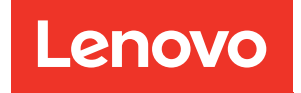

# ThinkSystem SR665 V3 Guide d'utilisation

Types de machine : 7D9A, 7D9B

### Remarque

Avant d'utiliser le présent document et le produit associé, prenez connaissance des consignes et instructions de sécurité disponibles à l'adresse : [https://pubs.lenovo.com/safety\\_documentation/](https://pubs.lenovo.com/safety_documentation/)

En outre, assurez-vous que vous avez pris connaissance des conditions générales de la garantie Lenovo associée à votre serveur, disponibles à l'adresse : <http://datacentersupport.lenovo.com/warrantylookup>

Neuvième édition (Avril 2024)

## © Copyright Lenovo 2022, 2024.

REMARQUE SUR LES DROITS LIMITÉS ET RESTREINTS : si les données ou les logiciels sont fournis conformément à un contrat General Services Administration (GSA), l'utilisation, la reproduction et la divulgation sont soumises aux restrictions stipulées dans le contrat n° GS-35F-05925.

## <span id="page-2-0"></span>Table des matières

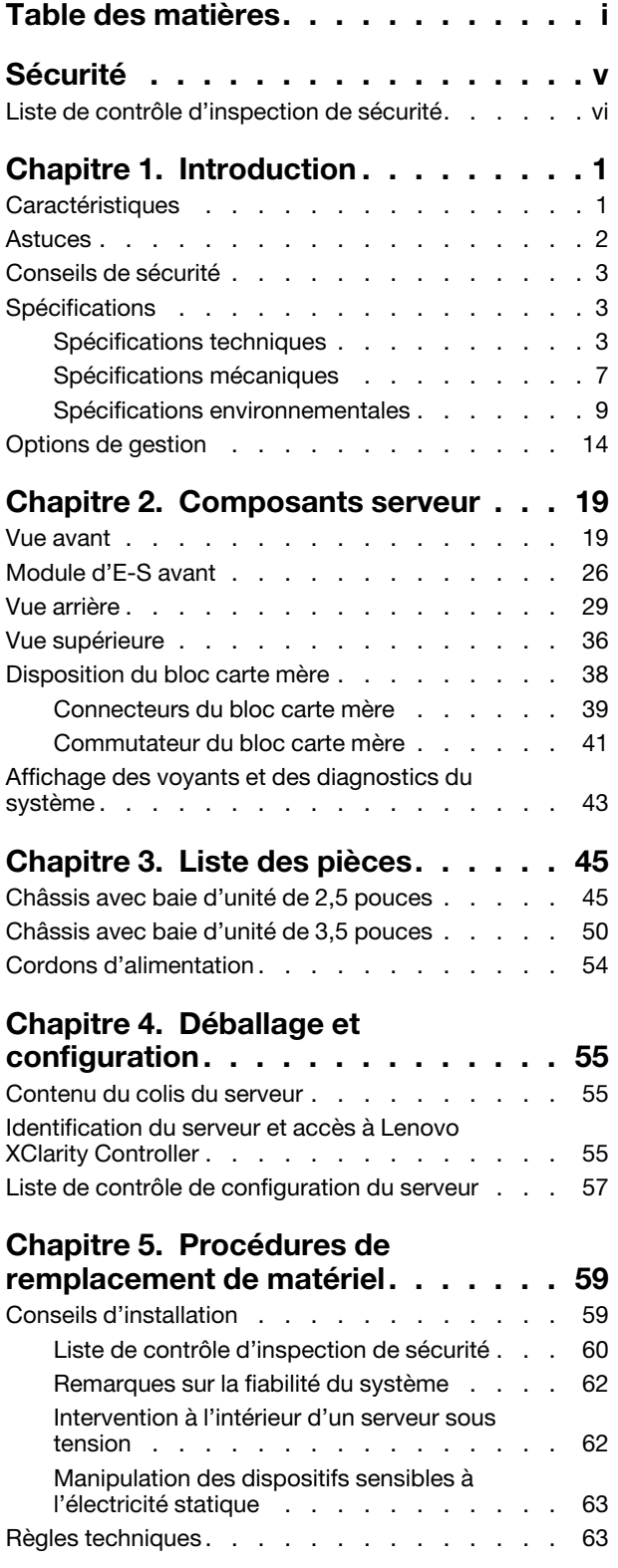

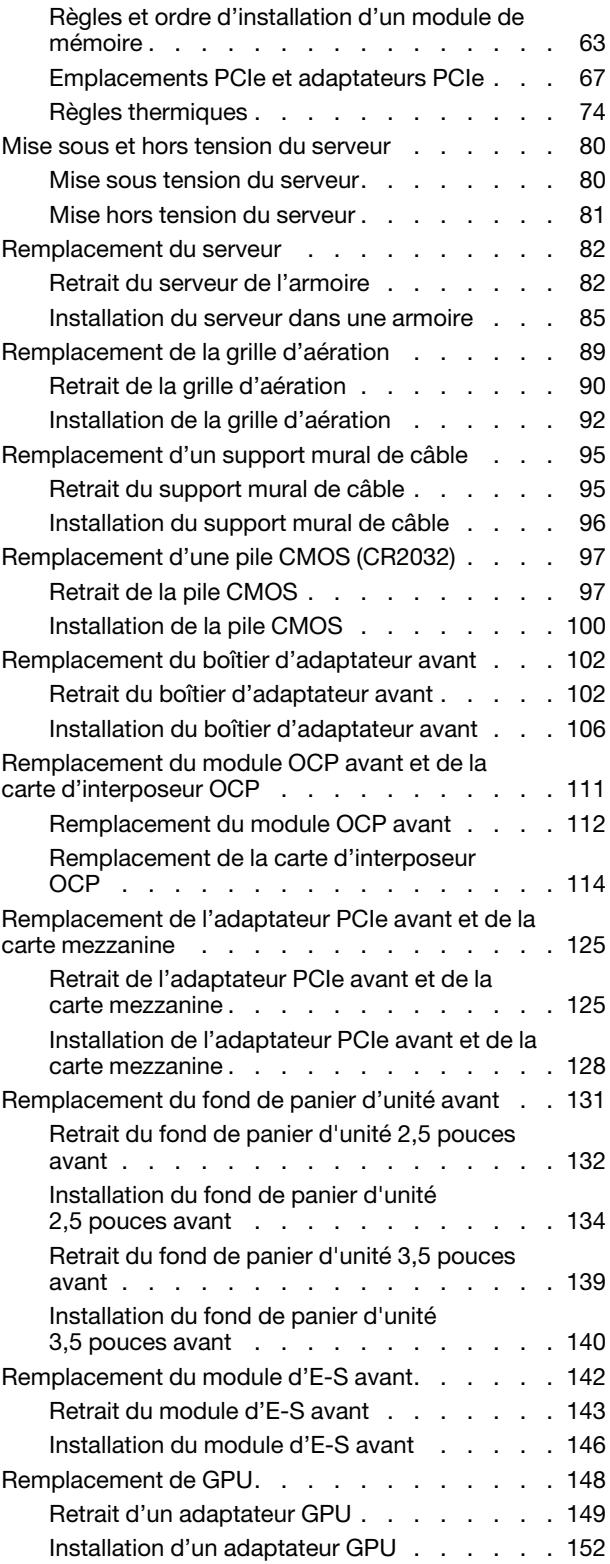

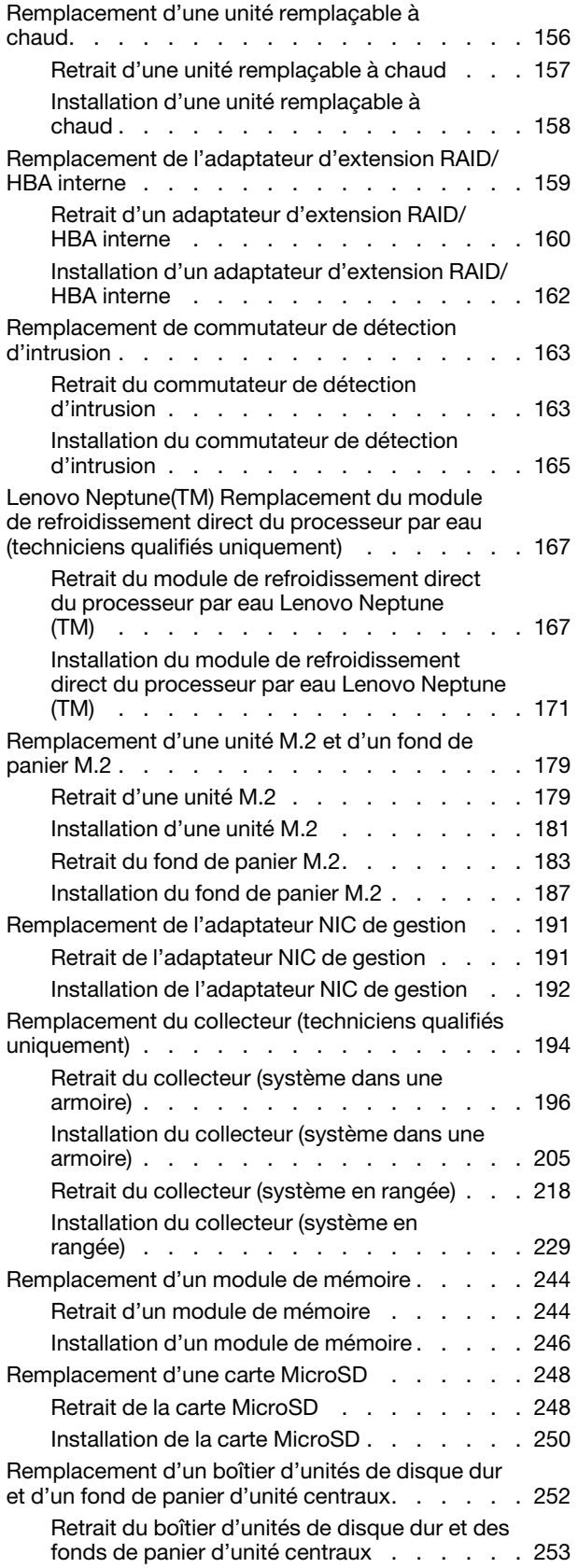

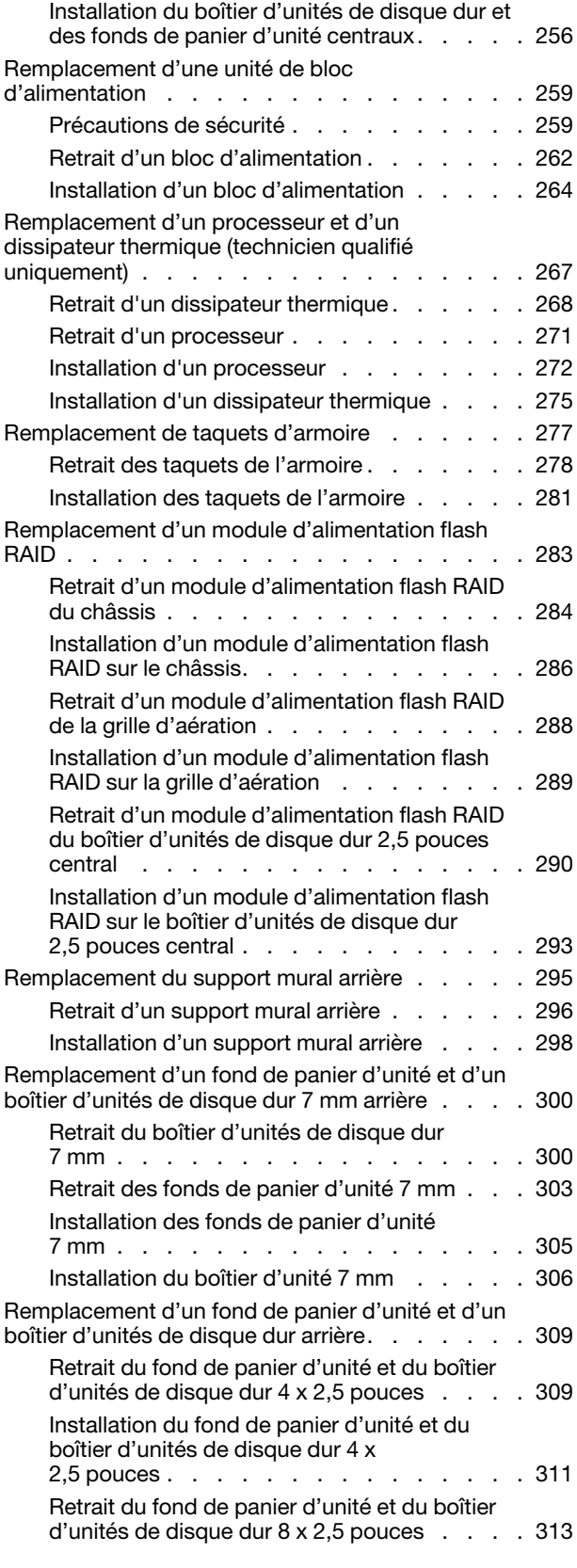

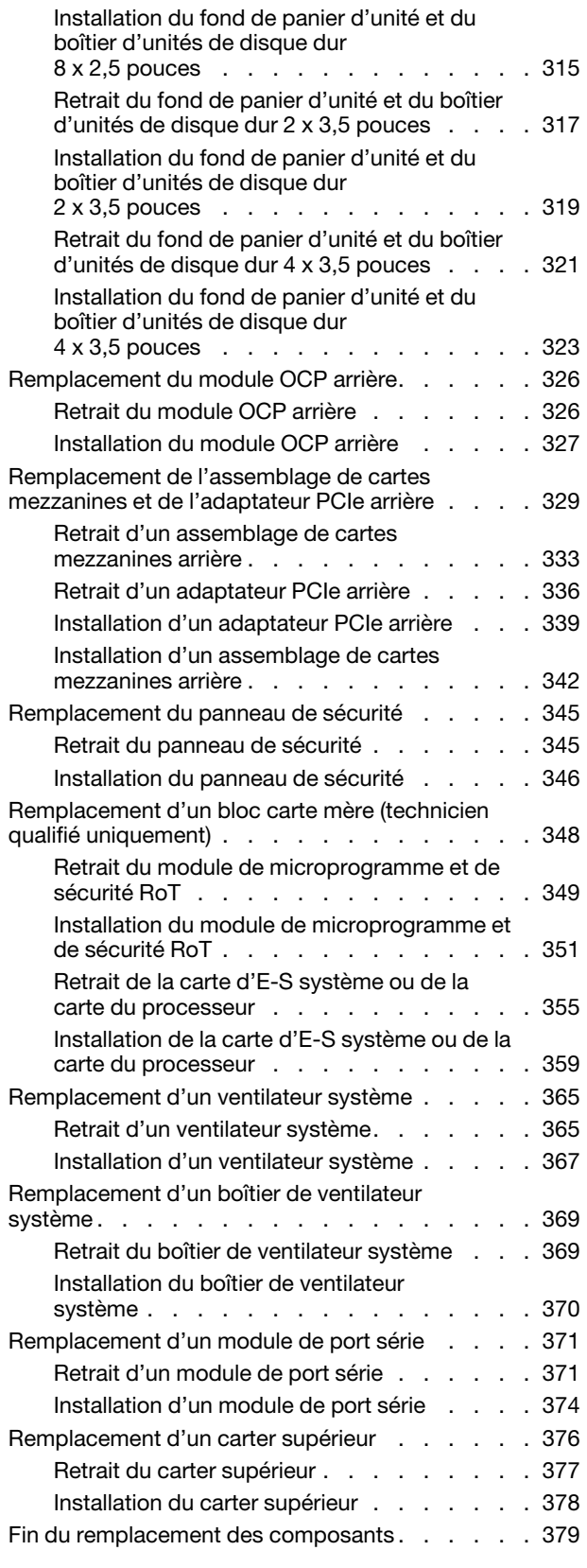

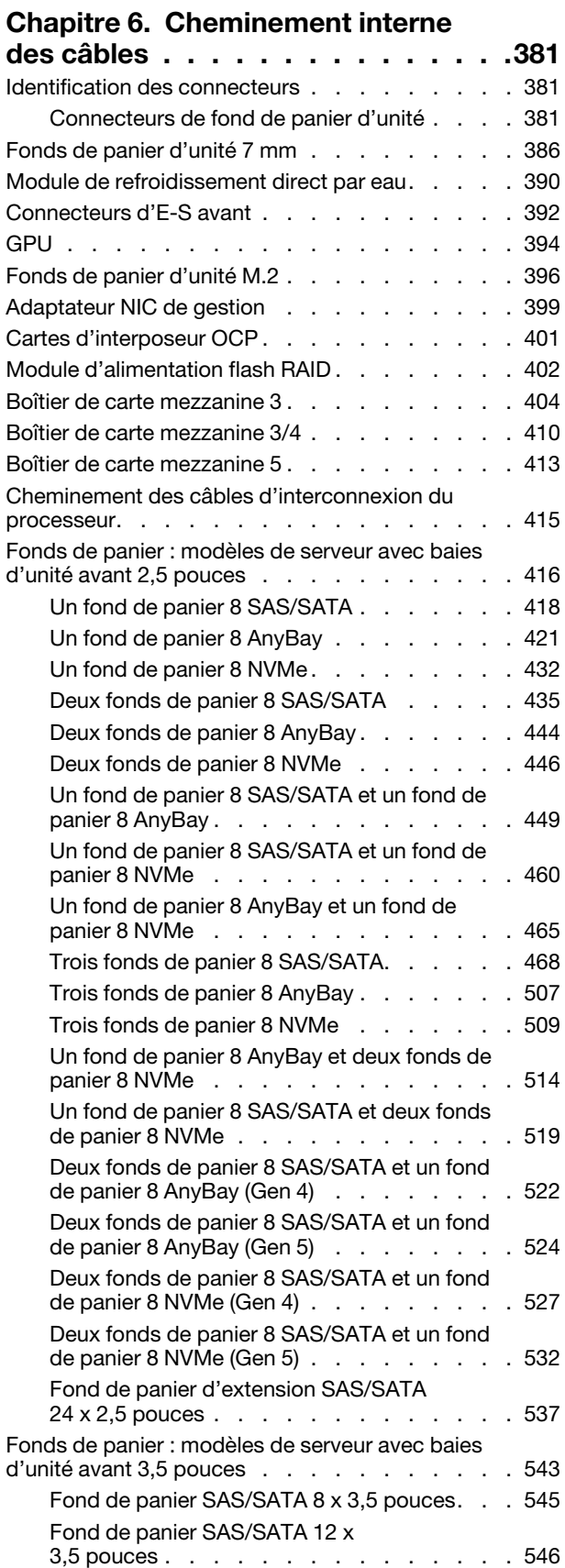

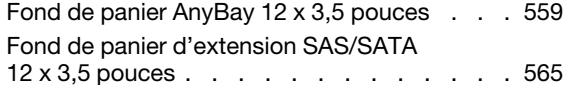

## [Chapitre 7. Configuration](#page-580-0)

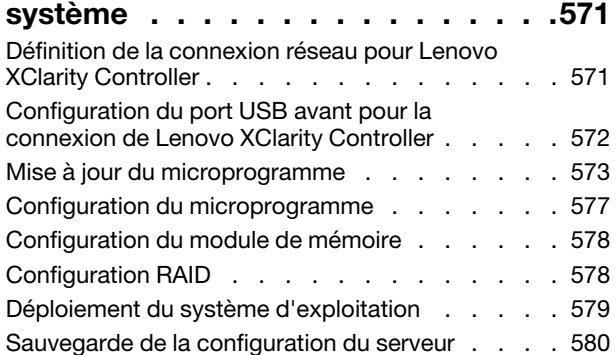

## [Chapitre 8. Identification des](#page-590-0)

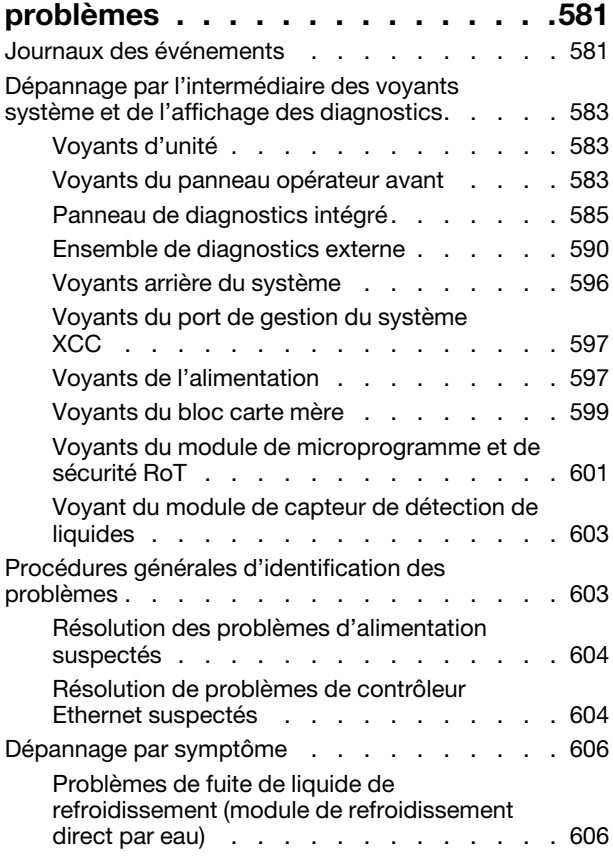

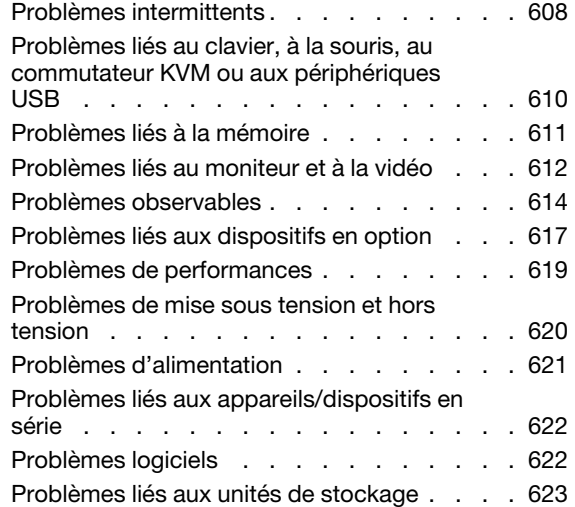

## [Annexe A. Démontage de matériel](#page-636-0)

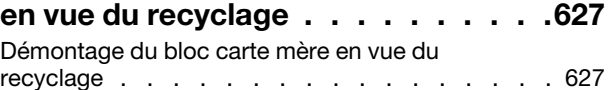

## [Annexe B. Service d'aide et](#page-640-0)

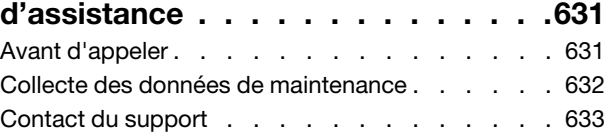

## [Annexe C. Documents et](#page-644-0)

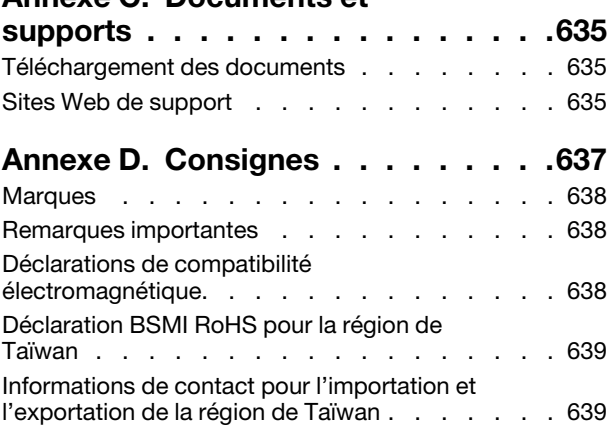

## <span id="page-6-0"></span>Sécurité

Before installing this product, read the Safety Information.

قبل تركيب هذا المنتج، يجب قر اءة الملاحظات الأمنية

Antes de instalar este produto, leia as Informações de Segurança.

在安装本产品之前,请仔细阅读 Safety Information (安全信息)。

安裝本產品之前,請先閱讀「安全資訊」。

Prije instalacije ovog produkta obavezno pročitajte Sigurnosne Upute.

Před instalací tohoto produktu si přečtěte příručku bezpečnostních instrukcí.

Læs sikkerhedsforskrifterne, før du installerer dette produkt.

Lees voordat u dit product installeert eerst de veiligheidsvoorschriften.

Ennen kuin asennat tämän tuotteen, lue turvaohjeet kohdasta Safety Information.

Avant d'installer ce produit, lisez les consignes de sécurité.

Vor der Installation dieses Produkts die Sicherheitshinweise lesen.

Πριν εγκαταστήσετε το προϊόν αυτό, διαβάστε τις πληροφορίες ασφάλειας (safety information).

לפני שתתקינו מוצר זה, קראו את הוראות הבטיחות.

A termék telepítése előtt olvassa el a Biztonsági előírásokat!

Prima di installare questo prodotto, leggere le Informazioni sulla Sicurezza.

製品の設置の前に、安全情報をお読みください。

본 제품을 설치하기 전에 안전 정보를 읽으십시오.

Пред да се инсталира овој продукт, прочитајте информацијата за безбедност.

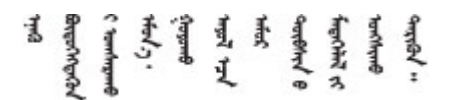

Les sikkerhetsinformasjonen (Safety Information) før du installerer dette produktet.

Przed zainstalowaniem tego produktu, należy zapoznać się z książką "Informacje dotyczące bezpieczeństwa" (Safety Information).

Antes de instalar este produto, leia as Informações sobre Segurança.

Перед установкой продукта прочтите инструкции по технике безопасности.

Pred inštaláciou tohto zariadenia si pečítaje Bezpečnostné predpisy.

Pred namestitvijo tega proizvoda preberite Varnostne informacije.

Antes de instalar este producto, lea la información de seguridad.

Läs säkerhetsinformationen innan du installerar den här produkten.

Bu ürünü kurmadan önce güvenlik bilgilerini okuyun.

مەزكۇر مەھسۇلاتنى ئورنىتىشتىن بۇرۇن بىخەتەرلىك ئۇچۇرلىرىنى ئوقۇپ چىقىڭ.

Youq mwngz yungh canjbinj neix gaxgonq, itdingh aeu doeg aen canjbinj soengq cungj vahgangj ancien siusik.

## <span id="page-7-0"></span>Liste de contrôle d'inspection de sécurité

Utilisez les informations de cette section pour identifier les conditions potentiellement dangereuses concernant votre serveur. Les éléments de sécurité requis ont été conçus et installés au fil de la fabrication de chaque machine afin de protéger les utilisateurs et les techniciens de maintenance contre tout risque physique.

Remarque : Le produit n'est pas adapté à une utilisation sur des terminaux vidéo, conformément aux réglementations sur le lieu de travail §2.

Remarque : La configuration du serveur est réalisée uniquement dans la salle de serveur.

## ATTENTION :

Cet équipement doit être installé par un technicien qualifié, conformément aux directives NEC, IEC 62368-1 et IEC 60950-1, la norme pour la sécurité des équipements électroniques dans le domaine de l'audio/vidéo, de la technologie des informations et des technologies de communication. Lenovo suppose que vous êtes habilité à effectuer la maintenance du matériel et formé à l'identification des risques dans les produits présentant des niveaux de courant électrique. L'accès à l'appareil se fait via l'utilisation d'un outil, d'un verrou et d'une clé, ou par tout autre moyen de sécurité et est contrôlé par l'autorité responsable de l'emplacement.

Important : Le serveur doit être mis à la terre afin de garantir la sécurité de l'opérateur et le bon fonctionnement du système. La mise à la terre de la prise de courant peut être vérifiée par un électricien agréé.

Utilisez la liste de contrôle suivante pour vérifier qu'il n'existe aucune condition potentiellement dangereuse :

1. Si vous devez mettre hors tension le serveur, vérifiez que le cordon d'alimentation est débranché.

S002

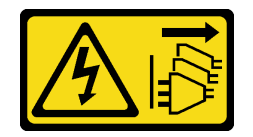

## ATTENTION :

Le bouton de mise sous tension du serveur et l'interrupteur du bloc d'alimentation ne coupent pas le courant électrique alimentant l'unité. En outre, le système peut être équipé de plusieurs cordons d'alimentation. Pour mettre l'unité hors tension, vous devez déconnecter tous les cordons de la source d'alimentation.

Remarque : Dans certaines circonstances, la mise hors tension du serveur n'est pas un prérequis. Avant d'effectuer une tâche, consultez les précautions à prendre.

- 2. Vérifiez l'état du cordon d'alimentation.
	- Vérifiez que le connecteur de mise à la terre à trois fils est en parfait état. A l'aide d'un mètre, mesurez la résistance du connecteur de mise à la terre à trois fils entre la broche de mise à la terre externe et la terre du châssis. Elle doit être égale ou inférieure à 0,1 ohm.
	- Vérifiez que le type du cordon d'alimentation est correct.

Pour afficher les cordons d'alimentation disponibles pour le serveur :

a. Accédez à :

<http://dcsc.lenovo.com/#/>

- b. Cliquez sur Preconfigured Model (Modèle préconfiguré) ou Configure to order (Configuration de la commande).
- c. Entrez le type de machine et le modèle de votre serveur pour afficher la page de configuration.
- d. Cliquez sur l'onglet Power (Alimentation) → Power Cables (Cordons d'alimentation) pour afficher tous les cordons d'alimentation.
- Vérifiez que la couche isolante n'est pas effilochée, ni déchirée.
- 3. Vérifiez l'absence de modifications non agréées par Lenovo. Étudiez avec soin le niveau de sécurité des modifications non agréées par Lenovo.
- 4. Vérifiez la présence éventuelle de conditions dangereuses dans le serveur (obturations métalliques, contamination, eau ou autre liquide, signes d'endommagement par les flammes ou la fumée).
- 5. Vérifiez que les câbles ne sont pas usés, effilochés ou pincés.
- 6. Vérifiez que les fixations du carter du bloc d'alimentation électrique (vis ou rivets) sont présentes et en parfait état.

## <span id="page-10-0"></span>Chapitre 1. Introduction

Le serveur ThinkSystem SR665 V3 (7D9A et 7D9B) est un serveur 2U à 2 sockets doté de la famille de processeurs 4e génération EPYCTM d'AMD®. Le serveur offre une vaste sélection de configurations d'unité et d'emplacement et des performances et une extension élevées pour différentes charges de travail informatiques. Combinant performances et flexibilité, le serveur est un bon choix pour les entreprises de toutes tailles.

Figure 1. ThinkSystem SR665 V3

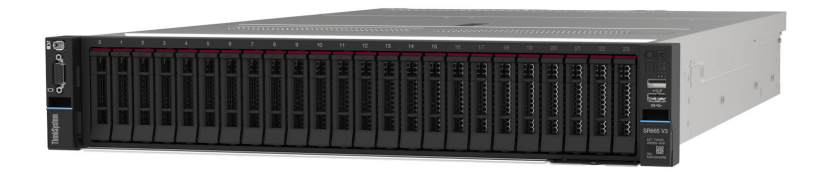

## <span id="page-10-1"></span>**Caractéristiques**

Performances, facilité d'utilisation, fiabilité et possibilités d'extension ont été les principaux objectifs de la conception de votre serveur. Ces caractéristiques vous permettent de personnaliser le matériel pour répondre à vos besoins d'aujourd'hui, tout en offrant des possibilités d'extension souples dans le futur.

Votre serveur comprend les fonctions et technologies suivantes :

## • Features on Demand (FoD)

Si une fonction Features on Demand est intégrée au serveur ou à un périphérique en option installé dans le serveur, vous pouvez acheter une clé d'activation permettant d'activer la fonction. Pour plus d'informations sur Features on Demand, voir :

<https://fod.lenovo.com/lkms>

## • Lenovo XClarity Controller (XCC)

Le Lenovo XClarity Controller est un contrôleur de gestion commun pour le matériel serveur Lenovo ThinkSystem. Le Lenovo XClarity Controller consolide plusieurs fonctions de gestion dans une seule puce sur le bloc carte mère du serveur. Certaines fonctions uniques du Lenovo XClarity Controller sont plus performantes, permettent d'obtenir une vidéo distante d'une plus grande résolution et d'étendre les options de sécurité.

Le serveur prend en charge Lenovo XClarity Controller 2 (XCC2). Pour plus d'informations sur Lenovo XClarity Controller 2 (XCC2), reportez-vous à <https://pubs.lenovo.com/lxcc-overview/>.

## • Microprogramme de serveur compatible UEFI

Le microprogramme Lenovo ThinkSystem est conforme à la norme Unified Extensible Firmware Interface (UEFI). UEFI remplace le système BIOS et définit une interface standard entre le système d'exploitation, le microprogramme de plateforme et les périphériques externes.

Les serveurs Lenovo ThinkSystem sont capables d'amorcer les systèmes d'exploitation compatibles UEFI, des systèmes d'exploitation et des adaptateurs basés sur le système BIOS, ainsi que des adaptateurs compatibles UEFI.

**Remarque** : Le serveur ne prend pas en charge le Disk Operating System (DOS).

## • Mémoire système de grande capacité

Le serveur prend en charge jusqu'à 24 modules DIMM TruDDR5 avec code correcteur d'erreurs (ECC). Pour plus d'informations sur les types spécifiques et la quantité maximale de mémoire, voir [« Spécifications techniques » à la page 3](#page-12-2).

## • Grande capacité de stockage des données et fonction de remplacement à chaud

Grâce à la fonction de remplacement à chaud, vous pouvez ajouter, retirer ou remplacer des unités de disque dur sans mettre le serveur hors tension.

La capacité de stockage diffère selon le modèle de serveur. Pour plus d'informations, voir [« Spécifications](#page-12-2) [techniques » à la page 3.](#page-12-2)

## • Diagnostics Lightpath

La fonction de diagnostics Lightpath utilise des voyants pour vous aider à diagnostiquer les problèmes. Pour plus d'informations sur les diagnostics Lightpath, voir [« Dépannage par l'intermédiaire des voyants](#page-592-0) [système et de l'affichage des diagnostics » à la page 583](#page-592-0).

## • Accès mobile au site Web d'informations de maintenance Lenovo

Le carter du serveur comporte une étiquette de maintenance système sur laquelle figure un code Quick Response. Vous pouvez scanner ce code via un lecteur de code QR ou le scanner avec un périphérique mobile afin d'accéder rapidement au site Web d'informations de maintenance Lenovo. Le site Web d'informations sur le service Lenovo fournit des informations supplémentaires relatives aux vidéos de remplacement et d'installation de composants, ainsi que des codes d'erreur nécessaires à la prise en charge du serveur.

## • Active Energy Manager

Lenovo XClarity Energy Manager est une solution de gestion de l'alimentation et des températures des centres de données. Vous surveillez et gérez la consommation d'énergie et la température des serveurs Converged, NeXtScale, System x et ThinkServer, et améliorez l'efficacité énergétique en utilisant Lenovo XClarity Energy Manager.

## • Connexion réseau de secours

Le Lenovo XClarity Controller offre une fonction de basculement vers une connexion Ethernet de secours, et intègre l'application associée. Si la connexion Ethernet principale rencontre un problème, l'intégralité du trafic Ethernet associé est automatiquement redirigée vers la connexion Ethernet de secours en option. Si les pilotes de périphérique appropriés sont installés, cette opération s'effectue automatiquement et n'entraîne pas de perte de données.

## • Refroidissement de secours

Le refroidissement de secours assuré par les ventilateurs du serveur garantit un fonctionnement continu en cas de défaillance de l'un des rotors des ventilateurs.

## • Prise en charge RAID de ThinkSystem

L'adaptateur RAID ThinkSystem permet de prendre en charge du matériel RAID (Redundant Array of Independent Disks) afin de créer des configurations prenant en charge les niveaux RAID 0, 1, 5, 6, 10, 50 et 60.

## <span id="page-11-0"></span>Astuces

Lenovo met régulièrement à jour le site Web du support pour vous fournir les dernières astuces et techniques qui vous permettent de résoudre des problèmes pouvant survenir sur votre serveur. Ces astuces (également appelées astuces RETAIN ou bulletins de maintenance) fournissent des procédures de contournement ou de résolution des problèmes liés au fonctionnement de votre serveur.

Pour rechercher les astuces disponibles pour votre serveur :

1. Accédez au site <http://datacentersupport.lenovo.com> et affichez la page de support de votre serveur.

- 2. Cliquez sur How To's (Procédures) dans le volet de navigation.
- 3. Cliquez sur Article Type (Type d'article) → Solution dans le menu déroulant.

Suivez les instructions à l'écran pour choisir la catégorie du problème que vous rencontrez.

## <span id="page-12-0"></span>Conseils de sécurité

Lenovo s'engage à développer des produits et services qui respectent les normes de sécurité les plus élevées, afin de protéger nos clients et leurs données. Lorsque des vulnérabilités potentielles sont signalées, il incombe aux équipes de réponse aux incidents de sécurité liés aux produits Lenovo (PSIRT) d'effectuer des recherches et d'informer nos clients pour qu'ils puissent mettre en place des plans d'atténuation ; nous travaillons pendant ce temps à développer les solutions.

La liste des conseils courants est disponible sur le site suivant :

<span id="page-12-1"></span>[https://datacentersupport.lenovo.com/product\\_security/home](https://datacentersupport.lenovo.com/product_security/home)

## **Spécifications**

Récapitulatif des caractéristiques et spécifications du serveur. Selon le modèle, certains composants peuvent ne pas être disponibles ou certaines spécifications peuvent ne pas s'appliquer. Les spécifications les plus récentes sont toujours disponibles à l'adresse suivante : <https://lenovopress.lenovo.com/>.

Reportez-vous au tableau ci-après pour connaitre les catégories des spécifications, ainsi que le contenu de chaque catégorie.

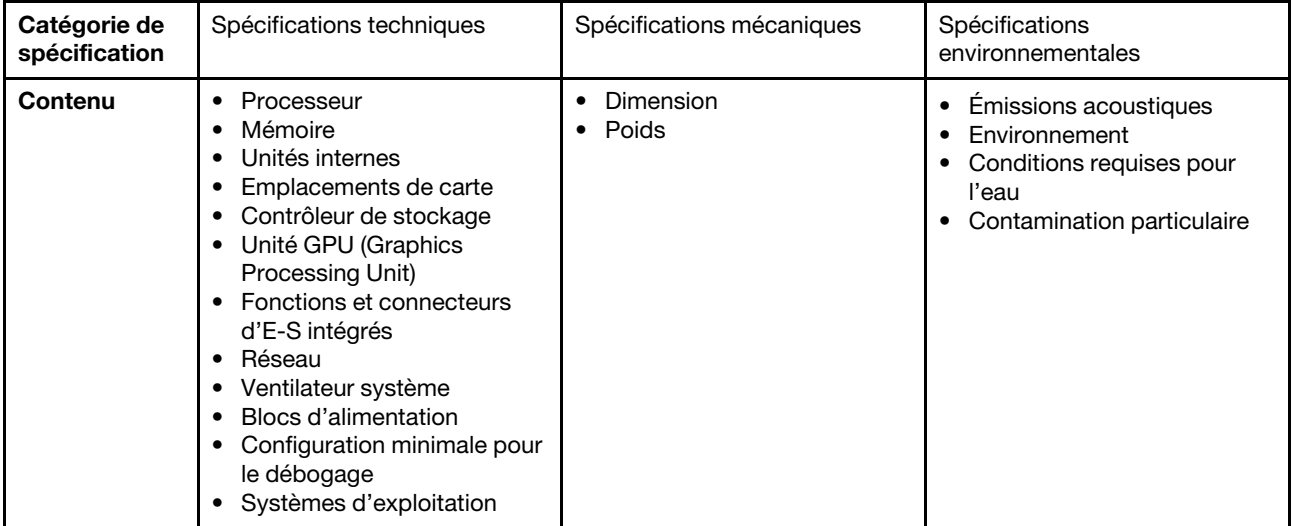

## <span id="page-12-2"></span>Spécifications techniques

Récapitulatif des spécifications techniques du serveur. Selon le modèle, certains composants peuvent ne pas être disponibles ou certaines spécifications peuvent ne pas s'appliquer. Les spécifications les plus récentes sont toujours disponibles à l'adresse suivante : <https://lenovopress.lenovo.com/>.

## **Processeur**

Prise en charge des processeurs AMD® EPYC<sup>™</sup> quatrième génération, avec la technologie de procédé 5 nm.

- Jusqu'à deux processeurs avec le nouveau connecteur LGA 6096 (SP5)
- Jusqu'à 96 cœurs Zen4 (192 threads) par connecteur
- Jusqu'à 4 liens xGMI3 à 32 GT/s
- Enveloppe thermique (TDP) : jusqu'à 400 watts

Pour obtenir la liste des processeurs pris en charge, voir <https://serverproven.lenovo.com/>.

#### Mémoire

Voir [« Règles et ordre d'installation d'un module de mémoire » à la page 63](#page-72-2) pour obtenir des informations détaillées sur le paramétrage et la configuration de la mémoire.

- Emplacements : 24 emplacements pour module de mémoire DIMM (12 canaux par processeur, 1 barrette DIMM par canal)
- Types de module de mémoire :
	- TruDDR5 RDIMM : 16 Go (1Rx8), 32 Go (2Rx8), 48 Go (2Rx8)
	- TruDDR5 10x4 RDIMM : 32 Go (1Rx4), 64 Go (2Rx4), 96 Go (2Rx4)
	- TruDDR5 9x4 RDIMM : 32 Go (1Rx4), 64 Go (2Rx4)
	- TruDDR5 3DS RDIMM : 128 Go (4Rx4), 256 Go (8Rx4)
- Capacité :
	- Minimum : 16 Go (1 x 16 Go RDIMM)
	- Maximum : 6 To (24 x 256 Go 3DS RDIMM)
- Vitesse : 4 800 MT/s

Pour obtenir une liste des modules de mémoire pris en charge, voir <https://serverproven.lenovo.com/>.

#### Unités internes

- Baies d'unité avant :
	- Jusqu'à 24 unités SAS/SATA/NVMe remplaçables à chaud de 2,5 pouces
	- Jusqu'à 12 unités SAS/SATA remplaçables à chaud de 3,5 pouces
	- Jusqu'à 4 unités NVMe remplaçables à chaud de 3,5 pouces
- Baies d'unité centrales :
	- Jusqu'à 8 unités SAS/SATA/NVMe remplaçables à chaud de 2,5 pouces
	- Jusqu'à 4 unités SAS/SATA remplaçables à chaud de 3,5 pouces
- Baies d'unité arrière :
	- Jusqu'à 8 unités SAS/SATA remplaçables à chaud de 2,5 pouces
	- Jusqu'à 4 unités SAS/SATA remplaçables à chaud de 3,5 pouces
	- Jusqu'à 4 unités NVMe remplaçables à chaud de 2,5 pouces
	- Jusqu'à deux unités 7 mm
- Jusqu'à deux unités M.2 internes

#### Emplacements de carte

- Jusqu'à 12 emplacements PCIe
- Un emplacement de module OCP

La disponibilité des emplacements PCIe dépend du choix du support de carte mezzanine et des baies d'unités arrière. Voir [« Vue arrière » à la page 29](#page-38-0) et [« Emplacements PCIe et adaptateurs PCIe » à la page 67](#page-76-0).

#### Contrôleur de stockage

- Adaptateurs HBA SAS/SATA
	- ThinkSystem 4350-8i SAS/SATA 12Gb HBA
	- ThinkSystem 4350-16i SAS/SATA 12Gb HBA
	- ThinkSystem 440-8i SAS/SATA PCIe Gen4 12Gb HBA
	- ThinkSystem 440-16i SAS/SATA PCIe Gen4 12Gb HBA
	- ThinkSystem 440-16i SAS/SATA PCIe Gen4 12Gb Internal HBA\*
	- ThinkSystem 440-8e SAS/SATA PCIe Gen4 12Gb HBA
	- ThinkSystem 440-16e SAS/SATA PCIe Gen4 12Gb HBA
- Adaptateurs RAID SAS/SATA
	- ThinkSystem RAID 5350-8i PCIe 12Gb Adapter
	- ThinkSystem RAID 5350-8i PCIe 12Gb Internal Adapter\*
	- ThinkSystem RAID 9350-8i 2GB Flash PCIe 12Gb Adapter
	- ThinkSystem RAID 9350-8i 2GB Flash PCIe 12Gb Internal Adapter\*
	- ThinkSystem RAID 9350-16i 4GB Flash PCIe 12Gb Adapter
	- ThinkSystem RAID 9350-16i 4GB Flash PCIe 12Gb Internal Adapter\*
	- ThinkSystem RAID 540-8i PCIe Gen4 12Gb Adapter
	- ThinkSystem RAID 540-16i PCIe Gen4 12Gb Adapter
	- ThinkSystem RAID 940-8i 4GB Flash PCIe Gen4 12Gb Adapter
	- ThinkSystem RAID 940-16i 4GB Flash PCIe Gen4 12Gb Adapter
	- ThinkSystem RAID 940-16i 8GB Flash PCIe Gen4 12Gb Adapter
	- ThinkSystem RAID 940-16i 8GB Flash PCIe Gen4 12Gb Internal Adapter\*
	- ThinkSystem RAID 940-32i 8GB Flash PCIe Gen4 12Gb Adapter
	- ThinkSystem RAID 940-8e 4GB Flash PCIe Gen4 12Gb Adapter
- Extension : ThinkSystem 48 port 12Gb Internal Expander\*

#### Remarques :

- \*Adaptateurs au format personnalisé (CFF) pris en charge uniquement pour les modèles de serveur dotés de baies d'unité avant 2,5 pouces et deux processeurs.
- Pour plus d'informations sur les adaptateurs RAID/HBA, voir [Référence pour les adaptateurs RAID et HBA Lenovo](https://lenovopress.com/lp1288-thinksystem-raid-adapter-and-hba-reference)  [ThinkSystem](https://lenovopress.com/lp1288-thinksystem-raid-adapter-and-hba-reference).

#### Processeur graphique

Votre serveur prend en charge les GPU suivants :

- Double largeur :
	- NVIDIA® A30, A40, A16, A100, H100, RTX A2000, RTX A4500, A6000, L40, L40S
	- AMD® Instinct MI210
- Largeur unique : NVIDIA® A2

Pour connaître les règles de prise en charge des GPU, consultez [« Règles thermiques » à la page 74.](#page-83-0)

#### Fonctions et connecteurs d'E-S intégrés

- Lenovo XClarity Controller (XCC), qui propose des fonctions de contrôle et de surveillance de processeur de service, de contrôleur vidéo, des fonctions de clavier, vidéo, souris à distance, ainsi que des fonctionnalités d'unité à distance.
	- Le serveur prend en charge Lenovo XClarity Controller 2 (XCC2). Pour plus d'informations sur Lenovo XClarity Controller 2 (XCC2), reportez-vous à <https://pubs.lenovo.com/lxcc-overview/>.
- Connecteurs avant :
	- Un connecteur VGA (facultatif)
	- Un connecteur USB 3.2 Gen 1 (5 Gbit/s)
	- Un connecteur USB 2.0 avec fonction de gestion du système XCC
	- Un connecteur de diagnostics externe
	- Un panneau de diagnostics intégré (en option)
- Connecteurs arrière :
	- Un connecteur VGA
	- Trois connecteurs USB 3.2 Gen 1 (5 Gbit/s)
	- Un Port de gestion du système XCC
	- Deux ou quatre connecteurs Ethernet sur le module OCP (en option)
	- Un port série (facultatif)

### Réseau

• Module OCP à l'arrière ou à l'avant du serveur, qui fournit deux ou quatre connecteurs Ethernet pour la prise en charge du réseau

Remarque : Si l'adaptateur de port de gestion de système redondant ThinkSystem est installé sur le serveur, il n'est pas affiché dans la liste de cartes PCIe du logiciel de gestion de système, par exemple, XCC, LXPM, etc.

#### Ventilateur système

- Types de ventilateur pris en charge :
	- Ventilateur standard 6038 (17 000 tr/min, rotor simple)
	- Ventilateur de performance 6056 (21 000 tr/m, double rotor)
- Redondance des ventilateurs : redondance N+1, un ventilateur de redondance
	- Un processeur : cinq ventilateurs système remplaçables à chaud (un rotor de ventilateur de secours)
	- Deux processeurs ou un processeur avec baie centrale/arrière ou carte mezzanine 3 : six ventilateurs système remplaçables à chaud (un rotor de ventilateur de secours)

Remarques :

- Il est impossible de mélanger les ventilateurs remplaçables à chaud à rotor simple et à double rotor.
- Le refroidissement de secours assuré par les ventilateurs du serveur garantit un fonctionnement continu en cas de défaillance de l'un des rotors des ventilateurs.
- Lorsque le système est mis hors tension, mais qu'il est encore branché en CA, il est possible que les ventilateurs 1 et 2 continuent de tourner à une vitesse nettement inférieure. Cette conception système sert à assurer le refroidissement approprié.

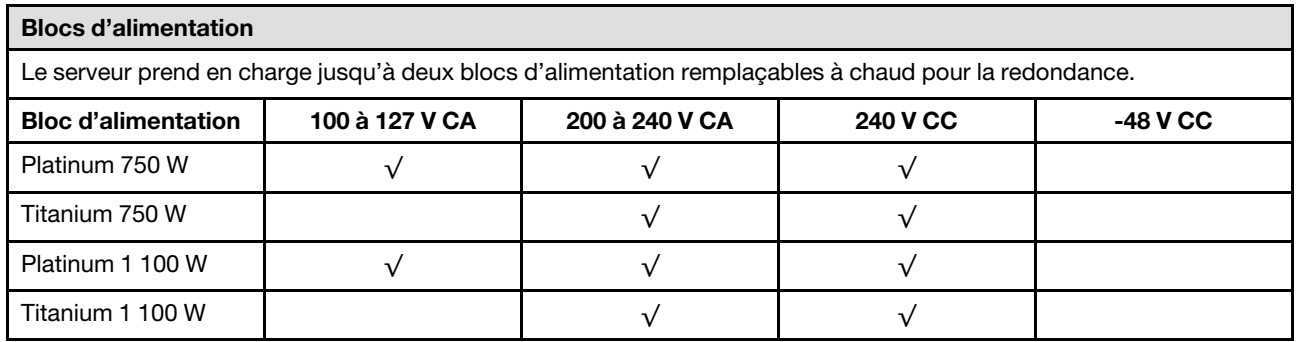

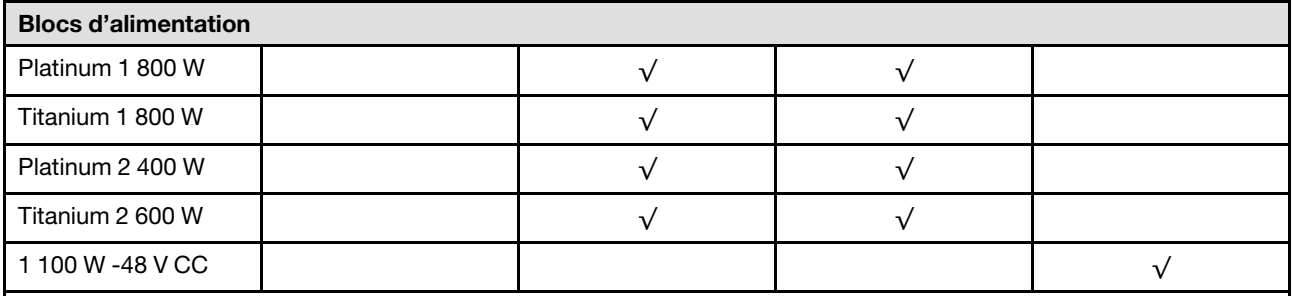

## ATTENTION :

- L'alimentation de 240 V CC (plage d'entrée : 180 à 300 V CC) est prise en charge en Chine continentale UNIQUEMENT.
- Le bloc d'alimentation avec alimentation de 240 V CC ne prend pas en charge la fonction de branchement à chaud du cordon d'alimentation. Avant de retirer le bloc d'alimentation avec une alimentation en courant continu, veuillez mettre hors tension le serveur ou débrancher les sources d'alimentation en courant continu au niveau du tableau du disjoncteur ou coupez l'alimentation. Retirez ensuite le cordon d'alimentation.

#### Configuration minimale pour le débogage

- Un processeur dans le socket 1
- Un module de mémoire dans l'emplacement 7
- Une unité d'alimentation
- Un disque dur HDD ou SSD, une unité M.2 ou une unité 7 mm (si le système d'exploitation est nécessaire pour le débogage)
- Cinq ventilateurs système

### Systèmes d'exploitation

Systèmes d'exploitation pris en charge et certifiés :

- Microsoft Windows Server
- Microsoft Windows
- Red Hat Enterprise Linux
- SUSE Linux Enterprise Server
- VMware ESXi
- Canonical Ubuntu

Références :

- Liste complète des systèmes d'exploitation disponibles : <https://lenovopress.lenovo.com/osig>.
- Pour consulter les instructions de déploiement du SE, voir la section [« Déploiement du système d'exploitation » à la](#page-588-0) [page 579](#page-588-0).

## <span id="page-16-0"></span>Spécifications mécaniques

Récapitulatif des spécifications mécaniques du serveur. Selon le modèle, certains composants peuvent ne pas être disponibles ou certaines spécifications peuvent ne pas s'appliquer. Les spécifications les plus récentes sont toujours disponibles à l'adresse suivante : <https://lenovopress.lenovo.com/>.

## Dimension

- Format : 2U
- Hauteur : 86,5 mm (3,4 pouces)
- Largeur :
	- Avec taquets d'armoire : 482,0 mm (19,0 pouces)
	- Sans taquets d'armoire : 444,6 mm (17,5 pouces)
- Profondeur : 763,7 mm (30,1 pouces)

Remarque : La profondeur est mesurée avec les taquets d'armoire installés, mais sans le panneau de sécurité.

## Poids

Jusqu'à 39 kg (86 lb) en fonction de la configuration de votre serveur

## <span id="page-18-0"></span>Spécifications environnementales

Récapitulatif des spécifications environnementales du serveur. Selon le modèle, certains composants peuvent ne pas être disponibles ou certaines spécifications peuvent ne pas s'appliquer. Les spécifications les plus récentes sont toujours disponibles à l'adresse suivante : <https://lenovopress.lenovo.com/>.

#### Émissions acoustiques

Le serveur déclare les émissions acoustiques suivantes :

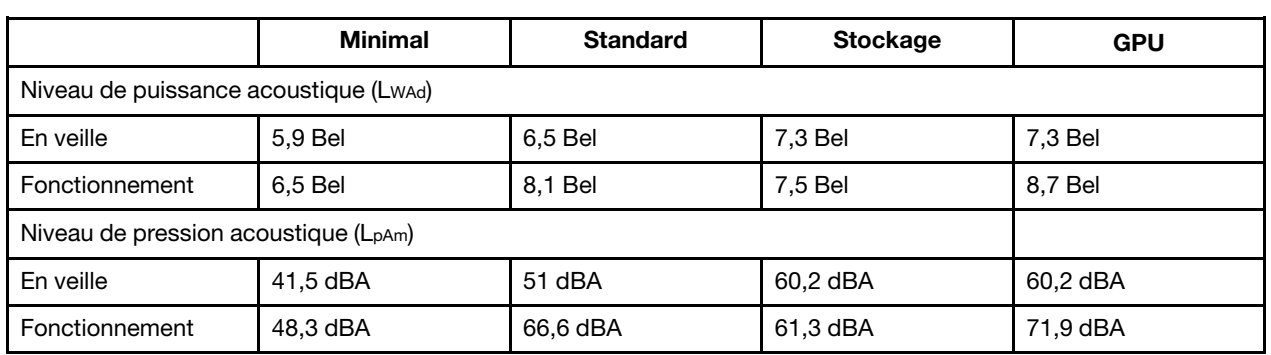

Les niveaux sonores déclarés sont basés sur les configurations suivantes, qui peuvent varier selon les configurations ou les conditions.

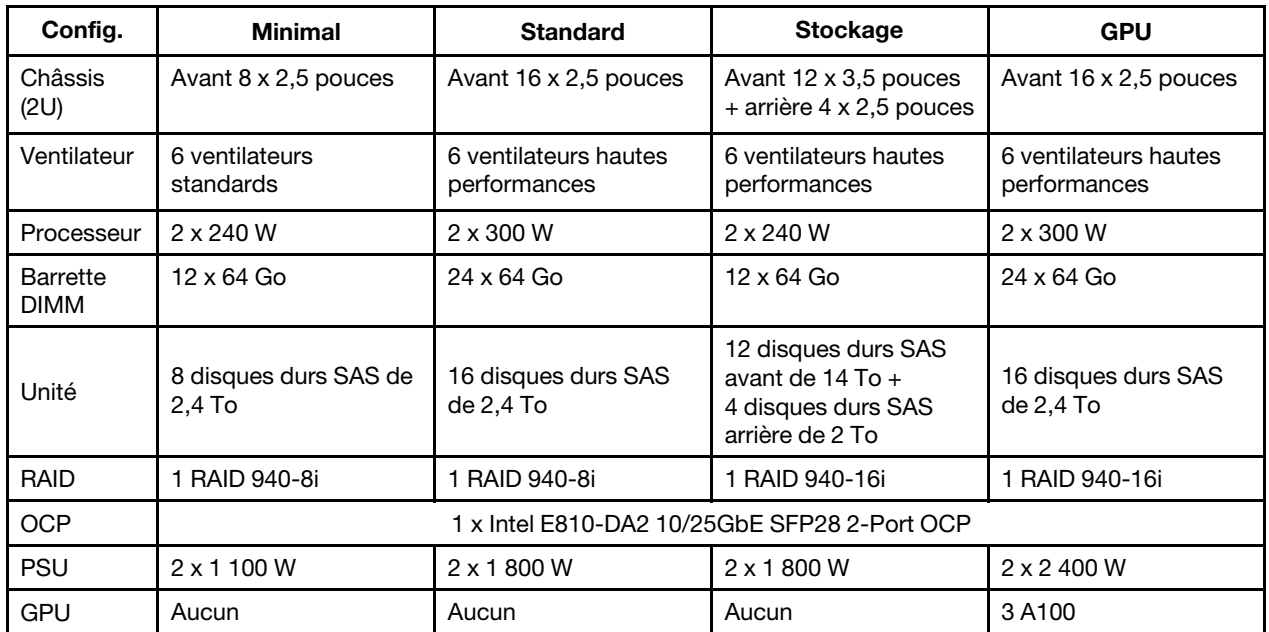

#### Remarques :

- Ces niveaux sonores ont été mesurés dans des environnements acoustiques contrôlés conformément aux procédures ISO7779 et déclarés conformément à la norme ISO 9296.
- L'installation de votre serveur peut être soumise aux réglementations gouvernementales (notamment à celles d'OSHA ou aux directives de l'Union européenne) couvrant le niveau sonore sur le lieu de travail. Les niveaux de pression acoustique réels de votre installation dépendent de divers facteurs ; notamment du nombre d'armoires dans l'installation, de la taille, des matériaux et de la configuration de la pièce, des niveaux sonores des autres équipements, de la température ambiante de la pièce et de l'emplacement des employés par rapport au matériel. De plus, la conformité à ces réglementations gouvernementales dépend de plusieurs facteurs complémentaires, notamment le temps d'exposition des employés ainsi que les dispositifs de protection anti-bruit qu'ils utilisent. Lenovo vous recommande de faire appel à des experts qualifiés dans ce domaine pour déterminer si vous êtes en conformité avec les réglementations en vigueur.

**Environnement** 

La plupart des configurations de ThinkSystem SR665 V3 sont conformes aux spécifications de la classe A2 de la norme ASHRAE. En fonction de la configuration matérielle, elles sont également conformes aux spécifications de la classe A3 et A4 de la norme ASHRAE. Les performances du système peuvent être affectées lorsque la température de fonctionnement ne respecte pas la spécification A2 de la norme ASHRAE.

Selon la configuration matérielle, le serveur SR665 V3 est également conforme aux spécifications de la classe H1 de la norme ASHRAE. Les performances du système peuvent être affectées lorsque la température de fonctionnement ne respecte pas la spécification de la classe H1 de la norme ASHRAE.

Les restrictions relatives à la norme ASHRAE sont les suivantes (refroidissement par air) :

- La température ambiante doit être limitée à 35 °C ou à une température inférieure si le serveur est doté de l'un des composants suivants :
	- Broadcom 57416 10GBASE-T 2-port OCP
	- Broadcom 57454 10GBASE-T 4-port OCP
	- Cartes d'interface réseau (NIC) à un débit supérieur ou égal à 100 Gb
	- Pièces avec AOC et dotées d'un débit de 25 Gb
- La température ambiante doit être limitée à 30 °C ou à une température inférieure si le serveur est doté de l'un des composants suivants :
	- Baie avant avec baie centrale ou arrière de 24 x 2,5 pouces ou 12 x 3,5 pouces
	- GPU (à l'exception des configurations avant 24 x 2,5 pouces et des configurations avec des processeurs du groupe E)
	- Pièces avec AOC et avec un débit supérieur à 25 Gb
	- Processeurs 9654(P)/9554 (P)/9174F/9754/9734/9684X utilisant des dissipateurs thermiques de performance dans une configuration standard avant de 8 x 2,5"/8 x 3,5"/16 x 2,5".
	- Processeurs du groupe E utilisant des dissipateurs thermiques avancés dans une configuration avant 12 x 3,5"/ 24 x 2,5" sans baie centrale/arrière
- La température ambiante doit être limitée à 25 °C ou à une température inférieure si le serveur est doté de l'un des composants suivants :
	- 9274F/9374F/9474F utilisant des dissipateurs thermiques de performance dans une configuration standard avant de 8 x 2,5"/8 x 3,5"/16 x 2,5"
	- 9654(P)/9554(P)/9174F/9754/9734 utilisant des dissipateurs thermiques de performance dans une configuration avant 24 x 2,5" sans baie centrale/arrière
	- 9654(P)/9554(P)/9174F/9754/9734/9684X dans une configuration avant 8 x2,5"/8 x 3,5"/16 x 2,5" + GPU
	- $-$  Baie avant 24 x 2,5 pouces + GPU
	- NVMe Gen5 de 7,68 To ou plus dans une configuration avec baie centrale/arrière
	- Processeur du groupe A (240 W < cTDP ≤ 300 W) dans une configuration avec baie centrale/arrière
	- ThinkSystem 256GB TruDDR5 4800MHz (8Rx4) 3DS RDIMM-A v1

Les restrictions relatives à la norme ASHRAE sont les suivantes (refroidissement effectué par le module de refroidissement direct par eau, DWCM) :

- La température ambiante doit être limitée à 35 °C ou à une température inférieure si le serveur est doté de l'un des composants suivants :
	- Broadcom 57416 10GBASE-T 2-port OCP
	- Broadcom 57454 10GBASE-T 4-port OCP
	- Cartes d'interface réseau (NIC) à un débit supérieur ou égal à 100 Gb
	- Pièces avec AOC et dotées d'un débit de 25 Gb
- La température ambiante doit être limitée à 30 °C ou à une température inférieure si le serveur est doté de l'un des composants suivants :
	- NVMe Gen5 de 7,68 To ou plus dans une configuration avec baie centrale/arrière
	- trois GPU 300 W ou 350 W installés dans une configuration avec une baie avant 16 x 2,5 pouces ou 8 x 3,5 pouces
	- trois GPU 300 W installés dans une configuration 8 x 2,5 pouces + FIO ou 16 x 2,5 pouces + FIO
	- trois GPU H100/L40S installés dans une configuration avec une baie avant 24 x 2,5 pouces ou dans une configuration  $8 \times 2.5$  pouces + FIO ou 16  $\times 2.5$  pouces + FIO
	- ThinkSystem 96GB TruDDR5 4800MHz (2Rx4) RDIMM-A installé dans une configuration GPU
	- ThinkSystem 128GB TruDDR5 4800MHz (4Rx4) 3DS RDIMM-A v1 installé dans une configuration GPU

#### **Environnement**

- ThinkSystem 256GB TruDDR5 4800MHz (8Rx4) 3DS RDIMM-A v1 installé dans une configuration standard avec des ventilateurs standard, ou dans une configuration de stockage avec une baie avant 24 x 2,5 pouces et des ventilateurs standard
- pièces avec AOC et avec un débit supérieur à 25 Gb
- La température ambiante doit être limitée à 25 °C ou à une température inférieure si le serveur est doté de l'un des composants suivants :
	- trois GPU A40 ou L40 installés dans une configuration avec une baie avant 24 x 2,5 pouces ou dans une configuration  $8 \times 2,5$  pouces + FIO ou 16  $\times 2,5$  pouces + FIO
	- ThinkSystem 256GB TruDDR5 4800MHz (8Rx4) 3DS RDIMM-A v1 installé dans une configuration avec une baie avant 12 x 3,5 pouces et des ventilateurs de performances

Pour obtenir des informations thermiques détaillées, voir [« Règles thermiques » à la page 74](#page-83-0).

Remarque : Lorsque la température ambiante est supérieure à la température maximale prise en charge, le serveur s'arrête (classe A4 de la norme ASHRAE : 45 °C). Le serveur ne se remettra pas sous tension tant que la température ambiante ne sera pas revenue dans la plage de températures prise en charge.

#### • Température ambiante :

- Fonctionnement
	- Classe H1 de la norme ASHRAE : 5 °C à 25 °C (41 °F à 77 °F)

Au-dessus de 900 m (2 953 pieds), la température ambiante maximale diminue de 1 °C tous les 500 m (1 640 pieds) d'altitude supplémentaires

– Classe A2 de la norme ASHRAE : 10 °C à 35 °C (50 °F à 95 °F)

Au-dessus de 900 m (2 953 pieds), la température ambiante maximale diminue de 1 °C tous les 300 m (984 pieds) d'altitude supplémentaire

– Classe A3 de la norme ASHRAE : 5 °C à 40 °C (41 °F à 104 °F)

Au-dessus de 900 m (2 953 pieds), la température ambiante maximale diminue de 1 °C tous les 175 m (574 pieds) d'altitude supplémentaire

– Classe A4 de la norme ASHRAE : 5 °C à 45 °C (41 °F à 113 °F)

Au-dessus de 900 m (2 953 pieds), la température ambiante maximale diminue de 1 °C tous les 125 m (410 pieds) d'altitude supplémentaire

- Serveur hors tension : 5 °C à 45 °C (41 °F à 113 °F)
- Transport/stockage : -40 °C à 60 °C (-40 °F à 140 °F)
- Altitude maximale : 3 050 m (10 000 pieds)
- Humidité relative (sans condensation) :
	- Fonctionnement
		- Classe H1 de la norme ASHRAE : 8 % à 80 % ; point de rosée maximal : 17 °C (62,6 °F)
		- ASHRAE classe A2 : 8 % à 80 % ; Point de rosée maximal : 21 °C (70 °F)
		- Classe A3 de la norme ASHRAE : 8 % à 85 % ; point de rosée maximal : 24 °C (75 °F)
		- Classe A4 de la norme ASHRAE : 8 % à 90 % ; point de rosée maximal : 24 °C (75 °F)
	- Transport/stockage : 8 à 90 %

## Conditions requises pour l'eau

#### Conditions requises pour l'eau

Le ThinkSystem SR665 V3 est pris en charge dans l'environnement suivant :

- Pression maximale : 3 bars
- Température d'entrée de l'eau et débits :

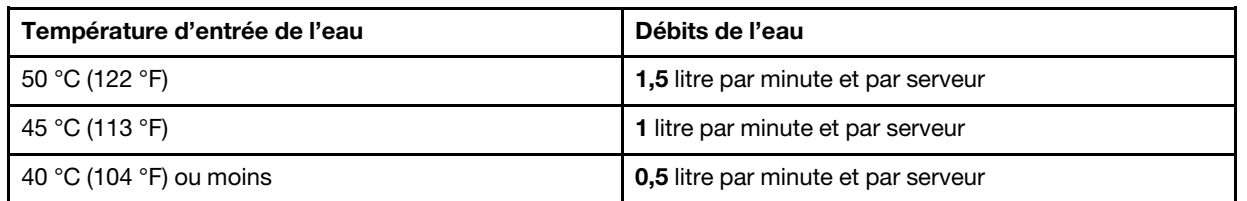

Remarque : L'eau requise pour remplir la boucle de refroidissement côté système doit être une eau raisonnablement propre et exempte de bactérie (< 100 CFU/ml), telles que l'eau déminéralisée, osmose inverse, déionisée ou distillée. L'eau doit être filtrée avec un filtre 50 microns (environ 288 mesh). L'eau doit être traitée selon des mesures permettant d'éviter toute prolifération biologique ou corrosion.

## Contamination particulaire

Attention : les particules aériennes (notamment poussières ou particules métalliques) et les gaz réactifs agissant seuls ou en combinaison avec d'autres facteurs environnementaux tels que l'humidité ou la température peuvent représenter un risque pour l'unité décrite dans le présent document.

En particulier, des concentrations trop élevées de particules ou de gaz dangereux peuvent endommager l'unité et entraîner des dysfonctionnements voire une panne complète. Cette spécification présente les seuils de concentration en particules et en gaz qu'il convient de respecter pour éviter de tels dégâts. Ces seuils ne doivent pas être considérés ou utilisés comme des limites absolues, car d'autres facteurs comme la température ou l'humidité de l'air peuvent modifier l'impact des particules ou de l'atmosphère corrosive et les transferts de contaminants gazeux. En l'absence de seuils spécifiques définis dans le présent document, vous devez mettre en œuvre des pratiques permettant de maintenir des niveaux de particules et de gaz conformes aux réglementations sanitaires et de sécurité. Si Lenovo détermine que les niveaux de particules ou de gaz de votre environnement ont provoqué l'endommagement de l'unité, Lenovo peut, sous certaines conditions, mettre à disposition la réparation ou le remplacement des unités ou des composants lors de la mise en œuvre de mesures correctives appropriées, afin de réduire cette contamination environnementale. La mise en œuvre de ces mesures correctives est de la responsabilité du client.

## Tableau 1. Seuils de concentration en particules et en gaz

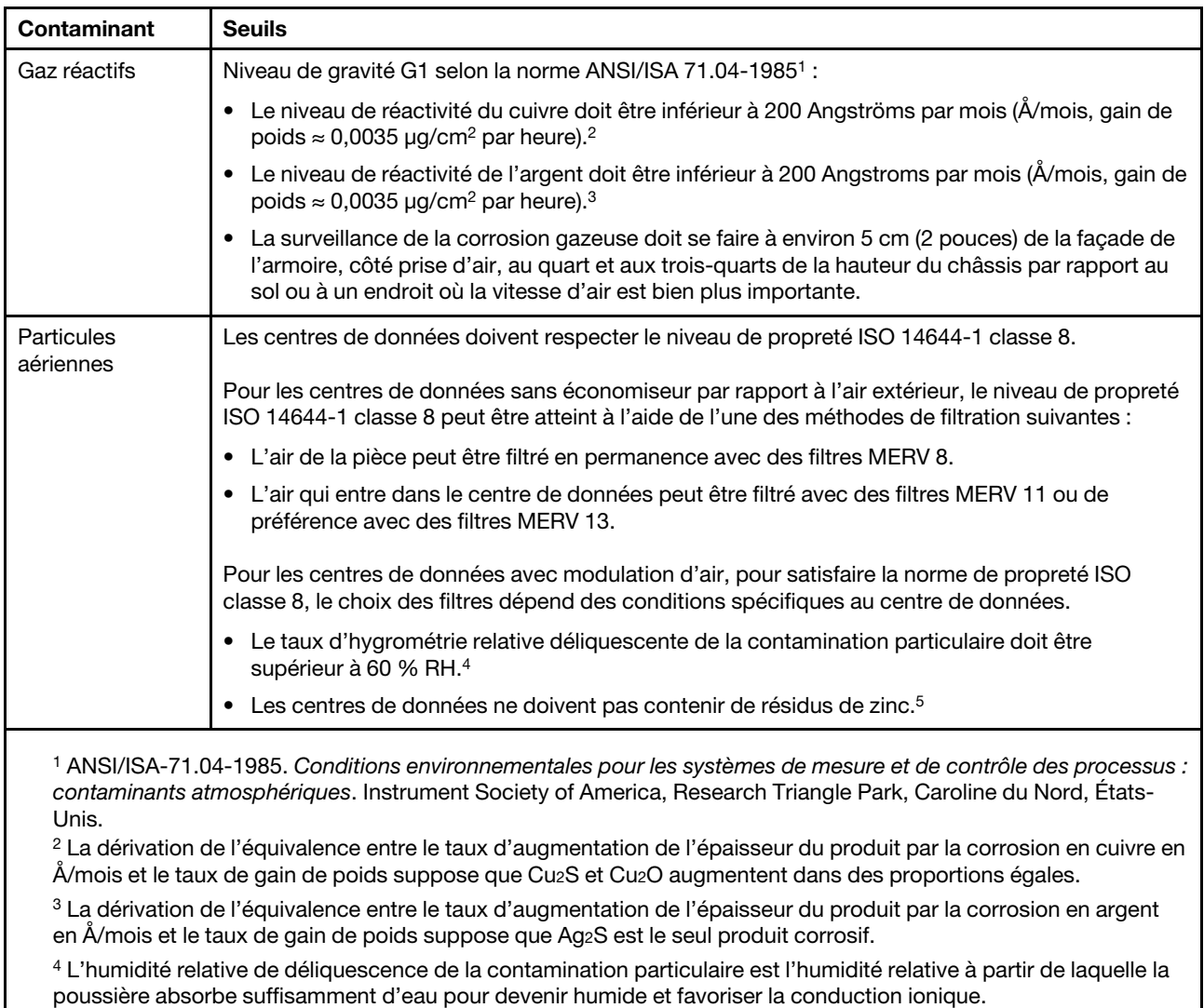

<sup>5</sup>Le niveau de débris en surface est mesuré de manière aléatoire dans 10 zones du centre de données sur un disque de 1,5 cm de diamètre de bande adhésive conductrice posée sur un raccord en métal. Si l'examen de la bande adhésive au microscope électronique ne révèle pas de débris de zinc, le centre de données est considéré comme exempt de particules de zinc.

## <span id="page-23-0"></span>Options de gestion

Le portefeuille XClarity et les autres options de gestion de système décrites dans cette section vous aident à gérer les serveurs de manière plus pratique et efficace.

## Présentation

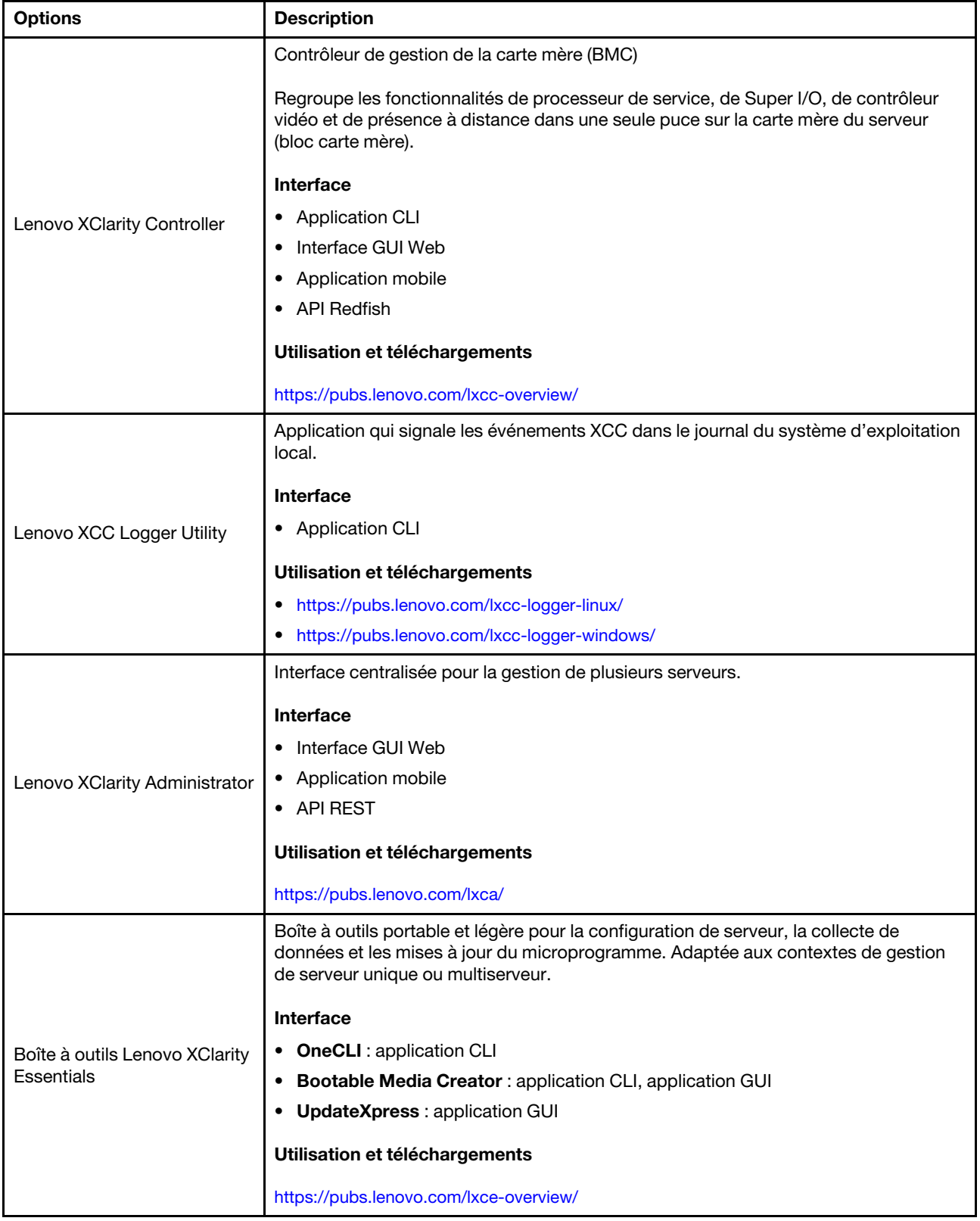

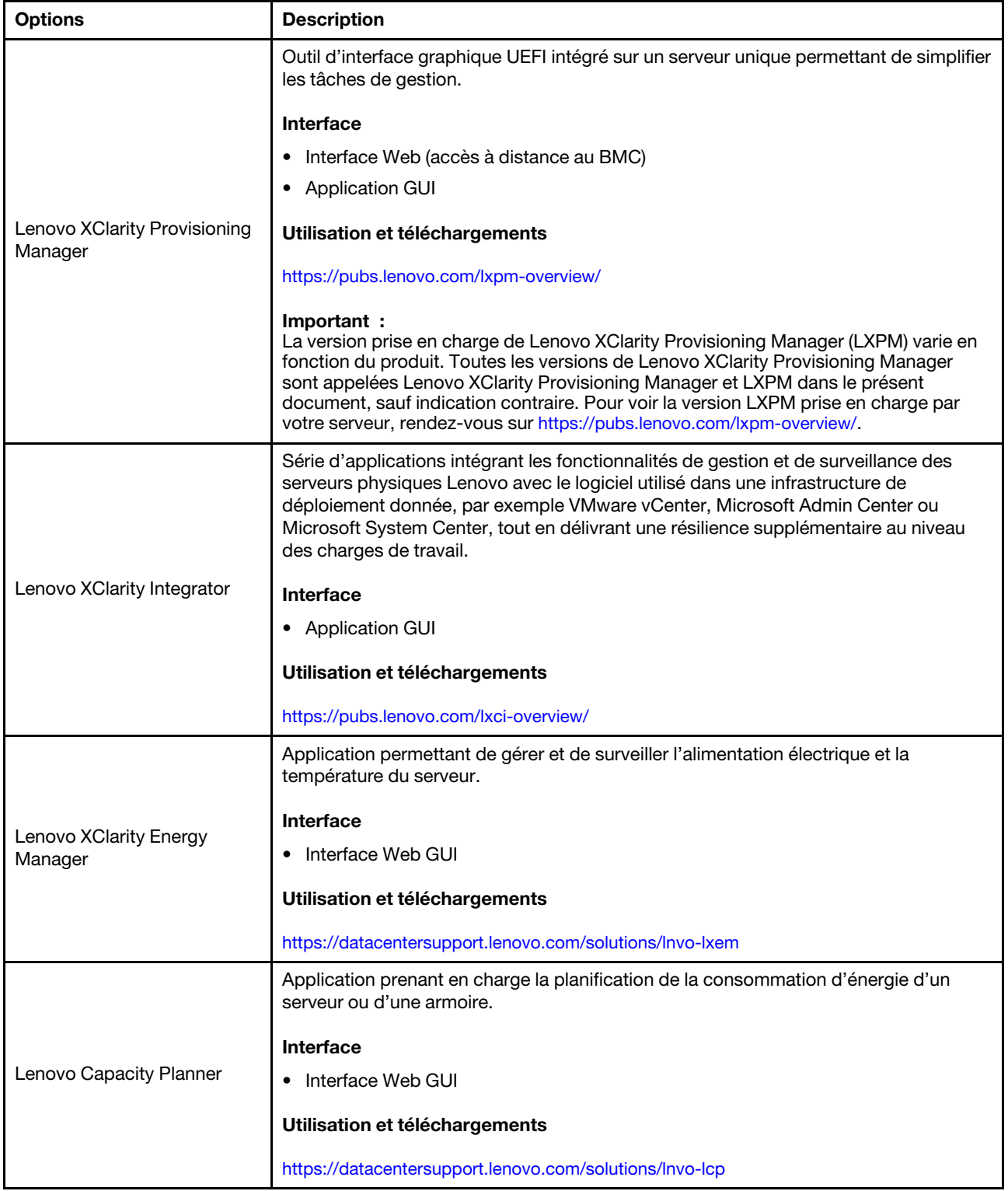

## Fonctions

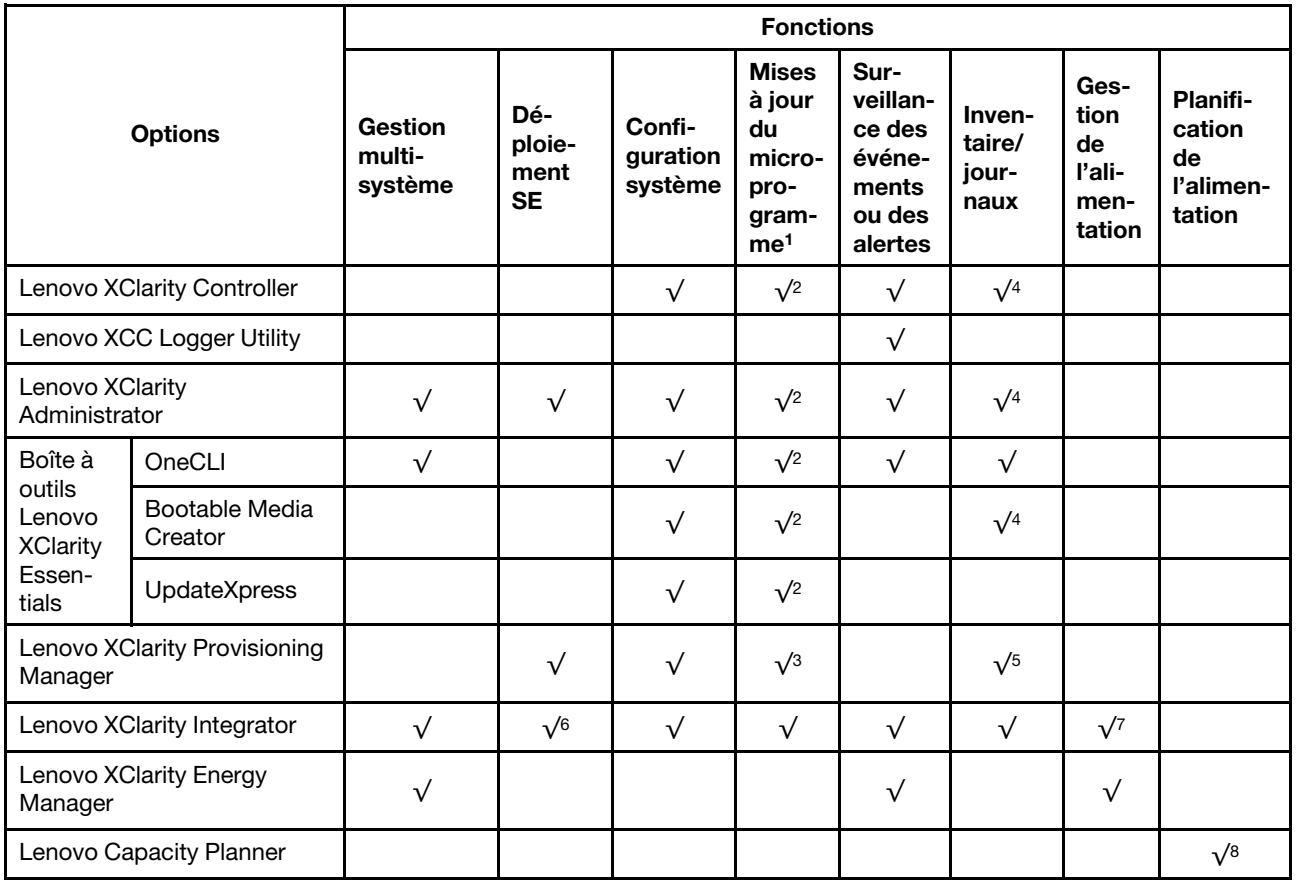

## Remarques :

- 1. La plupart des options peuvent être mises à jour via les outils Lenovo. Cependant, certaines options, telles que le microprogramme GPU ou le microprogramme Omni-Path, nécessitent l'utilisation d'outils de fournisseur.
- 2. Les paramètres UEFI du serveur pour la mémoire ROM en option doivent être définis sur **Automatique** ou UEFI afin de mettre à jour le microprogramme à l'aide de Lenovo XClarity Administrator, Lenovo XClarity Essentials ou Lenovo XClarity Controller.
- 3. Les mises à jour du microprogramme sont limitées aux mises à jour Lenovo XClarity Provisioning Manager, Lenovo XClarity Controller et UEFI uniquement. Les mises à jour de microprogramme pour les dispositifs en option tels que les adaptateurs ne sont pas pris en charge.
- 4. Les paramètres UEFI du serveur pour la mémoire ROM en option doivent être définis sur **Automatique** ou UEFI pour que les informations détaillées de carte d'adaptateur, comme le nom de modèle et les niveaux de microprogramme, s'affichent dans Lenovo XClarity Administrator, Lenovo XClarity Controller ou Lenovo XClarity Essentials.
- 5. Inventaire limité.
- 6. La vérification de déploiement de Lenovo XClarity Integrator pour System Center Configuration Manager (SCCM) prend en charge le déploiement du système d'exploitation Windows.
- 7. La fonction de gestion d'alimentation est uniquement prise en charge par Lenovo XClarity Integrator pour VMware vCenter.
- 8. Il est fortement recommandé de vérifier les données de synthèse de l'alimentation de votre serveur à l'aide de Lenovo Capacity Planner avant d'acheter de nouvelles pièces.

## <span id="page-28-0"></span>Chapitre 2. Composants serveur

<span id="page-28-1"></span>Cette section contient des informations sur chacun des composants associés au serveur.

## Vue avant

La vue avant du serveur varie selon le modèle. Selon le modèle, il est possible que votre serveur diffère légèrement des illustrations présentées dans cette rubrique.

Reportez-vous aux vues avant suivantes pour les différents modèles de serveur :

- [« Vue avant avec huit baies d'unité avant 2,5 pouces \(modèle 1\) » à la page 19](#page-28-2)
- [« Vue avant avec huit baies d'unité avant 2,5 pouces \(modèle 2\) » à la page 20](#page-29-0)
- [« Vue avant avec seize baies d'unité avant 2,5 pouces \(modèle 1\) » à la page 20](#page-29-1)
- [« Vue avant avec seize baies d'unité avant 2,5 pouces \(modèle 2\) » à la page 21](#page-30-0)
- [« Vue avant avec seize baies d'unité avant 2,5 pouces \(modèle 3\) » à la page 21](#page-30-1)
- [« Vue avant avec vingt-quatre baies d'unité avant 2,5 pouces » à la page 22](#page-31-0)
- [« Vue avant avec baies d'unité 2,5 pouces avant \(sans fond de panier\) » à la page 22](#page-31-1)
- [« Vue avant avec huit baies d'unité avant 3,5 pouces » à la page 23](#page-32-0)
- [« Vue avant avec douze baies d'unité avant 3,5 pouces » à la page 23](#page-32-1)
- [« Vue avant avec baies d'unité 3,5 pouces avant \(sans fond de panier\) » à la page 24](#page-33-0)

## <span id="page-28-2"></span>Vue avant avec huit baies d'unité avant 2,5 pouces (modèle 1)

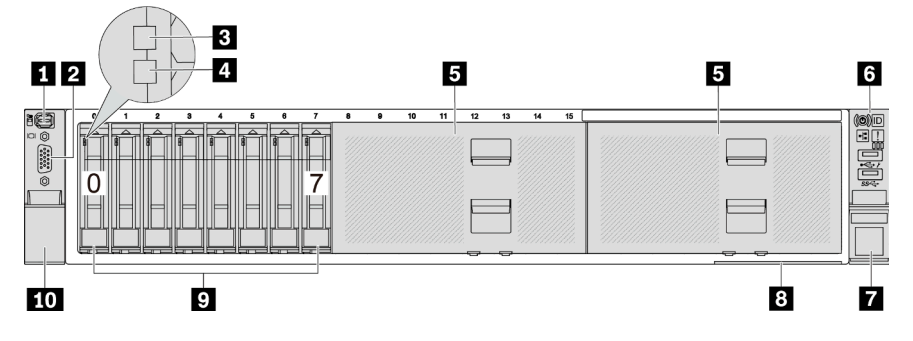

Tableau 2. Composants situés sur la face avant du serveur

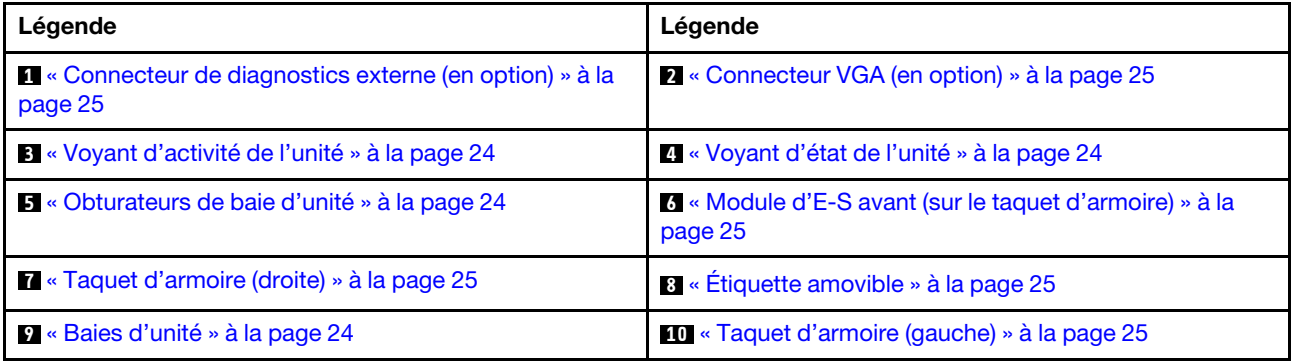

## <span id="page-29-0"></span>Vue avant avec huit baies d'unité avant 2,5 pouces (modèle 2)

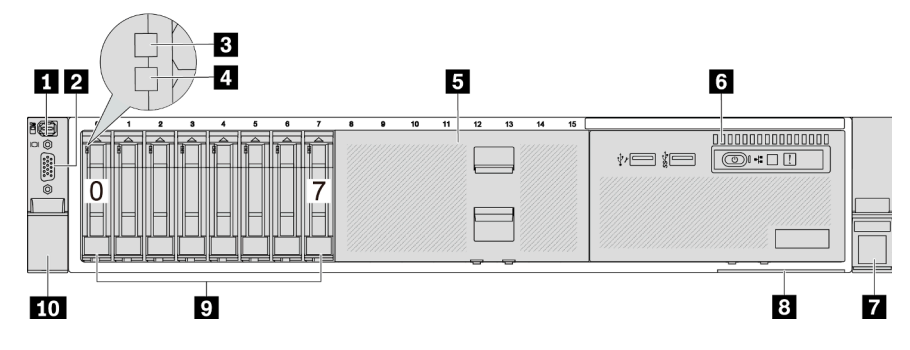

Tableau 3. Composants situés sur la face avant du serveur

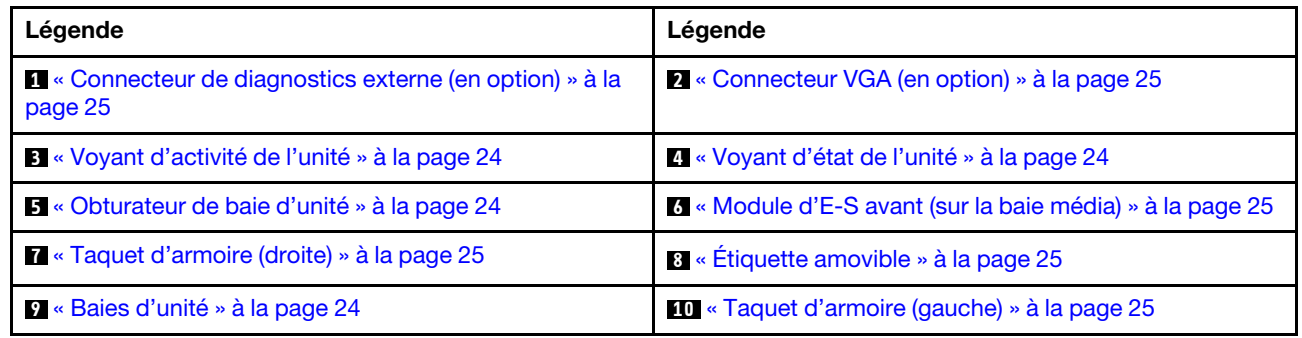

<span id="page-29-1"></span>Vue avant avec seize baies d'unité avant 2,5 pouces (modèle 1)

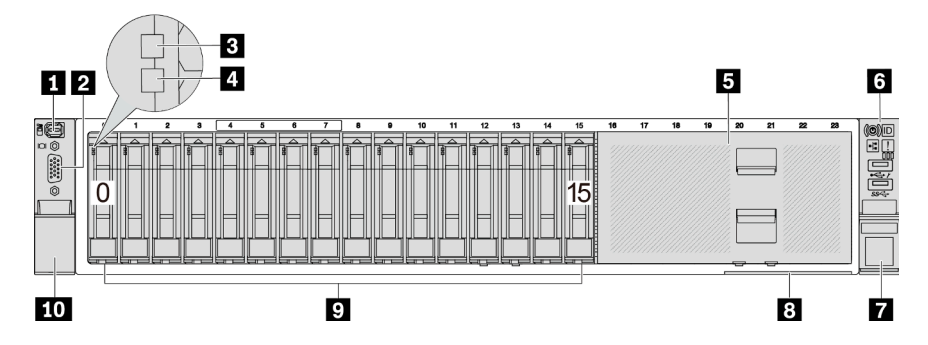

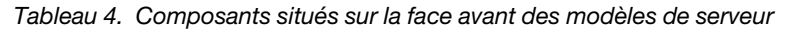

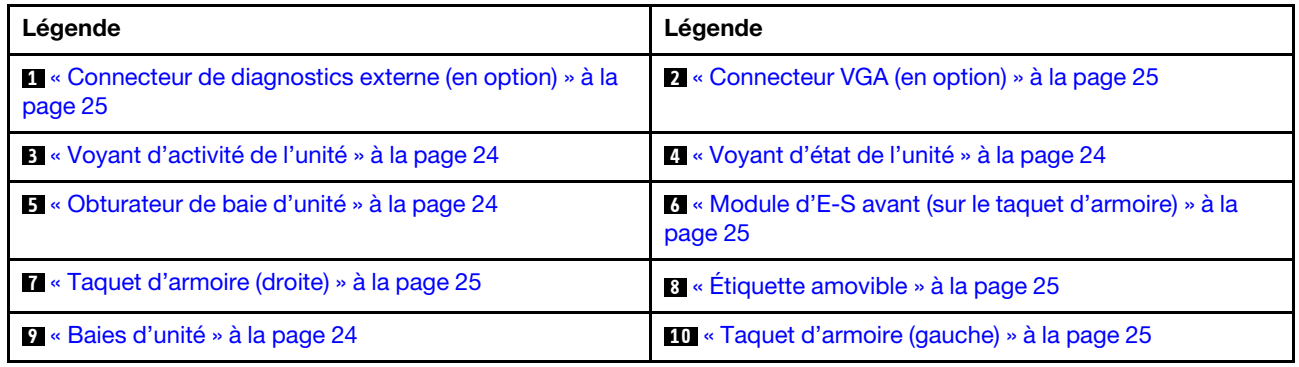

## <span id="page-30-0"></span>Vue avant avec seize baies d'unité avant 2,5 pouces (modèle 2)

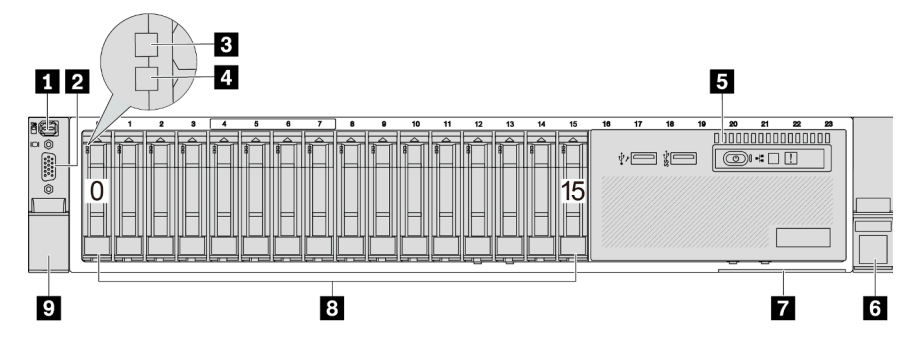

Tableau 5. Composants situés sur la face avant du serveur

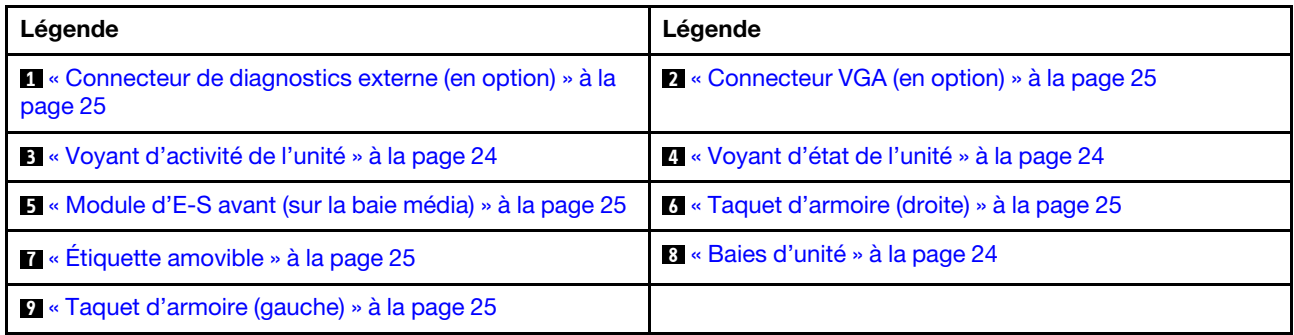

## <span id="page-30-1"></span>Vue avant avec seize baies d'unité avant 2,5 pouces (modèle 3)

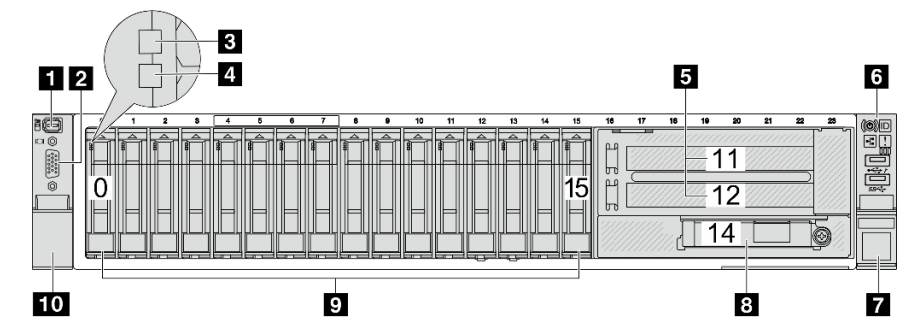

Tableau 6. Composants situés sur la face avant des modèles de serveur

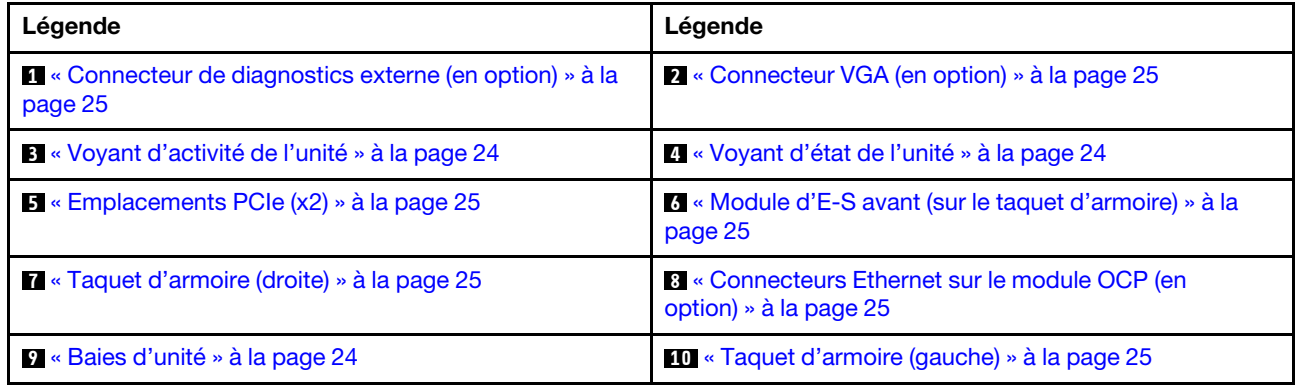

## <span id="page-31-0"></span>Vue avant avec vingt-quatre baies d'unité avant 2,5 pouces

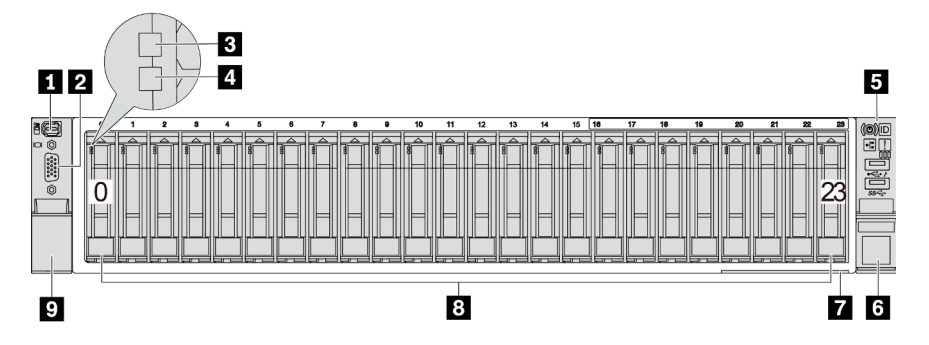

Tableau 7. Composants situés sur la face avant des modèles de serveur

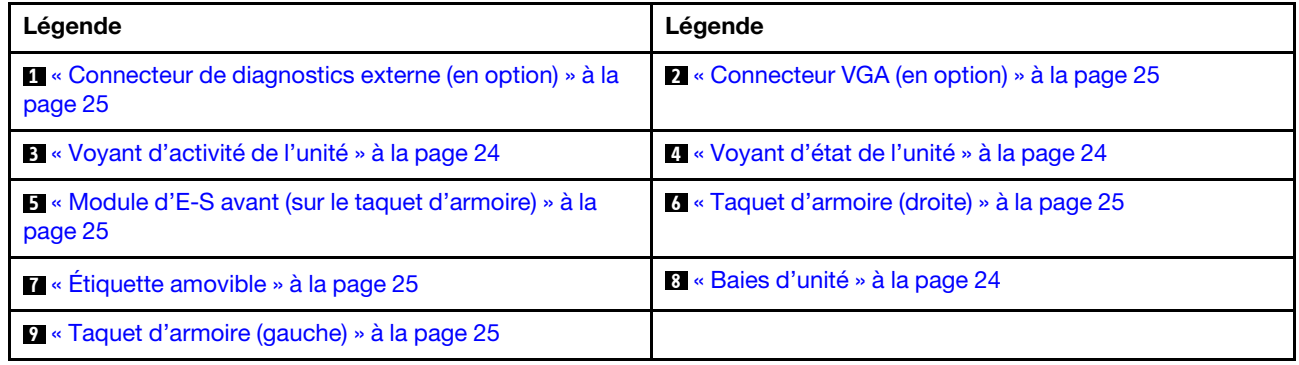

## <span id="page-31-1"></span>Vue avant avec baies d'unité 2,5 pouces avant (sans fond de panier)

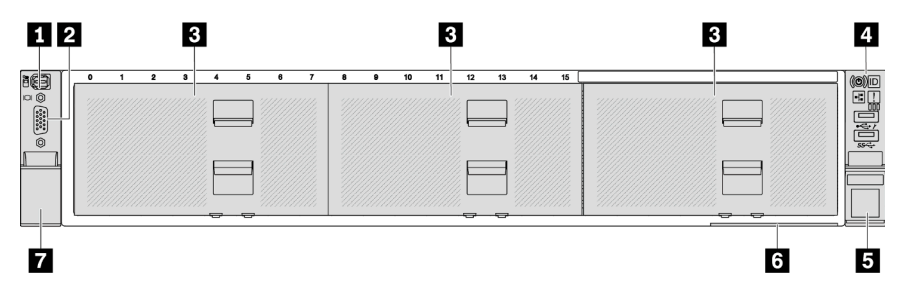

Tableau 8. Composants situés sur la face avant des modèles de serveur

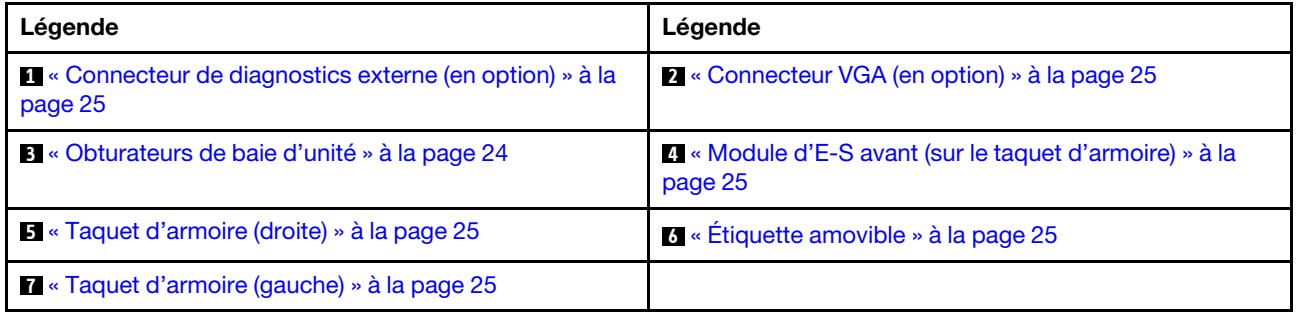

## <span id="page-32-0"></span>Vue avant avec huit baies d'unité avant 3,5 pouces

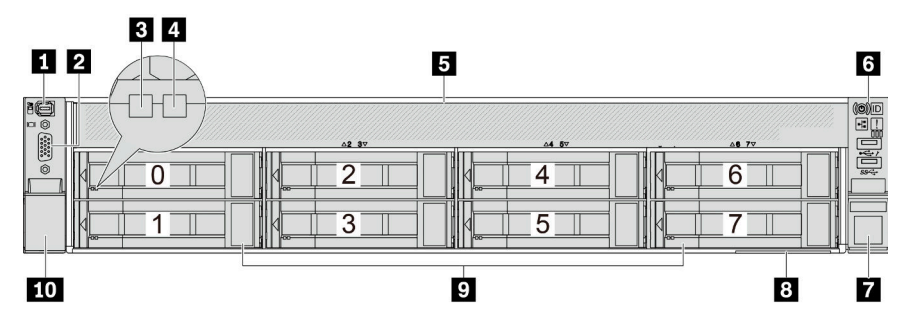

Tableau 9. Composants situés sur la face avant des modèles de serveur

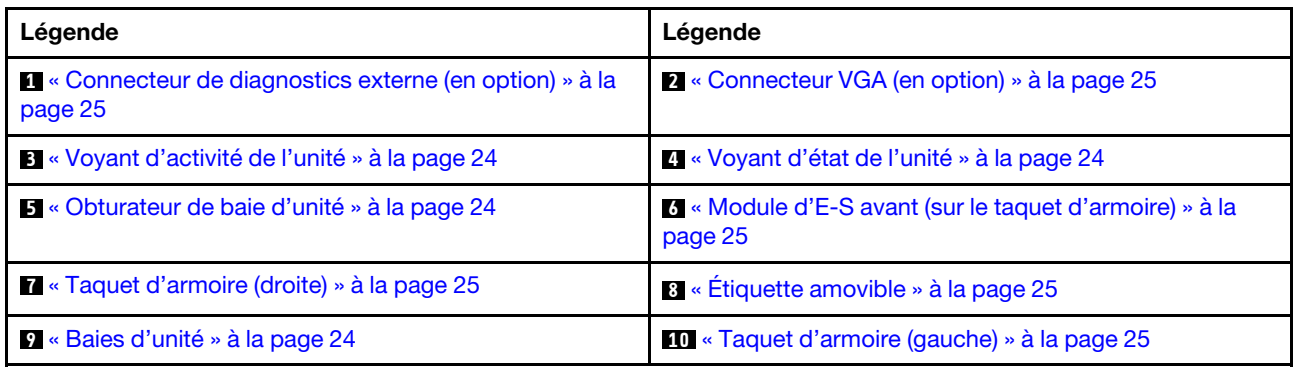

## <span id="page-32-1"></span>Vue avant avec douze baies d'unité avant 3,5 pouces

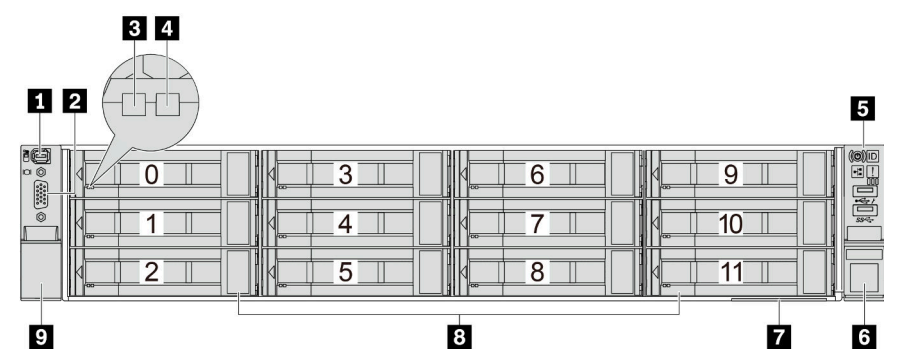

Tableau 10. Composants situés sur la face avant des modèles de serveur

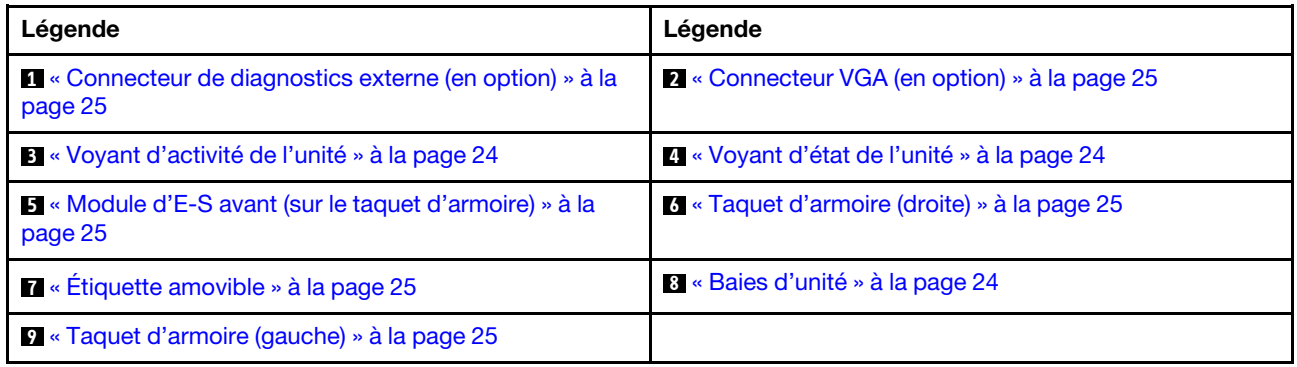

## <span id="page-33-0"></span>Vue avant avec baies d'unité 3,5 pouces avant (sans fond de panier)

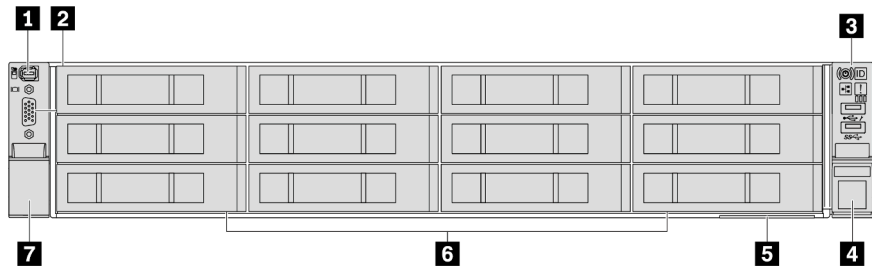

Tableau 11. Composants situés sur la face avant des modèles de serveur

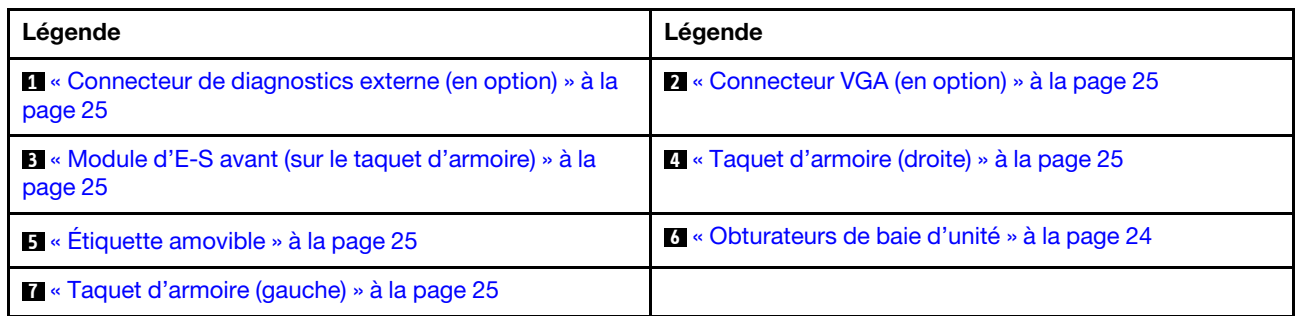

## Présentation des composants avant

## <span id="page-33-3"></span>Baies d'unité

Les baies d'unité à l'avant et à l'arrière de votre serveur sont conçues pour les unités remplaçables à chaud. Le nombre d'unités installées sur votre serveur varie selon le modèle. Lorsque vous installez des unités, respectez l'ordre des numéros de baie d'unité.

#### <span id="page-33-2"></span>Obturateur de baie d'unité

L'obturateur de baie d'unité est utilisé pour obturer une baie d'unité vacante. L'intégrité EMI et le refroidissement du serveur sont assurés si toutes les baies d'unité sont occupées. Les baies d'unité vides doivent être occupées par des obturateurs de baie d'unité ou des obturateurs d'unité.

## <span id="page-33-1"></span>Voyants d'unité

Chaque unité remplaçable à chaud est accompagnée d'un voyant d'activité et d'un voyant d'état. Les signaux sont contrôlés par les fonds de panier. Des couleurs et des vitesses différentes indiquent les activités ou l'état de l'unité. La figure ci-après montre les voyants présents sur une unité de disque dur ou un disque SSD.

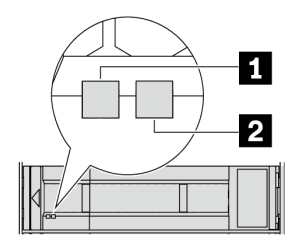

Figure 2. Voyants d'unité

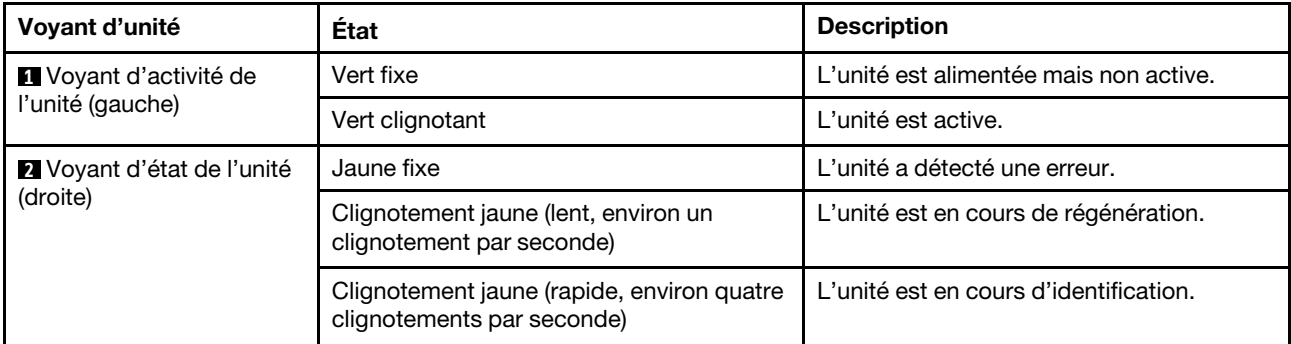

## <span id="page-34-0"></span>Connecteur de diagnostic externe

Le connecteur permet de connecter un ensemble de diagnostic externe. Pour plus d'informations sur ses fonctions, voir [« Ensemble de diagnostics externe » à la page 590.](#page-599-0)

## <span id="page-34-2"></span>Module d'E-S avant

Le module d'E-S avant comprend les commandes, les connecteurs et les voyants. Le module d'E-S avant varie selon le modèle. Pour plus d'informations, voir [« Module d'E-S avant » à la page 26](#page-35-0).

## <span id="page-34-5"></span>Emplacements PCIe

Les emplacements PCIe se trouvent à l'arrière ou à l'avant du serveur et votre serveur prend en charge jusqu'à 12 emplacements PCIe. Pour plus d'informations, voir [« Emplacements PCIe et adaptateurs PCIe » à](#page-76-0)  [la page 67.](#page-76-0)

## <span id="page-34-4"></span>Étiquette amovible

L'étiquette d'accès réseau Lenovo XClarity Controller se trouve sur l'étiquette amovible. Le nom d'hôte Lenovo XClarity Controller par défaut et l'adresse locale du lien IPv6 (LLA) sont fournis sur l'étiquette.

Pour plus d'informations, voir [Définition de la connexion réseau pour Lenovo XClarity Controller.](#page-580-1)

## <span id="page-34-3"></span>Taquets d'armoire

Si le serveur est installé dans une armoire, vous pouvez utiliser les taquets d'armoire pour l'en sortir. Vous pouvez également utiliser les taquets d'armoire et les vis pour fixer le serveur dans l'armoire afin de le sécuriser, en particulier dans les zones sujettes aux vibrations.

#### <span id="page-34-1"></span>Connecteur VGA

Les connecteurs VGA à l'avant et à l'arrière du serveur peuvent être utilisés pour connecter un moniteur hautes performances, un moniteur à unité directe ou d'autres appareils qui utilisent un connecteur VGA.

## <span id="page-34-6"></span>Connecteurs Ethernet

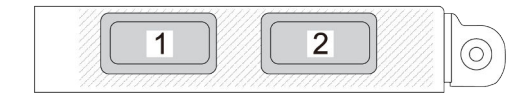

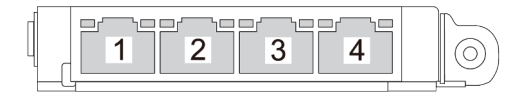

Figure 3. Module OCP (deux connecteurs) Figure 4. Module OCP (quatre connecteurs)

Le module OCP fournit deux ou quatre connecteurs Ethernet supplémentaires pour les connexions réseau. Par défaut, tous les connecteurs du module OCP peuvent fonctionner en tant que connecteur de gestion partagé.

## <span id="page-35-0"></span>Module d'E-S avant

Le module d'E-S avant comprend les commandes, les connecteurs et les voyants. Le module d'E-S avant varie selon le modèle.

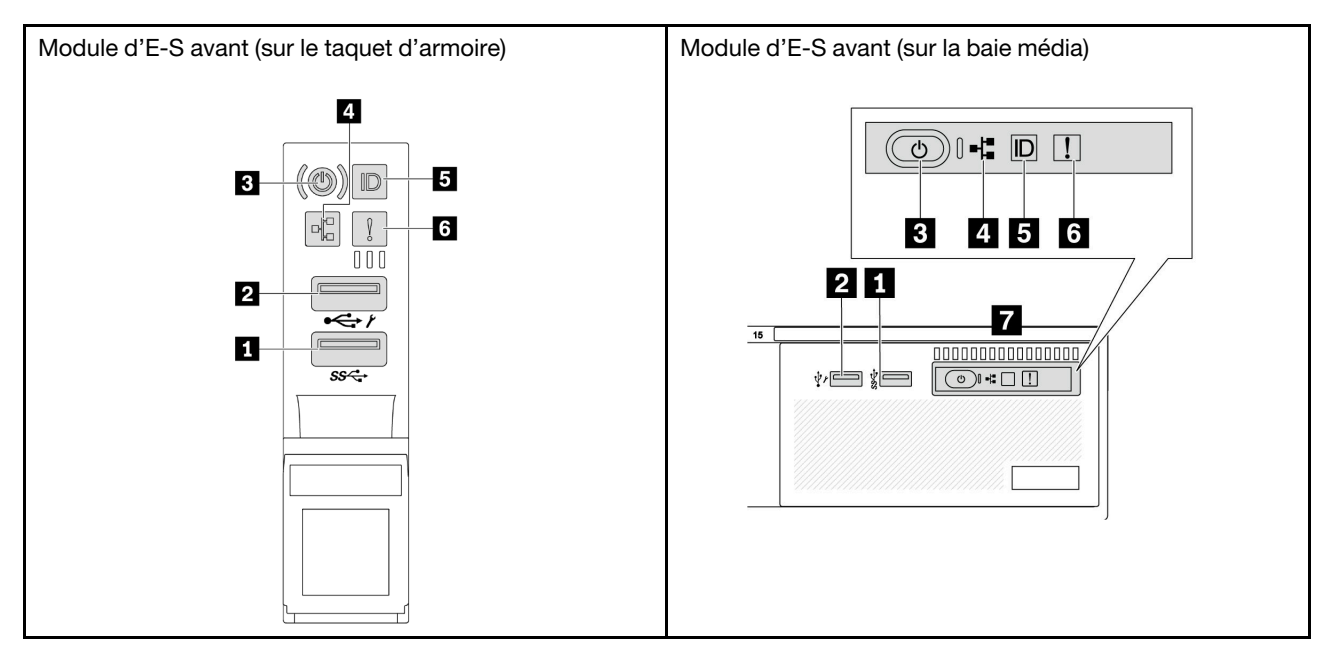

Tableau 12. Composants du module d'E-S avant

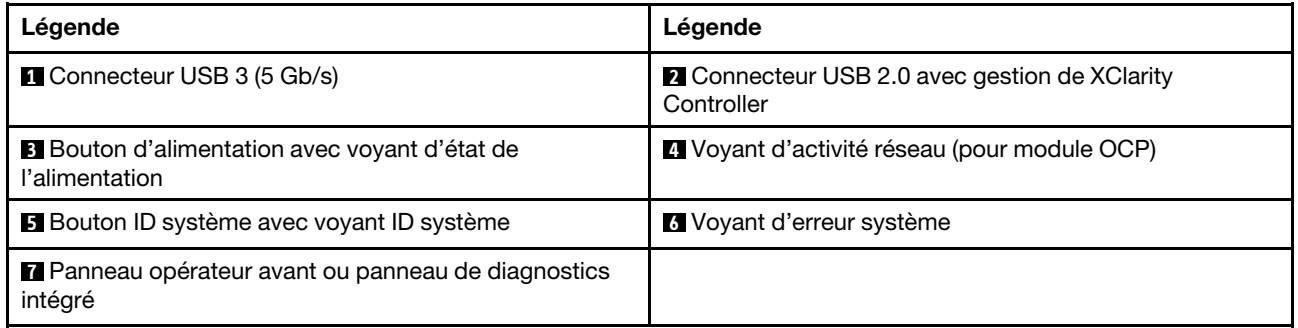

## **1 Connecteur USB 3 (5 Gb/s)**

Les connecteurs USB 3.2 Gen 1 (5 Gb/s) peuvent être utilisés pour connecter un périphérique compatible USB, tel qu'un clavier USB, une souris USB ou un dispositif de stockage USB.

## **2** Connecteur USB 2.0 avec gestion de XClarity Controller

Selon les paramètres, ce connecteur prend en charge la fonctionnalité USB 2.0, la fonction de gestion de XClarity Controller, ou les deux. Il s'agit du seul port USB qui prend en charge la mise à jour de l'automatisation USB du module de microprogramme et de sécurité RoT.

• Si le connecteur est défini pour la fonction USB 2.0, il peut être utilisé pour connecter un périphérique compatible USB, tel qu'un clavier USB, une souris USB ou un dispositif de stockage USB.
• Si le connecteur est défini pour la fonction de gestion XClarity Controller, il peut être utilisé pour connecter le serveur à un appareil Android ou iOS, où vous pouvez ensuite installer et lancer l'application Lenovo XClarity Mobile pour gérer le système à l'aide de XClarity Controller.

Pour plus d'informations sur l'utilisation de l'application Lenovo XClarity Mobile, consultez [https://](https://pubs.lenovo.com/lxca/lxca_usemobileapp)  [pubs.lenovo.com/lxca/lxca\\_usemobileapp](https://pubs.lenovo.com/lxca/lxca_usemobileapp).

• Si le connecteur est défini pour les deux fonctions, vous pouvez appuyer sur le bouton ID système pendant trois secondes pour basculer entre les deux fonctions.

### **3** Bouton d'alimentation avec voyant d'état de l'alimentation

Vous pouvez appuyer sur ce bouton pour mettre le serveur sous/hors tension manuellement. Le voyant d'état de l'alimentation vous indique l'état actuel de l'alimentation.

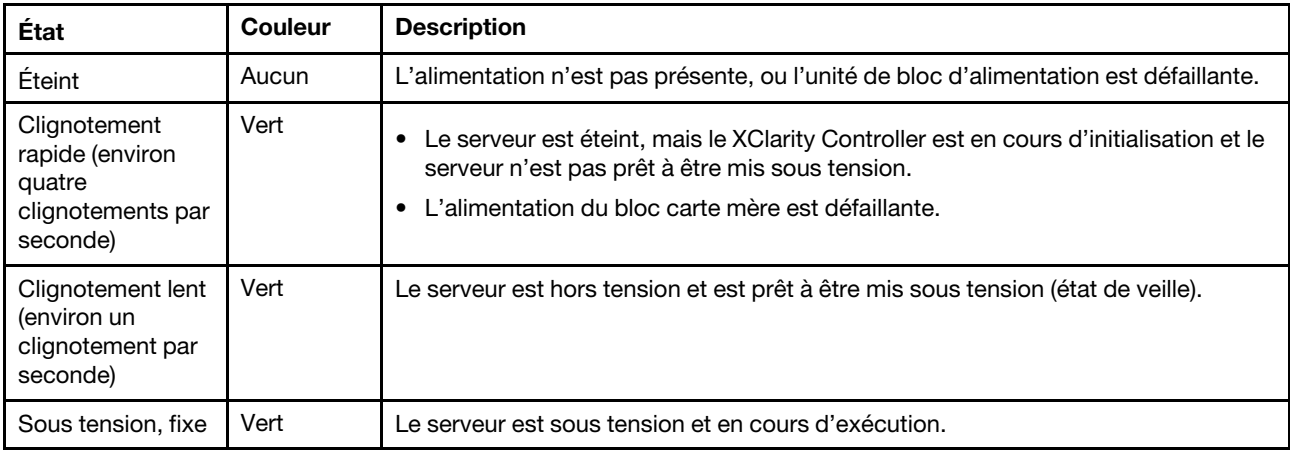

### **4** Voyant d'activité réseau

Compatibilité de l'adaptateur NIC et du voyant d'activité réseau :

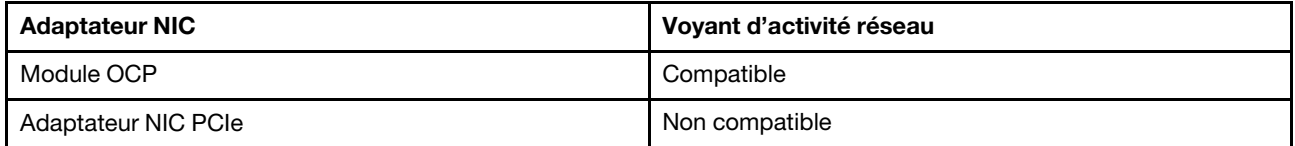

Lorsqu'un module OCP est installé, le voyant d'activité réseau situé sur le bloc d'E-S avant vous permet d'identifier l'activité et la connectivité réseau. Si aucun module OCP n'est installé, ce voyant est éteint.

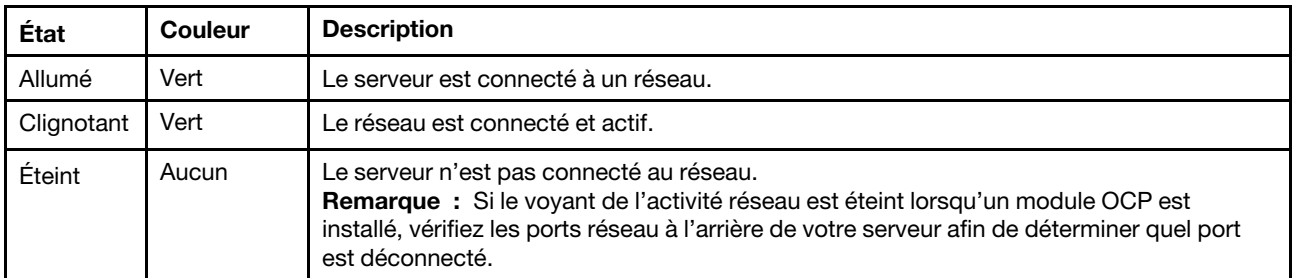

### **5** Bouton ID système avec voyant ID système

Utilisez ce bouton ID système et le voyant bleu d'ID système pour localiser visuellement le serveur. À chaque fois que vous appuyez sur le bouton ID du système, l'état des voyants ID du système change. Les voyants

peuvent être allumés, clignotants, ou éteints. Vous pouvez également utiliser le Lenovo XClarity Controller ou un programme de gestion à distance pour modifier l'état des voyants ID du système afin d'identifier plus facilement et visuellement le serveur parmi d'autres serveurs.

Si le connecteur USB du XClarity Controller est défini pour la fonction USB 2.0 et pour la fonction de gestion du XClarity Controller à la fois, vous pouvez appuyer sur le bouton ID du système pendant trois secondes pour commuter entre les deux fonctions.

### **6** Voyant d'erreur système

Le voyant d'erreur système indique les fonctions de diagnostic de base de votre serveur. S'il est allumé, il se peut qu'un ou plusieurs voyants d'erreur système soient également allumés dans le serveur pour vous guider vers l'origine de l'erreur.

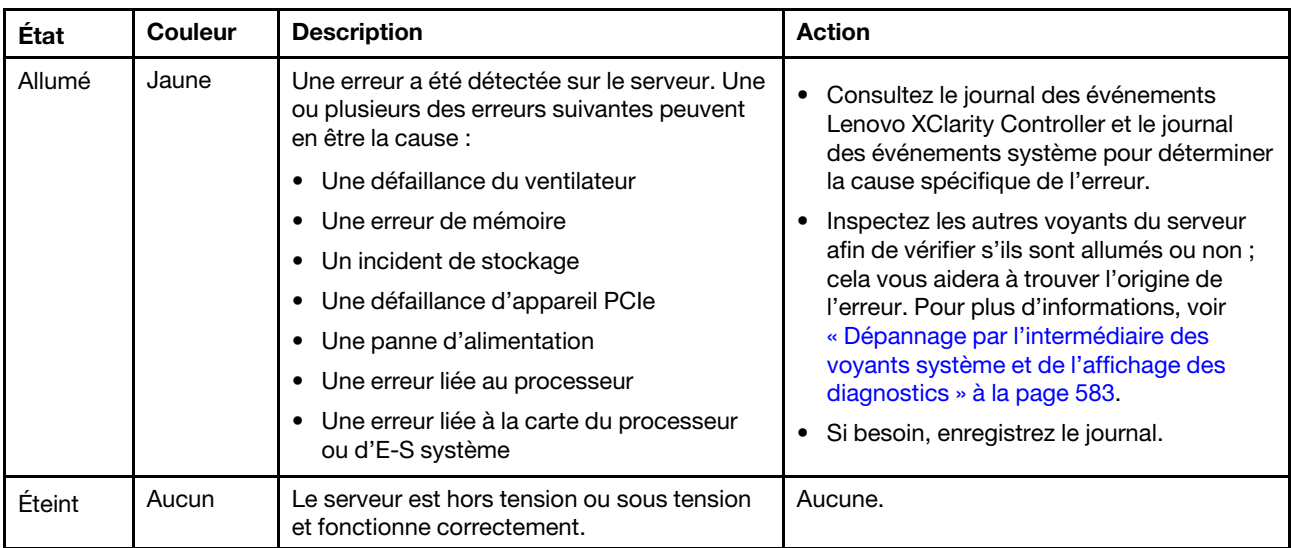

### **7** Panneau opérateur avant ou panneau de diagnostics intégré

En fonction de son modèle, le serveur est fourni avec le panneau opérateur avant (sans écran LCD), ou le panneau de diagnostics intégré (avec écran LCD).

Le panneau de diagnostics intégré est doté d'un écran LCD afin d'accéder rapidement aux informations système, telles que les erreurs actives, l'état du système, les informations sur le microprogramme, les informations réseau et les informations sur l'intégrité. Pour plus de détails, voir : [« Panneau de diagnostics](#page-594-0) [intégré » à la page 585](#page-594-0).

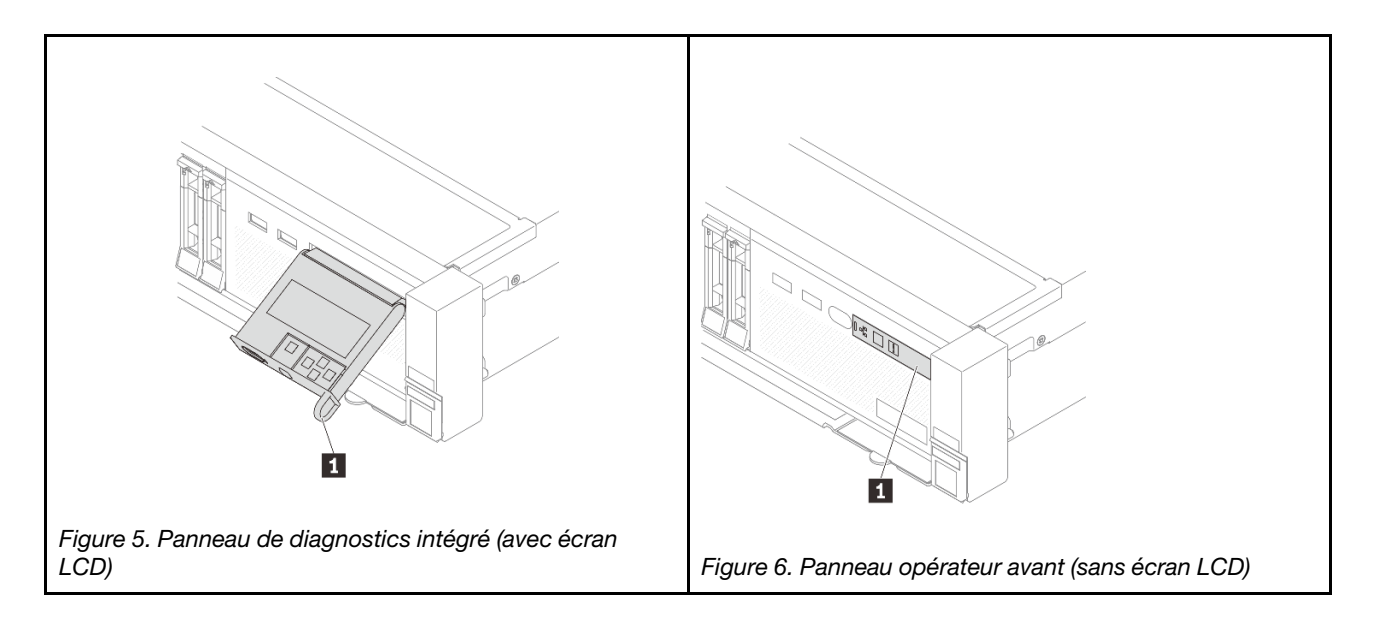

# <span id="page-38-1"></span>Vue arrière

L'arrière du serveur permet d'accéder à plusieurs connecteurs et composants.

Reportez-vous aux vues arrière suivantes pour les différents modèles de serveur :

- [« Vue arrière avec huit emplacements PCIe » à la page 29](#page-38-0)
- [« Vue arrière avec dix emplacements PCIe » à la page 30](#page-39-0)
- [« Vue arrière avec quatre baies d'unité arrière 2,5 pouces et six emplacements PCIe » à la page 30](#page-39-1)
- [« Vue arrière avec huit baies d'unité arrière 2,5 pouces et quatre emplacements PCIe » à la page 31](#page-40-0)
- [« Vue arrière avec deux baies d'unité arrière 3,5 pouces et quatre emplacements PCIe » à la page 31](#page-40-1)
- [« Vue arrière avec quatre baies d'unité arrière 3,5 pouces et deux emplacements PCIe » à la page 32](#page-41-0)
- [« Vue arrière avec sept emplacements PCIe et un DWCM » à la page 32](#page-41-1)
- [« Vue arrière avec neuf emplacements PCIe et un DWCM » à la page 33](#page-42-0)
- [« Vue arrière avec quatre baies d'unité arrière 2,5 pouces, cinq emplacement PCIe et un DWCM » à la](#page-42-1) [page 33](#page-42-1)
- [« Vue arrière avec huit baies d'unité arrière 2,5 pouces, trois emplacements PCIe et un DWCM » à la page](#page-43-0) [34](#page-43-0)
- [« Vue arrière avec deux baies d'unité arrière 3,5 pouces, trois emplacements PCIe et un DWCM » à la](#page-43-1) [page 34](#page-43-1)
- [« Vue arrière avec quatre baies d'unité arrière 3,5 pouces, un emplacement PCIe et un DWCM » à la page](#page-44-0) [35](#page-44-0)

### <span id="page-38-0"></span>Vue arrière avec huit emplacements PCIe

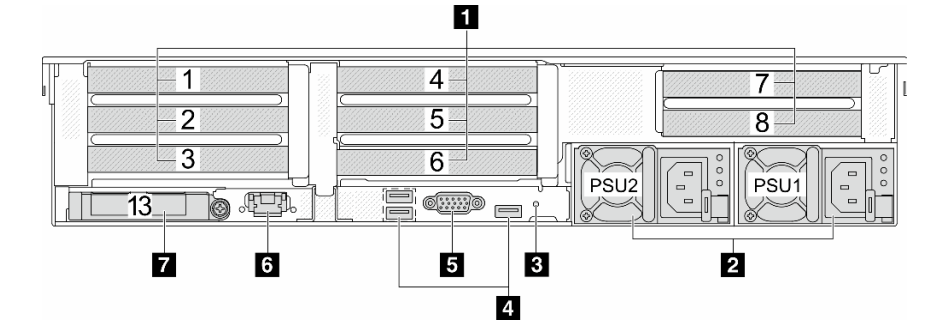

Tableau 13. Composants situés sur la face arrière du serveur

| Légende                                                                         | Légende                                             |
|---------------------------------------------------------------------------------|-----------------------------------------------------|
| <b>I</b> « Emplacements PCIe » à la page 35                                     | $\Omega$ « Blocs d'alimentation » à la page 35      |
| <b>B</b> « Bouton NMI » à la page 36                                            | 4 « Connecteurs USB 3 (5 Gbit/s) (3) » à la page 36 |
| <b>5</b> « Connecteur VGA » à la page 36                                        | 6 « Port de gestion du système XCC » à la page 36   |
| <b>7</b> « Connecteurs Ethernet sur le module OCP (en<br>option) » à la page 36 |                                                     |

<span id="page-39-0"></span>Vue arrière avec dix emplacements PCIe

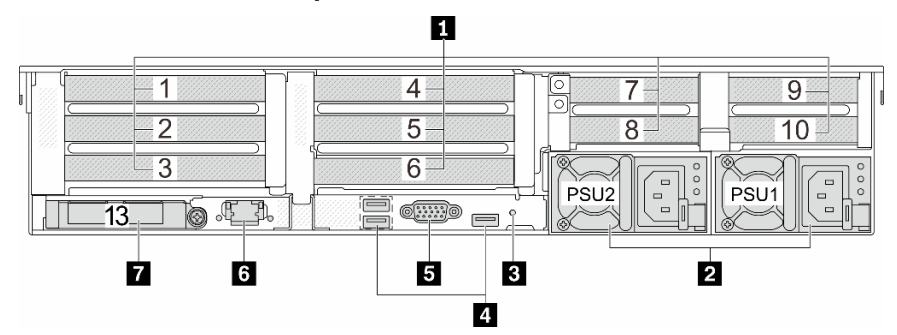

Tableau 14. Composants situés sur la face arrière du serveur

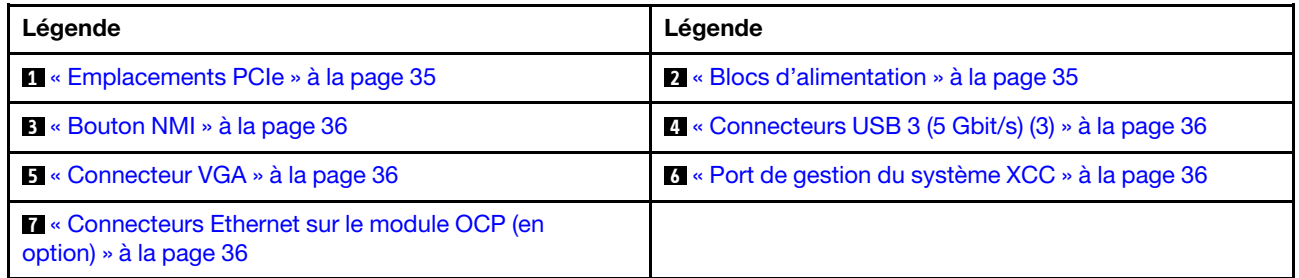

### <span id="page-39-1"></span>Vue arrière avec quatre baies d'unité arrière 2,5 pouces et six emplacements PCIe

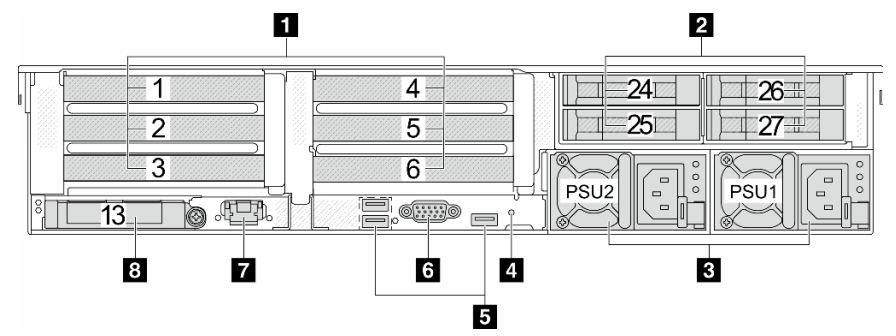

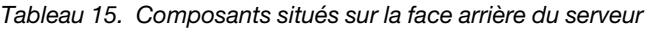

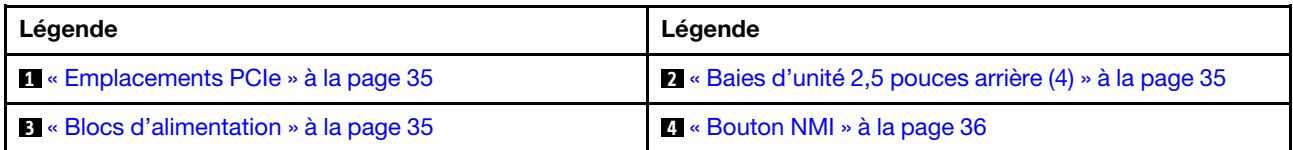

Tableau 15. Composants situés sur la face arrière du serveur (suite)

| Légende                                                          | Légende                                                                  |
|------------------------------------------------------------------|--------------------------------------------------------------------------|
| $\blacksquare$ « Connecteurs USB 3 (5 Gbit/s) (3) » à la page 36 | 6 « Connecteur VGA » à la page 36                                        |
| • T « Port de gestion du système XCC » à la page 36              | 8 « Connecteurs Ethernet sur le module OCP (en<br>option) » à la page 36 |

### <span id="page-40-0"></span>Vue arrière avec huit baies d'unité arrière 2,5 pouces et quatre emplacements PCIe

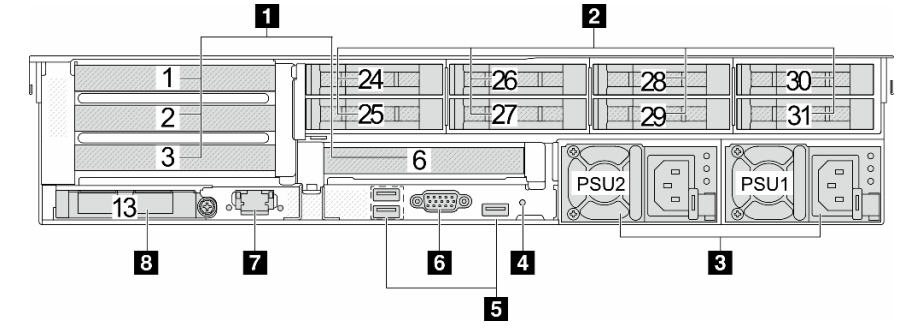

Tableau 16. Composants situés sur la face arrière du serveur

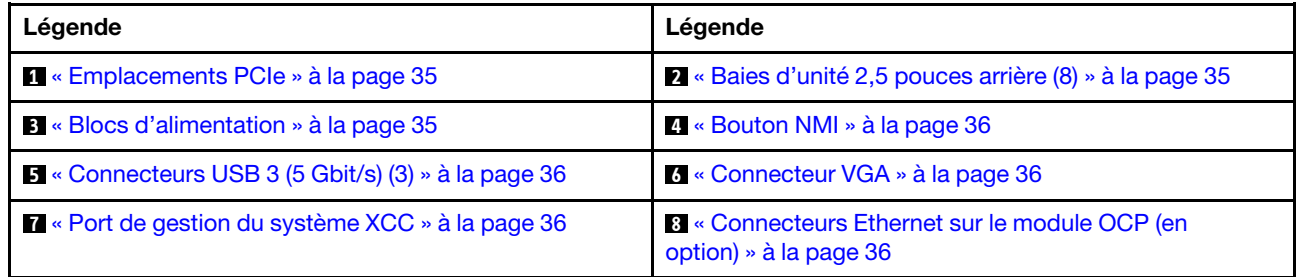

### <span id="page-40-1"></span>Vue arrière avec deux baies d'unité arrière 3,5 pouces et quatre emplacements PCIe

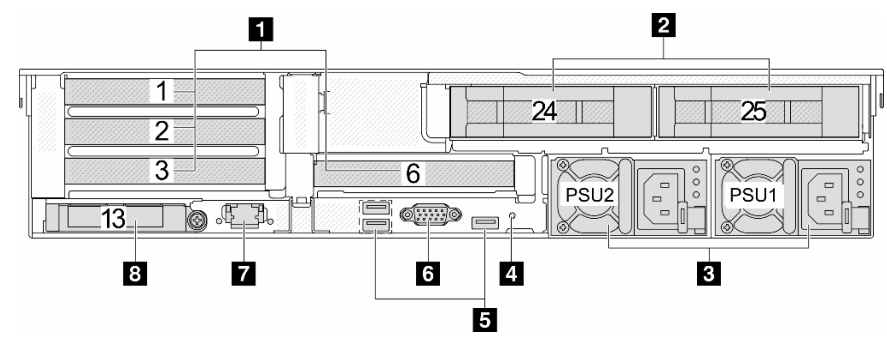

Tableau 17. Composants situés sur la face arrière du serveur

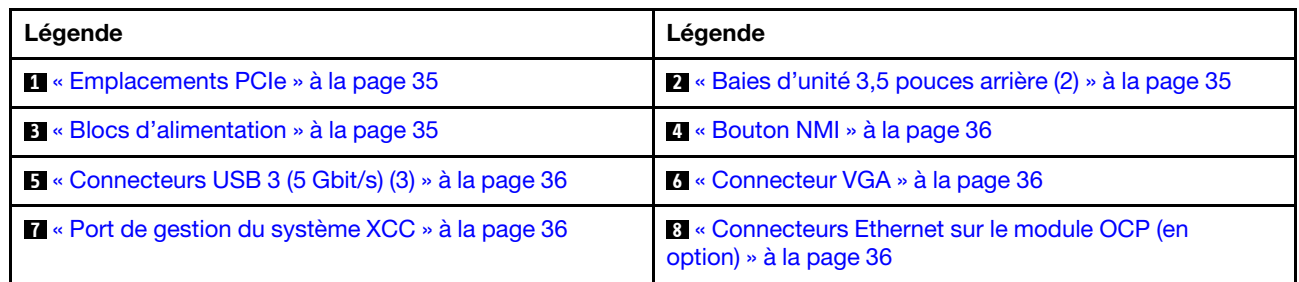

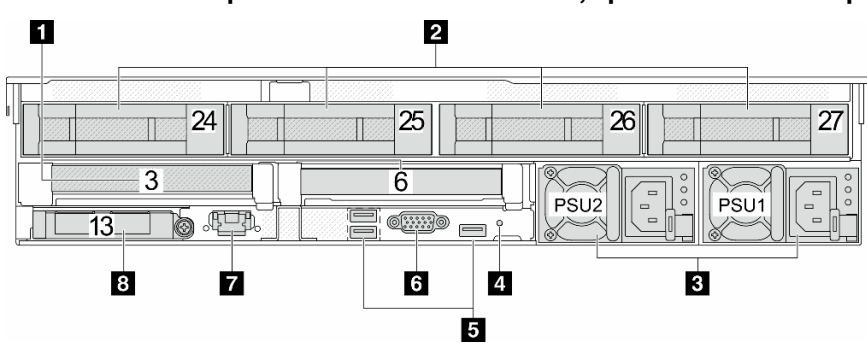

### <span id="page-41-0"></span>Vue arrière avec quatre baies d'unité arrière 3,5 pouces et deux emplacements PCIe

Tableau 18. Composants situés sur la face arrière du serveur

| Légende                                                                 | Légende                                                                  |
|-------------------------------------------------------------------------|--------------------------------------------------------------------------|
| <b>I</b> « Emplacements PCIe » à la page 35                             | 2 « Baies d'unité 3,5 pouces arrière (4) » à la page 35                  |
| <b>B</b> « Blocs d'alimentation » à la page 35                          | 4 « Bouton NMI » à la page 36                                            |
| $\blacktriangleright$ « Connecteurs USB 3 (5 Gbit/s) (3) » à la page 36 | M « Connecteur VGA » à la page 36                                        |
| External version du système XCC » à la page 36                          | 8 « Connecteurs Ethernet sur le module OCP (en<br>option) » à la page 36 |

### <span id="page-41-1"></span>Vue arrière avec sept emplacements PCIe et un DWCM

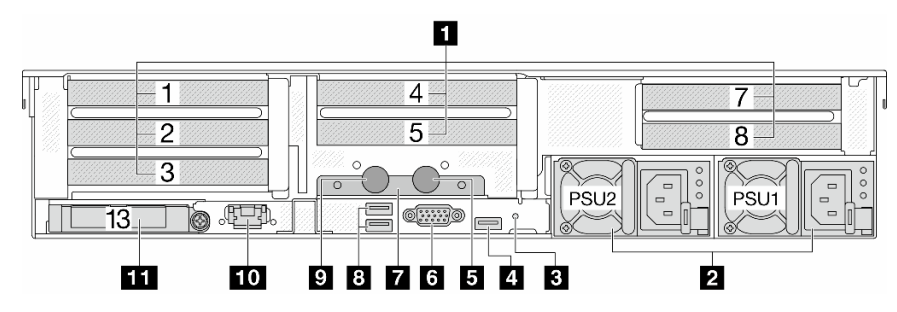

Tableau 19. Composants situés sur la face arrière du serveur

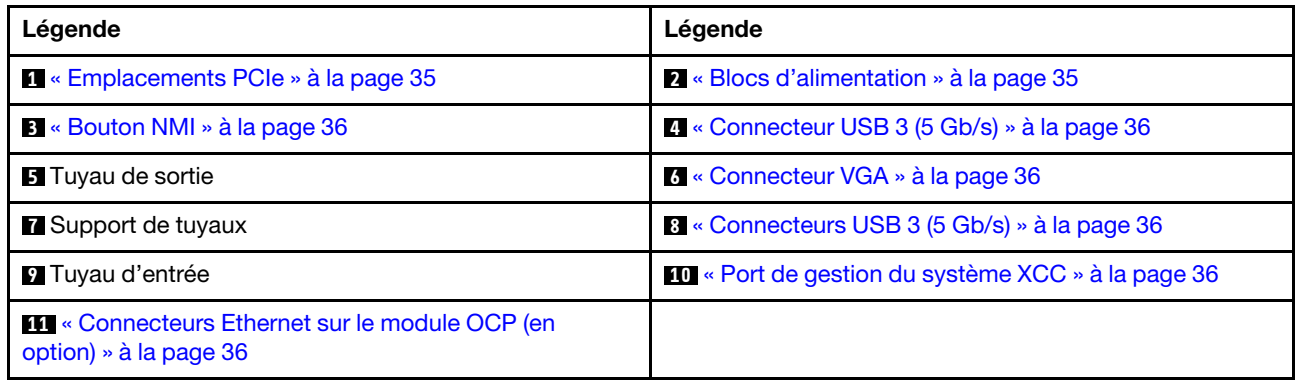

### <span id="page-42-0"></span>Vue arrière avec neuf emplacements PCIe et un DWCM

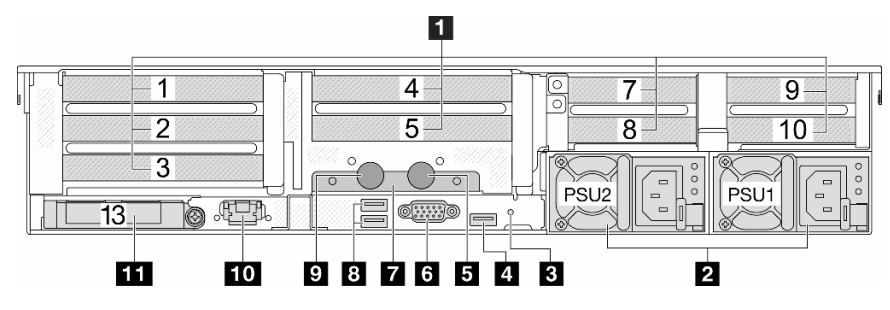

Tableau 20. Composants situés sur la face arrière du serveur

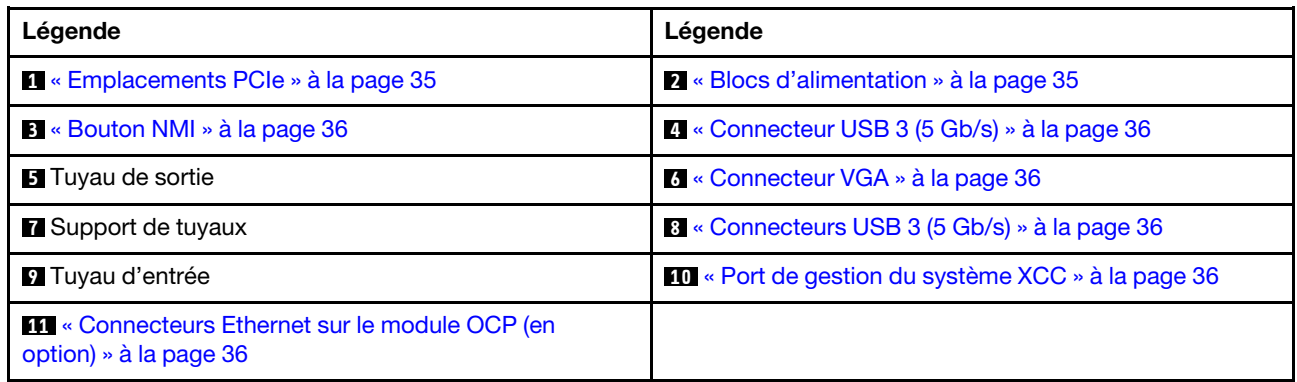

### <span id="page-42-1"></span>Vue arrière avec quatre baies d'unité arrière 2,5 pouces, cinq emplacement PCIe et un DWCM

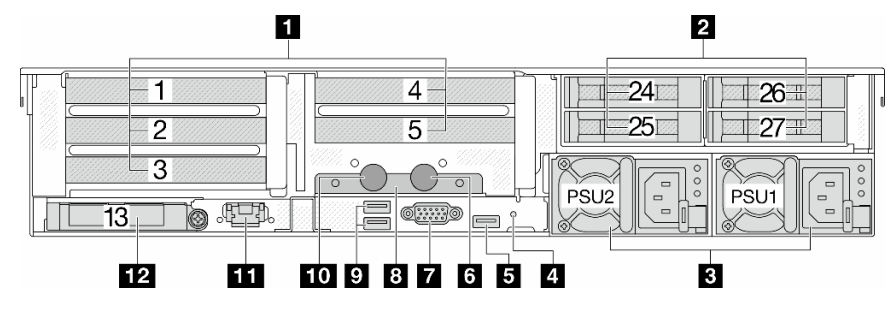

Tableau 21. Composants situés sur la face arrière du serveur

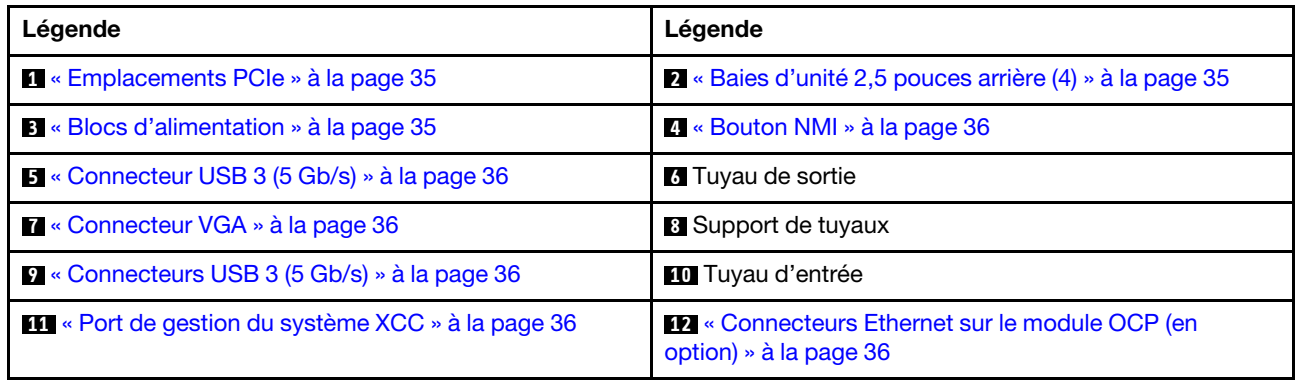

<span id="page-43-0"></span>Vue arrière avec huit baies d'unité arrière 2,5 pouces, trois emplacements PCIe et un DWCM

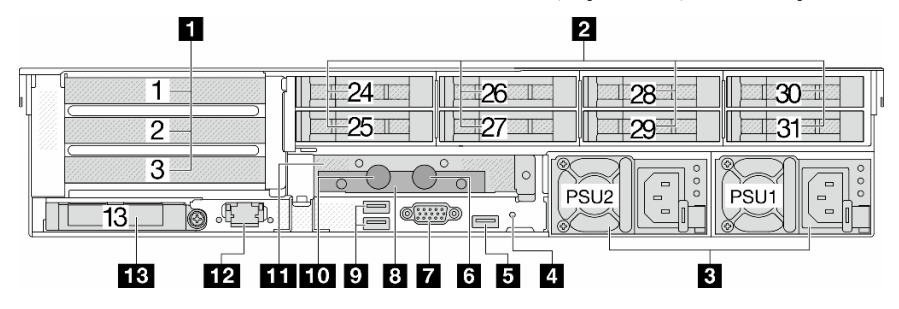

Tableau 22. Composants situés sur la face arrière du serveur

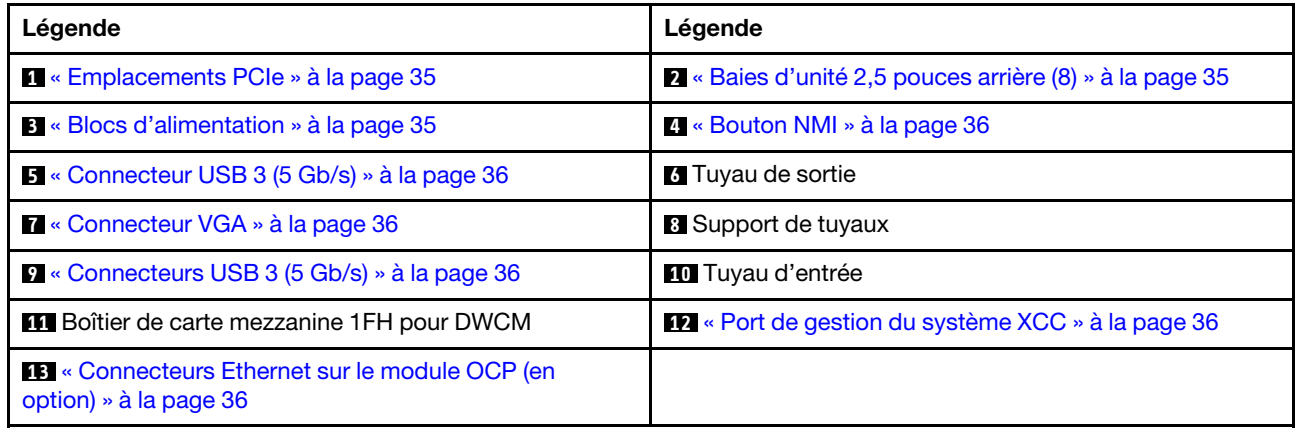

### <span id="page-43-1"></span>Vue arrière avec deux baies d'unité arrière 3,5 pouces, trois emplacements PCIe et un DWCM

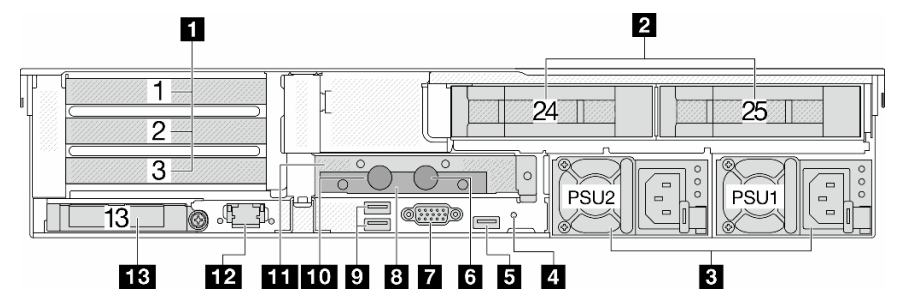

Tableau 23. Composants situés sur la face arrière du serveur

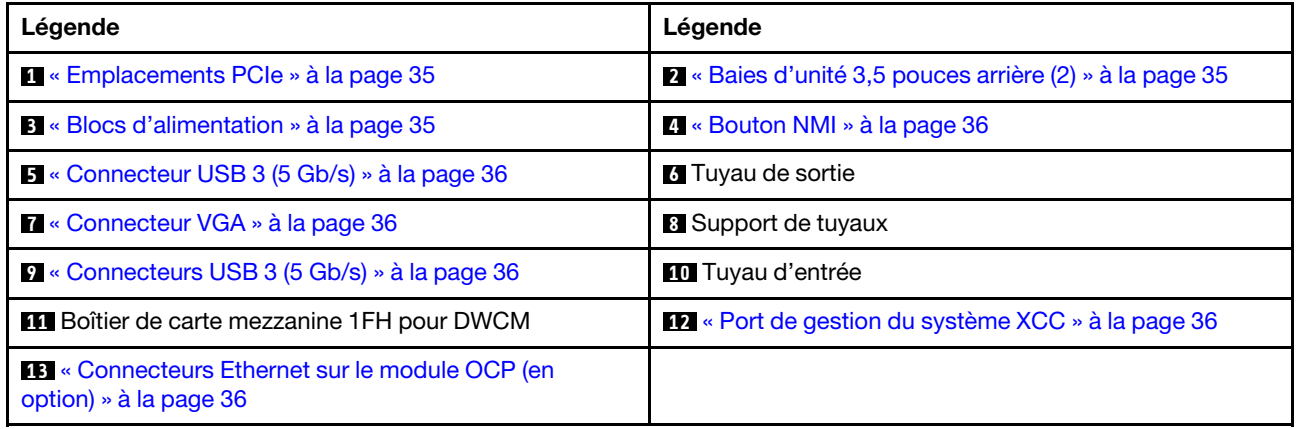

### <span id="page-44-0"></span>Vue arrière avec quatre baies d'unité arrière 3,5 pouces, un emplacement PCIe et un DWCM

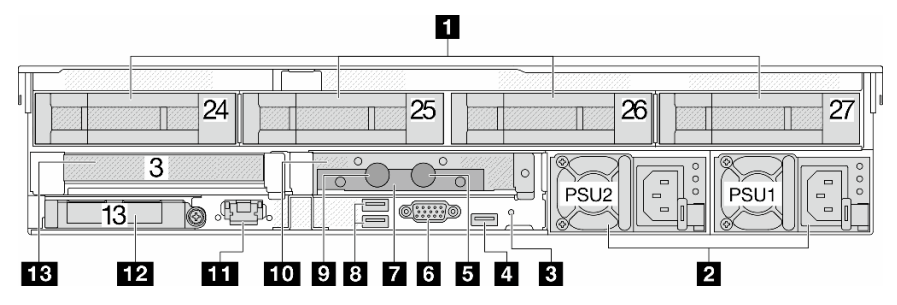

Tableau 24. Composants situés sur la face arrière du serveur

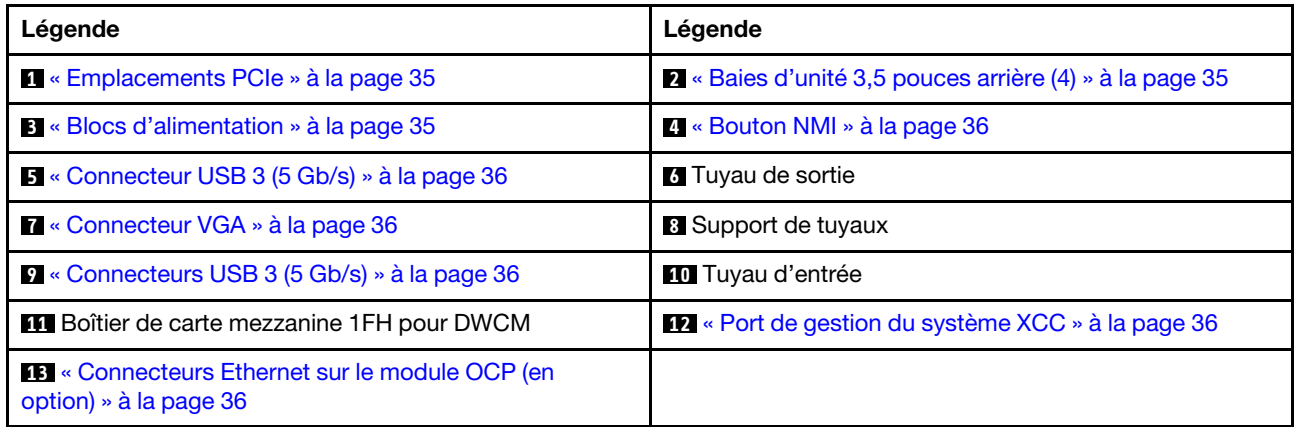

#### Présentation des composants arrière

### <span id="page-44-1"></span>Emplacements PCIe

Les emplacements PCIe se trouvent à l'arrière ou à l'avant du serveur et votre serveur prend en charge jusqu'à 12 emplacements PCIe. Pour plus d'informations, voir [« Emplacements PCIe et adaptateurs PCIe » à](#page-76-0)  [la page 67.](#page-76-0)

### <span id="page-44-3"></span>Unités remplaçables à chaud et baies d'unité

Les baies d'unité à l'avant et à l'arrière de votre serveur sont conçues pour les unités remplaçables à chaud. Le nombre d'unités installées sur votre serveur varie selon le modèle. Lorsque vous installez des unités, respectez l'ordre des numéros de baie d'unité.

L'intégrité EMI et le refroidissement du serveur sont assurés si toutes les baies d'unité sont occupées. Les baies d'unité vides doivent être occupées par des obturateurs d'unité.

### <span id="page-44-2"></span>Unités du bloc d'alimentation

Les unités d'alimentation de secours remplaçables à chaud permettent d'éviter l'interruption brutale du système lorsqu'une unité d'alimentation est défaillante. Vous pouvez vous procurer un bloc d'alimentation auprès de Lenovo et l'installer pour apporter une unité d'alimentation de secours sans mettre le serveur hors tension.

Trois voyants d'état se trouvent sur chaque unité d'alimentation, à proximité du connecteur du cordon d'alimentation. Pour plus d'informations sur les voyants, voir [« Voyants de l'alimentation » à la page 597](#page-606-0).

### <span id="page-45-0"></span>Bouton d'interruption non masquable (NMI)

N'utilisez ce bouton que lorsque support Lenovo vous le demande. Appuyez sur ce bouton pour forcer l'interruption non masquable (NMI) du processeur. De cette manière, vous pouvez faire s'arrêter le système d'exploitation (à la manière de l'écran bleu de la mort de Windows) et effectuer un vidage de la mémoire. Vous devrez peut-être utiliser la pointe d'un crayon ou un trombone pour appuyer sur le bouton.

### <span id="page-45-1"></span>Connecteurs USB 3 (5 Gb/s)

Les connecteurs USB 3.2 Gen 1 (5 Gb/s) sont des interfaces de connexion directe (DCI) utilisées pour le débogage, pouvant être utilisées pour connecter un périphérique compatible USB, tel qu'un clavier USB, une souris USB ou un dispositif de stockage USB.

### <span id="page-45-2"></span>Connecteur VGA

Les connecteurs VGA à l'avant et à l'arrière du serveur peuvent être utilisés pour connecter un moniteur hautes performances, un moniteur à unité directe ou d'autres appareils qui utilisent un connecteur VGA.

### <span id="page-45-3"></span>Port de gestion du système XCC

Le serveur dispose d'un connecteur RJ-45 1 Gb dédié aux fonctions Lenovo XClarity Controller (XCC). Via le port de gestion du système, vous pouvez accéder à Lenovo XClarity Controller directement en connectant votre ordinateur portable au port de gestion à l'aide d'un câble Ethernet. Vérifiez que vous modifiez les paramètres IP de l'ordinateur portable, pour qu'il soit sur le même réseau que les paramètres par défaut du serveur. Un réseau de gestion dédié est plus sécurisé, car il permet de séparer physiquement le trafic de réseau de gestion du réseau de production.

Pour plus d'informations, voir :

- [Définition de la connexion réseau pour Lenovo XClarity Controller](#page-580-0)
- [« Voyants du port de gestion du système XCC » à la page 597](#page-606-1)

### <span id="page-45-4"></span>Connecteurs Ethernet

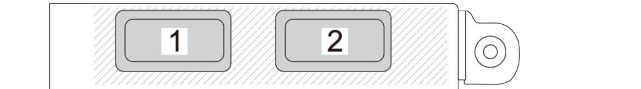

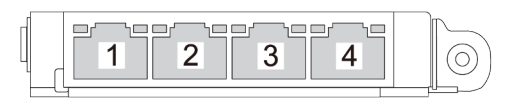

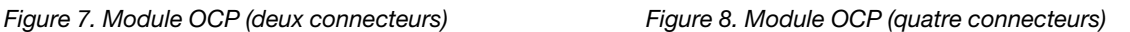

Le module OCP fournit deux ou quatre connecteurs Ethernet supplémentaires pour les connexions réseau. Par défaut, tous les connecteurs du module OCP peuvent fonctionner en tant que connecteur de gestion partagé.

### Tuyaux d'entrée et de sortie

Le Module de refroidissement direct par eau (DWCM) déploie deux tuyaux pour se connecter aux collecteurs. Le tuyau d'entrée achemine l'eau chaude de l'installation vers les plaques froides pour refroidir les processeurs, et le tuyau de sortie achemine l'eau chaude hors du DWCM pour assurer le refroidissement du système.

### Vue supérieure

La présente section contient des informations sur la vue supérieure du serveur avec des dissipateurs thermiques standards ou un module de refroidissement direct par eau (DWCM).

### Remarques :

- Les illustrations suivantes présentent la vue supérieure du serveur, sans grille d'aération, boîtier central ou boîtier arrière.
- Les illustrations suivantes présentent la configuration arrière du serveur avec trois assemblages de cartes mezzanines. Les configurations arrière du serveur varient d'un modèle de serveur à un autre. Pour plus de détails, voir [« Vue arrière » à la page 29.](#page-38-1)

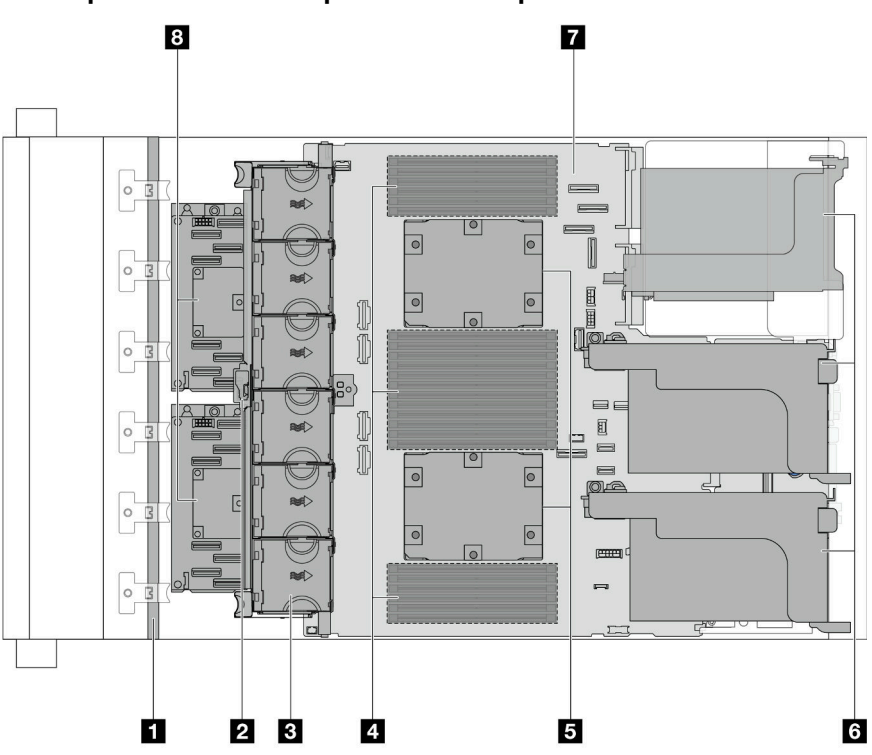

### Vue supérieure avec dissipateurs thermiques standard

Figure 9. Vue supérieure avec dissipateurs thermiques standard

| Tableau 25. Identification des composants (vue supérieure avec dissipateurs thermiques standards) |  |  |  |  |  |  |
|---------------------------------------------------------------------------------------------------|--|--|--|--|--|--|
|---------------------------------------------------------------------------------------------------|--|--|--|--|--|--|

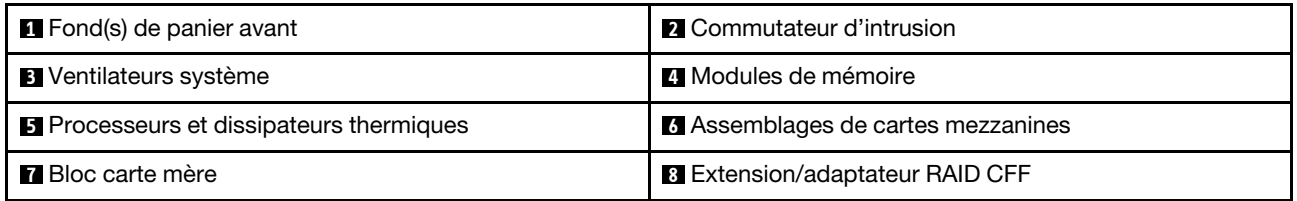

Remarque : La figure présente le serveur avec des adaptateurs CFF, qui ne sont disponibles que dans le châssis 2,5 pouces. Dans certaines configurations, il est possible qu'un module d'alimentation flash RAID soit installé. Pour plus de détails, voir [Tableau 32 « Emplacement des modules d'alimentation flash RAID » à](#page-293-0)  [la page 284](#page-293-0).

Vue supérieure avec DWCM

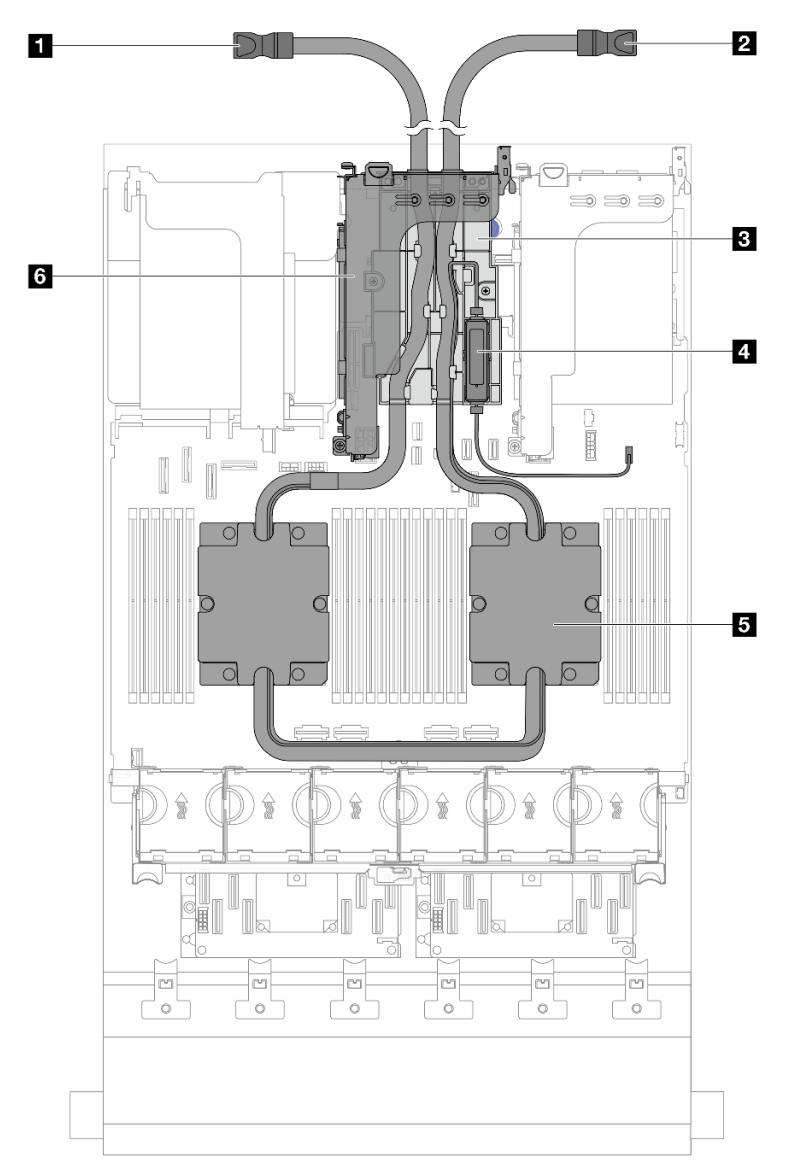

Figure 10. Vue supérieure avec DWCM

Tableau 26. Identification des composants (vue supérieure avec DWCM)

| I a Tuyau de sortie                  | <b>2</b> Tuyau d'entrée                     |
|--------------------------------------|---------------------------------------------|
| <b>B</b> Support de tuyaux           | Module de capteur de détection de liquides  |
| <b>B</b> Assemblage de plaque froide | <b>Boîtier de carte mezzanine pour DWCM</b> |

### Disposition du bloc carte mère

La présente section fournit des informations sur les connecteurs, les commutateurs et les cavaliers présents sur le bloc carte mère.

La figure suivante présente la disposition du bloc carte mère qui contient module de microprogramme et de sécurité RoT, la carte d'E-S système et la carte du processeur.

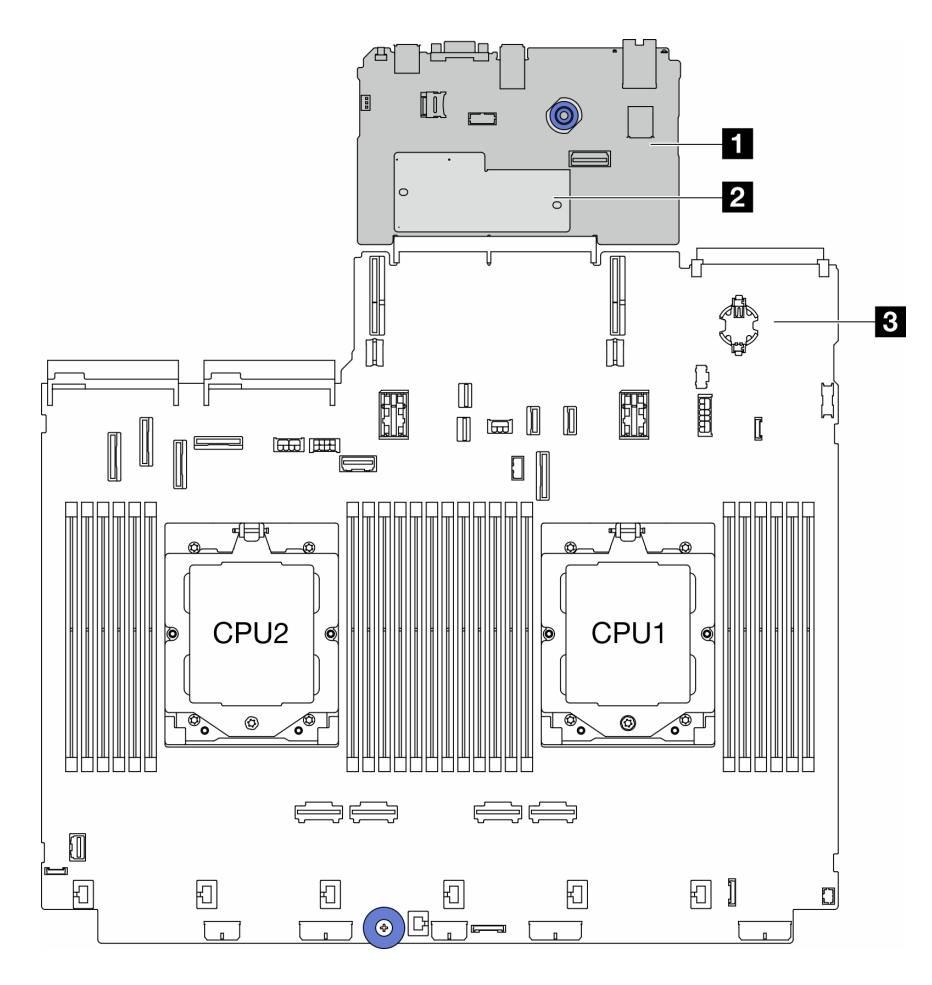

Figure 11. Disposition du bloc carte mère

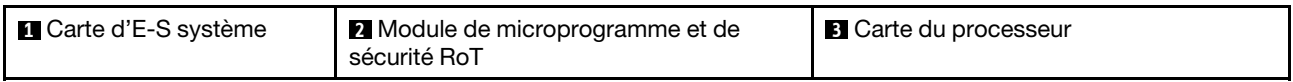

Pour plus d'informations sur les voyants présents sur le bloc carte mère, voir :

- [« Voyants du bloc carte mère » à la page 599](#page-608-0)
- [« Voyants du module de microprogramme et de sécurité RoT » à la page 601](#page-610-0)
- [« Connecteurs du bloc carte mère » à la page 39](#page-48-0)
- [« Commutateur du bloc carte mère » à la page 41](#page-50-0)

### <span id="page-48-0"></span>Connecteurs du bloc carte mère

La présente section fournit des informations sur les connecteurs internes de la carte d'E-S système et la carte du processeur.

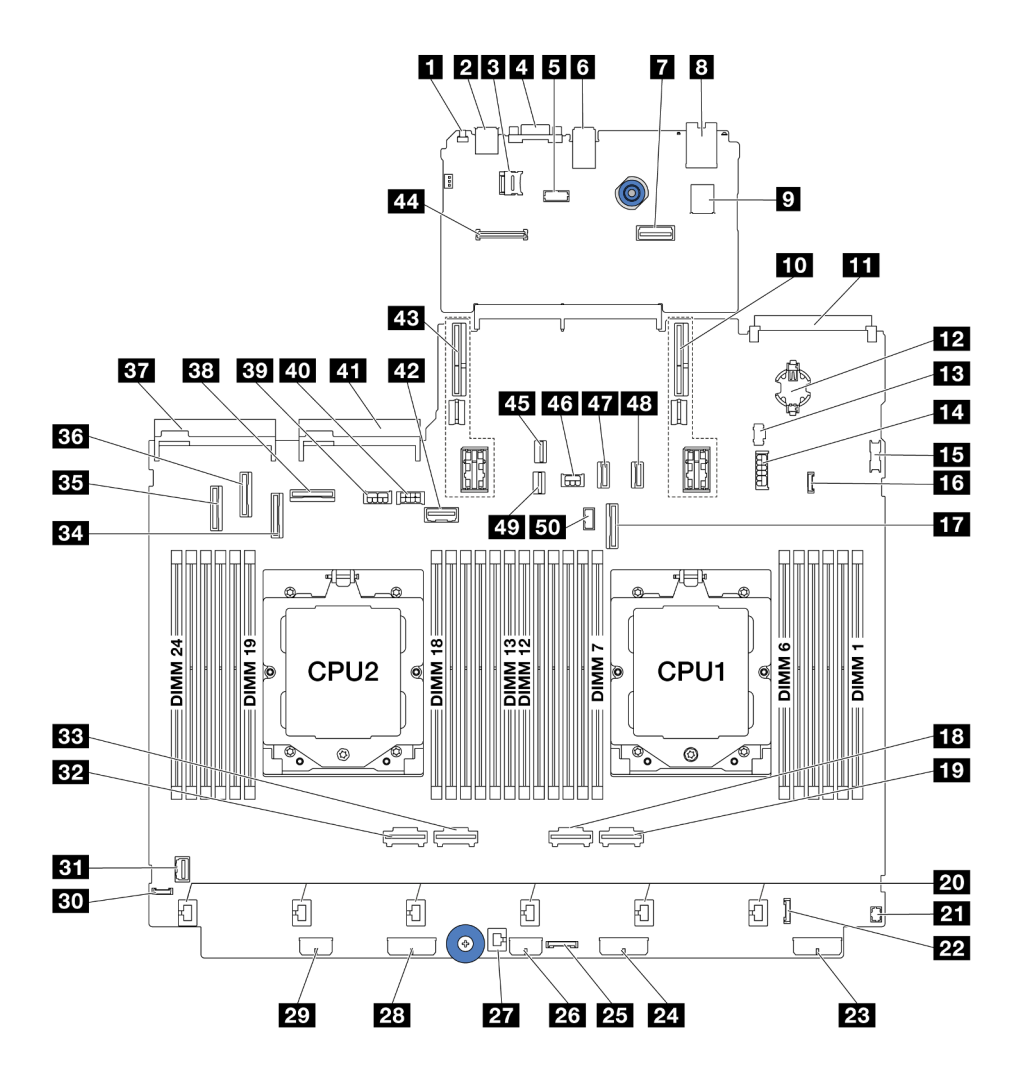

Figure 12. Connecteurs du bloc carte mère

Tableau 27. Connecteurs du bloc carte mère

| <b>El</b> Bouton NMI                              | <b>2</b> Connecteur USB arrière                                                      |
|---------------------------------------------------|--------------------------------------------------------------------------------------|
| <b>B</b> Socket microSD                           | <b>A</b> Connecteur VGA                                                              |
| <b>B</b> Connecteur de port série                 | <b>6</b> Connecteurs USB arrière                                                     |
| <b>T</b> Second connecteur Ethernet de gestion    | 8 Port de gestion du système XCC                                                     |
| <b>D</b> Connecteur USB interne                   | <b>10</b> Emplacement de carte mezzanine 1                                           |
| <b>FFE</b> Connecteur du module OCP               | <b>EX</b> Pile CMOS (CR2032)                                                         |
| <b>ED</b> Connecteur d'alimentation M.2           | <b>14</b> Connecteur d'alimentation du fond de panier 4 x<br>2,5 pouces arrière/7 mm |
| <b>FFE</b> Connecteur USB avant                   | <b>16</b> Connecteur de détection de fuite                                           |
| <b>FFI</b> Connecteur PCIe 9 / connecteur SATA 2  | <b>RE</b> Connecteur PCIe 2                                                          |
| <b>FVI</b> Connecteur PCIe 1                      | <b>20</b> Connecteurs 1 à 6 du ventilateur                                           |
| 21 Connecteur d'E-S avant pour câble en Yremarque | <b>22</b> Connecteur d'E-S avant <sup>remarque</sup>                                 |
| 23 Connecteur d'alimentation de fond de panier 3  | 24 Connecteur d'alimentation de fond de panier 2                                     |

Tableau 27. Connecteurs du bloc carte mère (suite)

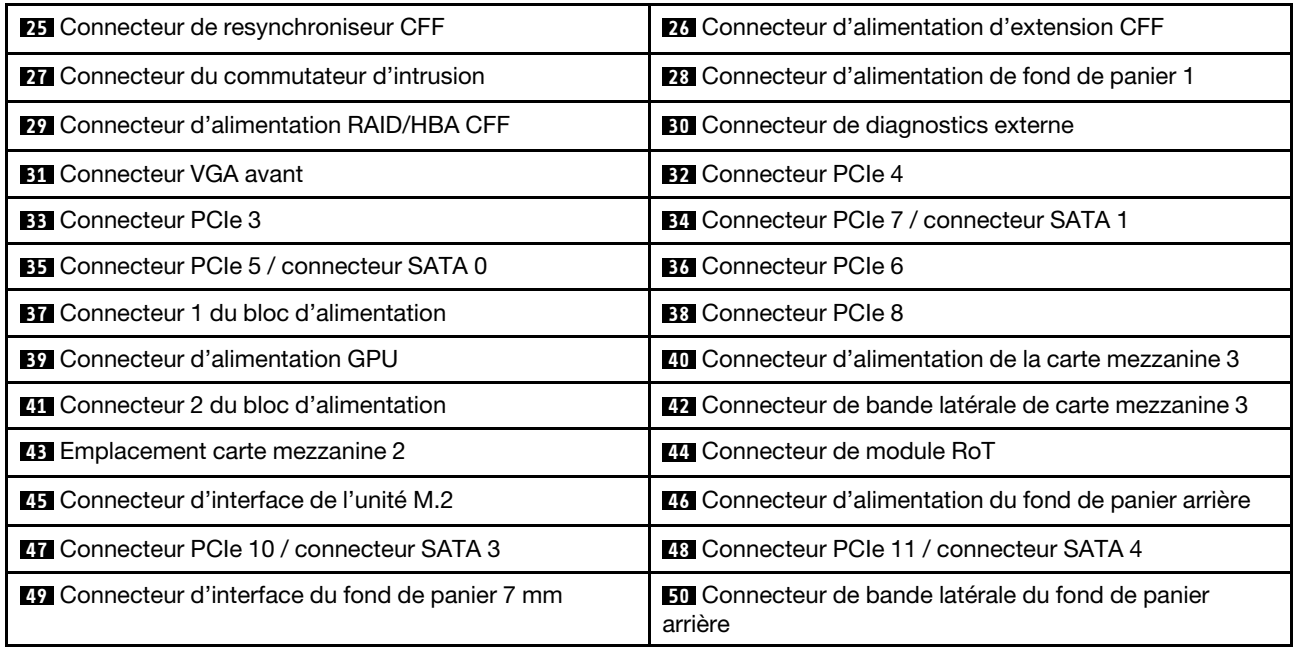

### <span id="page-50-1"></span>Remarques :

- Le module d'E-S avant du taquet d'armoire ou le module d'E-S avant de la baie média avec un panneau de diagnostics intégré est connecté au connecteur **22** .
- Le module d'E-S avant de la baie média avec le panneau opérateur avant est connecté aux connecteurs **21** et **22** à l'aide d'un câble en Y.

Pour plus de détails, voir [« Connecteurs d'E-S avant » à la page 392.](#page-401-0)

### <span id="page-50-0"></span>Commutateur du bloc carte mère

La présente section fournit des informations sur les emplacements et les fonctions du bloc commutateur de la carte d'E-S système et de la carte du processeur.

### Important :

- 1. Avant de modifier la position d'un commutateur ou d'un cavalier, mettez le serveur hors tension et débranchez tous les cordons d'alimentation et câbles externes. Passez en revue les informations suivantes :
	- [https://pubs.lenovo.com/safety\\_documentation/](https://pubs.lenovo.com/safety_documentation/)
	- [« Conseils d'installation » à la page 59](#page-68-0)
	- [« Manipulation des dispositifs sensibles à l'électricité statique » à la page 63](#page-72-0)
	- [« Mise hors tension du serveur » à la page 81](#page-90-0)
- 2. Tous les blocs de commutateurs ou de cavaliers du bloc carte mère qui n'apparaissent pas sur les figures du présent document sont réservés.

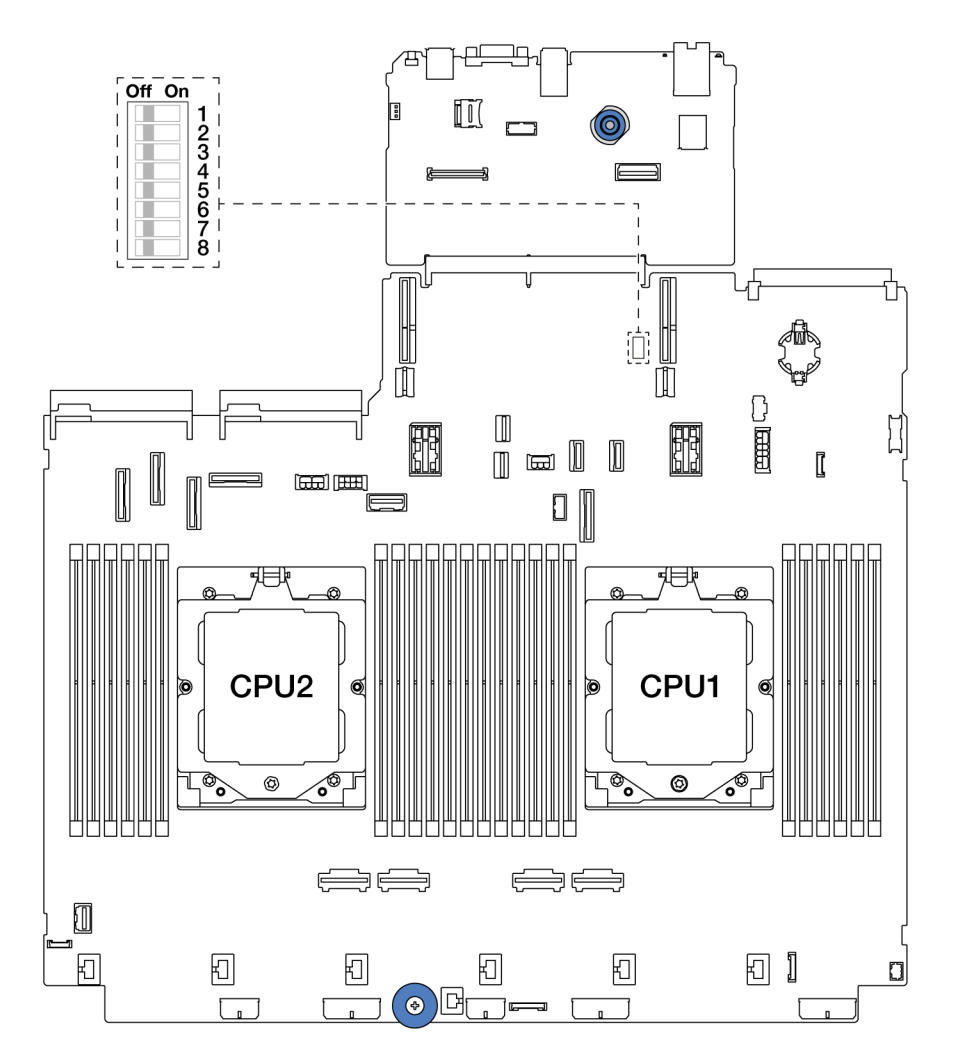

Figure 13. Bloc commutateur du bloc carte mère

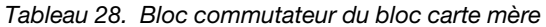

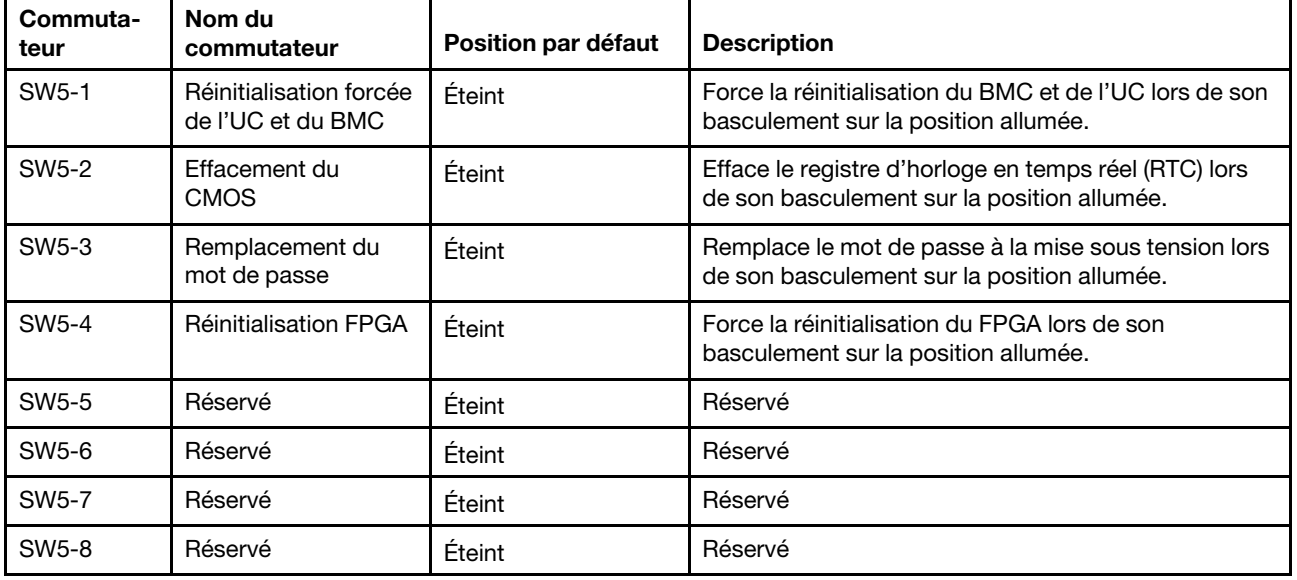

### Affichage des voyants et des diagnostics du système

Pour plus d'informations sur les voyants système disponibles et l'affichage des diagnostics, voir [« Dépannage par l'intermédiaire des voyants système et de l'affichage des diagnostics » à la page 583](#page-592-0).

# <span id="page-54-1"></span>Chapitre 3. Liste des pièces

Identifiez chacun des composants disponibles pour votre serveur dans la liste des pièces.

- [« Châssis avec baie d'unité de 2,5 pouces » à la page 45](#page-54-0)
- <span id="page-54-0"></span>• [« Châssis avec baie d'unité de 3,5 pouces » à la page 50](#page-59-0)

### Châssis avec baie d'unité de 2,5 pouces

Utilisez la liste des pièces de cette section pour identifier tous les composants disponibles pour les modèles de serveur dotés de baies d'unité avant 2,5 pouces.

Pour plus d'informations sur la commande de pièces :

- 1. Accédez au site <http://datacentersupport.lenovo.com> et affichez la page de support de votre serveur.
- 2. Cliquez sur Composants.
- 3. Entrez le numéro de série pour afficher une liste des composants pour votre serveur.

Il est fortement recommandé de vérifier les données de synthèse de l'alimentation de votre serveur à l'aide de Lenovo Capacity Planner avant d'acheter de nouvelles pièces.

Remarque : Selon le modèle, il est possible que votre serveur diffère légèrement de l'illustration. Certaines pièces ne sont disponibles que sur certains modèles.

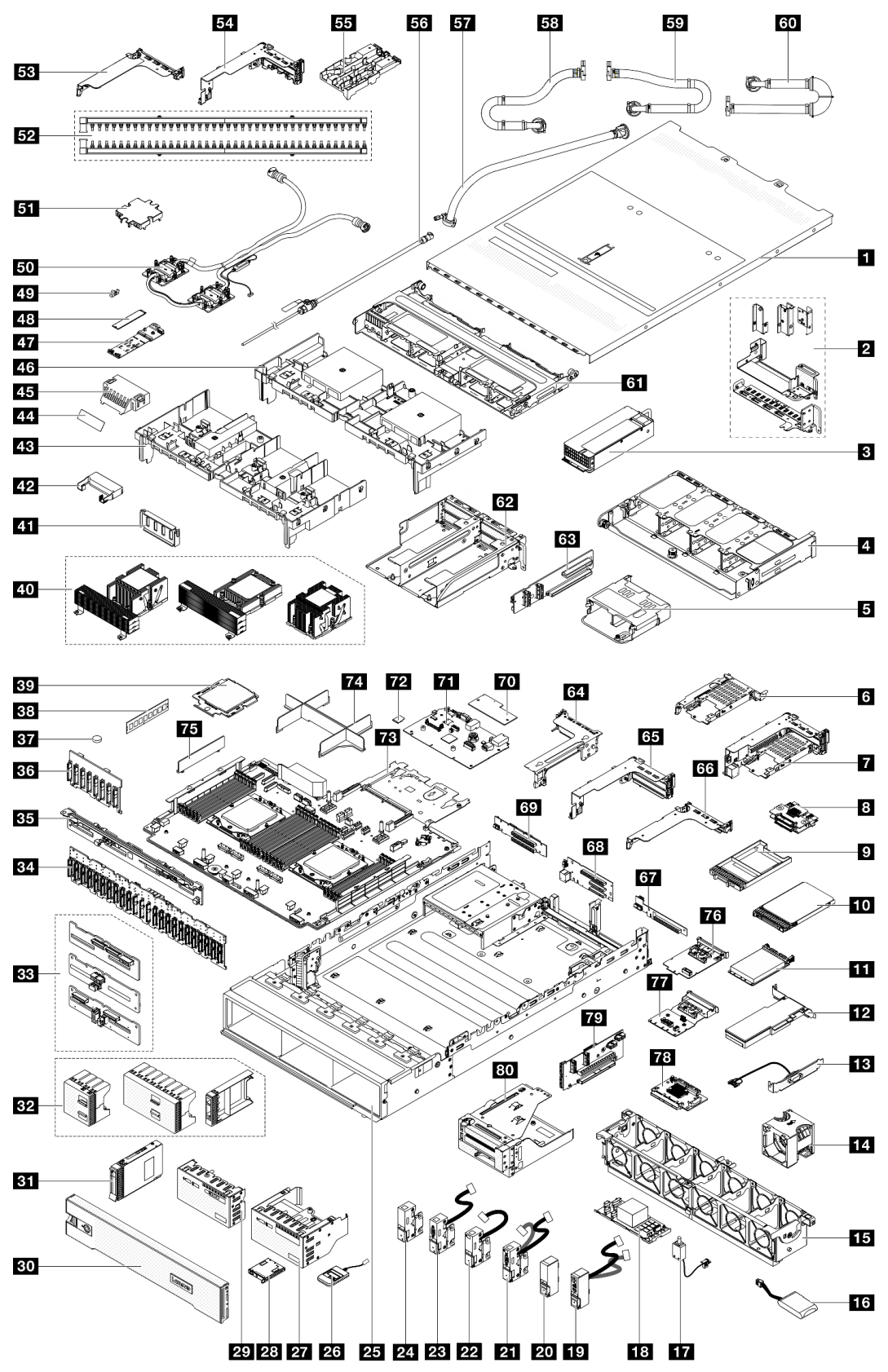

Figure 14. Composants serveur (châssis avec baie d'unité de 2,5 pouces)

Les pièces répertoriées dans le tableau suivant sont identifiées comme une des suivantes :

- T1 : Unité remplaçable par l'utilisateur (CRU) de niveau 1. Le remplacement des CRU de niveau 1 vous incombe. Si Lenovo installe une unité remplaçable par l'utilisateur de niveau 1 à votre demande sans contrat de service préalable, les frais d'installation vous seront facturés.
- T2 : Unité remplaçable par l'utilisateur (CRU) de niveau 2. Vous pouvez installer une CRU de niveau 2 vous-même ou demander à Lenovo de l'installer, sans frais supplémentaire, selon le type de service prévu par la garantie de votre serveur.
- F : Unité remplaçable sur site (FRU). Seuls les techniciens de maintenance qualifiés sont habilités à installer les FRU.
- C : Composants consommables et structurels. L'achat et le remplacement des composants consommables et structurels (par exemple, un obturateur ou un cache) est votre responsabilité. Si Lenovo achète ou installe une pièce structurelle à votre demande, les frais d'installation vous seront facturés.

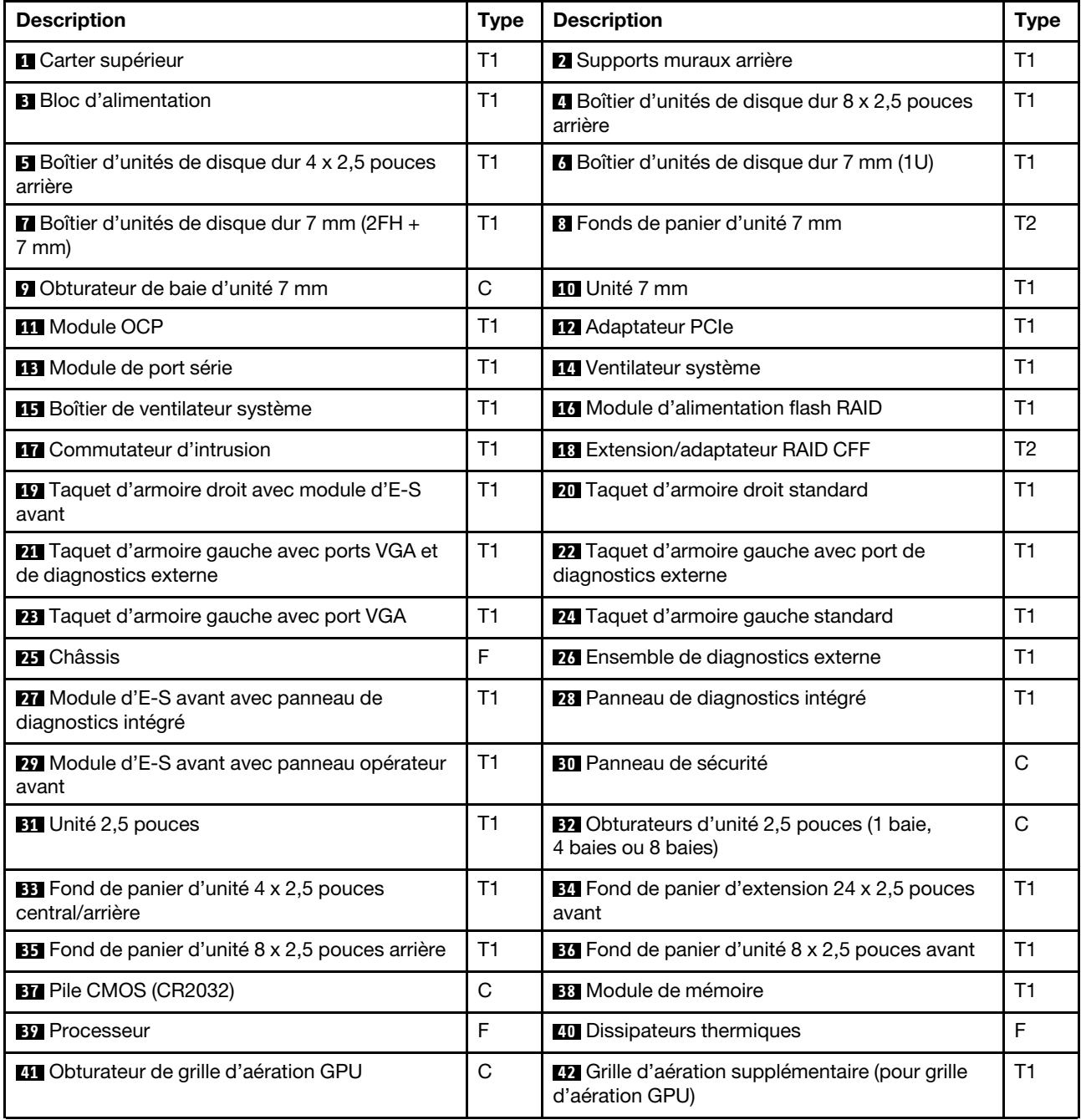

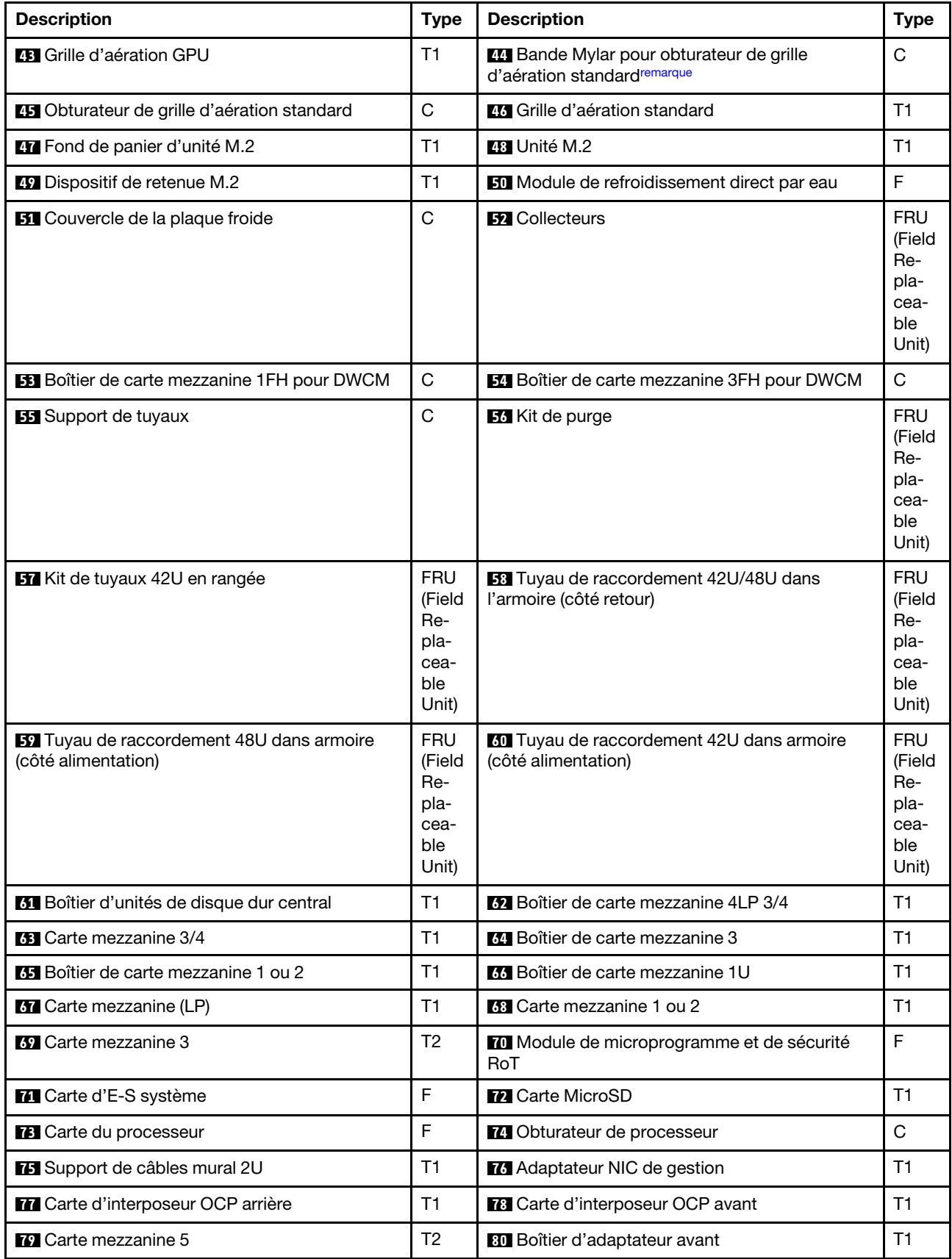

<span id="page-58-0"></span>Remarque : La bande Mylar n'est requise que pour les configurations avec DWCM et s'appose à l'extérieur de l'obturateur de la grille d'aération standard. Pour en savoir plus, consultez [« Installation de la grille](#page-101-0)  [d'aération » à la page 92.](#page-101-0)

### <span id="page-59-0"></span>Châssis avec baie d'unité de 3,5 pouces

Utilisez la liste des pièces de cette section pour identifier tous les composants disponibles pour les modèles de serveur dotés de baies d'unité avant 3,5 pouces.

Pour plus d'informations sur la commande de pièces :

- 1. Accédez au site <http://datacentersupport.lenovo.com> et affichez la page de support de votre serveur.
- 2. Cliquez sur Composants.
- 3. Entrez le numéro de série pour afficher une liste des composants pour votre serveur.

Il est fortement recommandé de vérifier les données de synthèse de l'alimentation de votre serveur à l'aide de Lenovo Capacity Planner avant d'acheter de nouvelles pièces.

Remarque : Selon le modèle, il est possible que votre serveur diffère légèrement de l'illustration. Certaines pièces ne sont disponibles que sur certains modèles.

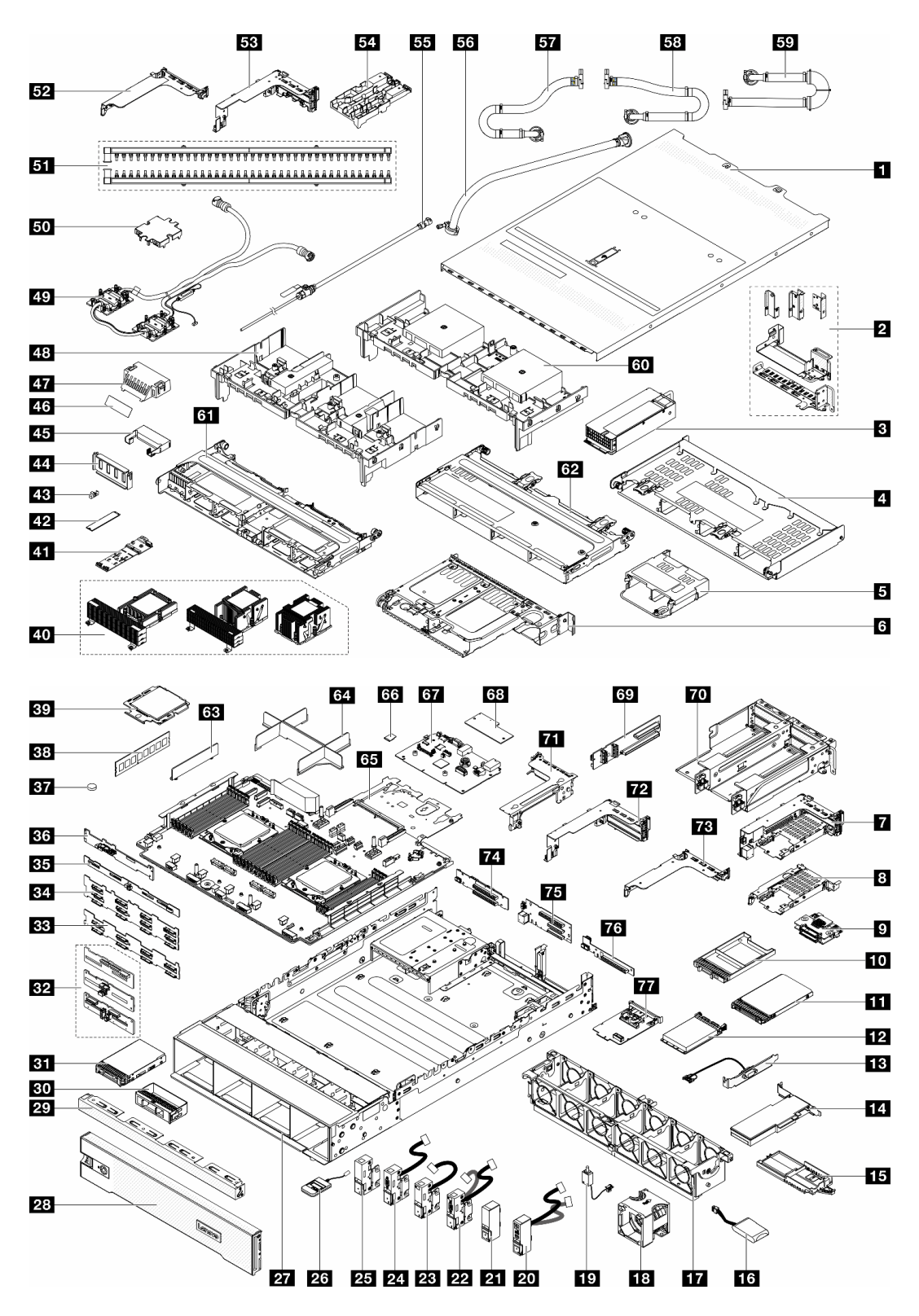

Figure 15. Composants serveur (châssis avec baie d'unité de 3,5 pouces)

Les pièces répertoriées dans le tableau suivant sont identifiées comme une des suivantes :

• T1 : Unité remplaçable par l'utilisateur (CRU) de niveau 1. Le remplacement des CRU de niveau 1 vous incombe. Si Lenovo installe une unité remplaçable par l'utilisateur de niveau 1 à votre demande sans contrat de service préalable, les frais d'installation vous seront facturés.

- T2 : Unité remplaçable par l'utilisateur (CRU) de niveau 2. Vous pouvez installer une CRU de niveau 2 vous-même ou demander à Lenovo de l'installer, sans frais supplémentaire, selon le type de service prévu par la garantie de votre serveur.
- F : Unité remplaçable sur site (FRU). Seuls les techniciens de maintenance qualifiés sont habilités à installer les FRU.
- C : Composants consommables et structurels. L'achat et le remplacement des composants consommables et structurels (par exemple, un obturateur ou un cache) est votre responsabilité. Si Lenovo achète ou installe une pièce structurelle à votre demande, les frais d'installation vous seront facturés.

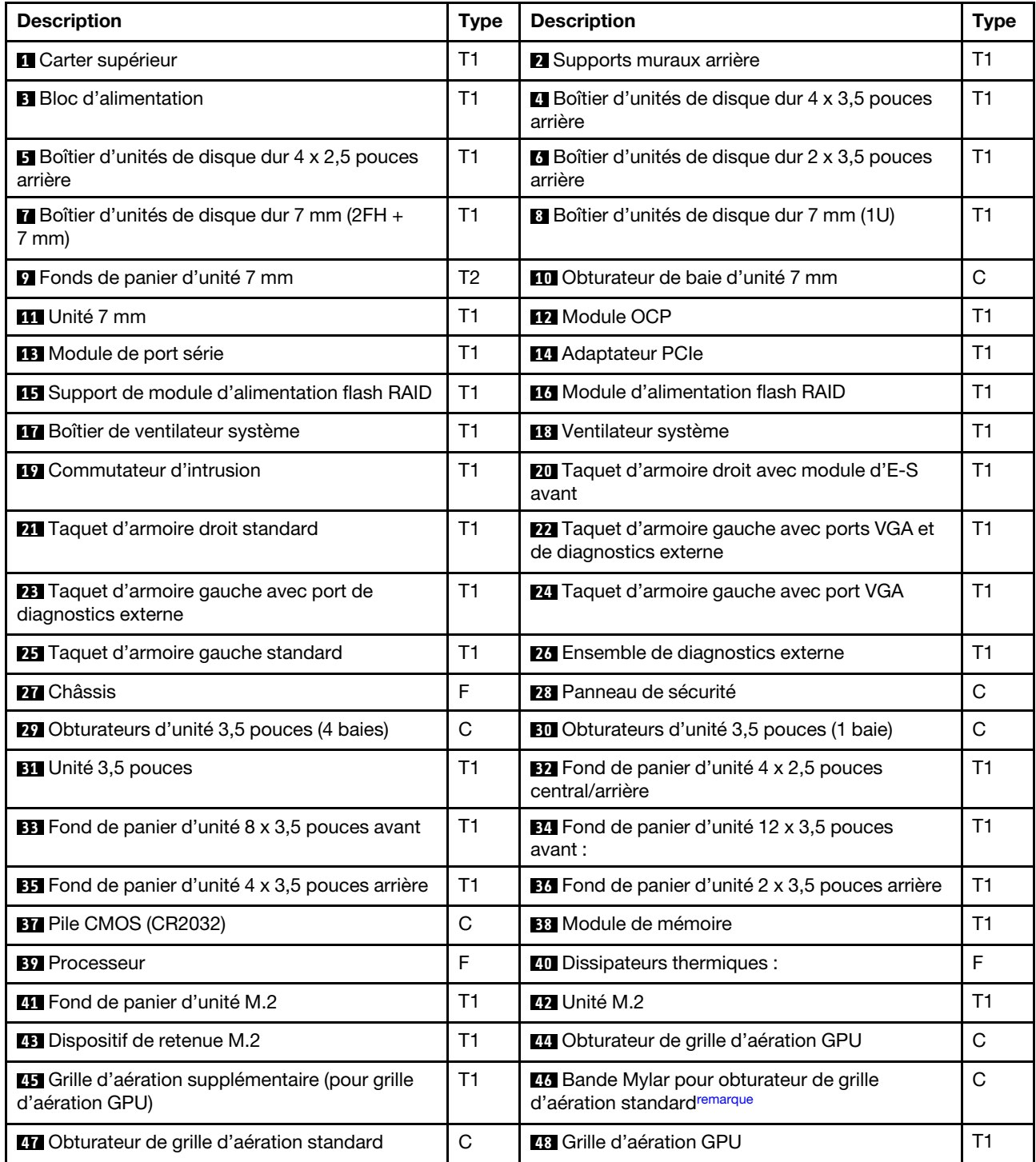

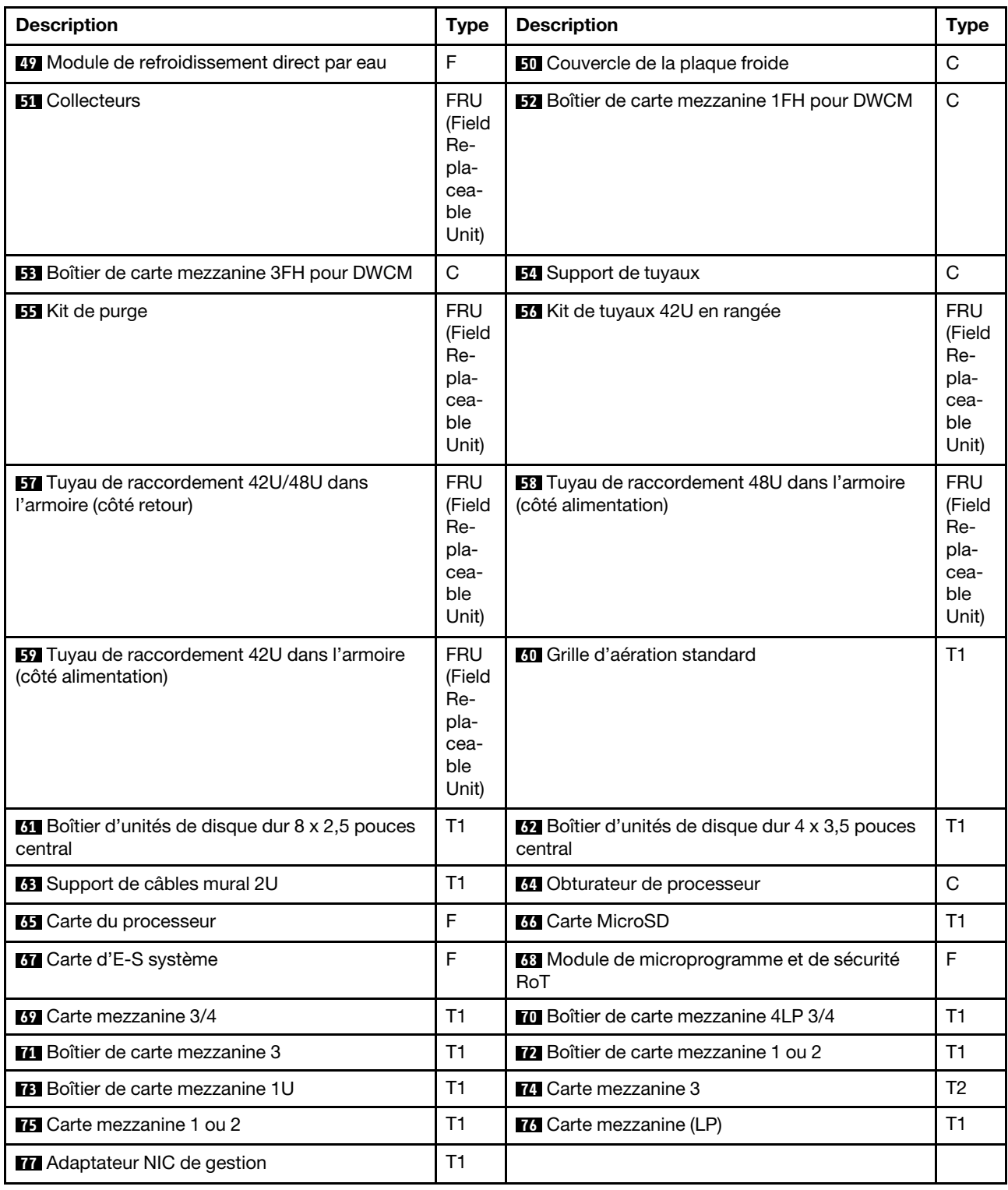

Remarque : La bande Mylar n'est requise que pour les configurations avec DWCM et s'appose à l'extérieur de l'obturateur de la grille d'aération standard. Pour en savoir plus, consultez [« Installation de la grille](#page-101-0)  [d'aération » à la page 92.](#page-101-0)

### Cordons d'alimentation

Plusieurs cordons d'alimentation sont disponibles, selon le pays et la région où le serveur est installé.

Pour afficher les cordons d'alimentation disponibles pour le serveur :

1. Accédez à :

### <http://dcsc.lenovo.com/#/>

- 2. Cliquez sur Preconfigured Model (Modèle préconfiguré) ou Configure to order (Configuration de la commande).
- 3. Entrez le type de machine et le modèle de votre serveur pour afficher la page de configuration.
- 4. Cliquez sur l'onglet Power (Alimentation) ➙ Power Cables (Cordons d'alimentation) pour afficher tous les cordons d'alimentation.

### Remarques :

- Pour votre sécurité, vous devez utiliser le cordon d'alimentation fourni avec une prise de terre. Pour éviter les chocs électriques, utilisez toujours le cordon d'alimentation et la fiche avec une prise correctement mise à la terre.
- Les cordons d'alimentation utilisés aux Etats-Unis et au Canada pour ce produit sont homologués par l'Underwriter's Laboratories (UL) et certifiés par l'Association canadienne de normalisation (CSA).
- Pour une tension de 115 volts, utilisez un ensemble homologué UL, composé d'un cordon à trois conducteurs de type SVT ou SJT, de diamètre au moins égal au numéro 18 AWG et de longueur n'excédant pas 4,6 mètres, et d'une fiche de prise de courant (15 A - 125 V) à lames en parallèle, avec mise à la terre.
- Pour une tension de 230 volts (États-Unis), utilisez un ensemble homologué UL, composé d'un cordon à trois conducteurs de type SVT ou SJT, de diamètre au moins égal au numéro 18 AWG et de longueur n'excédant pas 4,6 mètres, et d'une fiche de prise de courant (15 A - 250 V) à lames en tandem, avec mise à la terre.
- Pour une tension de 230 volts (hors des États-Unis), utilisez un cordon muni d'une prise de terre. Assurezvous que le cordon d'alimentation est conforme aux normes de sécurité en vigueur dans le pays où l'unité sera installée.
- Les cordons d'alimentation autorisés dans une région ou un pays particulier ne sont généralement disponibles que dans cette région ou dans ce pays.

# <span id="page-64-1"></span>Chapitre 4. Déballage et configuration

Les informations de la présente section vous assistent lors du déballage et de la configuration du serveur. Lors du déballage du serveur, vérifiez si les éléments du colis sont corrects. Assurez-vous de bien savoir où trouver certaines informations, comme le numéro de série du serveur et l'accès à Lenovo XClarity Controller. Assurez-vous de bien suivre les instructions de la section [« Liste de contrôle de configuration du serveur » à](#page-66-0) [la page 57](#page-66-0) lors de la configuration du serveur.

### <span id="page-64-0"></span>Contenu du colis du serveur

Lorsque vous recevez votre serveur, vérifiez que le colis contient tout ce que vous devez recevoir.

Le colis du serveur comprend les éléments suivants :

- Serveur
- Kit d'installation de glissières\* . Le guide d'installation est fourni dans l'emballage.
- Bras de routage des câbles\* . Le guide d'installation est fourni dans l'emballage.
- Boîte d'emballage comprenant des éléments tels que les cordons d'alimentation\* , le kit d'accessoires et les documents imprimés.

### Remarques :

- Certains des éléments répertoriés sont disponibles uniquement sur certains modèles.
- Les éléments accompagnés d'un astérisque (\*) sont en option.

Si l'un des éléments est manquant ou endommagé, contactez votre revendeur. Conservez votre preuve d'achat et l'emballage. Ils peuvent vous être demandés en cas de demande d'application de la garantie.

# Identification du serveur et accès à Lenovo XClarity Controller

La présente section vous explique comment identifier votre serveur et où trouver les informations d'accès à Lenovo XClarity Controller.

### Identification de votre serveur

Lorsque vous prenez contact avec Lenovo pour obtenir de l'aide, les informations telles que le type de machine, le modèle et le numéro de série permettent aux techniciens du support d'identifier votre serveur et de vous apporter un service plus rapide.

La figure ci-après présente les emplacements des étiquettes d'identification, qui indiquent le numéro du modèle, le type de machine et le numéro de série du serveur.

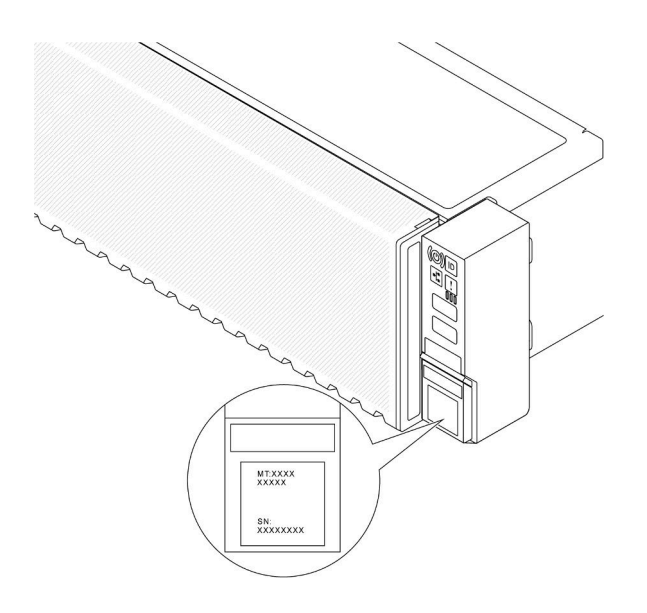

Figure 16. Emplacements des étiquettes d'identification

### Étiquette d'accès réseau Lenovo XClarity Controller

L'étiquette d'accès réseau Lenovo XClarity Controller (XCC) est fixée à l'étiquette amovible située près du coin inférieur droit à l'avant du châssis, avec l'adresse MAC à laquelle vous accédez en tirant. Une fois que vous recevez le serveur, détachez l'étiquette d'accès réseau XCC et rangez-la en lieu sûr.

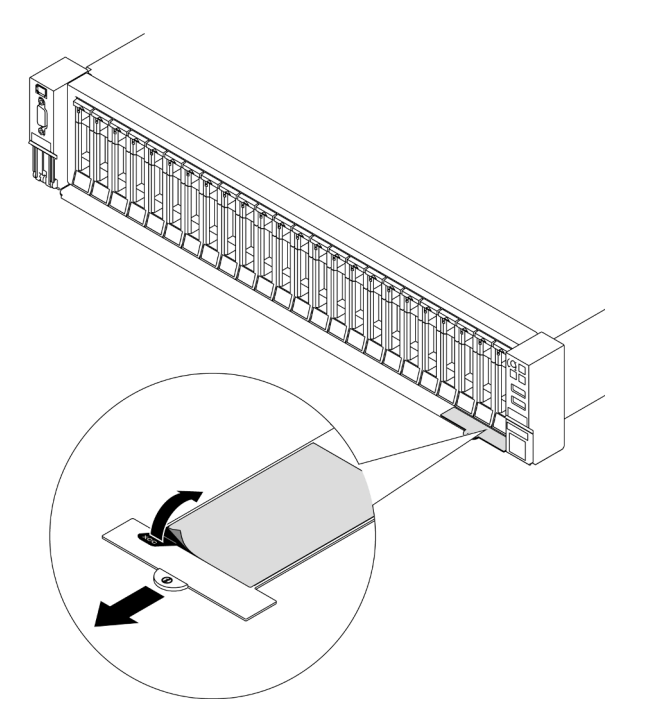

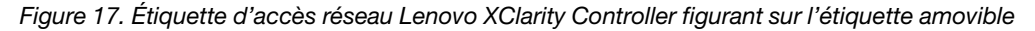

### Étiquette de maintenance et code QR

L'étiquette de maintenance système est située sur le carter supérieur et fournit un code de réponse rapide (QR) qui permet un accès mobile aux informations de maintenance. Vous pouvez scanner le code QR via une application de lecture de code QR installée sur votre appareil mobile et accéder rapidement à la page Web des informations de maintenance. La page Web des informations de maintenance fournit des informations

supplémentaires relatives à l'installation de composants et des vidéos de remplacement, ainsi que des codes d'erreur nécessaires au support.

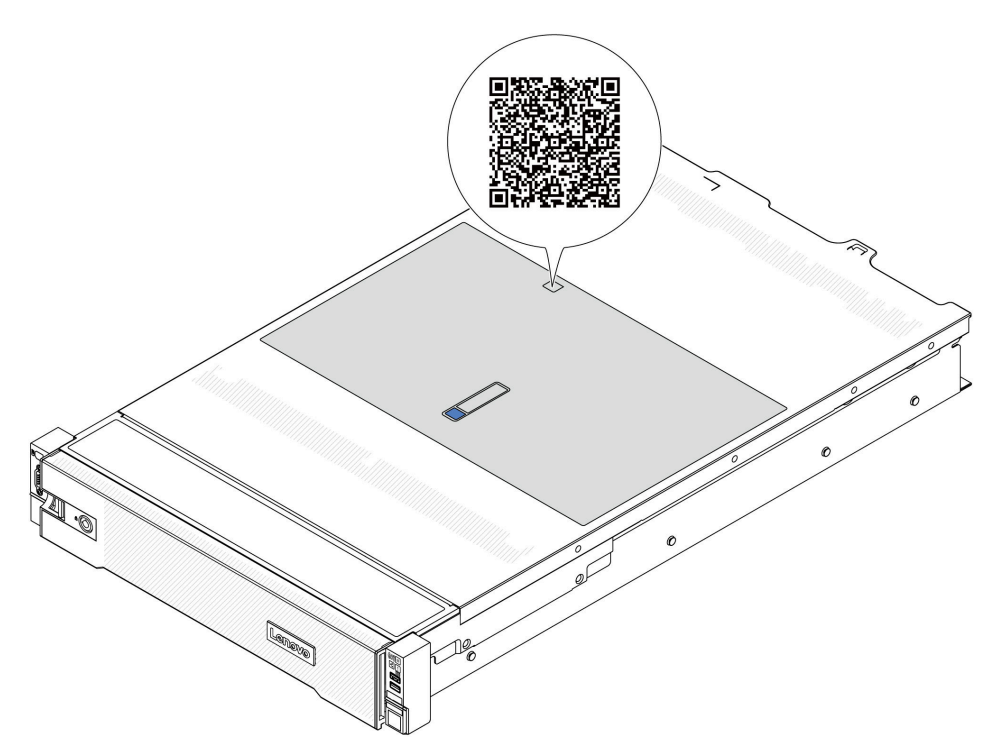

<span id="page-66-0"></span>Figure 18. Étiquette de maintenance et code QR

### Liste de contrôle de configuration du serveur

À l'aide de la liste de contrôle de configuration du serveur, vérifiez que vous avez effectué toutes les tâches nécessaires à la configuration du serveur.

La procédure de configuration du serveur varie selon la configuration du serveur tel qu'il a été livré. Dans certains cas, le serveur est entièrement configuré et vous n'avez qu'à le connecter au réseau et à une source d'alimentation en courant alternatif, puis à le mettre sous tension. Dans d'autres cas, il est nécessaire d'installer des options matérielles, de configurer le matériel et le microprogramme et d'installer un système d'exploitation.

Les étapes suivantes décrivent la procédure générale pour configurer un serveur.

### Configuration du matériel du serveur

Procédez comme suit pour configurer le matériel du serveur.

- 1. Déballez le serveur. Pour plus d'informations, voir [« Contenu du colis du serveur » à la page 55.](#page-64-0)
- 2. Installez tout matériel ou option de serveur nécessaire. Reportez-vous aux rubriques pertinentes dans [Chapitre 5 « Procédures de remplacement de matériel » à la page 59.](#page-68-1)
- 3. Installez les glissières et le bras de routage des câbles dans une armoire standard, si nécessaire. Suivez les instructions du Guide d'installation des glissières et du Bras de routage des câbles - Guide d'installation fournis avec le kit d'installation des glissières.
- 4. Installez le serveur dans une armoire standard, si nécessaire. Voir [« Installation du serveur dans une](#page-94-0) [armoire » à la page 85.](#page-94-0)

5. Branchez tous les câbles externes sur le serveur. Pour connaître l'emplacement des connecteurs, voir [Chapitre 2 « Composants serveur » à la page 19.](#page-28-0)

Vous devez, en général, connecter les câbles ci-après :

- Connecter le serveur à la source d'alimentation
- Connecter le serveur au réseau de données
- Connecter le serveur au dispositif de stockage
- Connecter le serveur au réseau de gestion
- 6. Mettez le serveur sous tension.

L'emplacement du bouton d'alimentation et du voyant d'alimentation sont indiqués ci-après :

- [Chapitre 2 « Composants serveur » à la page 19](#page-28-0)
- [« Dépannage par l'intermédiaire des voyants système et de l'affichage des diagnostics » à la page](#page-592-0)  [583.](#page-592-0)

Vous pouvez mettre le serveur sous tension (voyant d'alimentation allumé) selon l'une des méthodes suivantes :

- Vous pouvez appuyer sur le bouton de mise sous tension.
- Le serveur peut redémarrer automatiquement après une interruption d'alimentation.
- Le serveur peut répondre aux demandes de mise sous tension distantes adressées au Lenovo XClarity Controller.

Remarque : Vous pouvez accéder à l'interface du processeur de gestion pour configurer le système sans mettre le serveur sous tension. Dès que le serveur est raccordé à l'alimentation, l'interface du processeur de gestion est disponible. Pour plus de détails concernant l'accès au processeur du serveur de gestion, voir la section « Ouverture et utilisation de l'interface Web de XClarity Controller » de la documentation XCC compatible avec votre serveur à l'adresse suivante : [https://pubs.lenovo.com/lxcc](https://pubs.lenovo.com/lxcc-overview/)[overview/](https://pubs.lenovo.com/lxcc-overview/).

7. Validez le serveur. Assurez-vous que le voyant d'alimentation, le voyant du connecteur Ethernet et le voyant réseau sont bien allumés en vert, ce qui signifie que le matériel du serveur a été correctement installé.

Pour plus d'informations sur les indications des voyants, voir [« Dépannage par l'intermédiaire des](#page-592-0) [voyants système et de l'affichage des diagnostics » à la page 583](#page-592-0).

### Configuration du système

Suivez les procédures suivantes pour configurer votre système. Pour obtenir des instructions détaillées, reportez-vous à [Chapitre 7 « Configuration système » à la page 571](#page-580-1).

- 1. Définissez la connexion réseau du Lenovo XClarity Controller sur le réseau de gestion.
- 2. Mettez à jour le microprogramme pour le serveur, si nécessaire.
- 3. Configurez le microprogramme pour le serveur.

Les informations suivantes sont disponibles pour la configuration RAID :

- <https://lenovopress.lenovo.com/lp0578-lenovo-raid-introduction>
- <https://lenovopress.lenovo.com/lp0579-lenovo-raid-management-tools-and-resources>
- 4. Installez le système d'exploitation.
- 5. Sauvegardez la configuration du serveur.
- 6. Installez les applications et les programmes pour lesquels le serveur est destiné à être utilisé.

# <span id="page-68-1"></span>Chapitre 5. Procédures de remplacement de matériel

Cette section fournit des informations sur les procédures d'installation et de retrait pour tous les composants système pouvant faire l'objet d'une maintenance. Chaque procédure de remplacement d'un composant répertorie toutes les tâches qui doivent être effectuées pour accéder au composant à remplacer.

### <span id="page-68-0"></span>Conseils d'installation

Avant d'installer des composants dans le serveur, lisez les instructions d'installation.

Avant d'installer les périphériques en option, lisez attentivement les consignes suivantes :

Attention : Empêchez l'exposition à l'électricité statique, laquelle peut entraîner l'arrêt du système et la perte de données, en conservant les composants sensibles à l'électricité statique dans des emballages antistatiques jusqu'à leur installation, et en manipulant ces dispositifs en portant une dragonne de décharge électrostatique ou un autre système de mise à la terre.

- Lisez les consignes de sécurité et les instructions pour vous assurer de travailler sans danger :
	- La liste complète des consignes de sécurité concernant tous les produits est disponible à l'adresse :

[https://pubs.lenovo.com/safety\\_documentation/](https://pubs.lenovo.com/safety_documentation/)

- Les instructions suivantes sont également disponibles : [« Intervention à l'intérieur d'un serveur sous](#page-71-0)  [tension » à la page 62](#page-71-0) et [« Manipulation des dispositifs sensibles à l'électricité statique » à la page 63.](#page-72-0)
- Vérifiez que les composants que vous installez sont pris en charge par votre serveur.
	- Pour obtenir une liste des composants en option pris en charge par le serveur, voir [https://](https://serverproven.lenovo.com/)  [serverproven.lenovo.com/](https://serverproven.lenovo.com/).
	- Pour connaître les contenus des modules en option, voir <https://serveroption.lenovo.com/>.
- Pour plus d'informations sur la commande de pièces :
	- 1. Accédez au site <http://datacentersupport.lenovo.com> et affichez la page de support de votre serveur.
	- 2. Cliquez sur **Composants**.
	- 3. Entrez le numéro de série pour afficher une liste des composants pour votre serveur.
- Avant d'installer un nouveau serveur, téléchargez et appliquez les microprogrammes les plus récents. Vous serez ainsi en mesure de résoudre les incidents connus et d'optimiser les performances de votre serveur. Accédez à [https://datacentersupport.lenovo.com/products/servers/thinksystem/sr665v3/downloads/](https://datacentersupport.lenovo.com/products/servers/thinksystem/sr665v3/downloads/driver-list/) [driver-list/](https://datacentersupport.lenovo.com/products/servers/thinksystem/sr665v3/downloads/driver-list/) pour télécharger les mises à jour du microprogramme pour votre serveur.

Important : Certaines solutions de cluster nécessitent des niveaux de code spécifiques ou des mises à jour de code coordonnées. Si le composant fait partie d'une solution en cluster, vérifiez la prise en charge du microprogramme et du pilote pour un cluster dans le menu le plus récent de niveau de code des valeurs recommandées avant de mettre le code à jour.

- Si vous remplacez un composant, par exemple, un adaptateur, qui contient un microprogramme, vous devrez peut-être également mettre à jour le microprogramme de ce composant. Pour en savoir plus sur la mise à jour du microprogramme, voir [« Mise à jour du microprogramme » à la page 573](#page-582-0).
- Une bonne pratique consiste à vérifier que le serveur fonctionne correctement avant d'installer un composant en option.
- Nettoyez l'espace de travail et placez les composants retirés sur une surface plane, lisse, stable et non inclinée.
- N'essayez pas de soulever un objet trop lourd pour vous. Si vous devez soulever un objet lourd, lisez attentivement les consignes suivantes :
	- Veillez à être bien stable pour ne pas risquer de glisser.
	- Répartissez le poids de l'objet sur vos deux jambes.
	- Effectuez des mouvements lents. N'avancez et ne tournez jamais brusquement lorsque vous portez un objet lourd.
	- Pour éviter de solliciter les muscles de votre dos, soulevez l'objet en le portant ou en le poussant avec les muscles de vos jambes.
- Sauvegardez toutes les données importantes avant de manipuler les unités de disque.
- Ayez à disposition un petit tournevis à lame plate, un petit tournevis cruciforme, un tournevis Torx T8 et un tournevis Torx T20.
- Pour voir les voyants d'erreur sur la carte mère (bloc carte mère) et les composants internes, laissez le serveur sous tension.
- Vous n'avez pas besoin de mettre le serveur hors tension pour retirer ou installer les blocs d'alimentation, les ventilateurs ou les périphériques USB remplaçables à chaud. Cependant, vous devez le mettre hors tension avant d'entamer toute procédure nécessitant le retrait ou l'installation de câbles d'adaptateur et vous devez déconnecter le serveur de la source d'alimentation avant d'entamer toute procédure nécessitant le retrait ou l'installation d'une carte mezzanine.
- Lorsque vous remplacez des unités de bloc d'alimentation ou des ventilateurs, reportez-vous aux règles de redondance relatives à ces composants.
- La couleur bleue sur un composant indique les points de contact qui permettent de le saisir pour le retirer ou l'installer dans le serveur, actionner un levier, etc.
- La couleur orange sur un composant ou la présence d'une étiquette orange à proximité ou sur un composant indique que le composant est remplaçable à chaud. Si le serveur et le système d'exploitation prennent en charge la fonction de remplacement à chaud, vous pouvez retirer ou installer le composant alors que le serveur fonctionne. La couleur orange peut également indiquer les points de contact sur les composants remplaçables à chaud. Si vous devez retirer ou installer un composant remplaçable à chaud spécifique dans le cadre d'une procédure quelconque, consultez les instructions appropriées pour savoir comment procéder avant de retirer ou d'installer le composant.
- La bande rouge sur les unités, adjacente au taquet de déverrouillage, indique que celles-ci peuvent être remplacées à chaud si le serveur et système d'exploitation prennent en charge le remplacement à chaud. Cela signifie que vous pouvez retirer ou installer l'unité alors que le serveur est en cours d'exécution.

Remarque : Si vous devez retirer ou installer une unité remplaçable à chaud dans le cadre d'une procédure supplémentaire, consultez les instructions spécifiques au système pour savoir comment procéder avant de retirer ou d'installer l'unité.

• Une fois le travail sur le serveur terminé, veillez à réinstaller tous les caches de sécurité, les protections mécaniques, les étiquettes et les fils de terre.

# Liste de contrôle d'inspection de sécurité

Utilisez les informations de cette section pour identifier les conditions potentiellement dangereuses concernant votre serveur. Les éléments de sécurité requis ont été conçus et installés au fil de la fabrication de chaque machine afin de protéger les utilisateurs et les techniciens de maintenance contre tout risque physique.

Remarque : Le produit n'est pas adapté à une utilisation sur des terminaux vidéo, conformément aux réglementations sur le lieu de travail §2.

Remarque : La configuration du serveur est réalisée uniquement dans la salle de serveur.

### ATTENTION :

Cet équipement doit être installé par un technicien qualifié, conformément aux directives NEC, IEC 62368-1 et IEC 60950-1, la norme pour la sécurité des équipements électroniques dans le domaine de l'audio/vidéo, de la technologie des informations et des technologies de communication. Lenovo suppose que vous êtes habilité à effectuer la maintenance du matériel et formé à l'identification des risques dans les produits présentant des niveaux de courant électrique. L'accès à l'appareil se fait via l'utilisation d'un outil, d'un verrou et d'une clé, ou par tout autre moyen de sécurité et est contrôlé par l'autorité responsable de l'emplacement.

Important : Le serveur doit être mis à la terre afin de garantir la sécurité de l'opérateur et le bon fonctionnement du système. La mise à la terre de la prise de courant peut être vérifiée par un électricien agréé.

Utilisez la liste de contrôle suivante pour vérifier qu'il n'existe aucune condition potentiellement dangereuse :

1. Si vous devez mettre hors tension le serveur, vérifiez que le cordon d'alimentation est débranché.

#### S002

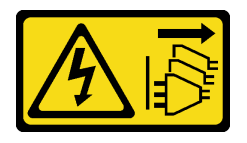

### ATTENTION :

Le bouton de mise sous tension du serveur et l'interrupteur du bloc d'alimentation ne coupent pas le courant électrique alimentant l'unité. En outre, le système peut être équipé de plusieurs cordons d'alimentation. Pour mettre l'unité hors tension, vous devez déconnecter tous les cordons de la source d'alimentation.

Remarque : Dans certaines circonstances, la mise hors tension du serveur n'est pas un prérequis. Avant d'effectuer une tâche, consultez les précautions à prendre.

- 2. Vérifiez l'état du cordon d'alimentation.
	- Vérifiez que le connecteur de mise à la terre à trois fils est en parfait état. A l'aide d'un mètre, mesurez la résistance du connecteur de mise à la terre à trois fils entre la broche de mise à la terre externe et la terre du châssis. Elle doit être égale ou inférieure à 0,1 ohm.
	- Vérifiez que le type du cordon d'alimentation est correct.

Pour afficher les cordons d'alimentation disponibles pour le serveur :

a. Accédez à :

<http://dcsc.lenovo.com/#/>

- b. Cliquez sur Preconfigured Model (Modèle préconfiguré) ou Configure to order (Configuration de la commande).
- c. Entrez le type de machine et le modèle de votre serveur pour afficher la page de configuration.
- d. Cliquez sur l'onglet Power (Alimentation) → Power Cables (Cordons d'alimentation) pour afficher tous les cordons d'alimentation.
- Vérifiez que la couche isolante n'est pas effilochée, ni déchirée.
- 3. Vérifiez l'absence de modifications non agréées par Lenovo. Étudiez avec soin le niveau de sécurité des modifications non agréées par Lenovo.
- 4. Vérifiez la présence éventuelle de conditions dangereuses dans le serveur (obturations métalliques, contamination, eau ou autre liquide, signes d'endommagement par les flammes ou la fumée).
- 5. Vérifiez que les câbles ne sont pas usés, effilochés ou pincés.

6. Vérifiez que les fixations du carter du bloc d'alimentation électrique (vis ou rivets) sont présentes et en parfait état.

# Remarques sur la fiabilité du système

Consultez les instructions sur la fiabilité du système pour garantir le refroidissement correct du système et sa fiabilité.

Vérifiez que les conditions suivantes sont remplies :

- Si le serveur est fourni avec une alimentation de secours, chaque baie de bloc d'alimentation doit être équipée d'un bloc d'alimentation.
- Il convient de ménager un dégagement suffisant autour du serveur pour permettre un refroidissement correct. Respectez un dégagement de 50 mm (2,0 po) environ à l'avant et à l'arrière du serveur. Ne placez aucun objet devant les ventilateurs.
- Avant de mettre le serveur sous tension, réinstallez le carter du serveur pour assurer une ventilation et un refroidissement corrects du système. N'utilisez pas le serveur sans le carter pendant plus de 30 minutes, car vous risquez d'endommager les composants serveur.
- Il est impératif de respecter les instructions de câblage fournies avec les composants en option.
- Un ventilateur défaillant doit être remplacé sous 48 heures à compter de son dysfonctionnement.
- Un ventilateur remplaçable à chaud doit être remplacé dans les 30 secondes suivant son retrait.
- Une unité remplaçable à chaud doit être remplacée dans les 2 minutes suivant son retrait.
- Un bloc d'alimentation remplaçable à chaud doit être remplacé dans les deux minutes suivant son retrait.
- Chaque grille d'aération fournie avec le serveur doit être installée au démarrage du serveur (certains serveurs peuvent être fournis avec plusieurs grilles d'aération). Faire fonctionner le serveur en l'absence d'une grille d'aération risque d'endommager le processeur.
- Tous les connecteurs de processeur doivent être munis d'un cache ou d'un processeur-dissipateur thermique.
- Si plusieurs processeurs sont installés, il convient de respecter rigoureusement les règles de peuplement de ventilateur pour chaque serveur.

# <span id="page-71-0"></span>Intervention à l'intérieur d'un serveur sous tension

Pour pouvoir observer les informations système du panneau d'affichage ou remplacer des composants remplaçables à chaud, il peut être nécessaire de maintenir le serveur sous tension en laissant le carter ouvert. Consultez ces instructions avant de procéder à cette action.

Attention : Le serveur peut s'arrêter et une perte de données peut survenir lorsque les composants internes du serveur sont exposés à l'électricité statique. Pour éviter ce problème, utilisez toujours une dragonne de décharge électrostatique ou d'autres systèmes de mise à la terre lorsque vous intervenez à l'intérieur d'un serveur sous tension.

- Evitez de porter des vêtements larges, en particulier autour des avant-bras. Boutonnez ou remontez vos manches avant d'intervenir l'intérieur du serveur.
- Faites en sorte que votre cravate, votre écharpe, votre cordon de badge ou vos cheveux ne flottent pas dans le serveur.
- Retirez les bijoux de type bracelet, collier, bague, boutons de manchettes ou montre-bracelet.
- Videz les poches de votre chemise (stylos ou crayons) pour éviter qu'un objet quelconque tombe dans le serveur quand vous vous penchez dessus.
- Veillez à ne pas faire tomber d'objets métalliques (trombones, épingles à cheveux et vis) à l'intérieur du serveur.
# Manipulation des dispositifs sensibles à l'électricité statique

Consultez ces instructions avant de manipuler des dispositifs sensibles à l'électricité statique, afin de réduire les risques d'endommagement lié à une décharge électrostatique.

Attention : Empêchez l'exposition à l'électricité statique, laquelle peut entraîner l'arrêt du système et la perte de données, en conservant les composants sensibles à l'électricité statique dans des emballages antistatiques jusqu'à leur installation, et en manipulant ces dispositifs en portant une dragonne de décharge électrostatique ou un autre système de mise à la terre.

- Limitez vos mouvements pour éviter d'accumuler de l'électricité statique autour de vous.
- Prenez encore davantage de précautions par temps froid, car le chauffage réduit le taux d'humidité intérieur et augmente l'électricité statique.
- Utilisez toujours une dragonne de décharge électrostatique ou un autre système de mise à la terre, en particulier lorsque vous intervenez à l'intérieur d'un serveur sous tension.
- Le dispositif étant toujours dans son emballage antistatique, mettez-le en contact avec une zone métallique non peinte de la partie externe du serveur pendant au moins deux secondes. Cette opération élimine l'électricité statique de l'emballage et de votre corps.
- Retirez le dispositif de son emballage et installez-le directement dans le serveur sans le poser entretemps. Si vous devez le poser, replacez-le dans son emballage antistatique. Ne posez jamais le dispositif sur le serveur ou sur une surface métallique.
- Lorsque vous manipulez le dispositif, tenez-le avec précaution par ses bords ou son cadre.
- Ne touchez pas les joints de soudure, les broches ou les circuits à découvert.
- Tenez le dispositif hors de portée d'autrui pour éviter un possible endommagement.

# Règles techniques

Cette rubrique énonce des règles techniques relatives au serveur.

- [« Règles et ordre d'installation d'un module de mémoire » à la page 63](#page-72-0)
- [« Emplacements PCIe et adaptateurs PCIe » à la page 67](#page-76-0)
- [« Règles thermiques » à la page 74](#page-83-0)

# <span id="page-72-0"></span>Règles et ordre d'installation d'un module de mémoire

Les modules de mémoire doivent être installés dans un ordre donné, en fonction de la configuration de mémoire que vous mettez en place et du nombre de processeurs et de modules de mémoire installés sur votre serveur.

#### Types de mémoire pris en charge

Pour plus d'informations sur les types de modules de mémoire pris en charge par le serveur, voir la section « Mémoire » dans [« Spécifications techniques » à la page 3](#page-12-0).

Votre serveur est équipé de 24 emplacements mémoire avec 24 canaux. Pour obtenir une liste des options de mémoire prises en charge, voir :

#### <https://serverproven.lenovo.com/>.

Des informations sur l'optimisation des performances mémoire et la configuration de la mémoire sont disponibles sur le site Lenovo Press à l'adresse suivante :

<https://lenovopress.lenovo.com/servers/options/memory>

En outre, vous pouvez utiliser un configurateur de mémoire, qui est disponible sur le site suivant :

[https://dcsc.lenovo.com/#/memory\\_configuration](https://dcsc.lenovo.com/#/memory_configuration)

Vous trouverez ci-dessous des informations spécifiques sur l'ordre d'installation requis des modules de mémoire dans votre serveur en fonction de la configuration système.

#### Disposition des modules de mémoire et des processeurs

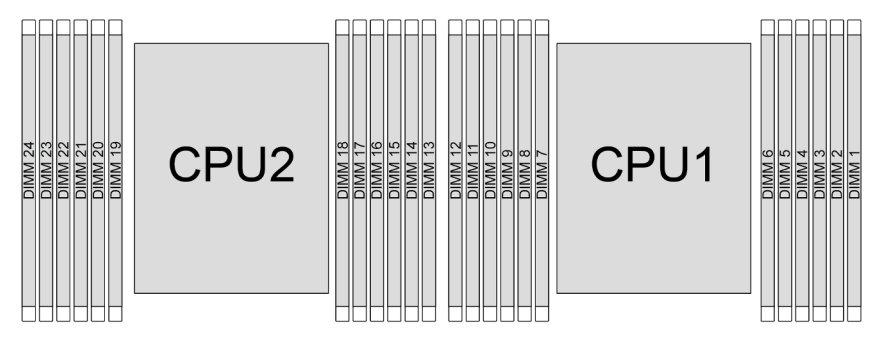

Figure 19. Disposition des modules de mémoire et des processeurs

Le tableau de configuration des canaux de mémoire ci-dessous montre les relations entre les processeurs, les contrôleurs de mémoire, les canaux de mémoire et le numéro d'emplacement des modules de mémoire.

| <b>Proces-</b><br><b>Seur</b> | <b>Processeur 2</b> |    |    |    |    |    |    |    |    | <b>Processeur 1</b> |    |    |    |    |    |   |   |   |   |    |   |   |   |
|-------------------------------|---------------------|----|----|----|----|----|----|----|----|---------------------|----|----|----|----|----|---|---|---|---|----|---|---|---|
| <b>N° UMC</b>                 | ာ                   |    | 5  | 0  | 4  | 3  | 9  | 10 | 6  | -1                  |    | 8  |    |    | 5  | 0 | 4 | 3 | 9 | 10 | 6 |   | 8 |
| N° du<br>canal                | Е                   |    | D  | С  | B  | A  | G  | н  |    |                     | Κ  |    | F  | F  | D  | C | B | A | G | н  |   |   |   |
| <b>N° DIMM</b>                | 24                  | 23 | 22 | 21 | 20 | 19 | 18 | –  | 16 | 15                  | 14 | 13 | 12 | 11 | 10 | 9 | 8 |   | 6 | 5  | 4 | 3 |   |

Tableau 29. Identification d'emplacement de mémoire et de canal

#### Règles générales en matière de combinaisons des barrettes DIMM

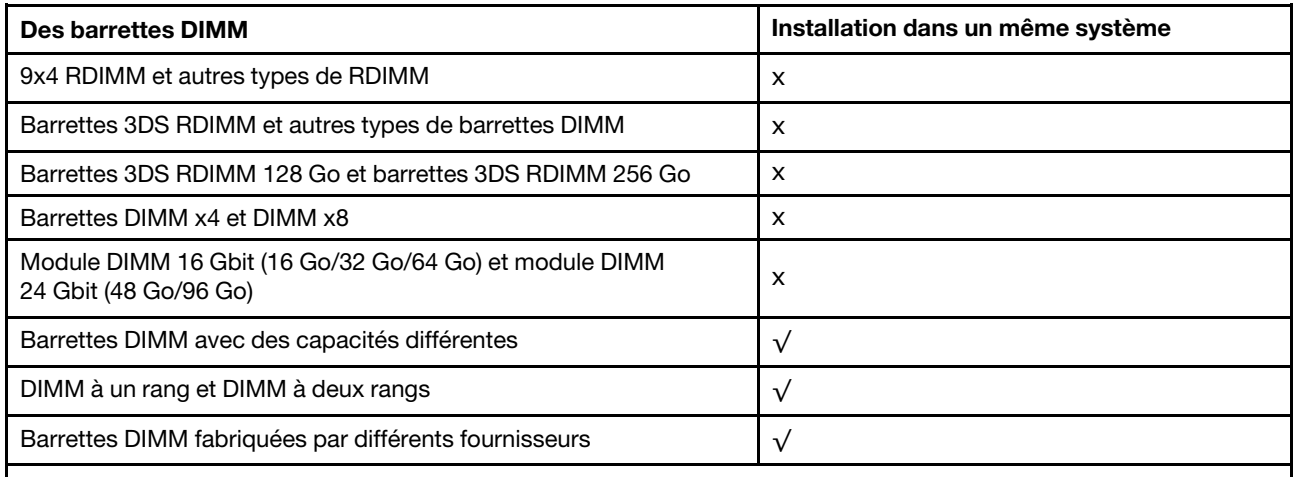

#### Remarques :

• Lors de l'installation de barrettes DIMM de différentes capacités, installez d'abord celle ayant la capacité la plus élevée, en respectant la séquence de remplissage.

• Pour une performance optimale, il est recommandé d'installer des barrettes DIMM avec une capacité et un rang identiques dans le même canal des deux processeurs.

#### Ordre d'installation d'un module de mémoire

Remarques : Dans les tableaux ci-après :

- S1 à S24 indiquent les emplacements DIMM de 1 à 24.
- 1 à 24 indiquent l'ordre d'installation.

Par exemple, lorsque 12 barrettes DIMM sont installées pour deux processeurs, l'ordre d'installation est l'emplacement 7, 19, 6, 18, 9, 21, 4, 16, 8, 20, 5, 17.

#### Avec un processeur

Le tableau ci-après indique la séquence de remplissage des modules DIMM lorsqu'un processeur est installé.

| <b>Total des</b>         | <b>Processeur 1</b> |            |            |                |    |    |                |    |                |                |                |                |  |
|--------------------------|---------------------|------------|------------|----------------|----|----|----------------|----|----------------|----------------|----------------|----------------|--|
| barrettes<br><b>DIMM</b> | <b>S12</b>          | <b>S11</b> | <b>S10</b> | S <sub>9</sub> | S8 | S7 | S6             | S5 | S <sub>4</sub> | S <sub>3</sub> | S <sub>2</sub> | S <sub>1</sub> |  |
| 1 DIMM                   |                     |            |            |                |    |    |                |    |                |                |                |                |  |
| 2 DIMM                   |                     |            |            |                |    |    | $\overline{c}$ |    |                |                |                |                |  |
| 4 DIMM                   |                     |            |            | 3              |    |    | $\overline{2}$ |    | $\overline{4}$ |                |                |                |  |
| 6 DIMM                   |                     |            |            | 3              | 5  |    | $\overline{2}$ | 6  | 4              |                |                |                |  |
| 8 DIMM                   |                     | 7          |            | 3              | 5  |    | $\overline{2}$ | 6  | $\overline{4}$ |                | 8              |                |  |
| 10 DIMM                  |                     | ⇁          | 9          | 3              | 5  |    | 2              | 6  | 4              | 10             | 8              |                |  |
| 12 DIMM                  | 11                  | 7          | 9          | 3              | 5  |    | $\overline{2}$ | 6  | 4              | 10             | 8              | 12             |  |

Tableau 30. Séquence de remplissage des modules DIMM pour un processeur

### Avec deux processeurs

Le tableau ci-après indique la séquence de remplissage des modules DIMM lorsque deux processeurs sont installés.

| <b>Total des</b>         | Processeur 1 |            |            |                 |                  |                 |                           |                |                |                |                |                |  |
|--------------------------|--------------|------------|------------|-----------------|------------------|-----------------|---------------------------|----------------|----------------|----------------|----------------|----------------|--|
| barrettes<br><b>DIMM</b> | <b>S12</b>   | <b>S11</b> | <b>S10</b> | S <sub>9</sub>  | S <sub>8</sub>   | S7              | S <sub>6</sub>            | S <sub>5</sub> | S <sub>4</sub> | S <sub>3</sub> | S <sub>2</sub> | S <sub>1</sub> |  |
| 2 DIMM                   |              |            |            |                 |                  | 1               |                           |                |                |                |                |                |  |
| 4 DIMM                   |              |            |            |                 |                  | 1               | 3                         |                |                |                |                |                |  |
| 8 DIMM                   |              |            |            | 5               |                  | 1               | 3                         |                | $\overline{7}$ |                |                |                |  |
| 12 DIMM                  |              |            |            | 5               | 9                | 1               | 3                         | 11             | 7              |                |                |                |  |
| 16 DIMM                  |              | 13         |            | 5               | $9\,$            | $\mathbf{1}$    | 3                         | 11             | $\overline{7}$ |                | 15             |                |  |
| 20 DIMM                  |              | 13         | 17         | $\sqrt{5}$      | 9                | 1               | 3                         | 11             | 7              | 19             | 15             |                |  |
| 24 DIMM                  | 21           | 13         | 17         | $\sqrt{5}$      | $\boldsymbol{9}$ | 1               | $\ensuremath{\mathsf{3}}$ | 11             | $\overline{7}$ | 19             | 15             | 23             |  |
|                          | Processeur 2 |            |            |                 |                  |                 |                           |                |                |                |                |                |  |
| <b>Total des</b>         |              |            |            |                 |                  |                 |                           |                |                |                |                |                |  |
| barrettes<br><b>DIMM</b> | <b>S24</b>   | <b>S23</b> | <b>S22</b> | S <sub>21</sub> | <b>S20</b>       | S <sub>19</sub> | <b>S18</b>                | <b>S17</b>     | <b>S16</b>     | <b>S15</b>     | <b>S14</b>     | <b>S13</b>     |  |
| 2 DIMM                   |              |            |            |                 |                  | 2               |                           |                |                |                |                |                |  |
| 4 DIMM                   |              |            |            |                 |                  | 2               | 4                         |                |                |                |                |                |  |
| 8 DIMM                   |              |            |            | 6               |                  | 2               | 4                         |                | 8              |                |                |                |  |
| 12 DIMM                  |              |            |            | 6               | 10               | 2               | 4                         | 12             | 8              |                |                |                |  |
| 16 DIMM                  |              | 14         |            | 6               | 10               | 2               | 4                         | 12             | 8              |                | 16             |                |  |
| 20 DIMM                  |              | 14         | 18         | 6               | 10               | 2               | 4                         | 12             | 8              | 20             | 16             |                |  |

Tableau 31. Séquence de remplissage des modules DIMM pour deux processeurs

# <span id="page-76-0"></span>Emplacements PCIe et adaptateurs PCIe

Cette rubrique fournit des règles d'installation pour les adaptateurs PCIe.

# Configurations d'emplacement sans DWCM

Le tableau suivant répertorie les configurations d'emplacement PCIe pour la vue de chaque serveur sans Module de refroidissement direct par eau (DWCM).

# \*E : vide

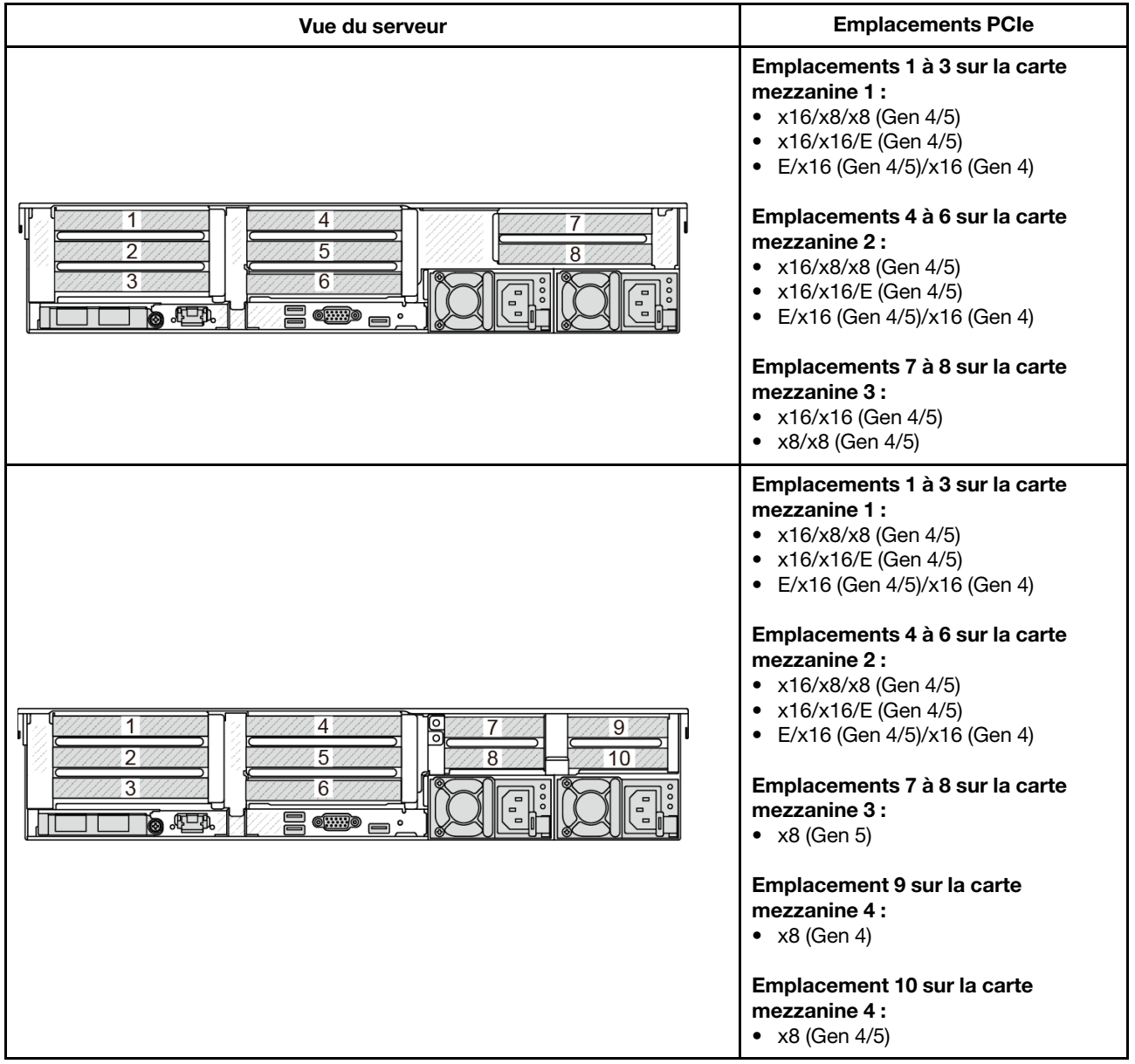

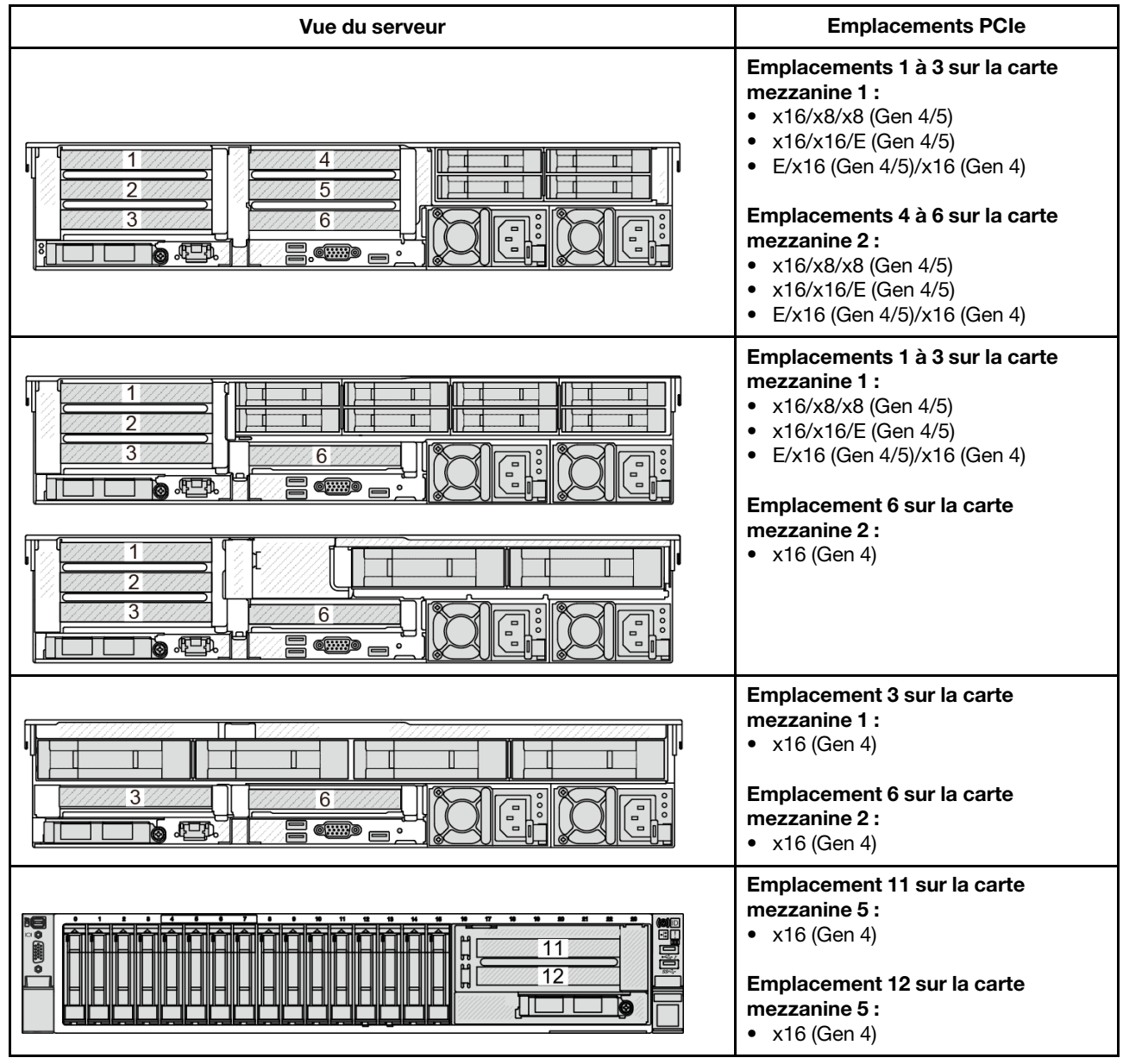

# Configurations des emplacements avec DWCM

Le tableau suivant répertorie les configurations d'emplacement PCIe pour la vue de chaque serveur avec un DWCM.

\*E : vide

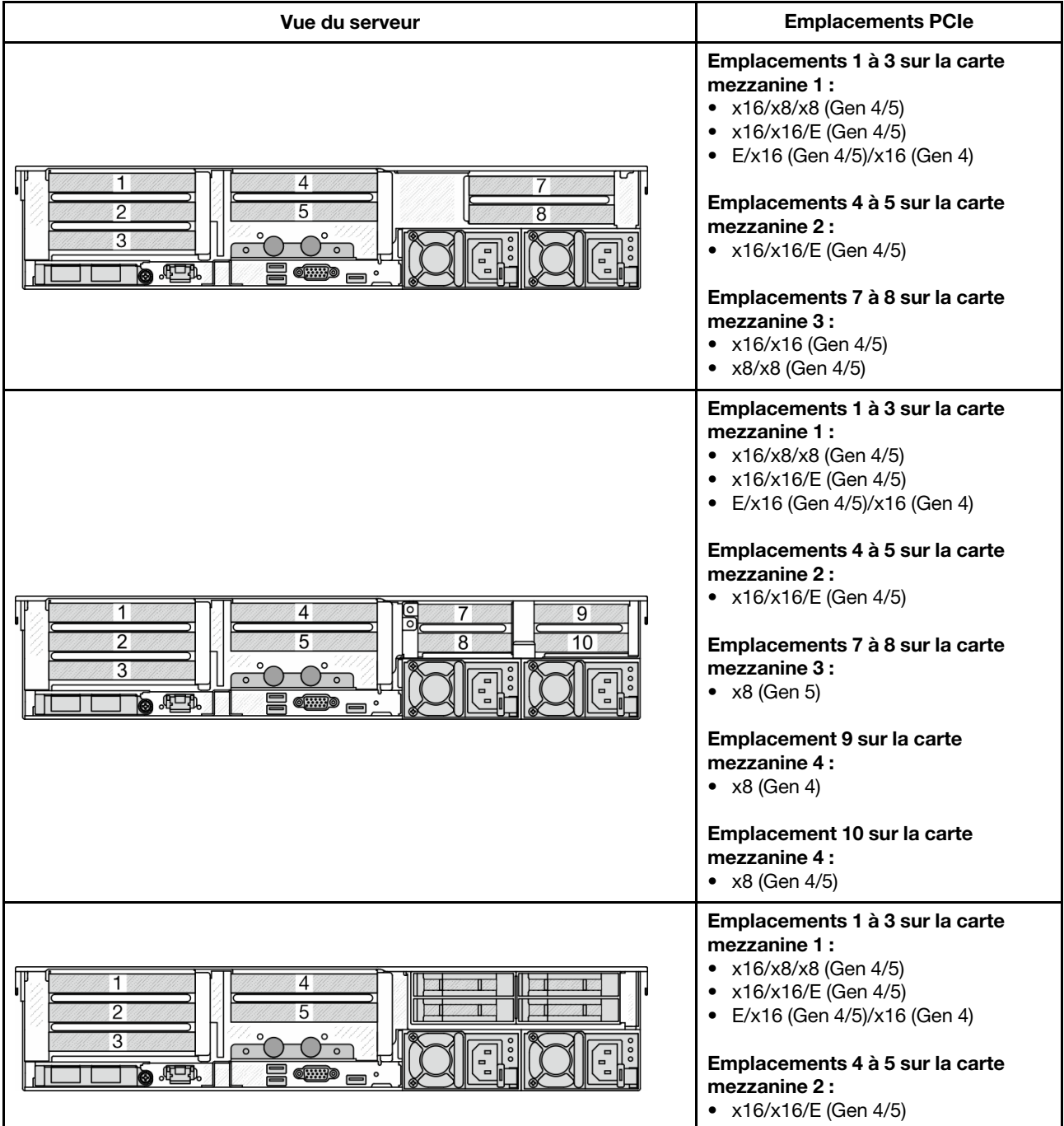

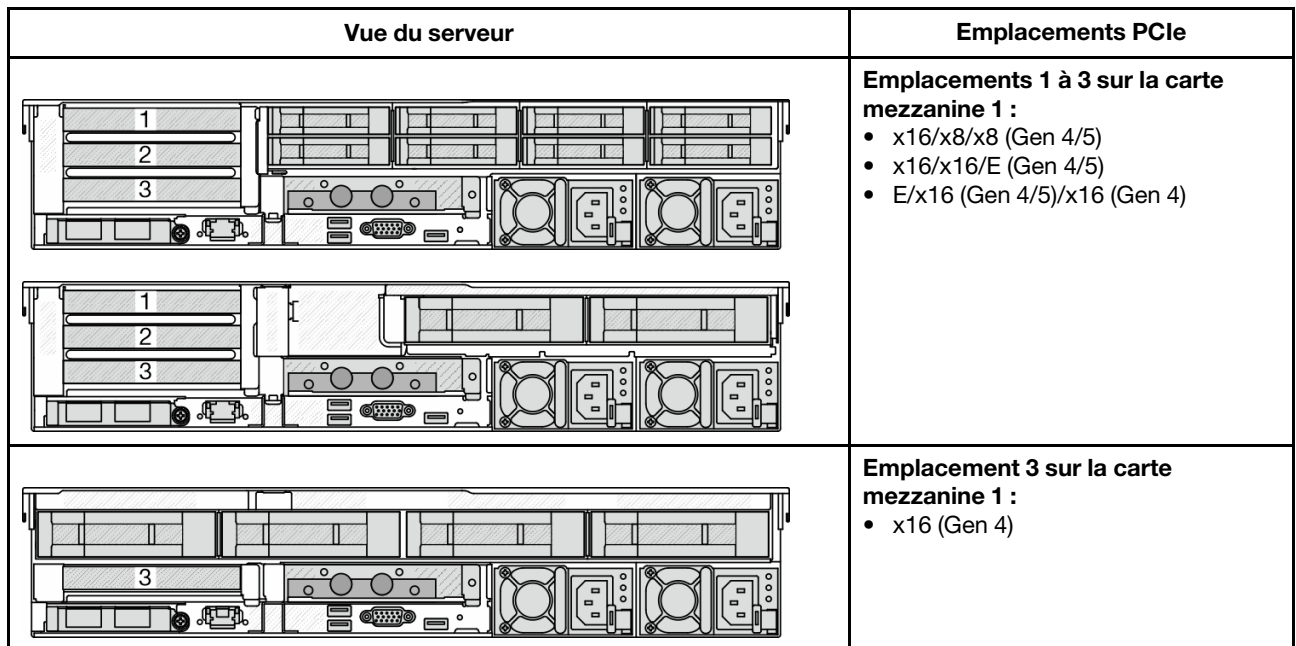

- Le serveur prend en charge à la fois les cartes mezzanines PCIe Gen 4 et PCIe Gen 5, mais pas les deux dans le même système.
- Les cartes mezzanines Gen 4 prennent en charge les adaptateurs PCIe Gen 4 et Gen 5 (sauf les cartes de resynchronisation Gen 5), mais pas les deux dans le même système.
- Les cartes mezzanines Gen 5 prennent en charge les adaptateurs PCIe Gen 4 et Gen 5, mais pas les deux dans le même système.
- La priorité des emplacements x8 est supérieure à celle des emplacements x16 pour les adaptateurs x8.
- Règles d'installation du boîtier d'unités de disque dur 7 mm :
	- Pour les modèles de serveur avec 8 emplacements PCIe ou 10 emplacements PCIe, il est possible d'installer un boîtier d'unités de disque dur SSD 2FH+7 mm dans l'emplacement 3 ou l'emplacement 6, mais pas les deux en même temps.
	- Pour les modèles de serveur avec un boîtier d'unités de disque dur 8 x 2,5 pouces/2 x 3,5 pouces arrière, il est possible d'installer l'un des boîtiers d'unités de disque dur de 7 mm :
		- Boîtier d'unités de disque dur SSD 2FH+7 mm : emplacement 3
		- Boîtier d'unités de disque dur SSD 7 mm : emplacement 6
	- Pour les modèles de serveur avec un boîtier d'unités de disque dur 4 x 3,5 pouces arrière ou un GPU installé, il est possible d'installer un boîtier d'unités de disque dur extra-plat de 7 mm sur l'emplacement 6 uniquement.
	- Pour les modèles de serveur avec un boîtier d'unités de disque dur arrière 4 x 2,5 pouces, aucun boîtier d'unités de disque dur 7 mm n'est pris en charge.

# • Règles d'installation du module de port série :

- Pour les modèles de serveur avec 8 emplacements PCIe ou 10 emplacements PCIe, ou un boîtier d'unités de disque dur 4 x 2,5 pouces arrière :
	- Si la carte mezzanine 1 et la carte mezzanine 2 utilisent la carte mezzanine x16/x16/E et qu'un boîtier d'unités de disque dur 7 mm est installé dans l'emplacement 6, un module de port série peut être installé dans l'emplacement 3. Si aucun boîtier d'unités de disque dur 7 mm n'est installé, un module de port série peut être installé dans l'emplacement 6.
	- Si la carte mezzanine 1 utilise la carte mezzanine x16/x16/E, mais que la carte mezzanine 2 n'est pas installée ou qu'il ne s'agit pas de la carte mezzanine x16/x16/E, un module de port série peut être installé dans l'emplacement 3 lorsqu'aucun boîtier d'unités de disque dur 7 mm n'est installé.
	- Si la carte mezzanine 1 n'utilise pas la carte mezzanine x16/x16/E, mais que la carte mezzanine 2 utilise la carte mezzanine x16/x16/E, un module de port série peut être installé dans l'emplacement 6 lorsqu'aucun boîtier d'unités de disque dur 7 mm n'est installé.
- Si ni la carte mezzanine 1, ni la carte mezzanine 2 n'utilisent la carte mezzanine x16/x16/E, aucun module de port série n'est pris en charge.
- Pour les modèles de serveur avec un boîtier d'unités de disque dur 8 x 2,5 pouces/2 x 3,5 pouces arrière :
	- Si la carte mezzanine 1 utilise la carte mezzanine x16/x16/E, il est possible d'installer un module de port série sur l'emplacement 3 et un boîtier d'unités de disque dur SSD de 7 mm sur l'emplacement 6.
	- Si la carte mezzanine 1 n'utilise pas la carte mezzanine x16/x16/E, il n'est pas possible d'installer simultanément un boîtier d'unités de disque dur de 7 mm et un module de port série. Si aucun boîtier d'unités de disque dur 7 mm n'est installé, alors il est possible d'installer un module de port série dans l'emplacement 6.
- Pour les modèles de serveur avec un boîtier d'unités de disque dur 4 x 3,5 pouces arrière, il n'est pas possible d'installer simultanément un boîtier d'unités de disque dur de 7 mm et un module de port série. Si aucun boîtier d'unités de disque dur 7 mm n'est installé, alors il est possible d'installer un module de port série dans l'emplacement 6.
- Pour les modèles de serveur doté d'un GPU double largeur, le module de port série peut uniquement être installé dans l'emplacement 6 lorsqu'aucun boîtier d'unités de disque dur 7 mm n'est installé.

#### Adaptateurs PCIe pris en charge et priorité des emplacements

Le tableau suivant indique la priorité recommandée d'installation des emplacements pour les adaptateurs PCIe communs.

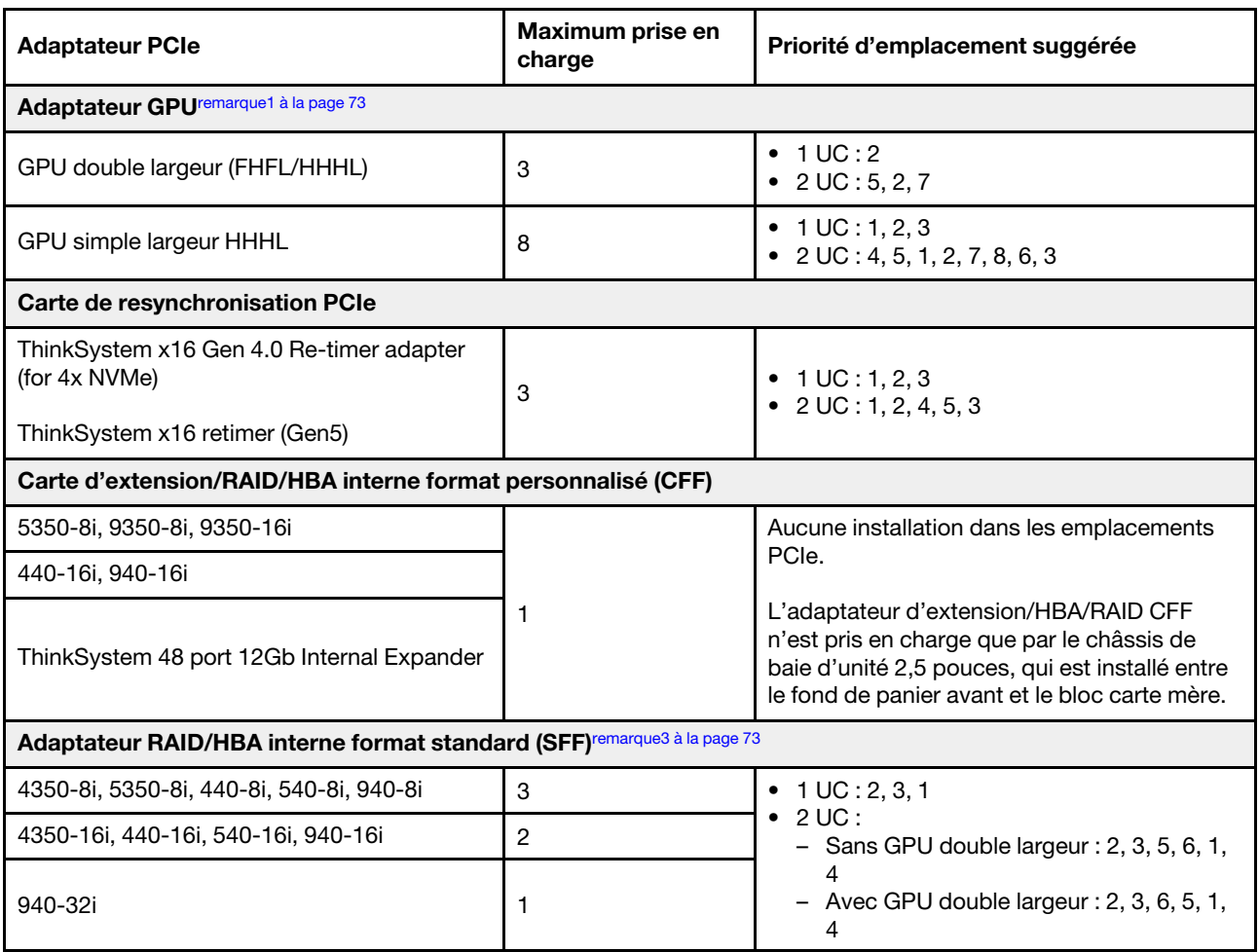

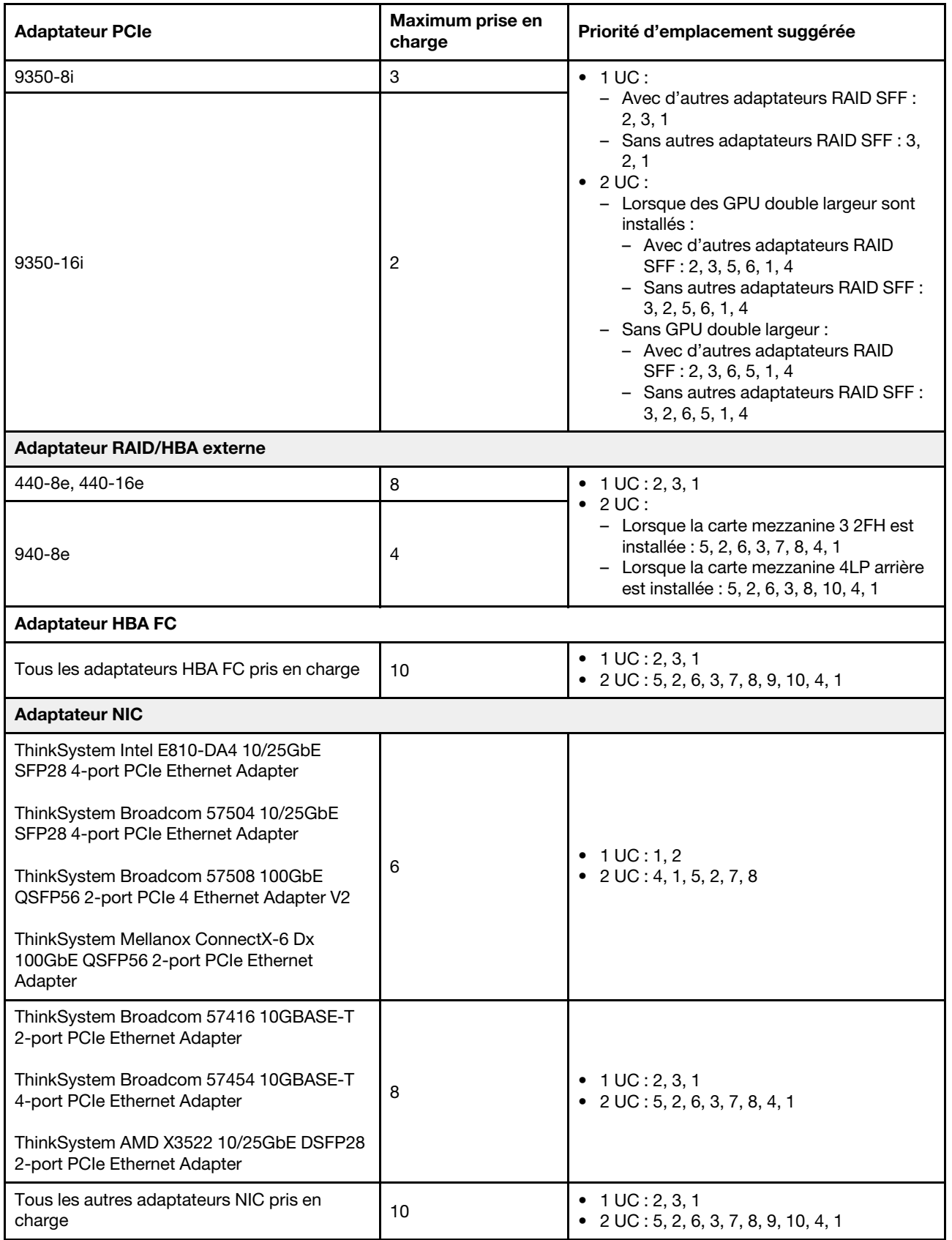

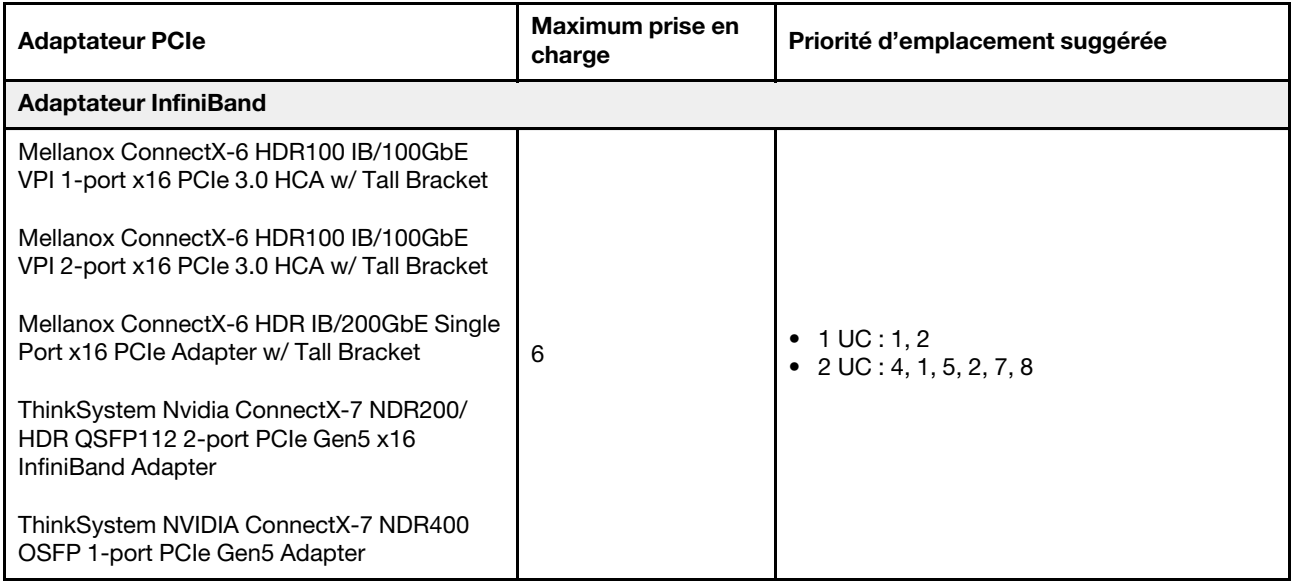

- <span id="page-82-0"></span>1. Règles pour les adaptateurs GPU :
	- Tous les adaptateurs GPU installés doivent être identiques. Pour connaître les exigences thermiques des GPU, voir [« Règles thermiques » à la page 74](#page-83-0).
	- Les grilles d'aération destinées aux adaptateurs GPU varient en fonction du type du GPU. Pour obtenir des informations détaillées, voir [« Remplacement de GPU » à la page 148](#page-157-0).
	- Si des adaptateurs GPU sont installés, les boîtiers d'unités de disque dur centraux, boîtiers d'unités de disque dur arrière et cartes SSD PCIe ne sont pas pris en charge.
	- Les adaptateurs GPU ne sont pas pris en charge par la carte mezzanine 4LP arrière.
	- Si un adaptateur GPU double largeur est installé dans l'emplacement 5, 2 ou 7, alors l'emplacement adjacent 4, 1 ou 8 (respectivement) est indisponible.
- 2. La priorité d'installation des contrôleurs de stockage internes est la suivante : RAID/HBA CFF > 940 32i > HBA Gen 4 > RAID Gen 4 > HBA Gen 3 > RAID Gen 3 > RAID pour le tri-mode.
- <span id="page-82-1"></span>3. Règles pour les adaptateurs RAID/HBA SFF internes :
	- Les adaptateurs RAID 940 ou 9350 nécessitent un module d'alimentation flash RAID.
	- La combinaison d'adaptateurs RAID/HBA 4350/5350/9350 (Gen 3) et d'adaptateurs RAID/HBA 440/ 540/940 (Gen 4) dans le même système n'est pas autorisée.
	- Les adaptateurs RAID/HBA de la même génération (Gen 3 ou Gen 4) peuvent être mélangés dans le même système.
	- Les adaptateurs RAID/HBA 4350/5350/9350 ne peuvent pas être associés aux adaptateurs Ethernet Intel E810 dans un même système.
	- La carte mezzanine 5 avant prend en charge les adaptateurs RAID/HBA externes, les adaptateurs HBA FC, les adaptateurs NIC et les adaptateurs ConnectX-6 IB.
	- L'adaptateur RAID 940-8i ou RAID 940-16i prend en charge le Tri-mode. Lorsque le Tri-mode est activé, le serveur prend en charge les unités NVMe U.3, SAS et SATA en même temps. Les unités NVMe sont connectées via une liaison PCIe x1 au contrôleur.

Remarque : Pour la prise en charge du triple mode avec des unités NVMe, le mode U.3 x1 doit être activé pour les emplacements d'unités sélectionnés sur le fond de panier via l'interface graphique Web XCC. Sinon, les unités NVMe U.3 ne peuvent pas être détectées. Pour plus d'informations, voir [« Une unité NVMe U.3 peut être détectée dans la connexion NVMe, mais pas en triple mode » à la](#page-634-0)  [page 625.](#page-634-0)

- L'ThinkSystem AMD X3522 10/25GbE DSFP28 2-port PCIe Ethernet Adapter n'est pas pris en charge sur le bloc carte mezzanine 4LP 3/4, ni sur les emplacements 2 et 3 du bloc carte mezzanine x16/x8/ x8 Gen4/Gen5 1/2.
- Lorsqu'un seul adaptateur RAID/HBA est installé et que l'adaptateur SFF est de type 9350-8i ou 9350-16i, il est recommandé d'installer l'adaptateur dans l'emplacement 3 afin de bénéficier de meilleures performances.

# <span id="page-83-0"></span>Règles thermiques

Cette rubrique énonce les règles thermiques relatives au serveur.

- [« Règles thermiques pour serveur sans DWCM » à la page 74](#page-83-1)
- [« Règles thermiques pour serveur avec DWCM » à la page 78](#page-87-0)

# <span id="page-83-1"></span>Règles thermiques pour serveur sans DWCM

La présente rubrique fournit des règles thermiques pour le serveur sans module de refroidissement direct par eau (DWCM).

- [« Configurations standard » à la page 74](#page-83-2)
- [« Configurations de stockage » à la page 75](#page-84-0)
- [« Configurations de GPU » à la page 76](#page-85-0)

Les abréviations utilisées dans les tableaux ci-dessous sont définies comme suit :

- Température maximale : température ambiante maximale au niveau de la mer
- FIO = carte mezzanine  $5 + OCP$  avant
- S/S : SAS/SATA
- Any : AnyBay
- S : standard
- P : performance
- A : avancé
- NA : non applicable
- O : oui
- Y\* dans la colonne Prise en charge des baies centrales ou Prise en charge des baies arrière : oui (lorsqu'aucune unité NVMe Gen5 de 7,68 To ou plus n'est installée)
- $Y<sup>1</sup>$  dans la colonne **DIMM prise en charge >= 96 Go** : oui (hors ThinkSystem 96GB TruDDR5 4800MHz (2Rx4) RDIMM-A et ThinkSystem 128GB TruDDR5 4800MHz (4Rx4) 3DS RDIMM-A v1)
- Y<sup>2</sup> dans la colonne **DIMM prise en charge >= 96 Go** : oui (hors ThinkSystem 128GB TruDDR5 4800MHz (4Rx4) 3DS RDIMM-A v1)
- N : non

Les groupes de processeurs sont définis comme suit :

- Groupe  $B$  : 200 W  $\le$  cTDP  $\le$  240 W
- Groupe A : 240 W <  $cTDP \leq 300$  W
- Groupe  $E$ : 320 W  $\leq$  cTDP  $\leq$  400 W

#### <span id="page-83-2"></span>Configurations standard

Cette section vous présente les informations thermiques relatives aux configurations standard.

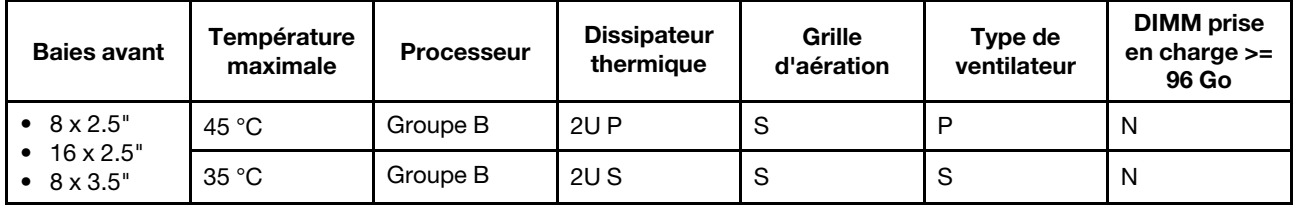

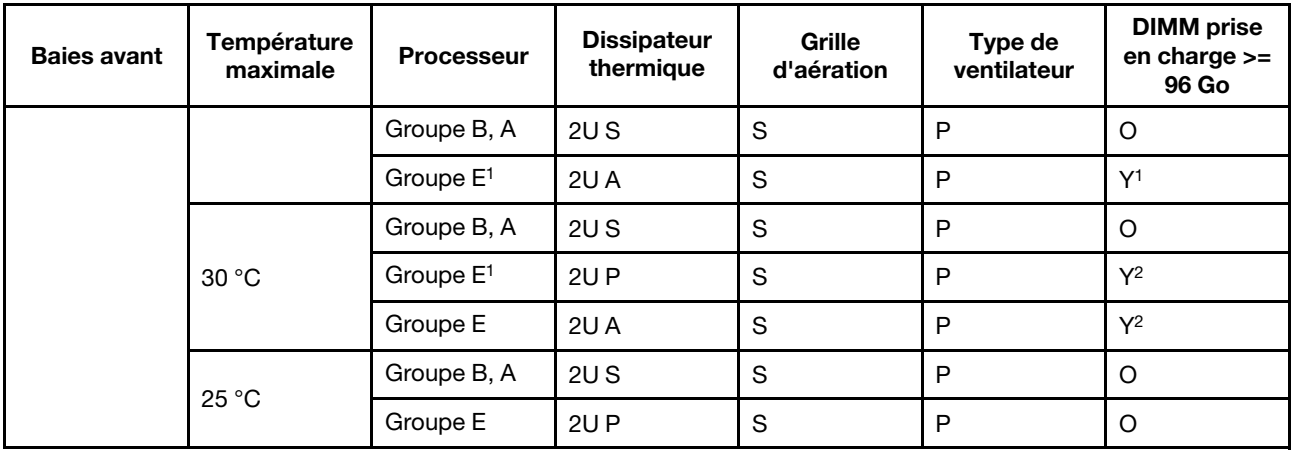

- Les processeurs du groupe  $E^1$  comprennent 9654(P), 9554(P), 9174F, 9754, 9734 et 9684X.
- Lorsqu'une pièce avec un câble optique actif (AOC) est installée et que son débit est supérieur à 25 Go, la température ambiante doit être limitée à 30 °C maximum.
- Lorsque les pièces suivants sont installées, la température ambiante ne doit pas dépasser 35 °C maximum.
	- Broadcom 57416 10GBASE-T 2-port OCP
	- Broadcom 57454 10GBASE-T 4-port OCP
	- Cartes d'interface réseau (NIC) à un débit supérieur ou égal à 100 Gb
	- Pièces avec AOC et dotées d'un débit de 25 Gb
- Dans les configurations standard, le module ThinkSystem 256GB TruDDR5 4800MHz (8Rx4) 3DS RDIMM-A v1 n'est pris en charge que sur les serveurs équipés de dissipateurs thermiques standard à une température maximale de 25 °C.

# <span id="page-84-0"></span>Configurations de stockage

Cette section vous présente les informations thermiques relatives aux configurations de stockage.

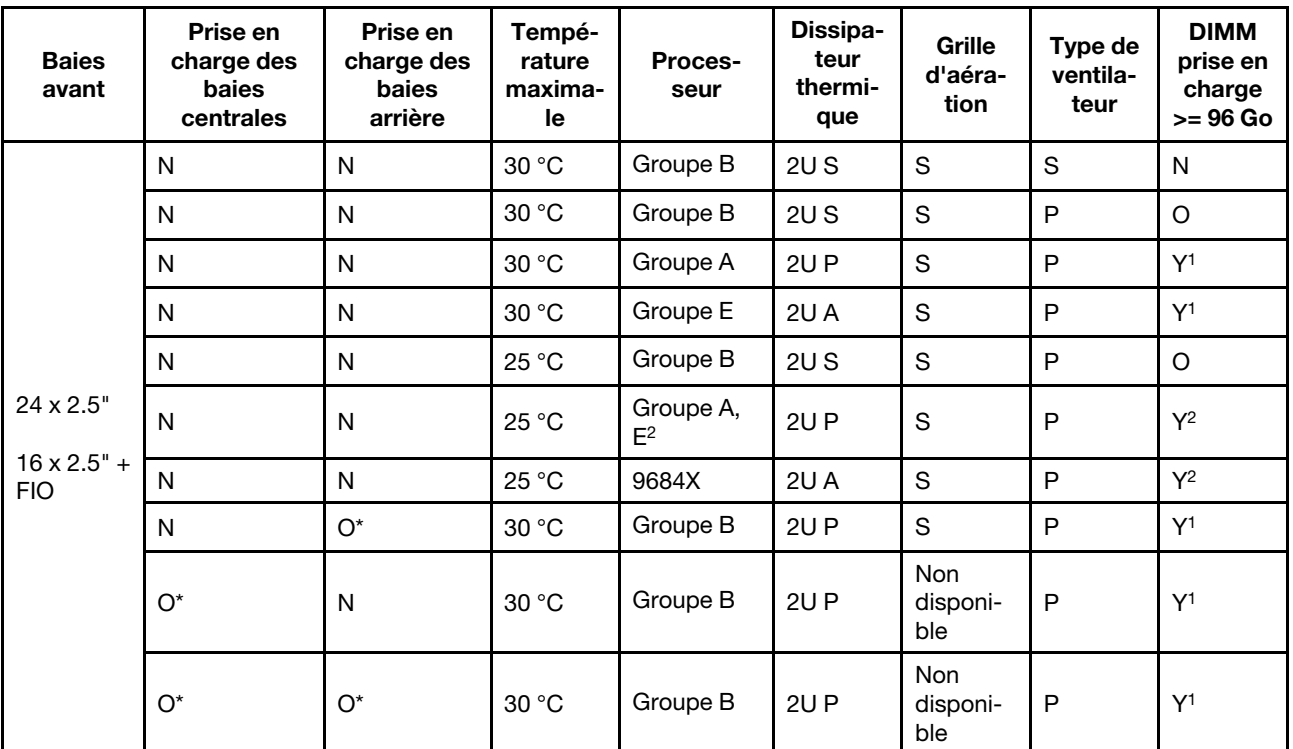

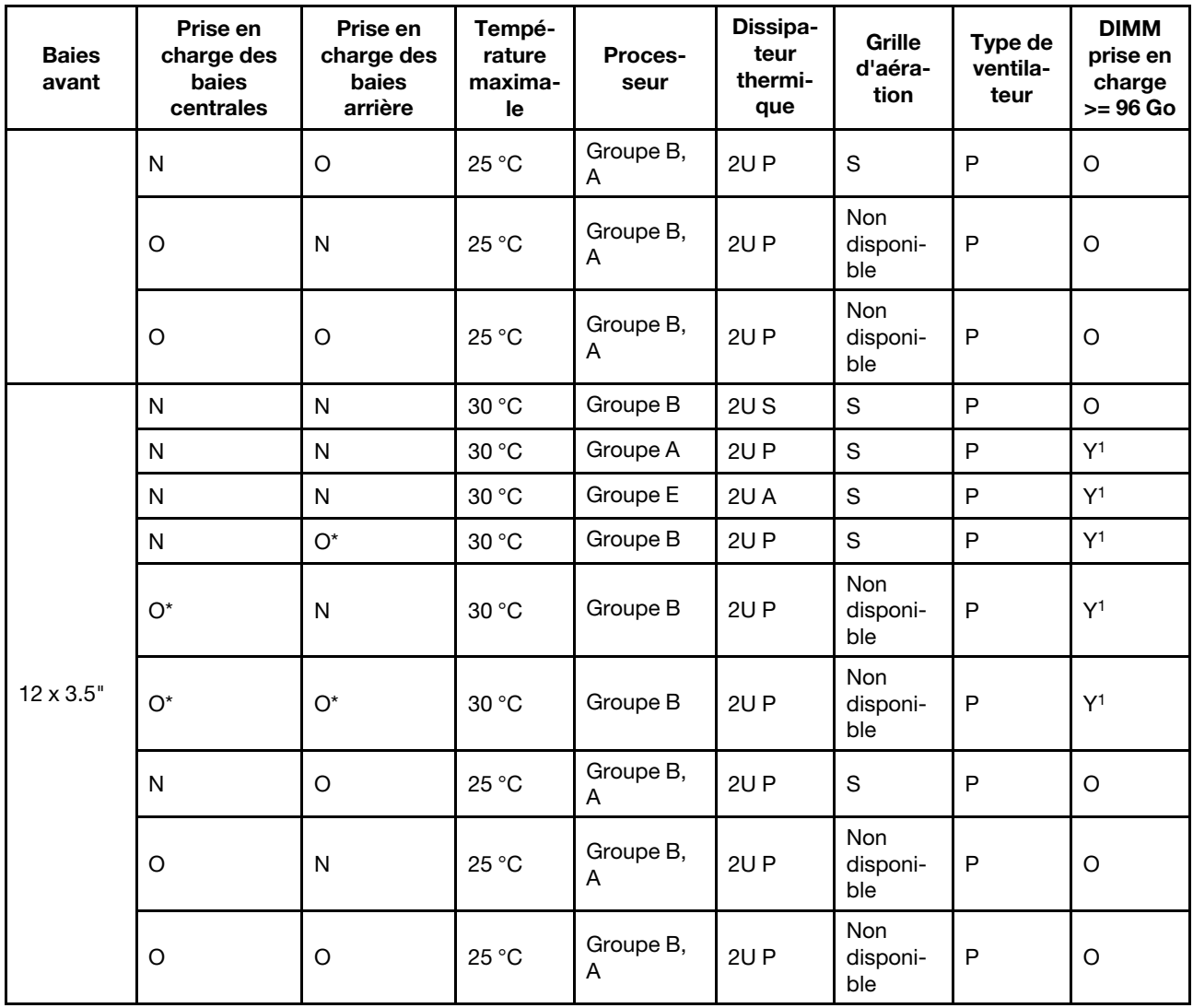

- Les processeurs du groupe  $E^2$  dans le tableau ci-dessus comprennent 9654 (P), 9554 (P), 9174F, 9754 et 9734.
- Une pièce avec AOC et dont la vitesse est supérieure à 25 Gb est prise en charge dans les conditions suivantes :
	- Les ventilateurs de performance sont utilisés.
	- Le pièce n'est pas installée dans l'emplacement 3.
- Les pièces suivantes ne sont pas prises en charge dans les configurations de stockage :
	- Broadcom 57416 10GBASE-T 2-port OCP
	- Broadcom 57454 10GBASE-T 4-port OCP
- Les configurations de stockage ne prennent pas en charge ThinkSystem 256GB TruDDR5 4800MHz (8Rx4) 3DS RDIMM-A v1.

# <span id="page-85-0"></span>Configurations de GPU

Cette section vous présente les informations thermiques relatives à la configuration GPU.

- GPU demi-hauteur demi-longueur (HHHL) à largeur unique (SW) : A2
- GPU HHHL à double largeur (DW) : A2000
- GPU DW pleine hauteur et pleine longueur (FHFL) : A30, A4500, A16, A40, A100, A6000, L40, L40S, H100, AMD MI210

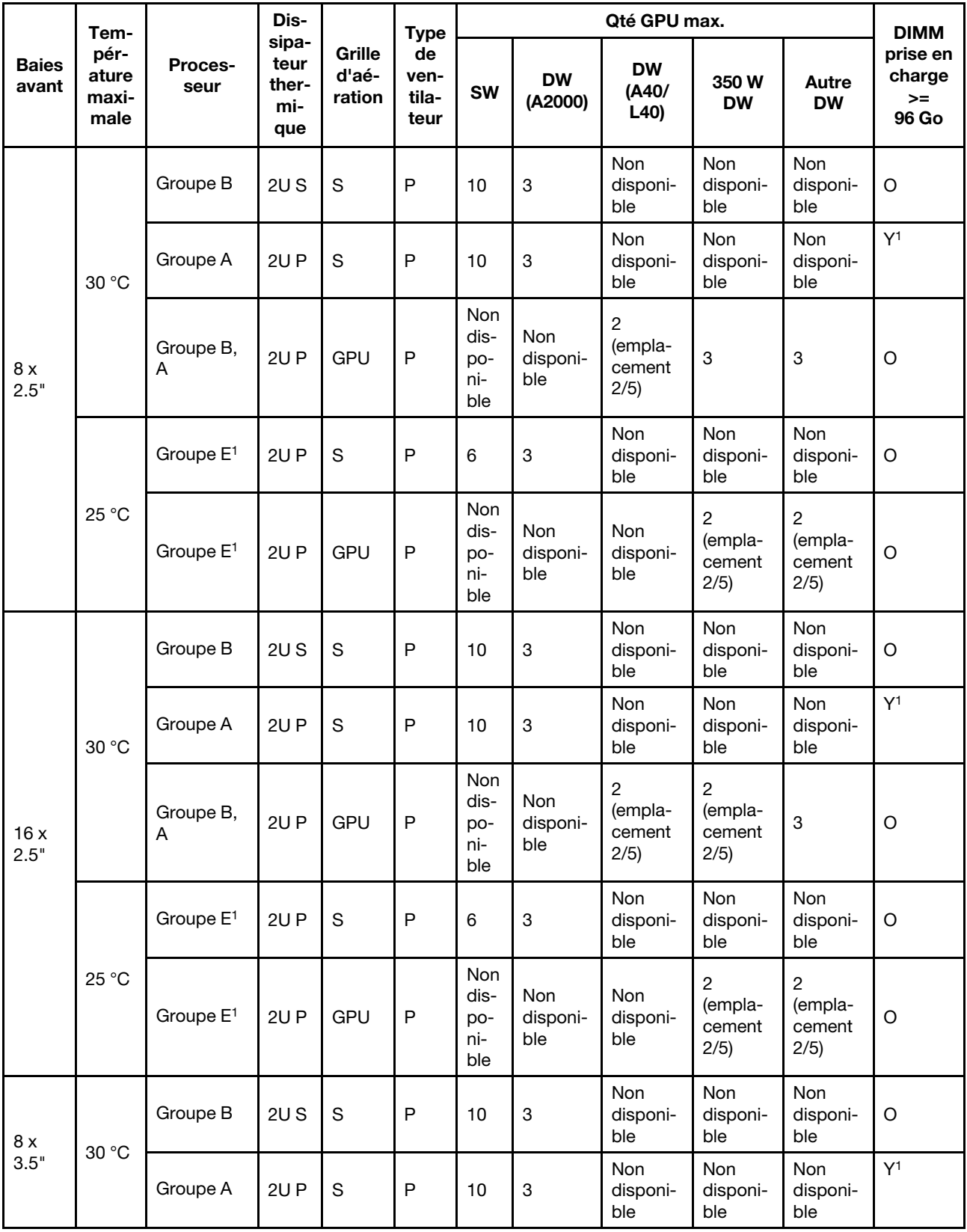

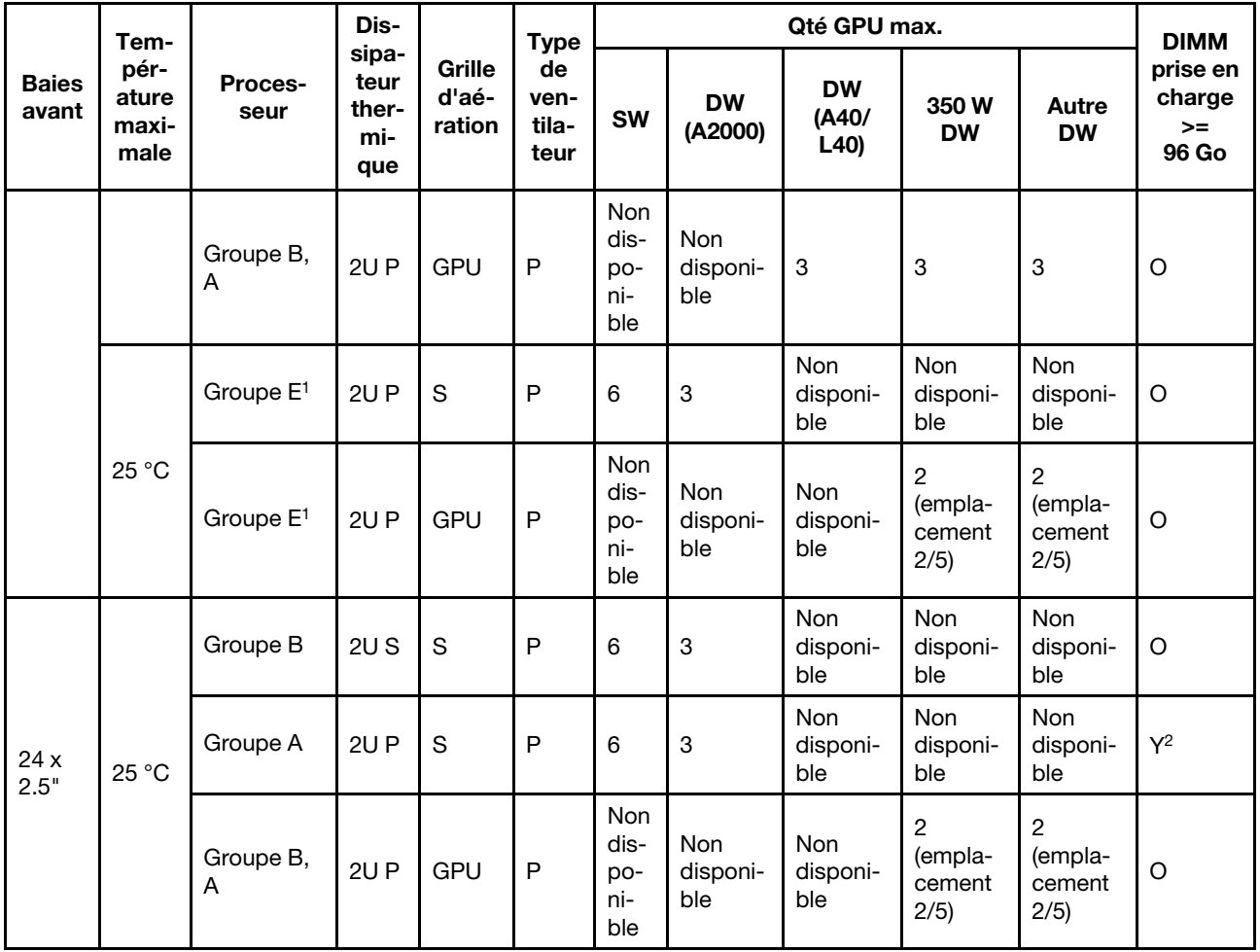

- Les processeurs du groupe  $E^1$  comprennent 9654(P), 9554(P), 9174F, 9754, 9734 et 9684X.
- Pour les configurations GPU, la température maximale de 25 °C est prise en charge dans les conditions suivantes :
	- Une pièce avec AOC et dont la vitesse est supérieure à 25 Gb n'est pas installée dans l'emplacement 3.
	- Les pièces suivantes ne sont pas installées :
		- Broadcom 57416 10GBASE-T à 2 ports OCP
		- Broadcom 57454 10GBASE-T à 4 ports OCP
- Dans les configurations GPU, la mémoire ThinkSystem 256GB TruDDR5 4800MHz (8Rx4) 3DS RDIMM-A v1 n'est prise en charge que sur les serveurs à baies avant 8 x 2,5"/16 x 2,5"/8 x 3,5" et dissipateurs thermiques standards à une température maximale de 25 °C.

# <span id="page-87-0"></span>Règles thermiques pour serveur avec DWCM

La présente rubrique fournit des règles thermiques pour le serveur doté du module de refroidissement direct par eau (DWCM).

- [« Configurations standard » à la page 79](#page-88-0)
- [« Configurations de stockage » à la page 79](#page-88-1)
- [« Configurations de GPU » à la page 80](#page-89-0)

Les abréviations utilisées dans les tableaux ci-dessous sont définies comme suit :

- Température maximale : température ambiante maximale au niveau de la mer
- FIO = carte mezzanine  $5 + OCP$  avant
- S/S : SAS/SATA
- Any : AnyBay
- S : standard
- P : performance
- A : avancé
- NA : non applicable
- O : oui
- Y\* dans la colonne Prise en charge des baies centrales ou Prise en charge des baies arrière : oui (lorsqu'aucune unité NVMe Gen5 de 7,68 To ou plus n'est installée)
- N : non

### <span id="page-88-0"></span>Configurations standard

Cette section vous présente les informations thermiques relatives aux configurations standard.

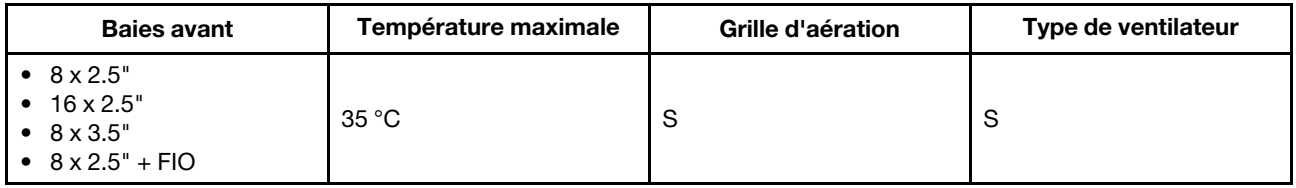

Remarques : La température ambiante est limitée à 30 °C ou à une température inférieure si le serveur est doté de l'un des composants suivants :

- ThinkSystem 256GB TruDDR5 4800MHz (8Rx4) 3DS RDIMM-A v1 installé dans une configuration standard avec des ventilateurs standard
- pièces avec AOC et avec un débit supérieur à 25 Gb

#### <span id="page-88-1"></span>Configurations de stockage

Cette section vous présente les informations thermiques relatives aux configurations de stockage.

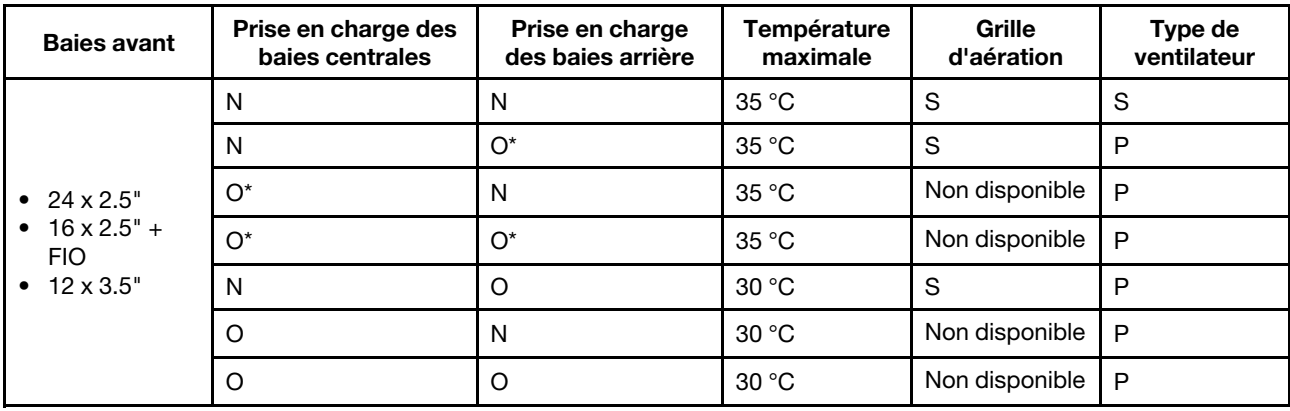

#### Remarques :

- La température ambiante est limitée à 30 °C ou à une température inférieure si le serveur est doté de l'un des composants suivants :
	- ThinkSystem 256GB TruDDR5 4800MHz (8Rx4) 3DS RDIMM-A v1 installé dans une configuration de stockage avec une baie avant 24 x 2,5 pouces et des ventilateurs standard
	- pièces avec AOC et avec un débit supérieur à 25 Gb
- ThinkSystem 256GB TruDDR5 4800MHz (8Rx4) 3DS RDIMM-A v1 n'est pas pris en charge dans une configuration avec une baie avant 12 x 3,5 pouces et des ventilateurs standard.
- ThinkSystem 256GB TruDDR5 4800MHz (8Rx4) 3DS RDIMM-A v1 est pris en charge dans une configuration avec une baie avant 12 x 3,5 pouces et des ventilateurs de performances à une température maximale de 25 °C.

# <span id="page-89-0"></span>Configurations de GPU

Cette section vous présente les informations thermiques relatives à la configuration GPU.

- GPU demi-hauteur demi-longueur (HHHL) à largeur unique (SW) : A2
- GPU HHHL à double largeur (DW) : A2000
- GPU DW pleine hauteur et pleine longueur (FHFL) : A30, A4500, A16, A40, A100, A6000, L40, L40S, H100, AMD MI210

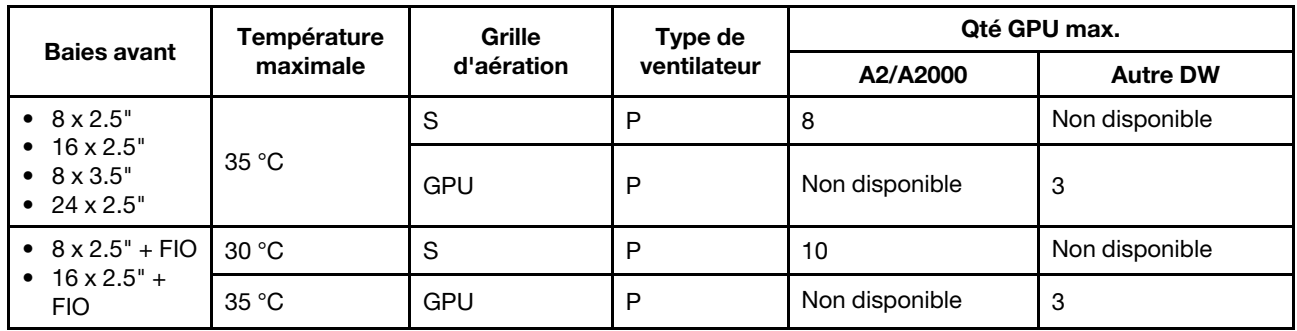

### Remarques :

- Pour les configurations GPU, la température ambiante est limitée à 30 °C si le serveur est doté des composants suivants :
	- pièces avec AOC et avec un débit supérieur à 25 Gb
	- trois GPU 300 W ou 350 W installés dans une configuration avec une baie avant 16 x 2,5 pouces ou 8 x 3,5 pouces
	- trois GPU 300 W installés dans une configuration 8 x 2,5 pouces + FIO ou 16 x 2,5 pouces + FIO
	- trois GPU H100 ou L40S installés dans une configuration avec une baie avant 24 x 2,5 pouces ou dans une configuration  $8 \times 2.5$  pouces + FIO ou 16  $\times 2.5$  pouces + FIO
	- ThinkSystem 96GB TruDDR5 4800MHz (2Rx4) RDIMM-A
	- ThinkSystem 128GB TruDDR5 4800MHz (4Rx4) 3DS RDIMM-A v1
- La température ambiante est limitée à 25 °C ou à une température inférieure lorsque trois GPU A40 ou L40 sont installés dans une configuration avec une baie avant 24 x 2,5 pouces ou dans une configuration  $8 \times 2,5$  pouces + FIO ou 16  $\times 2,5$  pouces + FIO.
- ThinkSystem 256GB TruDDR5 4800MHz (8Rx4) 3DS RDIMM-A v1 n'est pas pris en charge dans les configurations GPU.
- La carte mezzanine avant (carte mezzanine 5) prend uniquement en charge les adaptateurs GPU SW passifs.

# Mise sous et hors tension du serveur

Les instructions de la présente section vous indiquent comment mettre le serveur sous et hors tension.

# <span id="page-89-1"></span>Mise sous tension du serveur

Après que le serveur a effectué un court autotest (clignotement rapide du voyant d'état de l'alimentation) une fois connecté à une entrée d'alimentation, il passe à l'état de veille (clignotement du voyant d'état de l'alimentation une fois par seconde).

L'emplacement du bouton d'alimentation et du voyant d'alimentation sont indiqués ci-après :

- [Chapitre 2 « Composants serveur » à la page 19](#page-28-0)
- [« Dépannage par l'intermédiaire des voyants système et de l'affichage des diagnostics » à la page 583](#page-592-0).

Vous pouvez mettre le serveur sous tension (voyant d'alimentation allumé) selon l'une des méthodes suivantes :

- Vous pouvez appuyer sur le bouton de mise sous tension.
- Le serveur peut redémarrer automatiquement après une interruption d'alimentation.
- Le serveur peut répondre aux demandes de mise sous tension distantes adressées au Lenovo XClarity Controller.

Pour plus d'informations sur la mise hors tension du serveur, voir [« Mise hors tension du serveur » à la page](#page-90-0)  [81.](#page-90-0)

# <span id="page-90-0"></span>Mise hors tension du serveur

Le serveur reste en état de veille lorsqu'il est connecté à une source d'alimentation, ce qui permet au Lenovo XClarity Controller de répondre aux demandes distantes de mise sous tension. Pour couper l'alimentation du serveur (voyant d'état d'alimentation éteint), vous devez déconnecter tous les câbles d'alimentation.

#### S002

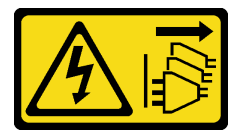

#### ATTENTION :

Le bouton de mise sous tension du serveur et l'interrupteur du bloc d'alimentation ne coupent pas le courant électrique alimentant l'unité. En outre, le système peut être équipé de plusieurs cordons d'alimentation. Pour mettre l'unité hors tension, vous devez déconnecter tous les cordons de la source d'alimentation.

L'emplacement du bouton d'alimentation et du voyant d'alimentation sont indiqués ci-après :

- [Chapitre 2 « Composants serveur » à la page 19](#page-28-0)
- [« Dépannage par l'intermédiaire des voyants système et de l'affichage des diagnostics » à la page 583](#page-592-0).

Pour mettre le serveur en état de veille (le voyant d'état d'alimentation clignote une fois par seconde) :

Remarque : Le module Lenovo XClarity Controller peut mettre le serveur en veille dans le cadre d'une réponse automatique à une erreur système critique.

- Démarrez une procédure d'arrêt normal à l'aide du système d'exploitation (si ce dernier prend en charge cette fonction).
- Appuyez sur le bouton de mise sous tension pour démarrer une procédure d'arrêt normal (si le système d'exploitation dernier prend en charge cette fonction).
- Maintenez le bouton d'alimentation enfoncé pendant plus de 4 secondes pour forcer l'arrêt.

Lorsqu'il est en état de veille, le serveur peut répondre aux demandes de mise sous tension distantes adressées au Lenovo XClarity Controller. Pour plus d'informations sur la mise sous tension du serveur, voir [« Mise sous tension du serveur » à la page 80.](#page-89-1)

# Remplacement du serveur

Suivez les instructions de cette section pour retirer et installer le serveur.

- [« Retrait du serveur de l'armoire » à la page 82](#page-91-0)
- [« Installation du serveur dans une armoire » à la page 85](#page-94-0)

# <span id="page-91-0"></span>Retrait du serveur de l'armoire

Suivez les instructions de cette section pour retirer le serveur de l'armoire.

# S036

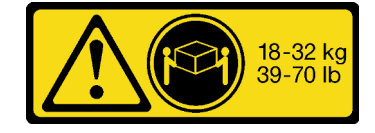

18 - 32 kg (39 - 70 lb) 32 – 55 kg (70 – 121 lb)

# ATTENTION :

Soulevez la machine avec précaution.

# R006

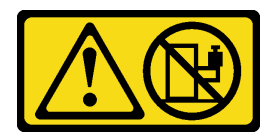

# ATTENTION :

Ne placez pas d'objet sur la partie supérieure d'un dispositif monté en armoire sauf s'il est conçu pour être utilisé comme étagère.

# ATTENTION :

- Des risques de stabilité sont possibles. L'armoire peut basculer et causer des dommages corporels graves.
- Avant d'étendre l'armoire sur la position d'installation, lisez [« Conseils d'installation »](#page-68-1) à la page 59. Ne placez pas de charge sur l'équipement monté sur les glissières en position d'installation. Ne laissez pas l'équipement monté sur les glissières en position d'installation.

# À propos de cette tâche

# Attention :

- Lisez [« Conseils d'installation » à la page 59](#page-68-1) et [« Liste de contrôle d'inspection de sécurité » à la page 60](#page-69-0) pour vous assurer que vous travaillez en toute sécurité.
- Mettez le serveur et tous les dispositifs périphériques hors tension, puis déconnectez les cordons d'alimentation et tous les câbles externes. Voir [« Mise hors tension du serveur » à la page 81](#page-90-0).

# ATTENTION :

Assurez-vous que ces procédures de retrait du serveur sont effectuées par trois personnes, afin d'éviter les blessures.

# Procédure

Etape 1. Desserrez les deux vis moletées situées à l'avant du serveur afin de dégager ce dernier de l'armoire.

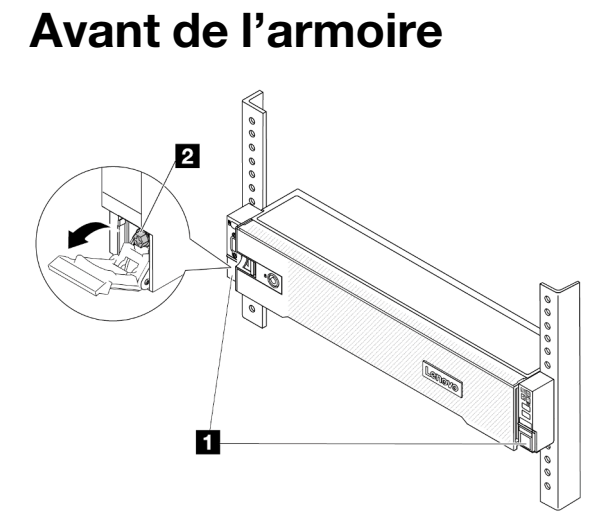

Figure 20. Dégagement du serveur de l'armoire

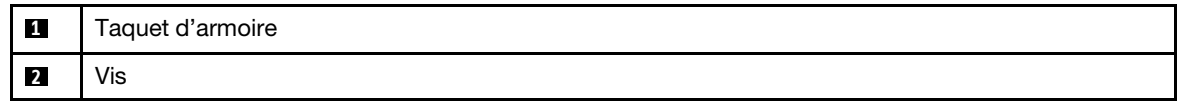

Etape 2. Tenez les oreilles de montage à l'avant du serveur, puis faites glisser le serveur jusqu'à la butée.

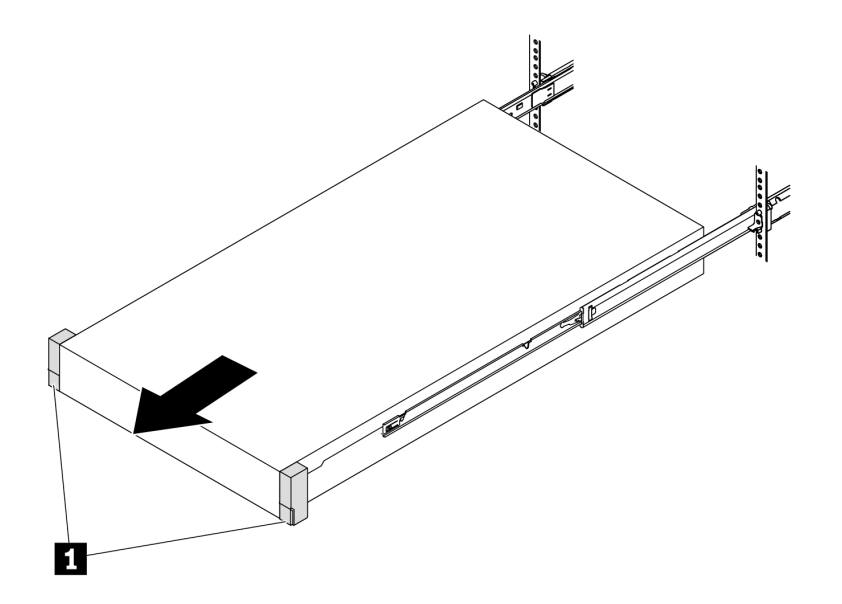

Figure 21. Extraction du serveur

**1** Taquet d'armoire (oreille de montage)

Etape 3. Retirez le serveur de l'armoire.

ATTENTION :

Assurez-vous d'être trois personnes pour soulever serveur, en saisissant les points de levage.

# Avant de l'armoire

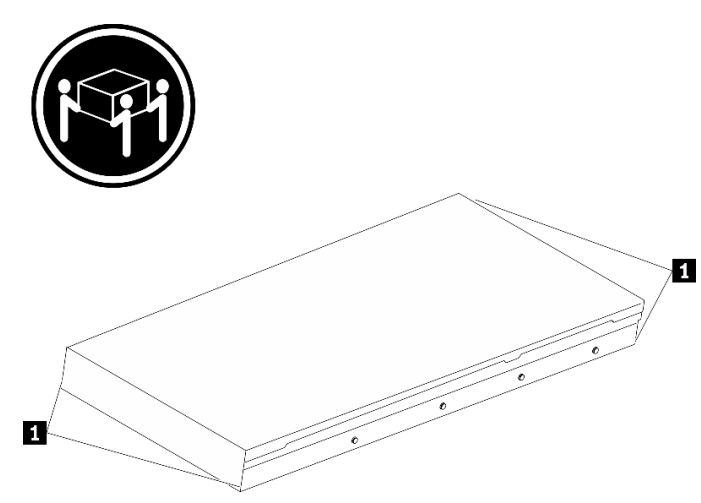

Figure 22. Levage du serveur

**1** Point de levage

# Avant de l'armoire

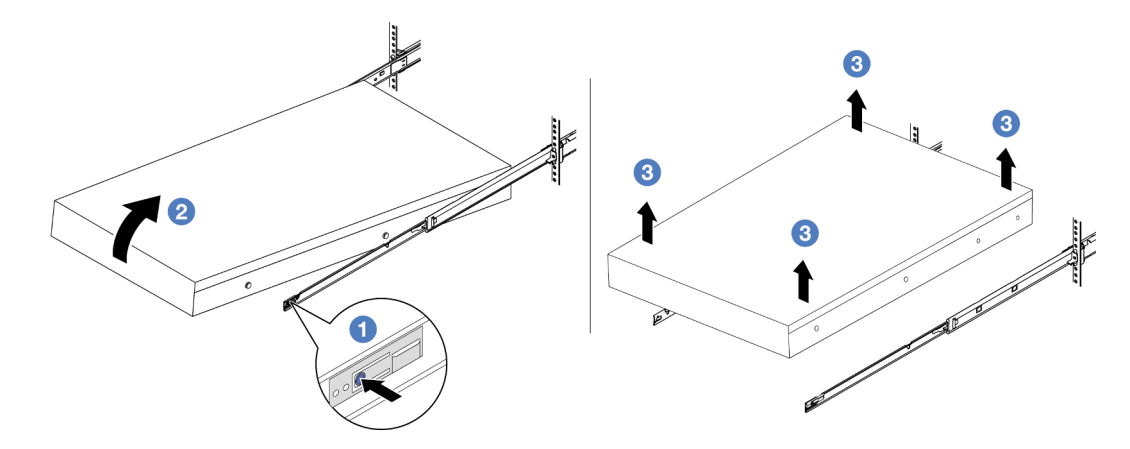

Figure 23. Retrait du serveur de l'armoire.

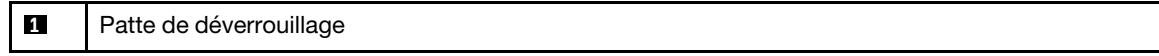

- a. <sup>O</sup> Appuyez sur les pattes de déverrouillage pour dégager les glissières du serveur.
- b. **@** Soulevez doucement le côté frontal du serveur afin de détacher le ergots des emplacements sur les glissières.
- c. G Soulevez le serveur pour le retirer complètement des glissières. Placez le serveur sur une surface plane et solide.

# Après avoir terminé

Déposez précautionneusement le serveur sur une surface de protection électrostatique et plane.

#### Vidéo de démonstration

[Découvrez la procédure sur YouTube](https://www.youtube.com/watch?v=fo2RyxINlDg)

# <span id="page-94-0"></span>Installation du serveur dans une armoire

Suivez les instructions énoncées dans cette section pour installer le serveur sur l'armoire.

S036

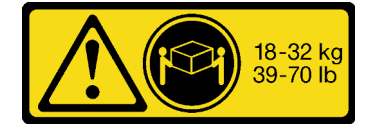

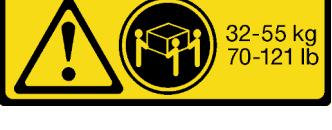

18 - 32 kg (39 - 70 lb) 32 – 55 kg (70 – 121 lb)

# ATTENTION :

Soulevez la machine avec précaution.

R006

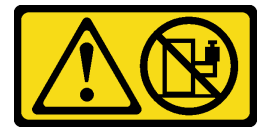

#### ATTENTION :

Ne placez pas d'objet sur la partie supérieure d'un dispositif monté en armoire sauf s'il est conçu pour être utilisé comme étagère.

#### ATTENTION :

- Des risques de stabilité sont possibles. L'armoire peut basculer et causer des dommages corporels graves.
- Avant d'étendre l'armoire sur la position d'installation, lisez [« Conseils d'installation »](#page-68-1) à la page 59. Ne placez pas de charge sur l'équipement monté sur les glissières en position d'installation. Ne laissez pas l'équipement monté sur les glissières en position d'installation.

# À propos de cette tâche

#### Attention :

- Lisez [« Conseils d'installation » à la page 59](#page-68-1) et [« Liste de contrôle d'inspection de sécurité » à la page 60](#page-69-0) pour vous assurer que vous travaillez en toute sécurité.
- Mettez le serveur et tous les dispositifs périphériques hors tension, puis déconnectez les cordons d'alimentation et tous les câbles externes. Voir [« Mise hors tension du serveur » à la page 81.](#page-90-0)

# ATTENTION :

Assurez-vous que ces procédures d'installation du serveur sont effectuées par trois personnes, afin d'éviter les blessures.

Téléchargement du microprogramme et des pilotes : une fois un composant remplacé, il est possible que la mise à jour du microprogramme ou des pilotes soit requise.

- Accédez à [https://datacentersupport.lenovo.com/products/servers/thinksystem/sr665v3/downloads/driver](https://datacentersupport.lenovo.com/products/servers/thinksystem/sr665v3/downloads/driver-list/)[list/](https://datacentersupport.lenovo.com/products/servers/thinksystem/sr665v3/downloads/driver-list/) pour consulter les dernières mises à jour de microprogramme et de pilote disponibles pour votre serveur.
- Reportez-vous à [« Mise à jour du microprogramme » à la page 573](#page-582-0) pour en savoir plus sur les outils de mise à jour du microprogramme.

# Procédure

Etape 1. Depuis l'avant de l'armoire, tirez sur les glissières jusqu'à la butée.

Attention : Vous ne pouvez installer correctement le serveur que lorsque les glissières sont entièrement étirées.

# Avant de l'armoire

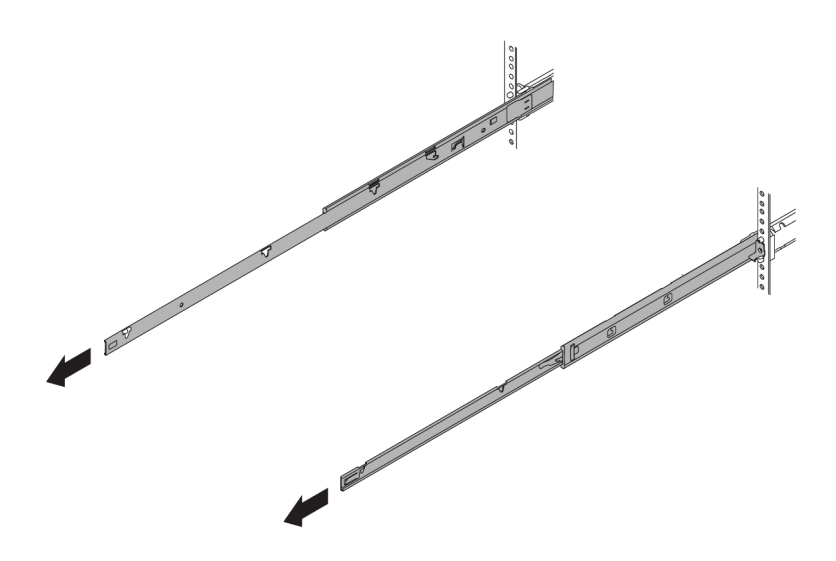

Figure 24. Extraction des glissières

Etape 2. Soulevez le serveur avec précaution, à trois personnes.

#### ATTENTION :

Assurez-vous d'être trois personnes pour soulever serveur, en saisissant les points de levage.

# Avant de l'armoire

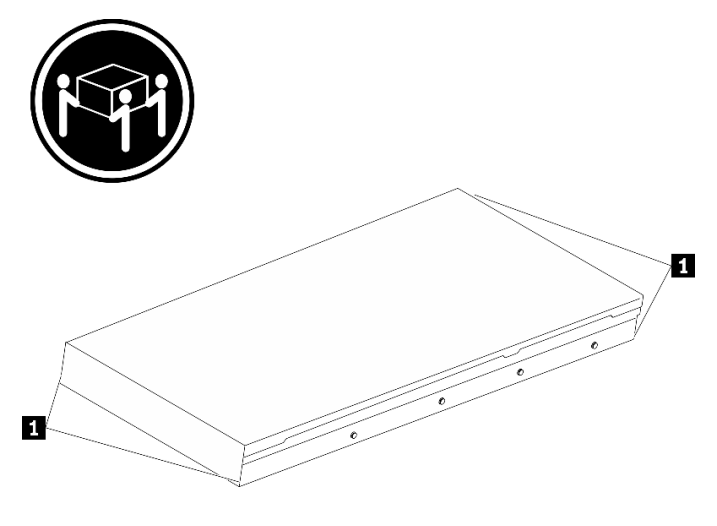

Figure 25. Levage du serveur

**1** Point de levage

Etape 3. Depuis l'avant de l'armoire, installez le serveur dans les glissières.

# Avant de l'armoire

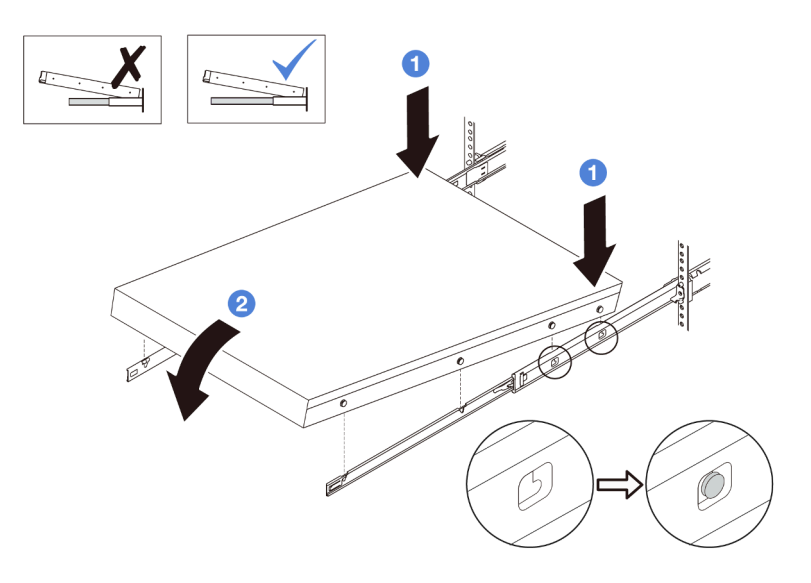

Figure 26. Installation du serveur dans les glissières

- a. **Inclinez le serveur et abaissez lentement son extrémité arrière** ; ensuite, poussez les glissières vers le serveur et assurez-vous que les ergots les plus éloignés du côté gauche et droit du serveur entrent dans les emplacements des glissières.
- b. <sup>2</sup> Abaissez lentement le serveur vers le bas et assurez-vous que les trois autres ergots sur les côtés gauche et droit du serveur glissent dans les emplacements correspondants.

Remarque : Examinez les côtés des glissières afin de vous assurer que les ergots sont bien placés dans les emplacements.

Etape 4. Faites glisser le serveur dans l'armoire.

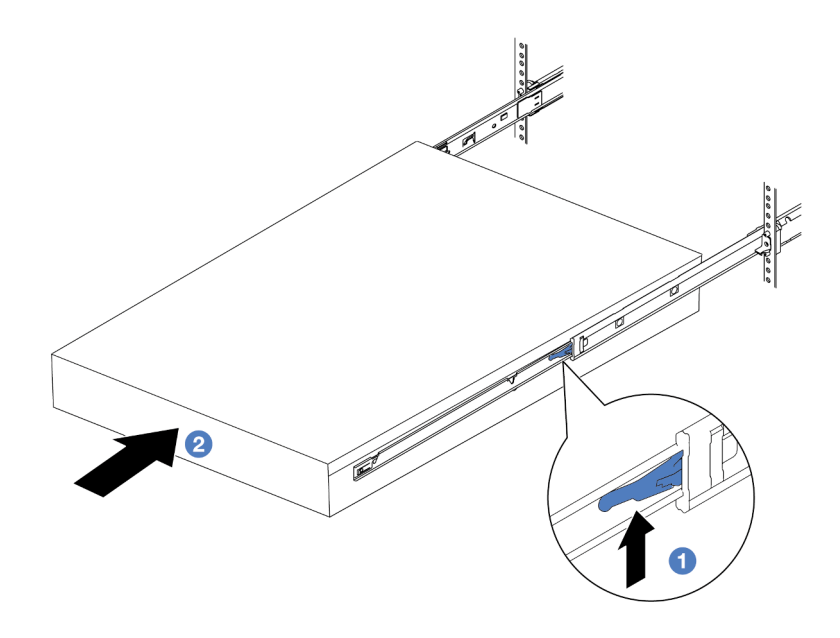

Figure 27. Installation du serveur dans l'armoire

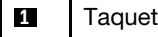

- a. **O** Relevez les taquets situés sur les glissières.
- b. <sup>@</sup> Poussez le serveur dans l'armoire, jusqu'à ce que les deux taquets se verrouillent et qu'un clic se fasse entendre.
- Etape 5. (Facultatif) Fixez le serveur à l'armoire.
	- a. Installez une vis M6 sur chacune des glissières pour fixer le serveur à l'arrière de l'armoire.

# Arrière de l'armoire

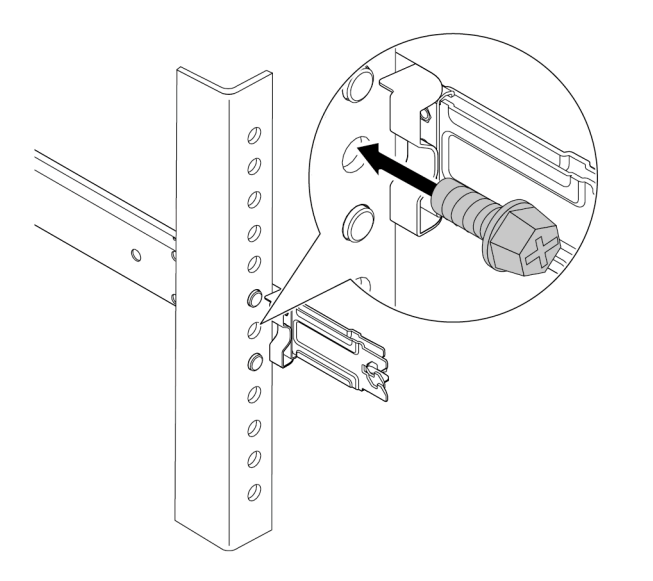

Figure 28. Fixation du serveur à l'arrière de l'armoire

b. Serrez les deux vis moletées situées à l'avant du serveur.

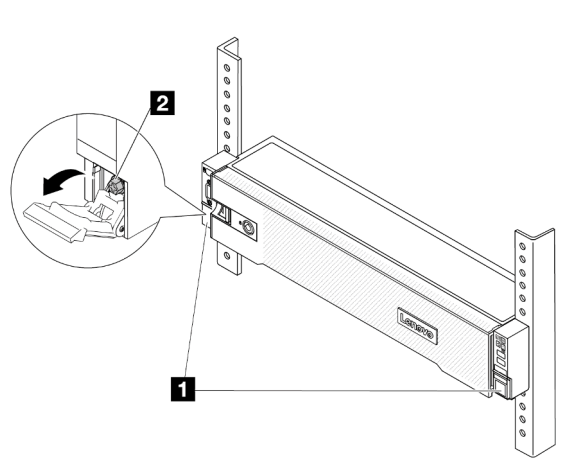

# Avant de l'armoire

Figure 29. Fixation du serveur à l'avant de l'armoire

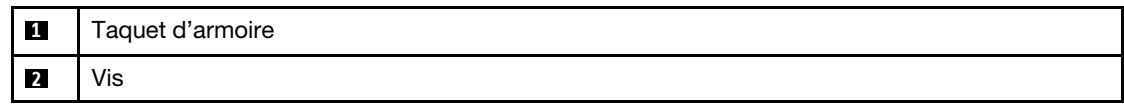

#### Après avoir terminé

- 1. Rebranchez les cordons d'alimentation et autres câbles préalablement retirés.
- 2. Mettez le serveur et les périphériques sous tension. Pour plus d'informations, voir [« Mise sous tension](#page-89-1) [du serveur » à la page 80.](#page-89-1)
- 3. Mettez à jour la configuration du serveur. Pour plus d'informations, voir [« Fin du remplacement des](#page-388-0)  [composants » à la page 379.](#page-388-0)

#### Vidéo de démonstration

[Découvrez la procédure sur YouTube](https://www.youtube.com/watch?v=H7tTLsPmPG0)

# Remplacement de la grille d'aération

Suivez les instructions de cette section pour retirer et installer la grille d'aération.

La grille d'aération varie en fonction de la configuration matérielle du serveur. Reportez-vous à la section [« Règles thermiques » à la page 74](#page-83-0) pour sélectionner la grille d'aération appropriée pour votre serveur. Les procédures de remplacement des grilles d'aération sont identiques.

- [« Retrait de la grille d'aération » à la page 90](#page-99-0)
- [« Installation de la grille d'aération » à la page 92](#page-101-0)

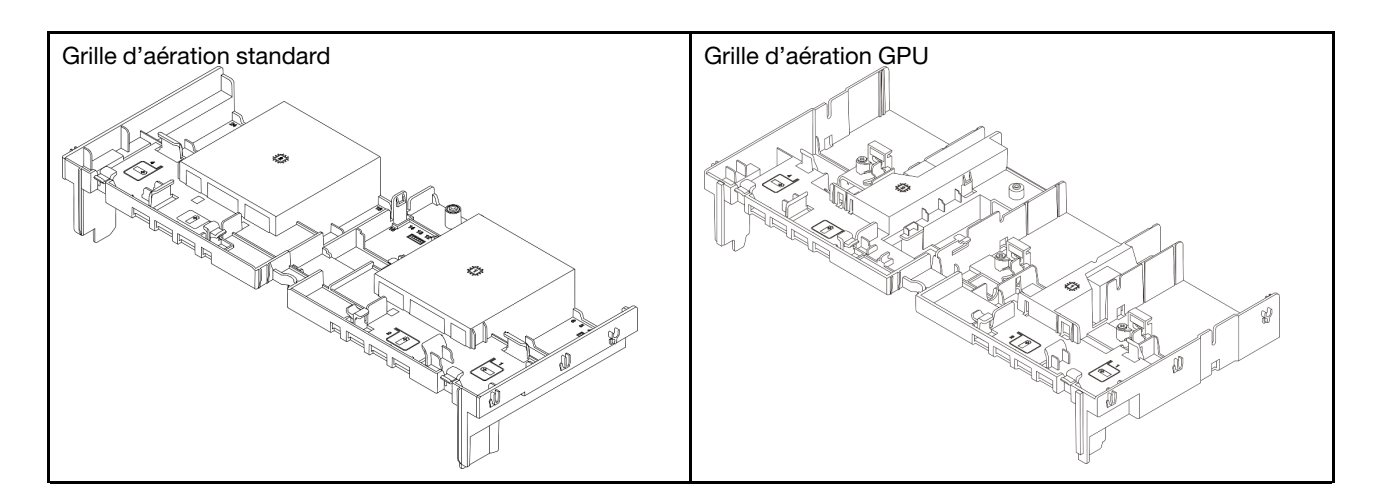

# <span id="page-99-0"></span>Retrait de la grille d'aération

Suivez les instructions de cette section pour retirer la grille d'aération.

# À propos de cette tâche

# S033

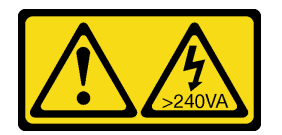

# ATTENTION :

Courant électrique dangereux. Des tensions présentant un courant électrique dangereux peuvent provoquer une surchauffe lorsqu'elles sont en court-circuit avec du métal, ce qui peut entraîner des projections de métal, des brûlures ou les deux.

S017

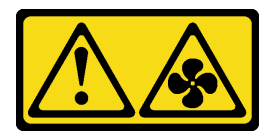

# ATTENTION :

Pales de ventilateurs mobiles dangereuses à proximité. Évitez tout contact avec les doigts ou toute autre partie du corps.

# Attention :

- Lisez [« Conseils d'installation » à la page 59](#page-68-1) et [« Liste de contrôle d'inspection de sécurité » à la page 60](#page-69-0) pour vous assurer que vous travaillez en toute sécurité.
- Mettez le serveur et tous les dispositifs périphériques hors tension, puis déconnectez les cordons d'alimentation et tous les câbles externes. Voir [« Mise hors tension du serveur » à la page 81](#page-90-0).

# Procédure

Remarque : La grille d'aération de l'illustration est la grille d'aération standard. La procédure de retrait est la même pour la grille d'aération de l'unité GPU.

- Etape 1. Préparez-vous à cette tâche.
	- a. Si le serveur est installé dans une armoire, faites sortir le serveur en le faisant glisser sur les glissières de l'armoire afin d'accéder au carter supérieur, ou retirez le serveur de l'armoire. Voir [« Retrait du serveur de l'armoire » à la page 82](#page-91-0).
	- b. Retirez le carter supérieur. Pour plus d'informations, voir « Retrait du carter supérieur » à la [page 377.](#page-386-0)
	- c. Si un module d'alimentation flash RAID est installé sur la grille d'aération, débranchez le câble du module d'alimentation flash RAID.
	- d. Si une unité M.2 se trouve sur la grille d'aération, déconnectez les câbles du fond de panier M.2 du fond de panier M.2.
	- e. Si un GPU est installé sur la grille d'aération, retirez-le. Pour plus d'informations, voir [« Retrait](#page-158-0)  [d'un adaptateur GPU » à la page 149](#page-158-0).
- Etape 2. Saisissez la grille d'aération et retirez-la avec précaution du châssis.

Attention : Avant de mettre le serveur sous tension, remplacez la grille d'aération en place pour assurer une ventilation et un refroidissement corrects du système. Si vous utilisez le serveur sans grille d'aération, vous risquez d'endommager les composants serveur.

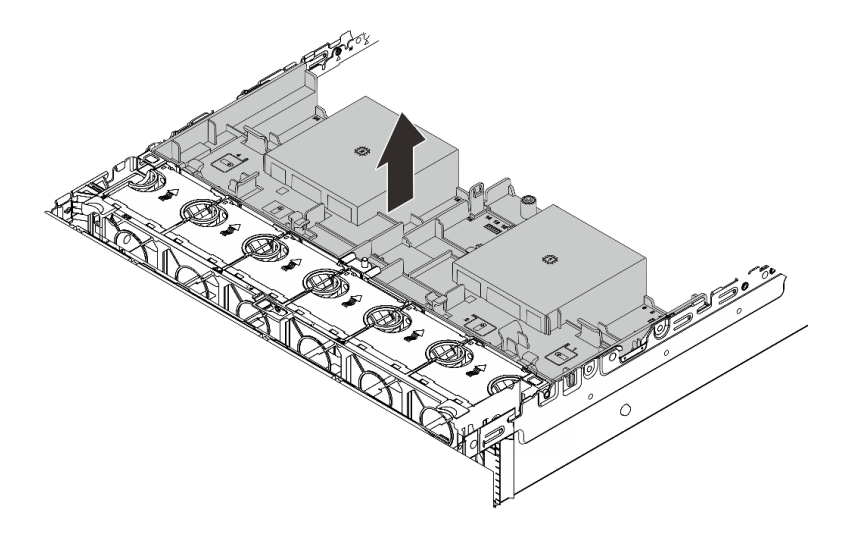

Figure 30. Retrait de la grille d'aération

Etape 3. (En option) Retirez l'obturateur de la grille d'aération si vous remplacez un dissipateur thermique de performances ou un Module de refroidissement direct par eau (DWCM) avec un dissipateur thermique standard 2U ou avancé.

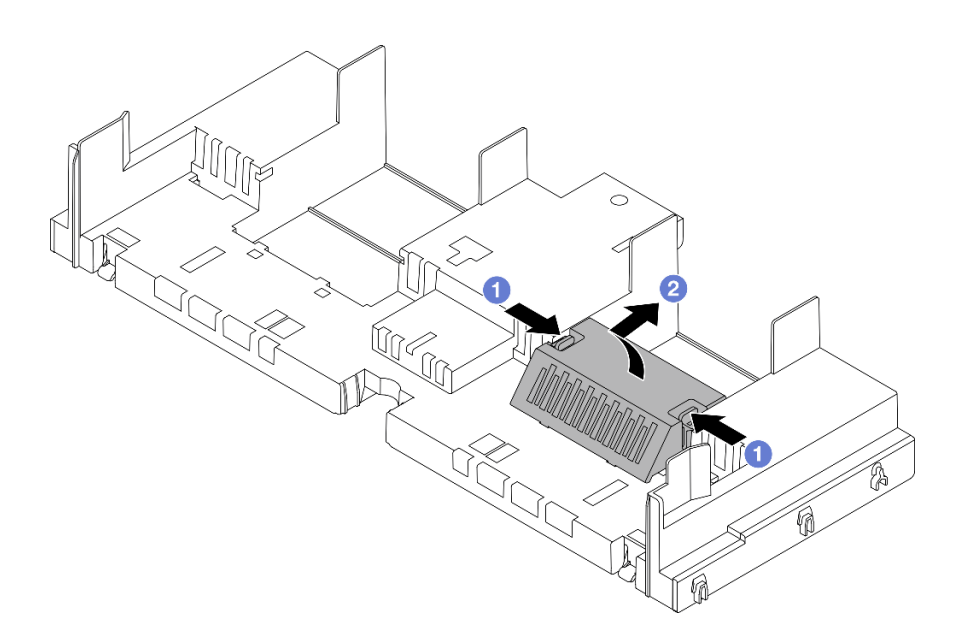

Figure 31. Retrait de l'obturateur de la grille d'aération

# Après avoir terminé

Si vous devez renvoyer le composant ou le périphérique en option, suivez les instructions d'emballage et utilisez les matériaux que vous avez reçus pour l'emballer.

### Vidéo de démonstration

[Découvrez la procédure sur YouTube](https://www.youtube.com/watch?v=g8ZCxO2dUkI)

# <span id="page-101-0"></span>Installation de la grille d'aération

Suivez les instructions de cette section pour installer la grille d'aération.

# À propos de cette tâche

S033

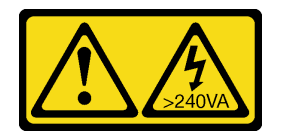

#### ATTENTION :

Courant électrique dangereux. Des tensions présentant un courant électrique dangereux peuvent provoquer une surchauffe lorsqu'elles sont en court-circuit avec du métal, ce qui peut entraîner des projections de métal, des brûlures ou les deux.

S017

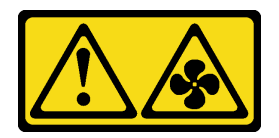

ATTENTION :

Pales de ventilateurs mobiles dangereuses à proximité. Évitez tout contact avec les doigts ou toute autre partie du corps.

#### Attention :

- Lisez [« Conseils d'installation » à la page 59](#page-68-1) et [« Liste de contrôle d'inspection de sécurité » à la page 60](#page-69-0) pour vous assurer que vous travaillez en toute sécurité.
- Avant de mettre le serveur sous tension, remplacez la grille d'aération en place pour assurer une ventilation et un refroidissement corrects du système. Si vous utilisez le serveur sans grille d'aération, vous risquez d'endommager les composants serveur.

# Procédure

Remarque : La grille d'aération de l'illustration est une grille d'aération standard. La méthode d'installation est la même pour la grille d'aération de l'unité GPU.

- Etape 1. Reportez-vous à la section [« Règles thermiques » à la page 74](#page-83-0) pour sélectionner la grille d'aération appropriée pour votre serveur.
- Etape 2. (En option) Si un dissipateur thermique de performances ou un Module de refroidissement direct par eau (DWCM) est installé, installez un obturateur de grille d'aération pour combler l'espace entre le dissipateur thermique et la grille d'aération.

#### Remarques :

• Si des dissipateurs thermiques de performance sont remplacés par un DWCM, le film Mylar doit être collé à l'extérieur de l'obturateur de la grille d'aération standard.

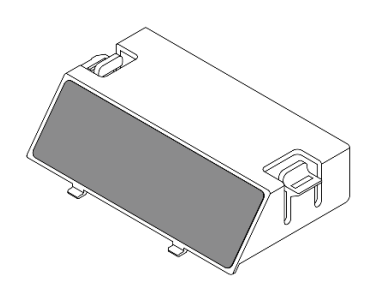

• L'illustration suivante présente la grille d'aération à l'envers.

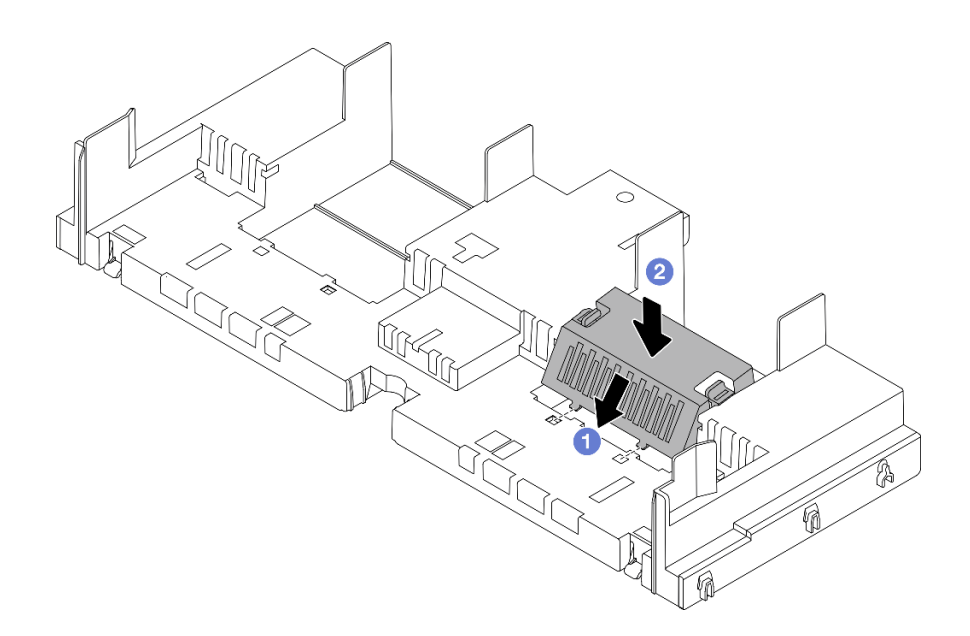

Figure 32. Installation de l'obturateur de la grille d'aération

Etape 3. Alignez les taquets des deux côtés de la grille d'aération système sur les emplacements correspondants situés sur les deux côtés du châssis. Ensuite, abaissez la grille d'aération dans le châssis et appuyez sur la grille d'aération jusqu'à ce qu'elle soit solidement fixée.

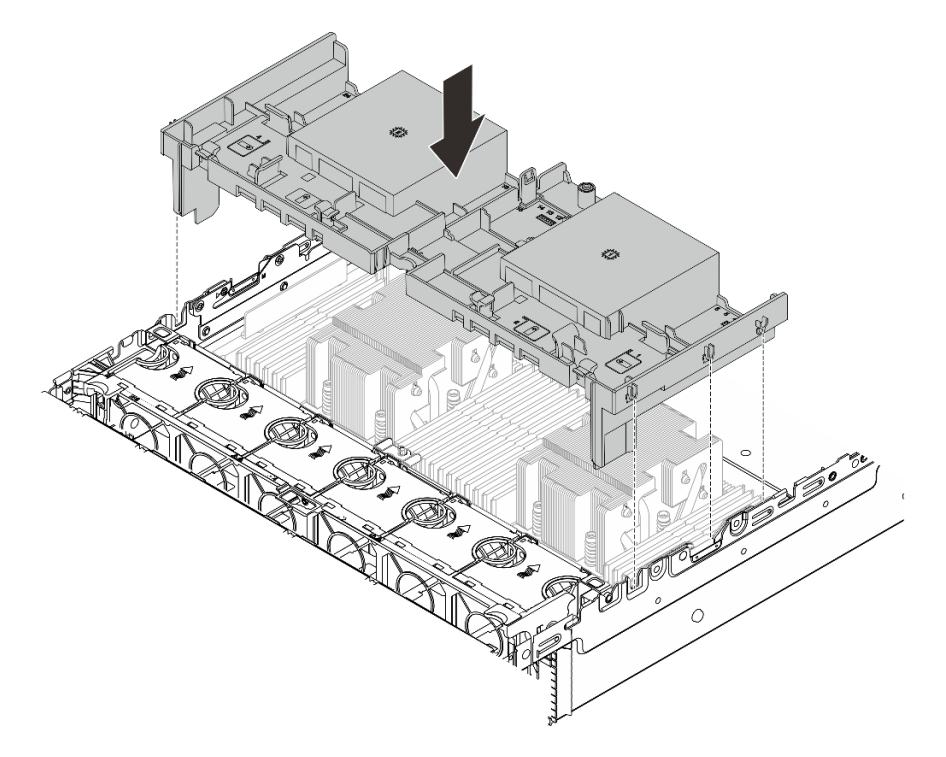

Figure 33. Installation de la grille d'aération

# Après avoir terminé

1. Si vous les avez débranchez, rebranchez les câbles du module d'alimentation flash RAID. Voir [Chapitre](#page-390-0) [6 « Cheminement interne des câbles » à la page 381](#page-390-0).

- 2. Si vous les avez débranchés, rebranchez les câbles du fond de panier M.2. Voir [Chapitre 6](#page-390-0) [« Cheminement interne des câbles » à la page 381](#page-390-0).
- 3. Si vous l'avez retiré, réinstallez l'adaptateur GPU. Pour plus d'informations, voir [« Installation d'un](#page-161-0)  [adaptateur GPU » à la page 152.](#page-161-0)
- 4. Terminez le remplacement des composants. Pour plus d'informations, voir [« Fin du remplacement des](#page-388-0)  [composants » à la page 379.](#page-388-0)

#### Vidéo de démonstration

[Découvrez la procédure sur YouTube](https://www.youtube.com/watch?v=8QsIa32ORWA)

# Remplacement d'un support mural de câble

Suivez les instructions énoncées dans cette section pour le retrait et l'installation du support mural de câble 2U.

Votre serveur est livré avec des supports muraux de câble 1U des deux côtés de la carte du processeur. Dans le cas d'une configuration avec plus de quatre câbles acheminés d'un côté, un support mural de câble 2U doit être ajouté au support mural du câble 1U pour le cheminement des câbles.

- [« Retrait du support mural de câble » à la page 95](#page-104-0)
- [« Installation du support mural de câble » à la page 96](#page-105-0)

# <span id="page-104-0"></span>Retrait du support mural de câble

Suivez les instructions énoncées dans cette section pour retirer un support mural de câble 2U.

# À propos de cette tâche

#### Attention :

- Lisez [« Conseils d'installation » à la page 59](#page-68-1) et [« Liste de contrôle d'inspection de sécurité » à la page 60](#page-69-0) pour vous assurer que vous travaillez en toute sécurité.
- Mettez le serveur et tous les dispositifs périphériques hors tension, puis déconnectez les cordons d'alimentation et tous les câbles externes. Voir [« Mise hors tension du serveur » à la page 81.](#page-90-0)

# Procédure

Etape 1. Préparez-vous à cette tâche.

- a. Si le serveur est installé dans une armoire, faites sortir le serveur en le faisant glisser sur les glissières de l'armoire afin d'accéder au carter supérieur, ou retirez le serveur de l'armoire. Voir [« Retrait du serveur de l'armoire » à la page 82](#page-91-0).
- b. Retirez le carter supérieur. Pour plus d'informations, voir [« Retrait du carter supérieur » à la](#page-386-0)  [page 377.](#page-386-0)
- c. Retirez tous les éléments susceptibles d'entraver l'accès au support mural de câble.
- d. Prenez note de tous les câbles qui passent dans le support mural de câble, puis déconnectezles.

Etape 2. Retrait du support mural de câble 2U.

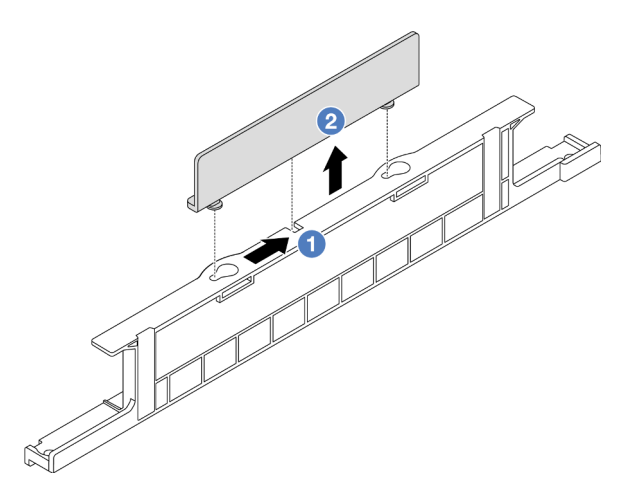

Figure 34. Retrait du support mural de câble 2U

- a. <sup>1</sup> Faites glisser le support mural de câble 2U vers les larges ouvertures des deux serrures pour le dégager.
- b. <sup>2</sup> Soulevez le support mural de câble 2U du support mural de câble 1U.

# Après avoir terminé

- 1. Installation d'un support mural de câble 2U. Voir [« Installation du support mural de câble » à la page 96](#page-105-0).
- 2. Si vous devez renvoyer le composant ou le périphérique en option, suivez les instructions d'emballage et utilisez les matériaux que vous avez reçus pour l'emballer.

# <span id="page-105-0"></span>Installation du support mural de câble

Suivez les instructions énoncées dans cette section pour installer un support mural de câble 2U.

# À propos de cette tâche

#### Attention :

- Lisez [« Conseils d'installation » à la page 59](#page-68-1) et [« Liste de contrôle d'inspection de sécurité » à la page 60](#page-69-0) pour vous assurer que vous travaillez en toute sécurité.
- Mettez le serveur et tous les dispositifs périphériques hors tension, puis déconnectez les cordons d'alimentation et tous les câbles externes. Voir [« Mise hors tension du serveur » à la page 81](#page-90-0).

# Procédure

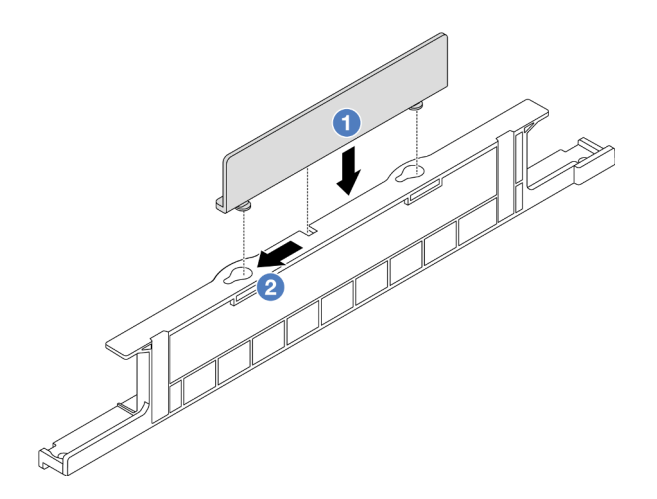

Figure 35. Installation du support mural de câble 2U

- Etape 1. Alignez le support mural de câble 2U avec les deux serrures du support mural de câble 1U, puis abaissez le support mural de câble 2U dans le support mural de câble 1U.
- Etape 2. <sup>2</sup> Faites coulisser le support mural de câble 2U vers les petites ouvertures des serrures jusqu'à ce qu'il s'enclenche.

### Après avoir terminé

- 1. Installez les composants que vous avez retirés. Voir [Chapitre 5 « Procédures de remplacement de](#page-68-0)  [matériel » à la page 59.](#page-68-0)
- 2. Connectez les câbles. Voir [Chapitre 6 « Cheminement interne des câbles » à la page 381.](#page-390-0)
- 3. Terminez le remplacement des composants. Pour plus d'informations, voir [« Fin du remplacement des](#page-388-0)  [composants » à la page 379.](#page-388-0)

# Remplacement d'une pile CMOS (CR2032)

Suivez les instructions de la présente section pour retirer et installer la pile CMOS.

- [« Retrait de la pile CMOS » à la page 97](#page-106-0)
- [« Installation de la pile CMOS » à la page 100](#page-109-0)

# <span id="page-106-0"></span>Retrait de la pile CMOS

Suivez les instructions de cette section pour retirer la pile CMOS.

# À propos de cette tâche

Les conseils ci-après fournissent des informations que vous devez prendre en compte lors du retrait de la pile CMOS.

- Durant la conception de ce produit, Lenovo n'a eu de cesse de penser à votre sécurité. La pile CMOS au lithium doit être manipulée avec précaution afin d'éviter tout danger. Si vous remplacez la pile CMOS, reportez-vous à la réglementation en vigueur pour la mise au rebut de cette dernière.
- Si vous remplacez la pile lithium originale par une pile à métaux lourds ou dont les composants sont faits de métaux lourds, pensez à son impact sur l'environnement. Les piles et les accumulateurs qui contiennent des métaux lourds ne doivent pas être jetés avec les ordures ménagères. Elles seront reprises gratuitement par le fabricant, le distributeur, ou un représentant Lenovo afin d'être recyclées ou jetées de façon correcte.

• Pour commander des piles de remplacement, prenez contactez par téléphone avec votre centre de support ou partenaire commercial. Pour obtenir les numéros de téléphone du support Lenovo, voir [https://](https://datacentersupport.lenovo.com/supportphonelist) [datacentersupport.lenovo.com/supportphonelist](https://datacentersupport.lenovo.com/supportphonelist) pour plus de détails concernant votre région.

Remarque : Après avoir remplacé la pile CMOS, vous devez reconfigurer le serveur et réinitialiser la date et l'heure du système.

S004

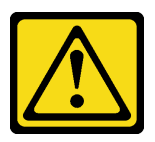

ATTENTION :

Lors du remplacement de la pile au lithium, remplacez-la uniquement par une pile Lenovo de la référence spécifiée ou d'un type équivalent recommandé par le fabricant. Si votre système est doté d'un module contenant une batterie au lithium, remplacez-le uniquement par un module identique, produit par le même fabricant. La batterie contient du lithium et peut exploser en cas de mauvaise utilisation, de mauvaise manipulation ou de mise au rebut inappropriée.

Ne pas :

- La jeter à l'eau
- L'exposer à une température supérieure à 100 °C (212 °F)
- La réparer ou la démonter

Ne mettez pas la pile à la poubelle. Pour la mise au rebut, reportez-vous à la réglementation en vigueur.

#### S002

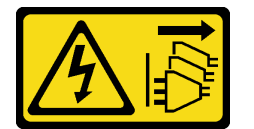

#### ATTENTION :

Le bouton de mise sous tension du serveur et l'interrupteur du bloc d'alimentation ne coupent pas le courant électrique alimentant l'unité. En outre, le système peut être équipé de plusieurs cordons d'alimentation. Pour mettre l'unité hors tension, vous devez déconnecter tous les cordons de la source d'alimentation.

#### Attention :

- Lisez [« Conseils d'installation » à la page 59](#page-68-1) et [« Liste de contrôle d'inspection de sécurité » à la page 60](#page-69-0) pour vous assurer que vous travaillez en toute sécurité.
- Mettez le serveur et tous les dispositifs périphériques hors tension, puis déconnectez les cordons d'alimentation et tous les câbles externes. Voir [« Mise hors tension du serveur » à la page 81](#page-90-0).

# Procédure

Etape 1. Préparez-vous à cette tâche.

a. Si le serveur est installé dans une armoire, faites sortir le serveur en le faisant glisser sur les glissières de l'armoire afin d'accéder au carter supérieur, ou retirez le serveur de l'armoire. Voir [« Retrait du serveur de l'armoire » à la page 82.](#page-91-0)
- b. Retirez le carter supérieur. Pour plus d'informations, voir [« Retrait du carter supérieur » à la](#page-386-0)  [page 377.](#page-386-0)
- c. Retirez tous les éléments et débranchez tous les câbles susceptibles d'entraver l'accès à la pile CMOS.
- Etape 2. Localisez la pile CMOS. Voir [« Connecteurs du bloc carte mère » à la page 39.](#page-48-0)
- Etape 3. Retirez la pile CMOS.

#### Attention :

• Faites la différence entre la borne positive et la borne négative du connecteur de la pile, comme illustré ci-dessous.

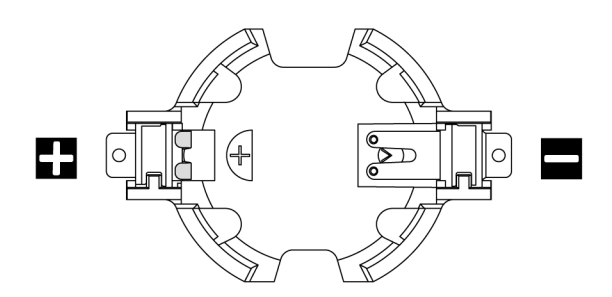

- Si vous ne retirez pas la pile CMOS correctement, vous risquez d'endommager le support ou la carte du processeur. Tout dégât occasionné peut exiger le remplacement de la carte du processeur.
- L'inclinaison et le retrait de la pile CMOS doivent se faire délicatement.

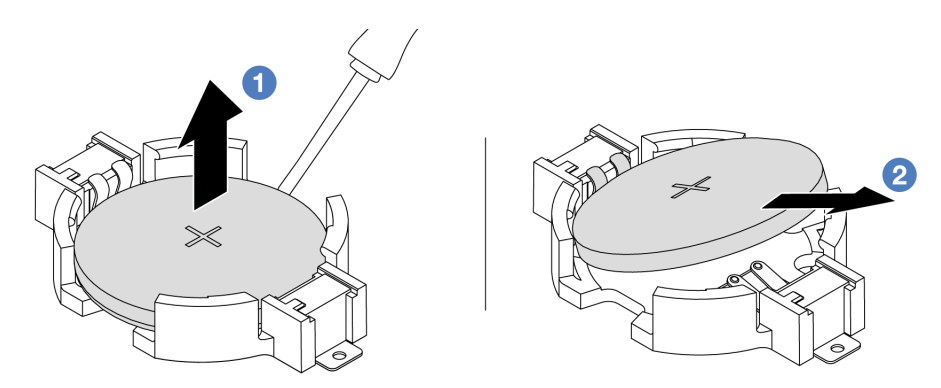

Figure 36. Retrait de la pile CMOS

- a. **O** Soulevez la pile CMOS du connecteur à l'aide d'un tournevis à lame plate.
- b. **P** Retirez la pile CMOS.

### Après avoir terminé

- 1. Installez une nouvelle pile. Voir [« Installation de la pile CMOS » à la page 100.](#page-109-0)
- 2. Mettez au rebut la pile CMOS conformément aux règles en vigueur.

#### Vidéo de démonstration

[Découvrez la procédure sur YouTube](https://www.youtube.com/watch?v=YR03pZzNxiQ)

# <span id="page-109-0"></span>Installation de la pile CMOS

Suivez les instructions de cette section pour installer la pile CMOS.

## À propos de cette tâche

Les astuces ci-après fournissent des informations que vous devez prendre en compte lors de l'installation de la pile CMOS.

- Durant la conception de ce produit, Lenovo n'a eu de cesse de penser à votre sécurité. La pile CMOS au lithium doit être manipulée avec précaution afin d'éviter tout danger. Si vous remplacez la pile CMOS, reportez-vous à la réglementation en vigueur pour la mise au rebut de cette dernière.
- Si vous remplacez la pile lithium originale par une pile à métaux lourds ou dont les composants sont faits de métaux lourds, pensez à son impact sur l'environnement. Les piles et les accumulateurs qui contiennent des métaux lourds ne doivent pas être jetés avec les ordures ménagères. Elles seront reprises gratuitement par le fabricant, le distributeur, ou un représentant Lenovo afin d'être recyclées ou jetées de façon correcte.
- Pour commander des piles de remplacement, prenez contactez par téléphone avec votre centre de support ou partenaire commercial. Pour obtenir les numéros de téléphone du support Lenovo, voir [https://](https://datacentersupport.lenovo.com/supportphonelist) [datacentersupport.lenovo.com/supportphonelist](https://datacentersupport.lenovo.com/supportphonelist) pour plus de détails concernant votre région.

Remarque : Après avoir installé la pile CMOS, vous devez reconfigurer le serveur et réinitialiser la date et l'heure du système.

#### S004

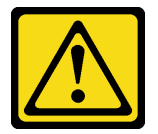

#### ATTENTION :

Lors du remplacement de la pile au lithium, remplacez-la uniquement par une pile Lenovo de la référence spécifiée ou d'un type équivalent recommandé par le fabricant. Si votre système est doté d'un module contenant une batterie au lithium, remplacez-le uniquement par un module identique, produit par le même fabricant. La batterie contient du lithium et peut exploser en cas de mauvaise utilisation, de mauvaise manipulation ou de mise au rebut inappropriée.

Ne pas :

- La jeter à l'eau
- L'exposer à une température supérieure à 100 °C (212 °F)
- La réparer ou la démonter

Ne mettez pas la pile à la poubelle. Pour la mise au rebut, reportez-vous à la réglementation en vigueur.

S002

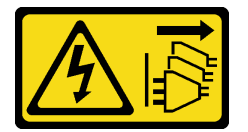

ATTENTION :

Le bouton de mise sous tension du serveur et l'interrupteur du bloc d'alimentation ne coupent pas le courant électrique alimentant l'unité. En outre, le système peut être équipé de plusieurs cordons d'alimentation. Pour mettre l'unité hors tension, vous devez déconnecter tous les cordons de la source d'alimentation.

#### Attention :

- Lisez [« Conseils d'installation » à la page 59](#page-68-1) et [« Liste de contrôle d'inspection de sécurité » à la page 60](#page-69-0) pour vous assurer que vous travaillez en toute sécurité.
- Mettez le serveur et tous les dispositifs périphériques hors tension, puis déconnectez les cordons d'alimentation et tous les câbles externes. Voir [« Mise hors tension du serveur » à la page 81.](#page-90-0)

## Procédure

- Etape 1. Mettez l'emballage antistatique contenant le nouveau composant en contact avec une zone extérieure non peinte du serveur. Ensuite, déballez le nouveau composant et posez-le sur une surface de protection électrostatique.
- Etape 2. Installez la pile CMOS.

Remarque : Assurez-vous de bien positionner le côté positif vers le haut avant d'installer la pile dans le connecteur.

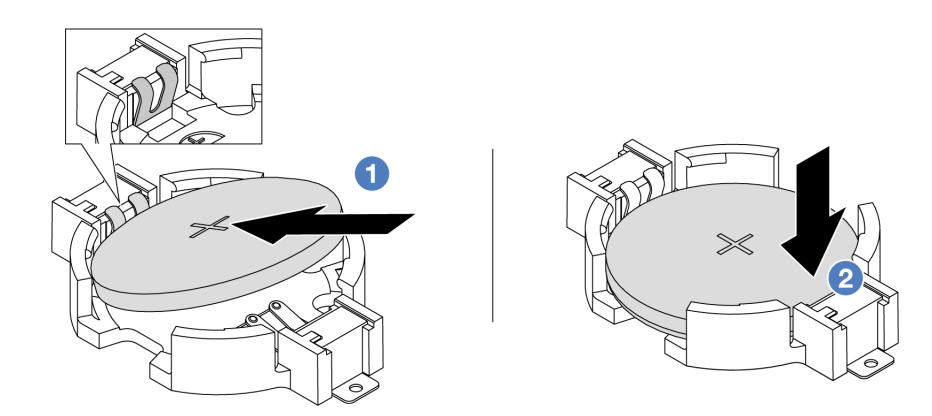

Figure 37. Installation de la pile CMOS

- a. Il inclinez la pile et insérez-la dans l'extrémité positive du connecteur. Assurez-vous que la pile est bien positionnée contre le clip en métal.
- b. Appuyez sur la pile pour l'enfoncer dans le connecteur jusqu'à ce que le taquet de verrouillage s'enclenche.

## Après avoir terminé

- 1. Terminez le remplacement des composants. Pour plus d'informations, voir [« Fin du remplacement des](#page-388-0)  [composants » à la page 379.](#page-388-0)
- 2. Utilisez l'utilitaire Setup Utility pour définir la date, l'heure et tout mot de passe.

### Vidéo de démonstration

[Découvrez la procédure sur YouTube](https://www.youtube.com/watch?v=BYcVwl0Igmk)

## Remplacement du boîtier d'adaptateur avant

Suivez les instructions énoncées dans la présente section pour retirer et installer le boîtier d'adaptateur avant, y compris le boîtier de carte mezzanine 5 au niveau de la partie supérieure et le boîtier OCP avant au niveau de la partie inférieure.

- [« Retrait du boîtier d'adaptateur avant » à la page 102](#page-111-0)
- [« Installation du boîtier d'adaptateur avant » à la page 106](#page-115-0)

# <span id="page-111-0"></span>Retrait du boîtier d'adaptateur avant

Suivez les instructions énoncées dans la présente section retirer le boîtier d'adaptateur avant, y compris le boîtier de carte mezzanine 5 au niveau de la partie supérieure et le boîtier OCP avant au niveau de la partie inférieure.

## À propos de cette tâche

#### Attention :

- Lisez [« Conseils d'installation » à la page 59](#page-68-1) et [« Liste de contrôle d'inspection de sécurité » à la page 60](#page-69-0) pour vous assurer que vous travaillez en toute sécurité.
- Mettez le serveur et tous les dispositifs périphériques hors tension, puis déconnectez les cordons d'alimentation et tous les câbles externes. Voir [« Mise hors tension du serveur » à la page 81](#page-90-0).
- Empêchez l'exposition à l'électricité statique, laquelle peut entraîner l'arrêt du système et la perte de données, en conservant les composants sensibles à l'électricité statique dans des emballages antistatiques jusqu'à leur installation, et en manipulant ces dispositifs en portant une dragonne de décharge électrostatique ou un autre système de mise à la terre.
- Avant de retirer tout composant d'une grappe RAID (unité, carte RAID, etc.), sauvegardez toutes les informations de configuration RAID.

## Procédure

Etape 1. Préparez-vous à cette tâche.

- a. Si le serveur est installé dans une armoire, faites sortir le serveur en le faisant glisser sur les glissières de l'armoire afin d'accéder au carter supérieur, ou retirez le serveur de l'armoire. Voir [« Retrait du serveur de l'armoire » à la page 82.](#page-91-0)
- b. Retirez le carter supérieur. Voir [« Retrait du carter supérieur » à la page 377.](#page-386-0)
- c. Si votre serveur est fourni avec un assemblage de cartes mezzanines 1, retirez-le en premier. Voir [« Retrait d'un assemblage de cartes mezzanines arrière » à la page 333.](#page-342-0) Ensuite, débranchez les câbles de la carte d'interposeur OCP arrière.
- d. Prenez bien note des connexions des câbles et débranchez tous les câbles du bloc carte mère.

#### Remarques :

- Si vous devez débrancher les câbles du bloc carte mère, libérez d'abord tous les loquets ou toutes les pattes de déverrouillage des connecteurs des câbles. Si vous ne le faites pas, le retrait des câbles endommagera les connecteurs des câbles du bloc carte mère. S'ils sont endommagés, vous devrez peut-être remplacer la carte du processeur ou la carte d'E-S système.
- Il est possible que les connecteurs de votre bloc carte mère ne ressemblent pas exactement à ceux de l'illustration. Toutefois, la procédure de retrait est identique.
	- 1. Appuyez sur la patte de déverrouillage pour libérer le connecteur.
- 2. Dégagez le connecteur du socket du câble.
- e. Retirez les ventilateurs système. Pour plus d'informations, voir [« Retrait d'un ventilateur](#page-374-0)  [système » à la page 365](#page-374-0).
- f. Retirez le boîtier du ventilateur système. Pour plus d'informations, voir [« Retrait du boîtier de](#page-378-0) [ventilateur système » à la page 369.](#page-378-0)
- Etape 2. Retirez le bloc adaptateur avant.

Remarque : Le nombre de câbles varie en fonction de la configuration.

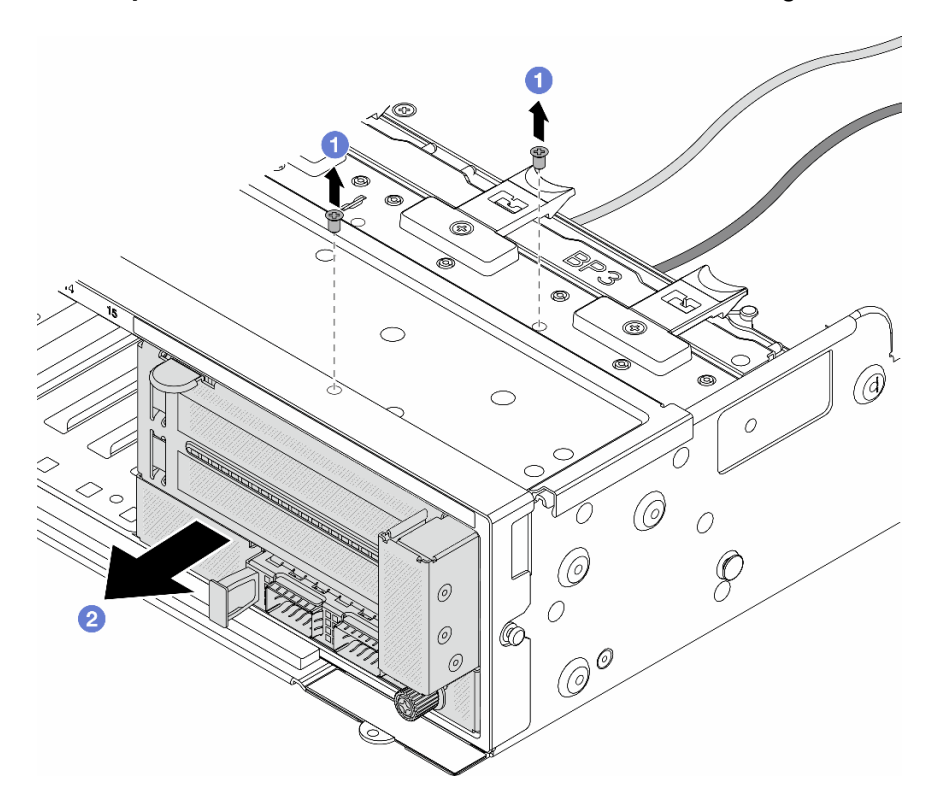

Figure 38. Retrait du bloc adaptateur avant

- $a.$  **O** Retirez les vis qui fixent le bloc.
- b. <sup>2</sup> Faites glisser le bloc hors du châssis avant.
- Etape 3. Soulevez l'assemblage de cartes mezzanines 5 pour le retirer du bloc OCP avant. Ensuite, débranchez les câbles de la carte d'interposeur OCP avant.

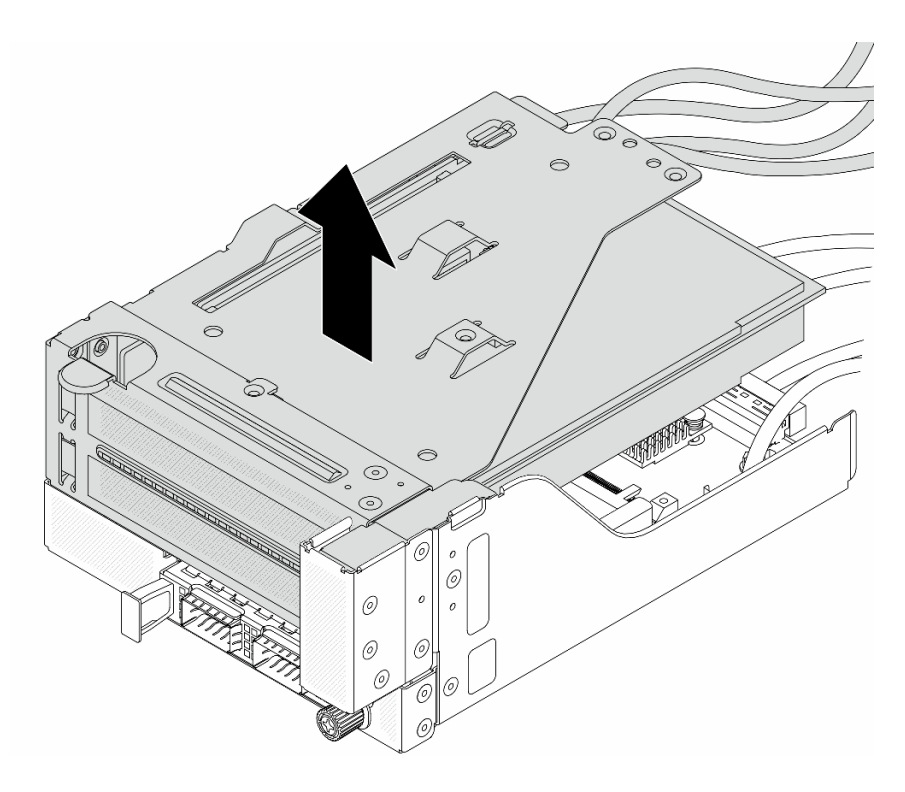

Figure 39. Levage de l'assemblage de cartes mezzanines 5

Etape 4. Retirez l'adaptateur PCIe du boîtier de carte mezzanine 5.

Remarque : Pour ThinkSystem AMD X3522 10/25GbE DSFP28 2-port PCIe Ethernet Adapter, retirez d'abord la vis qui retient l'adaptateur.

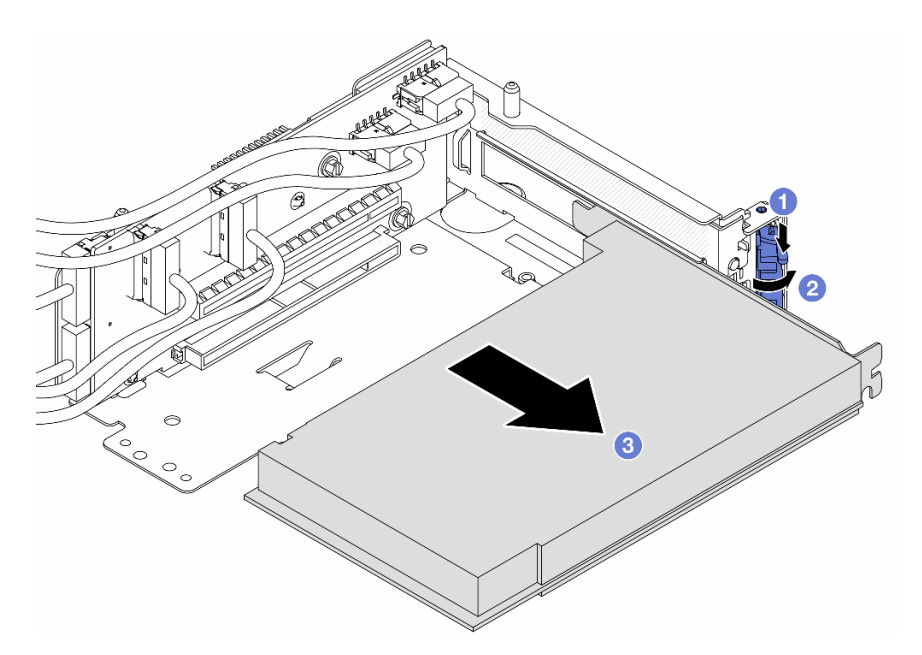

Figure 40. Retrait de l'adaptateur PCIe du boîtier de carte mezzanine 5

- a. **O** Appuyez sur le dispositif de retenue vers le bas.
- b. <sup>2</sup> Faites pivoter le taquet de blocage en position ouverte.
- c. G Saisissez l'adaptateur PCIe par ses bords et sortez-le avec précaution de l'emplacement PCIe.
- Etape 5. Débranchez les câbles de la carte mezzanine, puis retirez la carte mezzanine du boîtier de carte mezzanine 5.

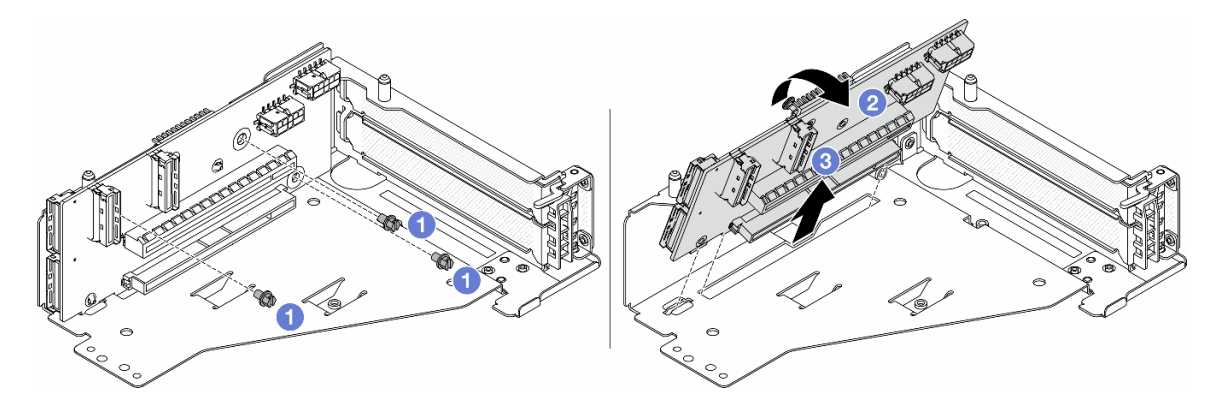

Figure 41. Retrait de la carte mezzanine du boîtier de carte mezzanine 5

- $a.$  **O** Retirez les vis qui fixent la carte mezzanine.
- b. <sup>2</sup> Faites pivoter la carte mezzanine vers le haut afin de la dégager des trous de vis du boîtier de carte mezzanine.
- c. **S** Soulevez la carte mezzanine pour la retirer du boîtier de carte mezzanine.
- Etape 6. Retirez le module OCP du boîtier OCP avant.

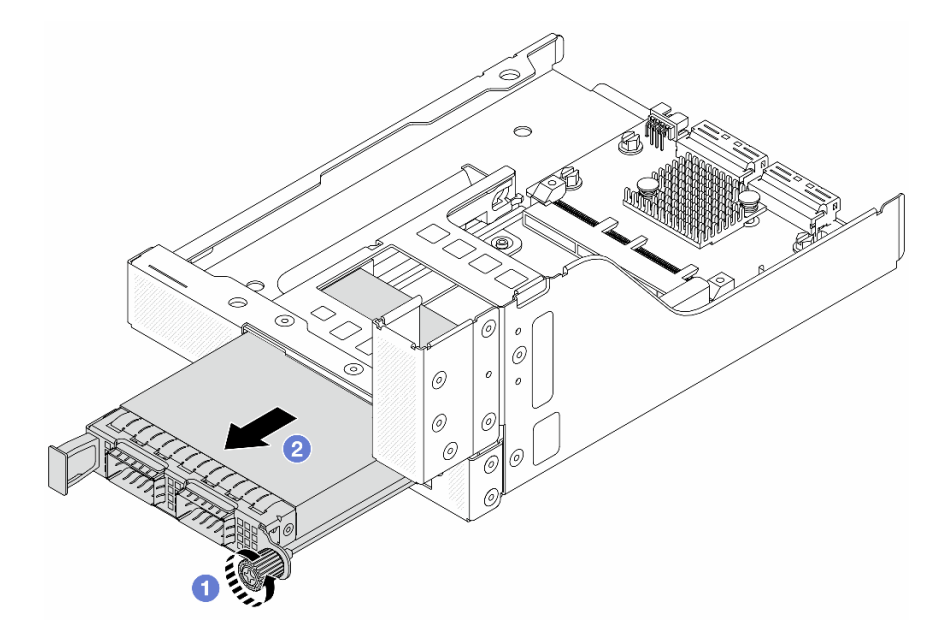

Figure 42. Retrait du module OCP

- a. Desserrez la vis moletée qui fixe le module OCP.
- b. **P** Retirez le module OCP.
- Etape 7. Retirez la carte d'interposeur OCP avant.

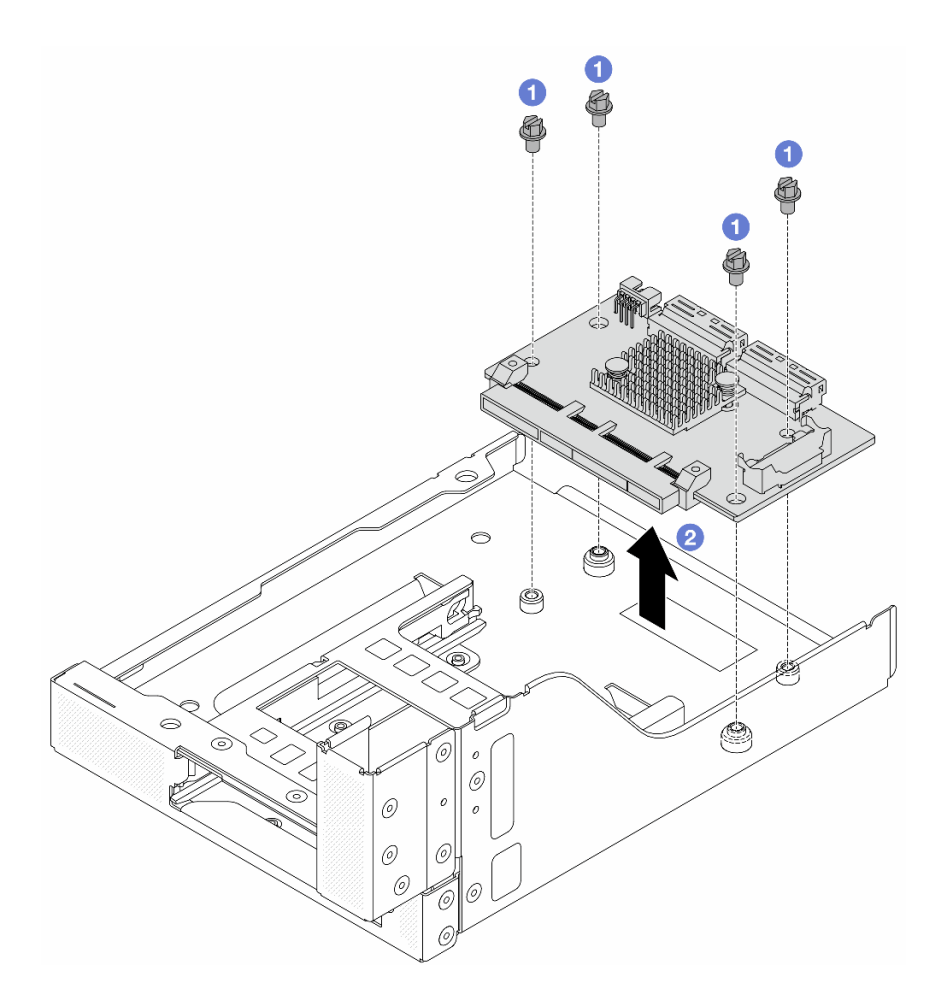

Figure 43. Retrait de la carte d'interposeur OCP avant

- a. Desserrez les vis qui fixent la carte d'interposeur OCP avant.
- b. **@** Soulevez la carte d'interposeur OCP afin de la retirer du boîtier OCP avant.

## Après avoir terminé

- 1. Installez le nouveau boîtier d'adaptateur avant. Voir [« Installation du boîtier d'adaptateur avant » à la](#page-115-0)  [page 106.](#page-115-0)
- 2. Si vous devez renvoyer le composant ou le périphérique en option, suivez les instructions d'emballage et utilisez les matériaux que vous avez reçus pour l'emballer.

#### Vidéo de démonstration

#### [Découvrez la procédure sur YouTube](https://www.youtube.com/watch?v=zTv2PCIf51k)

## <span id="page-115-0"></span>Installation du boîtier d'adaptateur avant

Suivez les instructions énoncées dans la présente section installer le boîtier d'adaptateur avant, y compris le boîtier de carte mezzanine 5 au niveau de la partie supérieure et le boîtier OCP avant au niveau de la partie inférieure.

## À propos de cette tâche

#### Attention :

- Lisez [« Conseils d'installation » à la page 59](#page-68-1) et [« Liste de contrôle d'inspection de sécurité » à la page 60](#page-69-0) pour vous assurer que vous travaillez en toute sécurité.
- Mettez le serveur et tous les dispositifs périphériques hors tension, puis déconnectez les cordons d'alimentation et tous les câbles externes. Voir [« Mise hors tension du serveur » à la page 81.](#page-90-0)
- Empêchez l'exposition à l'électricité statique, laquelle peut entraîner l'arrêt du système et la perte de données, en conservant les composants sensibles à l'électricité statique dans des emballages antistatiques jusqu'à leur installation, et en manipulant ces dispositifs en portant une dragonne de décharge électrostatique ou un autre système de mise à la terre.

## Procédure

- Etape 1. Mettez l'emballage antistatique contenant le nouveau composant en contact avec une zone extérieure non peinte du serveur. Ensuite, déballez le nouveau composant et posez-le sur une surface de protection électrostatique.
- Etape 2. Installez la carte d'interposeur OCP avant sur le boîtier OCP avant et connectez les câbles à la carte. Pour plus d'informations, voir [Chapitre 6 « Cheminement interne des câbles » à la page 381.](#page-390-0)

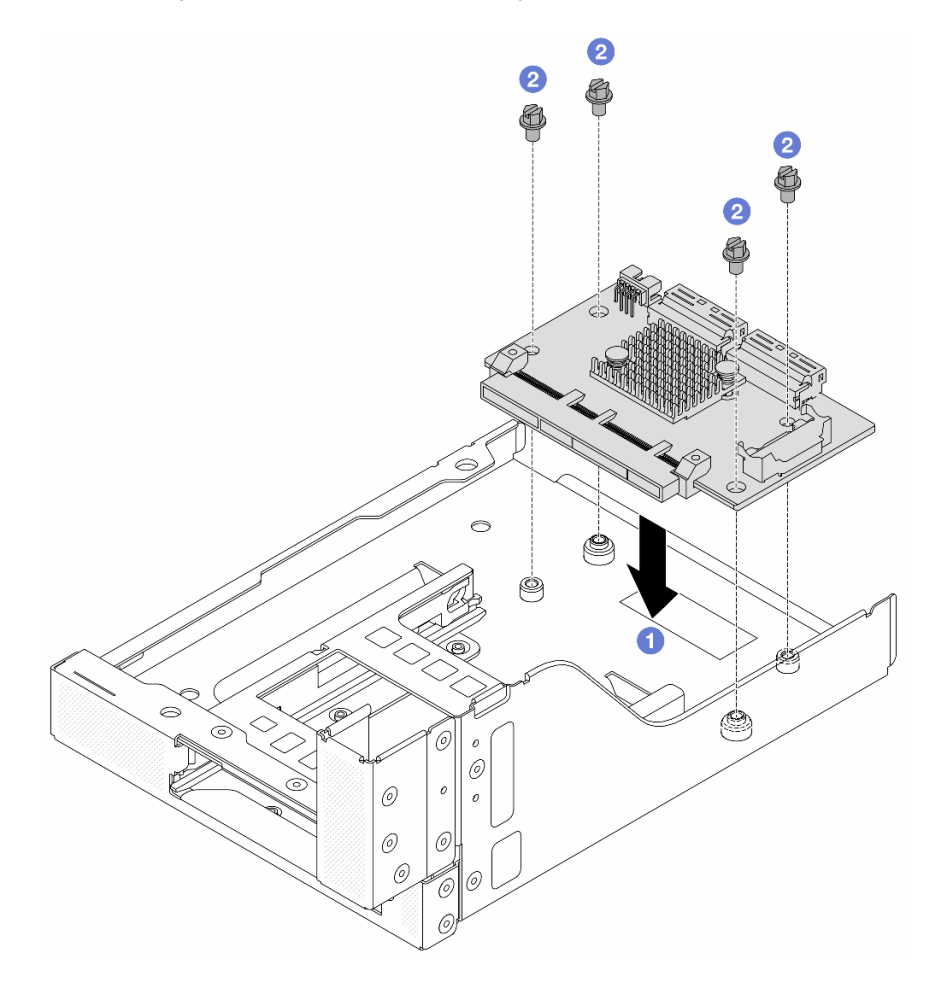

Figure 44. Installation de la carte d'interposeur OCP avant

- a. **C** Abaissez la carte d'interposeur OCP avant dans le boîtier OCP avant.
- b. <sup>2</sup> Serrez les vis pour fixer la carte d'interposeur OCP avant.
- Etape 3. Installez le module OCP.

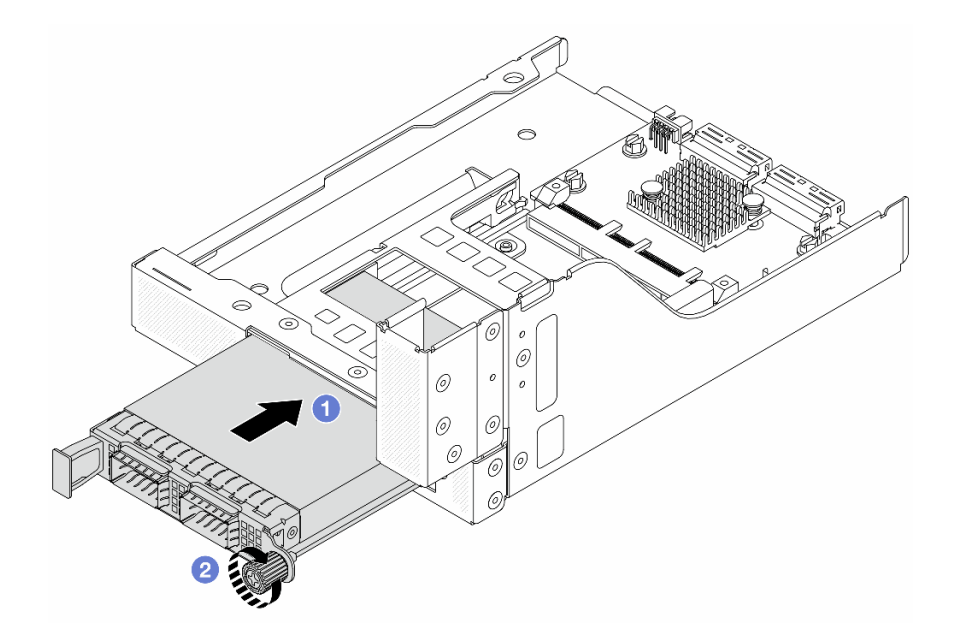

Figure 45. Installation du module OCP

- a. <sup>D</sup> Poussez le module OCP dans l'emplacement jusqu'à ce qu'il soit bien installé.
- b. **C** Serrez la vis moletée pour bien fixer le module OCP.
- Etape 4. Installez la carte mezzanine et connectez les câbles à cette dernière. Pour plus d'informations, voir [Chapitre 6 « Cheminement interne des câbles » à la page 381.](#page-390-0)

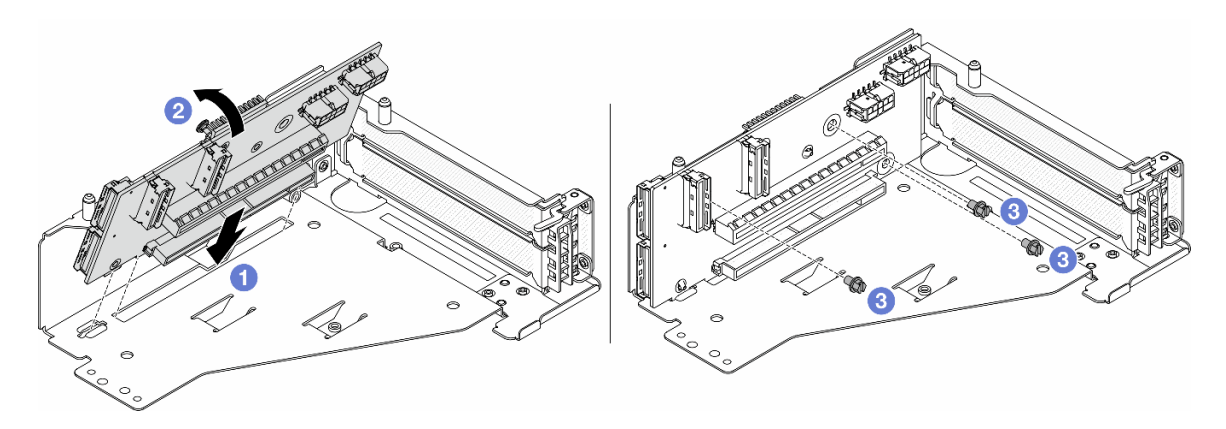

Figure 46. Installation de la carte mezzanine

- a. **Insérez la carte mezzanine dans les emplacements du boîtier de carte mezzanine.**
- b. <sup>1</sup> Poussez la partie supérieure de la carte mezzanine vers le boîtier de carte mezzanine, de sorte que les orifices de la carte mezzanine soient en prise avec les orifices du boîtier de carte mezzanine.
- c.  $\bullet$  Installez les vis pour fixer la carte mezzanine.

Etape 5. Installez l'adaptateur PCIe dans le boîtier de carte mezzanine 5.

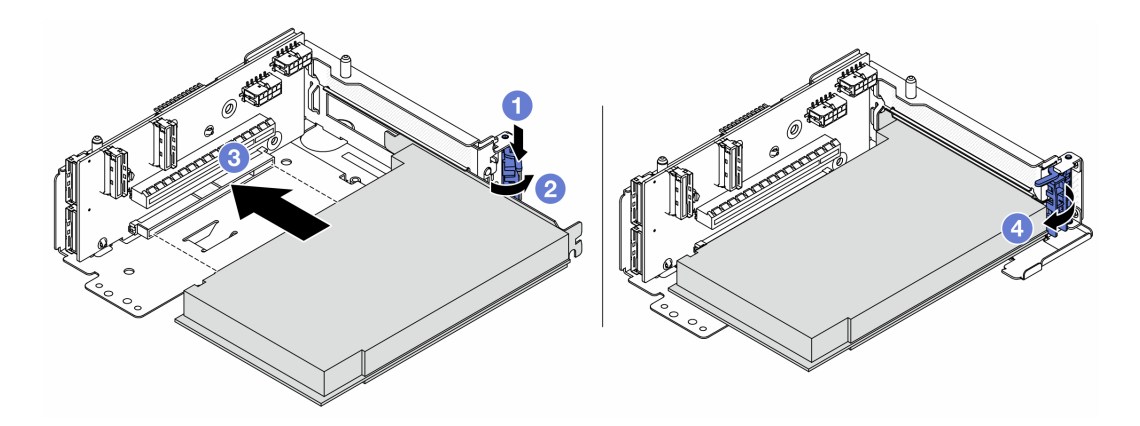

Figure 47. Installation de l'adaptateur PCIe dans le boîtier de carte mezzanine 5

- a. **C** Appuyez sur le dispositif de retenue vers le bas.
- b. <sup>2</sup> Faites pivoter le taquet de blocage d'adaptateur PCIe sur la position ouverte.
- c. <sup>3</sup> Alignez l'adaptateur PCIe sur l'emplacement PCIe de la carte mezzanine. Appuyez avec précaution sur l'adaptateur PCIe dans l'emplacement jusqu'à ce qu'il soit correctement positionné dans son emplacement et que son support soit maintenu.
- d. <sup>4</sup> Refermez le taquet de blocage.

Remarque : Pour ThinkSystem AMD X3522 10/25GbE DSFP28 2-port PCIe Ethernet Adapter, installez la vis pour fixer l'adaptateur avant de fermer le loquet de verrouillage si le serveur doit être expédié.

Etape 6. Installez l'assemblage de cartes mezzanines 5 sur le bloc OCP avant.

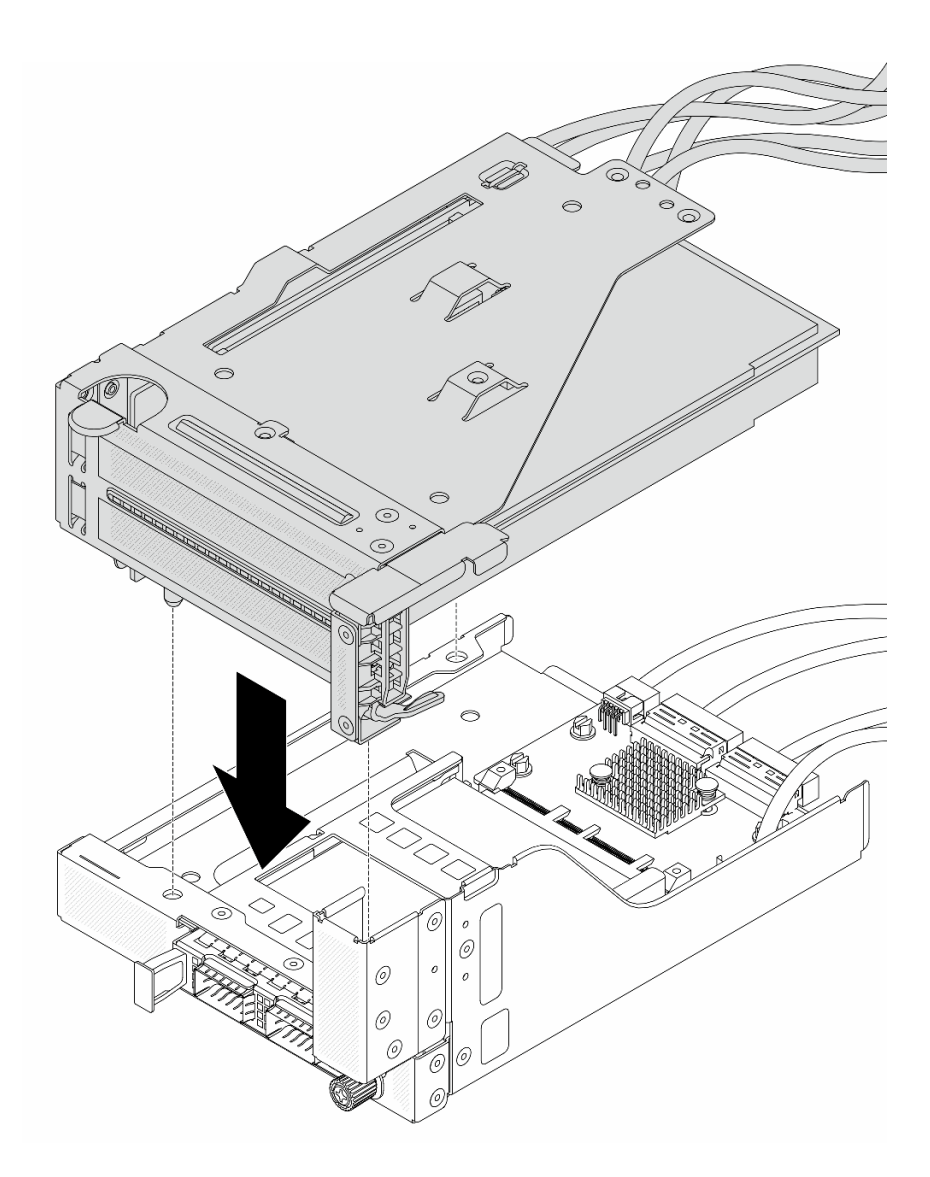

Figure 48. Installation de l'assemblage de cartes mezzanines 5 sur le bloc OCP avant

Etape 7. Installez le bloc adaptateur avant.

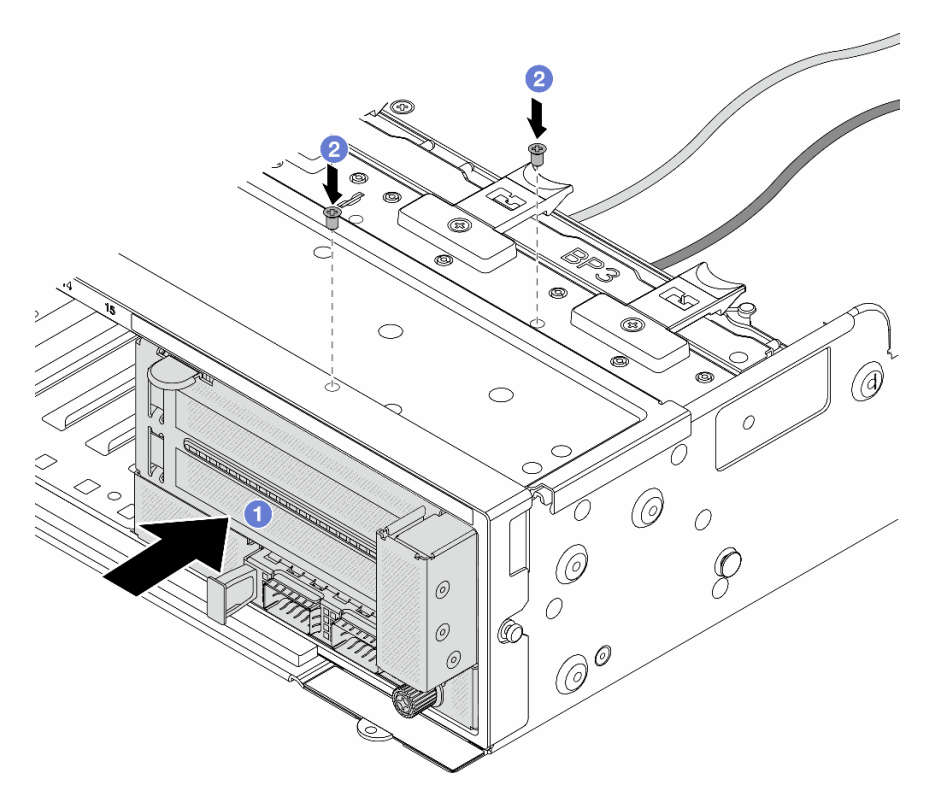

Figure 49. Installation du bloc adaptateur avant

- a. **Insérez le bloc adaptateur avant dans le châssis avant.**
- b. <sup>2</sup> Installez les vis qui fixent le bloc adaptateur avant.
- Etape 8. Connectez les câbles au bloc carte mère et à la carte d'interposeur OCP arrière. Pour plus d'informations, voir [Chapitre 6 « Cheminement interne des câbles » à la page 381](#page-390-0).
- Etape 9. Installez le boîtier de ventilateur système. Voir [« Installation du boîtier de ventilateur système » à la](#page-379-0) [page 370.](#page-379-0)
- Etape 10. Installez les ventilateurs système. Pour plus d'informations, voir [« Installation d'un ventilateur](#page-376-0) [système » à la page 367](#page-376-0).
- Etape 11. Si vous l'aviez retiré, installez l'assemblage de cartes mezzanines 1. Voir [« Installation d'un](#page-351-0) [assemblage de cartes mezzanines arrière » à la page 342](#page-351-0).

### Après avoir terminé

Terminez le remplacement des composants. Voir [« Fin du remplacement des composants » à la page 379.](#page-388-0)

#### Vidéo de démonstration

[Découvrez la procédure sur YouTube](https://www.youtube.com/watch?v=t8NXM3jPnmk)

## Remplacement du module OCP avant et de la carte d'interposeur OCP

Certains modèles de serveur prennent en charge le module OCP avant. Le module OCP avant et les cartes d'interposeur OCP avant et arrière sont codépendants. Suivez les instructions énoncées dans la présente section pour retirer et installer le module OCP avant et les cartes d'interposeur OCP avant et arrière.

• [« Remplacement du module OCP avant » à la page 112](#page-121-0)

• [« Remplacement de la carte d'interposeur OCP » à la page 114](#page-123-0)

# <span id="page-121-0"></span>Remplacement du module OCP avant

Suivez les instructions énoncées dans la présente section pour retirer et installer le module OCP avant.

- [« Retrait du module OCP avant » à la page 112](#page-121-1)
- [« Installation du module OCP avant » à la page 113](#page-122-0)

## <span id="page-121-1"></span>Retrait du module OCP avant

Suivez les instructions énoncées dans la présente section pour retirer le module OCP avant.

### Attention :

- Lisez [« Conseils d'installation » à la page 59](#page-68-1) et [« Liste de contrôle d'inspection de sécurité » à la page 60](#page-69-0) pour vous assurer que vous travaillez en toute sécurité.
- Mettez le serveur et tous les dispositifs périphériques hors tension, puis déconnectez les cordons d'alimentation et tous les câbles externes. Voir [« Mise hors tension du serveur » à la page 81](#page-90-0).
- Empêchez l'exposition à l'électricité statique, laquelle peut entraîner l'arrêt du système et la perte de données, en conservant les composants sensibles à l'électricité statique dans des emballages antistatiques jusqu'à leur installation, et en manipulant ces dispositifs en portant une dragonne de décharge électrostatique ou un autre système de mise à la terre.

## Procédure

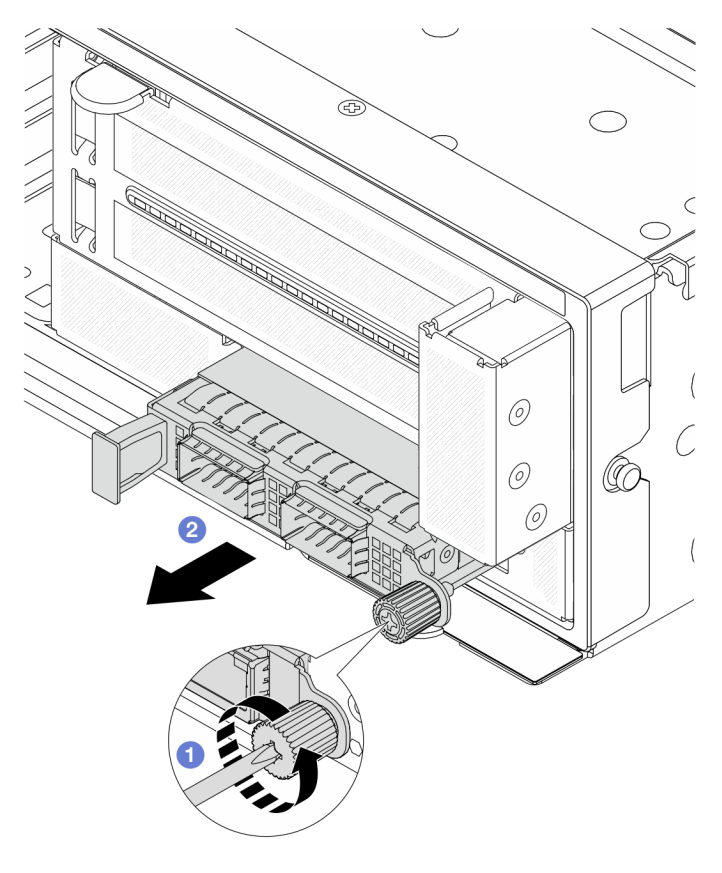

Figure 50. Retrait du module OCP avant

- Etape 1. <sup>O</sup> Desserrez la vis moletée qui fixe le module OCP. Si nécessaire, utilisez un tournevis.
- Etape 2. <sup>2</sup> Retirez le module OCP.

### Après avoir terminé

- 1. Installez un nouveau module OCP avant ou un obturateur de module OCP. Voir [« Installation du module](#page-122-0) [OCP avant » à la page 113.](#page-122-0)
- 2. Si vous devez renvoyer le composant ou le périphérique en option, suivez les instructions d'emballage et utilisez les matériaux que vous avez reçus pour l'emballer.

#### Vidéo de démonstration

#### [Découvrez la procédure sur YouTube](https://www.youtube.com/watch?v=aw4nYQSZtkI)

### <span id="page-122-0"></span>Installation du module OCP avant

Suivez les instructions énoncées dans la présente section pour installer le module OCP avant.

## À propos de cette tâche

#### Attention :

- Lisez [« Conseils d'installation » à la page 59](#page-68-1) et [« Liste de contrôle d'inspection de sécurité » à la page 60](#page-69-0) pour vous assurer que vous travaillez en toute sécurité.
- Mettez le serveur et tous les dispositifs périphériques hors tension, puis déconnectez les cordons d'alimentation et tous les câbles externes. Voir [« Mise hors tension du serveur » à la page 81.](#page-90-0)
- Empêchez l'exposition à l'électricité statique, laquelle peut entraîner l'arrêt du système et la perte de données, en conservant les composants sensibles à l'électricité statique dans des emballages antistatiques jusqu'à leur installation, et en manipulant ces dispositifs en portant une dragonne de décharge électrostatique ou un autre système de mise à la terre.

## Procédure

- Etape 1. Mettez l'emballage antistatique contenant le nouveau composant en contact avec une zone extérieure non peinte du serveur. Ensuite, déballez le nouveau composant et posez-le sur une surface de protection électrostatique.
- Etape 2. Retirez l'obturateur du module OCP 3.0, le cas échéant.
- Etape 3. Installez le module OCP avant.

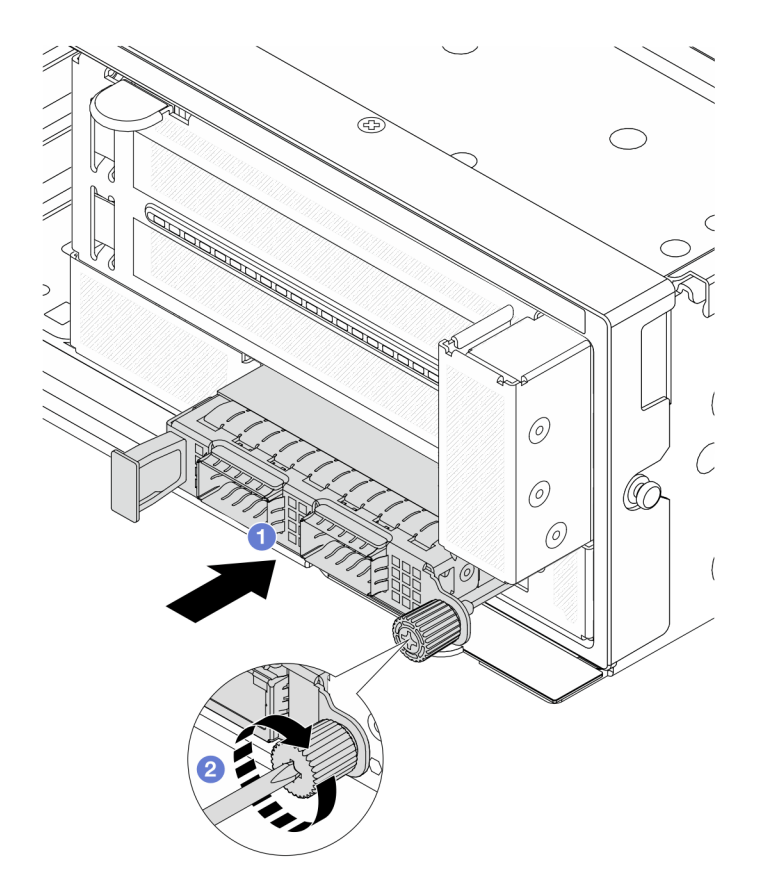

Figure 51. Installation du module OCP avant

- a. **P** Poussez le module OCP dans l'emplacement jusqu'à ce qu'il soit bien installé.
- b. <sup>2</sup> Serrez la vis moletée pour bien fixer le module OCP. Si nécessaire, utilisez un tournevis.

Remarque : Vérifiez que le module OCP est bien installé et que la vis moletée est complètement serrée. Dans le cas contraire, le module OCP ne sera pas parfaitement connecté et risque de ne pas fonctionner.

### Après avoir terminé

Terminez le remplacement des composants. Voir [« Fin du remplacement des composants » à la page 379](#page-388-0).

#### Vidéo de démonstration

[Découvrez la procédure sur YouTube](https://www.youtube.com/watch?v=KuWk0-DtPCc)

## <span id="page-123-0"></span>Remplacement de la carte d'interposeur OCP

Suivez les instructions énoncées dans la présente section pour retirer et installer les cartes d'interposeur OCP avant et arrière.

- [« Retrait de la carte d'interposeur OCP avant » à la page 115](#page-124-0)
- [« Installation de la carte d'interposeur OCP avant » à la page 118](#page-127-0)
- [« Retrait de la carte d'interposeur OCP arrière » à la page 122](#page-131-0)
- [« Installation de la carte d'interposeur OCP arrière » à la page 124](#page-133-0)

## <span id="page-124-0"></span>Retrait de la carte d'interposeur OCP avant

Suivez les instructions énoncées dans la présente section pour retirer la carte d'interposeur OCP avant.

## À propos de cette tâche

#### Attention :

- Lisez [« Conseils d'installation » à la page 59](#page-68-1) et [« Liste de contrôle d'inspection de sécurité » à la page 60](#page-69-0) pour vous assurer que vous travaillez en toute sécurité.
- Mettez le serveur et tous les dispositifs périphériques hors tension, puis déconnectez les cordons d'alimentation et tous les câbles externes. Voir [« Mise hors tension du serveur » à la page 81.](#page-90-0)
- Empêchez l'exposition à l'électricité statique, laquelle peut entraîner l'arrêt du système et la perte de données, en conservant les composants sensibles à l'électricité statique dans des emballages antistatiques jusqu'à leur installation, et en manipulant ces dispositifs en portant une dragonne de décharge électrostatique ou un autre système de mise à la terre.

## Procédure

Etape 1. Préparez-vous à cette tâche.

- a. Si le serveur est installé dans une armoire, faites sortir le serveur en le faisant glisser sur les glissières de l'armoire afin d'accéder au carter supérieur, ou retirez le serveur de l'armoire. Voir [« Retrait du serveur de l'armoire » à la page 82](#page-91-0).
- b. Retirez le carter supérieur. Voir [« Retrait du carter supérieur » à la page 377](#page-386-0).
- c. Si votre serveur est fourni avec un assemblage de cartes mezzanines 1, retirez-le en premier. Voir [« Retrait d'un assemblage de cartes mezzanines arrière » à la page 333](#page-342-0). Ensuite, débranchez les câbles de la carte d'interposeur OCP arrière.
- d. Prenez bien note des connexions des câbles et débranchez tous les câbles du bloc carte mère.

#### Remarques :

- Si vous devez débrancher les câbles du bloc carte mère, libérez d'abord tous les loquets ou toutes les pattes de déverrouillage des connecteurs des câbles. Si vous ne le faites pas, le retrait des câbles endommagera les connecteurs des câbles du bloc carte mère. S'ils sont endommagés, vous devrez peut-être remplacer la carte du processeur ou la carte d'E-S système.
- Il est possible que les connecteurs de votre bloc carte mère ne ressemblent pas exactement à ceux de l'illustration. Toutefois, la procédure de retrait est identique.
	- 1. Appuyez sur la patte de déverrouillage pour libérer le connecteur.
	- 2. Dégagez le connecteur du socket du câble.
- e. Retirez les ventilateurs système. Pour plus d'informations, voir [« Retrait d'un ventilateur](#page-374-0)  [système » à la page 365](#page-374-0).
- f. Retirez le boîtier du ventilateur système. Pour plus d'informations, voir [« Retrait du boîtier de](#page-378-0) [ventilateur système » à la page 369.](#page-378-0)
- Etape 2. Retirez le bloc adaptateur avant.

Remarque : Le nombre de câbles varie en fonction de la configuration.

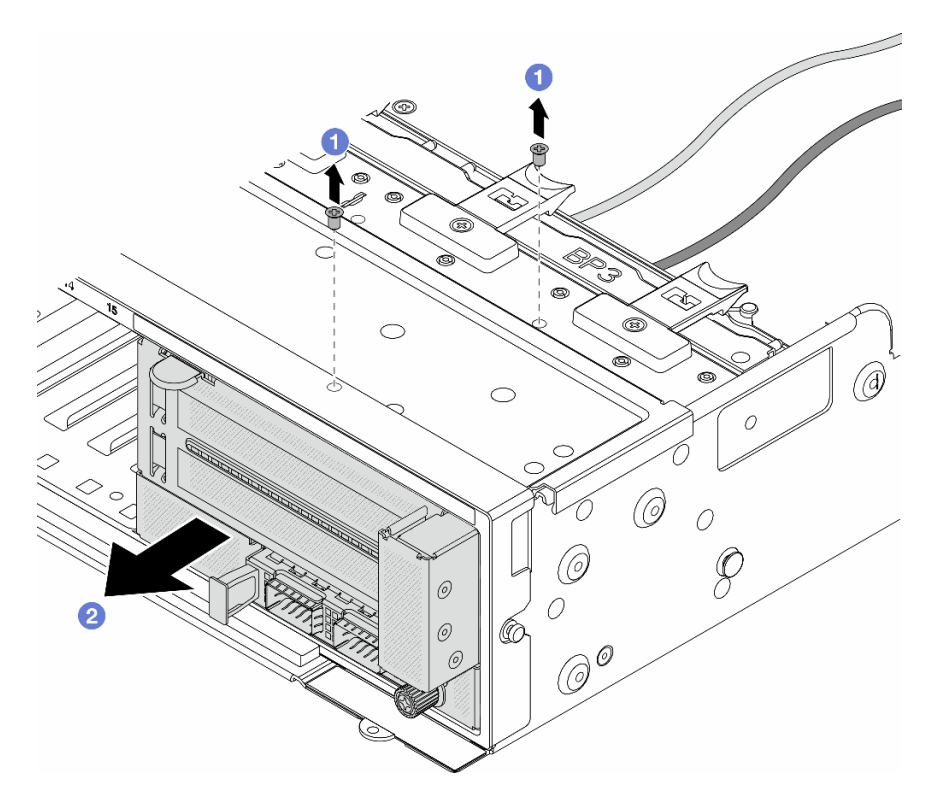

Figure 52. Retrait du bloc adaptateur avant

- $a.$  **O** Retirez les vis qui fixent le bloc.
- b. <sup>2</sup> Faites glisser le bloc hors du châssis avant.
- Etape 3. Soulevez l'assemblage de cartes mezzanines 5 pour le retirer du bloc OCP avant. Ensuite, débranchez les câbles de la carte d'interposeur OCP avant.

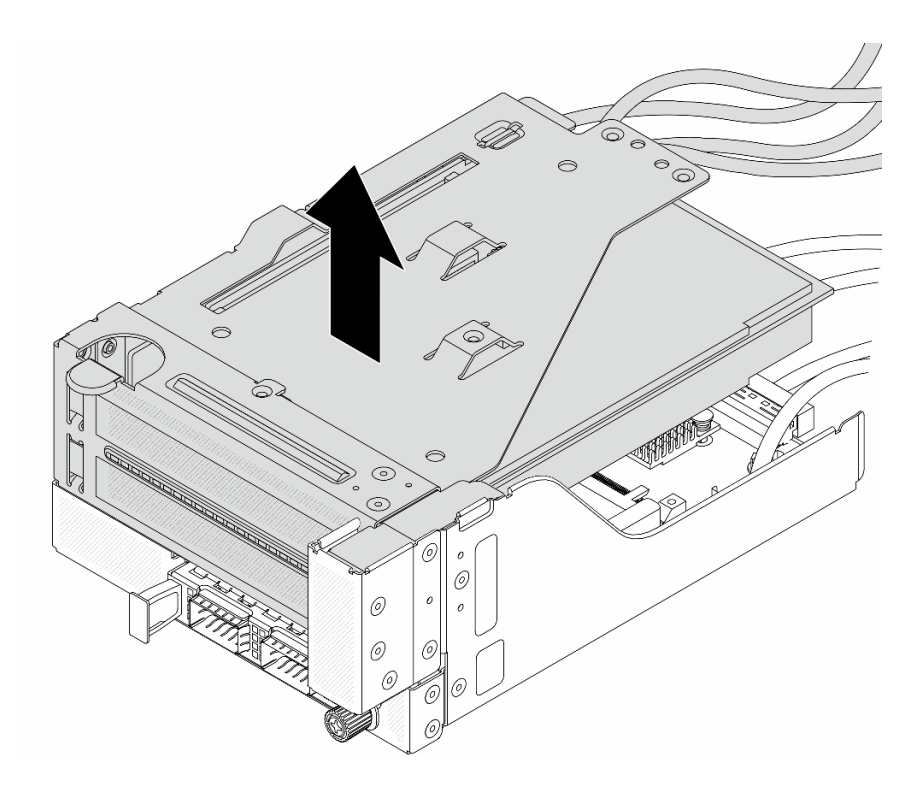

Figure 53. Levage de l'assemblage de cartes mezzanines 5

Etape 4. Retirez le module OCP du boîtier OCP avant.

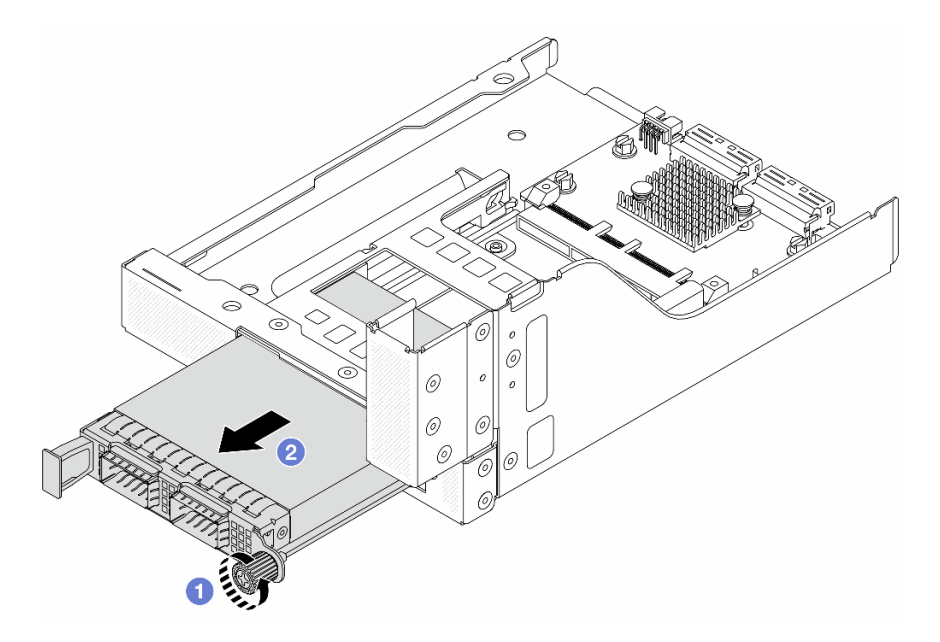

Figure 54. Retrait du module OCP

- a. **O** Desserrez la vis moletée qui fixe le module OCP.
- b. **2** Retirez le module OCP.
- Etape 5. Retirez la carte d'interposeur OCP avant.

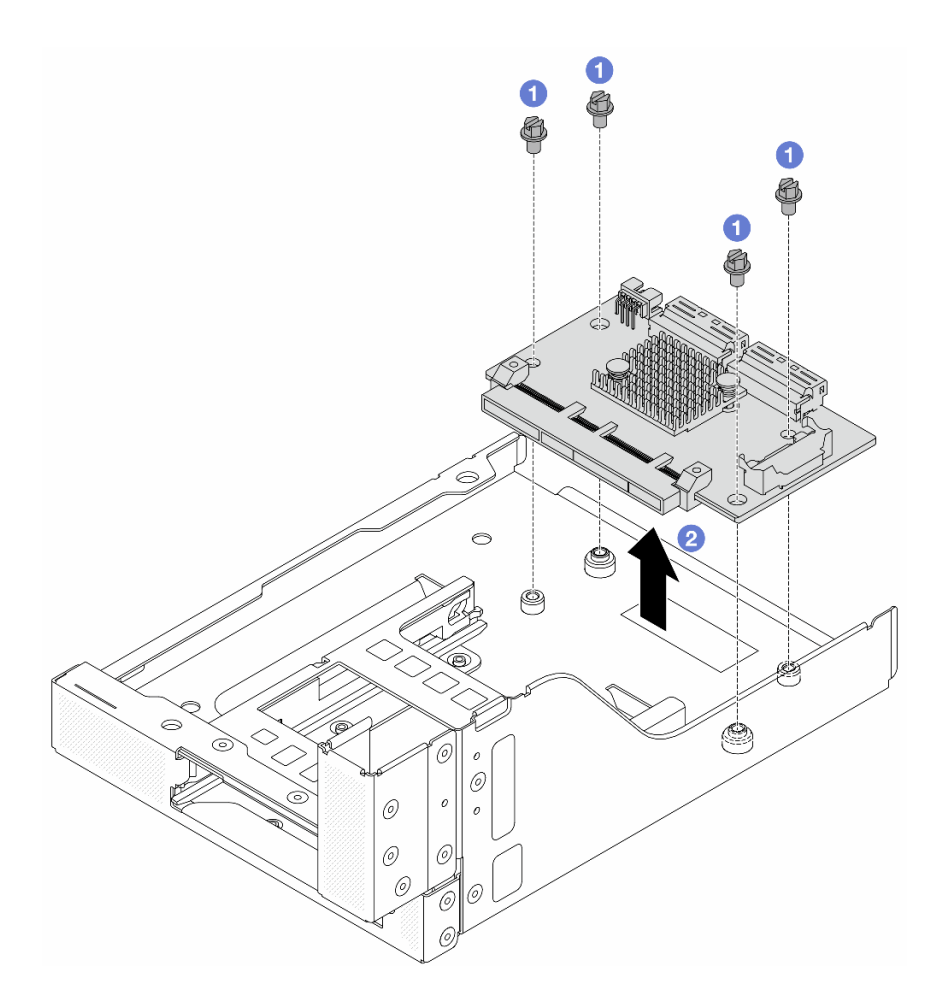

Figure 55. Retrait de la carte d'interposeur OCP avant

- a. **D** Desserrez les vis qui fixent la carte d'interposeur OCP avant.
- b. **@** Soulevez la carte d'interposeur OCP afin de la retirer du boîtier OCP avant.

## Après avoir terminé

- 1. Installez une nouvelle carte d'interposeur OCP avant. Voir [« Installation de la carte d'interposeur OCP](#page-127-0) [avant » à la page 118.](#page-127-0)
- 2. Si vous devez renvoyer le composant ou le périphérique en option, suivez les instructions d'emballage et utilisez les matériaux que vous avez reçus pour l'emballer.

#### Vidéo de démonstration

#### [Découvrez la procédure sur YouTube](https://www.youtube.com/watch?v=AQbi_Az2LVw)

### <span id="page-127-0"></span>Installation de la carte d'interposeur OCP avant

Suivez les instructions énoncées dans la présente section pour installer la carte d'interposeur OCP avant.

## À propos de cette tâche

Attention :

- Lisez [« Conseils d'installation » à la page 59](#page-68-1) et [« Liste de contrôle d'inspection de sécurité » à la page 60](#page-69-0) pour vous assurer que vous travaillez en toute sécurité.
- Mettez le serveur et tous les dispositifs périphériques hors tension, puis déconnectez les cordons d'alimentation et tous les câbles externes. Voir [« Mise hors tension du serveur » à la page 81.](#page-90-0)
- Empêchez l'exposition à l'électricité statique, laquelle peut entraîner l'arrêt du système et la perte de données, en conservant les composants sensibles à l'électricité statique dans des emballages antistatiques jusqu'à leur installation, et en manipulant ces dispositifs en portant une dragonne de décharge électrostatique ou un autre système de mise à la terre.

## Procédure

- Etape 1. Mettez l'emballage antistatique contenant le nouveau composant en contact avec une zone extérieure non peinte du serveur. Ensuite, déballez le nouveau composant et posez-le sur une surface de protection électrostatique.
- Etape 2. Installez la carte d'interposeur OCP avant sur le boîtier OCP avant et connectez les câbles à la carte. Pour plus d'informations, voir [Chapitre 6 « Cheminement interne des câbles » à la page 381.](#page-390-0)

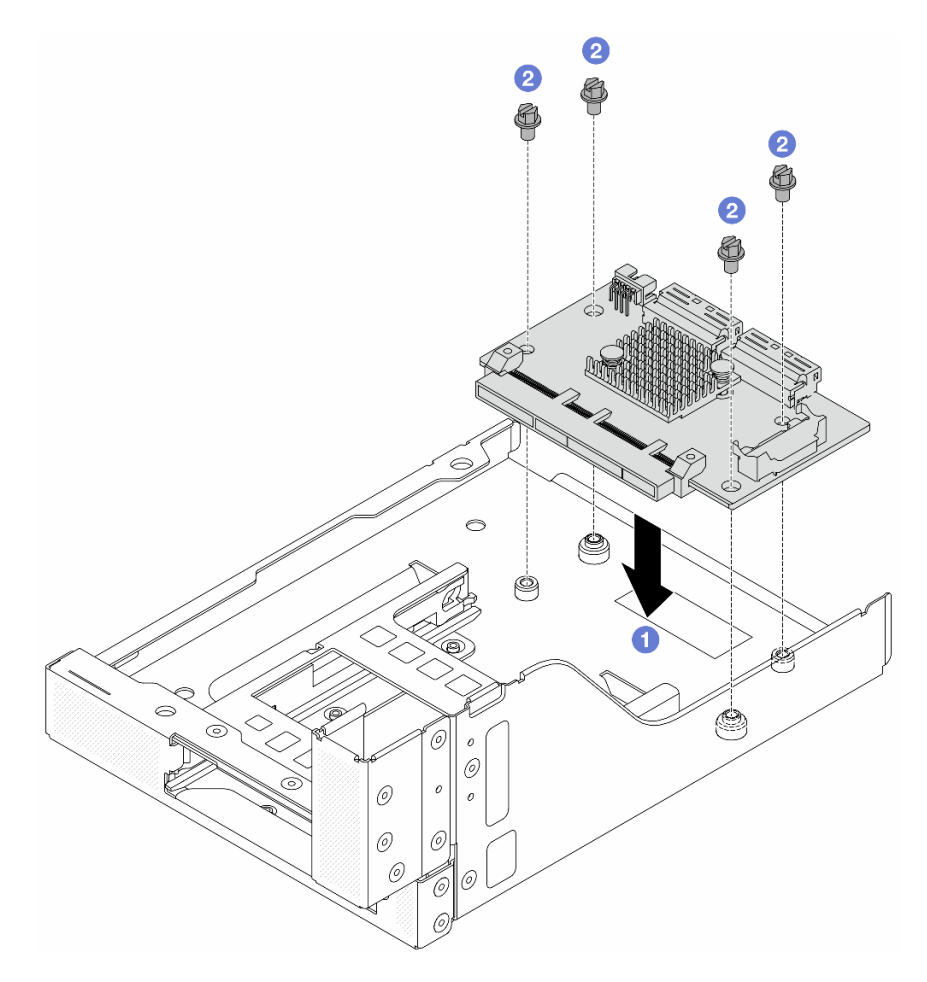

Figure 56. Installation de la carte d'interposeur OCP avant

- a. **C** Abaissez la carte d'interposeur OCP avant dans le boîtier OCP avant.
- b. <sup>2</sup> Serrez les vis pour fixer la carte d'interposeur OCP avant.
- Etape 3. Installez le module OCP.

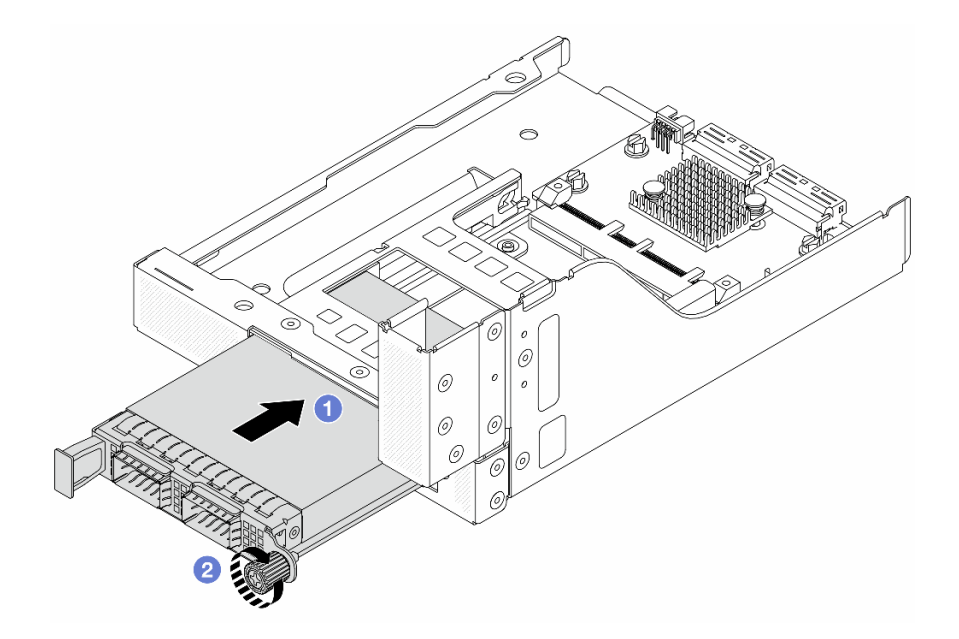

Figure 57. Installation du module OCP

- a. <sup>O</sup> Poussez le module OCP dans l'emplacement jusqu'à ce qu'il soit bien installé.
- b. <sup>2</sup> Serrez la vis moletée pour bien fixer le module OCP.
- Etape 4. Installez l'assemblage de cartes mezzanines 5 sur le bloc OCP avant.

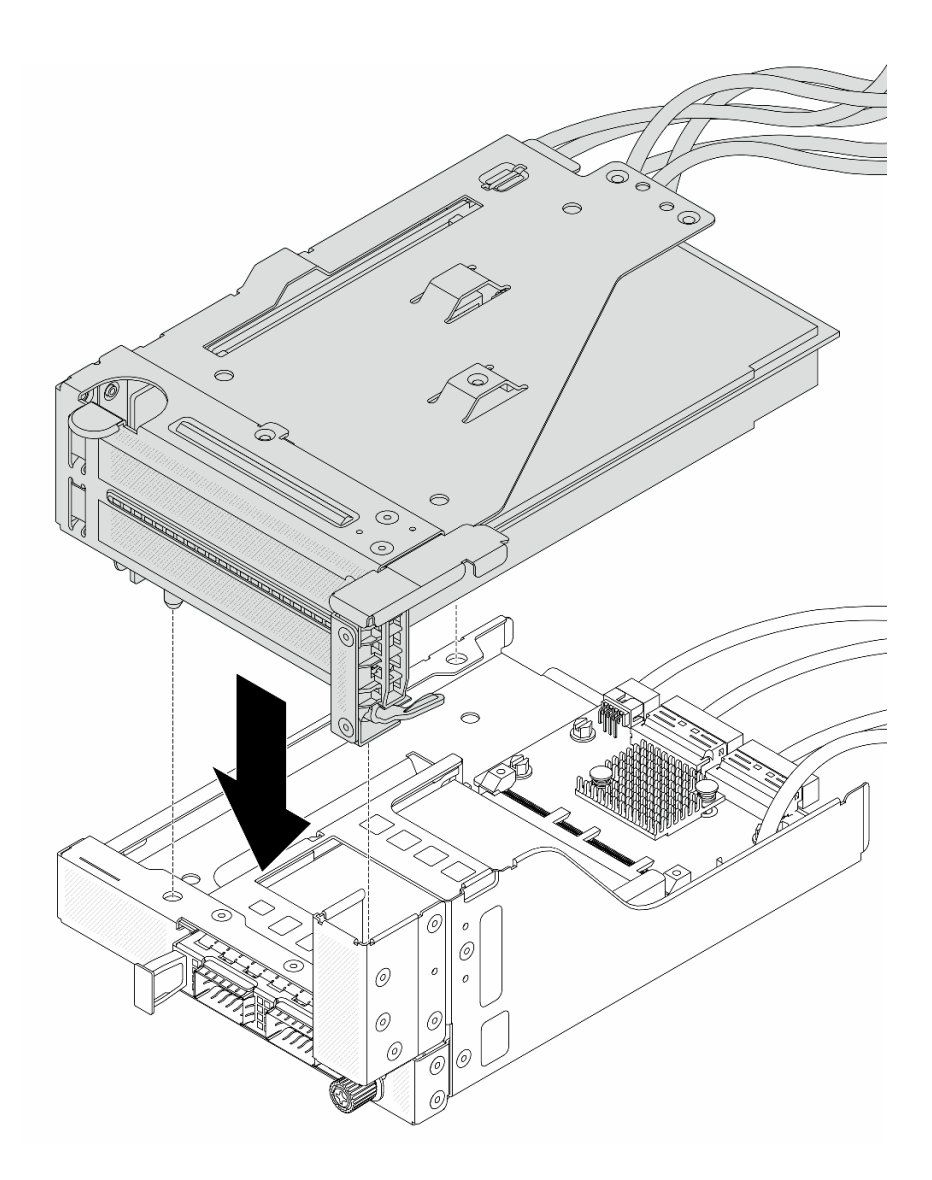

Figure 58. Installation de l'assemblage de cartes mezzanines 5 sur le bloc OCP avant

Etape 5. Installez le bloc adaptateur avant.

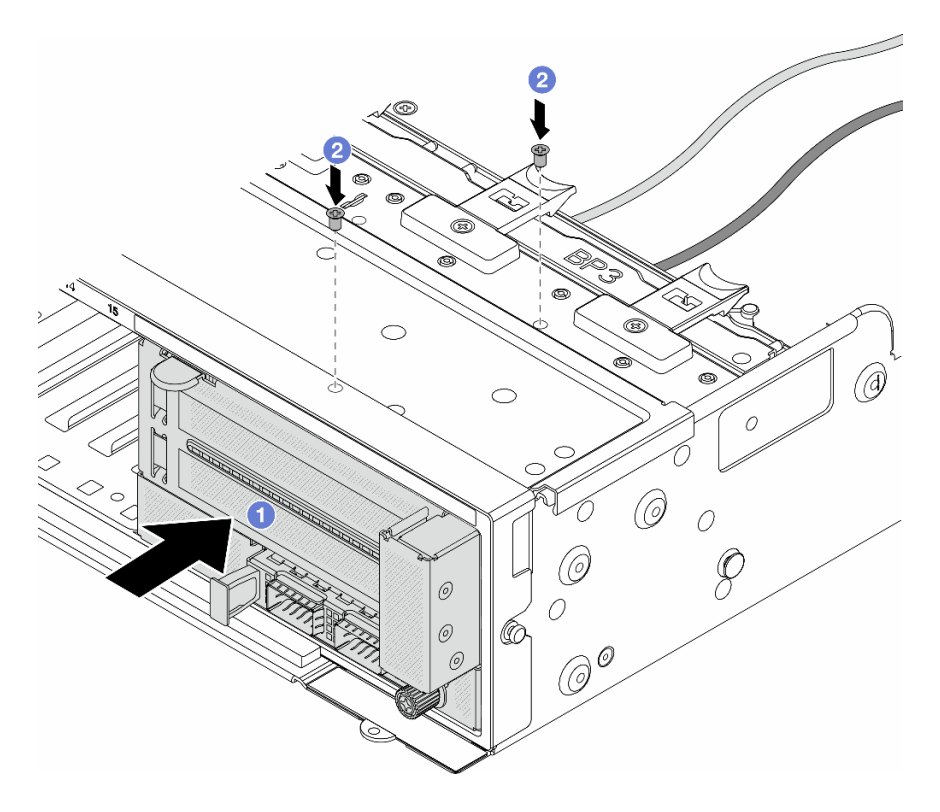

Figure 59. Installation du bloc adaptateur avant

- a. **Insérez le bloc adaptateur avant dans le châssis avant.**
- b. **2** Installez les vis qui fixent le bloc adaptateur avant.
- Etape 6. Connectez les câbles au bloc carte mère et à la carte d'interposeur OCP arrière. Pour plus d'informations, voir [Chapitre 6 « Cheminement interne des câbles » à la page 381.](#page-390-0)
- Etape 7. Installez le boîtier de ventilateur système. Voir [« Installation du boîtier de ventilateur système » à la](#page-379-0) [page 370](#page-379-0).
- Etape 8. Installez les ventilateurs système. Pour plus d'informations, voir [« Installation d'un ventilateur](#page-376-0) [système » à la page 367](#page-376-0).
- Etape 9. Si vous l'aviez retiré, installez l'assemblage de cartes mezzanines 1. Voir [« Installation d'un](#page-351-0)  [assemblage de cartes mezzanines arrière » à la page 342.](#page-351-0)

### Après avoir terminé

Terminez le remplacement des composants. Voir [« Fin du remplacement des composants » à la page 379](#page-388-0).

#### Vidéo de démonstration

[Découvrez la procédure sur YouTube](https://www.youtube.com/watch?v=9t5HZ7xcX_Q)

#### <span id="page-131-0"></span>Retrait de la carte d'interposeur OCP arrière

Suivez les instructions énoncées dans la présente section pour retirer la carte d'interposeur OCP arrière.

## À propos de cette tâche

Attention :

- Lisez [« Conseils d'installation » à la page 59](#page-68-1) et [« Liste de contrôle d'inspection de sécurité » à la page 60](#page-69-0) pour vous assurer que vous travaillez en toute sécurité.
- Mettez le serveur et tous les dispositifs périphériques hors tension, puis déconnectez les cordons d'alimentation et tous les câbles externes. Voir [« Mise hors tension du serveur » à la page 81.](#page-90-0)
- Empêchez l'exposition à l'électricité statique, laquelle peut entraîner l'arrêt du système et la perte de données, en conservant les composants sensibles à l'électricité statique dans des emballages antistatiques jusqu'à leur installation, et en manipulant ces dispositifs en portant une dragonne de décharge électrostatique ou un autre système de mise à la terre.

## Procédure

- Etape 1. Préparez-vous à cette tâche.
	- a. Si le serveur est installé dans une armoire, faites sortir le serveur en le faisant glisser sur les glissières de l'armoire afin d'accéder au carter supérieur, ou retirez le serveur de l'armoire. Voir [« Retrait du serveur de l'armoire » à la page 82](#page-91-0).
	- b. Retirez le carter supérieur. Voir [« Retrait du carter supérieur » à la page 377](#page-386-0).
	- c. Si votre serveur est fourni avec un assemblage de cartes mezzanines 1, retirez-le en premier. Voir [« Retrait d'un assemblage de cartes mezzanines arrière » à la page 333](#page-342-0). Ensuite, débranchez les câbles de la carte d'interposeur OCP arrière.
- Etape 2. Retirez la carte d'interposeur OCP arrière.

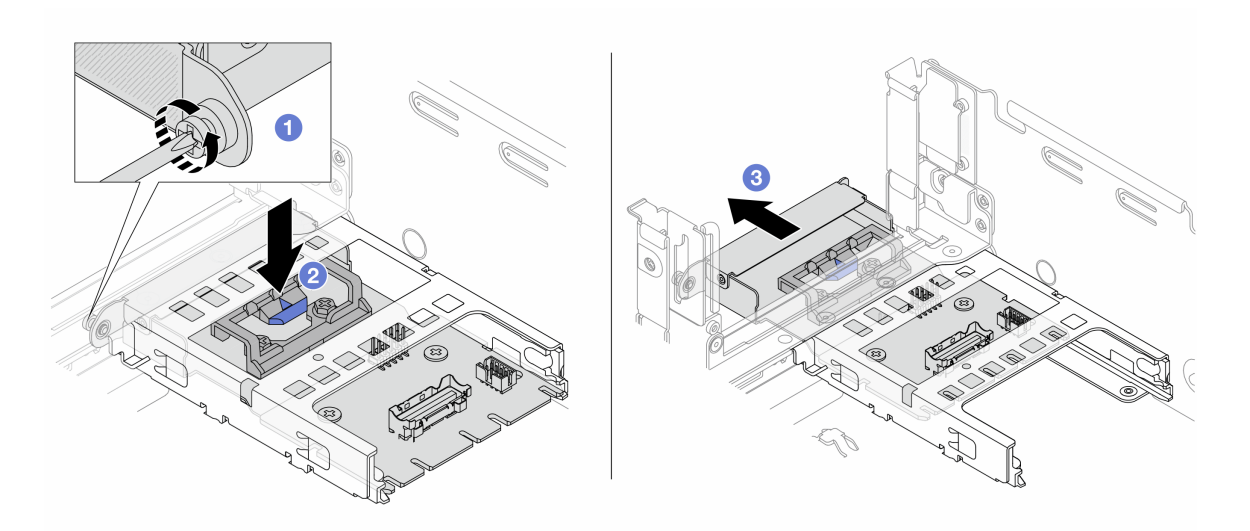

Figure 60. Retrait de la carte d'interposeur OCP arrière

- a. **D** Desserrez la vis moletée qui fixe la carte d'interposeur OCP arrière.
- b. <sup>2</sup> Appuyez sur le taquet bleu et maintenez-le enfoncé.
- c. **B** Retirez la carte d'interposeur OCP arrière.

### Après avoir terminé

- 1. Installez une nouvelle carte d'interposeur OCP arrière. Voir [« Installation de la carte d'interposeur OCP](#page-133-0) [arrière » à la page 124.](#page-133-0)
- 2. Si vous devez renvoyer le composant ou le périphérique en option, suivez les instructions d'emballage et utilisez les matériaux que vous avez reçus pour l'emballer.

#### Vidéo de démonstration

#### [Découvrez la procédure sur YouTube](https://www.youtube.com/watch?v=dQpwQ7KrcaY)

### <span id="page-133-0"></span>Installation de la carte d'interposeur OCP arrière

Suivez les instructions énoncées dans la présente section pour installer la carte d'interposeur OCP arrière.

## À propos de cette tâche

#### Attention :

- Lisez [« Conseils d'installation » à la page 59](#page-68-1) et [« Liste de contrôle d'inspection de sécurité » à la page 60](#page-69-0) pour vous assurer que vous travaillez en toute sécurité.
- Mettez le serveur et tous les dispositifs périphériques hors tension, puis déconnectez les cordons d'alimentation et tous les câbles externes. Voir [« Mise hors tension du serveur » à la page 81](#page-90-0).
- Empêchez l'exposition à l'électricité statique, laquelle peut entraîner l'arrêt du système et la perte de données, en conservant les composants sensibles à l'électricité statique dans des emballages antistatiques jusqu'à leur installation, et en manipulant ces dispositifs en portant une dragonne de décharge électrostatique ou un autre système de mise à la terre.

## Procédure

- Etape 1. Mettez l'emballage antistatique contenant le nouveau composant en contact avec une zone extérieure non peinte du serveur. Ensuite, déballez le nouveau composant et posez-le sur une surface de protection électrostatique.
- Etape 2. Installez la carte d'interposeur OCP arrière.

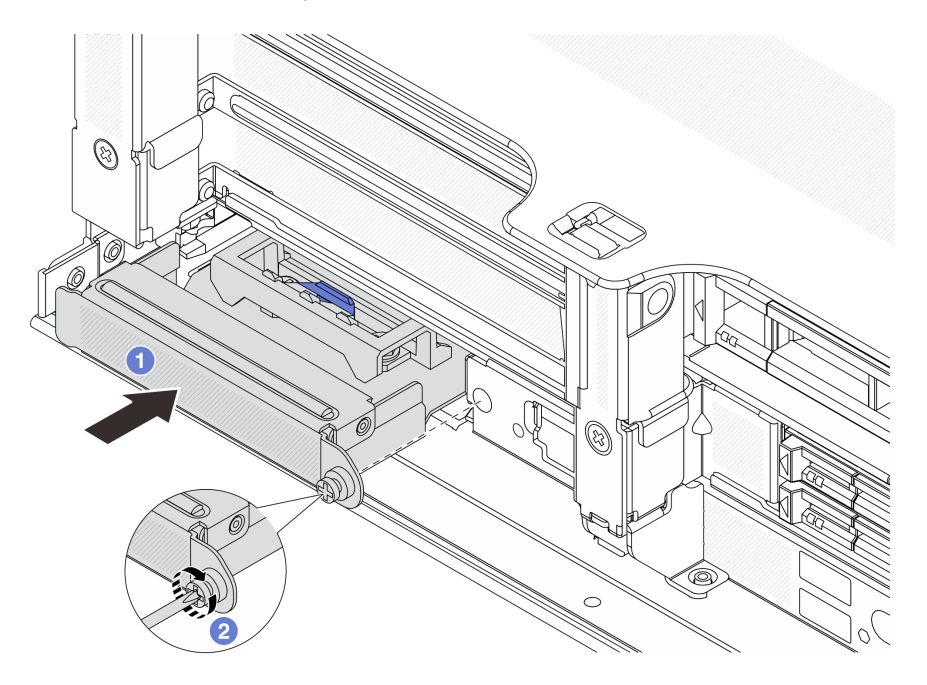

Figure 61. Installation de la carte d'interposeur OCP arrière

- a. <sup>**I** Poussez la carte d'interposeur OCP arrière dans l'emplacement jusqu'à ce qu'elle soit bien</sup> installée.
- b. **@** Serrez la vis de moletée pour bien fixer la carte.

Remarque : Vérifiez que la carte est bien installée et que la vis moletée est complètement serrée. Dans le cas contraire, la carte ne sera pas parfaitement connectée et risque de ne pas fonctionner.

- Etape 3. Connectez les câbles à la carte d'interposeur OCP arrière. Pour plus d'informations, voir [Chapitre](#page-390-0) [6 « Cheminement interne des câbles » à la page 381.](#page-390-0)
- Etape 4. Si vous l'aviez retiré, installez l'assemblage de cartes mezzanines 1. Voir [« Installation d'un](#page-351-0) [assemblage de cartes mezzanines arrière » à la page 342](#page-351-0).

### Après avoir terminé

Terminez le remplacement des composants. Voir [« Fin du remplacement des composants » à la page 379.](#page-388-0)

#### Vidéo de démonstration

[Découvrez la procédure sur YouTube](https://www.youtube.com/watch?v=5Kog-Zn1o5w)

## Remplacement de l'adaptateur PCIe avant et de la carte mezzanine

Suivez les instructions énoncées dans la présente section pour retirer et installer l'adaptateur PCIe avant et la carte mezzanine 5.

- [« Retrait de l'adaptateur PCIe avant et de la carte mezzanine » à la page 125](#page-134-0)
- [« Installation de l'adaptateur PCIe avant et de la carte mezzanine » à la page 128](#page-137-0)

## <span id="page-134-0"></span>Retrait de l'adaptateur PCIe avant et de la carte mezzanine

Suivez les instructions énoncées dans la présente section pour retirer l'adaptateur PCIe avant et la carte mezzanine 5.

## À propos de cette tâche

#### Attention :

- Lisez [« Conseils d'installation » à la page 59](#page-68-1) et [« Liste de contrôle d'inspection de sécurité » à la page 60](#page-69-0) pour vous assurer que vous travaillez en toute sécurité.
- Mettez le serveur et tous les dispositifs périphériques hors tension, puis déconnectez les cordons d'alimentation et tous les câbles externes. Voir [« Mise hors tension du serveur » à la page 81.](#page-90-0)
- Empêchez l'exposition à l'électricité statique, laquelle peut entraîner l'arrêt du système et la perte de données, en conservant les composants sensibles à l'électricité statique dans des emballages antistatiques jusqu'à leur installation, et en manipulant ces dispositifs en portant une dragonne de décharge électrostatique ou un autre système de mise à la terre.
- Avant de retirer tout composant d'une grappe RAID (unité, carte RAID, etc.), sauvegardez toutes les informations de configuration RAID.

### Procédure

Etape 1. Préparez-vous à cette tâche.

- a. Si le serveur est installé dans une armoire, faites sortir le serveur en le faisant glisser sur les glissières de l'armoire afin d'accéder au carter supérieur, ou retirez le serveur de l'armoire. Voir [« Retrait du serveur de l'armoire » à la page 82](#page-91-0).
- b. Retirez le carter supérieur. Voir [« Retrait du carter supérieur » à la page 377](#page-386-0).
- c. Si votre serveur est fourni avec un assemblage de cartes mezzanines 1, retirez-le en premier. Voir [« Retrait d'un assemblage de cartes mezzanines arrière » à la page 333](#page-342-0). Ensuite, débranchez les câbles de la carte d'interposeur OCP arrière.

d. Prenez bien note des connexions des câbles et débranchez tous les câbles du bloc carte mère.

#### Remarques :

- Si vous devez débrancher les câbles du bloc carte mère, libérez d'abord tous les loquets ou toutes les pattes de déverrouillage des connecteurs des câbles. Si vous ne le faites pas, le retrait des câbles endommagera les connecteurs des câbles du bloc carte mère. S'ils sont endommagés, vous devrez peut-être remplacer la carte du processeur ou la carte d'E-S système.
- Il est possible que les connecteurs de votre bloc carte mère ne ressemblent pas exactement à ceux de l'illustration. Toutefois, la procédure de retrait est identique.
	- 1. Appuyez sur la patte de déverrouillage pour libérer le connecteur.
	- 2. Dégagez le connecteur du socket du câble.
- e. Retirez les ventilateurs système. Pour plus d'informations, voir [« Retrait d'un ventilateur](#page-374-0) [système » à la page 365](#page-374-0).
- f. Retirez le boîtier du ventilateur système. Pour plus d'informations, voir [« Retrait du boîtier de](#page-378-0)  [ventilateur système » à la page 369.](#page-378-0)
- Etape 2. Retirez le bloc adaptateur avant.

Remarque : Le nombre de câbles varie en fonction de la configuration.

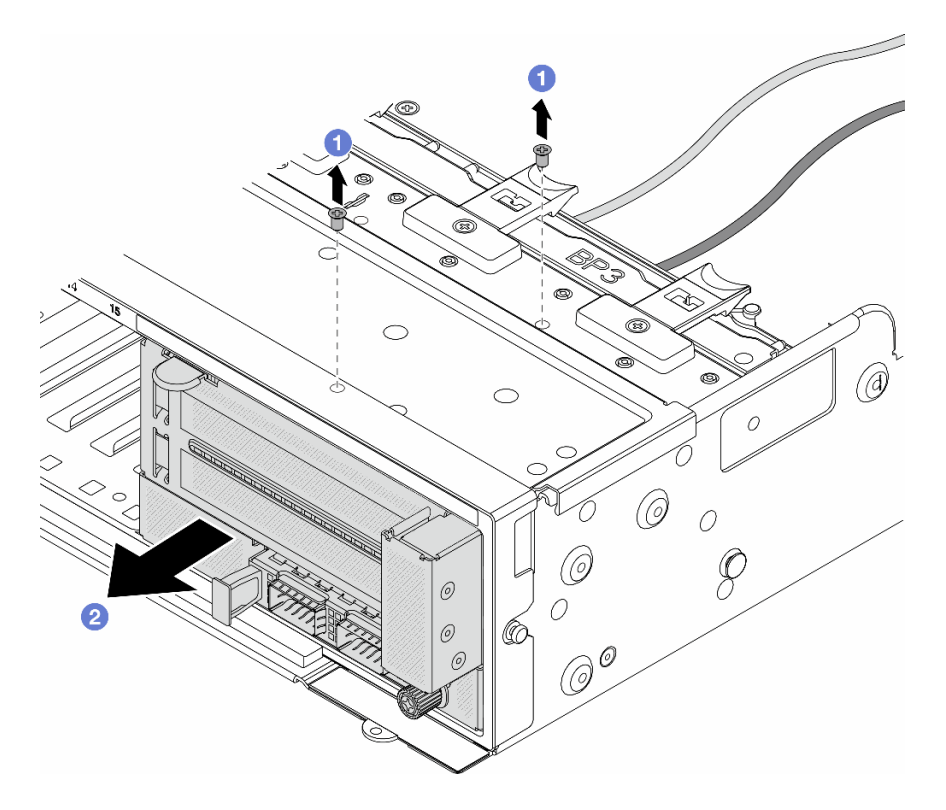

Figure 62. Retrait du bloc adaptateur avant

- $a.$  **D** Retirez les vis qui fixent le bloc.
- b. <sup>2</sup> Faites glisser le bloc hors du châssis avant.
- Etape 3. Soulevez l'assemblage de cartes mezzanines 5 pour le retirer du bloc OCP avant. Ensuite, débranchez les câbles de la carte d'interposeur OCP avant.

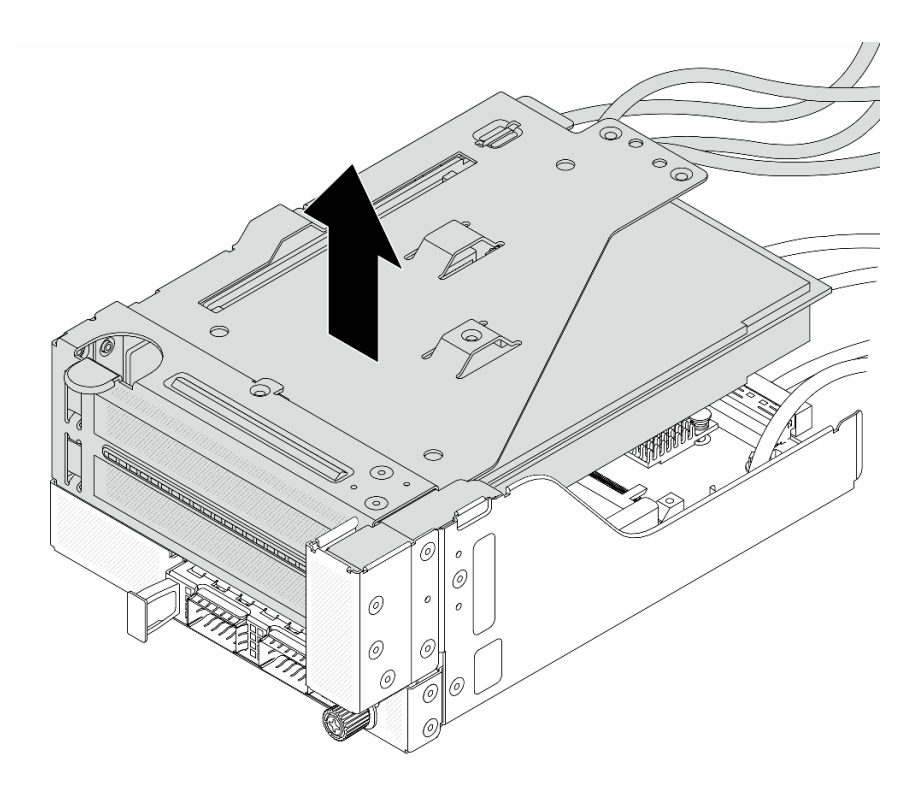

Figure 63. Levage de l'assemblage de cartes mezzanines 5

Etape 4. Retirez l'adaptateur PCIe du boîtier de carte mezzanine 5.

Remarque : Pour ThinkSystem AMD X3522 10/25GbE DSFP28 2-port PCIe Ethernet Adapter, retirez d'abord la vis qui retient l'adaptateur.

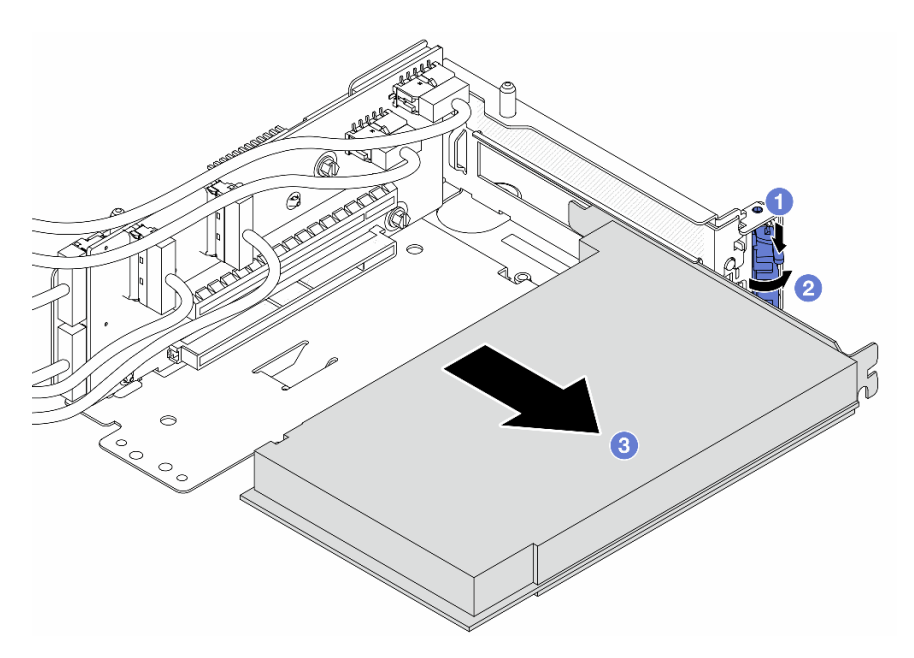

Figure 64. Retrait de l'adaptateur PCIe du boîtier de carte mezzanine 5

- a. **C** Appuyez sur le dispositif de retenue vers le bas.
- b. *O* Faites pivoter le taquet de blocage en position ouverte.
- c. G Saisissez l'adaptateur PCIe par ses bords et sortez-le avec précaution de l'emplacement PCIe.
- Etape 5. Débranchez les câbles de la carte mezzanine, puis retirez la carte mezzanine du boîtier de carte mezzanine 5.

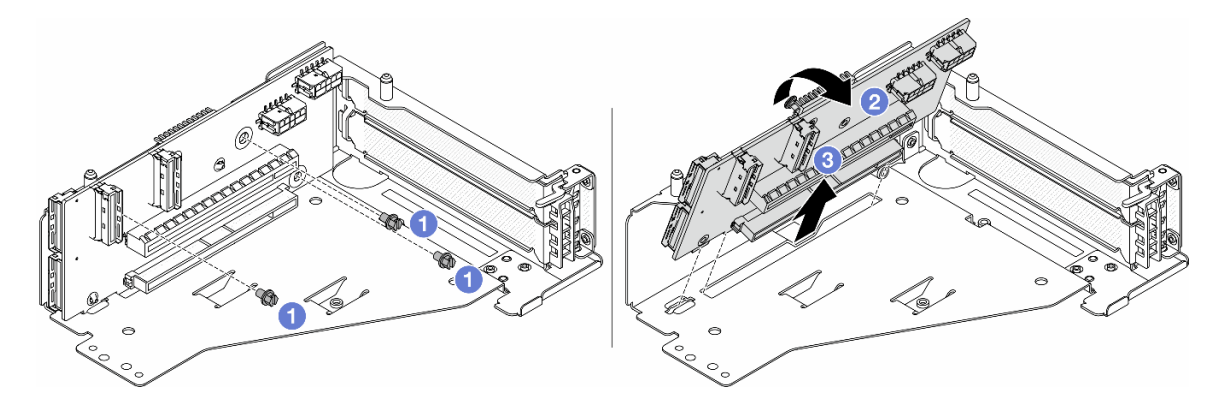

Figure 65. Retrait de la carte mezzanine du boîtier de carte mezzanine 5

- $a.$  **O** Retirez les vis qui fixent la carte mezzanine.
- b. <sup>2</sup> Faites pivoter la carte mezzanine vers le haut afin de la dégager des trous de vis du boîtier de carte mezzanine.
- c. **S** Soulevez la carte mezzanine pour la retirer du boîtier de carte mezzanine.

### Après avoir terminé

Si vous devez renvoyer le composant ou le périphérique en option, suivez les instructions d'emballage et utilisez les matériaux que vous avez reçus pour l'emballer.

#### Vidéo de démonstration

#### [Découvrez la procédure sur YouTube](https://www.youtube.com/watch?v=6_X3O8q6S5Q)

## <span id="page-137-0"></span>Installation de l'adaptateur PCIe avant et de la carte mezzanine

Suivez les instructions énoncées dans la présente section pour installer l'adaptateur PCIe avant et la carte mezzanine 5.

## À propos de cette tâche

#### Attention :

- Lisez [« Conseils d'installation » à la page 59](#page-68-1) et [« Liste de contrôle d'inspection de sécurité » à la page 60](#page-69-0) pour vous assurer que vous travaillez en toute sécurité.
- Mettez le serveur et tous les dispositifs périphériques hors tension, puis déconnectez les cordons d'alimentation et tous les câbles externes. Voir [« Mise hors tension du serveur » à la page 81](#page-90-0).
- Empêchez l'exposition à l'électricité statique, laquelle peut entraîner l'arrêt du système et la perte de données, en conservant les composants sensibles à l'électricité statique dans des emballages antistatiques jusqu'à leur installation, et en manipulant ces dispositifs en portant une dragonne de décharge électrostatique ou un autre système de mise à la terre.
- Pour connaître les règles d'installation d'un adaptateur PCIe, voir [« Emplacements PCIe et adaptateurs](#page-76-0)  [PCIe » à la page 67.](#page-76-0)

Téléchargement du microprogramme et des pilotes : une fois un composant remplacé, il est possible que la mise à jour du microprogramme ou des pilotes soit requise.

- Accédez à [https://datacentersupport.lenovo.com/products/servers/thinksystem/sr665v3/downloads/driver](https://datacentersupport.lenovo.com/products/servers/thinksystem/sr665v3/downloads/driver-list/)[list/](https://datacentersupport.lenovo.com/products/servers/thinksystem/sr665v3/downloads/driver-list/) pour consulter les dernières mises à jour de microprogramme et de pilote disponibles pour votre serveur.
- Reportez-vous à [« Mise à jour du microprogramme » à la page 573](#page-582-0) pour en savoir plus sur les outils de mise à jour du microprogramme.

### Procédure

- Etape 1. Mettez l'emballage antistatique contenant le nouveau composant en contact avec une zone extérieure non peinte du serveur. Ensuite, déballez le nouveau composant et posez-le sur une surface de protection électrostatique.
- Etape 2. Installez la carte mezzanine et connectez les câbles à cette dernière. Pour plus d'informations, voir [Chapitre 6 « Cheminement interne des câbles » à la page 381](#page-390-0).

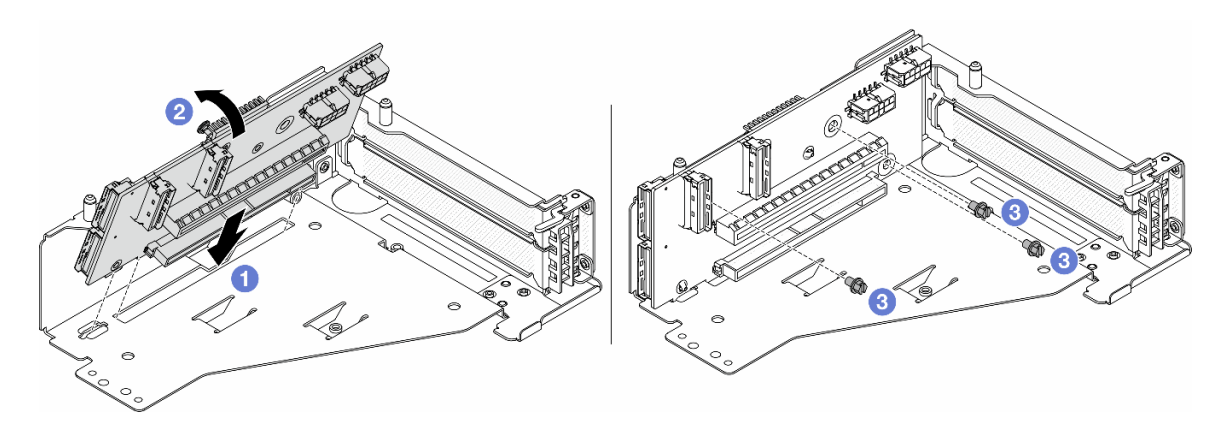

Figure 66. Installation de la carte mezzanine

- a. **Insérez la carte mezzanine dans les emplacements du boîtier de carte mezzanine.**
- b. Poussez la partie supérieure de la carte mezzanine vers le boîtier de carte mezzanine, de sorte que les orifices de la carte mezzanine soient en prise avec les orifices du boîtier de carte mezzanine.
- c.  $\bullet$  Installez les vis pour fixer la carte mezzanine.
- Etape 3. Installez l'adaptateur PCIe dans le boîtier de carte mezzanine 5.

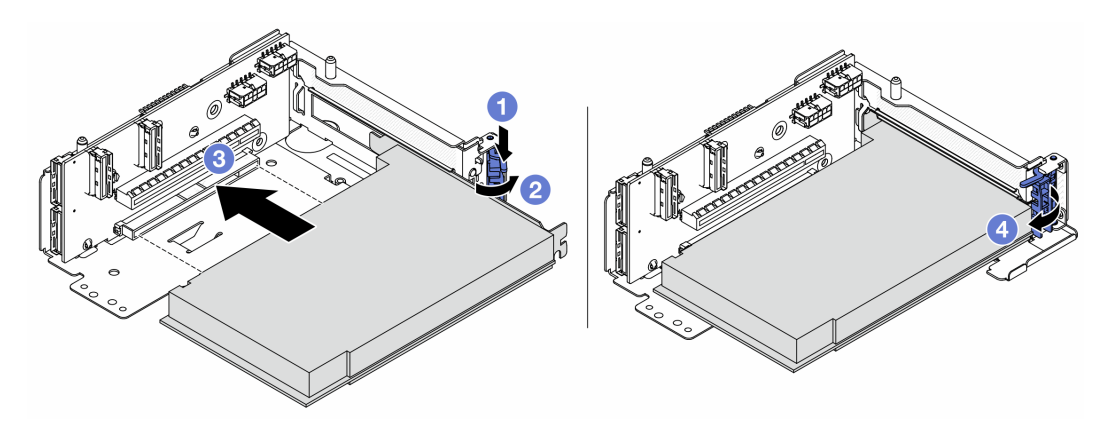

Figure 67. Installation de l'adaptateur PCIe dans le boîtier de carte mezzanine 5

- a. **C** Appuyez sur le dispositif de retenue vers le bas.
- b. <sup>2</sup> Faites pivoter le taquet de blocage d'adaptateur PCIe sur la position ouverte.
- c. Alignez l'adaptateur PCIe sur l'emplacement PCIe de la carte mezzanine. Appuyez avec précaution sur l'adaptateur PCIe dans l'emplacement jusqu'à ce qu'il soit correctement positionné dans son emplacement et que son support soit maintenu.
- d. **4** Refermez le taquet de blocage.

Remarque : Pour ThinkSystem AMD X3522 10/25GbE DSFP28 2-port PCIe Ethernet Adapter, installez la vis pour fixer l'adaptateur avant de fermer le loquet de verrouillage si le serveur doit être expédié.

Etape 4. Installez l'assemblage de cartes mezzanines 5 sur le bloc OCP avant.

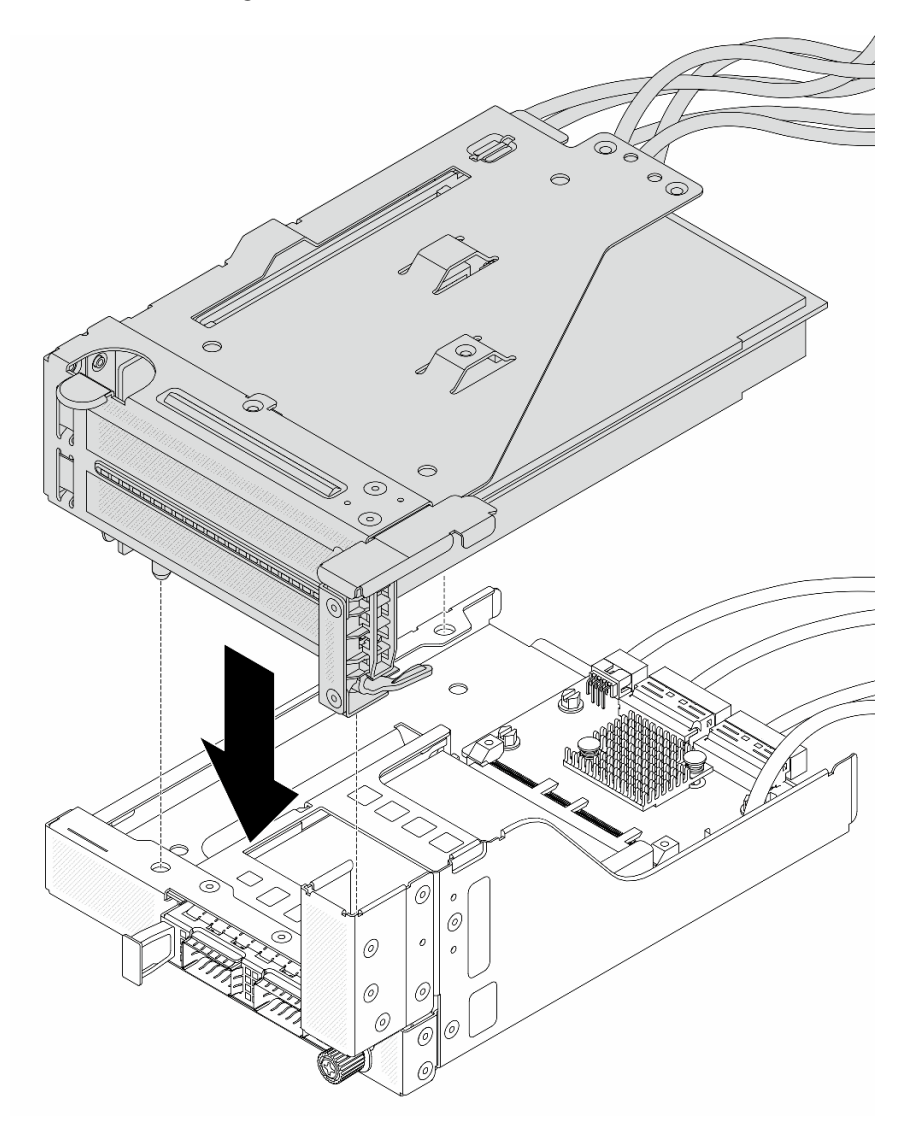

Figure 68. Installation de l'assemblage de cartes mezzanines 5 sur le bloc OCP avant

Etape 5. Installez le bloc adaptateur avant.

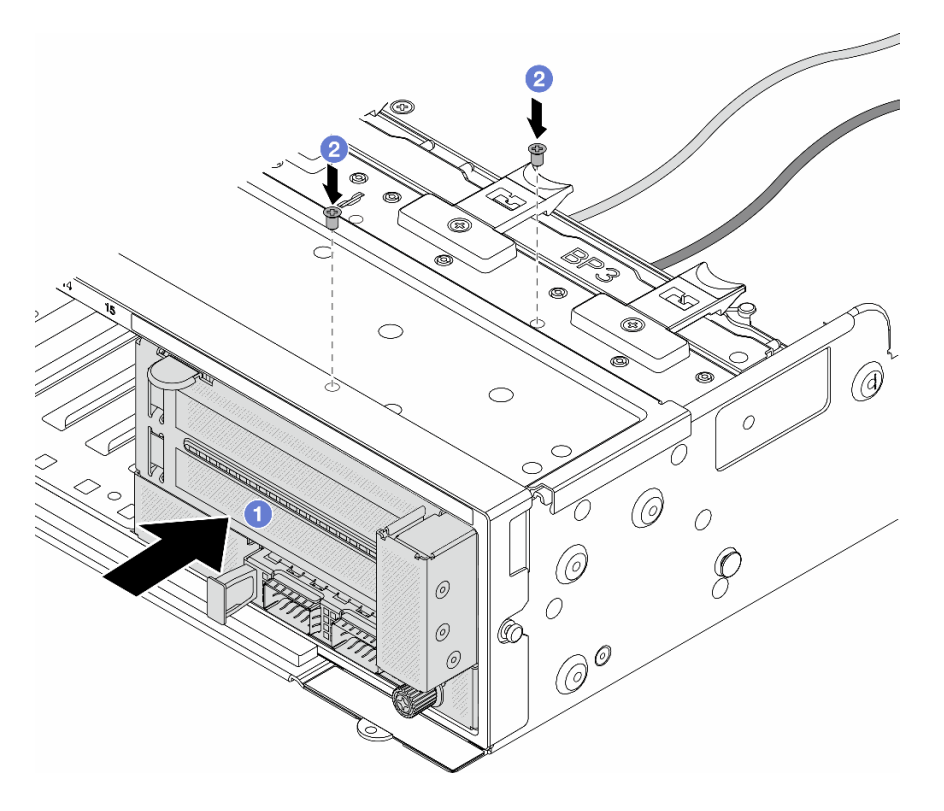

Figure 69. Installation du bloc adaptateur avant

- a. **Insérez le bloc adaptateur avant dans le châssis avant.**
- b. <sup>2</sup> Installez les vis qui fixent le bloc adaptateur avant.
- Etape 6. Connectez les câbles au bloc carte mère et à la carte d'interposeur OCP arrière. Pour plus d'informations, voir [Chapitre 6 « Cheminement interne des câbles » à la page 381](#page-390-0).
- Etape 7. Installez le boîtier de ventilateur système. Voir [« Installation du boîtier de ventilateur système » à la](#page-379-0) [page 370.](#page-379-0)
- Etape 8. Installez les ventilateurs système. Pour plus d'informations, voir [« Installation d'un ventilateur](#page-376-0) [système » à la page 367](#page-376-0).
- Etape 9. Si vous l'aviez retiré, installez l'assemblage de cartes mezzanines 1. Voir [« Installation d'un](#page-351-0) [assemblage de cartes mezzanines arrière » à la page 342](#page-351-0).

### Après avoir terminé

Terminez le remplacement des composants. Voir [« Fin du remplacement des composants » à la page 379.](#page-388-0)

#### Vidéo de démonstration

[Découvrez la procédure sur YouTube](https://www.youtube.com/watch?v=PRLgx97AhNs)

## Remplacement du fond de panier d'unité avant

Suivez les instructions énoncées dans la présente section pour retirer et installer un fond de panier d'unité avant.

- [« Retrait du fond de panier d'unité 2,5 pouces avant » à la page 132](#page-141-0)
- [« Installation du fond de panier d'unité 2,5 pouces avant » à la page 134](#page-143-0)
- [« Retrait du fond de panier d'unité 3,5 pouces avant » à la page 139](#page-148-0)
- [« Installation du fond de panier d'unité 3,5 pouces avant » à la page 140](#page-149-0)

# <span id="page-141-0"></span>Retrait du fond de panier d'unité 2,5 pouces avant

Suivez les instructions de cette section pour retirer le fond de panier d'unité 2,5 pouces avant.

## À propos de cette tâche

#### Attention :

- Lisez [« Conseils d'installation » à la page 59](#page-68-1) et [« Liste de contrôle d'inspection de sécurité » à la page 60](#page-69-0) pour vous assurer que vous travaillez en toute sécurité.
- Mettez le serveur et tous les dispositifs périphériques hors tension, puis déconnectez les cordons d'alimentation et tous les câbles externes. Voir [« Mise hors tension du serveur » à la page 81](#page-90-0).
- Avant de retirer ou d'apporter des modifications aux unités, aux contrôleurs d'unité (y compris aux contrôleurs intégrés au bloc carte mère), aux fonds de panier d'unité ou aux câbles d'unité, sauvegardez toutes les données importantes stockées sur les unités.
- Avant de retirer tout composant d'une grappe RAID (unité, carte RAID, etc.), sauvegardez toutes les informations de configuration RAID.
- Si un ou plusieurs disques SSD NVMe doivent être retirés, il est recommandé de les désactiver au préalable grâce aux système d'exploitation.
- Pour garantir le refroidissement adéquat du système, n'utilisez pas le serveur pendant plus de deux minutes sans qu'une unité ou un obturateur d'unité ne soit installé dans chaque baie.

## Procédure

Etape 1. Préparez-vous à cette tâche.

- a. Retirez l'ensemble des unités et des obturateurs installés (le cas échéant) des baies d'unité. Pour plus d'informations, voir [« Retrait d'une unité remplaçable à chaud » à la page 157.](#page-166-0)
- b. Si le serveur est installé dans une armoire, faites sortir le serveur en le faisant glisser sur les glissières de l'armoire afin d'accéder au carter supérieur, ou retirez le serveur de l'armoire. Voir [« Retrait du serveur de l'armoire » à la page 82.](#page-91-0)
- c. Retirez le carter supérieur. Pour plus d'informations, voir [« Retrait du carter supérieur » à la](#page-386-0)  [page 377](#page-386-0).
- d. Retirez le boîtier de ventilateur système pour une opération plus facile. Pour plus d'informations, voir [« Retrait du boîtier de ventilateur système » à la page 369](#page-378-0).
- e. Si besoin, retirez la grille d'aération. Voir [« Retrait de la grille d'aération » à la page 90](#page-99-0).
- Etape 2. Prenez note des connexions des câbles sur le fond de panier, puis débranchez les câbles du fond de panier, si nécessaire.
- Etape 3. Retirez le fond de panier d'unité 2,5 pouces.

Remarque : Selon le type spécifique de votre fond de panier, il est possible que celui-ci diffère légèrement de l'illustration présentée.

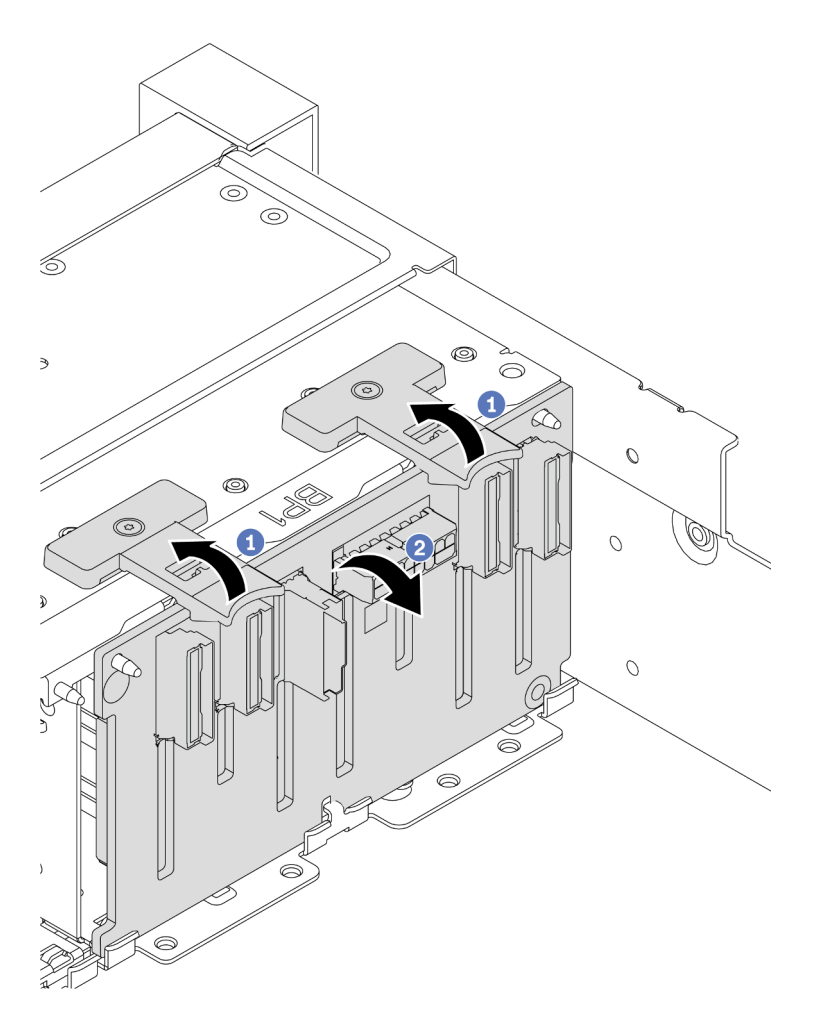

Figure 70. Retrait du fond de panier d'unité 8 baies

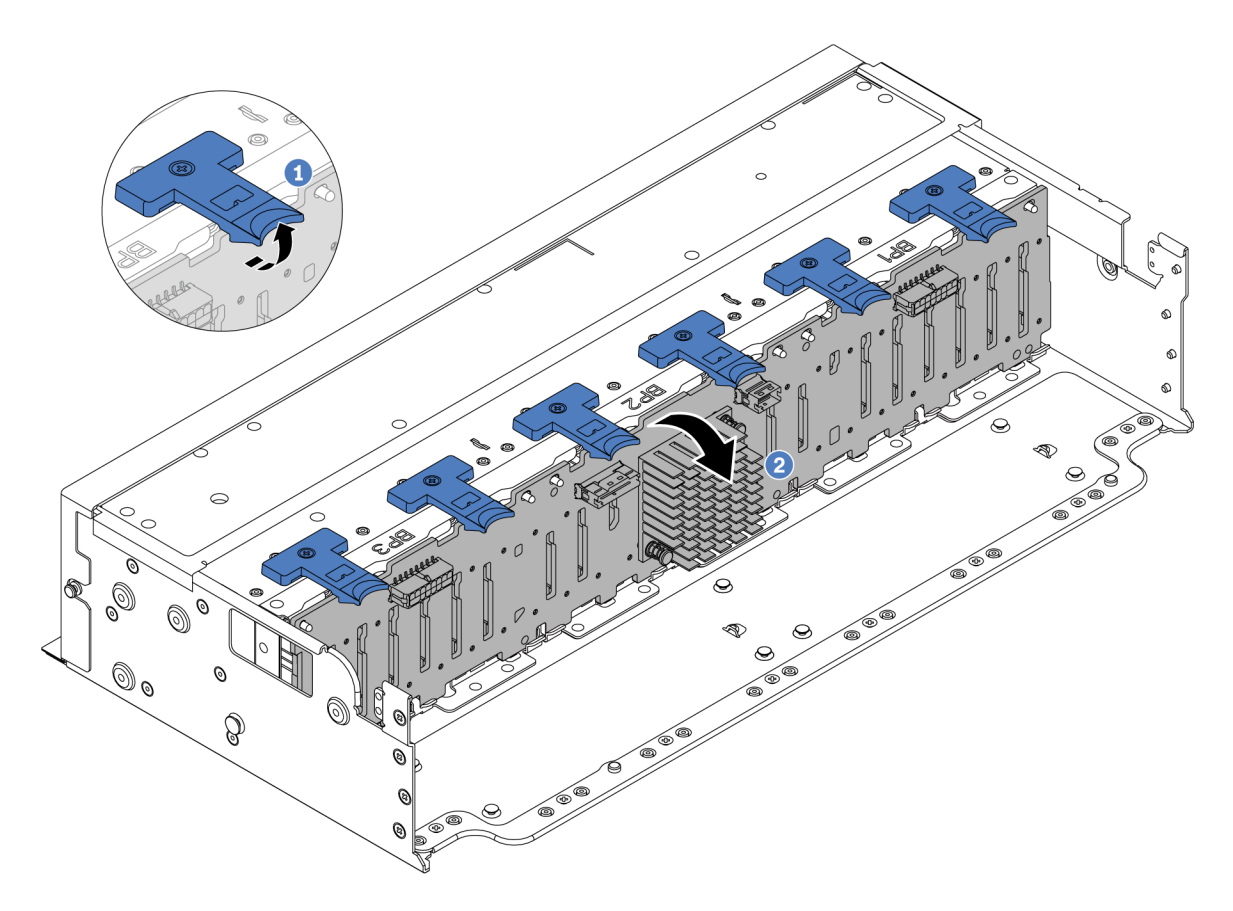

Figure 71. Retrait du fond de panier d'unité 24 baies

- a. **O** Soulevez toutes les pattes de déverrouillage.
- b. <sup>2</sup> Faites pivoter le fond de panier vers le haut afin de le dégager des broches du châssis.

### Après avoir terminé

Si vous devez renvoyer le composant ou le périphérique en option, suivez les instructions d'emballage et utilisez les matériaux que vous avez reçus pour l'emballer.

#### Vidéo de démonstration

[Découvrez la procédure sur YouTube](https://www.youtube.com/watch?v=PnHWlH_jEiE)

## <span id="page-143-0"></span>Installation du fond de panier d'unité 2,5 pouces avant

Suivez les instructions de cette section pour installer le fond de panier d'unité 2,5 pouces avant.

## À propos de cette tâche

Le serveur prend en charge jusqu'à trois fonds de panier d'unité avant 2,5 pouces des types répertoriés cidessous. L'emplacement d'installation des fonds de panier varie en fonction du type et du nombre de fonds de panier.

- Fond de panier à 8 baies SAS/SATA 2,5 pouces
- Fond de panier à 8 baies AnyBay 2,5 pouces
- Fond de panier à 8 baies NVMe 2,5 pouces
Remarque : Le fond de panier AnyBay et le fond de panier NVMe répertoriés ci-dessus utilisent la même carte à circuits imprimés physique. La différence réside dans les connecteurs du fond de panier qui sont connectés : NVMe et SAS/SATA, ou uniquement NVMe.

Le tableau suivant répertorie les combinaisons de fonds de panier prises pris en charge. Installez le fond de panier en fonction de la configuration de votre serveur.

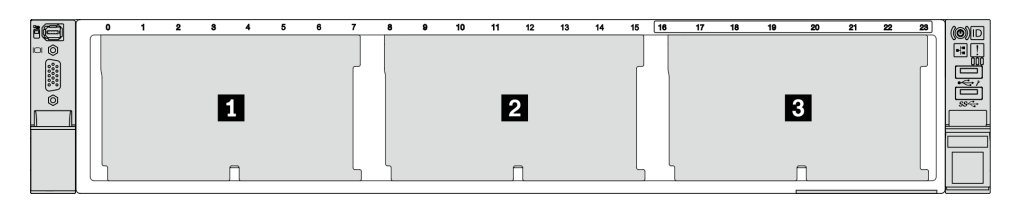

Figure 72. Numérotation des fonds de panier d'unité

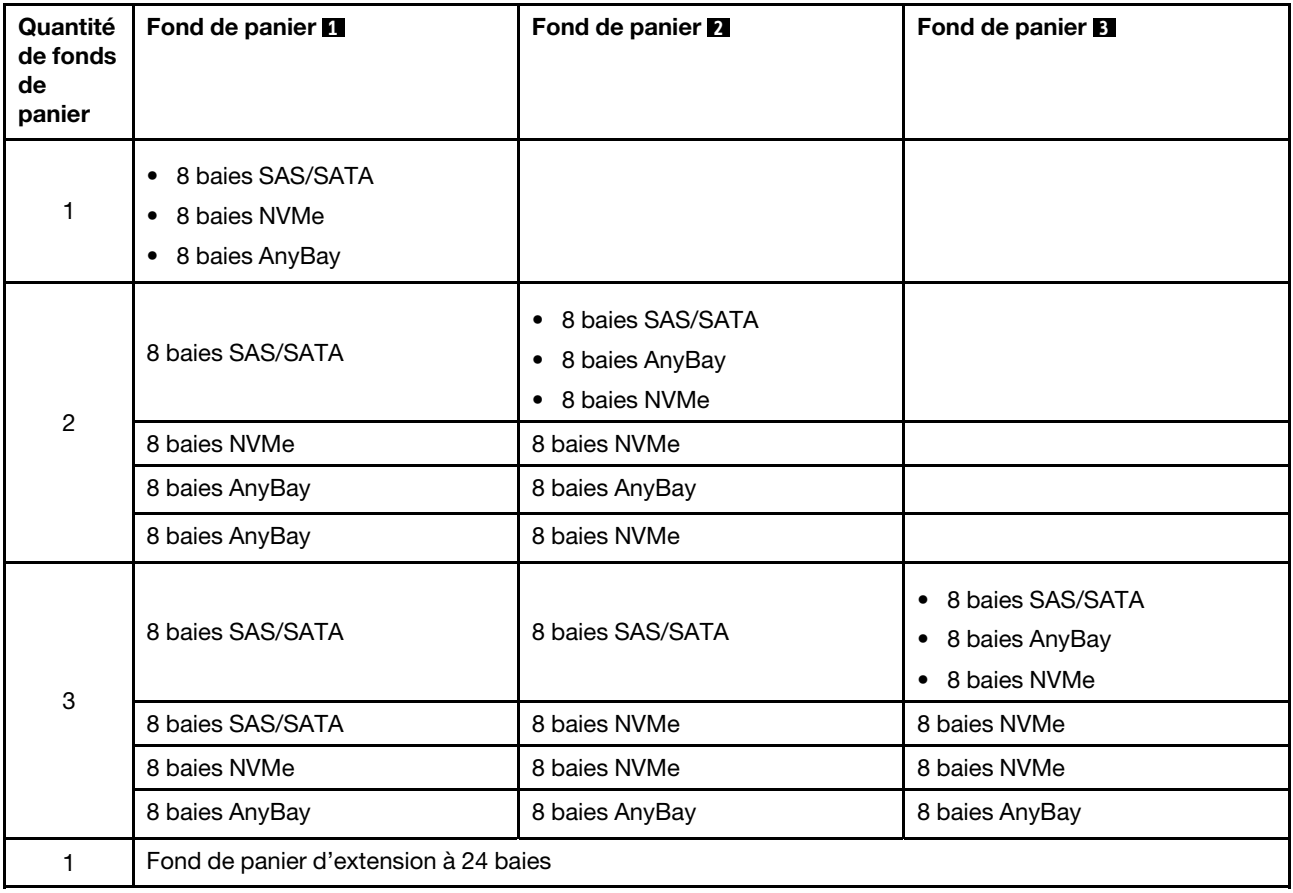

### Attention :

- Lisez [« Conseils d'installation » à la page 59](#page-68-0) et [« Liste de contrôle d'inspection de sécurité » à la page 60](#page-69-0) pour vous assurer que vous travaillez en toute sécurité.
- Pour éviter d'endommager les connecteurs d'unités, vérifiez que le carter supérieur du serveur est en place et correctement fermé après chaque installation ou retrait d'unité.
- Pour garantir le refroidissement adéquat du système, n'utilisez pas le serveur pendant plus de deux minutes sans qu'une unité ou un obturateur de baie d'unité ne soit installé dans chaque baie.

• Avant d'apporter des modifications aux unités, aux contrôleurs d'unité (y compris aux contrôleurs intégrés au bloc carte mère), aux fonds de panier ou aux câbles d'unité, sauvegardez toutes les données importantes stockées sur les unités.

Téléchargement du microprogramme et des pilotes : une fois un composant remplacé, il est possible que la mise à jour du microprogramme ou des pilotes soit requise.

- Accédez à [https://datacentersupport.lenovo.com/products/servers/thinksystem/sr665v3/downloads/driver](https://datacentersupport.lenovo.com/products/servers/thinksystem/sr665v3/downloads/driver-list/)[list/](https://datacentersupport.lenovo.com/products/servers/thinksystem/sr665v3/downloads/driver-list/) pour consulter les dernières mises à jour de microprogramme et de pilote disponibles pour votre serveur.
- Reportez-vous à [« Mise à jour du microprogramme » à la page 573](#page-582-0) pour en savoir plus sur les outils de mise à jour du microprogramme.

## Procédure

- Etape 1. Mettez l'emballage antistatique contenant le nouveau composant en contact avec une zone extérieure non peinte du serveur. Ensuite, déballez le nouveau composant et posez-le sur une surface de protection électrostatique.
- Etape 2. Installez le fond de panier d'unité 2,5 pouces avant.

Remarque : Selon le type spécifique de votre fond de panier, il est possible que celui-ci diffère légèrement de l'illustration présentée.

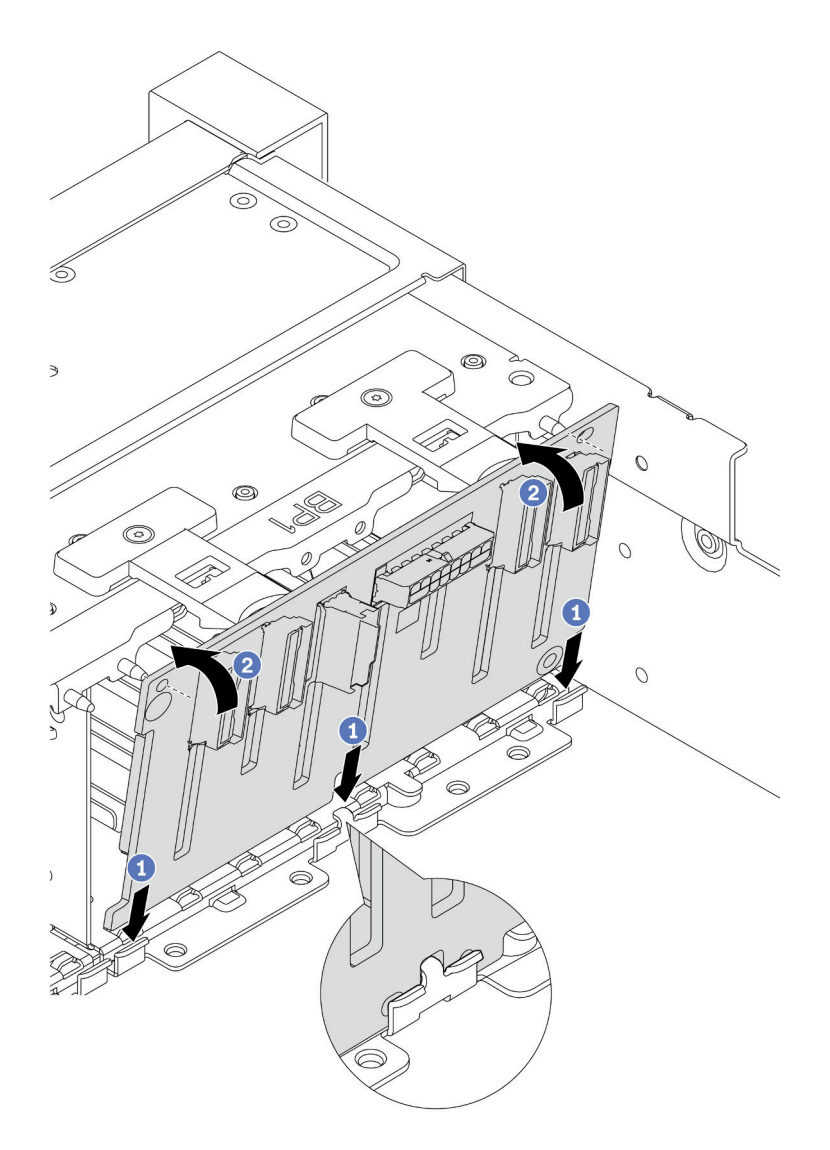

Figure 73. Installation du fond de panier d'unité à 8 baies

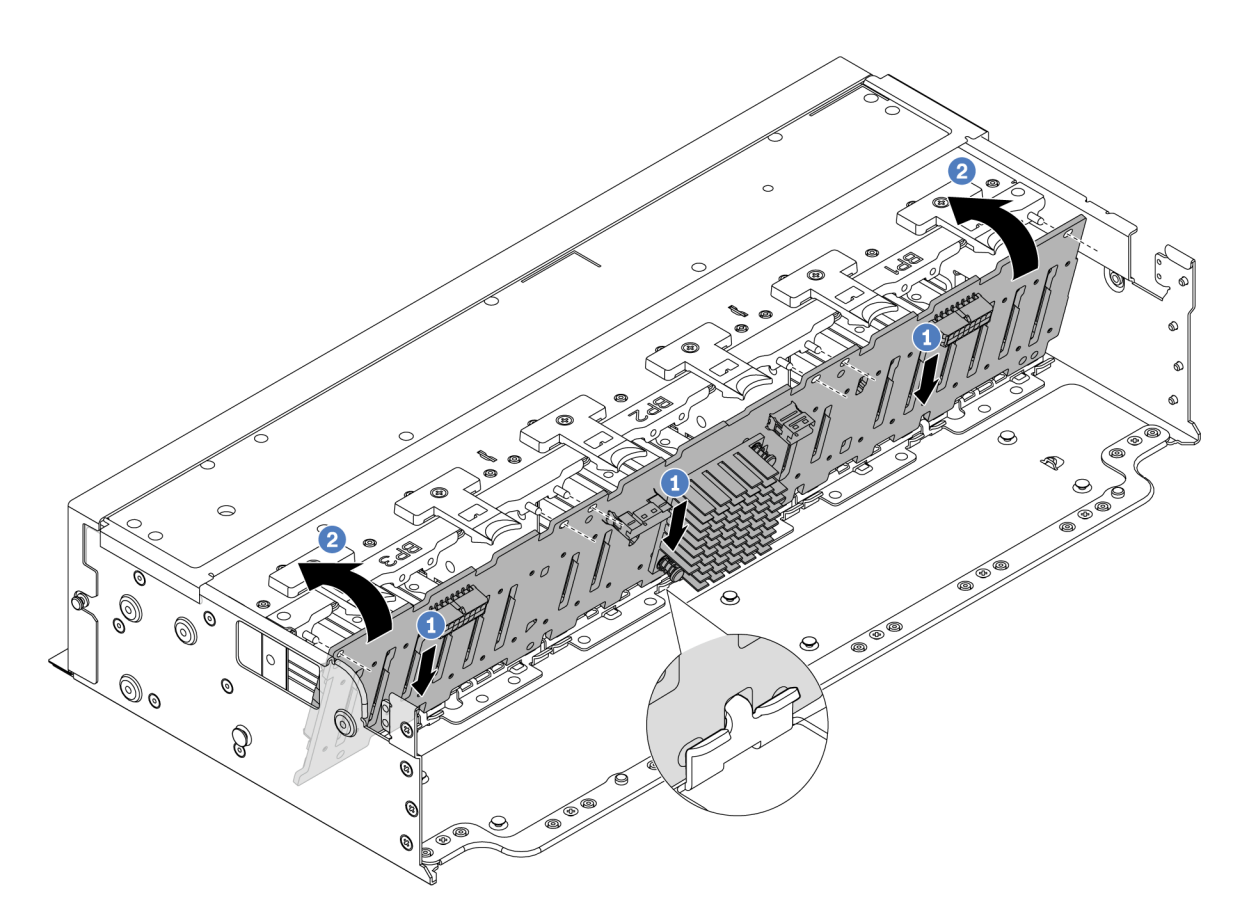

Figure 74. Installation du fond de panier d'extension à 24 baies

- a. **C** Alignez la partie inférieure du fond de panier sur les emplacements du châssis, puis abaissez le fond de panier dans le châssis.
- b. Faites pivoter le fond de panier en position verticale. Alignez les orifices du fond de panier sur les broches du châssis, puis appuyez sur le fond de panier pour l'installer. Les pattes de déverrouillage fixent le fond de panier.
- Etape 3. Connectez les câbles au fond de panier d'unité. Pour plus d'informations, voir [Chapitre 6](#page-390-0) [« Cheminement interne des câbles » à la page 381](#page-390-0).

- 1. Réinstallez l'ensemble des unités et des obturateurs (le cas échéant) dans les baies d'unité. Pour plus d'informations, voir [« Installation d'une unité remplaçable à chaud » à la page 158](#page-167-0).
- 2. Réinstallez le boîtier de ventilation. Voir [« Installation du boîtier de ventilateur système » à la page 370.](#page-379-0)
- 3. Installez de nouveau la grille d'aération si vous l'avez retirée. Pour plus d'informations, voir [« Installation](#page-101-0) [de la grille d'aération » à la page 92.](#page-101-0)
- 4. Terminez le remplacement des composants. Pour plus d'informations, voir [« Fin du remplacement des](#page-388-0) [composants » à la page 379.](#page-388-0)
- 5. Si vous avez installé un fond de panier AnyBay avec des unités NVMe U.3 pour le Trimode, activez le mode U.3 x1 pour les emplacements d'unité sélectionnés du fond de panier par l'intermédiaire de l'interface Web GUI XCC. Voir [« Une unité NVMe U.3 peut être détectée dans la connexion NVMe, mais](#page-634-0)  [pas en triple mode » à la page 625.](#page-634-0)

### Vidéo de démonstration

### [Découvrez la procédure sur YouTube](https://www.youtube.com/watch?v=wK_gouxj6Wk)

# Retrait du fond de panier d'unité 3,5 pouces avant

Suivez les instructions de cette section pour retirer le fond de panier d'unité 3,5 pouces avant.

## À propos de cette tâche

### Attention :

- Lisez [« Conseils d'installation » à la page 59](#page-68-0) et [« Liste de contrôle d'inspection de sécurité » à la page 60](#page-69-0) pour vous assurer que vous travaillez en toute sécurité.
- Mettez le serveur et tous les dispositifs périphériques hors tension, puis déconnectez les cordons d'alimentation et tous les câbles externes. Voir [« Mise hors tension du serveur » à la page 81.](#page-90-0)
- Avant de retirer ou d'apporter des modifications aux unités, aux contrôleurs d'unité (y compris aux contrôleurs intégrés au bloc carte mère), aux fonds de panier d'unité ou aux câbles d'unité, sauvegardez toutes les données importantes stockées sur les unités.
- Avant de retirer tout composant d'une grappe RAID (unité, carte RAID, etc.), sauvegardez toutes les informations de configuration RAID.
- Si un ou plusieurs disques SSD NVMe doivent être retirés, il est recommandé de les désactiver au préalable grâce aux système d'exploitation.
- Pour garantir le refroidissement adéquat du système, n'utilisez pas le serveur pendant plus de deux minutes sans qu'une unité ou un obturateur d'unité ne soit installé dans chaque baie.

## Procédure

Etape 1. Préparez-vous à cette tâche.

- a. Retirez l'ensemble des unités et des obturateurs installés (le cas échéant) des baies d'unité. Pour plus d'informations, voir [« Retrait d'une unité remplaçable à chaud » à la page 157](#page-166-0).
- b. Si le serveur est installé dans une armoire, faites sortir le serveur en le faisant glisser sur les glissières de l'armoire afin d'accéder au carter supérieur, ou retirez le serveur de l'armoire. Voir [« Retrait du serveur de l'armoire » à la page 82](#page-91-0).
- c. Retirez le carter supérieur. Pour plus d'informations, voir [« Retrait du carter supérieur » à la](#page-386-0)  [page 377.](#page-386-0)
- d. Retirez le boîtier de ventilateur système pour une opération plus facile. Pour plus d'informations, voir [« Retrait du boîtier de ventilateur système » à la page 369.](#page-378-0)
- e. Si besoin, retirez la grille d'aération. Voir [« Retrait de la grille d'aération » à la page 90.](#page-99-0)
- Etape 2. Prenez note des connexions des câbles sur le fond de panier, puis débranchez les câbles du fond de panier, si nécessaire.
- Etape 3. Retirez le fond de panier d'unité 3,5 pouces.

Remarque : Selon le type spécifique de votre fond de panier, il est possible que celui-ci diffère légèrement de l'illustration présentée.

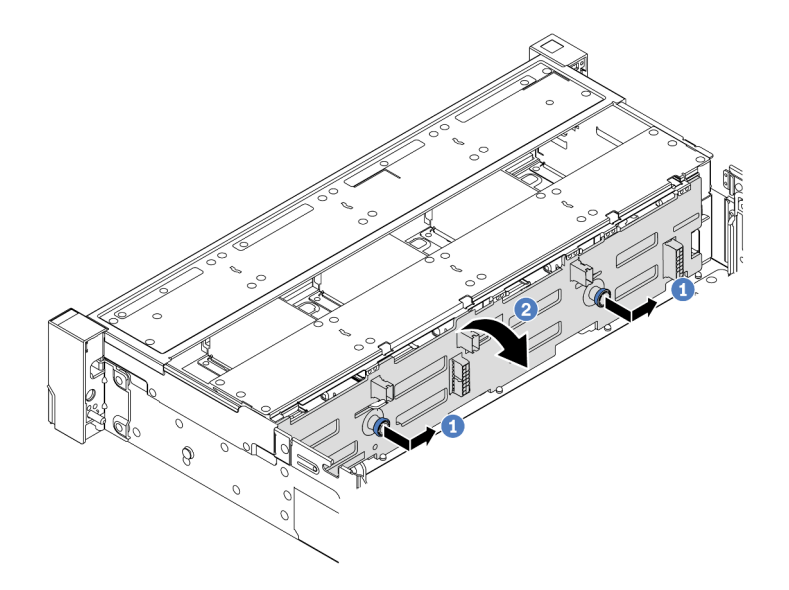

Figure 75. Retrait du fond de panier d'unité 3,5 pouces

- a. Tirez les pistons pour les retirer et faites glisser délicatement le fond de panier vers le côté dans la direction illustrée.
- b. <sup>2</sup> Faites pivoter le fond de panier vers le bas afin de le dégager des quatre crochets du châssis. Ensuite, soulevez avec précaution le fond de panier afin de l'extraire du châssis.

Si vous devez renvoyer le composant ou le périphérique en option, suivez les instructions d'emballage et utilisez les matériaux que vous avez reçus pour l'emballer.

#### Vidéo de démonstration

#### [Découvrez la procédure sur YouTube](https://www.youtube.com/watch?v=MdYhwNtCDOE)

## Installation du fond de panier d'unité 3,5 pouces avant

Suivez les instructions de cette section pour installer le fond de panier d'unité 3,5 pouces avant.

### À propos de cette tâche

Le serveur prend en charge les types suivants de fonds de panier d'unité 3,5 pouces avant :

- Fond de panier SAS/SATA 8 x 3,5 pouces
- Fond de panier SAS/SATA 12 x 3,5 pouces
- Fond de panier AnyBay 12 x 3,5 pouces
- Fond de panier d'extension SAS/SATA 12 x 3,5 pouces

Les informations ci-après présentent le fond de panier SAS/SATA 12 baies 3,5 pouces comme exemple. La procédure est identique pour les autres fonds de panier.

#### Attention :

• Lisez [« Conseils d'installation » à la page 59](#page-68-0) et [« Liste de contrôle d'inspection de sécurité » à la page 60](#page-69-0) pour vous assurer que vous travaillez en toute sécurité.

- Pour éviter d'endommager les connecteurs d'unités, vérifiez que le carter supérieur du serveur est en place et correctement fermé après chaque installation ou retrait d'unité.
- Pour garantir le refroidissement adéquat du système, n'utilisez pas le serveur pendant plus de deux minutes sans qu'une unité ou un obturateur de baie d'unité ne soit installé dans chaque baie.
- Avant d'apporter des modifications aux unités, aux contrôleurs d'unité (y compris aux contrôleurs intégrés au bloc carte mère), aux fonds de panier ou aux câbles d'unité, sauvegardez toutes les données importantes stockées sur les unités.

Téléchargement du microprogramme et des pilotes : une fois un composant remplacé, il est possible que la mise à jour du microprogramme ou des pilotes soit requise.

- Accédez à [https://datacentersupport.lenovo.com/products/servers/thinksystem/sr665v3/downloads/driver](https://datacentersupport.lenovo.com/products/servers/thinksystem/sr665v3/downloads/driver-list/)[list/](https://datacentersupport.lenovo.com/products/servers/thinksystem/sr665v3/downloads/driver-list/) pour consulter les dernières mises à jour de microprogramme et de pilote disponibles pour votre serveur.
- Reportez-vous à [« Mise à jour du microprogramme » à la page 573](#page-582-0) pour en savoir plus sur les outils de mise à jour du microprogramme.

## Procédure

- Etape 1. Mettez l'emballage antistatique contenant le nouveau composant en contact avec une zone extérieure non peinte du serveur. Ensuite, déballez le nouveau composant et posez-le sur une surface de protection électrostatique.
- Etape 2. Installez le fond de panier d'unité 3,5 pouces.

Remarque : Selon le type spécifique de votre fond de panier, il est possible que celui-ci diffère légèrement de l'illustration présentée.

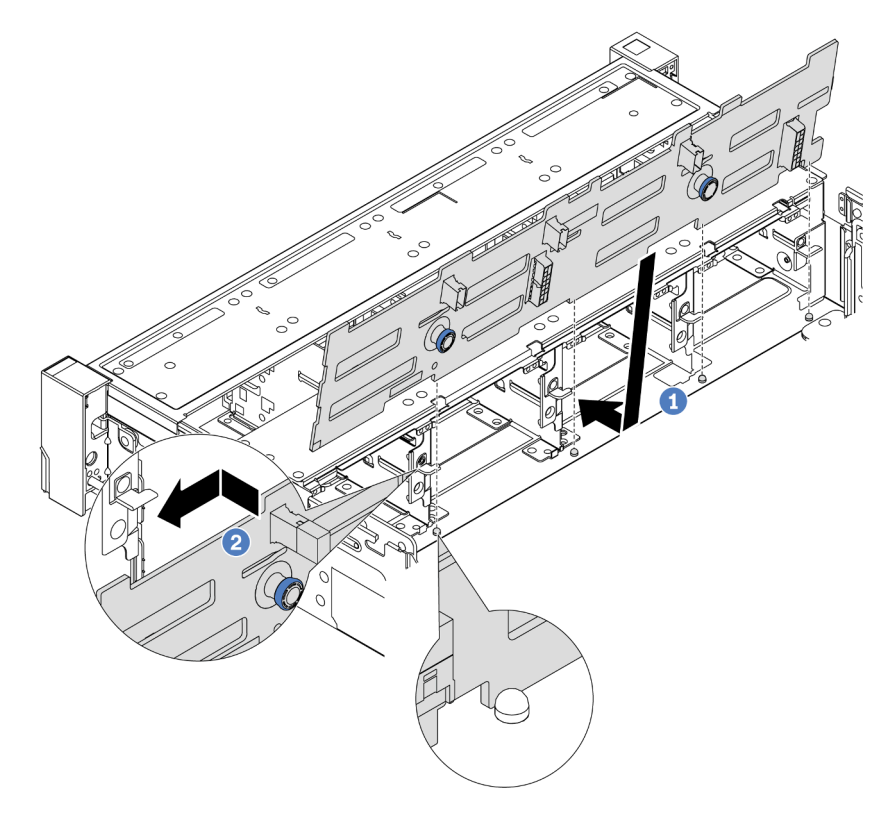

Figure 76. Installation du fond de panier d'unité 3,5 pouces

- a. **I** Alignez le fond de panier sur le châssis et abaissez-le dans le châssis. Puis, mettez le fond de panier en place en appuyant légèrement vers l'arrière.
- b. **P** Faites pivoter le fond de panier en position verticale afin de vous assurer que les quatre crochets sur le châssis passent par les trous correspondants dans le fond de panier. Ensuite, faites glisser le nouveau fond de panier comme indiqué jusqu'à ce qu'il soit correctement en place.
- Etape 3. Connectez les câbles au fond de panier d'unité. Pour plus d'informations, voir [Chapitre 6](#page-390-0) [« Cheminement interne des câbles » à la page 381](#page-390-0).

- 1. Réinstallez l'ensemble des unités et des obturateurs (le cas échéant) dans les baies d'unité. Pour plus d'informations, voir [« Installation d'une unité remplaçable à chaud » à la page 158](#page-167-0).
- 2. Réinstallez le boîtier de ventilation. Voir [« Installation du boîtier de ventilateur système » à la page 370.](#page-379-0)
- 3. Installez de nouveau la grille d'aération si vous l'avez retirée. Pour plus d'informations, voir [« Installation](#page-101-0) [de la grille d'aération » à la page 92.](#page-101-0)
- 4. Terminez le remplacement des composants. Pour plus d'informations, voir [« Fin du remplacement des](#page-388-0) [composants » à la page 379.](#page-388-0)

### Vidéo de démonstration

[Découvrez la procédure sur YouTube](https://www.youtube.com/watch?v=1vfzLtq3ZgI)

# Remplacement du module d'E-S avant

Suivez les instructions de cette section pour retirer et installer le module d'E-S avant.

Le module d'E-S avant varie selon le modèle. Pour la plupart des modèles, le module d'E-S avant est situé sur le taquet d'armoire droit. Le module d'E-S avant sur la baie média n'est pris en charge que dans les modèles de serveur suivants :

- Modèles de serveur équipés de huit baies d'unité avant 2,5 pouces
- Modèles de serveur équipés de seize baies d'unité avant 2,5 pouces

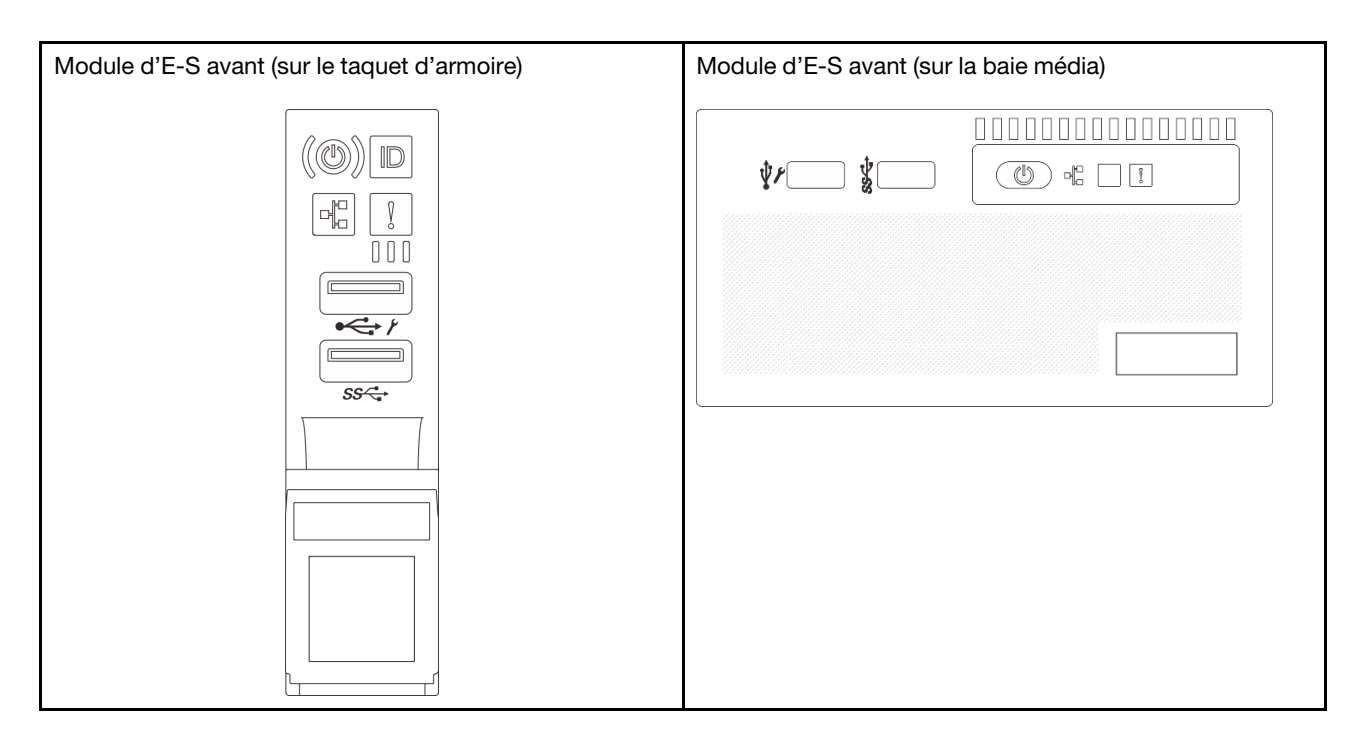

Selon le modèle de serveur, ce dernier peut être livré avec l'un des modules avant d'E-S sur la baie média :

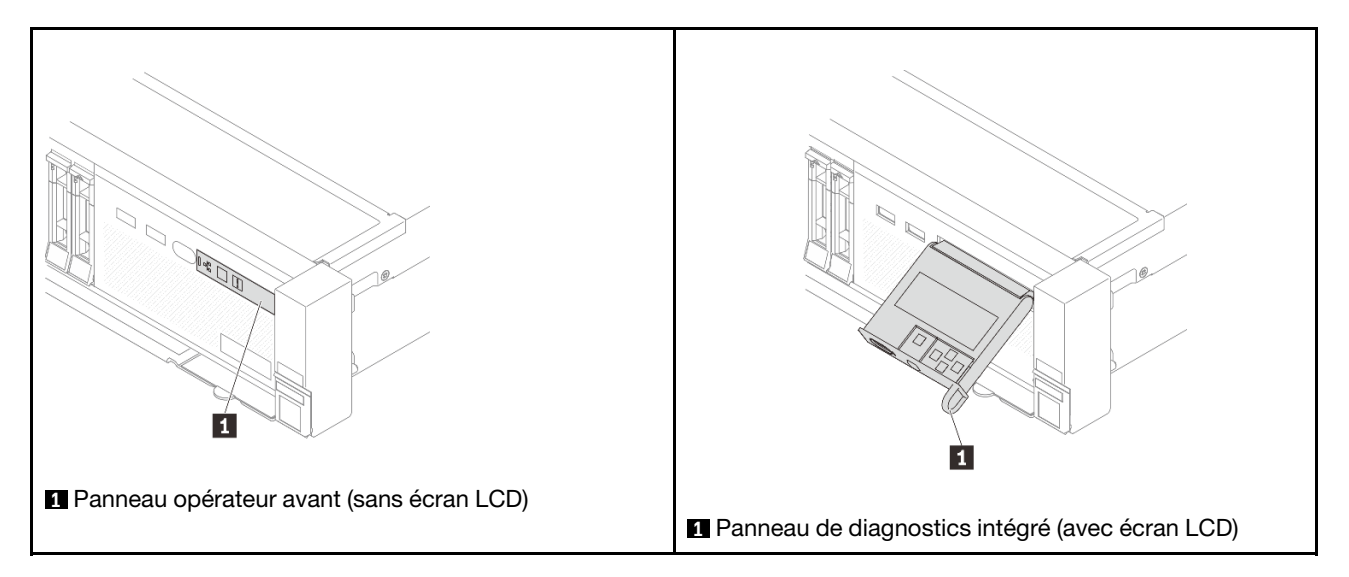

Pour remplacer le module d'E-S avant sur le taquet d'armoire, voir [« Remplacement de taquets d'armoire » à](#page-286-0) [la page 277](#page-286-0).

Pour remplacer le module d'E-S avant sur la baie média :

- [« Retrait du module d'E-S avant » à la page 143](#page-152-0)
- [« Installation du module d'E-S avant » à la page 146](#page-155-0)

# <span id="page-152-0"></span>Retrait du module d'E-S avant

Suivez les instructions de cette section pour retirer le module d'E-S.

## À propos de cette tâche

### Attention :

- Lisez [« Conseils d'installation » à la page 59](#page-68-0) et [« Liste de contrôle d'inspection de sécurité » à la page 60](#page-69-0) pour vous assurer que vous travaillez en toute sécurité.
- Mettez le serveur et tous les dispositifs périphériques hors tension, puis déconnectez les cordons d'alimentation et tous les câbles externes. Voir [« Mise hors tension du serveur » à la page 81](#page-90-0).
- Empêchez l'exposition à l'électricité statique, laquelle peut entraîner l'arrêt du système et la perte de données, en conservant les composants sensibles à l'électricité statique dans des emballages antistatiques jusqu'à leur installation, et en manipulant ces dispositifs en portant une dragonne de décharge électrostatique ou un autre système de mise à la terre.

## Procédure

Etape 1. Préparez-vous à cette tâche.

- a. Si le panneau de sécurité est installé, retirez-le. Pour plus d'informations, voir [« Retrait du](#page-354-0)  [panneau de sécurité » à la page 345.](#page-354-0)
- b. Si le serveur est installé dans une armoire, faites sortir le serveur en le faisant glisser sur les glissières de l'armoire afin d'accéder au carter supérieur, ou retirez le serveur de l'armoire. Voir [« Retrait du serveur de l'armoire » à la page 82.](#page-91-0)
- c. Retirez le carter supérieur. Pour plus d'informations, voir [« Retrait du carter supérieur » à la](#page-386-0)  [page 377](#page-386-0).
- d. Retirez la grille d'aération. Voir [« Retrait de la grille d'aération » à la page 90.](#page-99-0)
- Etape 2. Débranchez les câbles du module d'E-S avant du bloc carte mère.

### Remarques :

- Si vous devez débrancher les câbles du bloc carte mère, libérez d'abord tous les loquets ou toutes les pattes de déverrouillage des connecteurs des câbles. Si vous ne le faites pas, le retrait des câbles endommagera les connecteurs des câbles du bloc carte mère. S'ils sont endommagés, vous devrez peut-être remplacer la carte du processeur ou la carte d'E-S système.
- Il est possible que les connecteurs de votre bloc carte mère ne ressemblent pas exactement à ceux de l'illustration. Toutefois, la procédure de retrait est identique.
	- 1. Appuyez sur la patte de déverrouillage pour libérer le connecteur.
	- 2. Dégagez le connecteur du socket du câble.

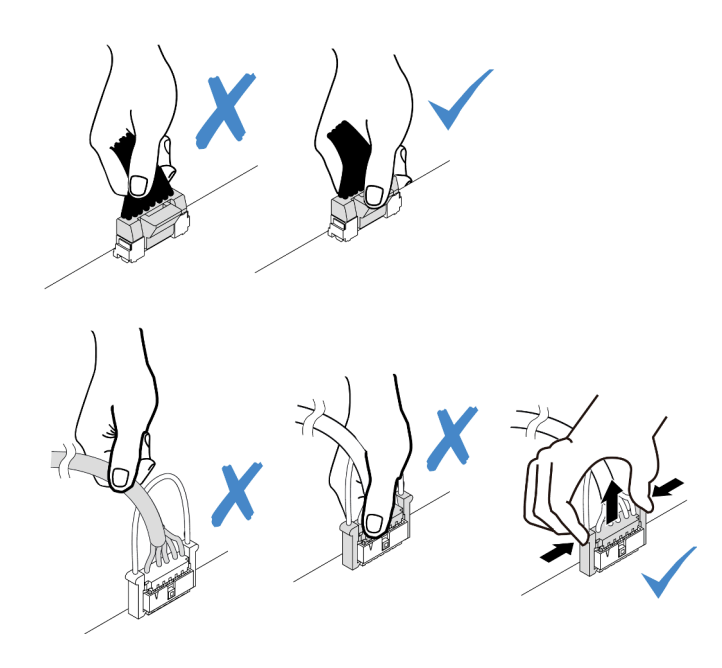

Figure 77. Déconnexion des câbles du bloc carte mère

Etape 3. Retirez le module d'E-S avant du châssis avant.

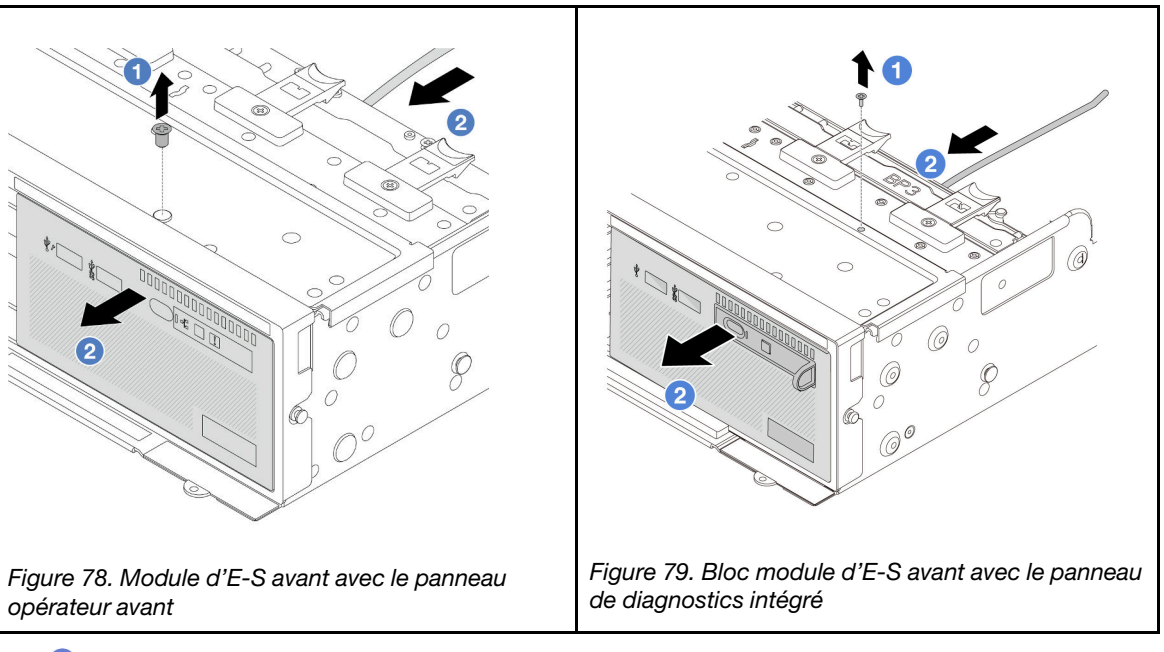

- a. **I** Retirez la vis qui fixe le module d'E-S avant.
- b. <sup>2</sup> Faites glisser le module d'E-S avant hors du châssis avant.
- Etape 4. (En option) Si vous remplacez le panneau de diagnostics intégré, alors retirez le panneau de diagnostics du module d'E-S avant.

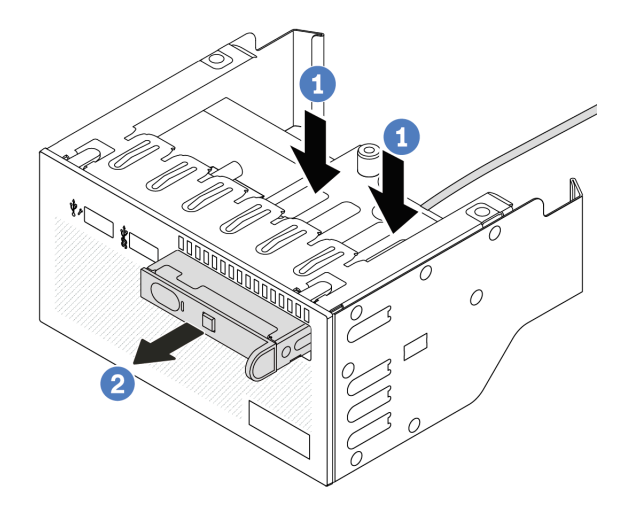

Figure 80. Retrait du panneau de diagnostics intégré

- a. **U** Appuyez sur les clips comme illustré.
- b. <sup>2</sup> Tirez le panneau de diagnostics par sa poignée pour l'extraire de son assemblage.

## Après avoir terminé

Si vous devez renvoyer le composant ou le périphérique en option, suivez les instructions d'emballage et utilisez les matériaux que vous avez reçus pour l'emballer.

### Vidéo de démonstration

### [Découvrez la procédure sur YouTube](https://www.youtube.com/watch?v=pUbarvYYBaQ)

# <span id="page-155-0"></span>Installation du module d'E-S avant

Suivez les instructions de cette section pour installer le module d'E-S avant.

## À propos de cette tâche

### Attention :

- Lisez [« Conseils d'installation » à la page 59](#page-68-0) et [« Liste de contrôle d'inspection de sécurité » à la page 60](#page-69-0) pour vous assurer que vous travaillez en toute sécurité.
- Mettez le serveur et tous les dispositifs périphériques hors tension, puis déconnectez les cordons d'alimentation et tous les câbles externes. Voir [« Mise hors tension du serveur » à la page 81](#page-90-0).
- Empêchez l'exposition à l'électricité statique, laquelle peut entraîner l'arrêt du système et la perte de données, en conservant les composants sensibles à l'électricité statique dans des emballages antistatiques jusqu'à leur installation, et en manipulant ces dispositifs en portant une dragonne de décharge électrostatique ou un autre système de mise à la terre.

### Procédure

Etape 1. Mettez l'emballage antistatique contenant le nouveau composant en contact avec une zone extérieure non peinte du serveur. Ensuite, déballez le nouveau composant et posez-le sur une surface de protection électrostatique.

Etape 2. (En option) Si vous remplacez le panneau de diagnostics intégré, insérez le panneau de diagnostics dans le module d'E-S avant. Assurez-vous que le panneau est bien installé dans le bloc.

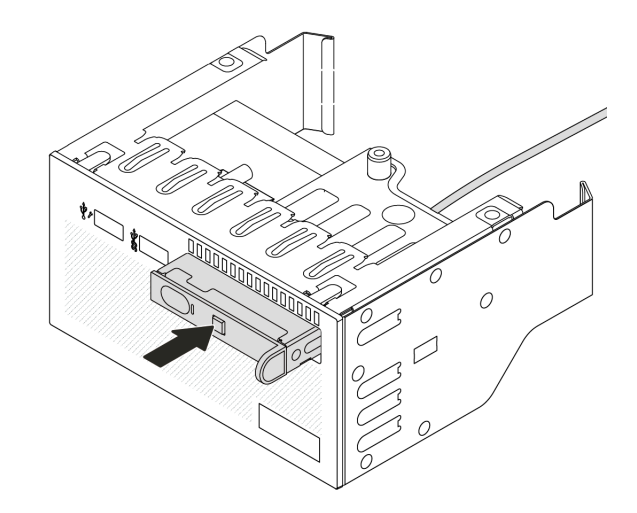

Figure 81. Installation du panneau de diagnostics intégré

Etape 3. Installez le module d'E-S avant.

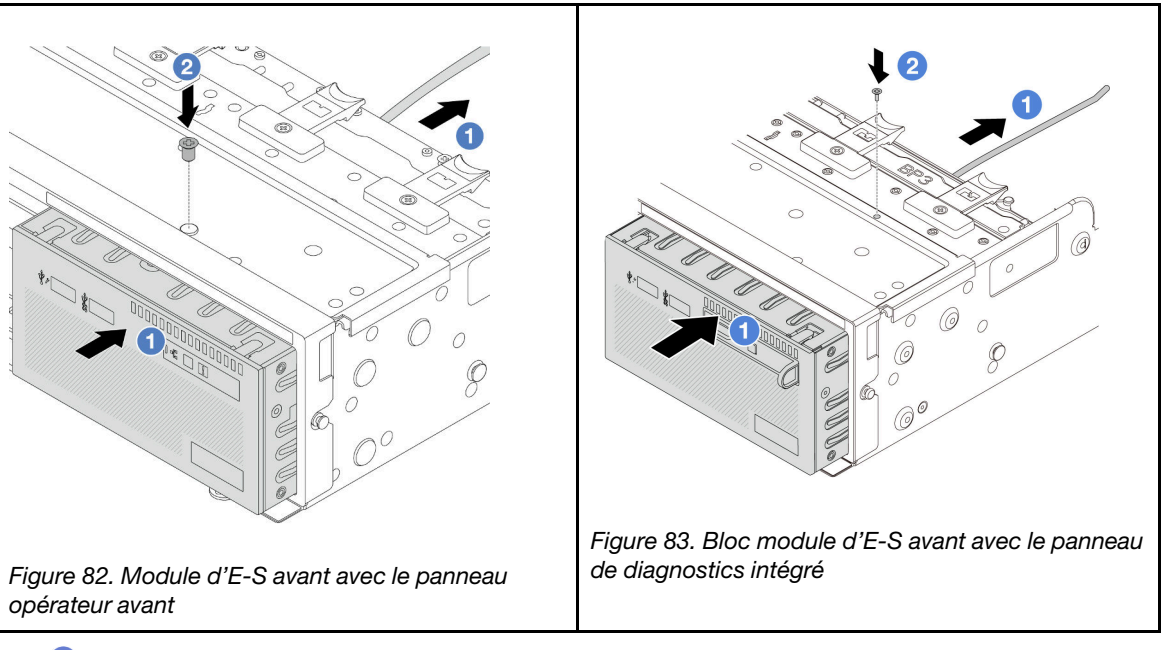

- a. **Insérez le module d'E-S avant dans le châssis avant.**
- b.  $\bullet$  Installez la vis qui fixe le module d'E-S avant.

## Après avoir terminé

- 1. Branchez les câbles du module d'E-S avant sur le bloc carte mère. Voir [Chapitre 6 « Cheminement](#page-390-0)  [interne des câbles » à la page 381.](#page-390-0)
- 2. Terminez le remplacement des composants. Pour plus d'informations, voir [« Fin du remplacement des](#page-388-0)  [composants » à la page 379.](#page-388-0)

### Vidéo de démonstration

[Découvrez la procédure sur YouTube](https://www.youtube.com/watch?v=7rFLkeZ8geA)

# Remplacement de GPU

Suivez les instructions de cette section pour retirer et installer un adaptateur GPU.

- [« Retrait d'un adaptateur GPU » à la page 149](#page-158-0)
- [« Installation d'un adaptateur GPU » à la page 152](#page-161-0)

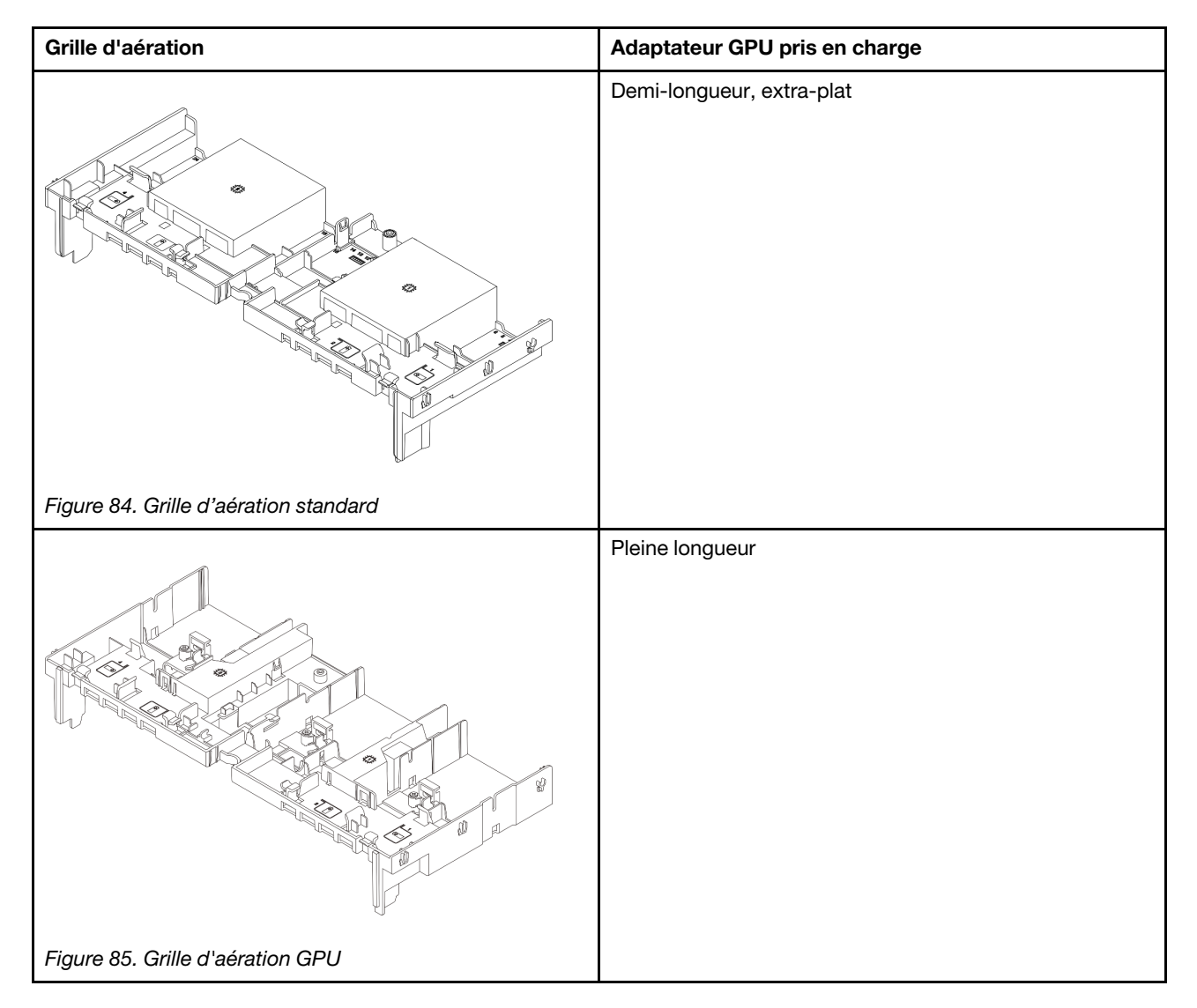

Selon le scénario d'utilisation, vous devrez peut-être installer l'un des obturateurs de grille d'aération GPU ou l'une des grilles d'aération GPU complémentaires ci-dessous pour améliorer les performances thermiques des GPU :

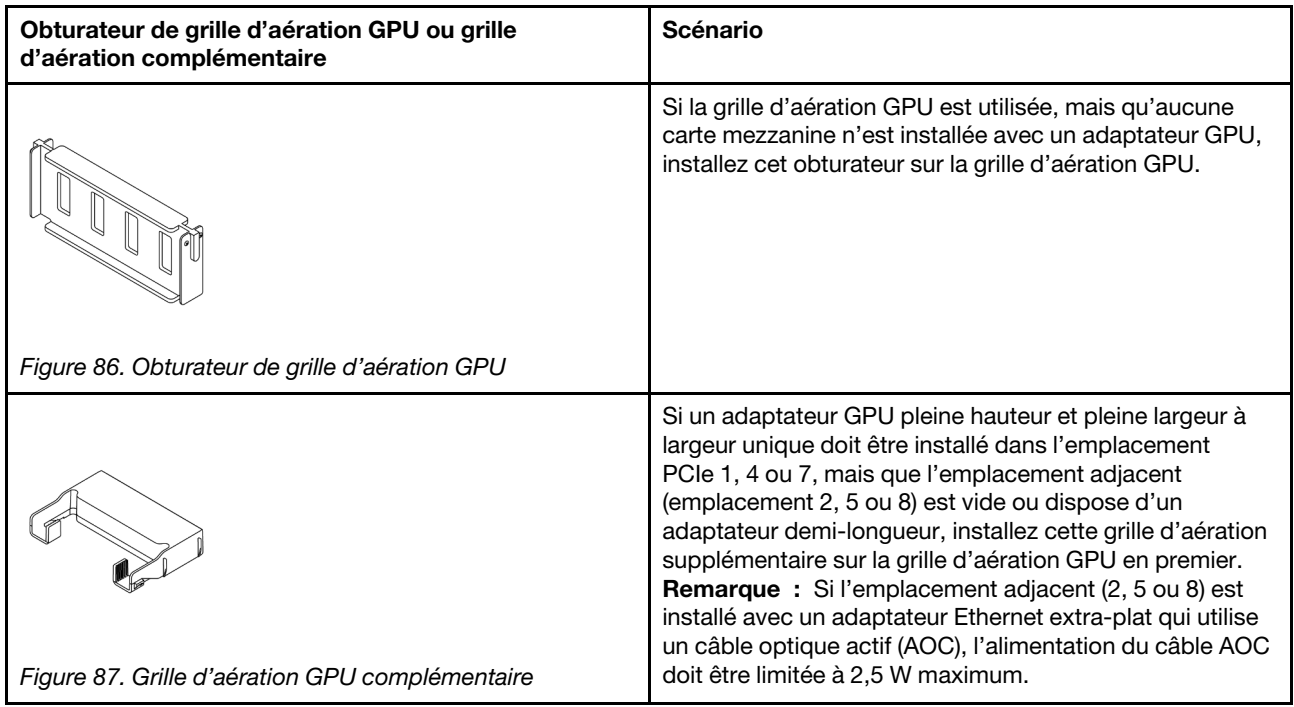

# <span id="page-158-0"></span>Retrait d'un adaptateur GPU

Suivez les instructions de cette section pour retirer un adaptateur GPU.

# À propos de cette tâche

## Attention :

- Lisez [« Conseils d'installation » à la page 59](#page-68-0) et [« Liste de contrôle d'inspection de sécurité » à la page 60](#page-69-0) pour vous assurer que vous travaillez en toute sécurité.
- Mettez le serveur et tous les dispositifs périphériques hors tension, puis déconnectez les cordons d'alimentation et tous les câbles externes. Voir [« Mise hors tension du serveur » à la page 81.](#page-90-0)
- Empêchez l'exposition à l'électricité statique, laquelle peut entraîner l'arrêt du système et la perte de données, en conservant les composants sensibles à l'électricité statique dans des emballages antistatiques jusqu'à leur installation, et en manipulant ces dispositifs en portant une dragonne de décharge électrostatique ou un autre système de mise à la terre.
- Selon le type de votre adaptateur GPU, il est possible que son aspect diffère de l'illustration de cette rubrique.

# Procédure

Etape 1. Préparez-vous à cette tâche.

- a. Si le serveur est installé dans une armoire, faites sortir le serveur en le faisant glisser sur les glissières de l'armoire afin d'accéder au carter supérieur, ou retirez le serveur de l'armoire. Voir [« Retrait du serveur de l'armoire » à la page 82](#page-91-0).
- b. Retirez le carter supérieur. Pour plus d'informations, voir [« Retrait du carter supérieur » à la](#page-386-0)  [page 377.](#page-386-0)
- Etape 2. Retirez l'assemblage de cartes mezzanines sur lequel est installé l'adaptateur GPU.

### Adaptateur GPU sur l'assemblage de cartes mezzanines 1 ou 2

Remarque : Les informations ci-après présentent l'assemblage de cartes mezzanines 1 comme exemple. La procédure de remplacement est la même pour l'assemblage de cartes mezzanines 2.

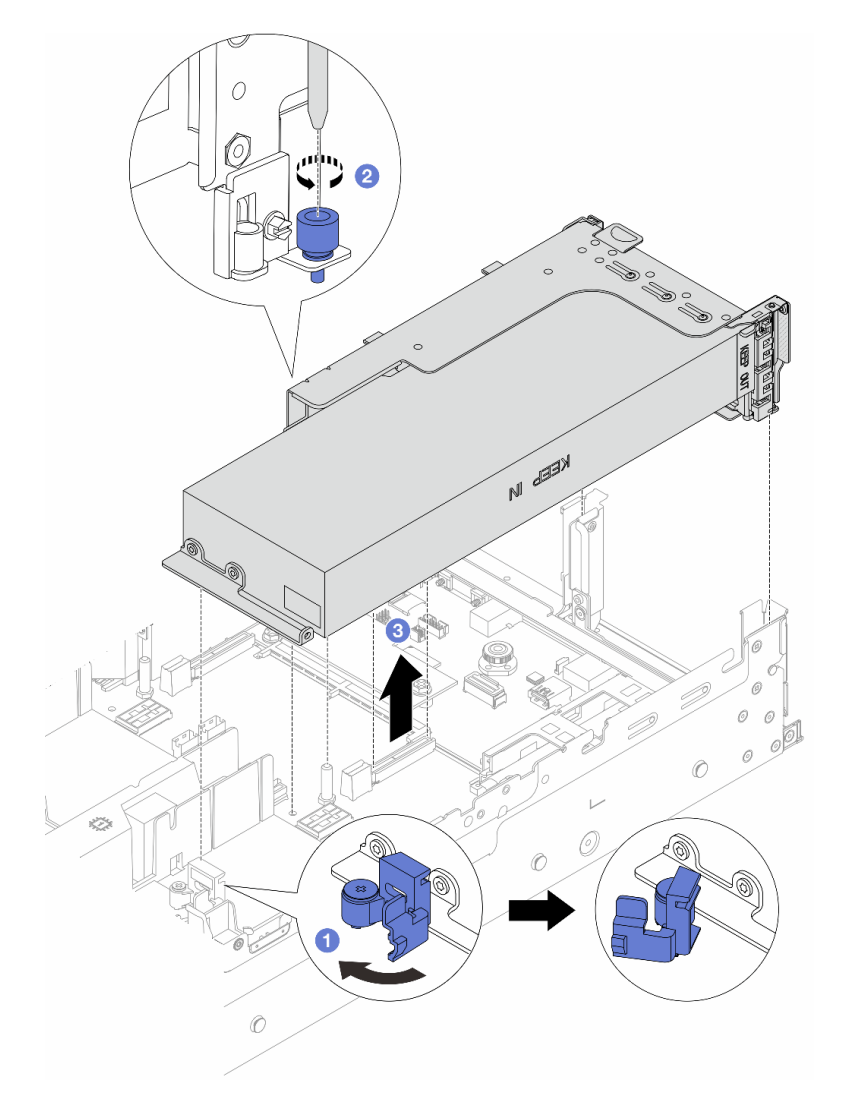

Figure 88. Retrait de l'assemblage de cartes mezzanines 1 avec l'adaptateur GPU

- a. **O** Ouvrez le taquet bleu sur la grille d'aération du GPU.
- b. <sup>2</sup> Desserrez la vis qui fixe l'assemblage de cartes mezzanines.
- c. **S** Saisissez l'assemblage de cartes mezzanines par ses bords et retirez-le du châssis avec précaution.

### Adaptateur GPU sur l'assemblage de cartes mezzanines 3

- a. Ouvrez le taquet bleu sur la grille d'aération du GPU.
- b. Soulevez légèrement l'assemblage de cartes mezzanines 3 et retirez la grille d'aération GPU. Voir [« Retrait de la grille d'aération » à la page 90.](#page-99-0)
- c. Déconnectez les câbles de la carte mezzanine 3 et de l'adaptateur GPU du bloc carte mère.

#### Remarques :

- Si vous devez débrancher les câbles du bloc carte mère, libérez d'abord tous les loquets ou toutes les pattes de déverrouillage des connecteurs des câbles. Si vous ne le faites pas, le retrait des câbles endommagera les connecteurs des câbles du bloc carte mère. S'ils sont endommagés, vous devrez peut-être remplacer la carte du processeur ou la carte d'E-S système.
- Il est possible que les connecteurs de votre bloc carte mère ne ressemblent pas exactement à ceux de l'illustration. Toutefois, la procédure de retrait est identique.
	- 1. Appuyez sur la patte de déverrouillage pour libérer le connecteur.
	- 2. Dégagez le connecteur du socket du câble.

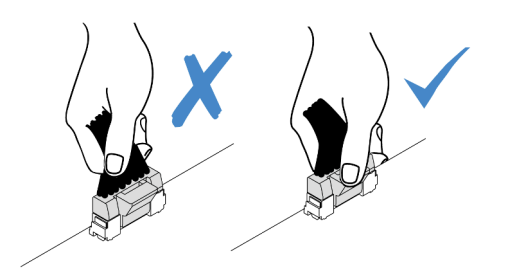

Figure 89. Déconnexion des câbles du bloc carte mère

- d. Retirez l'assemblage de cartes mezzanines 3. Voir [« Retrait d'un assemblage de cartes](#page-342-0)  [mezzanines arrière » à la page 333](#page-342-0).
- Etape 3. Débranchez le cordon d'alimentation l'adaptateur GPU.
- Etape 4. Retirez l'adaptateur GPU du support de cartes mezzanines.

Remarque : Les informations ci-après présentent le bloc carte mezzanine 1 ou 2 comme exemple. La procédure est la même pour le bloc carte mezzanine 3.

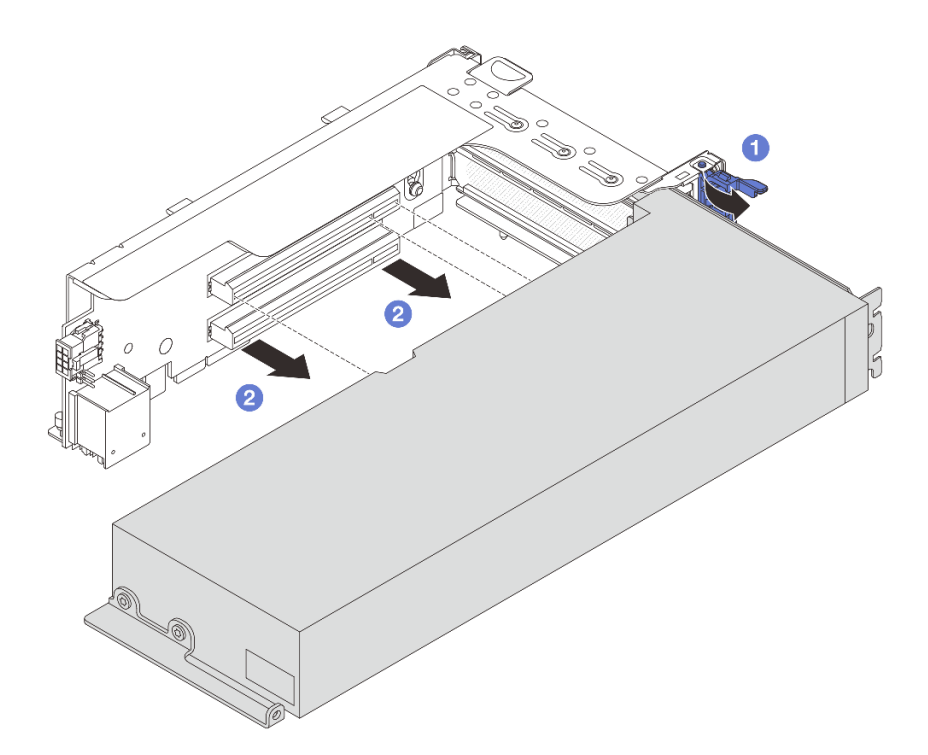

Figure 90. Retrait de l'adaptateur GPU

- a. Faites pivoter le taquet de blocage de l'adaptateur GPU sur la position ouverte.
- b. <sup>2</sup> Saisissez l'adaptateur GPU par ses bords et sortez-la avec précaution de l'emplacement PCIe.

Si vous devez renvoyer le composant ou le périphérique en option, suivez les instructions d'emballage et utilisez les matériaux que vous avez reçus pour l'emballer.

### Vidéo de démonstration

[Découvrez la procédure sur YouTube](https://www.youtube.com/watch?v=A-F8zYR_w7E)

# <span id="page-161-0"></span>Installation d'un adaptateur GPU

Suivez les instructions de cette section pour installer l'adaptateur GPU.

# À propos de cette tâche

Une puissance GPU supérieure nécessite une puissance PSU supérieure. Utilisez Lenovo Capacity Planner pour calculer la capacité d'alimentation requise en fonction de la configuration du serveur. Pour plus d'informations sur Lenovo Capacity Planner, consultez :

#### <https://datacentersupport.lenovo.com/solutions/lnvo-lcp>

## Attention :

• Lisez [« Conseils d'installation » à la page 59](#page-68-0) et [« Liste de contrôle d'inspection de sécurité » à la page 60](#page-69-0) pour vous assurer que vous travaillez en toute sécurité.

- Mettez le serveur et tous les dispositifs périphériques hors tension, puis déconnectez les cordons d'alimentation et tous les câbles externes. Voir [« Mise hors tension du serveur » à la page 81.](#page-90-0)
- Empêchez l'exposition à l'électricité statique, laquelle peut entraîner l'arrêt du système et la perte de données, en conservant les composants sensibles à l'électricité statique dans des emballages antistatiques jusqu'à leur installation, et en manipulant ces dispositifs en portant une dragonne de décharge électrostatique ou un autre système de mise à la terre.
- Les adaptateurs GPU sont pris en charge sur certains modèles de serveur avec des exigences. Pour plus d'informations, voir [« Règles thermiques » à la page 74](#page-83-0).
- Tous les adaptateurs GPU installés doivent être identiques.

## Procédure

- Etape 1. Mettez l'emballage antistatique contenant le nouveau composant en contact avec une zone extérieure non peinte du serveur. Ensuite, déballez le nouveau composant et posez-le sur une surface de protection électrostatique.
- Etape 2. Repérez l'emplacement PCIe approprié pour le nouvel adaptateur GPU. Pour plus d'informations, voir [« Emplacements PCIe et adaptateurs PCIe » à la page 67.](#page-76-0)
- Etape 3. Installez l'adaptateur GPU dans l'emplacement PCIe sur la carte mezzanine.

Remarque : Les informations ci-après présentent le bloc carte mezzanine 1 ou 2 comme exemple. La procédure est la même pour le bloc carte mezzanine 3.

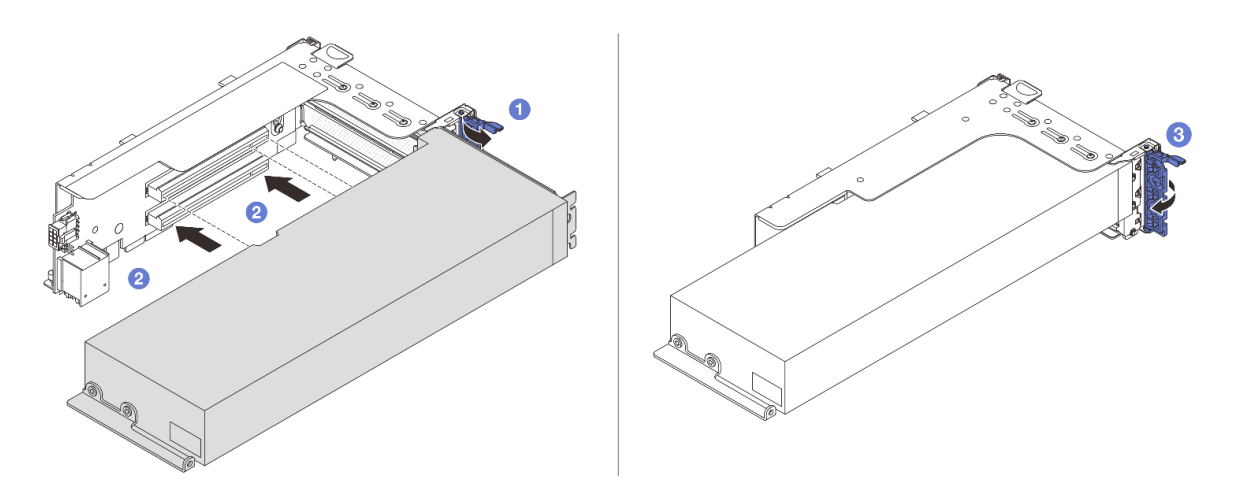

Figure 91. Installation de l'adaptateur GPU

- a. **O** Ouvrez le taquet bleu sur le boîtier de carte mezzanine.
- b. Alignez l'adaptateur GPU sur l'emplacement PCIe de la carte mezzanine. Appuyez ensuite avec précaution sur l'adaptateur GPU jusqu'à ce qu'il soit bien positionné dans son emplacement.
- c.  $\bullet$  Refermez le taquet bleu.
- Etape 4. Branchez le cordon d'alimentation GPU sur l'adaptateur GPU. Pour plus d'informations, voir [Chapitre 6 « Cheminement interne des câbles » à la page 381](#page-390-0).
- Etape 5. (En option) Installez une grille d'aération supplémentaire 1 sur la grille d'aération GPU.

Remarque : Si un adaptateur GPU FHFL simple largeur doit être installé dans l'emplacement 1, 4 ou 7 et que l'emplacement adjacent est vide ou doté d'un adaptateur demi-longueur : installez d'abord une grille d'aération 1 supplémentaire sur la grille d'aération du GPU.

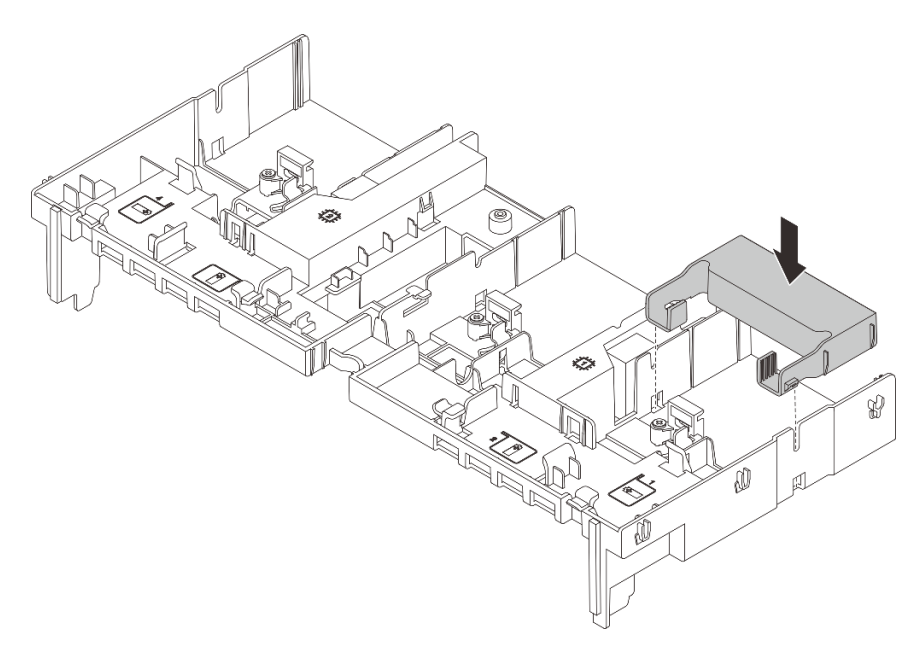

Figure 92. Installation d'une grille d'aération 1 supplémentaire

Etape 6. Installez l'assemblage de cartes mezzanines avec l'adaptateur GPU.

### Adaptateur GPU sur l'assemblage de cartes mezzanines 1 ou 2

Remarque : Les informations ci-après présentent l'assemblage de cartes mezzanines 1 comme exemple. La procédure de remplacement est la même pour l'assemblage de cartes mezzanines 2.

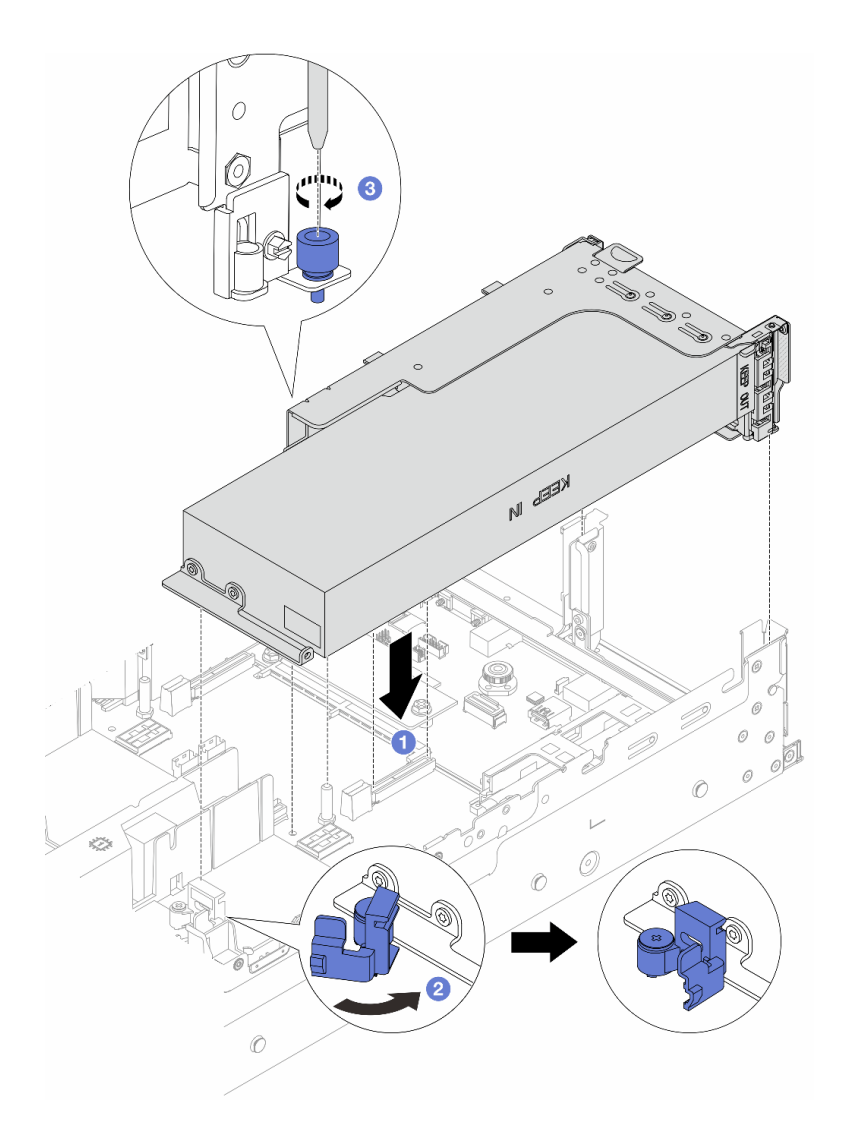

Figure 93. Installation de l'assemblage de cartes mezzanines 1 avec l'adaptateur GPU

- a. Alignez la carte mezzanine sur l'emplacement PCIe du bloc carte mère. Appuyez avec précaution sur la carte mezzanine jusqu'à ce qu'elle soit bien installée dans son emplacement.
- b. <sup>2</sup> Ouvrez le taquet bleu de la grille d'aération GPU et fixez l'extrémité de l'adaptateur GPU. Ensuite, refermez le taquet bleu.
- c.  $\bullet$  Serrez la vis pour fixer le boîtier de carte mezzanine.

### Adaptateur GPU sur l'assemblage de cartes mezzanines 3

- a. Connectez les câbles de la carte mezzanine 3 et de l'adaptateur GPU au bloc carte mère. Voir [Chapitre 6 « Cheminement interne des câbles » à la page 381](#page-390-0).
- b. Installez la grille d'aération GPU. Voir [« Installation de la grille d'aération » à la page 92.](#page-101-0)
- c. Installez l'assemblage de cartes mezzanines 3. Voir [« Installation d'un assemblage de cartes](#page-351-0) [mezzanines arrière » à la page 342](#page-351-0).
- d. Ouvrez le taquet bleu de la grille d'aération GPU et fixez l'extrémité de l'adaptateur GPU. Ensuite, refermez le taquet bleu.
- Etape 7. (Facultatif) Si une carte mezzanine ne comporte pas d'adaptateur GPU, installez un obturateur sur la grille d'aération GPU.

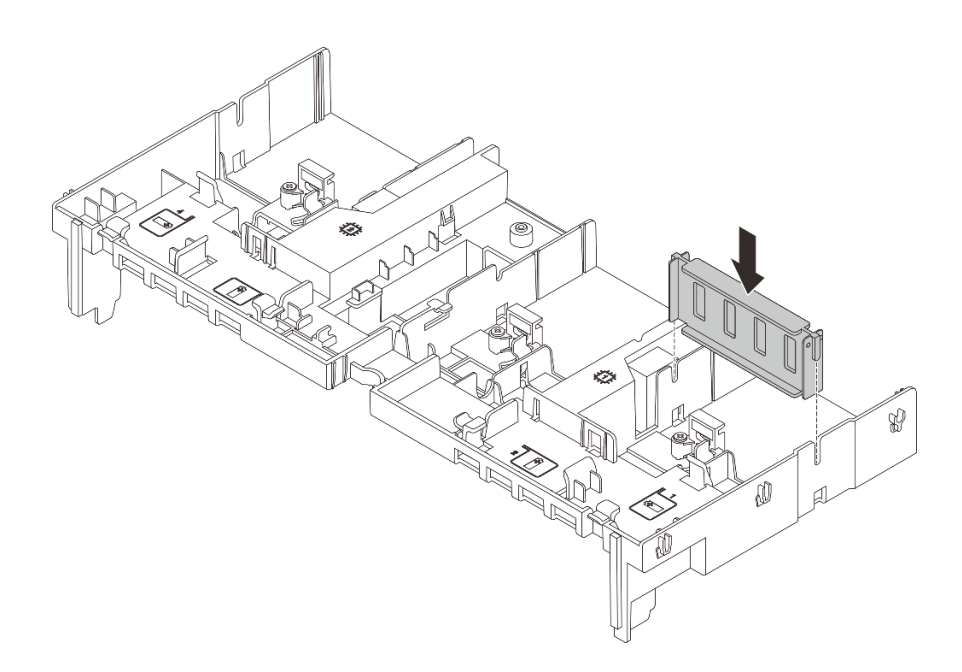

Figure 94. Installation de l'obturateur de grille d'aération du GPU

Terminez le remplacement des composants. Pour plus d'informations, voir [« Fin du remplacement des](#page-388-0) [composants » à la page 379.](#page-388-0)

### Vidéo de démonstration

[Découvrez la procédure sur YouTube](https://www.youtube.com/watch?v=Xuz_2kZqnZw)

# Remplacement d'une unité remplaçable à chaud

Suivez les instructions de cette section pour retirer et installer une unité remplaçable à chaud. Vous pouvez retirer ou installer une unité remplaçable à chaud sans mettre le serveur hors tension, et éviter ainsi une interruption importante du fonctionnement du système.

- [« Retrait d'une unité remplaçable à chaud » à la page 157](#page-166-0)
- [« Installation d'une unité remplaçable à chaud » à la page 158](#page-167-0)

### Remarques :

- Le terme « unité remplaçable à chaud » fait référence à tous les types de disques durs remplaçables à chaud, de disques SSD remplaçables à chaud et d'unités NVMe remplaçables à chaud pris en charge.
- Utilisez la documentation fournie avec l'unité et suivez les instructions qu'elle contient en plus des instructions de cette rubrique. Assurez-vous de posséder tous les câbles ou autres équipements mentionnés dans la documentation livrée avec l'unité.
- L'intégrité de l'interférence électromagnétique (EMI) et le refroidissement du serveur sont garantis par le fait que toutes les baies d'unité sont couvertes ou occupées. Les baies vacantes sont obturées par un panneau anti-interférence électromagnétique ou occupées par des obturateurs d'unité. Lors de l'installation d'une unité, conservez l'obturateur d'unité que vous avez retiré au cas où vous retiriez l'unité ultérieurement et deviez utiliser l'obturateur d'unité pour obturer l'emplacement.
- Pour éviter d'endommager les connecteurs d'unités, vérifiez que le carter supérieur est en place et correctement fermé à chaque installation ou retrait d'unité.

# <span id="page-166-0"></span>Retrait d'une unité remplaçable à chaud

Suivez les instructions de cette section pour retirer une unité remplaçable à chaud.

# À propos de cette tâche

### Attention :

- Lisez [« Conseils d'installation » à la page 59](#page-68-0) et [« Liste de contrôle d'inspection de sécurité » à la page 60](#page-69-0) pour vous assurer que vous travaillez en toute sécurité.
- Avant de retirer ou d'apporter des modifications aux unités, aux contrôleurs d'unité (y compris aux contrôleurs intégrés au bloc carte mère), aux fonds de panier d'unité ou aux câbles d'unité, sauvegardez toutes les données importantes stockées sur les unités.
- Avant de retirer tout composant d'une grappe RAID (unité, carte RAID, etc.), sauvegardez toutes les informations de configuration RAID.
- Si un ou plusieurs disques SSD NVMe doivent être retirés, il est recommandé de les désactiver au préalable grâce aux système d'exploitation.
- Pour garantir le refroidissement adéquat du système, n'utilisez pas le serveur pendant plus de deux minutes sans qu'une unité ou un obturateur d'unité ne soit installé dans chaque baie.

Remarque : Si vous ne prévoyez pas d'installer de baies d'unité une fois le retrait effectué, alors assurezvous d'avoir des obturateur de baie d'unité à disposition.

## Procédure

- Etape 1. Si le panneau de sécurité est installé, retirez-le. Pour plus d'informations, voir [« Retrait du panneau](#page-354-0) [de sécurité » à la page 345](#page-354-0).
- Etape 2. Faites glisser le taquet de déverrouillage pour déverrouiller la poignée de l'unité.

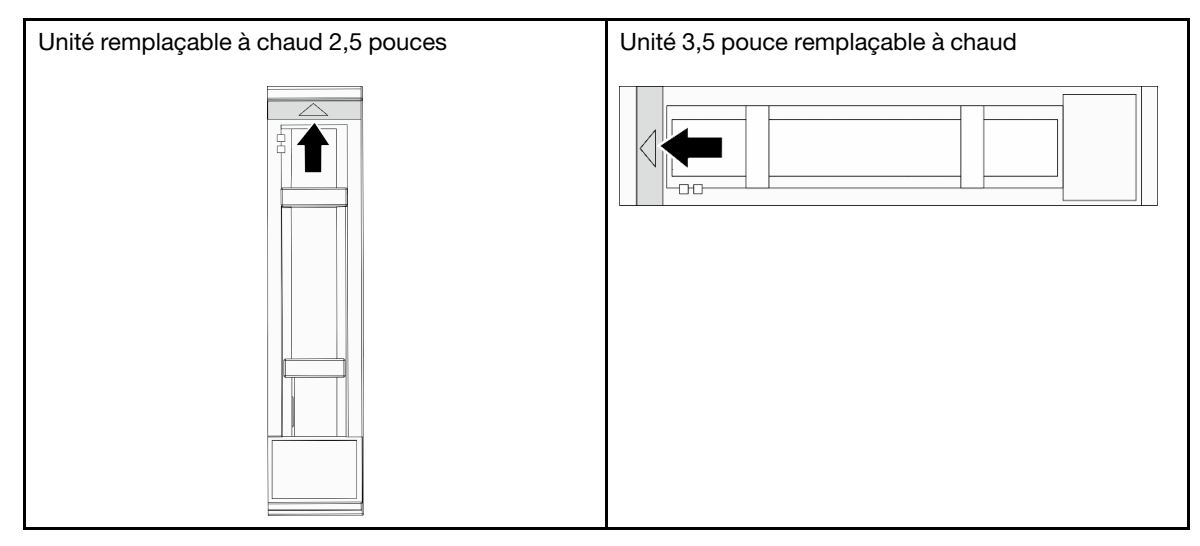

Etape 3. Saisissez la poignée et sortez l'unité de sa baie.

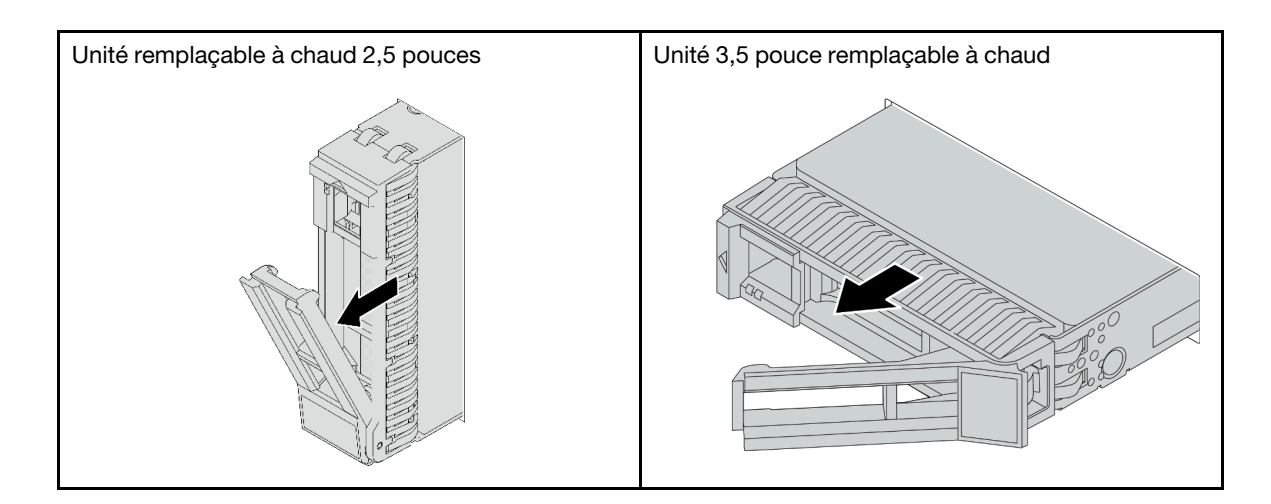

- 1. Installez une nouvelle unité ou un obturateur d'unité pour protéger la baie d'unité. Pour plus d'informations, voir [« Installation d'une unité remplaçable à chaud » à la page 158](#page-167-0).
- 2. Si vous devez renvoyer le composant ou le périphérique en option, suivez les instructions d'emballage et utilisez les matériaux que vous avez reçus pour l'emballer.

### Vidéo de démonstration

### [Découvrez la procédure sur YouTube](https://www.youtube.com/watch?v=TyroMlWa3sM)

# <span id="page-167-0"></span>Installation d'une unité remplaçable à chaud

Suivez les instructions de cette section pour installer une unité remplaçable à chaud.

## À propos de cette tâche

### Attention :

- Lisez [« Conseils d'installation » à la page 59](#page-68-0) et [« Liste de contrôle d'inspection de sécurité » à la page 60](#page-69-0) pour vous assurer que vous travaillez en toute sécurité.
- Pour garantir le refroidissement adéquat du système, n'utilisez pas le serveur pendant plus de deux minutes sans qu'une unité ou un obturateur de baie d'unité ne soit installé dans chaque baie.

Pour connaître la liste des unités prises en charge, voir <https://serverproven.lenovo.com/>.

Téléchargement du microprogramme et des pilotes : une fois un composant remplacé, il est possible que la mise à jour du microprogramme ou des pilotes soit requise.

- Accédez à [https://datacentersupport.lenovo.com/products/servers/thinksystem/sr665v3/downloads/driver](https://datacentersupport.lenovo.com/products/servers/thinksystem/sr665v3/downloads/driver-list/)[list/](https://datacentersupport.lenovo.com/products/servers/thinksystem/sr665v3/downloads/driver-list/) pour consulter les dernières mises à jour de microprogramme et de pilote disponibles pour votre serveur.
- Reportez-vous à [« Mise à jour du microprogramme » à la page 573](#page-582-0) pour en savoir plus sur les outils de mise à jour du microprogramme.

## Procédure

Etape 1. Mettez l'emballage antistatique contenant le nouveau composant en contact avec une zone extérieure non peinte du serveur. Ensuite, déballez le nouveau composant et posez-le sur une surface de protection électrostatique.

- Etape 2. Installez l'unité dans la baie d'unité.
	- a. Vérifiez que la poignée du tiroir d'unité est en position ouverte. Faites glisser l'unité dans la baie d'unité jusqu'à ce qu'elle s'enclenche.
	- b. **@** Fermez la poignée du tiroir d'unité pour verrouiller l'unité en place.

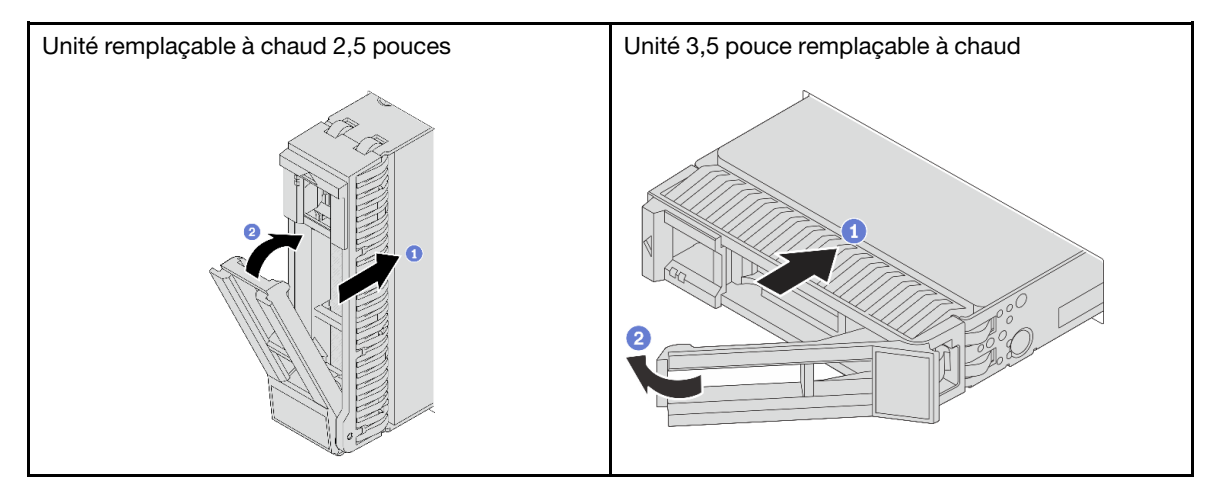

- Etape 3. Observez le voyant d'état de l'unité pour vérifier que celle-ci fonctionne correctement.
	- Si le voyant d'état jaune de l'unité est fixe, l'unité est défaillante et doit être remplacée.
	- Si le voyant d'activité de l'unité vert clignote, cela signifie que l'unité est en cours d'utilisation
- Etape 4. Poursuivez l'installation des unités remplaçables à chaud supplémentaires si nécessaire.

- 1. Réinstallez le panneau de sécurité si vous l'avez retiré. Pour plus d'informations, voir [« Installation du](#page-355-0)  [panneau de sécurité » à la page 346.](#page-355-0)
- 2. Utilisez Lenovo XClarity Provisioning Manager pour configurer le RAID si nécessaire. Pour plus d'informations, voir <https://pubs.lenovo.com/lxpm-overview/>.
- 3. Si vous avez installé des unités NVMe U.3 dans un fond de panier AnyBay à 8 baies de 2,5 pouces pour le Tri-mode, activez le mode U.3 x1 pour les emplacements d'unité sélectionnés du fond de panier par l'intermédiaire de l'interface Web GUI XCC. Voir [« Une unité NVMe U.3 peut être détectée dans la](#page-634-0) [connexion NVMe, mais pas en triple mode » à la page 625.](#page-634-0)

### Vidéo de démonstration

[Découvrez la procédure sur YouTube](https://www.youtube.com/watch?v=-NwFwdAF1eg)

# Remplacement de l'adaptateur d'extension RAID/HBA interne

Suivez les instructions énoncées dans cette section pour retirer et installer un adaptateur RAID au format personnalisé (CFF) interne, un adaptateur HBA CFF interne ou un adaptateur d'extension RAID CFF interne.

Le serveur prend en charge les adaptateurs RAID/HBA dans deux formats :

- Format personnalisé (CFF) : les adaptateurs RAID/HBA de ce format ne sont pris en charge que lorsque deux processeurs sont installés. Les adaptateurs RAID/HBA CFF sont installés entre le fond de panier avant et le boîtier de ventilation.
- Format standard (SFF) : les adaptateurs RAID/HBA de ce format sont installés dans les emplacements d'extension PCIe. Voir [« Remplacement de l'assemblage de cartes mezzanines et de l'adaptateur PCIe](#page-338-0)  [arrière » à la page 329](#page-338-0).

# Retrait d'un adaptateur d'extension RAID/HBA interne

Suivez les instructions énoncées dans cette section pour retirer un adaptateur RAID CFF interne, l'adaptateur HBA CFF interne ou l'adaptateur d'extension CFF RAID interne.

# À propos de cette tâche

### Attention :

- Lisez [« Conseils d'installation » à la page 59](#page-68-0) et [« Liste de contrôle d'inspection de sécurité » à la page 60](#page-69-0) pour vous assurer que vous travaillez en toute sécurité.
- Mettez le serveur et tous les dispositifs périphériques hors tension, puis déconnectez les cordons d'alimentation et tous les câbles externes. Voir [« Mise hors tension du serveur » à la page 81](#page-90-0).
- Empêchez l'exposition à l'électricité statique, laquelle peut entraîner l'arrêt du système et la perte de données, en conservant les composants sensibles à l'électricité statique dans des emballages antistatiques jusqu'à leur installation, et en manipulant ces dispositifs en portant une dragonne de décharge électrostatique ou un autre système de mise à la terre.
- Avant de retirer ou d'apporter des modifications aux unités, aux contrôleurs d'unité (y compris aux contrôleurs intégrés au bloc carte mère), aux fonds de panier d'unité ou aux câbles d'unité, sauvegardez toutes les données importantes stockées sur les unités.
- Avant de retirer tout composant d'une grappe RAID (unité, carte RAID, etc.), sauvegardez toutes les informations de configuration RAID.

## Procédure

Etape 1. Préparez-vous à cette tâche.

- a. Si le serveur est installé dans une armoire, faites sortir le serveur en le faisant glisser sur les glissières de l'armoire afin d'accéder au carter supérieur, ou retirez le serveur de l'armoire. Voir [« Retrait du serveur de l'armoire » à la page 82.](#page-91-0)
- b. Retirez le carter supérieur. Pour plus d'informations, voir [« Retrait du carter supérieur » à la](#page-386-0)  [page 377](#page-386-0).
- c. Retirez le boîtier du ventilateur système. Pour plus d'informations, voir [« Retrait du boîtier de](#page-378-0)  [ventilateur système » à la page 369.](#page-378-0)
- d. Mémorisez les connexions des câbles de l'adaptateur ou de ceux qui se croisent au-dessus de celui-ci ; débranchez ensuite tous les câbles.

### Remarques :

- Si vous devez débrancher les câbles du bloc carte mère, libérez d'abord tous les loquets ou toutes les pattes de déverrouillage des connecteurs des câbles. Si vous ne le faites pas, le retrait des câbles endommagera les connecteurs des câbles du bloc carte mère. S'ils sont endommagés, vous devrez peut-être remplacer la carte du processeur ou la carte d'E-S système.
- Il est possible que les connecteurs de votre bloc carte mère ne ressemblent pas exactement à ceux de l'illustration. Toutefois, la procédure de retrait est identique.
	- 1. Appuyez sur la patte de déverrouillage pour libérer le connecteur.
	- 2. Dégagez le connecteur du socket du câble.

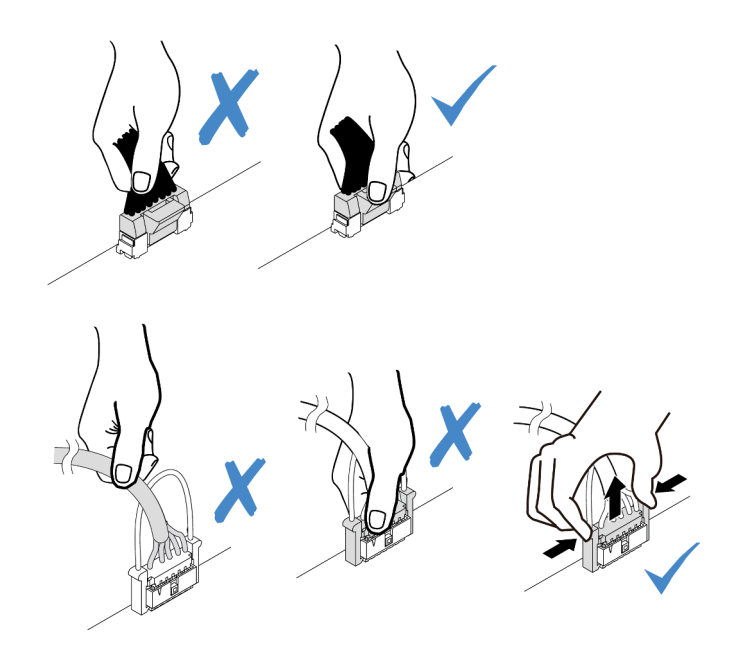

Figure 95. Déconnexion des câbles du bloc carte mère

Etape 2. Soulevez le point de contact bleu, faites légèrement glisser l'adaptateur comme indiqué, puis retirez-le du châssis avec précaution.

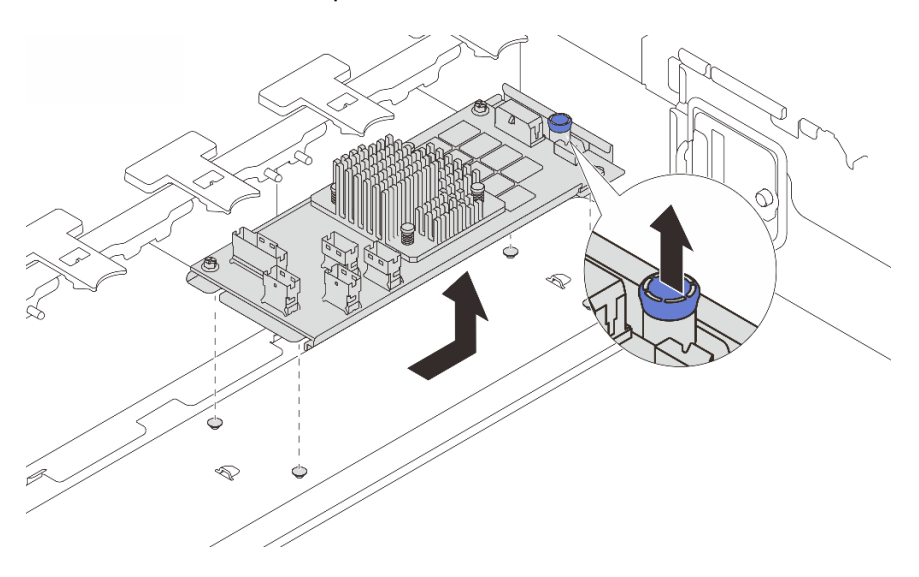

Figure 96. Retrait de l'adaptateur CFF interne

## Après avoir terminé

Si vous devez renvoyer le composant ou le périphérique en option, suivez les instructions d'emballage et utilisez les matériaux que vous avez reçus pour l'emballer.

### Vidéo de démonstration

[Découvrez la procédure sur YouTube](https://www.youtube.com/watch?v=3cMEhHqG2KU)

# Installation d'un adaptateur d'extension RAID/HBA interne

Suivez les instructions énoncées dans cette section pour installer un adaptateur RAID CFF interne, un adaptateur HBA CFF interne ou un adaptateur d'extension RAID CFF interne.

# À propos de cette tâche

### Attention :

- Lisez [« Conseils d'installation » à la page 59](#page-68-0) et [« Liste de contrôle d'inspection de sécurité » à la page 60](#page-69-0) pour vous assurer que vous travaillez en toute sécurité.
- Mettez le serveur et tous les dispositifs périphériques hors tension, puis déconnectez les cordons d'alimentation et tous les câbles externes. Voir [« Mise hors tension du serveur » à la page 81](#page-90-0).
- Empêchez l'exposition à l'électricité statique, laquelle peut entraîner l'arrêt du système et la perte de données, en conservant les composants sensibles à l'électricité statique dans des emballages antistatiques jusqu'à leur installation, et en manipulant ces dispositifs en portant une dragonne de décharge électrostatique ou un autre système de mise à la terre.
- Avant de retirer ou d'apporter des modifications aux unités, aux contrôleurs d'unité (y compris aux contrôleurs intégrés au bloc carte mère), aux fonds de panier d'unité ou aux câbles d'unité, sauvegardez toutes les données importantes stockées sur les unités.
- L'adaptateur CFF est pris en charge uniquement dans le châssis de baie d'unité 2,5 pouces lorsque deux processeurs sont installés.

Téléchargement du microprogramme et des pilotes : une fois un composant remplacé, il est possible que la mise à jour du microprogramme ou des pilotes soit requise.

- Accédez à [https://datacentersupport.lenovo.com/products/servers/thinksystem/sr665v3/downloads/driver](https://datacentersupport.lenovo.com/products/servers/thinksystem/sr665v3/downloads/driver-list/)[list/](https://datacentersupport.lenovo.com/products/servers/thinksystem/sr665v3/downloads/driver-list/) pour consulter les dernières mises à jour de microprogramme et de pilote disponibles pour votre serveur.
- Reportez-vous à [« Mise à jour du microprogramme » à la page 573](#page-582-0) pour en savoir plus sur les outils de mise à jour du microprogramme.

## Procédure

Etape 1. Mettez l'emballage antistatique contenant le nouveau composant en contact avec une zone extérieure non peinte du serveur. Ensuite, déballez le nouveau composant et posez-le sur une surface de protection électrostatique.

Remarque : L'adaptateur est livré avec et préinstallé sur un support de montage. Vérifiez que l'adaptateur est bien en place. Si des vis sont desserrées, serrez les vis à l'aide d'un tournevis cruciforme n° 1. La valeur de couple maximum est de  $4,8 \pm 0.5$  pouces-livres.

Etape 2. Alignez les encoches du support de montage sur les broches du châssis, placez l'adaptateur et faites-le glisser légèrement, comme indiqué, pour le fixer dans le châssis.

Remarque : L'illustration présente l'installation de l'adaptateur CFF sur le côté gauche (vue depuis l'avant du serveur). Lorsque le fond de panier d'extension 24 x 2,5 pouces est installé, l'adaptateur CFF ne peut être installé que de l'autre côté (à droite, vue depuis l'avant du serveur).

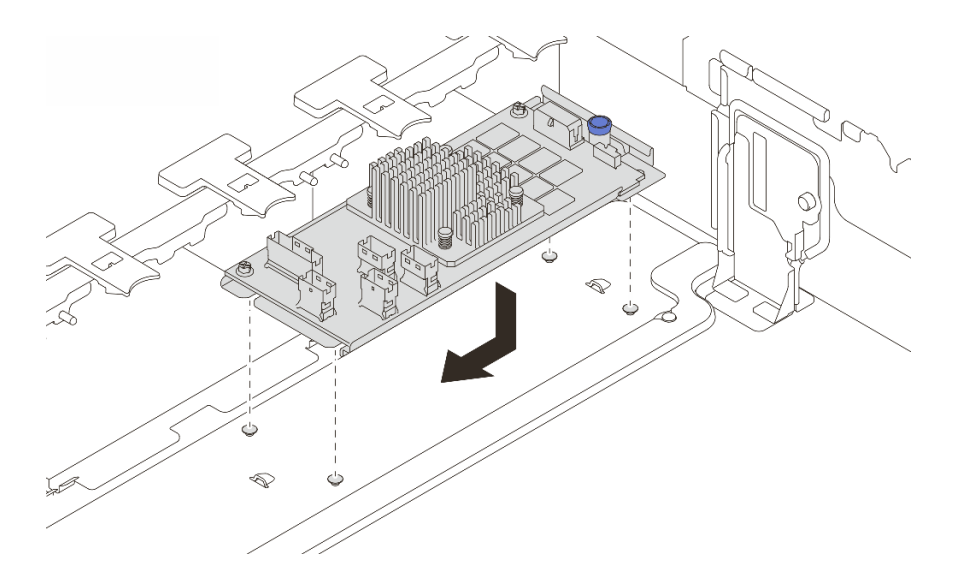

Figure 97. Installation de l'adaptateur CFF interne

Etape 3. Connectez les câbles à l'adaptateur. Voir [Chapitre 6 « Cheminement interne des câbles » à la page](#page-390-0)  [381.](#page-390-0)

### Après avoir terminé

- 1. Installez le boîtier de ventilateur système. Voir [« Installation du boîtier de ventilateur système » à la page](#page-379-0)  [370](#page-379-0).
- 2. Terminez le remplacement des composants. Pour plus d'informations, voir [« Fin du remplacement des](#page-388-0)  [composants » à la page 379.](#page-388-0)

#### Vidéo de démonstration

[Découvrez la procédure sur YouTube](https://www.youtube.com/watch?v=C1zcBAgBtK8)

## Remplacement de commutateur de détection d'intrusion

Suivez les instructions de cette section pour retirer et installer le commutateur de détection d'intrusion. Le commutateur de détection d'intrusion indique que le carter du serveur n'est pas correctement installé ou fermé en créant un événement dans le journal des événements du système (SEL).

- [« Retrait du commutateur de détection d'intrusion » à la page 163](#page-172-0)
- [« Installation du commutateur de détection d'intrusion » à la page 165](#page-174-0)

## <span id="page-172-0"></span>Retrait du commutateur de détection d'intrusion

Suivez les instructions de cette section pour retirer le commutateur d'intrusion.

## À propos de cette tâche

#### Attention :

- Lisez [« Conseils d'installation » à la page 59](#page-68-0) et [« Liste de contrôle d'inspection de sécurité » à la page 60](#page-69-0) pour vous assurer que vous travaillez en toute sécurité.
- Mettez le serveur et tous les dispositifs périphériques hors tension, puis déconnectez les cordons d'alimentation et tous les câbles externes. Voir [« Mise hors tension du serveur » à la page 81.](#page-90-0)

• Empêchez l'exposition à l'électricité statique, laquelle peut entraîner l'arrêt du système et la perte de données, en conservant les composants sensibles à l'électricité statique dans des emballages antistatiques jusqu'à leur installation, et en manipulant ces dispositifs en portant une dragonne de décharge électrostatique ou un autre système de mise à la terre.

## Procédure

Etape 1. Préparez-vous à cette tâche.

- a. Si le serveur est installé dans une armoire, faites sortir le serveur en le faisant glisser sur les glissières de l'armoire afin d'accéder au carter supérieur, ou retirez le serveur de l'armoire. Voir [« Retrait du serveur de l'armoire » à la page 82.](#page-91-0)
- b. Retirez le carter supérieur. Pour plus d'informations, voir [« Retrait du carter supérieur » à la](#page-386-0)  [page 377](#page-386-0).
- c. Retirez les ventilateurs système du boîtier de ventilateur. Pour plus d'informations, voir [« Retrait d'un ventilateur système » à la page 365.](#page-374-0)
- d. Retirez le boîtier de ventilation du bloc carte mère. Pour plus d'informations, voir [« Retrait du](#page-378-0)  [boîtier de ventilateur système » à la page 369.](#page-378-0)
- Etape 2. Faites pivoter le boîtier de ventilateur de 90 degrés dans le sens indiqué dans l'image.

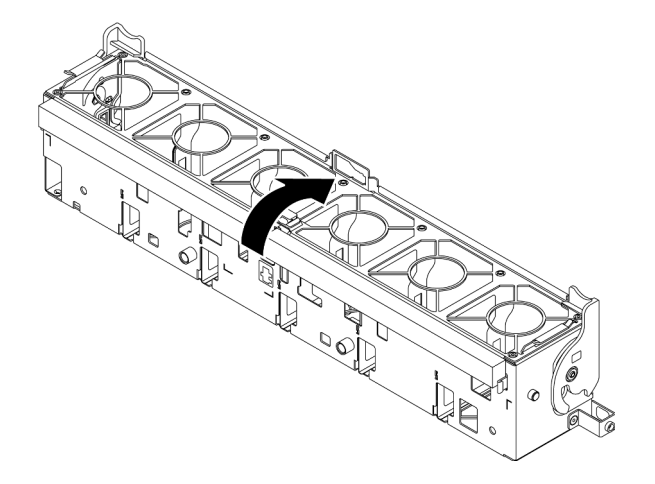

Figure 98. Rotation du boîtier de ventilation

Etape 3. Retirez le bloc du commutateur d'intrusion du boîtier de ventilateur.

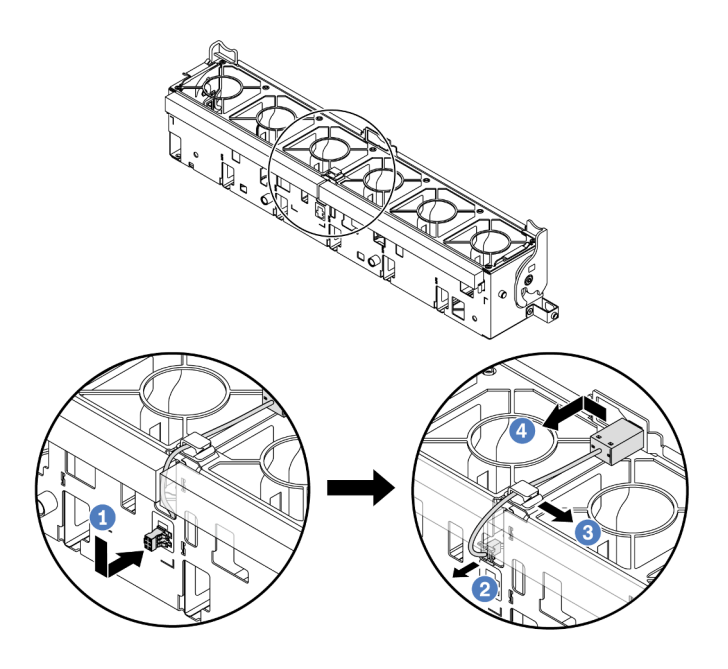

Figure 99. Retrait du commutateur de détection d'intrusion

- a. Déplacez le connecteur de commutateur d'intrusion dans la direction indiquée afin de le dégager du trou de serrure.
- b. <sup>2</sup> Dégagez le câble de commutateur d'intrusion des encoches prédécoupées sur la mousse et au bas du boîtier de ventilation.
- c. <sup>3</sup> Libérez le câble du commutateur d'intrusion du clip de fixation.
- d. Faites coulisser et tirer sur le commutateur d'intrusion afin de le retirer du support.

- 1. Installez un nouveau commutateur d'intrusion. Pour plus d'informations, voir [« Installation du](#page-174-0) [commutateur de détection d'intrusion » à la page 165](#page-174-0).
- 2. Si vous devez renvoyer le composant ou le périphérique en option, suivez les instructions d'emballage et utilisez les matériaux que vous avez reçus pour l'emballer.

### Vidéo de démonstration

[Découvrez la procédure sur YouTube](https://www.youtube.com/watch?v=tWermi-ffSw)

# <span id="page-174-0"></span>Installation du commutateur de détection d'intrusion

Suivez les instructions de cette section pour installer le commutateur d'intrusion.

## À propos de cette tâche

### Attention :

- Lisez [« Conseils d'installation » à la page 59](#page-68-0) et [« Liste de contrôle d'inspection de sécurité » à la page 60](#page-69-0) pour vous assurer que vous travaillez en toute sécurité.
- Mettez le serveur et tous les dispositifs périphériques hors tension, puis déconnectez les cordons d'alimentation et tous les câbles externes. Voir [« Mise hors tension du serveur » à la page 81.](#page-90-0)

• Empêchez l'exposition à l'électricité statique, laquelle peut entraîner l'arrêt du système et la perte de données, en conservant les composants sensibles à l'électricité statique dans des emballages antistatiques jusqu'à leur installation, et en manipulant ces dispositifs en portant une dragonne de décharge électrostatique ou un autre système de mise à la terre.

## Procédure

- Etape 1. Mettez l'emballage antistatique contenant le nouveau composant en contact avec une zone extérieure non peinte du serveur. Ensuite, déballez le nouveau composant et posez-le sur une surface de protection électrostatique.
- Etape 2. Installez le commutateur de détection d'intrusion dans le boîtier de ventilateur.

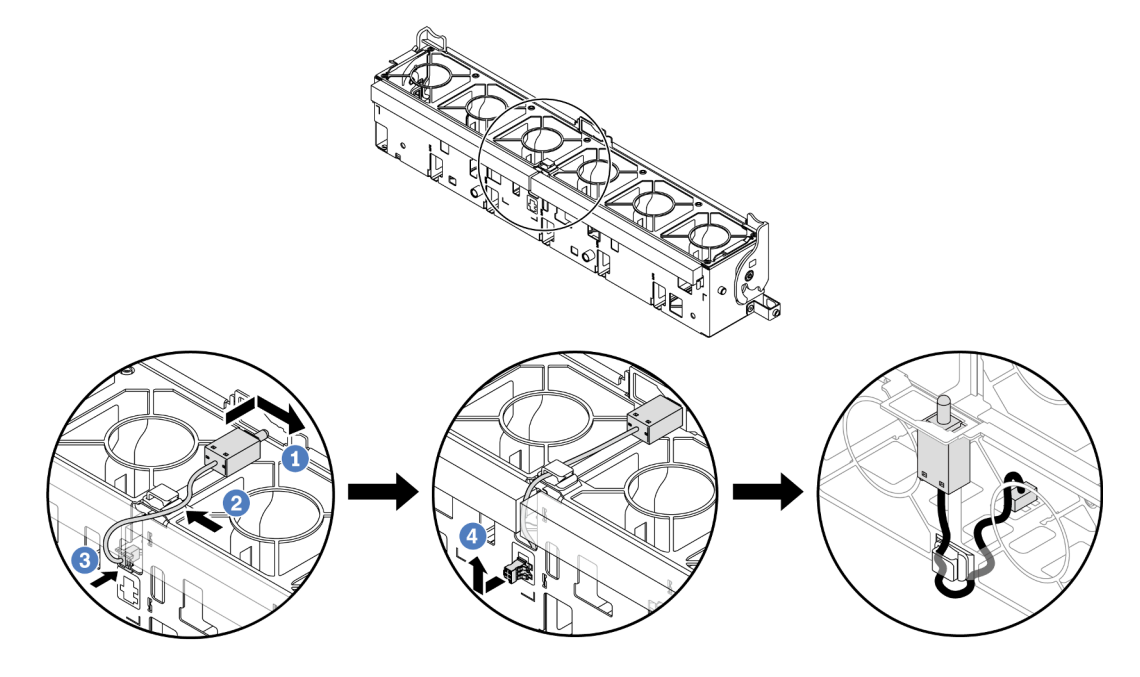

Figure 100. Installation du commutateur de détection d'intrusion

Remarque : Assurez-vous que le câble du commutateur d'intrusion passe par le clip de fixation et les encoches prédécoupées sur la mousse et la partie inférieure du boîtier de ventilation. Dans le cas contraire, le câble peut glisser sous le boîtier de ventilation, la surface de contact entre le boîtier de ventilation et le bloc carte mère peut devenir inégale et la connexion du ventilateur peut se desserrer.

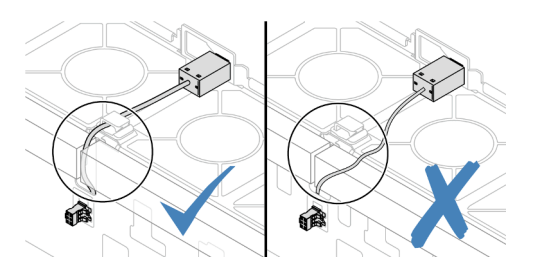

- a. Insérez le commutateur d'intrusion dans le support du boîtier de ventilation et poussez-le dans le sens illustré jusqu'à ce qu'il soit correctement installé.
- b. <sup>2</sup> Fixez le câble du commutateur d'intrusion dans le clip de fixation.
- c. Faites passer le câble dans le boîtier de ventilation au travers de les encoches prédécoupées de la mousse et au bas du boîtier de ventilation.
- d. Insérez le connecteur du commutateur d'intrusion dans le trou de serrure du connecteur et poussez-le dans la direction indiquée jusqu'à ce qu'il soit correctement installé.
- Etape 3. Réinstallez le boîtier de ventilateur dans le châssis. Voir [« Installation du boîtier de ventilateur](#page-379-0)  [système » à la page 370](#page-379-0).
- Etape 4. Installez les ventilateurs système dans le boîtier de ventilateur. Pour plus d'informations, voir [« Installation d'un ventilateur système » à la page 367.](#page-376-0)

Terminez le remplacement des composants. Pour plus d'informations, voir [« Fin du remplacement des](#page-388-0)  [composants » à la page 379.](#page-388-0)

### Vidéo de démonstration

[Découvrez la procédure sur YouTube](https://www.youtube.com/watch?v=IkmJilTGrOo)

# Lenovo Neptune(TM) Remplacement du module de refroidissement direct du processeur par eau (techniciens qualifiés uniquement)

Suivez les instructions de la présente section pour retirer et installer le Module de refroidissement direct par eau (DWCM).

Important : Cette tâche doit être effectuée par des techniciens qualifiés et certifiés par le service de maintenance Lenovo. N'essayez pas de le retirer ou de l'installer si vous ne possédez pas de formation ou de qualification appropriée.

- [« Retrait du module de refroidissement direct du processeur par eau Lenovo Neptune\(TM\) » à la page 167](#page-176-0)
- [« Installation du module de refroidissement direct du processeur par eau Lenovo Neptune\(TM\) » à la page](#page-180-0)  [171](#page-180-0)

# <span id="page-176-0"></span>Retrait du module de refroidissement direct du processeur par eau Lenovo Neptune(TM)

Suivez les instructions de la présente section pour retirer le Module de refroidissement direct par eau (DWCM).

Important : Cette tâche doit être effectuée par des techniciens qualifiés et certifiés par le service de maintenance Lenovo. N'essayez pas de le retirer ou de l'installer si vous ne possédez pas de formation ou de qualification appropriée.

## À propos de cette tâche

Consignes de sécurité concernant le câble du module de détection de liquides

S011

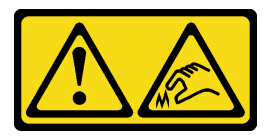

ATTENTION : Bords, coins ou articulations tranchants.

### Attention :

- Lisez [« Conseils d'installation » à la page 59](#page-68-0) et [« Liste de contrôle d'inspection de sécurité » à la page 60](#page-69-0) pour vous assurer que vous travaillez en toute sécurité.
- Mettez le serveur et tous les dispositifs périphériques hors tension, puis déconnectez les cordons d'alimentation et tous les câbles externes. Voir [« Mise hors tension du serveur » à la page 81](#page-90-0).
- Empêchez l'exposition à l'électricité statique, laquelle peut entraîner l'arrêt du système et la perte de données, en conservant les composants sensibles à l'électricité statique dans des emballages antistatiques jusqu'à leur installation, et en manipulant ces dispositifs en portant une dragonne de décharge électrostatique ou un autre système de mise à la terre.

Préparez les tournevis suivants afin de pouvoir installer et retirer correctement les vis correspondantes.

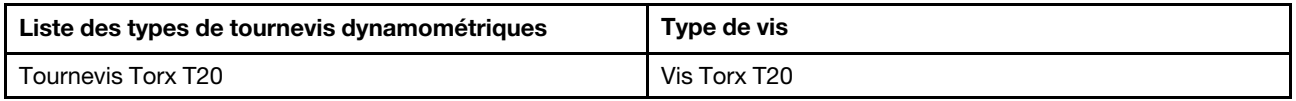

## Procédure

Etape 1. Préparez-vous à cette tâche.

- a. Retirez les fiches de connexion rapide des collecteurs. Voir [« Retrait du collecteur \(système](#page-205-0) [dans une armoire\) » à la page 196](#page-205-0) ou [« Retrait du collecteur \(système en rangée\) » à la page](#page-227-0) [218](#page-227-0).
- b. Retirez le serveur de l'armoire. Voir [« Retrait du serveur de l'armoire » à la page 82](#page-91-0).
- c. Retirez le carter supérieur. Pour plus d'informations, voir [« Retrait du carter supérieur » à la](#page-386-0)  [page 377](#page-386-0).
- d. Retrait de la grille d'aération ou du boîtier d'unités de disque dur central. Voir [« Retrait de la](#page-99-0) [grille d'aération » à la page 90](#page-99-0) ou [« Retrait du boîtier d'unités de disque dur et des fonds de](#page-262-0)  [panier d'unité centraux » à la page 253.](#page-262-0)
- Déconnectez le câble du module de capteur de détection de liquides du DWCM du connecteur du bloc carte mère. Consultez [« Module de refroidissement direct par eau » à la](#page-399-0)  [page 390](#page-399-0).
- Etape 2. Retirez le boîtier de la carte mezzanine.
	- Boîtier de la carte mezzanine 1FH

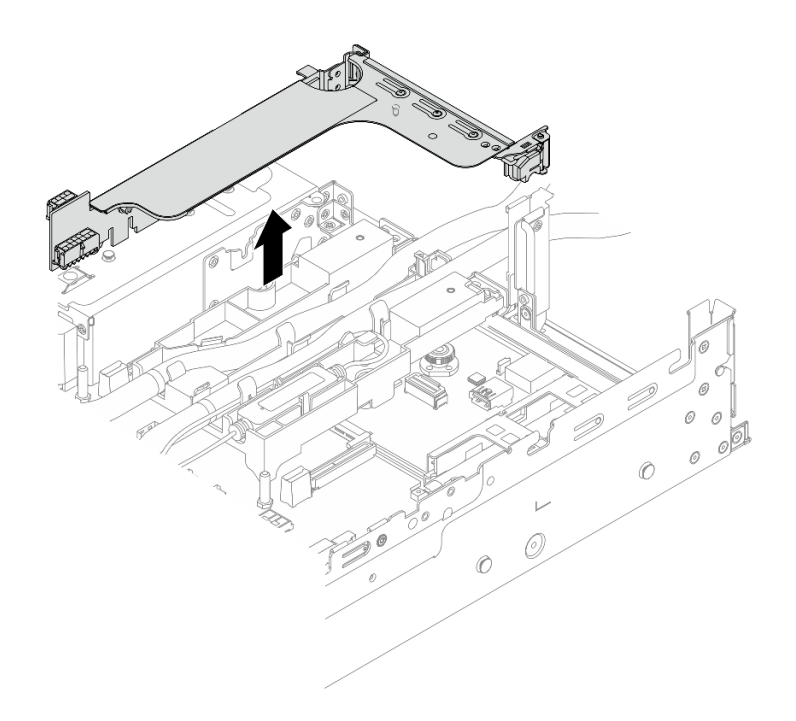

Figure 101. Retrait du boîtier de la carte mezzanine 1FH

• Boîtier de la carte mezzanine 3FH

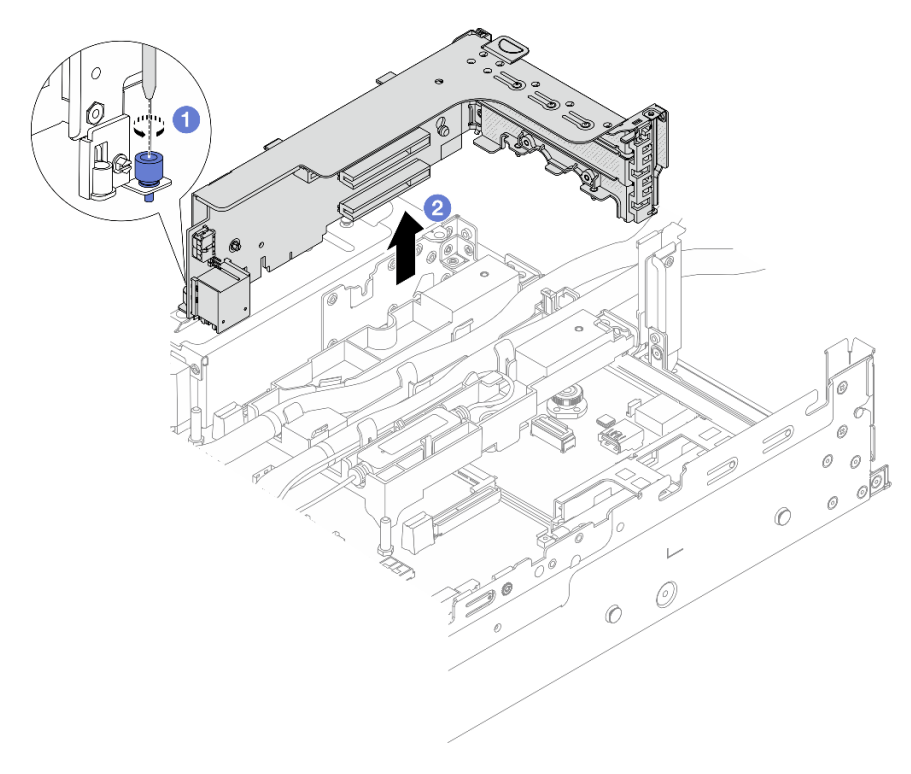

Figure 102. Retrait du boîtier de la carte mezzanine 3FH

a. Desserrez la vis qui fixe le boîtier de la carte mezzanine.

- b. <sup>2</sup> Saisissez le boîtier de la carte mezzanine par ses bords et retirez-le du châssis avec précaution.
- Etape 3. Dégagez les tuyaux et le module de capteur de détection de liquides.

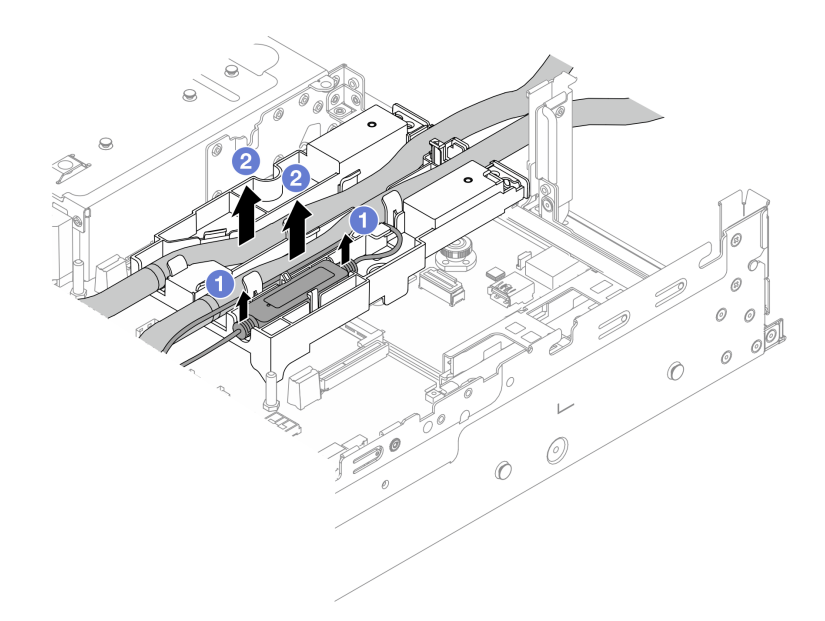

Figure 103. Libération des tuyaux et du module

- a. G Soulevez le module de capteur de détection de liquides pour le retirer du support de tuyaux.
- b. <sup>2</sup> Dégagez les tuyaux du support des tuyaux.
- Etape 4. Retirez le DWCM de la carte du processeur.

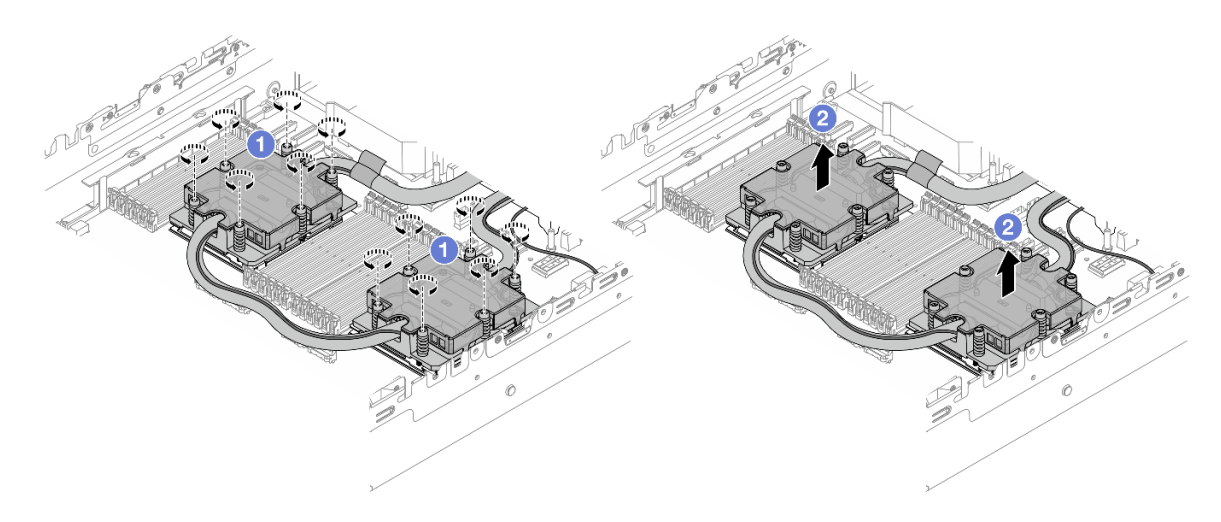

Figure 104. Retrait du DWCM
- a. Desserrez complètement toutes les vis selon la séquence de retrait affichée sur la assemblage de plaque froide.
- b. <sup>2</sup> Soulevez soigneusement le DWCM du connecteur de processeur.
- Etape 5. Si vous remplacez un processeur, retirez celui-ci. Pour plus d'informations, voir « Retrait d'un [processeur » à la page 271.](#page-280-0)
- Etape 6. Retirez le support de tuyaux.

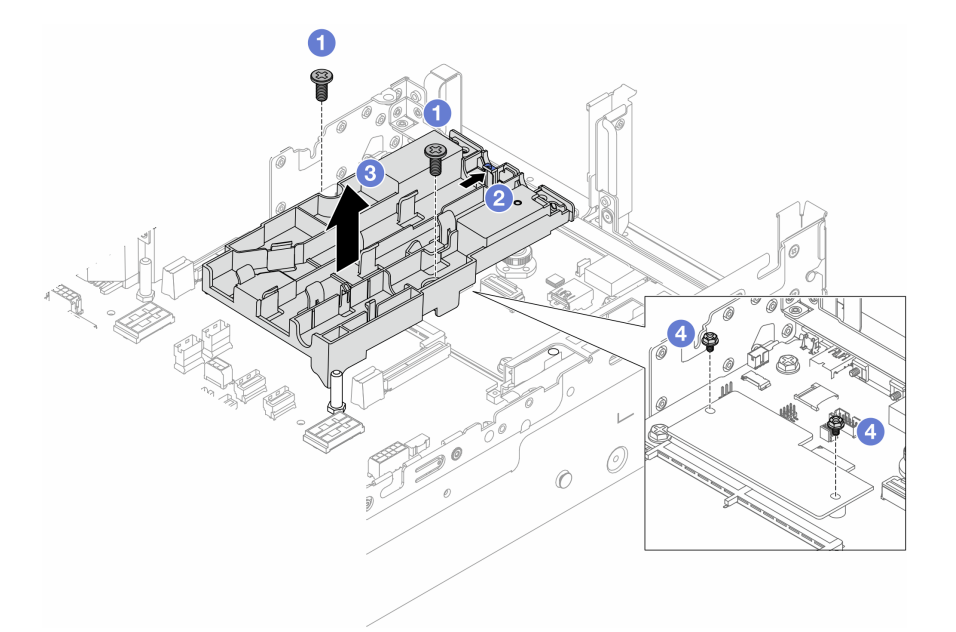

Figure 105. Retrait du support de tuyaux

- a. Desserrez les vis de fixation du support sur la carte d'E-S système.
- b. <sup>2</sup> Déplacez le loquet bleu vers l'arrière du serveur.
- c. **S** Soulevez le support de tuyaux pour le sortir du châssis.
- d. Installez les vis pour fixer le module de microprogramme et de sécurité RoT, si nécessaire.

## Après avoir terminé

Si vous devez renvoyer le composant ou le périphérique en option, suivez les instructions d'emballage et utilisez les matériaux que vous avez reçus pour l'emballer.

# Installation du module de refroidissement direct du processeur par eau Lenovo Neptune(TM)

Suivez les instructions de cette section pour installer le Module de refroidissement direct par eau (DWCM).

Important : Cette tâche doit être effectuée par des techniciens qualifiés et certifiés par le service de maintenance Lenovo. N'essayez pas de le retirer ou de l'installer si vous ne possédez pas de formation ou de qualification appropriée.

# À propos de cette tâche

S011

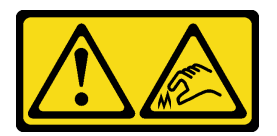

### ATTENTION : Bords, coins ou articulations tranchants.

#### Attention :

- Lisez [« Conseils d'installation » à la page 59](#page-68-1) et [« Liste de contrôle d'inspection de sécurité » à la page 60](#page-69-0) pour vous assurer que vous travaillez en toute sécurité.
- Mettez le serveur et tous les dispositifs périphériques hors tension, puis déconnectez les cordons d'alimentation et tous les câbles externes. Voir [« Mise hors tension du serveur » à la page 81](#page-90-0).
- Empêchez l'exposition à l'électricité statique, laquelle peut entraîner l'arrêt du système et la perte de données, en conservant les composants sensibles à l'électricité statique dans des emballages antistatiques jusqu'à leur installation, et en manipulant ces dispositifs en portant une dragonne de décharge électrostatique ou un autre système de mise à la terre.

### ATTENTION :

Lors du retrait d'un nouveau DWCM de la boîte d'expédition, sortez la assemblage de plaque froide avec le plateau d'expédition fixé afin d'empêcher la pâte thermoconductrice de la assemblage de plaque froide d'être endommagée.

Préparez les tournevis suivants afin de pouvoir installer et retirer correctement les vis correspondantes.

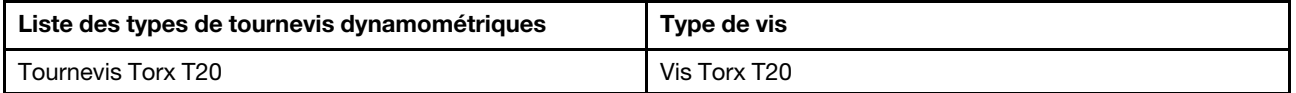

## Procédure

Etape 1. Installez le support de tuyaux sur le châssis.

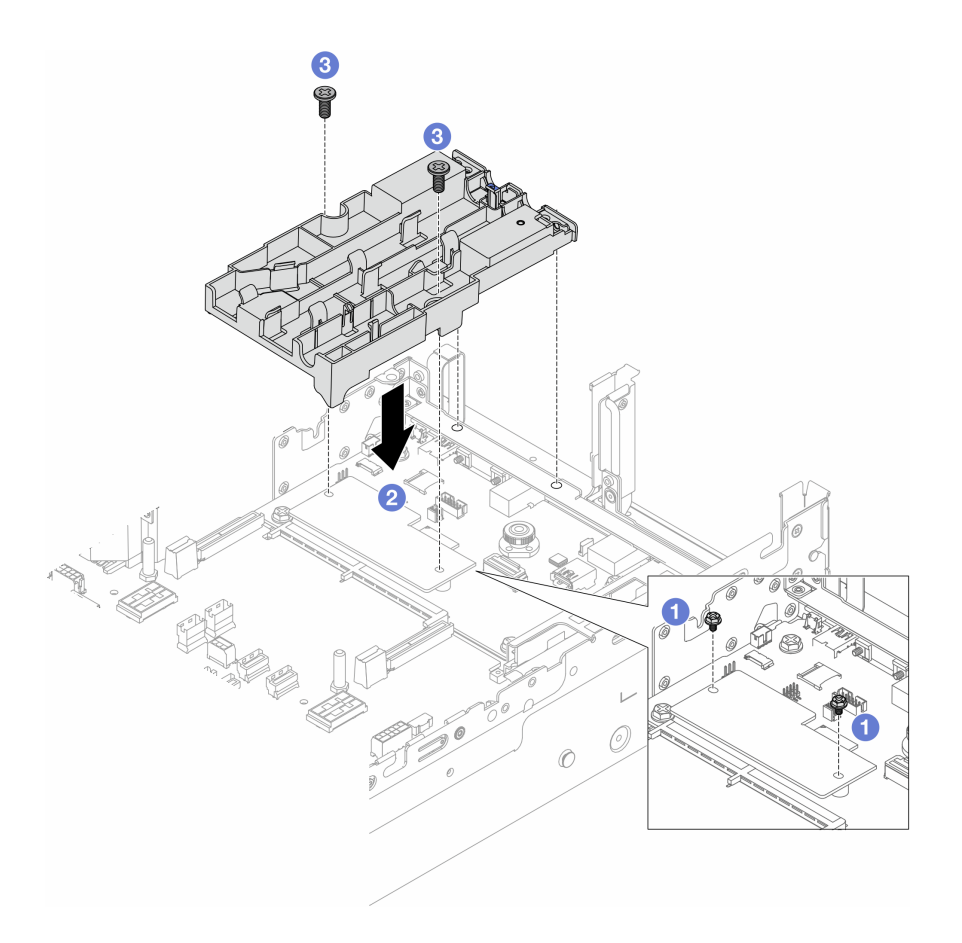

Figure 106. Installation du support de tuyaux

- a. <sup>1</sup> Retirez les vis qui fixent le module de microprogramme et de sécurité RoT, si nécessaire.
- b. <sup>2</sup> Alignez les trous de vis du support de tuyaux sur les trous de vis du module de microprogramme et de sécurité RoT, puis les broches de guidage du support sur les trous de la paroi arrière.
- c. G Serrez les vis pour fixer le support de tuyaux à la carte d'E-S système.
- Etape 2. Installez le processeur. Voir [« Installation d'un processeur » à la page 272](#page-281-0).
- Etape 3. Installez le DWCM sur le bloc carte mère.

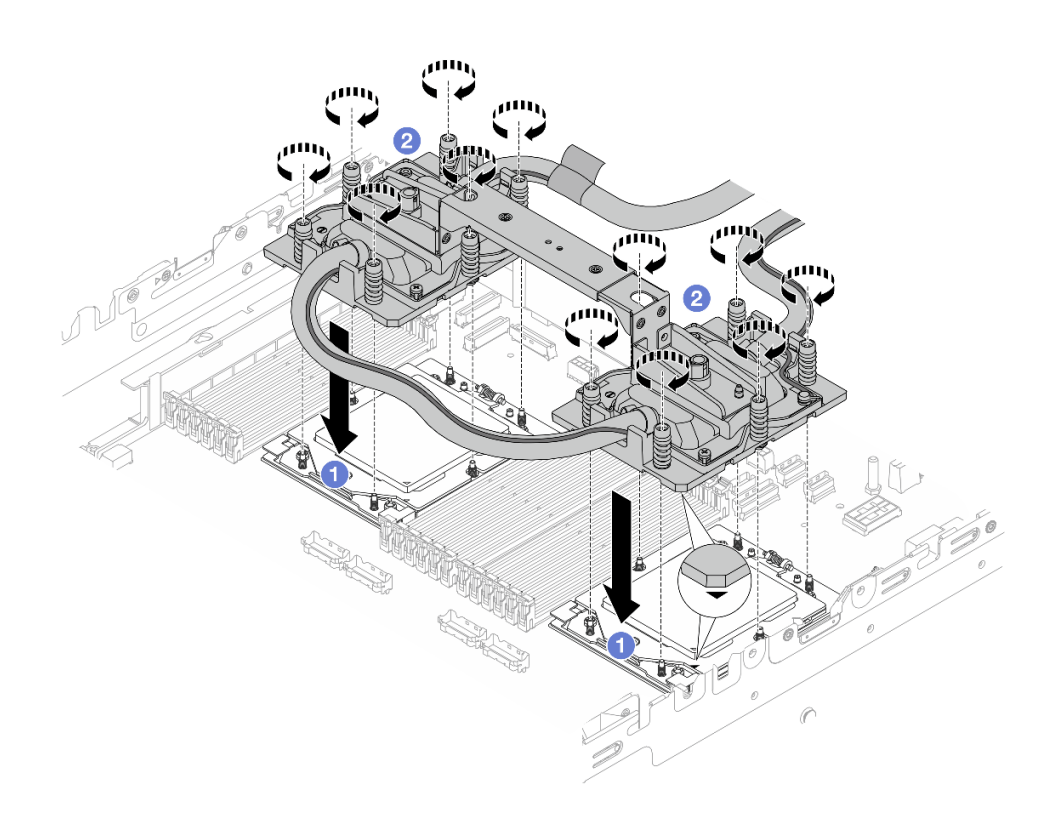

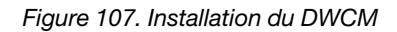

- 1. <sup>1</sup> Alignez la marque triangulaire et les vis de la assemblage de plaque froide sur la marque triangulaire et les tiges filetées du connecteur de processeur. Ensuite, installez la assemblage de plaque froide sur le connecteur de processeur.
- 2. <sup>4</sup> Serrez au maximum toutes les vis dans la séquence d'installation indiquée sur la assemblage de plaque froide.

<span id="page-183-0"></span>Remarque : Pour référence, le couple requis pour serrer les attaches au maximum est de 1,25 à 1,45 newton-mètre, (11,0 à 13,0 pouces-livres).

Etape 4. Retirez la poignée du module du DWCM.

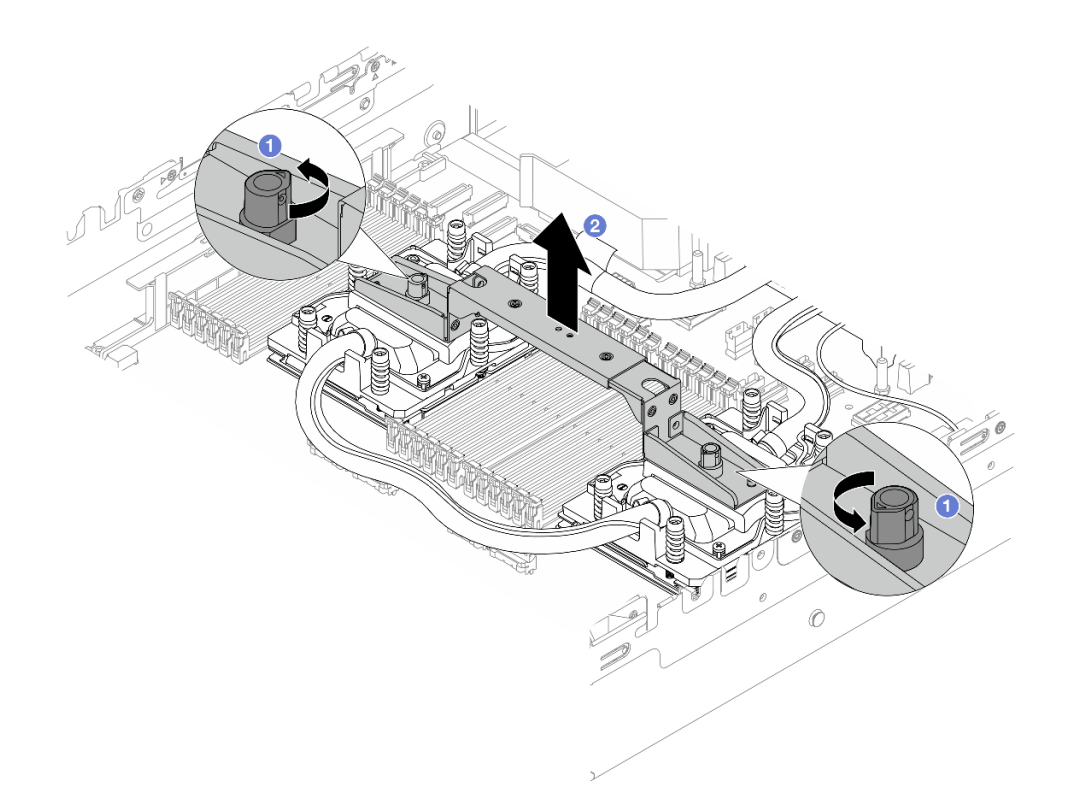

Figure 108. Retrait de la poignée du module

- a. **I** Faites pivoter les vis comme illustré ci-dessus pour déverrouiller la poignée.
- b. **@** Séparez la poignée du DWCM.

Remarques : Un nouveau DWCM est livré avec une poignée.

- 1. Pour remplacer un DWCM, retirez la poignée de la nouvelle unité comme illustré ci-dessus.
- 2. Pour remplacer des processeurs sans remplacer le DWCM, une poignée n'est pas nécessaire. Ignorez [Etape 4 l'étape 4 à la page 174](#page-183-0) et passez aux étapes d'installation.

Etape 5. Installez les couvercles de la plaque froide. Appuyez sur le couvercle comme illustré ci-dessous.

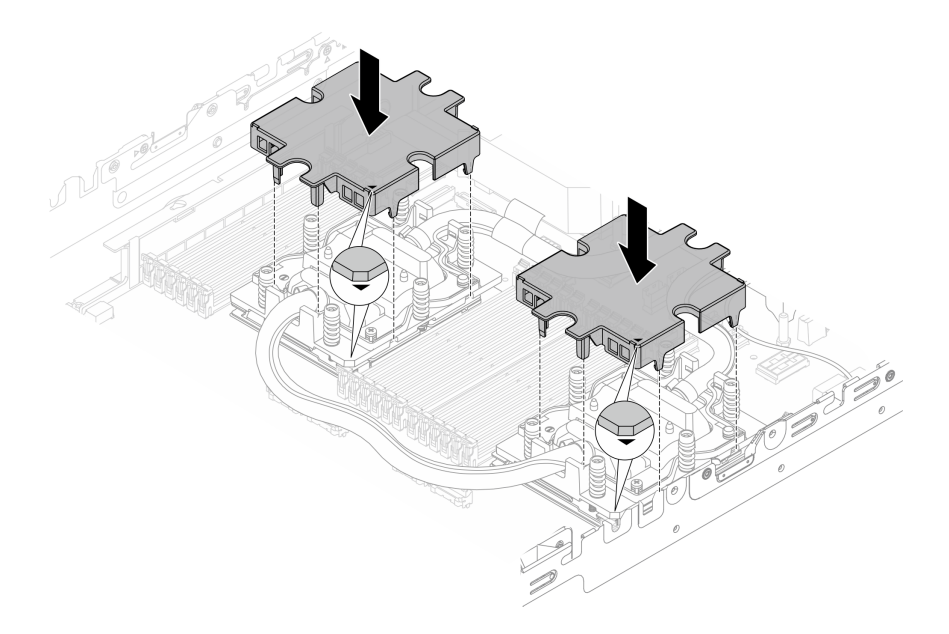

Figure 109. Installation des couvercles de la plaque froide

Etape 6. Placez les tuyaux et le module de capteur de détection de liquides sur le support de tuyaux.

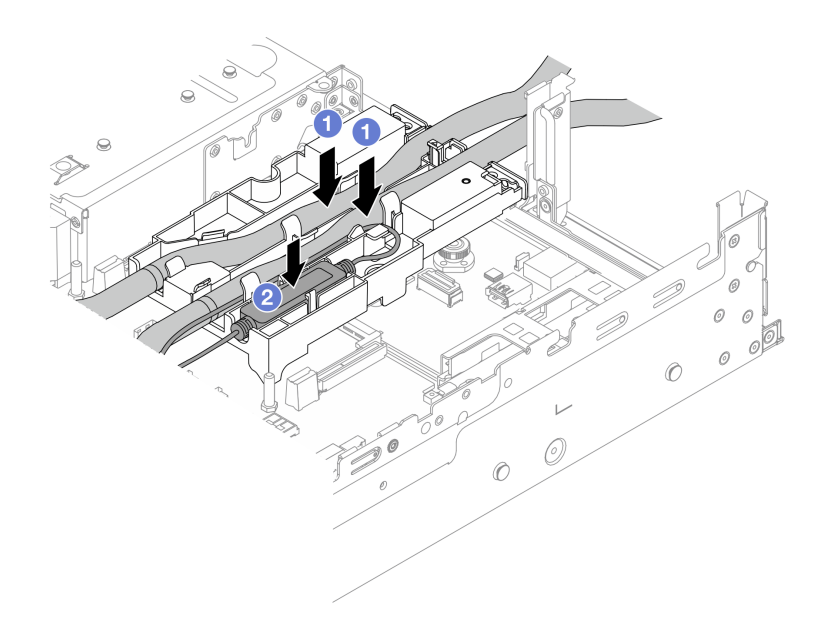

Figure 110. Mise en place des tuyaux et du module

- a. **P** Placez les tuyaux sur le support de tuyaux.
- b. <sup>2</sup> Placez le module de capteur de détection de liquides sur le support de tuyaux.

### Remarques :

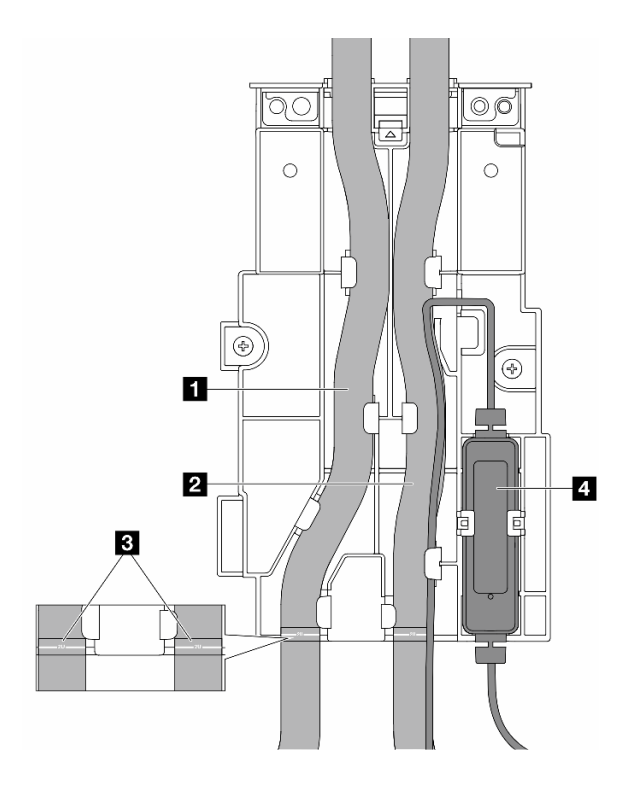

Figure 111. Détails de l'installation

- Placez la partie médiane du tuyau contre le loquet bleu. Insérez ensuite le tuyau de sortie **1** et le tuyau d'entrée **2** dans le support.
- Avant d'installer les tuyaux, consultez les étiquettes de guidage **3** , puis alignez les étiquettes sur le bord avant du support de tuyaux. Dans le cas contraire, les tuyaux risquent d'obstruer les connecteurs ouverts sur le bloc de carte mère.
- Insérez le module de capteur de détection de liquides **4** dans le support à côté des tuyaux. Assurez-vous que le côté avec un voyant d'état est en haut et acheminez le câble comme illustré ci-dessus.
- Pour connaître l'état de fonctionnement du module de capteur de détection de liquides, voir [« Voyant du module de capteur de détection de liquides » à la page 603.](#page-612-0)
- Etape 7. Installez le boîtier de la carte mezzanine.
	- Boîtier de la carte mezzanine 1FH

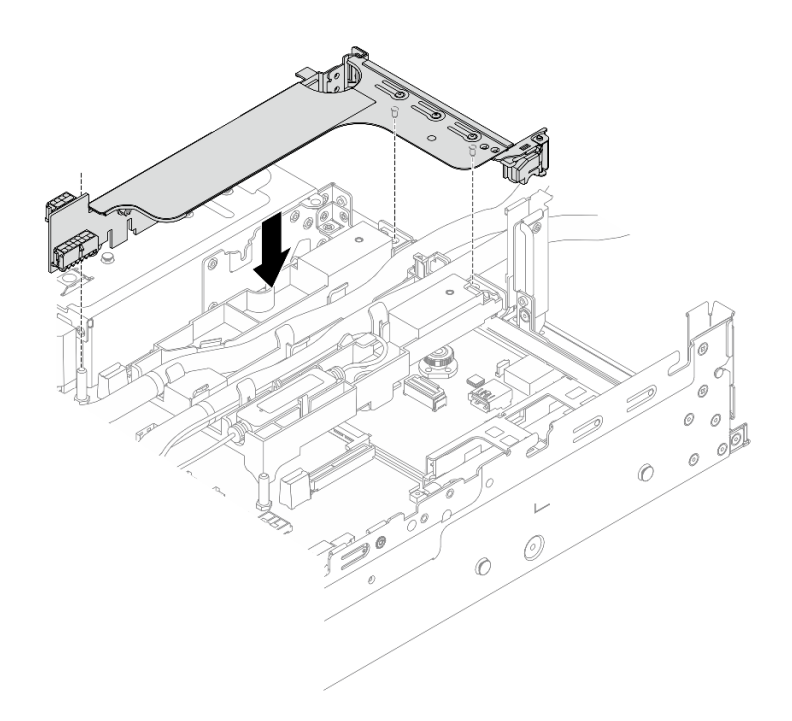

Figure 112. Installation du boîtier de la carte mezzanine 1FH

• Boîtier de la carte mezzanine 3FH

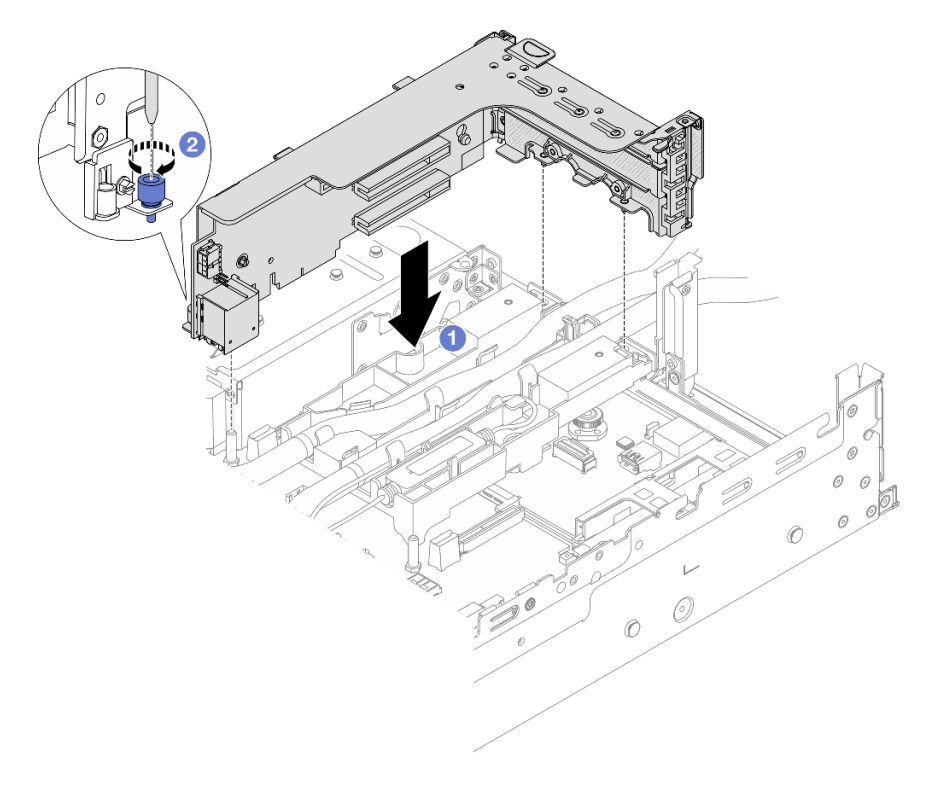

Figure 113. Installation du boîtier de la carte mezzanine 3FH

a. <sup>1</sup> Alignez la carte mezzanine sur la fente de connexion du bloc carte mère. Appuyez avec précaution sur la carte mezzanine jusqu'à ce qu'elle soit bien installée dans son emplacement.

- b. **C** Serrez la vis pour bien fixer le boîtier de carte mezzanine.
- Etape 8. Branchez le câble du module de capteur de détection de liquides sur le connecteur du bloc carte mère. Voir [« Module de refroidissement direct par eau » à la page 390.](#page-399-0)

## Après avoir terminé

- 1. Installation de la grille d'aération ou du boîtier d'unités de disque dur central. Voir [« Installation de la](#page-101-0) [grille d'aération » à la page 92](#page-101-0) ou [« Installation du boîtier d'unités de disque dur et des fonds de panier](#page-265-0) [d'unité centraux » à la page 256](#page-265-0).
- 2. Installez le capot supérieur. Pour plus d'informations, voir [« Installation du carter supérieur » à la page](#page-387-0)  [378](#page-387-0).
- 3. Installez le serveur dans l'armoire. Voir [« Installation du serveur dans une armoire » à la page 85](#page-94-0).
- 4. Installez les fiches de connexion rapide sur les collecteurs. Voir [Installation du collecteur \(système dans](#page-214-0)  [une armoire\)](#page-214-0) ou [Installation du collecteur \(système en rangée\).](#page-238-0)
- 5. Terminez le remplacement des composants. Pour plus d'informations, voir [« Fin du remplacement des](#page-388-0)  [composants » à la page 379.](#page-388-0)

# Remplacement d'une unité M.2 et d'un fond de panier M.2

Suivez les instructions de cette section pour retirer et installer l'unité M.2 et le fond de panier M.2.

Le serveur prend en charge les fonds de panier M.2 suivants : Cette section prend le Fond de panier à 2 baies M.2 x4 SATA/NVMe non RAID comme exemple d'illustration. Les procédures de remplacement sont similaires pour les autres fonds de panier M.2.

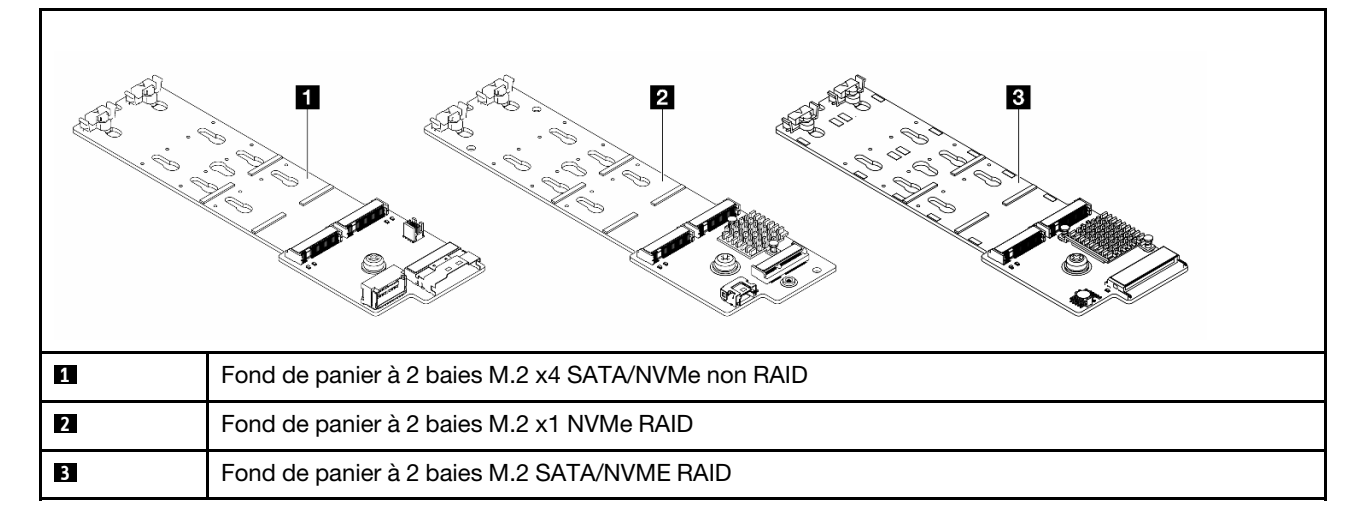

Remarque : Le Fond de panier à 2 baies M.2 x4 SATA/NVMe non RAID n'est pas pris en charge dans le boîtier d'unités de disque dur 4 x 3,5 pouces central.

- [« Retrait d'une unité M.2 » à la page 179](#page-188-0)
- [« Installation d'une unité M.2 » à la page 181](#page-190-0)
- [« Retrait du fond de panier M.2 » à la page 183](#page-192-0)
- [« Installation du fond de panier M.2 » à la page 187](#page-196-0)

# <span id="page-188-0"></span>Retrait d'une unité M.2

Suivez les instructions de cette section pour retirer une unité M.2.

# À propos de cette tâche

### Attention :

- Lisez [« Conseils d'installation » à la page 59](#page-68-1) et [« Liste de contrôle d'inspection de sécurité » à la page 60](#page-69-0) pour vous assurer que vous travaillez en toute sécurité.
- Mettez le serveur et tous les dispositifs périphériques hors tension, puis déconnectez les cordons d'alimentation et tous les câbles externes. Voir [« Mise hors tension du serveur » à la page 81](#page-90-0).
- Empêchez l'exposition à l'électricité statique, laquelle peut entraîner l'arrêt du système et la perte de données, en conservant les composants sensibles à l'électricité statique dans des emballages antistatiques jusqu'à leur installation, et en manipulant ces dispositifs en portant une dragonne de décharge électrostatique ou un autre système de mise à la terre.
- Avant de retirer ou d'apporter des modifications aux unités, aux contrôleurs d'unité (y compris aux contrôleurs intégrés au bloc carte mère), aux fonds de panier d'unité ou aux câbles d'unité, sauvegardez toutes les données importantes stockées sur les unités.
- Avant de retirer tout composant d'une grappe RAID (unité, carte RAID, etc.), sauvegardez toutes les informations de configuration RAID.

## Procédure

- Etape 1. Si le serveur est installé dans une armoire, faites sortir le serveur en le faisant glisser sur les glissières de l'armoire afin d'accéder au carter supérieur, ou retirez le serveur de l'armoire. Voir [« Retrait du serveur de l'armoire » à la page 82.](#page-91-0)
- Etape 2. Retirez le carter supérieur. Pour plus d'informations, voir [« Retrait du carter supérieur » à la page](#page-386-0) [377](#page-386-0).
- Etape 3. Retirez l'unité M.2.

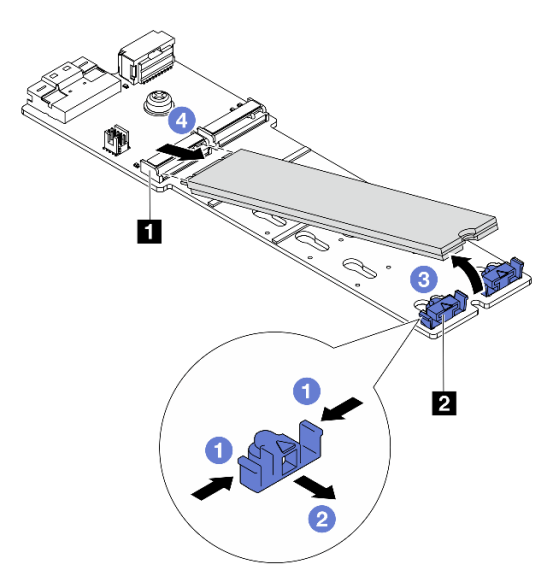

Figure 114. Retrait de l'unité M.2

- a. Appuyez sur les deux côtés du dispositif de retenue **2** .
- b. <sup>2</sup> Faites coulisser le crochet de retenue pour l'éloigner de l'unité M.2.
- c. <sup>6</sup> Faites pivoter l'extrémité arrière de l'unité M.2 selon un angle d'environ 30 degrés.
- d. Déconnectez l'unité M.2 du connecteur **1** .

## Après avoir terminé

- 1. Installez une nouvelle unité M.2. Pour plus d'informations, voir [« Installation d'une unité M.2 » à la page](#page-190-0)  [181](#page-190-0).
- 2. Si vous devez renvoyer le composant ou le périphérique en option, suivez les instructions d'emballage et utilisez les matériaux que vous avez reçus pour l'emballer.

### Vidéo de démonstration

[Découvrez la procédure sur YouTube \(sur la grille d'aération\)](https://www.youtube.com/watch?v=0-zTdFPdpj0)

[Découvrez la procédure sur YouTube \(sur le boîtier d'unités de disque dur central\)](https://www.youtube.com/watch?v=tU8Uc87dLPI)

# <span id="page-190-0"></span>Installation d'une unité M.2

Suivez les instructions de cette section pour l'installation d'une unité M.2.

### Attention :

- Lisez [« Conseils d'installation » à la page 59](#page-68-1) et [« Liste de contrôle d'inspection de sécurité » à la page 60](#page-69-0) pour vous assurer que vous travaillez en toute sécurité.
- Mettez le serveur et tous les dispositifs périphériques hors tension, puis déconnectez les cordons d'alimentation et tous les câbles externes. Voir [« Mise hors tension du serveur » à la page 81.](#page-90-0)
- Empêchez l'exposition à l'électricité statique, laquelle peut entraîner l'arrêt du système et la perte de données, en conservant les composants sensibles à l'électricité statique dans des emballages antistatiques jusqu'à leur installation, et en manipulant ces dispositifs en portant une dragonne de décharge électrostatique ou un autre système de mise à la terre.

Téléchargement du microprogramme et des pilotes : une fois un composant remplacé, il est possible que la mise à jour du microprogramme ou des pilotes soit requise.

- Accédez à [https://datacentersupport.lenovo.com/products/servers/thinksystem/sr665v3/downloads/driver](https://datacentersupport.lenovo.com/products/servers/thinksystem/sr665v3/downloads/driver-list/)[list/](https://datacentersupport.lenovo.com/products/servers/thinksystem/sr665v3/downloads/driver-list/) pour consulter les dernières mises à jour de microprogramme et de pilote disponibles pour votre serveur.
- Reportez-vous à [« Mise à jour du microprogramme » à la page 573](#page-582-0) pour en savoir plus sur les outils de mise à jour du microprogramme.

## Procédure

- Etape 1. Mettez l'emballage antistatique contenant le nouveau composant en contact avec une zone extérieure non peinte du serveur. Ensuite, déballez le nouveau composant et posez-le sur une surface de protection électrostatique.
- Etape 2. (En option) Ajustez le dispositif de retenue sur le fond de panier M.2 afin d'adapter la taille spécifique de l'unité M.2 que vous souhaitez installer.

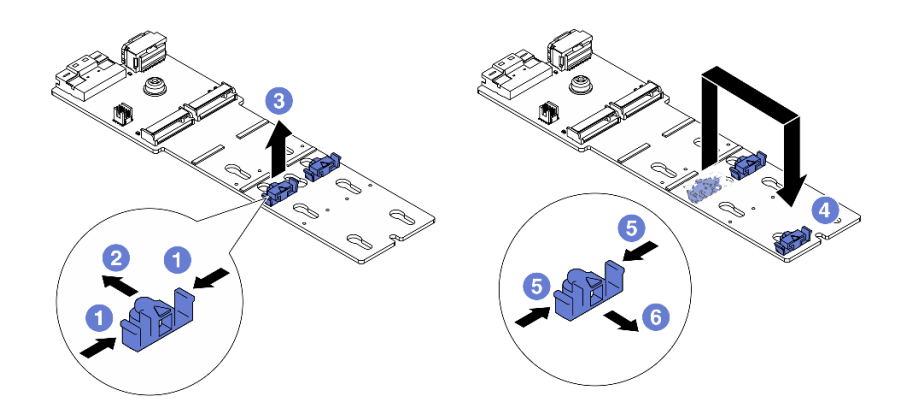

Figure 115. Ajustement du crochet de retenue M.2

- a. **C** Appuyez sur les deux côtés du dispositif de retenue.
- b. <sup>2</sup> Déplacez le dispositif de retenue vers l'avant, jusqu'à ce qu'il soit dans le grand orifice de la serrure.
- c.  $\bullet$  Sortez le dispositif de retenue de la serrure.
- d. **Insérez le dispositif de retenue dans la bonne serrure.**
- e. **5** Appuyez sur les deux côtés du dispositif de retenue.
- f. Faites coulisser le dispositif de retenue vers l'arrière (vers la petite ouverture de la serrure) jusqu'à ce qu'il s'enclenche.
- Etape 3. Localisez le connecteur sur le fond de panier M.2.

#### Remarques :

- Votre fond de panier M.2 peut paraître différent des illustrations suivantes, mais la méthode d'installation est identique.
- Certains fonds de panier M.2 prennent en charge deux unités M.2 identiques. Installez d'abord l'unité M.2 dans l'emplacement 0.

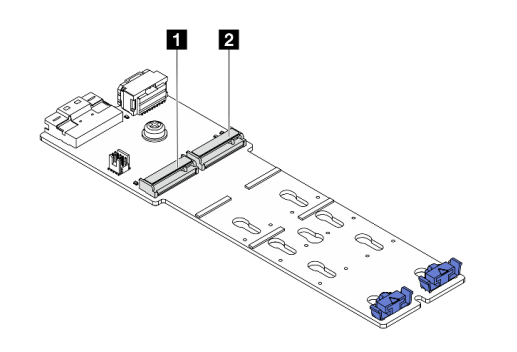

**1** Emplacement 0 **2** Emplacement 1

Figure 116. Emplacement de l'unité M.2

Etape 4. Installez l'unité M.2. sur le fond de panier M.2.

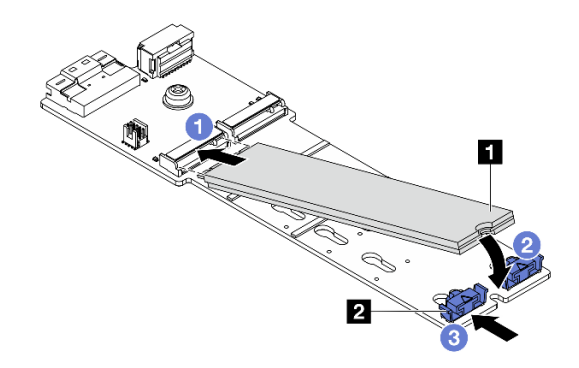

Figure 117. Installation de l'unité M.2

- a. Tenez l'unité M.2 selon un angle et insérez-la dans l'emplacement M.2.
- b. Faites pivoter l'unité M.2 vers le bas jusqu'à ce que l'encoche **1** accroche le bord du dispositif de retenue **2** .
- c. Faites glisser le système de retenue vers l'unité M.2 pour le fixer.

## Après avoir terminé

Terminez le remplacement des composants. Pour plus d'informations, voir [« Fin du remplacement des](#page-388-0)  [composants » à la page 379.](#page-388-0)

### Vidéo de démonstration

[Découvrez la procédure sur YouTube \(sur la grille d'aération\)](https://www.youtube.com/watch?v=DRnUQSb6-DM)

[Découvrez la procédure sur YouTube \(sur le boîtier d'unités de disque dur central\)](https://www.youtube.com/watch?v=dug1wM_IEhw)

# <span id="page-192-0"></span>Retrait du fond de panier M.2

Suivez les instructions de cette section pour retirer le fond de panier M.2.

# À propos de cette tâche

### Attention :

- Lisez [« Conseils d'installation » à la page 59](#page-68-1) et [« Liste de contrôle d'inspection de sécurité » à la page 60](#page-69-0) pour vous assurer que vous travaillez en toute sécurité.
- Mettez le serveur et tous les dispositifs périphériques hors tension, puis déconnectez les cordons d'alimentation et tous les câbles externes. Voir [« Mise hors tension du serveur » à la page 81.](#page-90-0)
- Empêchez l'exposition à l'électricité statique, laquelle peut entraîner l'arrêt du système et la perte de données, en conservant les composants sensibles à l'électricité statique dans des emballages antistatiques jusqu'à leur installation, et en manipulant ces dispositifs en portant une dragonne de décharge électrostatique ou un autre système de mise à la terre.
- Avant de retirer ou d'apporter des modifications aux unités, aux contrôleurs d'unité (y compris aux contrôleurs intégrés au bloc carte mère), aux fonds de panier d'unité ou aux câbles d'unité, sauvegardez toutes les données importantes stockées sur les unités.
- Avant de retirer tout composant d'une grappe RAID (unité, carte RAID, etc.), sauvegardez toutes les informations de configuration RAID.

# Procédure

- Etape 1. Si le serveur est installé dans une armoire, faites sortir le serveur en le faisant glisser sur les glissières de l'armoire afin d'accéder au carter supérieur, ou retirez le serveur de l'armoire. Voir [« Retrait du serveur de l'armoire » à la page 82.](#page-91-0)
- Etape 2. Retirez le carter supérieur. Pour plus d'informations, voir [« Retrait du carter supérieur » à la page](#page-386-0) [377](#page-386-0).
- Etape 3. Débranchez les câbles M.2 du fond de panier M.2.

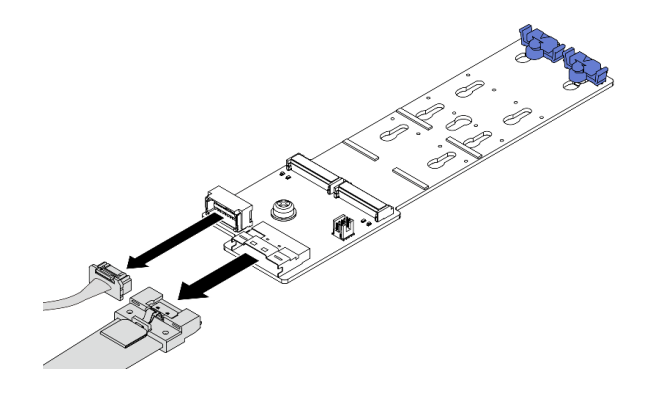

Figure 118. Déconnexion des câbles du Fond de panier à 2 baies M.2 x4 SATA/NVMe non RAID

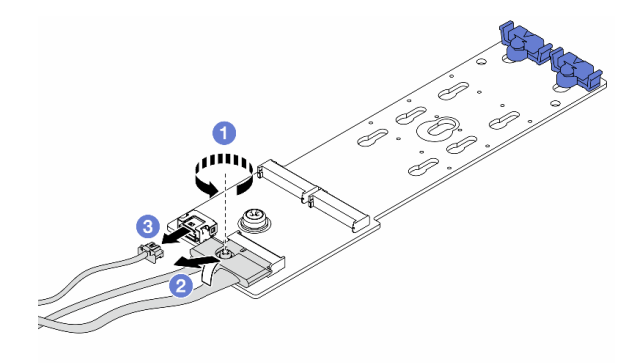

Figure 119. Déconnexion des câbles du Fond de panier à 2 baies M.2 x1 NVMe RAID

- 1. Desserrez la vis du câble de signal.
- 2. <sup>2</sup> Inclinez le connecteur et retirez-le lorsque le ressort situé en dessous se détache.
- 3. <sup>3</sup> Retirez le cordon d'alimentation.

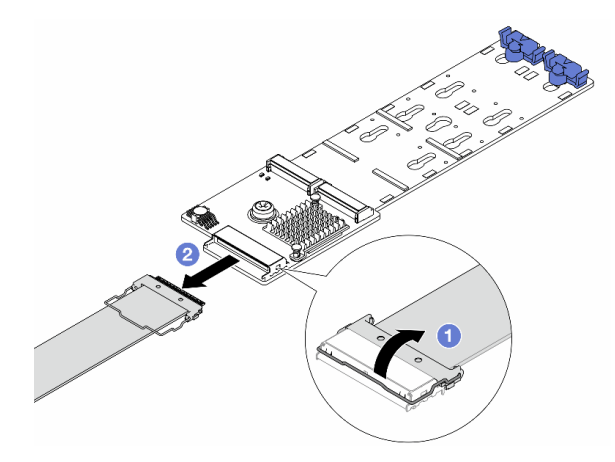

Figure 120. Déconnexion du câble du Fond de panier à 2 baies M.2 SATA/NVME RAID

- 1. <sup>1</sup> Tirez le loquet du câble M.2 vers le haut.
- 2. Débranchez le câble M.2 du fond de panier M.2.
- Etape 4. Retirez le fond de panier M.2.

#### Fond de panier M.2 sur la grille d'aération

- 1. Retirez l'unité M.2 du fond de panier M.2. Pour plus d'informations, voir [« Retrait d'une unité](#page-188-0)  [M.2 » à la page 179](#page-188-0).
- 2. Retirez le fond de panier M.2 de la grille d'aération.

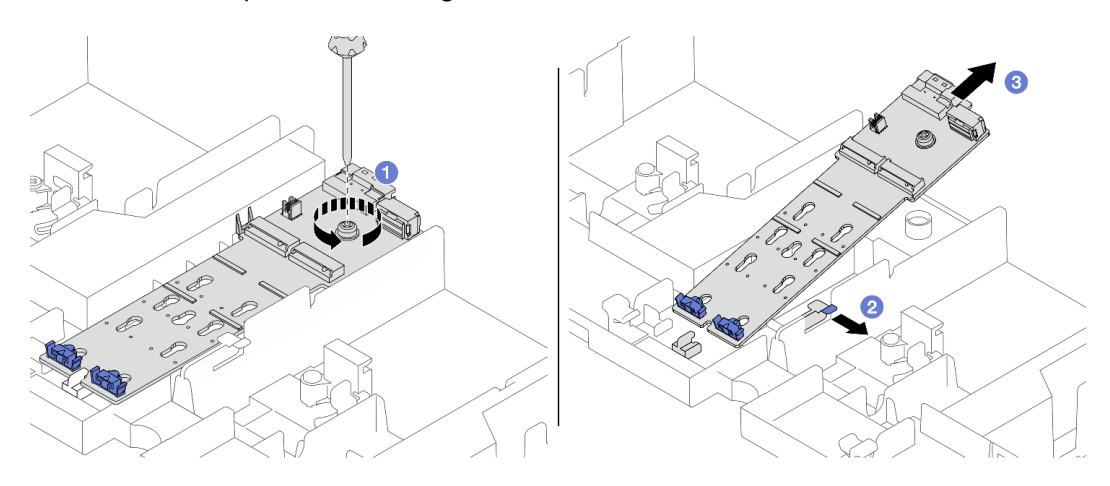

Figure 121. Retrait du fond de panier M.2 de la grille d'aération

- a. <sup>D</sup> Desserrez la vis qui fixe le fond de panier M.2 sur la grille d'aération.
- b. <sup>2</sup> Faites coulisser et maintenez le clip de retenue sur la grille d'aération.
- c. <sup>8</sup> Retirez le fond de panier M.2 de la grille d'aération et retirez le clip de retenue.

#### Fond de panier M.2 sur le boîtier d'unités de disque dur central

1. Ouvrez la poignée du boîtier d'unités de disque dur.

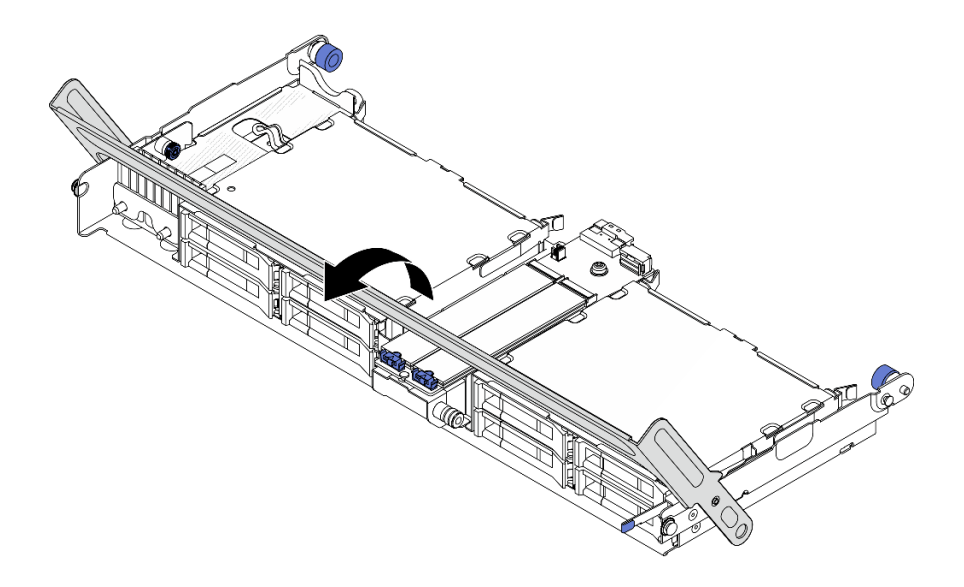

Figure 122. Ouverture de la poignée du boîtier d'unités de disque dur central

- 2. Retirez l'unité M.2 du fond de panier M.2. Pour plus d'informations, voir [« Retrait d'une unité](#page-188-0) [M.2 » à la page 179.](#page-188-0)
- 3. Retirez le fond de panier M.2 du boîtier d'unités de disque dur central.

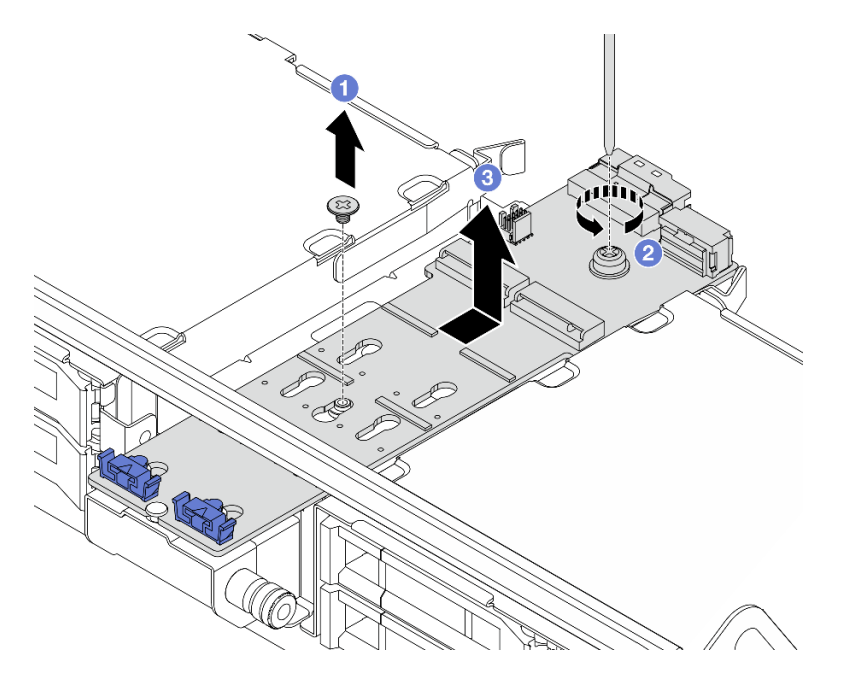

Figure 123. Retrait du fond de panier M.2 du boîtier d'unités de disque dur central

- a. Desserrez la vis située au centre du fond de panier M.2.
- b. <sup>2</sup> Desserrez la vis située au niveau de l'extrémité du fond de panier M.2.
- c. <sup>3</sup> Retirez le fond de panier M.2 du boîtier d'unités de disque dur central.

## Après avoir terminé

- 1. Installez un nouveau fond de panier M.2. Pour plus d'informations, voir [« Installation du fond de panier](#page-196-0) [M.2 » à la page 187.](#page-196-0)
- 2. Si vous devez renvoyer le composant ou le périphérique en option, suivez les instructions d'emballage et utilisez les matériaux que vous avez reçus pour l'emballer.

#### Vidéo de démonstration

[Découvrez la procédure sur YouTube \(sur la grille d'aération\)](https://www.youtube.com/watch?v=0-zTdFPdpj0)

[Découvrez la procédure sur YouTube \(sur le boîtier d'unités de disque dur central\)](https://www.youtube.com/watch?v=tU8Uc87dLPI)

# <span id="page-196-0"></span>Installation du fond de panier M.2

Suivez les instructions de cette section pour installer le fond de panier M.2.

# À propos de cette tâche

#### Attention :

- Lisez [« Conseils d'installation » à la page 59](#page-68-1) et [« Liste de contrôle d'inspection de sécurité » à la page 60](#page-69-0) pour vous assurer que vous travaillez en toute sécurité.
- Mettez le serveur et tous les dispositifs périphériques hors tension, puis déconnectez les cordons d'alimentation et tous les câbles externes. Voir [« Mise hors tension du serveur » à la page 81.](#page-90-0)
- Empêchez l'exposition à l'électricité statique, laquelle peut entraîner l'arrêt du système et la perte de données, en conservant les composants sensibles à l'électricité statique dans des emballages antistatiques jusqu'à leur installation, et en manipulant ces dispositifs en portant une dragonne de décharge électrostatique ou un autre système de mise à la terre.

Téléchargement du microprogramme et des pilotes : une fois un composant remplacé, il est possible que la mise à jour du microprogramme ou des pilotes soit requise.

- Accédez à [https://datacentersupport.lenovo.com/products/servers/thinksystem/sr665v3/downloads/driver](https://datacentersupport.lenovo.com/products/servers/thinksystem/sr665v3/downloads/driver-list/)[list/](https://datacentersupport.lenovo.com/products/servers/thinksystem/sr665v3/downloads/driver-list/) pour consulter les dernières mises à jour de microprogramme et de pilote disponibles pour votre serveur.
- Reportez-vous à [« Mise à jour du microprogramme » à la page 573](#page-582-0) pour en savoir plus sur les outils de mise à jour du microprogramme.

## Procédure

- Etape 1. Mettez l'emballage antistatique contenant le nouveau composant en contact avec une zone extérieure non peinte du serveur. Ensuite, déballez le nouveau composant et posez-le sur une surface de protection électrostatique.
- Etape 2. Installez le fond de panier M.2.

#### Fond de panier M.2 sur la grille d'aération

1. Installez le fond de panier M.2 sur la grille d'aération.

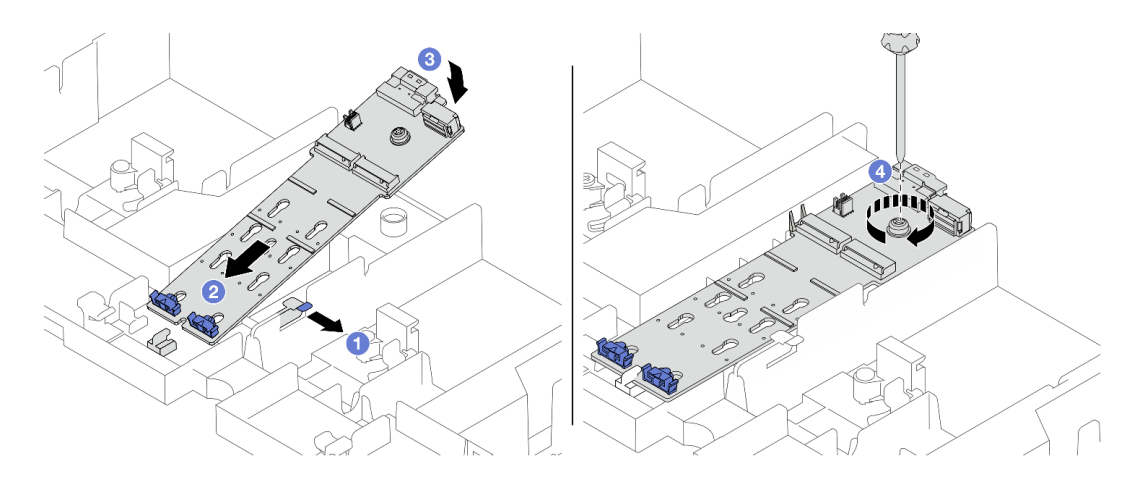

Figure 124. Installation du fond de panier M.2 sur la grille d'aération

- a. <sup>O</sup> Ouvrez le clip de retenue de la grille d'aération.
- b. <sup>2</sup> Alignez les trous de guidage du fond de panier M.2 sur les broches de guidage de la grille d'aération ; ensuite, insérez le fond de panier dans la grille d'aération.
- c. <sup>3</sup> Faites pivoter le fond de panier M.2 vers le bas, jusqu'à ce qu'il s'enclenche.
- d.  $\overline{4}$  Serrez la vis pour bien fixer le fond de panier M.2.
- 2. Installez l'unité M.2. sur le fond de panier M.2. Voir [« Installation d'une unité M.2 » à la page](#page-190-0) [181](#page-190-0).

#### Fond de panier M.2 sur le boîtier d'unités de disque dur central

1. Installez le fond de panier M.2 sur le boîtier d'unités de disque dur central.

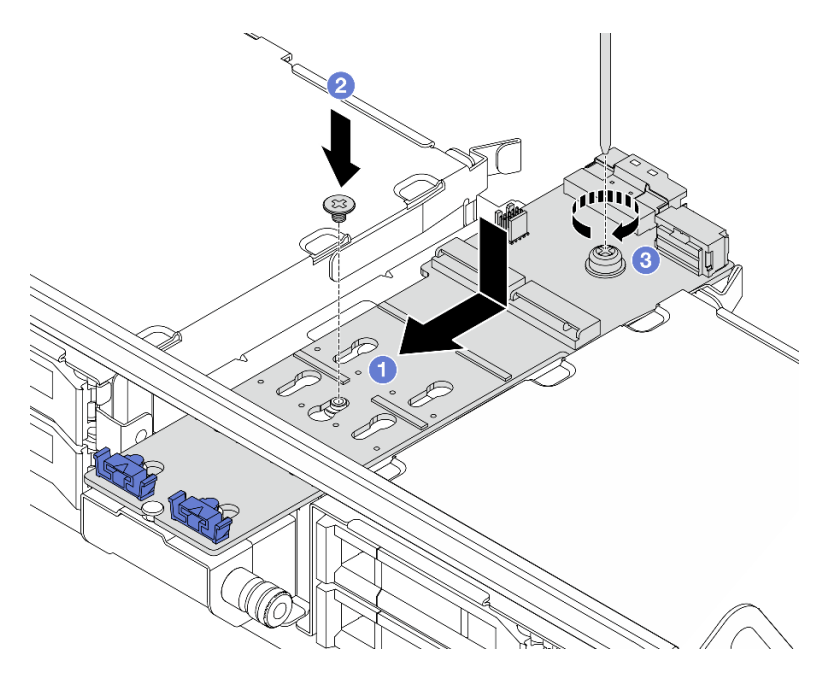

Figure 125. Installation du fond de panier M.2 sur le boîtier d'unités de disque dur central

a. <sup>1</sup> Alignez les vis du fond de panier M.2 sur les trous de vis du boîtier d'unités de disque dur ; ensuite, insérez le fond de panier dans le boîtier d'unités de disque dur.

- b. <sup>2</sup> Serrez la vis située au centre du fond de panier M.2.
- c. <sup>8</sup> Serrez la vis située au niveau de l'extrémité du fond de panier M.2.
- 2. Installez l'unité M.2. sur le fond de panier M.2. Voir [« Installation d'une unité M.2 » à la page](#page-190-0) [181.](#page-190-0)
- 3. Appuyez sur le taquet comme indiqué et fermez la poignée.

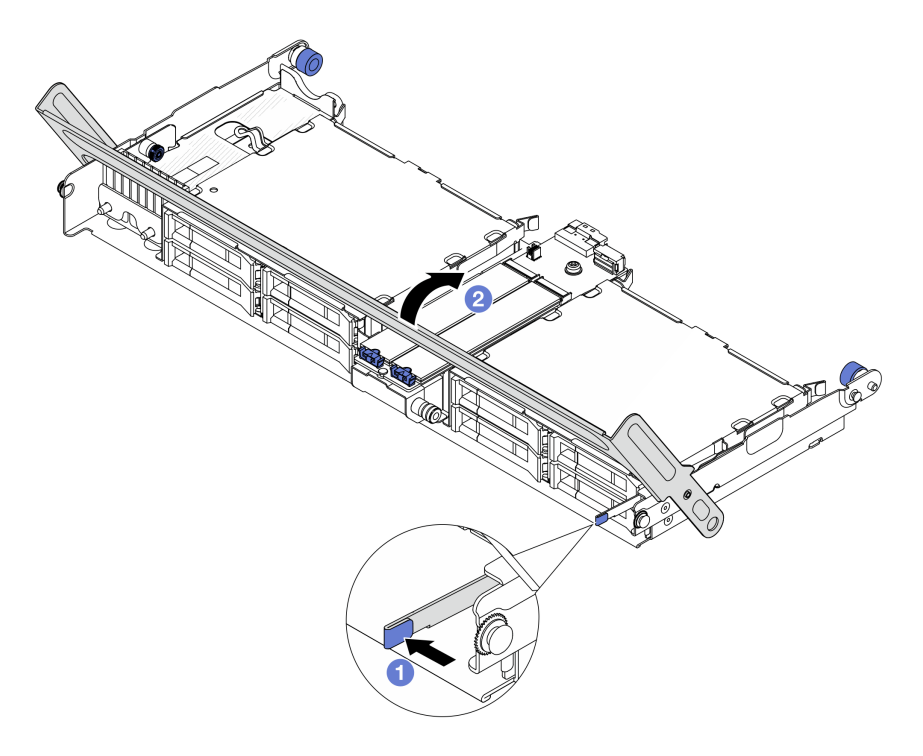

Figure 126. Fermeture de la poignée du boîtier d'unités de disque dur central

Etape 3. Branchez les câbles M.2 sur le fond de panier M.2.

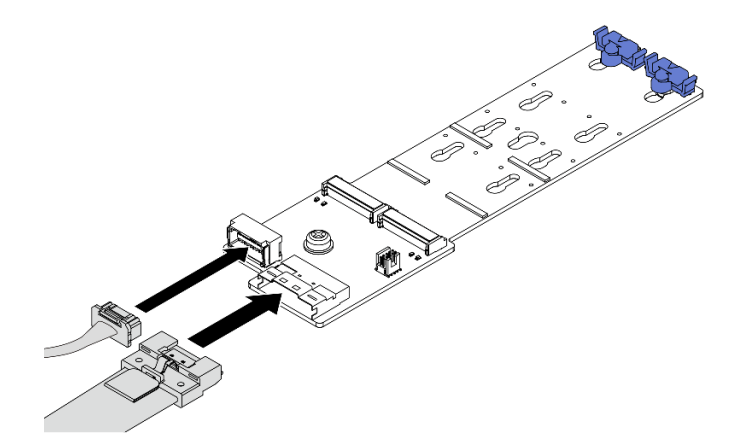

Figure 127. Connexion des câbles M.2 au Fond de panier à 2 baies M.2 x4 SATA/NVMe non RAID

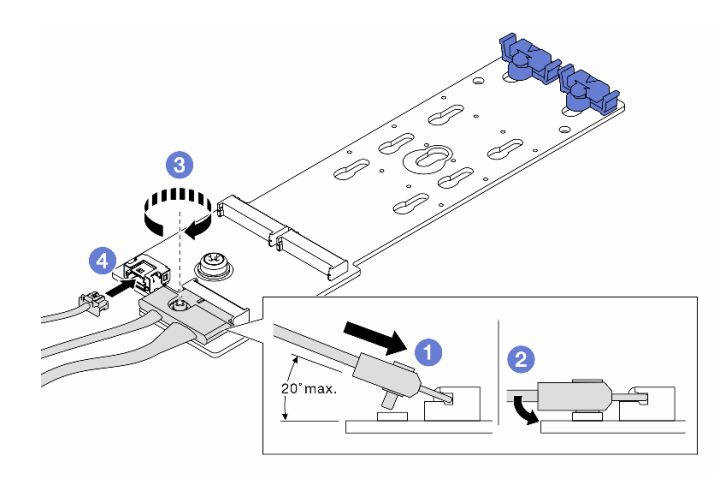

Figure 128. Connexion des câbles M.2 au Fond de panier à 2 baies M.2 x1 NVMe RAID

- 1. Inclinez le connecteur à un angle égal ou inférieur à 20 degrés, puis insérez-le jusqu'à ce que sa surface inférieure arrive à la rampe.
- 2. <sup>2</sup> Appuyez sur le connecteur à plat.
- 3. <sup>3</sup> Serrez la vis du câble de signal.
- 4. Branchez le cordon d'alimentation.

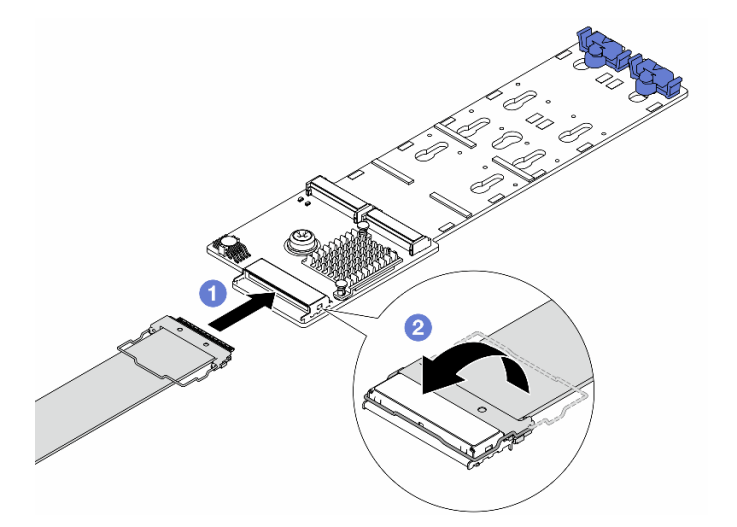

Figure 129. Connexion des câbles M.2 au Fond de panier à 2 baies M.2 SATA/NVME RAID

- 1. <sup>O</sup> Connectez le câble M.2 au fond de panier M.2.
- 2. <sup>2</sup> Faites pivoter le loquet sur le câble comme illustré, puis appuyez sur le loquet jusqu'à ce qu'il s'enclenche.

### Après avoir terminé

Terminez le remplacement des composants. Pour plus d'informations, voir [« Fin du remplacement des](#page-388-0) [composants » à la page 379.](#page-388-0)

#### Vidéo de démonstration

[Découvrez la procédure sur YouTube \(sur la grille d'aération\)](https://www.youtube.com/watch?v=DRnUQSb6-DM)

[Découvrez la procédure sur YouTube \(sur le boîtier d'unités de disque dur central\)](https://www.youtube.com/watch?v=dug1wM_IEhw)

# Remplacement de l'adaptateur NIC de gestion

Suivez les instructions énoncées dans la présente section pour retirer et installer le ThinkSystem V3 Management NIC Adapter Kit (adaptateur NIC de gestion).

Remarque : Si le ThinkSystem V3 Management NIC Adapter Kit (adaptateur NIC de gestion) est installé sur le serveur, il n'est pas affiché dans la liste de cartes PCIe du logiciel de gestion de système, par exemple, XCC, LXPM, etc.

- [« Retrait de l'adaptateur NIC de gestion » à la page 191](#page-200-0)
- [« Installation de l'adaptateur NIC de gestion » à la page 192](#page-201-0)

# <span id="page-200-0"></span>Retrait de l'adaptateur NIC de gestion

Suivez les instructions de cette section pour retirer l'adaptateur NIC de gestion.

# À propos de cette tâche

#### Attention :

- Lisez [« Conseils d'installation » à la page 59](#page-68-1) et [« Liste de contrôle d'inspection de sécurité » à la page 60](#page-69-0) pour vous assurer que vous travaillez en toute sécurité.
- Mettez le serveur et tous les dispositifs périphériques hors tension, puis déconnectez les cordons d'alimentation et tous les câbles externes. Voir [« Mise hors tension du serveur » à la page 81.](#page-90-0)
- Empêchez l'exposition à l'électricité statique, laquelle peut entraîner l'arrêt du système et la perte de données, en conservant les composants sensibles à l'électricité statique dans des emballages antistatiques jusqu'à leur installation, et en manipulant ces dispositifs en portant une dragonne de décharge électrostatique ou un autre système de mise à la terre.

## Procédure

Etape 1. Préparez-vous à cette tâche.

- a. Accédez au Lenovo XClarity Controller ; ensuite, sélectionnez Réseau dans Configuration BMC et désactivez le port Ethernet 2.
- b. Si le serveur est installé dans une armoire, faites sortir le serveur en le faisant glisser sur les glissières de l'armoire afin d'accéder au carter supérieur, ou retirez le serveur de l'armoire. Voir [« Retrait du serveur de l'armoire » à la page 82](#page-91-0).
- c. Retirez le carter supérieur. Voir [« Retrait du carter supérieur » à la page 377](#page-386-0).
- d. Si votre serveur est fourni avec un assemblage de cartes mezzanines 1, retirez-le en premier. Voir [« Retrait d'un assemblage de cartes mezzanines arrière » à la page 333](#page-342-0).
- Etape 2. Débranchez le câble de l'adaptateur NIC de gestion.
- Etape 3. Retirez le adaptateur NIC de gestion.

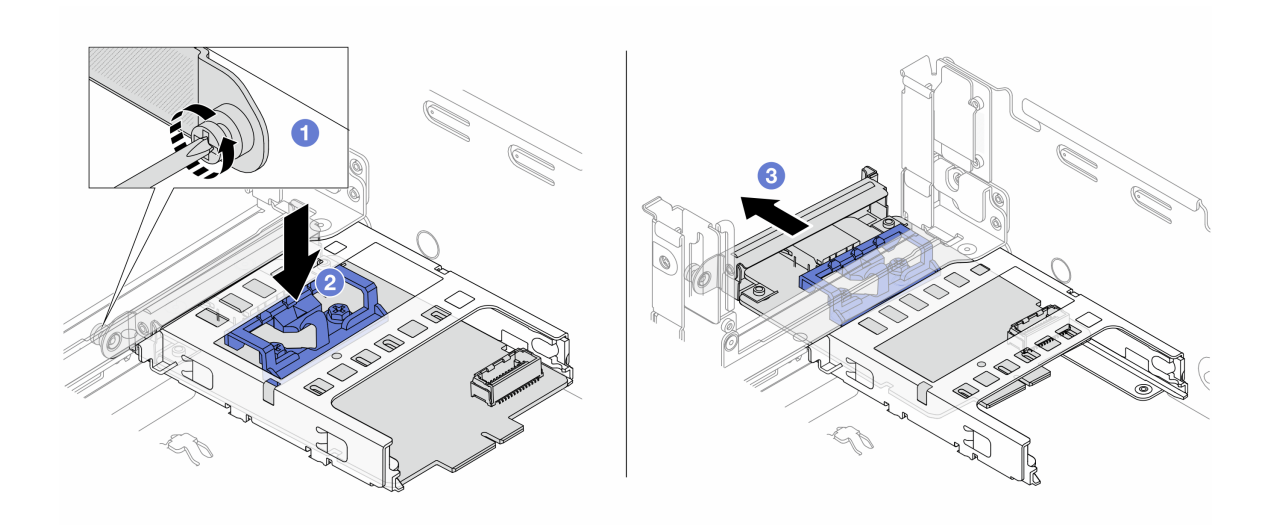

Figure 130. Retrait de l'adaptateur NIC de gestion

- a. **D** Desserrez la vis qui fixe l'adaptateur NIC de gestion.
- b. <sup>2</sup> Appuyez sur le taquet bleu et maintenez-le enfoncé.
- c. **Poussez l'adaptateur NIC de gestion par le loquet pour le retirer du châssis.**

### Après avoir terminé

- 1. Installez une unité de remplacement ou un obturateur. Voir [« Installation de l'adaptateur NIC de gestion »](#page-201-0) [à la page 192.](#page-201-0)
- 2. Si vous devez renvoyer le composant ou le périphérique en option, suivez les instructions d'emballage et utilisez les matériaux que vous avez reçus pour l'emballer.

### Vidéo de démonstration

#### [Découvrez la procédure sur YouTube](https://www.youtube.com/watch?v=dQpwQ7KrcaY)

# <span id="page-201-0"></span>Installation de l'adaptateur NIC de gestion

Suivez les instructions de cette section pour installer l'adaptateur NIC de gestion.

# À propos de cette tâche

- Lisez [« Conseils d'installation » à la page 59](#page-68-1) et [« Liste de contrôle d'inspection de sécurité » à la page 60](#page-69-0) pour vous assurer que vous travaillez en toute sécurité.
- Mettez le serveur et tous les dispositifs périphériques hors tension, puis déconnectez les cordons d'alimentation et tous les câbles externes. Voir [« Mise hors tension du serveur » à la page 81](#page-90-0).
- Empêchez l'exposition à l'électricité statique, laquelle peut entraîner l'arrêt du système et la perte de données, en conservant les composants sensibles à l'électricité statique dans des emballages antistatiques jusqu'à leur installation, et en manipulant ces dispositifs en portant une dragonne de décharge électrostatique ou un autre système de mise à la terre.

Téléchargement du microprogramme et des pilotes : une fois un composant remplacé, il est possible que la mise à jour du microprogramme ou des pilotes soit requise.

- Accédez à [https://datacentersupport.lenovo.com/products/servers/thinksystem/sr665v3/downloads/driver](https://datacentersupport.lenovo.com/products/servers/thinksystem/sr665v3/downloads/driver-list/)[list/](https://datacentersupport.lenovo.com/products/servers/thinksystem/sr665v3/downloads/driver-list/) pour consulter les dernières mises à jour de microprogramme et de pilote disponibles pour votre serveur.
- Reportez-vous à [« Mise à jour du microprogramme » à la page 573](#page-582-0) pour en savoir plus sur les outils de mise à jour du microprogramme.

# Procédure

- Etape 1. Si un obturateur est installé, retirez-le.
- Etape 2. Installez le adaptateur NIC de gestion.

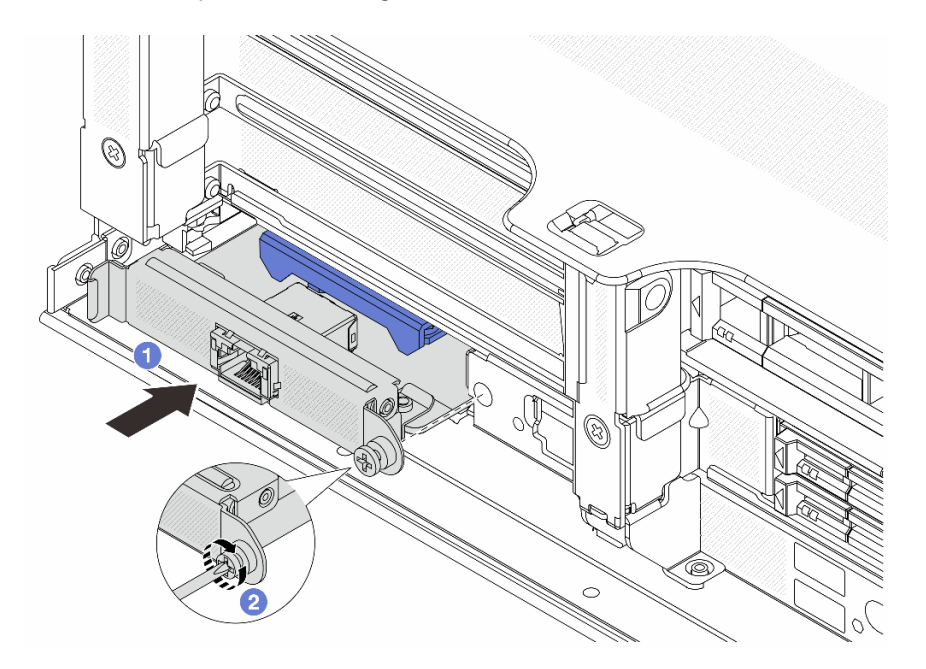

Figure 131. Installation du adaptateur NIC de gestion

- a.  **Faites coulisser l'adaptateur NIC de gestion dans l'emplacement, jusqu'à ce qu'il soit bien** installé.
- b. **@** Serrez la vis afin de fixer l'adaptateur NIC de gestion.
- Etape 3. Connectez le câble à l'adaptateur NIC de gestion. Pour plus d'informations, voir [Chapitre 6](#page-390-0)  [« Cheminement interne des câbles » à la page 381.](#page-390-0)
- Etape 4. Si vous l'aviez retiré, installez l'assemblage de cartes mezzanines 1. Voir [« Installation d'un](#page-351-0) [assemblage de cartes mezzanines arrière » à la page 342](#page-351-0).

## Après avoir terminé

- 1. Terminez le remplacement des composants. Voir [« Fin du remplacement des composants » à la page](#page-388-0)  [379](#page-388-0).
- 2. Accédez au Lenovo XClarity Controller ; ensuite, sélectionnez Réseau dans Configuration BMC et activez le port Ethernet 2.

#### Vidéo de démonstration

[Découvrez la procédure sur YouTube](https://www.youtube.com/watch?v=5Kog-Zn1o5w)

# Remplacement du collecteur (techniciens qualifiés uniquement)

Les informations suivantes vous indiquent comment retirer et installer les collecteurs.

Important : Cette tâche doit être effectuée par des techniciens qualifiés et certifiés par le service de maintenance Lenovo. N'essayez pas de le retirer ou de l'installer si vous ne possédez pas de formation ou de qualification appropriée.

Le liquide de refroidissement qui circule dans le système de refroidissement est de l'eau déionisée. Pour plus d'informations sur le liquide de refroidissement, voir [« Conditions requises pour l'eau » à la page 13](#page-22-0).

Le serveur peut être installé dans les armoires ThinkSystem Heavy Duty Full Depth. Pour obtenir le Guide d'utilisation des armoires ThinkSystem Heavy Duty Full Depth, consultez le [Guide d'utilisation des armoires](https://pubs.lenovo.com/hdc_rackcabinet/)  [ThinkSystem Heavy Duty Full Depth](https://pubs.lenovo.com/hdc_rackcabinet/).

Pour obtenir plus d'instructions sur la maintenance et le fonctionnement de l'unité de distribution de liquide de refroidissement (CDU), voir [Guide de maintenance et de fonctionnement de l'unité de distribution de](https://pubs.lenovo.com/hdc_rackcabinet/rm100_user_guide.pdf)  [liquide de refroidissement \(CDU\) de l'armoire Lenovo Neptune DWC RM100](https://pubs.lenovo.com/hdc_rackcabinet/rm100_user_guide.pdf).

Les illustrations ci-dessous présentent les vues arrière d'une armoire rack ; trois jeux de collecteurs et trois jeux de tuyaux de raccordement. Deux étiquettes sont apposées à l'avant des collecteurs, ainsi qu'une étiquette au niveau d'une extrémité de chaque tuyau.

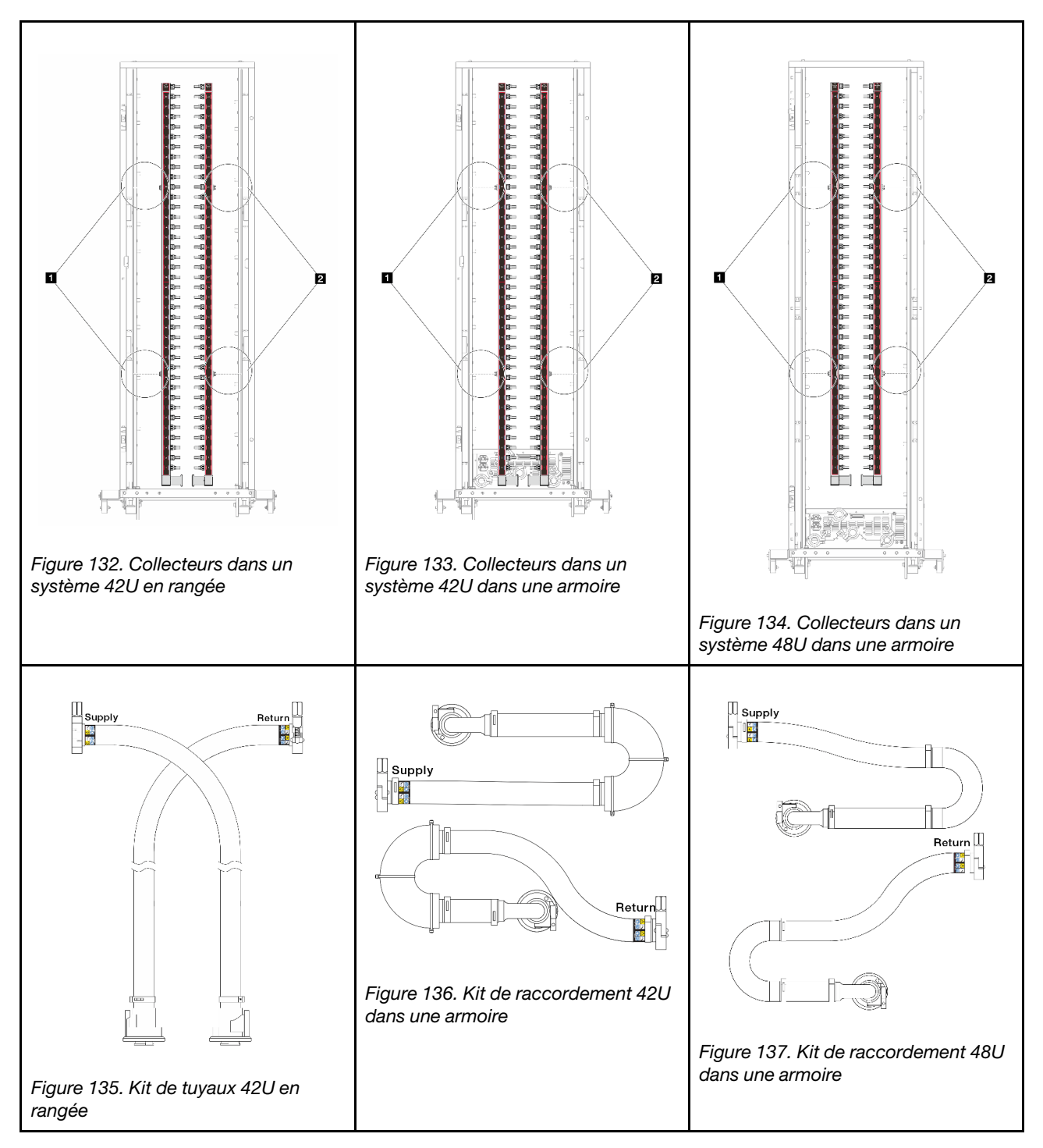

- **1** Deux bobines à gauche sur le collecteur d'alimentation
- **2** Deux bobines à droite sur le collecteur de retour
- [« Retrait du collecteur \(système dans une armoire\) » à la page 196](#page-205-0)
- [« Installation du collecteur \(système dans une armoire\) » à la page 205](#page-214-0)
- [« Retrait du collecteur \(système en rangée\) » à la page 218](#page-227-0)
- [« Installation du collecteur \(système en rangée\) » à la page 229](#page-238-0)

# <span id="page-205-0"></span>Retrait du collecteur (système dans une armoire)

Utilisez ces informations pour retirer le collecteur dans un système de refroidissement par eau direct dans une armoire.

# À propos de cette tâche

Important : Cette tâche doit être effectuée par des techniciens qualifiés et certifiés par le service de maintenance Lenovo. N'essayez pas de le retirer ou de l'installer si vous ne possédez pas de formation ou de qualification appropriée.

### ATTENTION :

Le liquide de refroidissement peut provoquer une irritation de la peau et des yeux. Évitez tout contact direct avec le liquide de refroidissement.

S002

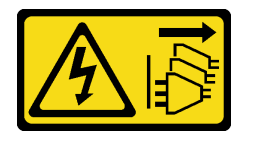

### ATTENTION :

Le bouton de mise sous tension du serveur et l'interrupteur du bloc d'alimentation ne coupent pas le courant électrique alimentant l'unité. En outre, le système peut être équipé de plusieurs cordons d'alimentation. Pour mettre l'unité hors tension, vous devez déconnecter tous les cordons de la source d'alimentation.

S011

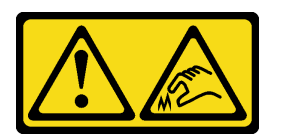

ATTENTION : Bords, coins ou articulations tranchants.

S038

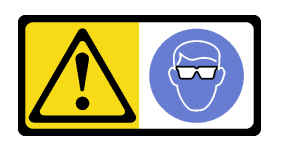

ATTENTION : Une protection oculaire est requise pour cette procédure.

S040

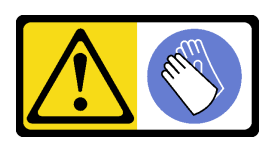

ATTENTION : Des gants de protection sont requis pour cette procédure.

#### L016

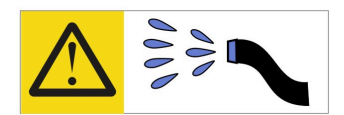

خطر : قد يتم التعرض لخطر الصدمة الكهربائية بسبب الماء أو المحلول المائي الذي يوجد بهذا المنتج. تجنب العمل في أو بالقرب من أي جهاز فعال بأيدي مبتلة أو عند وجود تسرب للماء (L016)

AVISO: Risco de choque elétrico devido à presença de água ou solução aquosa no produto. Evite trabalhar no equipamento ligado ou próximo a ele com as mãos molhadas ou quando houver a presença de água derramada. (L016)

ОПАСНО: Риск от токов удар поради вода или воден разтвор, присъстващи в продукта. Избягвайте работа по или около оборудване под напрежение, докато сте с мокри ръце или когато наоколо има разляна вода.  $(L016)$ 

DANGER : Risque de choc électrique lié à la présence d'eau ou d'une solution aqueuse dans ce produit. Évitez de travailler avec ou à proximité d'un équipement sous tension avec des mains mouillées ou lorsque de l'eau est renversée. (L016)

危险: 由于本产品中存在水或者水溶液, 因此存在电击风险。请避免使用潮湿的手在带电设备或者有水溅 出的环境附近工作。(L016)

危險:本產品中有水或水溶液,會造成電擊的危險。手濕或有潑濺的水花時,請避免使用或靠近帶電的設 備。(L016)

OPASNOST: Rizik od električnog udara zbog vode ili tekućine koja postoji u ovom proizvodu. Izbjegavajte rad u blizini opreme pod naponom s mokrim rukama ili kad je u blizini prolivena tekućina.  $(L016)$ 

NEBEZPEČÍ: Riziko úrazu elektrickým proudem v důsledku vody nebo vodního roztoku přítomného v tomto produktu. Dejte pozor, abyste při práci s aktivovaným vybavením nebo v jeho blízkosti neměli mokré ruce a vyvarujte se potřísnění nebo polití produktu vodou. (L016)

Fare! Risiko for stød på grund af vand eller en vandig opløsning i produktet. Undgå at arbejde med eller i nærheden af strømførende udstyr med våde hænder, eller hvis der er spildt vand. (L016)

GEVAAR: Risico op elektrische schok door water of waterachtige oplossing die aanwezig is in dit product. Vermijd werken aan of naast apparatuur die onder spanning staat als u natte handen hebt of als gemorst water aanwezig is. (L016)

DANGER: Risk of electric shock due to water or a water solution which is present in this product. Avoid working on or near energized equipment with wet hands or when spilled water is present.  $(L016)$ 

VAARA: Tässä tuotteessa oleva vesi tai vettä sisältävä liuos voi aiheuttaa sähköiskuvaaran. Vältä työskentelyä jännitteellisen laitteen ääressä tai sen läheisyydessä märin käsin tai jos laitteessa tai sen läheisyydessä on vesiroiskeita. (L016)

Gefahr: Aufgrund von Wasser oder wässriger Lösung in diesem Produkt besteht die Gefahr eines elektrischen Schlags. Nicht mit nassen Händen oder in der Nähe von Wasserlachen an oder in unmittelbarer Nähe von Bauteilen arbeiten, die unter Strom stehen. (L016)

ΚΙΝΔΥΝΟΣ: Κίνδυνος ηλεκτροπληξίας εξαιτίας της παρουσίας νερού ή υγρού διαλύματος στο εσωτερικό του προϊόντος. Αποφύγετε την εργασία με ενεργό εξοπλισμό ή κοντά σε ενεργό εξοπλισμό με βρεγμένα χέρια ή όταν υπάρχει διαρροή νερού. (L016)

VESZÉLY: A víz vagy a termékben lévő vizes alapú hűtőfolyadék miatt fennáll az elektromos áramütés veszélye. Ne dolgozzon áram alatt lévő berendezésen és közelében nedves kézzel, illetve amikor folyadék kerül a berendezésre.  $(L016)$ 

PERICOLO: rischio di scossa elettrica a causa di presenza nel prodotto di acqua o soluzione acquosa. Evitare di lavorare su o vicino l'apparecchiatura accesa con le mani bagnate o in presenza di acqua.  $(L016)$ 

危険:この製品内に存在する水または水溶液によって、電気ショックの危険があります。 手が濡れている場合やこぼれた水が周囲にある場合は、電圧が印加された装置またはその 周辺での作業は行わないでください。(L016)

위험: 이 제품에는 물 또는 수용액으로 인한 전기 쇼크 위험이 있습니다. 젖은 손으로 또는 엎질러진 물이 있는 상태에서 전력이 공급되는 장비나 그 주변에서 작업하지 마십시오. (L016)

ОПАСНОСТ: Опасност од струен удар поради присаство на вода или на воден раствор во овој производ. Избегнувајте работење на опрема вклучена во струја или во близина на опрема вклучена во струја со влажни раце или кога има истурено вода.  $(L016)$ 

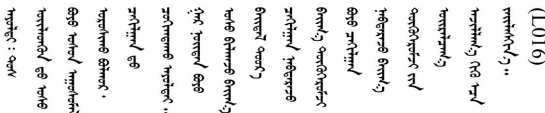

FARE: Fare for elektrisk støt på grunn av vann eller en vandig oppløsning som finnes i dette produktet. Unngå å arbeide med eller i nærheten av strømførende utstyr med våte hender eller ved eventuelt vannsøl. (L016)

NIEBEZPIECZEŃSTWO: Ryzyko porażenia prądem elektrycznym z powodu występowania w produkcie wody lub roztworu wodnego. Nie należy pracować przy podłączonym do źródła zasilania urządzeniu lub w jego pobliżu z mokrymi dłońmi lub kiedy rozlano wodę.  $(L016)$ 

PERIGO: Risco de choque eléctrico devido à presença de água ou líquidos no produto. Evite trabalhar com equipamento com energia, ou na sua proximidade, com mãos molhadas ou caso exista água derramada. (L016) ОПАСНО: Риск поражения электрическим током вследствие присутствия в этом продукте воды или водного раствора. Избегайте выполнения работ на оборудовании, находящемся под напряжением, или рядом с таким оборудованием влажными руками или при наличии пролитой воды. (L016)

NEBEZPEČENSTVO: Riziko úrazu elektrickým prúdom v dôsledku prítomnosti vody alebo vodného roztoku v tomto produkte. Vyhnite sa práci na zapnutom zariadení alebo v jeho blízkosti s vlhkými rukami, alebo keď je prítomná rozliata voda.  $(L016)$ 

NEVARNOST: Nevarnost električnega udara zaradi vode ali vodne raztopine, prisotne v izdelku. Ne delajte na opremi ali poleg opreme pod energijo z mokrimi rokami ali ko je prisotna razlita voda.  $(L016)$ 

PELIGRO: Existe riesgo de choque eléctrico por agua o por una solución de agua que hava en este producto. Evite trabajar en equipos bajo tensión o cerca de los mismos con las manos húmedas o si hay agua derramada. (L016)

Fara: Risk för elektriska stötar på grund av vatten eller vattenbaserat medel i denna produkt. Arbeta inte med eller i närheten av elektriskt laddad utrustning om du har våta händer eller vid vattenspill. (L016)

؇ڡڶ؞۬ٛ؋ڕۼڟڷڠٙۥؘۣ<del>ۣ</del>ؘؘؘۣٞٞٙ۠؈ڒڿڔڝۄڟۿٵػڡػ؞ڟۊڂ؞ۄڿ؞ڡڵۼڵۿۄ؞ۿۊ؊ۄڂڵڲڵڡڵڝڂ؞ۄڿڲڵڡۺڟڂڵۿڲڵڂ؏ڂڔۼ؞ٷ<br>ۿۣۼؙ؞ۻڂڷ؞ؘۼۣٳۼڷڿ؋؞ٮ؇ڿڸڿ؞ڟڎ؉ۮ؞ۿۏڝۿۼ؞ۿٳۼ؊ڡڵڠڶڡ؉ۮۮۿ؞ۑ؆ڂ؞ڡۄ؞ڸػۣٚڛڷ۩ٞڡڵ؞؋ڿۿۼڵڡۑڝۣڂڵ  $\frac{1}{2}$  (L016)

خەتەرلىك: بۇ مەھسۇلاتتا سۇ ياكى ئېرىتمە بولغاچقا، شۇڭا توك سوقۇۋېتىش خەۋيى مەۋجۇتدۇر . قول ھۆل ھالەتتە ۋە ياكى سۇ سىرغىپ چىققان ھالەتتە، توكلۇق ئۇسكۇنىگە قارىتا ۋە ياكى توكلۇق ئۇسكۈنىنىڭ ئەتراپىدا مەشغۇلات ئېلىپ بارغىلى  $(L016)$ . بولمايدۇ

Yungyiemj: Youzyiz aen canjbinj miz raemx roxnaeuz raemx yungzyiz, sojyij miz yungyiemj bungqden. Mboujndaej fwngz miz raemx seiz youq ndaw sezbi roxnaeuz youq henzgyawj guhhong.  $(L016)$ 

#### Attention :

- Lisez [« Conseils d'installation » à la page 59](#page-68-1) et [« Liste de contrôle d'inspection de sécurité » à la page 60](#page-69-0) pour vous assurer que vous travaillez en toute sécurité.
- Mettez le serveur et tous les dispositifs périphériques hors tension, puis déconnectez les cordons d'alimentation et tous les câbles externes. Voir [« Mise hors tension du serveur » à la page 81.](#page-90-0)
- Empêchez l'exposition à l'électricité statique, laquelle peut entraîner l'arrêt du système et la perte de données, en conservant les composants sensibles à l'électricité statique dans des emballages antistatiques jusqu'à leur installation, et en manipulant ces dispositifs en portant une dragonne de décharge électrostatique ou d'autres systèmes de mise à la terre.
- Assurez-vous que les procédures de manipulation appropriées sont respectées lorsque vous travaillez avec un liquide de refroidissement traité chimiquement qui est utilisé dans le système de refroidissement de l'armoire. Assurez-vous que le fournisseur de traitement chimique du liquide de refroidissement propose des fiches techniques Santé-Sécurité et des informations de sécurité et que des équipements de protection individuelle sont disponibles conformément au fournisseur de traitement chimique du liquide de refroidissement. Il peut être recommandé d'utiliser des gants et des lunettes, à titre de précaution.
- Cette tâche requiert au moins deux personnes.

### Procédure

Etape 1. Mettez la CDU de l'armoire hors tension et débranchez tous les cordons d'alimentation.

Etape 2. Fermez les deux vannes à clapet sphérique.

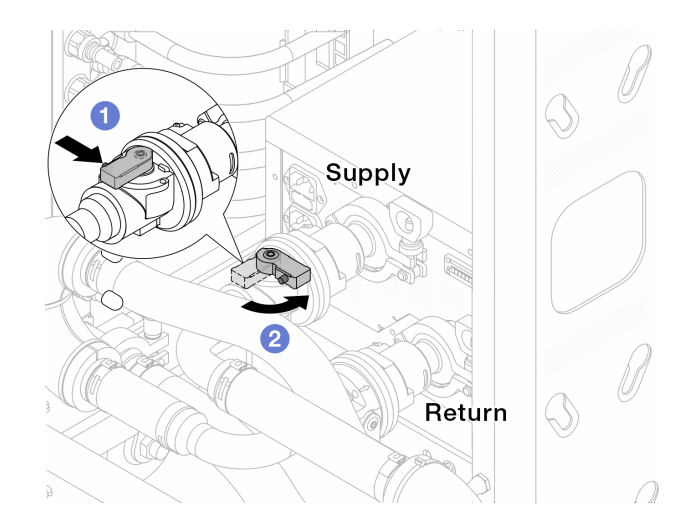

Figure 138. Fermeture des vannes à clapet sphérique

- a. **C** Appuyez sur le bouton du commutateur de la vanne de roulement.
- <span id="page-209-0"></span>b. <sup>2</sup> Tournez le commutateur pour fermer les vannes, comme illustré ci-dessus.
- Etape 3. Retirez les fiches de connexion rapide afin de séparer les tuyaux du DWCM du collecteur.

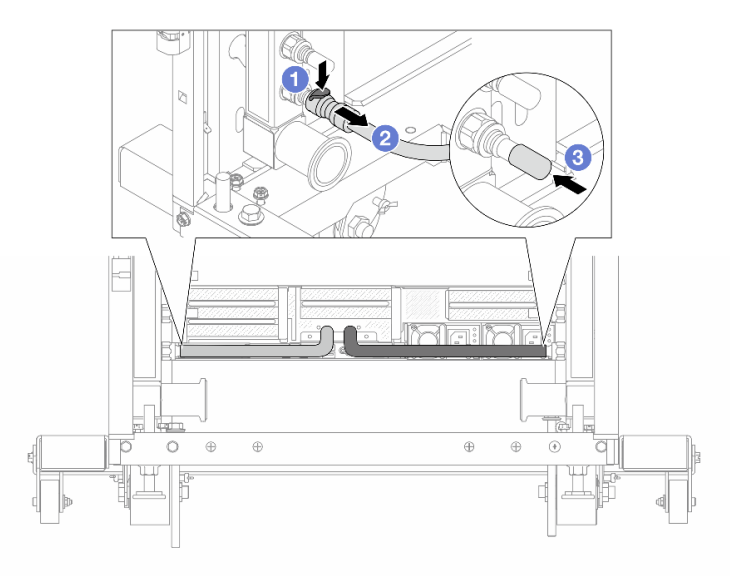

Figure 139. Retrait de la prise de raccord rapide

- a. **C** Appuyez sur le loquet pour déverrouiller le tuyau.
- b.  $\bullet$  Retirez le tuyau.
- c. **B** Réinstallez les caches en caoutchouc de la prise de raccord rapide sur les ports du collecteur.
- Etape 4. Répétez [Etape 3 l'étape 3 à la page 200](#page-209-0) sur l'autre collecteur.
- Etape 5. Dégagez le kit de raccordement des vannes à clapet sphérique.

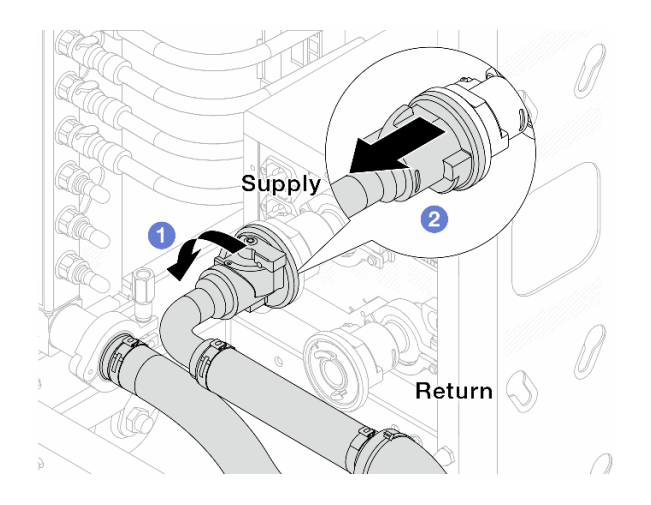

Figure 140. Retrait du kit de raccordement

- a. **O** Faites pivoter la vanne à clapet sphérique vers la gauche.
- <span id="page-210-0"></span>b. **@** Retirez le kit de raccordement de la vanne à clapet sphérique.
- Etape 6. Retirez le collecteur avec le kit de raccordement attaché.

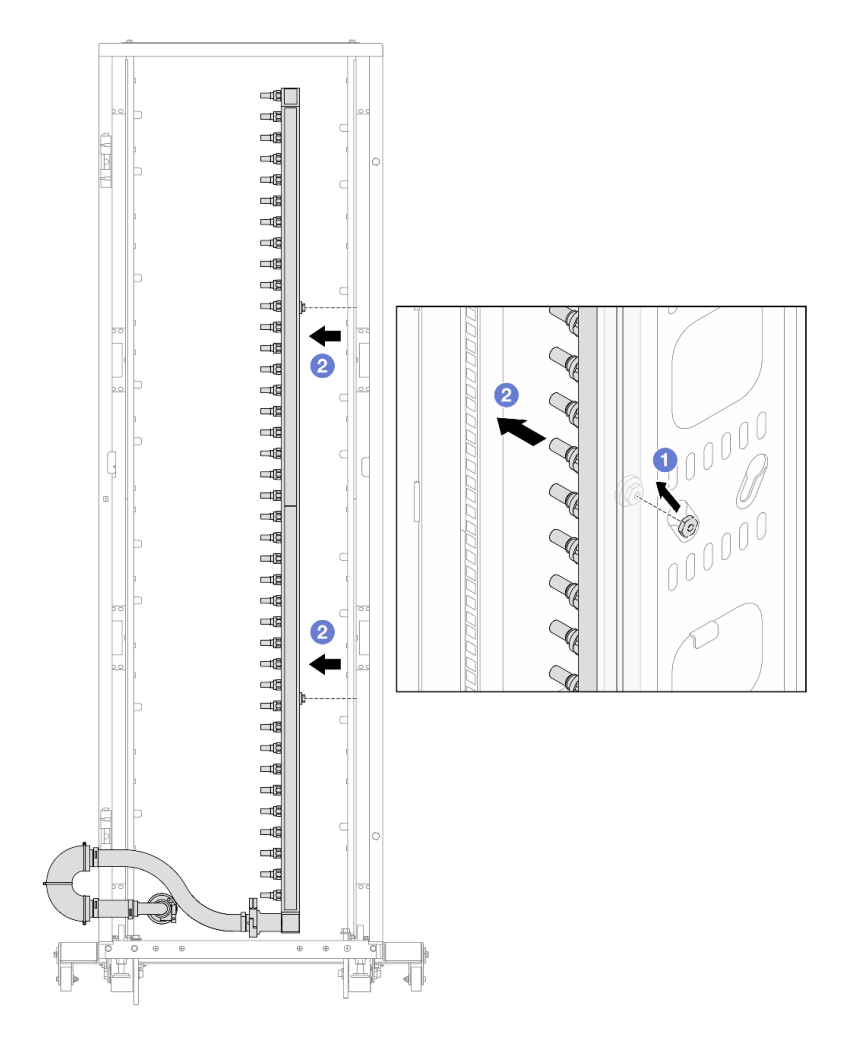

Figure 141. Retrait du collecteur

- a. Tenez le collecteur à deux mains et soulevez-le pour déplacer les bobines des petites ouvertures vers les grandes sur l'armoire.
- b. **P** Retirez le collecteur avec le kit de raccordement attaché.

Etape 7. Répétez [Etape 6 l'étape 6 à la page 201](#page-210-0) sur l'autre collecteur.

#### Remarques :

- Il reste du liquide de refroidissement à l'intérieur du collecteur et du kit de raccordement. Retirez les deux ensemble et laissez la purge se poursuivre à l'étape suivante.
- Pour en savoir plus sur l'armoire, consultez [le Guide d'utilisation des armoires ThinkSystem](https://pubs.lenovo.com/hdc_rackcabinet/)  [Heavy Duty Full Depth.](https://pubs.lenovo.com/hdc_rackcabinet/)
- Etape 8. Installez le kit de purge sur le côté alimentation du collecteur.

Remarque : Cette étape permet de vidanger le liquide de refroidissement à l'aide d'une différence de pression entre l'intérieur et l'extérieur du collecteur d'alimentation.

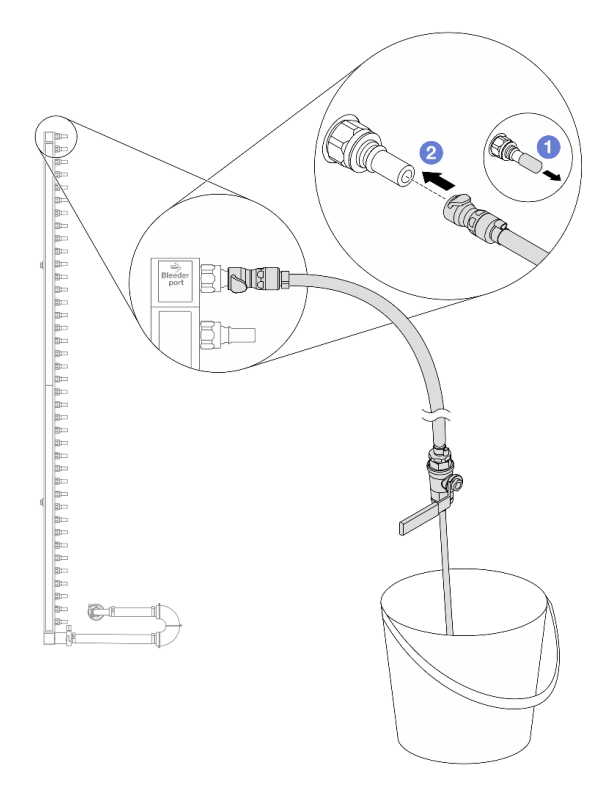

Figure 142. Installation du kit de purge sur le côté alimentation

- a. **C** Retirez les caches en caoutchouc de la prise de raccord rapide des ports du collecteur.
- b. <sup>2</sup> Branchez le kit de purge sur le collecteur.
- Etape 9. Ouvrez lentement la vanne de purge pour permettre à un flux régulier de liquide de refroidissement de s'écouler. Fermez la vanne de purge une fois que le liquide de refroidissement ne s'écoule plus.

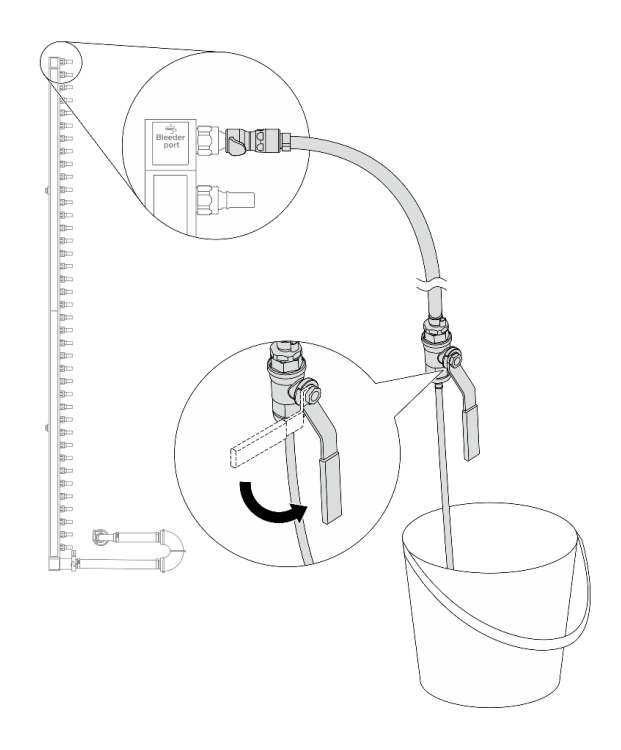

Figure 143. Ouverture de la vanne de purge

Etape 10. Installez le kit de purge sur le côté retour du collecteur.

Remarque : Cette étape permet de vidanger le liquide de refroidissement à l'aide d'une différence de pression entre l'intérieur et l'extérieur du collecteur de retour.

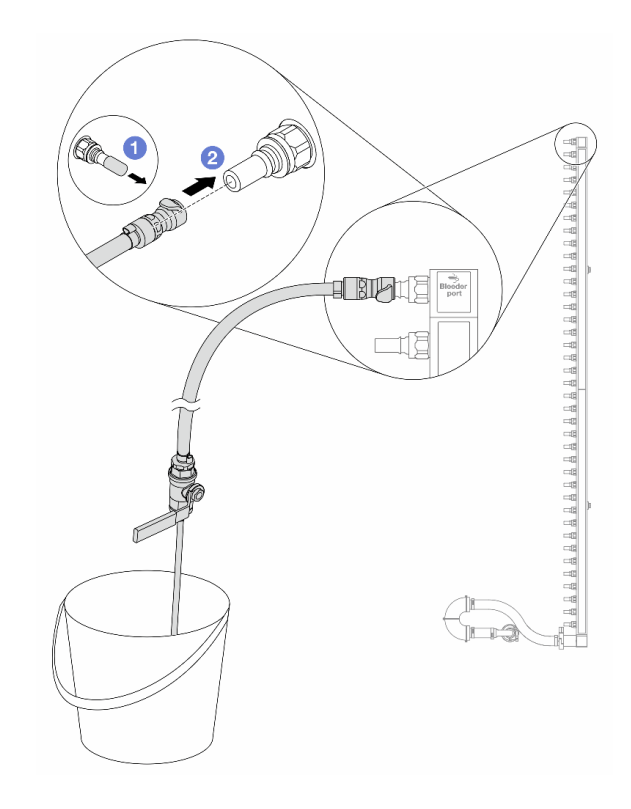

Figure 144. Installation du kit de purge sur le côté retour

- a. **C** Retirez les caches en caoutchouc de la prise de raccord rapide des ports du collecteur.
- b. <sup>2</sup> Branchez le kit de purge sur le collecteur.
- Etape 11. Ouvrez lentement la vanne de purge pour permettre à un flux régulier de liquide de refroidissement de s'écouler. Fermez la vanne de purge une fois que le liquide de refroidissement ne s'écoule plus.

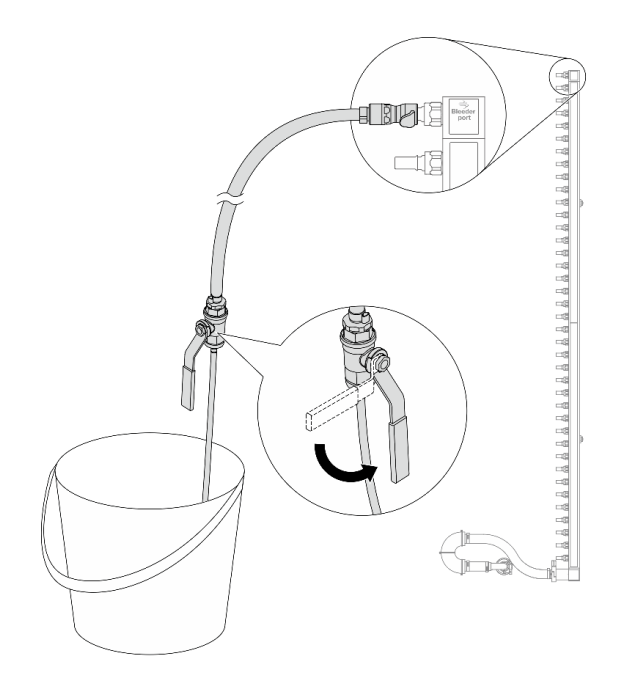

Figure 145. Ouverture de la vanne de purge

<span id="page-214-1"></span>Etape 12. Séparez le collecteur du kit de raccordement dans une zone de travail sèche et propre, et gardez un seau et des chiffons absorbants à portée de main pour recueillir le liquide de refroidissement qui pourrait s'écouler.

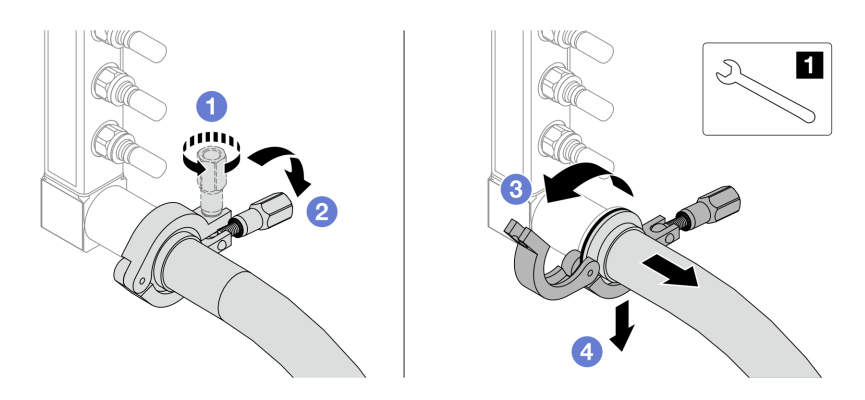

Figure 146. Séparation du collecteur du kit de raccordement

#### **1** Clé 17 mm

- a. **D** Desserrez la vis de fixation de l'embout.
- b. **2** Posez la vis.
- c.  $\bullet$  Ouvrez la pince.
- d. Retirez la virole et le kit de raccordement du collecteur.
- Etape 13. Répétez [Etape 12 l'étape 12 à la page 205](#page-214-1) sur l'autre collecteur.
- Etape 14. Pour une meilleure hygiène, gardez les ports du collecteur et les kits de raccordement secs et propres. Remettez en place les caches de la fiche de connexion rapide ou tout autre cache protégeant les kits de raccordement et les ports du collecteur.
- Etape 15. Pour retirer le serveur de l'armoire, consultez [« Retrait du serveur de l'armoire » à la page 82.](#page-91-0)
- Etape 16. Pour retirer le Module de refroidissement direct par eau (DWCM), voir [« Retrait du module de](#page-176-0)  [refroidissement direct du processeur par eau Lenovo Neptune\(TM\) » à la page 167](#page-176-0).

### Après avoir terminé

Si vous devez renvoyer le composant ou le périphérique en option, suivez les instructions d'emballage et utilisez les matériaux que vous avez reçus pour l'emballer.

# <span id="page-214-0"></span>Installation du collecteur (système dans une armoire)

Utilisez ces informations pour installer le collecteur dans un système de refroidissement par eau direct dans une armoire.

## À propos de cette tâche

Important : Cette tâche doit être effectuée par des techniciens qualifiés et certifiés par le service de maintenance Lenovo. N'essayez pas de le retirer ou de l'installer si vous ne possédez pas de formation ou de qualification appropriée.

#### ATTENTION :

Le liquide de refroidissement peut provoquer une irritation de la peau et des yeux. Évitez tout contact direct avec le liquide de refroidissement.

#### S002

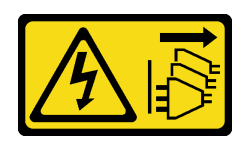

### ATTENTION :

Le bouton de mise sous tension du serveur et l'interrupteur du bloc d'alimentation ne coupent pas le courant électrique alimentant l'unité. En outre, le système peut être équipé de plusieurs cordons d'alimentation. Pour mettre l'unité hors tension, vous devez déconnecter tous les cordons de la source d'alimentation.

S011

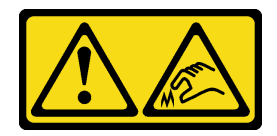

### ATTENTION :

Bords, coins ou articulations tranchants.

S038

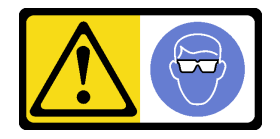

ATTENTION : Une protection oculaire est requise pour cette procédure.

S040

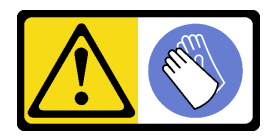

ATTENTION : Des gants de protection sont requis pour cette procédure.
#### L016

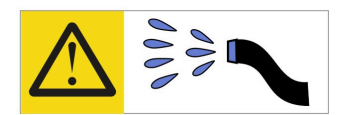

خطر : قد يتم التعرض لخطر الصدمة الكهربائية بسبب الماء أو المحلول المائي الذي يوجد بهذا المنتج. تجنب العمل في أو بالقرب من أي جهاز فعال بأيدي مبتلة أو عند وجود تسرب للماء (L016)

AVISO: Risco de choque elétrico devido à presença de água ou solução aquosa no produto. Evite trabalhar no equipamento ligado ou próximo a ele com as mãos molhadas ou quando houver a presença de água derramada. (L016)

ОПАСНО: Риск от токов удар поради вода или воден разтвор, присъстващи в продукта. Избягвайте работа по или около оборудване под напрежение, докато сте с мокри ръце или когато наоколо има разляна вода.  $(L016)$ 

DANGER : Risque de choc électrique lié à la présence d'eau ou d'une solution aqueuse dans ce produit. Évitez de travailler avec ou à proximité d'un équipement sous tension avec des mains mouillées ou lorsque de l'eau est renversée. (L016)

危险: 由于本产品中存在水或者水溶液, 因此存在电击风险。请避免使用潮湿的手在带电设备或者有水溅 出的环境附近工作。(L016)

危險:本產品中有水或水溶液,會造成電擊的危險。手濕或有潑濺的水花時,請避免使用或靠近帶電的設 備。(L016)

OPASNOST: Rizik od električnog udara zbog vode ili tekućine koja postoji u ovom proizvodu. Izbjegavajte rad u blizini opreme pod naponom s mokrim rukama ili kad je u blizini prolivena tekućina.  $(L016)$ 

NEBEZPEČÍ: Riziko úrazu elektrickým proudem v důsledku vody nebo vodního roztoku přítomného v tomto produktu. Dejte pozor, abyste při práci s aktivovaným vybavením nebo v jeho blízkosti neměli mokré ruce a vyvarujte se potřísnění nebo polití produktu vodou. (L016)

Fare! Risiko for stød på grund af vand eller en vandig opløsning i produktet. Undgå at arbejde med eller i nærheden af strømførende udstyr med våde hænder, eller hvis der er spildt vand. (L016)

GEVAAR: Risico op elektrische schok door water of waterachtige oplossing die aanwezig is in dit product. Vermijd werken aan of naast apparatuur die onder spanning staat als u natte handen hebt of als gemorst water aanwezig is. (L016)

DANGER: Risk of electric shock due to water or a water solution which is present in this product. Avoid working on or near energized equipment with wet hands or when spilled water is present.  $(L016)$ 

VAARA: Tässä tuotteessa oleva vesi tai vettä sisältävä liuos voi aiheuttaa sähköiskuvaaran. Vältä työskentelyä jännitteellisen laitteen ääressä tai sen läheisyydessä märin käsin tai jos laitteessa tai sen läheisyydessä on vesiroiskeita. (L016)

Gefahr: Aufgrund von Wasser oder wässriger Lösung in diesem Produkt besteht die Gefahr eines elektrischen Schlags. Nicht mit nassen Händen oder in der Nähe von Wasserlachen an oder in unmittelbarer Nähe von Bauteilen arbeiten, die unter Strom stehen. (L016)

ΚΙΝΔΥΝΟΣ: Κίνδυνος ηλεκτροπληξίας εξαιτίας της παρουσίας νερού ή υγρού διαλύματος στο εσωτερικό του προϊόντος. Αποφύγετε την εργασία με ενεργό εξοπλισμό ή κοντά σε ενεργό εξοπλισμό με βρεγμένα χέρια ή όταν υπάρχει διαρροή νερού. (L016)

VESZÉLY: A víz vagy a termékben lévő vizes alapú hűtőfolyadék miatt fennáll az elektromos áramütés veszélye. Ne dolgozzon áram alatt lévő berendezésen és közelében nedves kézzel, illetve amikor folyadék kerül a berendezésre.  $(L016)$ 

PERICOLO: rischio di scossa elettrica a causa di presenza nel prodotto di acqua o soluzione acquosa. Evitare di lavorare su o vicino l'apparecchiatura accesa con le mani bagnate o in presenza di acqua.  $(L016)$ 

危険:この製品内に存在する水または水溶液によって、電気ショックの危険があります。 手が濡れている場合やこぼれた水が周囲にある場合は、電圧が印加された装置またはその 周辺での作業は行わないでください。(L016)

위험: 이 제품에는 물 또는 수용액으로 인한 전기 쇼크 위험이 있습니다. 젖은 손으로 또는 엎질러진 물이 있는 상태에서 전력이 공급되는 장비나 그 주변에서 작업하지 마십시오. (L016)

ОПАСНОСТ: Опасност од струен удар поради присаство на вода или на воден раствор во овој производ. Избегнувајте работење на опрема вклучена во струја или во близина на опрема вклучена во струја со влажни раце или кога има истурено вода.  $(L016)$ 

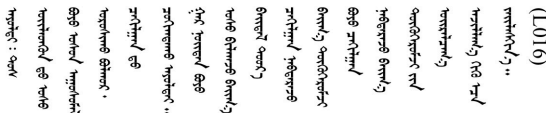

FARE: Fare for elektrisk støt på grunn av vann eller en vandig oppløsning som finnes i dette produktet. Unngå å arbeide med eller i nærheten av strømførende utstyr med våte hender eller ved eventuelt vannsøl. (L016)

NIEBEZPIECZEŃSTWO: Ryzyko porażenia prądem elektrycznym z powodu występowania w produkcie wody lub roztworu wodnego. Nie należy pracować przy podłączonym do źródła zasilania urządzeniu lub w jego pobliżu z mokrymi dłońmi lub kiedy rozlano wodę.  $(L016)$ 

PERIGO: Risco de choque eléctrico devido à presença de água ou líquidos no produto. Evite trabalhar com equipamento com energia, ou na sua proximidade, com mãos molhadas ou caso exista água derramada. (L016) ОПАСНО: Риск поражения электрическим током вследствие присутствия в этом продукте воды или водного раствора. Избегайте выполнения работ на оборудовании, находящемся под напряжением, или рядом с таким оборудованием влажными руками или при наличии пролитой воды. (L016)

NEBEZPEČENSTVO: Riziko úrazu elektrickým prúdom v dôsledku prítomnosti vody alebo vodného roztoku v tomto produkte. Vyhnite sa práci na zapnutom zariadení alebo v jeho blízkosti s vlhkými rukami, alebo keď je prítomná rozliata voda.  $(L016)$ 

NEVARNOST: Nevarnost električnega udara zaradi vode ali vodne raztopine, prisotne v izdelku. Ne delajte na opremi ali poleg opreme pod energijo z mokrimi rokami ali ko je prisotna razlita voda.  $(L016)$ 

PELIGRO: Existe riesgo de choque eléctrico por agua o por una solución de agua que hava en este producto. Evite trabajar en equipos bajo tensión o cerca de los mismos con las manos húmedas o si hay agua derramada. (L016)

Fara: Risk för elektriska stötar på grund av vatten eller vattenbaserat medel i denna produkt. Arbeta inte med eller i närheten av elektriskt laddad utrustning om du har våta händer eller vid vattenspill. (L016)

؇ڡڶ؞۬؈ڗۼڡڵۿٙۥؘؘؘؘۣؗۛۛٙڛڒ؞ڡڗڡڗۿٙؾۼڡڵڡڒ؊ڟؖڂ؞ڝڕ؞ڡڵٷۿ؞ؽۼٟۄ؞ۑۄٚڂؠۄڐڲڵ؞؋؞ۼڷڂؠۄۮۼڵڂڔۼۮڿ<br>ۿۣۼؙ؞ڟڂٲ؞ؘۼۣۅڂۿ؞ٮۏڂۣڕڿ؋ڂ؞ۮ؞ٛڠۏ؈ۿۼ؞ۿڶۼڶ؞ڡڵڟڡ۫؈ۮۮۿ؞ۛڛۮ؞۬ڡڡڵڂ؞؈ێۼڶڡڷڰڡڵ؞؈ۼڶڡۑڝۮڵ  $\frac{1}{2}$  (L016)

خەتەرلىك: بۇ مەھسۇلاتتا سۇ ياكى ئېرىتمە بولغاچقا، شۇڭا توك سوقۇۋېتىش خەۋيى مەۋجۇتدۇر . قول ھۆل ھالەتتە ۋە ياكى سۇ سىرغىپ چىققان ھالەتتە، توكلۇق ئۇسكۇنىگە قارىتا ۋە ياكى توكلۇق ئۇسكۈنىنىڭ ئەتراپىدا مەشغۇلات ئېلىپ بارغىلى  $(L016)$ . بولمايدۇ

Yungyiemj: Youzyiz aen canjbinj miz raemx roxnaeuz raemx yungzyiz, sojyij miz yungyiemj bungqden. Mboujndaej fwngz miz raemx seiz youq ndaw sezbi roxnaeuz youq henzgyawj guhhong.  $(L016)$ 

# Attention :

- Lisez [« Conseils d'installation » à la page 59](#page-68-1) et [« Liste de contrôle d'inspection de sécurité » à la page 60](#page-69-0) pour vous assurer que vous travaillez en toute sécurité.
- Mettez le serveur et tous les dispositifs périphériques hors tension, puis déconnectez les cordons d'alimentation et tous les câbles externes. Voir [« Mise hors tension du serveur » à la page 81.](#page-90-0)
- Empêchez l'exposition à l'électricité statique, laquelle peut entraîner l'arrêt du système et la perte de données, en conservant les composants sensibles à l'électricité statique dans des emballages antistatiques jusqu'à leur installation, et en manipulant ces dispositifs en portant une dragonne de décharge électrostatique ou d'autres systèmes de mise à la terre.
- Assurez-vous que les procédures de manipulation appropriées sont respectées lorsque vous travaillez avec un liquide de refroidissement traité chimiquement qui est utilisé dans le système de refroidissement de l'armoire. Assurez-vous que le fournisseur de traitement chimique du liquide de refroidissement propose des fiches techniques Santé-Sécurité et des informations de sécurité et que des équipements de protection individuelle sont disponibles conformément au fournisseur de traitement chimique du liquide de refroidissement. Il peut être recommandé d'utiliser des gants et des lunettes, à titre de précaution.
- Cette tâche requiert au moins deux personnes.

# Procédure

- Etape 1. Assurez-vous que la CDU de l'armoire et les autres périphériques ne sont pas sous tension. En outre, les câbles externes doivent tous être déconnectés.
- Etape 2. Pour installer le Module de refroidissement direct par eau (DWCM), voir [« Installation du module de](#page-180-0)  [refroidissement direct du processeur par eau Lenovo Neptune\(TM\) » à la page 171](#page-180-0).
- Etape 3. Pour installer le serveur dans l'armoire, voir [« Installation du serveur dans une armoire » à la page](#page-94-0) [85.](#page-94-0)
- <span id="page-219-0"></span>Etape 4. Installez le collecteur.

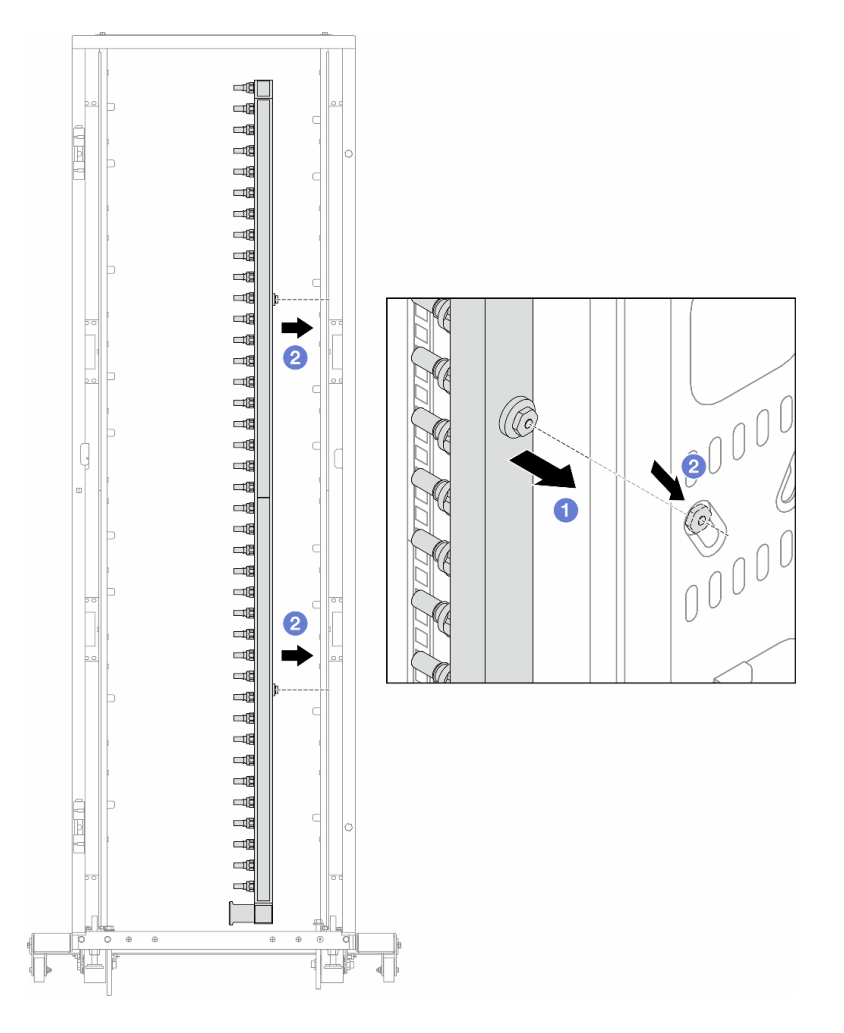

Figure 147. Installation du collecteur

- a. **U** Tenez le collecteur des deux mains, puis montez-le dans l'armoire.
- b. Alignez les bobines avec les trous et emboîtez l'armoire.

Remarque : Pour en savoir plus sur l'armoire, consultez [le Guide d'utilisation des armoires](https://pubs.lenovo.com/hdc_rackcabinet/) [ThinkSystem Heavy Duty Full Depth.](https://pubs.lenovo.com/hdc_rackcabinet/)

- Etape 5. Répétez [Etape 4 l'étape 4 à la page 210](#page-219-0) sur l'autre collecteur.
- Etape 6. Installez les vannes à clapet sphérique sur la CDU.

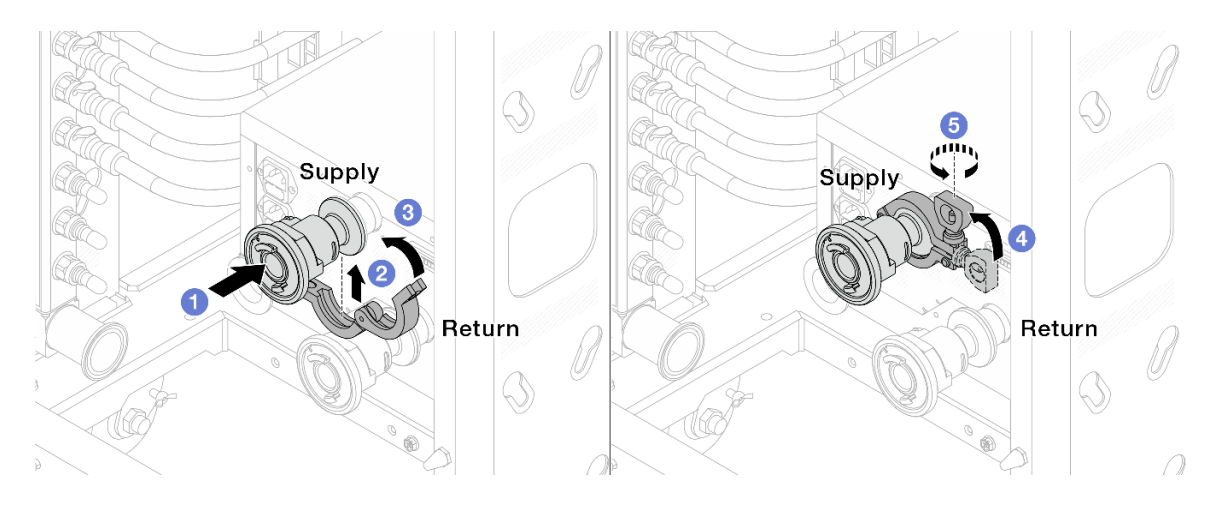

Figure 148. Installation des vannes à clapet sphérique

- a. Connectez les vannes à clapet sphérique aux ports Alimentation et Retour.
- b. **@** Enroulez l'interface autour de la pince.
- c.  $\bullet$  Fermez la pince.
- d. 4 Soulevez la vis.
- e. G Serrez la vis et assurez-vous qu'elle est bien en place.
- Etape 7. Installez le kit de raccordement sur les collecteurs.

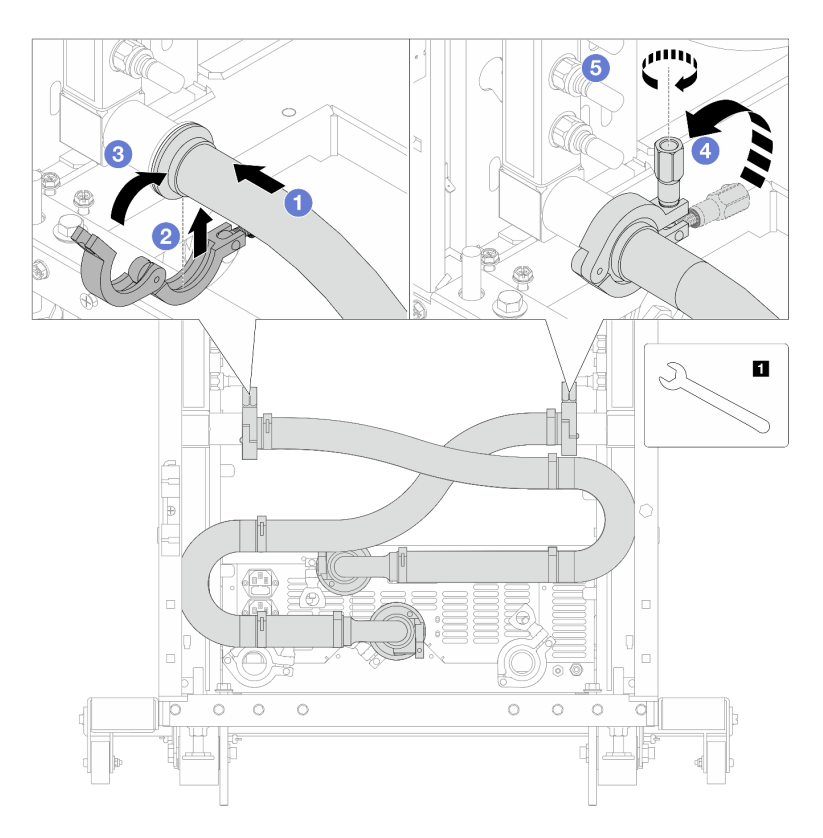

Figure 149. Installation du kit de raccordement

# **1** Clé 17 mm

- a. Connectez le kit de raccordement aux deux collecteurs.
- b. **2** Enroulez l'interface autour de la pince.
- c.  $\bullet$  Fermez la pince.
- d. Soulevez la vis.
- e. G Serrez la vis et assurez-vous qu'elle est bien en place.
- Etape 8. Installez le kit de raccordement sur les vannes à clapet sphérique.

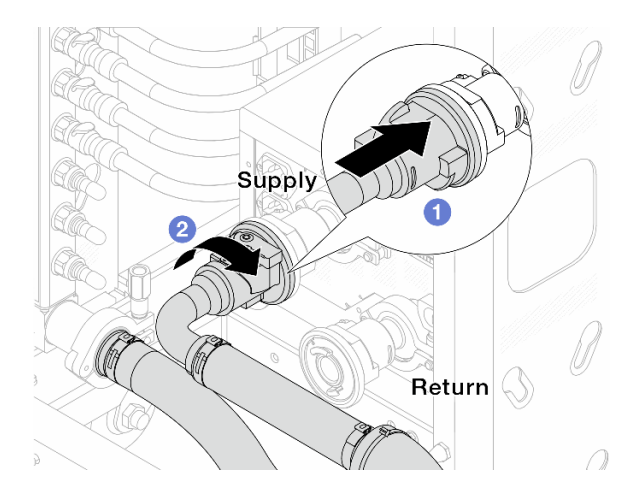

Figure 150. Connexion des vannes à clapet sphérique

- a. **O** Connectez les vannes à clapet sphérique.
- b. <sup>2</sup> Procédez à une rotation vers la droite pour verrouiller les deux vannes.
- Etape 9. Préparez la CDU de l'armoire.
	- a. Connectez le tuyau d'alimentation au port d'entrée, situé à l'avant.

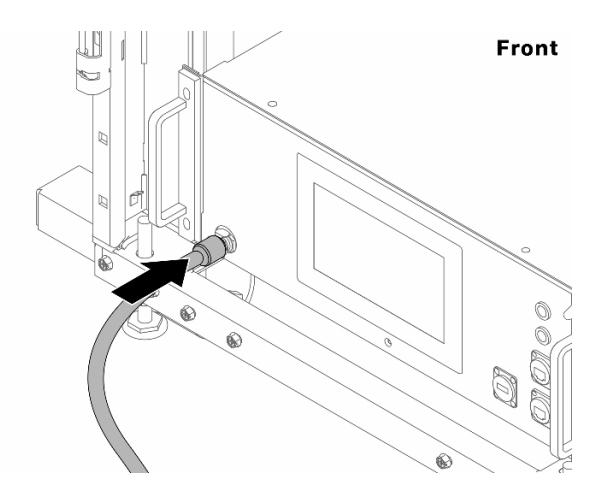

Figure 151. L'avant de la CDU

b. Connectez les tuyaux à l'orifice de vidange et aux orifices de purge à l'arrière.

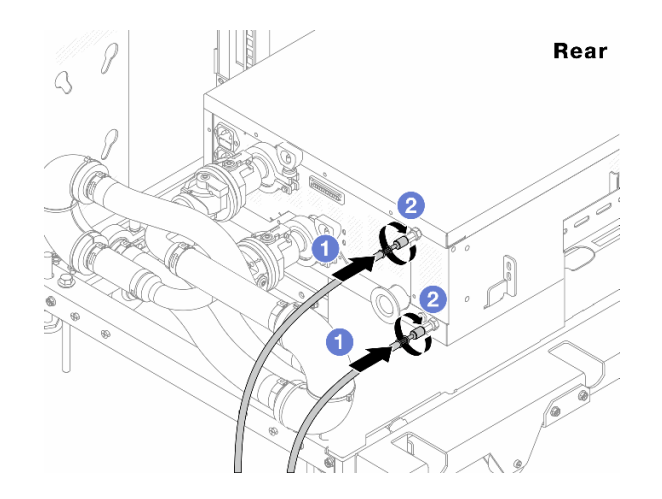

Figure 152. L'arrière de la CDU

Connectez les tuyaux de vidange et de purge à la CDU.

<sup>2</sup> Faites pivoter les connecteurs vers la droite pour bien sécuriser le raccordement.

#### Important :

- Pour obtenir plus d'instructions sur la maintenance et le fonctionnement, voir le [Guide de](https://pubs.lenovo.com/hdc_rackcabinet/rm100_user_guide.pdf)  [maintenance et de fonctionnement de l'unité de distribution de liquide de refroidissement](https://pubs.lenovo.com/hdc_rackcabinet/rm100_user_guide.pdf) [\(CDU\) de l'armoire Lenovo Neptune DWC RM100.](https://pubs.lenovo.com/hdc_rackcabinet/rm100_user_guide.pdf)
- Pour toute assistance, garantie associée ou maintenance, contactez l'équipe Lenovo Professional Services à l'adresse suivante cdusupport@lenovo.com.

Etape 10. Installez la fiche de connexion rapide sur les collecteurs.

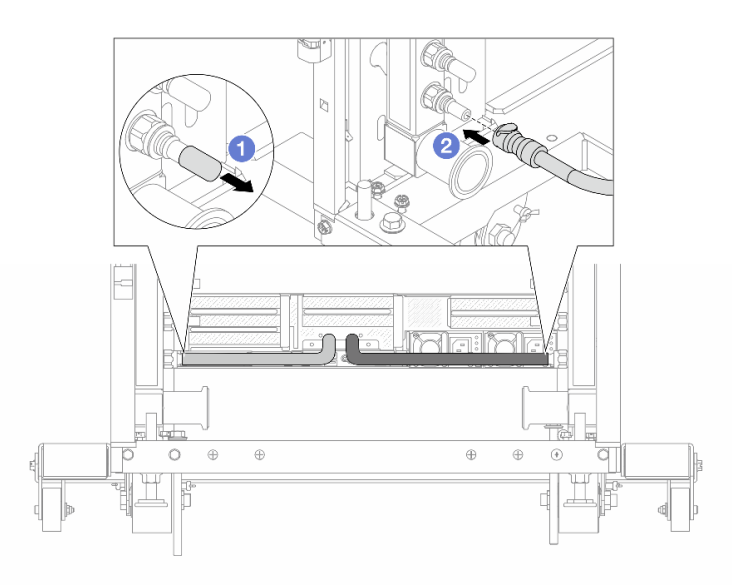

Figure 153. Installation de la fiche de connexion rapide

- a. **C** Retirez les caches en caoutchouc de la prise de raccord rapide des ports du collecteur.
- b. **O** Connectez la fiche sur le port du collecteur.

Etape 11. Installez le kit de purge sur le côté alimentation du collecteur.

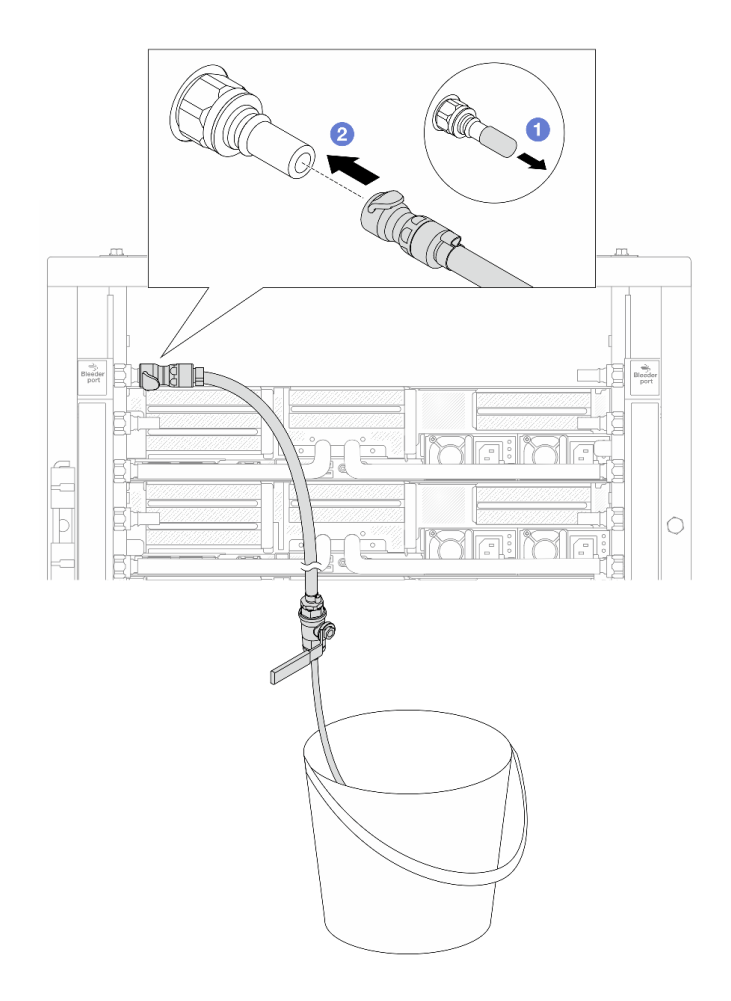

Figure 154. Installation du kit de purge sur le côté alimentation

- a. **C** Retirez les caches en caoutchouc de la prise de raccord rapide des ports du collecteur.
- b. <sup>9</sup> Branchez le kit de purge sur le collecteur.
- Etape 12. Pour chasser l'air des collecteurs, ouvrez les interrupteurs des vannes à clapet sphérique afin de permettre au liquide de refroidissement de remplir le système.

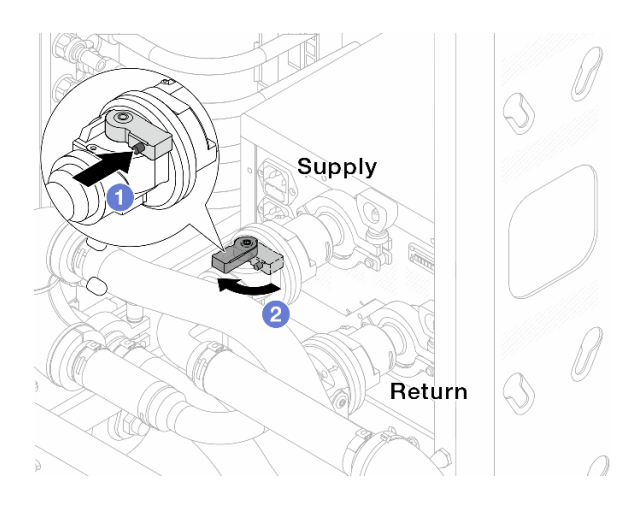

Figure 155. Ouverture des vannes à clapet sphérique

- a. **C** Appuyez sur le bouton du commutateur de la vanne de roulement.
- b. <sup>2</sup> Tournez le commutateur pour ouvrir complètement les vannes, comme illustré ci-dessus.

### Attention :

- Accordez une attention toute particulière à l'écran avant de la CDU. Maintenez la pression du système à un bar.
- Pour plus d'informations concernant les exigences relatives à la température du liquide de refroidissement et à la pression du système, voir [« Conditions requises pour l'eau » à la page](#page-22-0) [13.](#page-22-0)
- Etape 13. Ouvrez lentement la vanne de purge afin d'évacuer l'air du tuyau. Fermez la vanne de purge dès qu'un flux régulier d'eau s'écoule dans le seau ou que seulement des petites bulles apparaissent dans le tuyau de purge.

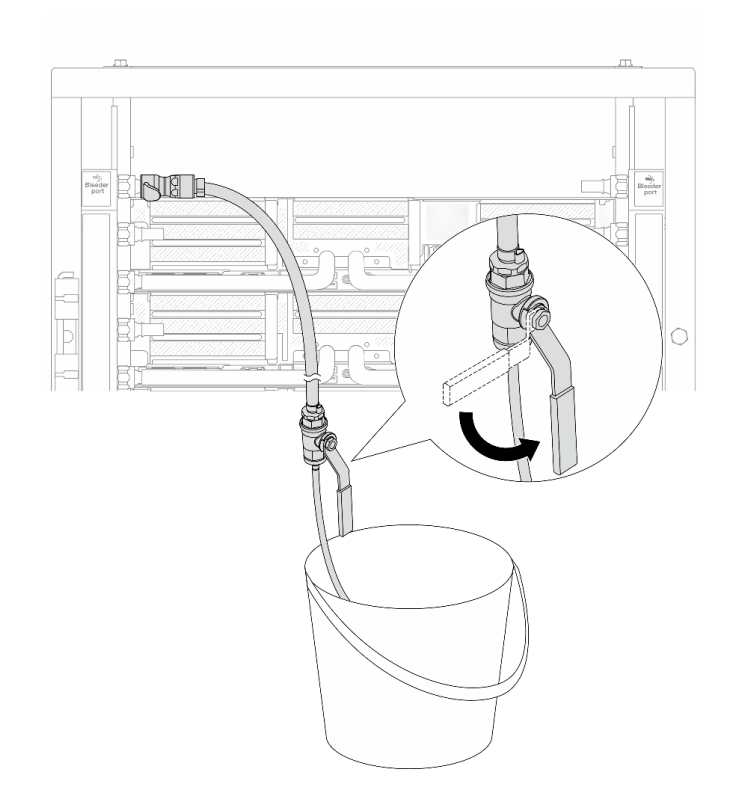

Figure 156. Ouverture de la vanne de purge sur le côté alimentation

Etape 14. Installez le kit de purge sur le côté retour du collecteur.

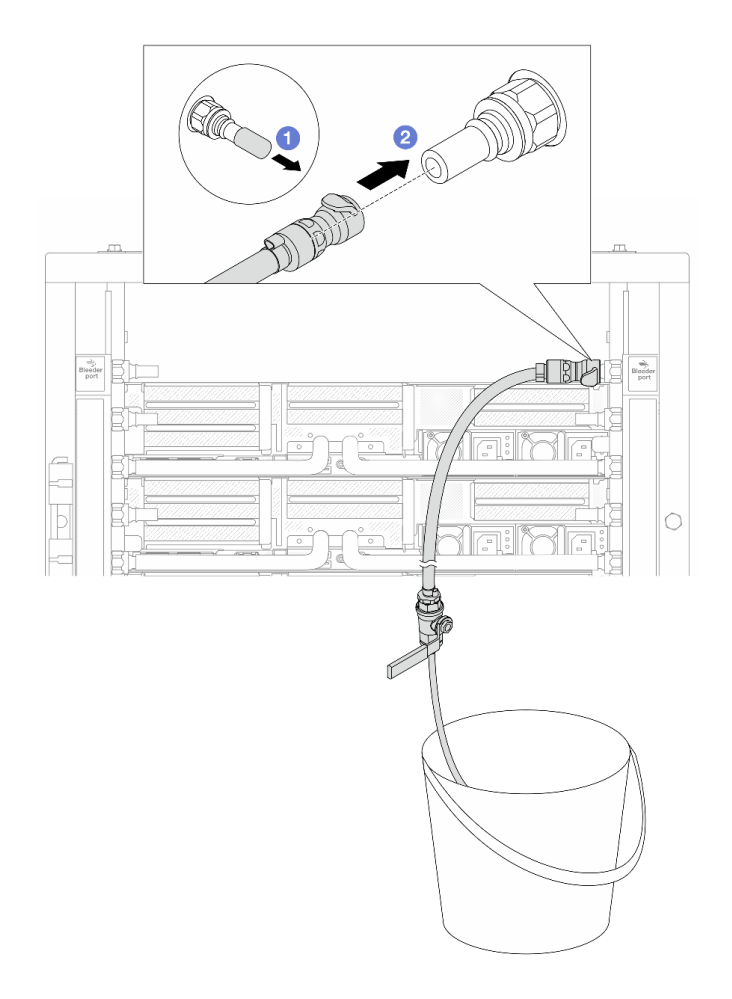

Figure 157. Installation du kit de purge sur le côté retour

- a. **C** Retirez les caches en caoutchouc de la prise de raccord rapide des ports du collecteur.
- b. **@** Branchez le kit de purge sur le collecteur.
- Etape 15. Ouvrez lentement la vanne de purge afin d'évacuer l'air du tuyau. Fermez la vanne de purge dès qu'un flux régulier d'eau s'écoule dans le seau ou que seulement des petites bulles apparaissent dans le tuyau de purge.

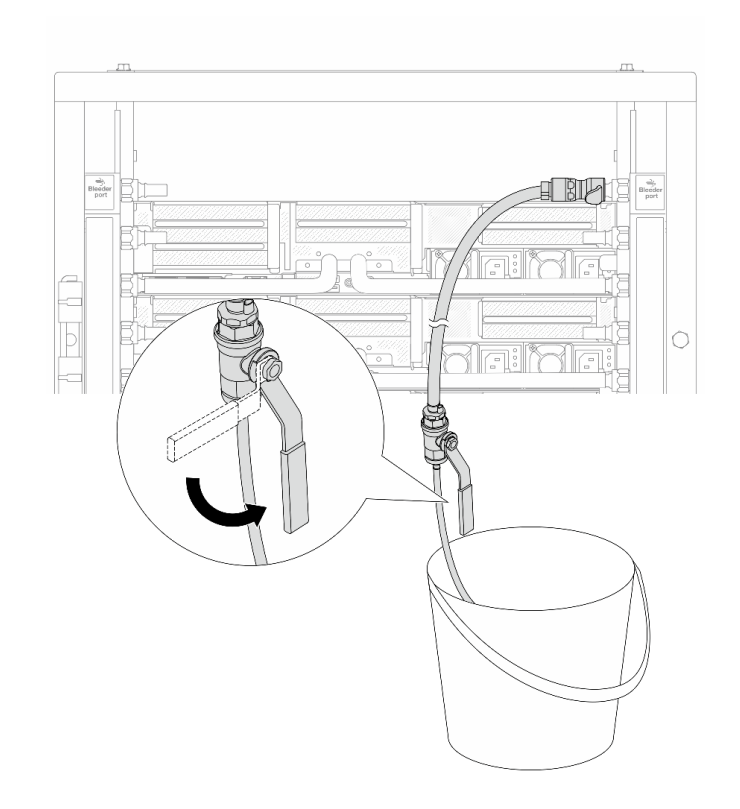

Figure 158. Ouverture de la vanne de purge sur le côté retour

Etape 16. (Mesure de précaution) Pour vous assurer que l'air à l'intérieur est aussi faible que possible, réinstallez le kit de purge du côté de l'alimentation du collecteur et recommencez l'opération. Fermez la vanne de purge dès qu'un flux régulier d'eau s'écoule dans le seau ou que seulement des petites bulles apparaissent dans le tuyau de purge.

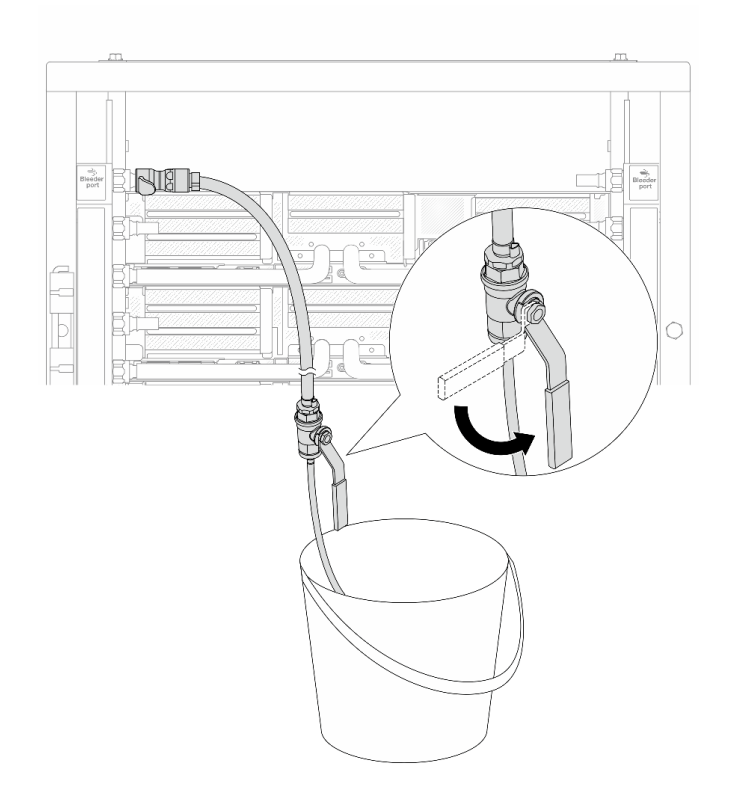

Figure 159. Ouverture de la vanne de purge sur le côté alimentation

Etape 17. Une fois ceci terminé, accordez une attention toute particulière à l'écran avant de la CDU. Maintenez la pression du système à un bar. Pour plus d'informations concernant les exigences relatives à la température du liquide de refroidissement et au débit d'écoulement, voir [« Conditions](#page-22-0) [requises pour l'eau » à la page 13.](#page-22-0)

# Après avoir terminé

Terminez le remplacement des composants. Voir [« Fin du remplacement des composants » à la page 379](#page-388-0).

# Retrait du collecteur (système en rangée)

Utilisez ces informations pour retirer le collecteur dans un système de refroidissement par eau direct en rangée.

# À propos de cette tâche

Important : Cette tâche doit être effectuée par des techniciens qualifiés et certifiés par le service de maintenance Lenovo. N'essayez pas de le retirer ou de l'installer si vous ne possédez pas de formation ou de qualification appropriée.

# ATTENTION :

Le liquide de refroidissement peut provoquer une irritation de la peau et des yeux. Évitez tout contact direct avec le liquide de refroidissement.

# S002

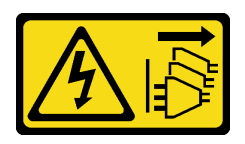

# ATTENTION :

Le bouton de mise sous tension du serveur et l'interrupteur du bloc d'alimentation ne coupent pas le courant électrique alimentant l'unité. En outre, le système peut être équipé de plusieurs cordons d'alimentation. Pour mettre l'unité hors tension, vous devez déconnecter tous les cordons de la source d'alimentation.

S011

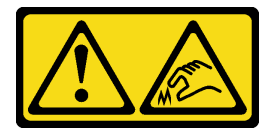

# ATTENTION :

Bords, coins ou articulations tranchants.

S038

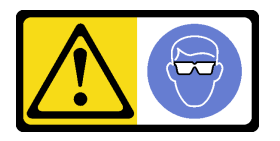

ATTENTION : Une protection oculaire est requise pour cette procédure.

S040

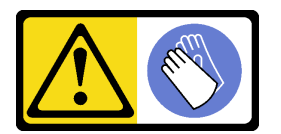

ATTENTION : Des gants de protection sont requis pour cette procédure.

#### L016

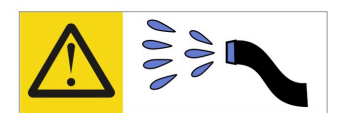

خطر . قد يتم التعرض لخطر الصدمة الكهربائية بسبب الماء أو المحلول الماني الذي يوجد بهذا المنتج. تجنب العمل في أو بالقرب من أي جهاز فعال بأيدي مبتلة أو عند وجود تسرب للماء (L016)

AVISO: Risco de choque elétrico devido à presença de água ou solução aquosa no produto. Evite trabalhar no equipamento ligado ou próximo a ele com as mãos molhadas ou quando houver a presença de água derramada. (L016)

ОПАСНО: Риск от токов удар поради вода или воден разтвор, присъстващи в продукта. Избягвайте работа по или около оборудване под напрежение, докато сте с мокри ръце или когато наоколо има разляна вода.  $(L016)$ 

DANGER : Risque de choc électrique lié à la présence d'eau ou d'une solution aqueuse dans ce produit. Évitez de travailler avec ou à proximité d'un équipement sous tension avec des mains mouillées ou lorsque de l'eau est renversée. (L016)

危险: 由于本产品中存在水或者水溶液, 因此存在电击风险。请避免使用潮湿的手在带电设备或者有水溅 出的环境附近工作。(L016)

危險:本產品中有水或水溶液,會造成電擊的危險。手濕或有潑濺的水花時,請避免使用或靠近帶電的設 備。(L016)

OPASNOST: Rizik od električnog udara zbog vode ili tekućine koja postoji u ovom proizvodu. Izbjegavajte rad u blizini opreme pod naponom s mokrim rukama ili kad je u blizini prolivena tekućina.  $(L016)$ 

NEBEZPEČÍ: Riziko úrazu elektrickým proudem v důsledku vody nebo vodního roztoku přítomného v tomto produktu. Dejte pozor, abyste při práci s aktivovaným vybavením nebo v jeho blízkosti neměli mokré ruce a vyvarujte se potřísnění nebo polití produktu vodou. (L016)

Fare! Risiko for stød på grund af vand eller en vandig opløsning i produktet. Undgå at arbejde med eller i nærheden af strømførende udstyr med våde hænder, eller hvis der er spildt vand. (L016)

GEVAAR: Risico op elektrische schok door water of waterachtige oplossing die aanwezig is in dit product. Vermijd werken aan of naast apparatuur die onder spanning staat als u natte handen hebt of als gemorst water aanwezig is. (L016)

DANGER: Risk of electric shock due to water or a water solution which is present in this product. Avoid working on or near energized equipment with wet hands or when spilled water is present.  $(L016)$ 

VAARA: Tässä tuotteessa oleva vesi tai vettä sisältävä liuos voi aiheuttaa sähköiskuvaaran. Vältä työskentelyä jännitteellisen laitteen ääressä tai sen läheisyydessä märin käsin tai jos laitteessa tai sen läheisyydessä on vesiroiskeita. (L016)

Gefahr: Aufgrund von Wasser oder wässriger Lösung in diesem Produkt besteht die Gefahr eines elektrischen Schlags. Nicht mit nassen Händen oder in der Nähe von Wasserlachen an oder in unmittelbarer Nähe von Bauteilen arbeiten, die unter Strom stehen. (L016)

ΚΙΝΔΥΝΟΣ: Κίνδυνος ηλεκτροπληξίας εξαιτίας της παρουσίας νερού ή υγρού διαλύματος στο εσωτερικό του προϊόντος. Αποφύγετε την εργασία με ενεργό εξοπλισμό ή κοντά σε ενεργό εξοπλισμό με βρεγμένα χέρια ή όταν υπάρχει διαρροή νερού. (L016)

VESZÉLY: A víz vagy a termékben lévő vizes alapú hűtőfolyadék miatt fennáll az elektromos áramütés veszélye. Ne dolgozzon áram alatt lévő berendezésen és közelében nedves kézzel, illetve amikor folyadék kerül a berendezésre.  $(L016)$ 

PERICOLO: rischio di scossa elettrica a causa di presenza nel prodotto di acqua o soluzione acquosa. Evitare di lavorare su o vicino l'apparecchiatura accesa con le mani bagnate o in presenza di acqua.  $(L016)$ 

危険:この製品内に存在する水または水溶液によって、電気ショックの危険があります。 手が濡れている場合やこぼれた水が周囲にある場合は、電圧が印加された装置またはその 周辺での作業は行わないでください。(L016)

위험: 이 제품에는 물 또는 수용액으로 인한 전기 쇼크 위험이 있습니다. 젖은 손으로 또는 엎질러진 물이 있는 상태에서 전력이 공급되는 장비나 그 주변에서 작업하지 마십시오. (L016)

ОПАСНОСТ: Опасност од струен удар поради присаство на вода или на воден раствор во овој производ. Избегнувајте работење на опрема вклучена во струја или во близина на опрема вклучена во струја со влажни раце или кога има истурено вода.  $(L016)$ 

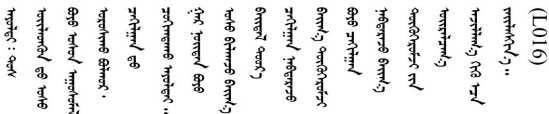

FARE: Fare for elektrisk støt på grunn av vann eller en vandig oppløsning som finnes i dette produktet. Unngå å arbeide med eller i nærheten av strømførende utstyr med våte hender eller ved eventuelt vannsøl. (L016)

NIEBEZPIECZEŃSTWO: Ryzyko porażenia prądem elektrycznym z powodu występowania w produkcie wody lub roztworu wodnego. Nie należy pracować przy podłączonym do źródła zasilania urządzeniu lub w jego pobliżu z mokrymi dłońmi lub kiedy rozlano wodę.  $(L016)$ 

PERIGO: Risco de choque eléctrico devido à presença de água ou líquidos no produto. Evite trabalhar com equipamento com energia, ou na sua proximidade, com mãos molhadas ou caso exista água derramada. (L016)

ОПАСНО: Риск поражения электрическим током вследствие присутствия в этом продукте воды или водного раствора. Избегайте выполнения работ на оборудовании, находящемся под напряжением, или рядом с таким оборудованием влажными руками или при наличии пролитой воды. (L016)

NEBEZPEČENSTVO: Riziko úrazu elektrickým prúdom v dôsledku prítomnosti vody alebo vodného roztoku v tomto produkte. Vyhnite sa práci na zapnutom zariadení alebo v jeho blízkosti s vlhkými rukami, alebo keď je prítomná rozliata voda.  $(L016)$ 

NEVARNOST: Nevarnost električnega udara zaradi vode ali vodne raztopine, prisotne v izdelku. Ne delajte na opremi ali poleg opreme pod energijo z mokrimi rokami ali ko je prisotna razlita voda.  $(L016)$ 

PELIGRO: Existe riesgo de choque eléctrico por agua o por una solución de agua que haya en este producto. Evite trabajar en equipos bajo tensión o cerca de los mismos con las manos húmedas o si hay agua derramada. (L016)

Fara: Risk för elektriska stötar på grund av vatten eller vattenbaserat medel i denna produkt. Arbeta inte med eller i närheten av elektriskt laddad utrustning om du har våta händer eller vid vattenspill. (L016)

୶୶ڶ؞୶ۑڹڿڵ؞ۿۑۄڂ؞؞؞ٮۻؽۿؾڿڶڝڂ؞ڂڵۼڂۄڂ؞ڝڿ؞ڵڿۄ؞ۑۼۄ؞ۑڿۄڵڿڷڛڂ؞ڿؠڿۿڵڝۼۄڹڝڂؠڂ؏ڂڔڿ؞ۼ<br>ڣٳڂڶٷٵؘ؞ڿۅڂڿۼ؞ٮڂڿڮڔۼڂ؞ۮ؞ۿۏڝۿڿ؞ۿڵڂ؞؞ڡڵڟڡڵ؞ٮڬۮۿ؞ؘۛۛڛڂ؞ؘ؞ڝڵڂڹۿؠؿڵڡڷ۩ٞڡڶ؞؈ۼڶڡۑڝڂڵ ব]  $(L016)$ 

خەتەرلىك: بۇ مەھسۇلاتتا سۇ ياكى ئېرىتمە بولغاچقا، شۇڭا توك سوقۇۋېتىش خەۋيى مەۋجۇتدۇر . قول ھۆل ھالەتتە ۋە ياكى سۇ سىرغىپ چىققان ھالەتتە، توكلۇق ئۇسكۇنىگە قارىتا ۋە ياكى توكلۇق ئۇسكۇنىنىڭ ئەترايىدا مەشغۇلات ئېلىپ بارغىلى  $(L016)$ . بولمايدۇ

Yungyiemj: Youzyiz aen canjbinj miz raemx roxnaeuz raemx yungzyiz, sojyij miz yungyiemj bungqden. Mboujndaej fwngz miz raemx seiz youq ndaw sezbi roxnaeuz youq henzgyawj guhhong.  $(L016)$ 

# Attention :

- Lisez [« Conseils d'installation » à la page 59](#page-68-1) et [« Liste de contrôle d'inspection de sécurité » à la page 60](#page-69-0) pour vous assurer que vous travaillez en toute sécurité.
- Mettez le serveur et tous les dispositifs périphériques hors tension, puis déconnectez les cordons d'alimentation et tous les câbles externes. Voir [« Mise hors tension du serveur » à la page 81](#page-90-0).
- Empêchez l'exposition à l'électricité statique, laquelle peut entraîner l'arrêt du système et la perte de données, en conservant les composants sensibles à l'électricité statique dans des emballages antistatiques jusqu'à leur installation, et en manipulant ces dispositifs en portant une dragonne de décharge électrostatique ou d'autres systèmes de mise à la terre.
- Assurez-vous que les procédures de manipulation appropriées sont respectées lorsque vous travaillez avec un liquide de refroidissement traité chimiquement qui est utilisé dans le système de refroidissement de l'armoire. Assurez-vous que le fournisseur de traitement chimique du liquide de refroidissement propose des fiches techniques Santé-Sécurité et des informations de sécurité et que des équipements de protection individuelle sont disponibles conformément au fournisseur de traitement chimique du liquide de refroidissement. Il peut être recommandé d'utiliser des gants et des lunettes, à titre de précaution.
- Cette tâche requiert au moins deux personnes.

# Procédure

Etape 1. Fermez les deux vannes à clapet sphérique.

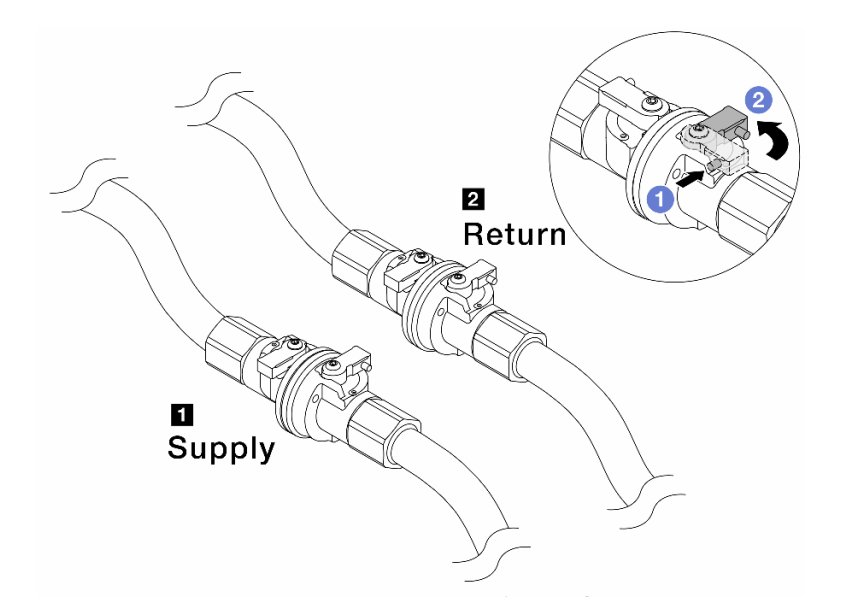

Figure 160. Fermeture des vannes à clapet sphérique

#### Remarque :

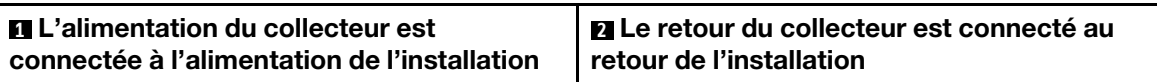

- a. **O** Appuyez sur le bouton du commutateur de la vanne de roulement.
- <span id="page-232-0"></span>b. <sup>2</sup> Tournez les commutateurs pour fermer les vannes, comme illustré ci-dessus.
- Etape 2. Retirez les fiches de connexion rapide afin de séparer les tuyaux du DWCM du collecteur.

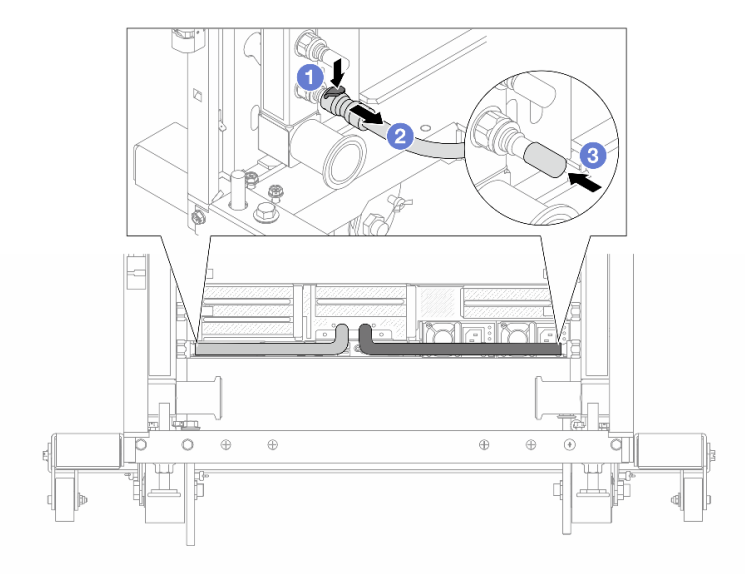

Figure 161. Retrait de la prise de raccord rapide

- a. **O** Appuyez sur le loquet pour déverrouiller le tuyau.
- b.  $\bullet$  Retirez le tuyau.
- <span id="page-233-0"></span>c. <sup>3</sup> Réinstallez les caches en caoutchouc de la prise de raccord rapide sur les ports du collecteur.
- Etape 3. Répétez [Etape 2 l'étape 2 à la page 223](#page-232-0) sur l'autre collecteur.
- Etape 4. Retirez le collecteur avec le kit de tuyaux attaché.

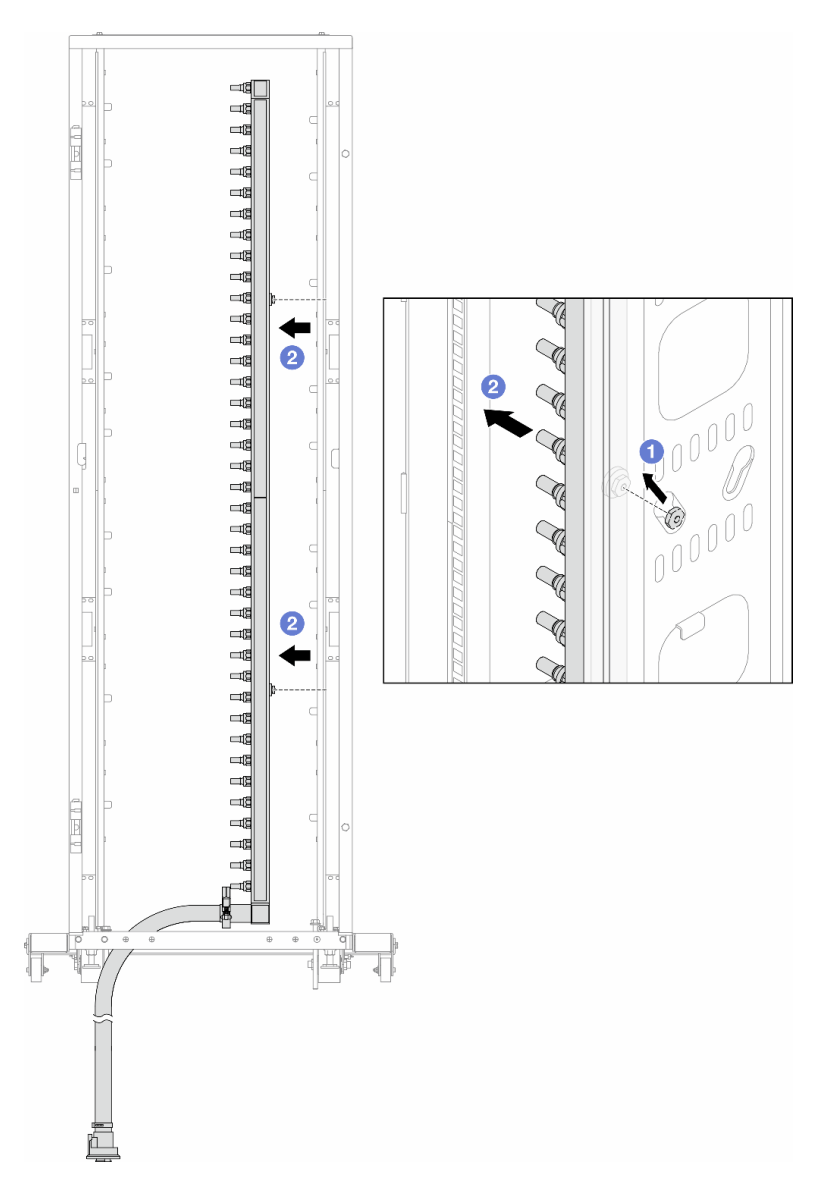

Figure 162. Retrait du collecteur

- a. <sup>1</sup> Tenez le collecteur à deux mains et soulevez-le pour déplacer les bobines des petites ouvertures vers les grandes sur l'armoire.
- b. <sup>2</sup> Retirez le collecteur avec le kit de tuyaux attaché.
- Etape 5. Répétez [Etape 4 l'étape 4 à la page 224](#page-233-0) sur l'autre collecteur.

#### Remarques :

• Il reste du liquide de refroidissement à l'intérieur du collecteur et du kit de tuyaux. Retirez les deux ensemble et laissez la purge se poursuivre à l'étape suivante.

• Pour en savoir plus sur l'armoire, consultez [le Guide d'utilisation des armoires ThinkSystem](https://pubs.lenovo.com/hdc_rackcabinet/) [Heavy Duty Full Depth](https://pubs.lenovo.com/hdc_rackcabinet/).

Etape 6. Installez le kit de purge sur le côté alimentation du collecteur.

Remarque : Cette étape permet de vidanger le liquide de refroidissement à l'aide d'une différence de pression entre l'intérieur et l'extérieur du collecteur d'alimentation.

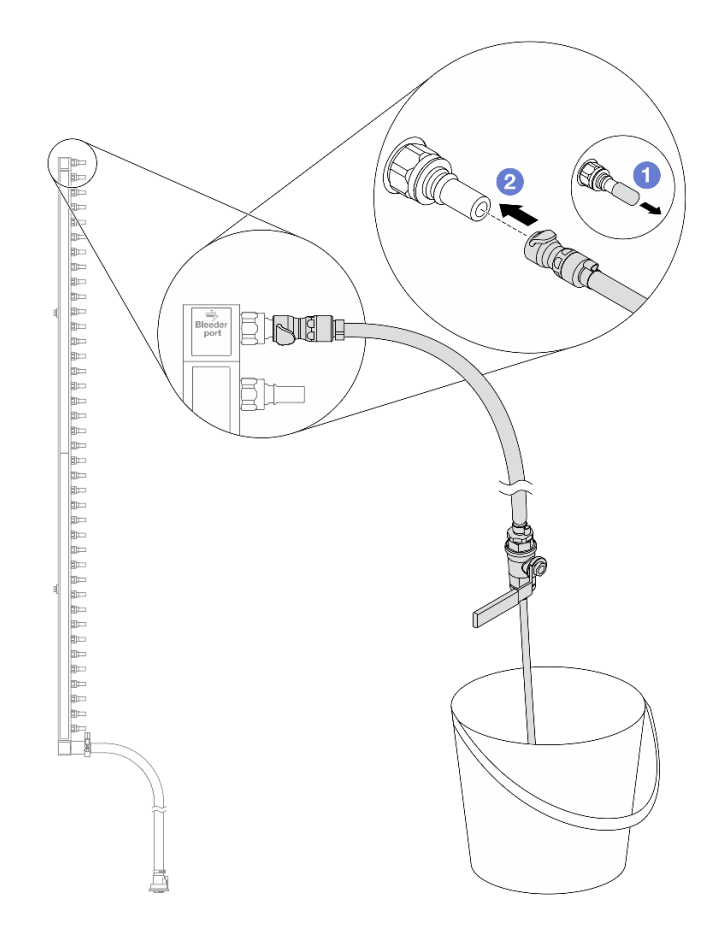

Figure 163. Installation du kit de purge sur le côté alimentation

- a. **C** Retirez les caches en caoutchouc de la prise de raccord rapide des ports du collecteur.
- b. **@** Branchez le kit de purge sur le collecteur.
- Etape 7. Ouvrez lentement la vanne de purge pour permettre à un flux régulier de liquide de refroidissement de s'écouler. Fermez la vanne de purge une fois que le liquide de refroidissement ne s'écoule plus.

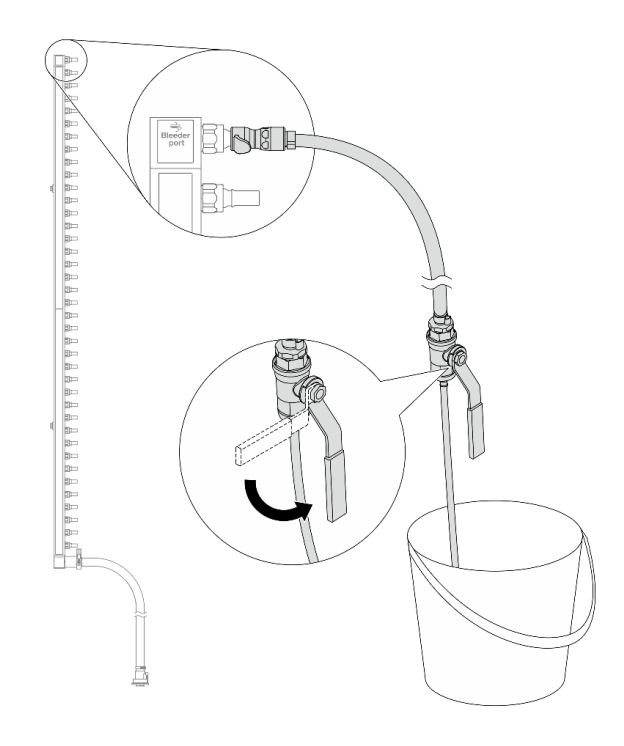

Figure 164. Ouverture de la vanne de purge

Etape 8. Installez le kit de purge sur le côté retour du collecteur.

Remarque : Cette étape permet de vidanger le liquide de refroidissement à l'aide d'une différence de pression entre l'intérieur et l'extérieur du collecteur de retour.

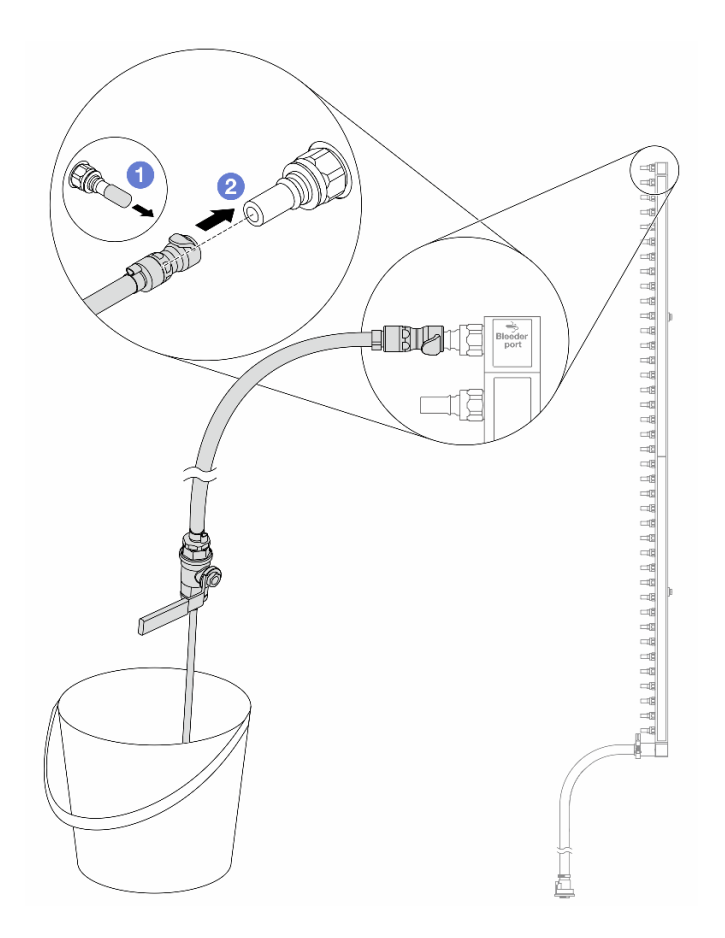

Figure 165. Installation du kit de purge sur le côté retour

- a. **C** Retirez les caches en caoutchouc de la prise de raccord rapide des ports du collecteur.
- b. **@** Branchez le kit de purge sur le collecteur.
- Etape 9. Ouvrez lentement la vanne de purge pour permettre à un flux régulier de liquide de refroidissement de s'écouler. Fermez la vanne de purge une fois que le liquide de refroidissement ne s'écoule plus.

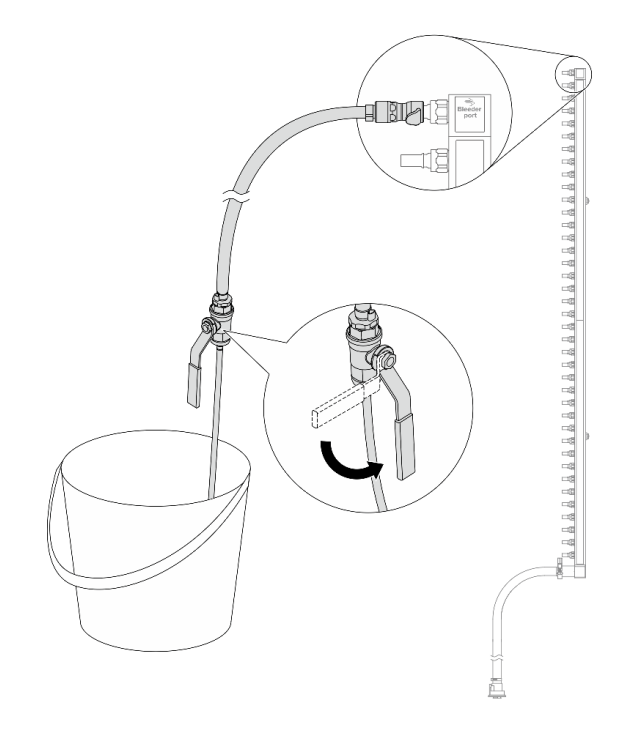

<span id="page-237-0"></span>Figure 166. Ouverture de la vanne de purge

Etape 10. Séparez le collecteur du kit de tuyaux dans une zone de travail sèche et propre, et gardez un seau et des chiffons absorbants à portée de main pour recueillir le liquide de refroidissement qui pourrait s'écouler.

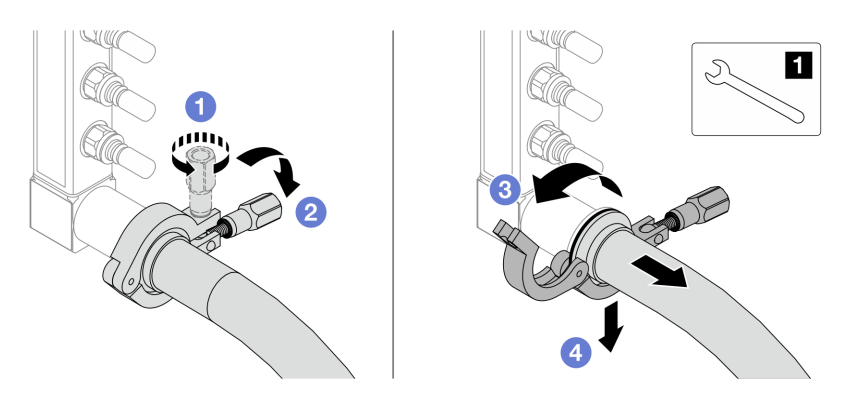

Figure 167. Séparation du collecteur et du kit de tuyaux

#### **1** Clé 17 mm

- a. **D** Desserrez la vis de fixation de l'embout.
- b. **P**osez la vis.
- c. **C**Ouvrez la pince.
- d. **C** Retirez l'embout et le kit de tuyaux du collecteur.
- Etape 11. Répétez [Etape 10 l'étape 10 à la page 228](#page-237-0) sur l'autre collecteur.
- Etape 12. Pour une meilleure hygiène, gardez les orifices du collecteur et les kits de tuyaux secs et propres. Remettez en place les caches de la fiche de raccord rapide ou tout autre cache protégeant les kits de tuyaux et les ports du collecteur.

Etape 13. Pour retirer le serveur de l'armoire, consultez [« Retrait du serveur de l'armoire » à la page 82.](#page-91-0)

Etape 14. Pour retirer le Module de refroidissement direct par eau (DWCM), voir [« Retrait du module de](#page-176-0)  [refroidissement direct du processeur par eau Lenovo Neptune\(TM\) » à la page 167](#page-176-0).

# Après avoir terminé

Si vous devez renvoyer le composant ou le périphérique en option, suivez les instructions d'emballage et utilisez les matériaux que vous avez reçus pour l'emballer.

# Vidéo de démonstration

# [Découvrez la procédure sur YouTube](https://www.youtube.com/watch?v=RaZ7HQu_neA)

# Installation du collecteur (système en rangée)

Utilisez ces informations pour installer le collecteur dans un système de refroidissement par eau direct en rangée.

# À propos de cette tâche

Important : Cette tâche doit être effectuée par des techniciens qualifiés et certifiés par le service de maintenance Lenovo. N'essayez pas de le retirer ou de l'installer si vous ne possédez pas de formation ou de qualification appropriée.

# ATTENTION :

Le liquide de refroidissement peut provoquer une irritation de la peau et des yeux. Évitez tout contact direct avec le liquide de refroidissement.

S002

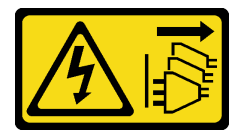

# ATTENTION :

Le bouton de mise sous tension du serveur et l'interrupteur du bloc d'alimentation ne coupent pas le courant électrique alimentant l'unité. En outre, le système peut être équipé de plusieurs cordons d'alimentation. Pour mettre l'unité hors tension, vous devez déconnecter tous les cordons de la source d'alimentation.

S011

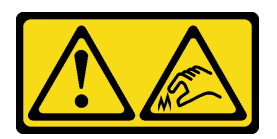

ATTENTION : Bords, coins ou articulations tranchants.

S038

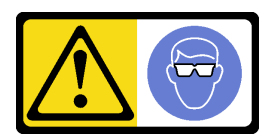

ATTENTION :

Une protection oculaire est requise pour cette procédure.

S040

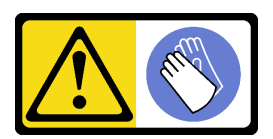

ATTENTION :

Des gants de protection sont requis pour cette procédure.

#### L016

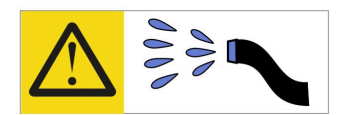

خطر : قد يتم التعرض لخطر الصدمة الكهربائية بسبب الماء أو المحلول المائي الذي يوجد بهذا المنتج. تجنب العمل في أو بالقرب من أي جهاز فعال بأيدي مبتلة أو عند وجود تسرب للماء (L016)

AVISO: Risco de choque elétrico devido à presença de água ou solução aquosa no produto. Evite trabalhar no equipamento ligado ou próximo a ele com as mãos molhadas ou quando houver a presença de água derramada. (L016)

ОПАСНО: Риск от токов удар поради вода или воден разтвор, присъстващи в продукта. Избягвайте работа по или около оборудване под напрежение, докато сте с мокри ръце или когато наоколо има разляна вода.  $(L016)$ 

DANGER : Risque de choc électrique lié à la présence d'eau ou d'une solution aqueuse dans ce produit. Évitez de travailler avec ou à proximité d'un équipement sous tension avec des mains mouillées ou lorsque de l'eau est renversée. (L016)

危险: 由于本产品中存在水或者水溶液, 因此存在电击风险。请避免使用潮湿的手在带电设备或者有水溅 出的环境附近工作。(L016)

危險:本產品中有水或水溶液,會造成電擊的危險。手濕或有潑濺的水花時,請避免使用或靠近帶電的設 備。(L016)

OPASNOST: Rizik od električnog udara zbog vode ili tekućine koja postoji u ovom proizvodu. Izbjegavajte rad u blizini opreme pod naponom s mokrim rukama ili kad je u blizini prolivena tekućina.  $(L016)$ 

NEBEZPEČÍ: Riziko úrazu elektrickým proudem v důsledku vody nebo vodního roztoku přítomného v tomto produktu. Dejte pozor, abyste při práci s aktivovaným vybavením nebo v jeho blízkosti neměli mokré ruce a vyvarujte se potřísnění nebo polití produktu vodou. (L016)

Fare! Risiko for stød på grund af vand eller en vandig opløsning i produktet. Undgå at arbejde med eller i nærheden af strømførende udstyr med våde hænder, eller hvis der er spildt vand. (L016)

GEVAAR: Risico op elektrische schok door water of waterachtige oplossing die aanwezig is in dit product. Vermijd werken aan of naast apparatuur die onder spanning staat als u natte handen hebt of als gemorst water aanwezig is. (L016)

DANGER: Risk of electric shock due to water or a water solution which is present in this product. Avoid working on or near energized equipment with wet hands or when spilled water is present.  $(L016)$ 

VAARA: Tässä tuotteessa oleva vesi tai vettä sisältävä liuos voi aiheuttaa sähköiskuvaaran. Vältä työskentelyä jännitteellisen laitteen ääressä tai sen läheisyydessä märin käsin tai jos laitteessa tai sen läheisyydessä on vesiroiskeita. (L016)

Gefahr: Aufgrund von Wasser oder wässriger Lösung in diesem Produkt besteht die Gefahr eines elektrischen Schlags. Nicht mit nassen Händen oder in der Nähe von Wasserlachen an oder in unmittelbarer Nähe von Bauteilen arbeiten, die unter Strom stehen. (L016)

ΚΙΝΔΥΝΟΣ: Κίνδυνος ηλεκτροπληξίας εξαιτίας της παρουσίας νερού ή υγρού διαλύματος στο εσωτερικό του προϊόντος. Αποφύγετε την εργασία με ενεργό εξοπλισμό ή κοντά σε ενεργό εξοπλισμό με βρεγμένα χέρια ή όταν υπάρχει διαρροή νερού. (L016)

VESZÉLY: A víz vagy a termékben lévő vizes alapú hűtőfolyadék miatt fennáll az elektromos áramütés veszélye. Ne dolgozzon áram alatt lévő berendezésen és közelében nedves kézzel, illetve amikor folyadék kerül a berendezésre.  $(L016)$ 

PERICOLO: rischio di scossa elettrica a causa di presenza nel prodotto di acqua o soluzione acquosa. Evitare di lavorare su o vicino l'apparecchiatura accesa con le mani bagnate o in presenza di acqua.  $(L016)$ 

危険:この製品内に存在する水または水溶液によって、電気ショックの危険があります。 手が濡れている場合やこぼれた水が周囲にある場合は、電圧が印加された装置またはその 周辺での作業は行わないでください。(L016)

위험: 이 제품에는 물 또는 수용액으로 인한 전기 쇼크 위험이 있습니다. 젖은 손으로 또는 엎질러진 물이 있는 상태에서 전력이 공급되는 장비나 그 주변에서 작업하지 마십시오. (L016)

ОПАСНОСТ: Опасност од струен удар поради присаство на вода или на воден раствор во овој производ. Избегнувајте работење на опрема вклучена во струја или во близина на опрема вклучена во струја со влажни раце или кога има истурено вода.  $(L016)$ 

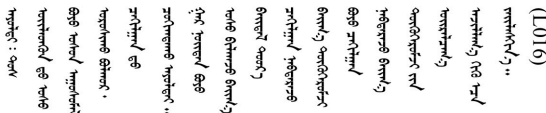

FARE: Fare for elektrisk støt på grunn av vann eller en vandig oppløsning som finnes i dette produktet. Unngå å arbeide med eller i nærheten av strømførende utstyr med våte hender eller ved eventuelt vannsøl. (L016)

NIEBEZPIECZEŃSTWO: Ryzyko porażenia prądem elektrycznym z powodu występowania w produkcie wody lub roztworu wodnego. Nie należy pracować przy podłączonym do źródła zasilania urządzeniu lub w jego pobliżu z mokrymi dłońmi lub kiedy rozlano wodę.  $(L016)$ 

PERIGO: Risco de choque eléctrico devido à presença de água ou líquidos no produto. Evite trabalhar com equipamento com energia, ou na sua proximidade, com mãos molhadas ou caso exista água derramada. (L016) ОПАСНО: Риск поражения электрическим током вследствие присутствия в этом продукте воды или водного раствора. Избегайте выполнения работ на оборудовании, находящемся под напряжением, или рядом с таким оборудованием влажными руками или при наличии пролитой воды. (L016)

NEBEZPEČENSTVO: Riziko úrazu elektrickým prúdom v dôsledku prítomnosti vody alebo vodného roztoku v tomto produkte. Vyhnite sa práci na zapnutom zariadení alebo v jeho blízkosti s vlhkými rukami, alebo keď je prítomná rozliata voda.  $(L016)$ 

NEVARNOST: Nevarnost električnega udara zaradi vode ali vodne raztopine, prisotne v izdelku. Ne delajte na opremi ali poleg opreme pod energijo z mokrimi rokami ali ko je prisotna razlita voda.  $(L016)$ 

PELIGRO: Existe riesgo de choque eléctrico por agua o por una solución de agua que hava en este producto. Evite trabajar en equipos bajo tensión o cerca de los mismos con las manos húmedas o si hay agua derramada. (L016)

Fara: Risk för elektriska stötar på grund av vatten eller vattenbaserat medel i denna produkt. Arbeta inte med eller i närheten av elektriskt laddad utrustning om du har våta händer eller vid vattenspill. (L016)

؇ڡڶ؞۬؈ڗۼڡڵۿٙۥؘؘؘؘۣؗۛۛٙڛڒ؞ڡڗڡڗۿٙؾۼڡڵڡڒ؊ڟؖڂ؞ڝڕ؞ڡڵٷۿ؞ؽۼٟۄ؞ۑۄٚڂؠۄڐڲڵ؞؋؞ۼڷڂؠۄۮۼڵڂڔۼۮڿ<br>ۿۣۼؙ؞ڟڂٲ؞ؘۼۣۅڂۿ؞ٮۏڂۣڕڿ؋ڂ؞ۮ؞ٛڠۏ؈ۿۼ؞ۿڶۼڶ؞ڡڵڟڡ۫؈ۮۮۿ؞ۛڛۮ؞۬ڡڡڵڂ؞؈ێۼڶڡڷڰڡڵ؞؈ۼڶڡۑڝۮڵ  $\frac{1}{2}$  (L016)

خەتەرلىك: بۇ مەھسۇلاتتا سۇ ياكى ئېرىتمە بولغاچقا، شۇڭا توك سوقۇۋېتىش خەۋيى مەۋجۇتدۇر . قول ھۆل ھالەتتە ۋە ياكى سۇ سىرغىپ چىققان ھالەتتە، توكلۇق ئۇسكۇنىگە قارىتا ۋە ياكى توكلۇق ئۇسكۈنىنىڭ ئەتراپىدا مەشغۇلات ئېلىپ بارغىلى  $(L016)$ . بولمايدۇ

Yungyiemj: Youzyiz aen canjbinj miz raemx roxnaeuz raemx yungzyiz, sojyij miz yungyiemj bungqden. Mboujndaej fwngz miz raemx seiz youq ndaw sezbi roxnaeuz youq henzgyawj guhhong.  $(L016)$ 

# Attention :

- Lisez [« Conseils d'installation » à la page 59](#page-68-1) et [« Liste de contrôle d'inspection de sécurité » à la page 60](#page-69-0) pour vous assurer que vous travaillez en toute sécurité.
- Mettez le serveur et tous les dispositifs périphériques hors tension, puis déconnectez les cordons d'alimentation et tous les câbles externes. Voir [« Mise hors tension du serveur » à la page 81.](#page-90-0)
- Empêchez l'exposition à l'électricité statique, laquelle peut entraîner l'arrêt du système et la perte de données, en conservant les composants sensibles à l'électricité statique dans des emballages antistatiques jusqu'à leur installation, et en manipulant ces dispositifs en portant une dragonne de décharge électrostatique ou d'autres systèmes de mise à la terre.
- Assurez-vous que les procédures de manipulation appropriées sont respectées lorsque vous travaillez avec un liquide de refroidissement traité chimiquement qui est utilisé dans le système de refroidissement de l'armoire. Assurez-vous que le fournisseur de traitement chimique du liquide de refroidissement propose des fiches techniques Santé-Sécurité et des informations de sécurité et que des équipements de protection individuelle sont disponibles conformément au fournisseur de traitement chimique du liquide de refroidissement. Il peut être recommandé d'utiliser des gants et des lunettes, à titre de précaution.
- Cette tâche requiert au moins deux personnes.

# Procédure

- Etape 1. Pour installer le Module de refroidissement direct par eau (DWCM), voir [« Installation du module de](#page-180-0)  [refroidissement direct du processeur par eau Lenovo Neptune\(TM\) » à la page 171](#page-180-0).
- Etape 2. Pour installer le serveur dans l'armoire, voir [« Installation du serveur dans une armoire » à la page](#page-94-0) [85](#page-94-0).
- <span id="page-242-0"></span>Etape 3. Installez le collecteur.

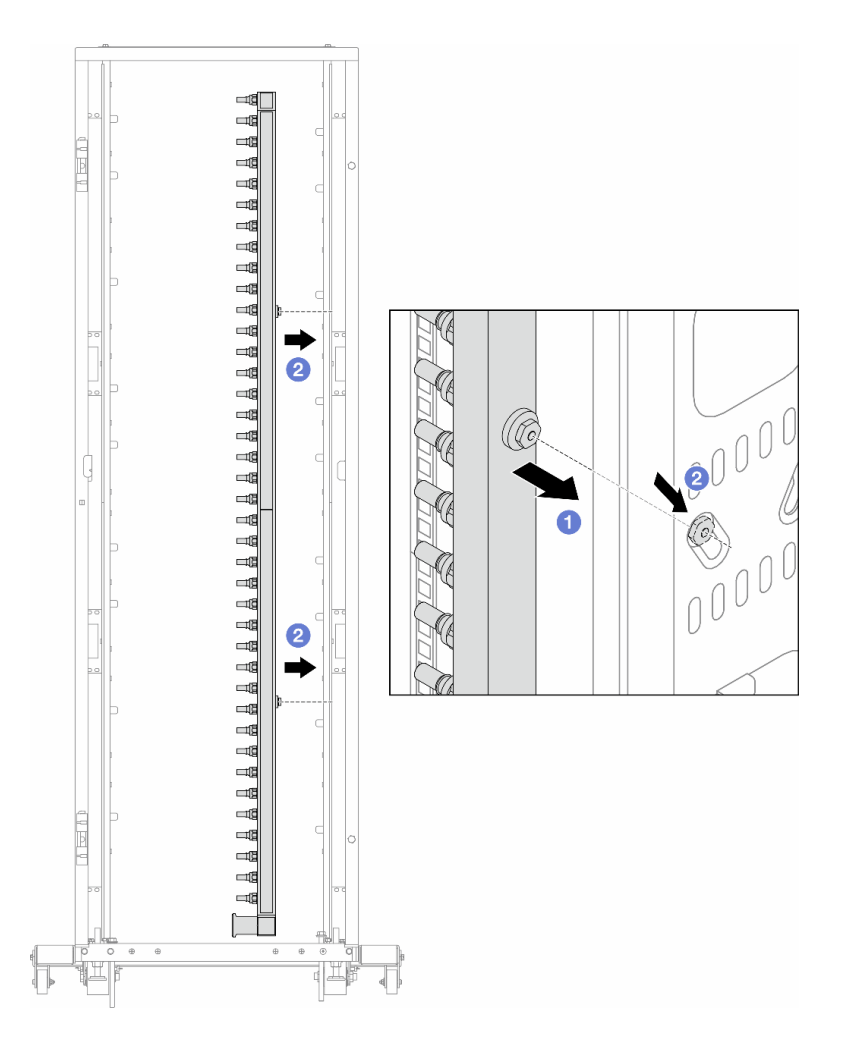

Figure 168. Installation du collecteur

- a. <sup>1</sup> Tenez le collecteur des deux mains, puis montez-le dans l'armoire.
- b. **a** Alignez les bobines avec les trous et emboîtez l'armoire.

Remarque : Pour en savoir plus sur l'armoire, consultez [le Guide d'utilisation des armoires](https://pubs.lenovo.com/hdc_rackcabinet/) [ThinkSystem Heavy Duty Full Depth.](https://pubs.lenovo.com/hdc_rackcabinet/)

- Etape 4. Répétez [Etape 3 l'étape 3 à la page 233](#page-242-0) sur l'autre collecteur.
- Etape 5. Installez la fiche de connexion rapide sur les collecteurs.

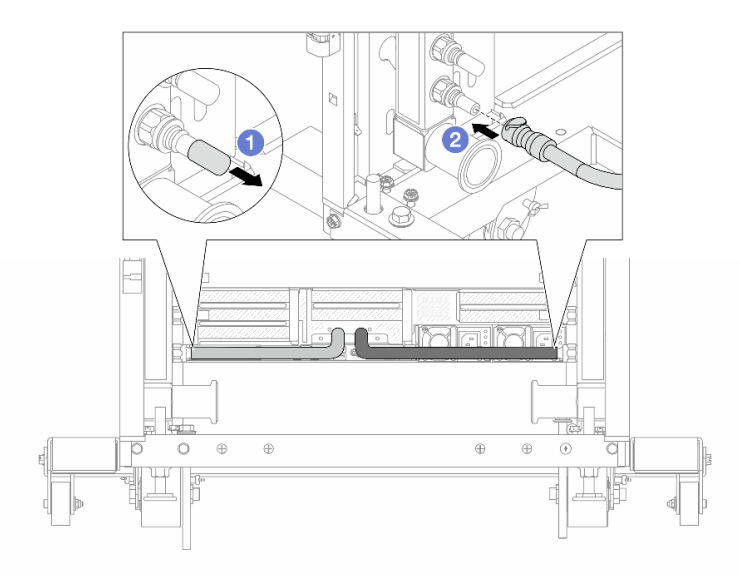

Figure 169. Installation de la fiche de connexion rapide

- a. **C** Retirez les caches en caoutchouc de la prise de raccord rapide des ports du collecteur.
- b. **@** Connectez la fiche sur le port du collecteur.
- Etape 6. Installez le kit de tuyaux sur le collecteur.

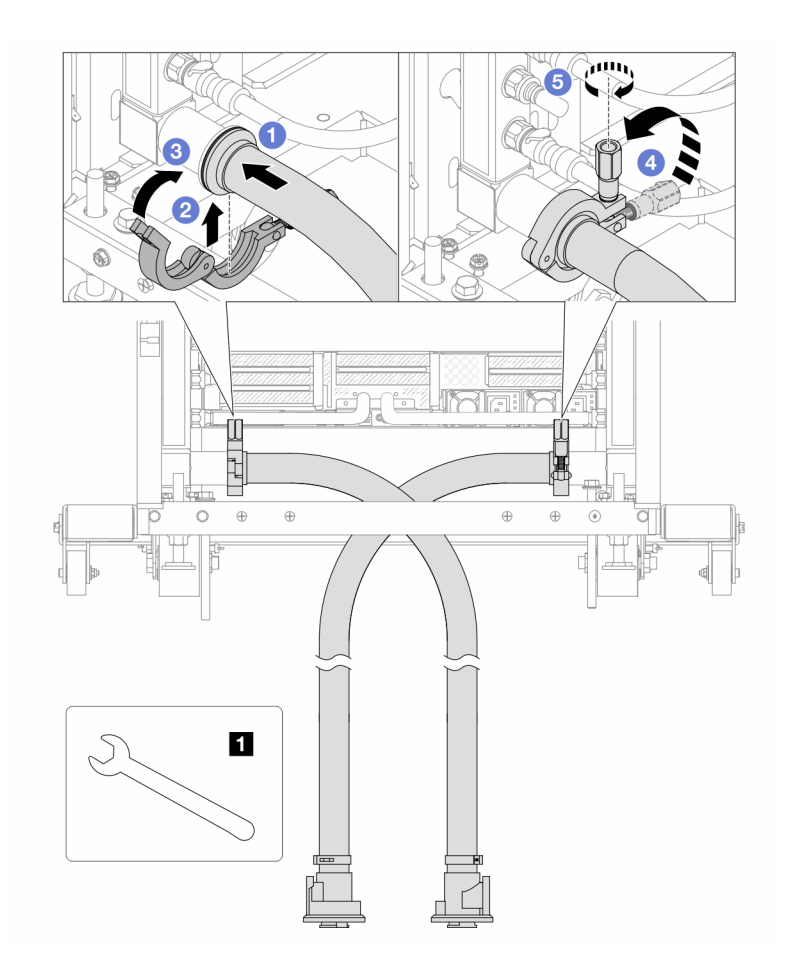

Figure 170. Installation du kit de tuyaux

# **1** Clé 17 mm

- a. **O** Connectez les kits de tuyaux aux deux collecteurs.
- b. **@** Enroulez l'interface autour de la pince.
- c. **C** Fermez la pince.
- d. 4 Soulevez la vis.
- e. **5** Serrez la vis et assurez-vous qu'elle est bien en place.
- Etape 7. Installez le kit de purge sur le côté alimentation du collecteur.

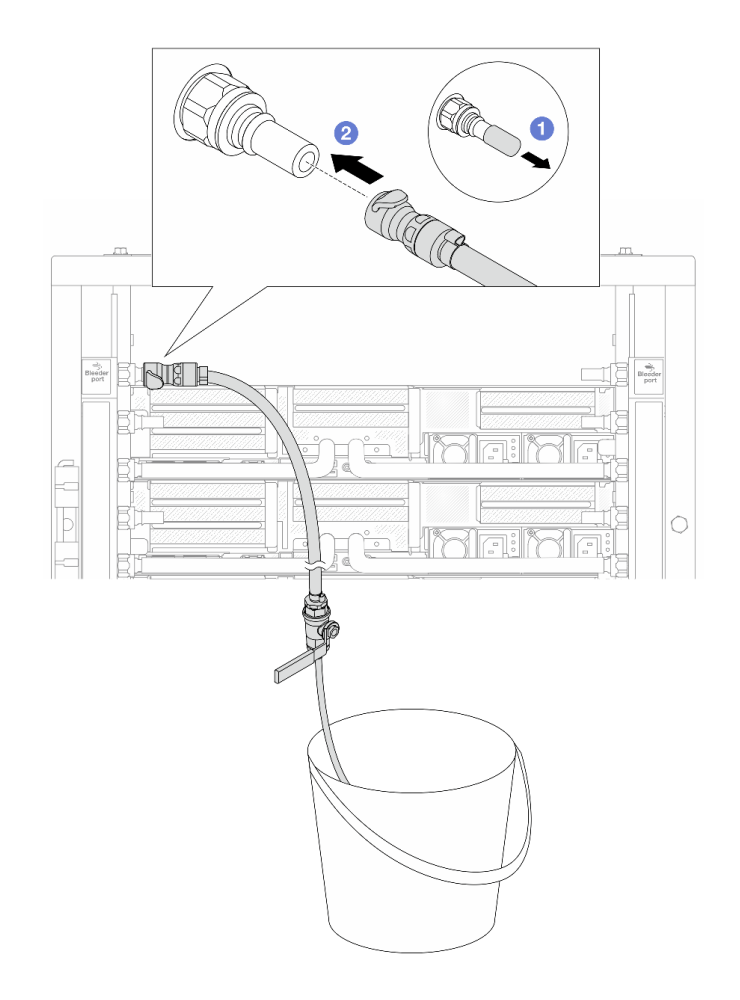

Figure 171. Installation du kit de purge sur le côté alimentation

- a. **C** Retirez les caches en caoutchouc de la prise de raccord rapide des ports du collecteur.
- b. **@** Branchez le kit de purge sur le collecteur.
- Etape 8. Pour faire sortir l'air du côté alimentation du collecteur, connectez l'alimentation de l'installation au retour du collecteur.

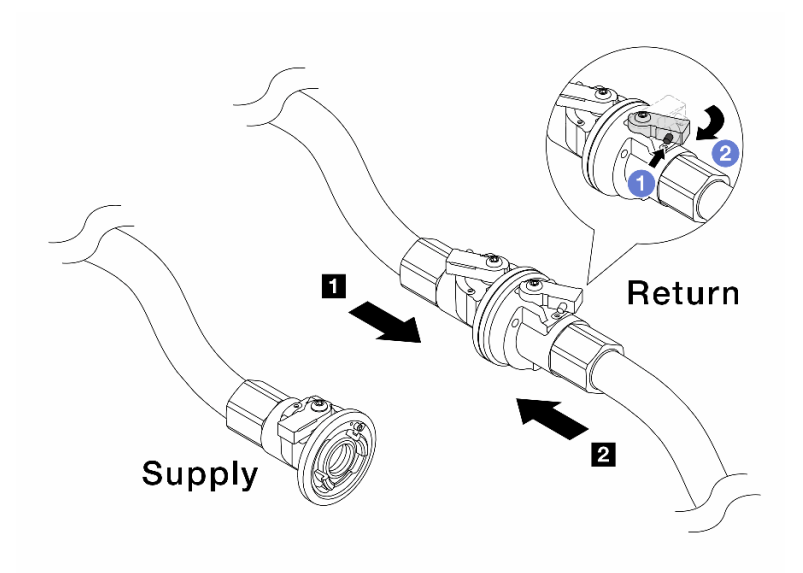

Figure 172. Alimentation de l'installation au retour du collecteur

- a. **C** Appuyez sur le bouton du commutateur de la vanne de roulement.
- b. <sup>2</sup> Tournez les deux interrupteurs en position ouverte et arrêtez-vous à environ 1/4 de 90 degrés.

#### Attention :

- Ouvrez les vannes de roulement sur **1** le côté retour du collecteur et sur le **2** côté alimentation de l'installation, tout en maintenant le côté alimentation du collecteur fermé.
- N'ouvrez pas complètement les vannes de roulement, sans quoi le débit d'eau serait trop puissant pour être contenu.
- Etape 9. Ouvrez lentement la vanne de purge afin d'évacuer l'air du tuyau. Fermez la vanne de purge dès qu'un flux régulier d'eau s'écoule dans le seau ou que seulement des petites bulles apparaissent dans le tuyau de purge.

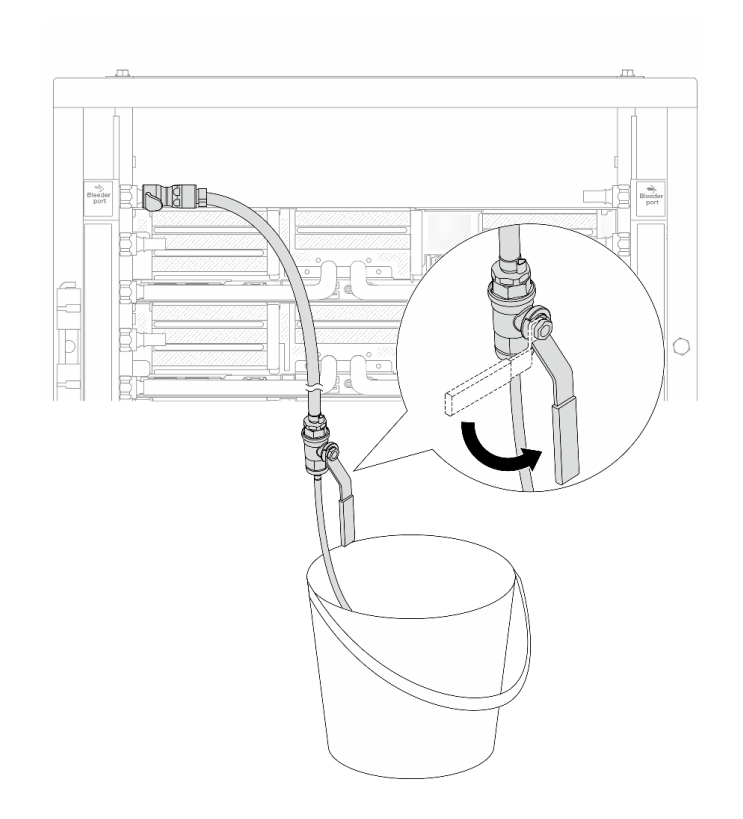

Figure 173. Ouverture de la vanne de purge sur le côté alimentation

Etape 10. Installez le kit de purge sur le côté retour du collecteur.

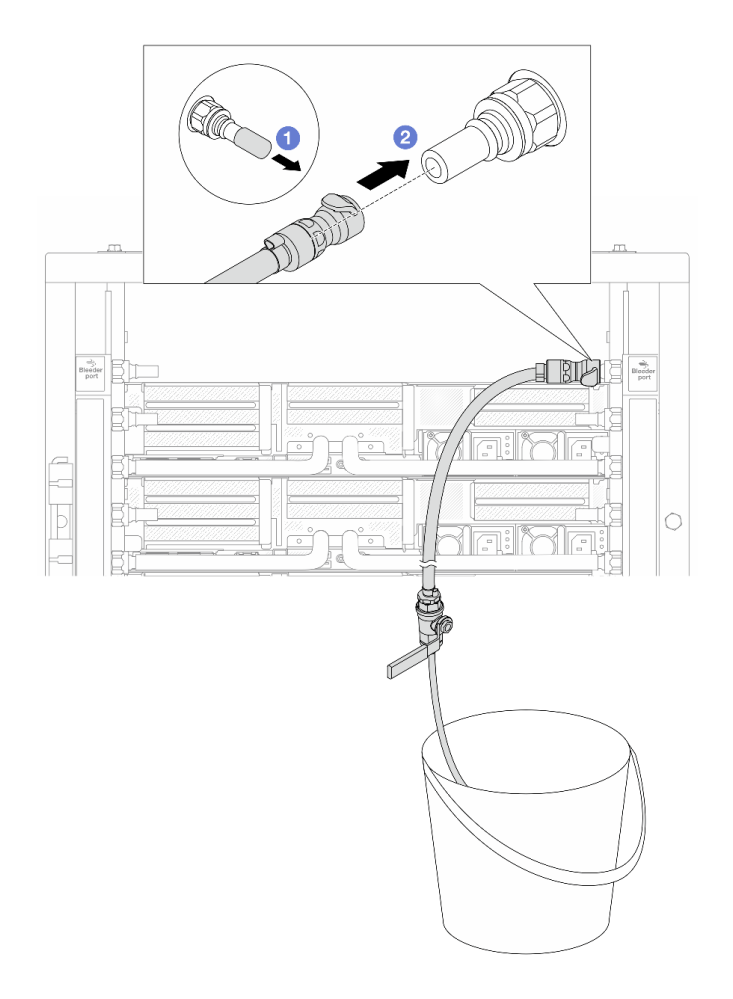

Figure 174. Installation du kit de purge sur le côté retour

- a. **C** Retirez les caches en caoutchouc de la prise de raccord rapide des ports du collecteur.
- b. **@** Branchez le kit de purge sur le collecteur.
- Etape 11. Pour faire sortir l'air du côté retour du collecteur, connectez l'alimentation de l'installation au côté alimentation du collecteur.

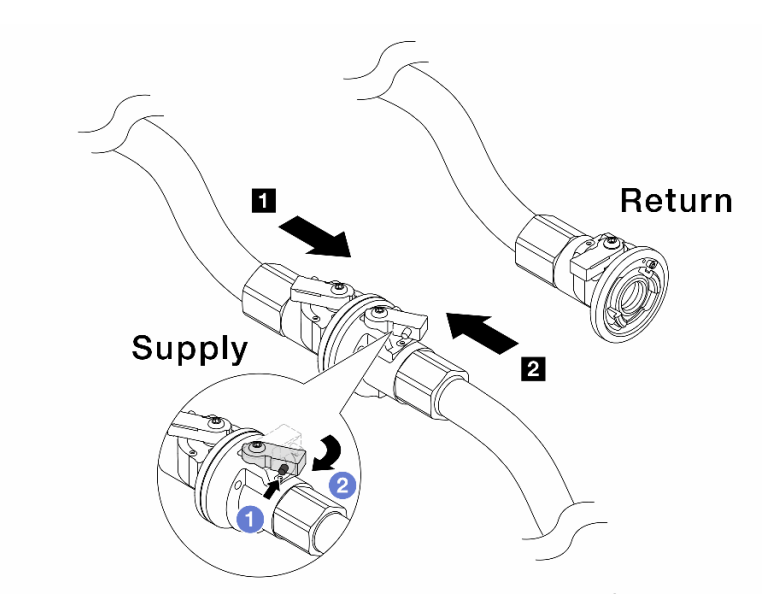

Figure 175. Alimentation de l'installation à l'alimentation du collecteur

- a. **C** Appuyez sur le bouton du commutateur de la vanne de roulement.
- b. <sup>2</sup> Tournez les deux interrupteurs en position ouverte et arrêtez-vous à environ 1/4 de 90 degrés.

#### Attention :

- Ouvrez les vannes de roulement sur **1** le côté alimentation du collecteur et sur le **2** côté alimentation de l'installation, tout en maintenant le côté retour du collecteur fermé.
- N'ouvrez pas complètement les vannes de roulement, sans quoi le débit d'eau serait trop puissant pour être contenu.
- Etape 12. Ouvrez lentement la vanne de purge afin d'évacuer l'air du tuyau. Fermez la vanne de purge dès qu'un flux régulier d'eau s'écoule dans le seau ou que seulement des petites bulles apparaissent dans le tuyau de purge.

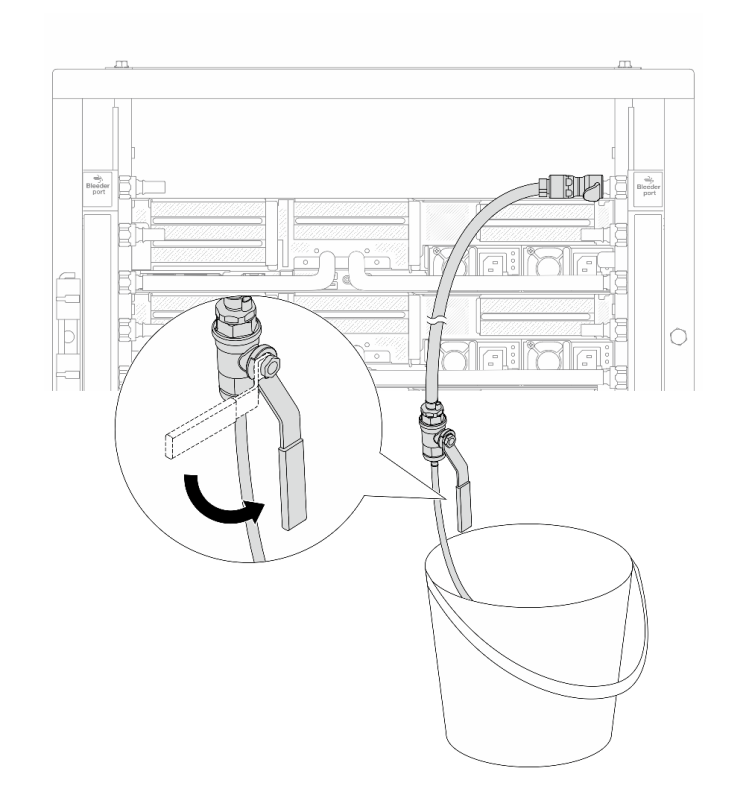

Figure 176. Ouverture de la vanne de purge sur le côté retour

Etape 13. (Mesure de précaution) Pour vous assurer que l'air à l'intérieur est aussi faible que possible, réinstallez le kit de purge du côté de l'alimentation du collecteur et recommencez l'opération. Fermez la vanne de purge dès qu'un flux régulier d'eau s'écoule dans le seau ou que seulement des petites bulles apparaissent dans le tuyau de purge.
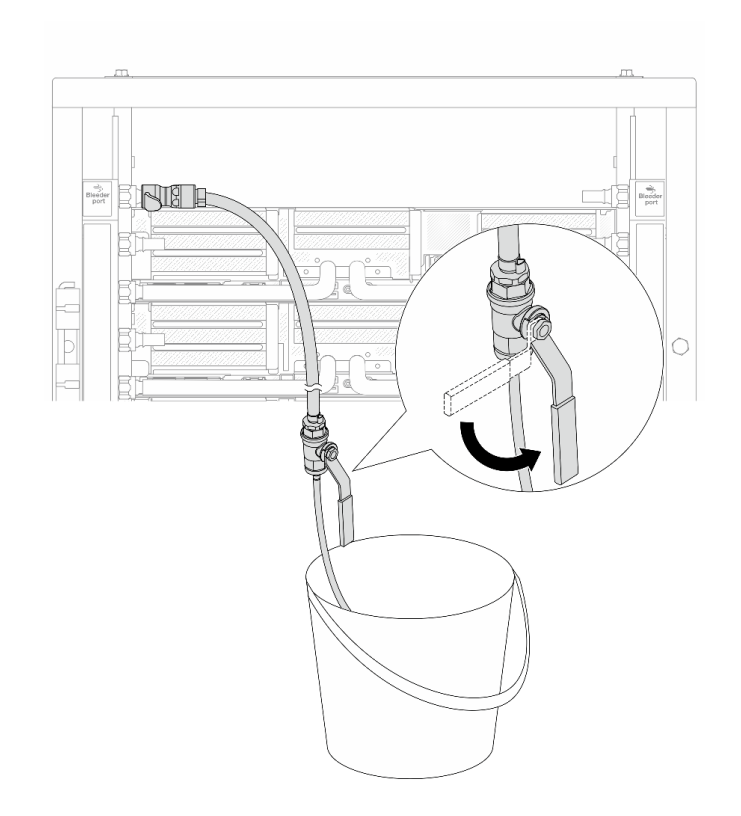

Figure 177. Ouverture de la vanne de purge sur le côté alimentation

Etape 14. Une fois cette opération terminée, connectez l'alimentation et le retour du collecteur et de l'installation en conséquence. Ouvrez entièrement toutes les connexions, côtés retour et alimentation.

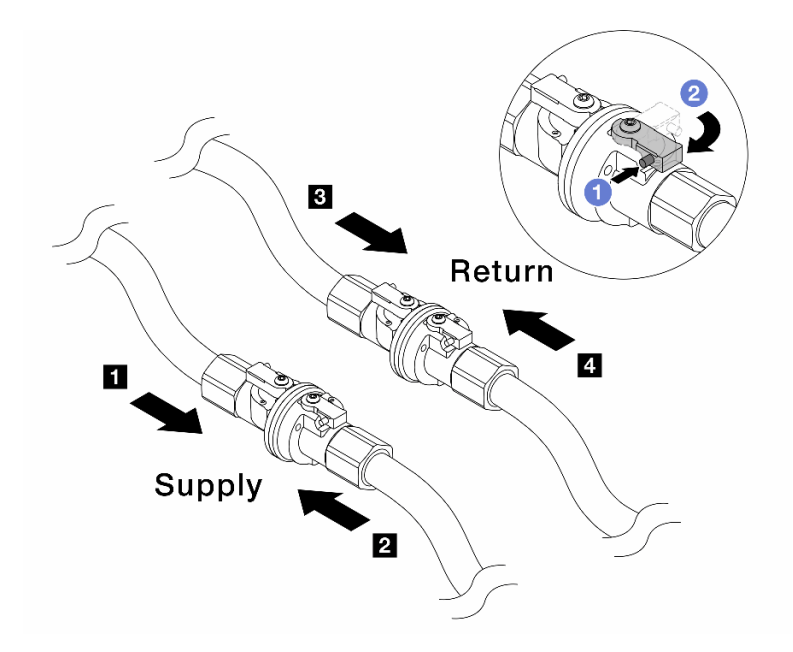

Figure 178. Ouverture des vannes à clapet sphérique

#### Remarque :

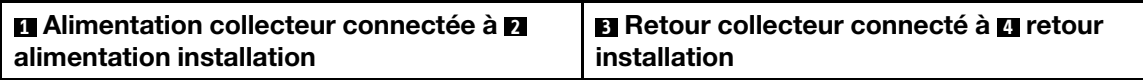

a. **C** Appuyez sur le bouton du commutateur de la vanne de roulement.

b. <sup>2</sup> Tournez le commutateur pour ouvrir complètement les vannes, comme illustré ci-dessus.

### Après avoir terminé

Terminez le remplacement des composants. Voir [« Fin du remplacement des composants » à la page 379](#page-388-0).

### Vidéo de démonstration

[Découvrez la procédure sur YouTube](https://www.youtube.com/watch?v=FwRIpEKaxRY)

# Remplacement d'un module de mémoire

Suivez les instructions de cette section pour retirer et installer un module de mémoire.

- [« Retrait d'un module de mémoire » à la page 244](#page-253-0)
- [« Installation d'un module de mémoire » à la page 246](#page-255-0)

# <span id="page-253-0"></span>Retrait d'un module de mémoire

Suivez les instructions de cette section pour retirer un module de mémoire.

# À propos de cette tâche

Attention :

- Lisez [« Conseils d'installation » à la page 59](#page-68-1) et [« Liste de contrôle d'inspection de sécurité » à la page 60](#page-69-0) pour vous assurer que vous travaillez en toute sécurité.
- Assurez-vous de bien retirer ou d'installer le module de mémoire 20 secondes après avoir débranché les cordons d'alimentation du système. Cela permet au système d'être complètement exempt d'électricité et de pouvoir donc manipuler le module de mémoire en toute sécurité.
- Les modules de mémoire sont sensibles aux décharges d'électricité statique et ils doivent être manipulés avec précaution. Consultez les instructions standard de [« Manipulation des dispositifs sensibles à](#page-72-0) [l'électricité statique » à la page 63.](#page-72-0)
	- Utilisez toujours une dragonne de décharge électrostatique lors du retrait ou de l'installation des modules de mémoire. Il est possible d'utiliser des gants antistatiques.
	- Ne saisissez jamais deux modules de mémoire ou plus en même temps afin qu'ils ne se touchent pas. N'empilez pas les modules de mémoire directement les uns sur les autres lors du stockage.
	- Ne touchez jamais les contacts de connecteur dorés du module de mémoire ni ne laissez les contacts toucher l'extérieur du boîtier de connecteur de module de mémoire.
	- Manipulez les modules de mémoire avec soin : ne pliez, ne faites pivoter ni ne laissez jamais tomber un module de mémoire.
	- N'utilisez aucun outil métallique (par exemple, des gabarits ou des brides de serrage) pour manipuler les modules de mémoire, car les métaux rigides peuvent endommager les modules de mémoire.
	- N'insérez pas de modules de mémoire lorsque vous maintenez des paquets ou des composants passifs, car cela peut entraîner une fissure des paquets ou un détachement des composants passifs en raison de la force d'insertion élevée.
- Dans le cas du remplacement d'une carte du processeur, notez les emplacements dans lesquels les modules sont installés et assurez-vous de les réinstaller exactement à la même place après avoir remplacé la carte du processeur.
- Si vous n'installez pas de module de mémoire de remplacement dans le même emplacement lorsque des processeurs de TDP supérieure à 240 W sont installés, assurez-vous de disposer d'un obturateur de module de mémoire.

# Procédure

Attention : Assurez-vous de bien retirer ou d'installer le module de mémoire 20 secondes après avoir débranché les cordons d'alimentation du système. Cela permet au système d'être complètement exempt d'électricité et de pouvoir donc manipuler le module de mémoire en toute sécurité.

Etape 1. Préparez-vous à cette tâche.

- a. Mettez le serveur et tous les dispositifs périphériques hors tension, puis déconnectez les cordons d'alimentation et tous les câbles externes. Voir [« Mise hors tension du serveur » à la](#page-90-0)  [page 81](#page-90-0).
- b. Si le serveur est installé dans une armoire, faites sortir le serveur en le faisant glisser sur les glissières de l'armoire afin d'accéder au carter supérieur, ou retirez le serveur de l'armoire. Voir [« Retrait du serveur de l'armoire » à la page 82](#page-91-0).
- c. Retirez le carter supérieur. Pour plus d'informations, voir [« Retrait du carter supérieur » à la](#page-386-0)  [page 377.](#page-386-0)
- d. Si votre serveur est fourni avec une grille d'aération ou un boîtier central, retirez-les. Voir [« Retrait de la grille d'aération » à la page 90](#page-99-0) ou [« Retrait du boîtier d'unités de disque dur et](#page-262-0)  [des fonds de panier d'unité centraux » à la page 253.](#page-262-0)
- e. Prenez bien note des emplacements des modules de mémoire, et déterminez le module de mémoire que souhaitez retirer du serveur.

Etape 2. Retirez le module de mémoire de l'emplacement.

Attention : Pour ne pas casser les pattes de retenue ou endommager l'emplacement du module de mémoire, manipulez les pattes avec précaution.

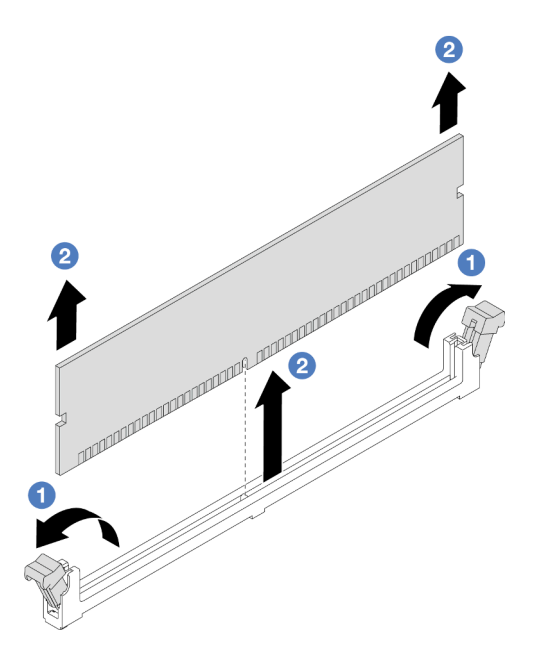

Figure 179. Retrait du module de mémoire

- a. Ouvrez délicatement les pattes de retenue situées à chaque extrémité de l'emplacement du module de mémoire.
- b. **S** Saisissez le module de mémoire aux deux extrémités et retirez-le délicatement de l'emplacement.

### Après avoir terminé

- 1. Un module de mémoire ou un obturateur de module de mémoire doit être installé dans un emplacement de module de mémoire lorsque des processeurs de TDP supérieure à 240 W sont installés. Voir [« Installation d'un module de mémoire » à la page 246.](#page-255-0)
- 2. Si vous devez renvoyer le composant ou le périphérique en option, suivez les instructions d'emballage et utilisez les matériaux que vous avez reçus pour l'emballer.

#### Vidéo de démonstration

[Découvrez la procédure sur YouTube](https://www.youtube.com/watch?v=Pa5M9oeI0Zg)

# <span id="page-255-0"></span>Installation d'un module de mémoire

Suivez les instructions de cette section pour installer un module de mémoire.

# À propos de cette tâche

#### Attention :

- Lisez [« Conseils d'installation » à la page 59](#page-68-1) et [« Liste de contrôle d'inspection de sécurité » à la page 60](#page-69-0) pour vous assurer que vous travaillez en toute sécurité.
- Assurez-vous de bien retirer ou d'installer le module de mémoire 20 secondes après avoir débranché les cordons d'alimentation du système. Cela permet au système d'être complètement exempt d'électricité et de pouvoir donc manipuler le module de mémoire en toute sécurité.
- Les modules de mémoire sont sensibles aux décharges d'électricité statique et ils doivent être manipulés avec précaution. Consultez les instructions standards dans [« Manipulation des dispositifs sensibles à](#page-72-0)  [l'électricité statique » à la page 63](#page-72-0) :
	- Utilisez toujours une dragonne de décharge électrostatique lors du retrait ou de l'installation des modules de mémoire. Il est possible d'utiliser des gants antistatiques.
	- Ne saisissez jamais deux modules de mémoire ou plus en même temps afin qu'ils ne se touchent pas. N'empilez pas les modules de mémoire directement les uns sur les autres lors du stockage.
	- Ne touchez jamais les contacts de connecteur dorés du module de mémoire ni ne laissez les contacts toucher l'extérieur du boîtier de connecteur de module de mémoire.
	- Manipulez les modules de mémoire avec soin : ne pliez, ne faites pivoter ni ne laissez jamais tomber un module de mémoire.
	- N'utilisez aucun outil métallique (par exemple, des gabarits ou des brides de serrage) pour manipuler les modules de mémoire, car les métaux rigides peuvent endommager les modules de mémoire.
	- N'insérez pas de modules de mémoire lorsque vous maintenez des paquets ou des composants passifs, car cela peut entraîner une fissure des paquets ou un détachement des composants passifs en raison de la force d'insertion élevée.

Téléchargement du microprogramme et des pilotes : une fois un composant remplacé, il est possible que la mise à jour du microprogramme ou des pilotes soit requise.

- Accédez à [https://datacentersupport.lenovo.com/products/servers/thinksystem/sr665v3/downloads/driver](https://datacentersupport.lenovo.com/products/servers/thinksystem/sr665v3/downloads/driver-list/)[list/](https://datacentersupport.lenovo.com/products/servers/thinksystem/sr665v3/downloads/driver-list/) pour consulter les dernières mises à jour de microprogramme et de pilote disponibles pour votre serveur.
- Reportez-vous à [« Mise à jour du microprogramme » à la page 573](#page-582-0) pour en savoir plus sur les outils de mise à jour du microprogramme.

### Procédure

Attention : Assurez-vous de bien retirer ou d'installer le module de mémoire 20 secondes après avoir débranché les cordons d'alimentation du système. Cela permet au système d'être complètement exempt d'électricité et de pouvoir donc manipuler le module de mémoire en toute sécurité.

Etape 1. Repérez l'emplacement du module de mémoire requis sur le bloc carte mère.

Remarque : Assurez-vous de suivre les règles et la séquence d'installation dans « Règles et [ordre d'installation d'un module de mémoire » à la page 63](#page-72-1).

- Etape 2. Mettez l'emballage antistatique contenant le nouveau composant en contact avec une zone extérieure non peinte du serveur. Ensuite, déballez le nouveau composant et posez-le sur une surface de protection électrostatique.
- Etape 3. Installez le module de mémoire dans l'emplacement.

#### Attention :

- Pour ne pas casser les pattes de retenue ou endommager les emplacements du module de mémoire, ouvrez et fermez les pattes avec précaution.
- S'il reste un espace entre le module de mémoire et les pattes de retenue, le module n'est pas correctement inséré. Dans ce cas, ouvrez les pattes de retenue, retirez le module de mémoire et réinsérez-le.

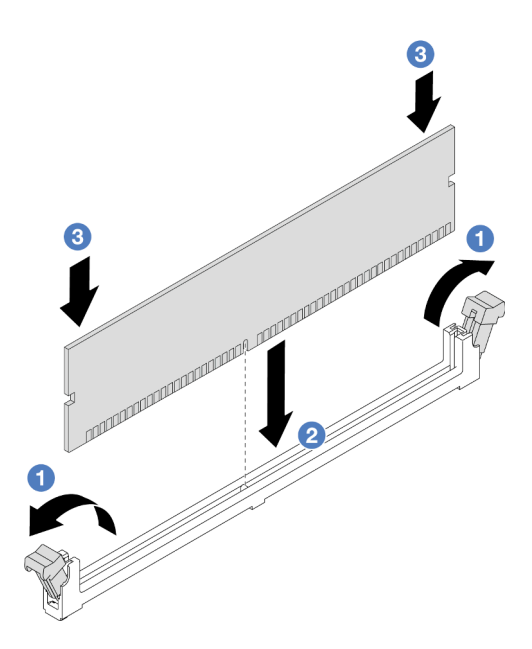

Figure 180. Installation du module de mémoire

- a. <sup>O</sup> Ouvrez délicatement les pattes de retenue situées à chaque extrémité de l'emplacement du module de mémoire.
- b. <sup>2</sup> Alignez le module de mémoire sur l'emplacement, puis placez-le délicatement dedans avec les deux mains.
- c. Appuyez fermement sur les deux extrémités du module de mémoire pour l'insérer dans l'emplacement jusqu'à ce que les pattes de retenue s'enclenchent en position fermée.

### Après avoir terminé

Terminez le remplacement des composants. Pour plus d'informations, voir [« Fin du remplacement des](#page-388-0) [composants » à la page 379.](#page-388-0)

#### Vidéo de démonstration

[Découvrez la procédure sur YouTube](https://www.youtube.com/watch?v=pJWD4fQCO_U)

# Remplacement d'une carte MicroSD

Suivez les instructions énoncées dans cette section pour le retrait et l'installation de la carte MicroSD.

- [« Retrait de la carte MicroSD » à la page 248](#page-257-0)
- [« Installation de la carte MicroSD » à la page 250](#page-259-0)

# <span id="page-257-0"></span>Retrait de la carte MicroSD

Suivez les instructions énoncées dans cette section pour retirer la carte MicroSD.

# À propos de cette tâche

### Attention :

• Lisez [« Conseils d'installation » à la page 59](#page-68-1) et [« Liste de contrôle d'inspection de sécurité » à la page 60](#page-69-0) pour vous assurer que vous travaillez en toute sécurité.

- Mettez le serveur et tous les dispositifs périphériques hors tension, puis déconnectez les cordons d'alimentation et tous les câbles externes. Voir [« Mise hors tension du serveur » à la page 81.](#page-90-0)
- Empêchez l'exposition à l'électricité statique, laquelle peut entraîner l'arrêt du système et la perte de données, en conservant les composants sensibles à l'électricité statique dans des emballages antistatiques jusqu'à leur installation, et en manipulant ces dispositifs en portant une dragonne de décharge électrostatique ou un autre système de mise à la terre.

# Procédure

Etape 1. Préparez votre serveur.

- a. Retirez le carter supérieur. Pour plus d'informations, voir [« Retrait du carter supérieur » à la](#page-386-0)  [page 377.](#page-386-0)
- b. Si votre serveur est fourni avec des assemblages de cartes mezzanines, retirez-les en premier lieu. Voir [« Retrait d'un assemblage de cartes mezzanines arrière » à la page 333.](#page-342-0)
- c. Si votre serveur est fourni avec un bloc d'unités arrière, retirez-le en premier. Voir [« Remplacement d'un fond de panier d'unité et d'un boîtier d'unités de disque dur arrière » à](#page-318-0)  [la page 309.](#page-318-0)
- d. Si votre serveur est fourni d'un assemblage d'unités arrière 7 mm, retirez-le en premier. Voir [« Retrait du boîtier d'unités de disque dur 7 mm » à la page 300.](#page-309-0)
- e. Notez les emplacements du bloc carte mère auxquels les câbles sont connectés, puis débranchez les câbles.

Attention : Libérez tous les taquets, clips de fixation, pattes de déverrouillage ou verrous sur les connecteur de câble au préalable. Si vous ne le faites pas, le retrait des câbles endommagera les connecteurs de câble du bloc carte mère. S'ils sont endommagés, vous devrez peut-être avoir à remplacer le bloc carte mère.

Etape 2. Retirez la carte MicroSD.

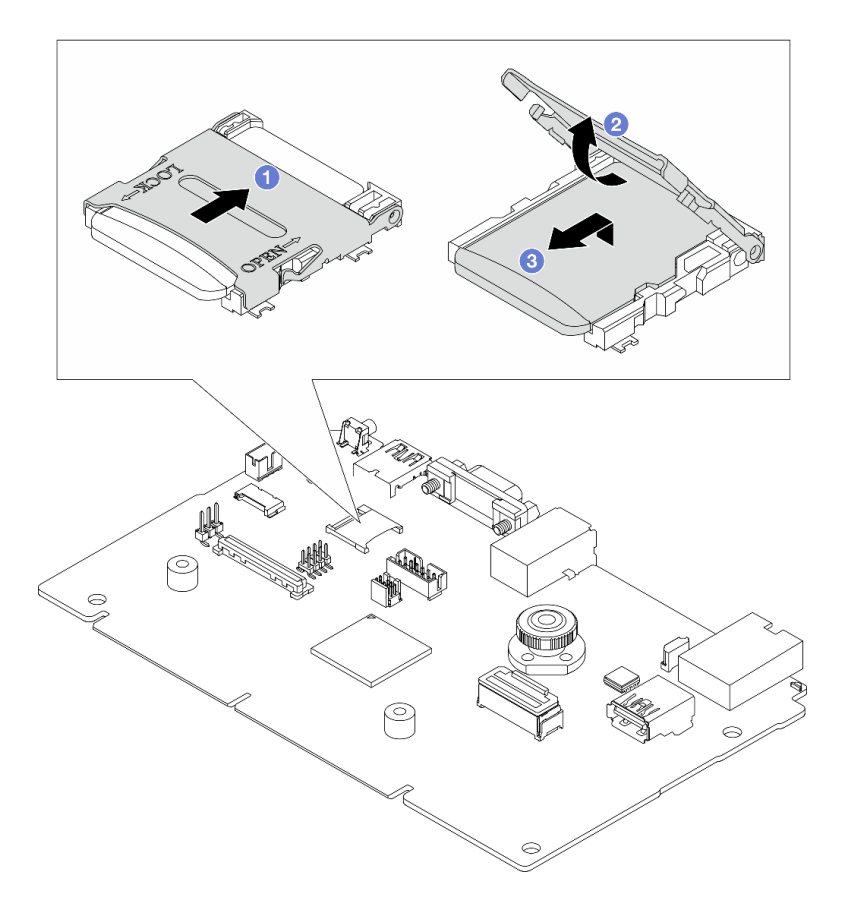

Figure 181. Retrait d'une carte MicroSD

- a. **O** Faites glisser le couvercle de l'emplacement en position ouverte.
- b. <sup>2</sup> Ouvrez le couvercle de l'emplacement.
- c. **8** Retirez la carte MircoSD de l'emplacement.

Remarque : Une fois la carte MicroSD retirée, les données historiques du microprogramme et les données utilisateur chargées via Remote Disc On Card (RDOC) seront perdues et la fonction de rétablissement du microprogramme à une version antérieure et l'espace RDOC étendu ne seront pas pris en charge. Pour activer les deux fonctions, il est nécessaire d'installer une nouvelle carte MicroSD.

### Après avoir terminé

Si vous devez renvoyer le composant ou le périphérique en option, suivez les instructions d'emballage et utilisez les matériaux que vous avez reçus pour l'emballer.

#### Vidéo de démonstration

[Découvrez la procédure sur YouTube](https://www.youtube.com/watch?v=SPMtyOLoxzE)

# <span id="page-259-0"></span>Installation de la carte MicroSD

Suivez les instructions énoncées dans cette section pour installer la carte MicroSD.

# À propos de cette tâche

#### Attention :

- Lisez [« Conseils d'installation » à la page 59](#page-68-1) et [« Liste de contrôle d'inspection de sécurité » à la page 60](#page-69-0) pour vous assurer que vous travaillez en toute sécurité.
- Mettez le serveur et tous les dispositifs périphériques hors tension, puis déconnectez les cordons d'alimentation et tous les câbles externes. Voir [« Mise hors tension du serveur » à la page 81.](#page-90-0)
- Empêchez l'exposition à l'électricité statique, laquelle peut entraîner l'arrêt du système et la perte de données, en conservant les composants sensibles à l'électricité statique dans des emballages antistatiques jusqu'à leur installation, et en manipulant ces dispositifs en portant une dragonne de décharge électrostatique ou un autre système de mise à la terre.

# Procédure

Etape 1. Installez la carte microSD.

#### Remarques :

- Si vous remplacez le composant par une nouvelle carte MicroSD, les données historiques du microprogramme et les données utilisateur stockées dans la carte MicroSD défectueuse seront perdues. Une fois votre nouvelle carte MicroSD installée, l'historique des mises à jour du microprogramme est enregistré sur la nouvelle carte.
- Pour mettre à jour le microprogramme, consultez « Mise à jour du microprogramme de serveur » dans [Lenovo XClarity Controller 2](https://sysmgt.lenovofiles.com/help/topic/com.lenovo.systems.management.xcc2.doc/NN1ia_c_manageserverfirmware.html?cp=3_2_7).

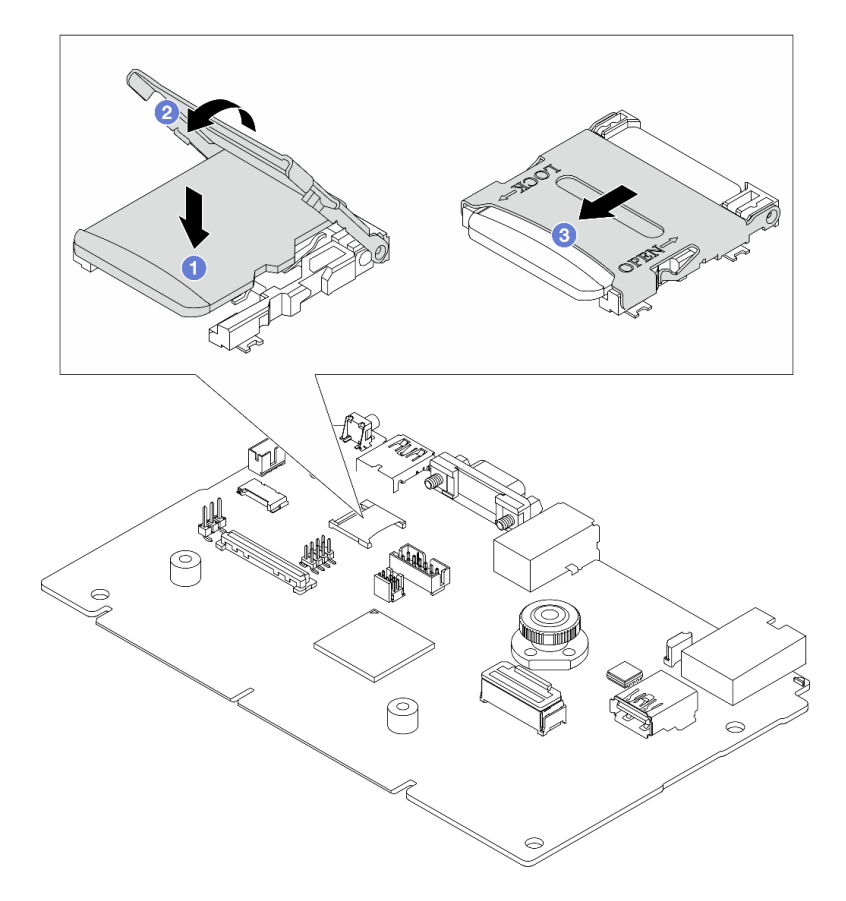

Figure 182. Installation de la carte MicroSD

- a. **I** Placez la carte MicroSD dans l'emplacement.
- b. **@** Fermez le couvercle de l'emplacement.

c. **•** Faites glisser le couvercle de l'emplacement en position verrouillée.

# Après avoir terminé

- 1. Installez les composants que vous avez retirés :
	- a. [« Installation d'un assemblage de cartes mezzanines arrière » à la page 342](#page-351-0)
	- b. [« Installation du boîtier d'unité 7 mm » à la page 306](#page-315-0)
	- c. [« Remplacement d'un fond de panier d'unité et d'un boîtier d'unités de disque dur arrière » à la page](#page-318-0) [309](#page-318-0)
	- d. [« Installation du carter supérieur » à la page 378](#page-387-0)
- 2. Terminez le remplacement des composants. Pour plus d'informations, voir [« Fin du remplacement des](#page-388-0) [composants » à la page 379.](#page-388-0)

### Vidéo de démonstration

### [Découvrez la procédure sur YouTube](https://www.youtube.com/watch?v=qgQMcsFZTCo)

# Remplacement d'un boîtier d'unités de disque dur et d'un fond de panier d'unité centraux

Suivez les instructions de la présente section pour retirer et installer le boîtier d'unités de disque dur et les fonds de panier d'unité.

Selon la configuration du serveur, celui-ci prend en charge l'un des boîtiers d'unités de disque dur centraux suivants. Pour obtenir des informations détaillées, voir [« Règles techniques » à la page 63](#page-72-2).

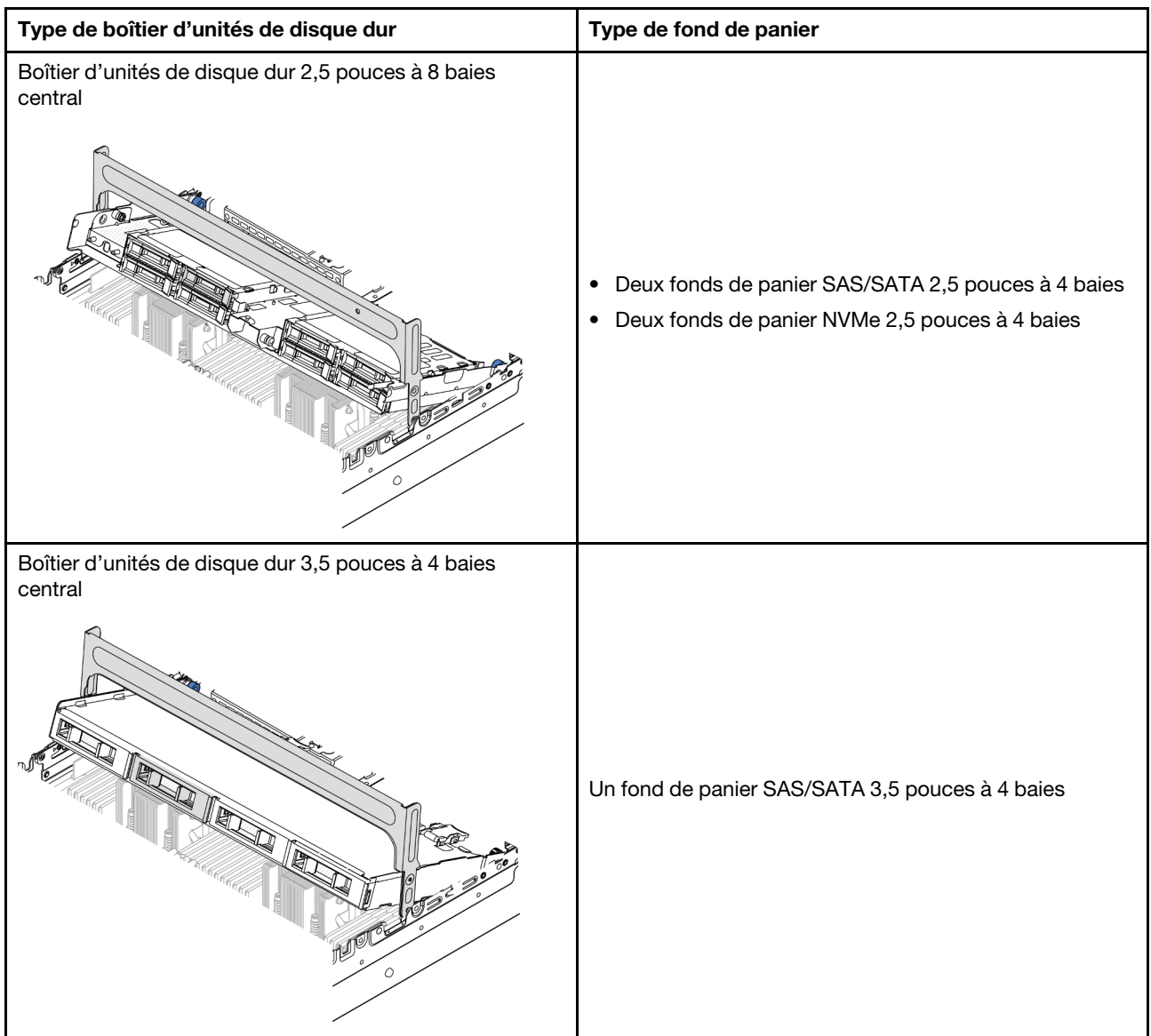

- [« Retrait du boîtier d'unités de disque dur et des fonds de panier d'unité centraux » à la page 253](#page-262-0)
- [« Installation du boîtier d'unités de disque dur et des fonds de panier d'unité centraux » à la page 256](#page-265-0)

# <span id="page-262-0"></span>Retrait du boîtier d'unités de disque dur et des fonds de panier d'unité centraux

Suivez les instructions de la présente section pour retirer le boîtier d'unités de disque dur et les fonds de panier d'unité centraux.

# À propos de cette tâche

### Attention :

- Lisez [« Conseils d'installation » à la page 59](#page-68-1) et [« Liste de contrôle d'inspection de sécurité » à la page 60](#page-69-0) pour vous assurer que vous travaillez en toute sécurité.
- Mettez le serveur et tous les dispositifs périphériques hors tension, puis déconnectez les cordons d'alimentation et tous les câbles externes. Voir [« Mise hors tension du serveur » à la page 81.](#page-90-0)
- Empêchez l'exposition à l'électricité statique, laquelle peut entraîner l'arrêt du système et la perte de données, en conservant les composants sensibles à l'électricité statique dans des emballages antistatiques jusqu'à leur installation, et en manipulant ces dispositifs en portant une dragonne de décharge électrostatique ou un autre système de mise à la terre.
- Avant de retirer ou d'apporter des modifications aux unités, aux contrôleurs d'unité (y compris aux contrôleurs intégrés au bloc carte mère), aux fonds de panier d'unité ou aux câbles d'unité, sauvegardez toutes les données importantes stockées sur les unités.
- Avant de retirer tout composant d'une grappe RAID (unité, carte RAID, etc.), sauvegardez toutes les informations de configuration RAID.
- Si un ou plusieurs disques SSD NVMe doivent être retirés, il est recommandé de les désactiver au préalable grâce aux système d'exploitation.

# Procédure

Etape 1. Préparez-vous à cette tâche.

- a. Si le serveur est installé dans une armoire, faites sortir le serveur en le faisant glisser sur les glissières de l'armoire afin d'accéder au carter supérieur, ou retirez le serveur de l'armoire. Voir [« Retrait du serveur de l'armoire » à la page 82.](#page-91-0)
- b. Retirez le carter supérieur. Pour plus d'informations, voir « Retrait du carter supérieur » à la [page 377](#page-386-0).
- c. Retirez le boîtier de ventilateur système pour une opération plus facile. Pour plus d'informations, voir [« Retrait du boîtier de ventilateur système » à la page 369](#page-378-0).
- d. Débranchez les câbles du fond de panier d'unité central.
- Etape 2. Retirez le boîtier d'unités de disque dur central.

Remarque : L'illustration présente le retrait du boîtier d'unités de disque dur 2,5 pouces central. La procédure est la même pour le retrait du boîtier d'unités de disque dur 3,5 pouces central.

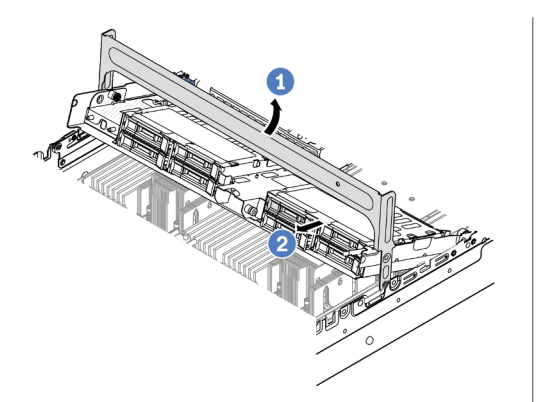

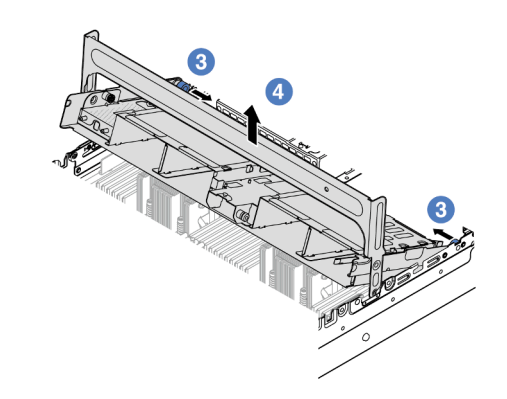

Figure 183. Retrait du boîtier d'unités de disque dur central

- a. **U** Faites pivoter la poignée du boîtier d'unités de disque dur pour l'ouvrir.
- b. <sup>2</sup> Retirez les unités du boîtier d'unités de disque dur.
- c. <sup>3</sup> Tirez et faites pivoter les broches à piston pour libérer le boîtier d'unités de disque dur.
- d. Soulevez avec précaution le boîtier d'unités de disque dur pour l'extraire du châssis.
- Etape 3. Retirez le fond de panier d'unité central.

Remarque : Selon le type spécifique de votre fond de panier, il est possible que celui-ci diffère légèrement de l'illustration présentée.

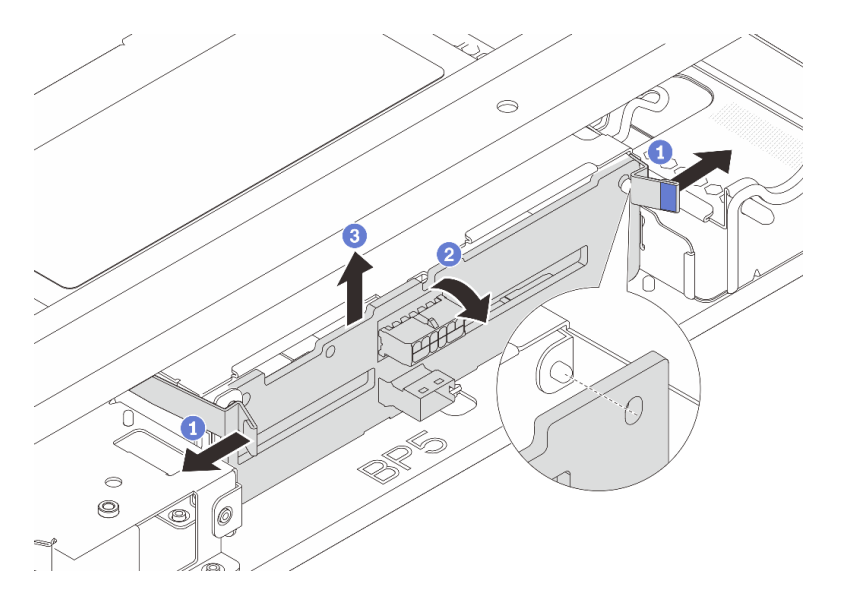

Figure 184. Retrait du fond de panier d'unité 2,5 pouces central

- a. Faites légèrement pivoter les loquets de déblocage vers l'extérieur dans la direction indiquée.
- b. <sup>2</sup> Faites pivoter le fond de panier vers le haut afin de le dégager des broches du boîtier d'unités de disque dur.
- c. **S** Soulevez avec précaution le fond de panier afin de l'extraire du boîtier d'unités de disque dur.

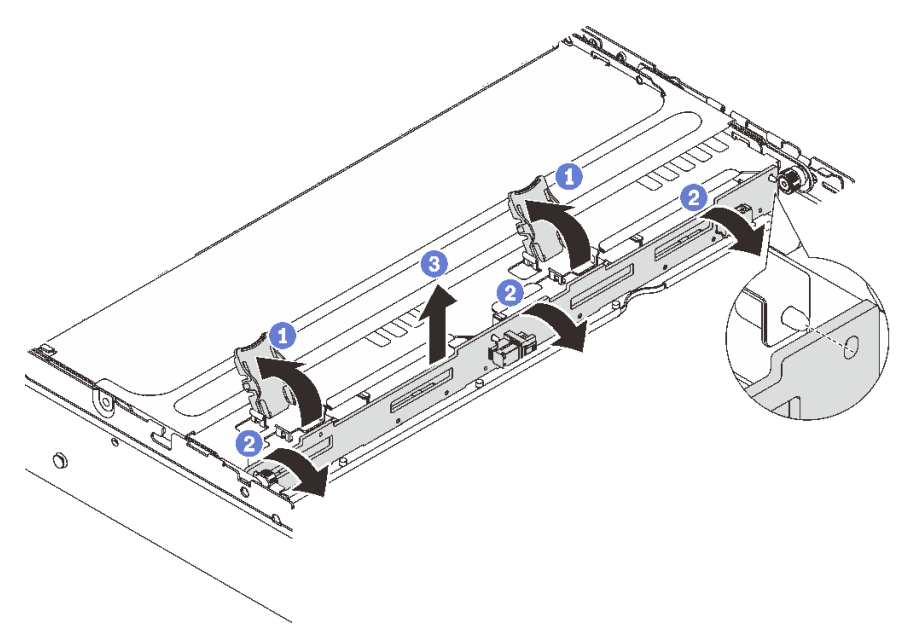

Figure 185. Retrait du fond de panier d'unité 3,5 pouces central

a. O Ouvrez les loquets de déblocage dans le sens indiqué dans l'illustration.

- b. <sup>2</sup> Faites pivoter le fond de panier vers le haut afin de le dégager des broches du boîtier d'unités de disque dur.
- c. Soulevez avec précaution le fond de panier afin de l'extraire du boîtier d'unités de disque dur.

# Après avoir terminé

Si vous devez renvoyer le composant ou le périphérique en option, suivez les instructions d'emballage et utilisez les matériaux que vous avez reçus pour l'emballer.

### Vidéo de démonstration

[Découvrez la procédure sur YouTube \(2,5 pouces\)](https://www.youtube.com/watch?v=rCNIbiBH3pU)

### [Découvrez la procédure sur YouTube \(3,5 pouces\)](https://www.youtube.com/watch?v=0d0oaJIbKjc)

# <span id="page-265-0"></span>Installation du boîtier d'unités de disque dur et des fonds de panier d'unité centraux

Suivez les instructions de cette section pour installer les fonds de panier d'unité et le boîtier d'unité centraux.

# À propos de cette tâche

### Attention :

- Lisez [« Conseils d'installation » à la page 59](#page-68-1) et [« Liste de contrôle d'inspection de sécurité » à la page 60](#page-69-0) pour vous assurer que vous travaillez en toute sécurité.
- Mettez le serveur et tous les dispositifs périphériques hors tension, puis déconnectez les cordons d'alimentation et tous les câbles externes. Voir [« Mise hors tension du serveur » à la page 81](#page-90-0).
- Empêchez l'exposition à l'électricité statique, laquelle peut entraîner l'arrêt du système et la perte de données, en conservant les composants sensibles à l'électricité statique dans des emballages antistatiques jusqu'à leur installation, et en manipulant ces dispositifs en portant une dragonne de décharge électrostatique ou un autre système de mise à la terre.
- Le boîtier d'unités de disque dur central est pris en charge sur certains modèles de serveur avec des exigences thermiques. Reportez-vous à la rubrique [« Règles thermiques » à la page 74](#page-83-0) pour vérifier que le serveur se trouve à une température inférieure à la température ambiante autorisée et que le dissipateur thermique et les ventilateurs système appropriés sont bien utilisés. Si nécessaire, remplacez le dissipateur thermique ou le ventilateur système en premier lieu.
	- [« Remplacement d'un processeur et d'un dissipateur thermique \(technicien qualifié uniquement\) » à la](#page-276-0) [page 267](#page-276-0)
	- [« Remplacement d'un ventilateur système » à la page 365](#page-374-0)

# Procédure

- Etape 1. Mettez l'emballage antistatique contenant le nouveau composant en contact avec une zone extérieure non peinte du serveur. Ensuite, déballez le nouveau composant et posez-le sur une surface de protection électrostatique.
- Etape 2. Installez le fond de panier d'unité dans le boîtier d'unités de disque dur central.

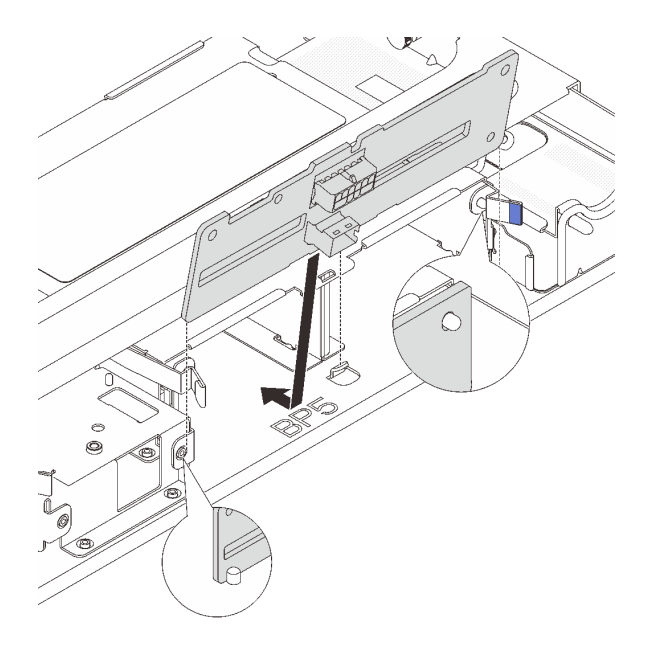

Figure 186. Installation du fond de panier d'unité 2,5 pouces central

- a. Alignez le bas du fond de panier avec les goujons situés au bas du boîtier d'unités de disque dur, et abaissez le fond de panier dans le boîtier d'unités de disque dur.
- b. Appuyez sur le haut du fond de panier pour l'avancer jusqu'à ce qu'il s'enclenche. Assurezvous que les trous du fond de panier passent par les broches du boîtier d'unités de disque dur, et que les loquets de déblocage maintiennent le fond de panier dans sa position.

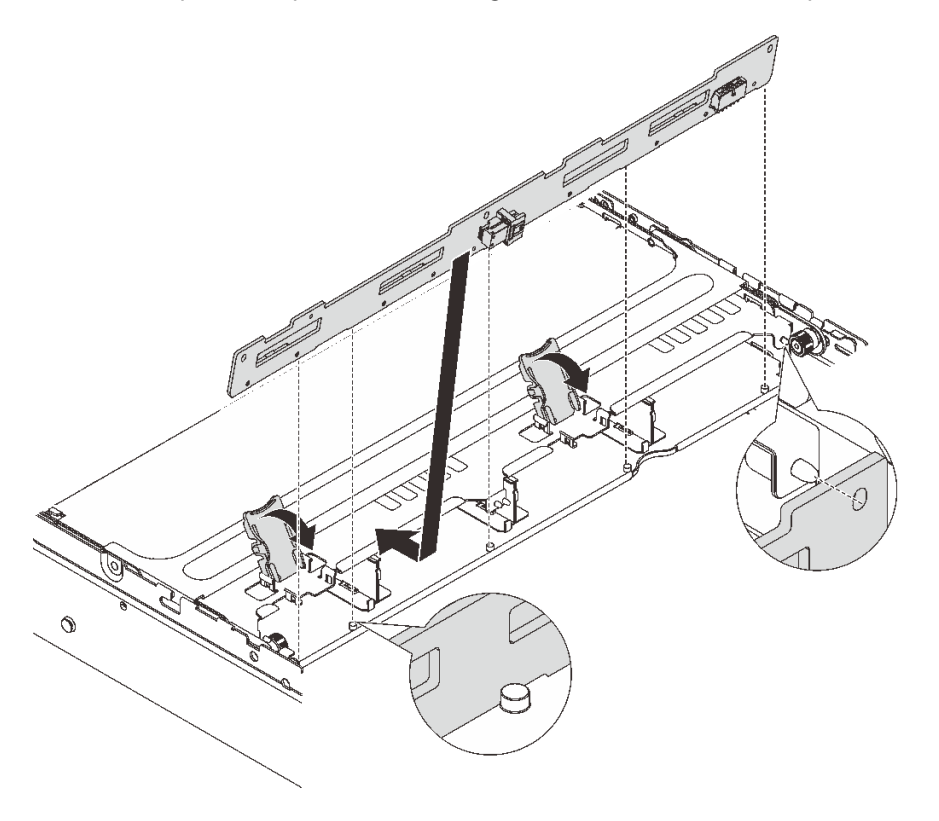

Figure 187. Installation du fond de panier d'unité 3,5 pouces central

- a. Alignez le bas du fond de panier avec les goujons situés au bas du boîtier d'unités de disque dur, et abaissez le fond de panier dans le boîtier d'unités de disque dur.
- b. Poussez le haut du fond de panier vers l'avant de sorte que les trous du fond de panier passent par les broches du boîtier d'unités de disque dur, et fermez loquets de déblocage pour maintenir le fond de panier dans sa position.
- Etape 3. Installez le boîtier d'unités de disque dur central et les unités.

#### Remarques :

- L'illustration présente l'installation du boîtier d'unités de disque dur 2,5 pouces central. La procédure est la même pour l'installation du boîtier d'unités de disque dur 3,5 pouces central.
- Si des câbles doivent passer sous le boîtier d'unités de disque dur central, acheminez les câbles avant d'installer le boîtier.

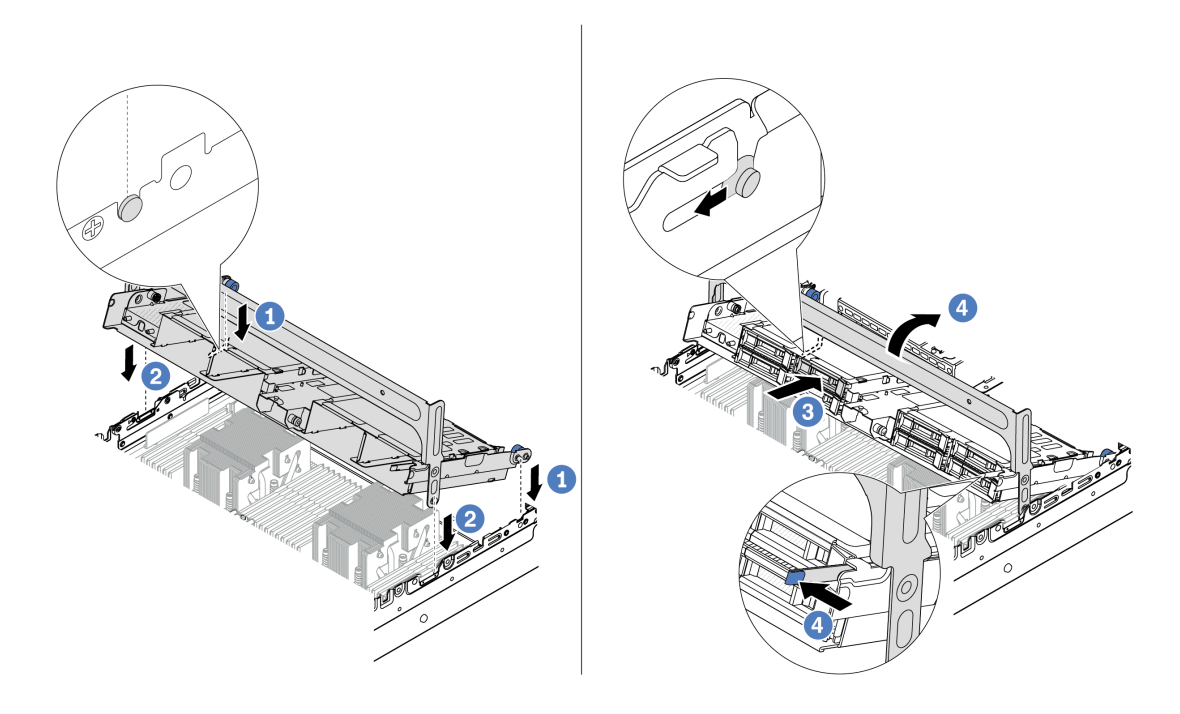

Figure 188. Installation du boîtier d'unités de disque dur central et des unités

- a. **Alignez les broches du boîtier central avant avec les emplacements correspondants sur le** châssis.
- b. <sup>2</sup> Abaissez le boîtier d'unités de disque dur en place.
- c. <sup>3</sup> Installez les unités dans le boîtier d'unités de disque dur central.
- d. 4 Appuyez sur le taquet comme indiqué et fermez la poignée.
- Etape 4. Connectez les câbles au fond de panier d'unité. Pour plus d'informations, voir [Chapitre 6](#page-390-0) [« Cheminement interne des câbles » à la page 381](#page-390-0).

### Après avoir terminé

- 1. Installez le boîtier de ventilateur système. Voir [« Installation du boîtier de ventilateur système » à la page](#page-379-0)  [370](#page-379-0).
- 2. Terminez le remplacement des composants. Pour plus d'informations, voir [« Fin du remplacement des](#page-388-0) [composants » à la page 379.](#page-388-0)

#### Vidéo de démonstration

[Découvrez la procédure sur YouTube \(2,5 pouces\)](https://www.youtube.com/watch?v=K3xv9mTOf_s)

[Découvrez la procédure sur YouTube \(3,5 pouces\)](https://www.youtube.com/watch?v=jIeqmHUKTXo)

# Remplacement d'une unité de bloc d'alimentation

Suivez les instructions de la présente section pour retirer et installer une unité de bloc d'alimentation.

- [« Retrait d'un bloc d'alimentation » à la page 262](#page-271-0)
- [« Installation d'un bloc d'alimentation » à la page 264](#page-273-0)

# Précautions de sécurité

Cette section répertorie les précautions de sécurité qui s'appliquent respectivement aux unités d'alimentation en courant continu et en courant alternatif. Assurez-vous de bien comprendre et d'appliquer les précautions de sécurité avant de retirer ou d'installer une unité d'alimentation.

#### Précautions de sécurité pour les blocs d'alimentation en courant alternatif

Les conseils ci-après fournissent les informations que vous devez prendre en compte lors du remplacement d'un bloc d'alimentation en courant alternatif.

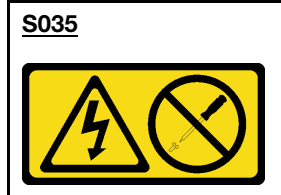

#### ATTENTION :

N'ouvrez jamais un bloc d'alimentation ou tout autre élément sur lequel cette étiquette est apposée. Des niveaux dangereux de tension, courant et électricité sont présents dans les composants qui portent cette étiquette. Aucune pièce de ces composants n'est réparable. Si vous pensez qu'ils peuvent être à l'origine d'un problème, contactez un technicien de maintenance.

S002

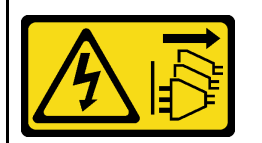

#### ATTENTION :

Le bouton de mise sous tension du serveur et l'interrupteur du bloc d'alimentation ne coupent pas le courant électrique alimentant l'unité. En outre, le système peut être équipé de plusieurs cordons d'alimentation. Pour mettre l'unité hors tension, vous devez déconnecter tous les cordons de la source d'alimentation.

#### S001

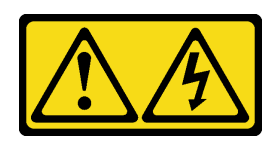

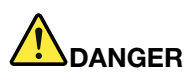

Le courant électrique provenant de l'alimentation, du téléphone et des câbles de transmission peut présenter un danger.

Pour éviter tout risque de choc électrique :

- Branchez tous les cordons d'alimentation sur une prise de courant/source d'alimentation correctement câblée et mise à la terre.
- Branchez tout équipement qui sera connecté à ce produit à des prises de courant ou des sources d'alimentation correctement câblées.
- Lorsque cela est possible, n'utilisez qu'une seule main pour brancher ou débrancher les cordons d'interface.
- Ne mettez jamais un équipement sous tension en cas d'incendie ou d'inondation, ou en présence de dommages matériels.
- L'appareil peut être équipé de plusieurs cordons d'alimentation, par conséquent pour mettre l'unité hors tension, vous devez déconnecter tous les cordons de la source d'alimentation.

#### Précautions de sécurité pour les blocs d'alimentation en courant continu

Les conseils ci-après fournissent les informations que vous devez prendre en compte lors du remplacement d'un bloc d'alimentation en courant continu.

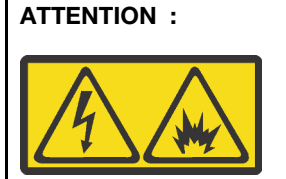

L'alimentation de 240 V CC (plage d'entrée : 180 à 300 V) est prise en charge en Chine continentale UNIQUEMENT.

Suivez les étapes suivantes pour retirer en toute sécurité le cordon d'alimentation d'une unité d'alimentation de 240 V CC. Dans le cas contraire, une perte de données peut survenir et le matériel peut être endommagé. Les dommages et pertes résultant d'opérations inappropriées ne seront pas couverts par la garantie du fabricant.

- 1. Mettez le serveur hors tension.
- 2. Débranchez le cordon d'alimentation de la source d'alimentation.
- 3. Débranchez le cordon d'alimentation du bloc d'alimentation.

#### S035

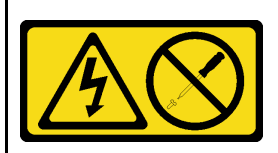

#### ATTENTION :

N'ouvrez jamais un bloc d'alimentation ou tout autre élément sur lequel cette étiquette est apposée. Des niveaux dangereux de tension, courant et électricité sont présents dans les composants qui portent cette étiquette. Aucune pièce de ces composants n'est réparable. Si vous pensez qu'ils peuvent être à l'origine d'un problème, contactez un technicien de maintenance.

#### S019

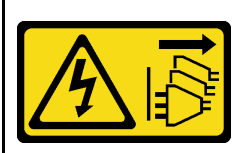

#### ATTENTION :

L'interrupteur de contrôle d'alimentation de l'unité ne coupe pas le courant électrique alimentant l'unité. En outre, l'unité peut posséder plusieurs connexions à des sources d'alimentation en courant continu. Pour mettre l'unité hors tension, assurez-vous que toutes les connexions en courant continu sont déconnectées des bornes d'entrée en courant continu.

#### S029

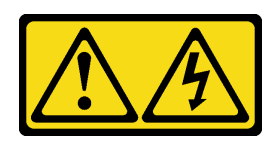

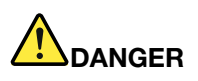

Pour l'alimentation de -48 V CC, le courant électrique provenant des cordons d'alimentation peut présenter un danger.

Pour éviter tout risque de choc électrique :

• Pour connecter ou déconnecter les cordons d'alimentation en courant continu -48 V lorsque vous devez retirer ou installer des unités d'alimentation en mode de redondance.

- 1. Débranchez TOUTES les sources d'alimentation en CC concernées, ainsi que les équipements connectés au produit.
- 2. Installez les unités d'alimentation dans le boîtier du système.
- 3. Branchez le ou les cordon(s) d'alimentation en courant continu au produit.
	- Assurez-vous que la polarité est correcte pour les connexions -48 V CC : positive (+) pour la borne RTN et négative (-) pour -VIN (-48 V typique) CC. La mise à la terre doit être correctement réalisée.
- 4. Branchez le ou les cordon(s) d'alimentation en courant continu à la ou aux source(s) d'alimentation concernée(s).
- 5. Branchez toutes les sources d'alimentation.

# <span id="page-271-0"></span>Retrait d'un bloc d'alimentation

Reportez-vous aux instructions de cette section pour retirer un bloc d'alimentation.

# À propos de cette tâche

Si le bloc d'alimentation à retirer est le seul à être installé, alors l'unité de bloc d'alimentation n'est pas remplaçable à chaud. Avant de le retirer, vous devez tout d'abord mettre le serveur hors tension. Pour la prise en charge du mode de redondance ou du remplacement à chaud, vous devez installer un bloc d'alimentation remplaçable à chaud supplémentaire.

#### Attention :

- Lisez [« Conseils d'installation » à la page 59](#page-68-1) et [« Liste de contrôle d'inspection de sécurité » à la page 60](#page-69-0) pour vous assurer que vous travaillez en toute sécurité.
- Empêchez l'exposition à l'électricité statique, laquelle peut entraîner l'arrêt du système et la perte de données, en conservant les composants sensibles à l'électricité statique dans des emballages antistatiques jusqu'à leur installation, et en manipulant ces dispositifs en portant une dragonne de décharge électrostatique ou un autre système de mise à la terre.

#### Connexion : Déconnexion :

- 1. Déconnectez ou débranchez les sources d'alimentation en courant continu concernées (au niveau du tableau du disjoncteur) avant de retirer les blocs d'alimentation.
- 2. Retirez le ou les cordon(s) d'alimentation en courant continu concerné(s) et assurez-vous de la bonne isolation de la ou des borne(s).
- 3. Débranchez les unités d'alimentation concernées du boîtier du système.

# Procédure

Etape 1. Si un bras de routage des câbles est installé, rajustez-le afin d'accéder à la baie du bloc d'alimentation.

- a. Appuyez sur le support d'arrêt **1** et faites-le pivoter en position ouverte.
- b. Dégagez le bras de routage des câbles en le faisant pivoter pour accéder à l'unité de bloc d'alimentation.

Remarque : Votre assemblage de bras de routage des câbles peut sembler différent de l'illustration.

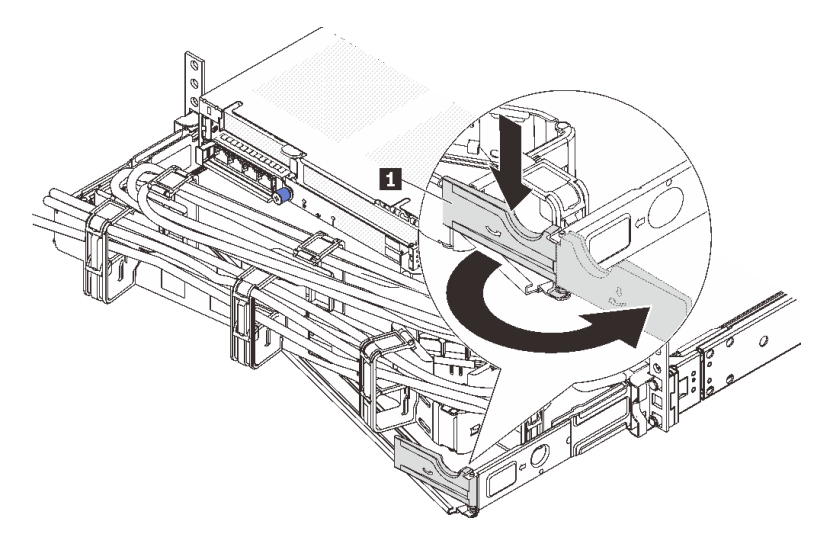

Figure 189. Ajustement du bras de routage des câbles

- Etape 2. Débranchez le cordon d'alimentation de l'unité de bloc d'alimentation remplaçable à chaud et de la prise de courant.
	- Pour les unités d'alimentation CA, débranchez les deux extrémités du cordon d'alimentation et conservez-le à un endroit protégé des décharges électrostatiques.
	- Pour les unités d'alimentation de 240 V CC, mettez le serveur hors tension, et ensuite, débranchez les deux extrémités du cordon d'alimentation et conservez-le à un endroit protégé des décharges électrostatiques.
	- Pour l'alimentation –48 V CC :
		- 1. Débranchez les cordons d'alimentation de la prise de courant.
		- 2. Utilisez un tournevis plat pour desserrer les vis imperdables sur le bloc terminal d'alimentation électrique.
		- 3. Débranchez les cordons d'alimentation de l'unité d'alimentation, isolez les bornes des câbles et conservez-les à un endroit protégé des décharges électrostatiques.

**Remarque** : Si vous remplacez deux blocs d'alimentation, remplacez chaque bloc un par un afin de garantir que l'alimentation du serveur ne soit pas interrompue. Ne débranchez pas le cordon d'alimentation du second bloc d'alimentation remplacé tant que le voyant de sortie d'alimentation du premier bloc d'alimentation remplacé est allumé. Pour connaître l'emplacement du voyant de sortie d'alimentation, voir [« Voyants de l'alimentation » à la page 597.](#page-606-0)

Etape 3. Appuyez sur la patte de déverrouillage vers la poignée et tirez en même temps et avec précaution sur la poignée pour faire glisser l'unité d'alimentation remplaçable à chaud hors du châssis.

Remarque : Si le kit du bras de routage des câbles bloque le passage, tirez légèrement l'unité de bloc d'alimentation vers le haut en la faisant glisser hors du châssis.

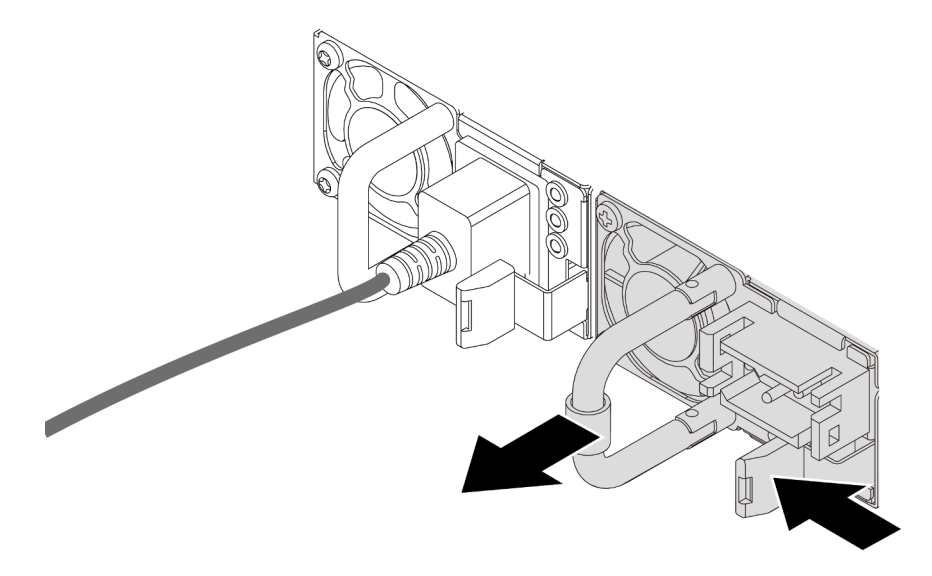

Figure 190. Retrait du bloc d'alimentation

### Après avoir terminé

1. Installez une nouvelle unité de bloc d'alimentation ou installez l'obturateur du bloc d'alimentation pour couvrir la baie du bloc d'alimentation. Pour plus d'informations, voir [« Installation d'un bloc](#page-273-0) [d'alimentation » à la page 264](#page-273-0).

Important : Pour assurer un refroidissement correct pendant le fonctionnement normal du serveur, les deux baies de bloc d'alimentation doivent être occupées. Cela signifie qu'un bloc d'alimentation doit être installé dans chaque baie, ou bien qu'une unité de bloc d'alimentation doit être installée dans un baie et que l'autre baie doit comporter un obturateur de bloc d'alimentation.

2. Si vous devez renvoyer le composant ou le périphérique en option, suivez les instructions d'emballage et utilisez les matériaux que vous avez reçus pour l'emballer.

### Vidéo de démonstration

[Découvrez la procédure sur YouTube](https://www.youtube.com/watch?v=EEnD5khtNgc)

# <span id="page-273-0"></span>Installation d'un bloc d'alimentation

Suivez les instructions de cette section pour installer un bloc d'alimentation.

# À propos de cette tâche

Si vous remplacez le bloc d'alimentation existant par un nouveau :

• Utilisez Lenovo Capacity Planner pour calculer la capacité d'alimentation requise en fonction de la configuration de votre serveur. Pour plus d'informations sur Lenovo Capacity Planner, consultez :

<https://datacentersupport.lenovo.com/solutions/lnvo-lcp>

• Vérifiez que les périphériques que vous installez sont pris en charge. Pour obtenir la liste des périphériques en option pris en charge par le serveur, rendez-vous sur le site : <https://serverproven.lenovo.com/>

• Fixez l'étiquette d'informations sur l'alimentation et livrée avec cette option sur l'étiquette existante près du bloc d'alimentation.

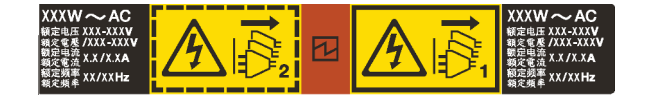

Figure 191. Exemple d'étiquette du bloc d'alimentation sur le carter supérieur

#### Attention :

- Lisez [« Conseils d'installation » à la page 59](#page-68-1) et [« Liste de contrôle d'inspection de sécurité » à la page 60](#page-69-0) pour vous assurer que vous travaillez en toute sécurité.
- Empêchez l'exposition à l'électricité statique, laquelle peut entraîner l'arrêt du système et la perte de données, en conservant les composants sensibles à l'électricité statique dans des emballages antistatiques jusqu'à leur installation, et en manipulant ces dispositifs en portant une dragonne de décharge électrostatique ou un autre système de mise à la terre.

### Procédure

- Etape 1. Mettez l'emballage antistatique contenant le nouveau composant en contact avec une zone extérieure non peinte du serveur. Ensuite, déballez le nouveau composant et posez-le sur une surface de protection électrostatique.
- Etape 2. Faites coulisser le nouveau bloc d'alimentation remplaçable à chaud dans la baie comme illustré jusqu'à ce qu'il s'enclenche.

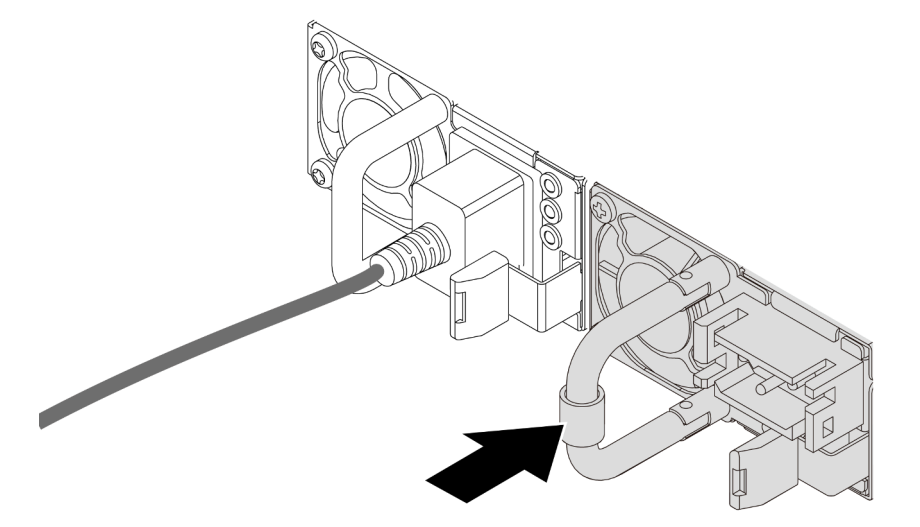

Figure 192. Installation du bloc d'alimentation

- Etape 3. Branchez le bloc d'alimentation à une prise de courant correctement mise à la terre.
	- Pour les unités d'alimentation en CA :
		- 1. Branchez une extrémité du cordon d'alimentation sur le connecteur d'alimentation du bloc d'alimentation.
		- 2. Branchez l'autre extrémité du cordon d'alimentation sur une prise de courant correctement mise à la terre.
	- Pour les unités d'alimentation en CC de 240 V :
		- 1. Mettez le serveur hors tension.
- 2. Branchez une extrémité du cordon d'alimentation sur le connecteur d'alimentation du bloc d'alimentation.
- 3. Branchez l'autre extrémité du cordon d'alimentation sur une prise de courant correctement mise à la terre.
- Pour les unités d'alimentation de –48 V CC :
	- 1. Utilisez un tournevis plat pour desserrer les 3 vis imperdables du bloc terminal d'alimentation électrique.
	- 2. Vérifiez l'étiquette de type sur le bloc d'alimentation électrique et chaque cordon d'alimentation.

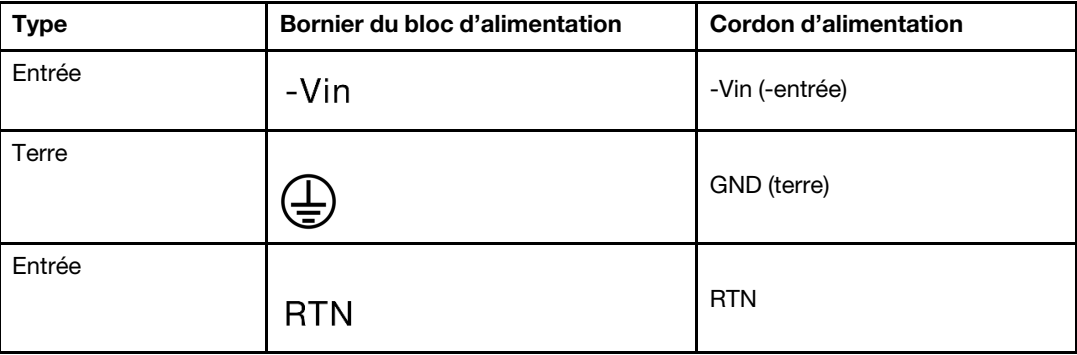

- 3. Tournez le côté rainure de chaque broche de cordon d'alimentation vers le haut. Ensuite, branchez les broches dans les trous correspondants du bloc d'alimentation. Aidez-vous du tableau ci-dessus pour vous assurer que les broches se logent dans les emplacements appropriés.
- 4. Serrez les vis imperdables sur le bloc d'alimentation. Assurez-vous que les vis et les broches du cordon d'alimentation sont bien en place et qu'aucune pièce métallique n'est visible.
- 5. Connectez l'autre extrémité des câbles à une prise de courant correctement mise à la terre. Ensuite, assurez-vous que les extrémités du câble sont correctement raccordées.

### Après avoir terminé

- 1. Si vous avez ajusté le bras de routage des câbles pour accéder à la baie du bloc d'alimentation, replacez correctement le bras du routage des câbles.
- 2. Si le serveur est hors tension, mettez-le sous tension. Vérifiez que le voyant d'entrée d'alimentation et le voyant de sortie d'alimentation du bloc d'alimentation sont allumés, indiquant que le bloc fonctionne correctement.

### Vidéo de démonstration

[Découvrez la procédure sur YouTube](https://www.youtube.com/watch?v=YmiUCPKK-vE)

# <span id="page-276-0"></span>Remplacement d'un processeur et d'un dissipateur thermique (technicien qualifié uniquement)

Suivez les instructions de cette section pour retirer et installer un processeur ou un dissipateur thermique.

### Important :

- Cette tâche doit être effectuée par des techniciens qualifiés et certifiés par le service de maintenance Lenovo. N'essayez pas de le retirer ou de l'installer si vous ne possédez pas de formation ou de qualification appropriée.
- Avant de remplacer un processeur, consultez la stratégie de fusible PSB actuelle. Voir Service process before replacement à l'adresse suivante : [Service process for updating PSB fuse state.](https://glosse4lenovo.lenovo.com/wiki/glosse4lenovo/view/How%20To/System%20related/Service%20process%20for%20updating%20PSB%20fuse%20state/)
- Une fois le remplacement d'un processeur effectué, assurez-vous que l'état du fusible du processeur est tel qu'il doit l'être, sans journaux des événements XCC inattendus. Voir Service process after replacing a processor à l'adresse suivante : [Service process for updating PSB fuse state.](https://glosse4lenovo.lenovo.com/wiki/glosse4lenovo/view/How%20To/System%20related/Service%20process%20for%20updating%20PSB%20fuse%20state/)

Le serveur prend en charge deux types de dissipateurs thermiques. Selon le type spécifique, il est possible que le dissipateur thermique sur votre serveur diffère de celui présenté dans les illustrations. Pour plus d'informations sur la sélection des dissipateurs thermiques, voir [« Règles thermiques » à la page 74](#page-83-0).

### Attention :

- Avant de réutiliser un processeur ou un dissipateur thermique, assurez-vous d'utiliser un tampon de nettoyage à l'alcool et de la pâte thermoconductrice agréés par Lenovo.
- Chaque connecteur de processeur doit toujours comporter un cache ou un processeur. Lorsque vous remplacez un processeur, protégez le connecteur du processeur vide avec un cache.
- Veillez à ne pas toucher le socket ou les contacts du processeur. Les contacts du socket de processeur sont extrêmement fragiles et peuvent facilement être endommagés. Toute présence de contaminants sur les contacts du processeur (sueur corporelle, par exemple) peut entraîner des problèmes de connexion.
- Assurez-vous que rien n'entre en contact avec la pâte thermoconductrice sur le processeur ou le dissipateur thermique. Toute surface en contact peut endommager la pâte thermoconductrice et la rendre inefficace. La pâte thermoconductrice peut endommager des composants, tels que les connecteurs électriques dans le connecteur de processeur.

La figure ci-après illustre les composants du processeur et du dissipateur thermique.

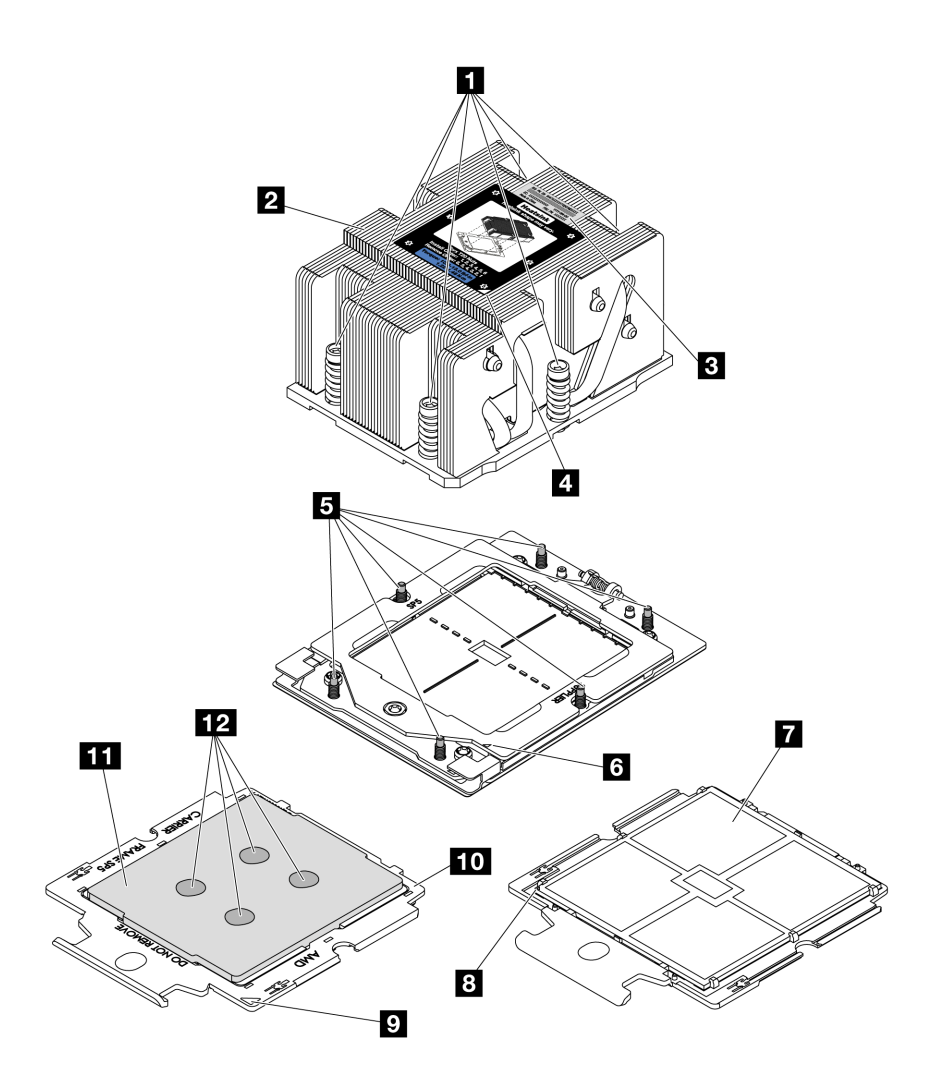

Figure 193. Composants du processeur et dissipateur thermique

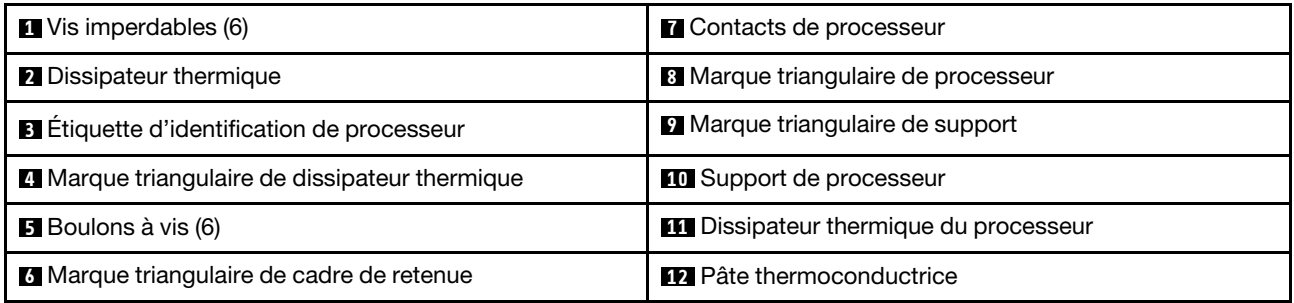

- [« Retrait d'un dissipateur thermique » à la page 268](#page-277-0)
- [« Retrait d'un processeur » à la page 271](#page-280-0)
- [« Installation d'un processeur » à la page 272](#page-281-0)
- [« Installation d'un dissipateur thermique » à la page 275](#page-284-0)

# <span id="page-277-0"></span>Retrait d'un dissipateur thermique

Suivez les instructions de cette section pour retirer un dissipateur thermique. Cette tâche requiert un tournevis Torx T20.

# À propos de cette tâche

Important : Cette tâche doit être effectuée par des techniciens qualifiés et certifiés par le service de maintenance Lenovo. N'essayez pas de le retirer ou de l'installer si vous ne possédez pas de formation ou de qualification appropriée.

### S002

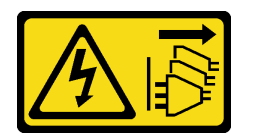

### ATTENTION :

Le bouton de mise sous tension du serveur et l'interrupteur du bloc d'alimentation ne coupent pas le courant électrique alimentant l'unité. En outre, le système peut être équipé de plusieurs cordons d'alimentation. Pour mettre l'unité hors tension, vous devez déconnecter tous les cordons de la source d'alimentation.

### Attention :

- Lisez [« Conseils d'installation » à la page 59](#page-68-1) et [« Liste de contrôle d'inspection de sécurité » à la page 60](#page-69-0) pour vous assurer que vous travaillez en toute sécurité.
- Mettez le serveur et tous les dispositifs périphériques hors tension, puis déconnectez les cordons d'alimentation et tous les câbles externes. Voir [« Mise hors tension du serveur » à la page 81.](#page-90-0)
- Empêchez l'exposition à l'électricité statique, laquelle peut entraîner l'arrêt du système et la perte de données, en conservant les composants sensibles à l'électricité statique dans des emballages antistatiques jusqu'à leur installation, et en manipulant ces dispositifs en portant une dragonne de décharge électrostatique ou un autre système de mise à la terre.

# Procédure

Etape 1. Préparez-vous à cette tâche.

- a. Si le serveur est installé dans une armoire, faites sortir le serveur en le faisant glisser sur les glissières de l'armoire afin d'accéder au carter supérieur, ou retirez le serveur de l'armoire. Voir [« Retrait du serveur de l'armoire » à la page 82](#page-91-0).
- b. Retirez le carter supérieur. Pour plus d'informations, voir [« Retrait du carter supérieur » à la](#page-386-0)  [page 377.](#page-386-0)
- c. Si votre serveur est fourni avec une grille d'aération ou un boîtier d'unités de disque dur central, retirez-les en premier.
	- [« Retrait de la grille d'aération » à la page 90](#page-99-0)
	- [« Retrait du boîtier d'unités de disque dur et des fonds de panier d'unité centraux » à la](#page-262-0)  [page 253](#page-262-0)
- d. Retirez le boîtier du ventilateur système (uniquement pour le retrait du dissipateur thermique de performances). Pour plus d'informations, voir [« Retrait du boîtier de ventilateur système » à](#page-378-0)  [la page 369.](#page-378-0)
- Etape 2. Retirez le dissipateur thermique.

#### Remarques :

- Ne touchez pas les contacts situés au bas du processeur.
- Maintenez le connecteur de processeur libre de tout objet afin d'éviter les dommages possibles.

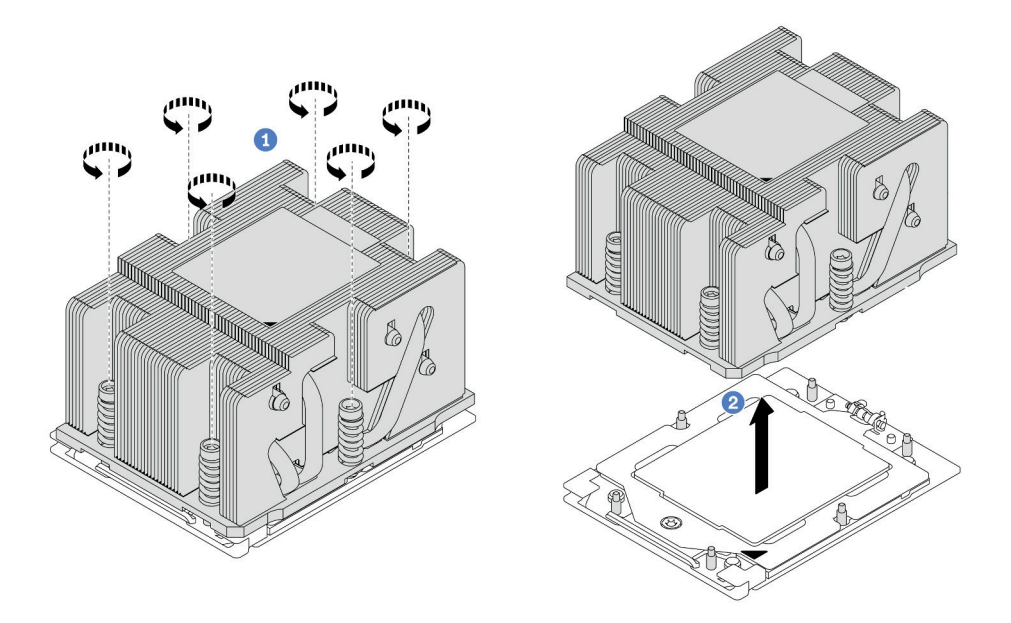

Figure 194. Retrait d'un dissipateur thermique standard

Remarque : L'illustration du retrait d'un dissipateur thermique avancé est similaire.

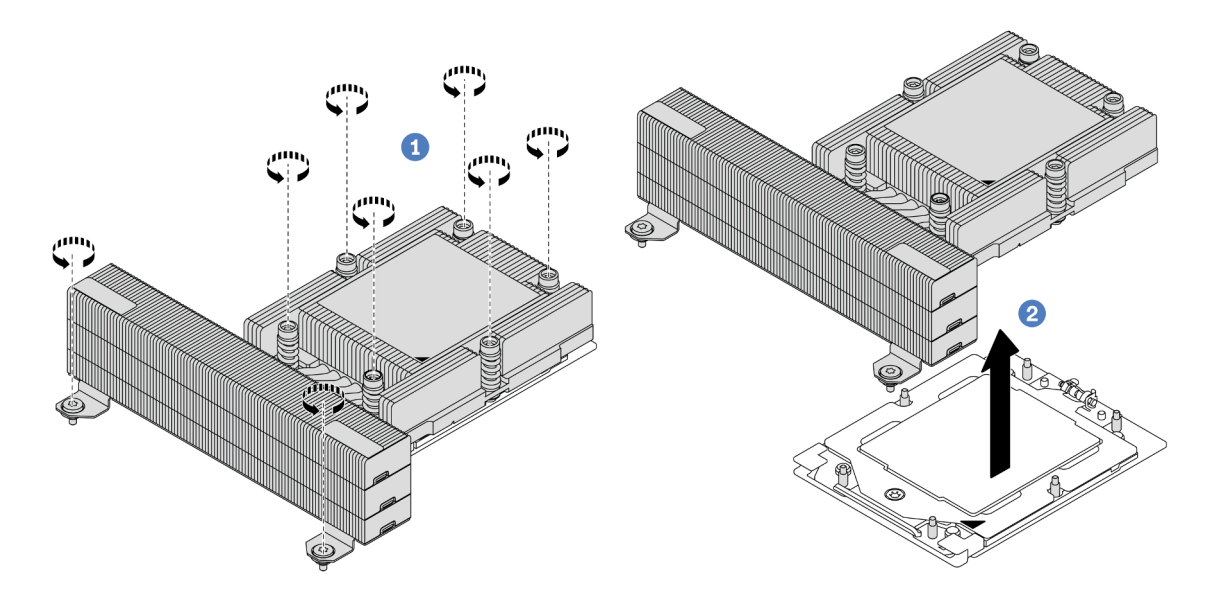

Figure 195. Retrait d'un dissipateur thermique de performance

- a. <sup>D</sup> Desserrez complètement toutes les vis du dissipateur thermique *dans la séquence de* retrait indiquée sur l'étiquette du dissipateur thermique.
- b. <sup>2</sup> Soulevez délicatement le dissipateur thermique pour le retirer du connecteur de processeur.

# Après avoir terminé

- Si vous remplacez un dissipateur thermique, installez-en un nouveau. Pour plus d'informations, voir [« Installation d'un dissipateur thermique » à la page 275](#page-284-0).
- Si vous remplacez un processeur, retirez celui-ci. Pour plus d'informations, voir [« Retrait d'un](#page-280-0)  [processeur » à la page 271](#page-280-0).
- Si vous devez renvoyer le composant ou le périphérique en option, suivez les instructions d'emballage et utilisez les matériaux que vous avez reçus pour l'emballer.

### Vidéo de démonstration

[Découvrez la procédure sur YouTube](https://www.youtube.com/watch?v=l7BZL7HO9Jo)

# <span id="page-280-0"></span>Retrait d'un processeur

Suivez les instructions de cette section pour retirer un processeur. Cette tâche requiert un tournevis Torx T20.

# À propos de cette tâche

Important : Cette tâche doit être effectuée par des techniciens qualifiés et certifiés par le service de maintenance Lenovo. N'essayez pas de le retirer ou de l'installer si vous ne possédez pas de formation ou de qualification appropriée.

### Attention :

- Lisez [« Conseils d'installation » à la page 59](#page-68-1) et [« Liste de contrôle d'inspection de sécurité » à la page 60](#page-69-0) pour vous assurer que vous travaillez en toute sécurité.
- Mettez le serveur et tous les dispositifs périphériques hors tension, puis déconnectez les cordons d'alimentation et tous les câbles externes. Voir [« Mise hors tension du serveur » à la page 81.](#page-90-0)
- Empêchez l'exposition à l'électricité statique, laquelle peut entraîner l'arrêt du système et la perte de données, en conservant les composants sensibles à l'électricité statique dans des emballages antistatiques jusqu'à leur installation, et en manipulant ces dispositifs en portant une dragonne de décharge électrostatique ou un autre système de mise à la terre.
- Le système chargera les paramètres UEFI d'usine par défaut lorsque le processeur 1 est retiré. Dans ce cas, veillez à sauvegarder les paramètres UEFI avant le retrait du processeur.

# Procédure

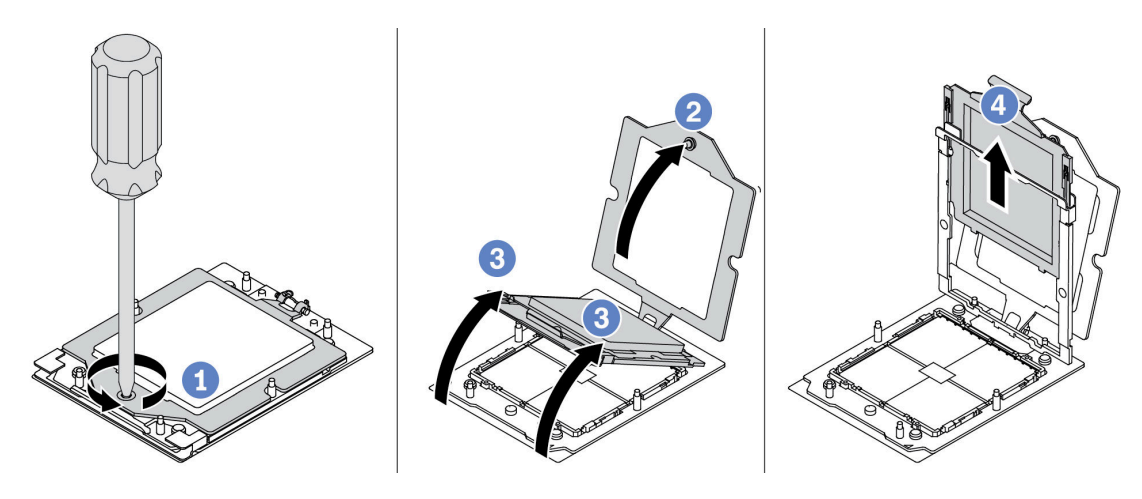

Figure 196. Retrait d'un processeur

- Etape 1. Utilisez un tournevis Torx T20 pour desserrer la vis.
- Etape 2. Soulevez légèrement le cadre de retenue dans la direction indiquée.
- Etape 3. Soulevez légèrement le cadre des glissières dans la direction indiquée. Le processeur dans le corps de la glissière est tendu par un ressort.
- Etape 4. Maintenez le taquet bleu du support de processeur et faites glisser le support de processeur hors du cadre de glissière.

# Après avoir terminé

- Si vous souhaitez installer un nouveau processeur, voir [« Installation d'un processeur » à la page 272](#page-281-0).
- Dans le cas contraire, recouvrez le connecteur du processeur à l'aide d'un cache-connecteur, puis installez un obturateur de processeur.

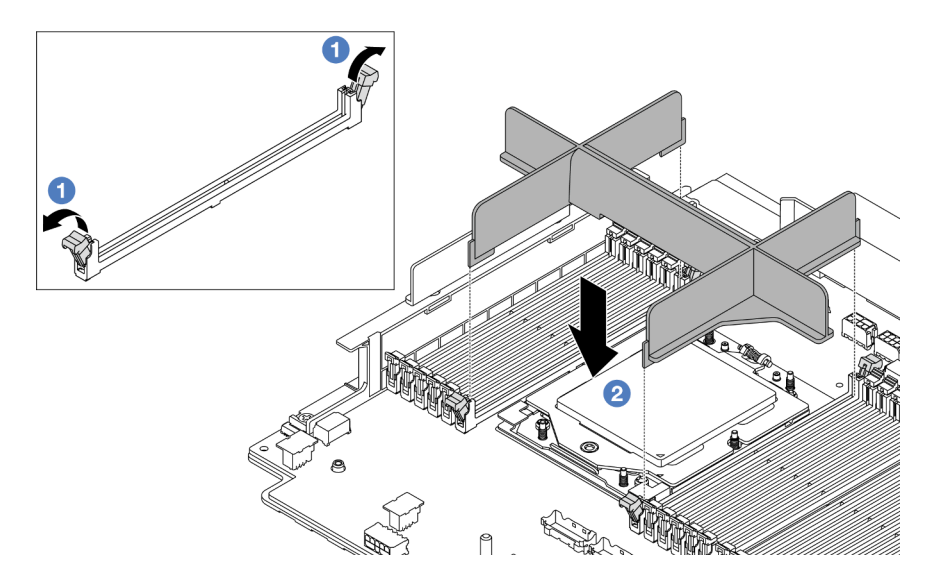

Figure 197. Installation d'un obturateur de processeur

- 1. En faisant preuve de délicatesse, ouvrez le clip de retenue au niveau de chaque extrémité des emplacements de module de mémoire, près du côté gauche et du côté droit du processeur.
- 2. Alignez l'obturateur de processeur sur les emplacements, puis positionnez l'obturateur de processeur sur les emplacements à l'aide des deux mains. Appuyez fermement sur l'obturateur de processeur pour l'insérer dans les emplacements, jusqu'à ce que les pattes de retenue s'enclenchent en position fermée.
- Si vous devez renvoyer le composant ou le périphérique en option, suivez les instructions d'emballage et utilisez les matériaux que vous avez reçus pour l'emballer.

#### Vidéo de démonstration

#### [Découvrez la procédure sur YouTube](https://www.youtube.com/watch?v=l7BZL7HO9Jo)

# <span id="page-281-0"></span>Installation d'un processeur

Suivez les instructions énoncées dans cette section pour installer un processeur. Cette tâche requiert un tournevis Torx T20.

# À propos de cette tâche

Important : Cette tâche doit être effectuée par des techniciens qualifiés et certifiés par le service de maintenance Lenovo. N'essayez pas de le retirer ou de l'installer si vous ne possédez pas de formation ou de qualification appropriée.

#### Attention :

- Lisez [« Conseils d'installation » à la page 59](#page-68-1) et [« Liste de contrôle d'inspection de sécurité » à la page 60](#page-69-0) pour vous assurer que vous travaillez en toute sécurité.
- Mettez le serveur et tous les dispositifs périphériques hors tension, puis déconnectez les cordons d'alimentation et tous les câbles externes. Voir [« Mise hors tension du serveur » à la page 81.](#page-90-0)
- Empêchez l'exposition à l'électricité statique, laquelle peut entraîner l'arrêt du système et la perte de données, en conservant les composants sensibles à l'électricité statique dans des emballages antistatiques jusqu'à leur installation, et en manipulant ces dispositifs en portant une dragonne de décharge électrostatique ou un autre système de mise à la terre.

#### Remarques :

- Pour obtenir la liste des processeurs pris en charge par votre serveur, consultez le site [https://](https://serverproven.lenovo.com/) [serverproven.lenovo.com/](https://serverproven.lenovo.com/). Tous les processeurs sur le bloc carte mère doivent avoir la même vitesse, le même nombre de cœurs et la même fréquence.
- Avant d'installer un nouveau processeur, mettez à jour le microprogramme du système au niveau le plus récent. Voir [« Mise à jour du microprogramme » à la page 573.](#page-582-0)

Téléchargement du microprogramme et des pilotes : une fois un composant remplacé, il est possible que la mise à jour du microprogramme ou des pilotes soit requise.

- Accédez à [https://datacentersupport.lenovo.com/products/servers/thinksystem/sr665v3/downloads/driver](https://datacentersupport.lenovo.com/products/servers/thinksystem/sr665v3/downloads/driver-list/)[list/](https://datacentersupport.lenovo.com/products/servers/thinksystem/sr665v3/downloads/driver-list/) pour consulter les dernières mises à jour de microprogramme et de pilote disponibles pour votre serveur.
- Reportez-vous à [« Mise à jour du microprogramme » à la page 573](#page-582-0) pour en savoir plus sur les outils de mise à jour du microprogramme.

### Procédure

Etape 1. (En option) Si un obturateur de panneau est installé sur le connecteur de processeur, retirez l'obturateur de processeur.

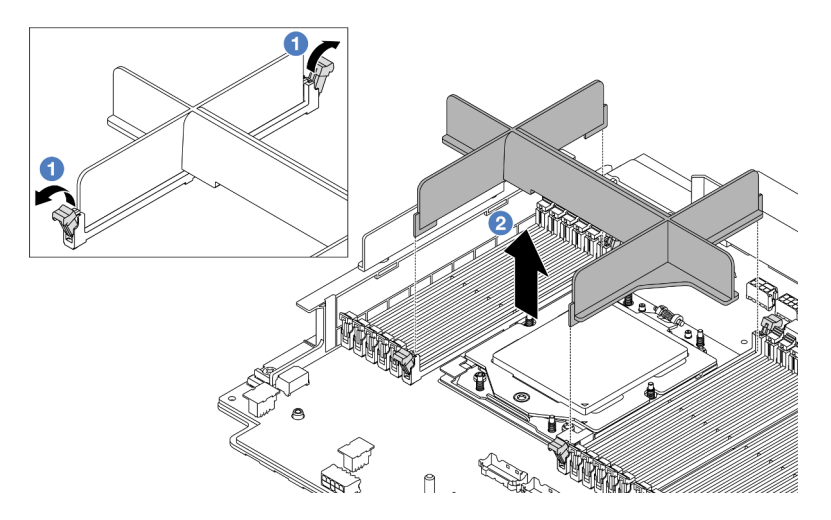

Figure 198. Retrait d'un obturateur de processeur

- a. En faisant preuve de délicatesse, ouvrez le clip de retenue au niveau de chaque extrémité des emplacements de module de mémoire, près du côté gauche et du côté droit du processeur.
- b. <sup>2</sup> Saisissez l'obturateur de processeur à l'aide des deux mains et soulevez-le délicatement pour le retirer des emplacements.
- Etape 2. (En option) Retirez le cache du connecteur de processeur.

La procédure de retrait du cache du connecteur de processeur est identique à la procédure de retrait d'un processeur. Voir [« Retrait d'un processeur » à la page 271](#page-280-0).

Etape 3. Installez le processeur.

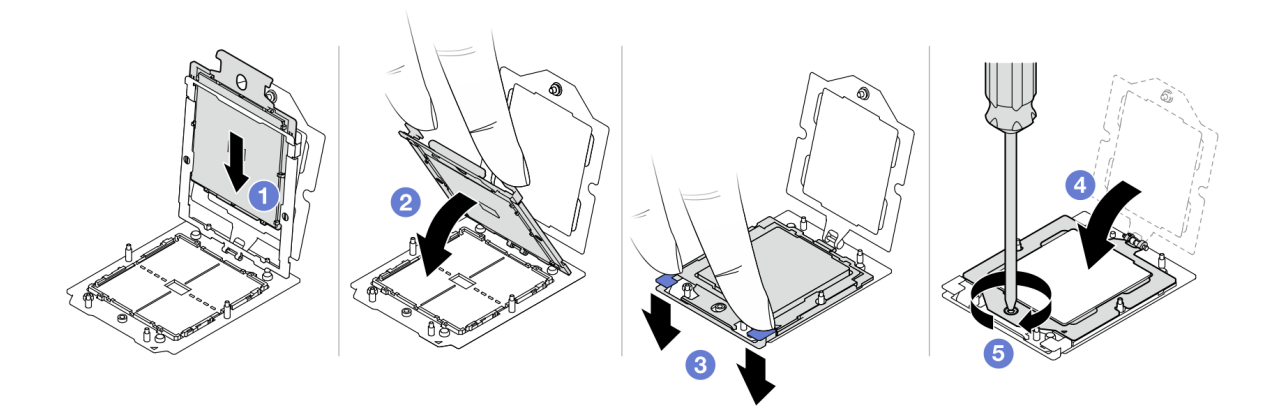

Figure 199. Installation d'un processeur

a. **C** Faites coulisser le support de processeur dans le corps de la glissière.

#### Attention :

- Assurez-vous que le support du processeur est bien installé dans le corps de la glissière.
- Assurez-vous que l'arrière du support du processeur ne flotte pas au-dessus du corps de la glissière.
- b. <sup>2</sup> Utilisez l'index des deux mains pour appuyer sur le corps de la glissière.
- c. <sup>3</sup>Utilisez l'index des deux mains pour appuyer sur le corps de la glissière jusqu'à ce que les loquets bleus s'enclenchent.
- d. Fermez le cadre de retenue.
- e. **5** Utilisez un tournevis Torx T20 pour serrer la vis.

### Après avoir terminé

Installez le dissipateur thermique. Voir [« Installation d'un dissipateur thermique » à la page 275.](#page-284-0)

#### Vidéo de démonstration

[Découvrez la procédure sur YouTube](https://www.youtube.com/watch?v=GnqkB7NRMcw)

# <span id="page-284-0"></span>Installation d'un dissipateur thermique

Suivez les instructions de cette section pour installer un dissipateur thermique. Cette tâche requiert un tournevis Torx T20.

# À propos de cette tâche

Important : Cette tâche doit être effectuée par des techniciens qualifiés et certifiés par le service de maintenance Lenovo. N'essayez pas de le retirer ou de l'installer si vous ne possédez pas de formation ou de qualification appropriée.

### Attention :

- Lisez [« Conseils d'installation » à la page 59](#page-68-1) et [« Liste de contrôle d'inspection de sécurité » à la page 60](#page-69-0) pour vous assurer que vous travaillez en toute sécurité.
- Mettez le serveur et tous les dispositifs périphériques hors tension, puis déconnectez les cordons d'alimentation et tous les câbles externes. Voir [« Mise hors tension du serveur » à la page 81.](#page-90-0)
- Empêchez l'exposition à l'électricité statique, laquelle peut entraîner l'arrêt du système et la perte de données, en conservant les composants sensibles à l'électricité statique dans des emballages antistatiques jusqu'à leur installation, et en manipulant ces dispositifs en portant une dragonne de décharge électrostatique ou un autre système de mise à la terre.

# Procédure

Etape 1. Procédez comme suit, en fonction de vos besoins.

### Si vous remplacez un processeur et réutilisez le dissipateur thermique :

- 1. Retirez l'étiquette d'identification de processeur du dissipateur thermique et remplacez-la par la nouvelle étiquette fournie avec le processeur de remplacement.
- 2. Essuyez l'ancienne pâte thermoconductrice sur le dissipateur thermique avec un chiffon doux imbibé d'alcool.

#### Si vous remplacez un dissipateur thermique et réutilisez le processeur :

1. Retirez l'étiquette d'identification du processeur de l'ancien dissipateur thermique et placez-la sur le nouveau dissipateur thermique au même emplacement que précédemment.

Remarque : Si vous ne parvenez pas à retirer l'étiquette et à la placer sur le nouveau dissipateur thermique, ou si l'étiquette est endommagée lors du transfert, écrivez le numéro de série figurant sur l'étiquette d'identification du processeur sur le nouveau dissipateur thermique, à l'emplacement où devrait se trouver l'étiquette, à l'aide d'un marqueur indélébile.

- 2. Essuyez la pâte thermoconductrice sur le processeur avec un chiffon doux imbibé d'alcool.
- 3. Vérifiez si la date de fabrication du nouveau dissipateur thermique dépasse deux ans.
	- Si tel est le cas, essuyez la pâte thermoconductrice sur le nouveau dissipateur thermique avec un chiffon doux imbibé d'alcool, [Etape 2 puis passez à l'étape 2 à la page 275](#page-284-1).
	- Si tel n'est pas le cas, passez à [Etape 3 l'étape 3 à la page 276.](#page-285-0)
- <span id="page-284-1"></span>Etape 2. Appliquez la nouvelle pâte thermoconductrice sur le dessus du processeur avec une seringue en formant quatre points régulièrement espacés, chaque point consistant d'environ 0,1 ml de pâte thermoconductrice.

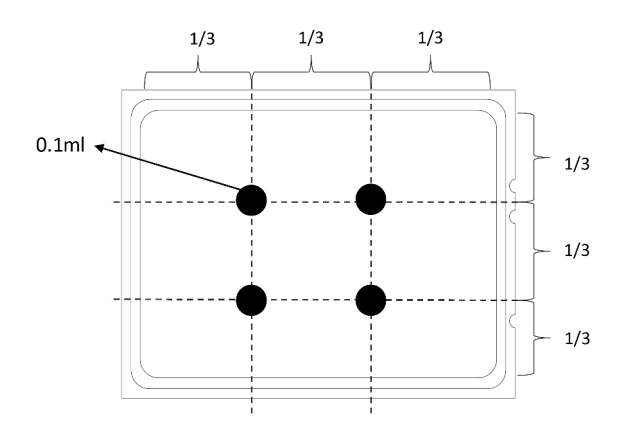

<span id="page-285-0"></span>Figure 200. Application de pâte thermoconductrice

Etape 3. Installez le dissipateur thermique.

Remarque : Pour référence, le couple requis pour serrer les attaches imperdables au maximum est de 1,22 à 1,46 newton-mètre, (10,8 à 13,0 pouces-livres).

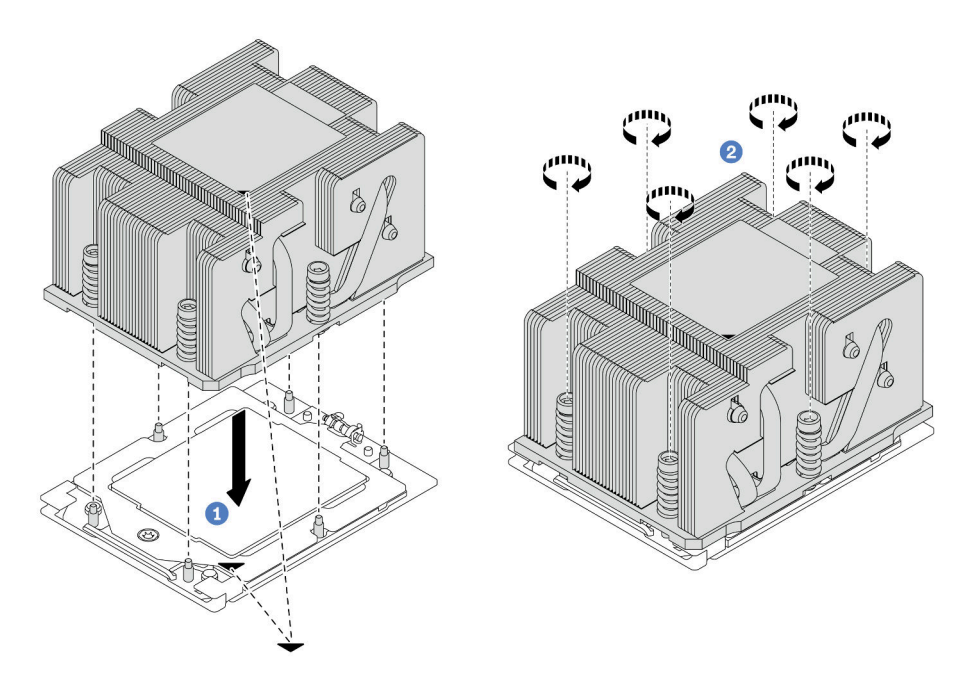

Figure 201. Installation d'un dissipateur thermique standard

Remarque : L'illustration de l'installation d'un dissipateur thermique avancé est similaire.

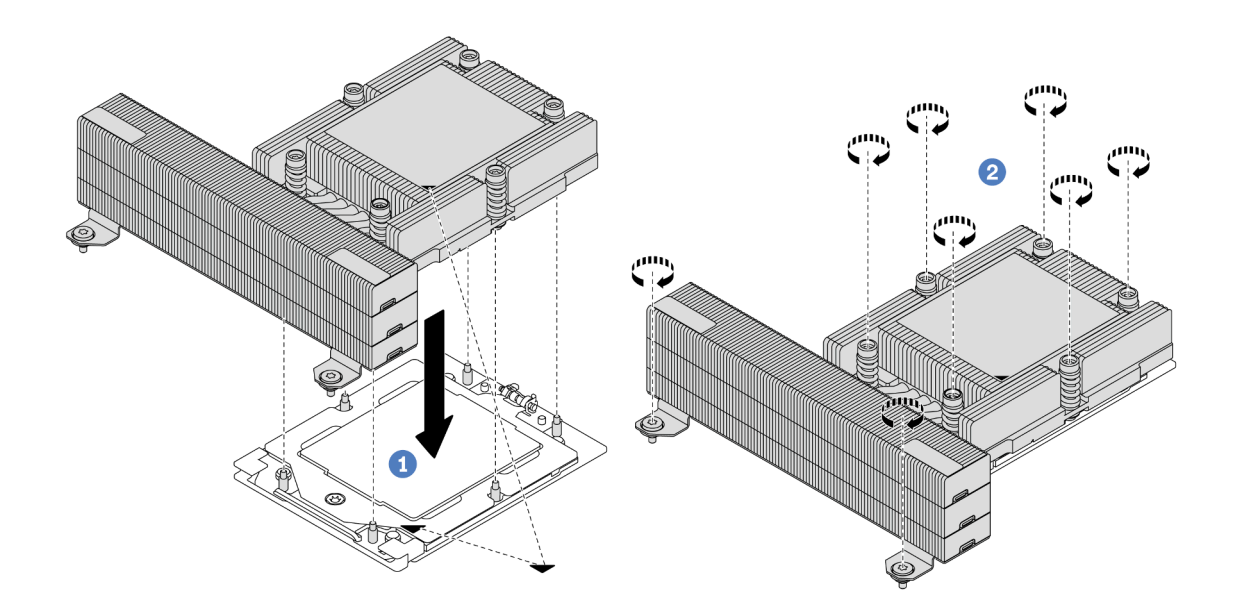

Figure 202. Installation d'un dissipateur thermique de performance

- a. **C** Alignez la marque triangulaire et les vis du dissipateur thermique sur la marque triangulaire et les tiges filetées du connecteur de processeur. Ensuite, installez le dissipateur thermique sur le connecteur de processeur.
- b. **S** Serrez complètement toutes les vis **selon la séquence d'installation indiquée** sur l'étiquette du dissipateur thermique.

### Après avoir terminé

- 1. Si vous l'avez retiré, installez le boîtier du ventilateur système. Voir [« Installation du boîtier de ventilateur](#page-379-0)  [système » à la page 370](#page-379-0).
- 2. Terminez le remplacement des composants. Pour plus d'informations, voir « Fin du remplacement des [composants » à la page 379.](#page-388-0)

#### Vidéo de démonstration

[Découvrez la procédure sur YouTube](https://www.youtube.com/watch?v=GnqkB7NRMcw)

# Remplacement de taquets d'armoire

Suivez les instructions énoncées dans la présente section pour retirer et installer les taquets de l'armoire.

Remarque : Selon le modèle, le taquet gauche de l'armoire peut être raccordé à un connecteur VGA. Le taquet droit, quant à lui, peut être raccordé au module d'E-S avant.

- [« Retrait des taquets de l'armoire » à la page 278](#page-287-0)
- [« Installation des taquets de l'armoire » à la page 281](#page-290-0)

# <span id="page-287-0"></span>Retrait des taquets de l'armoire

Suivez les instructions de cette section pour retirer les taquets de l'armoire.

# À propos de cette tâche

### Attention :

- Lisez [« Conseils d'installation » à la page 59](#page-68-1) et [« Liste de contrôle d'inspection de sécurité » à la page 60](#page-69-0) pour vous assurer que vous travaillez en toute sécurité.
- Mettez le serveur et tous les dispositifs périphériques hors tension, puis déconnectez les cordons d'alimentation et tous les câbles externes. Voir [« Mise hors tension du serveur » à la page 81](#page-90-0).
- Empêchez l'exposition à l'électricité statique, laquelle peut entraîner l'arrêt du système et la perte de données, en conservant les composants sensibles à l'électricité statique dans des emballages antistatiques jusqu'à leur installation, et en manipulant ces dispositifs en portant une dragonne de décharge électrostatique ou un autre système de mise à la terre.

# Procédure

Etape 1. Préparez-vous à cette tâche.

- a. Si le serveur est installé dans une armoire, faites sortir le serveur en le faisant glisser sur les glissières de l'armoire afin d'accéder au carter supérieur, ou retirez le serveur de l'armoire. Voir [« Retrait du serveur de l'armoire » à la page 82.](#page-91-0)
- b. Si le serveur est installé avec le panneau de sécurité, retirez celui-ci au préalable. Pour plus d'informations, voir [« Retrait du panneau de sécurité » à la page 345](#page-354-0).
- c. Retirez le carter supérieur. Pour plus d'informations, voir [« Retrait du carter supérieur » à la](#page-386-0)  [page 377](#page-386-0).
- d. Retirez la grille d'aération. Voir [« Retrait de la grille d'aération » à la page 90.](#page-99-0)
- Etape 2. Déconnectez le câble VGA, le câble du module d'E-S avant, ou les deux câbles, du bloc carte mère.

### Remarques :

- Si vous devez débrancher les câbles du bloc carte mère, libérez d'abord tous les loquets ou toutes les pattes de déverrouillage des connecteurs des câbles. Si vous ne le faites pas, le retrait des câbles endommagera les connecteurs des câbles du bloc carte mère. S'ils sont endommagés, vous devrez peut-être remplacer la carte du processeur ou la carte d'E-S système.
- Il est possible que les connecteurs de votre bloc carte mère ne ressemblent pas exactement à ceux de l'illustration. Toutefois, la procédure de retrait est identique.
	- 1. Appuyez sur la patte de déverrouillage pour libérer le connecteur.
	- 2. Dégagez le connecteur du socket du câble.
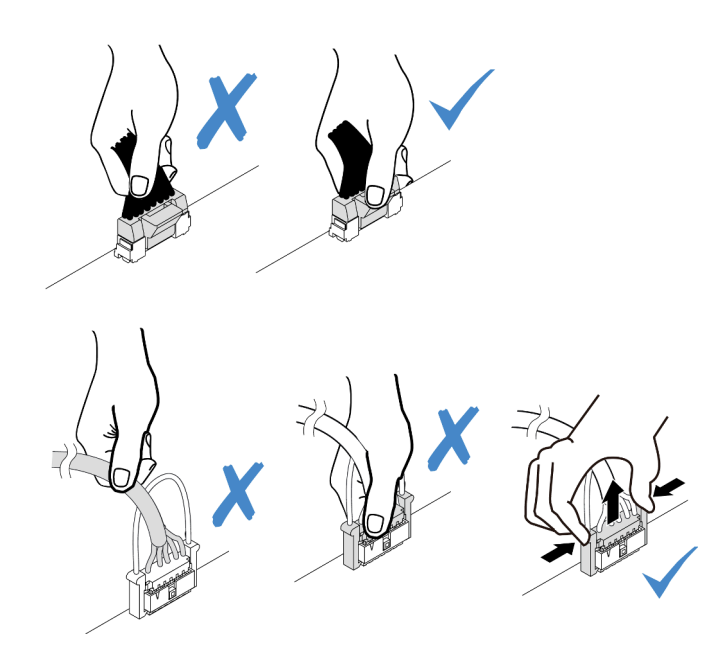

Figure 203. Déconnexion des câbles du bloc carte mère

Etape 3. Retirez les vis qui fixent le dispositif de retenue de câble sur le côté du serveur. Puis, retirez le dispositif de retenue de câble du châssis.

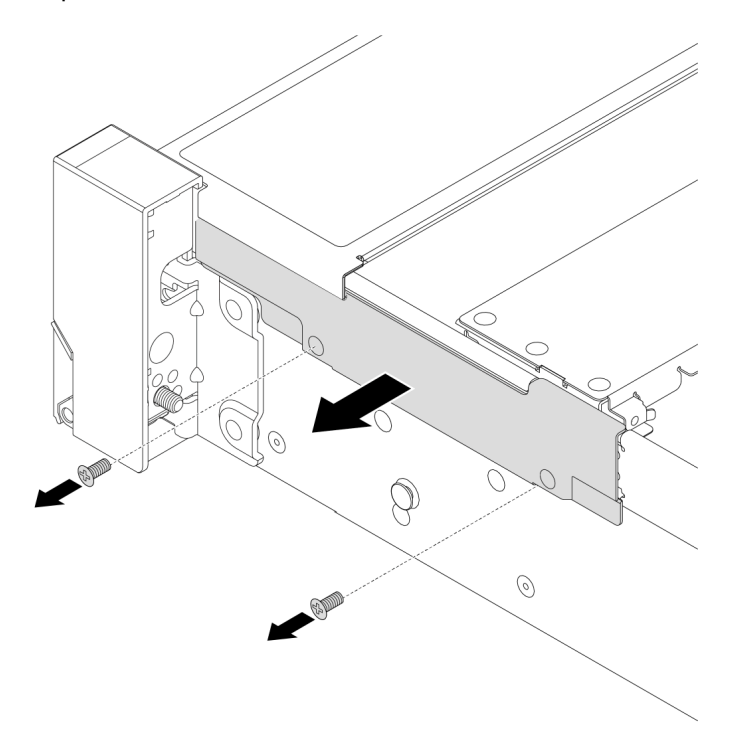

Figure 204. Retrait du dispositif de retenue du câble

Etape 4. Retirez les vis de fixation du taquet d'armoire.

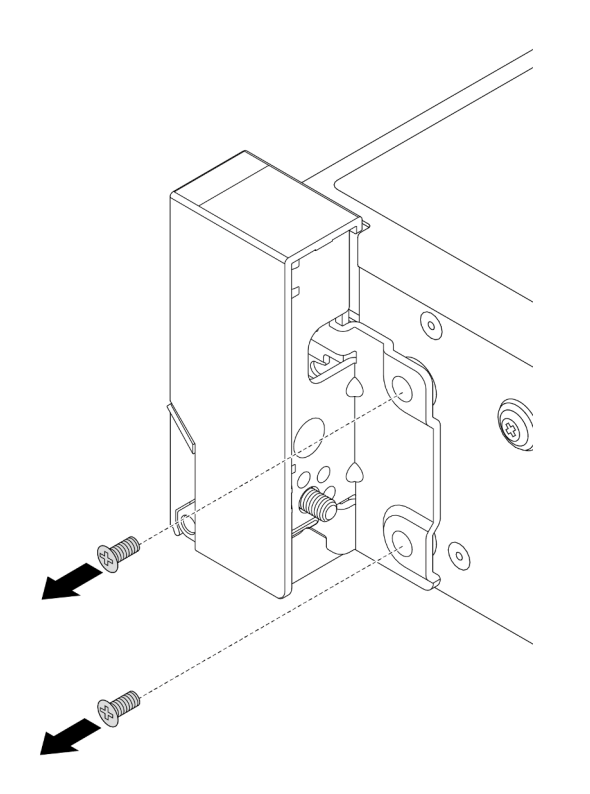

Figure 205. Retrait des vis

Etape 5. Faites légèrement coulisser le taquet d'armoire vers l'avant, puis retirez-le du châssis.

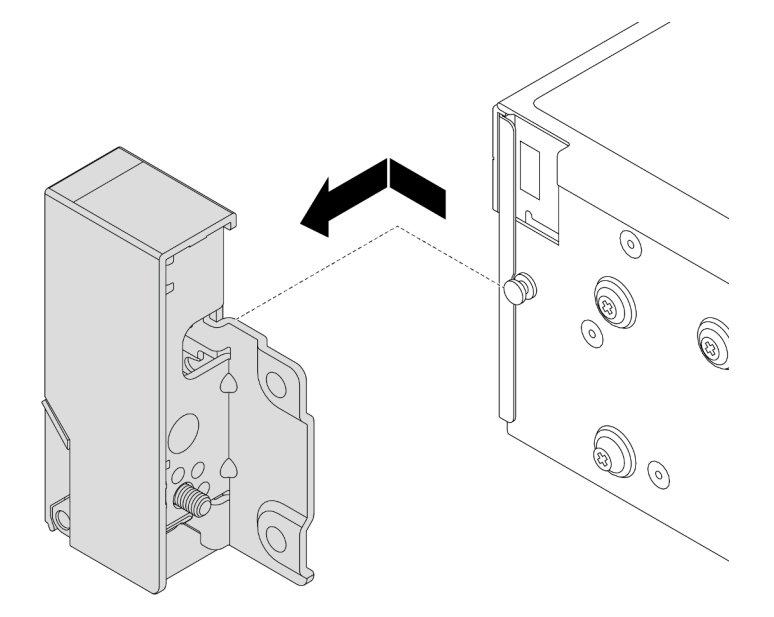

Figure 206. Retrait du taquet d'armoire

## Après avoir terminé

Si vous devez renvoyer le composant ou le périphérique en option, suivez les instructions d'emballage et utilisez les matériaux que vous avez reçus pour l'emballer.

#### Vidéo de démonstration

#### [Découvrez la procédure sur YouTube](https://www.youtube.com/watch?v=N8pmDSMgpRg)

## Installation des taquets de l'armoire

Suivez les instructions de cette section pour installer les taquets de l'armoire.

### À propos de cette tâche

#### Attention :

- Lisez [« Conseils d'installation » à la page 59](#page-68-1) et [« Liste de contrôle d'inspection de sécurité » à la page 60](#page-69-0) pour vous assurer que vous travaillez en toute sécurité.
- Mettez le serveur et tous les dispositifs périphériques hors tension, puis déconnectez les cordons d'alimentation et tous les câbles externes. Voir [« Mise hors tension du serveur » à la page 81.](#page-90-0)
- Empêchez l'exposition à l'électricité statique, laquelle peut entraîner l'arrêt du système et la perte de données, en conservant les composants sensibles à l'électricité statique dans des emballages antistatiques jusqu'à leur installation, et en manipulant ces dispositifs en portant une dragonne de décharge électrostatique ou un autre système de mise à la terre.

### Procédure

- Etape 1. Mettez l'emballage antistatique contenant le nouveau composant en contact avec une zone extérieure non peinte du serveur. Ensuite, déballez le nouveau composant et posez-le sur une surface de protection électrostatique.
- Etape 2. Alignez le taquet d'armoire sur la broche du châssis. Poussez ensuite le taquet d'armoire sur le châssis et faites-le glisser légèrement vers l'arrière.

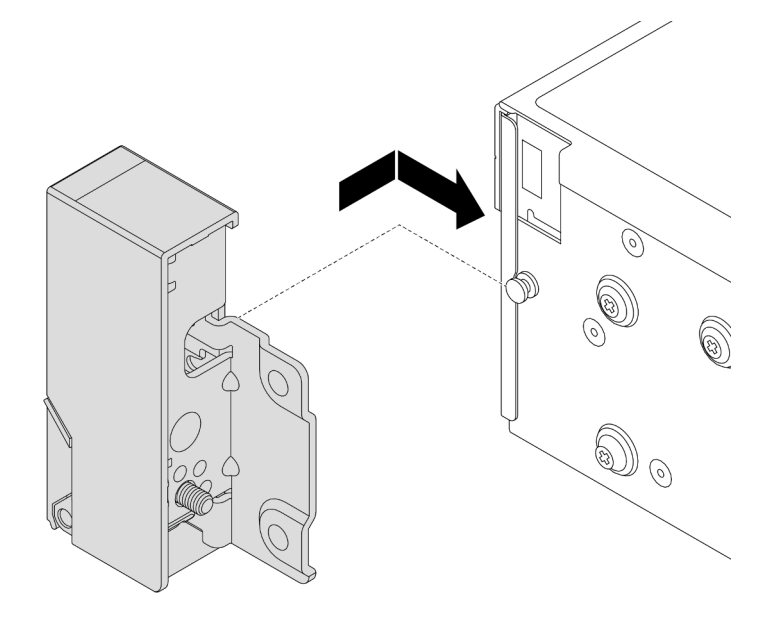

Figure 207. Installation du taquet d'armoire

Etape 3. Installez les vis pour fixer le taquet d'armoire sur le côté du serveur.

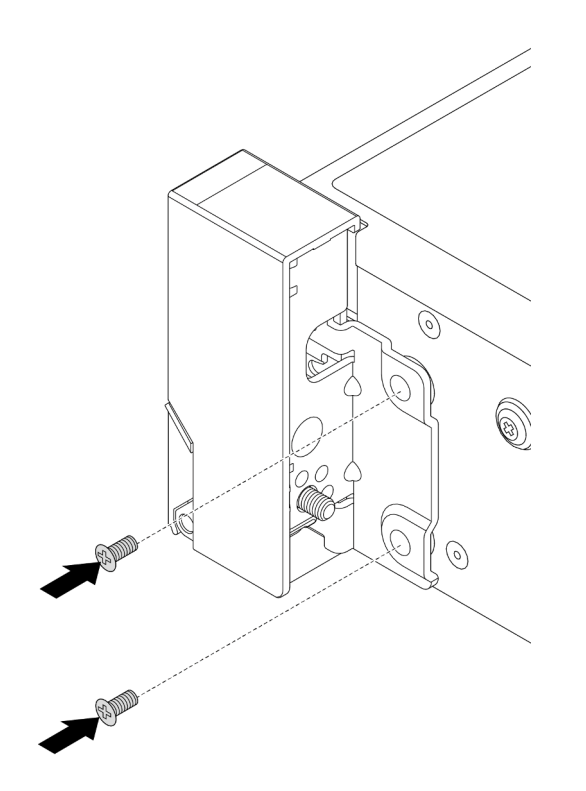

Figure 208. Installation des vis

Etape 4. Acheminez le faisceau de câbles des connecteurs d'E-S sur les taquets de droite ou de gauche, comme indiqué. Installez ensuite les vis pour fixer le dispositif de retenue des câbles.

Remarque : Pour éviter d'endommager inutilement le faisceau de câbles, assurez-vous qu'il est acheminé et fixé sur le cadre supérieur du dispositif de retenue de câble et ne recouvre pas les trous de vis.

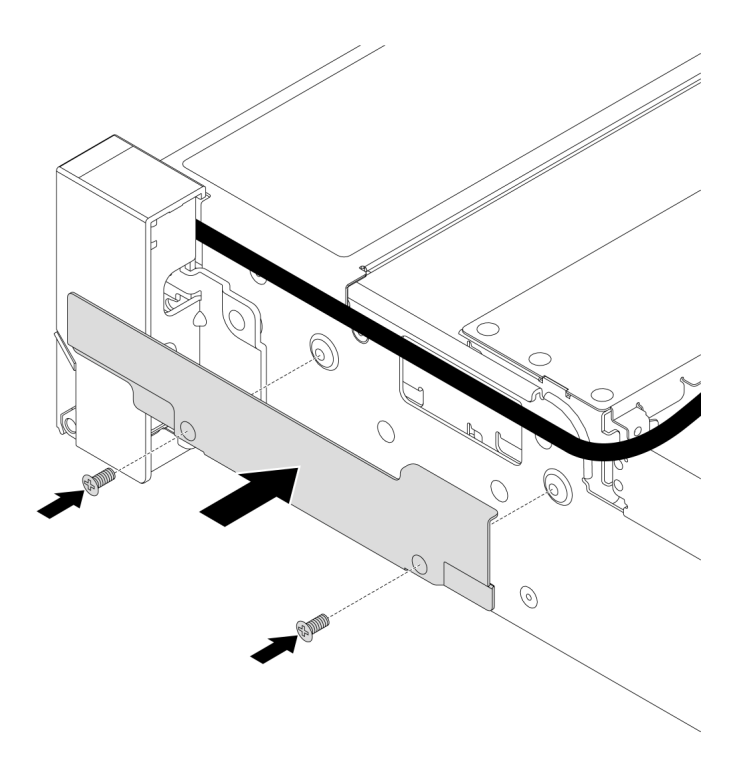

Figure 209. Installation du dispositif de retenue de câble

Etape 5. Connectez les câbles au bloc carte mère. Pour plus d'informations, voir [Chapitre 6 « Cheminement](#page-390-0)  [interne des câbles » à la page 381.](#page-390-0)

### Après avoir terminé

- 1. Installez la grille d'aération. Voir [« Installation de la grille d'aération » à la page 92.](#page-101-0)
- 2. Si vous l'avez retiré, installez le panneau de sécurité. Pour plus d'informations, voir [« Installation du](#page-355-0)  [panneau de sécurité » à la page 346.](#page-355-0)
- 3. Terminez le remplacement des composants. Pour plus d'informations, voir [« Fin du remplacement des](#page-388-0)  [composants » à la page 379.](#page-388-0)

#### Vidéo de démonstration

[Découvrez la procédure sur YouTube](https://www.youtube.com/watch?v=-TMdbSx_9dg)

# Remplacement d'un module d'alimentation flash RAID

Le module d'alimentation flash RAID protège la mémoire cache sur l'adaptateur RAID installé. Suivez les instructions de cette section pour retirer et installer un module d'alimentation flash RAID (également appelé supercondensateur).

L'emplacement des modules d'alimentation flash RAID varie en fonction des configurations matérielles du serveur.

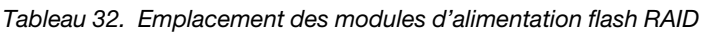

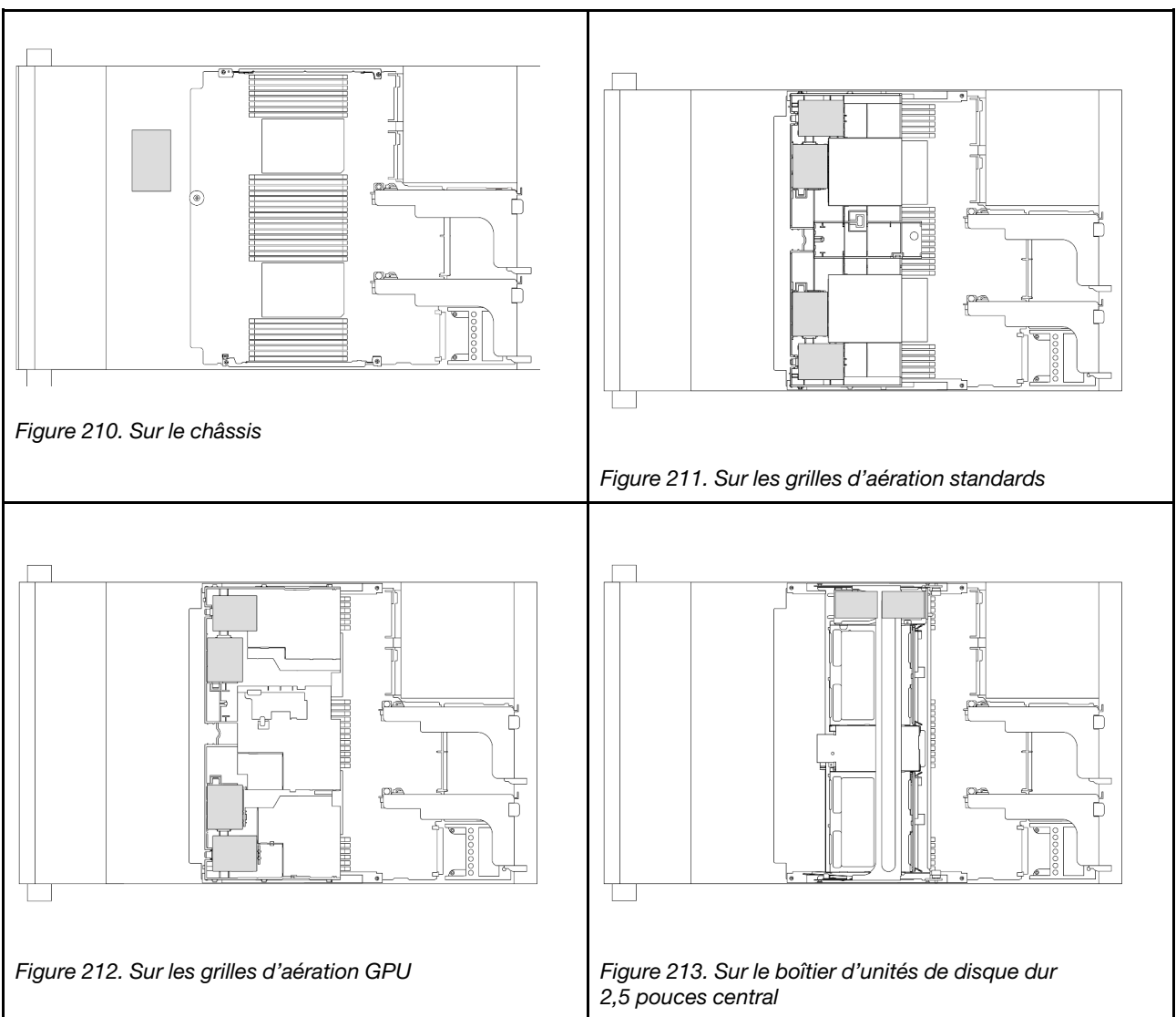

- [« Retrait d'un module d'alimentation flash RAID du châssis » à la page 284](#page-293-0)
- [« Installation d'un module d'alimentation flash RAID sur le châssis » à la page 286](#page-295-0)
- [« Retrait d'un module d'alimentation flash RAID de la grille d'aération » à la page 288](#page-297-0)
- [« Installation d'un module d'alimentation flash RAID sur la grille d'aération » à la page 289](#page-298-0)
- [« Retrait d'un module d'alimentation flash RAID du boîtier d'unités de disque dur 2,5 pouces central » à la](#page-299-0) [page 290](#page-299-0)
- [« Installation d'un module d'alimentation flash RAID sur le boîtier d'unités de disque dur 2,5 pouces](#page-302-0)  [central » à la page 293](#page-302-0)

# <span id="page-293-0"></span>Retrait d'un module d'alimentation flash RAID du châssis

Suivez les instructions de cette section pour retirer un module d'alimentation flash RAID du châssis.

# À propos de cette tâche

Attention :

- Lisez [« Conseils d'installation » à la page 59](#page-68-1) et [« Liste de contrôle d'inspection de sécurité » à la page 60](#page-69-0) pour vous assurer que vous travaillez en toute sécurité.
- Mettez le serveur et tous les dispositifs périphériques hors tension, puis déconnectez les cordons d'alimentation et tous les câbles externes. Voir [« Mise hors tension du serveur » à la page 81.](#page-90-0)
- Empêchez l'exposition à l'électricité statique, laquelle peut entraîner l'arrêt du système et la perte de données, en conservant les composants sensibles à l'électricité statique dans des emballages antistatiques jusqu'à leur installation, et en manipulant ces dispositifs en portant une dragonne de décharge électrostatique ou un autre système de mise à la terre.
- Avant de retirer tout composant d'une grappe RAID (unité, carte RAID, etc.), sauvegardez toutes les informations de configuration RAID.
- Avant de retirer ou d'apporter des modifications aux unités, aux contrôleurs d'unité (y compris aux contrôleurs intégrés au bloc carte mère), aux fonds de panier d'unité ou aux câbles d'unité, sauvegardez toutes les données importantes stockées sur les unités.

## Procédure

Etape 1. Préparez-vous à cette tâche.

- a. Si le serveur est installé dans une armoire, faites sortir le serveur en le faisant glisser sur les glissières de l'armoire afin d'accéder au carter supérieur, ou retirez le serveur de l'armoire. Voir [« Retrait du serveur de l'armoire » à la page 82](#page-91-0).
- b. Retirez le carter supérieur. Pour plus d'informations, voir « Retrait du carter supérieur » à la [page 377.](#page-386-0)
- c. Retirez le boîtier du ventilateur système. Pour plus d'informations, voir [« Retrait du boîtier de](#page-378-0) [ventilateur système » à la page 369.](#page-378-0)
- d. Déconnectez le câble du module d'alimentation flash RAID.
- Etape 2. Retirez le module d'alimentation flash RAID.

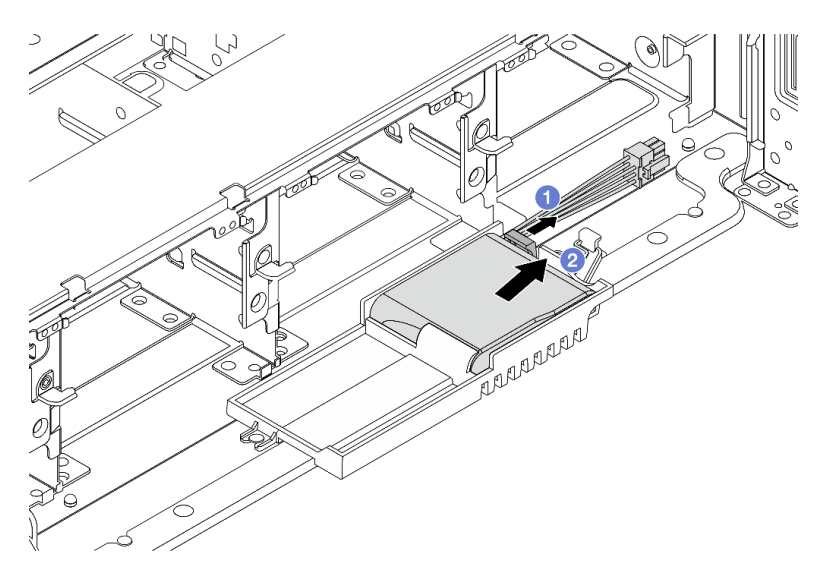

Figure 214. Retrait du module d'alimentation flash RAID du Supercap Holder

- a. **O** Ouvrez le clip de retenue du support de supercondensateur.
- b. <sup>2</sup> Sortez le module d'alimentation flash RAID du support.
- Etape 3. Si nécessaire, retirez le support du supercondensateur, comme indiqué.

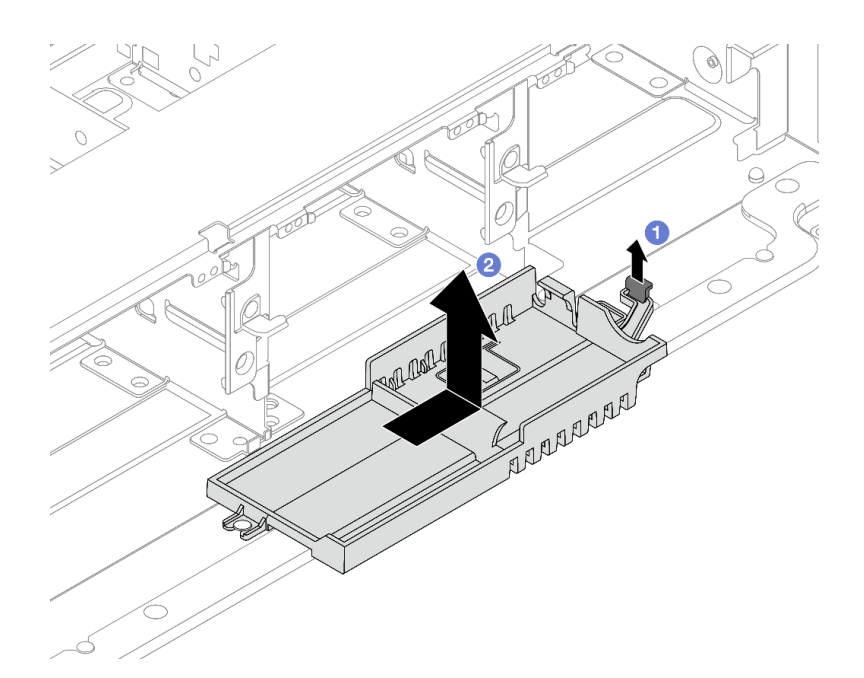

Figure 215. Retrait du Supercap Holder

- a. **U** Soulevez le loquet.
- b. <sup>2</sup> Faites coulisser le Supercap Holder dans le sens indiqué et soulevez-le pour le retirer du châssis.

Si vous devez renvoyer le composant ou le périphérique en option, suivez les instructions d'emballage et utilisez les matériaux que vous avez reçus pour l'emballer.

# <span id="page-295-0"></span>Installation d'un module d'alimentation flash RAID sur le châssis

Suivez les instructions de cette section pour installer un module d'alimentation flash RAID (également appelé supercondensateur) sur le châssis.

## À propos de cette tâche

#### Attention :

- Lisez [« Conseils d'installation » à la page 59](#page-68-1) et [« Liste de contrôle d'inspection de sécurité » à la page 60](#page-69-0) pour vous assurer que vous travaillez en toute sécurité.
- Mettez le serveur et tous les dispositifs périphériques hors tension, puis déconnectez les cordons d'alimentation et tous les câbles externes. Voir [« Mise hors tension du serveur » à la page 81](#page-90-0).
- Empêchez l'exposition à l'électricité statique, laquelle peut entraîner l'arrêt du système et la perte de données, en conservant les composants sensibles à l'électricité statique dans des emballages antistatiques jusqu'à leur installation, et en manipulant ces dispositifs en portant une dragonne de décharge électrostatique ou un autre système de mise à la terre.

### Procédure

Etape 1. Mettez l'emballage antistatique contenant le nouveau composant en contact avec une zone extérieure non peinte du serveur. Ensuite, déballez le nouveau composant et posez-le sur une surface de protection électrostatique.

Etape 2. Installez le support de supercondensateur si vous l'avez retiré.

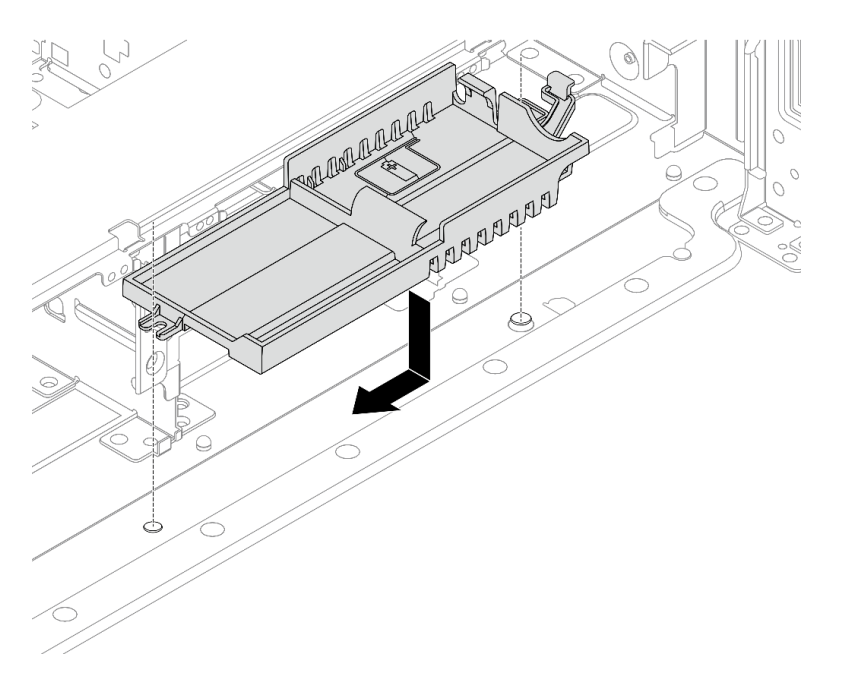

Figure 216. Installation du support de supercondensateur

- a. Alignez la serrure du Supercap Holder sur la broche du châssis, puis abaissez ce dernier dans le châssis.
- b. Faites coulisser le Supercap Holder dans la direction indiquée jusqu'à ce qu'il s'enclenche.
- Etape 3. Installez le module d'alimentation flash RAID.

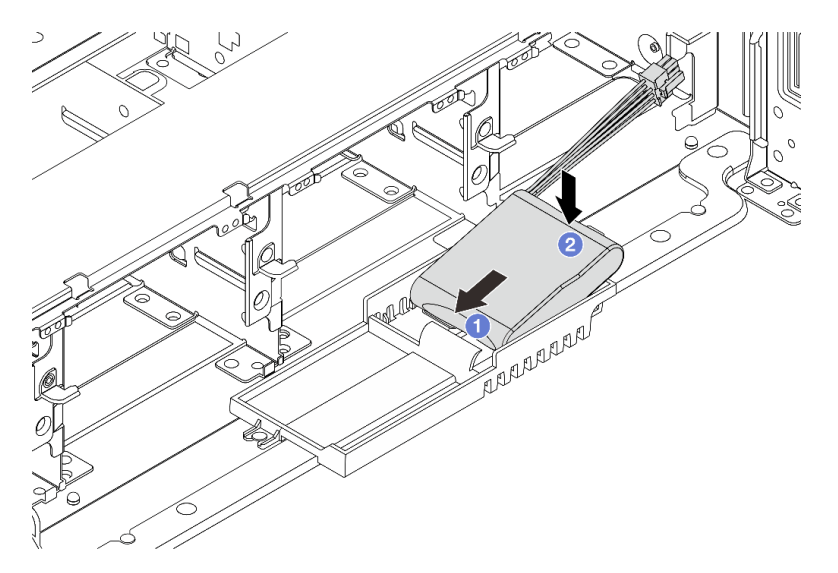

Figure 217. Installation du module d'alimentation flash RAID du Supercap Holder

- a. <sup>Id</sup> Insérez le module d'alimentation flash RAID dans la patte de retenue sur un côté, comme illustré.
- b. <sup>2</sup> Appuyez sur le module d'alimentation flash RAID de l'autre côté jusqu'à ce qu'il se mette en place.

Etape 4. Connectez le module d'alimentation flash RAID à un adaptateur à l'aide de la rallonge fournie avec le module d'alimentation flash RAID. Pour plus d'informations, voir [Chapitre 6 « Cheminement](#page-390-0) [interne des câbles » à la page 381.](#page-390-0)

## Après avoir terminé

- 1. Installez le boîtier de ventilateur système. Voir [« Installation du boîtier de ventilateur système » à la page](#page-379-0)  [370](#page-379-0).
- 2. Terminez le remplacement des composants. Pour plus d'informations, voir [« Fin du remplacement des](#page-388-0) [composants » à la page 379.](#page-388-0)

# <span id="page-297-0"></span>Retrait d'un module d'alimentation flash RAID de la grille d'aération

Suivez les instructions de cette section pour retirer un module d'alimentation flash RAID (également appelé supercondensateur) de la grille d'aération.

# À propos de cette tâche

### Attention :

- Lisez [« Conseils d'installation » à la page 59](#page-68-1) et [« Liste de contrôle d'inspection de sécurité » à la page 60](#page-69-0) pour vous assurer que vous travaillez en toute sécurité.
- Mettez le serveur et tous les dispositifs périphériques hors tension, puis déconnectez les cordons d'alimentation et tous les câbles externes. Voir [« Mise hors tension du serveur » à la page 81](#page-90-0).
- Empêchez l'exposition à l'électricité statique, laquelle peut entraîner l'arrêt du système et la perte de données, en conservant les composants sensibles à l'électricité statique dans des emballages antistatiques jusqu'à leur installation, et en manipulant ces dispositifs en portant une dragonne de décharge électrostatique ou un autre système de mise à la terre.
- Avant de retirer tout composant d'une grappe RAID (unité, carte RAID, etc.), sauvegardez toutes les informations de configuration RAID.

## Procédure

Etape 1. Préparez-vous à cette tâche.

- a. Si le serveur est installé dans une armoire, faites sortir le serveur en le faisant glisser sur les glissières de l'armoire afin d'accéder au carter supérieur, ou retirez le serveur de l'armoire. Voir [« Retrait du serveur de l'armoire » à la page 82.](#page-91-0)
- b. Retirez le carter supérieur. Pour plus d'informations, voir [« Retrait du carter supérieur » à la](#page-386-0)  [page 377](#page-386-0).
- c. Déconnectez le câble du module d'alimentation flash RAID.
- Etape 2. Retirez le module d'alimentation flash RAID de la grille d'aération.

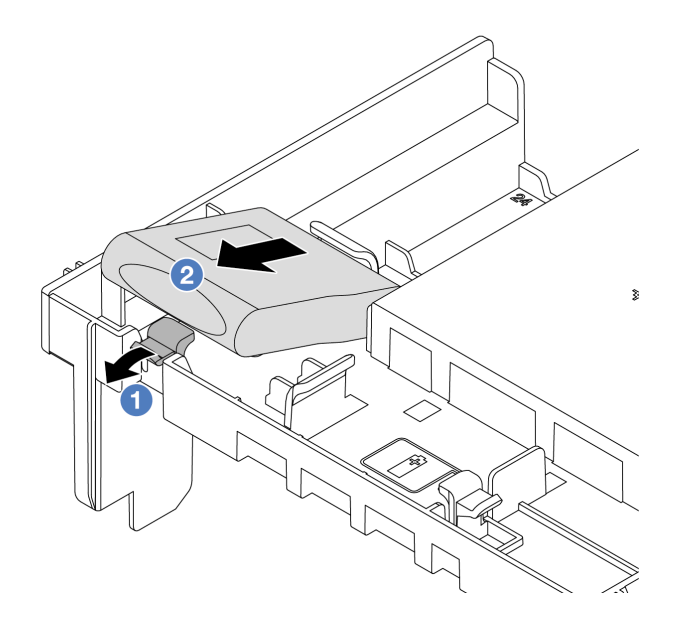

Figure 218. Retrait du module d'alimentation flash RAID de la grille d'aération

- a. Ouvrez la patte de retenue du support du module d'alimentation flash RAID.
- b. **@** Sortez le module d'alimentation flash RAID du support.

Si vous devez renvoyer le composant ou le périphérique en option, suivez les instructions d'emballage et utilisez les matériaux que vous avez reçus pour l'emballer.

#### Vidéo de démonstration

#### [Découvrez la procédure sur YouTube](https://www.youtube.com/watch?v=I_OrHHyYTpU)

# <span id="page-298-0"></span>Installation d'un module d'alimentation flash RAID sur la grille d'aération

Suivez les instructions de cette section pour installer un module d'alimentation flash RAID (également appelé supercondensateur) sur la grille d'aération.

## À propos de cette tâche

#### Attention :

- Lisez [« Conseils d'installation » à la page 59](#page-68-1) et [« Liste de contrôle d'inspection de sécurité » à la page 60](#page-69-0) pour vous assurer que vous travaillez en toute sécurité.
- Mettez le serveur et tous les dispositifs périphériques hors tension, puis déconnectez les cordons d'alimentation et tous les câbles externes. Voir [« Mise hors tension du serveur » à la page 81.](#page-90-0)
- Empêchez l'exposition à l'électricité statique, laquelle peut entraîner l'arrêt du système et la perte de données, en conservant les composants sensibles à l'électricité statique dans des emballages antistatiques jusqu'à leur installation, et en manipulant ces dispositifs en portant une dragonne de décharge électrostatique ou un autre système de mise à la terre.

## Procédure

- Etape 1. Mettez l'emballage antistatique contenant le nouveau composant en contact avec une zone extérieure non peinte du serveur. Ensuite, déballez le nouveau composant et posez-le sur une surface de protection électrostatique.
- Etape 2. Installez le module d'alimentation flash RAID sur la grille d'aération.

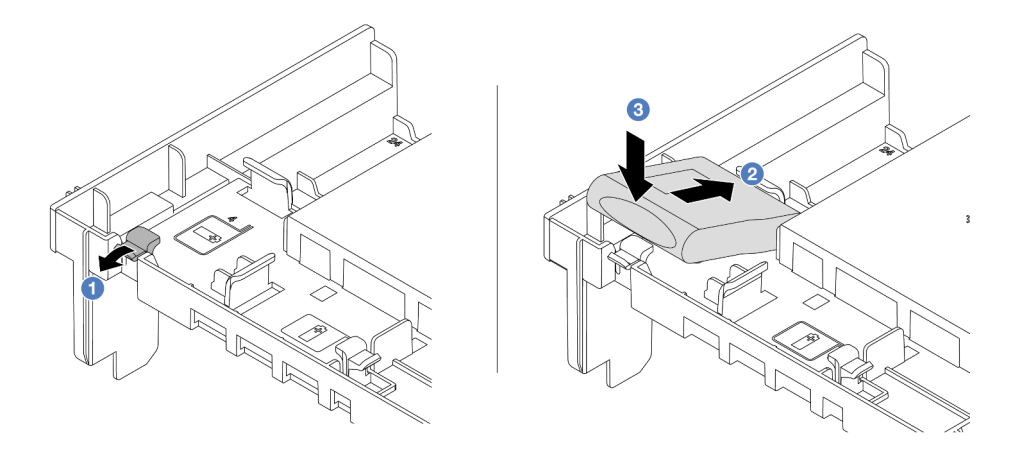

Figure 219. Installation du module d'alimentation flash RAID sur la grille d'aération

- a. **O** Ouvrez le clip de retenue du support.
- b. **2** Insérez le module d'alimentation flash RAID dans le support.
- c. **3** Appuyez dessus pour le fixer dans le support.
- Etape 3. Connectez le module d'alimentation flash RAID à un adaptateur à l'aide de la rallonge fournie avec le module d'alimentation flash RAID. Pour plus d'informations, voir [Chapitre 6 « Cheminement](#page-390-0) [interne des câbles » à la page 381.](#page-390-0)

Terminez le remplacement des composants. Pour plus d'informations, voir [« Fin du remplacement des](#page-388-0) [composants » à la page 379.](#page-388-0)

#### Vidéo de démonstration

#### [Découvrez la procédure sur YouTube](https://www.youtube.com/watch?v=M0yWgi2spQo)

# <span id="page-299-0"></span>Retrait d'un module d'alimentation flash RAID du boîtier d'unités de disque dur 2,5 pouces central

Suivez les instructions de cette section pour retirer un module d'alimentation flash RAID (également appelé supercondensateur) du boîtier d'unités 2,5 pouces.

## À propos de cette tâche

#### Attention :

- Lisez [« Conseils d'installation » à la page 59](#page-68-1) et [« Liste de contrôle d'inspection de sécurité » à la page 60](#page-69-0) pour vous assurer que vous travaillez en toute sécurité.
- Mettez le serveur et tous les dispositifs périphériques hors tension, puis déconnectez les cordons d'alimentation et tous les câbles externes. Voir [« Mise hors tension du serveur » à la page 81](#page-90-0).
- Empêchez l'exposition à l'électricité statique, laquelle peut entraîner l'arrêt du système et la perte de données, en conservant les composants sensibles à l'électricité statique dans des emballages antistatiques jusqu'à leur installation, et en manipulant ces dispositifs en portant une dragonne de décharge électrostatique ou un autre système de mise à la terre.
- Avant de retirer tout composant d'une grappe RAID (unité, carte RAID, etc.), sauvegardez toutes les informations de configuration RAID.

### Procédure

Etape 1. Préparez-vous à cette tâche.

- a. Si le serveur est installé dans une armoire, faites sortir le serveur en le faisant glisser sur les glissières de l'armoire afin d'accéder au carter supérieur, ou retirez le serveur de l'armoire. Voir [« Retrait du serveur de l'armoire » à la page 82](#page-91-0).
- b. Retirez le carter supérieur. Pour plus d'informations, voir « Retrait du carter supérieur » à la [page 377.](#page-386-0)
- c. Déconnectez le câble du module d'alimentation flash RAID.
- Etape 2. Retirez le caoutchouc sur le capot du support de supercondensateur.

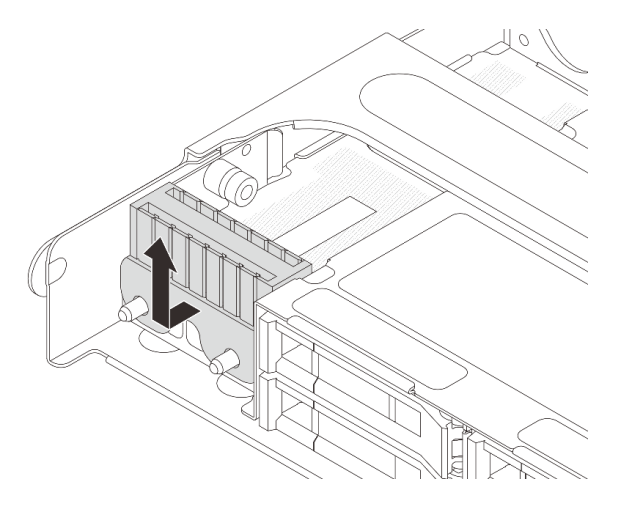

Figure 220. Retrait du caoutchouc

Etape 3. Ouvrez la poignée du boîtier d'unités de disque dur.

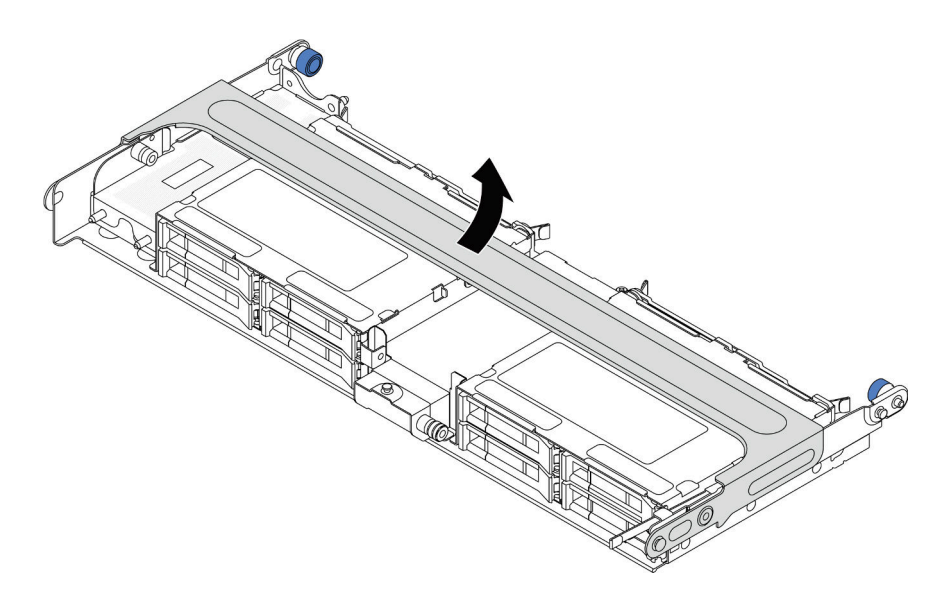

Figure 221. Ouverture de la poignée du boîtier d'unités de disque dur central

Etape 4. Retrait du module d'alimentation flash RAID du boîtier d'unités de disque dur central.

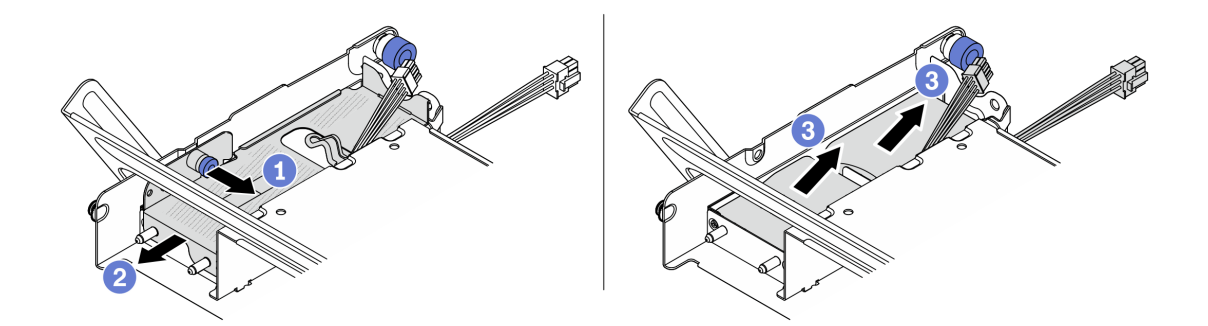

Figure 222. Retrait du module d'alimentation flash RAID du boîtier d'unités de disque dur central

- a. **O** Tirez le taquet bleu sur le carter du supercondensateur.
- b. **@** Sortez le carter du support en le faisant glisser.
- c. **3** Sortez le module d'alimentation flash RAID du support.

## Après avoir terminé

Si vous devez renvoyer le composant ou le périphérique en option, suivez les instructions d'emballage et utilisez les matériaux que vous avez reçus pour l'emballer.

#### Vidéo de démonstration

[Découvrez la procédure sur YouTube](https://www.youtube.com/watch?v=yweYTK8LYEI)

# <span id="page-302-0"></span>Installation d'un module d'alimentation flash RAID sur le boîtier d'unités de disque dur 2,5 pouces central

Suivez les instructions de cette section pour installer un module d'alimentation flash RAID (également appelé supercondensateur) sur le boîtier d'unités 2,5 pouces.

## À propos de cette tâche

### Attention :

- Lisez [« Conseils d'installation » à la page 59](#page-68-1) et [« Liste de contrôle d'inspection de sécurité » à la page 60](#page-69-0) pour vous assurer que vous travaillez en toute sécurité.
- Mettez le serveur et tous les dispositifs périphériques hors tension, puis déconnectez les cordons d'alimentation et tous les câbles externes. Voir [« Mise hors tension du serveur » à la page 81.](#page-90-0)
- Empêchez l'exposition à l'électricité statique, laquelle peut entraîner l'arrêt du système et la perte de données, en conservant les composants sensibles à l'électricité statique dans des emballages antistatiques jusqu'à leur installation, et en manipulant ces dispositifs en portant une dragonne de décharge électrostatique ou un autre système de mise à la terre.

## Procédure

- Etape 1. Mettez l'emballage antistatique contenant le nouveau composant en contact avec une zone extérieure non peinte du serveur. Ensuite, déballez le nouveau composant et posez-le sur une surface de protection électrostatique.
- Etape 2. Installation du module d'alimentation flash RAID sur le boîtier d'unités de disque dur central.

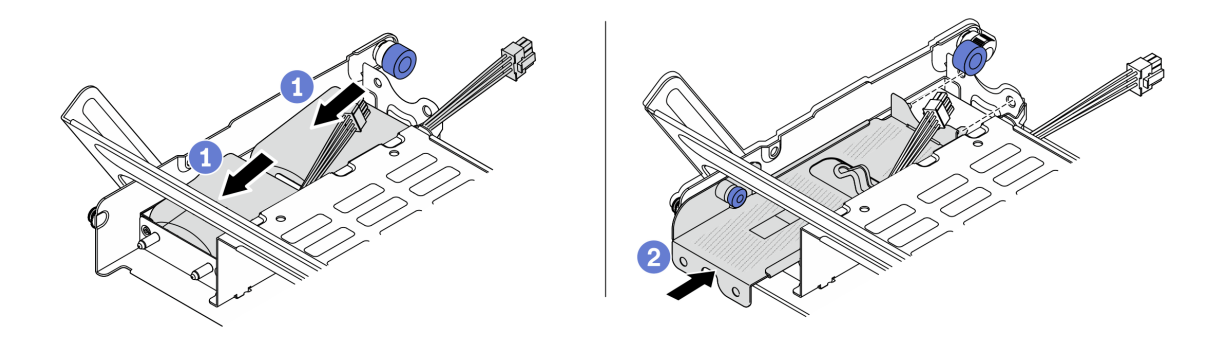

Figure 223. Installation du module d'alimentation flash RAID sur le boîtier d'unités de disque dur central

- a. Placez le module d'alimentation flash RAID dans le support et appuyez dessus pour le fixer à l'intérieur.
- b. Alignez les broches du carter métallique sur les trous du support de condensateur, tirez le taquet bleu du carter, puis faites glisser le carter dans le support jusqu'à ce que les broches passent par les trous. Ensuite, déverrouillez le taquet bleu pour que le carter s'enclenche.
- Etape 3. Appuyez sur le taquet comme indiqué et fermez la poignée.

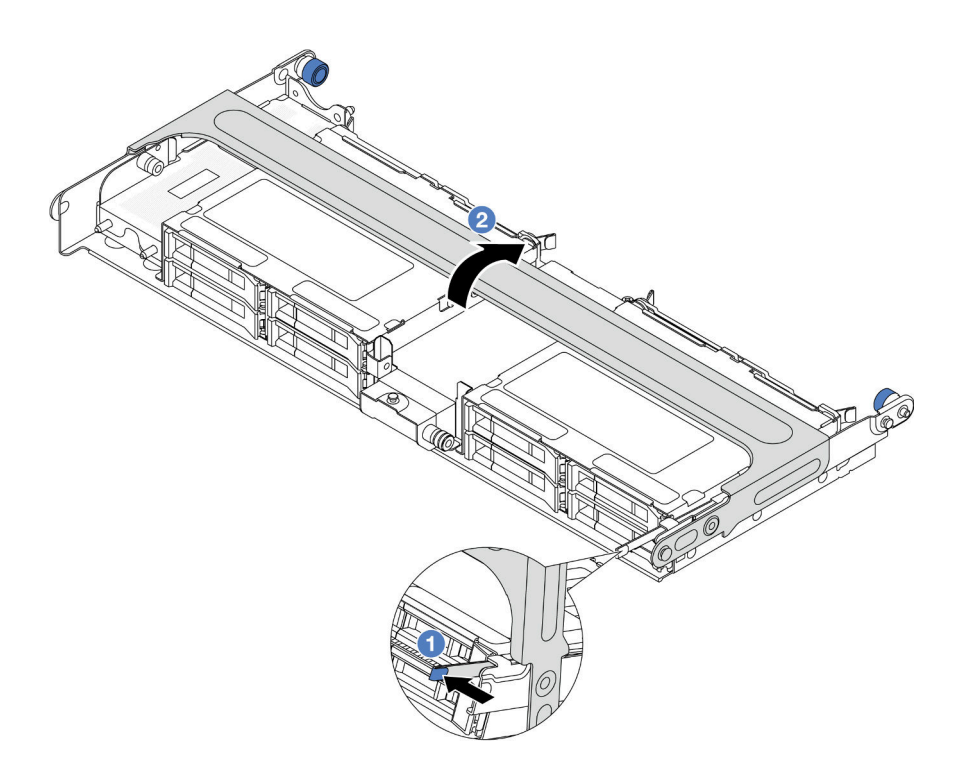

Figure 224. Fermeture de la poignée du boîtier d'unités de disque dur central

Etape 4. Installez le caoutchouc sur le capot du support de supercondensateur.

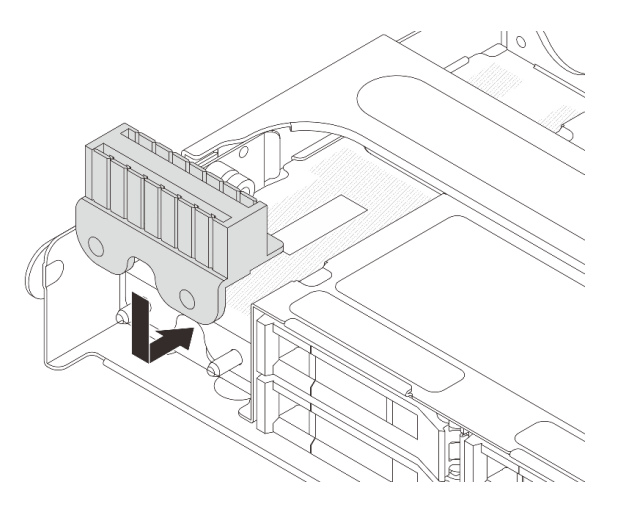

Figure 225. Installation du caoutchouc

Etape 5. Connectez le module d'alimentation flash RAID à un adaptateur à l'aide de la rallonge fournie avec le module d'alimentation flash RAID. Pour plus d'informations, voir [Chapitre 6 « Cheminement](#page-390-0) [interne des câbles » à la page 381.](#page-390-0)

## Après avoir terminé

Terminez le remplacement des composants. Pour plus d'informations, voir [« Fin du remplacement des](#page-388-0) [composants » à la page 379.](#page-388-0)

#### Vidéo de démonstration

# Remplacement du support mural arrière

Suivez les instructions énoncées dans cette section pour le retrait et l'installation d'un support mural arrière.

Les supports muraux arrière varient selon la configuration arrière du serveur.

- [« Retrait d'un support mural arrière » à la page 296](#page-305-0)
- [« Installation d'un support mural arrière » à la page 298](#page-307-0)

#### Matrice de support mural arrière

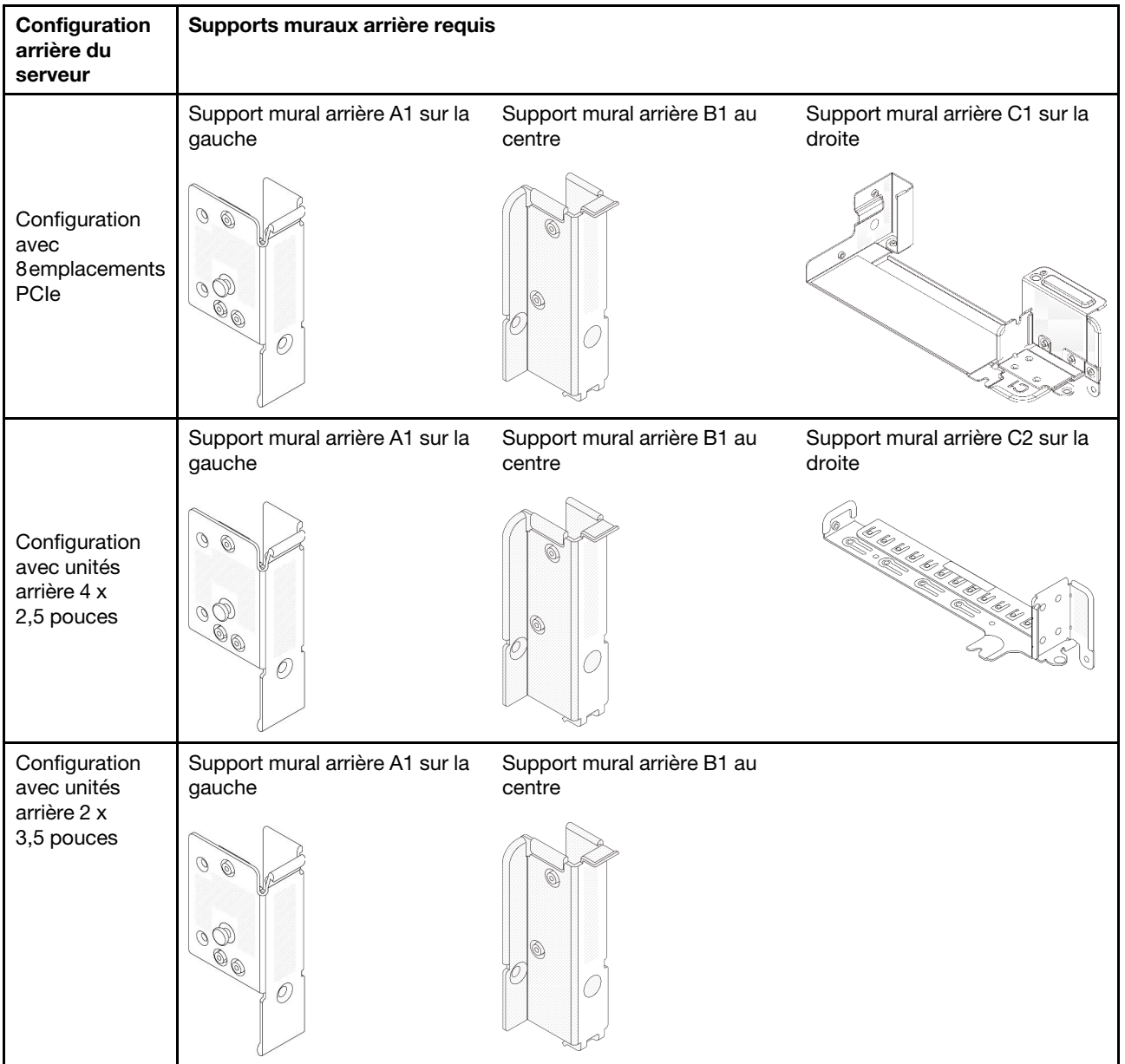

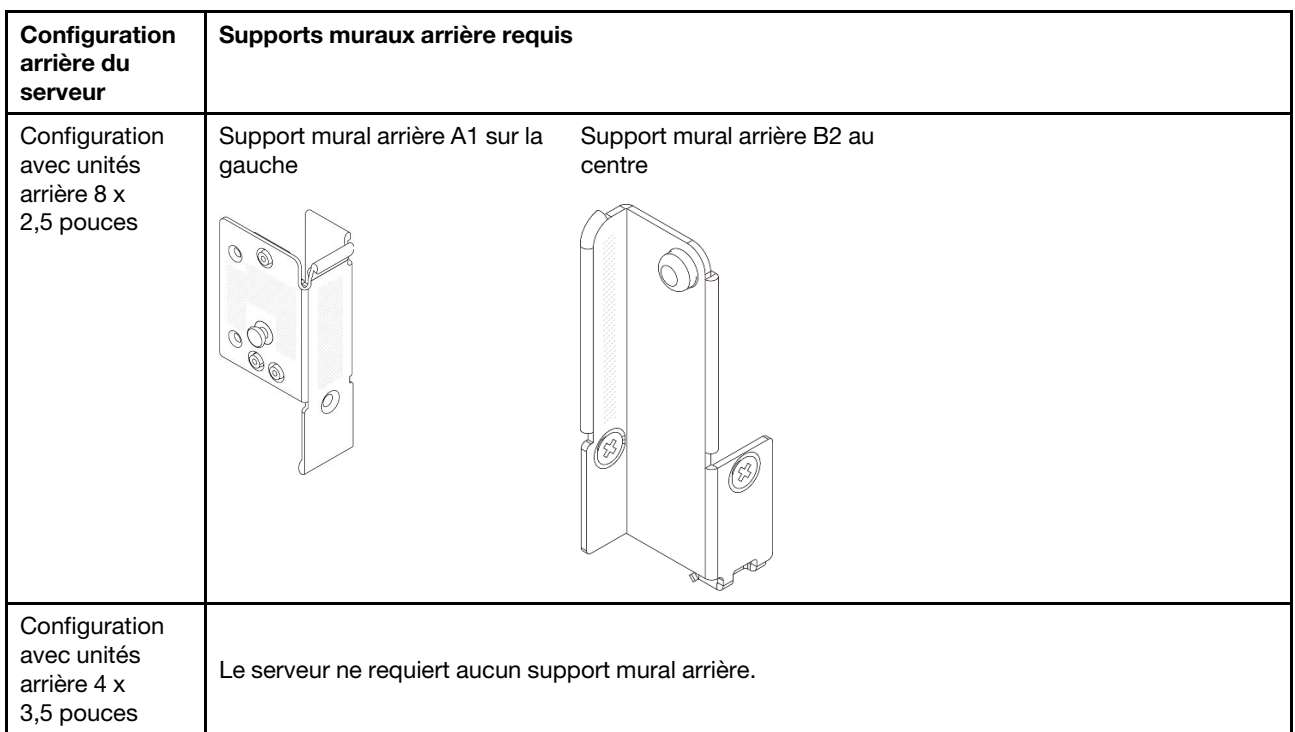

# <span id="page-305-0"></span>Retrait d'un support mural arrière

Suivez les instructions énoncées dans cette section pour retirer un support mural arrière.

# À propos de cette tâche

### Attention :

- Lisez [« Conseils d'installation » à la page 59](#page-68-1) et [« Liste de contrôle d'inspection de sécurité » à la page 60](#page-69-0) pour vous assurer que vous travaillez en toute sécurité.
- Mettez le serveur et tous les dispositifs périphériques hors tension, puis déconnectez les cordons d'alimentation et tous les câbles externes. Voir [« Mise hors tension du serveur » à la page 81](#page-90-0).
- Empêchez l'exposition à l'électricité statique, laquelle peut entraîner l'arrêt du système et la perte de données, en conservant les composants sensibles à l'électricité statique dans des emballages antistatiques jusqu'à leur installation, et en manipulant ces dispositifs en portant une dragonne de décharge électrostatique ou un autre système de mise à la terre.

## Procédure

Etape 1. Préparez-vous à cette tâche.

- a. Si le serveur est installé dans une armoire, faites sortir le serveur en le faisant glisser sur les glissières de l'armoire afin d'accéder au carter supérieur, ou retirez le serveur de l'armoire. Voir [« Retrait du serveur de l'armoire » à la page 82.](#page-91-0)
- b. Retirez le carter supérieur. Pour plus d'informations, voir [« Retrait du carter supérieur » à la](#page-386-0)  [page 377](#page-386-0).
- c. Retirez l'assemblage de cartes mezzanines ou le boîtier d'unités de disque dur arrière.
	- [« Remplacement de l'assemblage de cartes mezzanines et de l'adaptateur PCIe arrière » à](#page-338-0)  [la page 329](#page-338-0)
- [« Remplacement d'un fond de panier d'unité et d'un boîtier d'unités de disque dur arrière »](#page-318-0)  [à la page 309](#page-318-0)
- Etape 2. Retirez le support mural arrière.
	- a.  $\bullet$  Retirez les vis.
	- b. **@** Retirez le support du châssis, comme indiqué.

Remarque : La figure montre comment retirer des supports muraux arrière A1, B1 et C1. La procédure est la même pour le retrait des autres supports muraux arrière.

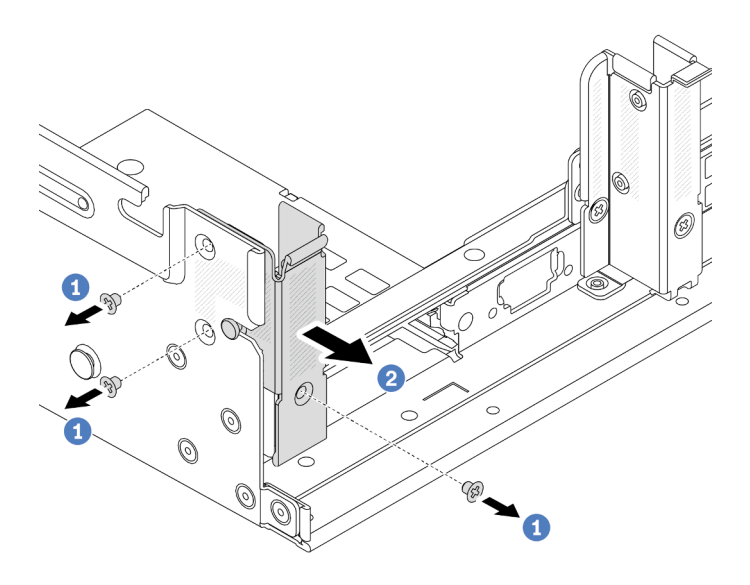

Figure 226. Retrait du support mural arrière A1 (gauche)

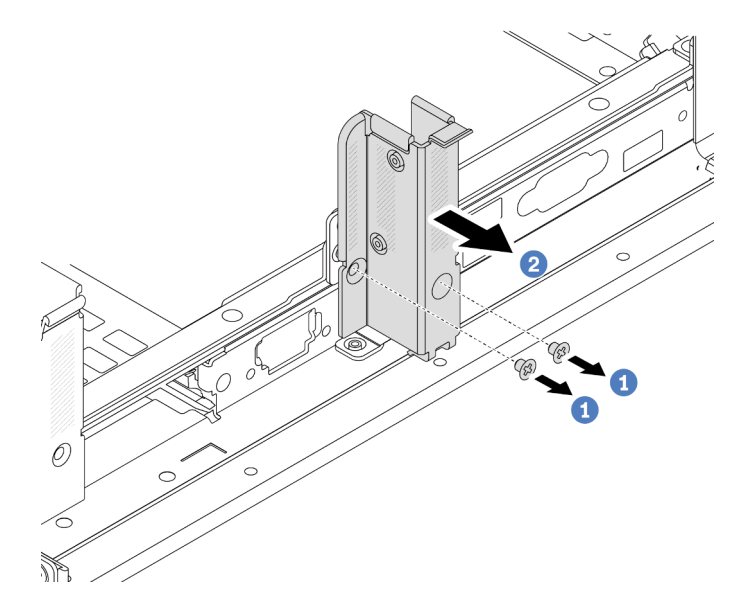

Figure 227. Retrait du support mural arrière B1 (centre)

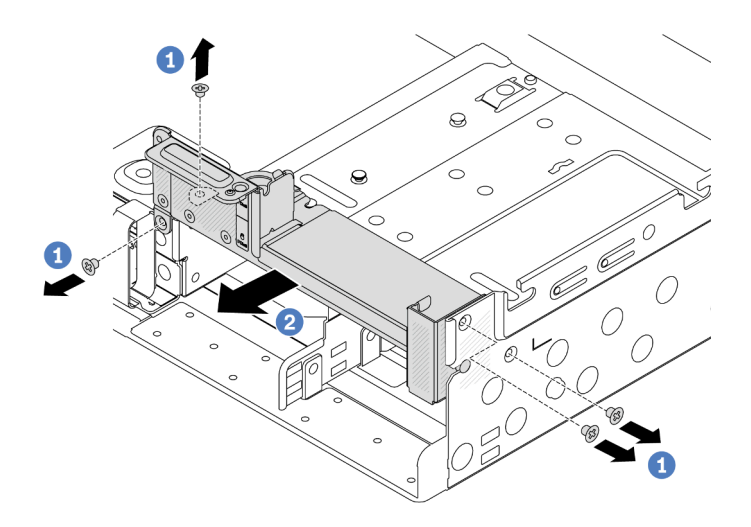

Figure 228. Retrait du support mural arrière C1 (droite)

- 1. Réinstallez les supports muraux arrière requis sur le châssis arrière.
- 2. Si vous devez renvoyer le composant ou le périphérique en option, suivez les instructions d'emballage et utilisez les matériaux que vous avez reçus pour l'emballer.

### Vidéo de démonstration

[Découvrez la procédure sur YouTube](https://www.youtube.com/watch?v=OFo4ODTf0bA)

# <span id="page-307-0"></span>Installation d'un support mural arrière

Suivez les instructions énoncées dans cette section pour installer un support mural arrière.

# À propos de cette tâche

#### Attention :

- Lisez [« Conseils d'installation » à la page 59](#page-68-1) et [« Liste de contrôle d'inspection de sécurité » à la page 60](#page-69-0) pour vous assurer que vous travaillez en toute sécurité.
- Mettez le serveur et tous les dispositifs périphériques hors tension, puis déconnectez les cordons d'alimentation et tous les câbles externes. Voir [« Mise hors tension du serveur » à la page 81](#page-90-0).
- Empêchez l'exposition à l'électricité statique, laquelle peut entraîner l'arrêt du système et la perte de données, en conservant les composants sensibles à l'électricité statique dans des emballages antistatiques jusqu'à leur installation, et en manipulant ces dispositifs en portant une dragonne de décharge électrostatique ou un autre système de mise à la terre.

## Procédure

- Etape 1. Mettez l'emballage antistatique contenant le nouveau composant en contact avec une zone extérieure non peinte du serveur. Ensuite, déballez le nouveau composant et posez-le sur une surface de protection électrostatique.
- Etape 2. Installez les supports muraux arrière.
	- a. **U** Alignez le support mural arrière sur le châssis, puis insérez le support.
	- b. **2** Installez les vis pour fixer le support mural arrière.

Remarque : La figure montre comment installer les supports muraux arrière A1, B1 et C1. La procédure est la même pour l'installation des autres supports muraux arrière.

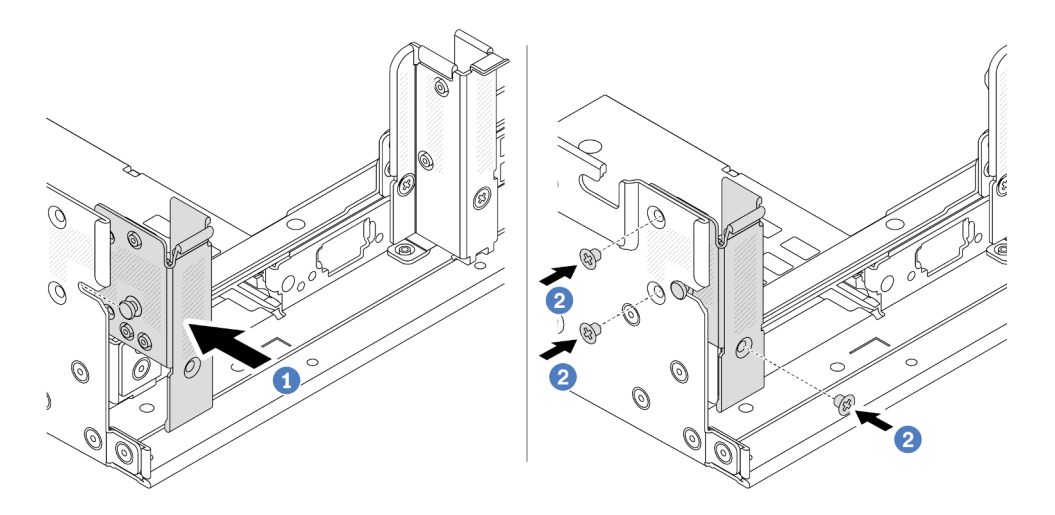

Figure 229. Installation du support mural arrière A1 (gauche)

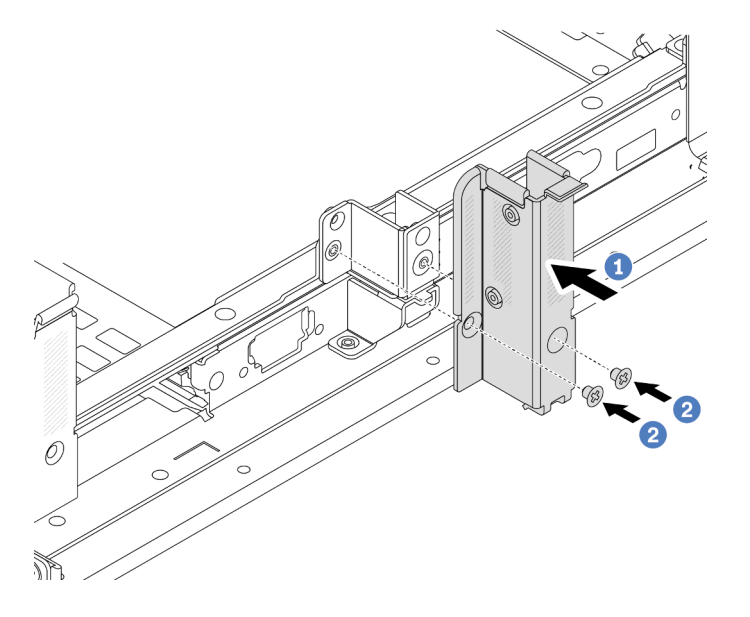

Figure 230. Installation du support mural arrière B1 (centre)

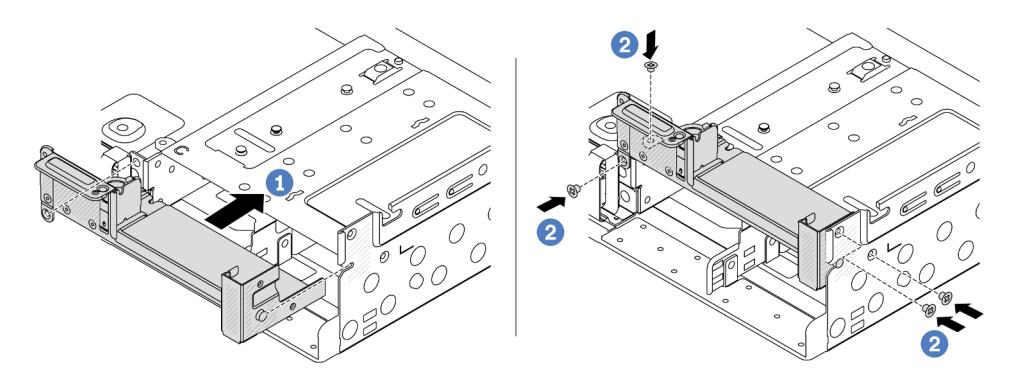

Figure 231. Installation du support mural arrière C1 (droite)

- 1. Installez un boîtier d'unités de disque dur arrière ou des assemblages de cartes mezzanines.
	- [« Remplacement de l'assemblage de cartes mezzanines et de l'adaptateur PCIe arrière » à la page](#page-338-0)  [329](#page-338-0)
	- [« Remplacement d'un fond de panier d'unité et d'un boîtier d'unités de disque dur arrière » à la page](#page-318-0)  [309](#page-318-0)
- 2. Terminez le remplacement des composants. Pour plus d'informations, voir [« Fin du remplacement des](#page-388-0) [composants » à la page 379.](#page-388-0)

#### Vidéo de démonstration

#### [Découvrez la procédure sur YouTube](https://www.youtube.com/watch?v=Ctt1lf-L3w8)

# Remplacement d'un fond de panier d'unité et d'un boîtier d'unités de disque dur 7 mm arrière

Suivez les instructions de la présente section pour retirer et installer les fonds de panier d'unité arrière de 7 mm et le boîtier d'unité.

Selon la configuration de votre serveur, celui-ci prend en charge l'un des boîtiers d'unités de disque dur 7 mm suivants : Les procédures de remplacement des boîtiers d'unités de disque dur et des fonds de panier d'unité sont similaires. Pour connaître les règles d'installation du boîtier d'unité de disque dur 7 mm, voir [« Emplacements PCIe et adaptateurs PCIe » à la page 67](#page-76-0).

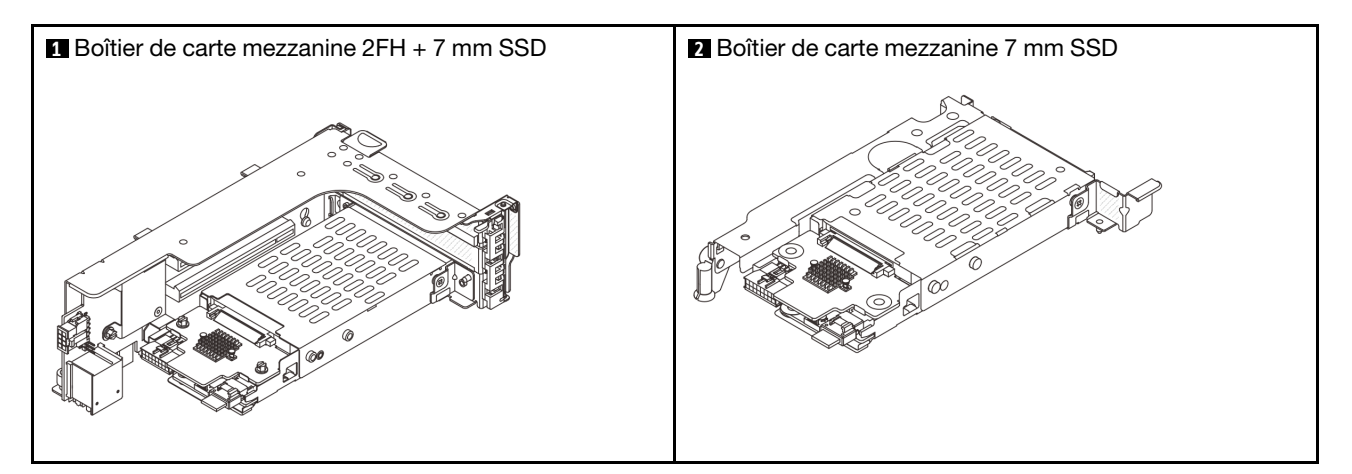

- [« Retrait du boîtier d'unités de disque dur 7 mm » à la page 300](#page-309-0)
- [« Retrait des fonds de panier d'unité 7 mm » à la page 303](#page-312-0)
- [« Installation des fonds de panier d'unité 7 mm » à la page 305](#page-314-0)
- [« Installation du boîtier d'unité 7 mm » à la page 306](#page-315-0)

# <span id="page-309-0"></span>Retrait du boîtier d'unités de disque dur 7 mm

Suivez les instructions de cette section pour retirer le boîtier d'unités de disque dur 7 mm.

# À propos de cette tâche

Attention :

- Lisez [« Conseils d'installation » à la page 59](#page-68-1) et [« Liste de contrôle d'inspection de sécurité » à la page 60](#page-69-0) pour vous assurer que vous travaillez en toute sécurité.
- Mettez le serveur et tous les dispositifs périphériques hors tension, puis déconnectez les cordons d'alimentation et tous les câbles externes. Voir [« Mise hors tension du serveur » à la page 81.](#page-90-0)
- Empêchez l'exposition à l'électricité statique, laquelle peut entraîner l'arrêt du système et la perte de données, en conservant les composants sensibles à l'électricité statique dans des emballages antistatiques jusqu'à leur installation, et en manipulant ces dispositifs en portant une dragonne de décharge électrostatique ou un autre système de mise à la terre.
- Avant de retirer ou d'apporter des modifications aux unités, aux contrôleurs d'unité (y compris aux contrôleurs intégrés au bloc carte mère), aux fonds de panier d'unité ou aux câbles d'unité, sauvegardez toutes les données importantes stockées sur les unités.
- Avant de retirer tout composant d'une grappe RAID (unité, carte RAID, etc.), sauvegardez toutes les informations de configuration RAID.
- Si un ou plusieurs disques SSD NVMe doivent être retirés, il est recommandé de les désactiver au préalable grâce aux système d'exploitation.

## Procédure

Etape 1. Préparez-vous à cette tâche.

- a. Si le serveur est installé dans une armoire, faites sortir le serveur en le faisant glisser sur les glissières de l'armoire afin d'accéder au carter supérieur, ou retirez le serveur de l'armoire. Voir [« Retrait du serveur de l'armoire » à la page 82](#page-91-0).
- b. Retirez le carter supérieur. Pour plus d'informations, voir [« Retrait du carter supérieur » à la](#page-386-0)  [page 377.](#page-386-0)
- c. Retirez l'ensemble des unités et des obturateurs installés (le cas échéant) des baies d'unité. Pour plus d'informations, voir [« Retrait d'une unité remplaçable à chaud » à la page 157](#page-166-0).
- d. Notez les connexions des câbles pour les unités 7 mm, puis débranchez tous les câbles des fonds de panier.
- Etape 2. Retirez le bloc carte mezzanine avec le boîtier d'unités de disque dur 7 mm du châssis.
	- Boîtier de carte mezzanine SSD 2FH + 7 mm

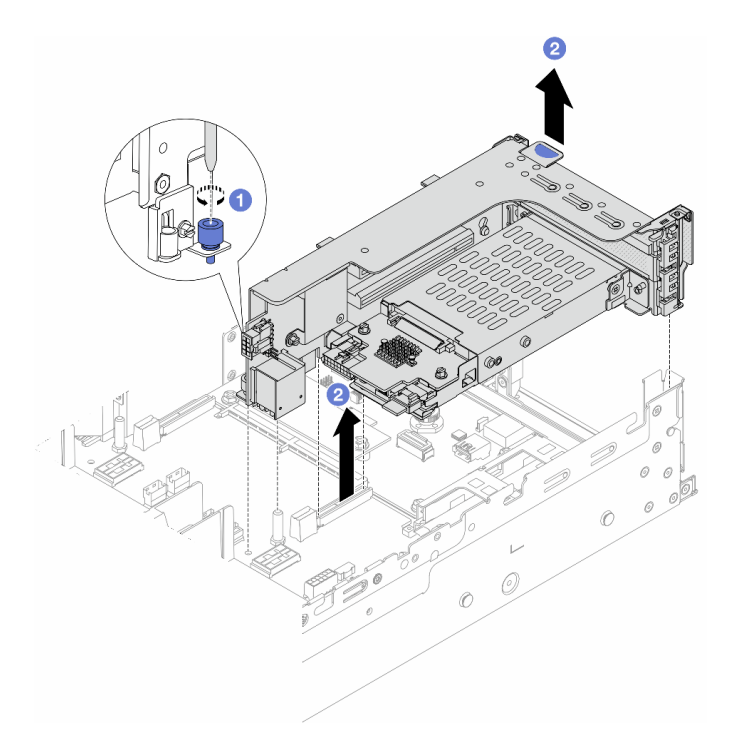

Figure 232. Retrait du boitier de cartes mezzanines SSD 2FH+7 mm

- a. Desserrez la vis du boîtier de cartes mezzanine.
- b. <sup>2</sup> Soulevez avec précaution le bloc carte mezzanine pour l'extraire du châssis.
- Boîtier de carte mezzanine SSD 7 mm

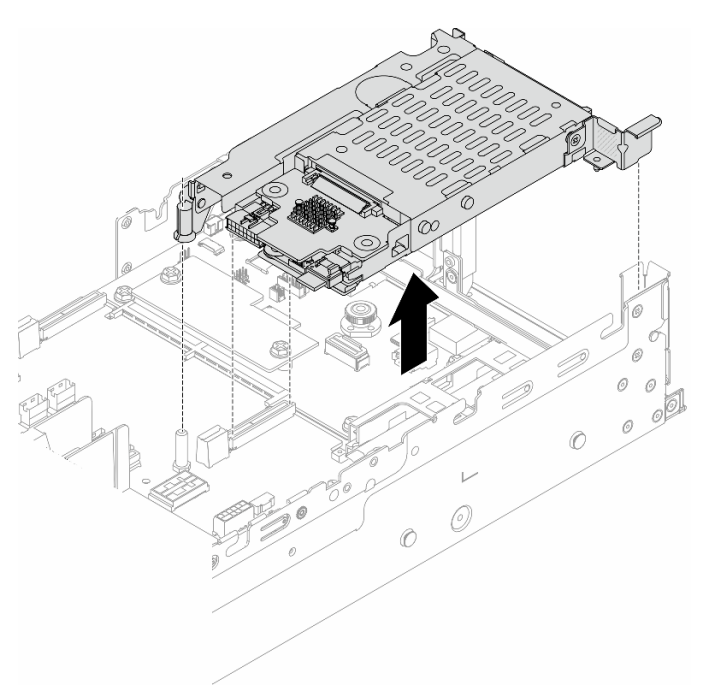

Figure 233. Retrait du boitier de cartes mezzanines SSD 7 mm

Etape 3. (Uniquement pour le boîtier de carte mezzanine SSD 2FH+7 mm) Retirez le boîtier d'unités de disque dur 7 mm du bloc carte mezzanine.

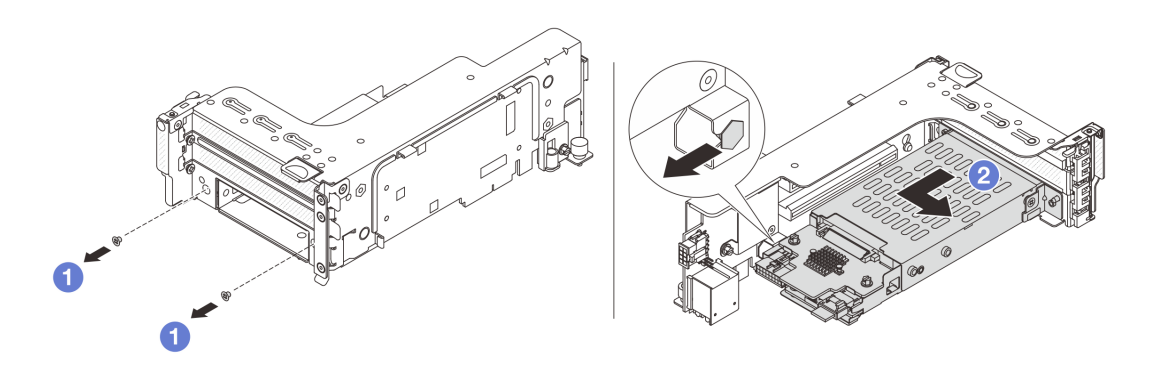

Figure 234. Retrait du boîtier d'unités de disque dur 7 mm de l'assemblage de carte mezzanine

- $a.$  **C** Retirez les deux vis.
- b. <sup>2</sup> Faites glisser légèrement et horizontalement le boîtier hors du boîtier de cartes mezzanine.

## Après avoir terminé

Retirez les deux fonds de panier d'unité 7 mm. Pour plus d'informations, voir « Retrait des fonds de panier [d'unité 7 mm » à la page 303.](#page-312-0)

#### Vidéo de démonstration

[Découvrez la procédure sur YouTube](https://www.youtube.com/watch?v=6YXb1LwLMCs)

# <span id="page-312-0"></span>Retrait des fonds de panier d'unité 7 mm

Suivez les instructions de cette section pour retirer les fonds de panier d'unité 7 mm.

# À propos de cette tâche

#### Attention :

- Lisez [« Conseils d'installation » à la page 59](#page-68-1) et [« Liste de contrôle d'inspection de sécurité » à la page 60](#page-69-0) pour vous assurer que vous travaillez en toute sécurité.
- Mettez le serveur et tous les dispositifs périphériques hors tension, puis déconnectez les cordons d'alimentation et tous les câbles externes. Voir [« Mise hors tension du serveur » à la page 81.](#page-90-0)
- Empêchez l'exposition à l'électricité statique, laquelle peut entraîner l'arrêt du système et la perte de données, en conservant les composants sensibles à l'électricité statique dans des emballages antistatiques jusqu'à leur installation, et en manipulant ces dispositifs en portant une dragonne de décharge électrostatique ou un autre système de mise à la terre.
- Avant de retirer ou d'apporter des modifications aux unités, aux contrôleurs d'unité (y compris aux contrôleurs intégrés au bloc carte mère), aux fonds de panier d'unité ou aux câbles d'unité, sauvegardez toutes les données importantes stockées sur les unités.
- Avant de retirer tout composant d'une grappe RAID (unité, carte RAID, etc.), sauvegardez toutes les informations de configuration RAID.
- Si un ou plusieurs disques SSD NVMe doivent être retirés, il est recommandé de les désactiver au préalable grâce aux système d'exploitation.

## Procédure

Etape 1. Retrait du fond de panier d'unité 7 mm sur le dessus.

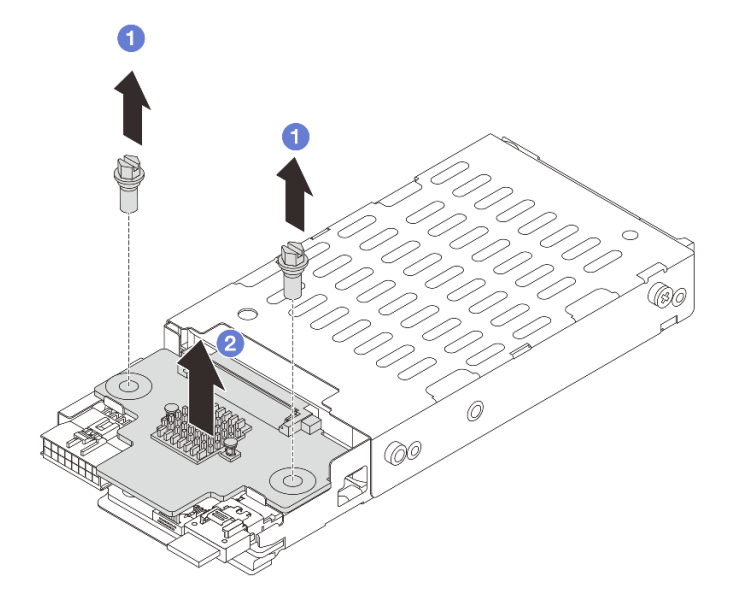

Figure 235. Retrait du fond de panier d'unité 7 mm (haut)

- $a.$  **O** Retirez les deux vis.
- b. <sup>2</sup> Soulevez verticalement le fond de panier et mettez-le de côté.
- Etape 2. Retrait du fond de panier d'unité 7 mm au bas.

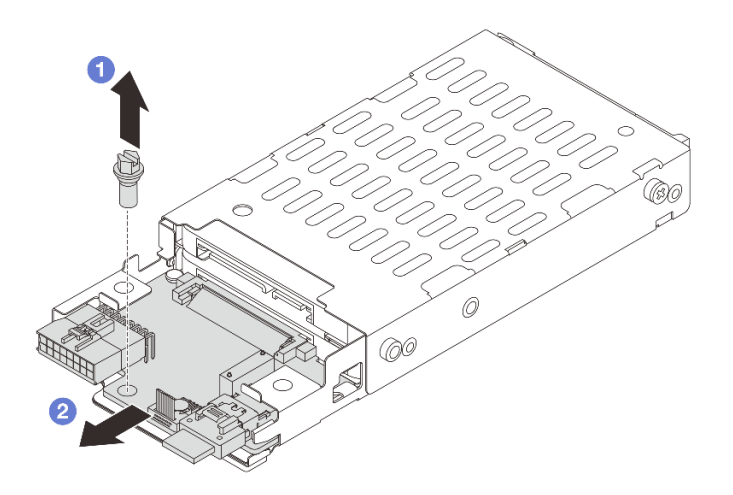

Figure 236. Retrait du fond de panier d'unité 7 mm (bas)

- a.  $\bullet$  Retirez la vis.
- b. <sup>2</sup> Retirez le fond de panier horizontalement du boîtier, comme illustré.

- 1. Effectuez l'une des opérations suivantes :
	- Si vous remplacez les fonds de panier, installez les nouveaux fonds de panier dans le boîtier d'unités de disque dur.
	- Si vous remplacez le boîtier d'unités de disque dur, installez les fonds de panier dans un nouveau boîtier d'unités de disque dur.
- 2. Si vous devez renvoyer le composant ou le périphérique en option, suivez les instructions d'emballage et utilisez les matériaux que vous avez reçus pour l'emballer.

#### Vidéo de démonstration

[Découvrez la procédure sur YouTube](https://www.youtube.com/watch?v=6YXb1LwLMCs)

# <span id="page-314-0"></span>Installation des fonds de panier d'unité 7 mm

Suivez les instructions de cette section pour installer un fond de panier d'unité 7 mm.

## À propos de cette tâche

#### Attention :

- Lisez [« Conseils d'installation » à la page 59](#page-68-1) et [« Liste de contrôle d'inspection de sécurité » à la page 60](#page-69-0) pour vous assurer que vous travaillez en toute sécurité.
- Mettez le serveur et tous les dispositifs périphériques hors tension, puis déconnectez les cordons d'alimentation et tous les câbles externes. Voir [« Mise hors tension du serveur » à la page 81.](#page-90-0)
- Empêchez l'exposition à l'électricité statique, laquelle peut entraîner l'arrêt du système et la perte de données, en conservant les composants sensibles à l'électricité statique dans des emballages antistatiques jusqu'à leur installation, et en manipulant ces dispositifs en portant une dragonne de décharge électrostatique ou un autre système de mise à la terre.

## Procédure

- Etape 1. Mettez l'emballage antistatique contenant le nouveau composant en contact avec une zone extérieure non peinte du serveur. Ensuite, déballez le nouveau composant et posez-le sur une surface de protection électrostatique.
- Etape 2. Installation du fond de panier d'unité 7 mm au bas.

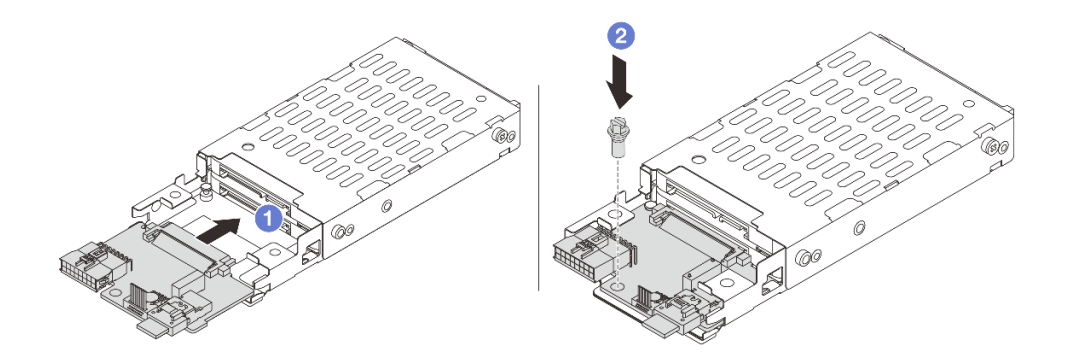

Figure 237. Installation du fond de panier d'unité 7 mm (au bas)

- a. **C** Alignez l'encoche du bord du fond de panier avec la broche sur le boîtier, et faites légèrement glisser le fond de panier dans le boîtier jusqu'à ce qu'il soit bien installé.
- b. **2** Installez la vis pour le fixer en place.
- Etape 3. Installation du fond de panier d'unité 7 mm sur le dessus.

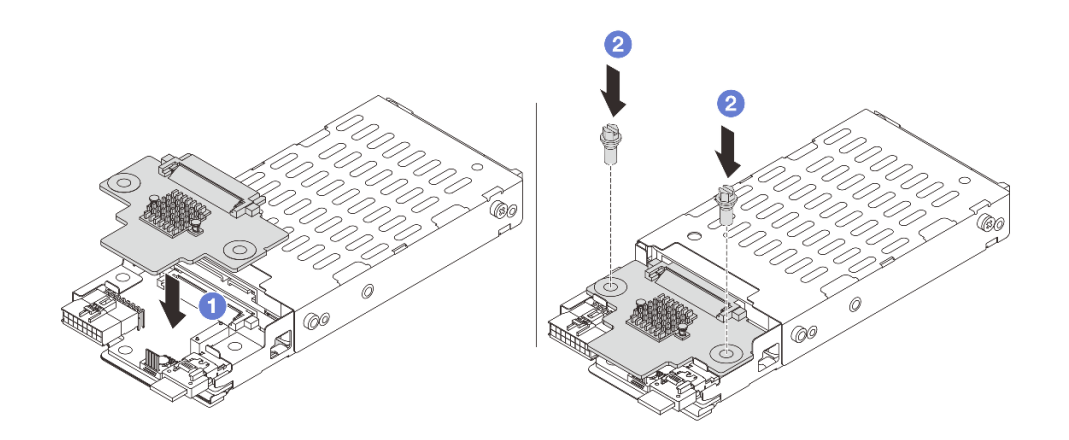

Figure 238. Installation du fond de panier d'unité 7 mm (en haut)

- a. **I** Alignez les trous du fond de panier avec les trous du boîtier, et abaissez le fond de panier dans le boîtier.
- b. **U** Installez les deux vis pour fixer le fond de panier.

## Après avoir terminé

Installation du boîtier d'unités de disque dur 7 mm. Pour plus d'informations, voir [« Installation du boîtier](#page-315-0)  [d'unité 7 mm » à la page 306](#page-315-0).

#### Vidéo de démonstration

[Découvrez la procédure sur YouTube](https://www.youtube.com/watch?v=ZFCRPuk9Frk)

# <span id="page-315-0"></span>Installation du boîtier d'unité 7 mm

Suivez les instructions de cette section pour installer le boîtier d'unités de disque dur 7 mm.

## À propos de cette tâche

#### Attention :

- Lisez [« Conseils d'installation » à la page 59](#page-68-1) et [« Liste de contrôle d'inspection de sécurité » à la page 60](#page-69-0) pour vous assurer que vous travaillez en toute sécurité.
- Mettez le serveur et tous les dispositifs périphériques hors tension, puis déconnectez les cordons d'alimentation et tous les câbles externes. Voir [« Mise hors tension du serveur » à la page 81](#page-90-0).
- Empêchez l'exposition à l'électricité statique, laquelle peut entraîner l'arrêt du système et la perte de données, en conservant les composants sensibles à l'électricité statique dans des emballages antistatiques jusqu'à leur installation, et en manipulant ces dispositifs en portant une dragonne de décharge électrostatique ou un autre système de mise à la terre.

## Procédure

Etape 1. (Uniquement pour le boîtier de carte mezzanine SSD 2FH+7 mm) Accrochez le clip de fixation sur l'adaptateur de carte mezzanine dans le boîtier de celle-ci.

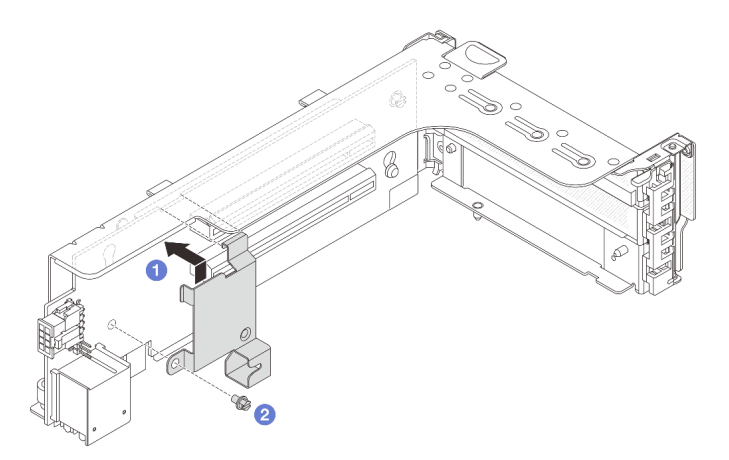

Figure 239. Installation du clip de fixation du boîtier d'unités 7 mm

Etape 2. (Uniquement pour le boîtier de carte mezzanine SSD 2FH+7 mm) Installez le boîtier d'unités de disque du 7 mm dans l'assemblage de carte mezzanine.

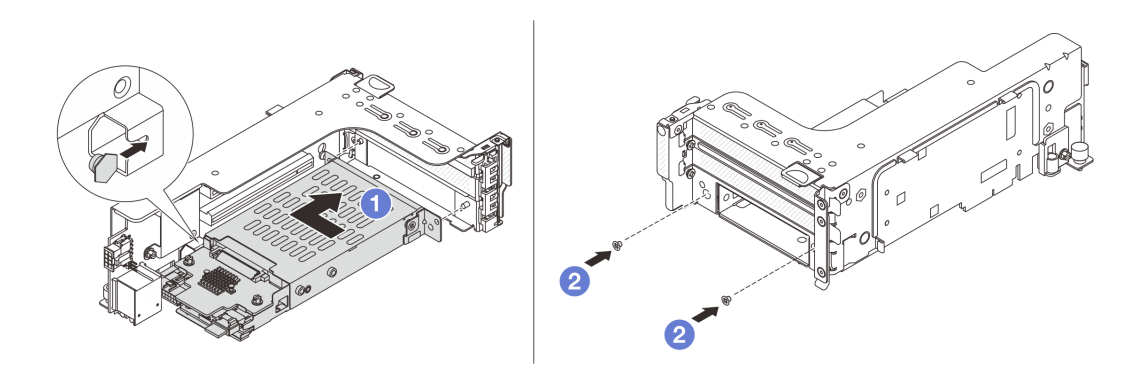

Figure 240. Installation du boîtier d'unités de disque dur 7 mm sur l'assemblage de carte mezzanine

- a. Alignez la broche gauche du boîtier d'unités de disque dur 7 mm sur l'emplacement de positionnement du clip de fixation, les deux trous des supports latéraux du boîtier d'unités de disque dur 7 mm sur les deux trous à l'avant du boîtier de carte mezzanine. Installez le boîtier d'unités de disque dur 7 mm sur l'assemblage de carte mezzanine.
- b. <sup>2</sup> Installez les deux vis pour fixer le boîtier d'unités de disque dur 7 mm.
- Etape 3. Installez le bloc carte mezzanine 7 mm dans le châssis.
	- Boîtier de carte mezzanine SSD 2FH + 7 mm

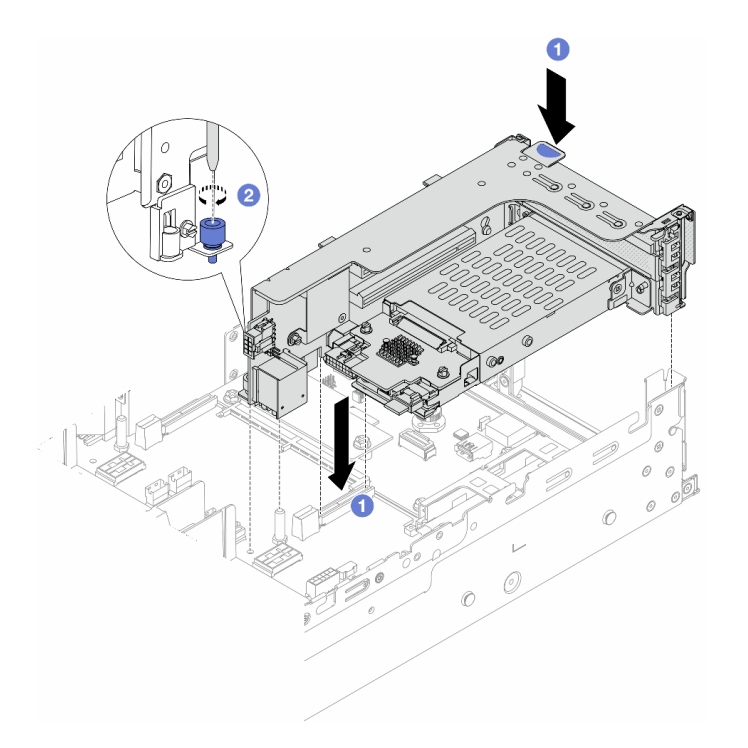

Figure 241. Installation du boîtier de carte mezzanine SSD 2FH+7 mm

- a. <sup>1</sup> Alignez le bloc carte mezzanine avec l'emplacement sur le bloc carte mère, puis abaissez et insérez le bloc carte mezzanine dans son emplacement.
- b. <sup>2</sup> Serrez la vis pour bien fixer le bloc carte mezzanine en place.
- Boîtier de carte mezzanine SSD 7 mm

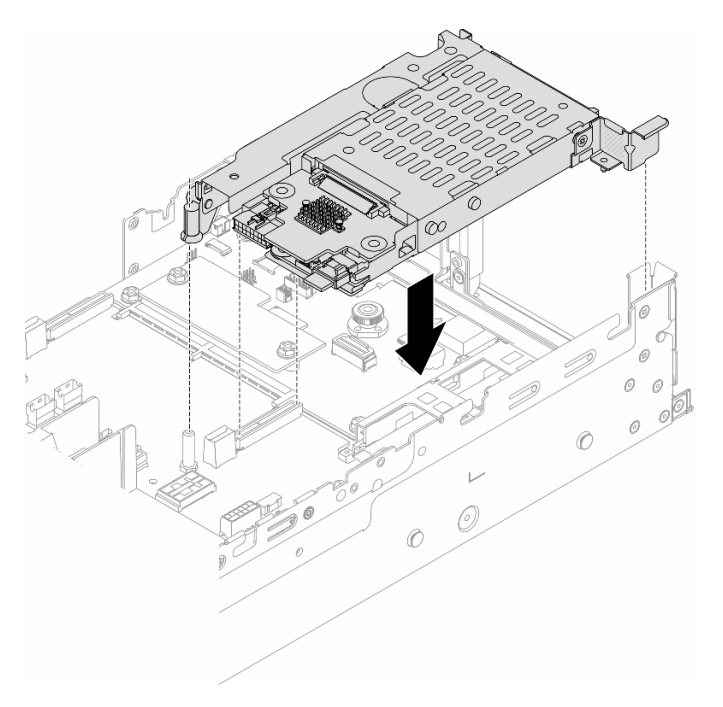

Figure 242. Installation du boîtier de carte mezzanine SSD 7 mm

Etape 4. Connectez les câbles aux fonds de panier. Voir [Chapitre 6 « Cheminement interne des câbles » à la](#page-390-0) [page 381.](#page-390-0)

### Après avoir terminé

- 1. Réinstallez l'ensemble des unités et des obturateurs (le cas échéant) dans les baies d'unité. Pour plus d'informations, voir [« Installation d'une unité remplaçable à chaud » à la page 158.](#page-167-0)
- 2. Terminez le remplacement des composants. Pour plus d'informations, voir [« Fin du remplacement des](#page-388-0)  [composants » à la page 379.](#page-388-0)

### Vidéo de démonstration

#### <span id="page-318-0"></span>[Découvrez la procédure sur YouTube](https://www.youtube.com/watch?v=ZFCRPuk9Frk)

# Remplacement d'un fond de panier d'unité et d'un boîtier d'unités de disque dur arrière

Suivez les instructions de la présente section pour retirer et installer les fonds de panier d'unité arrière et les boîtiers d'unité.

- [« Retrait du fond de panier d'unité et du boîtier d'unités de disque dur 4 x 2,5 pouces » à la page 309](#page-318-1)
- [« Installation du fond de panier d'unité et du boîtier d'unités de disque dur 4 x 2,5 pouces » à la page 311](#page-320-0)
- [« Retrait du fond de panier d'unité et du boîtier d'unités de disque dur 8 x 2,5 pouces » à la page 313](#page-322-0)
- [« Installation du fond de panier d'unité et du boîtier d'unités de disque dur 8 x 2,5 pouces » à la page 315](#page-324-0)
- [« Retrait du fond de panier d'unité et du boîtier d'unités de disque dur 2 x 3,5 pouces » à la page 317](#page-326-0)
- [« Installation du fond de panier d'unité et du boîtier d'unités de disque dur 2 x 3,5 pouces » à la page 319](#page-328-0)
- [« Retrait du fond de panier d'unité et du boîtier d'unités de disque dur 4 x 3,5 pouces » à la page 321](#page-330-0)
- [« Installation du fond de panier d'unité et du boîtier d'unités de disque dur 4 x 3,5 pouces » à la page 323](#page-332-0)

# <span id="page-318-1"></span>Retrait du fond de panier d'unité et du boîtier d'unités de disque dur 4 x 2,5 pouces

Suivez les instructions de la présente section pour retirer le fond de panier d'unités et le boîtier d'unités de disque dur à 4 baies 2,5 pouces arrière.

## À propos de cette tâche

#### Attention :

- Lisez [« Conseils d'installation » à la page 59](#page-68-1) et [« Liste de contrôle d'inspection de sécurité » à la page 60](#page-69-0) pour vous assurer que vous travaillez en toute sécurité.
- Mettez le serveur et tous les dispositifs périphériques hors tension, puis déconnectez les cordons d'alimentation et tous les câbles externes. Voir [« Mise hors tension du serveur » à la page 81.](#page-90-0)
- Empêchez l'exposition à l'électricité statique, laquelle peut entraîner l'arrêt du système et la perte de données, en conservant les composants sensibles à l'électricité statique dans des emballages antistatiques jusqu'à leur installation, et en manipulant ces dispositifs en portant une dragonne de décharge électrostatique ou un autre système de mise à la terre.
- Avant de retirer ou d'apporter des modifications aux unités, aux contrôleurs d'unité (y compris aux contrôleurs intégrés au bloc carte mère), aux fonds de panier d'unité ou aux câbles d'unité, sauvegardez toutes les données importantes stockées sur les unités.
- Avant de retirer tout composant d'une grappe RAID (unité, carte RAID, etc.), sauvegardez toutes les informations de configuration RAID.
- Si un ou plusieurs disques SSD NVMe doivent être retirés, il est recommandé de les désactiver au préalable grâce aux système d'exploitation.

## Procédure

Etape 1. Préparez-vous à cette tâche.

- a. Si le serveur est installé dans une armoire, faites sortir le serveur en le faisant glisser sur les glissières de l'armoire afin d'accéder au carter supérieur, ou retirez le serveur de l'armoire. Voir [« Retrait du serveur de l'armoire » à la page 82.](#page-91-0)
- b. Retirez le carter supérieur. Pour plus d'informations, voir [« Retrait du carter supérieur » à la](#page-386-0)  [page 377](#page-386-0).
- c. Déconnectez les câbles du fond de panier d'unité arrière.
- d. Retirez l'ensemble des unités et des obturateurs installés (le cas échéant) des baies d'unité. Pour plus d'informations, voir [« Retrait d'une unité remplaçable à chaud » à la page 157.](#page-166-0)
- Etape 2. Retirez le boîtier d'unités de disque dur arrière.

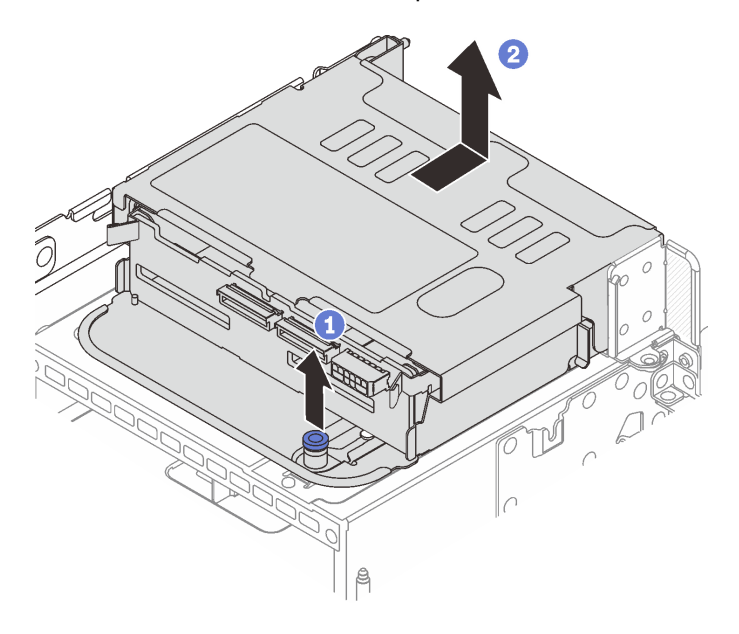

Figure 243. Retrait du boîtier d'unités de disque dur 4 x 2,5 pouces arrière

- a. **O** Tournez les pistons bleus et retirez-les.
- b. <sup>2</sup> Faites coulisser le boîtier d'unités de disque dur vers l'arrière du châssis afin de le dégager. Ensuite, soulevez-le pour le retirer du châssis.
- Etape 3. Retirez le fond de panier d'unité arrière.

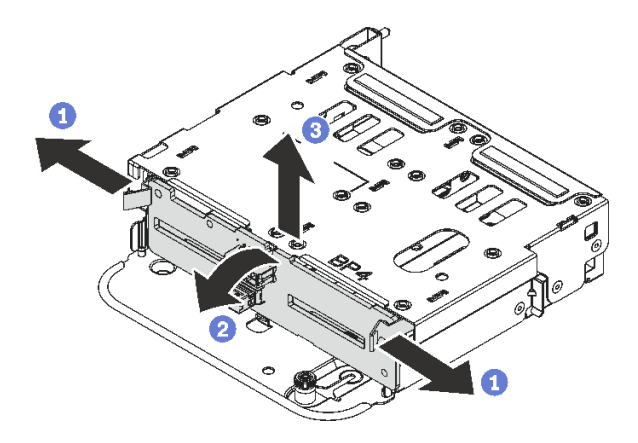

Figure 244. Retrait du fond de panier d'unité arrière 4 x 2,5 pouces

- a. **O** Ouvrez les loquets de déblocage dans le sens indiqué.
- b. <sup>2</sup> Faites pivoter le fond de panier vers le haut afin de le dégager des broches du boîtier d'unités de disque dur.
- c. **S** Soulevez avec précaution le fond de panier afin de l'extraire du boîtier d'unités de disque dur.

### Après avoir terminé

Si vous devez renvoyer le composant ou le périphérique en option, suivez les instructions d'emballage et utilisez les matériaux que vous avez reçus pour l'emballer.

#### Vidéo de démonstration

[Découvrez la procédure sur YouTube](https://www.youtube.com/watch?v=m-kh0sSMEBU)

# <span id="page-320-0"></span>Installation du fond de panier d'unité et du boîtier d'unités de disque dur 4 x 2,5 pouces

Suivez les instructions de la présente section pour installer le fond de panier d'unité et le boîtier d'unités de disque dur à 4 baies 2,5 pouces arrière.

## À propos de cette tâche

#### Attention :

- Lisez [« Conseils d'installation » à la page 59](#page-68-1) et [« Liste de contrôle d'inspection de sécurité » à la page 60](#page-69-0) pour vous assurer que vous travaillez en toute sécurité.
- Mettez le serveur et tous les dispositifs périphériques hors tension, puis déconnectez les cordons d'alimentation et tous les câbles externes. Voir [« Mise hors tension du serveur » à la page 81.](#page-90-0)
- Empêchez l'exposition à l'électricité statique, laquelle peut entraîner l'arrêt du système et la perte de données, en conservant les composants sensibles à l'électricité statique dans des emballages antistatiques jusqu'à leur installation, et en manipulant ces dispositifs en portant une dragonne de décharge électrostatique ou un autre système de mise à la terre.
- Le boîtier d'unités de disque dur arrière est pris en charge sur certains modèles de serveur avec des exigences thermiques. Reportez-vous à la rubrique [« Règles thermiques » à la page 74](#page-83-0) pour vérifier que le serveur se trouve à une température inférieure à la température ambiante autorisée et que le dissipateur thermique et les ventilateurs système appropriés sont bien utilisés. Si nécessaire, remplacez le dissipateur thermique ou le ventilateur système en premier lieu.
- [« Remplacement d'un processeur et d'un dissipateur thermique \(technicien qualifié uniquement\) » à la](#page-276-0) [page 267](#page-276-0)
- [« Remplacement d'un ventilateur système » à la page 365](#page-374-0)

## Procédure

- Etape 1. Mettez l'emballage antistatique contenant le nouveau composant en contact avec une zone extérieure non peinte du serveur. Ensuite, déballez le nouveau composant et posez-le sur une surface de protection électrostatique.
- Etape 2. Installez le fond de panier d'unité dans le boîtier d'unités de disque dur arrière.

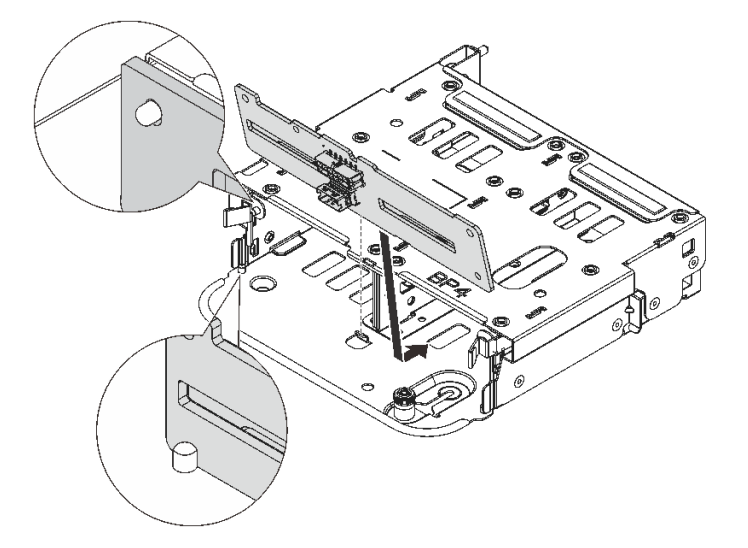

Figure 245. Installation du fond de panier d'unité 4 x 2,5 pouces arrière

- a. Alignez le bas du fond de panier avec les goujons en bas du boîtier d'unités de disque dur.
- b. Abaissez le fond de panier dans le boîtier d'unités de disque dur de sorte que les trous du fond de panier passent par les broches sur le boîtier d'unités de disque dur et appuyez sur le fond de panier pour le fixer place. Les loquets de déverrouillage fixent le fond de panier.
- Etape 3. Installez le boîtier d'unités de disque dur arrière.

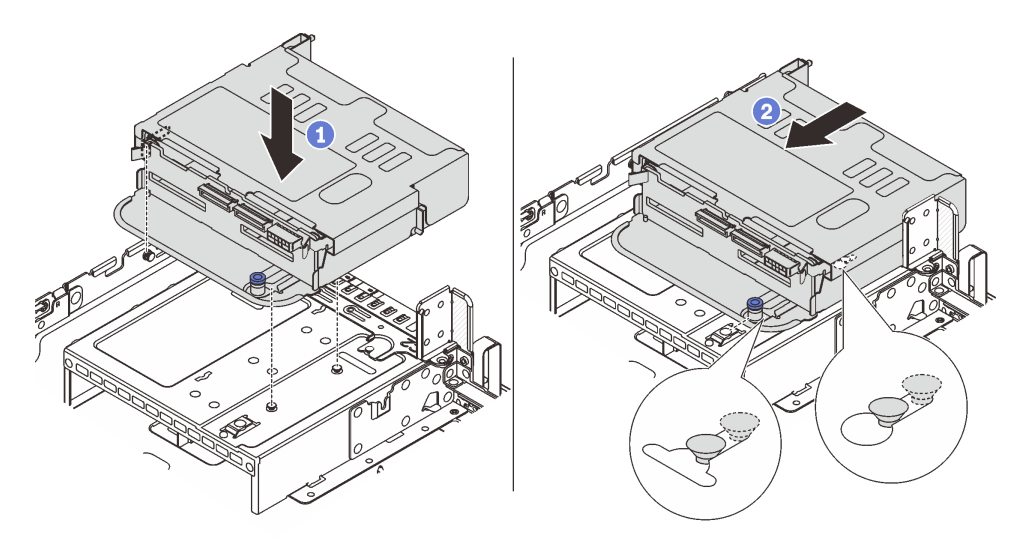

Figure 246. Installation du boîtier d'unités de disque dur arrière 4 x 2,5 pouces

- a. **I** Alignez le boîtier d'unités de disque dur arrière sur le châssis, puis abaissez le boîtier d'unités de disque dur dans le châssis.
- b. Déplacez le boîtier d'unités de disque dur arrière vers l'avant jusqu'à ce qu'il s'enclenche.
- Etape 4. Connectez les câbles au fond de panier d'unité. Pour plus d'informations, voir [Chapitre 6](#page-390-0) [« Cheminement interne des câbles » à la page 381.](#page-390-0)

- 1. Réinstallez les unités ou les obturateurs dans le boîtier d'unité de disque dur arrière. Pour plus d'informations, voir [« Installation d'une unité remplaçable à chaud » à la page 158.](#page-167-0)
- 2. Terminez le remplacement des composants. Pour plus d'informations, voir « Fin du remplacement des [composants » à la page 379.](#page-388-0)

#### Vidéo de démonstration

[Découvrez la procédure sur YouTube](https://www.youtube.com/watch?v=7lQStCmU8AM)

# <span id="page-322-0"></span>Retrait du fond de panier d'unité et du boîtier d'unités de disque dur 8 x 2,5 pouces

Suivez les instructions de la présente section pour retirer le fond de panier d'unités et le boîtier d'unités de disque dur à 8 baies 2,5 pouces arrière.

## À propos de cette tâche

#### Attention :

- Lisez [« Conseils d'installation » à la page 59](#page-68-1) et [« Liste de contrôle d'inspection de sécurité » à la page 60](#page-69-0) pour vous assurer que vous travaillez en toute sécurité.
- Mettez le serveur et tous les dispositifs périphériques hors tension, puis déconnectez les cordons d'alimentation et tous les câbles externes. Voir [« Mise hors tension du serveur » à la page 81.](#page-90-0)
- Empêchez l'exposition à l'électricité statique, laquelle peut entraîner l'arrêt du système et la perte de données, en conservant les composants sensibles à l'électricité statique dans des emballages antistatiques jusqu'à leur installation, et en manipulant ces dispositifs en portant une dragonne de décharge électrostatique ou un autre système de mise à la terre.
- Avant de retirer ou d'apporter des modifications aux unités, aux contrôleurs d'unité (y compris aux contrôleurs intégrés au bloc carte mère), aux fonds de panier d'unité ou aux câbles d'unité, sauvegardez toutes les données importantes stockées sur les unités.
- Avant de retirer tout composant d'une grappe RAID (unité, carte RAID, etc.), sauvegardez toutes les informations de configuration RAID.
- Si un ou plusieurs disques SSD NVMe doivent être retirés, il est recommandé de les désactiver au préalable grâce aux système d'exploitation.

## Procédure

Etape 1. Préparez-vous à cette tâche.

- a. Si le serveur est installé dans une armoire, faites sortir le serveur en le faisant glisser sur les glissières de l'armoire afin d'accéder au carter supérieur, ou retirez le serveur de l'armoire. Voir [« Retrait du serveur de l'armoire » à la page 82](#page-91-0).
- b. Retirez le carter supérieur. Pour plus d'informations, voir « Retrait du carter supérieur » à la [page 377.](#page-386-0)
- c. Déconnectez les câbles du fond de panier d'unité arrière.
- d. Retirez l'ensemble des unités et des obturateurs installés (le cas échéant) des baies d'unité. Pour plus d'informations, voir [« Retrait d'une unité remplaçable à chaud » à la page 157.](#page-166-0)
- Etape 2. Retirez le boîtier d'unités de disque dur arrière.

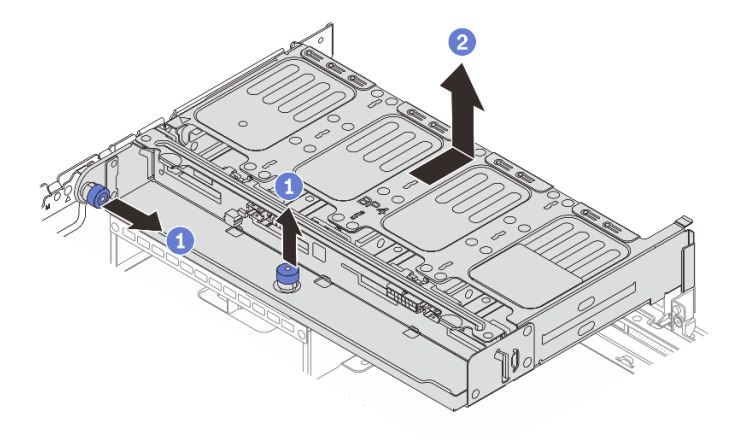

Figure 247. Retrait du boîtier d'unités de disque dur arrière 8 x 2,5 pouces

- a. **O** Tournez les pistons bleus et retirez-les.
- b. <sup>2</sup> Faites coulisser le boîtier d'unités de disque dur vers l'arrière du châssis afin de le dégager. Ensuite, soulevez-le pour le retirer du châssis.
- Etape 3. Tenez le fond de panier et soulevez-le avec précaution afin de l'extraire du boîtier d'unité de disque dur.

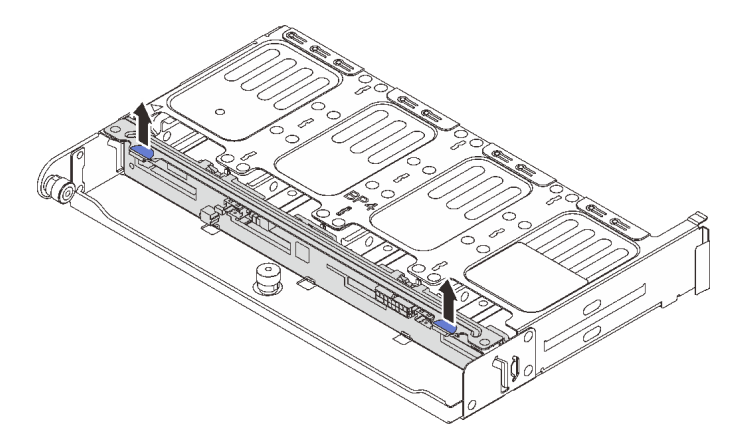

Figure 248. Retrait du fond de panier d'unité 8 x 2,5 pouces arrière

Si vous devez renvoyer le composant ou le périphérique en option, suivez les instructions d'emballage et utilisez les matériaux que vous avez reçus pour l'emballer.

### Vidéo de démonstration

[Découvrez la procédure sur YouTube](https://www.youtube.com/watch?v=L0fHgnIGFJ8)
# Installation du fond de panier d'unité et du boîtier d'unités de disque dur 8 x 2,5 pouces

Suivez les instructions de la présente section pour installer le fond de panier d'unité et le boîtier d'unités de disque dur à 8 baies 2,5 pouces.

## À propos de cette tâche

### Attention :

- Lisez [« Conseils d'installation » à la page 59](#page-68-0) et [« Liste de contrôle d'inspection de sécurité » à la page 60](#page-69-0) pour vous assurer que vous travaillez en toute sécurité.
- Mettez le serveur et tous les dispositifs périphériques hors tension, puis déconnectez les cordons d'alimentation et tous les câbles externes. Voir [« Mise hors tension du serveur » à la page 81.](#page-90-0)
- Empêchez l'exposition à l'électricité statique, laquelle peut entraîner l'arrêt du système et la perte de données, en conservant les composants sensibles à l'électricité statique dans des emballages antistatiques jusqu'à leur installation, et en manipulant ces dispositifs en portant une dragonne de décharge électrostatique ou un autre système de mise à la terre.
- Le boîtier d'unités de disque dur arrière est pris en charge sur certains modèles de serveur avec des exigences thermiques. Reportez-vous à la rubrique [« Règles thermiques » à la page 74](#page-83-0) pour vérifier que le serveur se trouve à une température inférieure à la température ambiante autorisée et que le dissipateur thermique et les ventilateurs système appropriés sont bien utilisés. Si nécessaire, remplacez le dissipateur thermique ou le ventilateur système en premier lieu.
	- [« Remplacement d'un processeur et d'un dissipateur thermique \(technicien qualifié uniquement\) » à la](#page-276-0)  [page 267](#page-276-0)
	- [« Remplacement d'un ventilateur système » à la page 365](#page-374-0)

## Procédure

- Etape 1. Mettez l'emballage antistatique contenant le nouveau composant en contact avec une zone extérieure non peinte du serveur. Ensuite, déballez le nouveau composant et posez-le sur une surface de protection électrostatique.
- Etape 2. Installez le fond de panier d'unité dans le boîtier d'unités de disque dur arrière.

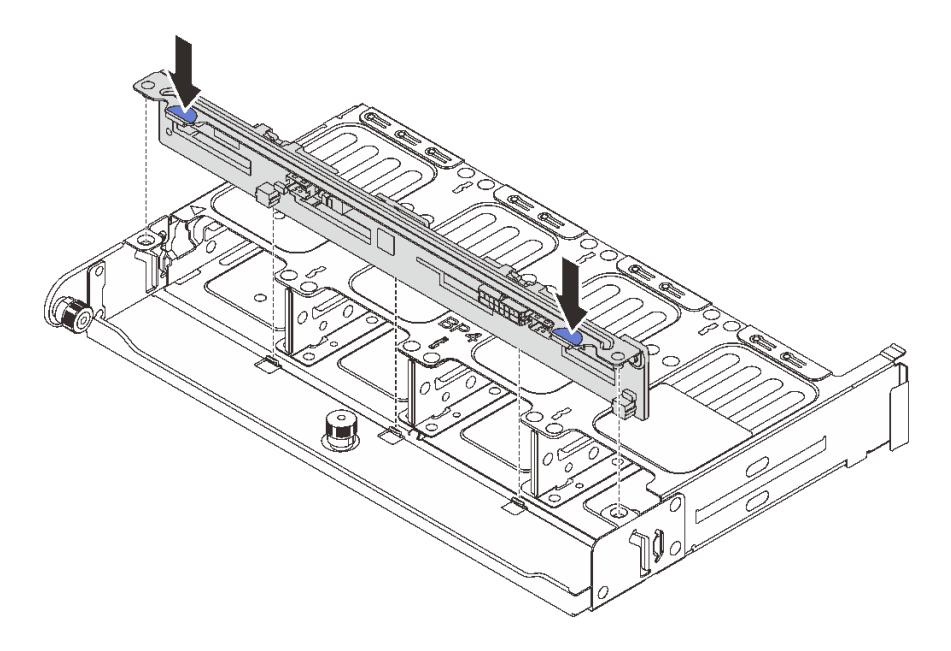

Figure 249. Installation du fond de panier d'unité 8 x 2,5 pouces arrière

- a. Alignez les broches du fond de panier avec les trous des deux côtés du boîtier d'unités de disque dur.
- b. Abaissez le fond de panier dans le boîtier d'unités de disque dur de sorte que les broches du fond de panier passent par les trous sur le boîtier d'unités de disque dur et appuyez sur le fond de panier pour le fixer place.
- Etape 3. Installez le boîtier d'unités de disque dur arrière.

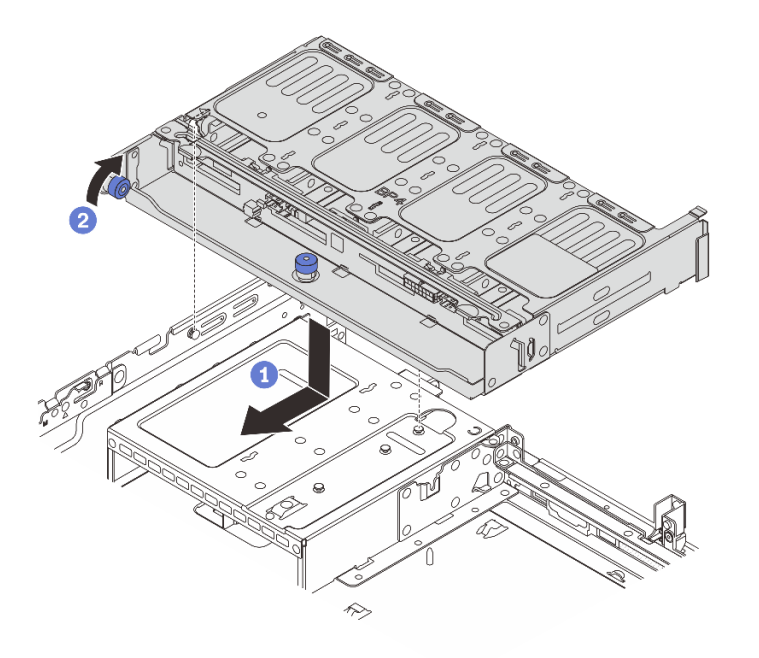

Figure 250. Installation du boîtier d'unités de disque dur arrière 8 x 2,5 pouces

- a. Alignez le boîtier d'unités de disque dur arrière sur le châssis, puis abaissez le boîtier d'unités de disque dur dans le châssis. Déplacez le boîtier d'unités de disque dur arrière vers l'avant jusqu'à ce qu'il s'enclenche.
- b. <sup>2</sup> Faites pivoter et déverrouillez le piston bleu pour fixer le boîtier d'unités de disque dur en place.
- Etape 4. Connectez les câbles au fond de panier d'unité. Pour plus d'informations, voir [Chapitre 6](#page-390-0) [« Cheminement interne des câbles » à la page 381.](#page-390-0)

### Après avoir terminé

- 1. Réinstallez les unités ou les obturateurs dans le boîtier d'unité de disque dur arrière. Pour plus d'informations, voir [« Installation d'une unité remplaçable à chaud » à la page 158.](#page-167-0)
- 2. Terminez le remplacement des composants. Pour plus d'informations, voir « Fin du remplacement des [composants » à la page 379.](#page-388-0)

#### Vidéo de démonstration

[Découvrez la procédure sur YouTube](https://www.youtube.com/watch?v=b9gVv_56W2U)

# Retrait du fond de panier d'unité et du boîtier d'unités de disque dur 2 x 3,5 pouces

Suivez les instructions de la présente section pour retirer le fond de panier d'unités et le boîtier d'unités de disque dur à 2 baies 3,5 pouces arrière.

## À propos de cette tâche

#### Attention :

- Lisez [« Conseils d'installation » à la page 59](#page-68-0) et [« Liste de contrôle d'inspection de sécurité » à la page 60](#page-69-0) pour vous assurer que vous travaillez en toute sécurité.
- Mettez le serveur et tous les dispositifs périphériques hors tension, puis déconnectez les cordons d'alimentation et tous les câbles externes. Voir [« Mise hors tension du serveur » à la page 81.](#page-90-0)
- Empêchez l'exposition à l'électricité statique, laquelle peut entraîner l'arrêt du système et la perte de données, en conservant les composants sensibles à l'électricité statique dans des emballages antistatiques jusqu'à leur installation, et en manipulant ces dispositifs en portant une dragonne de décharge électrostatique ou un autre système de mise à la terre.
- Avant de retirer ou d'apporter des modifications aux unités, aux contrôleurs d'unité (y compris aux contrôleurs intégrés au bloc carte mère), aux fonds de panier d'unité ou aux câbles d'unité, sauvegardez toutes les données importantes stockées sur les unités.
- Avant de retirer tout composant d'une grappe RAID (unité, carte RAID, etc.), sauvegardez toutes les informations de configuration RAID.
- Si un ou plusieurs disques SSD NVMe doivent être retirés, il est recommandé de les désactiver au préalable grâce aux système d'exploitation.

## Procédure

Etape 1. Préparez-vous à cette tâche.

a. Si le serveur est installé dans une armoire, faites sortir le serveur en le faisant glisser sur les glissières de l'armoire afin d'accéder au carter supérieur, ou retirez le serveur de l'armoire. Voir [« Retrait du serveur de l'armoire » à la page 82](#page-91-0).

- b. Retirez le carter supérieur. Pour plus d'informations, voir [« Retrait du carter supérieur » à la](#page-386-0)  [page 377](#page-386-0).
- c. Déconnectez les câbles du fond de panier d'unité arrière.
- d. Retirez l'ensemble des unités et des obturateurs installés (le cas échéant) des baies d'unité. Pour plus d'informations, voir [« Retrait d'une unité remplaçable à chaud » à la page 157.](#page-166-0)
- Etape 2. Retirez le boîtier d'unités de disque dur arrière.

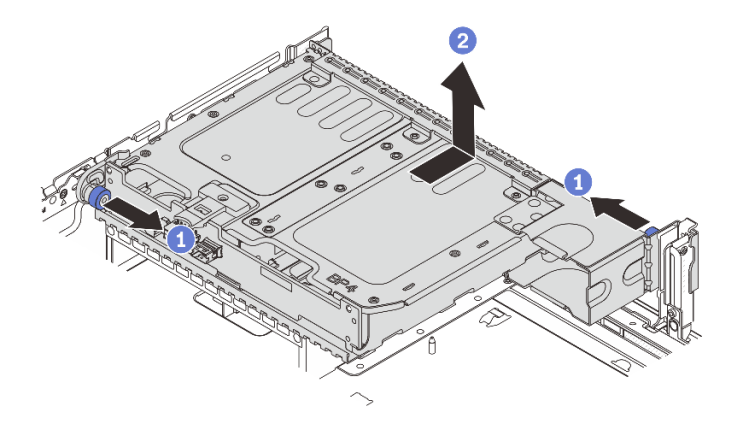

Figure 251. Retrait du boîtier d'unités de disque dur 2 x 3,5 pouces arrière

- a. **U** Tournez les pistons bleus et retirez-les.
- b. <sup>2</sup> Faites coulisser le boîtier d'unités de disque dur vers l'arrière du châssis afin de le dégager. Ensuite, soulevez-le pour le retirer du châssis.
- Etape 3. Retirez le fond de panier d'unité arrière.

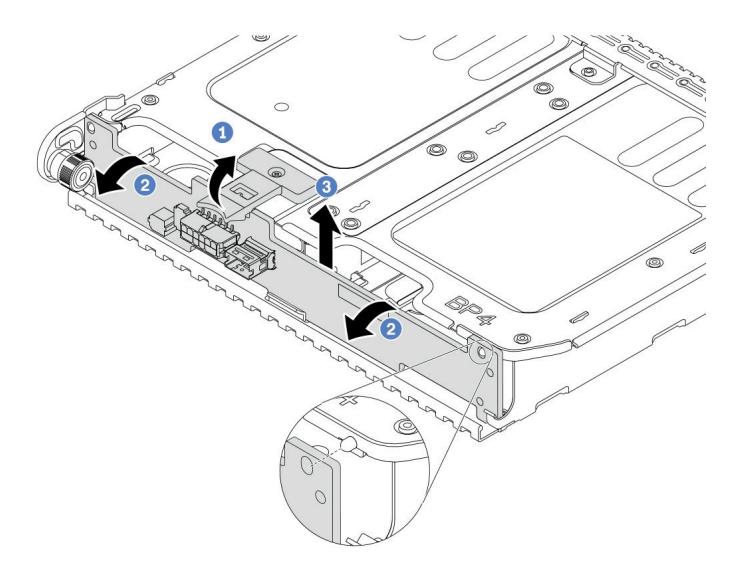

Figure 252. Retrait du fond de panier d'unité arrière 2 x 3,5 pouces

- a. **O** Ouvrez le loquet de déblocage dans le sens indiqué.
- b. <sup>2</sup> Faites pivoter le fond de panier vers le haut afin de le dégager des broches du boîtier d'unités de disque dur.

c. G Soulevez avec précaution le fond de panier afin de l'extraire du boîtier d'unités de disque dur.

## Après avoir terminé

Si vous devez renvoyer le composant ou le périphérique en option, suivez les instructions d'emballage et utilisez les matériaux que vous avez reçus pour l'emballer.

#### Vidéo de démonstration

#### [Découvrez la procédure sur YouTube](https://www.youtube.com/watch?v=MS_M16G3f9Q)

# Installation du fond de panier d'unité et du boîtier d'unités de disque dur 2 x 3,5 pouces

Suivez les instructions de la présente section pour installer le fond de panier d'unité et le boîtier d'unités de disque dur à 2 baies 3,5 pouces.

## À propos de cette tâche

#### Attention :

- Lisez [« Conseils d'installation » à la page 59](#page-68-0) et [« Liste de contrôle d'inspection de sécurité » à la page 60](#page-69-0) pour vous assurer que vous travaillez en toute sécurité.
- Mettez le serveur et tous les dispositifs périphériques hors tension, puis déconnectez les cordons d'alimentation et tous les câbles externes. Voir [« Mise hors tension du serveur » à la page 81.](#page-90-0)
- Empêchez l'exposition à l'électricité statique, laquelle peut entraîner l'arrêt du système et la perte de données, en conservant les composants sensibles à l'électricité statique dans des emballages antistatiques jusqu'à leur installation, et en manipulant ces dispositifs en portant une dragonne de décharge électrostatique ou un autre système de mise à la terre.
- Le boîtier d'unités de disque dur arrière est pris en charge sur certains modèles de serveur avec des exigences thermiques. Reportez-vous à la rubrique [« Règles thermiques » à la page 74](#page-83-0) pour vérifier que le serveur se trouve à une température inférieure à la température ambiante autorisée et que le dissipateur thermique et les ventilateurs système appropriés sont bien utilisés. Si nécessaire, remplacez le dissipateur thermique ou le ventilateur système en premier lieu.
	- [« Remplacement d'un processeur et d'un dissipateur thermique \(technicien qualifié uniquement\) » à la](#page-276-0)  [page 267](#page-276-0)
	- [« Remplacement d'un ventilateur système » à la page 365](#page-374-0)

## Procédure

- Etape 1. Mettez l'emballage antistatique contenant le nouveau composant en contact avec une zone extérieure non peinte du serveur. Ensuite, déballez le nouveau composant et posez-le sur une surface de protection électrostatique.
- Etape 2. Installez le fond de panier d'unité dans le boîtier d'unités de disque dur arrière.

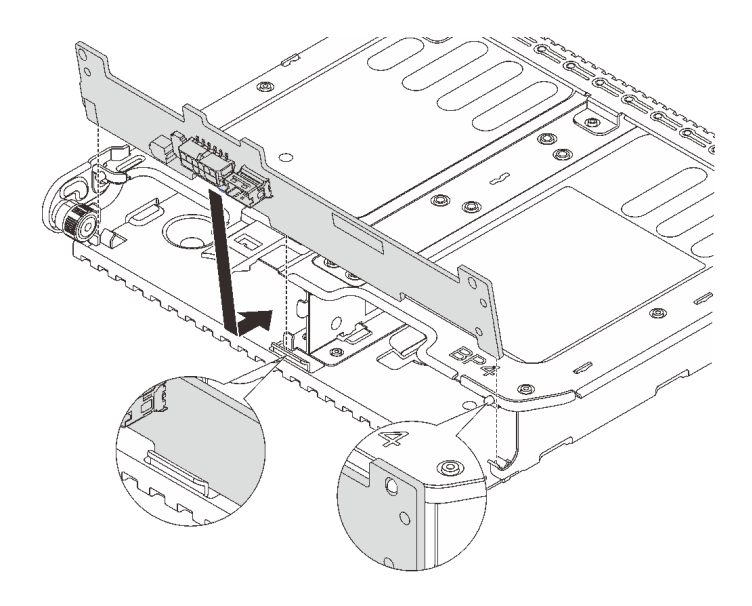

Figure 253. Installation du fond de panier d'unité 2 x 3,5 pouces arrière

- a. Alignez le bas du fond de panier avec les goujons en bas du boîtier d'unités de disque dur.
- b. Abaissez le fond de panier dans le boîtier d'unités de disque dur de sorte que les trous du fond de panier passent par les broches sur le boîtier d'unités de disque dur et appuyez sur le fond de panier pour le fixer place.
- Etape 3. Installez le boîtier d'unités de disque dur arrière.

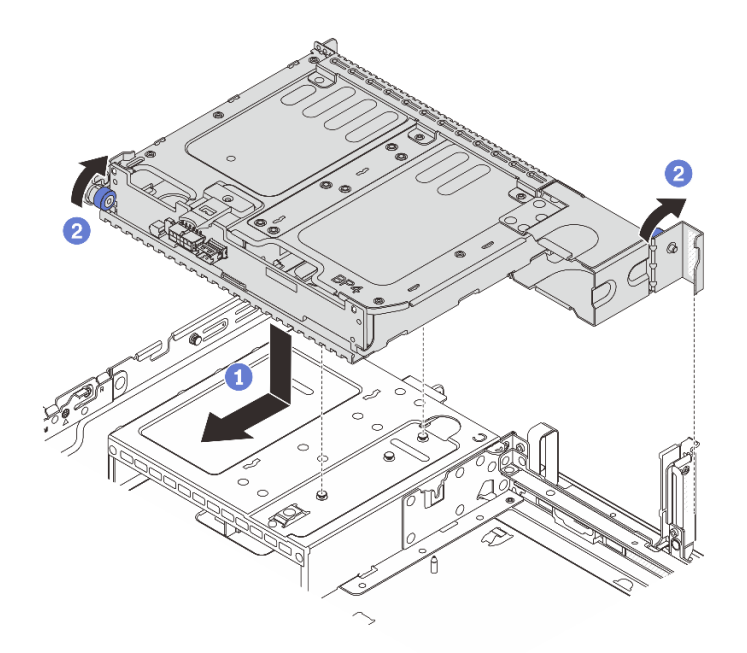

Figure 254. Installation du boîtier d'unités de disque dur arrière 2 x 3,5 pouces

a. Alignez le boîtier d'unités de disque dur arrière sur le châssis, puis abaissez le boîtier d'unités de disque dur dans le châssis. Déplacez le boîtier d'unités de disque dur arrière vers l'avant jusqu'à ce qu'il s'enclenche.

- b. <sup>2</sup> Faites pivoter et déverrouillez le piston bleu pour fixer le boîtier d'unités de disque dur en place.
- Etape 4. Connectez les câbles au fond de panier d'unité. Pour plus d'informations, voir [Chapitre 6](#page-390-0) [« Cheminement interne des câbles » à la page 381.](#page-390-0)

## Après avoir terminé

- 1. Réinstallez les unités ou les obturateurs dans le boîtier d'unité de disque dur arrière. Pour plus d'informations, voir [« Installation d'une unité remplaçable à chaud » à la page 158.](#page-167-0)
- 2. Terminez le remplacement des composants. Pour plus d'informations, voir « Fin du remplacement des [composants » à la page 379.](#page-388-0)

#### Vidéo de démonstration

[Découvrez la procédure sur YouTube](https://www.youtube.com/watch?v=uRM7KY5soCc)

# Retrait du fond de panier d'unité et du boîtier d'unités de disque dur 4 x 3,5 pouces

Suivez les instructions de la présente section pour retirer le fond de panier d'unités et le boîtier d'unités de disque dur à 4 baies 3,5 pouces arrière.

## À propos de cette tâche

### Attention :

- Lisez [« Conseils d'installation » à la page 59](#page-68-0) et [« Liste de contrôle d'inspection de sécurité » à la page 60](#page-69-0) pour vous assurer que vous travaillez en toute sécurité.
- Mettez le serveur et tous les dispositifs périphériques hors tension, puis déconnectez les cordons d'alimentation et tous les câbles externes. Voir [« Mise hors tension du serveur » à la page 81.](#page-90-0)
- Empêchez l'exposition à l'électricité statique, laquelle peut entraîner l'arrêt du système et la perte de données, en conservant les composants sensibles à l'électricité statique dans des emballages antistatiques jusqu'à leur installation, et en manipulant ces dispositifs en portant une dragonne de décharge électrostatique ou un autre système de mise à la terre.
- Avant de retirer ou d'apporter des modifications aux unités, aux contrôleurs d'unité (y compris aux contrôleurs intégrés au bloc carte mère), aux fonds de panier d'unité ou aux câbles d'unité, sauvegardez toutes les données importantes stockées sur les unités.
- Avant de retirer tout composant d'une grappe RAID (unité, carte RAID, etc.), sauvegardez toutes les informations de configuration RAID.
- Si un ou plusieurs disques SSD NVMe doivent être retirés, il est recommandé de les désactiver au préalable grâce aux système d'exploitation.

## Procédure

Etape 1. Préparez-vous à cette tâche.

- a. Si le serveur est installé dans une armoire, faites sortir le serveur en le faisant glisser sur les glissières de l'armoire afin d'accéder au carter supérieur, ou retirez le serveur de l'armoire. Voir [« Retrait du serveur de l'armoire » à la page 82](#page-91-0).
- b. Retirez le carter supérieur. Pour plus d'informations, voir [« Retrait du carter supérieur » à la](#page-386-0)  [page 377.](#page-386-0)
- c. Déconnectez les câbles du fond de panier d'unité arrière.
- d. Retirez l'ensemble des unités et des obturateurs installés (le cas échéant) des baies d'unité. Pour plus d'informations, voir [« Retrait d'une unité remplaçable à chaud » à la page 157.](#page-166-0)
- Etape 2. Retirez le boîtier d'unités de disque dur arrière.

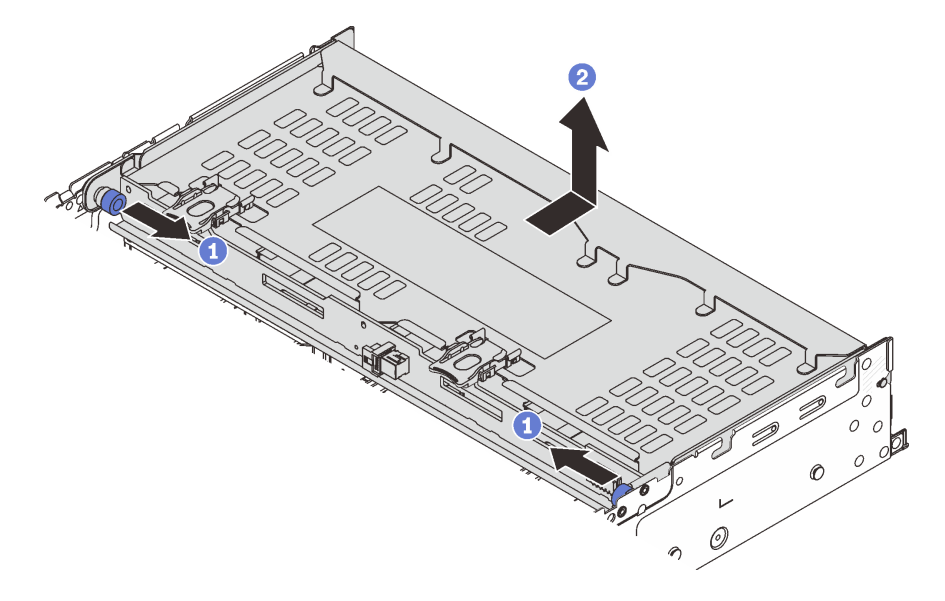

Figure 255. Retrait du boîtier d'unités de disque dur 4 x 3,5 pouces arrière

- a. **U** Tournez les pistons bleus et retirez-les.
- b. <sup>2</sup> Faites coulisser le boîtier d'unités de disque dur vers l'arrière du châssis afin de le dégager. Ensuite, soulevez-le pour le retirer du châssis.
- Etape 3. Retirez le fond de panier d'unité arrière.

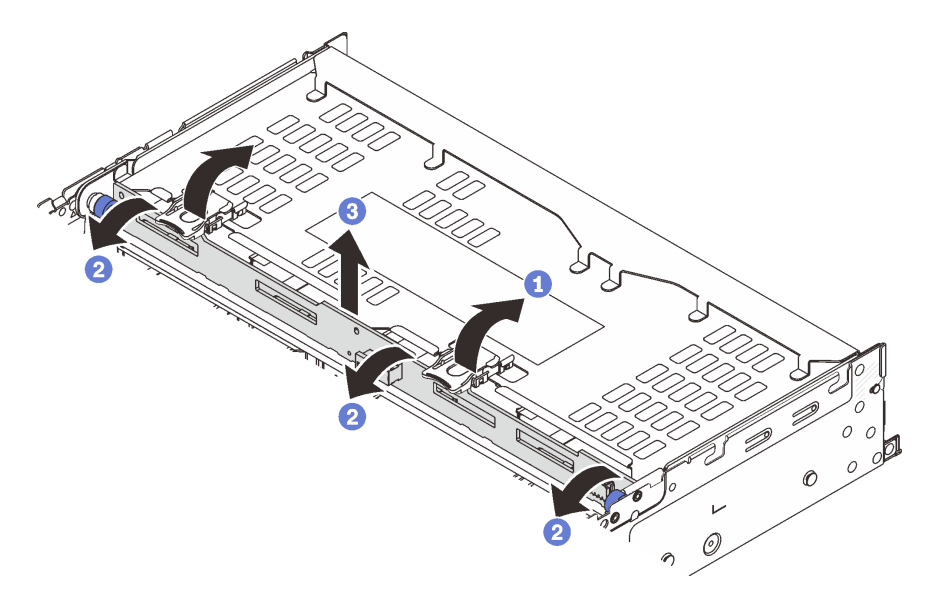

Figure 256. Retrait du fond de panier d'unité arrière 4 x 3,5 pouces

- a. <sup>O</sup> Ouvrez les loquets de déblocage dans le sens indiqué dans l'illustration.
- b. <sup>2</sup> Faites pivoter le fond de panier vers le haut afin de le dégager des broches du boîtier d'unités de disque dur.

c. G Soulevez avec précaution le fond de panier afin de l'extraire du boîtier d'unités de disque dur.

## Après avoir terminé

Si vous devez renvoyer le composant ou le périphérique en option, suivez les instructions d'emballage et utilisez les matériaux que vous avez reçus pour l'emballer.

#### Vidéo de démonstration

[Découvrez la procédure sur YouTube](https://www.youtube.com/watch?v=L0fHgnIGFJ8)

# Installation du fond de panier d'unité et du boîtier d'unités de disque dur 4 x 3,5 pouces

Suivez les instructions de la présente section pour installer le fond de panier d'unité et le boîtier d'unités de disque dur à 4 baies 3,5 pouces.

## À propos de cette tâche

#### Attention :

- Lisez [« Conseils d'installation » à la page 59](#page-68-0) et [« Liste de contrôle d'inspection de sécurité » à la page 60](#page-69-0) pour vous assurer que vous travaillez en toute sécurité.
- Mettez le serveur et tous les dispositifs périphériques hors tension, puis déconnectez les cordons d'alimentation et tous les câbles externes. Voir [« Mise hors tension du serveur » à la page 81.](#page-90-0)
- Empêchez l'exposition à l'électricité statique, laquelle peut entraîner l'arrêt du système et la perte de données, en conservant les composants sensibles à l'électricité statique dans des emballages antistatiques jusqu'à leur installation, et en manipulant ces dispositifs en portant une dragonne de décharge électrostatique ou un autre système de mise à la terre.
- Le boîtier d'unités de disque dur arrière est pris en charge sur certains modèles de serveur avec des exigences thermiques. Reportez-vous à la rubrique [« Règles thermiques » à la page 74](#page-83-0) pour vérifier que le serveur se trouve à une température inférieure à la température ambiante autorisée et que le dissipateur thermique et les ventilateurs système appropriés sont bien utilisés. Si nécessaire, remplacez le dissipateur thermique ou le ventilateur système en premier lieu.
	- [« Remplacement d'un processeur et d'un dissipateur thermique \(technicien qualifié uniquement\) » à la](#page-276-0)  [page 267](#page-276-0)
	- [« Remplacement d'un ventilateur système » à la page 365](#page-374-0)

## Procédure

- Etape 1. Mettez l'emballage antistatique contenant le nouveau composant en contact avec une zone extérieure non peinte du serveur. Ensuite, déballez le nouveau composant et posez-le sur une surface de protection électrostatique.
- Etape 2. Installez le fond de panier d'unité dans le boîtier d'unités de disque dur arrière.

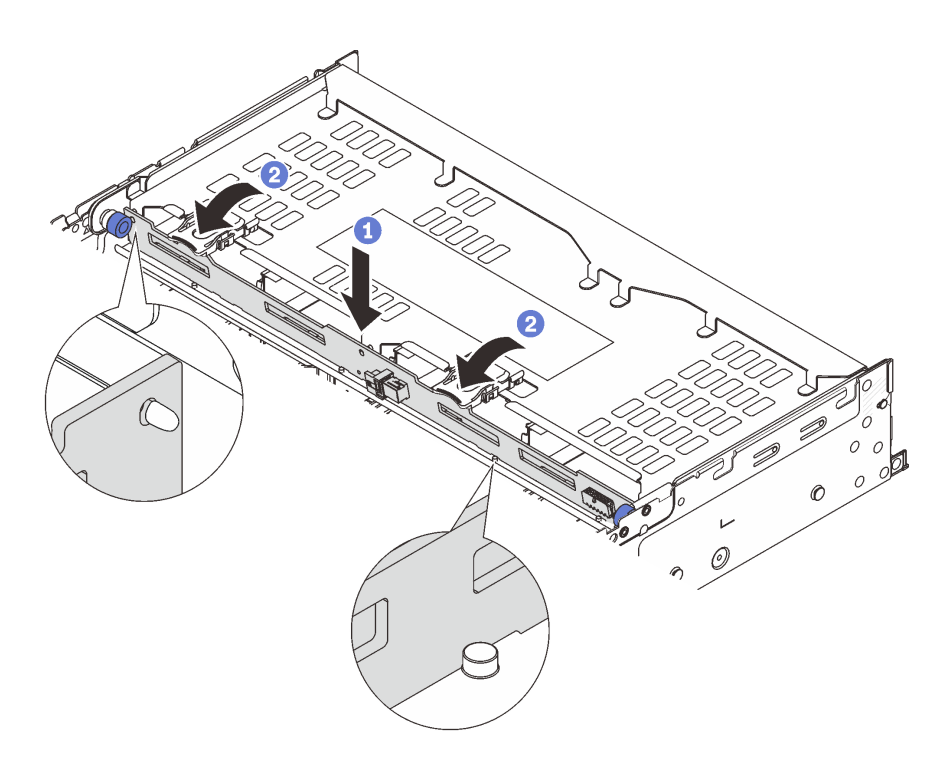

Figure 257. Installation du fond de panier d'unité 4 x 3,5 pouces arrière

- a. <sup>1</sup> Alignez le bas du fond de panier avec les goujons situés au bas du boîtier d'unités de disque dur, et abaissez le fond de panier dans le boîtier d'unités de disque dur.
- b. <sup>2</sup> Poussez le haut du fond de panier de sorte que les trous du fond de panier passent par les broches du boîtier d'unités de disque dur, et fermez les loquets de déblocage pour maintenir le fond de panier en place.
- Etape 3. Installez le boîtier d'unités de disque dur arrière.

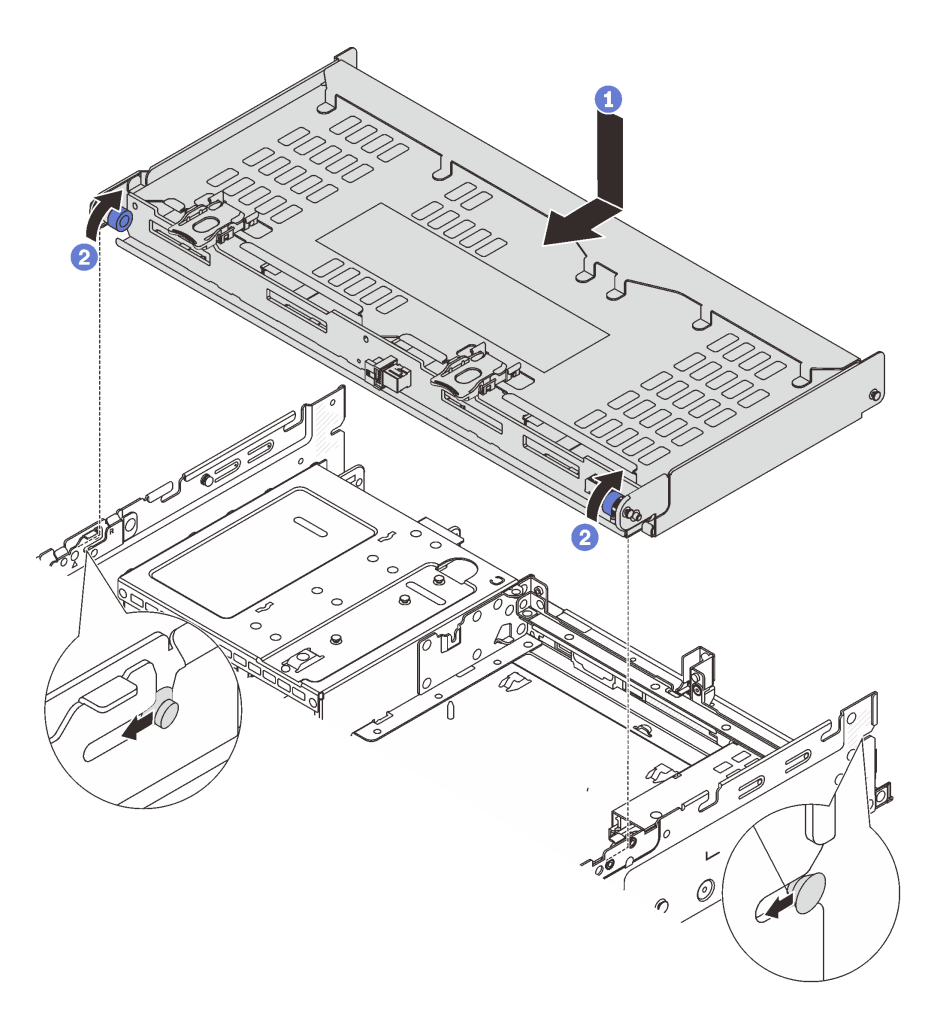

Figure 258. Installation du boîtier d'unités de disque dur arrière 4 x 3,5 pouces

- a. <sup>Id</sup> Alignez le boîtier d'unités de disque dur arrière sur le châssis, puis abaissez le boîtier d'unités de disque dur dans le châssis. Déplacez le boîtier d'unités de disque dur arrière vers l'avant jusqu'à ce qu'il s'enclenche.
- b. <sup>2</sup> Faites pivoter et déverrouillez les pistons bleus pour fixer le boîtier d'unités de disque dur en place.
- Etape 4. Connectez les câbles au fond de panier d'unité. Pour plus d'informations, voir [Chapitre 6](#page-390-0) [« Cheminement interne des câbles » à la page 381.](#page-390-0)
- Etape 5. (Facultatif) Installez le support du carter supérieur.

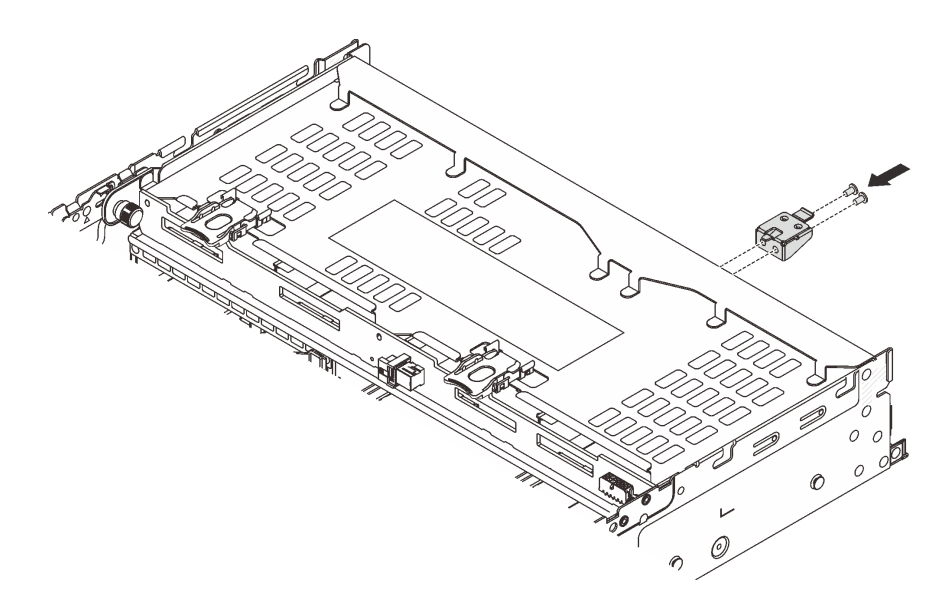

Figure 259. Installation du support du carter supérieur

## Après avoir terminé

- 1. Réinstallez les unités ou les obturateurs dans le boîtier d'unité de disque dur arrière. Pour plus d'informations, voir [« Installation d'une unité remplaçable à chaud » à la page 158](#page-167-0).
- 2. Terminez le remplacement des composants. Pour plus d'informations, voir [« Fin du remplacement des](#page-388-0) [composants » à la page 379.](#page-388-0)

#### Vidéo de démonstration

[Découvrez la procédure sur YouTube](https://www.youtube.com/watch?v=b9gVv_56W2U)

## Remplacement du module OCP arrière

Suivez les instructions énoncées dans la présente section pour retirer et installer le module OCP arrière.

- [« Retrait du module OCP arrière » à la page 326](#page-335-0)
- [« Installation du module OCP arrière » à la page 327](#page-336-0)

# <span id="page-335-0"></span>Retrait du module OCP arrière

Suivez les instructions énoncées dans la présente section pour retirer le module OCP arrière.

### Attention :

- Lisez [« Conseils d'installation » à la page 59](#page-68-0) et [« Liste de contrôle d'inspection de sécurité » à la page 60](#page-69-0) pour vous assurer que vous travaillez en toute sécurité.
- Mettez le serveur et tous les dispositifs périphériques hors tension, puis déconnectez les cordons d'alimentation et tous les câbles externes. Voir [« Mise hors tension du serveur » à la page 81](#page-90-0).
- Empêchez l'exposition à l'électricité statique, laquelle peut entraîner l'arrêt du système et la perte de données, en conservant les composants sensibles à l'électricité statique dans des emballages antistatiques jusqu'à leur installation, et en manipulant ces dispositifs en portant une dragonne de décharge électrostatique ou un autre système de mise à la terre.

## Procédure

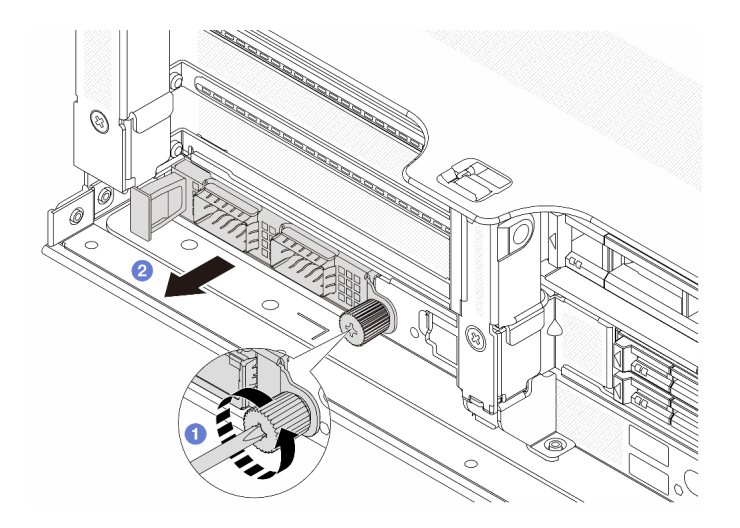

Figure 260. Retrait du module OCP arrière

- Etape 1. <sup>O</sup> Desserrez la vis moletée qui fixe le module OCP. Si nécessaire, utilisez un tournevis.
- Etape 2. <sup>2</sup> Retirez le module OCP.

### Après avoir terminé

- 1. Installez un nouveau module OCP arrière ou un obturateur de module OCP. Voir [« Installation du module](#page-336-0) [OCP arrière » à la page 327.](#page-336-0)
- 2. Si vous devez renvoyer le composant ou le périphérique en option, suivez les instructions d'emballage et utilisez les matériaux que vous avez reçus pour l'emballer.

#### Vidéo de démonstration

[Découvrez la procédure sur YouTube](https://www.youtube.com/watch?v=pXdL1pu5UeQ)

## <span id="page-336-0"></span>Installation du module OCP arrière

Suivez les instructions énoncées dans la présente section pour installer le module OCP arrière.

## À propos de cette tâche

#### Attention :

- Lisez [« Conseils d'installation » à la page 59](#page-68-0) et [« Liste de contrôle d'inspection de sécurité » à la page 60](#page-69-0) pour vous assurer que vous travaillez en toute sécurité.
- Mettez le serveur et tous les dispositifs périphériques hors tension, puis déconnectez les cordons d'alimentation et tous les câbles externes. Voir [« Mise hors tension du serveur » à la page 81.](#page-90-0)
- Empêchez l'exposition à l'électricité statique, laquelle peut entraîner l'arrêt du système et la perte de données, en conservant les composants sensibles à l'électricité statique dans des emballages antistatiques jusqu'à leur installation, et en manipulant ces dispositifs en portant une dragonne de décharge électrostatique ou un autre système de mise à la terre.

### Procédure

Etape 1. Mettez l'emballage antistatique contenant le nouveau composant en contact avec une zone extérieure non peinte du serveur. Ensuite, déballez le nouveau composant et posez-le sur une surface de protection électrostatique.

- Etape 2. Retirez l'obturateur du module OCP 3.0, le cas échéant.
- Etape 3. Installez le module OCP.

Remarque : Vérifiez que le module OCP est bien installé et que la vis moletée est complètement serrée. Dans le cas contraire, le module OCP ne sera pas parfaitement connecté et risque de ne pas fonctionner.

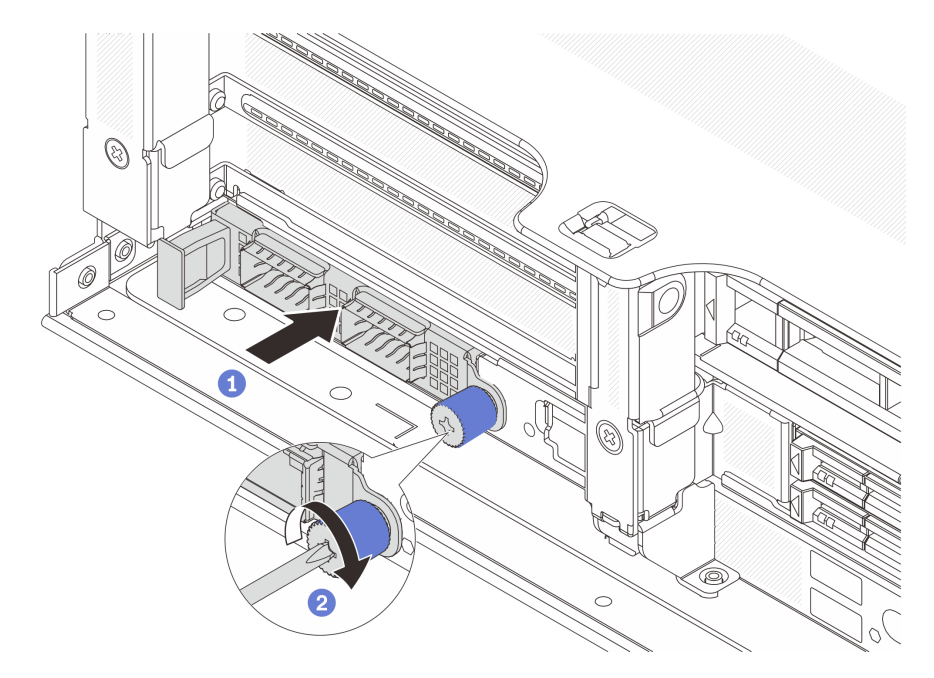

Figure 261. Installation du module OCP arrière

- a. <sup>O</sup> Poussez le module OCP dans l'emplacement jusqu'à ce qu'il soit bien installé.
- b. <sup>2</sup> Serrez la vis moletée pour bien fixer le module OCP. Si nécessaire, utilisez un tournevis.

#### Remarques :

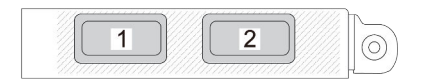

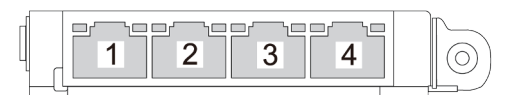

Figure 262. Module OCP (deux connecteurs)

Figure 263. Module OCP (quatre connecteurs)

- Le module OCP fournit deux ou quatre connecteurs Ethernet supplémentaires pour les connexions réseau.
- Par défaut, l'un des connecteurs Ethernet sur le module OCP peut également fonctionner en tant que connecteur de gestion à l'aide de la capacité de gestion partagée.

### Après avoir terminé

Terminez le remplacement des composants. Voir [« Fin du remplacement des composants » à la page 379](#page-388-0).

#### Vidéo de démonstration

#### [Découvrez la procédure sur YouTube](https://www.youtube.com/watch?v=4RhbB10M9lU)

## Remplacement de l'assemblage de cartes mezzanines et de l'adaptateur PCIe arrière

Suivez les instructions énoncées dans la présente section pour retirer et installer un assemblage de cartes mezzanines arrière et un adaptateur PCIe. L'adaptateur PCIe peut être une carte Ethernet, un adaptateur de bus hôte, un adaptateur RAID, un adaptateur SSD PCIe supplémentaire ou tout autre adaptateur PCIe pris en charge. Les adaptateurs PCIe varient selon leur type, mais les procédures d'installation et de retrait sont identiques.

- [« Retrait d'un assemblage de cartes mezzanines arrière » à la page 333](#page-342-0)
- [« Retrait d'un adaptateur PCIe arrière » à la page 336](#page-345-0)
- [« Installation d'un adaptateur PCIe arrière » à la page 339](#page-348-0)
- [« Installation d'un assemblage de cartes mezzanines arrière » à la page 342](#page-351-0)

Les boîtiers de cartes mezzanines varient selon les configurations des serveurs.

#### Remarques :

- Le serveur prend en charge un boîtier d'unité de disque dur 7 mm sur l'emplacement du boîtier de carte mezzanine 1 ou 2. Pour connaître les règles d'installation du boîtier d'unité de disque dur 7 mm, voir [« Emplacements PCIe et adaptateurs PCIe » à la page 67](#page-76-0). Pour remplacer un boîtier d'unités de disque dur de 7 mm, reportez-vous à [« Remplacement d'un fond de panier d'unité et d'un boîtier d'unités de](#page-309-0) [disque dur 7 mm arrière » à la page 300.](#page-309-0)
- La carte mezzanine présentée dans chaque boîtier de carte mezzanine est un exemple aux fins d'illustration. Certains boîtiers de carte mezzanine prennent en charge différents types de cartes mezzanines. Pour plus de détails, voir [« Emplacements PCIe et adaptateurs PCIe » à la page 67](#page-76-0).
- Le boîtier de carte mezzanine 5 est situé à l'avant du serveur. Pour procéder au remplacement du boîtier de carte mezzanine 5, voir [Remplacement du boîtier d'adaptateur avant.](#page-111-0)
- Si vous souhaitez remplacer les boîtiers des cartes mezzanines 1FH et 3FH pour Module de refroidissement direct par eau (DWCM), voir [« Lenovo Neptune\(TM\) Remplacement du module de](#page-176-0)  [refroidissement direct du processeur par eau \(techniciens qualifiés uniquement\) » à la page 167](#page-176-0).

| <b>Configuration du</b><br>serveur                                                   | Boîtier de carte<br>mezzanine 1                                | Boîtier de carte<br>mezzanine 2                                | Boîtier de carte<br>mezzanine 3 ou<br>boîtier de carte<br>mezzanine 4LP 3/4 | Boîtier de carte<br>mezzanine 5                    |
|--------------------------------------------------------------------------------------|----------------------------------------------------------------|----------------------------------------------------------------|-----------------------------------------------------------------------------|----------------------------------------------------|
| Configuration avec<br>8 emplacements<br>PCle                                         | Boîtier de carte<br>$\bullet$<br>mezzanine à<br>3 emplacements | Boîtier de carte<br>$\bullet$<br>mezzanine à<br>3 emplacements | Boîtier de carte<br>mezzanine 3<br>$\bullet$ Gen 4                          | N/A                                                |
|                                                                                      |                                                                |                                                                |                                                                             |                                                    |
|                                                                                      |                                                                |                                                                | Gen 5<br>٠                                                                  |                                                    |
| Configuration avec<br>10 emplacements<br>PCIe                                        | Boîtier de carte<br>$\bullet$<br>mezzanine à<br>3 emplacements | Boîtier de carte<br>$\bullet$<br>mezzanine à<br>3 emplacements | • Boîtier de carte<br>mezzanine 4LP 3/4<br>LP : Extra-plat                  | N/A                                                |
| Configuration avec<br>12 emplacements<br>PCle                                        | Boîtier de carte<br>$\bullet$<br>mezzanine à<br>3 emplacements | • Boîtier de carte<br>mezzanine à<br>3 emplacements            | • Boîtier de carte<br>mezzanine 4LP 3/4<br>LP: Extra-plat                   | Boîtier de carte<br>$\bullet$<br>mezzanine 5<br>V) |
| Configuration avec<br>un boîtier d'unités de<br>disque dur arrière 4 x<br>2,5 pouces | Boîtier de carte<br>$\bullet$<br>mezzanine à<br>3 emplacements | Boîtier de carte<br>$\bullet$<br>mezzanine à<br>3 emplacements | N/A                                                                         | N/A                                                |

<span id="page-339-0"></span>Tableau 33. Boîtiers de cartes mezzanines pour serveurs sans DWCM

| <b>Configuration du</b><br>serveur                                                   | Boîtier de carte<br>mezzanine 1                                | Boîtier de carte<br>mezzanine 2                               | Boîtier de carte<br>mezzanine 3 ou<br>boîtier de carte<br>mezzanine 4LP 3/4 | Boîtier de carte<br>mezzanine 5 |
|--------------------------------------------------------------------------------------|----------------------------------------------------------------|---------------------------------------------------------------|-----------------------------------------------------------------------------|---------------------------------|
| Configuration avec<br>un boîtier d'unités de<br>disque dur arrière 8 x<br>2,5 pouces | Boîtier de carte<br>$\bullet$<br>mezzanine à<br>3 emplacements | Boîtier de carte<br>$\bullet$<br>mezzanine à<br>1 emplacement | N/A                                                                         | N/A                             |
| Configuration avec<br>un boîtier d'unités de<br>disque dur arrière 2 x<br>3,5 pouces | Boîtier de carte<br>mezzanine à<br>3 emplacements              | Boîtier de carte<br>$\bullet$<br>mezzanine à<br>1 emplacement | N/A                                                                         | N/A                             |
| Configuration avec<br>un boîtier d'unités de<br>disque dur arrière 4 x<br>3,5 pouces | Boîtier de carte<br>$\bullet$<br>mezzanine à<br>1 emplacement  | Boîtier de carte<br>$\bullet$<br>mezzanine à<br>1 emplacement | N/A                                                                         | N/A                             |

Tableau 33. Boîtiers de cartes mezzanines pour serveurs sans DWCM (suite)

| <b>Configuration du serveur</b>                                                   | Boîtier de carte<br>mezzanine 1                                | Boîtier de carte<br>mezzanine 2                                    | Boîtier de carte<br>mezzanine 3 ou boîtier de<br>carte mezzanine 4LP 3/4 |
|-----------------------------------------------------------------------------------|----------------------------------------------------------------|--------------------------------------------------------------------|--------------------------------------------------------------------------|
| Configuration avec<br>7 emplacements PCIe                                         | • Boîtier de carte<br>mezzanine à<br>3 emplacements            | Boîtier de carte<br>$\bullet$<br>mezzanine 3FH pour<br><b>DWCM</b> | Boîtier de carte<br>mezzanine 3<br>$\bullet$ Gen 4<br>Gen 5<br>$\bullet$ |
| Configuration avec<br>9 emplacements PCIe                                         | • Boîtier de carte<br>mezzanine à<br>3 emplacements            | Boîtier de carte<br>$\bullet$<br>mezzanine 3FH pour<br><b>DWCM</b> | Boîtier de carte<br>$\bullet$<br>mezzanine 4LP 3/4<br>LP: Extra-plat     |
| Configuration avec un<br>boîtier d'unités de disque<br>dur arrière 4 x 2,5 pouces | Boîtier de carte<br>$\bullet$<br>mezzanine à<br>3 emplacements | Boîtier de carte<br>$\bullet$<br>mezzanine 3FH pour<br><b>DWCM</b> | N/A                                                                      |
| Configuration avec un<br>boîtier d'unités de disque<br>dur arrière 8 x 2,5 pouces | • Boîtier de carte<br>mezzanine à<br>3 emplacements            | • Boîtier de carte<br>mezzanine 1FH pour<br><b>DWCM</b>            | N/A                                                                      |

Tableau 34. Boîtiers de cartes mezzanines pour serveurs avec DWCM

Tableau 34. Boîtiers de cartes mezzanines pour serveurs avec DWCM (suite)

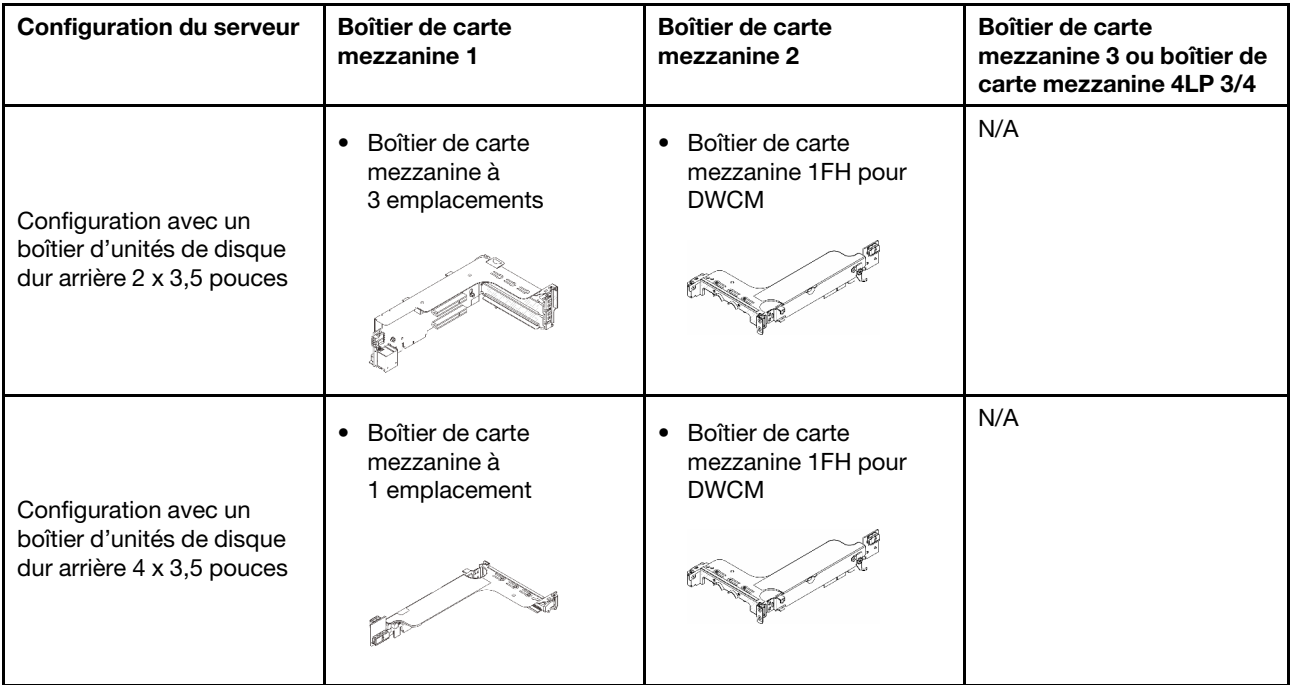

# <span id="page-342-0"></span>Retrait d'un assemblage de cartes mezzanines arrière

Suivez les instructions énoncées dans la présente section pour retirer un assemblage de cartes mezzanines arrière.

## À propos de cette tâche

Le serveur prend en charge différents types de boîtiers de carte mezzanine (voir [Tableau 33 « Boîtiers de](#page-339-0)  [cartes mezzanines pour serveurs sans DWCM » à la page 330](#page-339-0)). Cette rubrique utilise le boîtier de carte mezzanine 1 3FH et le boîtier de carte mezzanine 3 Gen 4 à titre d'exemple. La procédure de remplacement est similaire pour les autres boîtiers de cartes mezzanines.

### Attention :

- Lisez [« Conseils d'installation » à la page 59](#page-68-0) et [« Liste de contrôle d'inspection de sécurité » à la page 60](#page-69-0) pour vous assurer que vous travaillez en toute sécurité.
- Mettez le serveur et tous les dispositifs périphériques hors tension, puis déconnectez les cordons d'alimentation et tous les câbles externes. Voir [« Mise hors tension du serveur » à la page 81.](#page-90-0)
- Empêchez l'exposition à l'électricité statique, laquelle peut entraîner l'arrêt du système et la perte de données, en conservant les composants sensibles à l'électricité statique dans des emballages antistatiques jusqu'à leur installation, et en manipulant ces dispositifs en portant une dragonne de décharge électrostatique ou un autre système de mise à la terre.
- Avant de retirer tout composant d'une grappe RAID (unité, carte RAID, etc.), sauvegardez toutes les informations de configuration RAID.

## Procédure

Etape 1. Préparez-vous à cette tâche.

a. Si le serveur est installé dans une armoire, faites sortir le serveur en le faisant glisser sur les glissières de l'armoire afin d'accéder au carter supérieur, ou retirez le serveur de l'armoire. Voir [« Retrait du serveur de l'armoire » à la page 82](#page-91-0).

- b. Retirez le carter supérieur. Pour plus d'informations, voir [« Retrait du carter supérieur » à la](#page-386-0)  [page 377](#page-386-0).
- c. Si un adaptateur PCIe est installé sur la carte mezzanine, prenez d'abord note des connexions des câbles. Puis, débranchez tous les câbles de l'adaptateur PCIe.
- Etape 2. Retirez l'assemblage de cartes mezzanines.
	- Assemblage de cartes mezzanines 1 (identique pour l'assemblage de cartes mezzanines 2)

Remarque : L'illustration ci-après présente le boîtier de carte mezzanine à 3 connecteurs comme exemple. La procédure de remplacement est similaire pour le boîtier carte mezzanine à 1 connecteur.

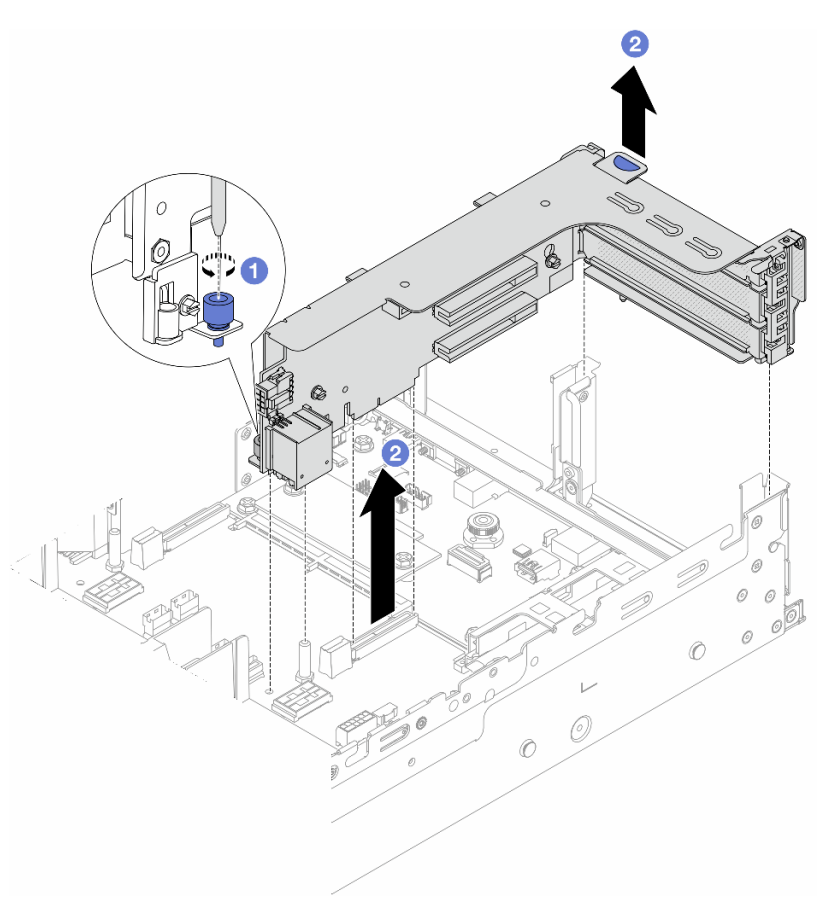

Figure 264. Retrait de l'assemblage de cartes mezzanines 1

- a. **D** Desserrez la vis qui fixe l'assemblage de cartes mezzanines.
- b. <sup>2</sup> Saisissez l'assemblage de cartes mezzanines par ses bords et retirez-le du châssis avec précaution.
- Assemblage de cartes mezzanines 3

Remarque : L'illustration ci-après présente le boîtier de carte mezzanine 3 de 4e génération comme exemple. La procédure de remplacement est similaire pour le boîtier de carte mezzanine 3 de 5e génération.

Saisissez l'assemblage de cartes mezzanines par ses bords et retirez-le du châssis avec précaution.

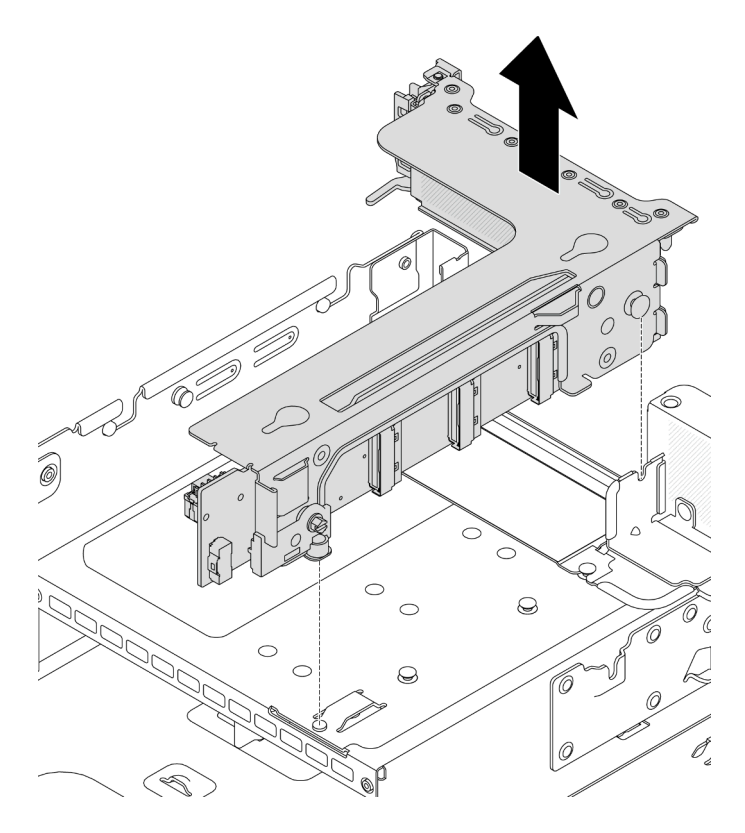

Figure 265. Retrait de l'assemblage de cartes mezzanines 3

#### • Bloc carte mezzanine 4LP 3/4

1. Retirez le bloc carte mezzanine 3 et le bloc carte mezzanine 4.

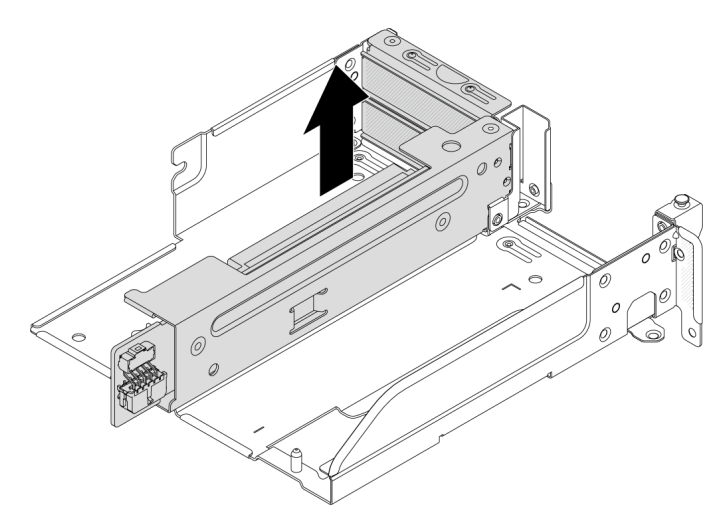

Figure 266. Retrait de l'assemblage de carte mezzanine 3/4

2. Retirez le tiroir du boîtier de carte mezzanine.

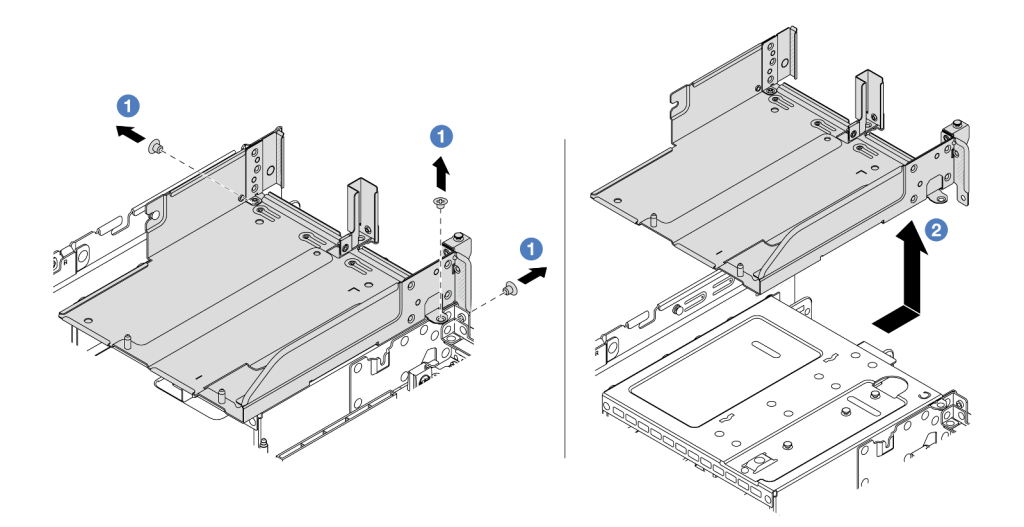

Figure 267. Retrait du tiroir du boîtier de carte mezzanine

- a. **D** Retirez les vis qui fixent le tiroir du boîtier de carte mezzanine.
- b. <sup>2</sup> Faites glisser le tiroir du boîtier de carte mezzanine vers l'arrière, puis soulevez-le pour le sortir du châssis.

### Après avoir terminé

- 1. Retirez l'adaptateur PCIe de l'assemblage de cartes mezzanines. Voir [« Retrait d'un adaptateur PCIe](#page-345-0) [arrière » à la page 336.](#page-345-0)
- 2. Si vous devez renvoyer le composant ou le périphérique en option, suivez les instructions d'emballage et utilisez les matériaux que vous avez reçus pour l'emballer.

#### Vidéo de démonstration

#### [Découvrez la procédure sur YouTube](https://www.youtube.com/watch?v=A-F8zYR_w7E)

## <span id="page-345-0"></span>Retrait d'un adaptateur PCIe arrière

Suivez les instructions énoncées dans la présente section pour retirer un adaptateur PCIe arrière.

## À propos de cette tâche

#### Attention :

- Lisez [« Conseils d'installation » à la page 59](#page-68-0) et [« Liste de contrôle d'inspection de sécurité » à la page 60](#page-69-0) pour vous assurer que vous travaillez en toute sécurité.
- Mettez le serveur et tous les dispositifs périphériques hors tension, puis déconnectez les cordons d'alimentation et tous les câbles externes. Voir [« Mise hors tension du serveur » à la page 81](#page-90-0).
- Empêchez l'exposition à l'électricité statique, laquelle peut entraîner l'arrêt du système et la perte de données, en conservant les composants sensibles à l'électricité statique dans des emballages antistatiques jusqu'à leur installation, et en manipulant ces dispositifs en portant une dragonne de décharge électrostatique ou un autre système de mise à la terre.
- Avant de retirer tout composant d'une grappe RAID (unité, carte RAID, etc.), sauvegardez toutes les informations de configuration RAID.

## Procédure

Etape 1. Préparez-vous à cette tâche.

- a. Si le serveur est installé dans une armoire, faites sortir le serveur en le faisant glisser sur les glissières de l'armoire afin d'accéder au carter supérieur, ou retirez le serveur de l'armoire. Voir [« Retrait du serveur de l'armoire » à la page 82](#page-91-0).
- b. Retirez le carter supérieur. Pour plus d'informations, voir « Retrait du carter supérieur » à la [page 377.](#page-386-0)
- c. Retirez l'assemblage de cartes mezzanines. Voir [« Retrait d'un assemblage de cartes](#page-342-0)  [mezzanines arrière » à la page 333](#page-342-0).
- Etape 2. Retirez l'adaptateur PCIe de l'assemblage de cartes mezzanines.
	- Assemblage de carte mezzanine 1/2/3

Remarque : Pour ThinkSystem AMD X3522 10/25GbE DSFP28 2-port PCIe Ethernet Adapter, retirez d'abord la vis qui retient l'adaptateur.

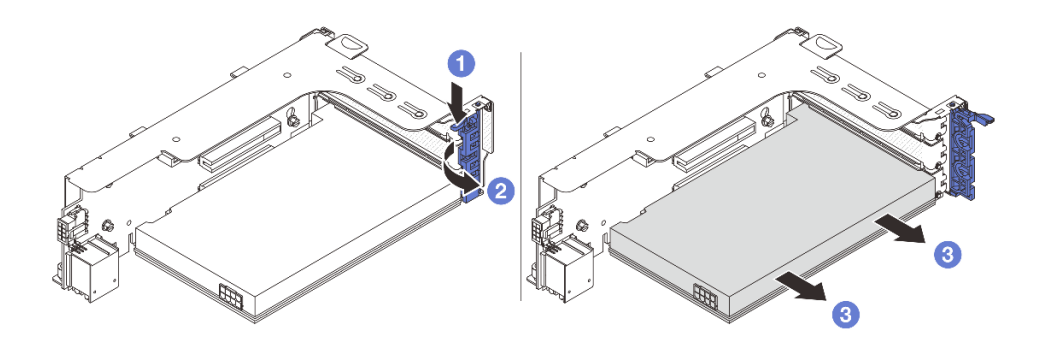

Figure 268. Retrait de l'adaptateur PCIe de l'assemblage de cartes mezzanines 1 ou 2

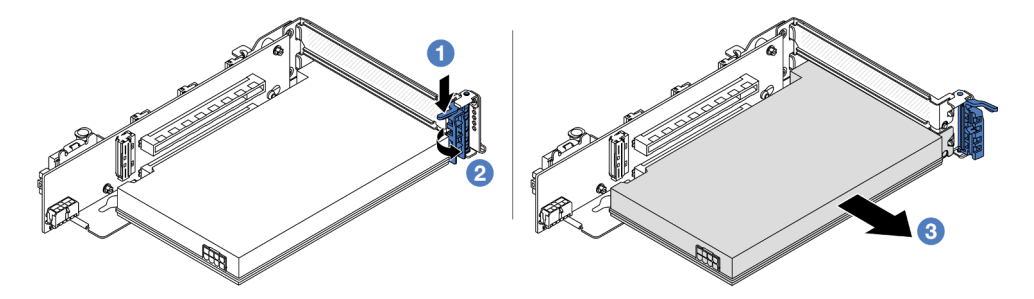

Figure 269. Retrait de l'adaptateur PCIe de l'assemblage de cartes mezzanines 3

- a.  $\bullet$  Appuyez sur le dispositif de retenue vers le bas.
- b. <sup>2</sup> Faites pivoter le taquet de blocage d'adaptateur PCIe sur la position ouverte.
- c. **S** Saisissez l'adaptateur PCIe par ses bords et sortez-le avec précaution de l'emplacement PCIe.
- Bloc carte mezzanine 4LP 3/4

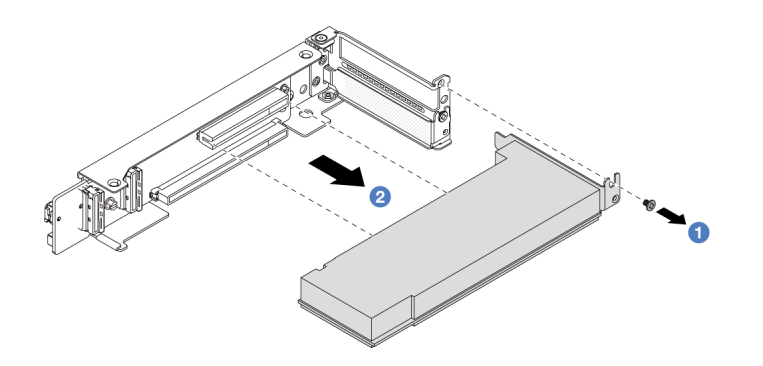

Figure 270. Retrait d'un adaptateur PCIe de l'assemblage de cartes mezzanines 4LP 3/4

- a. **C** Retirez la vis qui fixe l'adaptateur PCIe.
- b. **@** Saisissez l'adaptateur PCIe par ses bords et sortez-le avec précaution de l'emplacement PCIe.
- Etape 3. (En option) Si vous remplacez la carte mezzanine, débranchez les câbles de la carte mezzanine si nécessaire et retirez-la du boîtier de carte mezzanine.

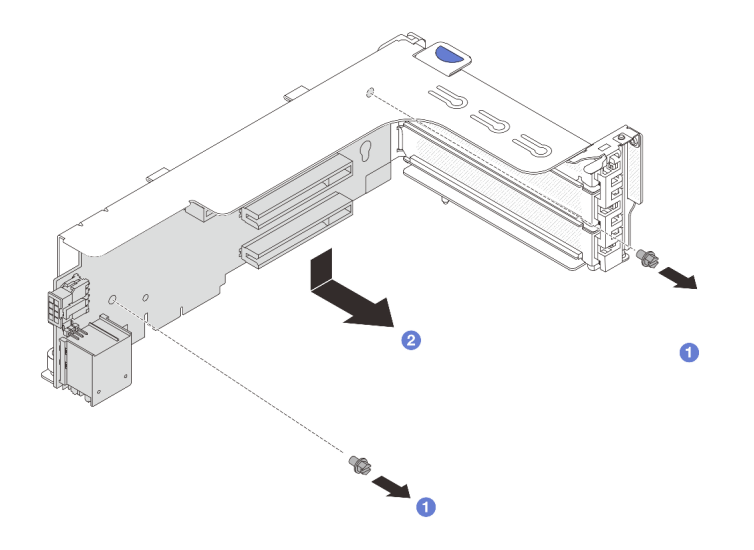

Figure 271. Retrait de la carte mezzanine du boîtier de carte mezzanine 1 ou 2

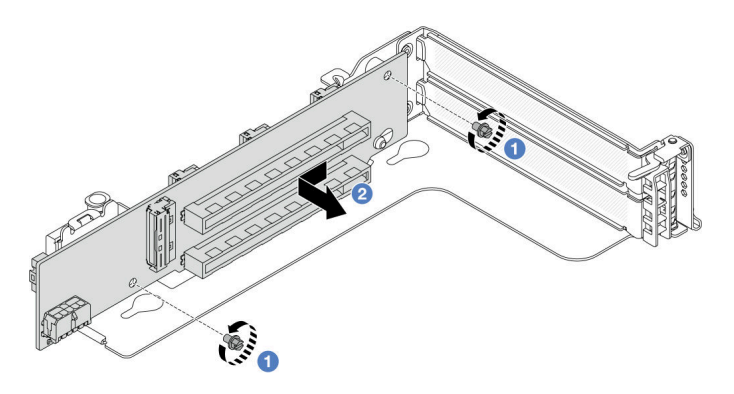

Figure 272. Retrait de la carte mezzanine du support de carte mezzanine 3

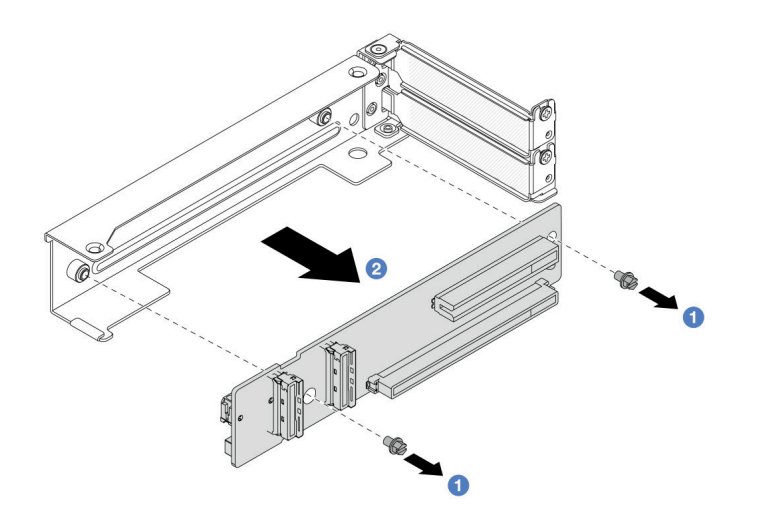

Figure 273. Retrait de la carte mezzanine du support de carte mezzanine 4LP 3/4

- a. **D** Desserrez les vis qui fixent la carte mezzanine.
- b. <sup>2</sup> Saisissez la carte mezzanine par ses bords, puis sortez-la délicatement du support de carte mezzanine, dans la direction indiquée.

## Après avoir terminé

- 1. Installez un nouvel adaptateur PCIe sur l'assemblage de cartes mezzanines. Voir [« Installation d'un](#page-348-0)  [adaptateur PCIe arrière » à la page 339.](#page-348-0)
- 2. Si vous devez renvoyer le composant ou le périphérique en option, suivez les instructions d'emballage et utilisez les matériaux que vous avez reçus pour l'emballer.

#### Vidéo de démonstration

#### [Découvrez la procédure sur YouTube](https://www.youtube.com/watch?v=A-F8zYR_w7E)

## <span id="page-348-0"></span>Installation d'un adaptateur PCIe arrière

Suivez les instructions énoncées dans la présente section pour installer un adaptateur PCIe arrière.

## À propos de cette tâche

### Attention :

- Lisez [« Conseils d'installation » à la page 59](#page-68-0) et [« Liste de contrôle d'inspection de sécurité » à la page 60](#page-69-0) pour vous assurer que vous travaillez en toute sécurité.
- Mettez le serveur et tous les dispositifs périphériques hors tension, puis déconnectez les cordons d'alimentation et tous les câbles externes. Voir [« Mise hors tension du serveur » à la page 81.](#page-90-0)
- Empêchez l'exposition à l'électricité statique, laquelle peut entraîner l'arrêt du système et la perte de données, en conservant les composants sensibles à l'électricité statique dans des emballages antistatiques jusqu'à leur installation, et en manipulant ces dispositifs en portant une dragonne de décharge électrostatique ou un autre système de mise à la terre.
- Pour connaître les règles d'installation d'un adaptateur PCIe, voir [« Emplacements PCIe et adaptateurs](#page-76-0)  [PCIe » à la page 67](#page-76-0).

Téléchargement du microprogramme et des pilotes : une fois un composant remplacé, il est possible que la mise à jour du microprogramme ou des pilotes soit requise.

- Accédez à [https://datacentersupport.lenovo.com/products/servers/thinksystem/sr665v3/downloads/driver](https://datacentersupport.lenovo.com/products/servers/thinksystem/sr665v3/downloads/driver-list/)[list/](https://datacentersupport.lenovo.com/products/servers/thinksystem/sr665v3/downloads/driver-list/) pour consulter les dernières mises à jour de microprogramme et de pilote disponibles pour votre serveur.
- Reportez-vous à [« Mise à jour du microprogramme » à la page 573](#page-582-0) pour en savoir plus sur les outils de mise à jour du microprogramme.

### Procédure

- Etape 1. Mettez l'emballage antistatique contenant le nouveau composant en contact avec une zone extérieure non peinte du serveur. Ensuite, déballez le nouveau composant et posez-le sur une surface de protection électrostatique.
- Etape 2. (En option) Si vous avez retiré la carte mezzanine, installez-la dans un premier temps.

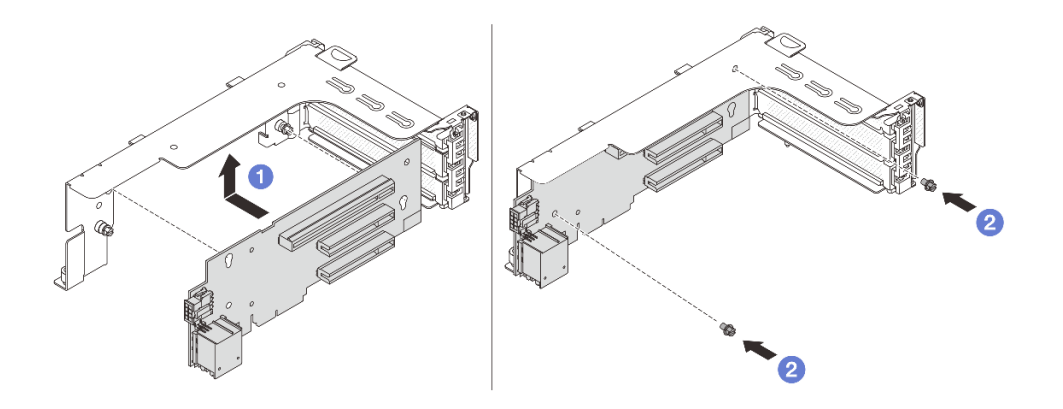

Figure 274. Installation de la carte mezzanine dans le boîtier de carte mezzanine 1 ou 2

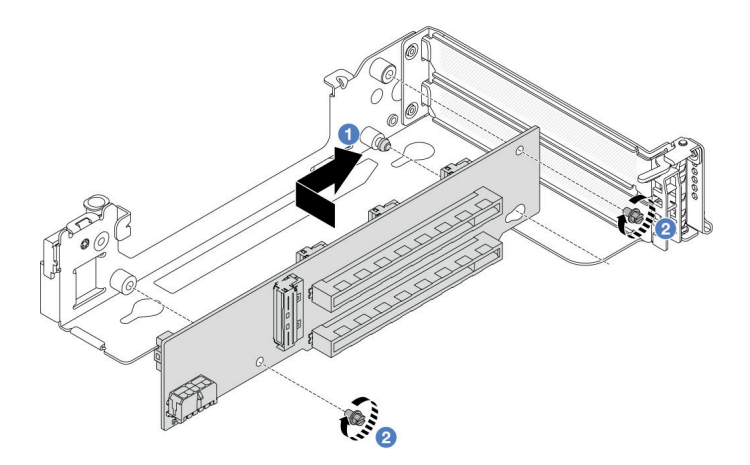

Figure 275. Installation de la carte mezzanine dans le boîtier de carte mezzanine 3

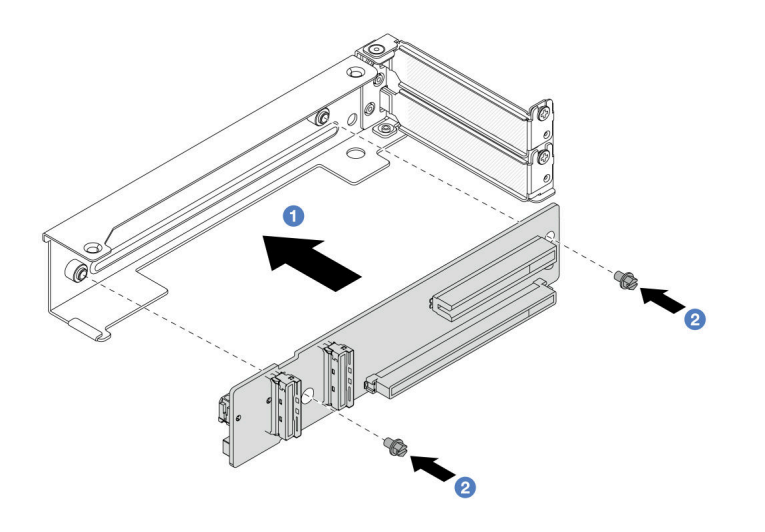

Figure 276. Installation de la carte mezzanine dans le boîtier de carte mezzanine 4LP 3/4

- a. <sup>1</sup> Alignez la carte mezzanine sur le boîtier de carte mezzanine et placez ce dernier dans la direction indiquée.
- b. <sup>2</sup> Installez les vis pour fixer la carte mezzanine et branchez les câbles sur la carte mezzanine, si nécessaire.
- Etape 3. Installez le nouvel adaptateur PCIe sur l'assemblage de cartes mezzanines.
	- Assemblage de carte mezzanine 1/2/3

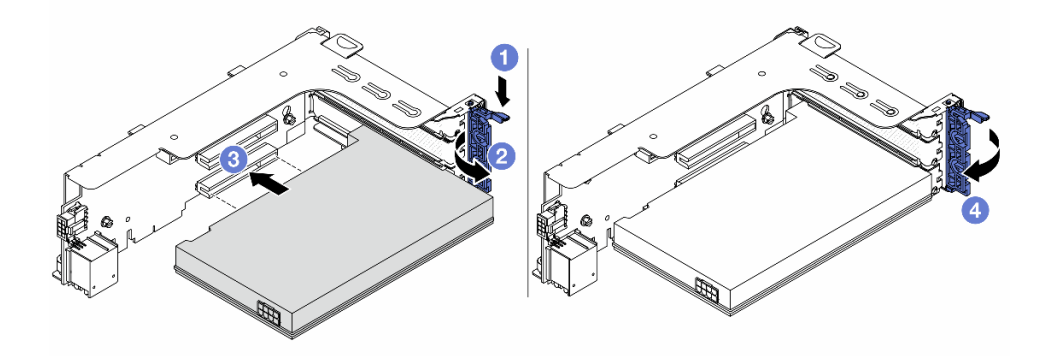

Figure 277. Installation de l'adaptateur PCIe sur l'assemblage de cartes mezzanines 1 ou 2

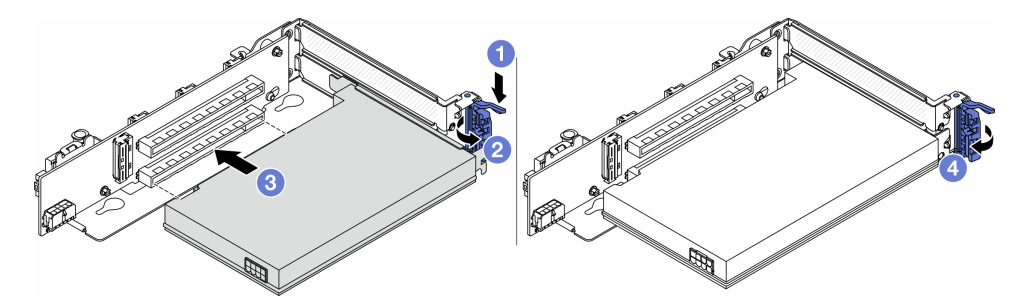

Figure 278. Installation de l'adaptateur PCIe sur l'assemblage de cartes mezzanines 3

a. **C** Appuyez sur le dispositif de retenue vers le bas.

- b. **P** Faites pivoter le taquet de blocage en position ouverte.
- c. Alignez l'adaptateur PCIe sur l'emplacement PCIe de la carte mezzanine. Appuyez avec précaution sur l'adaptateur PCIe dans l'emplacement jusqu'à ce qu'il soit correctement positionné dans son emplacement et que son support soit maintenu.
- d. 4 Refermez le taquet de blocage.

Remarque : Pour ThinkSystem AMD X3522 10/25GbE DSFP28 2-port PCIe Ethernet Adapter, installez la vis pour fixer l'adaptateur avant de fermer le loquet de verrouillage si le serveur doit être expédié.

• Bloc carte mezzanine 4LP 3/4

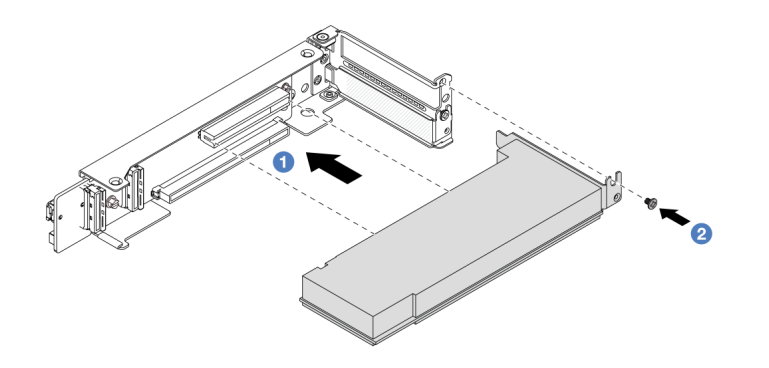

Figure 279. Installation de l'adaptateur PCIe sur l'assemblage de cartes mezzanines 4LP 3/4

- a. Alignez l'adaptateur PCIe sur l'emplacement PCIe de la carte mezzanine. Appuyez avec précaution sur l'adaptateur PCIe dans l'emplacement jusqu'à ce qu'il soit correctement positionné dans son emplacement et que son support soit maintenu.
- b. **2** Serrez la vis pour fixer l'adaptateur PCIe en place.

#### Après avoir terminé

- 1. Installez l'assemblage de cartes mezzanines dans le châssis. Voir [« Installation d'un assemblage de](#page-351-0)  [cartes mezzanines arrière » à la page 342](#page-351-0).
- 2. Si vous avez installé un adaptateur RAID 930 ou 940, installez un module d'alimentation flash RAID. Pour plus d'informations, voir [« Remplacement d'un module d'alimentation flash RAID » à la page 283](#page-292-0).

#### Vidéo de démonstration

[Découvrez la procédure sur YouTube](https://www.youtube.com/watch?v=Xuz_2kZqnZw)

## <span id="page-351-0"></span>Installation d'un assemblage de cartes mezzanines arrière

Suivez les instructions énoncées dans la présente section pour installer un assemblage de cartes mezzanines arrière.

## À propos de cette tâche

Le serveur prend en charge différents types de boîtiers de carte mezzanine (voir [Tableau 33 « Boîtiers de](#page-339-0) [cartes mezzanines pour serveurs sans DWCM » à la page 330](#page-339-0)).

#### Attention :

- Lisez [« Conseils d'installation » à la page 59](#page-68-0) et [« Liste de contrôle d'inspection de sécurité » à la page 60](#page-69-0) pour vous assurer que vous travaillez en toute sécurité.
- Mettez le serveur et tous les dispositifs périphériques hors tension, puis déconnectez les cordons d'alimentation et tous les câbles externes. Voir [« Mise hors tension du serveur » à la page 81.](#page-90-0)
- Empêchez l'exposition à l'électricité statique, laquelle peut entraîner l'arrêt du système et la perte de données, en conservant les composants sensibles à l'électricité statique dans des emballages antistatiques jusqu'à leur installation, et en manipulant ces dispositifs en portant une dragonne de décharge électrostatique ou un autre système de mise à la terre.

## Procédure

Etape 1. Installez l'assemblage de cartes mezzanines dans le châssis.

• Assemblage de cartes mezzanines 1 (identique pour l'assemblage de cartes mezzanines 2)

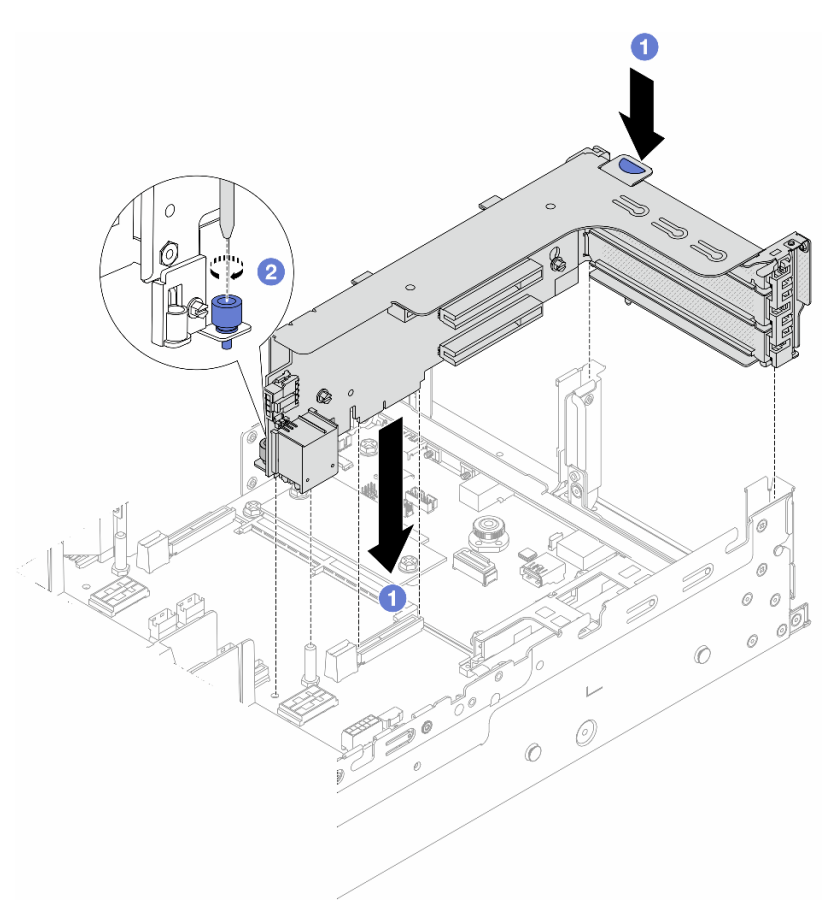

Figure 280. Installation de l'assemblage de cartes mezzanines 1

- a. Alignez la carte mezzanine sur la fente de connexion du bloc carte mère. Appuyez avec précaution sur la carte mezzanine jusqu'à ce qu'elle soit bien installée dans son emplacement.
- b. <sup>2</sup> Serrez la vis pour bien fixer le boîtier de carte mezzanine.
- Assemblage de cartes mezzanines 3

Alignez le clip de fixation situé à l'extrémité du boîtier de carte mezzanine sur la broche du châssis arrière, et la broche du côté droit du boîtier de carte mezzanine sur l'emplacement de broche du support mural arrière C1. Appuyez délicatement sur l'assemblage de cartes mezzanines 3 jusqu'à ce qu'il soit solidement fixé.

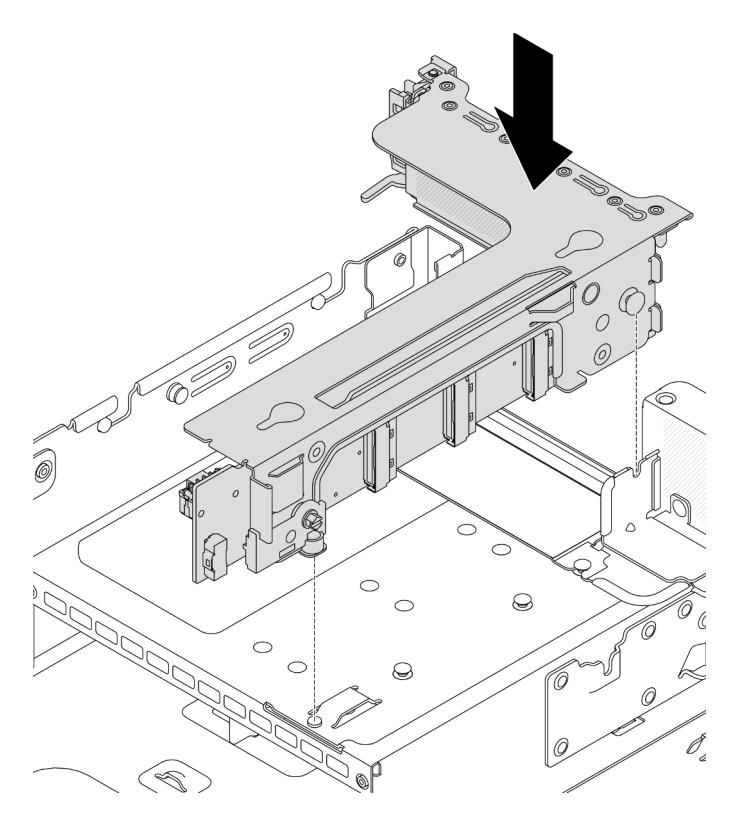

Figure 281. Installation de l'assemblage de cartes mezzanines 3

#### • Bloc carte mezzanine 4LP 3/4

1. Installez le tiroir du boîtier de carte mezzanine.

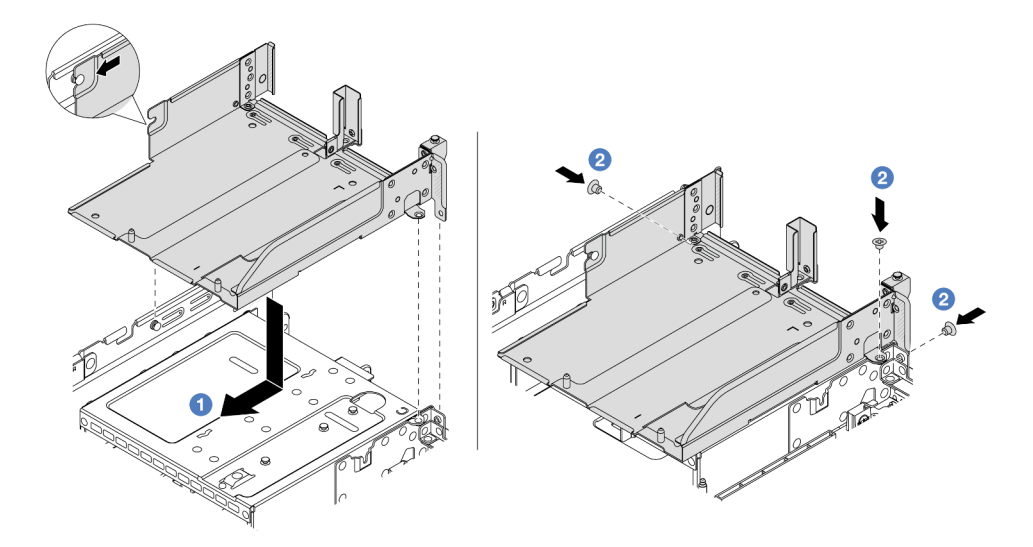

Figure 282. Installation du tiroir du boîtier de carte mezzanine

a. <sup>1</sup> Alignez le tiroir du boîtier de carte mezzanine avec les vis de fixation du tiroir.

- b. <sup>2</sup> Installez les vis pour fixer le tiroir du boîtier de carte mezzanine au châssis.
- 2. Installez le bloc carte mezzanine 3 et le bloc carte mezzanine 4 dans le boîtier de carte mezzanine.

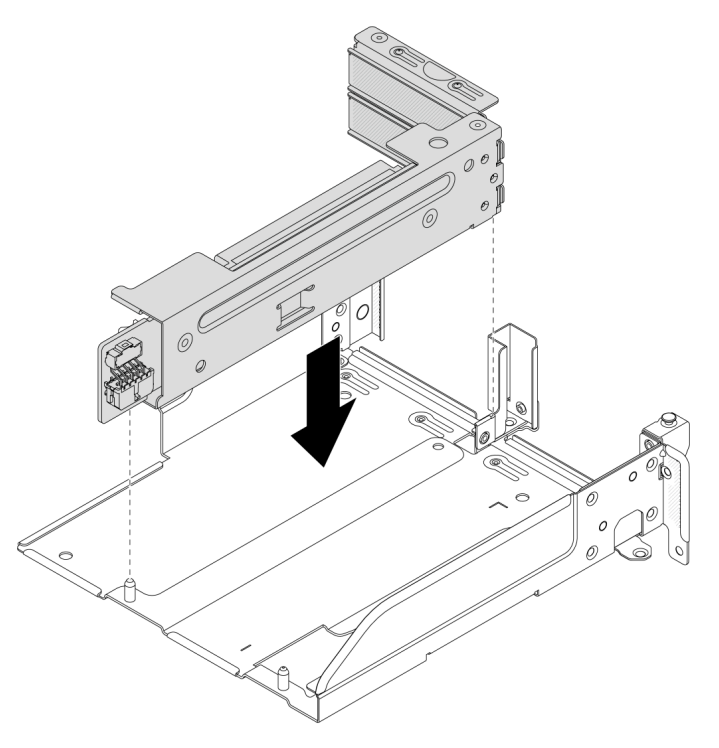

Figure 283. Installation de l'assemblage de cartes mezzanines 3/4

Etape 2. Connectez les câbles à la carte mezzanine et à l'adaptateur PCIe. Pour plus d'informations, voir [Chapitre 6 « Cheminement interne des câbles » à la page 381](#page-390-0).

#### Après avoir terminé

Terminez le remplacement des composants. Pour plus d'informations, voir [« Fin du remplacement des](#page-388-0)  [composants » à la page 379.](#page-388-0)

#### Vidéo de démonstration

[Découvrez la procédure sur YouTube](https://www.youtube.com/watch?v=Xuz_2kZqnZw)

## Remplacement du panneau de sécurité

Suivez les instructions énoncées dans la présente section pour retirer et installer le panneau de sécurité.

- [« Retrait du panneau de sécurité » à la page 345](#page-354-0)
- [« Installation du panneau de sécurité » à la page 346](#page-355-0)

# <span id="page-354-0"></span>Retrait du panneau de sécurité

Suivez les instructions énoncées dans la présente section pour retirer le panneau de sécurité.

## À propos de cette tâche

Attention : Lisez [« Conseils d'installation » à la page 59](#page-68-0) et [« Liste de contrôle d'inspection de sécurité » à la](#page-69-0)  [page 60](#page-69-0) pour vous assurer que vous travaillez en toute sécurité.

## Procédure

Etape 1. Utilisez la clé pour déverrouiller le panneau de sécurité.

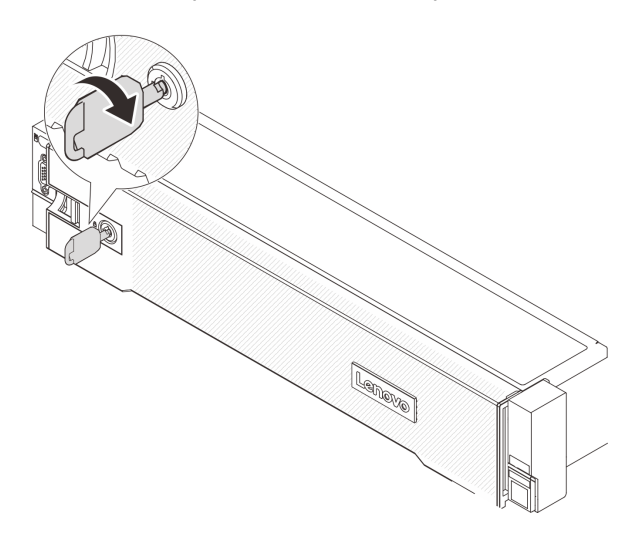

Figure 284. Déverrouillage du panneau de sécurité

Etape 2. Appuyez sur le taquet de déverrouillage **1** et faites pivoter le panneau de sécurité vers l'extérieur afin de l'extraire du châssis.

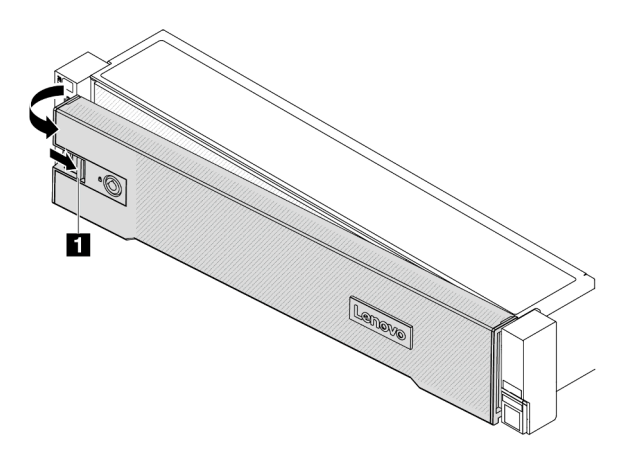

Figure 285. Retrait du panneau de sécurité

## Après avoir terminé

Remarque : Avant d'expédier l'armoire avec le serveur installé, réinstallez et verrouillez le panneau de sécurité.

# <span id="page-355-0"></span>Installation du panneau de sécurité

Suivez les instructions énoncées dans la présente section pour installer le panneau de sécurité.

## À propos de cette tâche

#### Attention :

- Lisez [« Conseils d'installation » à la page 59](#page-68-0) et [« Liste de contrôle d'inspection de sécurité » à la page 60](#page-69-0) pour vous assurer que vous travaillez en toute sécurité.
- Avant d'expédier l'armoire avec le serveur installé, réinstallez et verrouillez le panneau de sécurité.

## Procédure

Etape 1. Si la clé est à l'intérieur du panneau de sécurité, retirez-la de ce dernier.

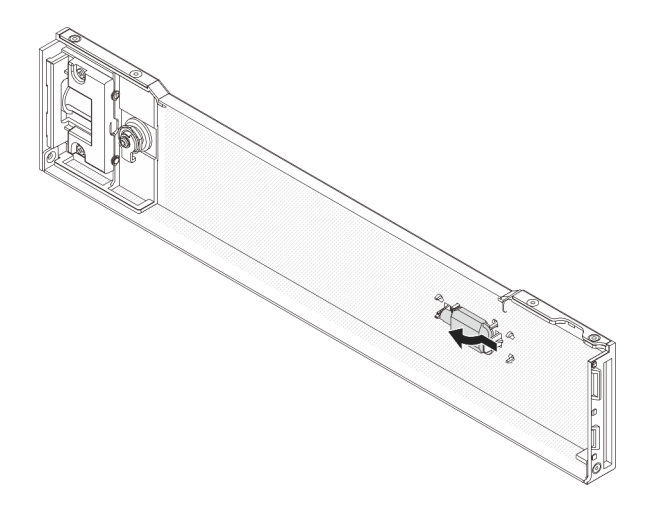

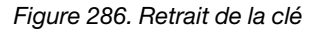

Etape 2. Insérez soigneusement les pattes du panneau de sécurité dans les emplacements de la partie droite du taquet d'armoire. Ensuite, appuyez et maintenez le loquet de déverrouillage **1** et faites pivoter le panneau de sécurité vers l'intérieur jusqu'à ce que l'autre extrémité s'enclenche.

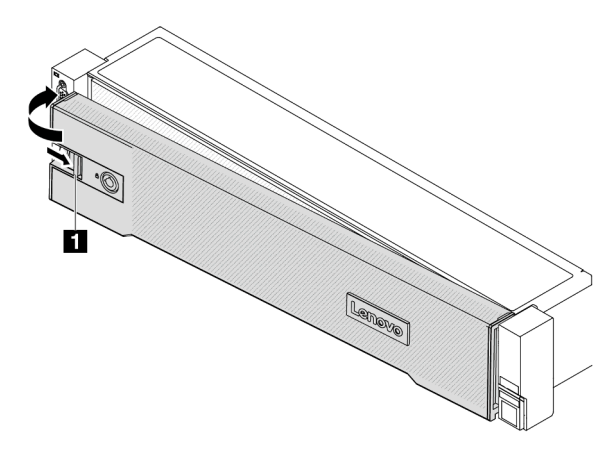

Figure 287. Installation du panneau de sécurité

Etape 3. Utilisez la clé pour verrouiller le panneau de sécurité en position fermée.

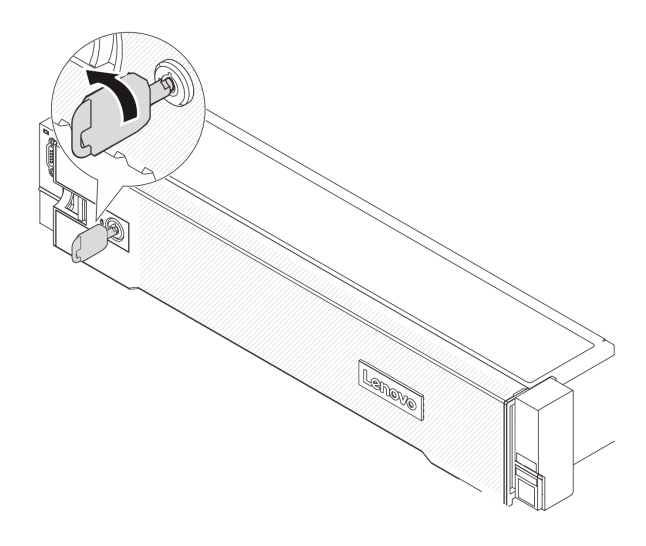

Figure 288. Verrouillage du panneau de sécurité

# Remplacement d'un bloc carte mère (technicien qualifié uniquement)

Suivez les instructions énoncées dans cette section pour retirer et installer le bloc carte mère.

#### Important :

- Cette tâche doit être effectuée par des techniciens qualifiés et certifiés par le service de maintenance Lenovo. N'essayez pas de le retirer ou de l'installer si vous ne possédez pas de formation ou de qualification appropriée.
- Si vous avez besoin de remplacer une carte du processeur et un module de microprogramme et de sécurité RoT, procédez comme suit :
	- Avant de procéder au remplacement, vérifiez la stratégie de fusible PSB actuelle. Voir Service process before replacement à l'adresse suivante : [Service process for updating PSB fuse state.](https://glosse4lenovo.lenovo.com/wiki/glosse4lenovo/view/How%20To/System%20related/Service%20process%20for%20updating%20PSB%20fuse%20state/)
	- Assurez-vous que l'état de fusible du processeur est tel qu'il doit l'être, sans journaux des événements XCC inattendus une fois le remplacement effectué. Voir Service process after replacing a processor board and a firmware and RoT security module together à l'adresse suivante : [Service process for](https://glosse4lenovo.lenovo.com/wiki/glosse4lenovo/view/How%20To/System%20related/Service%20process%20for%20updating%20PSB%20fuse%20state/)  [updating PSB fuse state.](https://glosse4lenovo.lenovo.com/wiki/glosse4lenovo/view/How%20To/System%20related/Service%20process%20for%20updating%20PSB%20fuse%20state/)

La figure suivante présente la disposition du bloc carte mère qui contient module de microprogramme et de sécurité RoT, la carte d'E-S système et la carte du processeur.

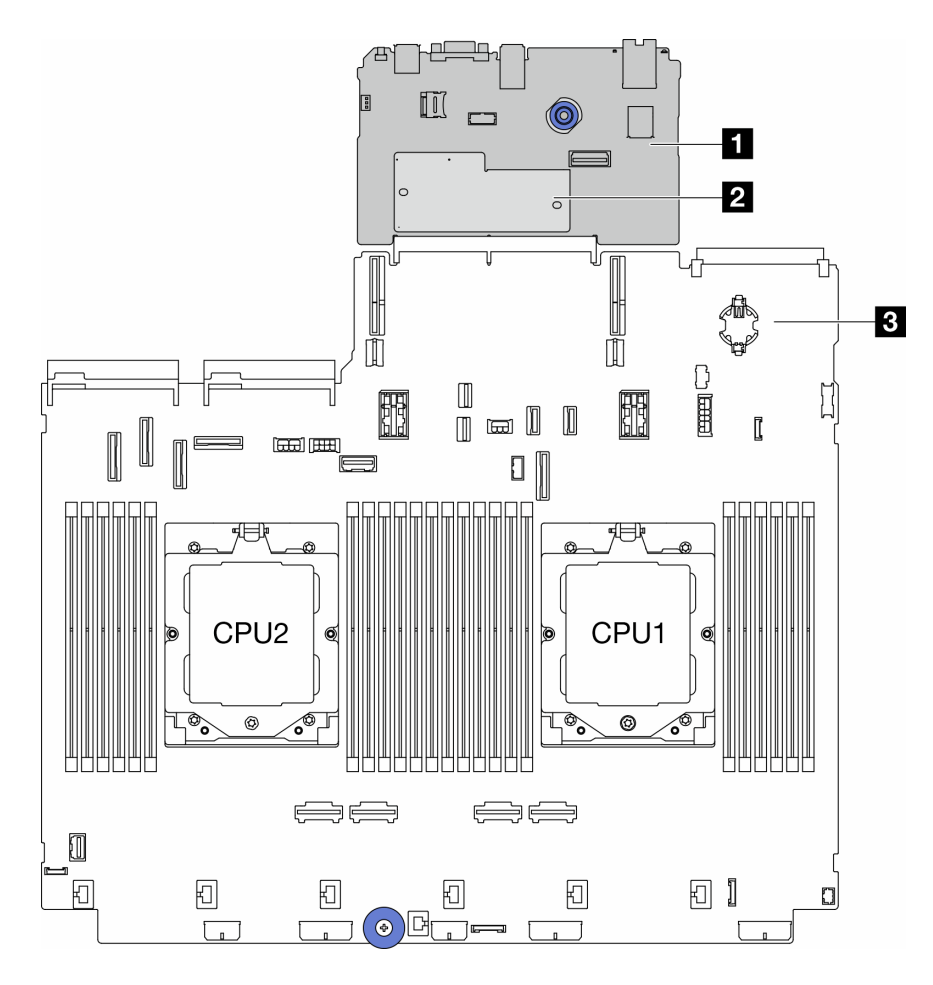

Figure 289. Disposition du bloc carte mère

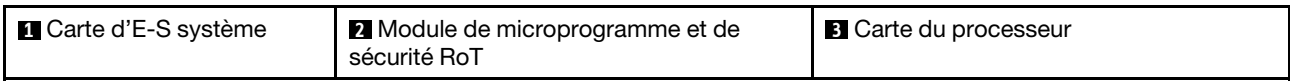

- [« Retrait du module de microprogramme et de sécurité RoT » à la page 349](#page-358-0)
- [« Installation du module de microprogramme et de sécurité RoT » à la page 351](#page-360-0)
- [« Retrait de la carte d'E-S système ou de la carte du processeur » à la page 355](#page-364-0)
- [« Installation de la carte d'E-S système ou de la carte du processeur » à la page 359](#page-368-0)

# <span id="page-358-0"></span>Retrait du module de microprogramme et de sécurité RoT

Suivez les instructions de la présente section pour retirer le ThinkSystem V3 Firmware and Root of Trust Security Module (module de microprogramme et de sécurité RoT).

## À propos de cette tâche

Important : Cette tâche doit être effectuée par des techniciens qualifiés et certifiés par le service de maintenance Lenovo. N'essayez pas de le retirer ou de l'installer si vous ne possédez pas de formation ou de qualification appropriée.

### Attention :

• Lisez [« Conseils d'installation » à la page 59](#page-68-0) et [« Liste de contrôle d'inspection de sécurité » à la page 60](#page-69-0) pour vous assurer que vous travaillez en toute sécurité.

- Mettez le serveur et tous les dispositifs périphériques hors tension, puis déconnectez les cordons d'alimentation et tous les câbles externes. Voir [« Mise hors tension du serveur » à la page 81](#page-90-0).
- Empêchez l'exposition à l'électricité statique, laquelle peut entraîner l'arrêt du système et la perte de données, en conservant les composants sensibles à l'électricité statique dans des emballages antistatiques jusqu'à leur installation, et en manipulant ces dispositifs en portant une dragonne de décharge électrostatique ou un autre système de mise à la terre.
- Après avoir remplacé le module de microprogramme et de sécurité RoT, mettez à jour le microprogramme à la version spécifique prise en charge par le serveur. Assurez-vous de disposer de la version du microprogramme requise, ou d'une copie du microprogramme existant.

Téléchargement du microprogramme et des pilotes : une fois un composant remplacé, il est possible que la mise à jour du microprogramme ou des pilotes soit requise.

- Accédez à [https://datacentersupport.lenovo.com/products/servers/thinksystem/sr665v3/downloads/driver](https://datacentersupport.lenovo.com/products/servers/thinksystem/sr665v3/downloads/driver-list/)[list/](https://datacentersupport.lenovo.com/products/servers/thinksystem/sr665v3/downloads/driver-list/) pour consulter les dernières mises à jour de microprogramme et de pilote disponibles pour votre serveur.
- Reportez-vous à [« Mise à jour du microprogramme » à la page 573](#page-582-0) pour en savoir plus sur les outils de mise à jour du microprogramme.

## Procédure

Etape 1. Préparez-vous à cette tâche.

- a. Exécutez les commandes OneCLI pour sauvegarder les paramètres UEFI. Voir [https://](https://pubs.lenovo.com/lxce-onecli/onecli_r_save_command)  [pubs.lenovo.com/lxce-onecli/onecli\\_r\\_save\\_command](https://pubs.lenovo.com/lxce-onecli/onecli_r_save_command).
- b. Exécutez à la fois les commandes OneCLI et des actions XCC pour sauvegarder les paramètres XCC. Pour plus d'informations, voir https://pubs.lenovo.com/lxce-onecli/onecli\_r\_ [save\\_command](https://pubs.lenovo.com/lxce-onecli/onecli_r_save_command) et [https://pubs.lenovo.com/xcc2/NN1ia\\_c\\_backupthexcc.html](https://pubs.lenovo.com/xcc2/NN1ia_c_backupthexcc.html).
- c. Si le serveur est installé dans une armoire, faites sortir le serveur en le faisant glisser sur les glissières de l'armoire afin d'accéder au carter supérieur, ou retirez le serveur de l'armoire. Voir [« Retrait du serveur de l'armoire » à la page 82.](#page-91-0)
- d. Retirez le carter supérieur. Pour plus d'informations, voir [« Retrait du carter supérieur » à la](#page-386-0)  [page 377](#page-386-0).
- e. Si votre serveur est fourni avec des blocs de carte mezzanine ou un boîtier d'unités de disque dur arrière, retirez-les en premier.
	- [« Retrait d'un assemblage de cartes mezzanines arrière » à la page 333](#page-342-0)
	- [« Retrait du boîtier d'unités de disque dur 7 mm » à la page 300](#page-309-1)
	- [« Remplacement d'un fond de panier d'unité et d'un boîtier d'unités de disque dur arrière »](#page-318-0)  [à la page 309](#page-318-0)
- Etape 2. Retirez le module de microprogramme et de sécurité RoT.
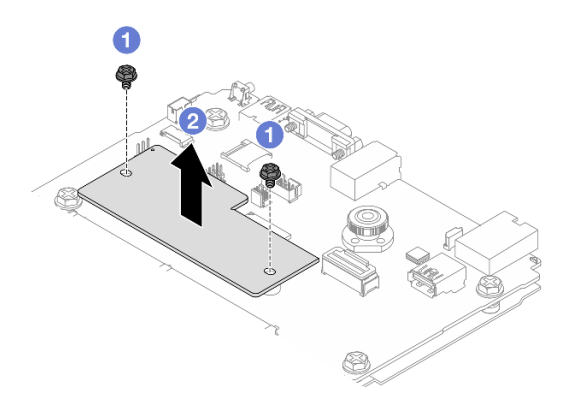

Figure 290. Retrait de l'module de microprogramme et de sécurité RoT

- a. Desserrez les deux vis sur le module de microprogramme et de sécurité RoT.
- b. <sup>2</sup> Soulevez le module de microprogramme et de sécurité RoT pour le sortir du châssis.

# Après avoir terminé

Si vous devez renvoyer le composant ou le périphérique en option, suivez les instructions d'emballage et utilisez les matériaux que vous avez reçus pour l'emballer.

### Vidéo de démonstration

#### [Découvrez la procédure sur YouTube](https://www.youtube.com/watch?v=uzO0oWQkHr8)

# <span id="page-360-0"></span>Installation du module de microprogramme et de sécurité RoT

Suivez les instructions de la présente section pour installer le ThinkSystem V3 Firmware and Root of Trust Security Module (module de microprogramme et de sécurité RoT).

# À propos de cette tâche

Important : Cette tâche doit être effectuée par des techniciens qualifiés et certifiés par le service de maintenance Lenovo. N'essayez pas de le retirer ou de l'installer si vous ne possédez pas de formation ou de qualification appropriée.

### Attention :

- Lisez [« Conseils d'installation » à la page 59](#page-68-0) et [« Liste de contrôle d'inspection de sécurité » à la page 60](#page-69-0) pour vous assurer que vous travaillez en toute sécurité.
- Mettez le serveur et tous les dispositifs périphériques hors tension, puis déconnectez les cordons d'alimentation et tous les câbles externes. Voir [« Mise hors tension du serveur » à la page 81.](#page-90-0)
- Empêchez l'exposition à l'électricité statique, laquelle peut entraîner l'arrêt du système et la perte de données, en conservant les composants sensibles à l'électricité statique dans des emballages antistatiques jusqu'à leur installation, et en manipulant ces dispositifs en portant une dragonne de décharge électrostatique ou un autre système de mise à la terre.

Téléchargement du microprogramme et des pilotes : une fois un composant remplacé, il est possible que la mise à jour du microprogramme ou des pilotes soit requise.

• Accédez à [https://datacentersupport.lenovo.com/products/servers/thinksystem/sr665v3/downloads/driver](https://datacentersupport.lenovo.com/products/servers/thinksystem/sr665v3/downloads/driver-list/)[list/](https://datacentersupport.lenovo.com/products/servers/thinksystem/sr665v3/downloads/driver-list/) pour consulter les dernières mises à jour de microprogramme et de pilote disponibles pour votre serveur.

• Reportez-vous à [« Mise à jour du microprogramme » à la page 573](#page-582-0) pour en savoir plus sur les outils de mise à jour du microprogramme.

# Procédure

- Etape 1. Mettez l'emballage antistatique contenant le nouveau composant en contact avec une zone extérieure non peinte du serveur. Ensuite, déballez le nouveau composant et posez-le sur une surface de protection électrostatique.
- Etape 2. Installez le module de microprogramme et de sécurité RoT sur le serveur.

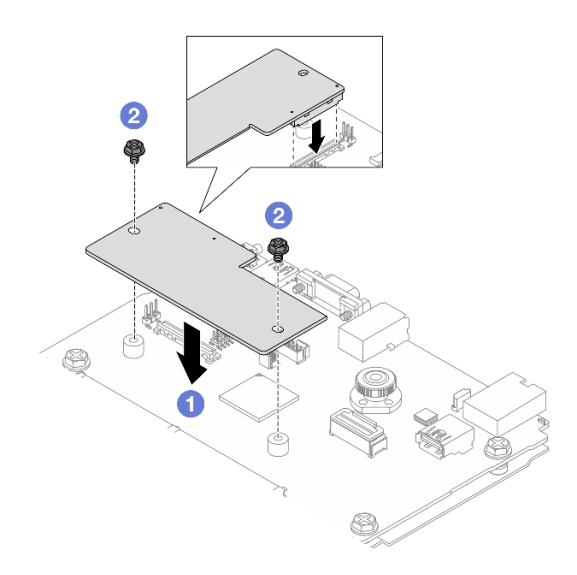

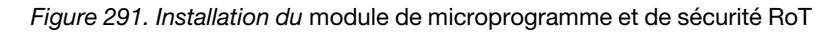

- a. **ID** Abaissez le module de microprogramme et de sécurité RoT sur la carte d'E-S système et assurez-vous que le connecteur du module est correctement inséré dans l'emplacement de la carte d'E-S système.
- b. **S** Serrez les deux vis pour fixer le module de microprogramme et de sécurité RoT en position.

# Après avoir terminé

- 1. Installez les composants que vous avez retirés :
	- [« Remplacement d'un fond de panier d'unité et d'un boîtier d'unités de disque dur arrière » à la page](#page-318-0)  [309](#page-318-0)
	- [« Installation du boîtier d'unité 7 mm » à la page 306](#page-315-0)
	- [« Installation d'un assemblage de cartes mezzanines arrière » à la page 342](#page-351-0)
- 2. Terminez le remplacement des composants. Pour plus d'informations, voir [« Fin du remplacement des](#page-388-0) [composants » à la page 379.](#page-388-0)
- 3. Mettez à jour le microprogramme UEFI, XCC et LXPM à la version spécifique prise en charge par le serveur. Voir [https://glosse4lenovo.lenovo.com/wiki/glosse4lenovo/view/How%20To/System%20related/](https://glosse4lenovo.lenovo.com/wiki/glosse4lenovo/view/How%20To/System%20related/How%20to%20do%20RoT%20Module%20FW%20update%20on%20ThinkSystem%20V3%20machines/)  [How%20to%20do%20RoT%20Module%20FW%20update%20on%20ThinkSystem%20V3%20machines/](https://glosse4lenovo.lenovo.com/wiki/glosse4lenovo/view/How%20To/System%20related/How%20to%20do%20RoT%20Module%20FW%20update%20on%20ThinkSystem%20V3%20machines/).
- 4. Exécutez les commandes OneCLI pour restaurer les paramètres UEFI. Voir [https://pubs.lenovo.com/lxce](https://pubs.lenovo.com/lxce-onecli/onecli_r_restore_command)[onecli/onecli\\_r\\_restore\\_command](https://pubs.lenovo.com/lxce-onecli/onecli_r_restore_command).
- 5. Exécutez à la fois les commandes OneCLI et des actions XCC pour restaurer les paramètres XCC. Voir [https://pubs.lenovo.com/lxce-onecli/onecli\\_r\\_restore\\_command](https://pubs.lenovo.com/lxce-onecli/onecli_r_restore_command) et https://pubs.lenovo.com/xcc2/NN1ia\_c\_ [restorethexcc.html](https://pubs.lenovo.com/xcc2/NN1ia_c_restorethexcc.html).
- 6. S'il existe une clé logicielle, par exemple une clé XCC FoD, installée dans le système, injectez à nouveau la clé afin de vous assurer que celle-ci fonctionne correctement. Voir [Using Lenovo Features on](https://lenovopress.lenovo.com/redp4895.pdf) [Demand](https://lenovopress.lenovo.com/redp4895.pdf).

Remarque : Si vous devez remplacer la carte de processeur avec module de microprogramme et de sécurité RoT, mettez à jour les données techniques essentielles avant d'injecter la clé. Voir [Mise à jour](#page-372-0) [des données techniques essentielles \(VPD\).](#page-372-0)

- 7. Suivez les étapes facultatives suivantes, si nécessaire :
	- [Masquage/observation de TPM.](#page-362-0)
	- [Mise à jour du microprogramme TPM](#page-363-0).
	- [Activation de l'amorçage sécurisé UEFI.](#page-364-0)

#### Vidéo de démonstration

[Découvrez la procédure sur YouTube](https://www.youtube.com/watch?v=rx1kWvoIv-k)

### <span id="page-362-0"></span>Masquage/observation de TPM

La stratégie TPM est activée par défaut afin de chiffrer les transferts de données pour le fonctionnement du système. En option, il est possible de désactiver le TPM à l'aide de Lenovo XClarity Essentials OneCLI.

Pour désactiver le TPM, procédez comme suit :

1. Téléchargez et installez Lenovo XClarity Essentials OneCLI.

Pour télécharger Lenovo XClarity Essentials OneCLI, accédez au site suivant :

<https://datacentersupport.lenovo.com/solutions/HT116433>

2. Exécutez la commande suivante :

OneCli.exe config set TrustedComputingGroup.HideTPMfromOS "Yes" --imm <userid>:<password>@<ip\_address> --override

où :

- <userid>:<password> correspond aux données d'identification utilisés pour accéder au BMC (interfaceLenovo XClarity Controller) de votre serveur. L'ID utilisateur par défaut est USERID, et le mot de passe par défaut est PASSW0RD (avec un zéro, et non la lettre o majuscule)
- <ip\_address> correspond à l'adresse IP du serveur BMC.

#### Exemple :

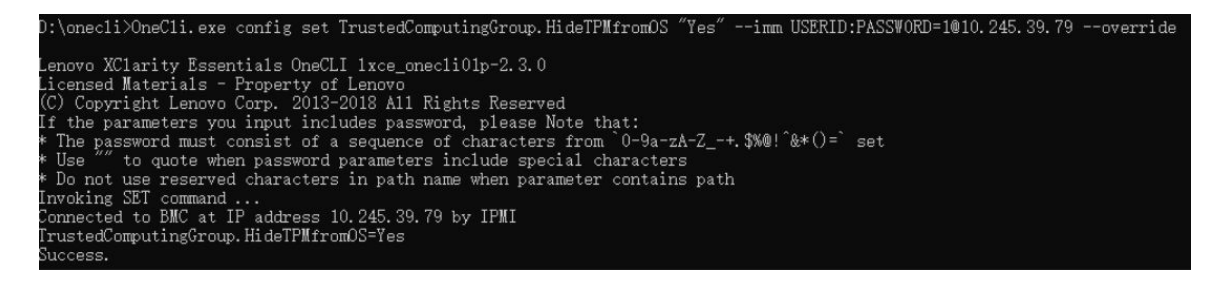

3. Réamorcez le système.

Si vous souhaitez à nouveau activer le TPM, exécutez la commande ci-après, puis redémarrez le système :

OneCli.exe config set TrustedComputingGroup.HideTPMfromOS "No" --imm <userid>:<password>@<ip\_address> --override

Exemple :

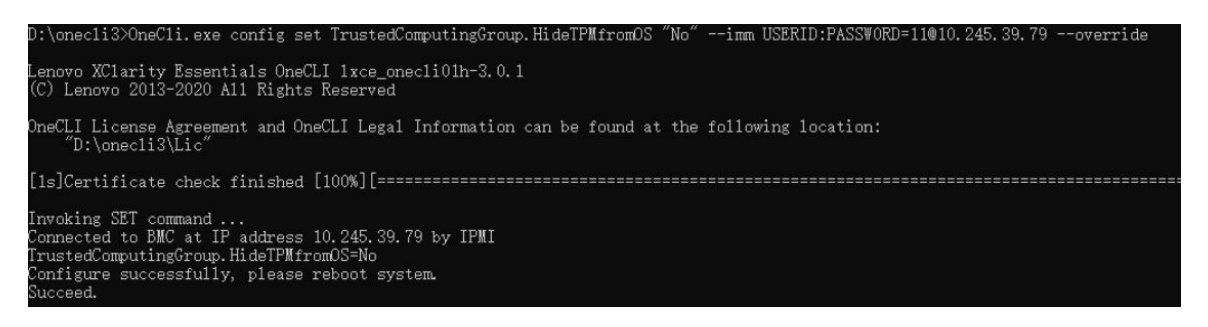

# <span id="page-363-0"></span>Mise à jour du microprogramme TPM

En option, il est possible de mettre à jour le microprogramme du TPM à l'aide de Lenovo XClarity Essentials OneCLI.

Remarque : La mise à jour du microprogramme TPM est irréversible. Après la mise à jour, le microprogramme TPM ne peut pas être rétrogradé vers ses versions précédentes.

### Version du microprogramme TPM

Suivez la procédure ci-après pour afficher la version de microprogramme du TPM :

À partir de Lenovo XClarity Provisioning Manager

- 1. Démarrez le serveur et appuyez sur la touche indiquée dans les instructions à l'écran pour afficher l'interface Lenovo XClarity Provisioning Manager. (Pour en savoir plus, consultez la section « Démarrage » dans la documentation LXPM compatible avec votre serveur à l'adresse suivante : [https://](https://pubs.lenovo.com/lxpm-overview/) [pubs.lenovo.com/lxpm-overview/](https://pubs.lenovo.com/lxpm-overview/).)
- 2. Si le mot de passe administrateur est obligatoire pour le démarrage, entrez le mot de passe.
- 3. Sur la page Configuration UEFI, cliquez sur **Paramètres système → Sécurité → Trusted Platform** Module  $\rightarrow$  TPM 2.0  $\rightarrow$  Version de microprogramme du TPM.

#### Mise à jour du microprogramme TPM

Pour mettre à jour le microprogramme TPM, procédez comme suit :

1. Téléchargez et installez Lenovo XClarity Essentials OneCLI.

Pour télécharger Lenovo XClarity Essentials OneCLI, accédez au site suivant :

<https://datacentersupport.lenovo.com/solutions/HT116433>

2. Exécutez la commande suivante : OneCli.exe config set TrustedComputingGroup.DeviceOperation "Update to TPM 2.0 firmware version <x.x.x.x>" --bmc <userid>:<password>@<ip\_address>

où :

• <x.x.x.x> est la version TPM cible.

par exemple : TPM 2.0 (7.2.1.0) -> TPM 2.0 (7.2.2.0) :

OneCli.exe config set TrustedComputingGroup.DeviceOperation "Update to TPM 2.0 firmware version 7.2.2.0" --bmc <userid>:<password>@<ip\_address>

- <userid>:<password> correspond aux données d'identification utilisés pour accéder au BMC (interfaceLenovo XClarity Controller) de votre serveur. L'ID utilisateur par défaut est USERID, et le mot de passe par défaut est PASSW0RD (avec un zéro, et non la lettre o majuscule).
- <ip\_address> correspond à l'adresse IP du serveur BMC.

# <span id="page-364-0"></span>Activation de l'amorçage sécurisé UEFI

Si vous le souhaitez, vous pouvez activer l'amorçage sécurisé UEFI.

Il existe deux méthodes pour activer l'amorçage sécurisé UEFI :

• À partir de Lenovo XClarity Provisioning Manager

Pour activer l'amorçage sécurisé UEFI depuis Lenovo XClarity Provisioning Manager :

- 1. Démarrez le serveur et appuyez sur la touche indiquée dans les instructions à l'écran pour afficher l'interface Lenovo XClarity Provisioning Manager. (Pour en savoir plus, consultez la section « Démarrage » dans la documentation LXPM compatible avec votre serveur à l'adresse suivante : <https://pubs.lenovo.com/lxpm-overview/>.)
- 2. Si le mot de passe administrateur est obligatoire pour le démarrage, entrez le mot de passe.
- 3. Dans la page de configuration UEFI, cliquez sur **Paramètres système → Sécurité → Amorçage** sécurisé.
- 4. Activez l'amorçage sécurisé et enregistrez les paramètres.

Remarque : Si vous avez besoin de désactiver l'amorçage sécurisé UEFI, sélectionnez Désactiver à l'étape 4.

• À partir de Lenovo XClarity Essentials OneCLI

Pour activer l'amorçage sécurisé UEFI depuis Lenovo XClarity Essentials OneCLI :

1. Téléchargez et installez Lenovo XClarity Essentials OneCLI.

Pour télécharger Lenovo XClarity Essentials OneCLI, accédez au site suivant :

<https://datacentersupport.lenovo.com/solutions/HT116433>

2. Exécutez la commande suivante pour activer l'amorçage sécurisé : OneCli.exe config set SecureBootConfiguration.SecureBootSetting Enabled --bmc <userid>:<password>@<ip\_ address>

où :

- <userid>:<password> correspond aux données d'identification utilisés pour accéder au BMC (interfaceLenovo XClarity Controller) de votre serveur. L'ID utilisateur par défaut est USERID, et le mot de passe par défaut est PASSW0RD (avec un zéro, et non la lettre o majuscule)
- <ip\_address> correspond à l'adresse IP du serveur BMC.

Pour plus d'informations sur la commande Lenovo XClarity Essentials OneCLI set, voir :

[https://pubs.lenovo.com/lxce-onecli/onecli\\_r\\_set\\_command](https://pubs.lenovo.com/lxce-onecli/onecli_r_set_command)

Remarque : Si vous avez besoin de désactiver l'amorcage sécurisé UEFI, exécutez la commande suivante :

OneCli.exe config set SecureBootConfiguration.SecureBootSetting Disabled --bmc <userid>:<password>@<ip\_ address>

# Retrait de la carte d'E-S système ou de la carte du processeur

Suivez les instructions de cette section pour retirer la carte d'E-S système ou la carte du processeur.

# À propos de cette tâche

## Important :

- Cette tâche doit être effectuée par des techniciens qualifiés et certifiés par le service de maintenance Lenovo. N'essayez pas de le retirer ou de l'installer si vous ne possédez pas de formation ou de qualification appropriée.
- Lors du retrait des modules de mémoire, étiquetez le numéro d'emplacement sur chaque module de mémoire, retirez tous les modules de mémoire de la carte du processeur, puis mettez-les de côté sur une surface de protection électrostatique en attendant de les réinstaller.
- Lors vous déconnectez les câbles, dressez une liste de chaque câble et notez les connecteurs liés à chaque câble, afin de vous y référez après l'installation du nouveau bloc carte mère.

## Attention :

- Lisez [« Conseils d'installation » à la page 59](#page-68-0) et [« Liste de contrôle d'inspection de sécurité » à la page 60](#page-69-0) pour vous assurer que vous travaillez en toute sécurité.
- Mettez le serveur et tous les dispositifs périphériques hors tension, puis déconnectez les cordons d'alimentation et tous les câbles externes. Voir [« Mise hors tension du serveur » à la page 81](#page-90-0).
- Empêchez l'exposition à l'électricité statique, laquelle peut entraîner l'arrêt du système et la perte de données, en conservant les composants sensibles à l'électricité statique dans des emballages antistatiques jusqu'à leur installation, et en manipulant ces dispositifs en portant une dragonne de décharge électrostatique ou un autre système de mise à la terre.

## ATTENTION :

Pièces mobiles dangereuses. Évitez tout contact avec les doigts ou toute autre partie du corps.

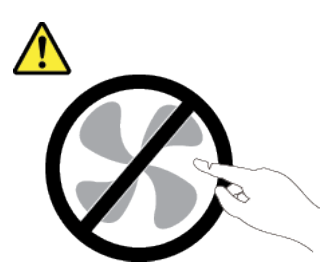

### ATTENTION :

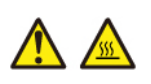

Les dissipateurs thermiques et les processeurs peuvent être très chauds. Mettez le serveur hors tension et patientez plusieurs minutes pour le laisser refroidir avant de retirer le carter du serveur.

S002

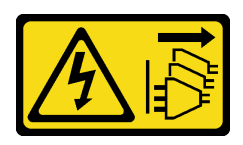

### ATTENTION :

Le bouton de mise sous tension du serveur et l'interrupteur du bloc d'alimentation ne coupent pas le courant électrique alimentant l'unité. En outre, le système peut être équipé de plusieurs cordons d'alimentation. Pour mettre l'unité hors tension, vous devez déconnecter tous les cordons de la source d'alimentation.

# Procédure

- Etape 1. Préparez-vous à cette tâche.
	- a. Enregistrez toutes les informations de configuration système, telles que les adresses IP de Lenovo XClarity Controller, les données techniques essentielles, le type de machine, le numéro de modèle, le numéro de série du serveur, son identificateur unique universel et son étiquette d'inventaire.
	- b. Enregistrez la configuration système sur un périphérique externe avec Lenovo XClarity Essentials.
	- c. Enregistrez le journal des événements système sur un support externe.
	- d. Mettez le serveur et tous les dispositifs périphériques hors tension, puis déconnectez les cordons d'alimentation et tous les câbles externes. Pour plus d'informations, voir [« Mise hors](#page-90-0) [tension du serveur » à la page 81](#page-90-0).
	- e. Si le serveur est installé dans une armoire, faites sortir le serveur en le faisant glisser sur les glissières de l'armoire afin d'accéder au carter supérieur, ou retirez le serveur de l'armoire. Voir [« Retrait du serveur de l'armoire » à la page 82](#page-91-0).
	- f. Retirez le carter supérieur. Pour plus d'informations, voir [« Retrait du carter supérieur » à la](#page-386-0)  [page 377.](#page-386-0)
	- g. Si votre serveur est fourni avec une grille d'aération, un boîtier central ou un boîtier arrière, retirez-les en premier.
		- [« Retrait de la grille d'aération » à la page 90](#page-99-0)
		- [« Retrait du boîtier d'unités de disque dur et des fonds de panier d'unité centraux » à la](#page-262-0)  [page 253](#page-262-0)
		- [« Remplacement d'un fond de panier d'unité et d'un boîtier d'unités de disque dur arrière »](#page-318-0)  [à la page 309](#page-318-0)
	- h. Si votre serveur dispose d'un adaptateur CFF ou d'un module d'alimentation flash RAID à l'avant du châssis, retirez-le en premier.
		- [« Retrait d'un adaptateur d'extension RAID/HBA interne » à la page 160](#page-169-0)
		- [« Retrait d'un module d'alimentation flash RAID du châssis » à la page 284](#page-293-0)
	- i. Notez les emplacements du bloc carte mère auxquels les câbles sont connectés, puis débranchez les câbles.
	- j. Retirez les composants suivants qui sont installés sur le bloc carte mère et rangez-les dans un endroit sûr et antistatique.
		- [« Retrait du boîtier de ventilateur système » à la page 369](#page-378-0)
		- [« Retrait d'un module de mémoire » à la page 244](#page-253-0)
		- [« Retrait d'un dissipateur thermique » à la page 268](#page-277-0)
		- [« Retrait d'un processeur » à la page 271](#page-280-0)
		- [« Retrait de la pile CMOS » à la page 97](#page-106-0)
		- [« Retrait d'un assemblage de cartes mezzanines arrière » à la page 333](#page-342-0)
		- [« Retrait du module OCP arrière » à la page 326](#page-335-0)
	- k. Retirez légèrement les unités de bloc d'alimentation. Vérifiez qu'ils sont déconnectés du bloc carte mère.
- Etape 2. Retirez le bloc carte mère.

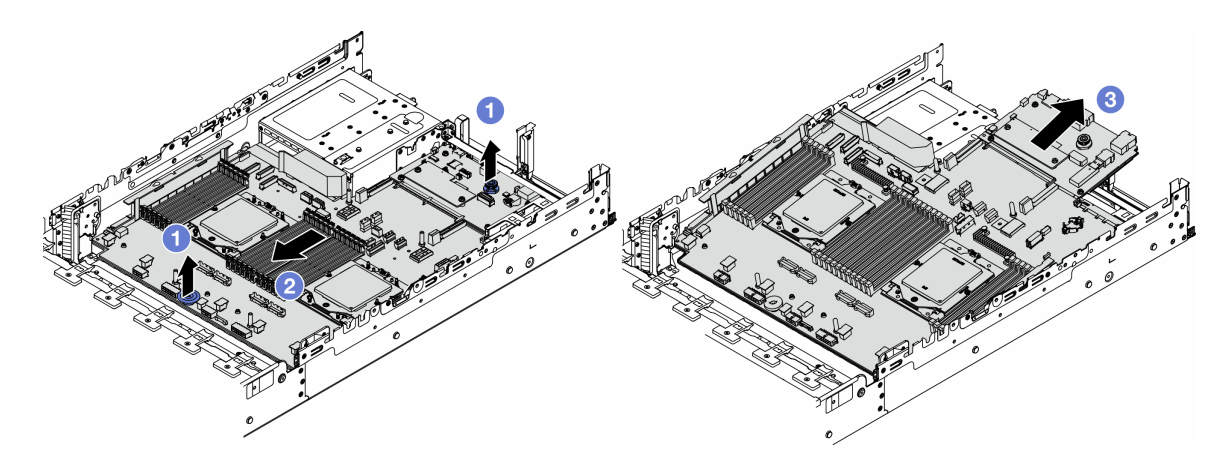

Figure 292. Retrait du bloc carte mère

- a. **O** Soulevez les deux poignées en même temps.
- b. <sup>2</sup> Faites coulisser le bloc carte mère vers l'avant du châssis, jusqu'à la butée.
- c. **Inclinez et soulevez le bloc carte mère pour l'extraire du châssis.**
- Etape 3. Séparez la carte d'E-S système de la carte du processeur.

Remarque : Afin de prévenir tout dommage de la carte d'E-S système, pincez et soulevez le piston de la carte d'E-S système légèrement vers le haut, puis tirez la carte d'E-S système vers l'extérieur. Tout en tirant, assurez-vous que la carte d'E-S système reste aussi à l'horizontale que possible.

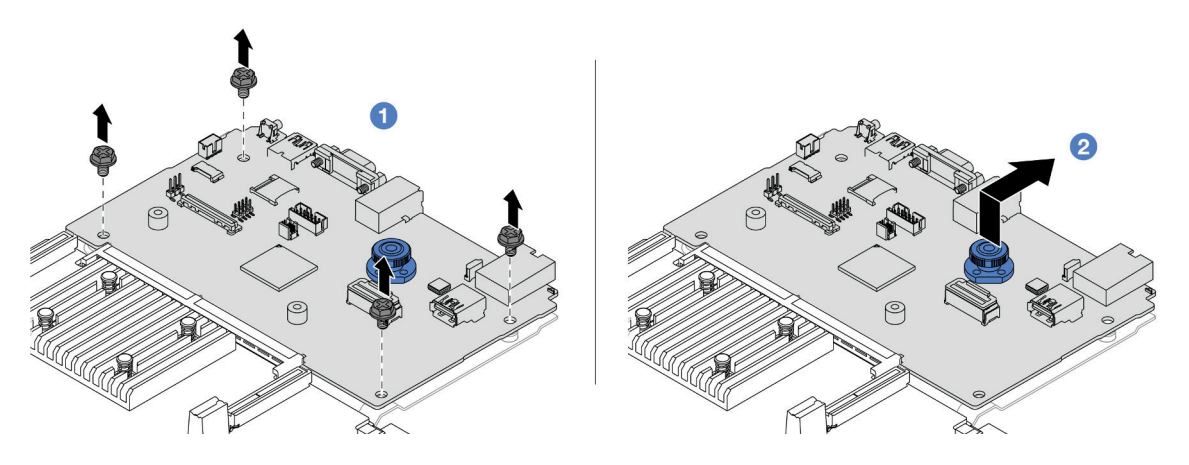

Figure 293. Séparation de la carte d'E-S système de la carte du processeur

- $a.$  **O** Retirez les vis de fixation de la carte d'E-S système.
- b. **S** Soulevez et maintenez la poignée de levage arrière. Ensuite, faites coulisser la carte d'E-S système vers l'arrière pour la dégager de la carte du processeur.
- Etape 4. (En option) Si vous allez remplacer la carte d'E-S système, procédez comme suit :
	- 1. Retirez le module de microprogramme et de sécurité RoT de la carte d'E-S système. Voir [« Retrait du module de microprogramme et de sécurité RoT » à la page 349](#page-358-0).
	- 2. Retirez la carte MicroSD.

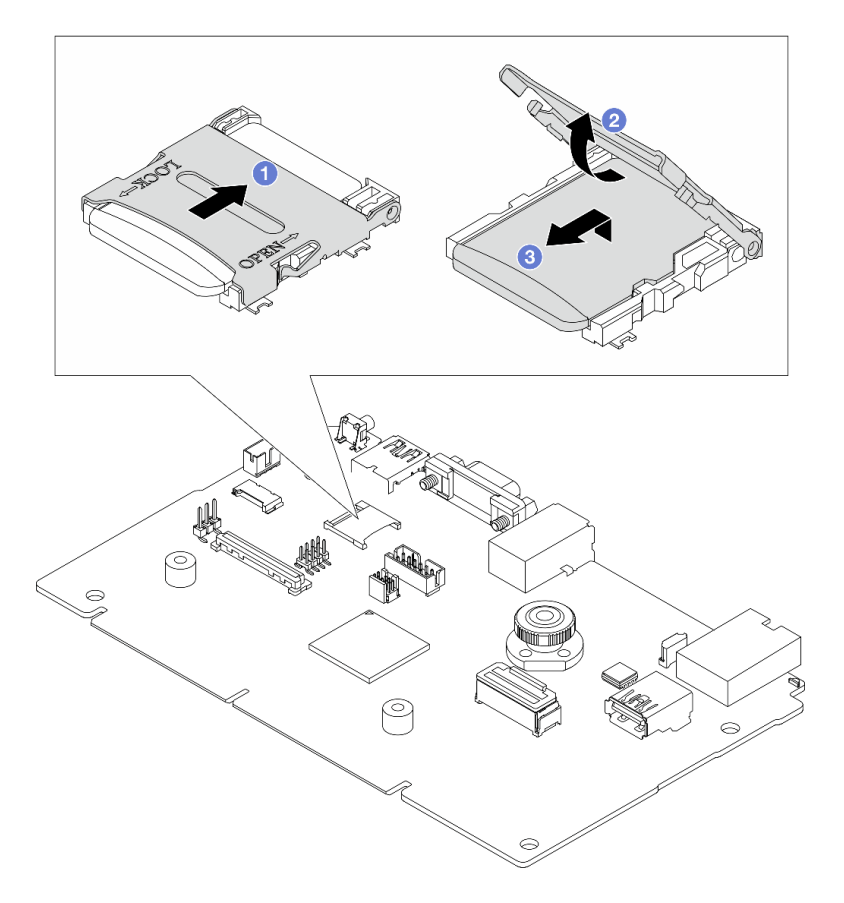

Figure 294. Retrait de la carte microSD

- a. <sup>1</sup> Faites coulisser le couvercle du socket dans la direction « OUVERT ».
- b. <sup>2</sup> Soulevez la charnière du socket.
- c. **C** Retirez la carte microSD.

## Après avoir terminé

• Si vous devez renvoyer le composant ou le périphérique en option, suivez les instructions d'emballage et utilisez les matériaux que vous avez reçus pour l'emballer.

Important : Avant de retourner la carte du processeur, assurez-vous d'installer les caches du connecteur de processeur de la nouvelle carte du processeur. Pour remplacer un cache du connecteur de processeur :

- 1. Faites coulisser le cache hors du connecteur de processeur de la nouvelle carte du processeur.
- 2. Installez le cache sur le connecteur de processeur de la carte du processeur retirée.
- Si vous souhaitez recycler le composant, voir [« Démontage du bloc carte mère en vue du recyclage » à la](#page-636-0)  [page 627.](#page-636-0)

## Vidéo de démonstration

[Découvrez la procédure sur YouTube](https://www.youtube.com/watch?v=qAko0LfRK_0)

# Installation de la carte d'E-S système ou de la carte du processeur

Suivez les instructions de cette section pour installer la carte d'E-S système ou la carte du processeur.

# À propos de cette tâche

Important : Cette tâche doit être effectuée par des techniciens qualifiés et certifiés par le service de maintenance Lenovo. N'essayez pas de le retirer ou de l'installer si vous ne possédez pas de formation ou de qualification appropriée.

## Attention :

- Lisez [« Conseils d'installation » à la page 59](#page-68-0) et [« Liste de contrôle d'inspection de sécurité » à la page 60](#page-69-0) pour vous assurer que vous travaillez en toute sécurité.
- Mettez le serveur et tous les dispositifs périphériques hors tension, puis déconnectez les cordons d'alimentation et tous les câbles externes. Voir [« Mise hors tension du serveur » à la page 81](#page-90-0).
- Empêchez l'exposition à l'électricité statique, laquelle peut entraîner l'arrêt du système et la perte de données, en conservant les composants sensibles à l'électricité statique dans des emballages antistatiques jusqu'à leur installation, et en manipulant ces dispositifs en portant une dragonne de décharge électrostatique ou un autre système de mise à la terre.
- Après avoir remplacé la carte d'E-S ou la carte du processeur, mettez toujours à jour le serveur avec le dernier microprogramme ou restaurez le microprogramme préexistant.

Téléchargement du microprogramme et des pilotes : une fois un composant remplacé, il est possible que la mise à jour du microprogramme ou des pilotes soit requise.

- Accédez à [https://datacentersupport.lenovo.com/products/servers/thinksystem/sr665v3/downloads/driver](https://datacentersupport.lenovo.com/products/servers/thinksystem/sr665v3/downloads/driver-list/)[list/](https://datacentersupport.lenovo.com/products/servers/thinksystem/sr665v3/downloads/driver-list/) pour consulter les dernières mises à jour de microprogramme et de pilote disponibles pour votre serveur.
- Reportez-vous à [« Mise à jour du microprogramme » à la page 573](#page-582-0) pour en savoir plus sur les outils de mise à jour du microprogramme.

# Procédure

- Etape 1. Mettez l'emballage antistatique contenant le nouveau composant en contact avec une zone extérieure non peinte du serveur. Ensuite, déballez le nouveau composant et posez-le sur une surface de protection électrostatique.
- Etape 2. (En option) Si vous remplacez la carte d'E-S système, procédez comme suit :
	- 1. Installez le module de microprogramme et de sécurité RoT retiré de l'ancienne carte d'E-S système sur la nouvelle carte d'E-S système. Voir [« Installation du module de](#page-360-0)  [microprogramme et de sécurité RoT » à la page 351.](#page-360-0)
	- 2. Installez la carte microSD.

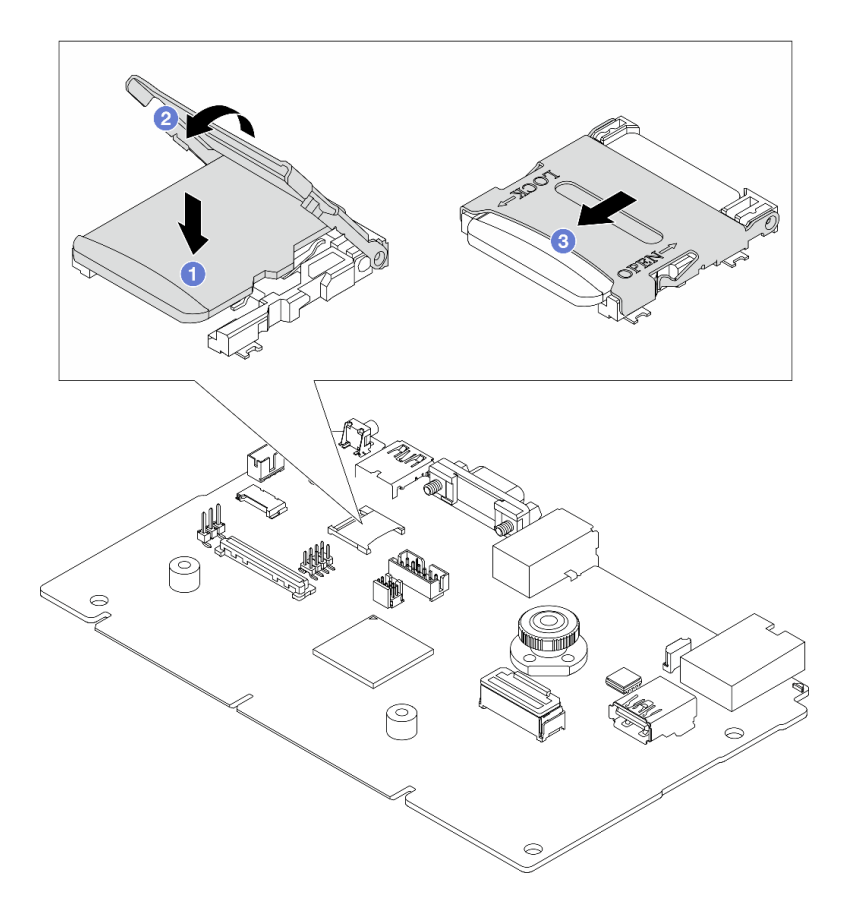

Figure 295. Installation de la carte microSD

- a. <sup>1</sup> Placez la carte dans le socket, les contacts de la carte microSD orientés vers le bas.
- b. <sup>2</sup> Fermez la charnière du socket.
- c. <sup>3</sup> Faites coulisser le couvercle du socket dans la direction « VERROUILLÉ ».
- Etape 3. En fonction de vos besoins, suivez l'une des procédures ci-dessous :
	- Si vous prévoyez de remplacer la carte d'E-S système et de réutiliser la carte du processeur, installez une nouvelle carte d'E-S système sur la carte du processeur.
	- Si vous prévoyez de remplacer la carte du processeur et de réutiliser la carte d'E-S système, installez la carte d'E-S système existante sur une nouvelle carte du processeur.

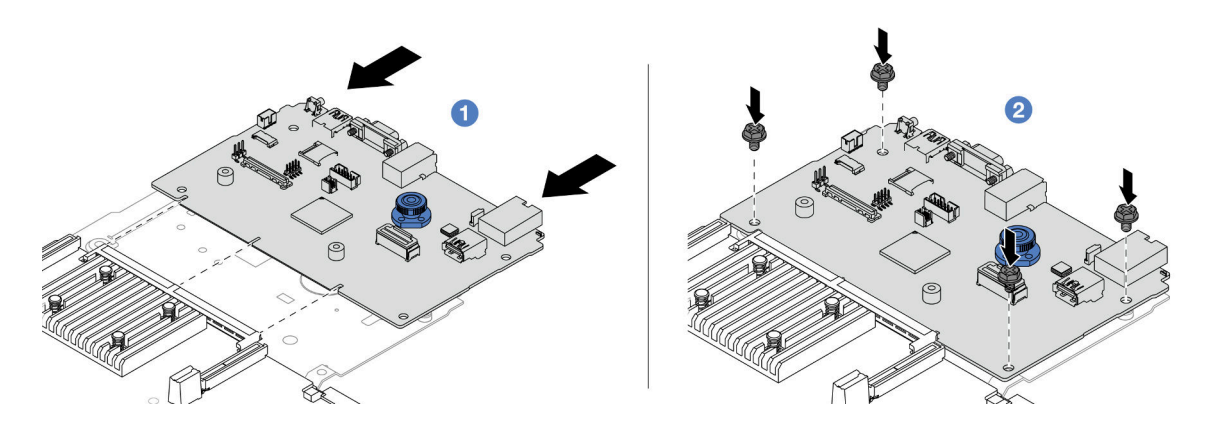

Figure 296. Installation de la carte d'E-S système sur la carte du processeur

a. Alignez la carte d'E-S système sur le connecteur de la carte du processeur. À l'aide de vos deux mains, poussez la carte d'E-S système et insérez-la légèrement dans le connecteur.

Remarque : Afin de protéger la carte d'E-S système de tout dégât, assurez-vous que cette dernière est alignée correctement sur le connecteur de la carte du processeur. Sa position doit également demeurer aussi horizontale que possible lors de l'insertion.

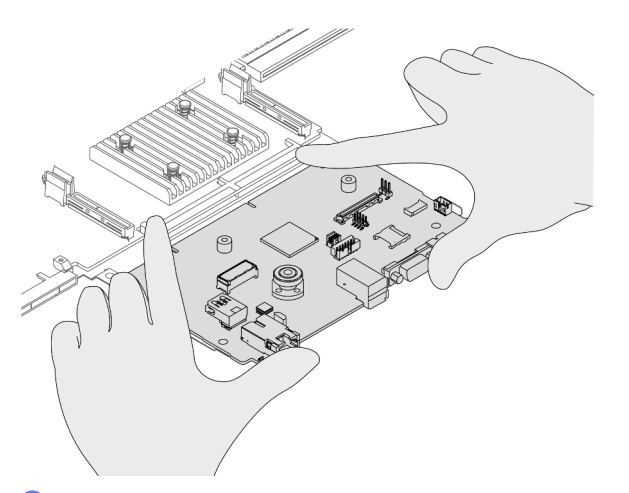

- b. <sup>2</sup> Installez les vis pour fixer la carte d'E-S système en position.
- Etape 4. Installez le bloc carte mère dans le serveur.

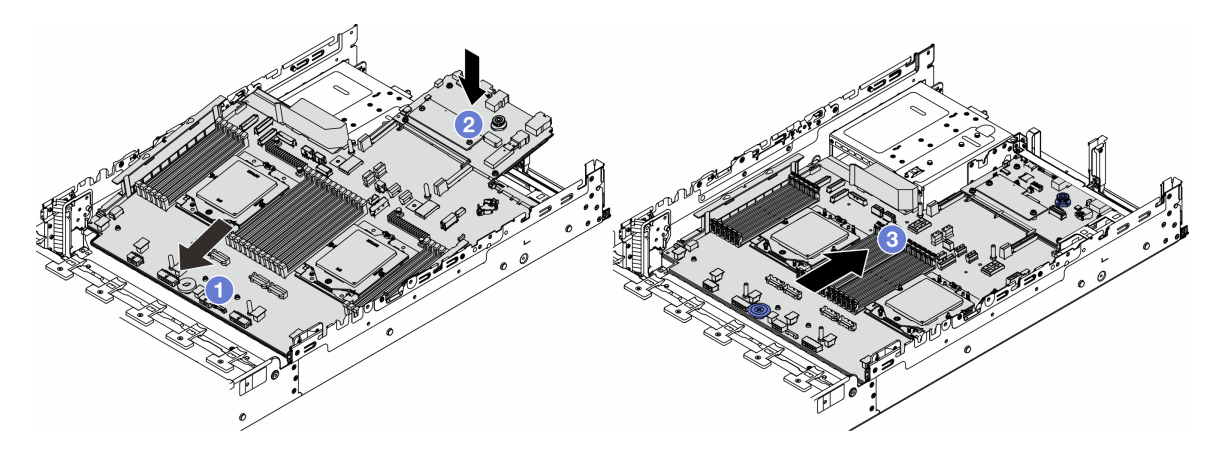

Figure 297. Installation du bloc carte mère

- a. **Insérez l'extrémité avant du bloc carte mère vers l'avant du châssis, jusqu'à la butée.**
- b. **2** Abaissez l'autre extrémité dans le châssis.
- c. <sup>6</sup> Faites glisser le bloc carte mère vers l'arrière du châssis, jusqu'à ce qu'il s'enclenche en place. Vérifiez que les connecteurs arrière de la nouvelle carte d'E-S système sont bien insérés dans les trous du panneau arrière correspondants.

# Après avoir terminé

- 1. Installez les composants que vous avez retirés :
	- [« Installation d'un processeur » à la page 272](#page-281-0)
	- [« Installation d'un dissipateur thermique » à la page 275](#page-284-0)
	- [« Installation d'un module de mémoire » à la page 246](#page-255-0)
- [« Installation de la pile CMOS » à la page 100](#page-109-0)
- [« Installation d'un adaptateur d'extension RAID/HBA interne » à la page 162](#page-171-0)
- [« Installation d'un module d'alimentation flash RAID sur le châssis » à la page 286](#page-295-0)
- [« Installation du boîtier de ventilateur système » à la page 370](#page-379-0)
- [« Installation d'un assemblage de cartes mezzanines arrière » à la page 342](#page-351-0)
- [« Installation du boîtier d'unités de disque dur et des fonds de panier d'unité centraux » à la page 256](#page-265-0)
- [« Installation du module OCP arrière » à la page 327](#page-336-0)
- [« Remplacement d'un fond de panier d'unité et d'un boîtier d'unités de disque dur arrière » à la page](#page-318-0) [309](#page-318-0)
- 2. Poussez les bloc d'alimentation afin de les installer. Vérifiez qu'ils sont connectés au bloc carte mère.
- 3. Reconnectez tous les câbles requis aux mêmes connecteurs du nouveau bloc carte mère. Voir [Chapitre](#page-390-0) [6 « Cheminement interne des câbles » à la page 381](#page-390-0).
- 4. Vérifiez que tous les composants ont été remontés correctement et que vous n'avez pas oublié d'outils ou de vis à l'intérieur du serveur.
- 5. Réinstallez le carter supérieur. Pour plus d'informations, voir [« Installation du carter supérieur » à la page](#page-387-0) [378](#page-387-0).
- 6. Si le serveur était installé dans une armoire, réinstallez-le dans l'armoire. Voir [« Installation du serveur](#page-94-0)  [dans une armoire » à la page 85](#page-94-0).
- 7. Rebranchez les cordons d'alimentation et autres câbles préalablement retirés.
- 8. Mettez le serveur et les périphériques sous tension. Pour plus d'informations, voir [« Mise sous tension](#page-89-0) [du serveur » à la page 80.](#page-89-0)
- 9. Mettez à jour les données techniques essentielles (VPD). Voir [« Mise à jour des données techniques](#page-372-0)  [essentielles \(VPD\) » à la page 363.](#page-372-0)

Pour obtenir le numéro du type de machine et le numéro de série indiqués sur l'étiquette d'identification, reportez-vous à la section [« Identification du serveur et accès à Lenovo XClarity Controller » à la page](#page-64-0)  [55.](#page-64-0)

### Vidéo de démonstration

#### [Découvrez la procédure sur YouTube](https://www.youtube.com/watch?v=3aEmHt9wNYU)

## <span id="page-372-0"></span>Mise à jour des données techniques essentielles (VPD)

Cette rubrique vous indique comment mettre à jour les données techniques essentielles.

- (Requis) Type de machine
- (Requis) Numéro de série
- (Facultatif) Balise d'actif
- (Facultatif) UUID

#### Outils recommandés :

- Lenovo XClarity Provisioning Manager
- Commandes Lenovo XClarity Essentials OneCLI

# Utilisation de Lenovo XClarity Provisioning Manager Étapes :

- 1. Démarrez le serveur et appuyez sur la touche conformément aux instructions à l'écran. L'interface Lenovo XClarity Provisioning Manager s'affiche par défaut.
- 2. Sélectionnez Récapitulatif du système. La page de l'onglet « Récapitulatif du système » s'affiche.
- 3. Cliquez sur Mettre à jour les données techniques essentielles, puis suivez les instructions à l'écran pour mettre à jour ces données.

## Utilisation des commandes Lenovo XClarity Essentials OneCLI

- Mise à jour du type de machine onecli config set SYSTEM\_PROD\_DATA.SysInfoProdName <m/t\_model> [access\_method]
- Mise à jour du numéro de série onecli config set SYSTEM\_PROD\_DATA.SysInfoSerialNum <s/n> [access\_method]
- Mise à jour du modèle de système onecli config set SYSTEM\_PROD\_DATA.SysInfoProdIdentifier <system model> [access\_method] onecli config set SYSTEM\_PROD\_DATA.SysInfoProdIdentifierEx <system model> --override [access\_method]
- Mise à jour de la **balise d'actif** onecli config set SYSTEM\_PROD\_DATA.SysEncloseAssetTag <asset\_tag> [access\_method]
- Mise à jour de l'**UUID** onecli config createuuid SYSTEM\_PROD\_DATA.SysInfoUUID [access\_method]

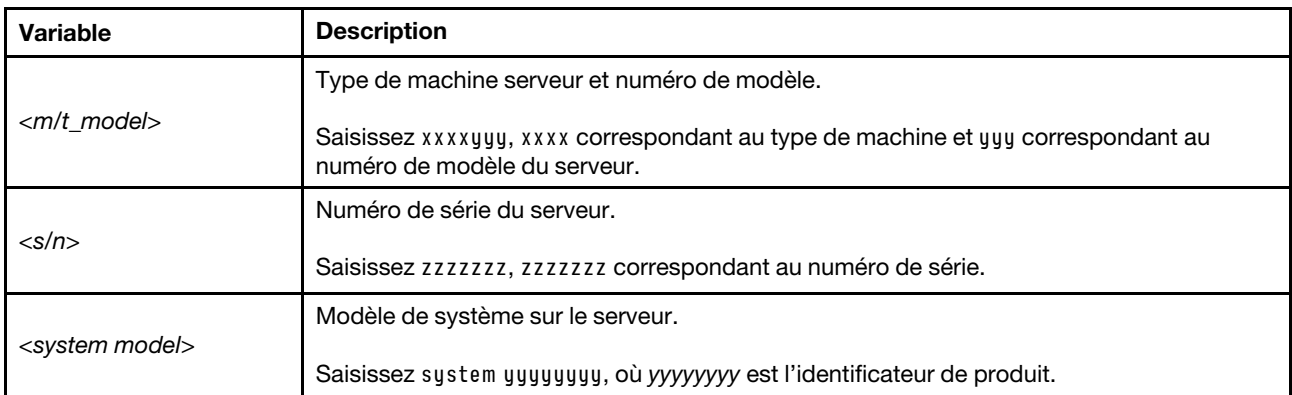

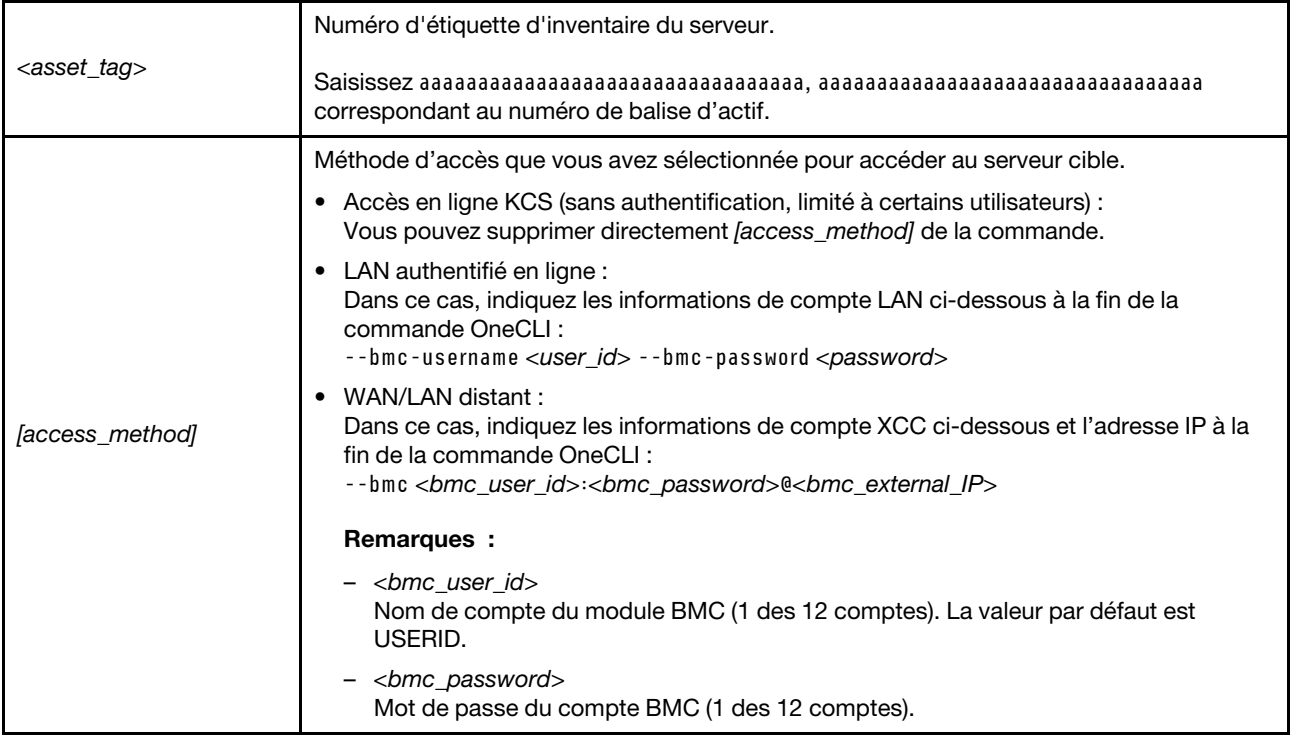

# Remplacement d'un ventilateur système

Les instructions de la présente section vous indiquent comment retirer et installer un ventilateur système.

- [« Retrait d'un ventilateur système » à la page 365](#page-374-0)
- [« Installation d'un ventilateur système » à la page 367](#page-376-0)

# <span id="page-374-0"></span>Retrait d'un ventilateur système

Suivez les instructions de cette section pour retirer un ventilateur système.

# À propos de cette tâche

S033

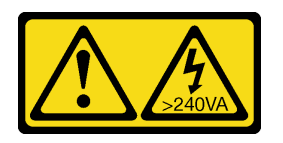

ATTENTION :

Courant électrique dangereux. Des tensions présentant un courant électrique dangereux peuvent provoquer une surchauffe lorsqu'elles sont en court-circuit avec du métal, ce qui peut entraîner des projections de métal, des brûlures ou les deux.

### S017

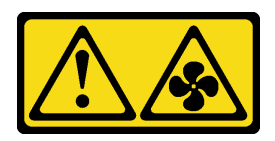

### ATTENTION :

Pales de ventilateurs mobiles dangereuses à proximité. Évitez tout contact avec les doigts ou toute autre partie du corps.

### Attention :

- Lisez [« Conseils d'installation » à la page 59](#page-68-0) et [« Liste de contrôle d'inspection de sécurité » à la page 60](#page-69-0) pour vous assurer que vous travaillez en toute sécurité.
- Empêchez l'exposition à l'électricité statique, laquelle peut entraîner l'arrêt du système et la perte de données, en conservant les composants sensibles à l'électricité statique dans des emballages antistatiques jusqu'à leur installation, et en manipulant ces dispositifs en portant une dragonne de décharge électrostatique ou un autre système de mise à la terre.
- Lors du retrait d'un ventilateur système remplaçable à chaud sans mettre le serveur hors tension, ne touchez pas le boîtier de ventilateur système. Lorsque l'unité est sous tension, procédez au remplacement dans les 30 secondes afin de garantir un bon fonctionnement.

# Procédure

- Etape 1. Si le serveur est installé dans une armoire, faites sortir le serveur en le faisant glisser sur les glissières de l'armoire afin d'accéder au carter supérieur, ou retirez le serveur de l'armoire. Voir [« Retrait du serveur de l'armoire » à la page 82.](#page-91-0)
- Etape 2. Retirez le carter supérieur. Pour plus d'informations, voir [« Retrait du carter supérieur » à la page](#page-386-0) [377](#page-386-0).
- Etape 3. Retirez le ventilateur système.

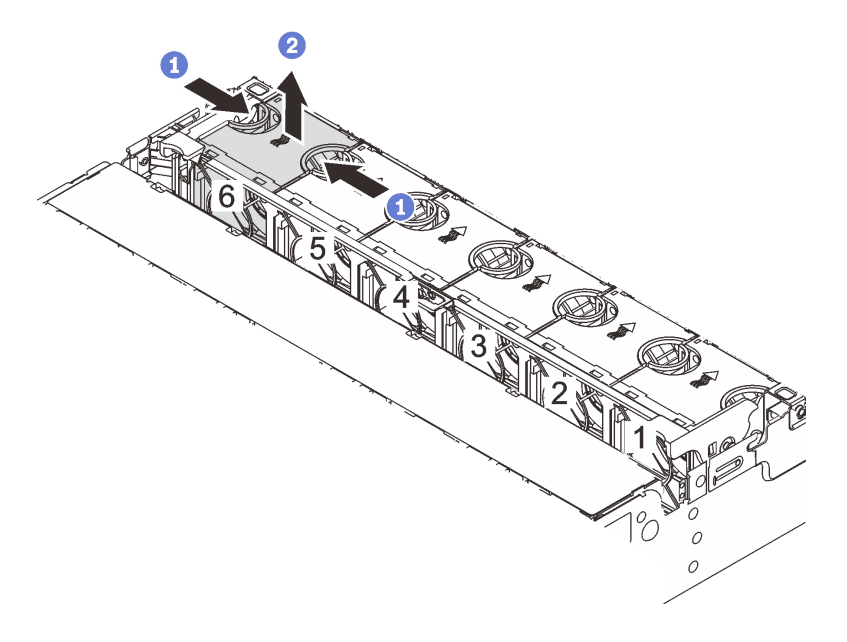

Figure 298. Retrait du ventilateur système

a. Saisissez le haut du ventilateur système avec vos doigts.

b. **2** Sortez le ventilateur système du serveur.

# Après avoir terminé

- 1. Installez un nouveau ventilateur système ou installez un obturateur de ventilateur afin d'obturer l'emplacement. Pour plus d'informations, voir [« Installation d'un ventilateur système » à la page 367.](#page-376-0)
- 2. Si vous devez renvoyer le composant ou le périphérique en option, suivez les instructions d'emballage et utilisez les matériaux que vous avez reçus pour l'emballer.

## Vidéo de démonstration

### [Découvrez la procédure sur YouTube](https://www.youtube.com/watch?v=6Xdc-id1IAY)

# <span id="page-376-0"></span>Installation d'un ventilateur système

Suivez les instructions de cette section pour installer un ventilateur système.

# À propos de cette tâche

S033

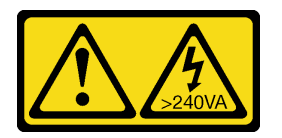

## ATTENTION :

Courant électrique dangereux. Des tensions présentant un courant électrique dangereux peuvent provoquer une surchauffe lorsqu'elles sont en court-circuit avec du métal, ce qui peut entraîner des projections de métal, des brûlures ou les deux.

S017

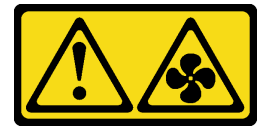

### ATTENTION :

Pales de ventilateurs mobiles dangereuses à proximité. Évitez tout contact avec les doigts ou toute autre partie du corps.

### Attention :

- Lisez [« Conseils d'installation » à la page 59](#page-68-0) et [« Liste de contrôle d'inspection de sécurité » à la page 60](#page-69-0) pour vous assurer que vous travaillez en toute sécurité.
- Empêchez l'exposition à l'électricité statique, laquelle peut entraîner l'arrêt du système et la perte de données, en conservant les composants sensibles à l'électricité statique dans des emballages antistatiques jusqu'à leur installation, et en manipulant ces dispositifs en portant une dragonne de décharge électrostatique ou un autre système de mise à la terre.
- Lors de l'installation d'un ventilateur système remplaçable à chaud sans mettre le serveur hors tension, ne touchez pas le boîtier de ventilateur système. Lorsque l'unité est sous tension, procédez au remplacement dans les 30 secondes afin de garantir un bon fonctionnement.

# Procédure

- Etape 1. Mettez l'emballage antistatique contenant le nouveau composant en contact avec une zone extérieure non peinte du serveur. Ensuite, déballez le nouveau composant et posez-le sur une surface de protection électrostatique.
- Etape 2. Positionnez le ventilateur système au-dessus du boîtier de ventilateur système. Le connecteur du ventilateur système situé en bas du ventilateur système doit être placé en face de l'arrière du châssis. Enfoncez le ventilateur système jusqu'à ce qu'il soit bien positionné.

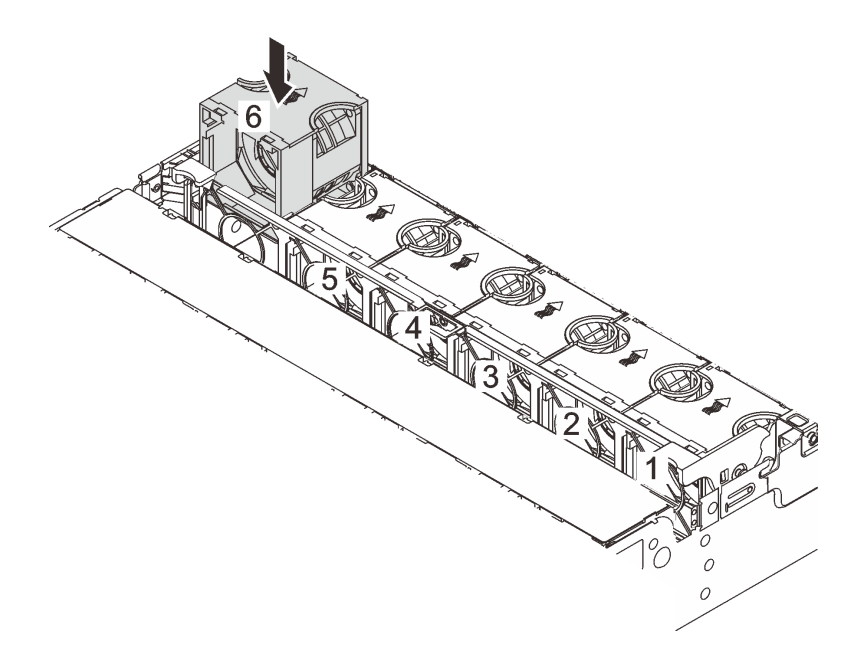

Figure 299. Installation du ventilateur système

# Après avoir terminé

Terminez le remplacement des composants. Pour plus d'informations, voir [« Fin du remplacement des](#page-388-0) [composants » à la page 379.](#page-388-0)

### Vidéo de démonstration

[Découvrez la procédure sur YouTube](https://www.youtube.com/watch?v=Quc6HlN9TNY)

# Remplacement d'un boîtier de ventilateur système

Suivez les instructions énoncées dans la présente section pour retirer et installer un boîtier de ventilateur système.

- [« Retrait du boîtier de ventilateur système » à la page 369](#page-378-0)
- [« Installation du boîtier de ventilateur système » à la page 370](#page-379-0)

# <span id="page-378-0"></span>Retrait du boîtier de ventilateur système

Suivez les instructions de cette section pour retirer le boîtier de ventilateur système.

# À propos de cette tâche

### Attention :

- Lisez [« Conseils d'installation » à la page 59](#page-68-0) et [« Liste de contrôle d'inspection de sécurité » à la page 60](#page-69-0) pour vous assurer que vous travaillez en toute sécurité.
- Mettez le serveur et tous les dispositifs périphériques hors tension, puis déconnectez les cordons d'alimentation et tous les câbles externes. Voir [« Mise hors tension du serveur » à la page 81.](#page-90-0)
- Empêchez l'exposition à l'électricité statique, laquelle peut entraîner l'arrêt du système et la perte de données, en conservant les composants sensibles à l'électricité statique dans des emballages antistatiques jusqu'à leur installation, et en manipulant ces dispositifs en portant une dragonne de décharge électrostatique ou un autre système de mise à la terre.

## Procédure

- Etape 1. Si le serveur est installé dans une armoire, faites sortir le serveur en le faisant glisser sur les glissières de l'armoire afin d'accéder au carter supérieur, ou retirez le serveur de l'armoire. Voir [« Retrait du serveur de l'armoire » à la page 82](#page-91-0).
- Etape 2. Retirez le carter supérieur. Pour plus d'informations, voir [« Retrait du carter supérieur » à la page](#page-386-0)  [377.](#page-386-0)
- Etape 3. (Facultatif) Si vous remettez en place le boîtier de ventilateur système, retirez tous les ventilateurs système en premier. Voir [« Retrait d'un ventilateur système » à la page 365](#page-374-0).

Remarque : Si vous retirez le boîtier du ventilateur système pour accéder à d'autres composants, vous pouvez le retirer avec les ventilateurs système installés.

Etape 4. Retirez le boîtier du ventilateur système.

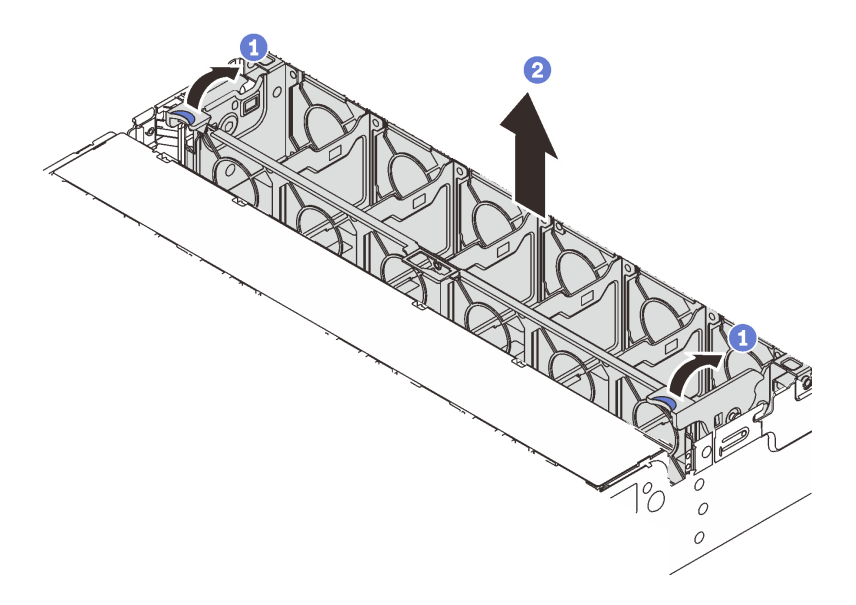

Figure 300. Retrait du boîtier du ventilateur système

- a. Faites pivoter les leviers du boîtier de ventilateur système à l'arrière du serveur.
- b. <sup>2</sup> Tirez le boîtier de ventilateur système vers le haut pour le sortir du châssis.

# Après avoir terminé

Si vous devez renvoyer le composant ou le périphérique en option, suivez les instructions d'emballage et utilisez les matériaux que vous avez reçus pour l'emballer.

### Vidéo de démonstration

[Découvrez la procédure sur YouTube](https://www.youtube.com/watch?v=6Xdc-id1IAY)

# <span id="page-379-0"></span>Installation du boîtier de ventilateur système

Suivez les instructions de cette section pour installer le boîtier du ventilateur système.

# À propos de cette tâche

### Attention :

- Lisez [« Conseils d'installation » à la page 59](#page-68-0) et [« Liste de contrôle d'inspection de sécurité » à la page 60](#page-69-0) pour vous assurer que vous travaillez en toute sécurité.
- Mettez le serveur et tous les dispositifs périphériques hors tension, puis déconnectez les cordons d'alimentation et tous les câbles externes. Voir [« Mise hors tension du serveur » à la page 81](#page-90-0).
- Empêchez l'exposition à l'électricité statique, laquelle peut entraîner l'arrêt du système et la perte de données, en conservant les composants sensibles à l'électricité statique dans des emballages antistatiques jusqu'à leur installation, et en manipulant ces dispositifs en portant une dragonne de décharge électrostatique ou un autre système de mise à la terre.

# Procédure

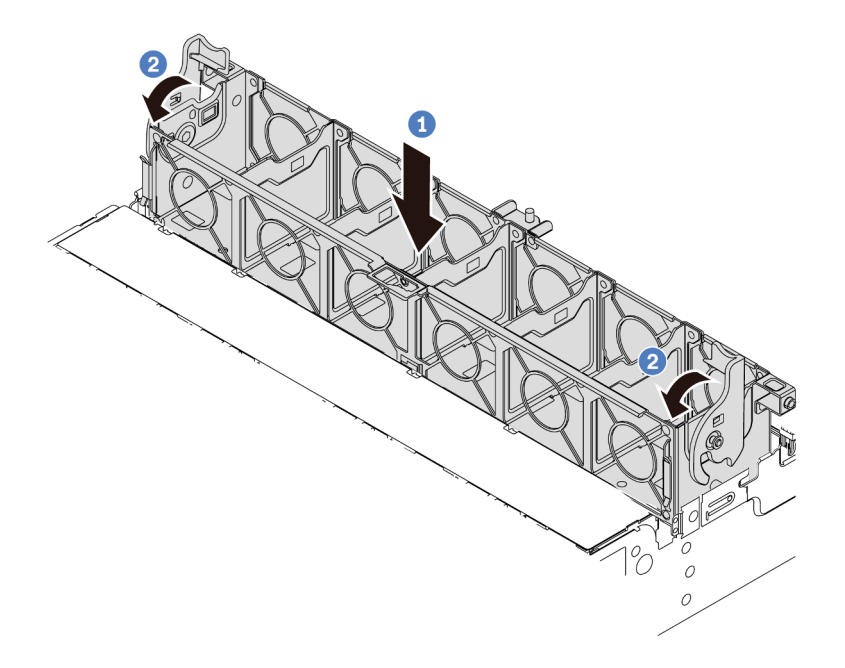

Figure 301. Installation du boîtier de ventilateur système

- Etape 1. Alignez le boîtier de ventilateur système sur les guides de montage de chaque côté du châssis et abaissez-le dans ce dernier.
- Etape 2. Faites pivoter les leviers du boîtier de ventilateur vers le bas jusqu'à ce que le boîtier s'enclenche.

Remarque : Si des ventilateurs système sont installés dans le boîtier de ventilateur système, vérifiez que les ventilateurs système sont correctement connectés aux connecteurs du ventilateur système du bloc carte mère.

## Après avoir terminé

- 1. Si vous avez retiré les ventilateurs système, réinstallez-les. Pour plus d'informations, voir [« Installation](#page-376-0)  [d'un ventilateur système » à la page 367.](#page-376-0)
- 2. Terminez le remplacement des composants. Pour plus d'informations, voir « Fin du remplacement des [composants » à la page 379.](#page-388-0)

## Vidéo de démonstration

[Découvrez la procédure sur YouTube](https://www.youtube.com/watch?v=Quc6HlN9TNY)

# Remplacement d'un module de port série

Suivez les instructions de cette section pour retirer et installer un module de port série.

- [« Retrait d'un module de port série » à la page 371](#page-380-0)
- [« Installation d'un module de port série » à la page 374](#page-383-0)

# <span id="page-380-0"></span>Retrait d'un module de port série

Suivez les instructions de cette section pour retirer un module de port série.

# À propos de cette tâche

## Attention :

- Lisez [« Conseils d'installation » à la page 59](#page-68-0) et [« Liste de contrôle d'inspection de sécurité » à la page 60](#page-69-0) pour vous assurer que vous travaillez en toute sécurité.
- Mettez le serveur et tous les dispositifs périphériques hors tension, puis déconnectez les cordons d'alimentation et tous les câbles externes. Voir [« Mise hors tension du serveur » à la page 81](#page-90-0).
- Empêchez l'exposition à l'électricité statique, laquelle peut entraîner l'arrêt du système et la perte de données, en conservant les composants sensibles à l'électricité statique dans des emballages antistatiques jusqu'à leur installation, et en manipulant ces dispositifs en portant une dragonne de décharge électrostatique ou un autre système de mise à la terre.

### Visionnage de la procédure

Une vidéo de cette procédure est disponible sur YouTube : [https://www.youtube.com/playlist?list=](https://www.youtube.com/playlist?list=PLYV5R7hVcs-DR4X1YAcp9wFKhwj_tLQ5Y) [PLYV5R7hVcs-DR4X1YAcp9wFKhwj\\_tLQ5Y](https://www.youtube.com/playlist?list=PLYV5R7hVcs-DR4X1YAcp9wFKhwj_tLQ5Y).

# Procédure

Remarque : Le support de carte mezzanine présenté dans les illustrations ci-après peut ne pas ressembler au vôtre. La procédure de retrait est identique.

- Etape 1. Si le serveur est installé dans une armoire, faites sortir le serveur en le faisant glisser sur les glissières de l'armoire afin d'accéder au carter supérieur, ou retirez le serveur de l'armoire. Voir [« Retrait du serveur de l'armoire » à la page 82.](#page-91-0)
- Etape 2. Retirez le carter supérieur. Pour plus d'informations, voir [« Retrait du carter supérieur » à la page](#page-386-0) [377](#page-386-0).
- Etape 3. Débranchez le câble du module de port série de la carte d'E-S système.

### Remarques :

- Si vous devez débrancher les câbles du bloc carte mère, libérez d'abord tous les loquets ou toutes les pattes de déverrouillage des connecteurs des câbles. Si vous ne le faites pas, le retrait des câbles endommagera les connecteurs des câbles du bloc carte mère. S'ils sont endommagés, vous devrez peut-être remplacer la carte du processeur ou la carte d'E-S système.
- Il est possible que les connecteurs de votre bloc carte mère ne ressemblent pas exactement à ceux de l'illustration. Toutefois, la procédure de retrait est identique.
	- 1. Appuyez sur la patte de déverrouillage pour libérer le connecteur.
	- 2. Dégagez le connecteur du socket du câble.

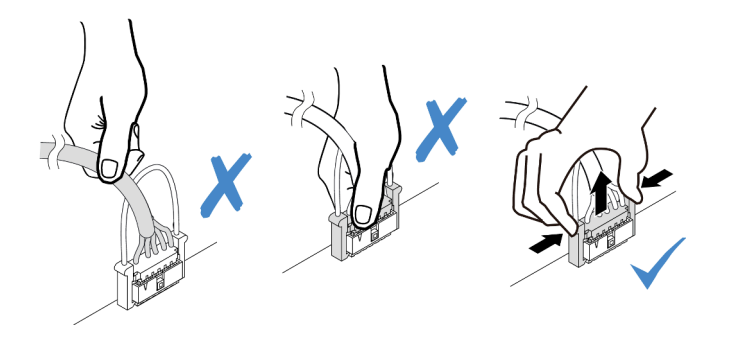

Figure 302. Déconnexion du câble du ventilateur de la carte d'E-S système

Etape 4. Retirez le support de carte mezzanine du serveur.

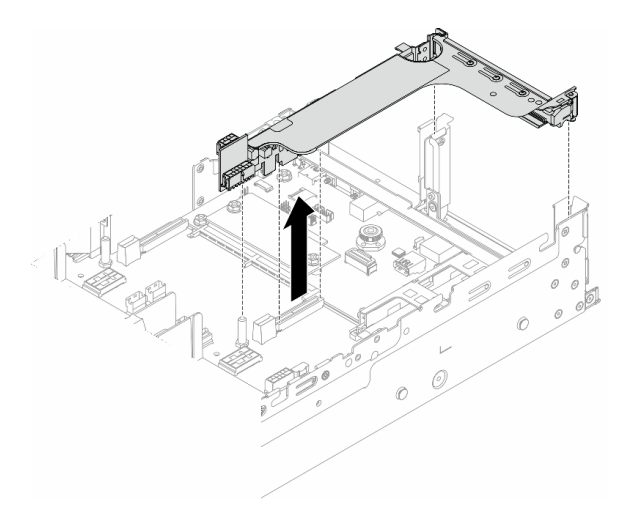

Figure 303. Retrait du support de carte mezzanine

Etape 5. Retirez le module de port série du support de carte mezzanine.

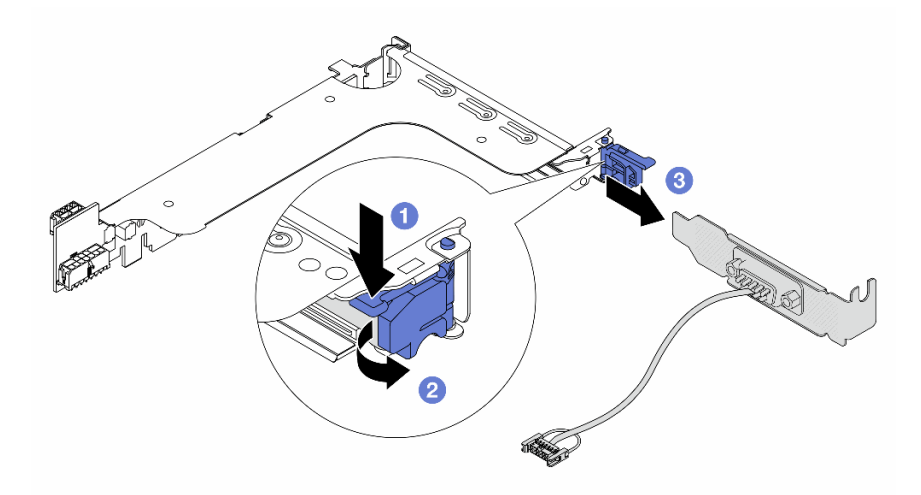

Figure 304. Retrait du module de port série.

- a. **O** Appuyez sur le loquet du support.
- b. **2** Ouvrez le loquet.
- c. <sup>3</sup> Faites glisser le module de port série hors du support de carte mezzanine.
- Etape 6. (Facultatif) Si vous devez remplacer le support du port série, utilisez une clé de 5 mm pour détacher le câble du port série de son support.

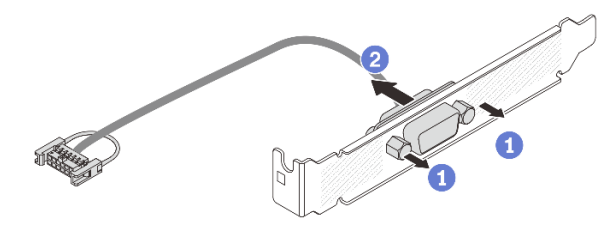

Figure 305. Démontage du module de port série

# Après avoir terminé

- 1. Installez un nouveau module de port série, un adaptateur PCIe ou un obturateur pour protéger l'emplacement. Voir [« Installation d'un module de port série » à la page 374](#page-383-0) ou [« Installation d'un](#page-351-0)  [assemblage de cartes mezzanines arrière » à la page 342](#page-351-0).
- 2. Si vous devez renvoyer le composant ou le périphérique en option, suivez les instructions d'emballage et utilisez les matériaux que vous avez reçus pour l'emballer.

## Vidéo de démonstration

### [Découvrez la procédure sur YouTube](https://www.youtube.com/watch?v=yn0KOEFtPyc)

# <span id="page-383-0"></span>Installation d'un module de port série

Suivez les instructions de cette section pour installer un module de port série.

# À propos de cette tâche

### Attention :

- Lisez [« Conseils d'installation » à la page 59](#page-68-0) et [« Liste de contrôle d'inspection de sécurité » à la page 60](#page-69-0) pour vous assurer que vous travaillez en toute sécurité.
- Mettez le serveur et tous les dispositifs périphériques hors tension, puis déconnectez les cordons d'alimentation et tous les câbles externes. Voir [« Mise hors tension du serveur » à la page 81](#page-90-0).
- Empêchez l'exposition à l'électricité statique, laquelle peut entraîner l'arrêt du système et la perte de données, en conservant les composants sensibles à l'électricité statique dans des emballages antistatiques jusqu'à leur installation, et en manipulant ces dispositifs en portant une dragonne de décharge électrostatique ou un autre système de mise à la terre.

### Visionnage de la procédure

Une vidéo de cette procédure est disponible sur YouTube : [https://www.youtube.com/playlist?list=](https://www.youtube.com/playlist?list=PLYV5R7hVcs-DR4X1YAcp9wFKhwj_tLQ5Y) [PLYV5R7hVcs-DR4X1YAcp9wFKhwj\\_tLQ5Y](https://www.youtube.com/playlist?list=PLYV5R7hVcs-DR4X1YAcp9wFKhwj_tLQ5Y).

# Procédure

Remarque : Le support de carte mezzanine présenté dans les illustrations ci-après peut ne pas ressembler au vôtre. La procédure d'installation est identique.

- Etape 1. Mettez l'emballage antistatique contenant le nouveau composant en contact avec une zone extérieure non peinte du serveur. Ensuite, déballez le nouveau composant et posez-le sur une surface de protection électrostatique.
- Etape 2. (Facultatif) Utilisez une clé de 5 mm pour installer le câble de port série dans le support.

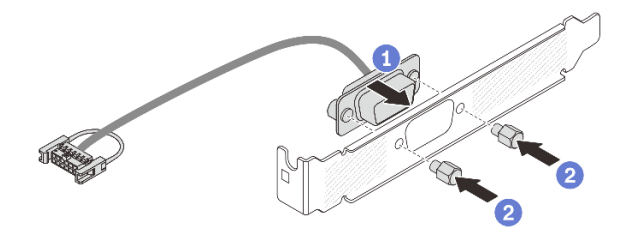

Figure 306. Assemblage du module de port série

- a. Alignez le connecteur du câble de port série sur les trous du support.
- b. **2** Installez les deux vis pour fixer le connecteur de câble dans le support.

Etape 3. Installez le module de port série dans le support de carte mezzanine.

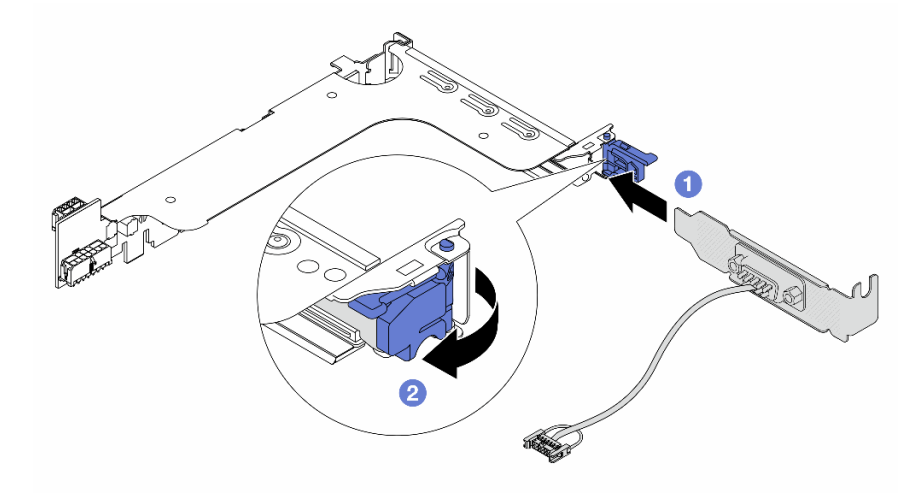

Figure 307. Installation du module de port série

- a. Alignez le module de port série sur le support de carte mezzanine et insérez-le dans ce dernier.
- b. <sup>2</sup> Fermez le loquet du support pour fixer le module de port série.
- Etape 4. Réinstallez l'assemblage de cartes mezzanines dans le serveur.

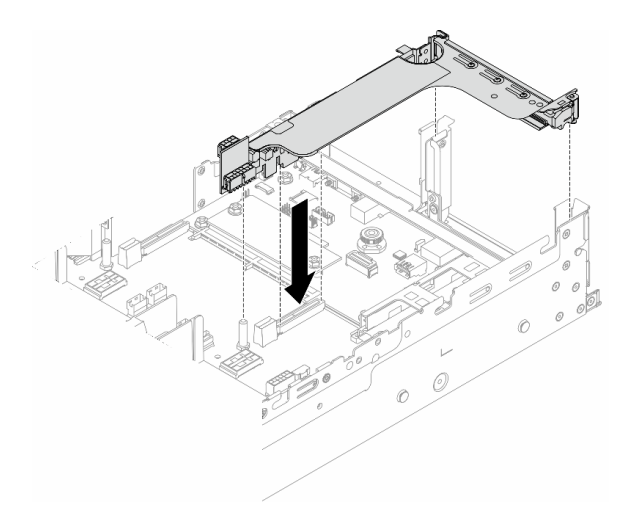

Figure 308. Installation de l'assemblage de cartes mezzanines

Etape 5. Branchez le câble du module de port série sur le connecteur de port série de l'assemblage de la carte mère. Pour plus d'informations sur l'emplacement du connecteur , voir [« Connecteurs du](#page-48-0)  [bloc carte mère » à la page 39](#page-48-0).

# Après avoir terminé

- 1. Terminez le remplacement des composants. Pour plus d'informations, voir [« Fin du remplacement des](#page-388-0) [composants » à la page 379.](#page-388-0)
- 2. Afin d'activer le module de port série sur Linux ou Microsoft Windows, effectuez l'une des opérations suivantes, en fonction du système d'exploitation installé :

Remarque : Si la fonctionnalité SOL (Serial over LAN) ou EMS (Emergency Management Services) est activée, le port série est masqué sur Linux et Microsoft Windows. Il est donc nécessaire de désactiver SOL et EMS afin d'utiliser le port série sur les systèmes d'exploitation des dispositifs série.

• Pour Linux :

Ouvrez ipmitool et entrez la commande suivante pour désactiver la fonction Serial over LAN (SOL) :

-I lanplus -H IP -U USERID -P PASSW0RD sol deactivate

- Pour Microsoft Windows :
	- a. Ouvrez ipmitool et entrez la commande suivante pour désactiver la fonction SOL :

-I lanplus -H IP -U USERID -P PASSW0RD sol deactivate

b. Ouvrez Windows PowerShell, puis entrez la commande suivante pour désactiver la fonction Emergency Management Services (EMS) :

Bcdedit /ems off

c. Redémarrez le serveur pour vous assurer que le paramètre EMS prend effet.

#### Vidéo de démonstration

[Découvrez la procédure sur YouTube](https://www.youtube.com/watch?v=ab9NdQgXoes)

# Remplacement d'un carter supérieur

Suivez les instructions de cette section pour retirer et installer le carter supérieur.

- [« Retrait du carter supérieur » à la page 377](#page-386-0)
- [« Installation du carter supérieur » à la page 378](#page-387-0)

# <span id="page-386-0"></span>Retrait du carter supérieur

Suivez les instructions énoncées dans cette section pour le retrait du carter supérieur.

## S014

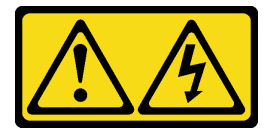

## ATTENTION :

Des niveaux dangereux de tension, courant et électricité peuvent être présents dans les composants. Seul un technicien de maintenance qualifié est habilité à retirer les carters où l'étiquette est apposée.

S033

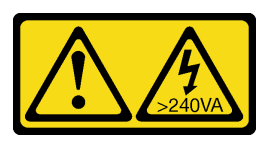

## ATTENTION :

Courant électrique dangereux. Des tensions présentant un courant électrique dangereux peuvent provoquer une surchauffe lorsqu'elles sont en court-circuit avec du métal, ce qui peut entraîner des projections de métal, des brûlures ou les deux.

# À propos de cette tâche

### Attention :

- Lisez [« Conseils d'installation » à la page 59](#page-68-0) et [« Liste de contrôle d'inspection de sécurité » à la page 60](#page-69-0) pour vous assurer que vous travaillez en toute sécurité.
- Mettez le serveur et tous les dispositifs périphériques hors tension, puis déconnectez les cordons d'alimentation et tous les câbles externes. Voir [« Mise hors tension du serveur » à la page 81.](#page-90-0)
- Si vous utilisez le serveur sans carter supérieur, vous risquez d'endommager les composants serveur. Avant de mettre le serveur sous tension, installez le carter supérieur pour assurer une ventilation et un refroidissement corrects du système.

# Procédure

- Etape 1. Si le serveur est installé dans une armoire, faites sortir le serveur en le faisant glisser sur les glissières de l'armoire afin d'accéder au carter supérieur, ou retirez le serveur de l'armoire. Voir [« Retrait du serveur de l'armoire » à la page 82](#page-91-0).
- Etape 2. Retirez le carter supérieur.

Attention : Manipulez le carter supérieur avec précaution. Si vous faites tomber le carter supérieur alors que son loquet est ouvert, vous risquez d'endommager le loquet.

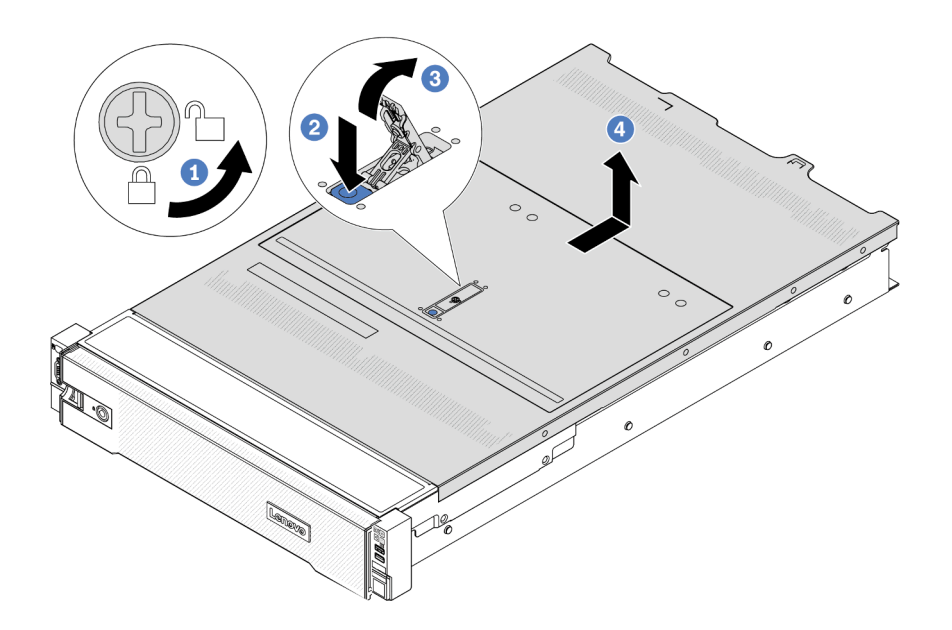

Figure 309. Retrait du carter supérieur

- a. Utilisez un tournevis pour placer le dispositif de verrouillage du carter en position déverrouillée comme illustré.
- b. <sup>2</sup> Appuyez sur le bouton de déblocage du fermoir du panneau. Le fermoir du panneau se détachera, dans une certaine mesure.
- c. **C** Ouvrez complètement le fermoir du panneau, comme illustré.
- d. Faites glisser le carter supérieur vers l'arrière jusqu'à ce qu'il soit désengagé du châssis. Ensuite, soulevez le carter supérieur pour le retirer du châssis et placez-le sur une surface propre et plane.

## Après avoir terminé

Si vous devez renvoyer le composant ou le périphérique en option, suivez les instructions d'emballage et utilisez les matériaux que vous avez reçus pour l'emballer.

#### Vidéo de démonstration

[Découvrez la procédure sur YouTube](https://www.youtube.com/watch?v=3w6z6AuE15U)

# <span id="page-387-0"></span>Installation du carter supérieur

Suivez les instructions énoncées dans cette section pour installer le carter supérieur.

# À propos de cette tâche

## Attention :

• Lisez [« Conseils d'installation » à la page 59](#page-68-0) et [« Liste de contrôle d'inspection de sécurité » à la page 60](#page-69-0) pour vous assurer que vous travaillez en toute sécurité.

- Vérifiez que les câbles, les adaptateurs et autres composants sont correctement installés et que vous n'avez pas oublié d'outils ou de pièces dans le serveur.
- Vérifiez que tous les câbles internes sont correctement acheminés. Pour plus d'informations, voir [Chapitre](#page-390-0)  [6 « Cheminement interne des câbles » à la page 381.](#page-390-0)
- Manipulez le carter supérieur avec précaution. Si vous faites tomber le carter supérieur alors que son loquet est ouvert, vous risquez d'endommager le loquet.

# Procédure

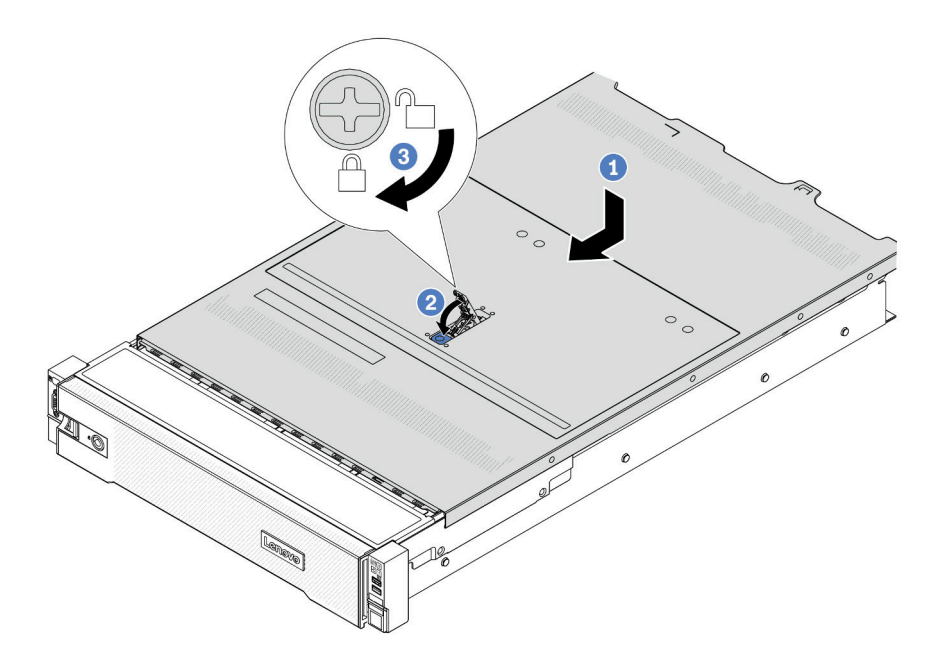

Figure 310. Installation du carter supérieur

Etape 1. Vérifiez que le fermoir de panneau est en position ouverte. Enfoncez le carter supérieur dans le châssis jusqu'à ce que les deux côtés du carter supérieur s'engagent dans les guides latéraux du châssis. Faites ensuite glisser le carter supérieur vers l'avant du châssis.

Remarque : Avant de faire coulisser le carter supérieur vers l'avant, vérifiez que toutes les pattes du carter s'insèrent correctement dans le châssis.

- Etape 2. Faites pivoter le fermoir de panneau jusqu'à ce que le carter supérieur s'enclenche. Assurez-vous que le loquet du carter est complètement fermé.
- Etape 3. Utilisez un tournevis pour mettre le dispositif de verrouillage du carter en position verrouillée.

### Vidéo de démonstration

<span id="page-388-0"></span>[Découvrez la procédure sur YouTube](https://www.youtube.com/watch?v=-nK0Gbu_YLo)

# Fin du remplacement des composants

Pour terminer le remplacement des composants, consultez la liste de vérification suivante :

Pour terminer le remplacement de composants, procédez comme suit :

- 1. Vérifiez que tous les composants ont été remontés correctement et que vous n'avez pas oublié d'outils ou de vis à l'intérieur du serveur.
- 2. Acheminez et fixez correctement les câbles du serveur. Consultez les informations relatives à la connexion et au cheminement des câbles pour chaque composant.
- 3. Installez de nouveau la grille d'aération si vous l'avez retirée. Pour plus d'informations, voir [« Installation](#page-101-0) [de la grille d'aération » à la page 92.](#page-101-0)

Attention : Avant de mettre le serveur sous tension, remplacez la grille d'aération en place pour assurer une ventilation et un refroidissement corrects du système. Si vous utilisez le serveur sans grille d'aération, vous risquez d'endommager les composants serveur.

- 4. Réinstallez le carter supérieur. Pour plus d'informations, voir [« Installation du carter supérieur » à la page](#page-387-0)  [378](#page-387-0).
- 5. Si le serveur était installé dans une armoire, réinstallez-le dans l'armoire. Voir [« Installation du serveur](#page-94-0) [dans une armoire » à la page 85.](#page-94-0)
- 6. Rebranchez les cordons d'alimentation et autres câbles préalablement retirés.
- 7. Mettez le serveur et les périphériques sous tension. Pour plus d'informations, voir [« Mise sous tension](#page-89-0) [du serveur » à la page 80.](#page-89-0)
- 8. Mettez à jour la configuration du serveur.
	- Téléchargez et installez la version la plus récente des pilotes de périphérique : [http://](http://datacentersupport.lenovo.com) [datacentersupport.lenovo.com](http://datacentersupport.lenovo.com).
	- Mettez à jour le microprogramme du système. Voir [« Mise à jour du microprogramme » à la page 573](#page-582-0).
	- Mettez à jour la configuration du UEFI. Voir <https://pubs.lenovo.com/uefi-overview/>.
	- Reconfigurez les grappes de disques si vous avez installé ou retiré une unité remplaçable à chaud ou un adaptateur RAID. Reportez-vous à <https://pubs.lenovo.com/lxpm-overview/> pour consulter la documentation LXPM compatible avec votre serveur.

# <span id="page-390-0"></span>Chapitre 6. Cheminement interne des câbles

Consultez cette section pour procéder au cheminement des câbles pour des composants spécifiques.

Pour connecter les câbles, procédez comme suit :

- Mettez le serveur hors tension avant de connecter ou de déconnecter des câbles internes.
- Pour obtenir des instructions de câblage supplémentaires, consultez la documentation fournie avec les périphériques externes. Il peut s'avérer plus facile d'installer les câbles avant de connecter les périphériques au serveur.
- Les identifiants de certains câbles sont gravés sur les câbles fournis avec le serveur et les périphériques en option. Utilisez ces identificateurs pour relier les câbles aux connecteurs appropriés.
- Assurez-vous que le câble n'est pas coincé, ne recouvre pas les connecteurs et ne bloque pas les composants du bloc carte mère.
- Veillez à ce que les câbles appropriés passent dans les clips de fixation.

Remarque : Libérez tous les loquets, pattes de déverrouillage ou verrous des connecteurs des câbles lorsque vous déconnectez les câbles du bloc carte mère. Si vous ne le faites pas, le retrait des câbles endommagera les connecteurs des câbles du bloc carte mère, qui sont fragiles. S'ils sont endommagés, vous devrez peut-être remplacer la carte du processeur ou la carte d'E-S système.

# Identification des connecteurs

Consultez cette section pour localiser et identifier les connecteurs des cartes électriques.

• [« Connecteurs de fond de panier d'unité » à la page 381](#page-390-1)

Pour les connecteurs du bloc carte mère, voir [« Connecteurs du bloc carte mère » à la page 39](#page-48-0).

# <span id="page-390-1"></span>Connecteurs de fond de panier d'unité

Consultez cette section pour localiser les connecteurs présents sur les fonds de panier d'unité.

Le serveur prend en charge les fonds de panier suivants, en fonction des configurations du serveur :

- [« Fond de panier avant SAS/SATA 8 x 2,5 pouces » à la page 382](#page-391-0)
- [« Fond de panier avant AnyBay 8 x 2,5 pouces » à la page 382](#page-391-1)
- [« Fond de panier d'extension SAS/SATA 24 x 2,5 pouces » à la page 382](#page-391-2)
- [« Fond de panier avant SAS/SATA 8 x 3,5 pouces » à la page 383](#page-392-0)
- [« Fond de panier avant SAS/SATA 12 x 3,5 pouces » à la page 383](#page-392-1)
- [« Fond de panier d'extension SAS/SATA 12 x 3,5 pouces » à la page 383](#page-392-2)
- [« Fond de panier avant AnyBay 12 x 3,5 pouces » à la page 384](#page-393-0)
- [« Fond de panier central/arrière SAS/SATA 4 x 2,5 pouces » à la page 384](#page-393-1)
- [« Fond de panier central NVMe 4 x 2,5 pouces » à la page 384](#page-393-2)
- [« Fond de panier central/arrière SAS/SATA 4 x 3,5 pouces » à la page 385](#page-394-0)
- [« Fond de panier arrière SAS/SATA 2 x 3,5 pouces » à la page 385](#page-394-1)
- [« Fond de panier arrière SAS/SATA 8 x 2,5 pouces » à la page 385](#page-394-2)
- [« Fond de panier arrière 4 x 2,5 pouces AnyBay » à la page 385](#page-394-3)

## <span id="page-391-0"></span>Fond de panier avant SAS/SATA 8 x 2,5 pouces

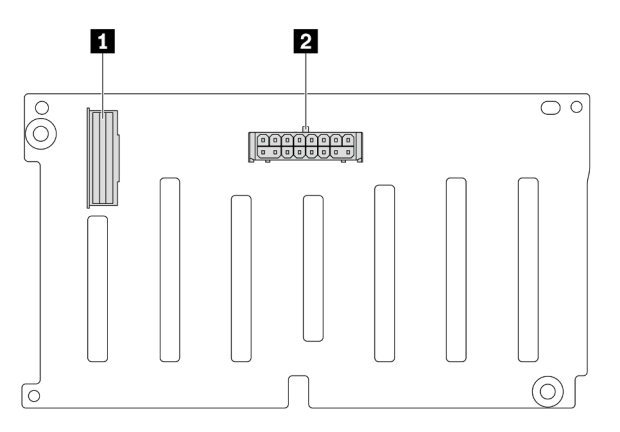

Figure 311. Connecteurs du fond de panier SAS/SATA 8 x 2,5 pouces

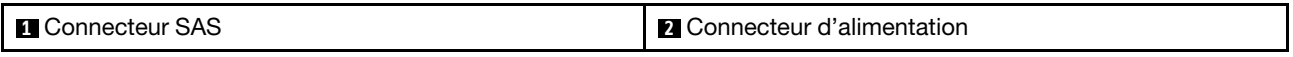

## <span id="page-391-1"></span>Fond de panier avant AnyBay 8 x 2,5 pouces

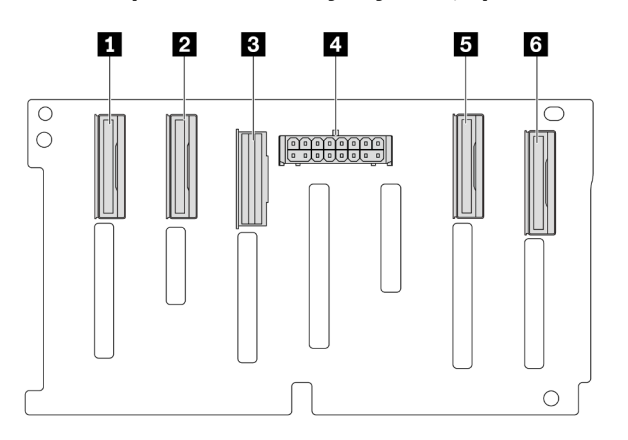

Figure 312. Connecteurs du fond de panier AnyBay 8 x 2,5 pouces

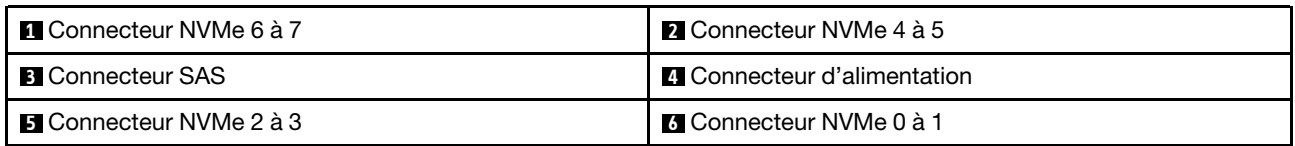

## <span id="page-391-2"></span>Fond de panier d'extension SAS/SATA 24 x 2,5 pouces

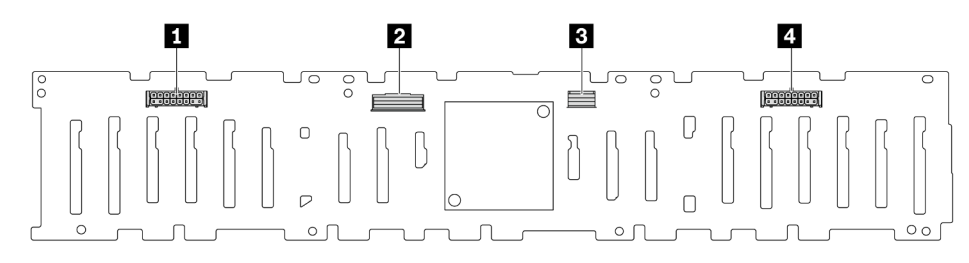

Figure 313. Connecteurs du fond de panier d'extension 24 x 2,5 pouces SAS/SATA

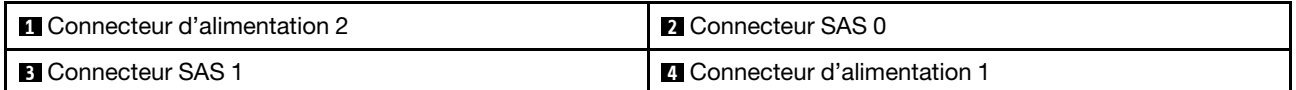

## <span id="page-392-0"></span>Fond de panier avant SAS/SATA 8 x 3,5 pouces

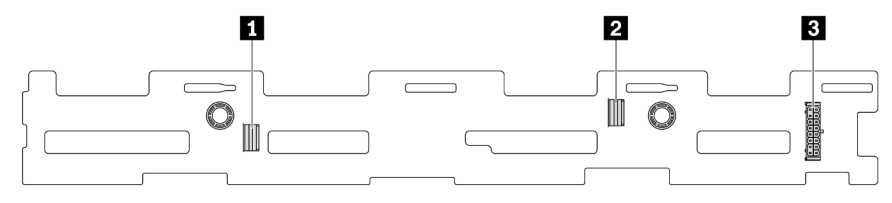

Figure 314. Connecteurs du fond de panier SAS/SATA 8 x 3,5 pouces

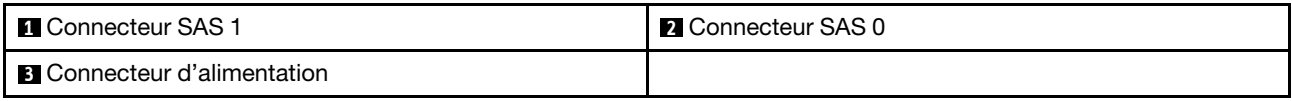

# <span id="page-392-1"></span>Fond de panier avant SAS/SATA 12 x 3,5 pouces

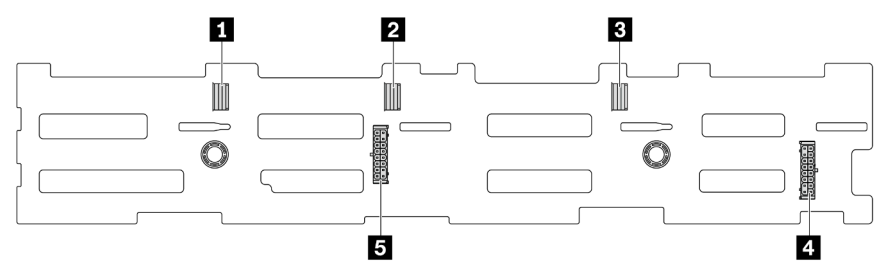

Figure 315. Connecteurs du fond de panier SAS/SATA 12 x 3,5 pouces

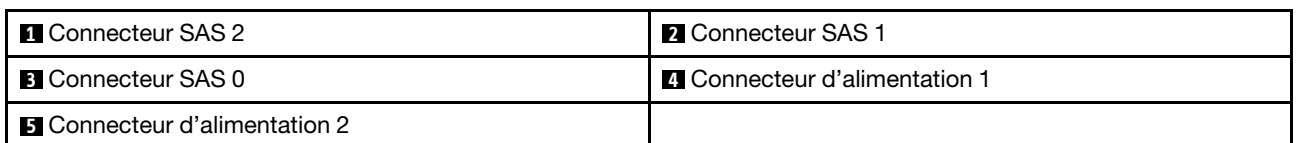

## <span id="page-392-2"></span>Fond de panier d'extension SAS/SATA 12 x 3,5 pouces

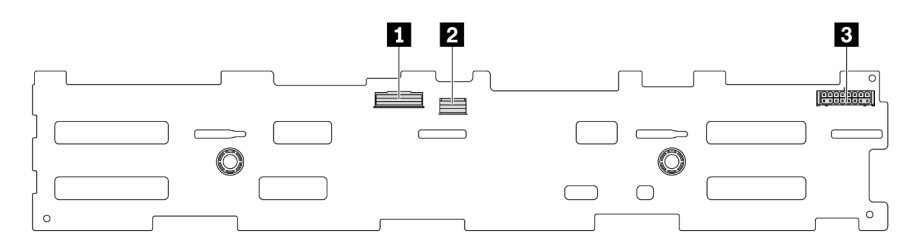

### Figure 316. Connecteurs du fond de panier d'extension 12 x 3,5 pouces SAS/SATA

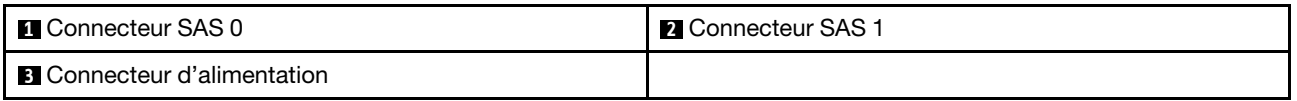

## <span id="page-393-0"></span>Fond de panier avant AnyBay 12 x 3,5 pouces

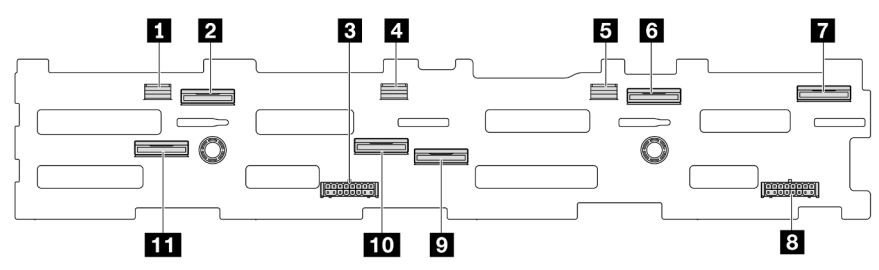

Figure 317. Connecteurs du fond de panier AnyBay 12 x 3,5 pouces

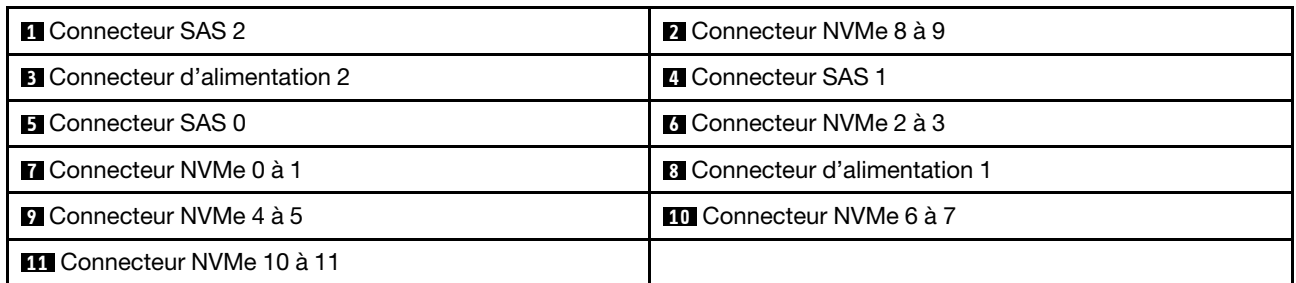

# <span id="page-393-1"></span>Fond de panier central/arrière SAS/SATA 4 x 2,5 pouces

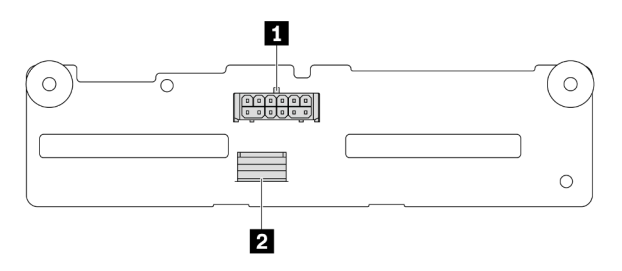

Figure 318. Connecteurs du fond de panier SAS/SATA 4 x 2,5 pouces

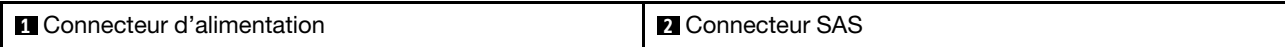

### <span id="page-393-2"></span>Fond de panier central NVMe 4 x 2,5 pouces

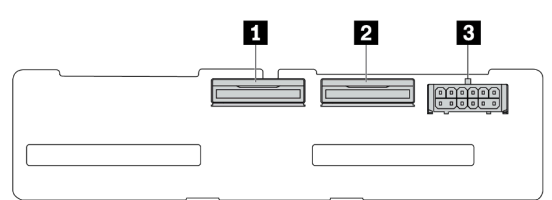

#### Figure 319. Connecteurs du fond de panier NVMe 4 x 2,5 pouces

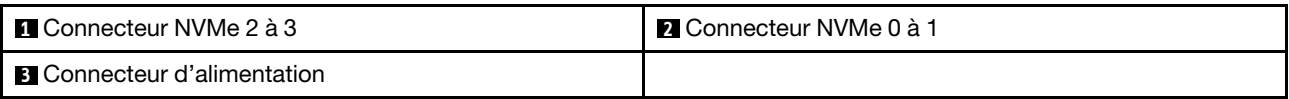

## <span id="page-394-0"></span>Fond de panier central/arrière SAS/SATA 4 x 3,5 pouces

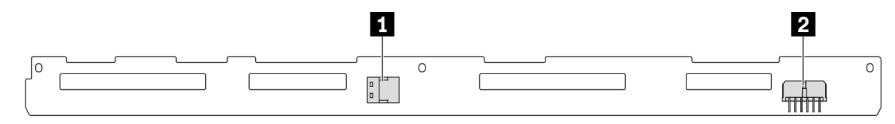

Figure 320. Connecteurs du fond de panier SAS/SATA 4 x 3,5 pouces

```
1 Connecteur SAS 2 Connecteur d'alimentation
```
## <span id="page-394-1"></span>Fond de panier arrière SAS/SATA 2 x 3,5 pouces

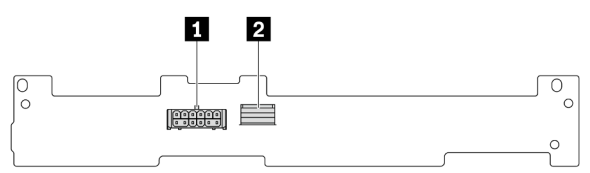

Figure 321. Connecteurs du fond de panier SAS/SATA 2 x 3,5 pouces

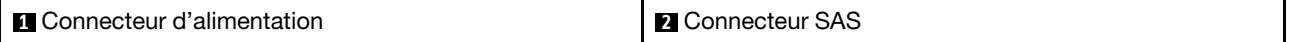

## <span id="page-394-2"></span>Fond de panier arrière SAS/SATA 8 x 2,5 pouces

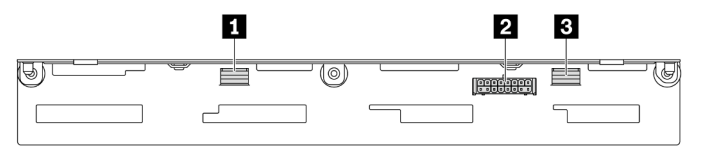

Figure 322. Connecteurs du fond de panier SAS/SATA 8 x 2,5 pouces

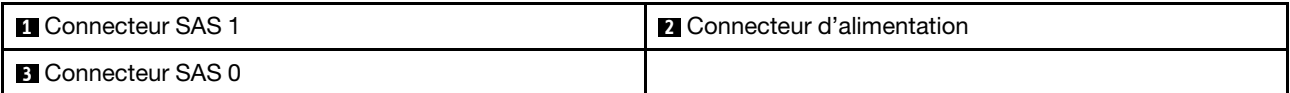

### <span id="page-394-3"></span>Fond de panier arrière 4 x 2,5 pouces AnyBay

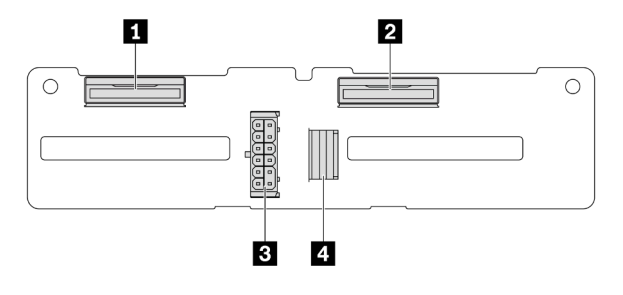

Figure 323. Connecteurs du fond de panier 4 x 2,5 pouces AnyBay

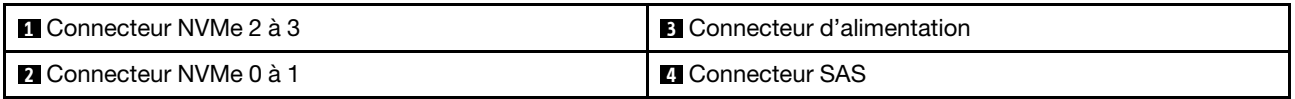

# Fonds de panier d'unité 7 mm

La présente section fournit des informations sur le cheminement des câbles des fonds de panier d'unité 7 mm.

Le serveur prend en charge l'un des fonds de panier d'unité 7 mm suivants :

- [« Fonds de panier à 2 baies SATA/NVMe 7 mm non-RAID » à la page 386](#page-395-0)
- [« Fonds de panier à 2 baies NVMe 7 mm RAID » à la page 389](#page-398-0)
- [« Fonds de panier d'unités 7 mm SATA/NVMe RAID à 2 baies » à la page 390](#page-399-0)

### <span id="page-395-0"></span>Fonds de panier à 2 baies SATA/NVMe 7 mm non-RAID

- [Figure 324 « Cheminement des câbles SATA » à la page 386](#page-395-1)
- [Figure 325 « Cheminement des câbles NVMe » à la page 387](#page-396-0)
- <span id="page-395-1"></span>• [Figure 326 « Cheminement des câbles RAID » à la page 388](#page-397-0)

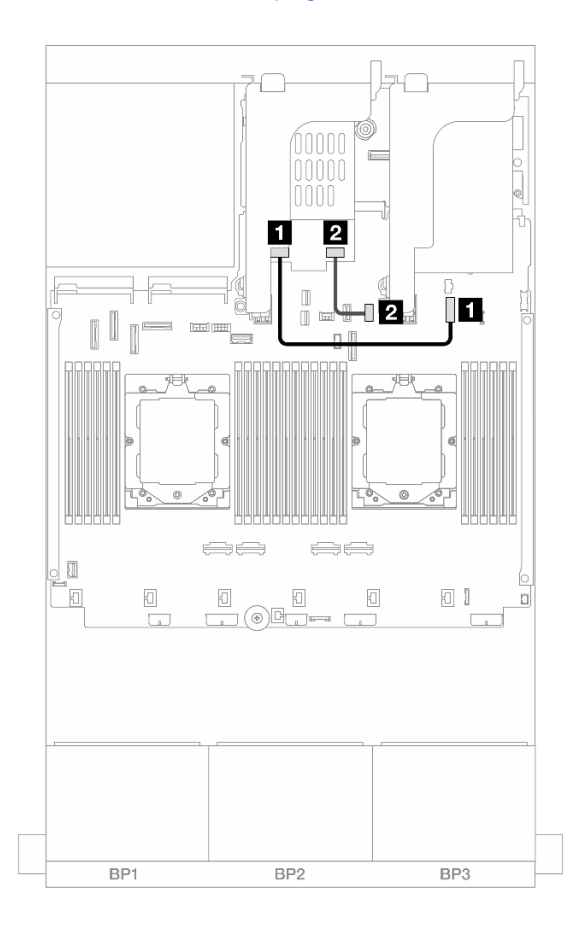

Figure 324. Cheminement des câbles SATA

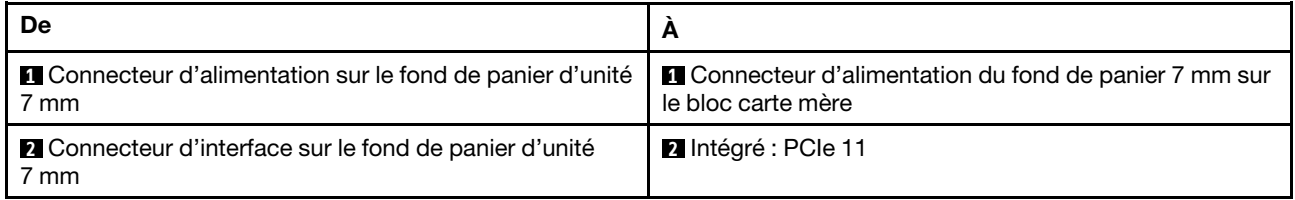
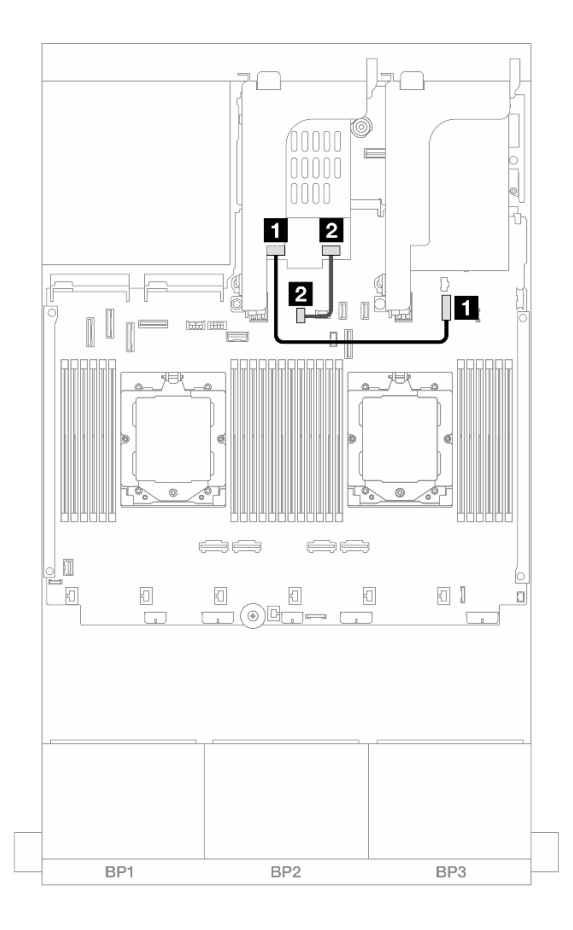

Figure 325. Cheminement des câbles NVMe

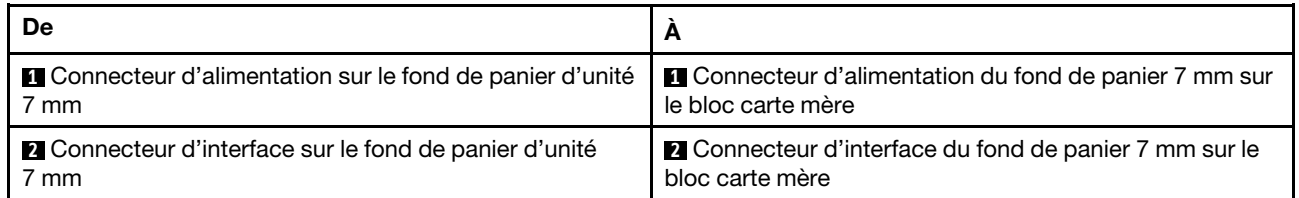

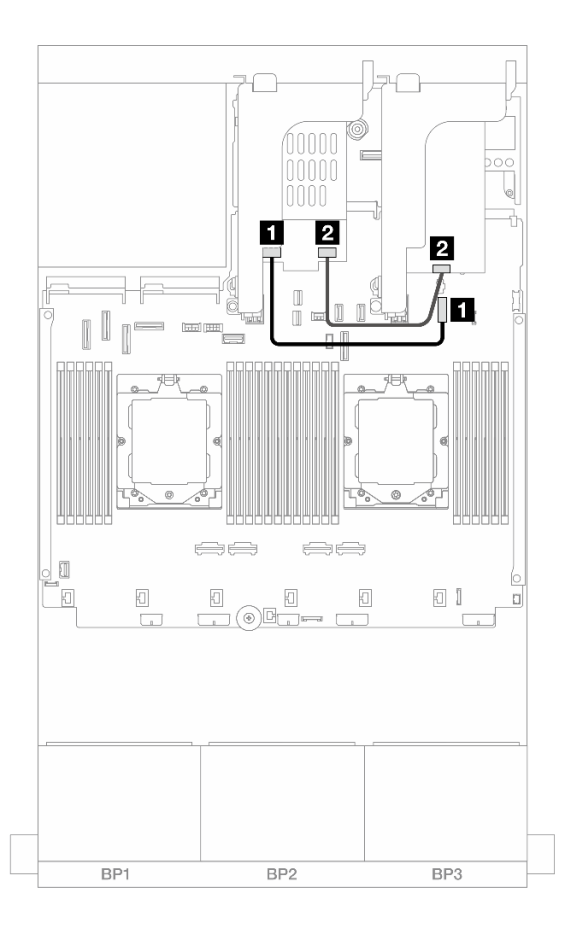

### Figure 326. Cheminement des câbles RAID

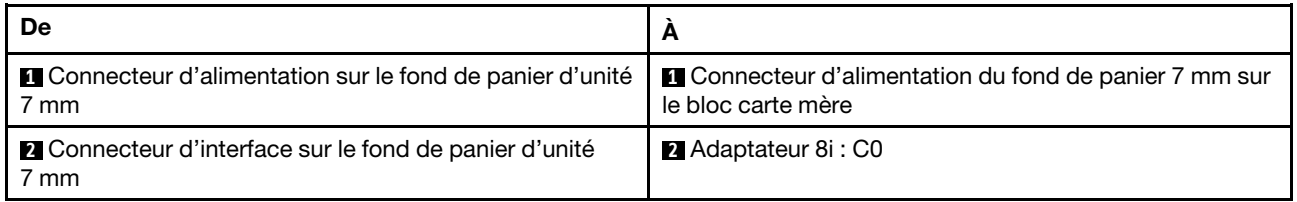

#### Fonds de panier à 2 baies NVMe 7 mm RAID

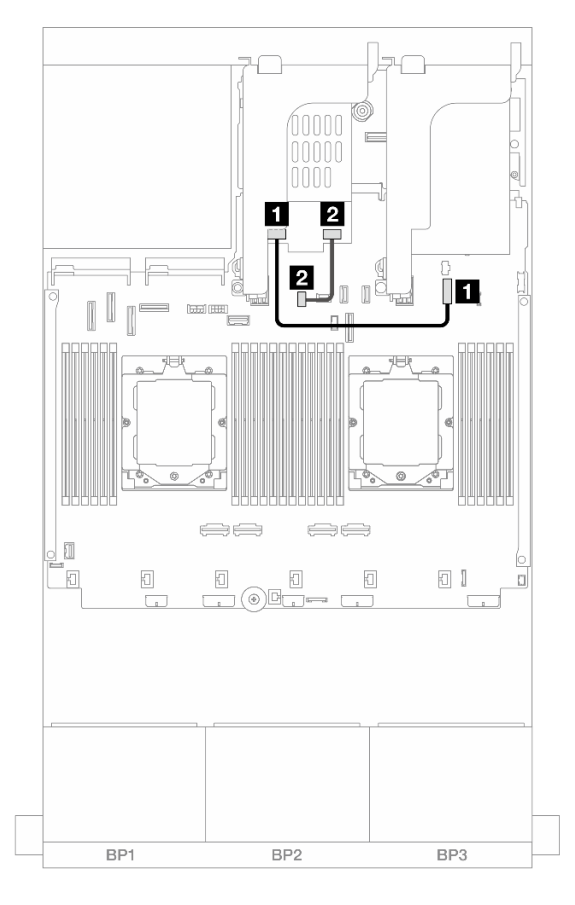

Figure 327. Cheminement des câbles pour les fonds de panier d'unité 7 mm NVMe RAID à 2 baies

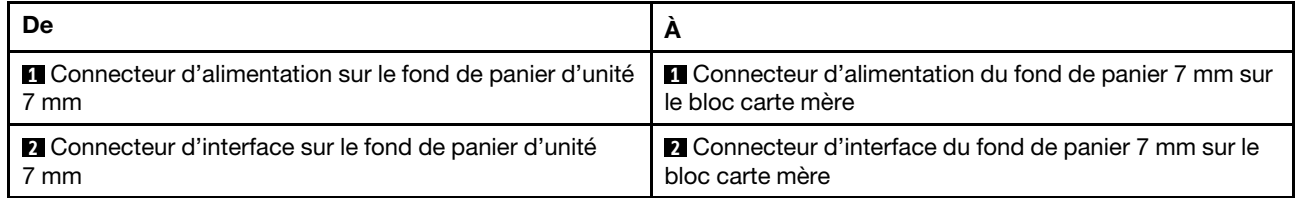

#### Fonds de panier d'unités 7 mm SATA/NVMe RAID à 2 baies

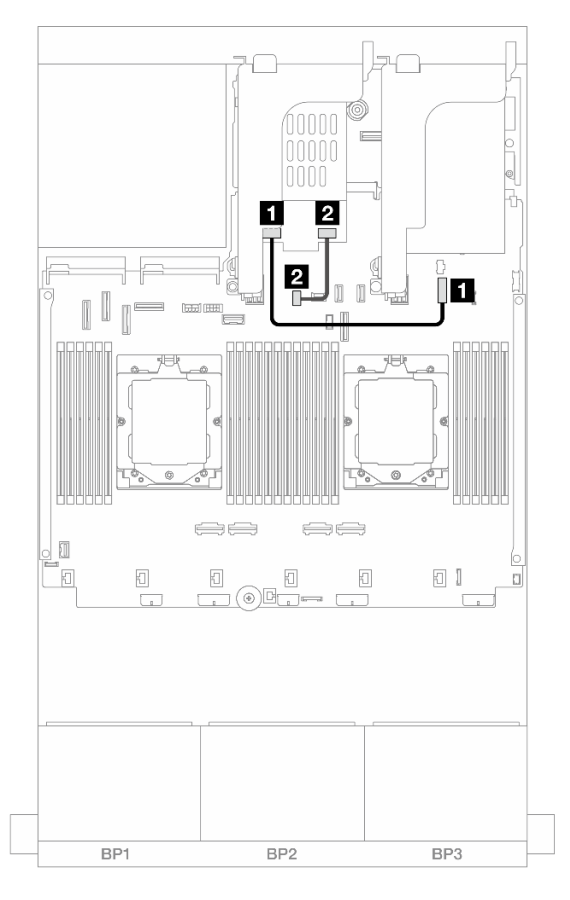

Figure 328. Cheminement des câbles pour les fonds de panier d'unité 7 mm SATA/NVMe RAID à 2 baies

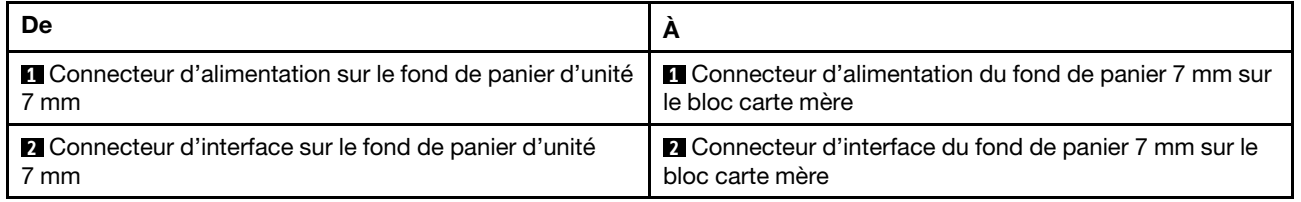

### Module de refroidissement direct par eau

Cette section décrit le cheminement des câbles pour l'unité Module de refroidissement direct par eau (DWCM).

Remarque : Pour une meilleure organisation des câbles, il est nécessaire d'installer les tuyaux et le module de capteur de détection de liquides sur un support adapté et de veiller à ce que le module soit solidement installé dans les pattes de retenue. Pour plus de détails, voir l'illustration ci-dessous ou la section [« Installation du module de refroidissement direct du processeur par eau Lenovo Neptune\(TM\) » à la page](#page-180-0) [171](#page-180-0).

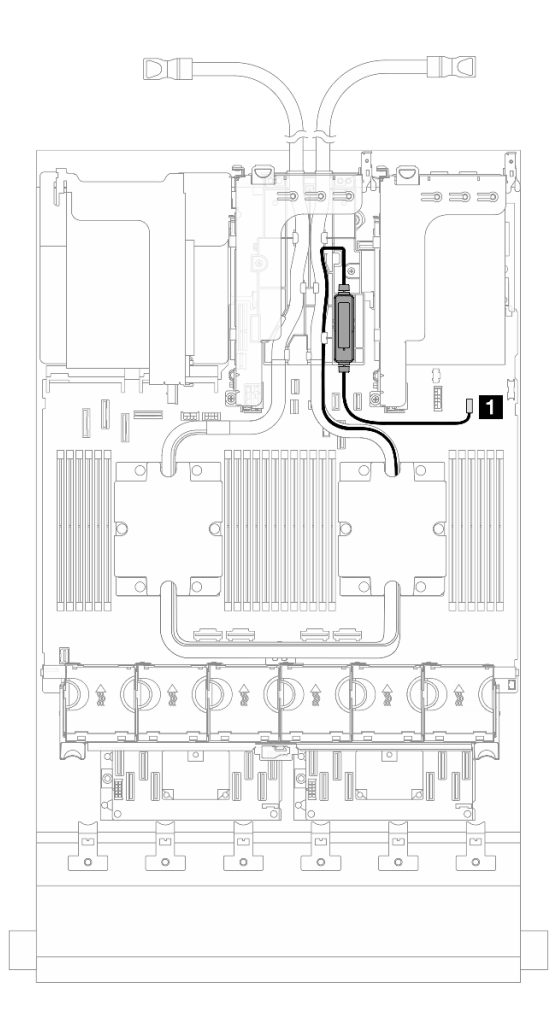

Figure 329. Cheminement des câbles du module de refroidissement direct par eau

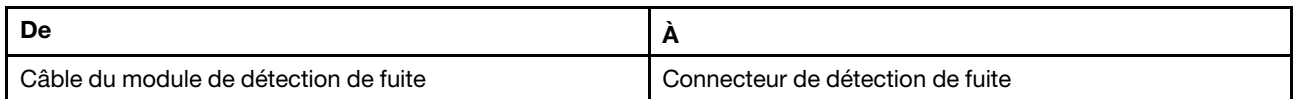

## Connecteurs d'E-S avant

La présente section fournit des informations sur le cheminement des câbles des connecteurs d'E-S avant, notamment le connecteur VGA, le connecteur de diagnostics externe, les connecteurs du panneau opérateur avant et le connecteur USB avant.

- [« Connecteurs d'E-S avant sur les taquets d'armoire » à la page 392](#page-401-0)
- [« Connecteurs d'E-S avant sur la baie média » à la page 392](#page-401-1)

#### <span id="page-401-0"></span>Connecteurs d'E-S avant sur les taquets d'armoire

Remarque : Lors du cheminement d'un câble sur le taquet d'armoire, assurez-vous qu'il est fixé au cadre supérieur du dispositif de retenue de câble. Pour plus d'informations, reportez-vous à la section [« Installation](#page-290-0) [des taquets de l'armoire » à la page 281.](#page-290-0)

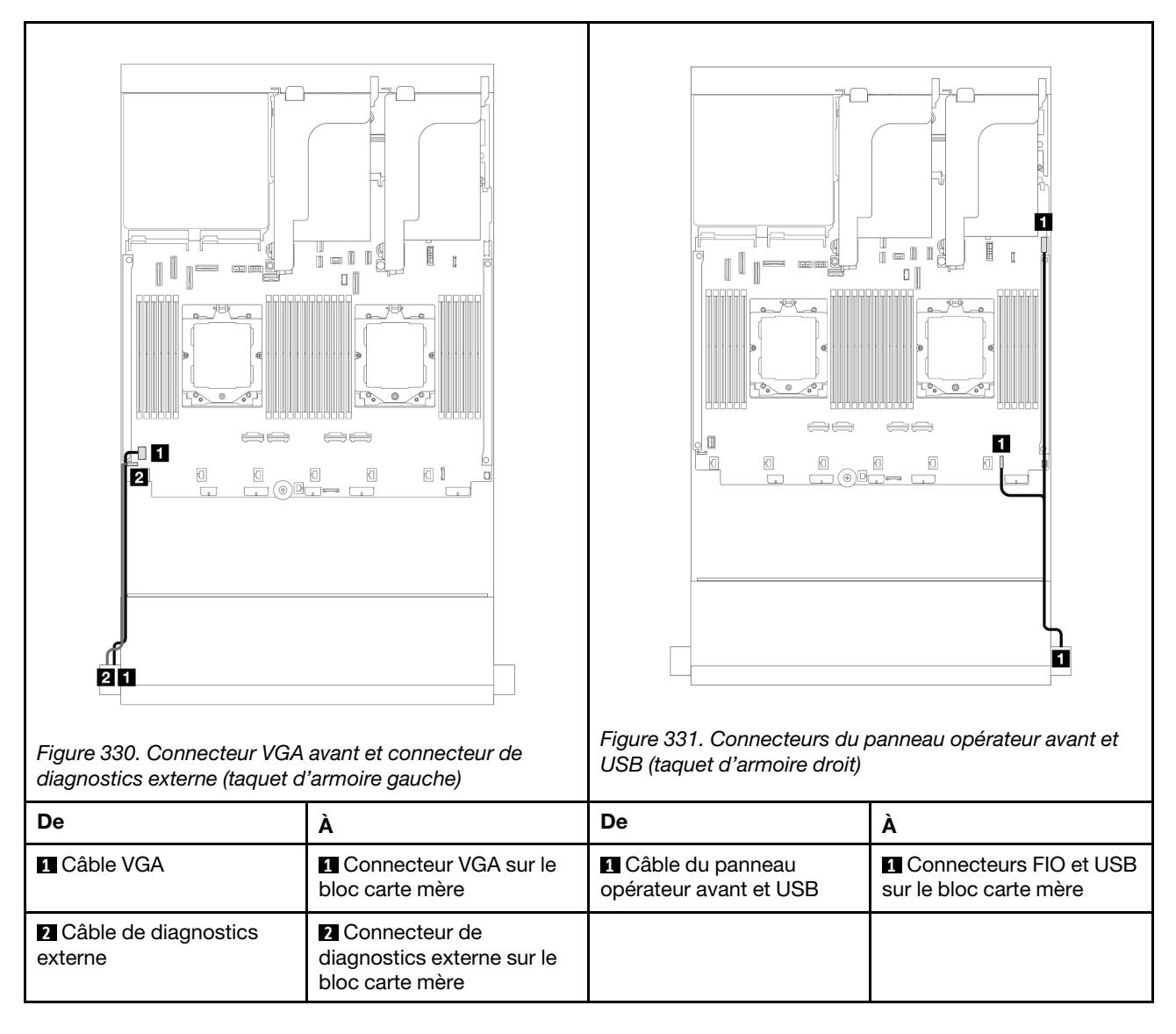

#### <span id="page-401-1"></span>Connecteurs d'E-S avant sur la baie média

La figure présente le cheminement des câbles pour les connecteurs du panneau opérateur avant et les connecteurs USB avant sur la baie média.

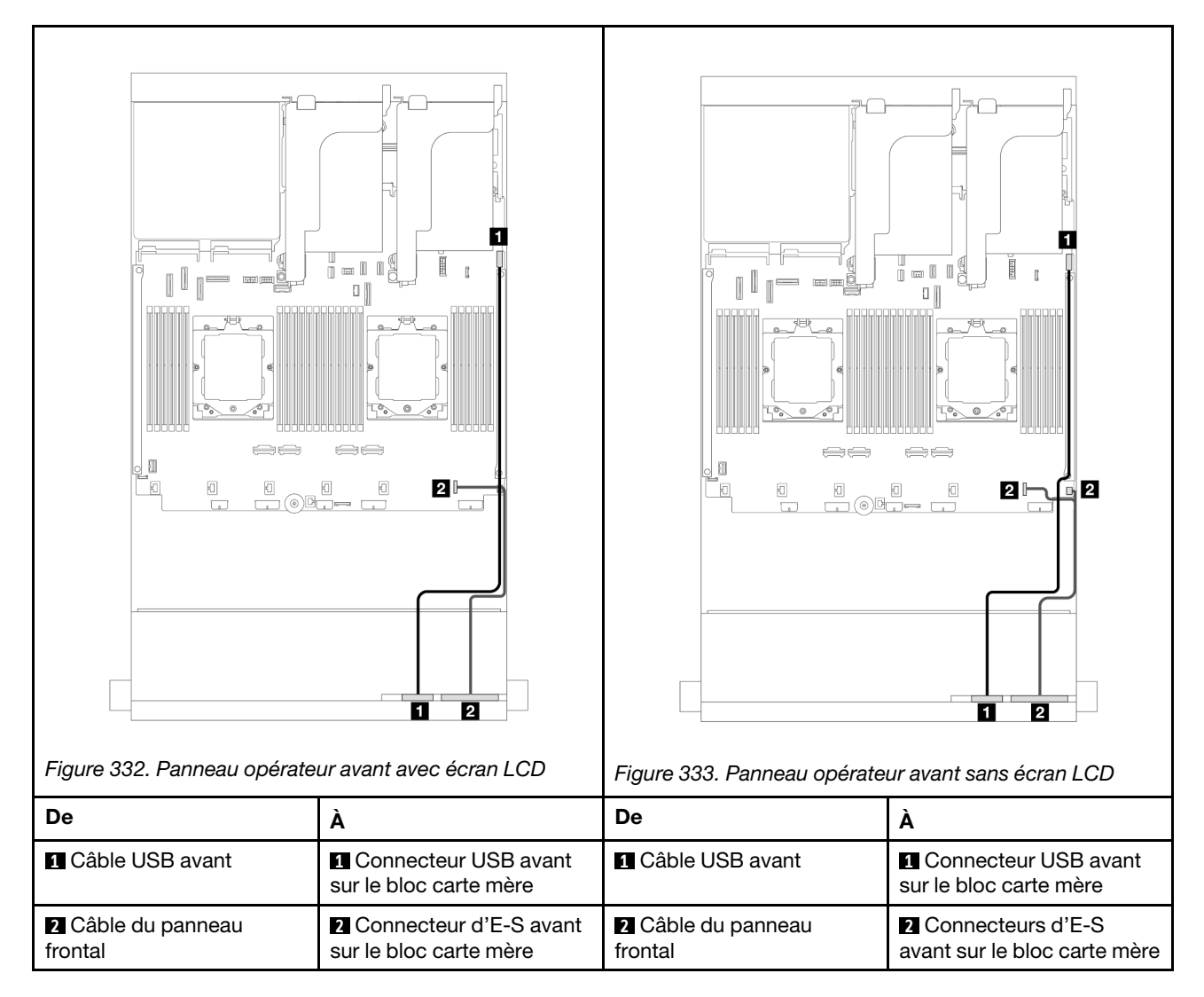

En fonction de son modèle, le serveur peut être doté d'un panneau opérateur avant avec écran LCD (appelé panneau de diagnostics intégré) ou d'un panneau opérateur avant sans écran LCD.

# GPU

La présente section fournit des informations sur le cheminement des câbles des GPU.

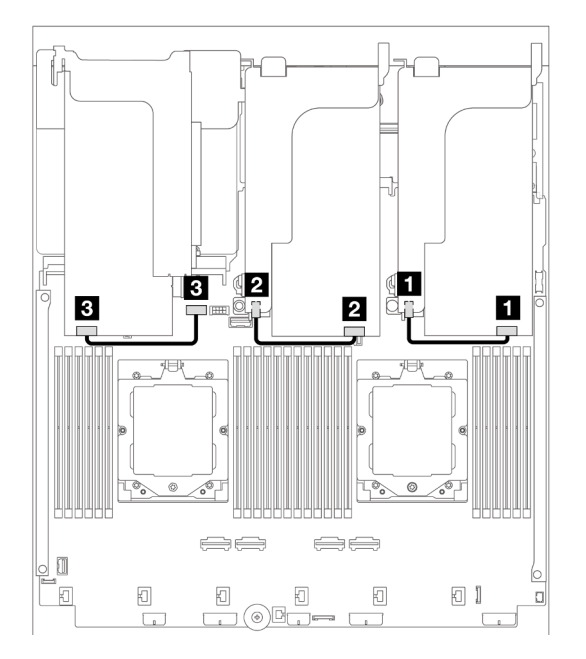

Figure 334. Cheminement des câbles GPU

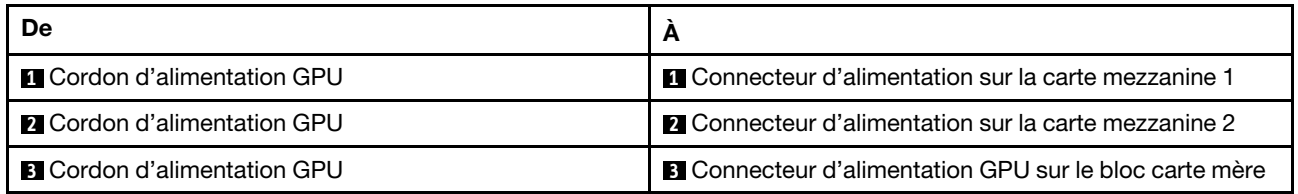

Si vous devez installer un fond de panier M.2 sur la grille d'aération du GPU, reportez-vous à la figure cidessous pour connaître le cheminement des câbles sur la grille d'aération. Acheminez le câble d'alimentation GPU depuis la carte mezzanine 2 située sous le support du fond de panier M.2 jusqu'au connecteur d'alimentation GPU sur l'adaptateur GPU.

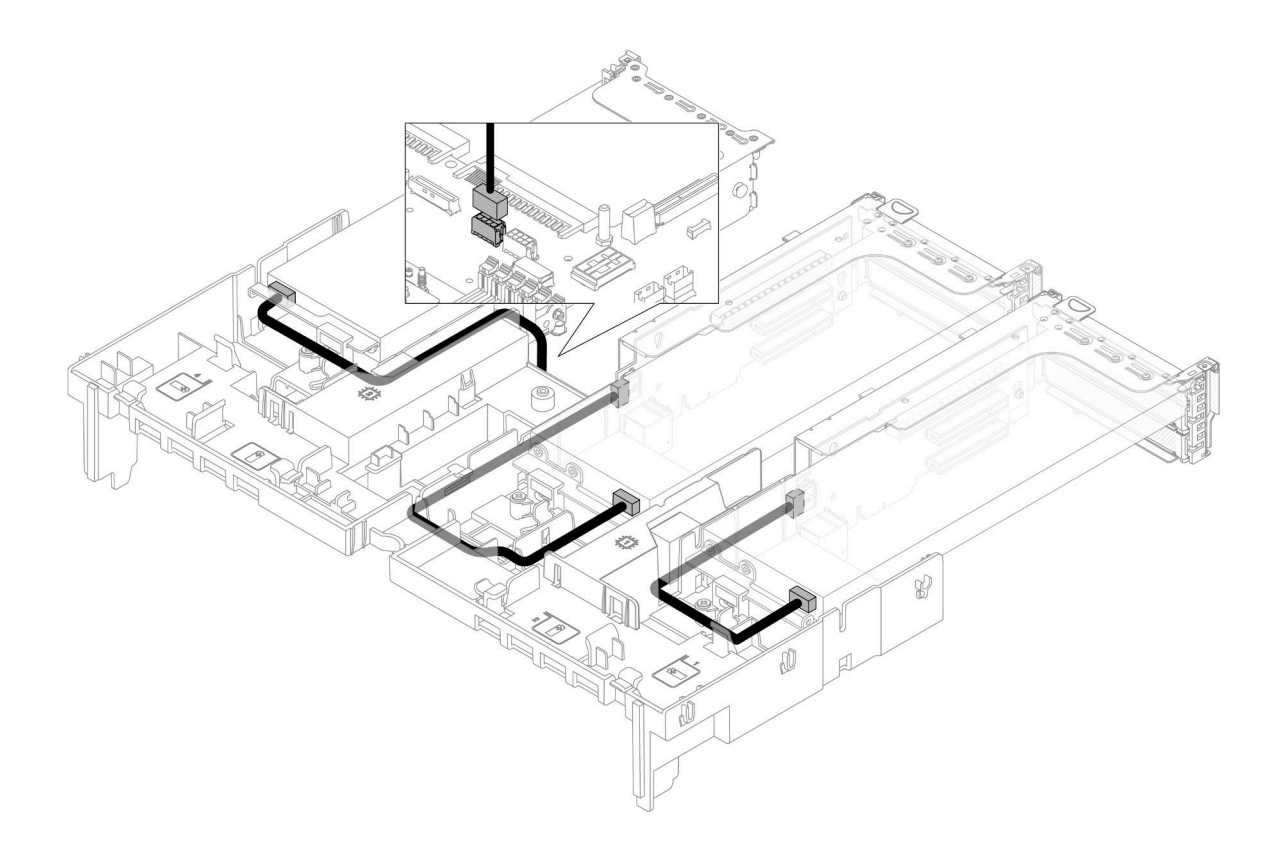

# Fonds de panier d'unité M.2

La présente section fournit des informations sur le cheminement des câbles des fonds de panier d'unité M.2.

Le serveur prend en charge l'un des fonds de panier d'unité M.2 suivants :

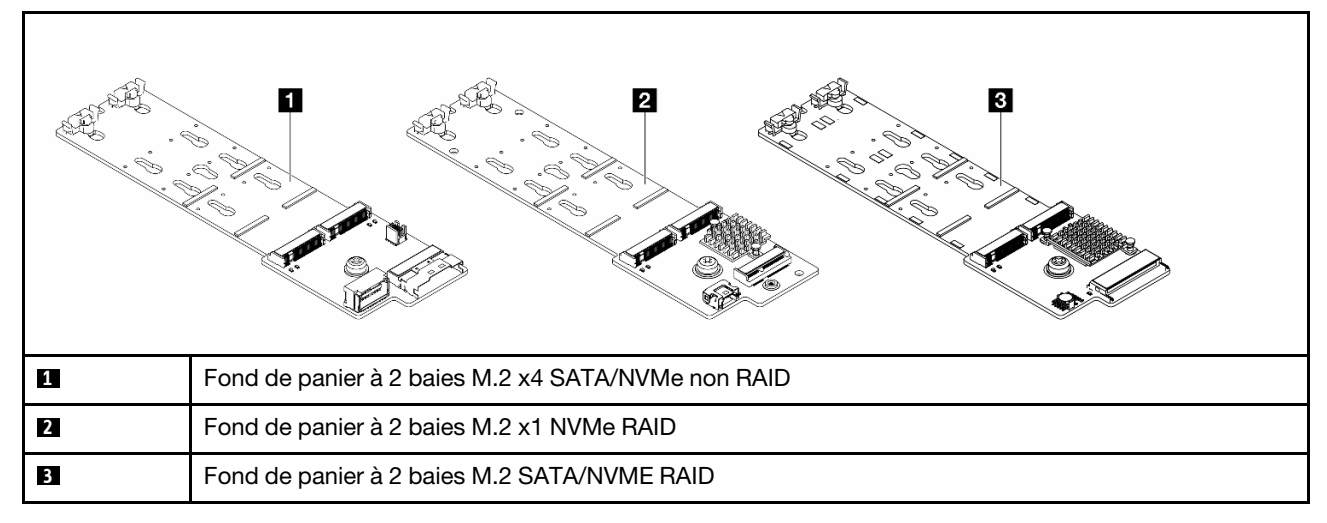

- [« Fond de panier à 2 baies M.2 x4 SATA/NVMe non RAID » à la page 397](#page-406-0)
- [« Fond de panier à 2 baies M.2 x1 NVMe RAID » à la page 398](#page-407-0)
- [« Fond de panier à 2 baies M.2 SATA/NVME RAID » à la page 399](#page-408-0)

#### <span id="page-406-0"></span>Fond de panier à 2 baies M.2 x4 SATA/NVMe non RAID

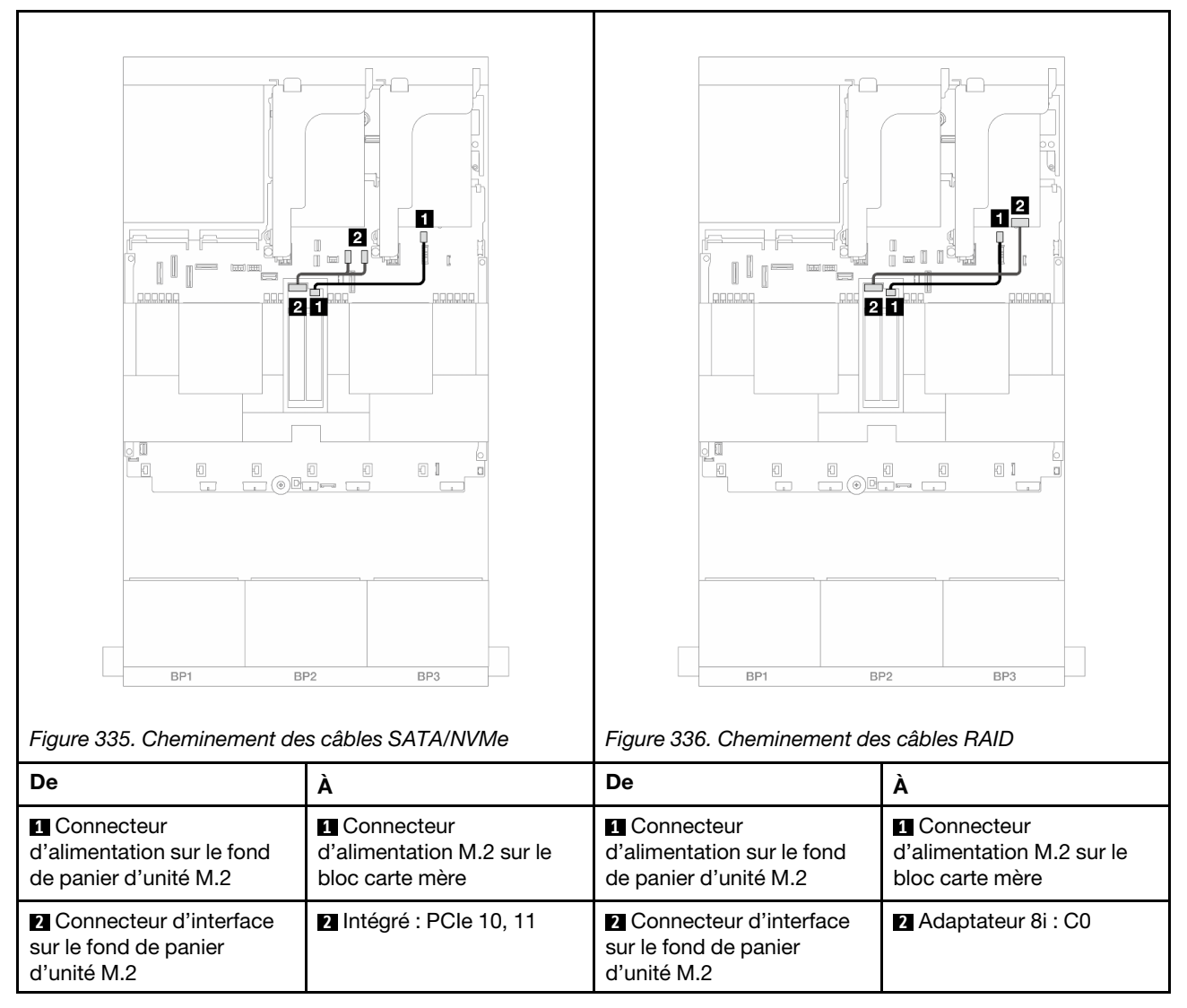

#### <span id="page-407-0"></span>Fond de panier à 2 baies M.2 x1 NVMe RAID

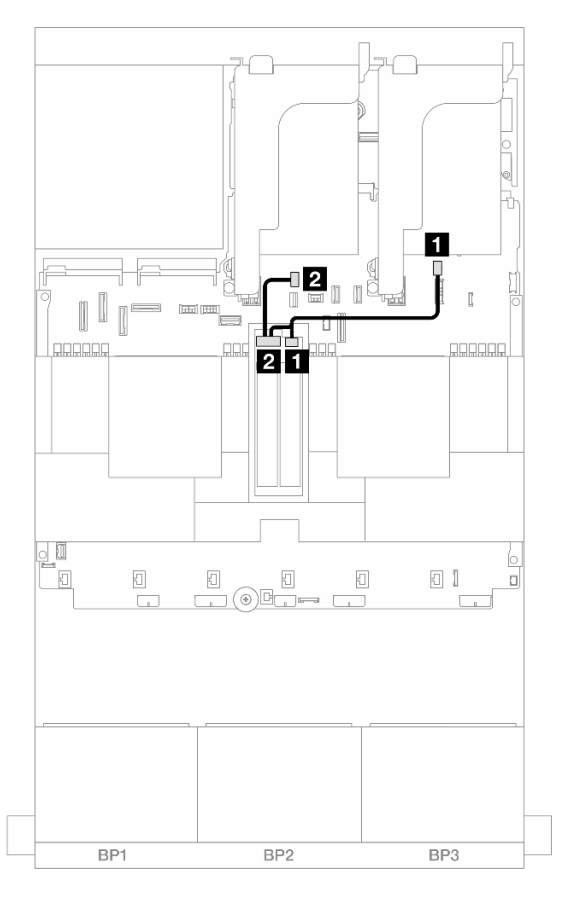

Figure 337. Cheminement des câbles de l'Fond de panier à 2 baies M.2 x1 NVMe RAID

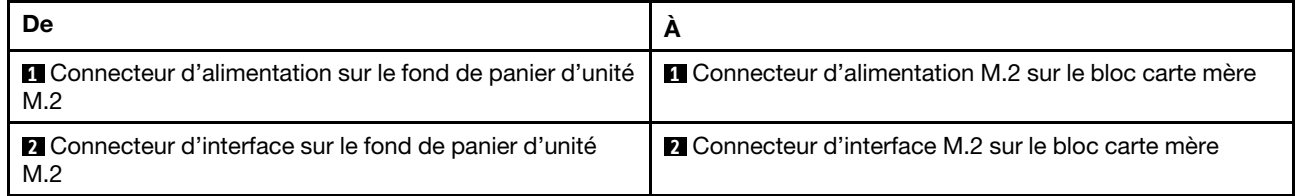

#### <span id="page-408-0"></span>Fond de panier à 2 baies M.2 SATA/NVME RAID

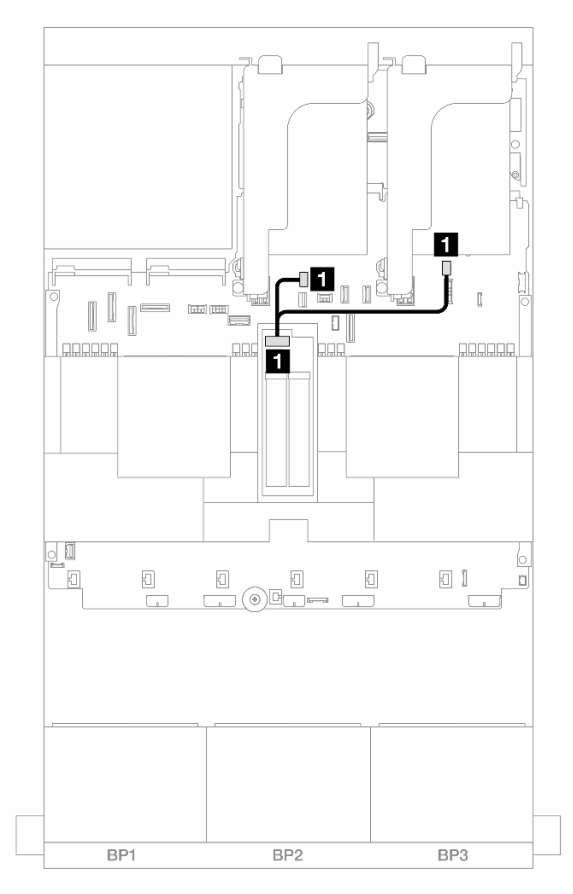

Figure 338. Cheminement des câbles de l'Fond de panier à 2 baies M.2 SATA/NVME RAID

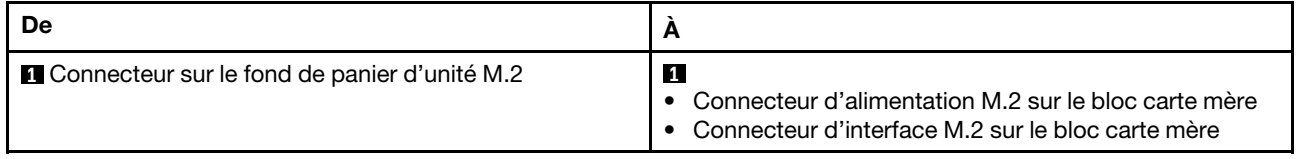

## Adaptateur NIC de gestion

Reportez-vous à la présente section pour comprendre le cheminement des câbles du ThinkSystem V3 Management NIC Adapter Kit (adaptateur NIC de gestion).

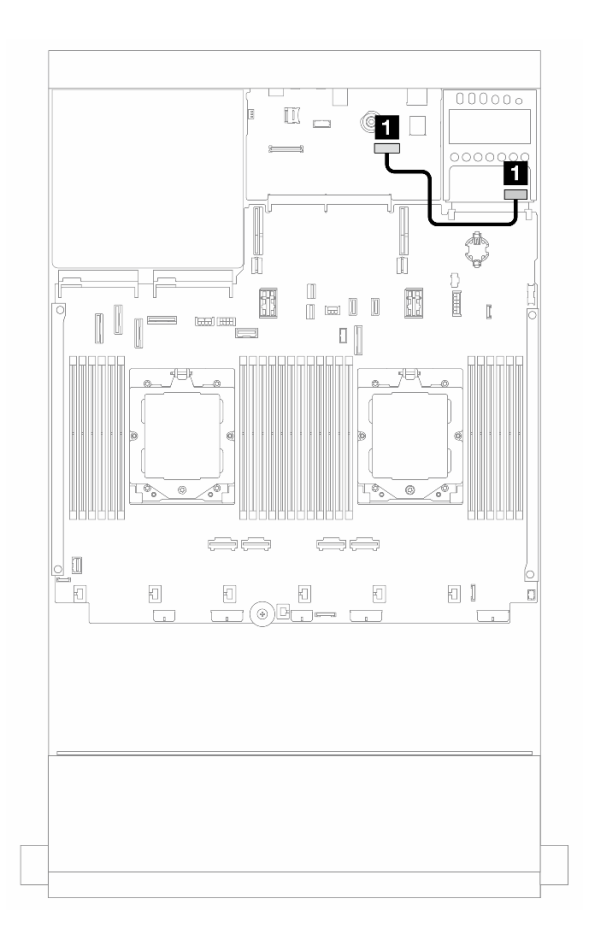

Figure 339. Cheminement des câbles de l'adaptateur NIC de gestion

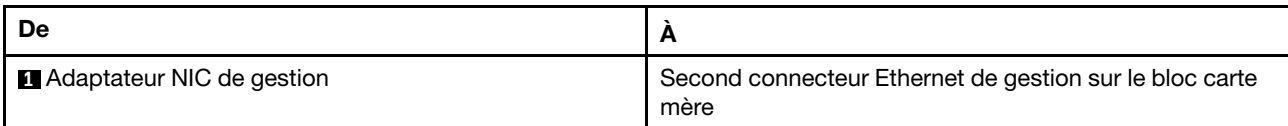

# <span id="page-410-0"></span>Cartes d'interposeur OCP

La présente section fournit des informations sur le cheminement des câbles pour les cartes d'interposeur OCP avant et arrière.

Remarque : Les cartes d'interposeur OCP ne sont pas prises en charge lorsque le boîtier de carte mezzanine 3/4 est installé.

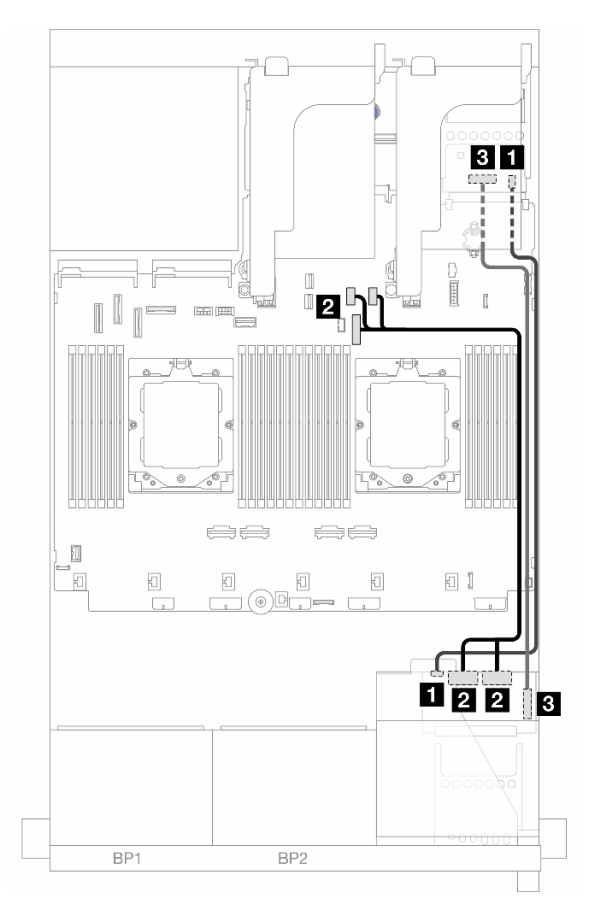

Figure 340. Cheminement des câbles pour les cartes d'interposeur OCP

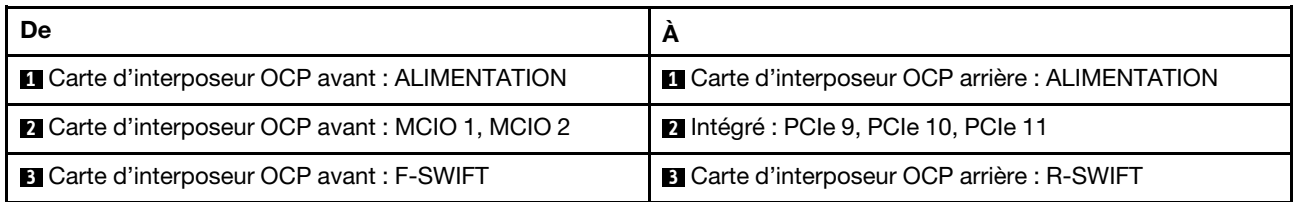

# Module d'alimentation flash RAID

La présente section fournit des informations sur le cheminement des câbles du module d'alimentation flash RAID (également appelé supercondensateur).

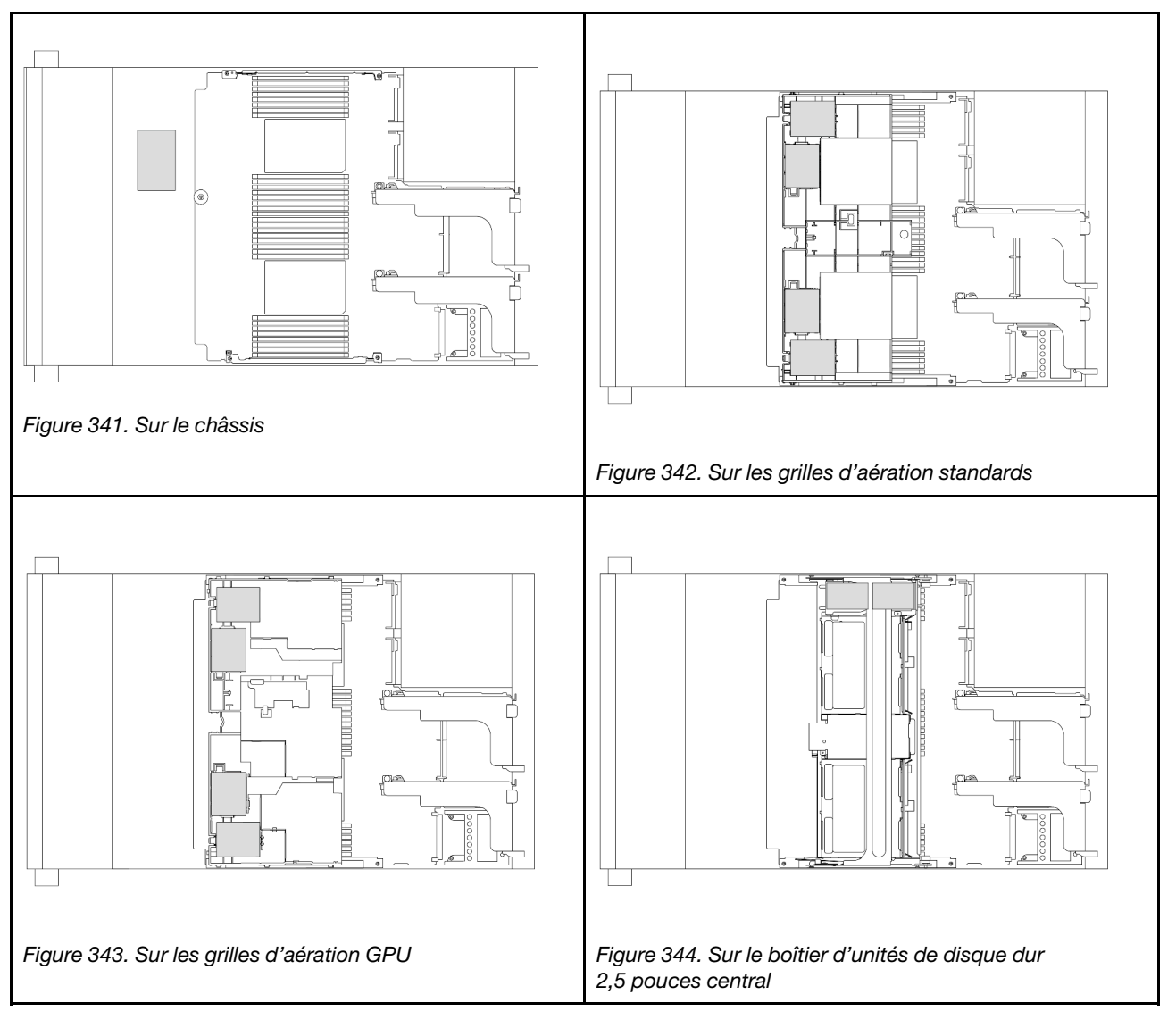

Tableau 35. Emplacement des modules d'alimentation flash RAID

Une rallonge est fournie pour chaque module d'alimentation flash RAID pour la connexion des câbles. Branchez le câble du module d'alimentation flash RAID sur l'adaptateur RAID correspondant, comme indiqué.

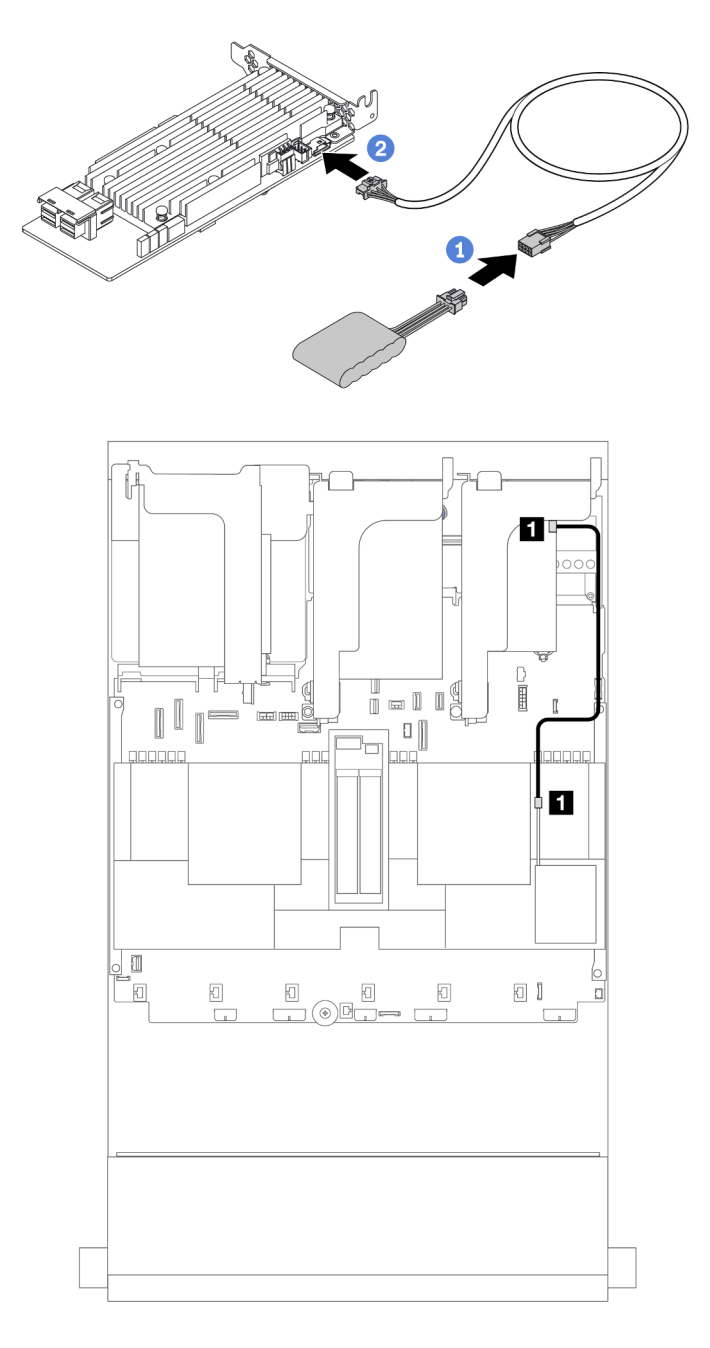

Figure 345. Cheminement des câbles du module d'alimentation flash RAID

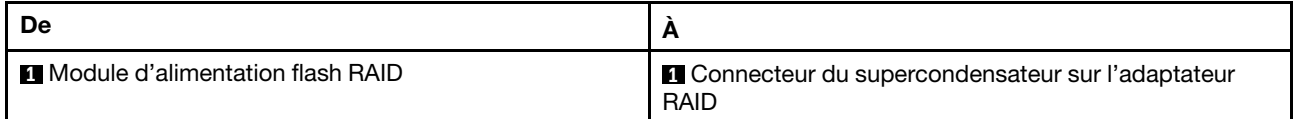

## Boîtier de carte mezzanine 3

La présente section fournit des informations sur le cheminement des câbles pour les boîtiers de cartes mezzanines 3.

Les figures ci-après présentent les boîtiers de cartes mezzanines PCIe 3. Les types de cartes mezzanines varient selon le modèle de serveur. Pour obtenir des informations détaillées, voir « Emplacements PCIe et [adaptateurs PCIe » à la page 67](#page-76-0).

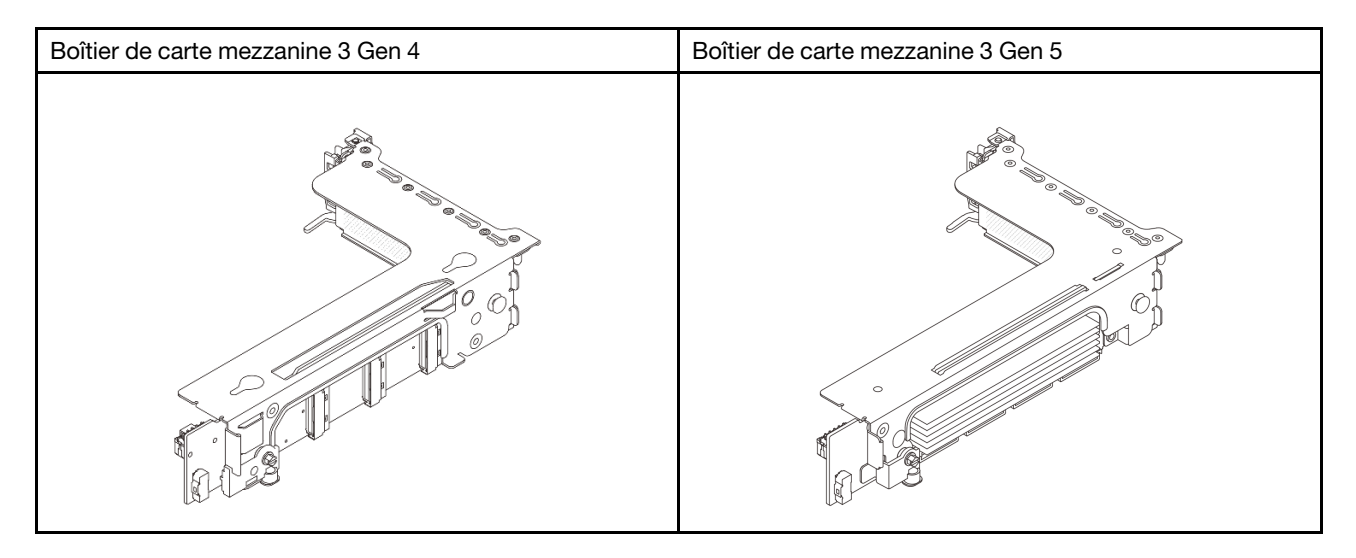

- [« Connexion du cordon d'alimentation et de la bande latérale de la carte mezzanine 3 \(Gen 4/Gen 5\) » à la](#page-414-0)  [page 405](#page-414-0)
- [« Connexion du câble d'interface de la carte mezzanine 3 \(x8/x8 PCIe Gen 4\) » à la page 406](#page-415-0)
- [« Connexion du câble d'interface de la carte mezzanine 3 \(x16/x16 PCIe Gen 4\) » à la page 407](#page-416-0)
- [« Connexion du câble d'interface de la carte mezzanine 3 \(x8/x8 PCIe Gen 5\) » à la page 408](#page-417-0)
- [« Connexion du câble d'interface de la carte mezzanine 3 \(x16/x16 PCIe Gen 5\) » à la page 409](#page-418-0)

#### <span id="page-414-0"></span>Connexion du cordon d'alimentation et de la bande latérale de la carte mezzanine 3 (Gen 4/Gen 5)

Les connexions des câbles d'alimentation et de la bande latérale pour la carte mezzanine PCIe 3 x8/x8 et pour la carte mezzanine PCIe 3 x16/x16 sont identiques.

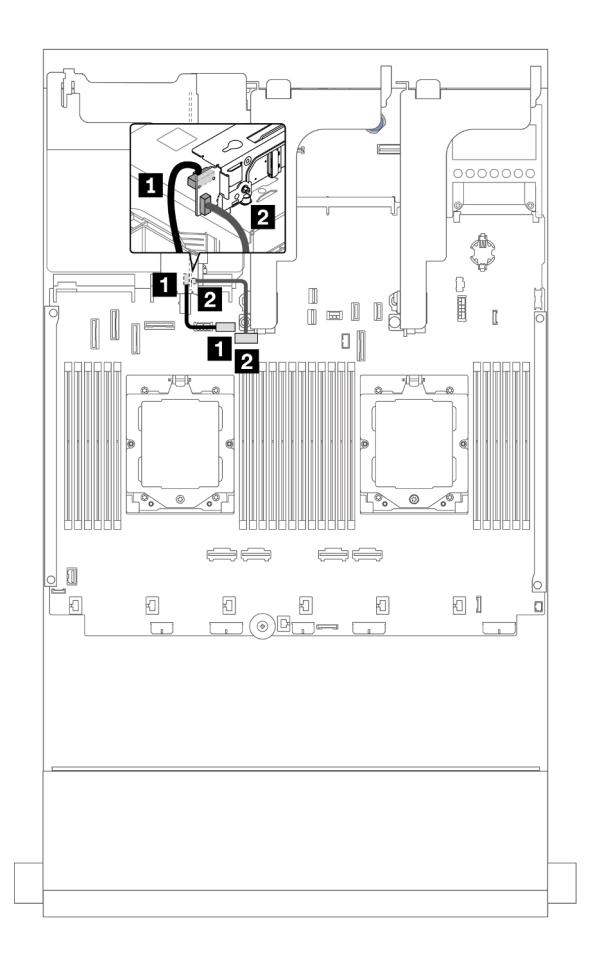

Figure 346. Connexion de l'alimentation de la carte mezzanine 3 et de la bande latérale

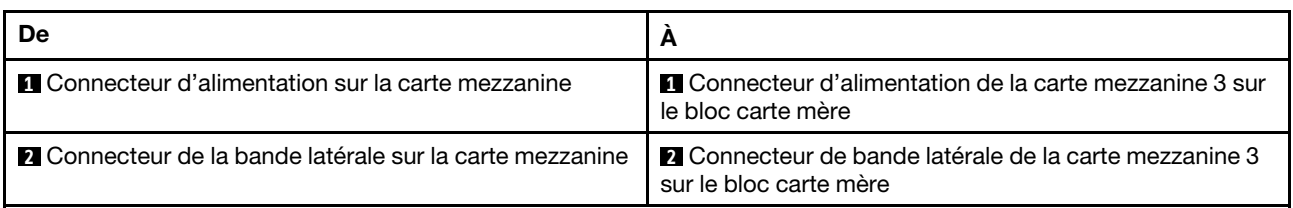

### <span id="page-415-0"></span>Connexion du câble d'interface de la carte mezzanine 3 (x8/x8 PCIe Gen 4)

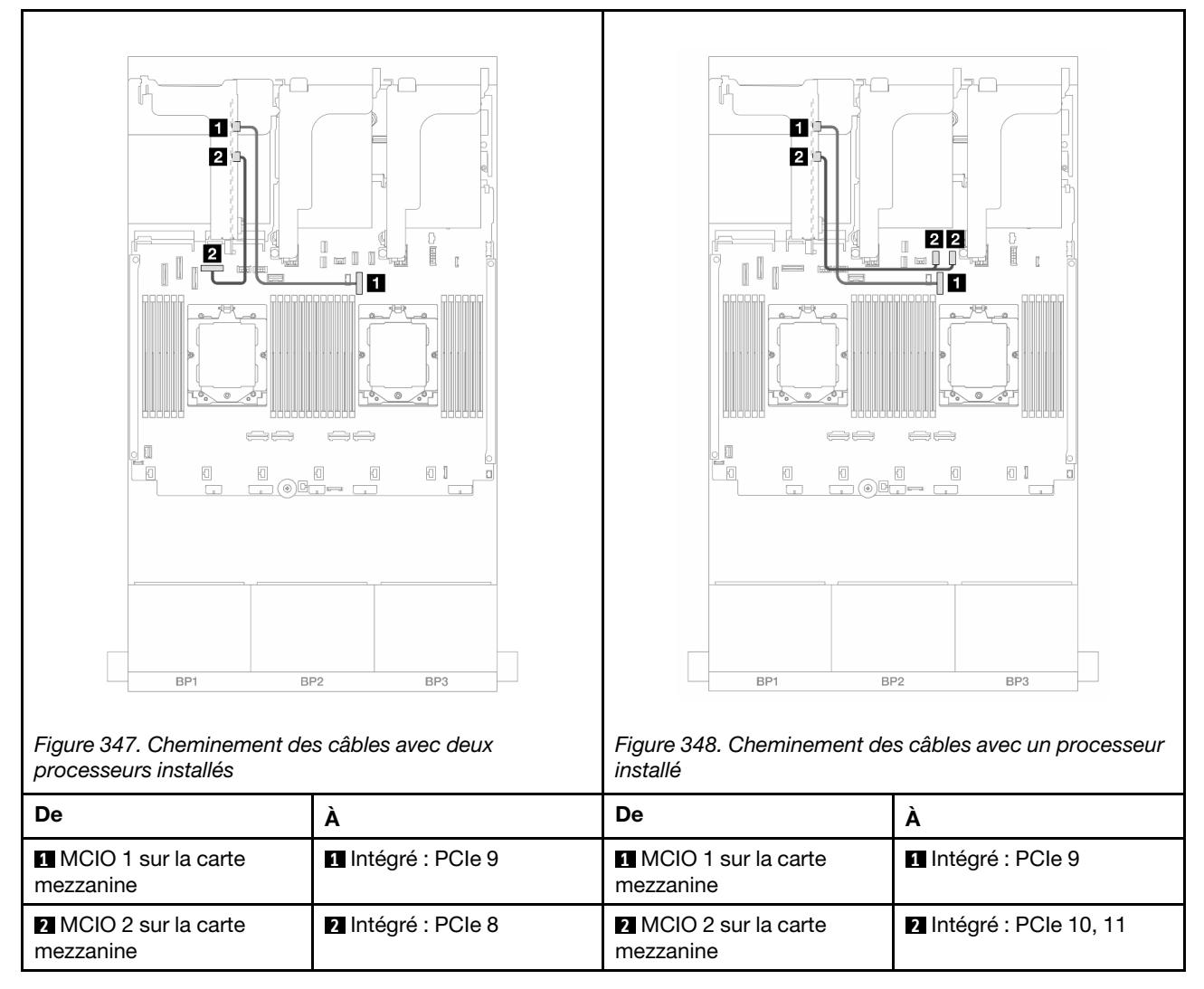

<span id="page-416-0"></span>Connexion du câble d'interface de la carte mezzanine 3 (x16/x16 PCIe Gen 4)

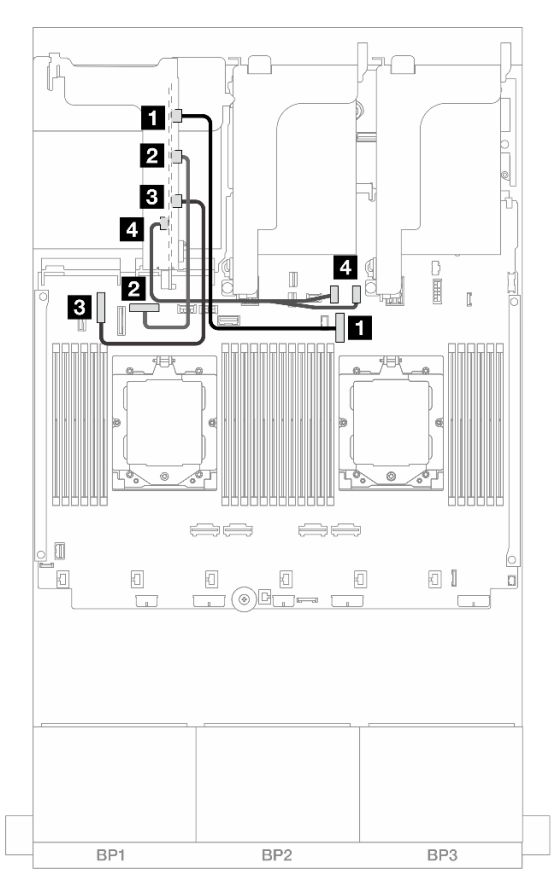

Figure 349. Connexions du câble d'interface pour la carte mezzanine 3 x16/x16 PCIe Gen 4

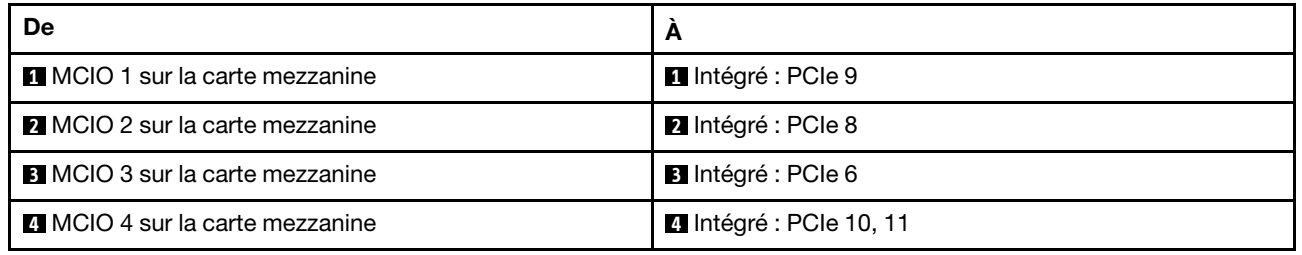

### <span id="page-417-0"></span>Connexion du câble d'interface de la carte mezzanine 3 (x8/x8 PCIe Gen 5)

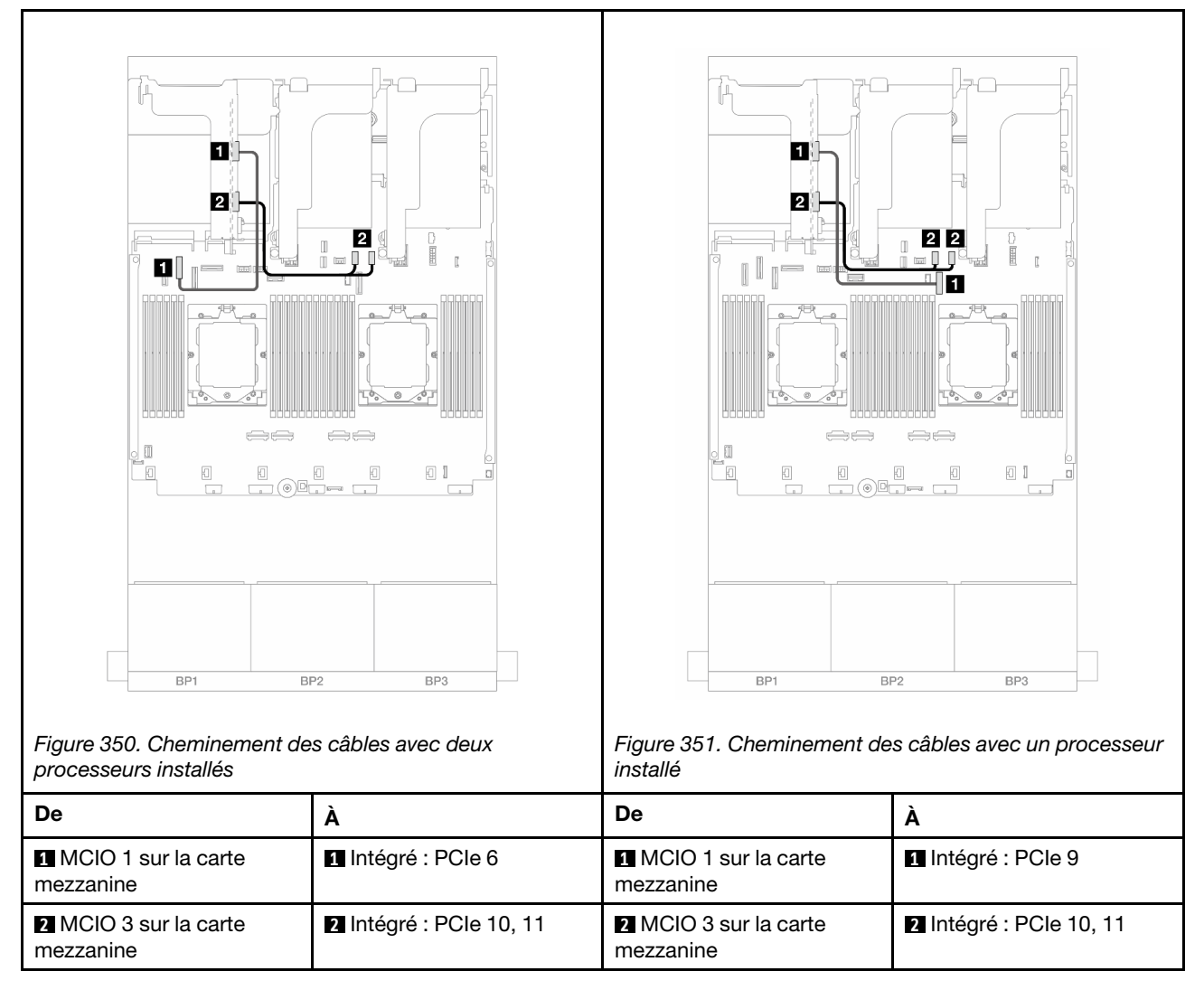

<span id="page-418-0"></span>Connexion du câble d'interface de la carte mezzanine 3 (x16/x16 PCIe Gen 5)

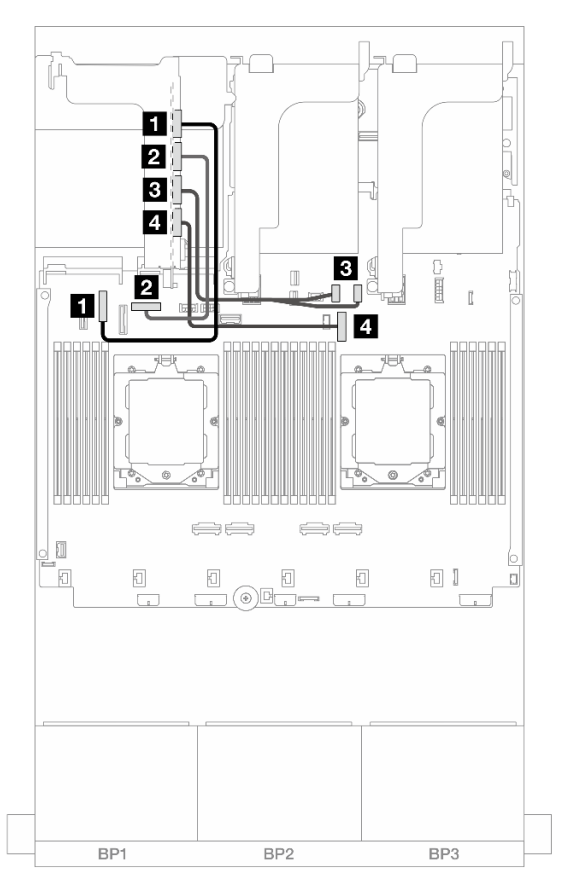

Figure 352. Connexions du câble d'interface pour la carte mezzanine 3 x16/x16 PCIe Gen 5

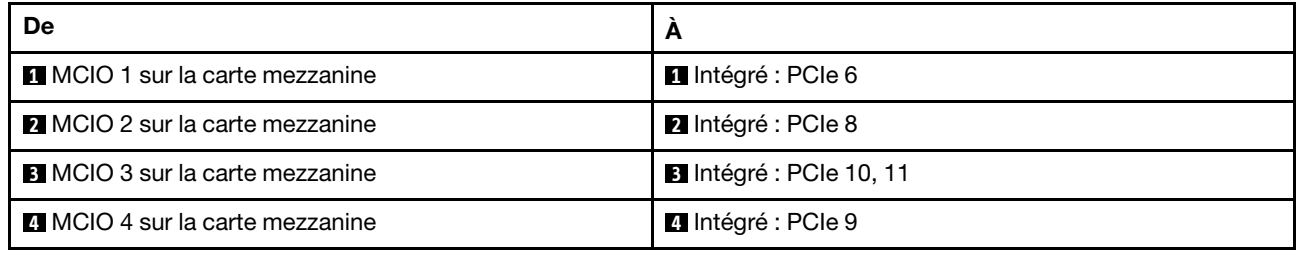

### <span id="page-419-0"></span>Boîtier de carte mezzanine 3/4

La présente section fournit des informations sur le cheminement des câbles pour le boîtier de carte mezzanine 3/4, qui est doté de quatre emplacements PCIe extra-plats (4LP).

La figure ci-après présente le boîtier de carte mezzanine PCIe 3/4 4LP. Les types de cartes mezzanines varient selon le modèle de serveur. Pour obtenir des informations détaillées, voir [« Emplacements PCIe et](#page-76-0)  [adaptateurs PCIe » à la page 67](#page-76-0).

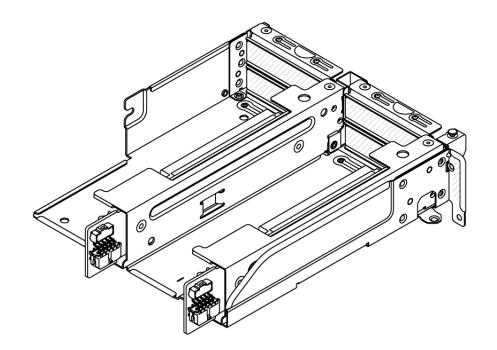

#### Connexion du câble d'alimentation et de bande latérale

La figure ci-après présente les connexions du câble d'alimentation et de bande latérale pour la carte mezzanine 3 x8/x8 PCIe et la carte mezzanine 4 x8/x8 PCIe.

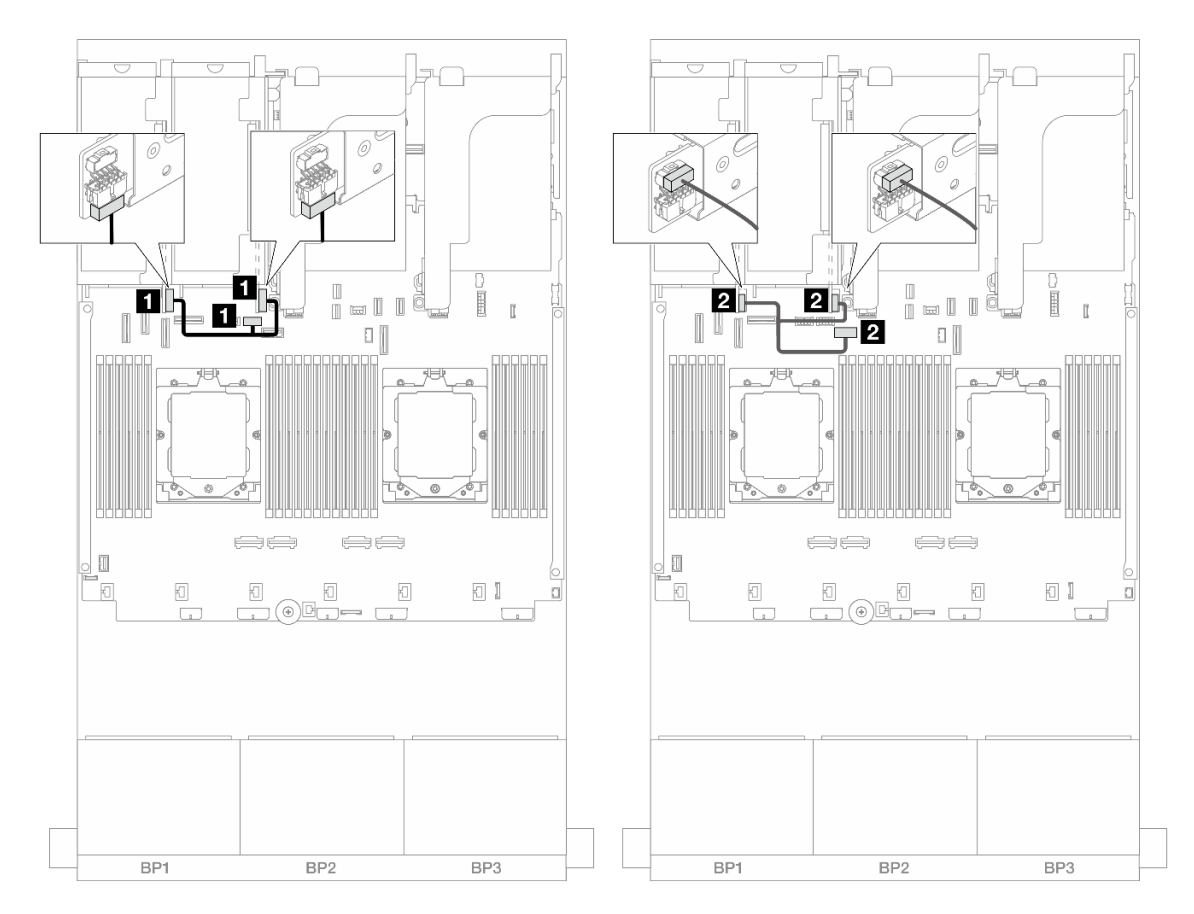

Figure 353. Cheminement des câbles d'alimentation et de bande latérale de la carte mezzanine 3/4

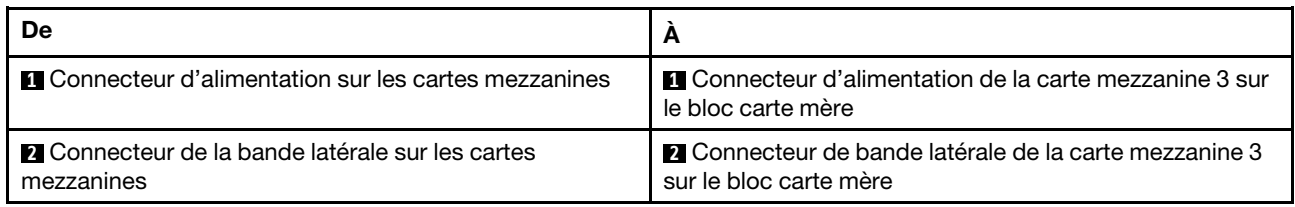

#### Connexion du câble de signal/cordon d'interface

L'illustration suivante présente la connexion des câbles d'interface de la carte mezzanine 3 x8/x8 PCIe et de la carte mezzanine 4 x8/x8 PCIe.

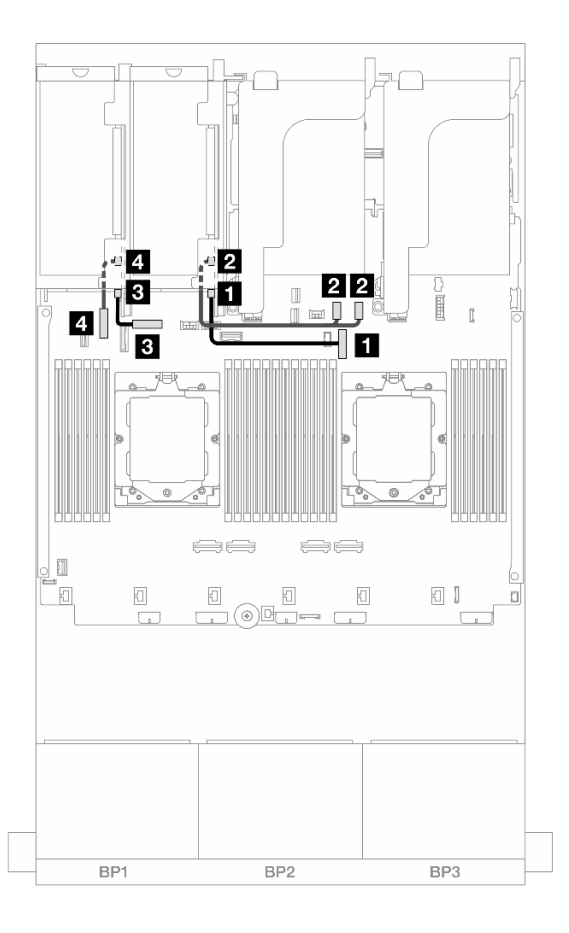

Figure 354. Cheminement du câble de signal/cordon d'interface de la carte mezzanine 3/4

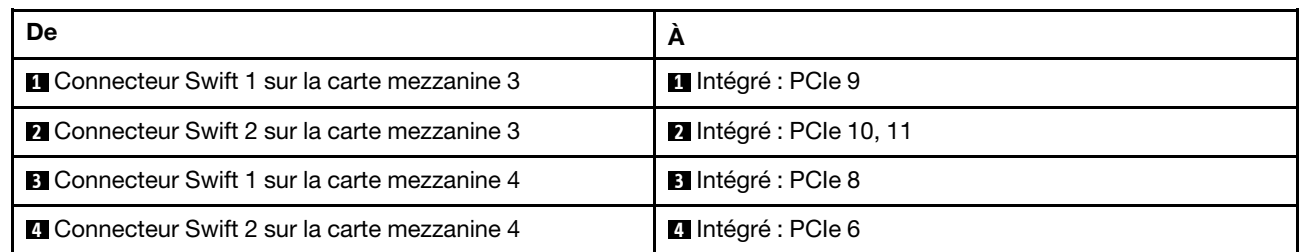

## <span id="page-422-0"></span>Boîtier de carte mezzanine 5

La présente section fournit des informations sur le cheminement des câbles pour le boîtier de carte mezzanine 5.

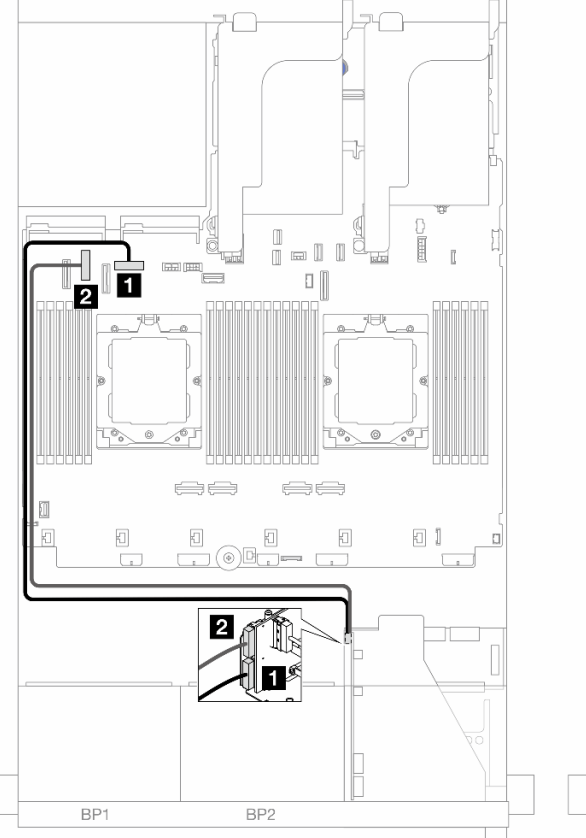

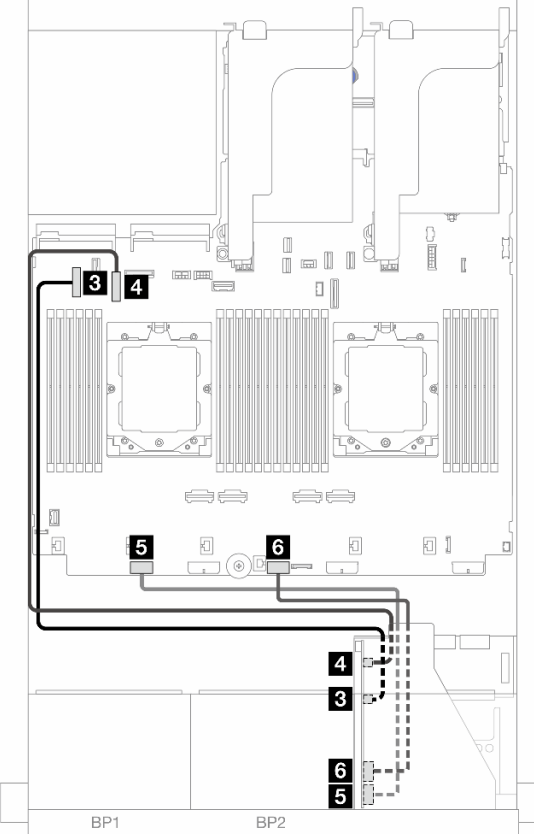

#### Cheminement des câbles pour les configurations sans carte mezzanine 3/4

Figure 355. Cheminement des câbles pour les configurations sans carte mezzanine 3/4

| De                                             | A                                               |
|------------------------------------------------|-------------------------------------------------|
| <b>El</b> Carte mezzanine 5 : MCIO 1           | Il Intégré : PCIe 8                             |
| <b>2</b> Carte mezzanine 5 : MCIO 2            | 2 Intégré : PCIe 6                              |
| <b>B</b> Carte mezzanine 5 : MCIO 3            | <b>B</b> Intégré : PCIe 5                       |
| <b>4</b> Carte mezzanine 5 : MCIO 4            | 4 Intégré : PCIe 7                              |
| <b>B</b> Carte mezzanine 5 : ALIMENTATION RAID | Intégré : alimentation RAID/HBA CFF             |
| <b>8</b> Carte mezzanine 5 : ALIMENTATION EXP  | <b>6</b> Intégré : extension d'alimentation CFF |

#### Cheminement des câbles pour les configurations avec carte mezzanine 3/4

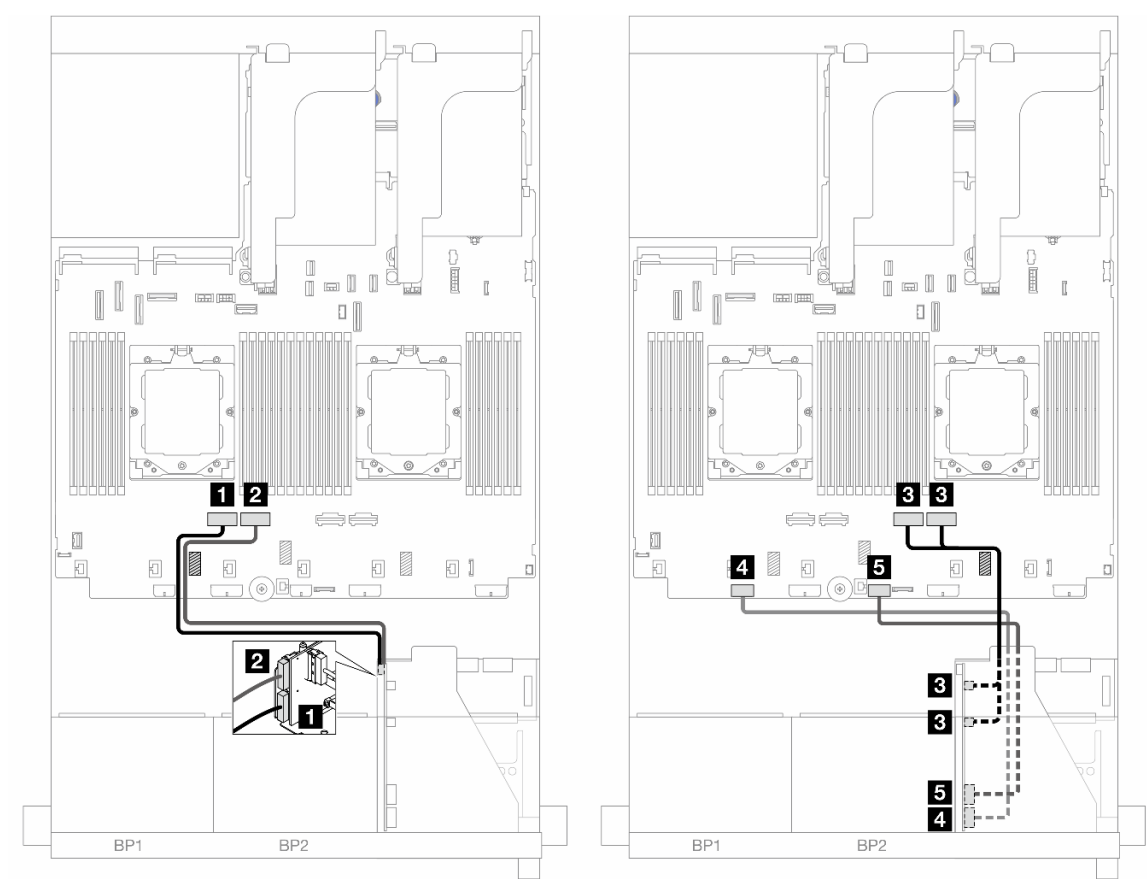

Figure 356. Cheminement des câbles pour les configurations avec carte mezzanine 3/4

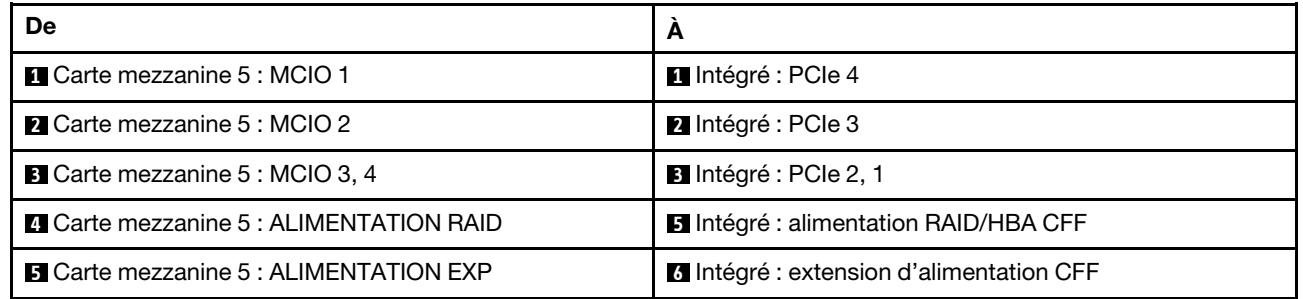

## <span id="page-424-0"></span>Cheminement des câbles d'interconnexion du processeur

La présente section fournit des informations sur le cheminement interne des câbles pour l'interconnexion du processeur.

Les configurations ci-après ne prennent pas en charge le câble d'interconnexion du processeur :

- Configurations avec un seul processeur
- Configurations avec des fonds de panier avant SAS/SATA uniquement

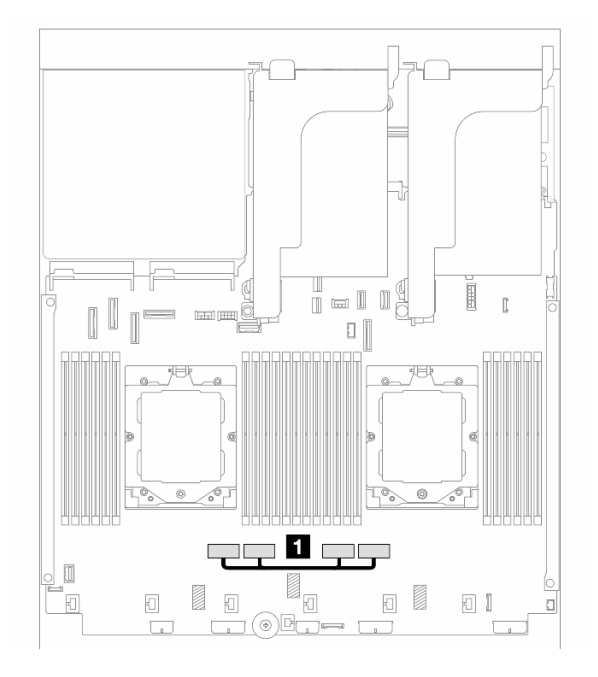

Figure 357. Câble d'interconnexion du processeur

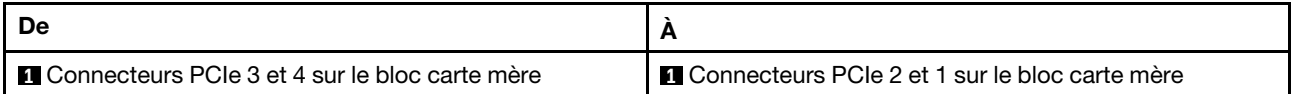

Remarque : Assurez-vous que le câble passe bien derrière le caoutchouc **1**. Dans le cas contraire, le boîtier de ventilateur pourrait ne pas être bien installé.

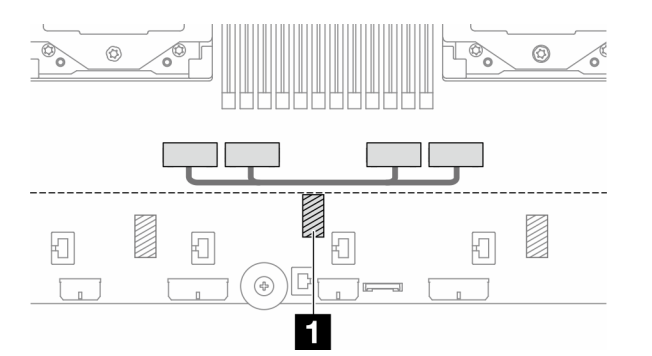

## <span id="page-425-0"></span>Fonds de panier : modèles de serveur avec baies d'unité avant 2,5 pouces

Cette section fournit des informations sur la connexion des câbles du fond de panier pour les modèles de serveur avec des baies d'unité avant de 2,5 pouces.

#### Avant de commencer

Avant de commencer le cheminement des câbles des fonds de panier avant, assurez-vous de bien retirer les pièces ci-dessous.

- Carter supérieur (voir [« Retrait du carter supérieur » à la page 377](#page-386-0))
- Grille d'aération (voir [« Retrait de la grille d'aération » à la page 90](#page-99-0))
- Cage de ventilateur (voir [« Retrait du boîtier de ventilateur système » à la page 369\)](#page-378-0)

#### Connexions des cordons d'alimentation

Le serveur prend en charge les fonds de panier d'unité 2,5 pouces suivants :

- Fond de panier SAS/SATA 8 x 2,5 pouces
- Fond de panier 8 x 2,5 pouces AnyBay (également utilisé en tant que fond de panier 8 x 2,5 pouces NVMe lorsque seuls les connecteurs NVMe du fond de panier sont câblés)
- Fond de panier d'extension SAS/SATA 24 x 2,5 pouces

Pour connaître les connecteurs de chaque fond de panier d'unité, voir [« Connecteurs de fond de panier](#page-390-1) [d'unité » à la page 381.](#page-390-1)

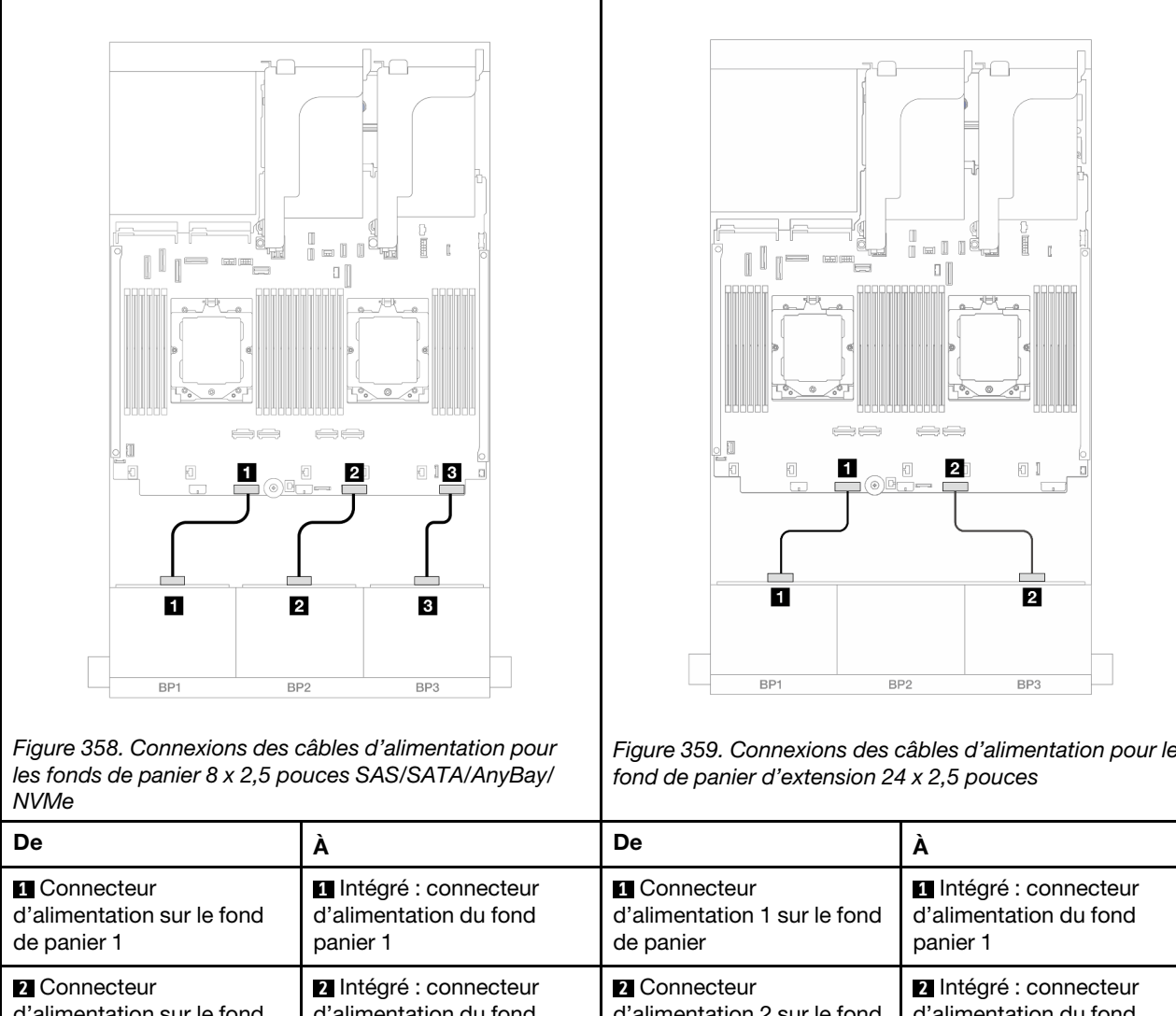

Figure 359. Connexions des câbles d'alimentation pour le

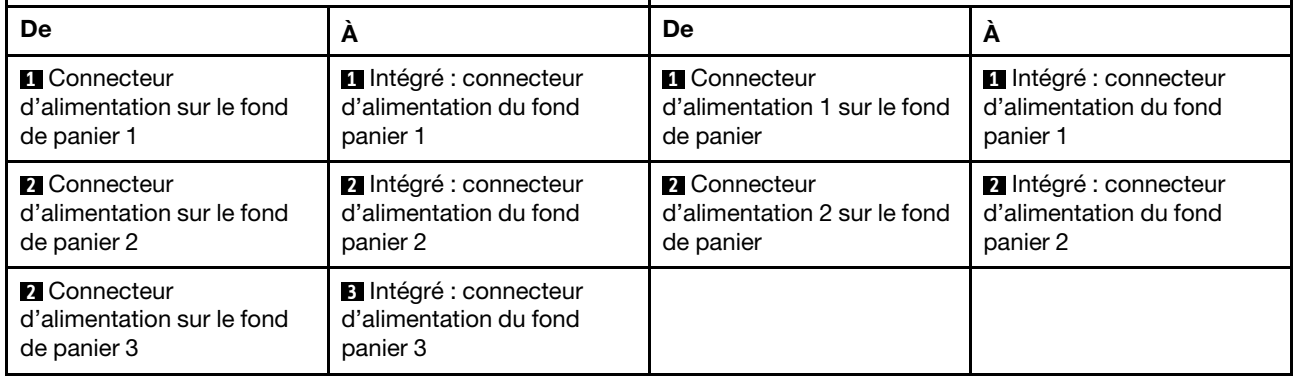

#### Connections des câbles de signal/cordons d'interface

Pour plus d'informations sur les connexions des cordons d'interface, consultez la rubrique spécifique en fonction des fonds de panier que vous avez installés.

- Un fond de panier avant :
	- [« Un fond de panier 8 SAS/SATA » à la page 418](#page-427-0)
	- [« Un fond de panier 8 AnyBay » à la page 421](#page-430-0)
	- [« Un fond de panier 8 NVMe » à la page 432](#page-441-0)
- Deux fonds de panier avant :
	- [« Deux fonds de panier 8 SAS/SATA » à la page 435](#page-444-0)
	- [« Deux fonds de panier 8 AnyBay » à la page 444](#page-453-0)
	- [« Deux fonds de panier 8 NVMe » à la page 446](#page-455-0)
- [« Un fond de panier 8 SAS/SATA et un fond de panier 8 AnyBay » à la page 449](#page-458-0)
- [« Un fond de panier 8 AnyBay et un fond de panier 8 NVMe » à la page 465](#page-474-0)
- Trois fonds de panier avant :
	- [« Trois fonds de panier 8 SAS/SATA » à la page 468](#page-477-0)
	- [« Trois fonds de panier 8 AnyBay » à la page 507](#page-516-0)
	- [« Trois fonds de panier 8 NVMe » à la page 509](#page-518-0)
	- [« Un fond de panier 8 AnyBay et deux fonds de panier 8 NVMe » à la page 514](#page-523-0)
	- [« Un fond de panier 8 SAS/SATA et deux fonds de panier 8 NVMe » à la page 519](#page-528-0)
	- [« Deux fonds de panier 8 SAS/SATA et un fond de panier 8 AnyBay \(Gen 4\) » à la page 522](#page-531-0)
	- [« Deux fonds de panier 8 SAS/SATA et un fond de panier 8 AnyBay \(Gen 5\) » à la page 524](#page-533-0)
	- [« Deux fonds de panier 8 SAS/SATA et un fond de panier 8 NVMe \(Gen 4\) » à la page 527](#page-536-0)
	- [« Deux fonds de panier 8 SAS/SATA et un fond de panier 8 NVMe \(Gen 5\) » à la page 532](#page-541-0)
	- [« Fond de panier d'extension SAS/SATA 24 x 2,5 pouces » à la page 537](#page-546-0)

## <span id="page-427-0"></span>Un fond de panier 8 SAS/SATA

La présente section fournit des informations sur le cheminement des câbles pour le modèle de serveur avec un fond de panier avant 8 x 2,5 pouces SAS/SATA.

Pour brancher les câbles d'alimentation pour le ou les fonds de panier avant, reportez-vous à [« Fonds de](#page-425-0) [panier : modèles de serveur avec baies d'unité avant 2,5 pouces » à la page 416](#page-425-0).

Pour brancher les câbles de signal du ou des fonds de panier avant, reportez-vous aux possibilités de cheminement des câbles suivantes, en fonction de la configuration de votre serveur.

- [« Connecteurs intégrés » à la page 418](#page-427-1)
- [« Adaptateur RAID/HBA 8i/16i » à la page 419](#page-428-0)
- [« Adaptateur RAID CFF/HBA 8i/16i » à la page 420](#page-429-0)

#### <span id="page-427-1"></span>Connecteurs intégrés

La figure ci-après présente la connexion des câbles de la configuration SAS/SATA 8 x 2,5 pouces avec des connecteurs intégrés.

Pour connecter les câbles des cartes mezzanines 3 et 4 lorsque deux processeurs sont installés, voir [« Boîtier de carte mezzanine 3/4 » à la page 410.](#page-419-0)

Pour connecter les câbles de la carte mezzanine 5 lorsque deux processeurs sont installés, voir [« Boîtier de](#page-422-0) [carte mezzanine 5 » à la page 413.](#page-422-0)

Connexions entre les connecteurs : **1** ↔ **1** , **2** ↔ **2** , **3** ↔ **3** , ... **n** ↔ **n**

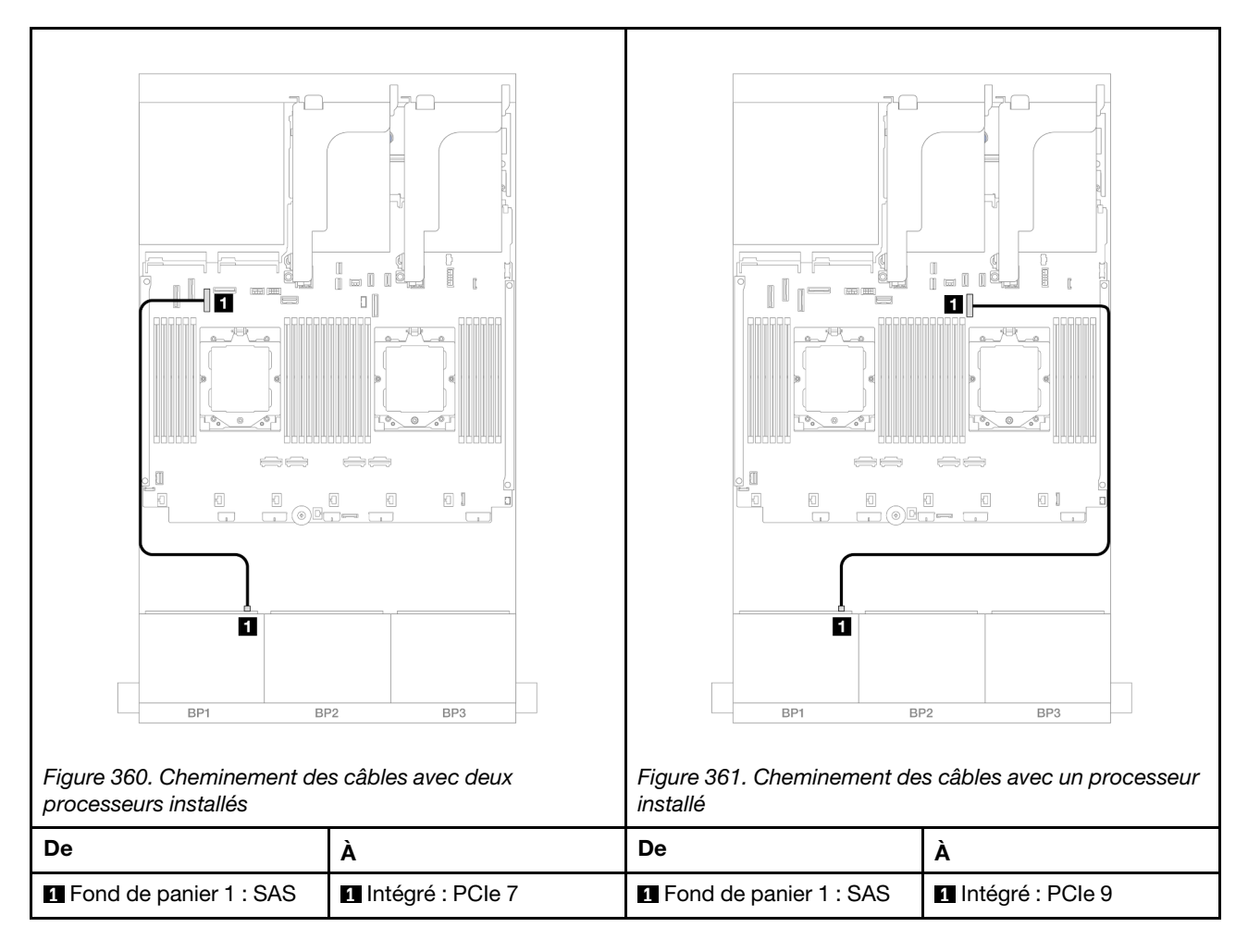

### <span id="page-428-0"></span>Adaptateur RAID/HBA 8i/16i

La figure ci-après présente la connexion des câbles de la configuration SAS/SATA 8 x 2,5 pouces avec un adaptateur RAID/HBA 8i/16i.

Pour connecter les câbles des cartes mezzanines 3 et 4, voir [« Boîtier de carte mezzanine 3/4 » à la page](#page-419-0) [410](#page-419-0).

Pour connecter les câbles de la carte mezzanine 5, voir [« Boîtier de carte mezzanine 5 » à la page 413.](#page-422-0)

Pour connecter les câbles aux cartes d'interposeur OCP avant et arrière, voir « Cartes d'interposeur OCP » à [la page 401](#page-410-0).

Connexions entre les connecteurs : **1** ↔ **1** , **2** ↔ **2** , **3** ↔ **3** , ... **n** ↔ **n**

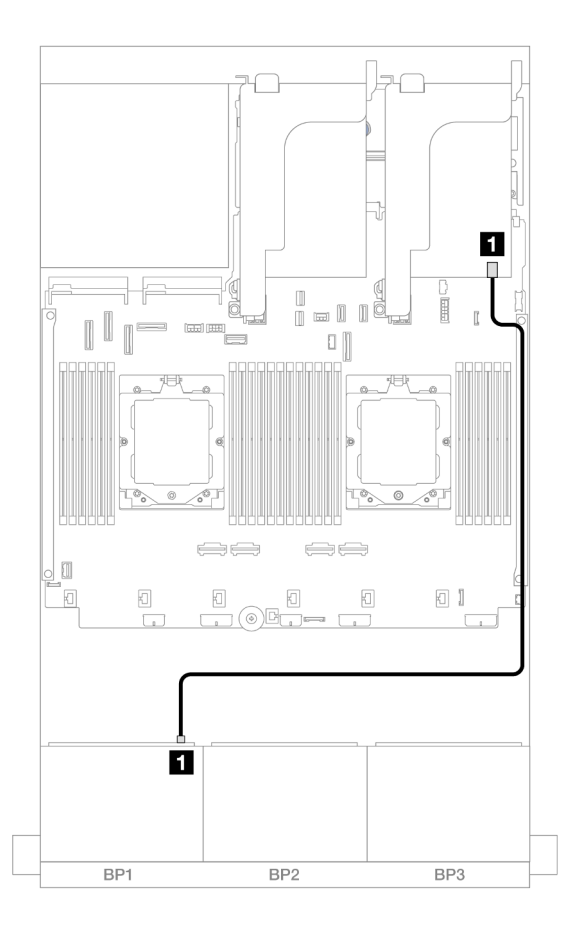

Figure 362. Cheminement des câbles SAS/SATA vers l'adaptateur RAID/HBA 8i/16i

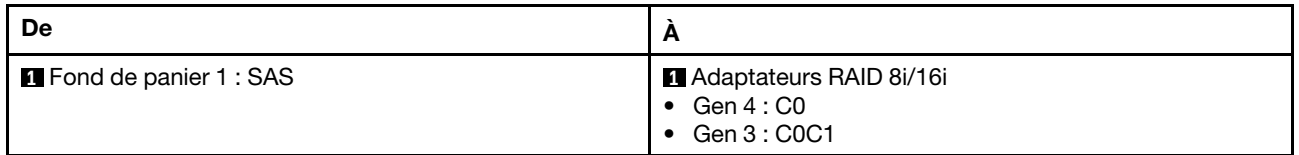

### <span id="page-429-0"></span>Adaptateur RAID CFF/HBA 8i/16i

Les informations ci-après présentent la connexion des câbles de la configuration SAS/SATA 8 x 2,5 pouces avec un adaptateur RAID/HBA CFF 8i/16i.

Connexions entre les connecteurs : **1** ↔ **1** , **2** ↔ **2** , **3** ↔ **3** , ... **n** ↔ **n**

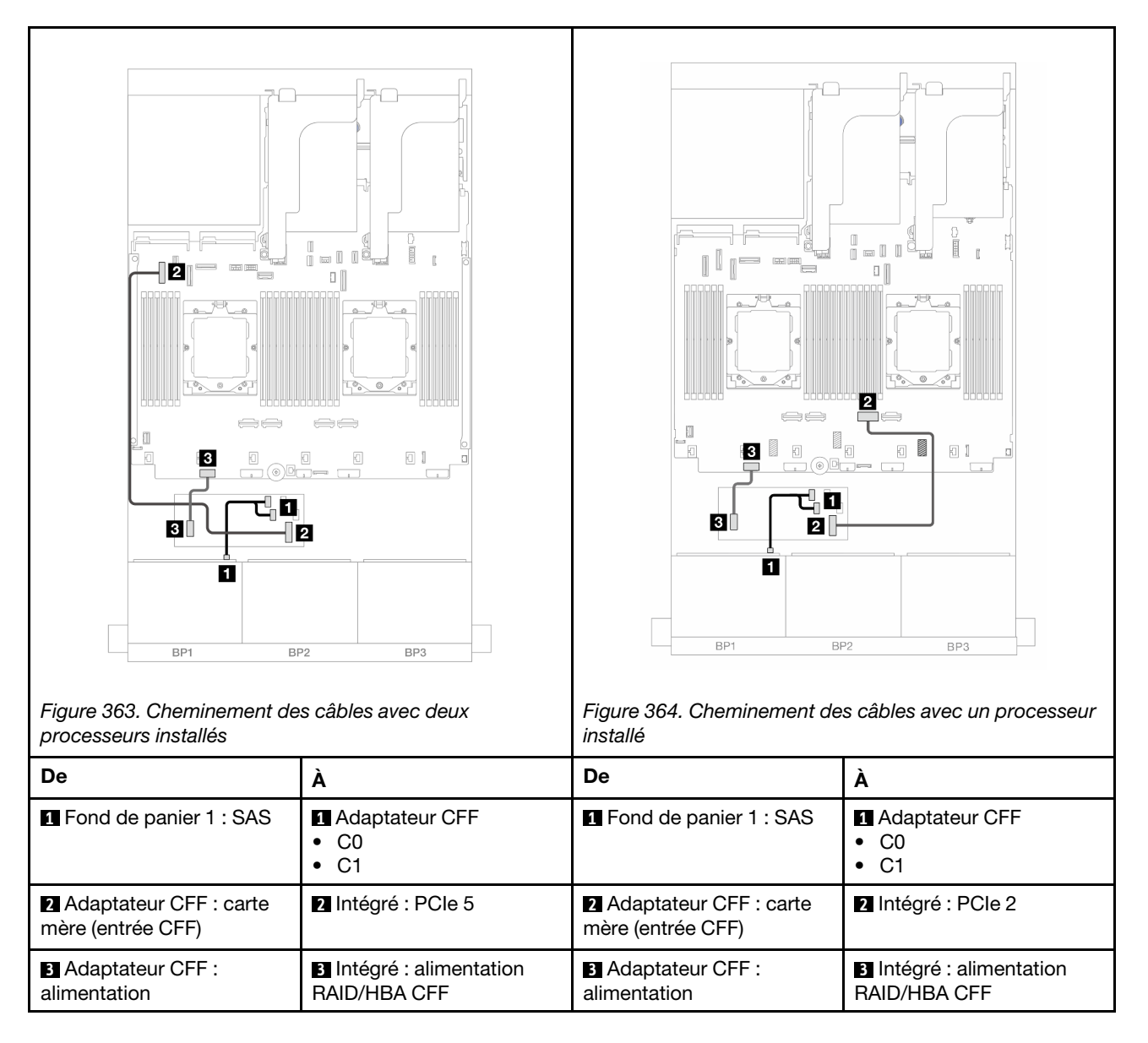

# <span id="page-430-0"></span>Un fond de panier 8 AnyBay

La présente section fournit des informations sur le cheminement des câbles pour le modèle de serveur avec un fond de panier avant 8 x 2,5 pouces AnyBay.

Pour brancher les câbles d'alimentation pour le ou les fonds de panier avant, reportez-vous à [« Fonds de](#page-425-0)  [panier : modèles de serveur avec baies d'unité avant 2,5 pouces » à la page 416.](#page-425-0)

Pour brancher les câbles de signal du ou des fonds de panier avant, reportez-vous aux possibilités de cheminement des câbles suivantes, en fonction de la configuration de votre serveur.

- [« Adaptateur RAID/HBA 8i/16i » à la page 422](#page-431-0)
- [« Adaptateur RAID CFF/HBA 8i/16i » à la page 423](#page-432-0)

### 8 AnyBay

La présente rubrique fournit des informations sur le cheminement des câbles de la configuration 8 x 2,5 pouces AnyBay.

- [« Adaptateur RAID/HBA 8i/16i » à la page 422](#page-431-0)
- [« Adaptateur RAID CFF/HBA 8i/16i » à la page 423](#page-432-0)
- [« Carte mezzanine 5 + cartes d'interposeur OCP + adaptateur RAID/HBA 8i/16i » à la page 425](#page-434-0)
- [« Carte mezzanine 3/4/5 + adaptateur RAID/HBA 8i/16i + carte de resynchronisation » à la page 426](#page-435-0)

#### <span id="page-431-0"></span>Adaptateur RAID/HBA 8i/16i

Les informations ci-après présentent la connexion des câbles de la configuration AnyBay 8 x 2,5 pouces avec un adaptateur RAID/HBA 8i/16i.

Pour connecter le câble d'interconnexion du processeur lorsque deux processeurs sont installés, voir [« Cheminement des câbles d'interconnexion du processeur » à la page 415](#page-424-0).

Connexions entre les connecteurs : **1** ↔ **1** , **2** ↔ **2** , **3** ↔ **3** , ... **n** ↔ **n**

#### Cheminement des câbles SAS/SATA

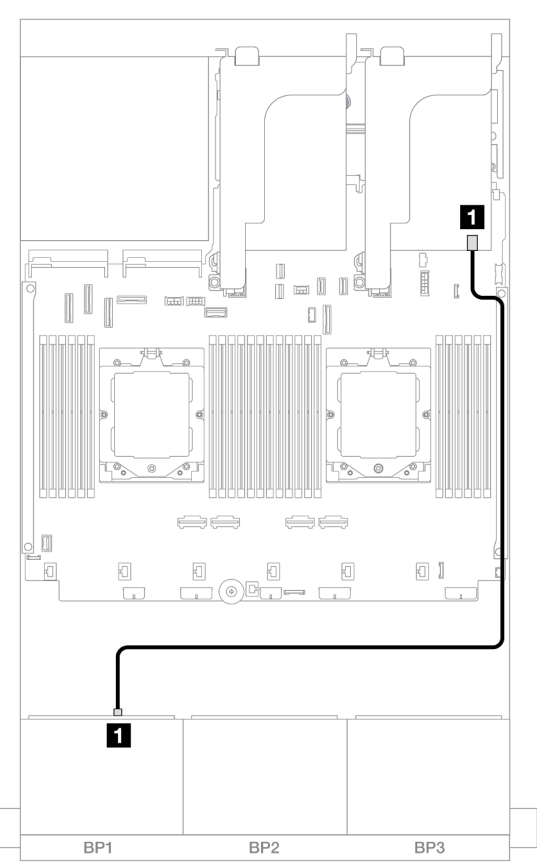

Figure 365. Cheminement des câbles SAS/SATA vers l'adaptateur RAID/HBA 8i/16i

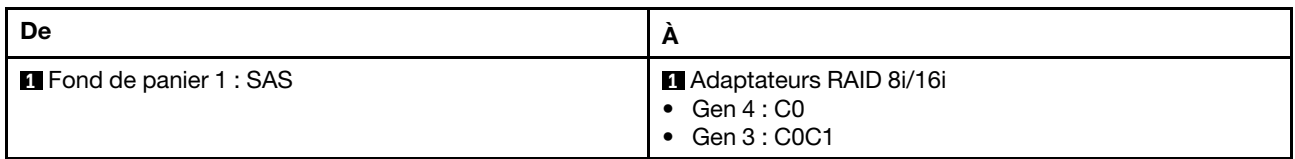
## Cheminement des câbles NVMe

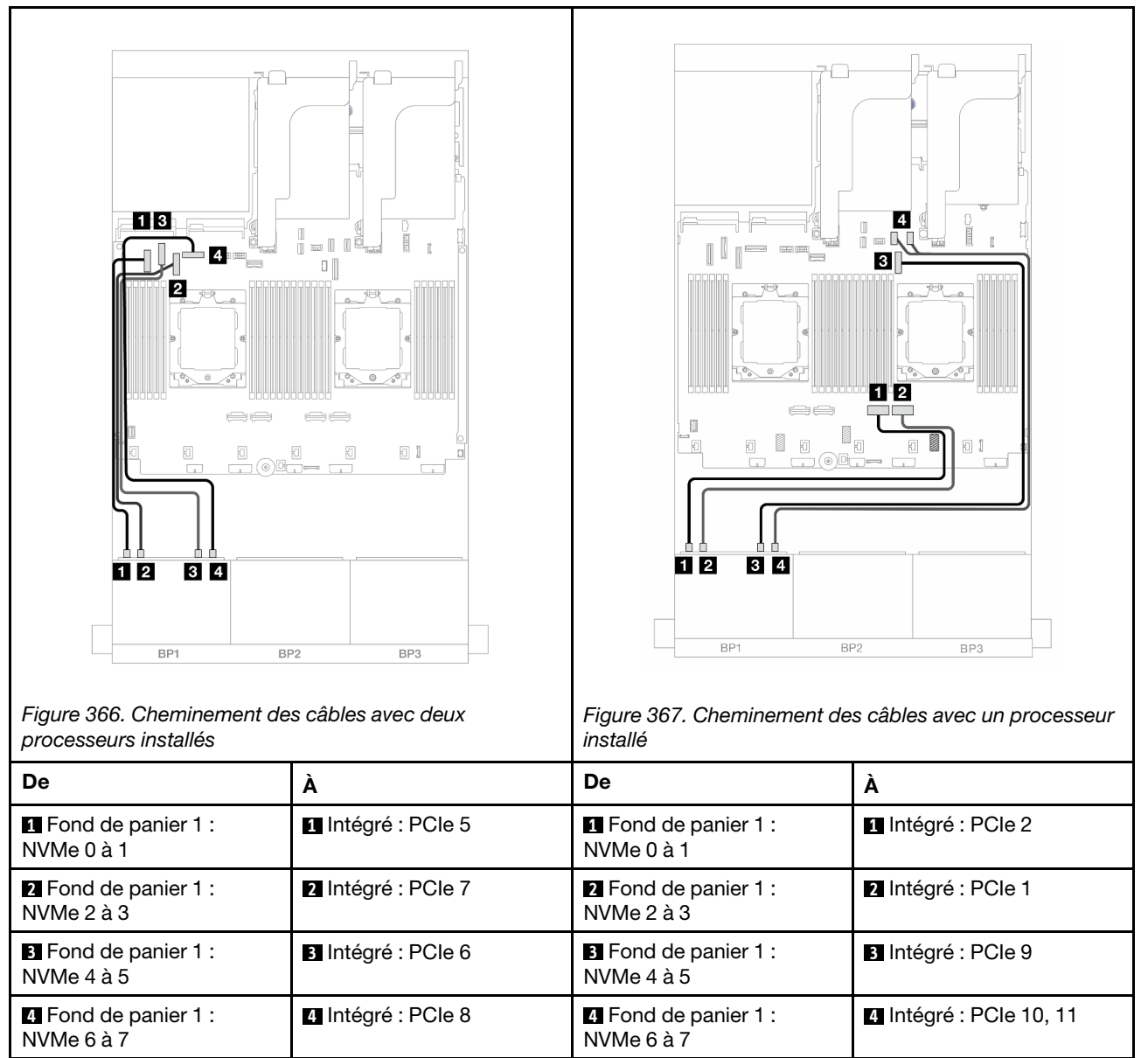

#### Adaptateur RAID CFF/HBA 8i/16i

Les informations ci-après présentent la connexion des câbles de la configuration AnyBay 8 x 2,5 pouces avec un adaptateur RAID/HBA CFF 8i/16i.

Pour connecter le câble d'interconnexion du processeur lorsque deux processeurs sont installés, voir [« Cheminement des câbles d'interconnexion du processeur » à la page 415.](#page-424-0)

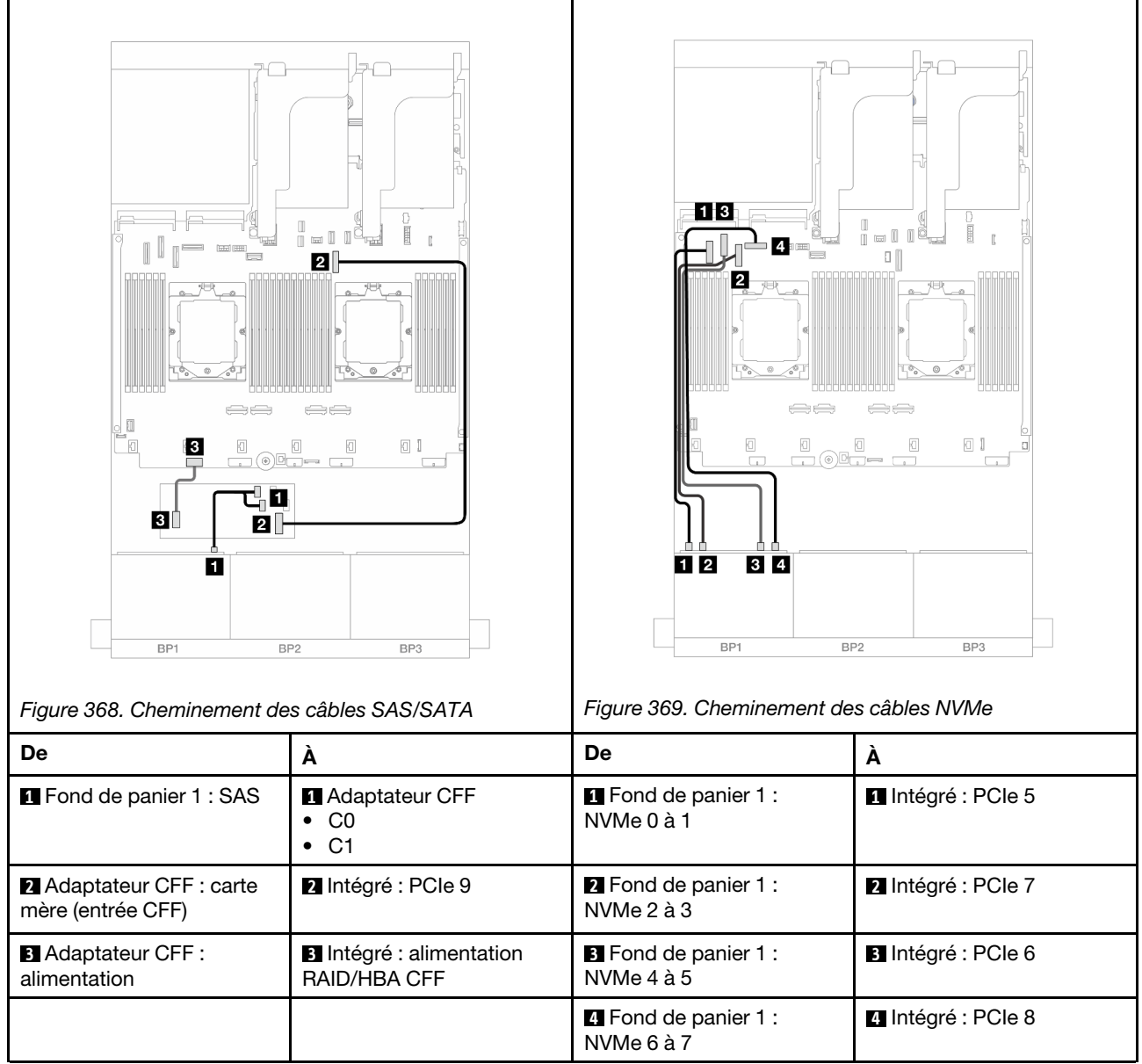

## Carte mezzanine 5 + cartes d'interposeur OCP + adaptateur RAID/HBA 8i/16i

Les éléments ci-après présentent les connexions des câbles pour la configuration 8 x 2,5 pouces AnyBay avec la carte mezzanine 5, des cartes d'interposeur OCP avant et arrière et un adaptateur RAID/HBA 8i/16i arrière.

Pour connecter les câbles de la carte mezzanine 5, voir [« Boîtier de carte mezzanine 5 » à la page 413.](#page-422-0)

Pour connecter les câbles aux cartes d'interposeur OCP avant et arrière, voir « Cartes d'interposeur OCP » à [la page 401](#page-410-0).

Connexions entre les connecteurs : **1** ↔ **1** , **2** ↔ **2** , **3** ↔ **3** , ... **n** ↔ **n**

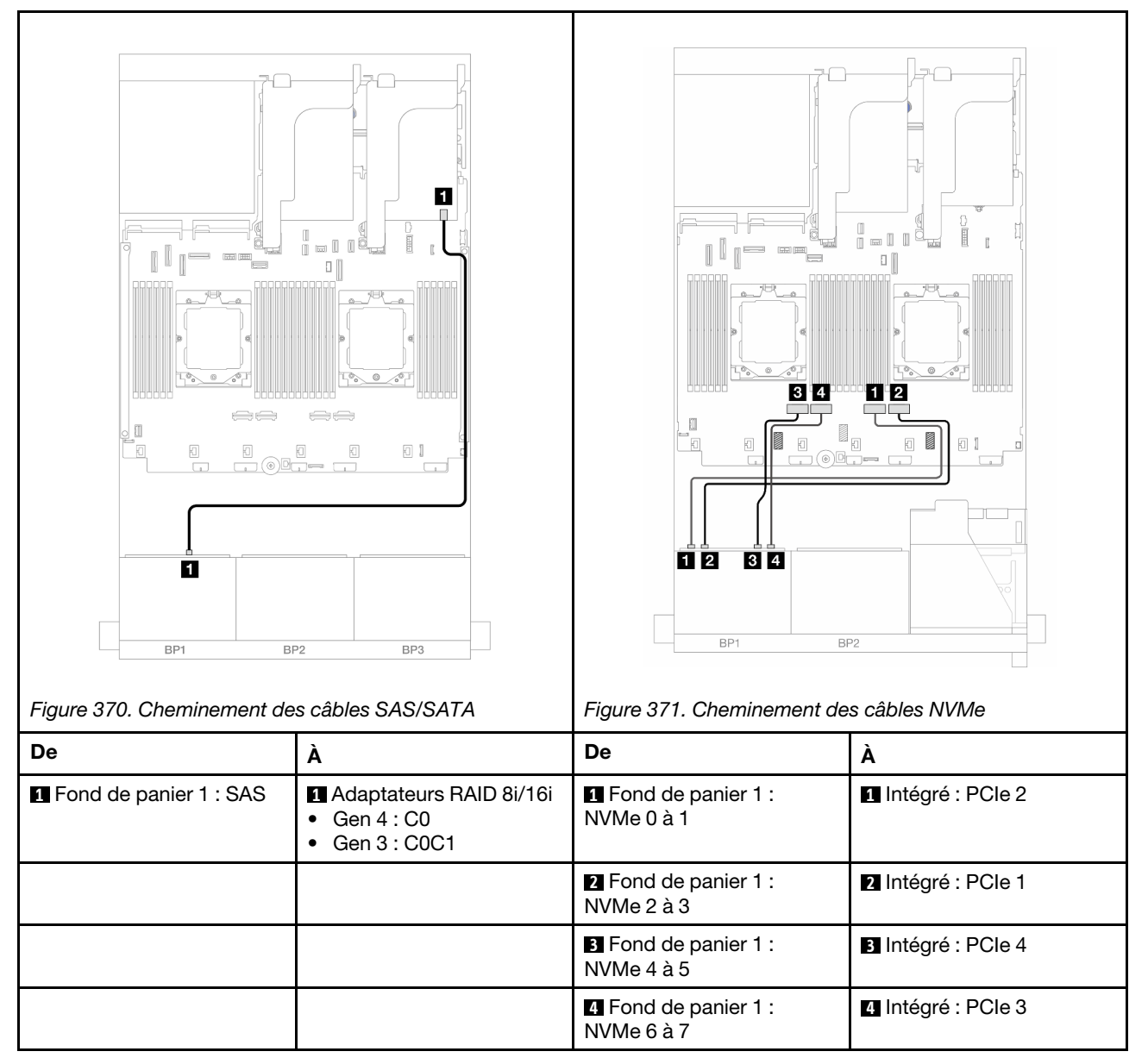

## Carte mezzanine 3/4/5 + adaptateur RAID/HBA 8i/16i + carte de resynchronisation

Les éléments ci-après présentent les connexions des câbles pour la configuration 8 x 2,5 pouces AnyBay avec la carte mezzanine 3, 4 et 5, un adaptateur RAID/HBA 8i/16i et une carte de resynchronisation.

Pour connecter les câbles des cartes mezzanines 3 et 4, voir [« Boîtier de carte mezzanine 3/4 » à la page](#page-419-0) [410](#page-419-0).

Pour connecter les câbles de la carte mezzanine 5, voir [« Boîtier de carte mezzanine 5 » à la page 413.](#page-422-0)

Connexions entre les connecteurs : **1** ↔ **1** , **2** ↔ **2** , **3** ↔ **3** , ... **n** ↔ **n**

#### Cheminement des câbles de fond de panier

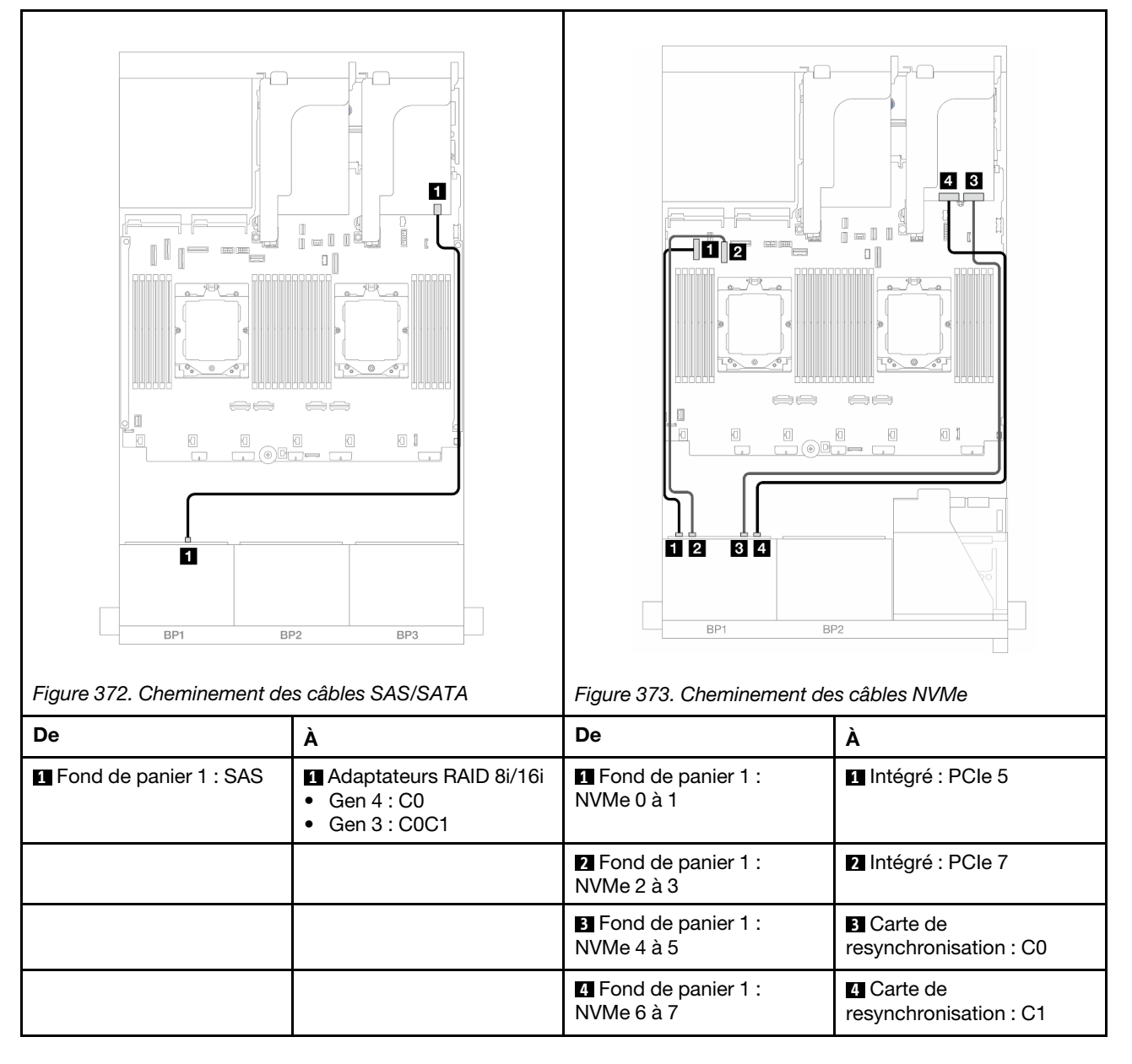

# 6 SAS/SATA + 2 AnyBay

La présente rubrique fournit des informations sur le cheminement des câbles de la configuration  $6 \times 2.5$  pouces SAS/SATA + 2  $\times 2.5$  pouces AnyBay.

- [« Connecteurs intégrés » à la page 427](#page-436-0)
- [« Adaptateur RAID/HBA 8i » à la page 428](#page-437-0)
- [« Carte mezzanine 5 + cartes d'interposeur OCP + adaptateur RAID/HBA 8i » à la page 430](#page-439-0)
- [« Carte mezzanine 3/4/5 + adaptateur RAID/HBA 8i » à la page 431](#page-440-0)

#### <span id="page-436-0"></span>Connecteurs intégrés

Les informations ci-après présentent les connexions des câbles de la configuration avant (6 x 2,5 pouces SAS/SATA + 2 x 2,5 pouces AnyBay) avec des connecteurs intégrés.

Connexions entre les connecteurs : **1** ↔ **1** , **2** ↔ **2** , **3** ↔ **3** , ... **n** ↔ **n**

### Cheminement des câbles SAS/SATA

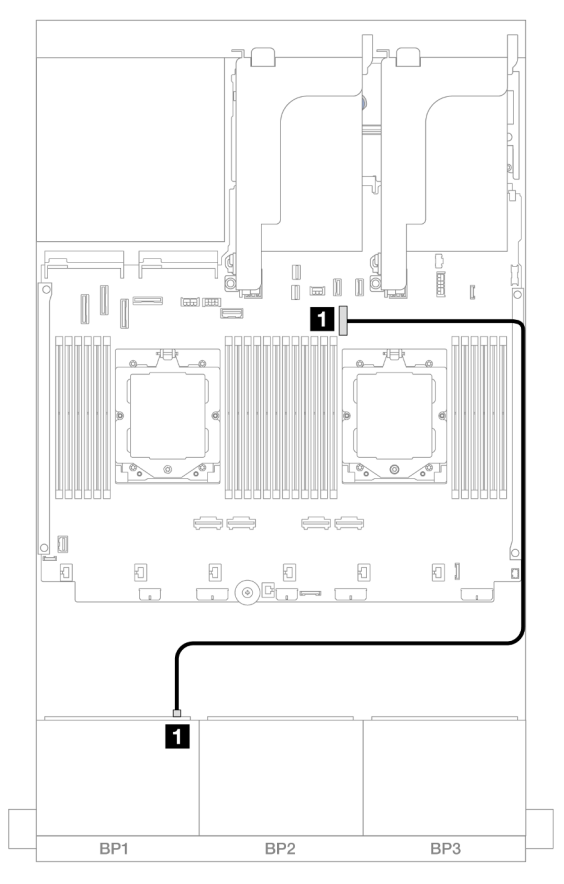

Figure 374. Cheminement des câbles SAS/SATA vers le connecteur intégré

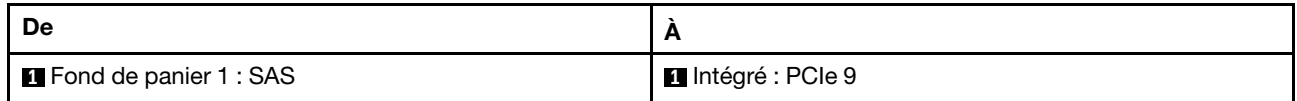

## Cheminement des câbles NVMe

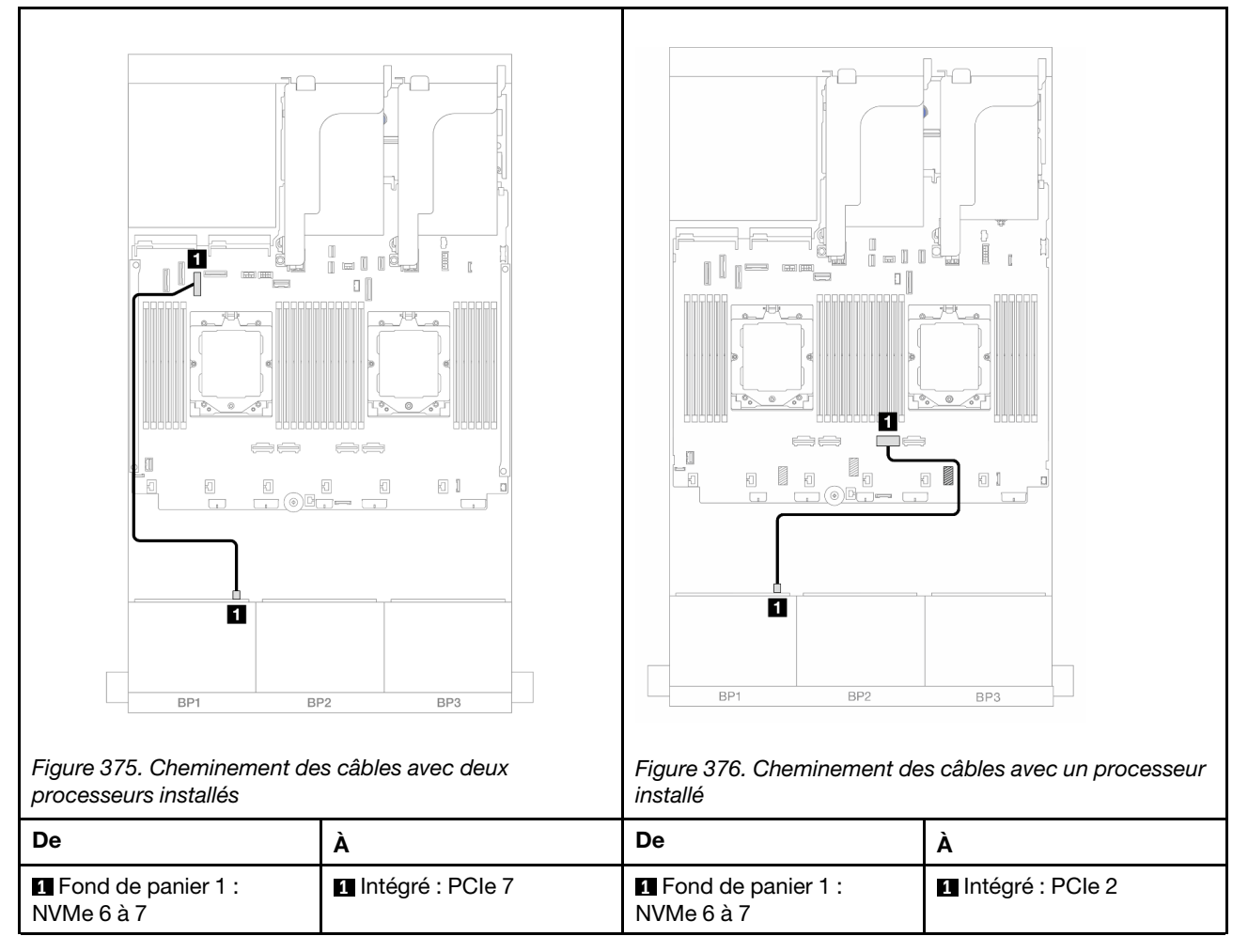

# <span id="page-437-0"></span>Adaptateur RAID/HBA 8i

Les informations ci-après présentent les connexions des câbles de la configuration avant (6 x 2,5 pouces SAS/SATA + 2 x 2,5 pouces AnyBay) avec un adaptateur RAID/HBA 8i.

Pour connecter le câble d'interconnexion du processeur lorsque deux processeurs sont installés, voir [« Cheminement des câbles d'interconnexion du processeur » à la page 415](#page-424-0).

## Cheminement des câbles SAS/SATA

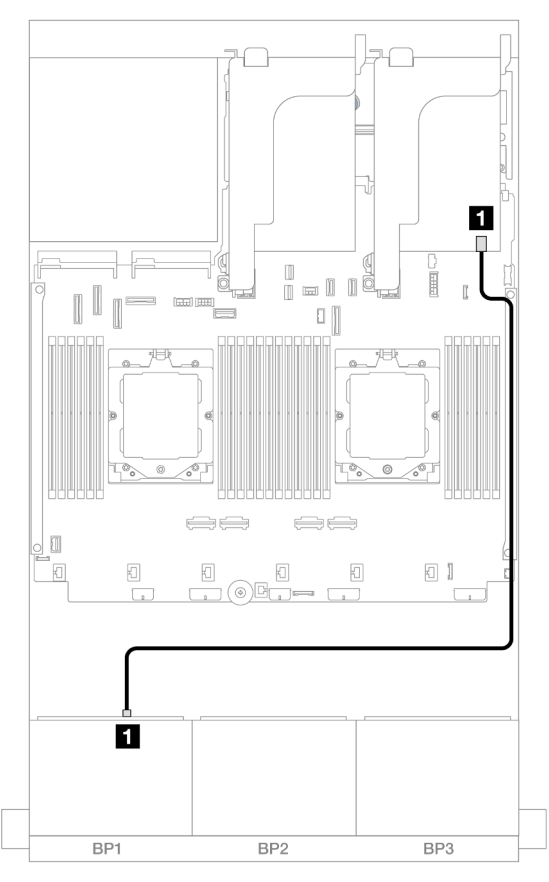

Figure 377. Cheminement des câbles SAS/SATA vers l'adaptateur RAID/HBA 8i

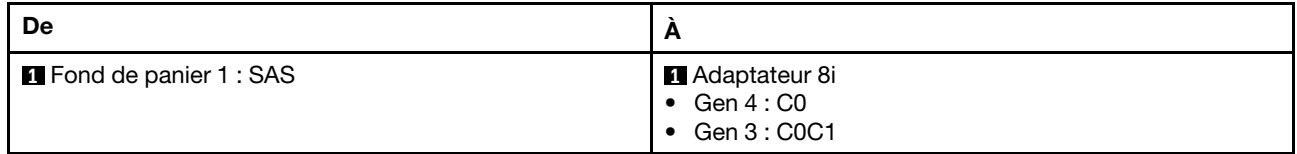

## Cheminement des câbles NVMe

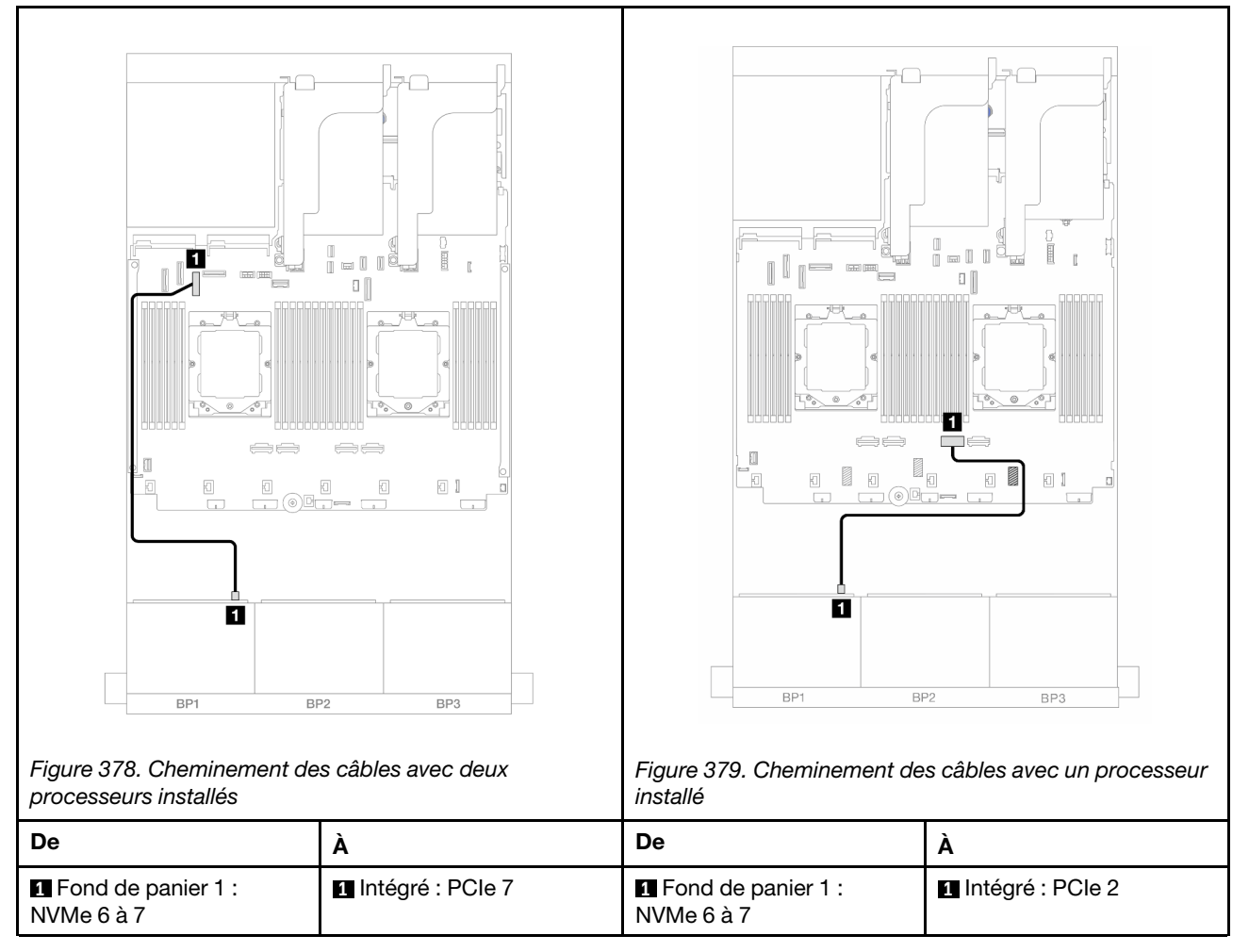

# <span id="page-439-0"></span>Carte mezzanine 5 + cartes d'interposeur OCP + adaptateur RAID/HBA 8i

Les éléments ci-après présentent les connexions des câbles pour la configuration avant (6 x 2,5 pouces SAS/SATA + 2 x 2,5 pouces AnyBay) avec la carte mezzanine 5, les cartes d'interposeur OCP avant et arrière et un adaptateur RAID/HBA 8i arrière.

Pour connecter les câbles de la carte mezzanine 5, voir [« Boîtier de carte mezzanine 5 » à la page 413.](#page-422-0)

Pour connecter les câbles aux cartes d'interposeur OCP avant et arrière, voir [« Cartes d'interposeur OCP » à](#page-410-0) [la page 401](#page-410-0).

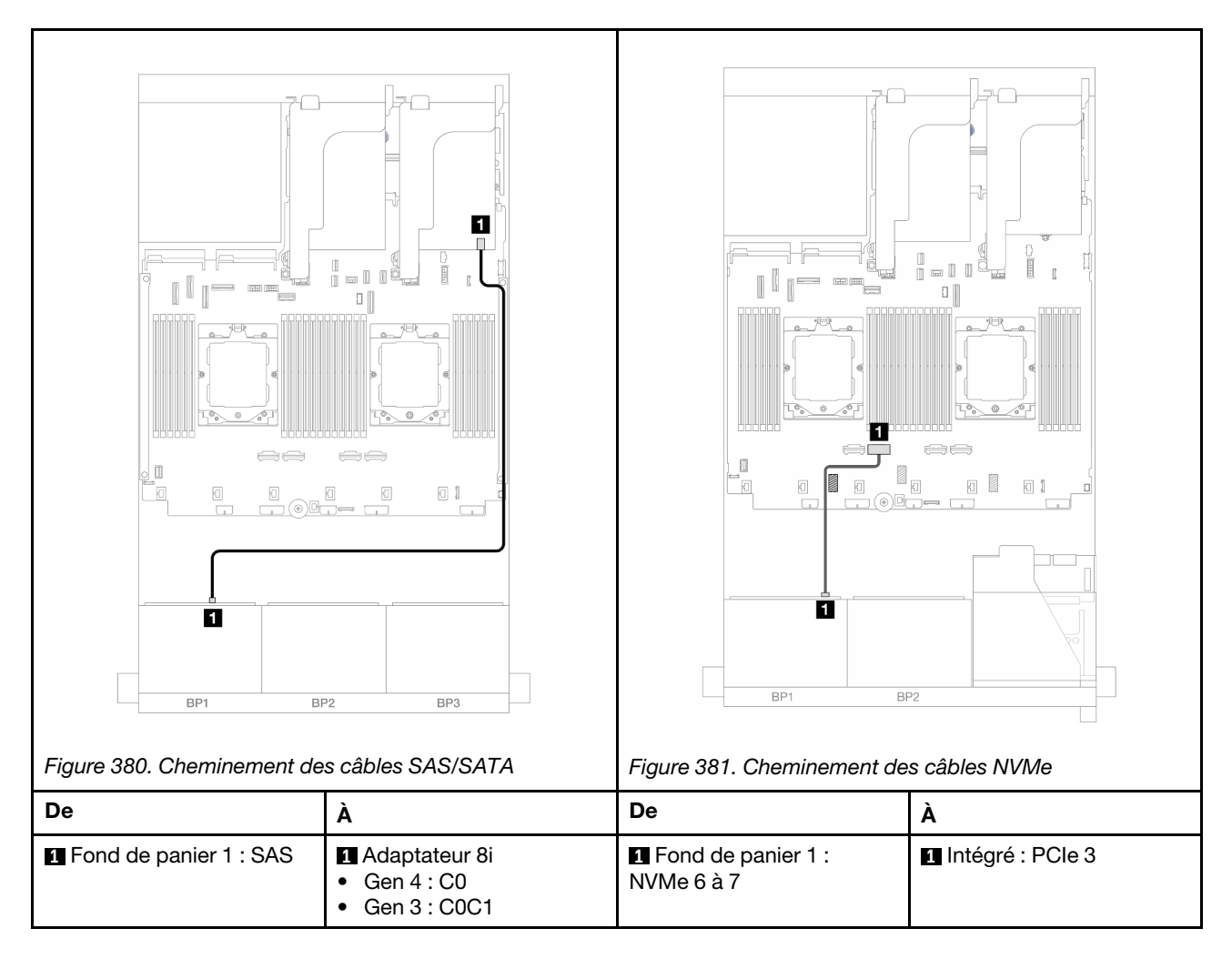

# <span id="page-440-0"></span>Carte mezzanine 3/4/5 + adaptateur RAID/HBA 8i

Les éléments ci-après présentent les connexions des câbles pour la configuration avant (6 x 2,5 pouces SAS/SATA + 2 x 2,5 pouces AnyBay) avec la carte mezzanine 3, 4 et 5 et un adaptateur RAID/HBA 8i arrière.

Pour connecter les câbles des cartes mezzanines 3 et 4, voir [« Boîtier de carte mezzanine 3/4 » à la page](#page-419-0) [410](#page-419-0).

Pour connecter les câbles de la carte mezzanine 5, voir [« Boîtier de carte mezzanine 5 » à la page 413.](#page-422-0)

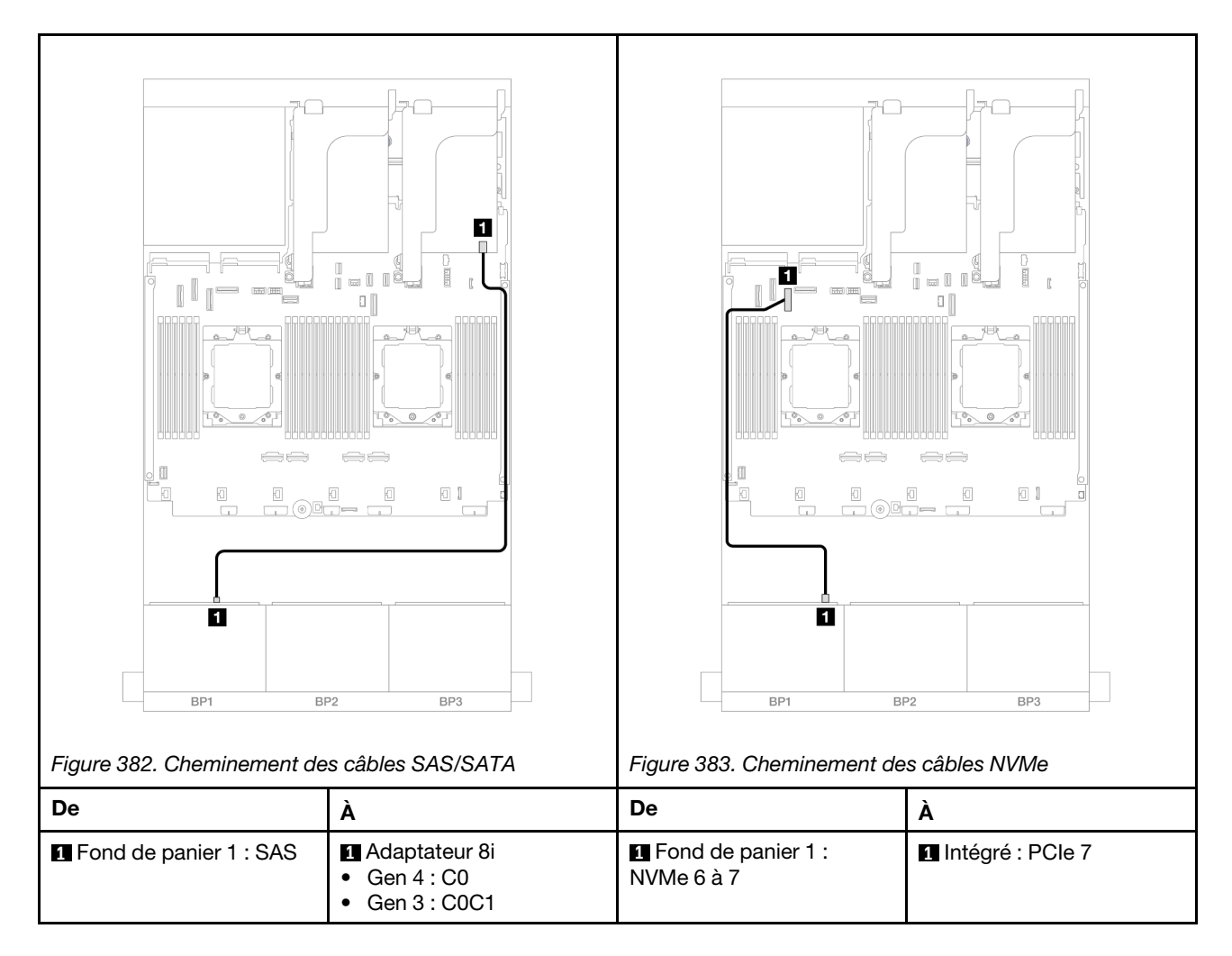

# Un fond de panier 8 NVMe

La présente section fournit des informations sur le cheminement des câbles pour le modèle de serveur avec un fond de panier avant 8 x 2,5 pouces NVMe.

Pour brancher les câbles d'alimentation pour le ou les fonds de panier avant, reportez-vous à [« Fonds de](#page-425-0) [panier : modèles de serveur avec baies d'unité avant 2,5 pouces » à la page 416](#page-425-0).

Pour brancher les câbles de signal du ou des fonds de panier avant, reportez-vous aux possibilités de cheminement des câbles suivantes, en fonction de la configuration de votre serveur.

- [« Connecteurs intégrés » à la page 432](#page-441-0)
- [« Connecteurs intégrés + carte mezzanine 5 + cartes d'interposeur OCP » à la page 433](#page-442-0)
- [« Carte mezzanine 3/4/5 + carte de resynchronisation » à la page 435](#page-444-0)

# <span id="page-441-0"></span>Connecteurs intégrés

La figure ci-après présente les connexions des câbles de la configuration NVMe 8 x 2,5 pouces avec des connecteurs intégrés.

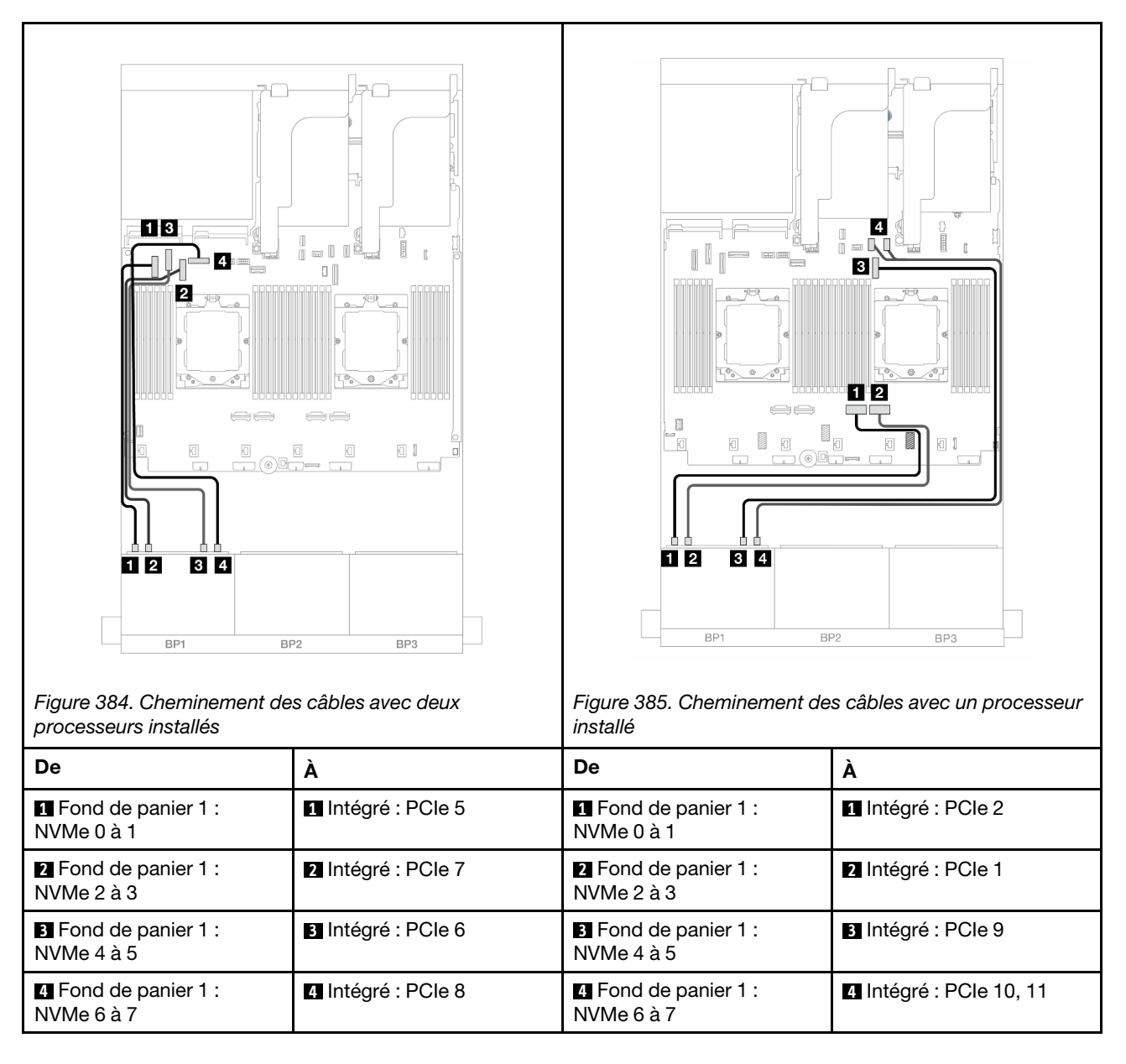

# <span id="page-442-0"></span>Connecteurs intégrés + carte mezzanine 5 + cartes d'interposeur OCP

Les éléments ci-après présentent les connexions des câbles pour la configuration 8 x 2,5 pouces NVMe avec des connecteurs intégrés, une carte mezzanine 5 et des cartes d'interposeur OCP avant et arrière.

Pour connecter les câbles de la carte mezzanine 5, voir [« Boîtier de carte mezzanine 5 » à la page 413.](#page-422-0)

Pour connecter les câbles aux cartes d'interposeur OCP avant et arrière, voir « Cartes d'interposeur OCP » à [la page 401](#page-410-0).

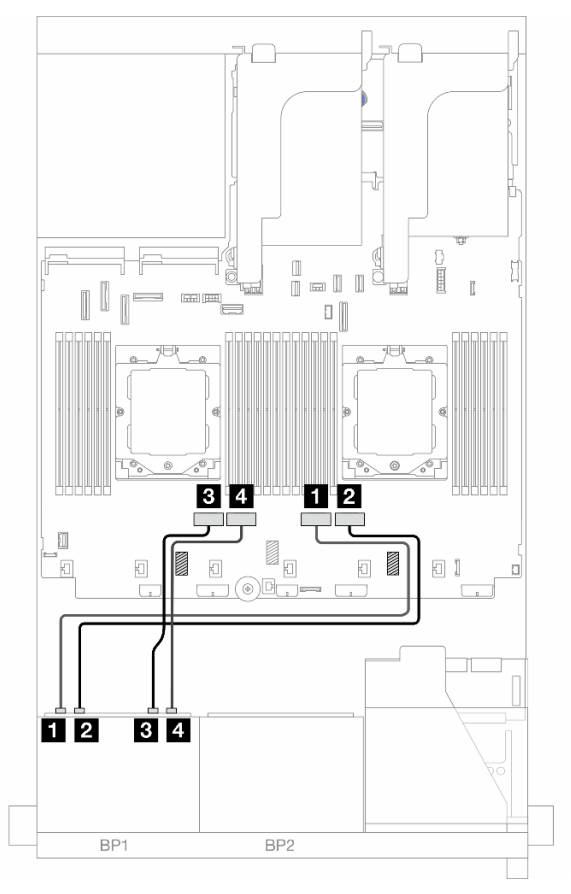

Figure 386. Cheminement des câbles de fond de panier

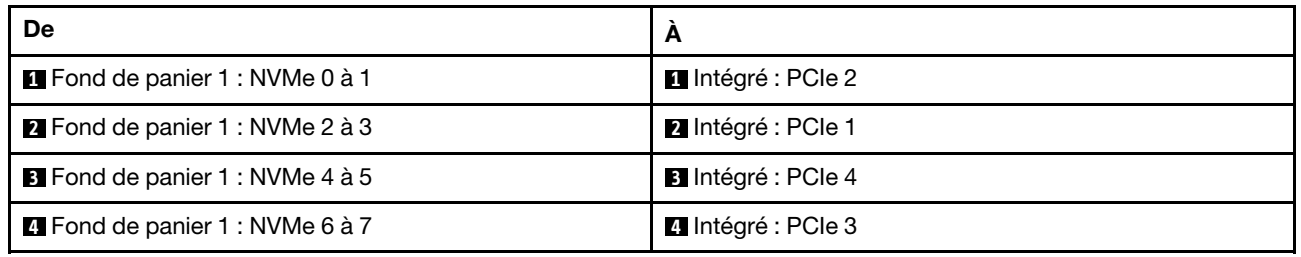

# <span id="page-444-0"></span>Carte mezzanine 3/4/5 + carte de resynchronisation

Les éléments ci-après présentent les connexions des câbles pour la configuration 8 x 2,5 pouces NVMe avec la carte mezzanine 3, 4 et 5 et une carte de resynchronisation.

Pour connecter les câbles des cartes mezzanines 3 et 4, voir [« Boîtier de carte mezzanine 3/4 » à la page](#page-419-0) [410](#page-419-0).

Pour connecter les câbles de la carte mezzanine 5, voir [« Boîtier de carte mezzanine 5 » à la page 413.](#page-422-0)

Connexions entre les connecteurs : **1** ↔ **1** , **2** ↔ **2** , **3** ↔ **3** , ... **n** ↔ **n**

#### Cheminement des câbles de fond de panier

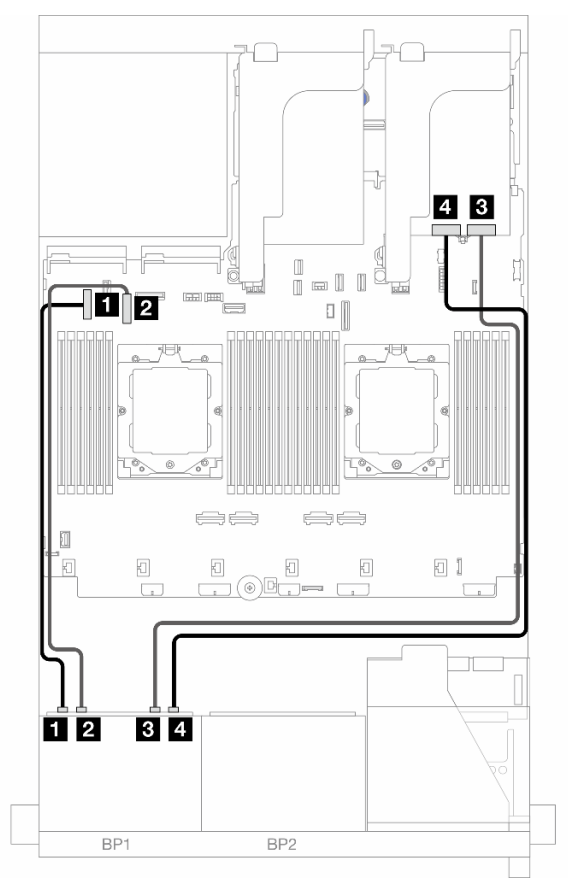

Figure 387. Cheminement des câbles de fond de panier

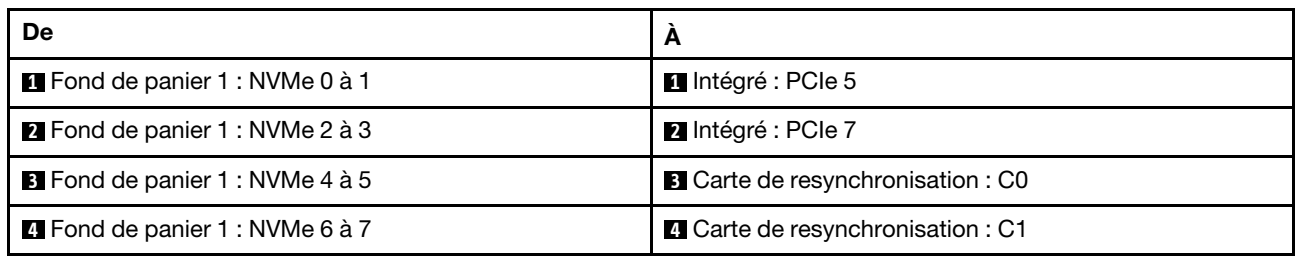

# Deux fonds de panier 8 SAS/SATA

La présente section fournit des informations sur le cheminement des câbles pour le modèle de serveur avec deux fonds de panier avant 8 x 2,5 pouces SAS/SATA.

Pour brancher les câbles d'alimentation pour le ou les fonds de panier avant, reportez-vous à [« Fonds de](#page-425-0) [panier : modèles de serveur avec baies d'unité avant 2,5 pouces » à la page 416](#page-425-0).

Pour brancher les câbles de signal du ou des fonds de panier avant, reportez-vous aux possibilités de cheminement des câbles suivantes, en fonction de la configuration de votre serveur.

- [« Fonds de panier avant : 16 x 2,5 pouces SAS/SATA » à la page 436](#page-445-0)
- [« Fonds de panier avant + arrière : 16 x 2,5 pouces SAS/SATA + 4 x 2,5 pouces SAS/SATA » à la page](#page-448-0)  [439](#page-448-0)
- [« Fonds de panier avant + centraux : 16 x 2,5 pouces SAS/SATA + 4 x 2,5 pouces/8 x 2,5 pouces SAS/](#page-449-0)  [SATA » à la page 440](#page-449-0)
- [« Fonds de panier avant + centraux + arrière : 16 x 2,5 pouces SAS/SATA + 8 x 2,5 pouces SAS/SATA +](#page-451-0) [4 x 2,5 pouces SAS/SATA » à la page 442](#page-451-0)

# <span id="page-445-0"></span>Fonds de panier avant : 16 x 2,5 pouces SAS/SATA

La présente rubrique fournit des informations sur le cheminement des câbles pour le modèle de serveur avec deux fonds de panier avant 8 x 2,5 pouces SAS/SATA.

- [« Connecteurs intégrés » à la page 436](#page-445-1)
- [« Adaptateur RAID/HBA 16i » à la page 437](#page-446-0)
- [« Adaptateur RAID/HBA CFF 16i » à la page 438](#page-447-0)

#### <span id="page-445-1"></span>Connecteurs intégrés

La figure ci-après présente la connexion des câbles de la configuration 16 x 2,5 pouces SAS/SATA avec des connecteurs intégrés.

Pour connecter les câbles des cartes mezzanines 3 et 4 lorsque deux processeurs sont installés, voir [« Boîtier de carte mezzanine 3/4 » à la page 410.](#page-419-0)

Pour connecter les câbles de la carte mezzanine 5 lorsque deux processeurs sont installés, voir [« Boîtier de](#page-422-0) [carte mezzanine 5 » à la page 413.](#page-422-0)

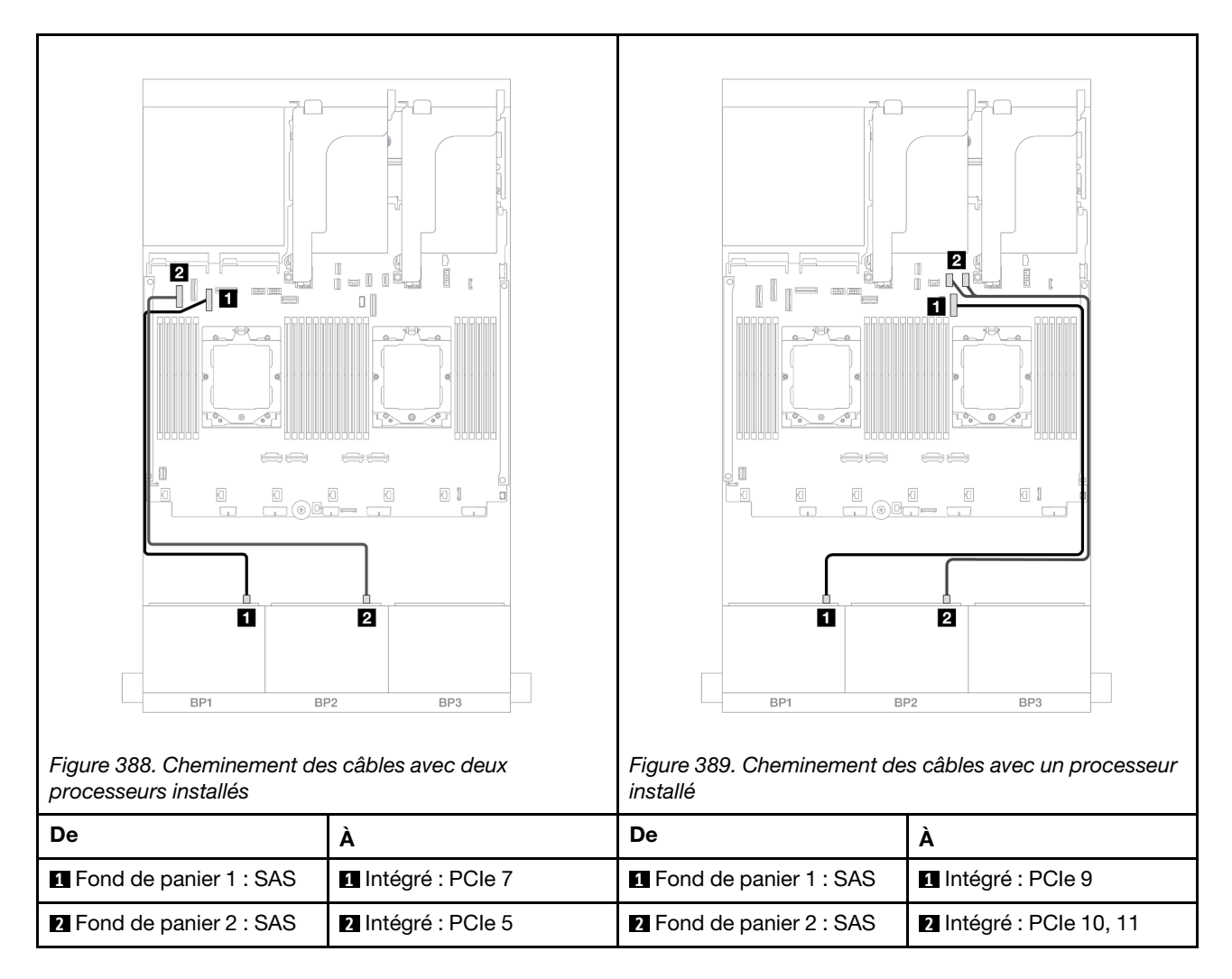

#### <span id="page-446-0"></span>Adaptateur RAID/HBA 16i

La figure ci-après présente la connexion des câbles de la configuration 16 x 2,5 pouces SAS/SATA avec un adaptateur RAID/HBA 16i.

Pour connecter les câbles des cartes mezzanines 3 et 4, voir [« Boîtier de carte mezzanine 3/4 » à la page](#page-419-0) [410](#page-419-0).

Pour connecter les câbles de la carte mezzanine 5, voir [« Boîtier de carte mezzanine 5 » à la page 413.](#page-422-0)

Pour connecter les câbles aux cartes d'interposeur OCP avant et arrière, voir « Cartes d'interposeur OCP » à [la page 401](#page-410-0).

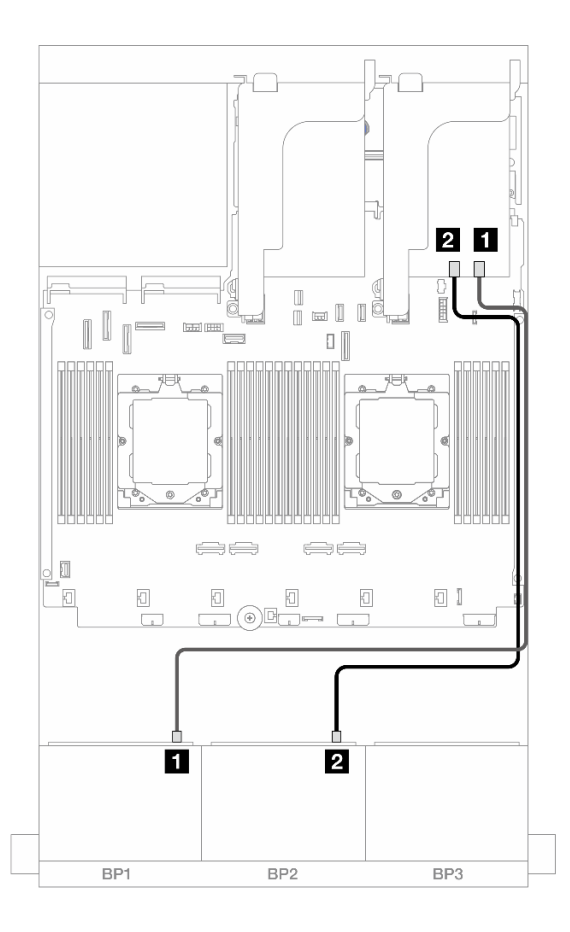

Figure 390. Cheminement des câbles SAS/SATA vers l'adaptateur RAID/HBA 16i

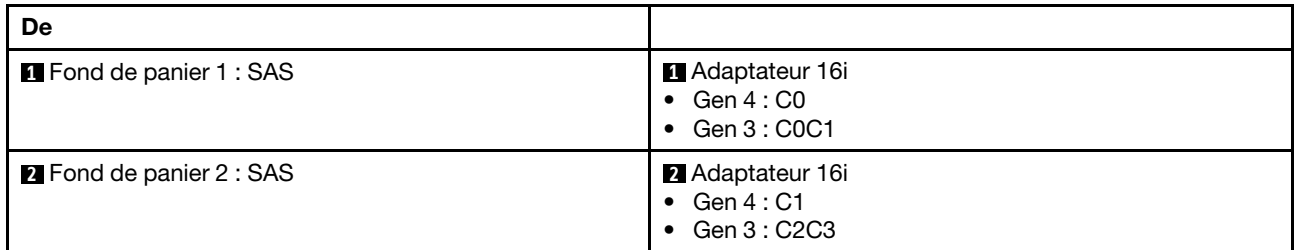

# <span id="page-447-0"></span>Adaptateur RAID/HBA CFF 16i

Les informations ci-après présentent la connexion des câbles de la configuration 16 x 2,5 pouces SAS/SATA avec un adaptateur CFF RAID/HBA 16i interne.

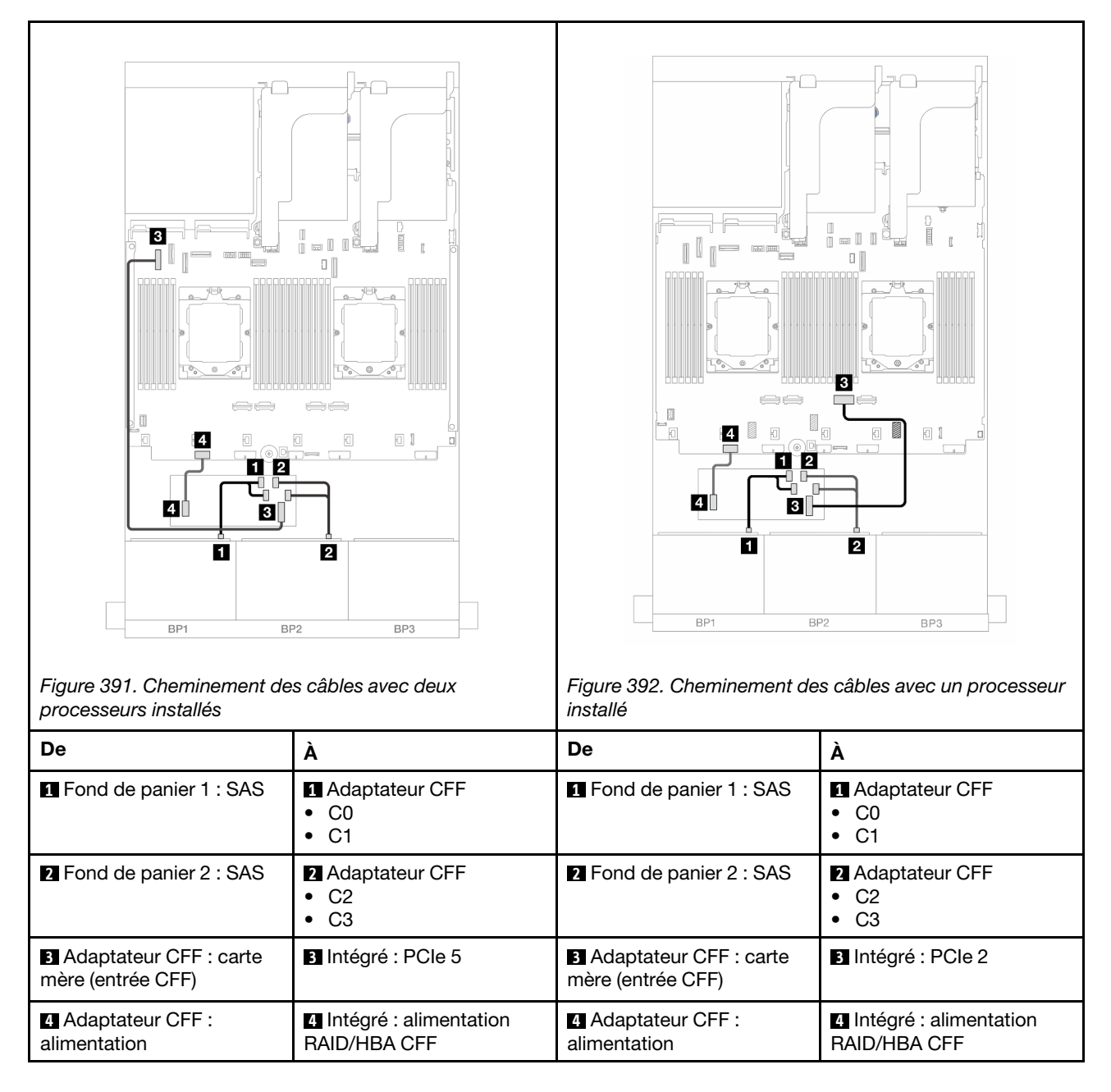

# <span id="page-448-0"></span>Fonds de panier avant + arrière : 16 x 2,5 pouces SAS/SATA + 4 x 2,5 pouces SAS/ **SATA**

La présent rubrique fournit des informations sur le cheminement des câbles pour la configuration avant 16 x 2,5 pouces SAS/SATA + arrière 4 x 2,5 pouces SAS/SATA avec une carte mezzanine 5, des cartes d'interposeur OCP, un adaptateur RAID/HBA 16i arrière et un adaptateur RAID/HBA 8i arrière.

Pour connecter les câbles de la carte mezzanine 5, voir [« Boîtier de carte mezzanine 5 » à la page 413.](#page-422-0)

Pour connecter les câbles aux cartes d'interposeur OCP avant et arrière, voir « Cartes d'interposeur OCP » à [la page 401](#page-410-0).

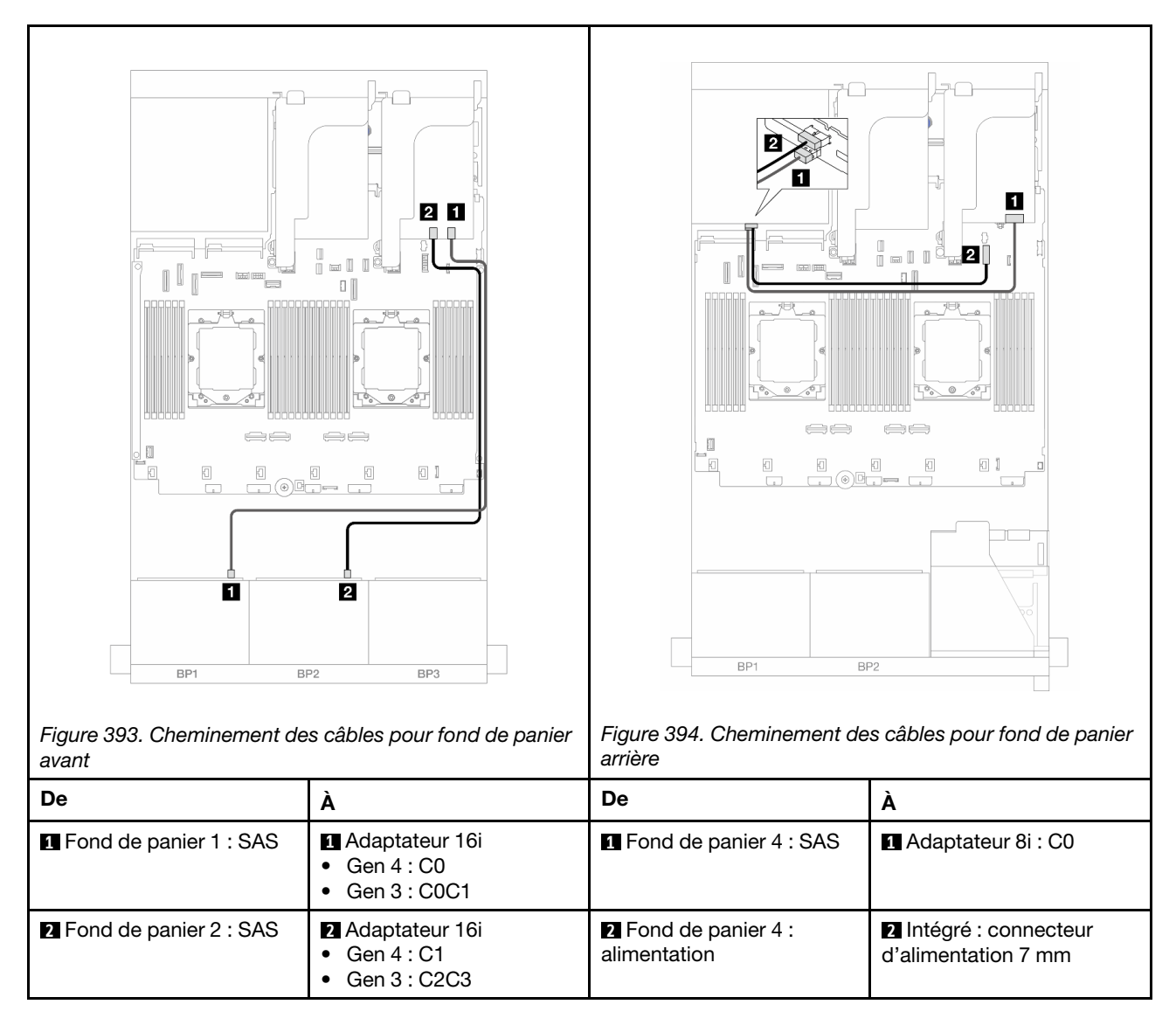

# <span id="page-449-0"></span>Fonds de panier avant + centraux : 16 x 2,5 pouces SAS/SATA + 4 x 2,5 pouces/ 8 x 2,5 pouces SAS/SATA

La présente rubrique fournit des informations sur le cheminement des câbles pour le modèle de serveur avec deux fonds de panier avant 8 x 2,5 pouces SAS/SATA et un ou deux fonds de panier centraux 4 x 2,5 pouces SAS/SATA.

- [« 16 x 2,5 pouces SAS/SATA + 4 x 2,5 pouces SAS/SATA » à la page 440](#page-449-1)
- [« 16 x 2,5 pouces SAS/SATA + 8 x 2,5 pouces SAS/SATA » à la page 441](#page-450-0)

# <span id="page-449-1"></span>16 x 2,5 pouces SAS/SATA + 4 x 2,5 pouces SAS/SATA

Les informations ci-après présentent les connexions des câbles pour la configuration avant 16 x 2,5 pouces SAS/SATA + centrale 4 x 2,5 pouces SAS/SATA avec un adaptateur RAID/HBA 16i et un adaptateur RAID/ HBA 8i.

Pour connecter les câbles des cartes mezzanines 3 et 4, voir [« Boîtier de carte mezzanine 3/4 » à la page](#page-419-0) [410](#page-419-0).

Pour connecter les câbles de la carte mezzanine 5, voir [« Boîtier de carte mezzanine 5 » à la page 413.](#page-422-0)

Pour connecter les câbles aux cartes d'interposeur OCP avant et arrière, voir « Cartes d'interposeur OCP » à [la page 401](#page-410-0).

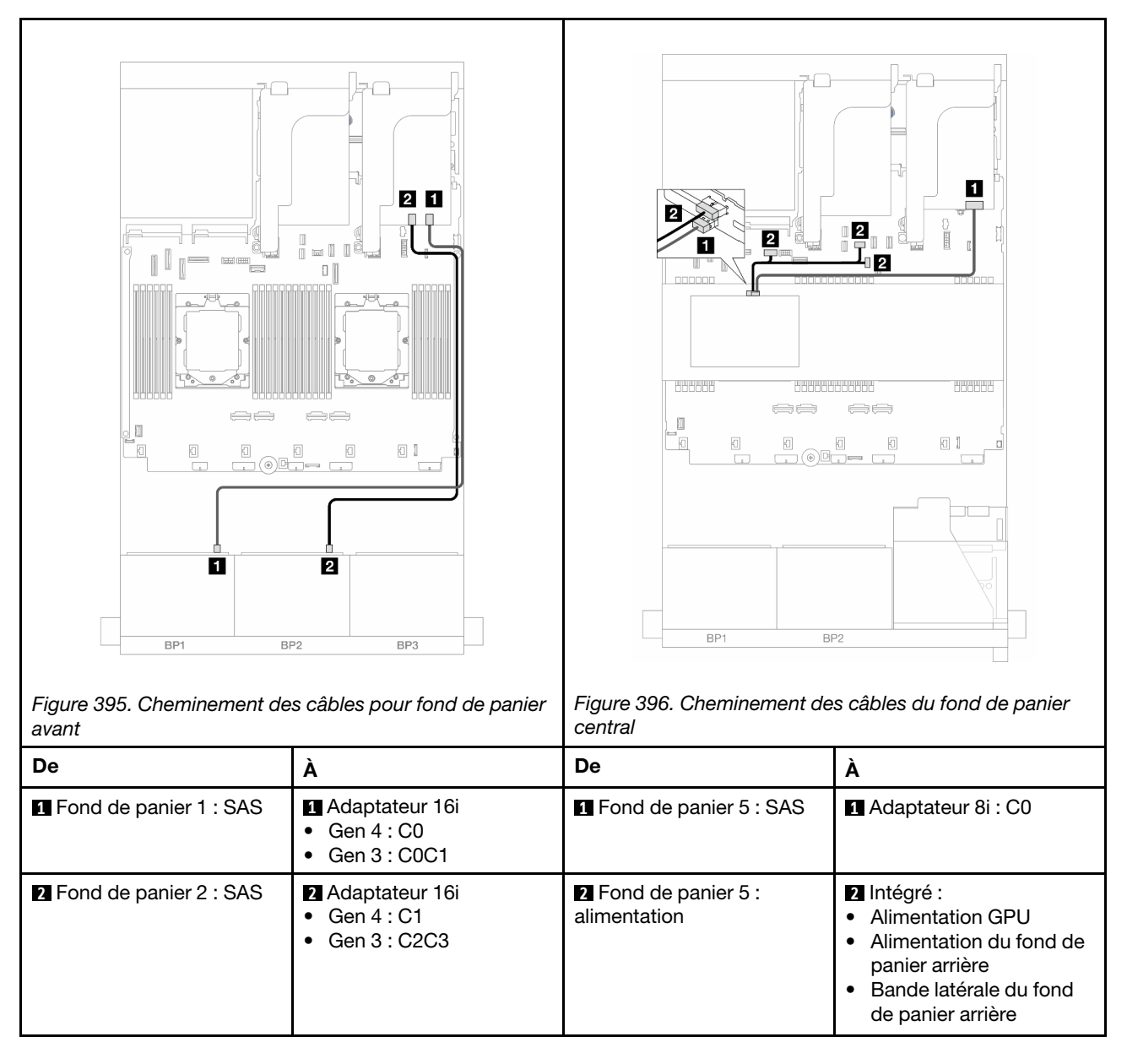

Connexions entre les connecteurs :  $\mathbf{1} \leftrightarrow \mathbf{1}$ ,  $\mathbf{2} \leftrightarrow \mathbf{2}$ ,  $\mathbf{3} \leftrightarrow \mathbf{3}$ , ...  $\mathbf{1} \leftrightarrow \mathbf{1}$ 

# <span id="page-450-0"></span>16 x 2,5 pouces SAS/SATA + 8 x 2,5 pouces SAS/SATA

Les éléments ci-après présentent les connexions des câbles pour la configuration avant 16 x 2,5 pouces SAS/SATA + centrale 8 x 2,5 pouces SAS/SATA avec un adaptateur RAID/HBA 16i et un adaptateur RAID/ HBA 8i.

Pour connecter les câbles des cartes mezzanines 3 et 4, voir [« Boîtier de carte mezzanine 3/4 » à la page](#page-419-0) [410](#page-419-0).

Pour connecter les câbles de la carte mezzanine 5, voir [« Boîtier de carte mezzanine 5 » à la page 413.](#page-422-0)

Pour connecter les câbles aux cartes d'interposeur OCP avant et arrière, voir [« Cartes d'interposeur OCP » à](#page-410-0) [la page 401](#page-410-0).

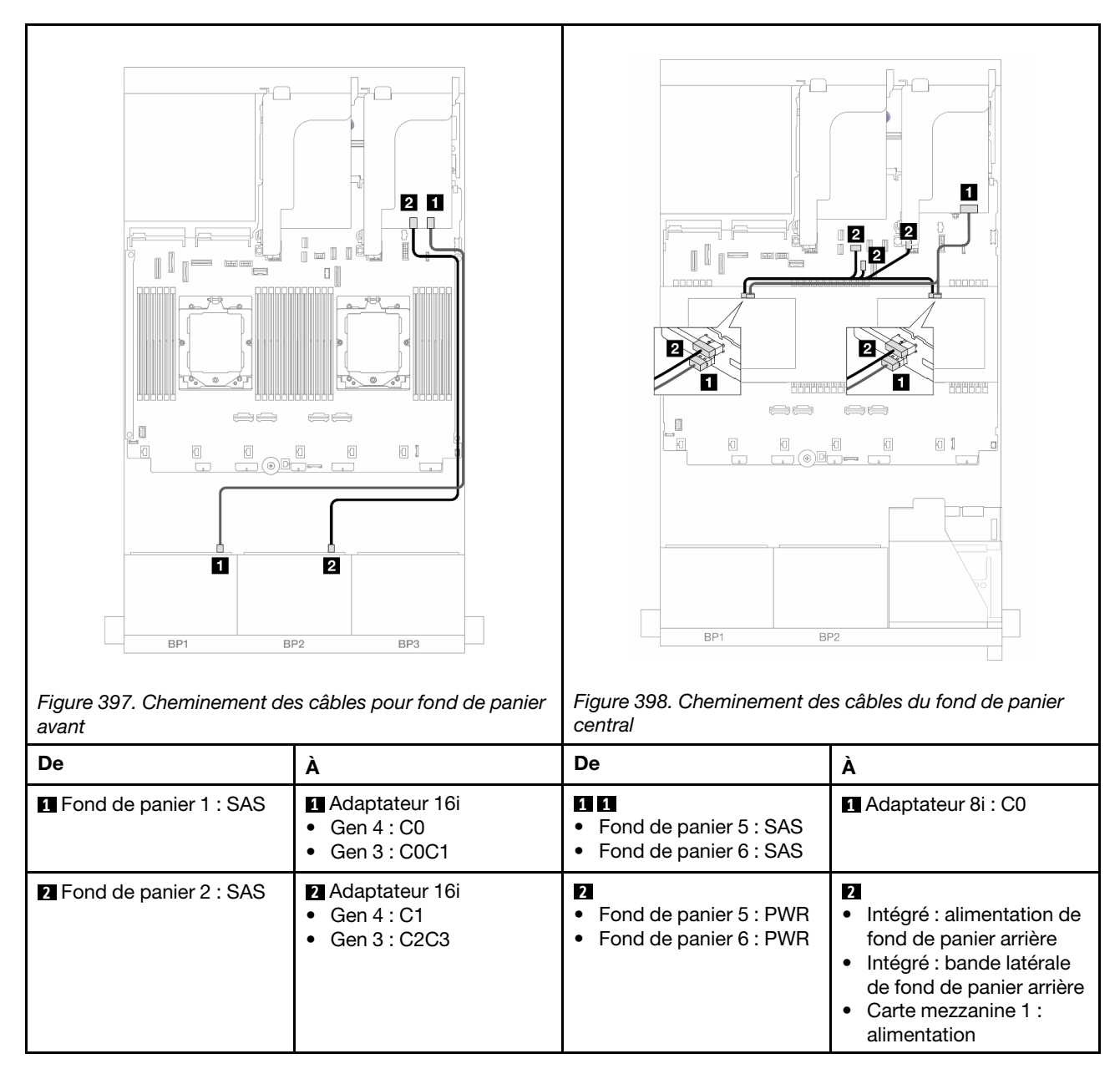

Connexions entre les connecteurs :  $\blacksquare \leftrightarrow \blacksquare$ ,  $\blacksquare \leftrightarrow \blacksquare$ ,  $\blacksquare \leftrightarrow \blacksquare$ ,  $\ldots \blacksquare \leftrightarrow \blacksquare$ 

# <span id="page-451-0"></span>Fonds de panier avant + centraux + arrière : 16 x 2,5 pouces SAS/SATA + 8 x 2,5 pouces SAS/SATA + 4 x 2,5 pouces SAS/SATA

La présente rubrique fournit des informations sur le cheminement des câbles pour la configuration avant 16 x 2,5 pouces SAS/SATA + centrale 8 x 2,5 pouces SAS/SATA + arrière 4 x 2,5 pouces SAS/SATA avec une carte mezzanine 5, des cartes d'interposeur OCP et deux adaptateurs RAID/HBA 16i arrière.

Pour connecter les câbles de la carte mezzanine 5, voir [« Boîtier de carte mezzanine 5 » à la page 413.](#page-422-0)

Pour connecter les câbles aux cartes d'interposeur OCP avant et arrière, voir [« Cartes d'interposeur OCP » à](#page-410-0) [la page 401](#page-410-0).

Connexions entre les connecteurs : **1** ↔ **1** , **2** ↔ **2** , **3** ↔ **3** , ... **n** ↔ **n**

Cheminement des câbles pour fond de panier avant

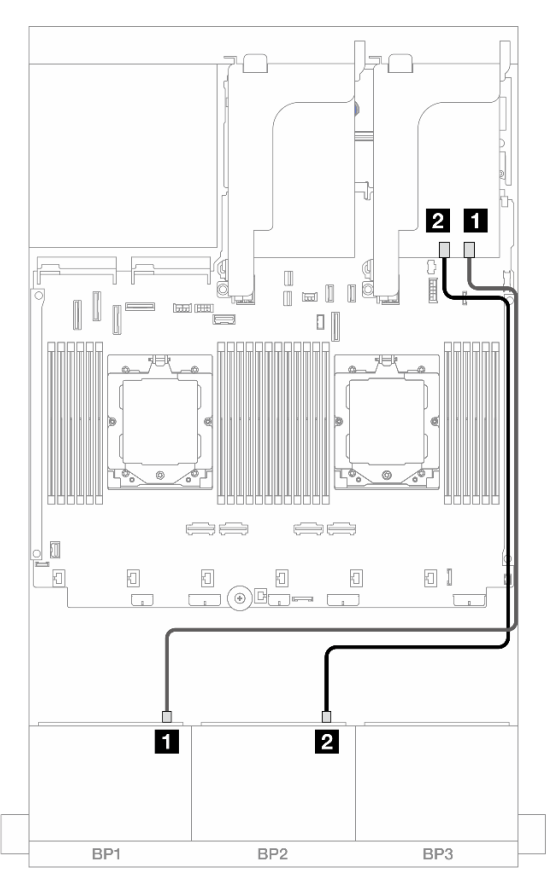

Figure 399. Cheminement des câbles SAS/SATA vers l'adaptateur RAID/HBA 16i

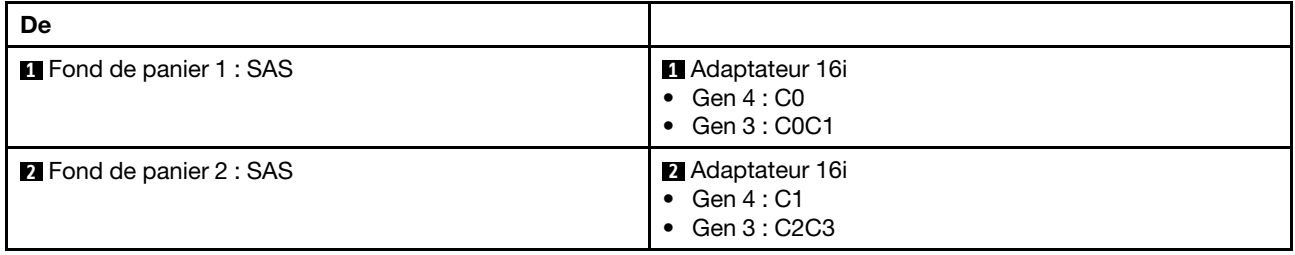

## Cheminement des câbles du fond de panier central/arrière

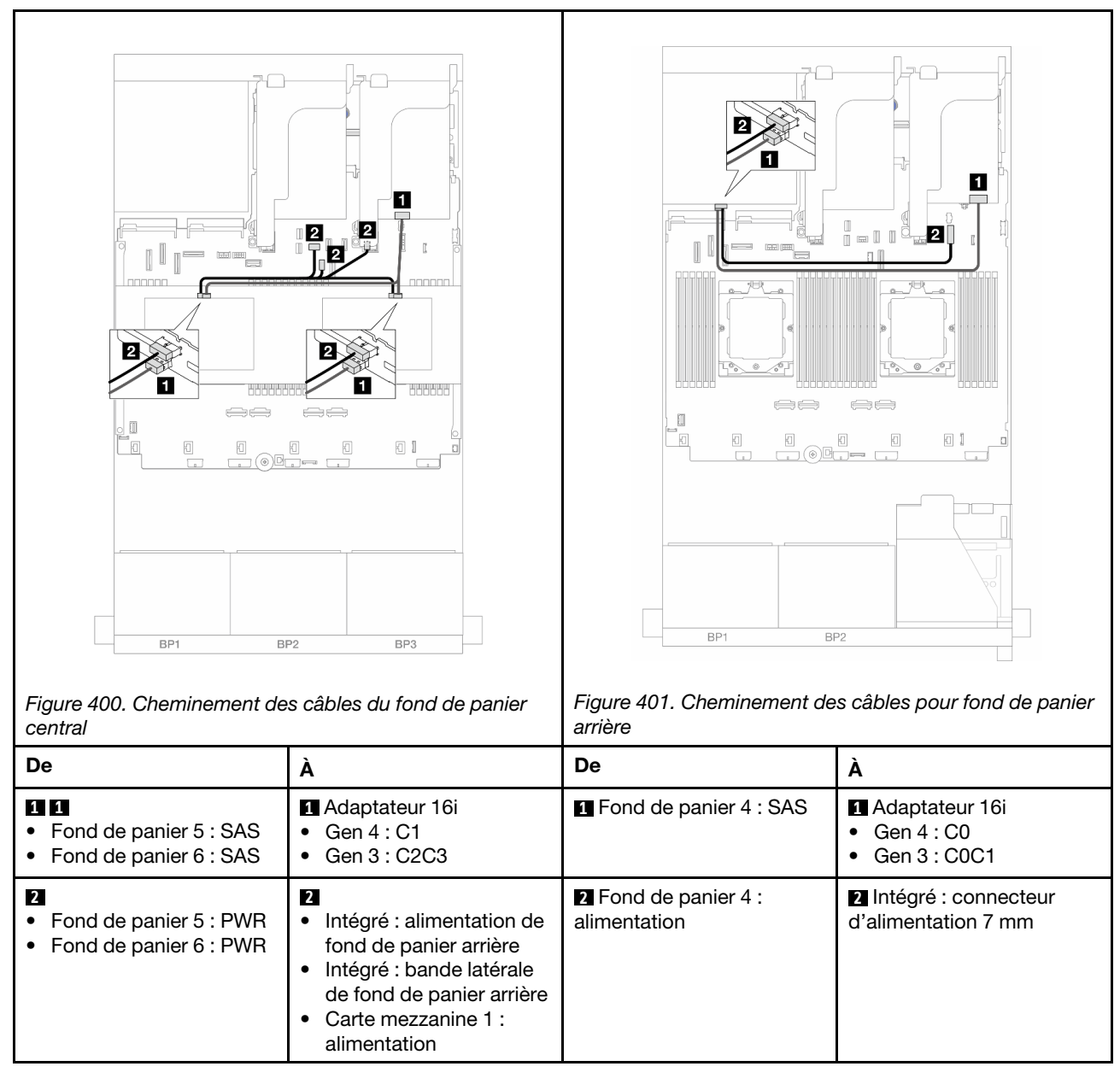

# Deux fonds de panier 8 AnyBay

La présente section fournit des informations sur le cheminement des câbles pour le modèle de serveur avec deux fonds de panier avant 8 x 2,5 pouces AnyBay.

Pour brancher les câbles d'alimentation pour le ou les fonds de panier avant, reportez-vous à [« Fonds de](#page-425-0) [panier : modèles de serveur avec baies d'unité avant 2,5 pouces » à la page 416](#page-425-0).

Pour brancher les câbles de signal du ou des fonds de panier avant, reportez-vous aux possibilités de cheminement des câbles suivantes, en fonction de la configuration de votre serveur.

- [« Adaptateur RAID 8i Trimode » à la page 445](#page-454-0)
- [« Adaptateur RAID 16i Trimode » à la page 445](#page-454-1)

# <span id="page-454-0"></span>Adaptateur RAID 8i Trimode

Les informations ci-après présentent la connexion des câbles de la configuration AnyBay 16 x 2,5 pouces avec deux adaptateurs RAID 8i trimode.

Pour connecter les câbles des cartes mezzanines 3 et 4, voir [« Boîtier de carte mezzanine 3/4 » à la page](#page-419-0) [410](#page-419-0).

Pour connecter les câbles de la carte mezzanine 5, voir [« Boîtier de carte mezzanine 5 » à la page 413.](#page-422-0)

Pour connecter les câbles aux cartes d'interposeur OCP avant et arrière, voir « Cartes d'interposeur OCP » à [la page 401](#page-410-0).

Connexions entre les connecteurs : **1** ↔ **1** , **2** ↔ **2** , **3** ↔ **3** , ... **n** ↔ **n**

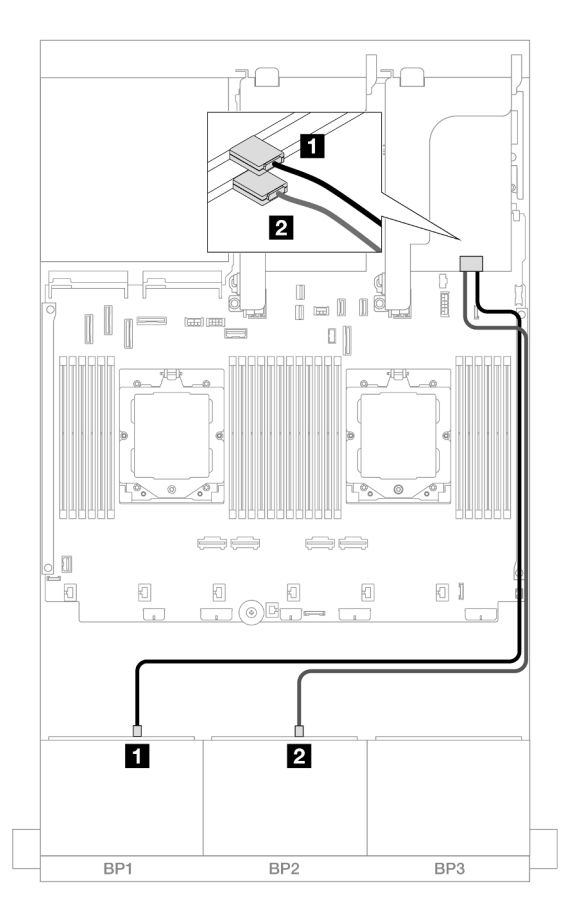

Figure 402. Cheminement des câbles de signal vers les adaptateurs 8i Trimode

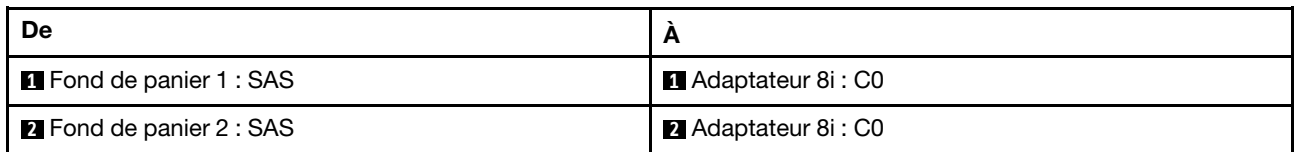

# <span id="page-454-1"></span>Adaptateur RAID 16i Trimode

Les informations ci-après présentent la connexion des câbles de la configuration AnyBay 16 x 2,5 pouces avec un adaptateur RAID 16i Trimode.

Pour connecter les câbles des cartes mezzanines 3 et 4, voir [« Boîtier de carte mezzanine 3/4 » à la page](#page-419-0) [410](#page-419-0).

Pour connecter les câbles de la carte mezzanine 5, voir [« Boîtier de carte mezzanine 5 » à la page 413.](#page-422-0)

Pour connecter les câbles aux cartes d'interposeur OCP avant et arrière, voir [« Cartes d'interposeur OCP » à](#page-410-0) [la page 401](#page-410-0).

Connexions entre les connecteurs : **1** ↔ **1** , **2** ↔ **2** , **3** ↔ **3** , ... **n** ↔ **n**

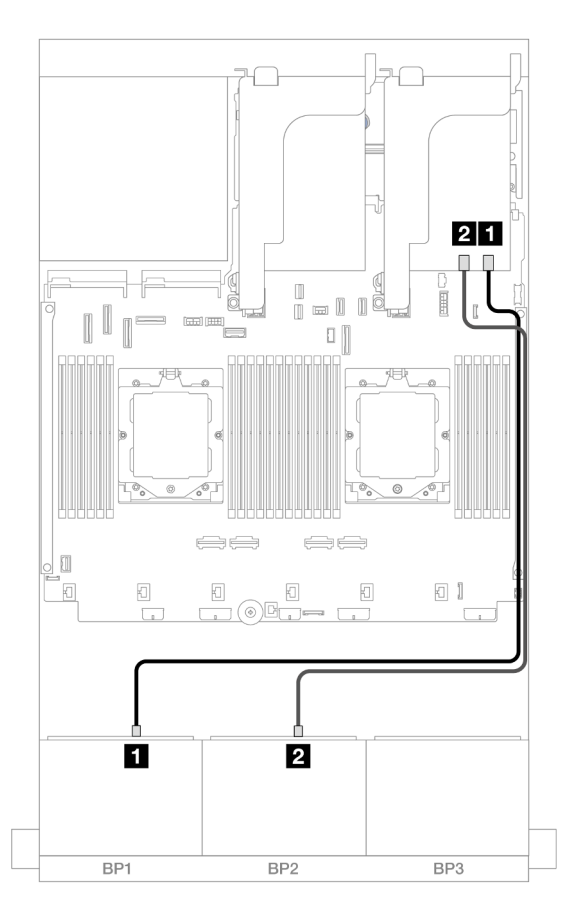

Figure 403. Cheminement des câbles de signal vers l'adaptateur 16i Trimode

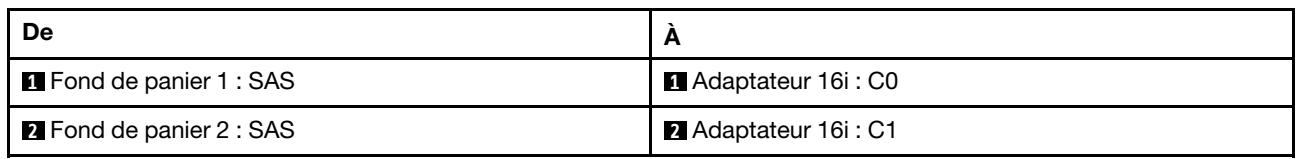

# Deux fonds de panier 8 NVMe

Cette section fournit des informations sur le cheminement des câbles pour le modèle de serveur doté de deux fonds de panier avant 8 x 2,5 pouces NVMe.

Pour brancher les câbles d'alimentation pour le ou les fonds de panier avant, reportez-vous à [« Fonds de](#page-425-0) [panier : modèles de serveur avec baies d'unité avant 2,5 pouces » à la page 416](#page-425-0).

Pour brancher les câbles de signal du ou des fonds de panier avant, reportez-vous aux possibilités de cheminement des câbles suivantes, en fonction de la configuration de votre serveur.

- [« Connecteurs intégrés » à la page 447](#page-456-0)
- [« Connecteurs intégrés + resynchroniseur » à la page 448](#page-457-0)

# <span id="page-456-0"></span>Connecteurs intégrés

La figure ci-après présente les connexions des câbles de la configuration 16 x 2,5 pouces NVMe avec des connecteurs intégrés.

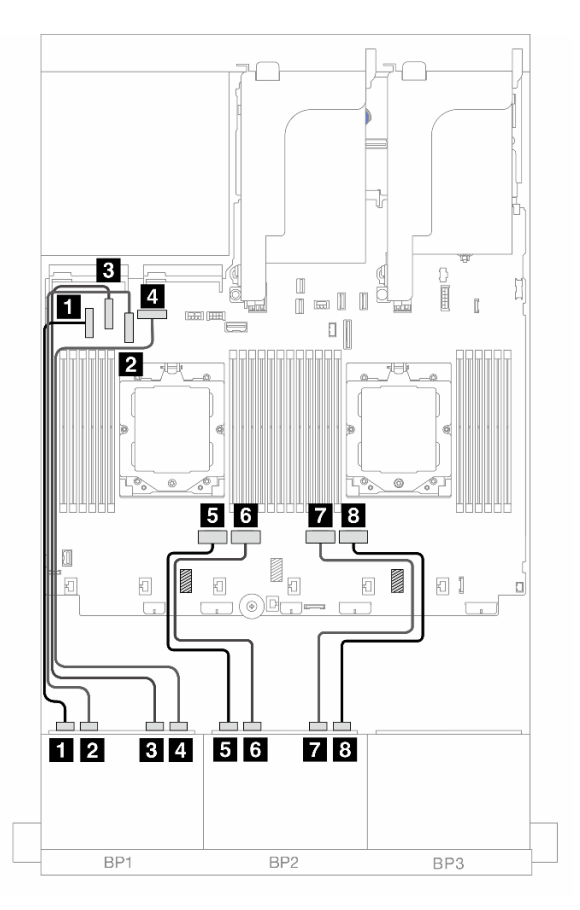

Figure 404. Cheminement des câbles NVMe vers les connecteurs PCIe intégrés

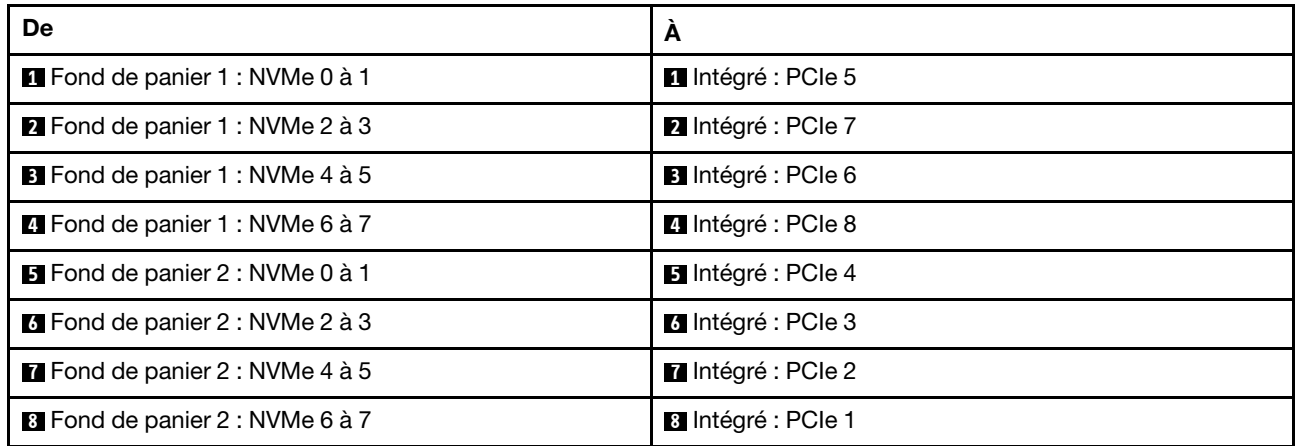

# <span id="page-457-0"></span>Connecteurs intégrés + resynchroniseur

La figure ci-après présente la connexion des câbles de la configuration NVMe 16 x 2,5 pouces avec des connecteurs intégrés et un resynchroniseur.

Pour connecter le câble d'interconnexion du processeur lorsque deux processeurs sont installés, voir [« Cheminement des câbles d'interconnexion du processeur » à la page 415](#page-424-0).

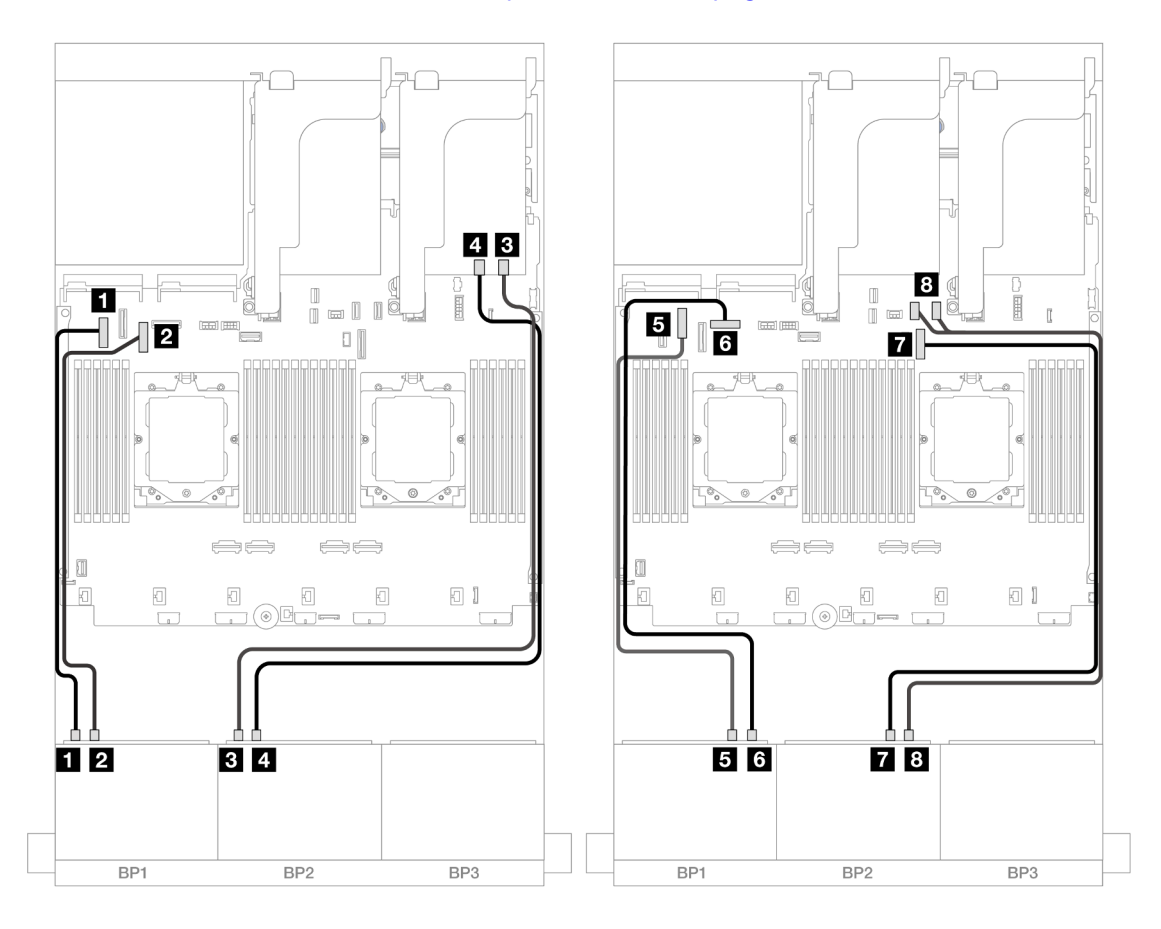

Figure 405. Cheminement des câbles NVMe vers les connecteurs intégrés et la carte de resynchronisation

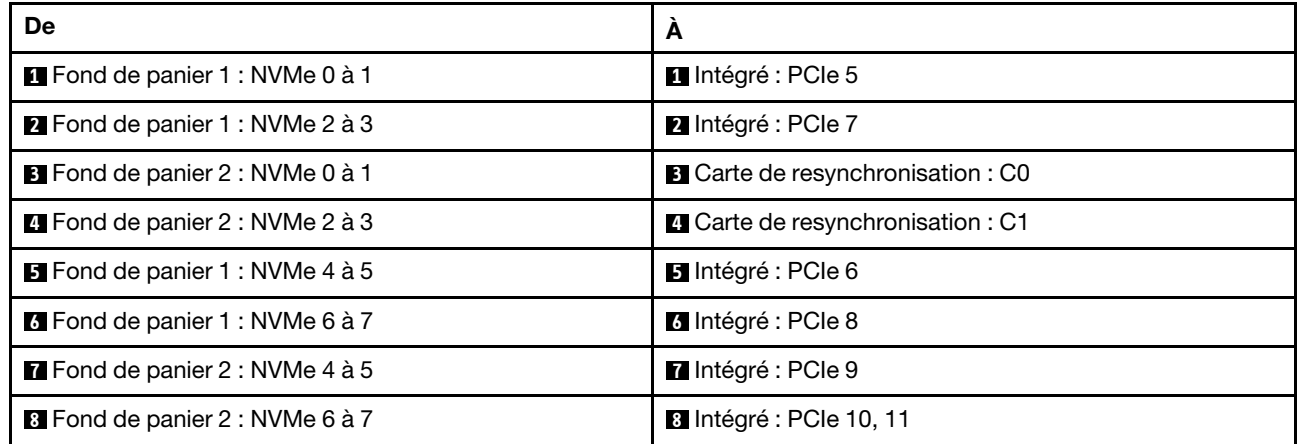

# Un fond de panier 8 SAS/SATA et un fond de panier 8 AnyBay

La présente section fournit des informations sur le cheminement des câbles pour le modèle de serveur avec un fond de panier avant 8 x 2,5 pouces SAS/SATA et un fond de panier avant 8 x 2,5 pouces AnyBay.

Pour brancher les câbles d'alimentation pour le ou les fonds de panier avant, reportez-vous à [« Fonds de](#page-425-0)  [panier : modèles de serveur avec baies d'unité avant 2,5 pouces » à la page 416.](#page-425-0)

Pour brancher les câbles de signal du ou des fonds de panier avant, reportez-vous aux possibilités de cheminement des câbles suivantes, en fonction de la configuration de votre serveur.

- [« 8 SAS/SATA + 8 AnyBay » à la page 449](#page-458-0)
- [« 12 SAS/SATA + 4 NVMe » à la page 459](#page-468-0)

# <span id="page-458-0"></span>8 SAS/SATA + 8 AnyBay

Les informations ci-après présentent les connexions des câbles de la configuration avant (8 x 2,5 pouces SAS/SATA + 8 x 2,5 pouces AnyBay).

- [« Connecteurs intégrés + adaptateur RAID/HBA 8i » à la page 449](#page-458-1)
- [« Connecteurs intégrés + adaptateur RAID/HBA 16i » à la page 451](#page-460-0)
- [« Connecteurs intégrés + adaptateur HBA/RAID 16i CFF » à la page 453](#page-462-0)
- [« Carte mezzanine 5 + cartes d'interposeur OCP + adaptateurs RAID/HBA 8i » à la page 455](#page-464-0)
- [« Carte mezzanine 5 + cartes d'interposeur OCP + adaptateur RAID/HBA 16i » à la page 456](#page-465-0)
- [« Carte mezzanine 3/4/5 + adaptateur RAID/HBA 8i + carte de resynchronisation » à la page 457](#page-466-0)
- [« Carte mezzanine 3/4/5 + adaptateur RAID/HBA 16i + carte de resynchronisation » à la page 458](#page-467-0)

#### <span id="page-458-1"></span>Connecteurs intégrés + adaptateur RAID/HBA 8i

La figure ci-après présente la connexion des câbles de la configuration avant (8 x 2,5 pouces SAS/SATA + 8 x 2,5 pouces AnyBay) avec deux adaptateurs RAID/HBA 8i.

Pour connecter le câble d'interconnexion du processeur lorsque deux processeurs sont installés, voir [« Cheminement des câbles d'interconnexion du processeur » à la page 415.](#page-424-0)

## Cheminement des câbles SAS/SATA

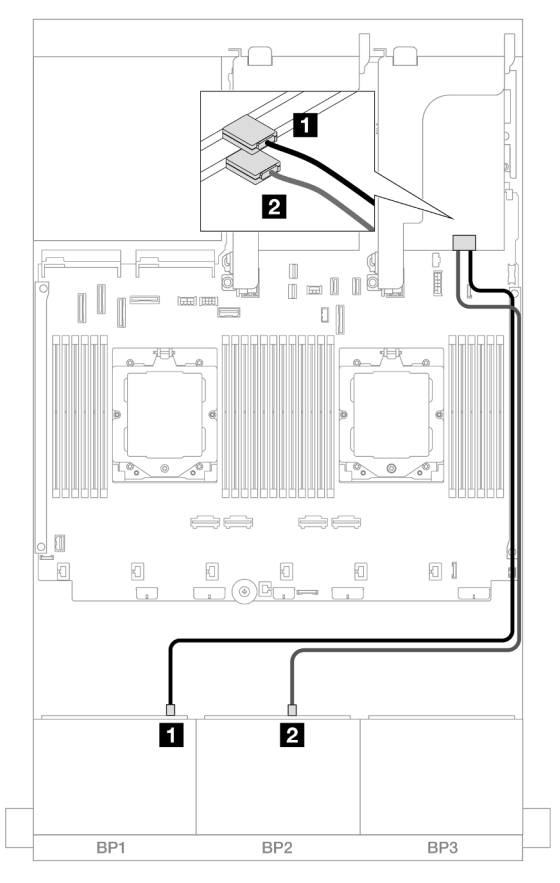

Figure 406. Cheminement des câbles SAS/SATA vers les adaptateurs 8i

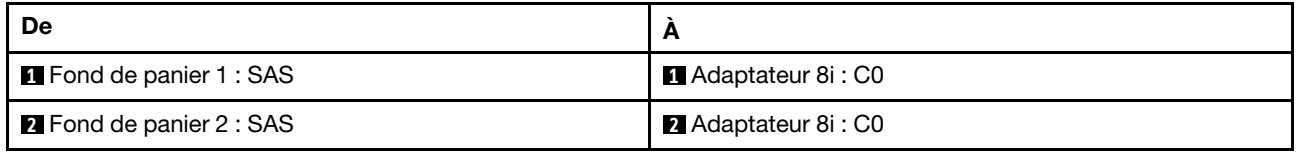

## Cheminement des câbles NVMe

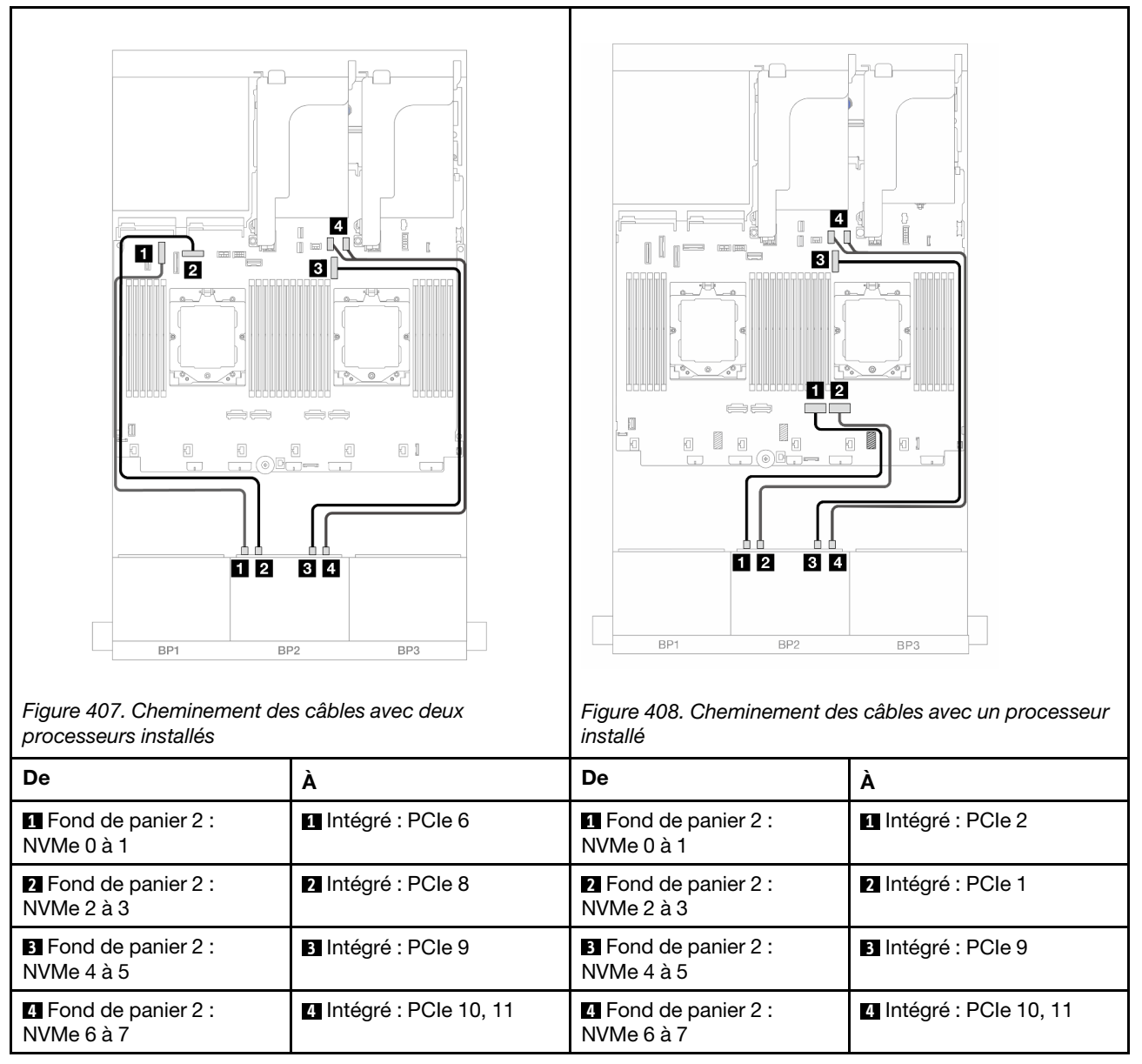

#### <span id="page-460-0"></span>Connecteurs intégrés + adaptateur RAID/HBA 16i

La figure ci-après présente la connexion des câbles de la configuration avant (8 x 2,5 pouces SAS/SATA + 8 x 2,5 pouces AnyBay) avec un adaptateur RAID/HBA 16i.

Pour connecter le câble d'interconnexion du processeur lorsque deux processeurs sont installés, voir [« Cheminement des câbles d'interconnexion du processeur » à la page 415.](#page-424-0)

## Cheminement des câbles SAS/SATA

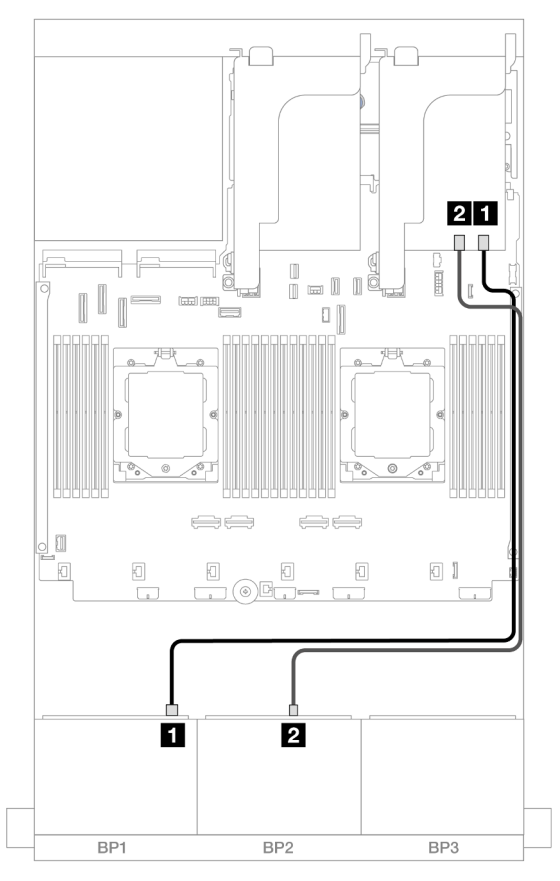

Figure 409. Cheminement des câbles SAS/SATA vers un adaptateur 16i

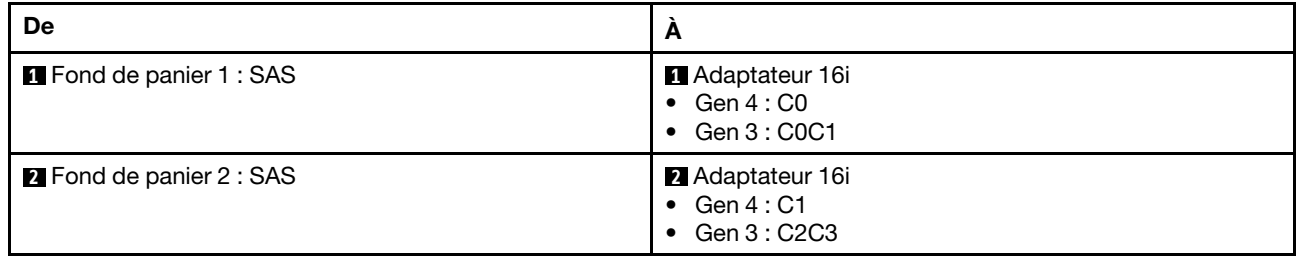

## Cheminement des câbles NVMe

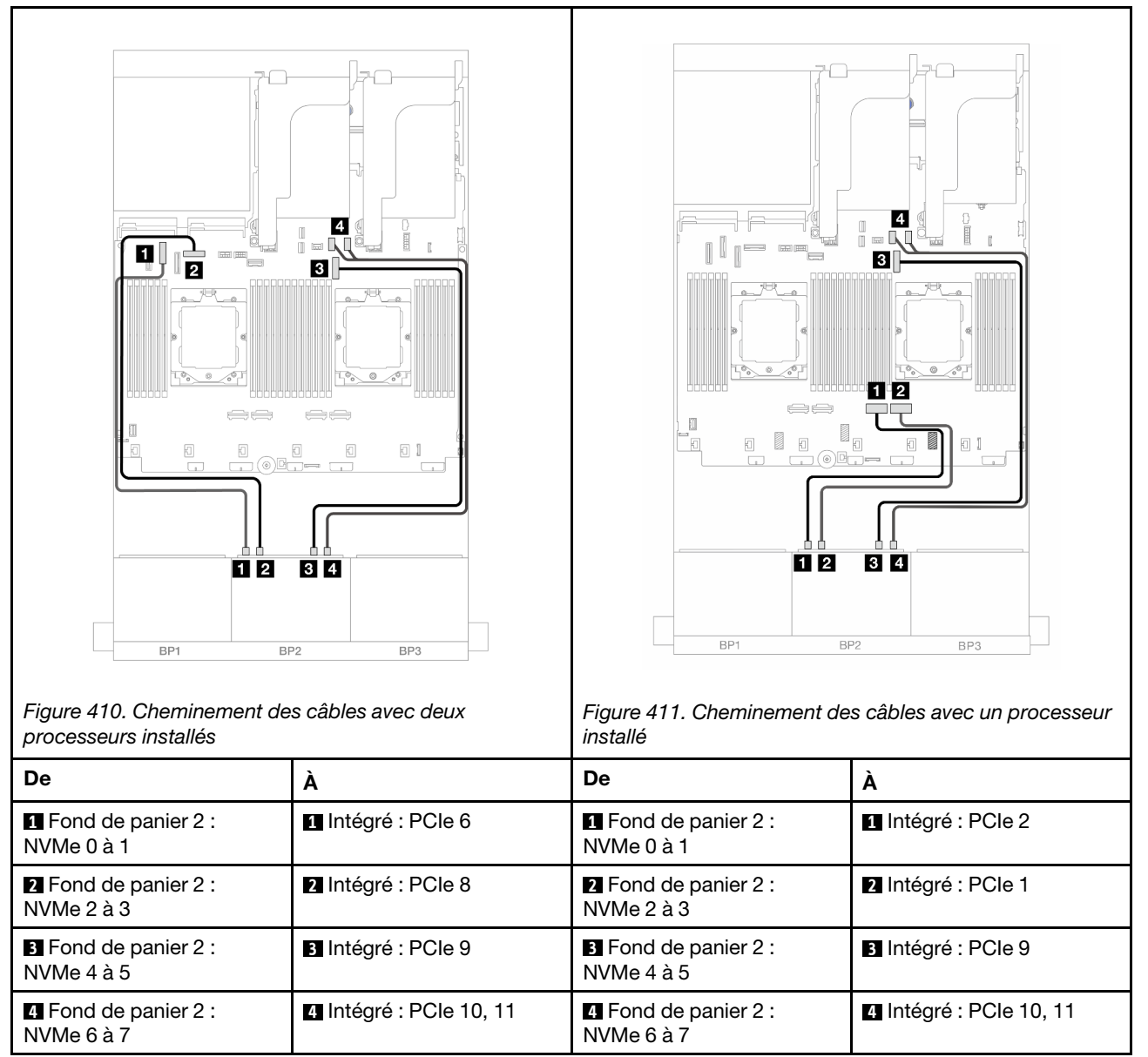

#### <span id="page-462-0"></span>Connecteurs intégrés + adaptateur HBA/RAID 16i CFF

La figure ci-après présente la connexion des câbles de la configuration avant (8 x 2,5 pouces SAS/SATA + 8 x 2,5 pouces AnyBay) avec un adaptateur RAID/HBA 16i CFF interne.

Pour connecter le câble d'interconnexion du processeur lorsque deux processeurs sont installés, voir [« Cheminement des câbles d'interconnexion du processeur » à la page 415.](#page-424-0)

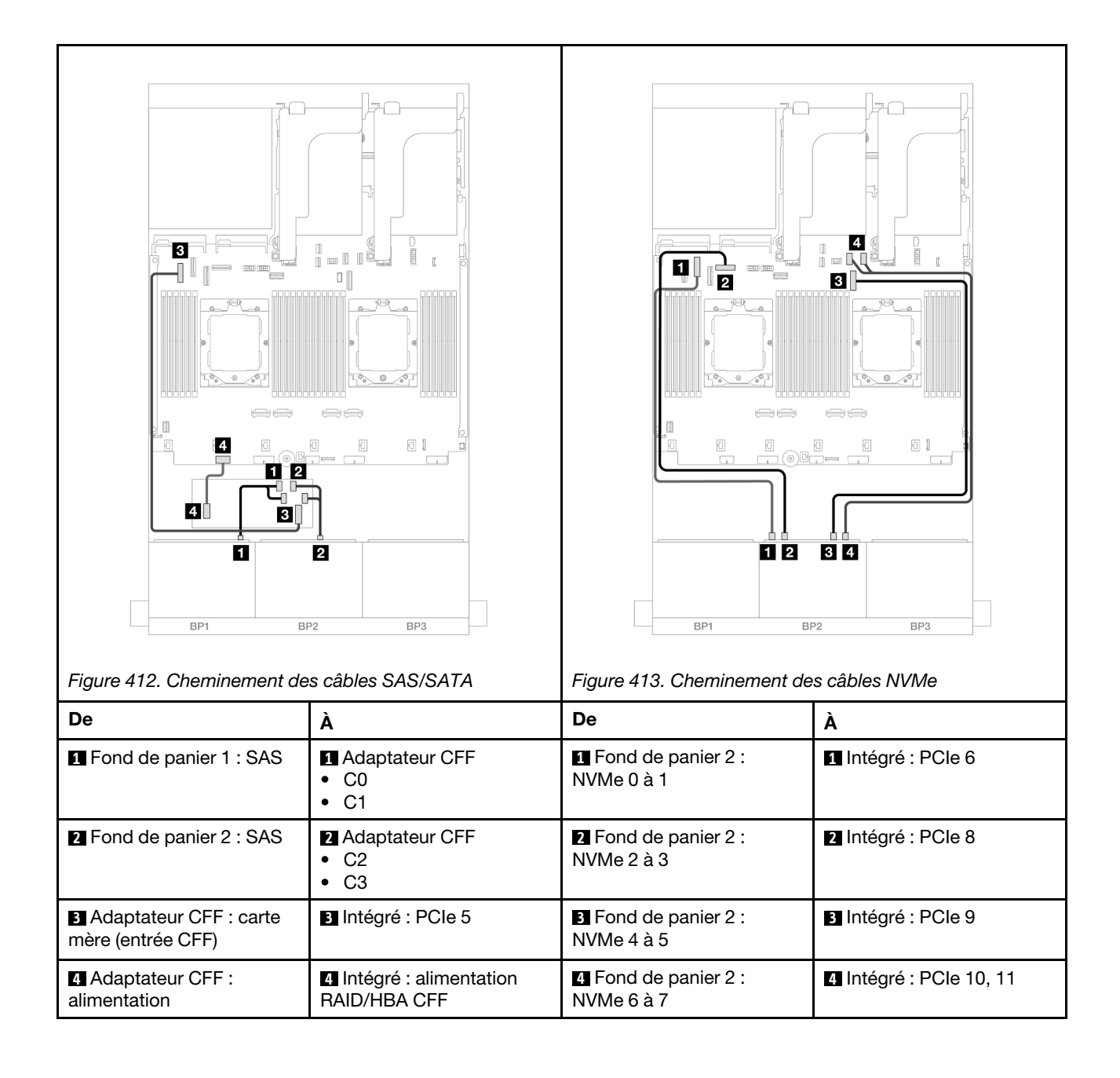

## <span id="page-464-0"></span>Carte mezzanine 5 + cartes d'interposeur OCP + adaptateurs RAID/HBA 8i

Les éléments ci-après présentent les connexions des câbles pour la configuration avant (8 x 2,5 pouces SAS/SATA + 8 x 2,5 pouces AnyBay) avec la carte mezzanine 5, les cartes d'interposeur OCP avant et arrière et deux adaptateurs RAID/HBA 8i arrière.

Pour connecter les câbles de la carte mezzanine 5, voir [« Boîtier de carte mezzanine 5 » à la page 413.](#page-422-0)

Pour connecter les câbles aux cartes d'interposeur OCP avant et arrière, voir « Cartes d'interposeur OCP » à [la page 401](#page-410-0).

Connexions entre les connecteurs : **1** ↔ **1** , **2** ↔ **2** , **3** ↔ **3** , ... **n** ↔ **n**

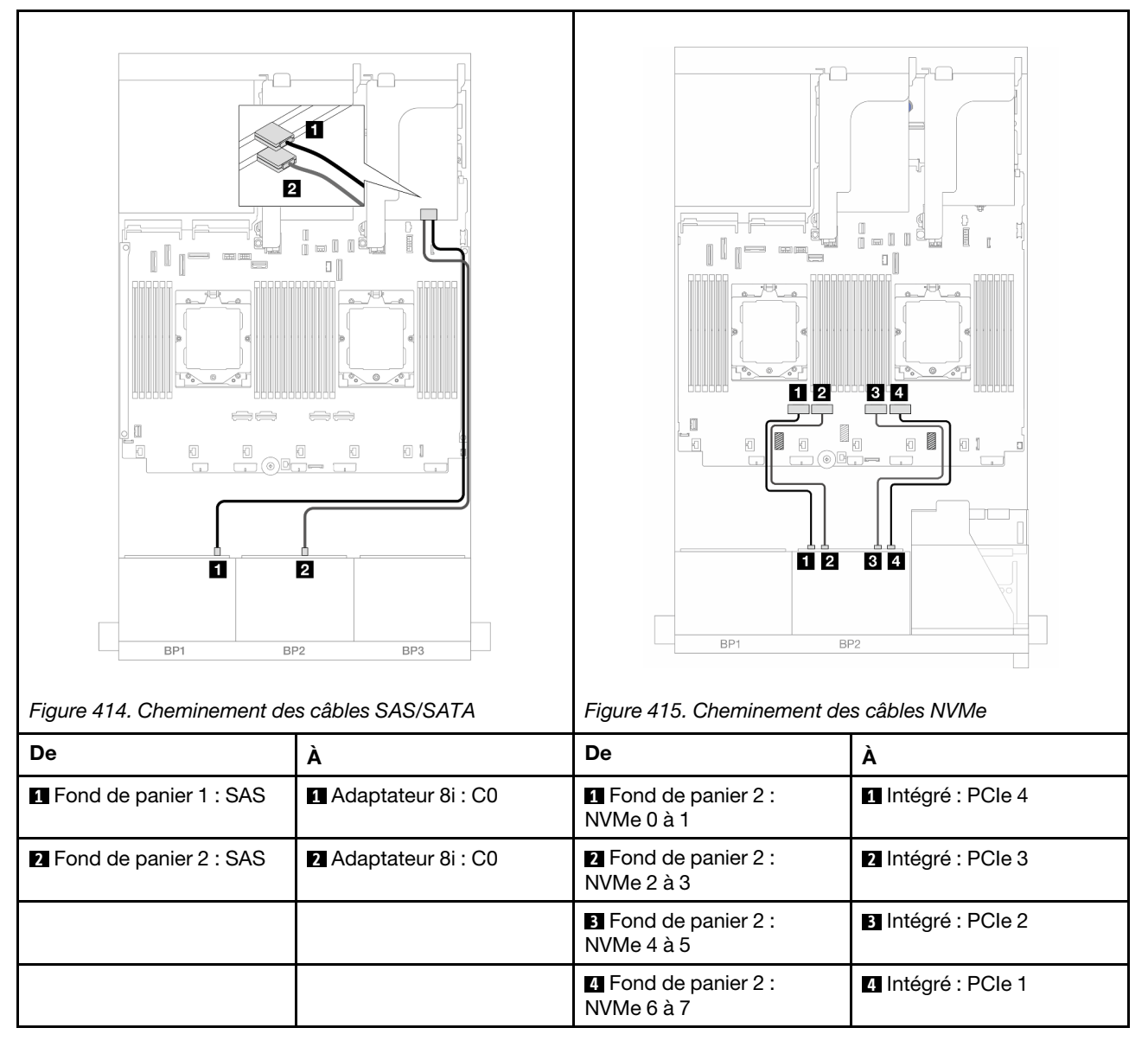

## <span id="page-465-0"></span>Carte mezzanine 5 + cartes d'interposeur OCP + adaptateur RAID/HBA 16i

Les éléments ci-après présentent les connexions des câbles pour la configuration avant (8 x 2,5 pouces SAS/SATA + 8 x 2,5 pouces AnyBay) avec la carte mezzanine 5, les cartes d'interposeur OCP avant et arrière et un adaptateur RAID/HBA 16i arrière.

Pour connecter les câbles de la carte mezzanine 5, voir [« Boîtier de carte mezzanine 5 » à la page 413.](#page-422-0)

Pour connecter les câbles aux cartes d'interposeur OCP avant et arrière, voir [« Cartes d'interposeur OCP » à](#page-410-0) [la page 401](#page-410-0).

Connexions entre les connecteurs : **1** ↔ **1** , **2** ↔ **2** , **3** ↔ **3** , ... **n** ↔ **n**

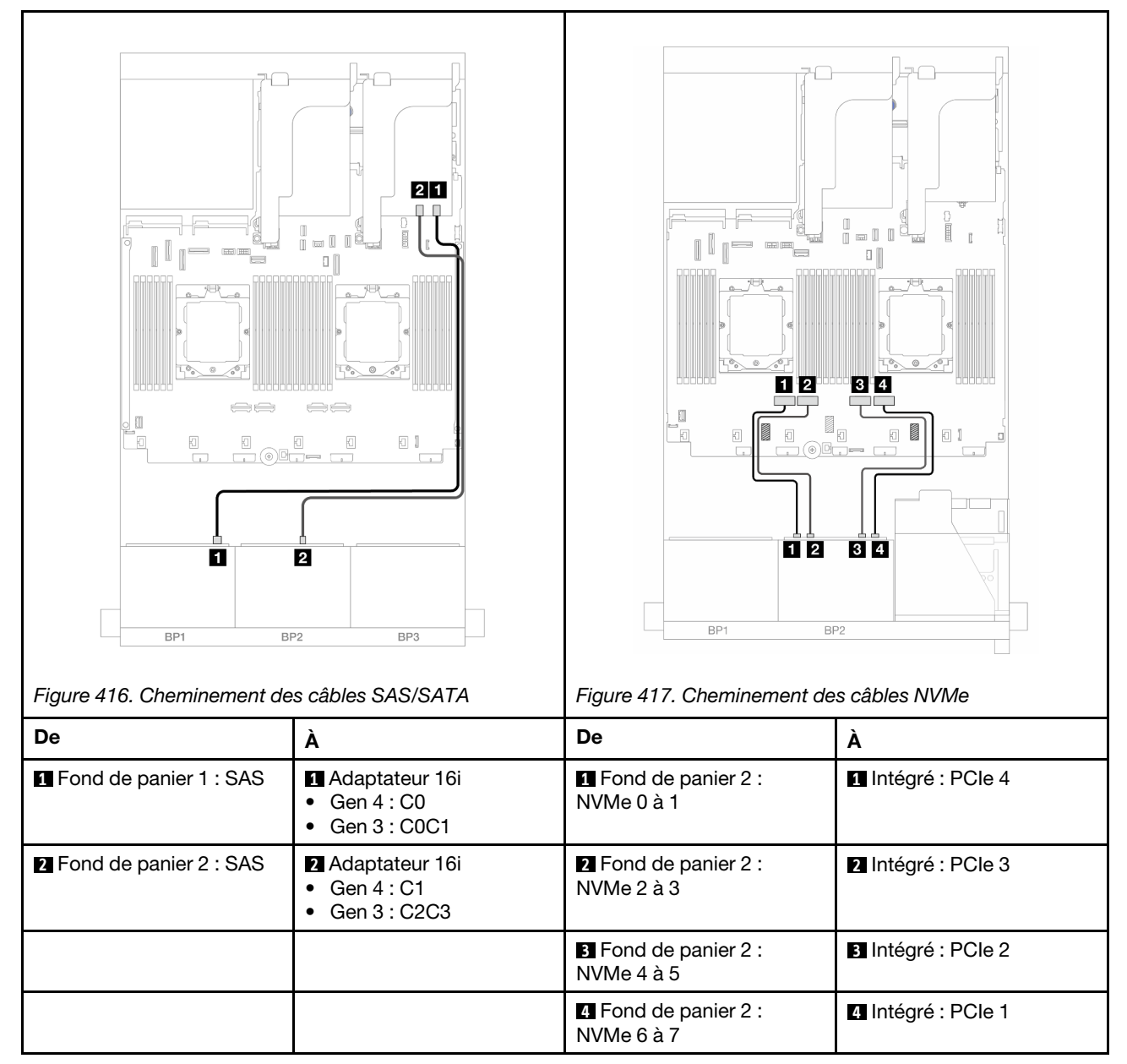

# <span id="page-466-0"></span>Carte mezzanine 3/4/5 + adaptateur RAID/HBA 8i + carte de resynchronisation

Les éléments ci-après présentent les connexions des câbles pour la configuration avant (8 x 2,5 pouces SAS/SATA + 8 x 2,5 pouces AnyBay) avec la carte mezzanine 3, 4 et 5, deux adaptateurs RAID/HBA 8i et une carte de resynchronisation.

Pour connecter les câbles des cartes mezzanines 3 et 4, voir [« Boîtier de carte mezzanine 3/4 » à la page](#page-419-0) [410](#page-419-0).

Pour connecter les câbles de la carte mezzanine 5, voir [« Boîtier de carte mezzanine 5 » à la page 413.](#page-422-0)

Connexions entre les connecteurs : **1** ↔ **1** , **2** ↔ **2** , **3** ↔ **3** , ... **n** ↔ **n**

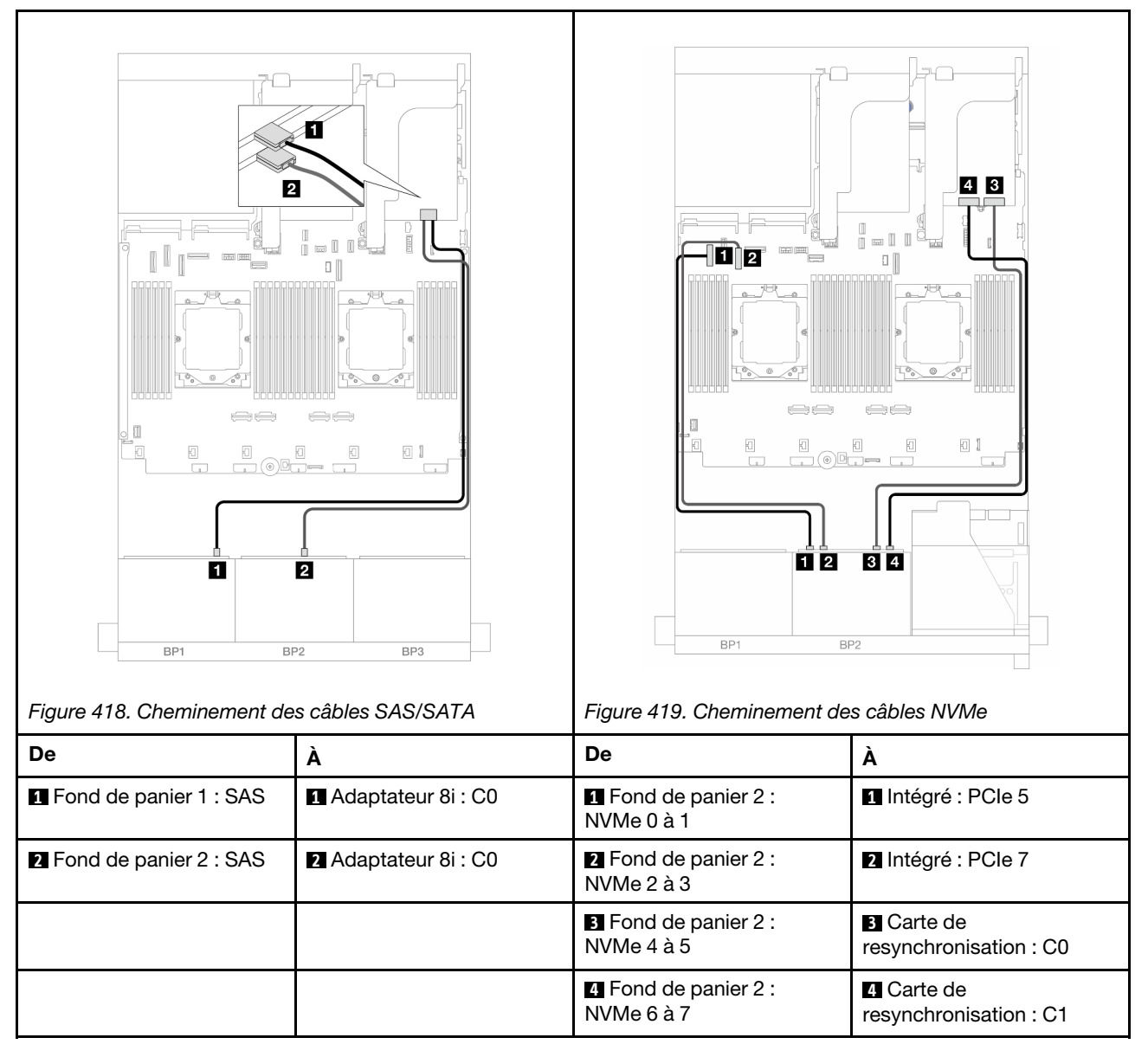

# <span id="page-467-0"></span>Carte mezzanine 3/4/5 + adaptateur RAID/HBA 16i + carte de resynchronisation

Les éléments ci-après présentent les connexions des câbles pour la configuration avant (8 x 2,5 pouces SAS/SATA + 8 x 2,5 pouces AnyBay) avec la carte mezzanine 3, 4 et 5, un adaptateur RAID/HBA 16i et une carte de resynchronisation.

Pour connecter les câbles des cartes mezzanines 3 et 4, voir [« Boîtier de carte mezzanine 3/4 » à la page](#page-419-0) [410](#page-419-0).

Pour connecter les câbles de la carte mezzanine 5, voir [« Boîtier de carte mezzanine 5 » à la page 413.](#page-422-0)

Connexions entre les connecteurs : **1** ↔ **1** , **2** ↔ **2** , **3** ↔ **3** , ... **n** ↔ **n**

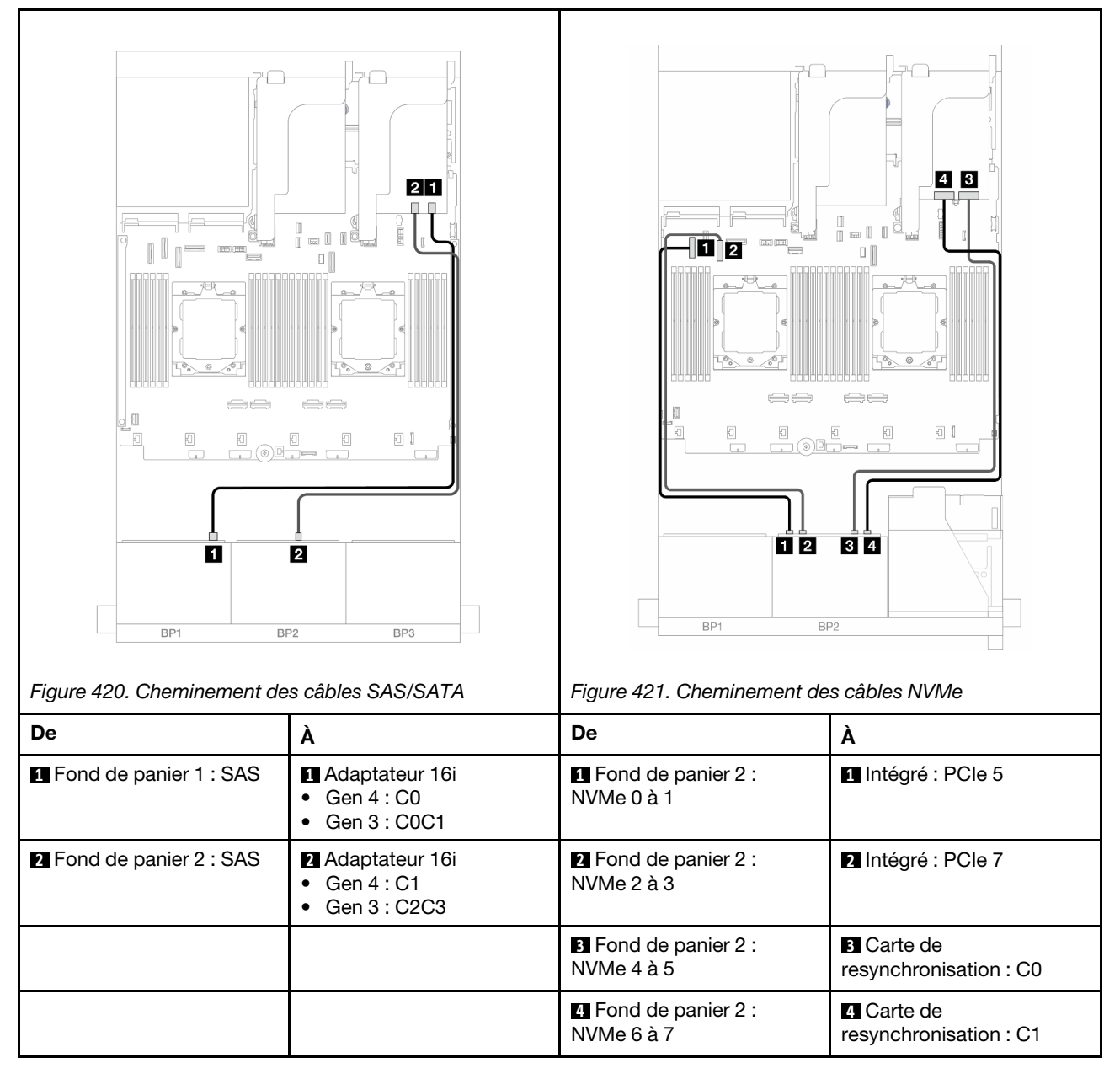
# 12 SAS/SATA + 4 NVMe

La figure ci-après présente les connexions des câbles de la configuration avant (12 x 2,5 pouces SAS/SATA  $+ 4 \times 2,5$  pouces NVMe).

Pour connecter le câble d'interconnexion du processeur lorsque deux processeurs sont installés, voir [« Cheminement des câbles d'interconnexion du processeur » à la page 415.](#page-424-0)

Connexions entre les connecteurs : **1** ↔ **1** , **2** ↔ **2** , **3** ↔ **3** , ... **n** ↔ **n**

## Cheminement des câbles SAS/SATA

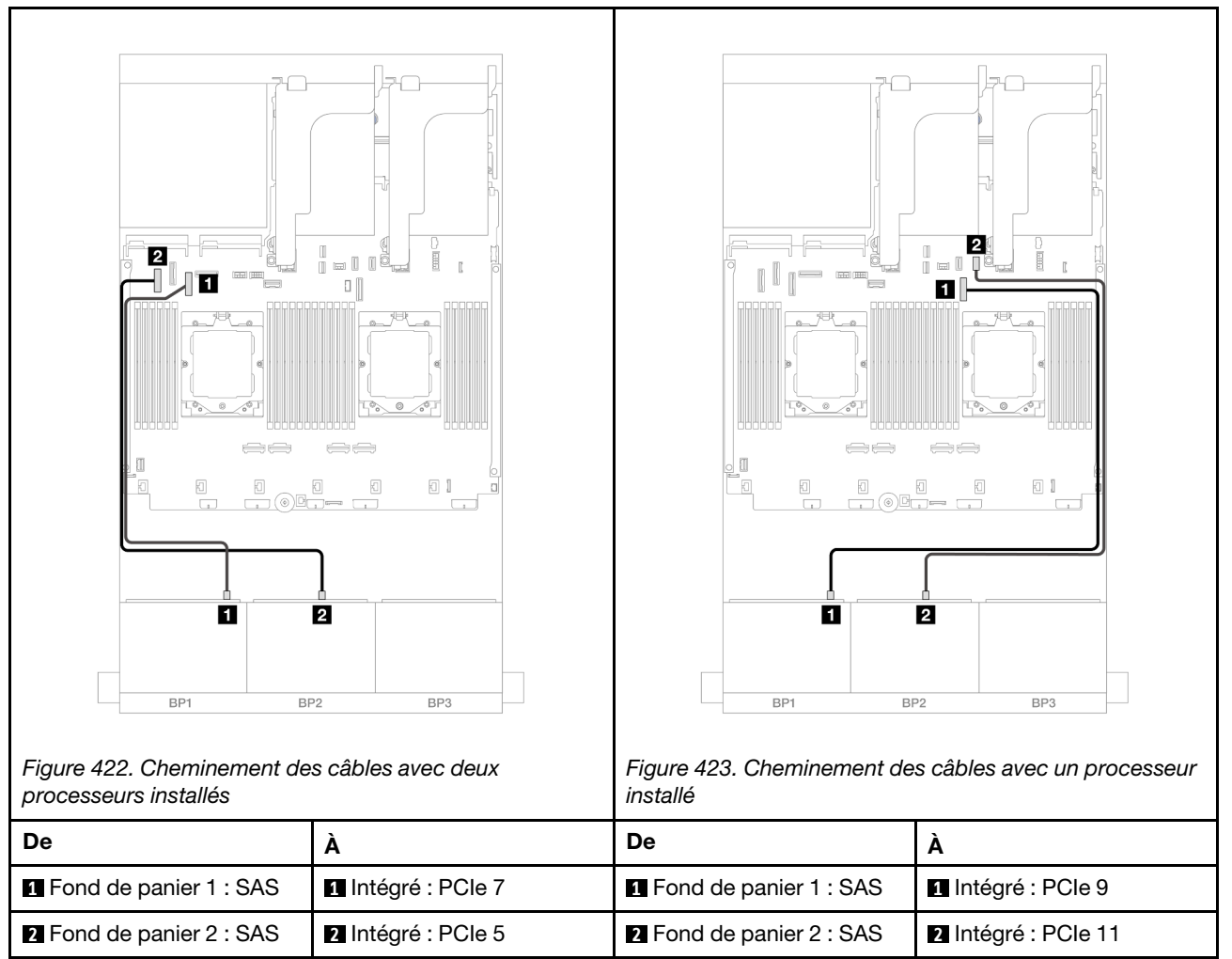

#### Cheminement des câbles NVMe

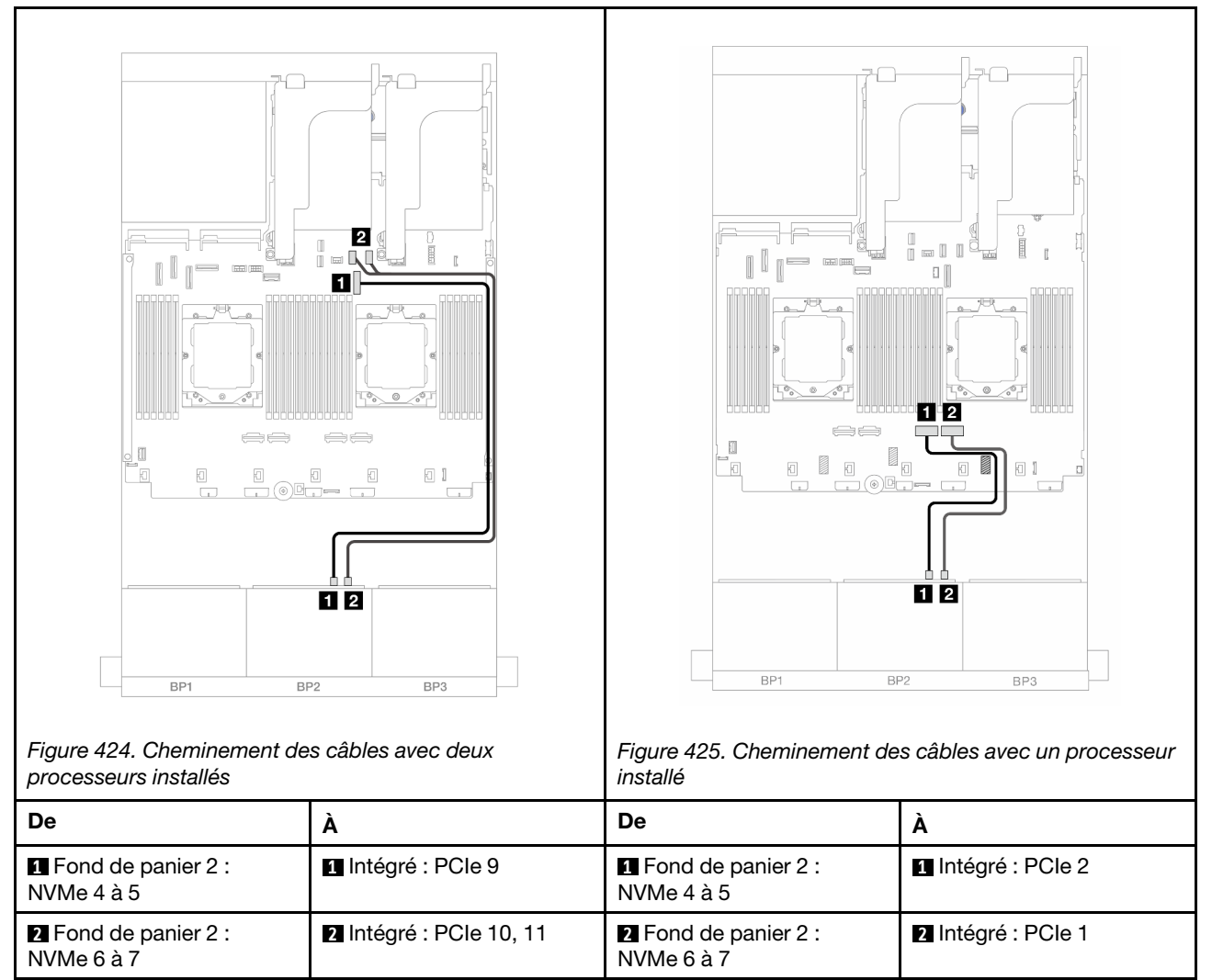

# Un fond de panier 8 SAS/SATA et un fond de panier 8 NVMe

La présente section fournit des informations sur le cheminement des câbles pour le modèle de serveur avec un fond de panier avant 8 x 2,5 pouces SAS/SATA et un fond de panier avant 8 x 2,5 pouces NVMe.

Pour brancher les câbles d'alimentation pour le ou les fonds de panier avant, reportez-vous à [« Fonds de](#page-425-0) [panier : modèles de serveur avec baies d'unité avant 2,5 pouces » à la page 416](#page-425-0).

Pour brancher les câbles de signal du ou des fonds de panier avant, reportez-vous aux possibilités de cheminement des câbles suivantes, en fonction de la configuration de votre serveur.

- [« Adaptateur RAID/HBA 8i » à la page 460](#page-469-0)
- [« Carte mezzanine 5 + cartes d'interposeur OCP + adaptateur RAID/HBA 8i » à la page 462](#page-471-0)
- [« Carte mezzanine 3/4/5 + adaptateur RAID/HBA 8i + carte de resynchronisation » à la page 464](#page-473-0)

# <span id="page-469-0"></span>Adaptateur RAID/HBA 8i

L'illustration suivante présente la connexion des câbles de la configuration avant (8 x 2,5 pouces SAS/SATA + 8 x 2,5 pouces NVMe) avec un adaptateur RAID/HBA 8i.

Pour connecter le câble d'interconnexion du processeur lorsque deux processeurs sont installés, voir [« Cheminement des câbles d'interconnexion du processeur » à la page 415.](#page-424-0)

Connexions entre les connecteurs : **1** ↔ **1** , **2** ↔ **2** , **3** ↔ **3** , ... **n** ↔ **n**

### Cheminement des câbles SAS/SATA

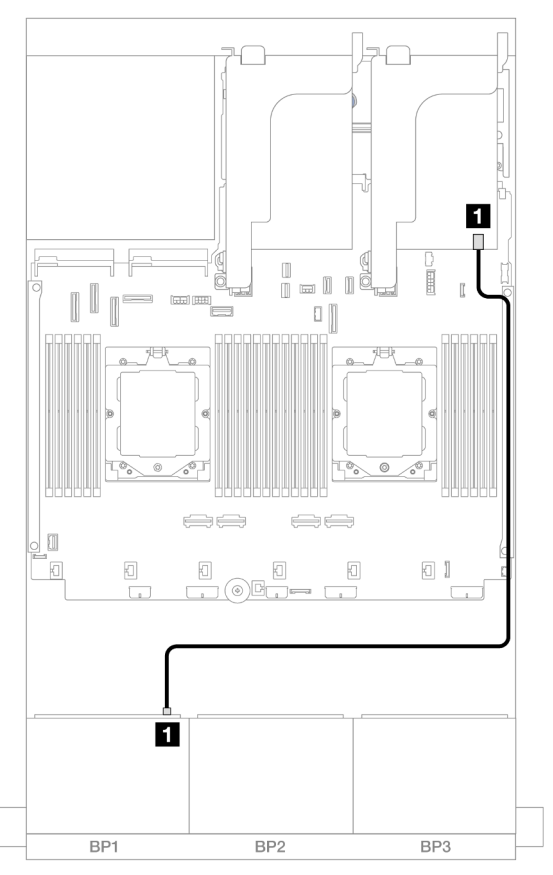

Figure 426. Cheminement des câbles SAS/SATA vers l'adaptateur 8i

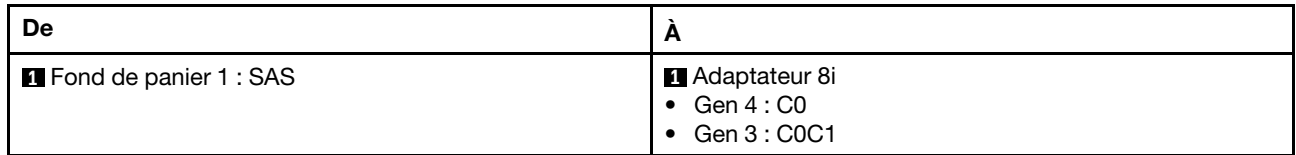

#### Cheminement des câbles NVMe

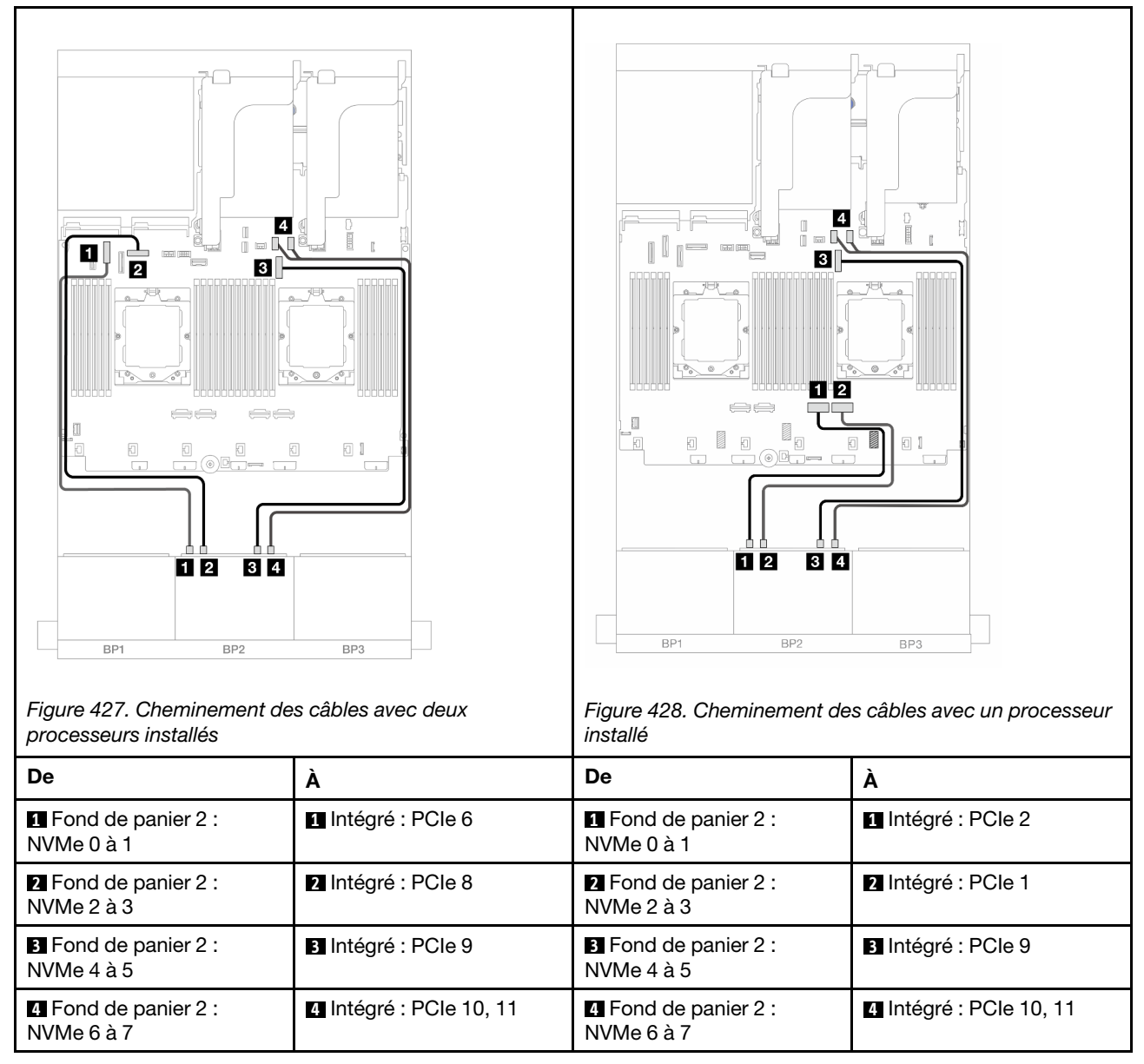

# <span id="page-471-0"></span>Carte mezzanine 5 + cartes d'interposeur OCP + adaptateur RAID/HBA 8i

Les éléments ci-après présentent les connexions des câbles pour la configuration avant (8 x 2,5 pouces SAS/SATA + 8 x 2,5 pouces NVMe) avec la carte mezzanine 5, les cartes d'interposeur OCP avant et arrière et un adaptateur RAID/HBA 8i arrière.

Pour connecter les câbles de la carte mezzanine 5, voir [« Boîtier de carte mezzanine 5 » à la page 413.](#page-422-0)

Pour connecter les câbles aux cartes d'interposeur OCP avant et arrière, voir [« Cartes d'interposeur OCP » à](#page-410-0) [la page 401](#page-410-0).

### Cheminement des câbles de fond de panier

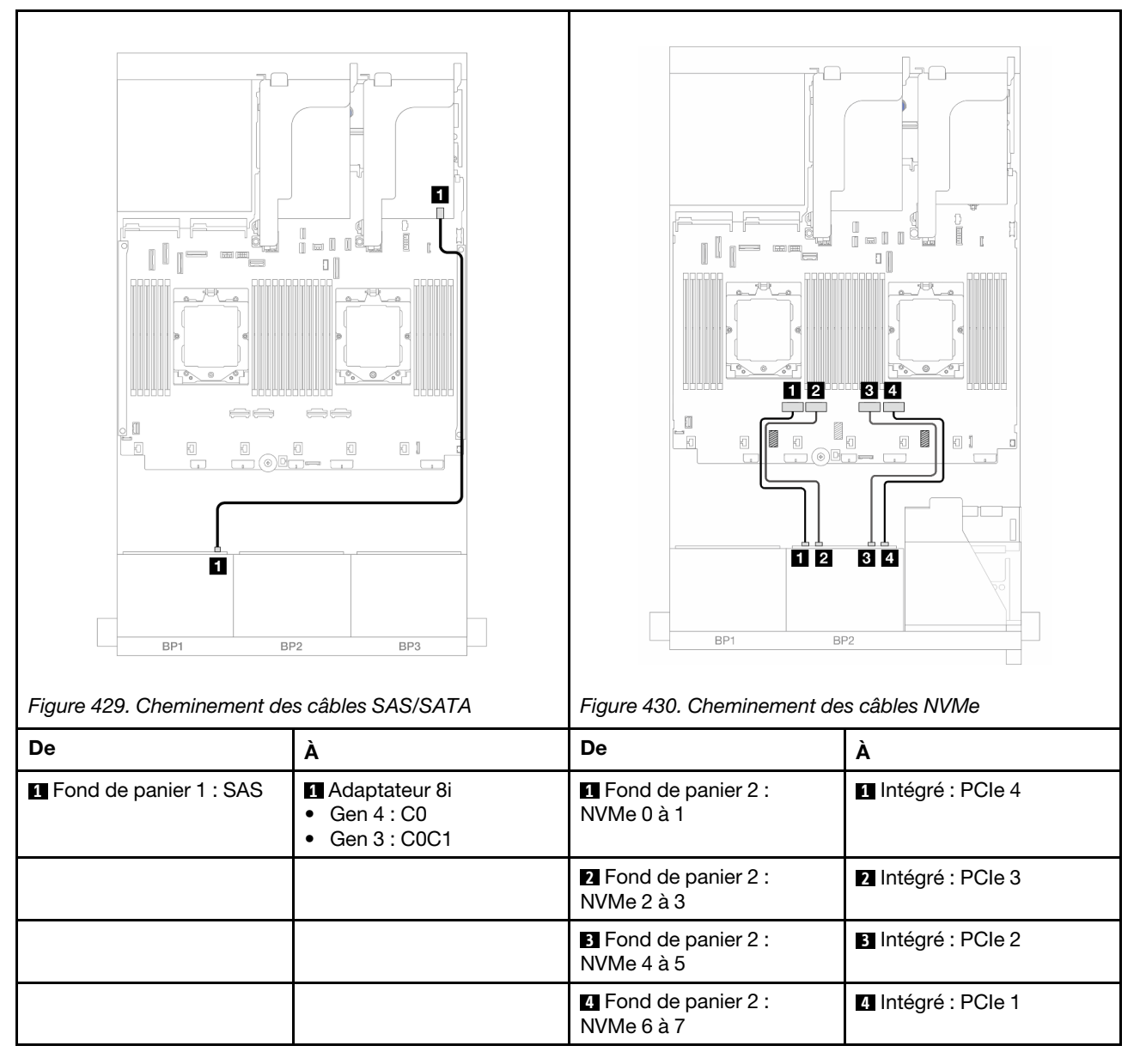

# <span id="page-473-0"></span>Carte mezzanine 3/4/5 + adaptateur RAID/HBA 8i + carte de resynchronisation

Les éléments ci-après présentent les connexions des câbles pour la configuration avant (8 x 2,5 pouces SAS/SATA + 8 x 2,5 pouces NVMe) avec la carte mezzanine 3, 4 et 5, un adaptateur RAID/HBA 8i et une carte de resynchronisation.

Pour connecter les câbles des cartes mezzanines 3 et 4, voir [« Boîtier de carte mezzanine 3/4 » à la page](#page-419-0) [410](#page-419-0).

Pour connecter les câbles de la carte mezzanine 5, voir [« Boîtier de carte mezzanine 5 » à la page 413.](#page-422-0)

Connexions entre les connecteurs : **1** ↔ **1** , **2** ↔ **2** , **3** ↔ **3** , ... **n** ↔ **n**

## Cheminement des câbles de fond de panier

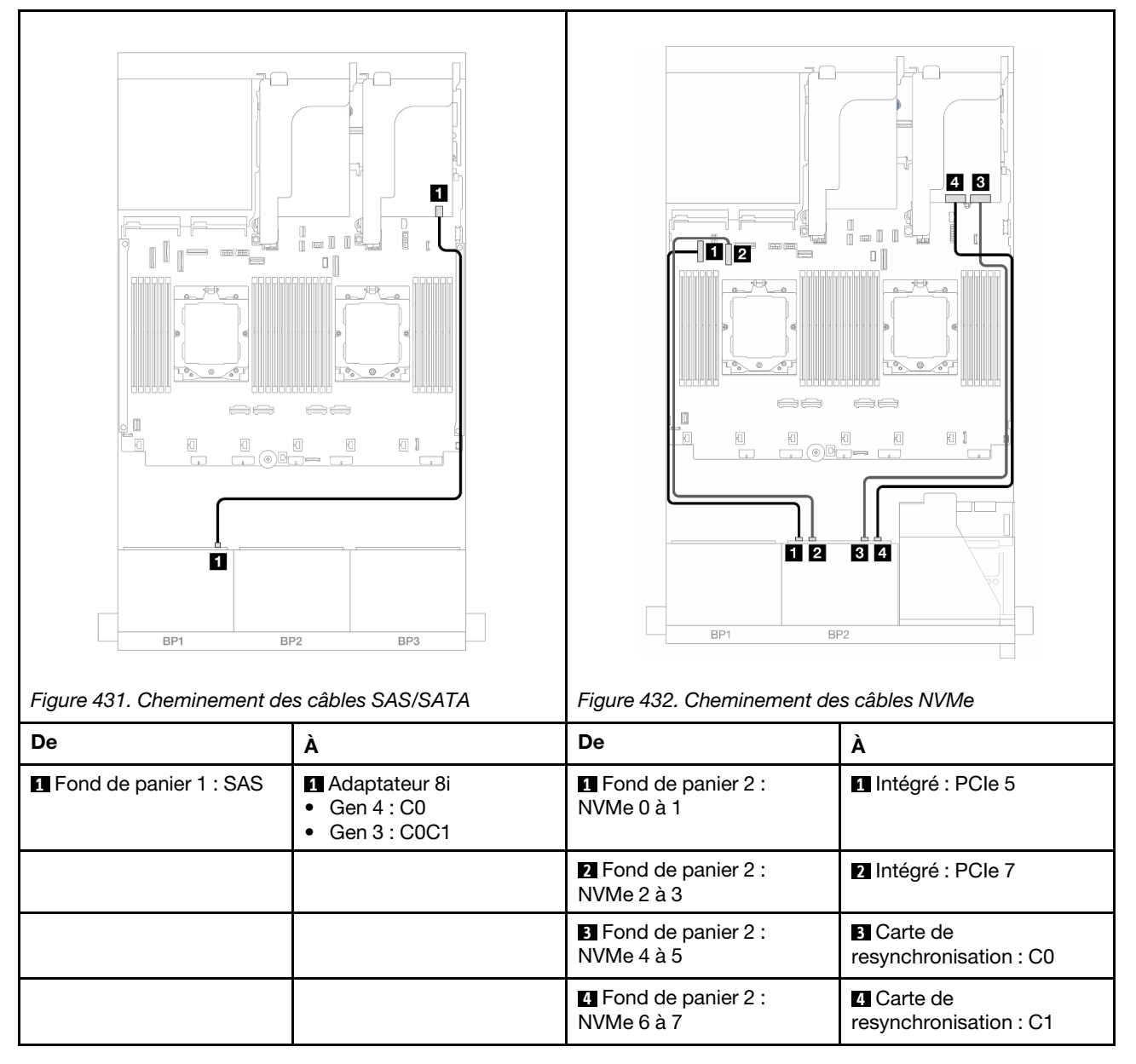

# Un fond de panier 8 AnyBay et un fond de panier 8 NVMe

La présente section fournit des informations sur le cheminement des câbles pour le modèle de serveur avec un fond de panier d'unité avant 8 x 2,5 pouces AnyBay et un fond de panier avant 8 x 2,5 pouces NVMe.

Pour brancher les câbles d'alimentation pour le ou les fonds de panier avant, reportez-vous à [« Fonds de](#page-425-0)  [panier : modèles de serveur avec baies d'unité avant 2,5 pouces » à la page 416.](#page-425-0)

Pour brancher les câbles de signal du ou des fonds de panier avant, reportez-vous aux possibilités de cheminement des câbles suivantes, en fonction de la configuration de votre serveur.

- [« Connecteurs intégrés + adaptateur RAID/HBA 8i » à la page 465](#page-474-0)
- [« Connecteurs intégrés + adaptateur RAID/HBA 8i + carte de resynchronisation » à la page 466](#page-475-0)

# <span id="page-474-0"></span>Connecteurs intégrés + adaptateur RAID/HBA 8i

L'illustration suivante présente la connexion des câbles de la configuration avant (8 x 2,5 pouces AnyBay + 8 x 2,5 pouces NVMe) avec un adaptateur RAID/HBA 8i.

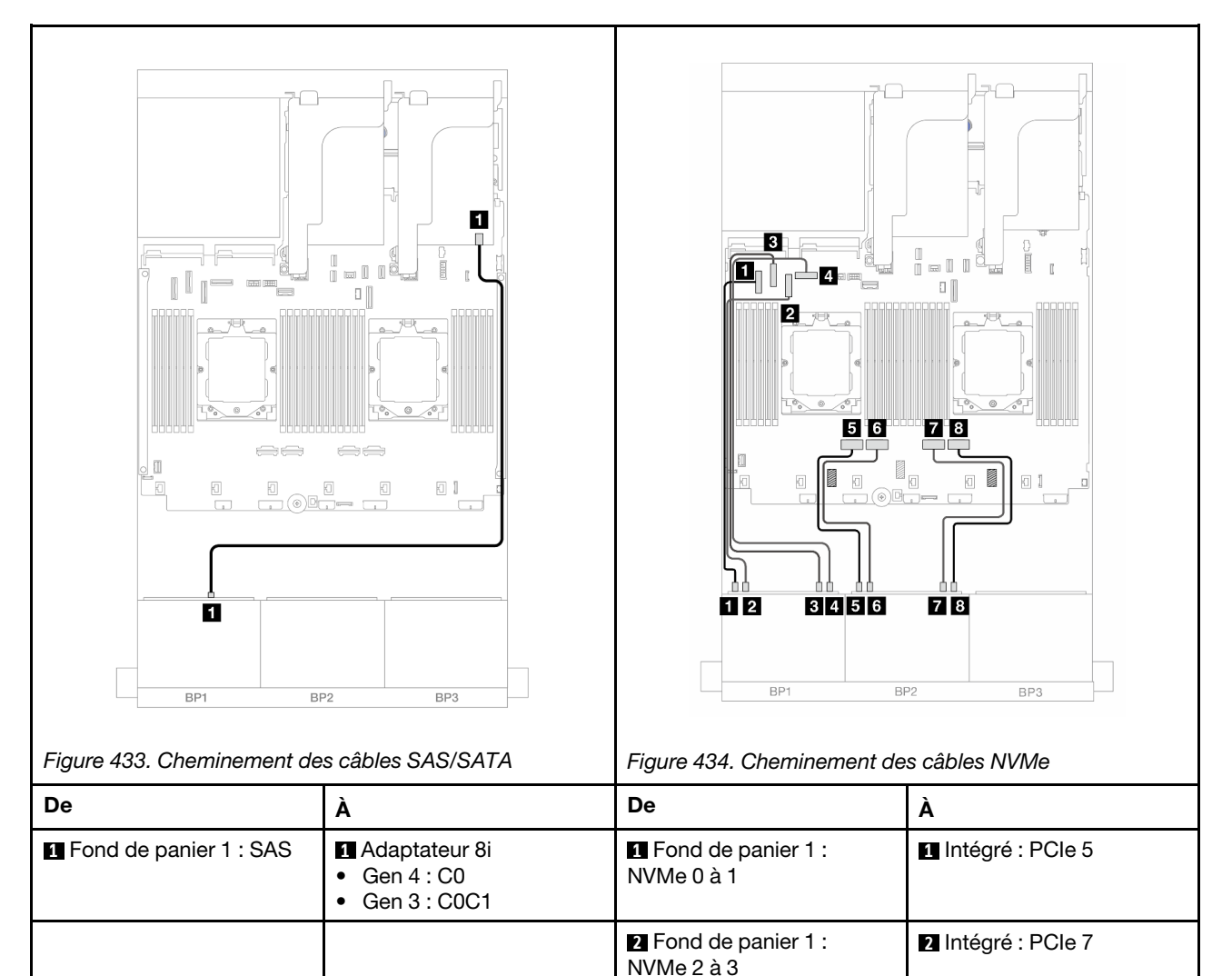

**3** Fond de panier 1 :

NVMe 4 à 5

Connexions entre les connecteurs : **1** ↔ **1** , **2** ↔ **2** , **3** ↔ **3** , ... **n** ↔ **n**

**3** Intégré : PCIe 6

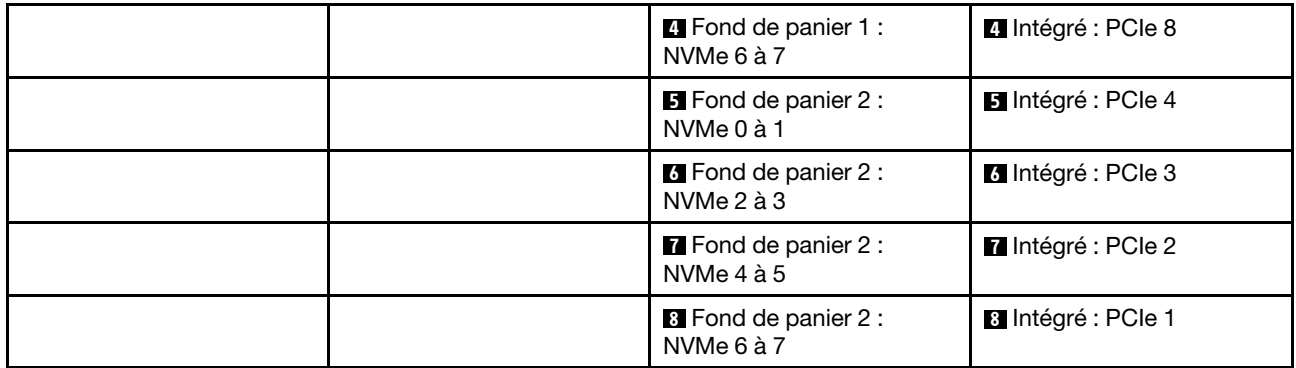

# <span id="page-475-0"></span>Connecteurs intégrés + adaptateur RAID/HBA 8i + carte de resynchronisation

L'illustration suivante présente la connexion des câbles de la configuration avant (8 x 2,5 pouces AnyBay + 8 x 2,5 pouces NVMe) avec un adaptateur RAID/HBA 8i et une carte de resynchronisation.

Pour connecter le câble d'interconnexion du processeur lorsque deux processeurs sont installés, voir [« Cheminement des câbles d'interconnexion du processeur » à la page 415](#page-424-0).

Connexions entre les connecteurs : **1** ↔ **1** , **2** ↔ **2** , **3** ↔ **3** , ... **n** ↔ **n**

# Cheminement des câbles SAS/SATA

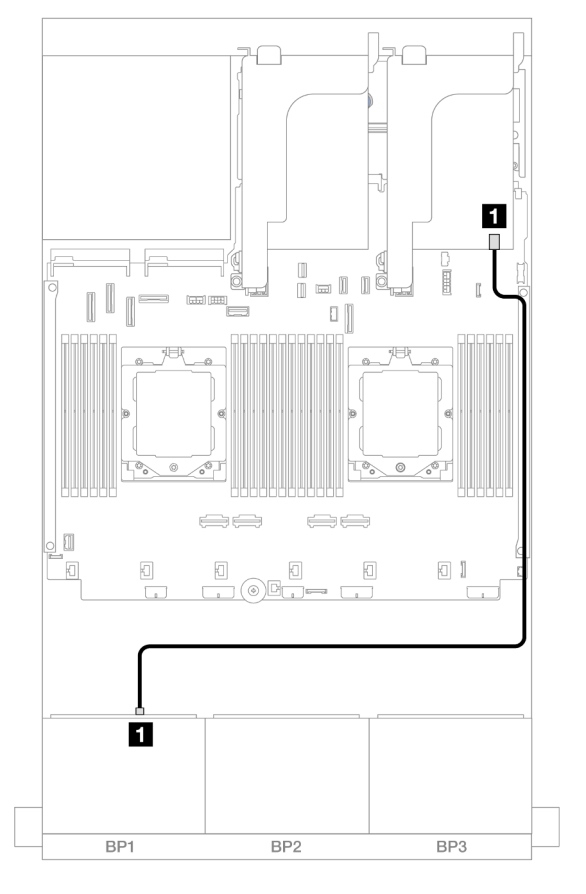

Figure 435. Cheminement des câbles SAS/SATA vers l'adaptateur 8i

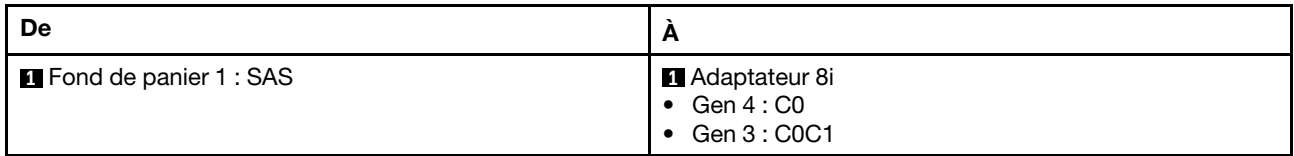

#### Cheminement des câbles NVMe

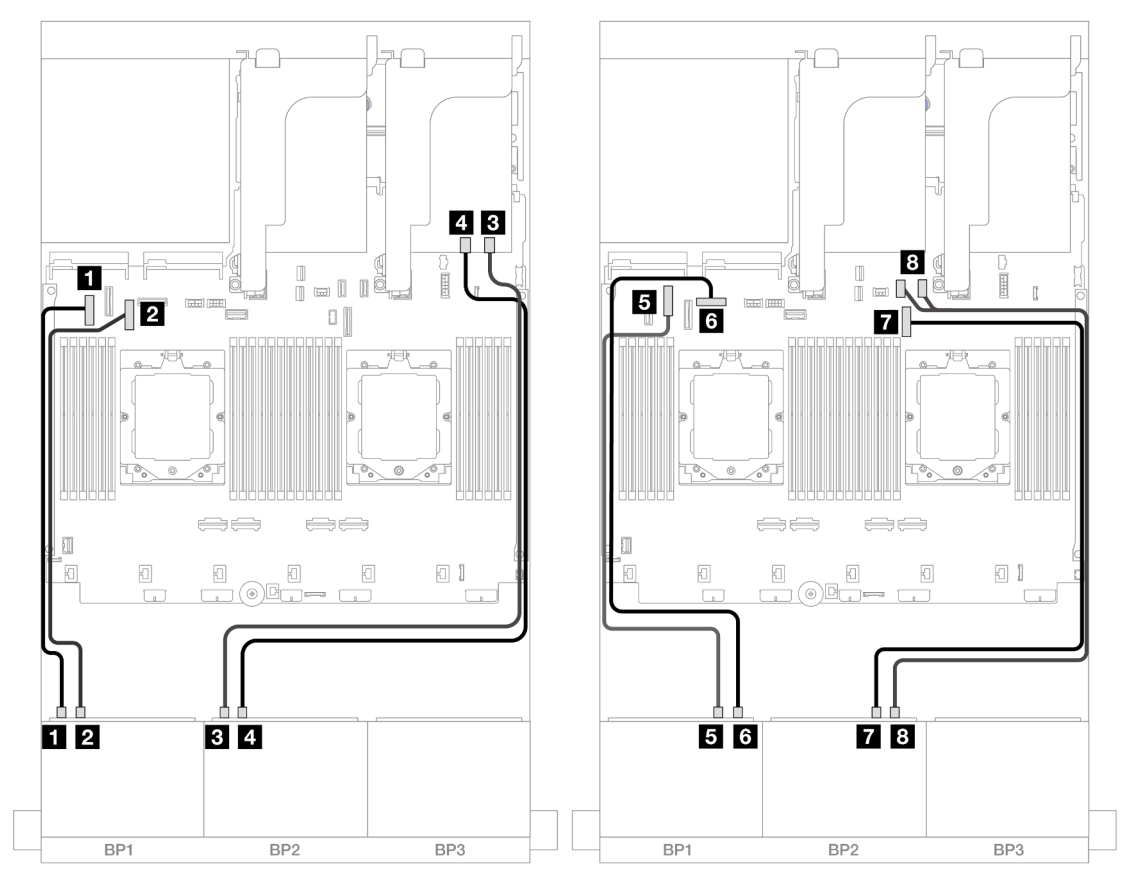

Figure 436. Cheminement des câbles NVMe vers les connecteurs intégrés et la carte de resynchronisation

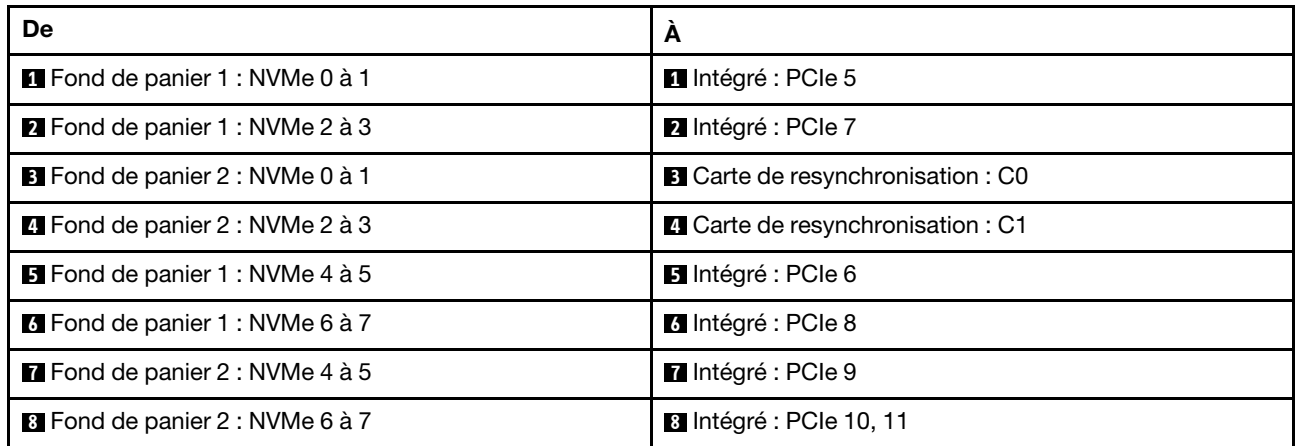

# Trois fonds de panier 8 SAS/SATA

La présente section fournit des informations sur le cheminement des câbles pour le modèle de serveur avec trois fonds de panier avant 8 x 2,5 pouces SAS/SATA.

Pour brancher les câbles d'alimentation pour le ou les fonds de panier avant, reportez-vous à [« Fonds de](#page-425-0) [panier : modèles de serveur avec baies d'unité avant 2,5 pouces » à la page 416](#page-425-0).

Pour brancher les câbles de signal du ou des fonds de panier avant, reportez-vous aux possibilités de cheminement des câbles suivantes, en fonction de la configuration de votre serveur.

- [« Fonds de panier avant : SAS/SATA 24 x 2,5 pouces » à la page 468](#page-477-0)
- [« Fonds de panier avant + arrière : 24 x 2,5 pouces SAS/SATA + 4 x 2,5 pouces/8 x 2,5 pouces SAS/](#page-480-0)  [SATA/4 x 2,5 pouces AnyBay » à la page 471](#page-480-0)
- [« Fonds de panier avant + centraux : 24 x 2,5 pouces SAS/SATA + 4 x 2,5 pouces/8 x 2,5 pouces SAS/](#page-500-0)  [SATA » à la page 491](#page-500-0)
- [« Fonds de panier avant + centraux + arrière : 24 x 2,5 pouces SAS/SATA + 8 x 2,5 pouces SAS/SATA +](#page-504-0) [4 x 2,5 pouces/8 x 2,5 pouces SAS/SATA » à la page 495](#page-504-0)

# <span id="page-477-0"></span>Fonds de panier avant : SAS/SATA 24 x 2,5 pouces

La présente rubrique fournit des informations sur le cheminement des câbles pour le modèle de serveur avec trois fonds de panier avant 8 x 2,5 pouces SAS/SATA.

- [« Adaptateur RAID 32i » à la page 468](#page-477-1)
- [« Adaptateurs RAID/HBA 8i » à la page 469](#page-478-0)
- [« Adaptateurs RAID/HBA 8i + 16i » à la page 470](#page-479-0)

#### <span id="page-477-1"></span>Adaptateur RAID 32i

La figure ci-après présente la connexion des câbles de la configuration 24 x 2,5 pouces SAS/SATA avec un adaptateur RAID 32i.

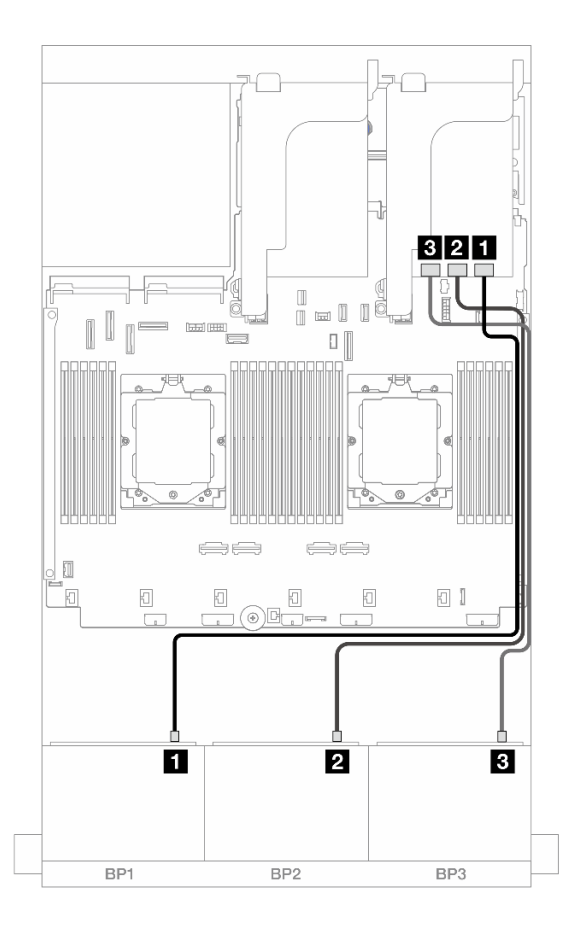

Figure 437. Cheminement des câbles SAS/SATA vers l'adaptateur 32i

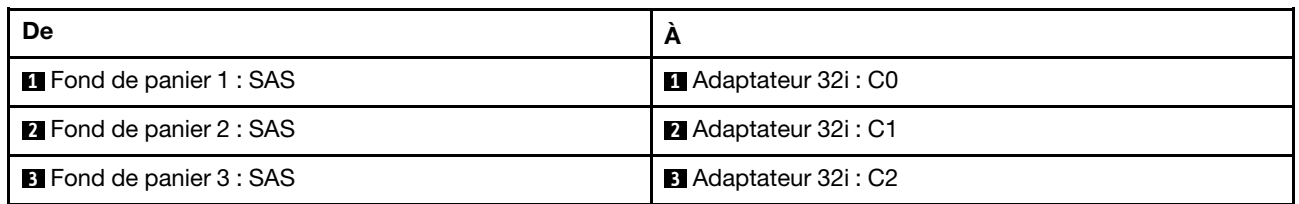

#### <span id="page-478-0"></span>Adaptateurs RAID/HBA 8i

La figure ci-après présente la connexion des câbles de la configuration SAS/SATA 24 x 2,5 pouces avec trois adaptateurs RAID/HBA 8i.

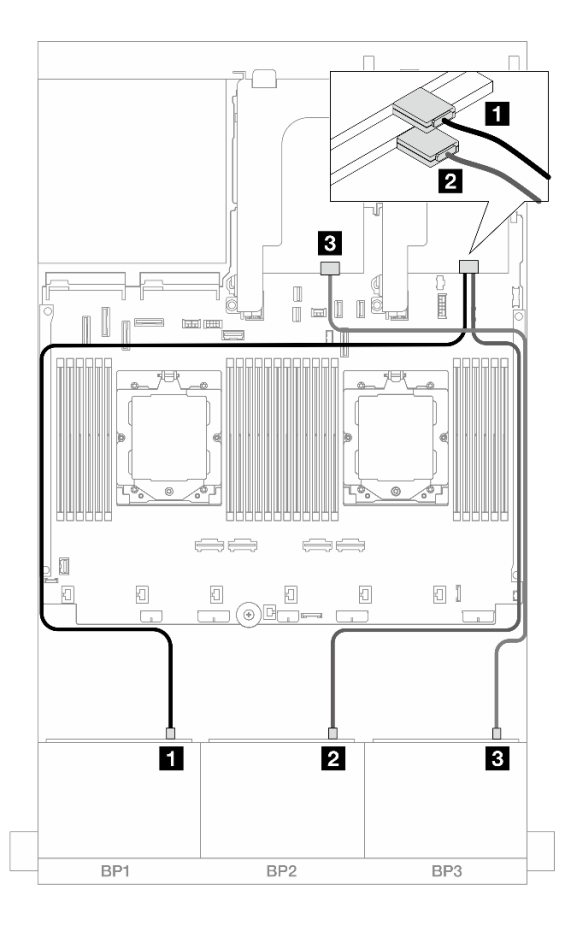

Figure 438. Cheminement des câbles SAS/SATA vers les adaptateurs 8i

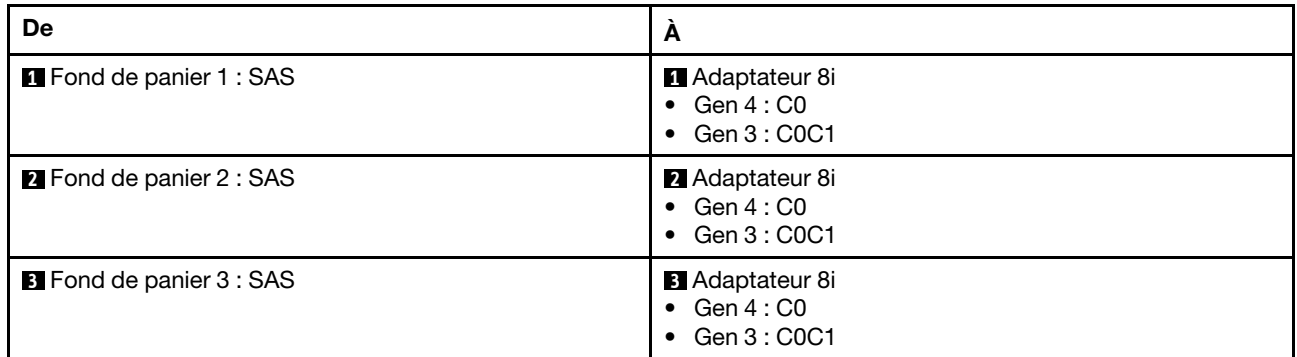

#### <span id="page-479-0"></span>Adaptateurs RAID/HBA 8i + 16i

Les informations ci-après présentent la connexion des câbles de la configuration SAS/SATA 24 x 2,5 pouces avec un adaptateur RAID/HBA 8i et un adaptateur RAID/HBA 16i.

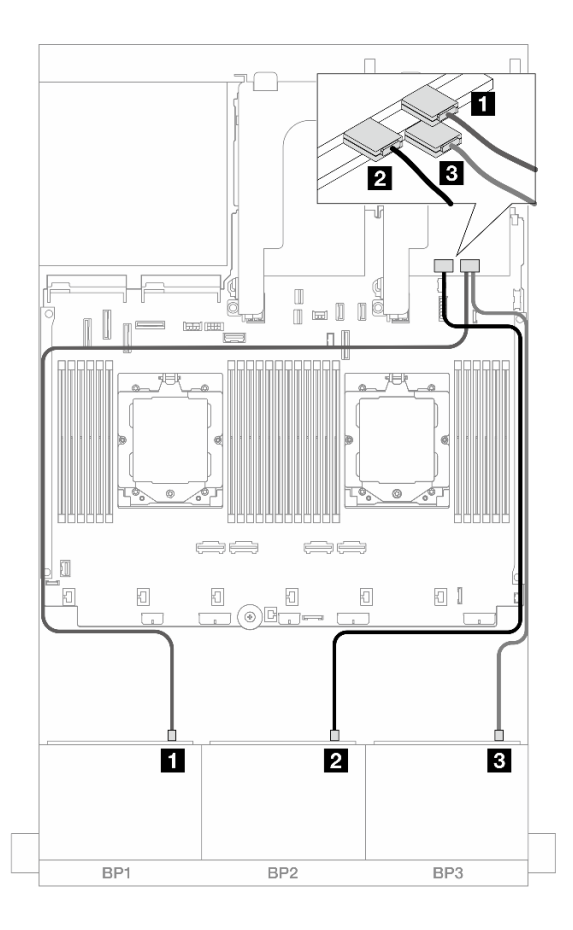

Figure 439. Cheminement des câbles SAS/SATA vers les adaptateurs 8i/16i

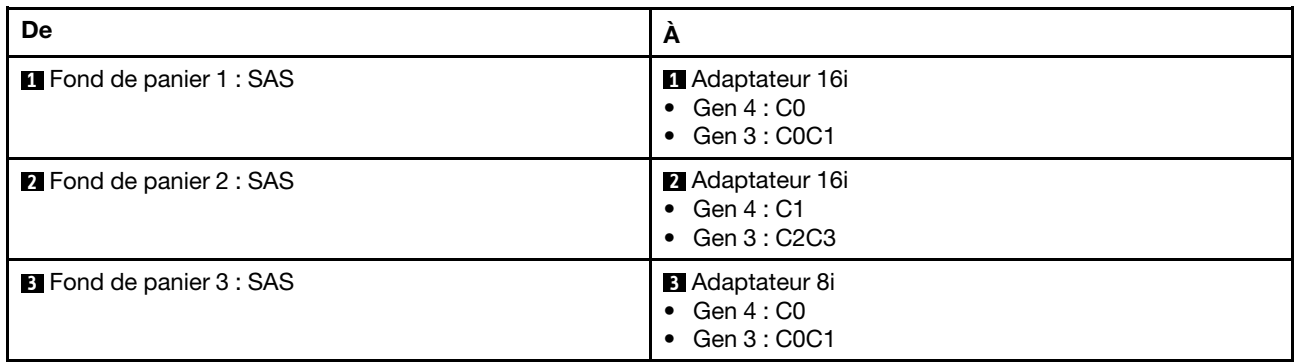

# <span id="page-480-0"></span>Fonds de panier avant + arrière : 24 x 2,5 pouces SAS/SATA + 4 x 2,5 pouces/ 8 x 2,5 pouces SAS/SATA/4 x 2,5 pouces AnyBay

La présente rubrique fournir des informations sur le cheminement des câbles pour le modèle de serveur avec trois fonds de panier avant 8 x 2,5 pouces SAS/SATA et un fond de panier arrière 4 x 2,5 pouces/ 8 x 2,5 pouces SAS/SATA ou 4 x 2,5 pouces AnyBay.

- [« 24 x 2,5 pouces SAS/SATA + 4 x 2,5 pouces SAS/SATA » à la page 472](#page-481-0)
- [« 24 x 2,5 pouces SAS/SATA + 4 x 2,5 pouces AnyBay » à la page 476](#page-485-0)
- [« 24 x 2,5 pouces SAS/SATA + 8 x 2,5 pouces SAS/SATA » à la page 483](#page-492-0)

# <span id="page-481-0"></span>24 x 2,5 pouces SAS/SATA + 4 x 2,5 pouces SAS/SATA

La présente rubrique fournit des informations sur le cheminement des câbles pour le modèle de serveur avec trois fonds de panier avant 8 x 2,5 pouces SAS/SATA et un fond de panier arrière 4 x 2,5 pouces SAS/SATA.

- [« Adaptateur RAID/HBA 32i » à la page 472](#page-481-1)
- [« Extension CFF + Adaptateur RAID/HBA 8i/16i » à la page 472](#page-481-2)
- [« Adaptateur RAID/HBA CFF 16i + extension CFF » à la page 473](#page-482-0)

## <span id="page-481-1"></span>Adaptateur RAID/HBA 32i

Les informations ci-après présentent la connexion des câbles de la configuration avant 24 x 2,5 pouces SAS/ SATA + arrière 4 x 2,5 pouces SAS/SATA avec un adaptateur RAID/HBA 32i.

Connexions entre les connecteurs : **1** ↔ **1** , **2** ↔ **2** , **3** ↔ **3** , ... **n** ↔ **n**

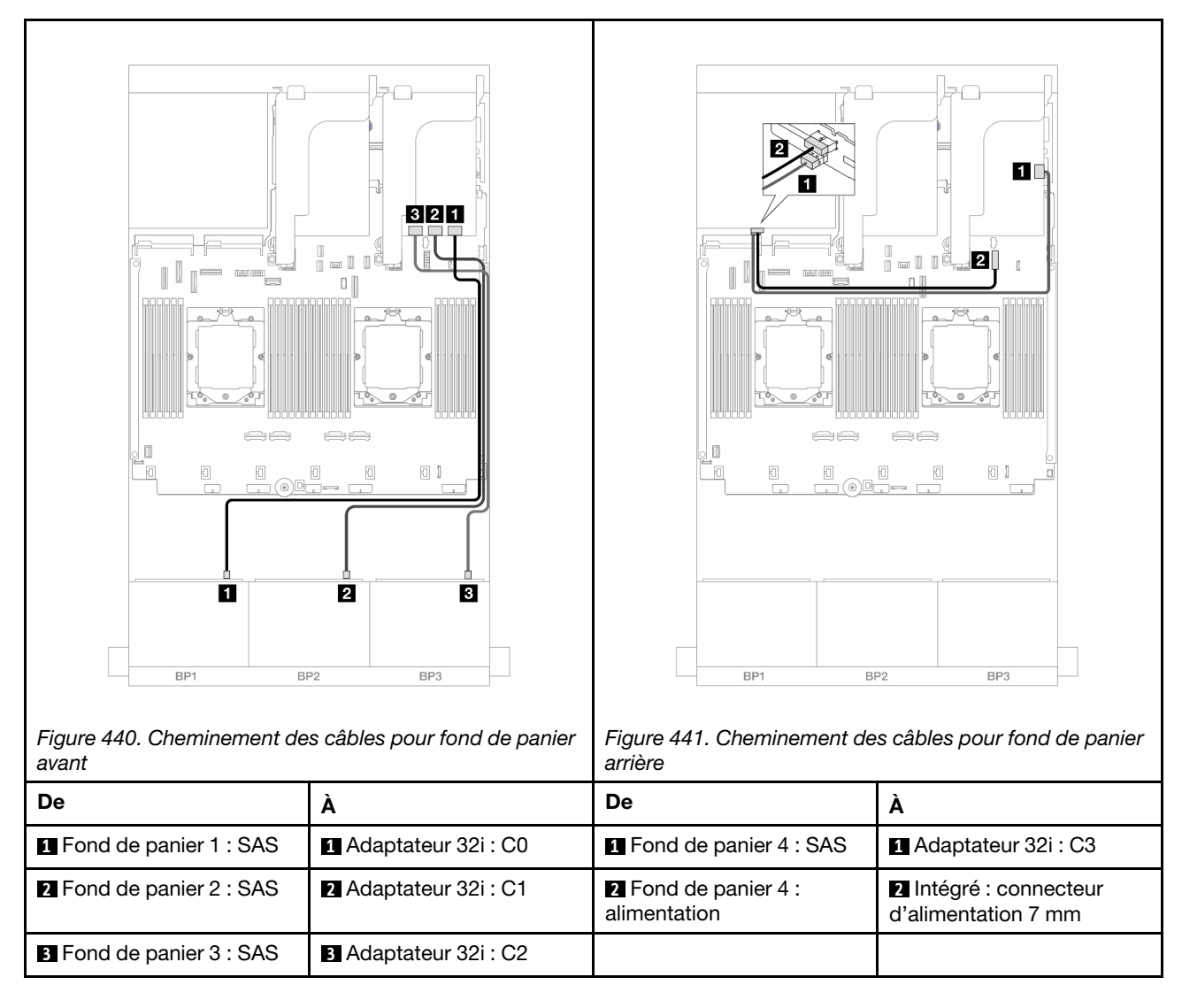

# <span id="page-481-2"></span>Extension CFF + Adaptateur RAID/HBA 8i/16i

Les informations ci-après présentent la connexion des câbles de la configuration avant SAS/SATA 24 x 2,5 pouces + arrière SAS/SATA 4 x 2,5 pouces avec une extension CFF et un adaptateur RAID/HBA 8i/ 16i.

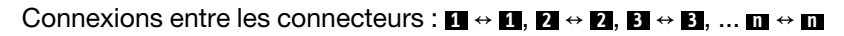

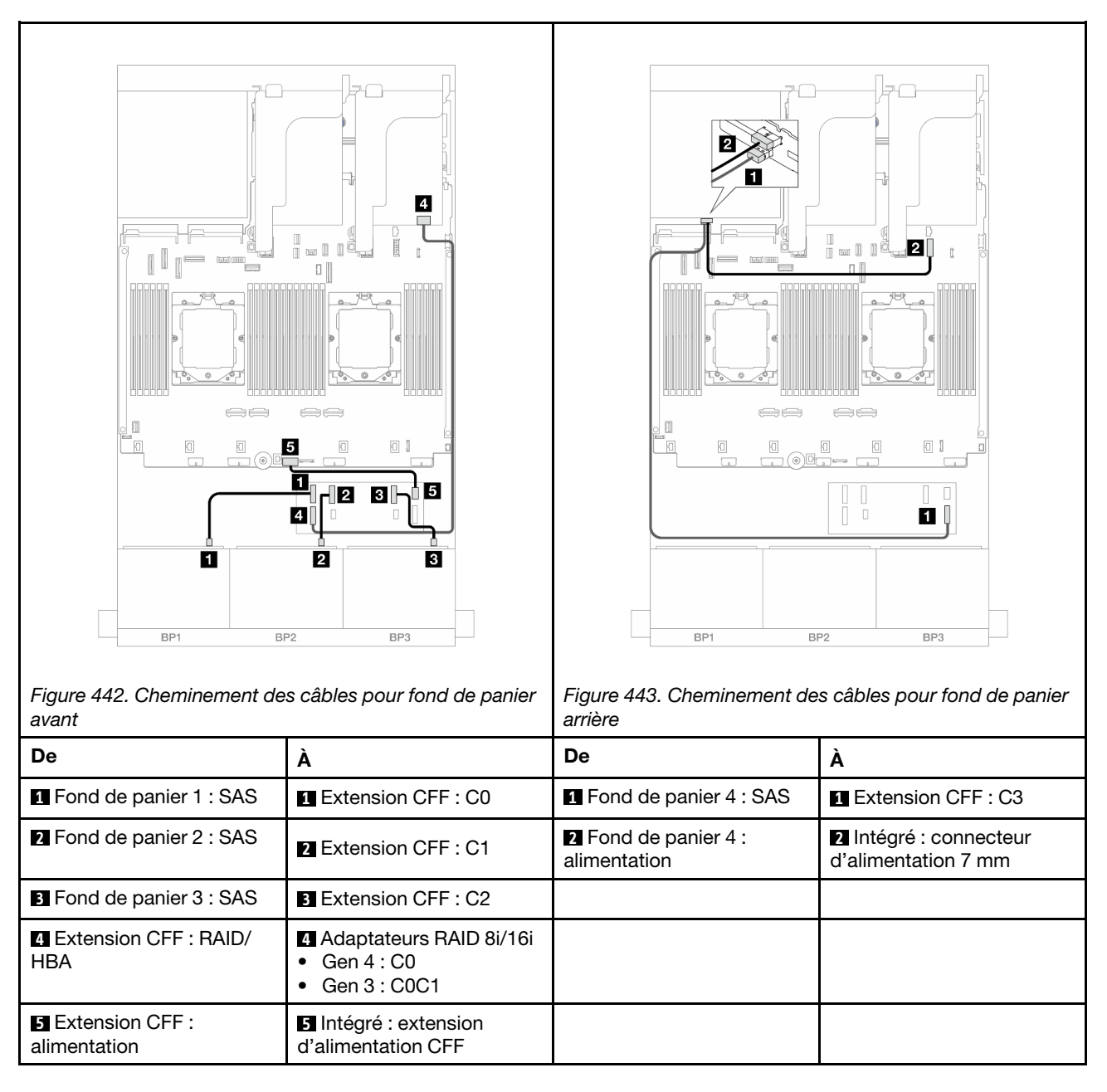

# <span id="page-482-0"></span>Adaptateur RAID/HBA CFF 16i + extension CFF

Les informations ci-après présentent la connexion des câbles de la configuration avant 24 x 2,5 pouces SAS/ SATA + arrière 4 x 2,5 pouces SAS/SATA avec une extension CFF et un adaptateur CFF RAID/HBA 16i.

Connexions entre les connecteurs : **1** ↔ **1** , **2** ↔ **2** , **3** ↔ **3** , ... **n** ↔ **n**

Cheminement des câbles pour fond de panier avant

Cheminement des câbles avec deux processeurs installés

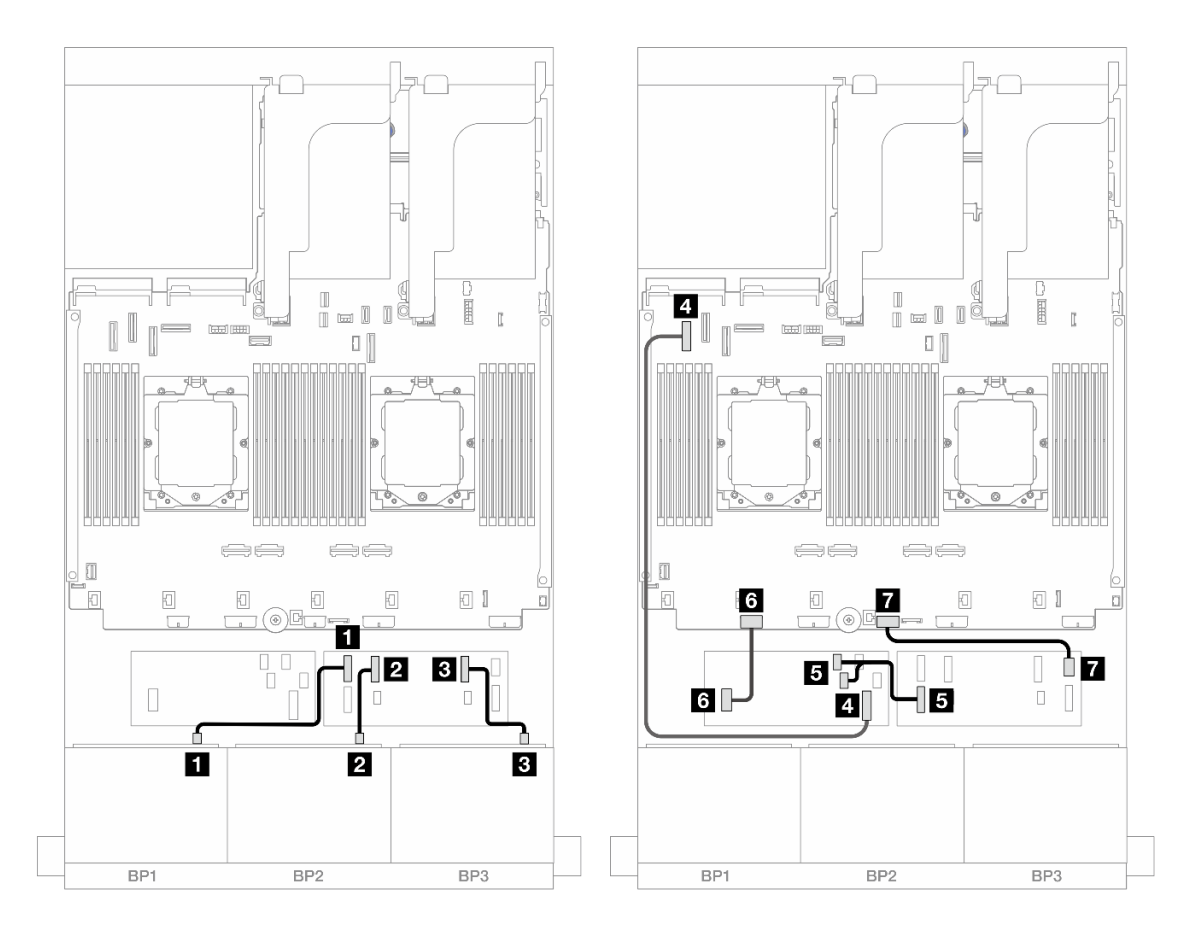

Figure 444. Cheminement des câbles SAS/SATA vers l'extension CFF et l'adaptateur CFF 16i

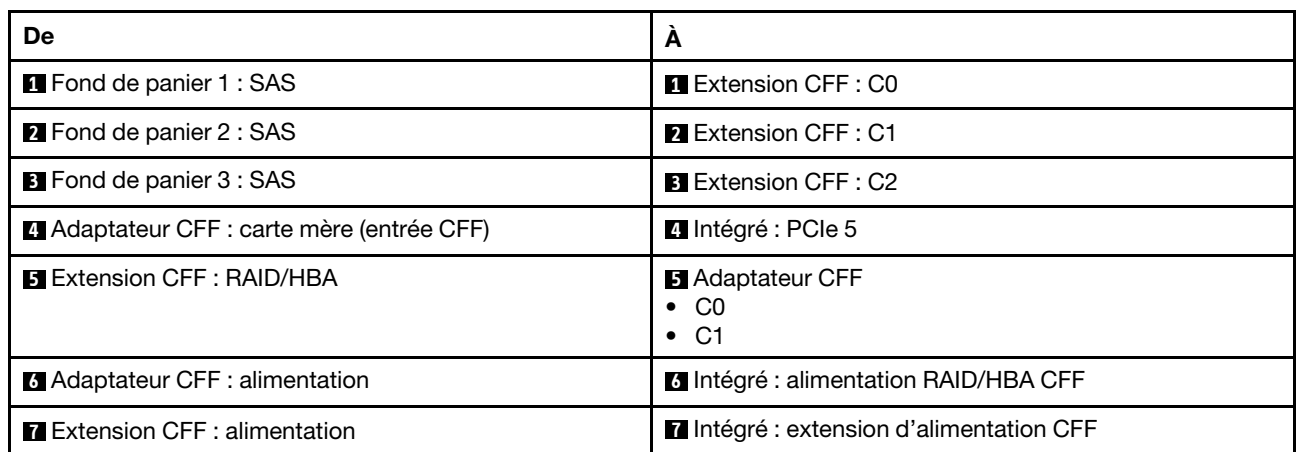

Cheminement des câbles avec un processeur installé

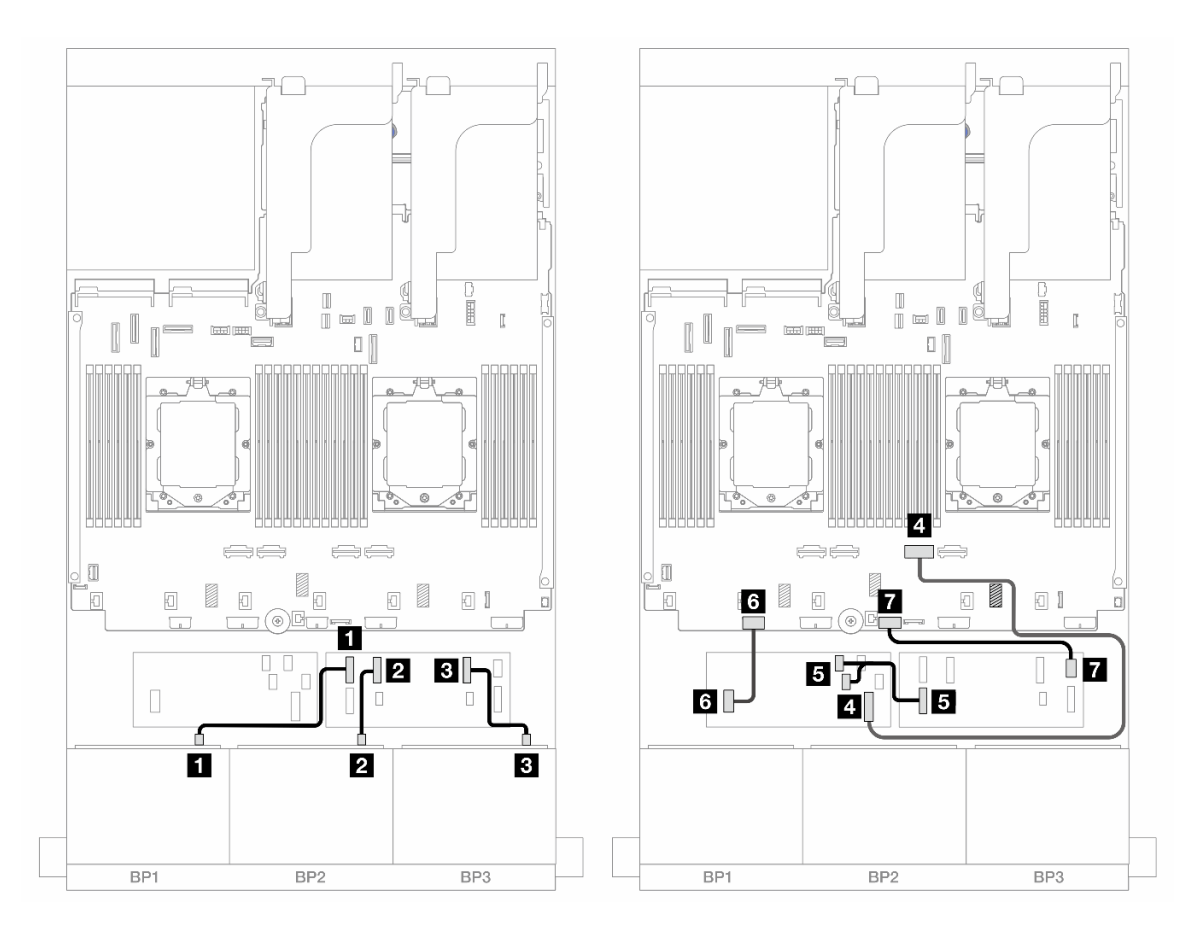

Figure 445. Cheminement des câbles SAS/SATA vers l'extension CFF et l'adaptateur CFF 16i

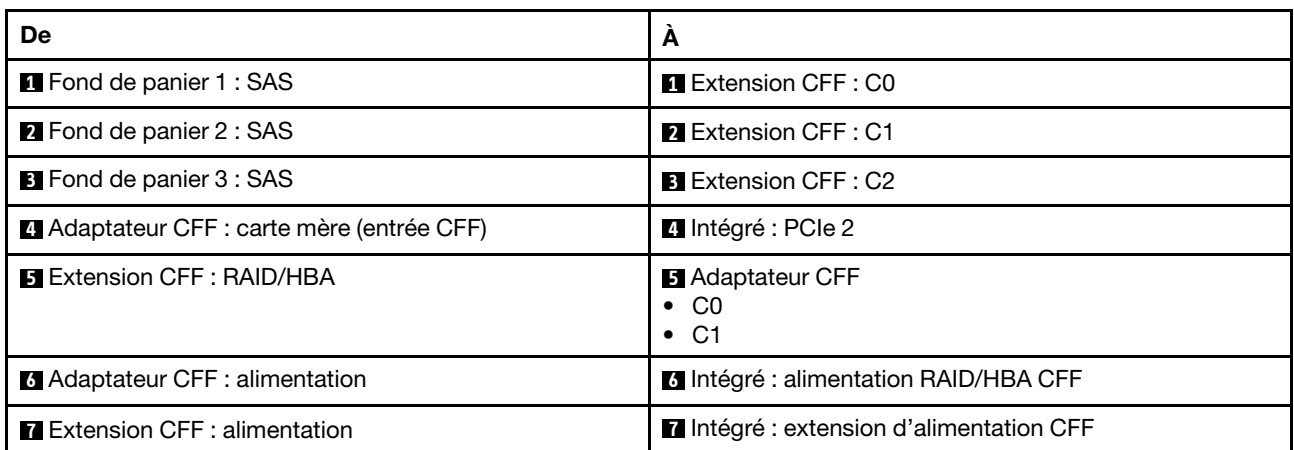

#### Cheminement des câbles pour fond de panier arrière

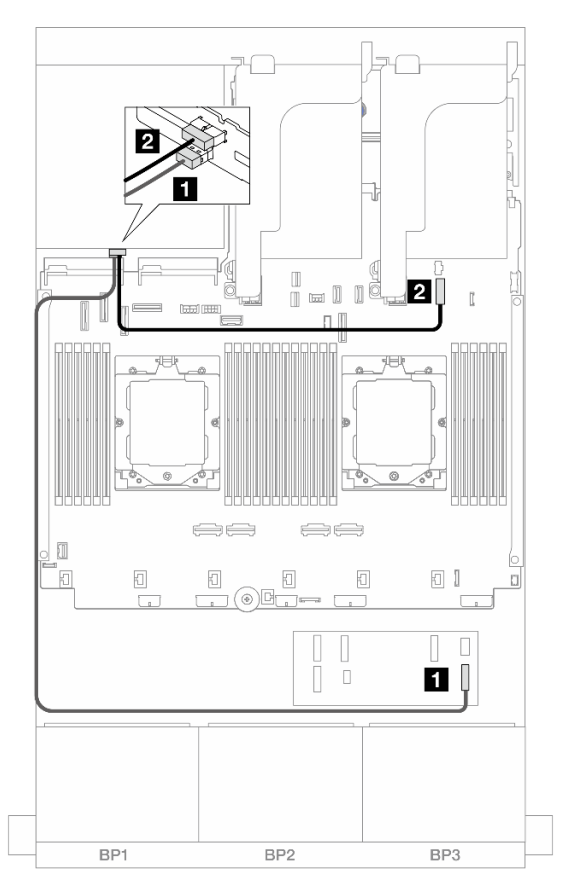

Figure 446. Cheminement des câbles pour fond de panier arrière

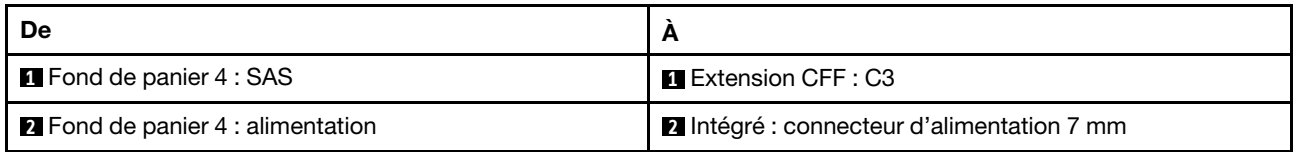

#### <span id="page-485-0"></span>24 x 2,5 pouces SAS/SATA + 4 x 2,5 pouces AnyBay

La présente rubrique fournit des informations sur le cheminement des câbles pour le modèle de serveur avec trois fonds de panier avant 8 x 2,5 pouces SAS/SATA et un fond de panier arrière 4 x 2,5 pouces AnyBay.

- [« Adaptateur RAID/HBA 32i » à la page 476](#page-485-1)
- [« Extension CFF + Adaptateur RAID/HBA 8i/16i » à la page 478](#page-487-0)
- [« Adaptateur RAID/HBA CFF 16i + extension CFF » à la page 480](#page-489-0)

# <span id="page-485-1"></span>Adaptateur RAID/HBA 32i

Les éléments ci-après présentent les connexions des câbles pour la configuration avant 24 x 2,5 pouces SAS/SATA + arrière 4 x 2,5 pouces AnyBay avec un adaptateur RAID/HBA 32i.

# Cheminement des câbles pour fond de panier avant

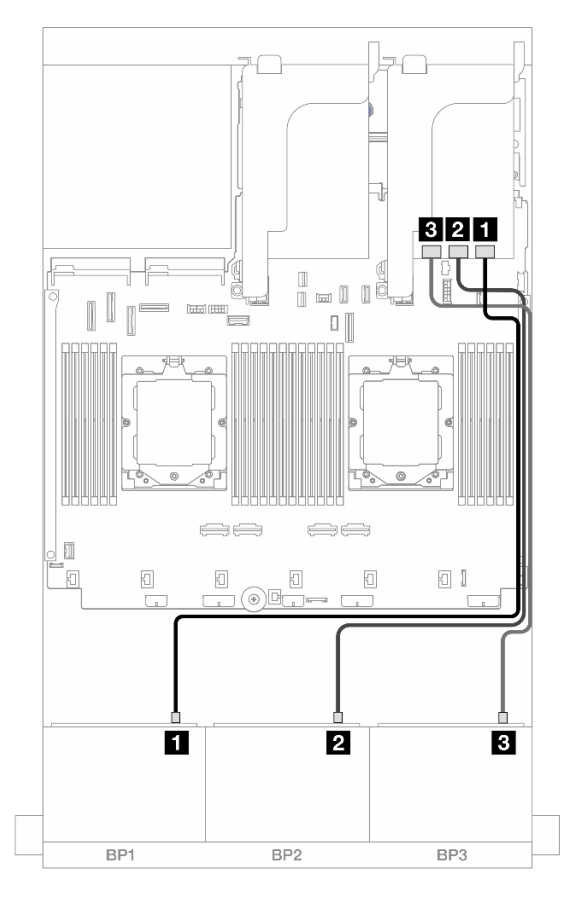

Figure 447. Cheminement des câbles pour fond de panier avant

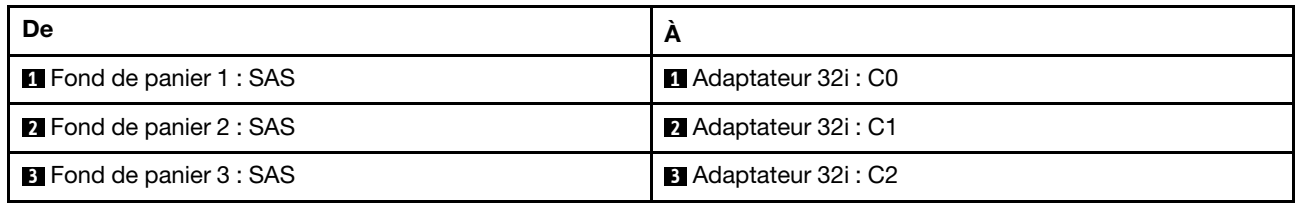

## Cheminement des câbles pour fond de panier arrière

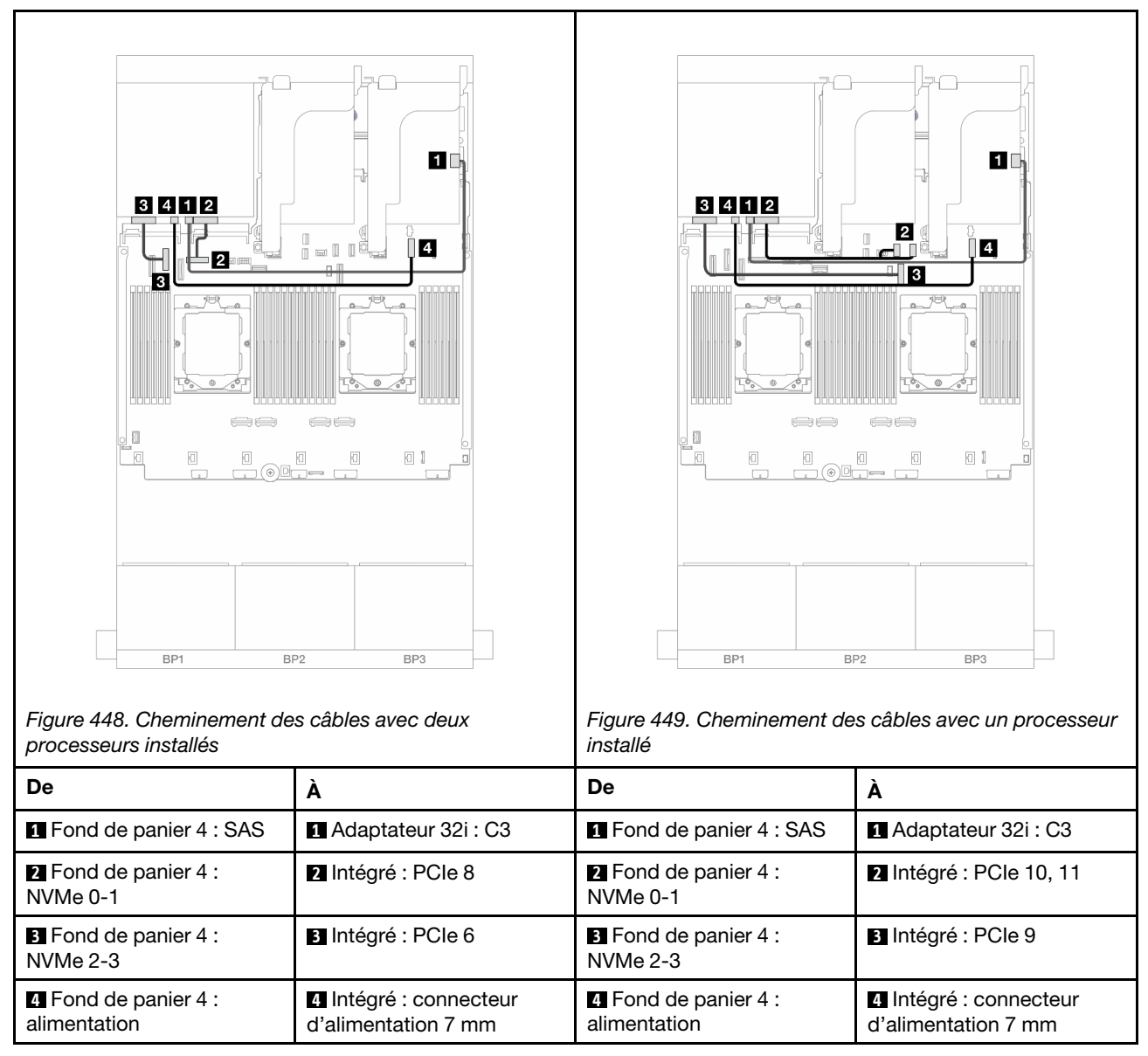

#### <span id="page-487-0"></span>Extension CFF + Adaptateur RAID/HBA 8i/16i

Les éléments ci-après présentent les connexions des câbles pour la configuration avant 24 x 2,5 pouces SAS/SATA + arrière 4 x 2,5 pouces AnyBay avec une extension CFF et un adaptateur RAID/HBA 8i/16i.

# Cheminement des câbles pour fond de panier avant

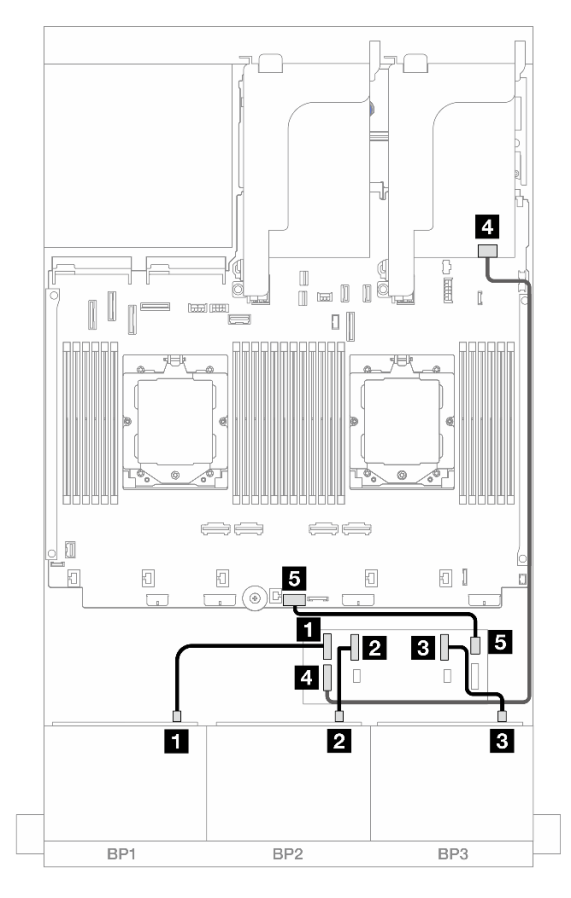

Figure 450. Cheminement des câbles pour fond de panier avant

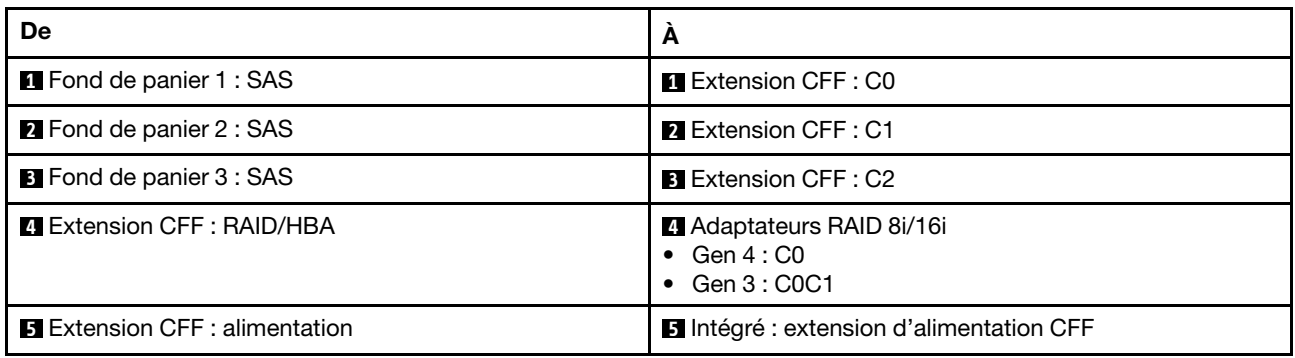

### Cheminement des câbles pour fond de panier arrière

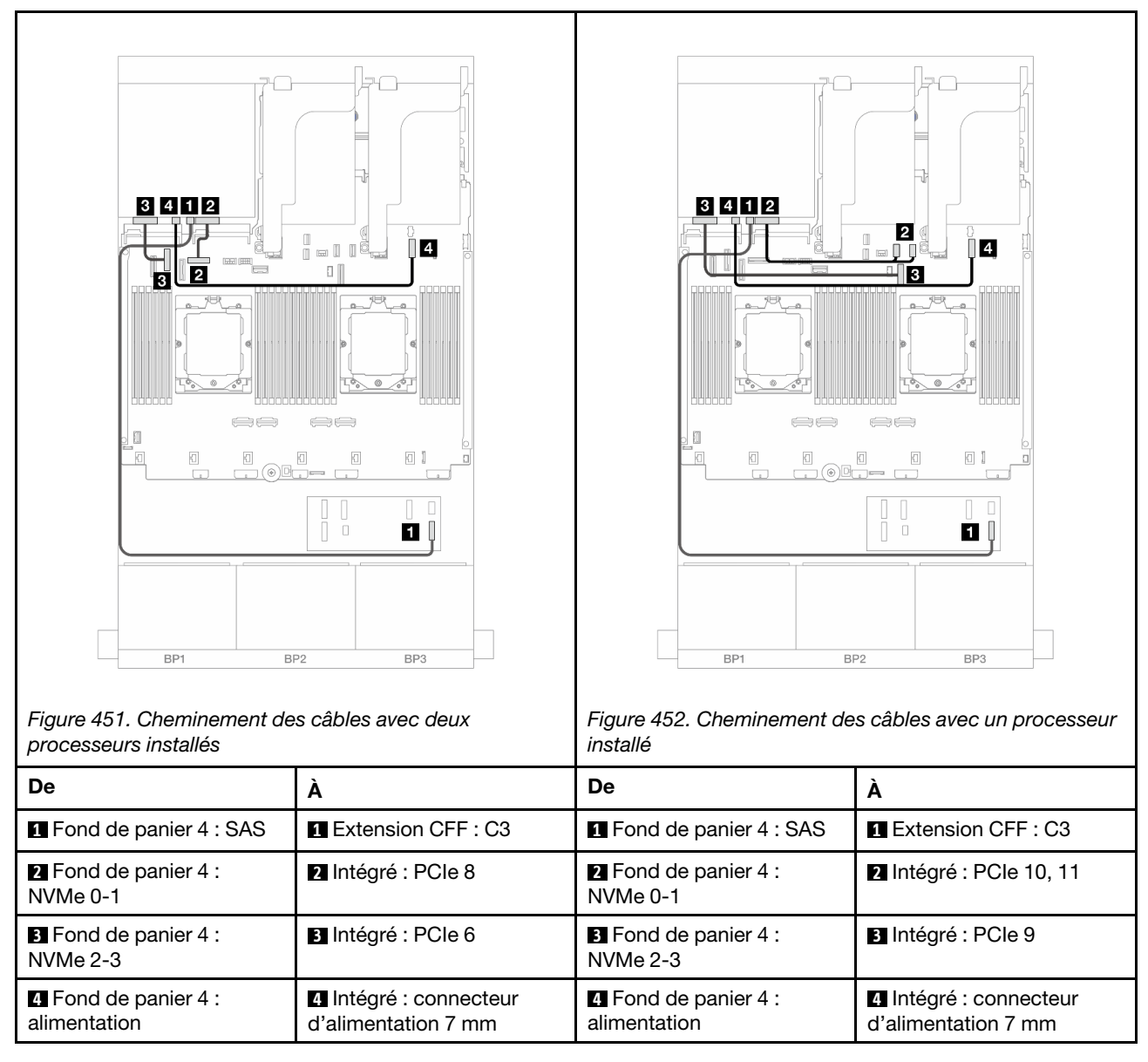

# <span id="page-489-0"></span>Adaptateur RAID/HBA CFF 16i + extension CFF

Les éléments ci-après présentent les connexions des câbles pour la configuration avant 24 x 2,5 pouces SAS/SATA + arrière 4 x 2,5 pouces AnyBay avec une extension CFF et un adaptateur RAID/HBA 16i CFF.

Connexions entre les connecteurs : **1** ↔ **1** , **2** ↔ **2** , **3** ↔ **3** , ... **n** ↔ **n**

#### Cheminement des câbles pour fond de panier avant

Cheminement des câbles avec deux processeurs installés

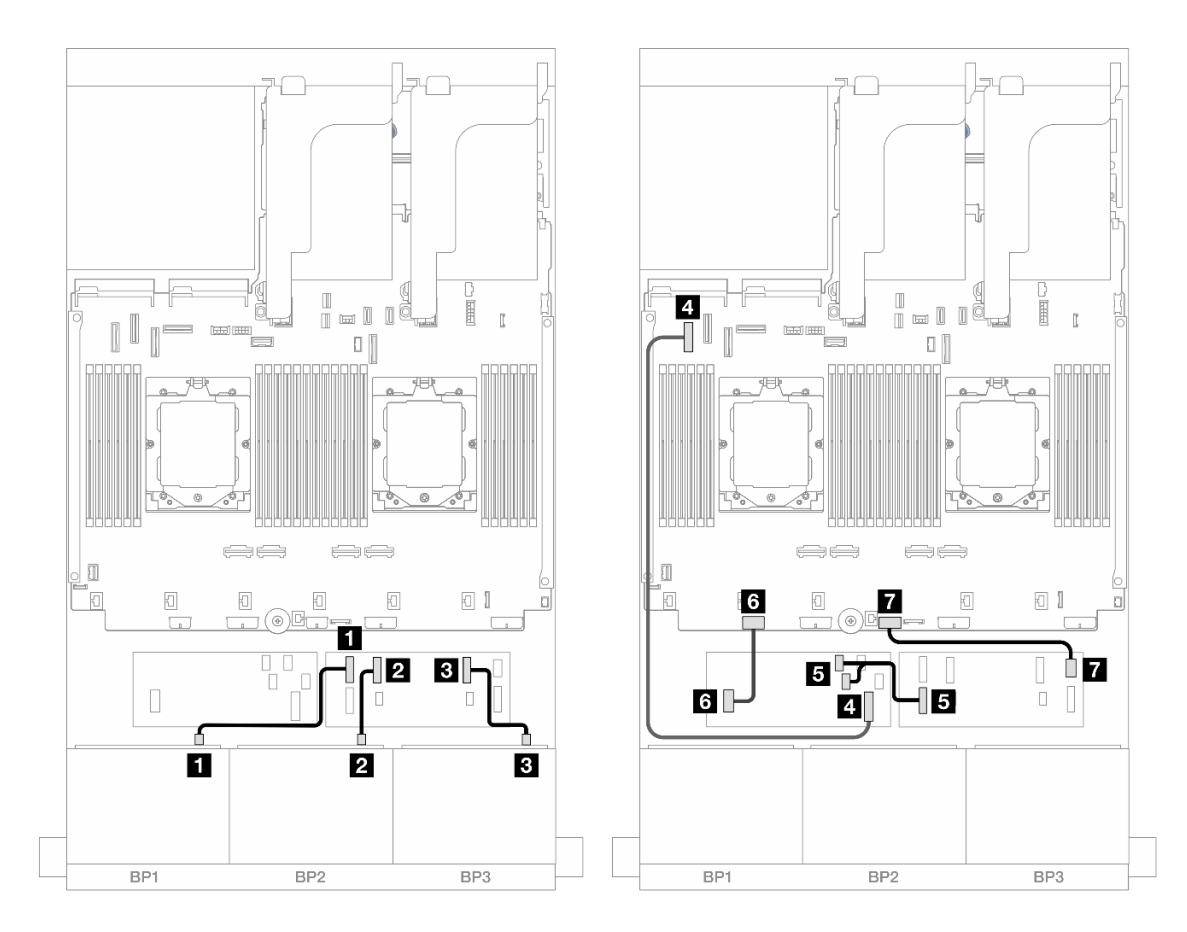

Figure 453. Cheminement des câbles SAS/SATA vers l'extension CFF et l'adaptateur CFF 16i

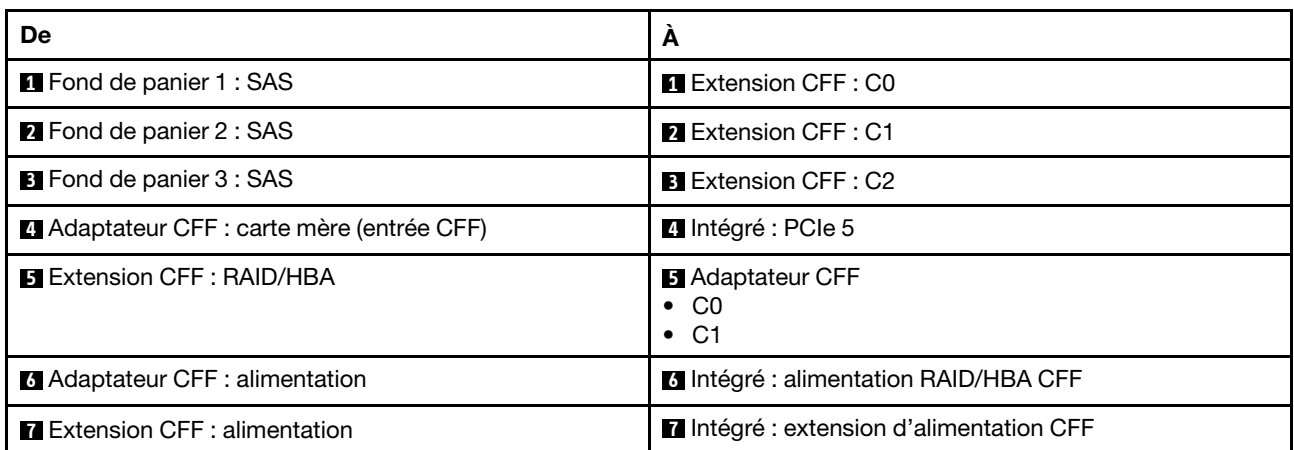

Cheminement des câbles avec un processeur installé

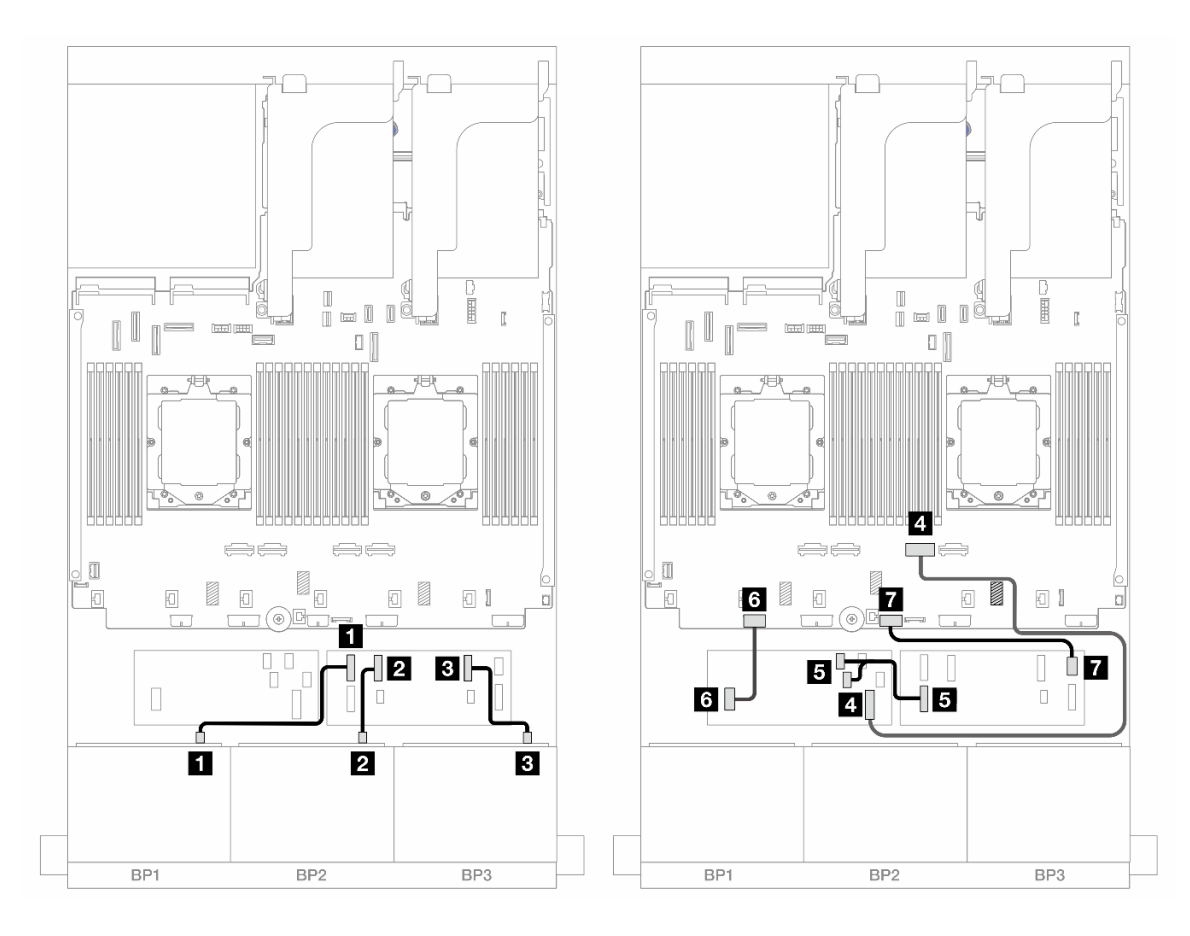

Figure 454. Cheminement des câbles SAS/SATA vers l'extension CFF et l'adaptateur CFF 16i

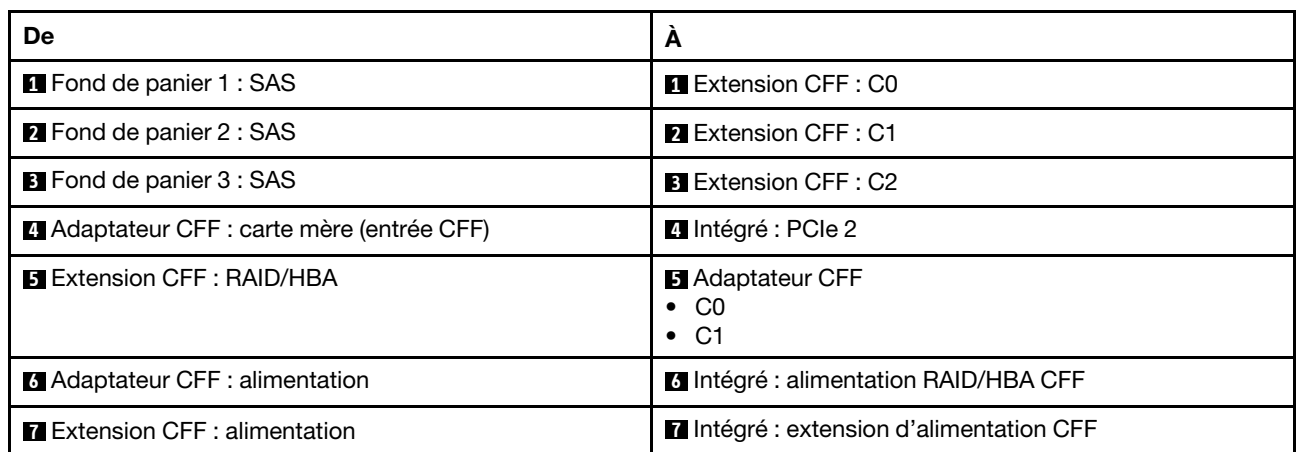

## Cheminement des câbles pour fond de panier arrière

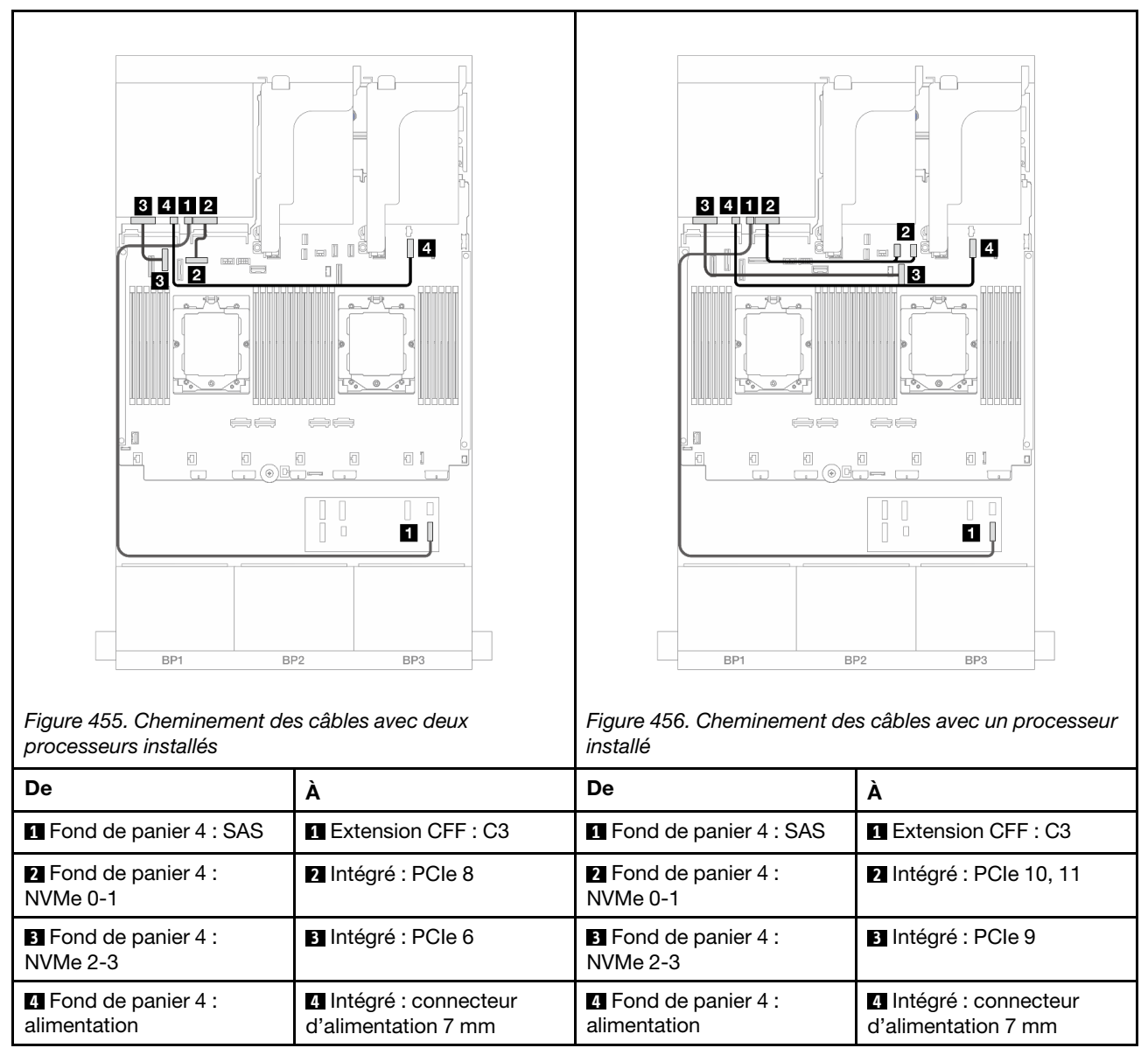

# <span id="page-492-0"></span>24 x 2,5 pouces SAS/SATA + 8 x 2,5 pouces SAS/SATA

La présente rubrique fournit des informations sur le cheminement des câbles pour le modèle de serveur avec trois fonds de panier avant 8 x 2,5 pouces SAS/SATA et un fond de panier arrière 8 x 2,5 pouces SAS/SATA.

- [« Adaptateur RAID/HBA 32i » à la page 483](#page-492-1)
- [« Adaptateurs RAID/HBA 16i » à la page 484](#page-493-0)
- [« Adaptateurs CFF 16i RAID/HBA+ SFF 16i RAID/HBA » à la page 485](#page-494-0)
- [« Extension CFF + Adaptateur RAID/HBA 8i/16i » à la page 487](#page-496-0)
- [« Adaptateur RAID/HBA CFF 16i + extension CFF » à la page 488](#page-497-0)

# <span id="page-492-1"></span>Adaptateur RAID/HBA 32i

Les informations ci-après présentent la connexion des câbles de la configuration avant 24 x 2,5 pouces SAS/ SATA + arrière 8 x 2,5 pouces SAS/SATA avec un adaptateur RAID/HBA 32i.

## Connexions entre les connecteurs : **1** ↔ **1** , **2** ↔ **2** , **3** ↔ **3** , ... **n** ↔ **n**

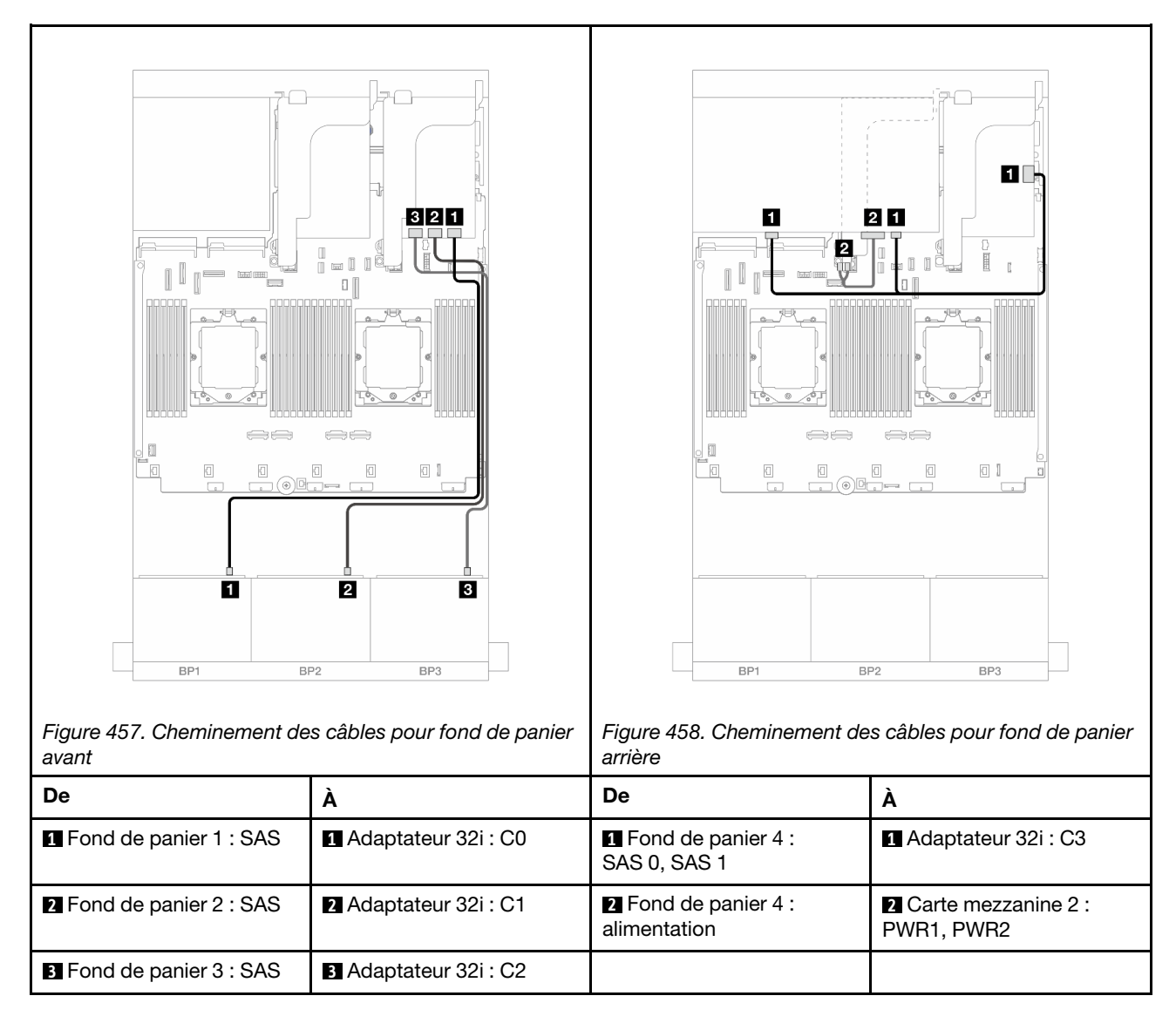

# <span id="page-493-0"></span>Adaptateurs RAID/HBA 16i

Les informations ci-après présentent la connexion des câbles de la configuration avant 24 x 2,5 pouces SAS/ SATA + arrière 8 x 2,5 pouces SAS/SATA avec deux adaptateurs RAID/HBA 16i.

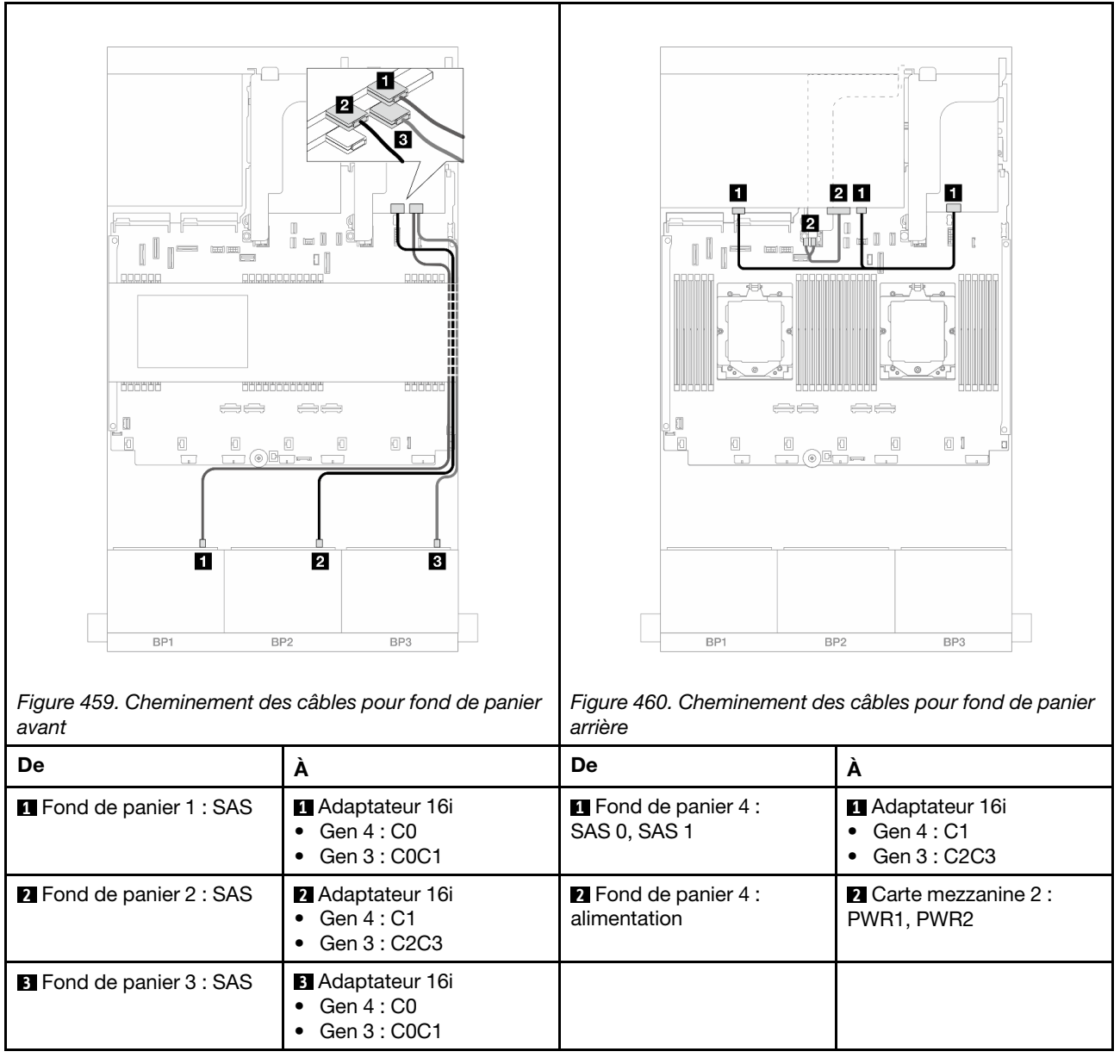

# <span id="page-494-0"></span>Adaptateurs CFF 16i RAID/HBA+ SFF 16i RAID/HBA

Les informations ci-après présentent la connexion des câbles de la configuration avant 24 x 2,5 pouces SAS/ SATA + arrière 8 x 2,5 pouces SAS/SATA avec un adaptateur CFF RAID/HBA 16i et un adaptateur SFF RAID/ HBA 16i.

#### Cheminement des câbles pour fond de panier avant

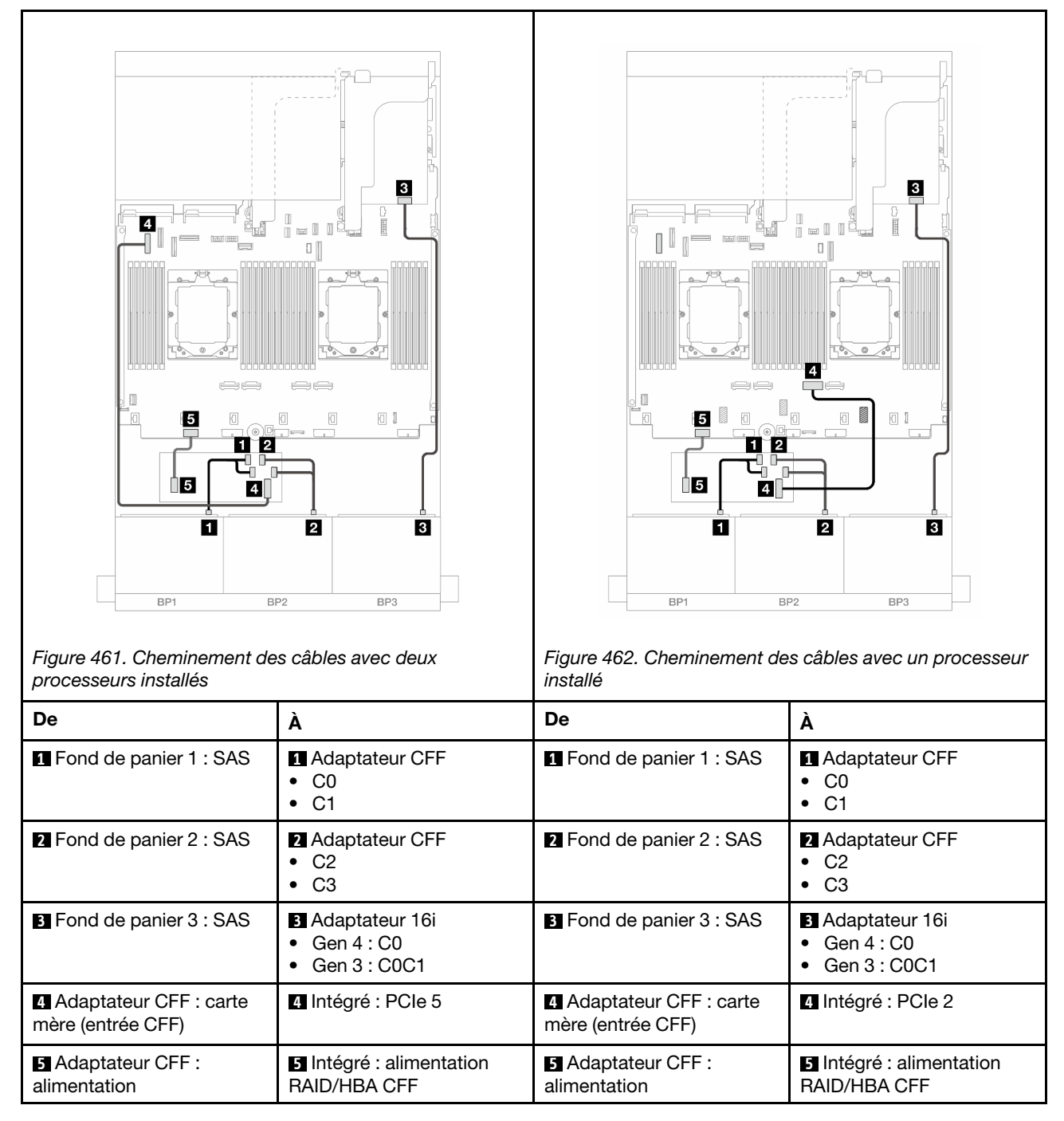

## Cheminement des câbles pour fond de panier arrière

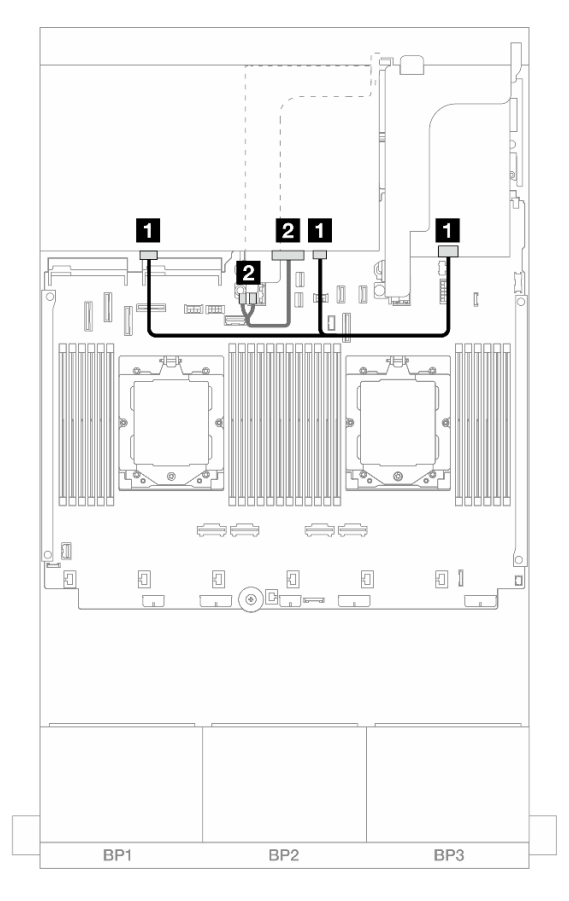

Figure 463. Cheminement des câbles pour fond de panier arrière

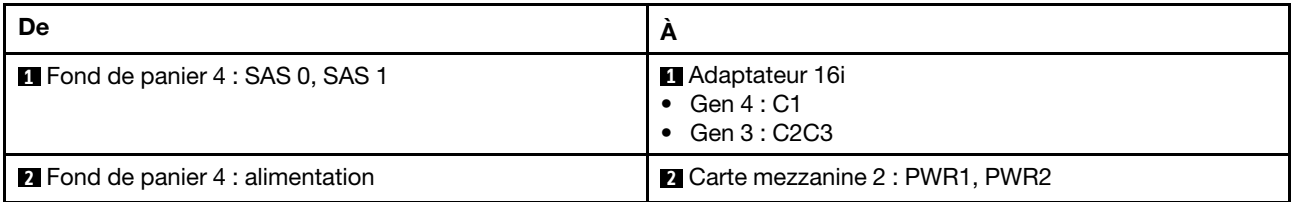

#### <span id="page-496-0"></span>Extension CFF + Adaptateur RAID/HBA 8i/16i

Les informations ci-après présentent la connexion des câbles de la configuration avant 24 x 2,5 pouces SAS/ SATA + arrière 8 x 2,5 pouces SAS/SATA avec une extension CFF et un adaptateur RAID/HBA 8i/16i.

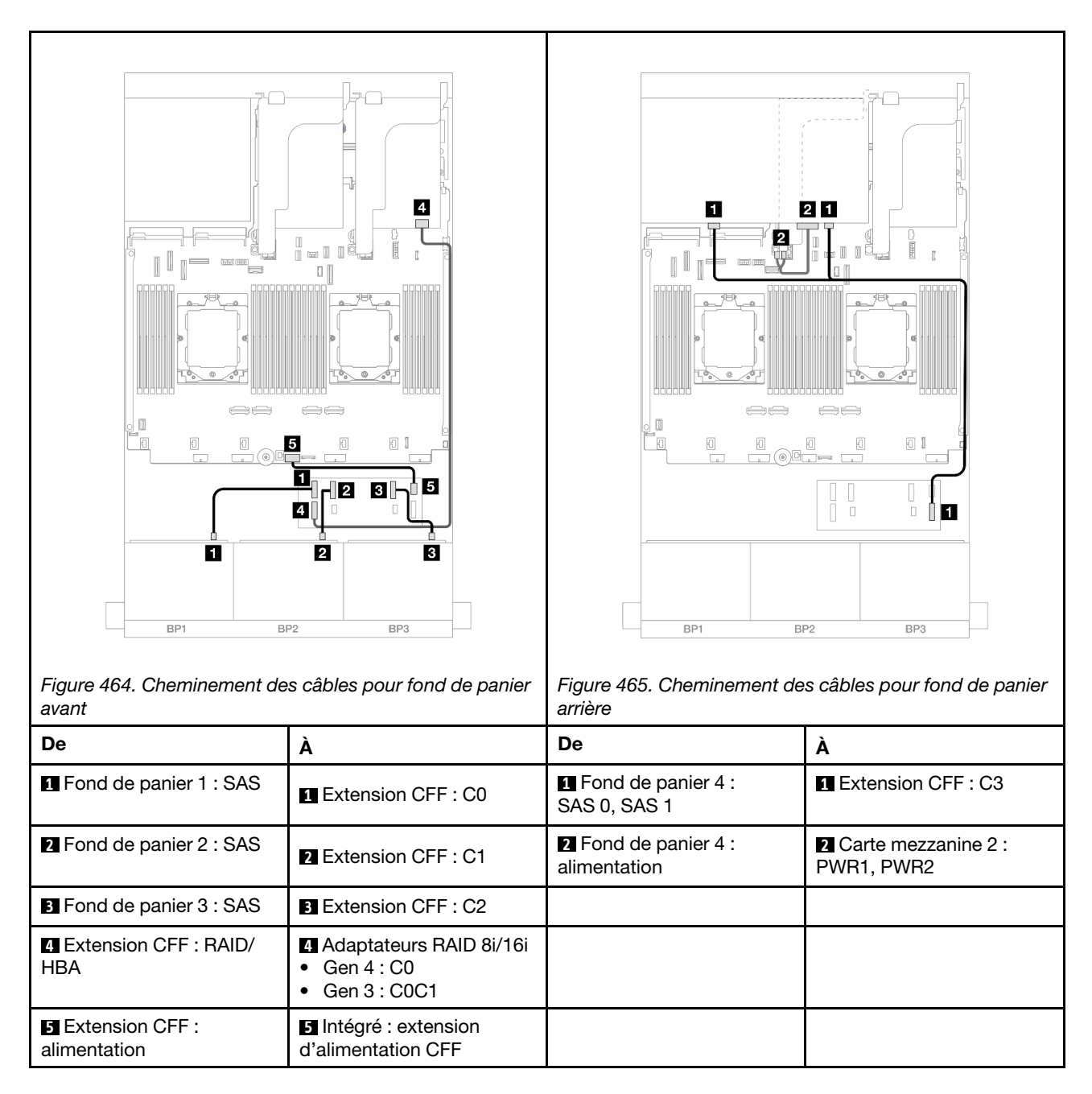

# <span id="page-497-0"></span>Adaptateur RAID/HBA CFF 16i + extension CFF

Les informations ci-après présentent la connexion des câbles de la configuration avant 24 x 2,5 pouces SAS/ SATA + arrière 8 x 2,5 pouces SAS/SATA avec une extension CFF et un adaptateur CFF RAID/HBA 16i.

Connexions entre les connecteurs : **1** ↔ **1** , **2** ↔ **2** , **3** ↔ **3** , ... **n** ↔ **n**

#### Cheminement des câbles pour fond de panier avant

Cheminement des câbles avec deux processeurs installés

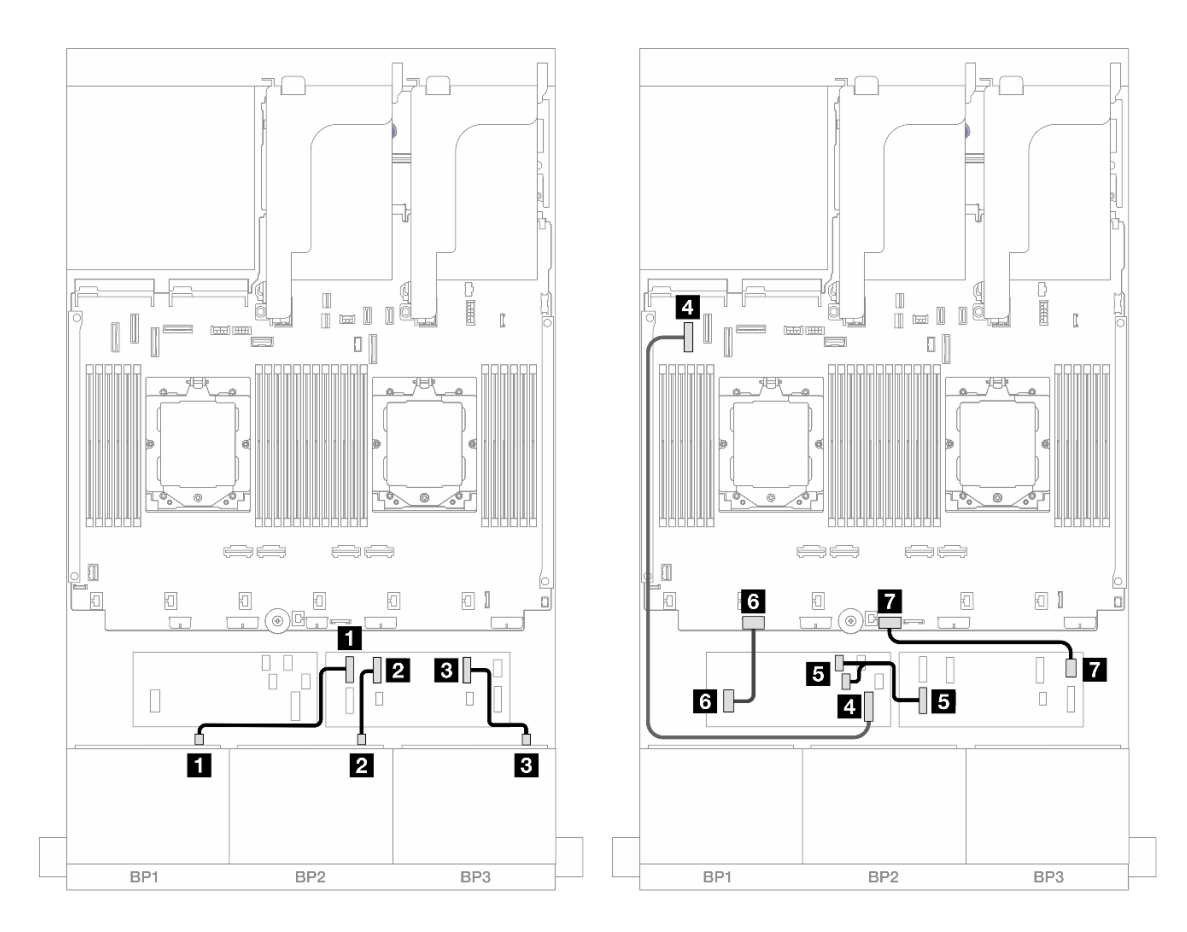

Figure 466. Cheminement des câbles SAS/SATA vers l'extension CFF et l'adaptateur CFF 16i

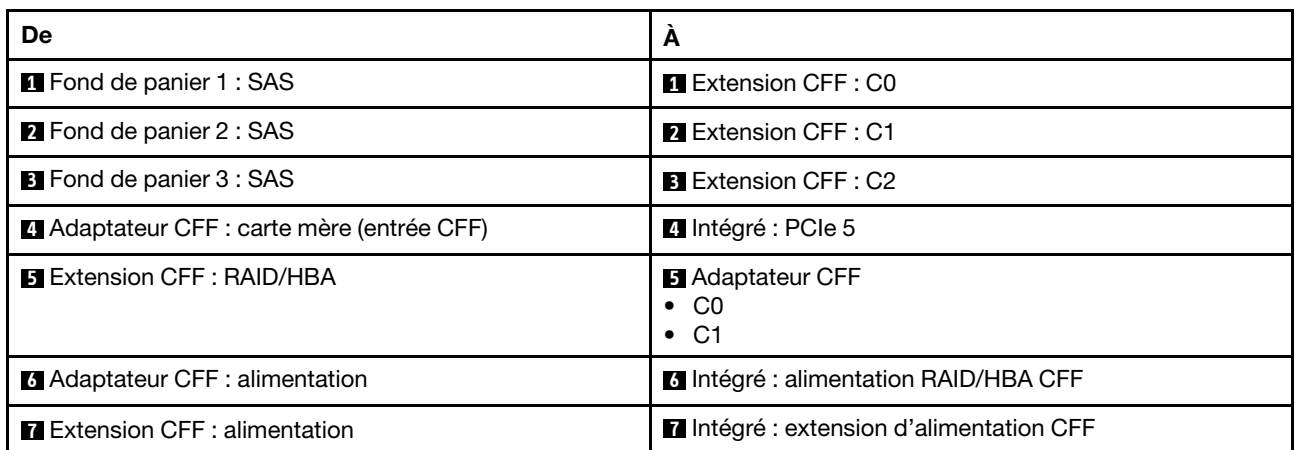

Cheminement des câbles avec un processeur installé

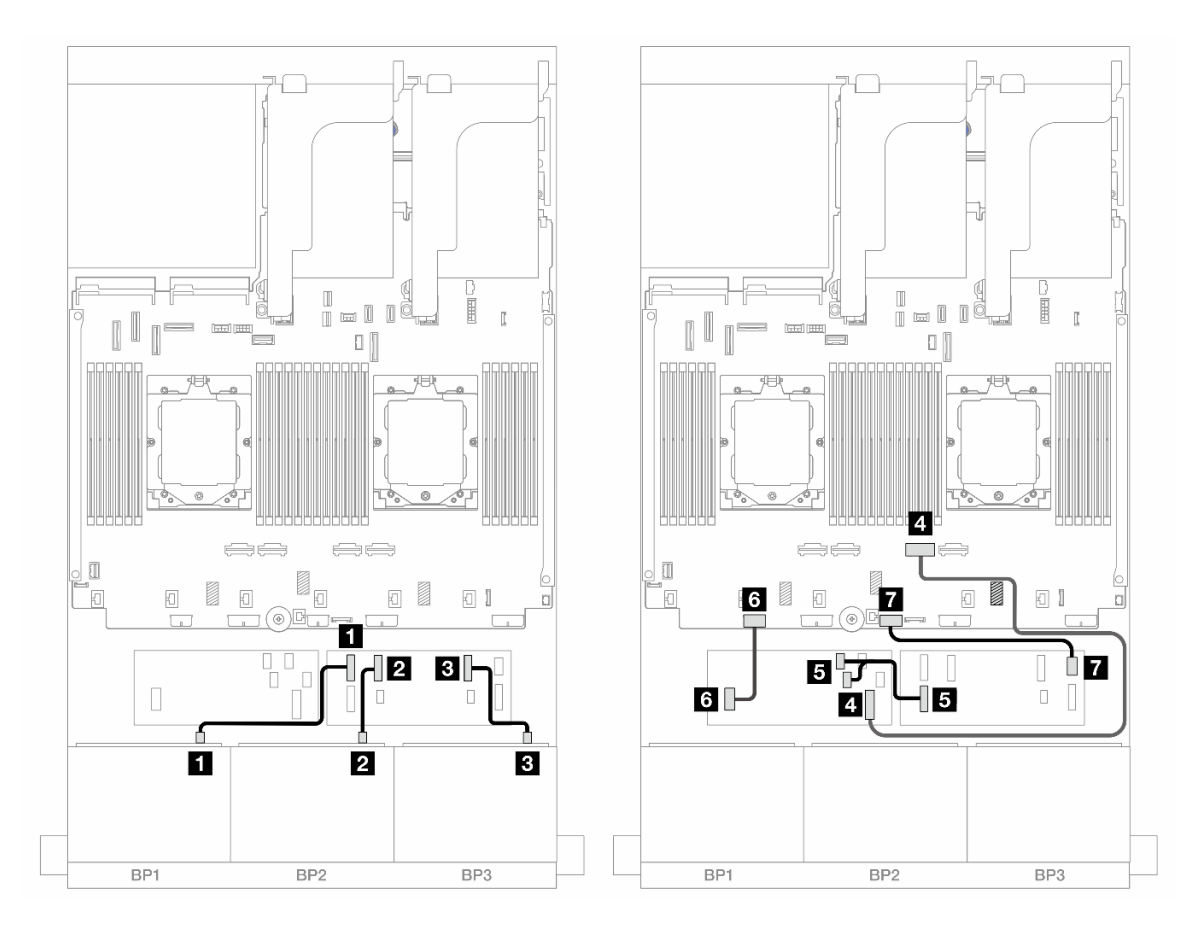

Figure 467. Cheminement des câbles SAS/SATA vers l'extension CFF et l'adaptateur CFF 16i

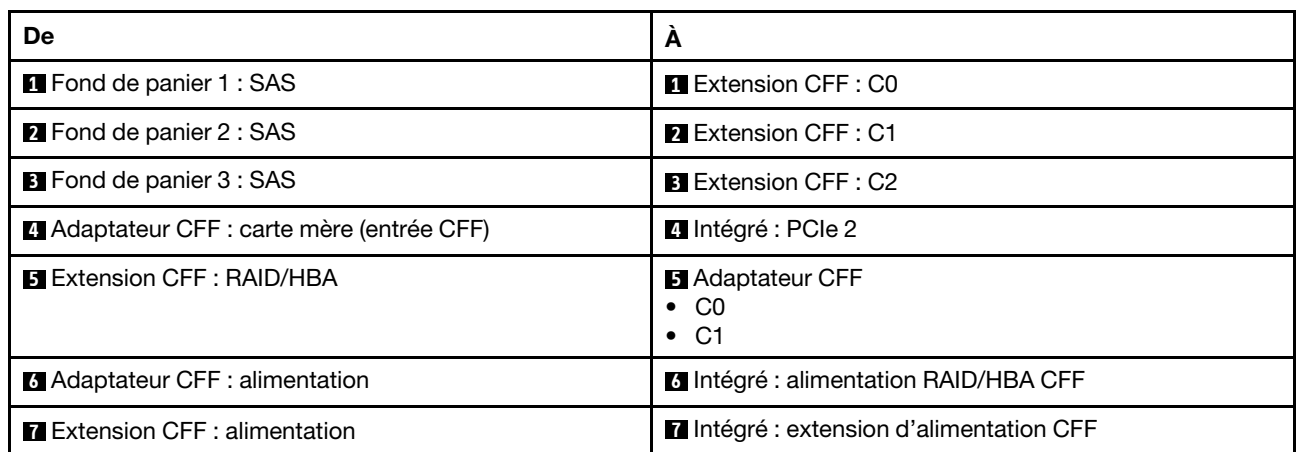

## Cheminement des câbles pour fond de panier arrière

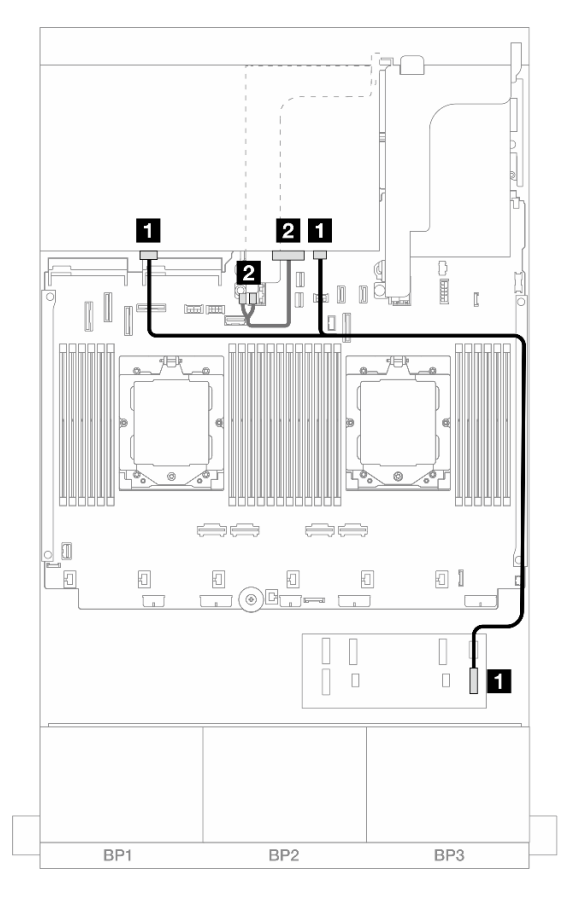

Figure 468. Cheminement des câbles pour fond de panier arrière

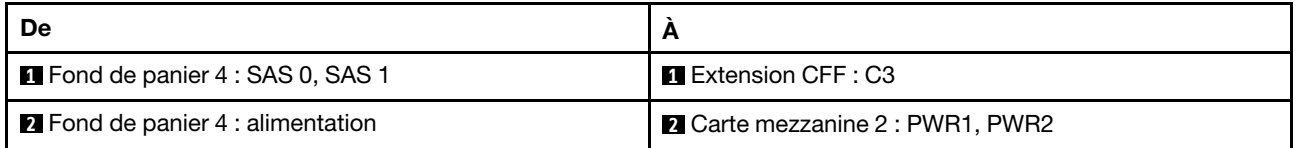

# <span id="page-500-0"></span>Fonds de panier avant + centraux : 24 x 2,5 pouces SAS/SATA + 4 x 2,5 pouces/ 8 x 2,5 pouces SAS/SATA

La présente rubrique fournit des informations sur le cheminement des câbles pour le modèle de serveur avec trois fonds de panier avant 8 x 2,5 pouces SAS/SATA et un ou deux fonds de panier centraux 4 x 2,5 pouces SAS/SATA.

- [« 24 x 2,5 pouces SAS/SATA + 4 x 2,5 pouces SAS/SATA » à la page 491](#page-500-1)
- [« 24 x 2,5 pouces SAS/SATA + 8 x 2,5 pouces SAS/SATA » à la page 493](#page-502-0)

#### <span id="page-500-1"></span>24 x 2,5 pouces SAS/SATA + 4 x 2,5 pouces SAS/SATA

La présente rubrique fournit des informations sur le cheminement des câbles pour le modèle de serveur avec trois fonds de panier avant 8 x 2,5 pouces SAS/SATA et un fond de panier central 4 x 2,5 pouces SAS/SATA.

- [« Adaptateur RAID/HBA 32i » à la page 493](#page-502-1)
- [« Adaptateurs RAID/HBA 16i » à la page 494](#page-503-0)

# Adaptateur RAID/HBA 32i

Les informations ci-après présentent la connexion des câbles de la configuration avant 24 x 2,5 pouces SAS/ SATA + centrale 4 x 2,5 pouces SAS/SATA avec un adaptateur RAID/HBA 32i.

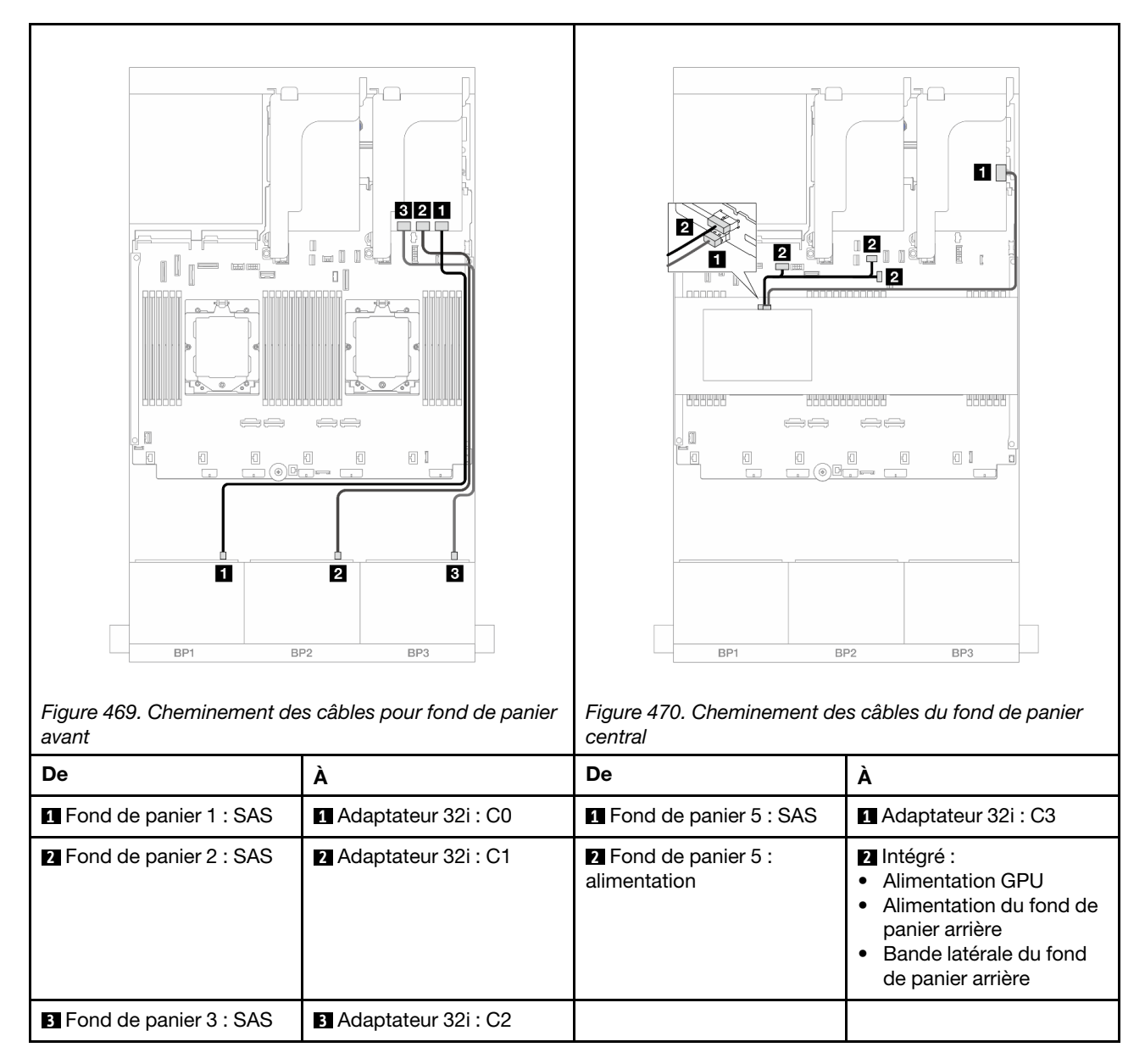

#### Connexions entre les connecteurs : **1** ↔ **1** , **2** ↔ **2** , **3** ↔ **3** , ... **n** ↔ **n**

# Adaptateurs RAID/HBA 16i

Les informations ci-après présentent la connexion des câbles de la configuration avant 24 x 2,5 pouces SAS/ SATA + centrale 4 x 2,5 pouces SAS/SATA avec deux adaptateurs RAID/HBA 16i.

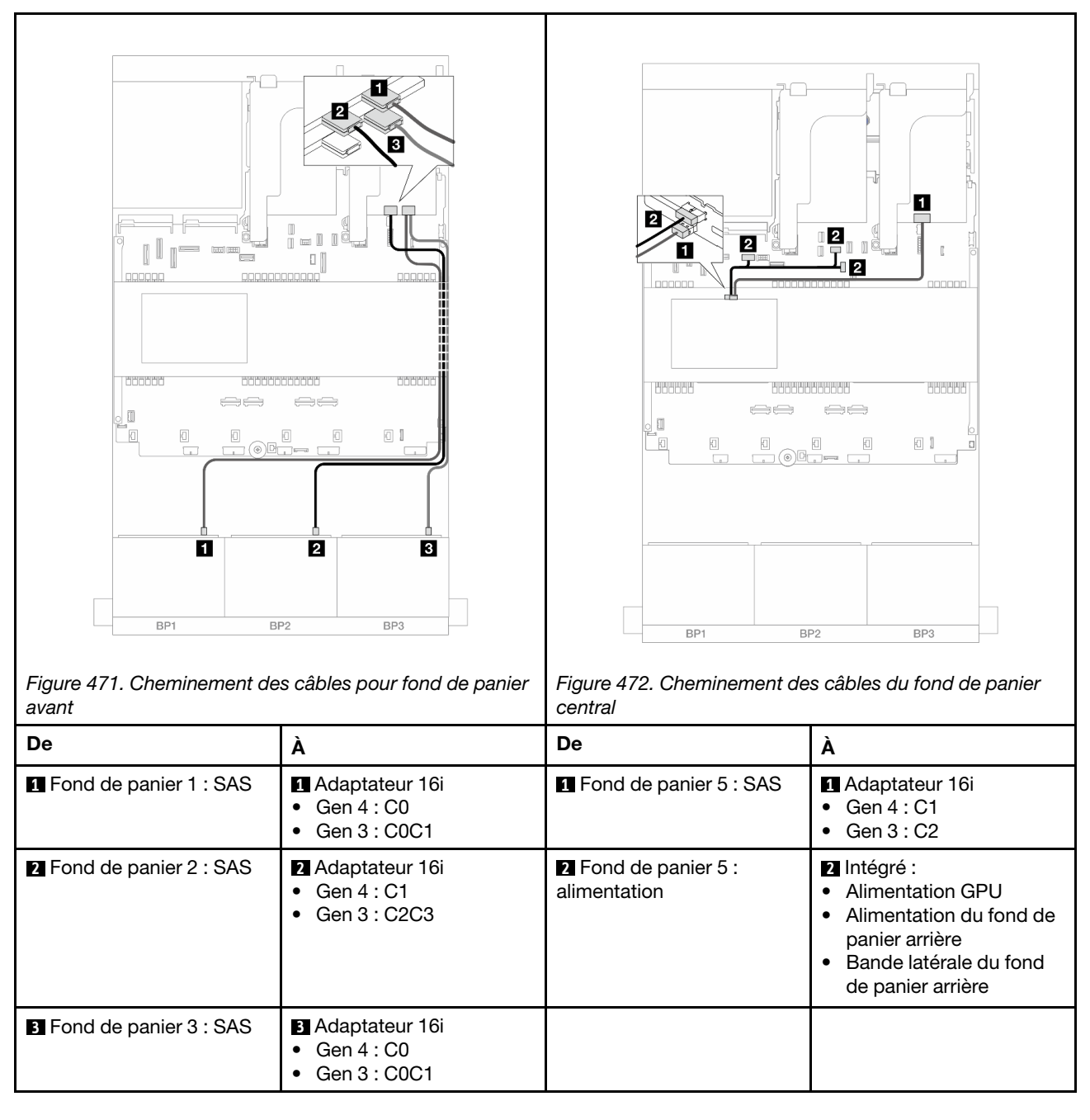

# <span id="page-502-0"></span>24 x 2,5 pouces SAS/SATA + 8 x 2,5 pouces SAS/SATA

La présente rubrique fournit des informations sur le cheminement des câbles pour le modèle de serveur avec trois fonds de panier avant 8 x 2,5 pouces SAS/SATA et deux fonds de panier centraux 4 x 2,5 pouces SAS/ SATA.

- [« Adaptateur RAID/HBA 32i » à la page 493](#page-502-1)
- [« Adaptateurs RAID/HBA 16i » à la page 494](#page-503-0)

# <span id="page-502-1"></span>Adaptateur RAID/HBA 32i

Les informations ci-après présentent la connexion des câbles de la configuration avant 24 x 2,5 pouces SAS/ SATA + centrale 8 x 2,5 pouces SAS/SATA avec un adaptateur RAID/HBA 32i.

# Connexions entre les connecteurs : **1** ↔ **1** , **2** ↔ **2** , **3** ↔ **3** , ... **n** ↔ **n**

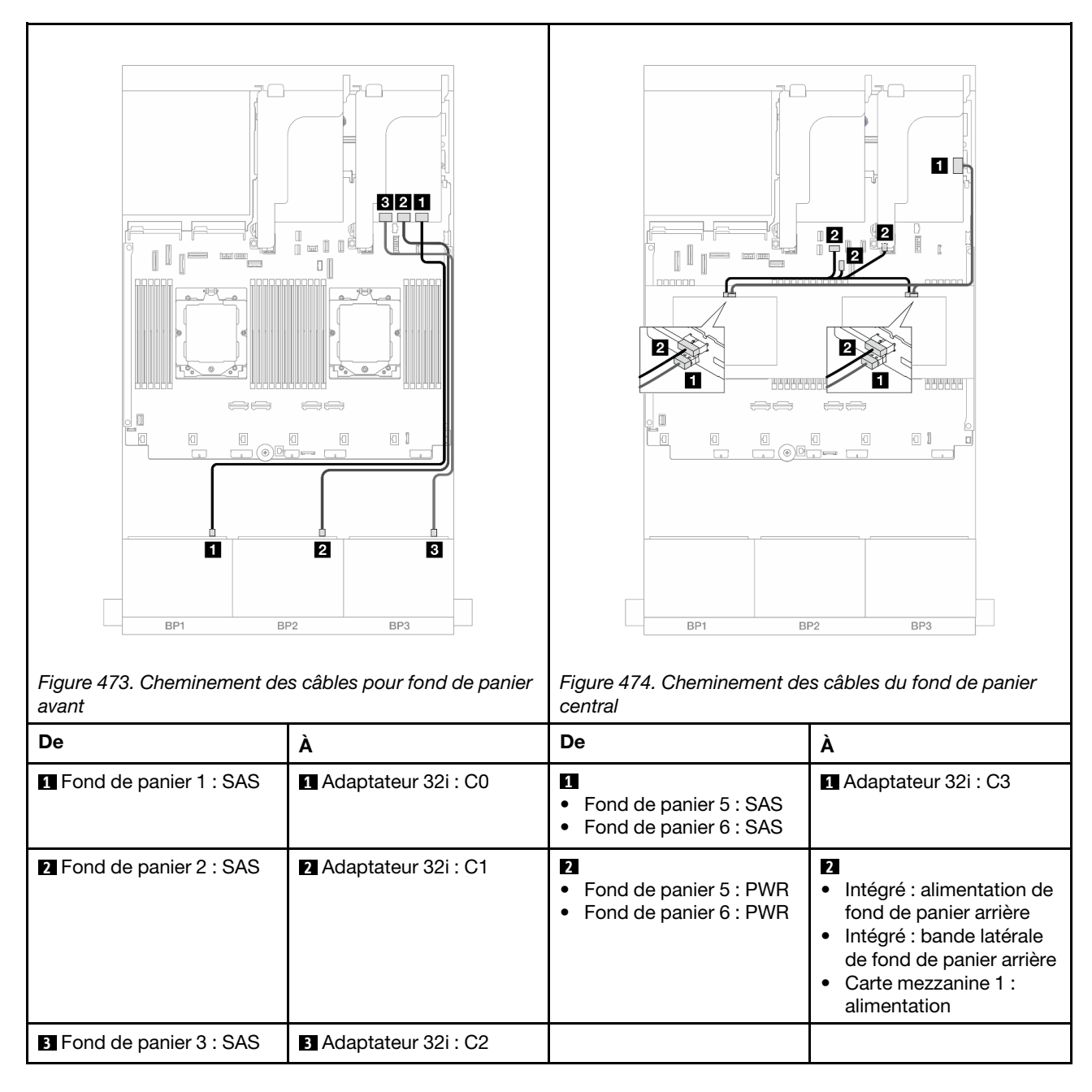

#### <span id="page-503-0"></span>Adaptateurs RAID/HBA 16i

Les informations ci-après présentent la connexion des câbles de la configuration avant 24 x 2,5 pouces SAS/ SATA + centrale 8 x 2,5 pouces SAS/SATA avec deux adaptateurs RAID/HBA 16i.
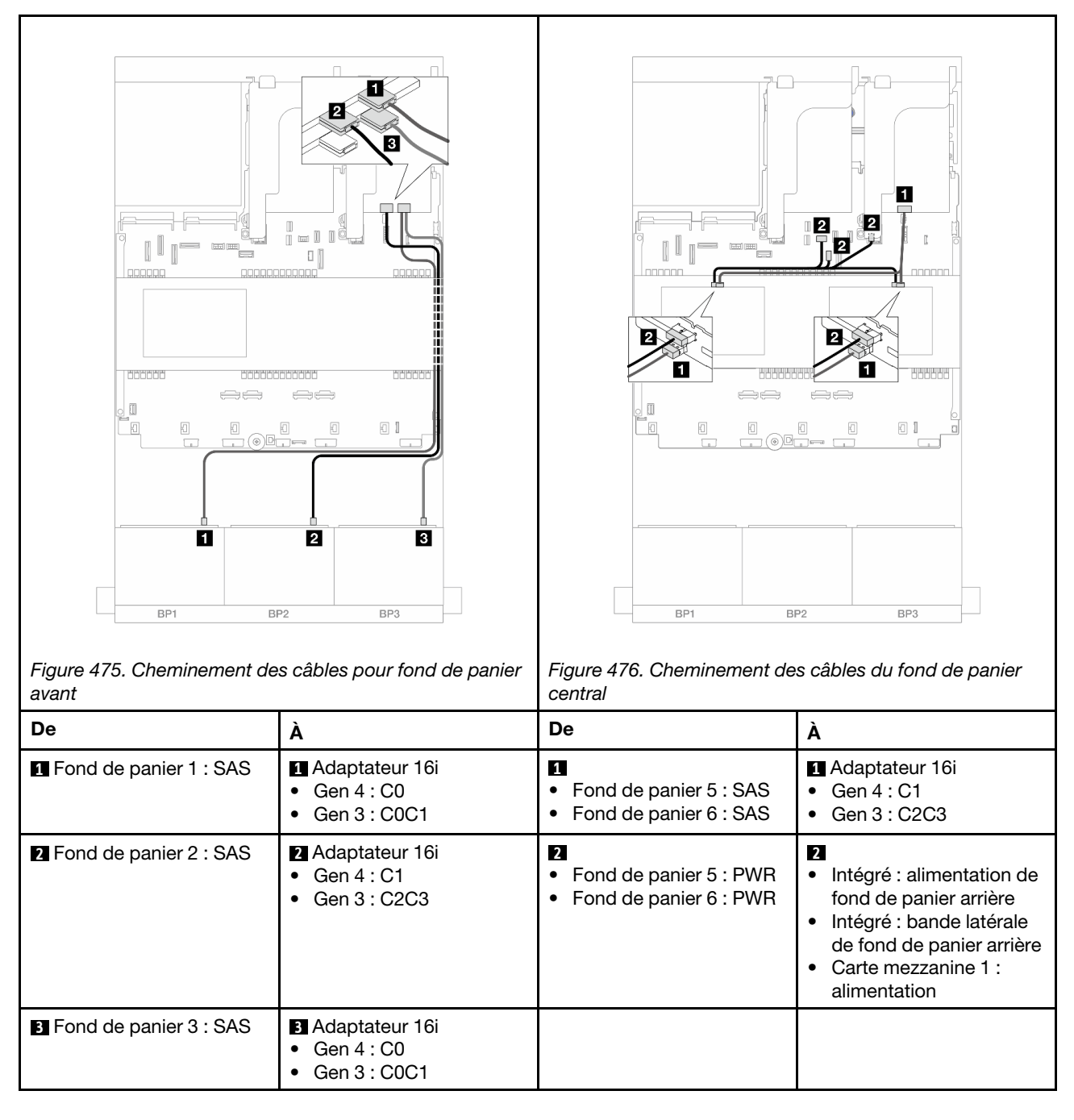

## Fonds de panier avant + centraux + arrière : 24 x 2,5 pouces SAS/SATA + 8 x 2,5 pouces SAS/SATA + 4 x 2,5 pouces/8 x 2,5 pouces SAS/SATA

La présente rubrique fournit des informations sur le cheminement des câbles pour le modèle de serveur avec trois fonds de panier avant 8 x 2,5 pouces SAS/SATA, deux fonds de panier centraux 4 x 2,5 pouces SAS/ SATA et un fond de panier arrière 4 x 2,5 pouces/8 x 2,5 pouces SAS/SATA.

- [« 24 x 2,5 pouces SAS/SATA + 8 x 2,5 pouces SAS/SATA + 4 x 2,5 pouces SAS/SATA » à la page 496](#page-505-0)
- [« 24 x 2,5 pouces SAS/SATA + 8 x 2,5 pouces SAS/SATA + 8 x 2,5 pouces SAS/SATA » à la page 502](#page-511-0)

### <span id="page-505-0"></span>24 x 2,5 pouces SAS/SATA + 8 x 2,5 pouces SAS/SATA + 4 x 2,5 pouces SAS/SATA

La présente rubrique fournit des informations sur le cheminement des câbles pour le modèle de serveur avec trois fonds de panier avant 8 x 2,5 pouces SAS/SATA, deux fonds de panier centraux 4 x 2,5 pouces SAS/ SATA et un fond de panier arrière 4 x 2,5 pouces SAS/SATA.

- [« Adaptateur RAID/HBA 32i + 8i » à la page 496](#page-505-1)
- [« Extension CFF + Adaptateur RAID/HBA 8i/16i » à la page 497](#page-506-0)
- [« Adaptateur RAID/HBA CFF 16i + extension CFF » à la page 499](#page-508-0)

### <span id="page-505-1"></span>Adaptateur RAID/HBA 32i + 8i

Les informations ci-après présentent la connexion des câbles de la configuration avant 24 x 2,5 pouces SAS/ SATA + centrale 8 x 2,5 pouces SAS/SATA + arrière 4 x 2,5 pouces SAS/SATA avec un adaptateur RAID 32i et un adaptateur RAID/HBA 8i.

Connexions entre les connecteurs : **1** ↔ **1** , **2** ↔ **2** , **3** ↔ **3** , ... **n** ↔ **n**

### Cheminement des câbles pour fond de panier avant

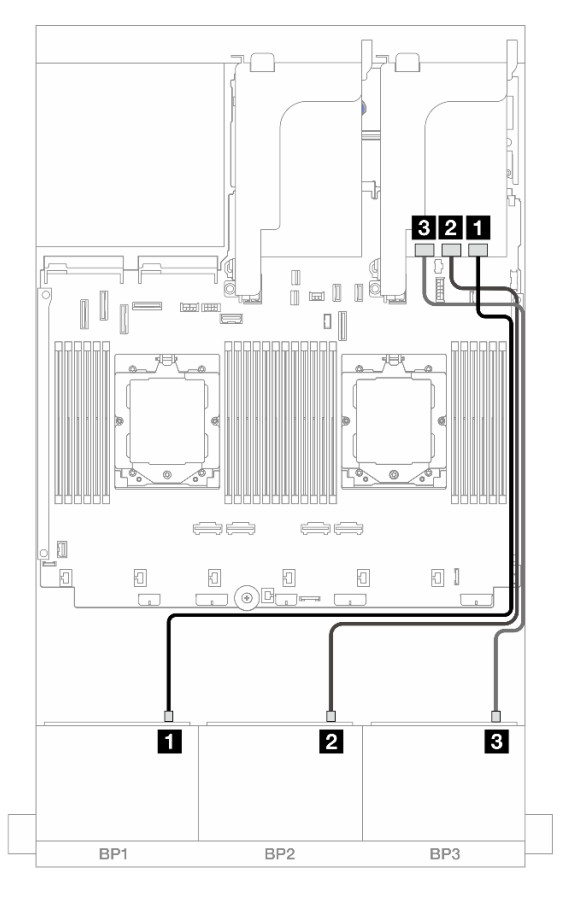

Figure 477. Cheminement des câbles SAS/SATA vers l'adaptateur 32i

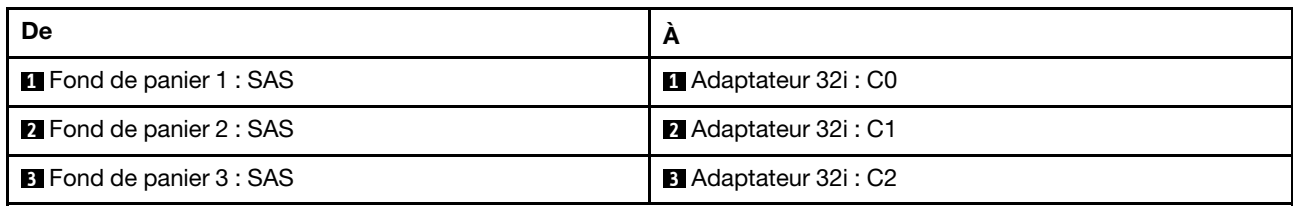

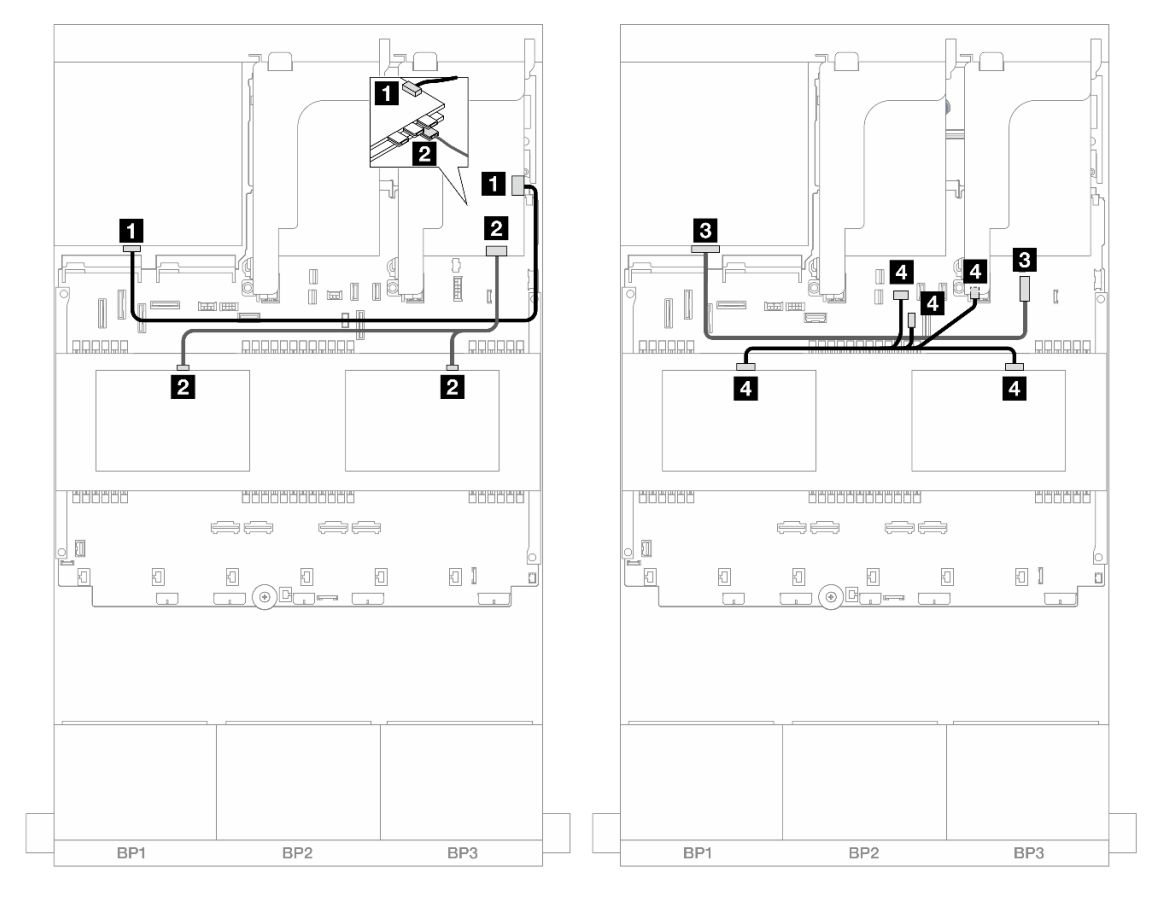

# Cheminement des câbles du fond de panier central/arrière

Figure 478. Cheminement des câbles du fond de panier central/arrière

| De                                                                      | A                                                                                                    |
|-------------------------------------------------------------------------|----------------------------------------------------------------------------------------------------|
| <b>I</b> Fond de panier 4 : SAS                                         | Adaptateur 32i: C3                                                                                                    |
| $\overline{2}$<br>• Fond de panier $5:SAS$<br>• Fond de panier $6: SAS$ | 2 Adaptateur 8i<br>$\bullet$ Gen 4 : C0<br>Gen 3 : C0C1<br>$\bullet$                                                                                                    |
| <b>B</b> Fond de panier 4 : alimentation                                | <b>El</b> Intégré : connecteur d'alimentation 7 mm                                                                                                    |
| -4<br>Fond de panier 5 : PWR<br>• Fond de panier 6 : PWR                | $\overline{4}$<br>Intégré : alimentation de fond de panier arrière<br>Intégré : bande latérale de fond de panier arrière<br>$\bullet$<br>Carte mezzanine 1 : alimentation |

# <span id="page-506-0"></span>Extension CFF + Adaptateur RAID/HBA 8i/16i

Les informations ci-après présentent la connexion des câbles de la configuration avant 24 x 2,5 pouces SAS/ SATA + centrale 8 x 2,5 pouces SAS/SATA + arrière 4 x 2,5 pouces SAS/SATA avec une extension CFF et un adaptateur CFF RAID/HBA 8i/16i.

### Cheminement des câbles pour fond de panier avant

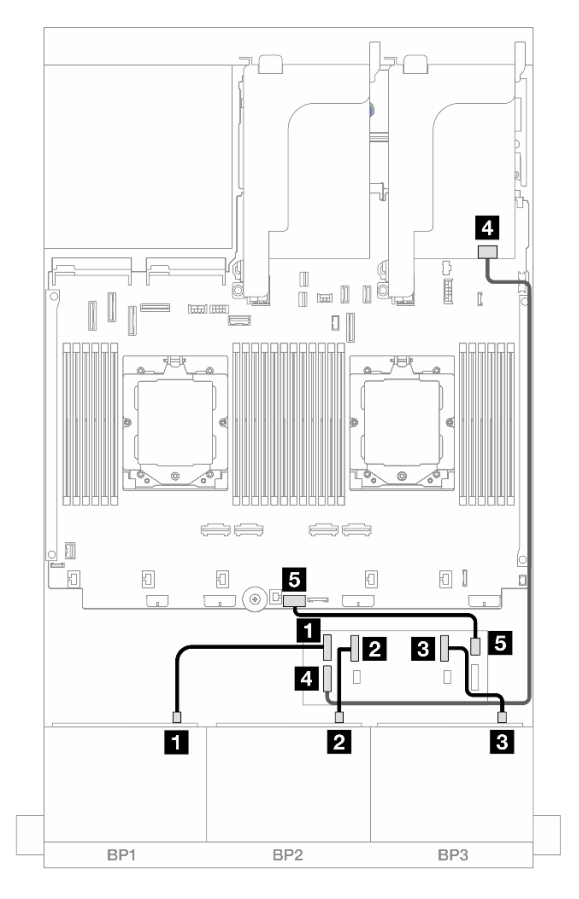

Figure 479. Cheminement des câbles SAS/SATA vers l'extension CFF et l'adaptateur 8i/16i

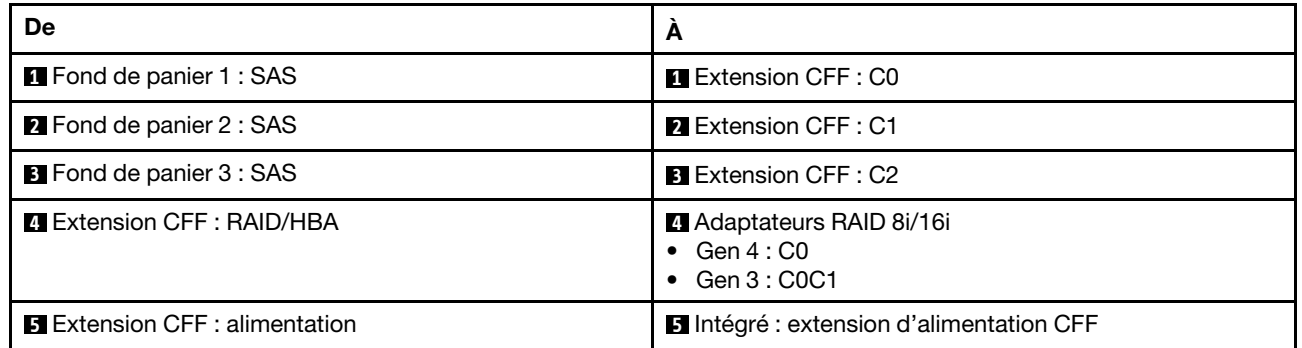

#### ko П  $\overline{3}$  $\overline{\mathbf{3}}$  $\overline{a}$  $\vert 4 \vert$  $\mathbb{I}$  .  $\mathbb{I}$ I ľ 0 ¦ nonononono l annonc *Laggage* £  $\overline{\mathbf{2}}$ П  $\overline{a}$  $\overline{4}$ 1000000 **COOCO** 1000000 **COOCOO POOSSOCOOO BUODED BUODE**  $\qquad \qquad \Longleftrightarrow$  $\Longleftrightarrow$  $\Longleftrightarrow$  $\Longleftrightarrow$  $\overline{\text{m}}$ 圆  $\Box$  $\Box$  $\Box$  $\Box$  $\Box$ OI F Đ  $\overline{\mathbb{C}}$  $\Box$ Đ  $\Box$  $\Box$  $\Box$ П  $\overline{\phantom{a}}$  $\Box$  $2$   $\vert$ BP1 BP<sub>2</sub> BP3 BP1 BP<sub>2</sub> BP3

### Cheminement des câbles du fond de panier central/arrière

Figure 480. Cheminement des câbles du fond de panier central/arrière

| De                                                                 | A                                                                                                    |
|--------------------------------------------------------------------|----------------------------------------------------------------------------------------------------|
| и<br>Fond de panier 4 : SAS<br>• Fond de panier $5:SAS$            | Extension CFF: C3                                                                                                    |
| <b>2</b> Fond de panier 6 : SAS                                    | <b>Z</b> Extension CFF: C4                                                                                                    |
| <b>B</b> Fond de panier 4 : alimentation                           | Intégré : connecteur d'alimentation 7 mm                                                                                                    |
| $\mathbf{4}$<br>Fond de panier 5 : PWR<br>• Fond de panier 6 : PWR | $\overline{4}$<br>Intégré : alimentation de fond de panier arrière<br>Intégré : bande latérale de fond de panier arrière<br>Carte mezzanine 1 : alimentation |

### <span id="page-508-0"></span>Adaptateur RAID/HBA CFF 16i + extension CFF

Les informations ci-après présentent la connexion des câbles de la configuration avant 24 x 2,5 pouces SAS/ SATA + centrale 8 x 2,5 pouces SAS/SATA + arrière 4 x 2,5 pouces SAS/SATA avec une extension CFF et un adaptateur CFF RAID/HBA 16i.

Connexions entre les connecteurs : **1** ↔ **1** , **2** ↔ **2** , **3** ↔ **3** , ... **n** ↔ **n**

Cheminement des câbles pour fond de panier avant

Cheminement des câbles avec deux processeurs installés

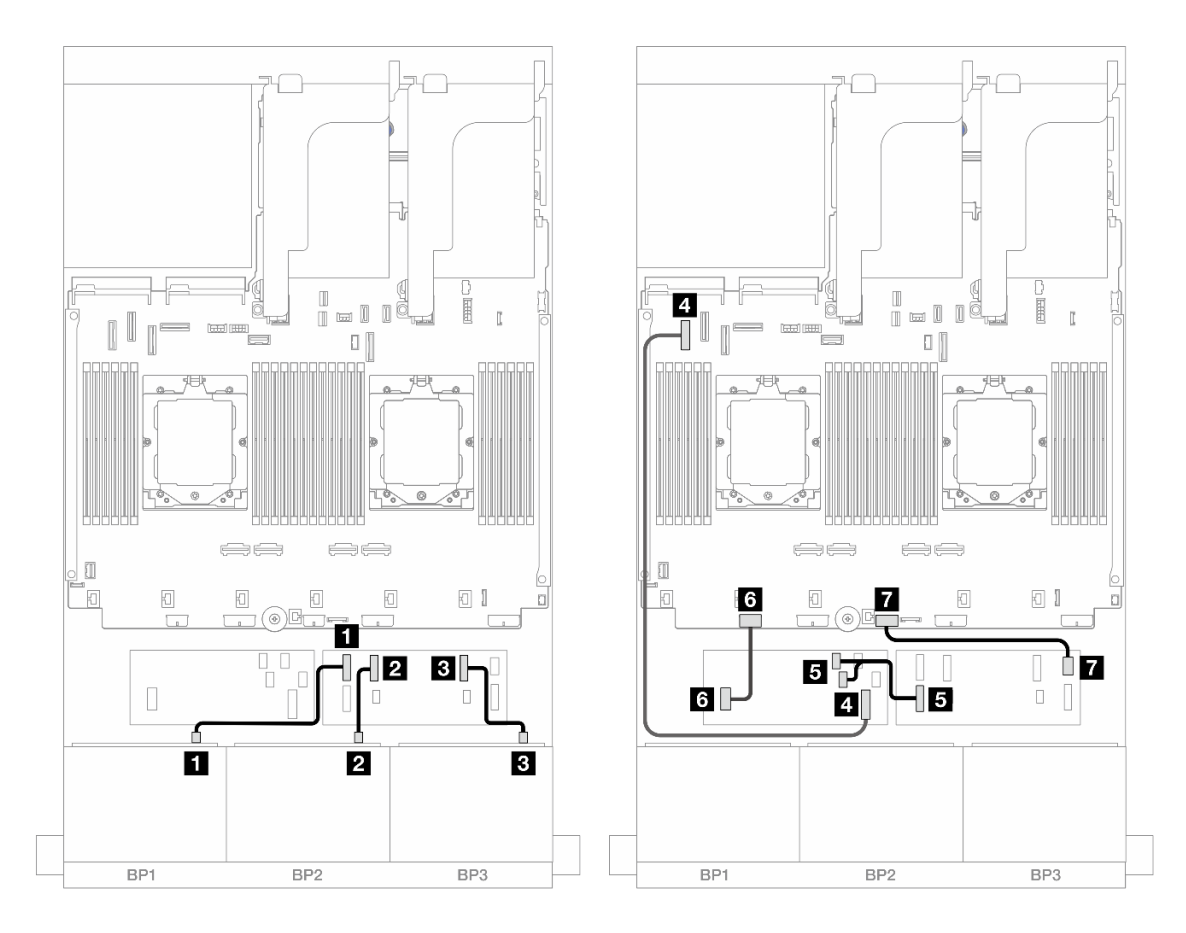

Figure 481. Cheminement des câbles SAS/SATA vers l'extension CFF et l'adaptateur CFF 16i

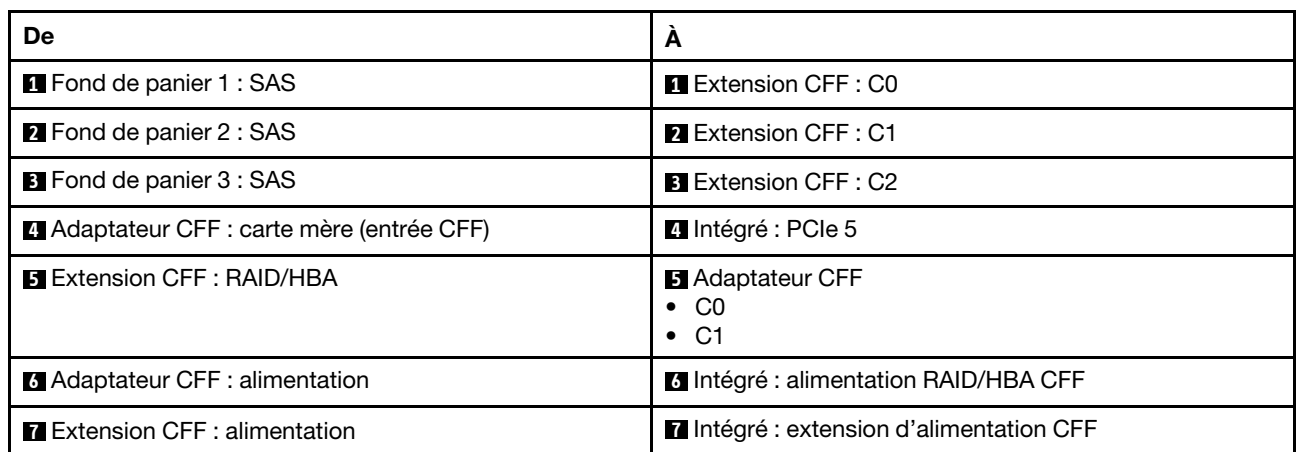

Cheminement des câbles avec un processeur installé

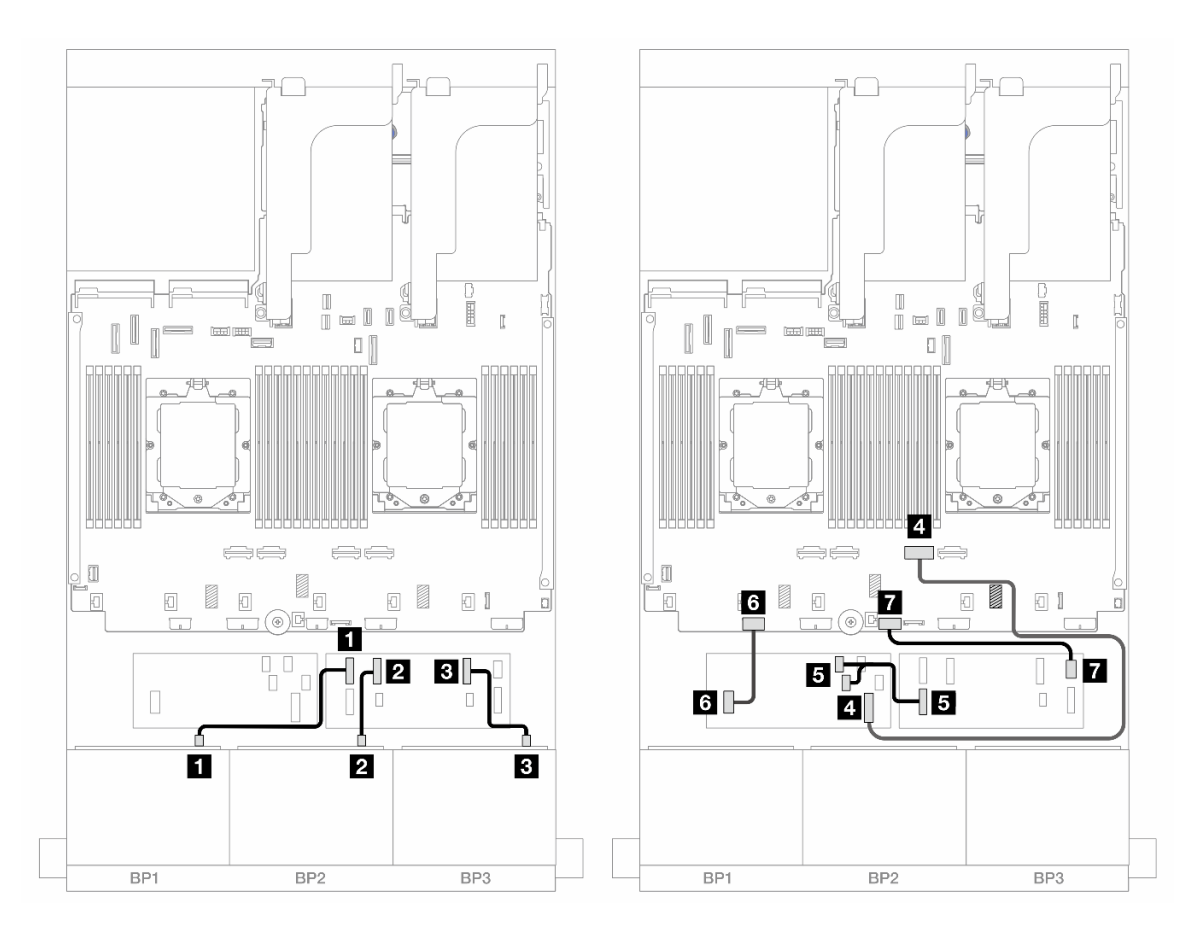

Figure 482. Cheminement des câbles SAS/SATA vers l'extension CFF et l'adaptateur CFF 16i

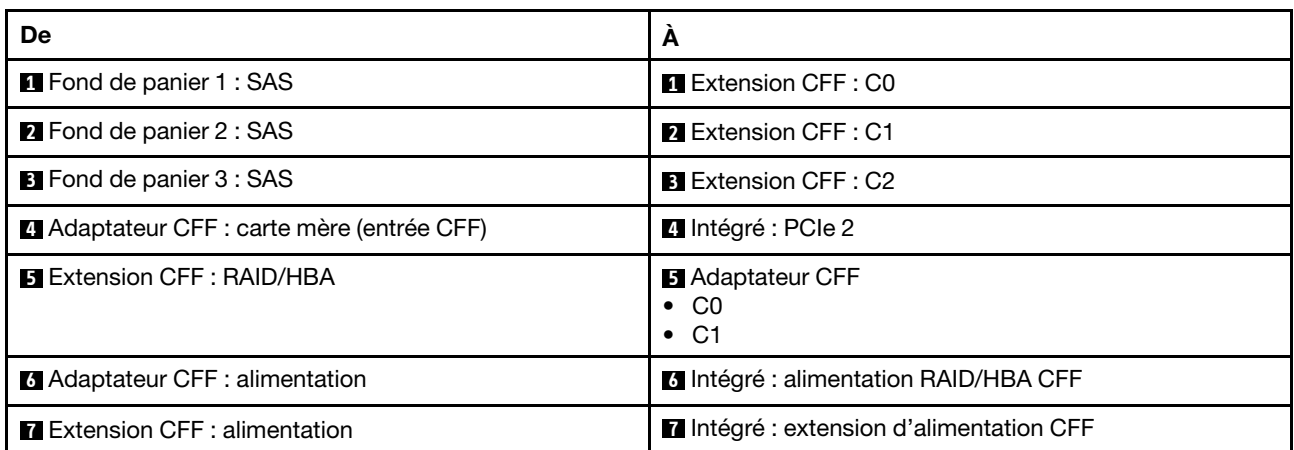

### Cheminement des câbles du fond de panier central/arrière

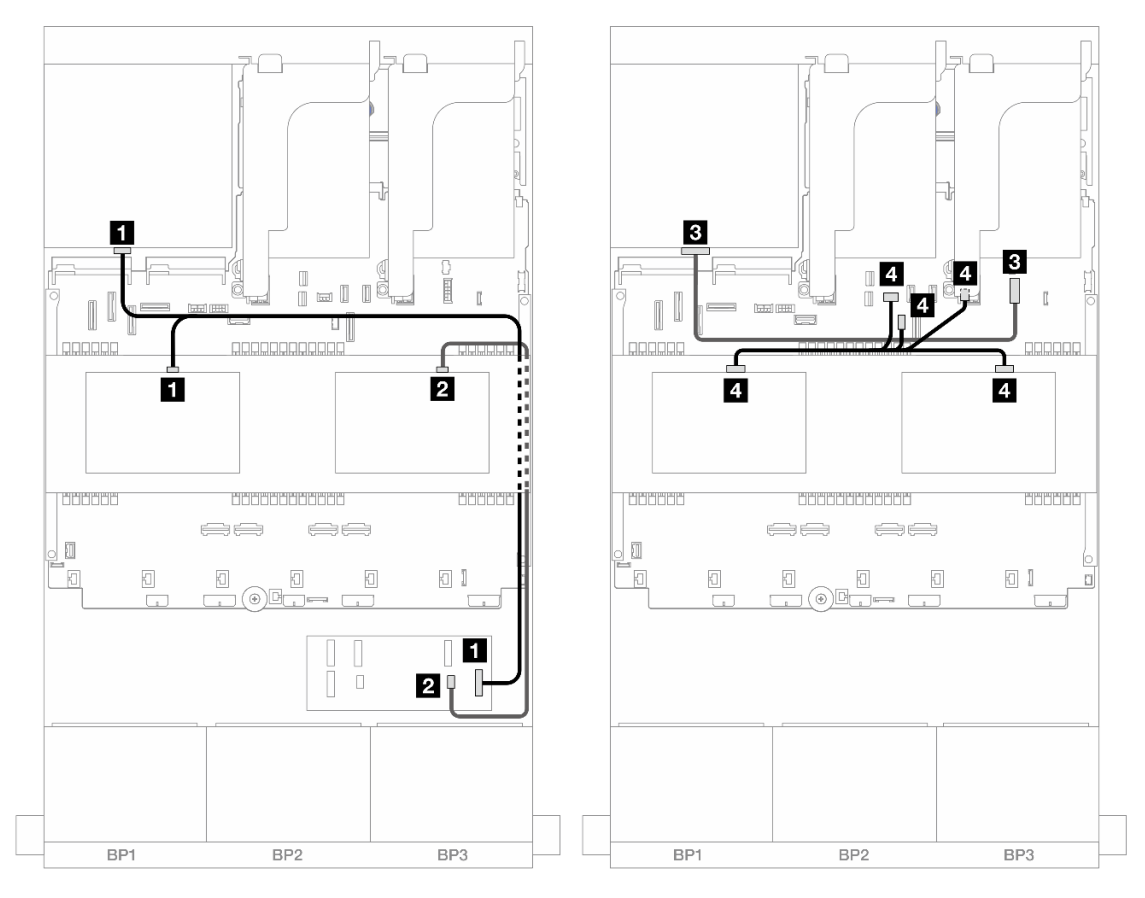

Figure 483. Cheminement des câbles du fond de panier central/arrière

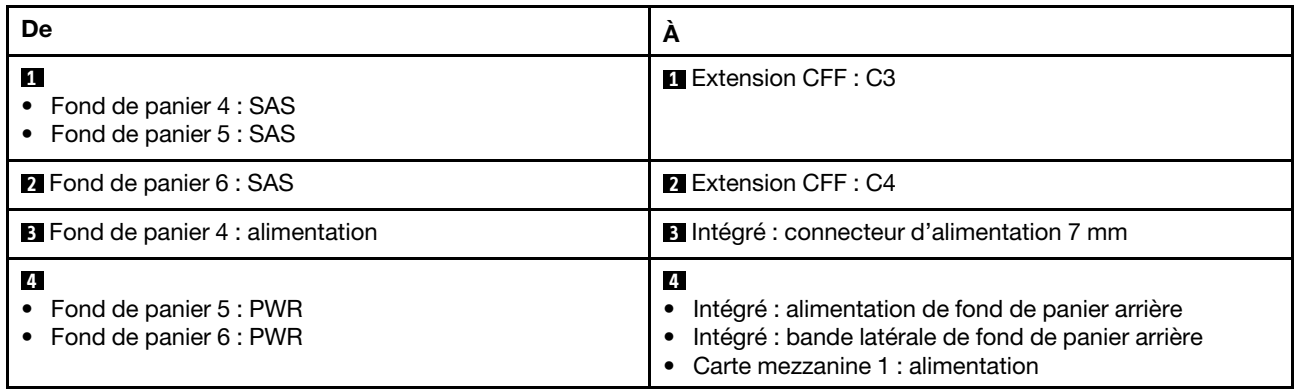

### <span id="page-511-0"></span>24 x 2,5 pouces SAS/SATA + 8 x 2,5 pouces SAS/SATA + 8 x 2,5 pouces SAS/SATA

La présente rubrique fournit des informations sur le cheminement des câbles pour le modèle de serveur avec trois fonds de panier avant 8 x 2,5 pouces SAS/SATA, deux fonds de panier centraux 4 x 2,5 pouces SAS/ SATA et un fond de panier arrière 8 x 2,5 pouces SAS/SATA.

- [« Extension CFF + Adaptateur RAID/HBA 16i » à la page 503](#page-512-0)
- [« Adaptateur RAID/HBA CFF 16i + extension CFF » à la page 504](#page-513-0)

### <span id="page-512-0"></span>Extension CFF + Adaptateur RAID/HBA 16i

Les informations ci-après présentent la connexion des câbles de la configuration avant 24 x 2,5 pouces SAS/ SATA + centrale 8 x 2,5 pouces SAS/SATA + arrière 8 x 2,5 pouces SAS/SATA avec une extension CFF et un adaptateur RAID/HBA 16i.

Connexions entre les connecteurs : **1** ↔ **1** , **2** ↔ **2** , **3** ↔ **3** , ... **n** ↔ **n**

### Cheminement des câbles pour fond de panier avant

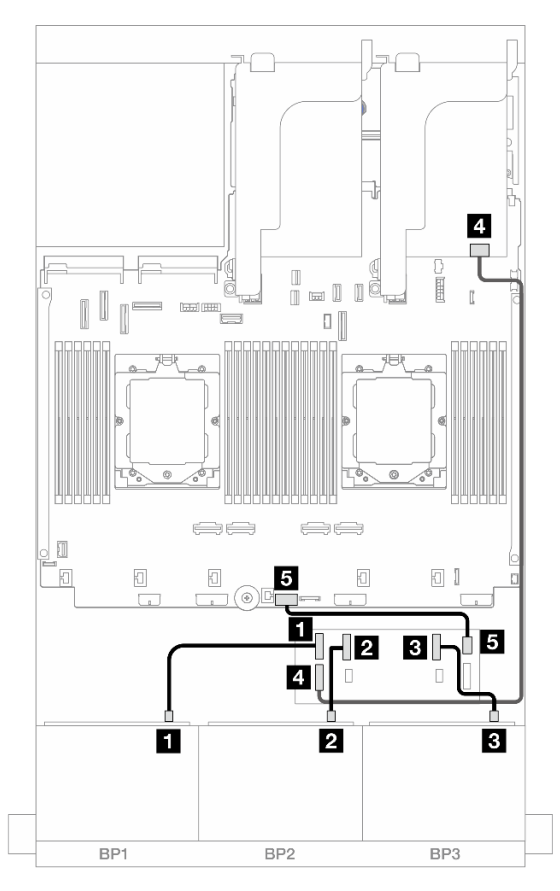

Figure 484. Cheminement des câbles SAS/SATA vers l'extension CFF et l'adaptateur 16i

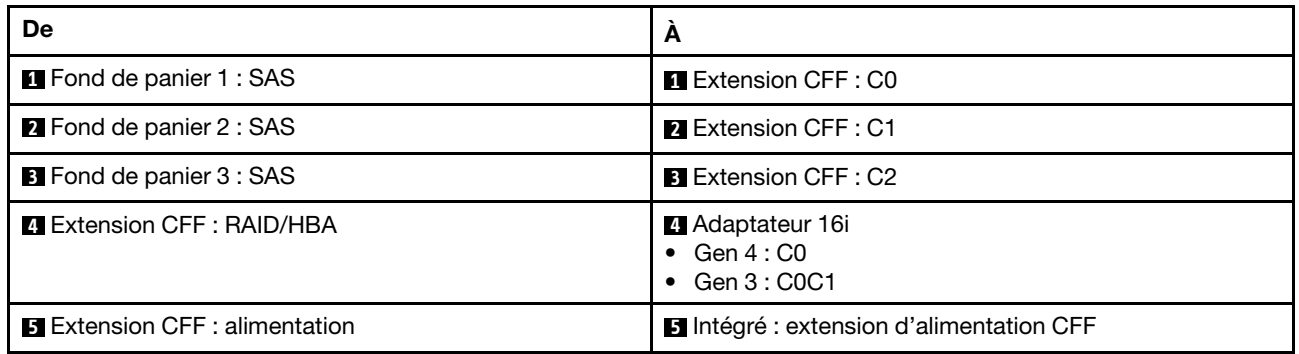

### Cheminement des câbles du fond de panier central/arrière

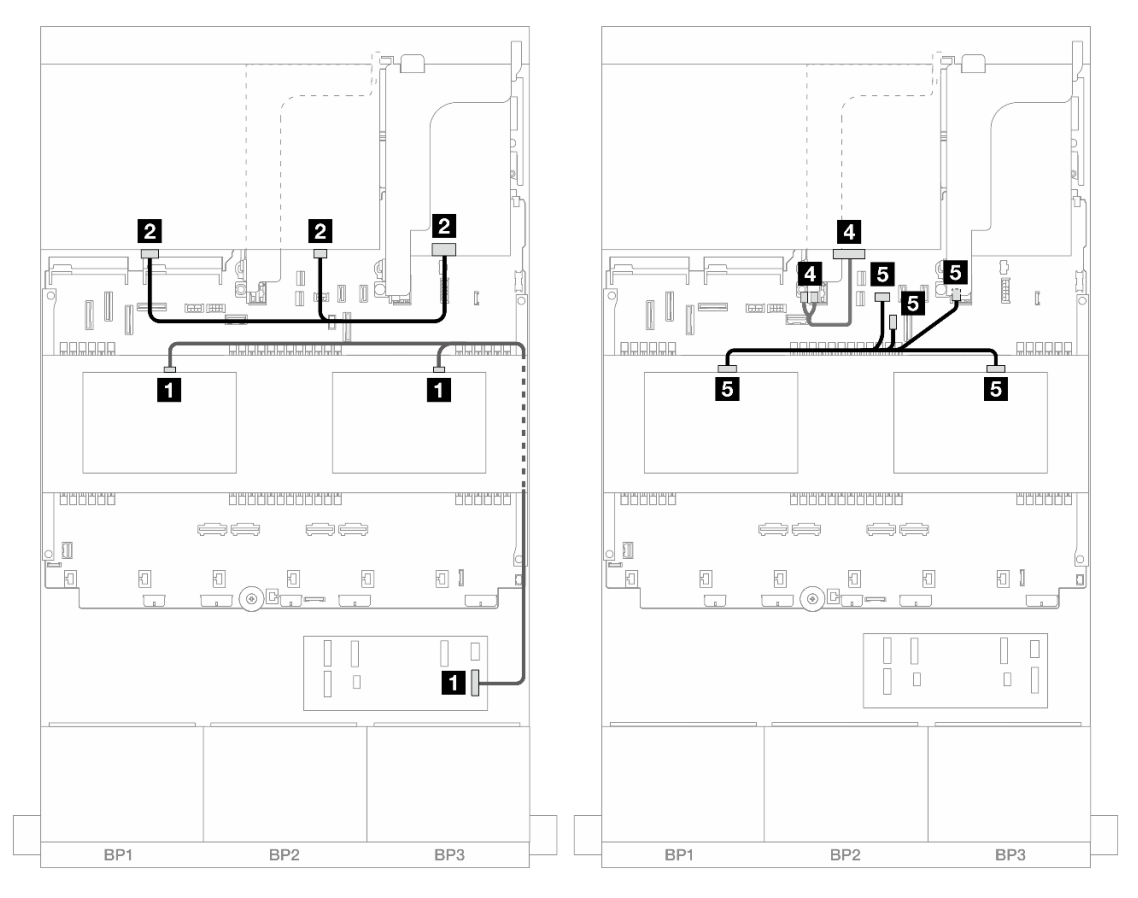

Figure 485. Cheminement des câbles du fond de panier central/arrière

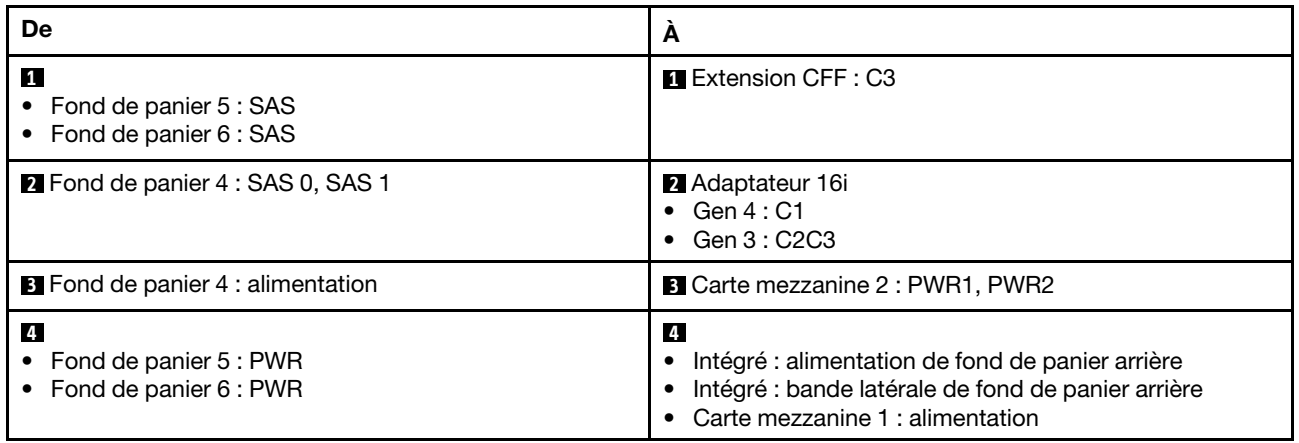

### <span id="page-513-0"></span>Adaptateur RAID/HBA CFF 16i + extension CFF

Les informations ci-après présentent la connexion des câbles de la configuration avant 24 x 2,5 pouces SAS/ SATA + centrale 8 x 2,5 pouces SAS/SATA + arrière 8 x 2,5 pouces SAS/SATA avec une extension CFF et un adaptateur CFF RAID/HBA 16i.

# Cheminement des câbles pour fond de panier avant

### Cheminement des câbles avec deux processeurs installés

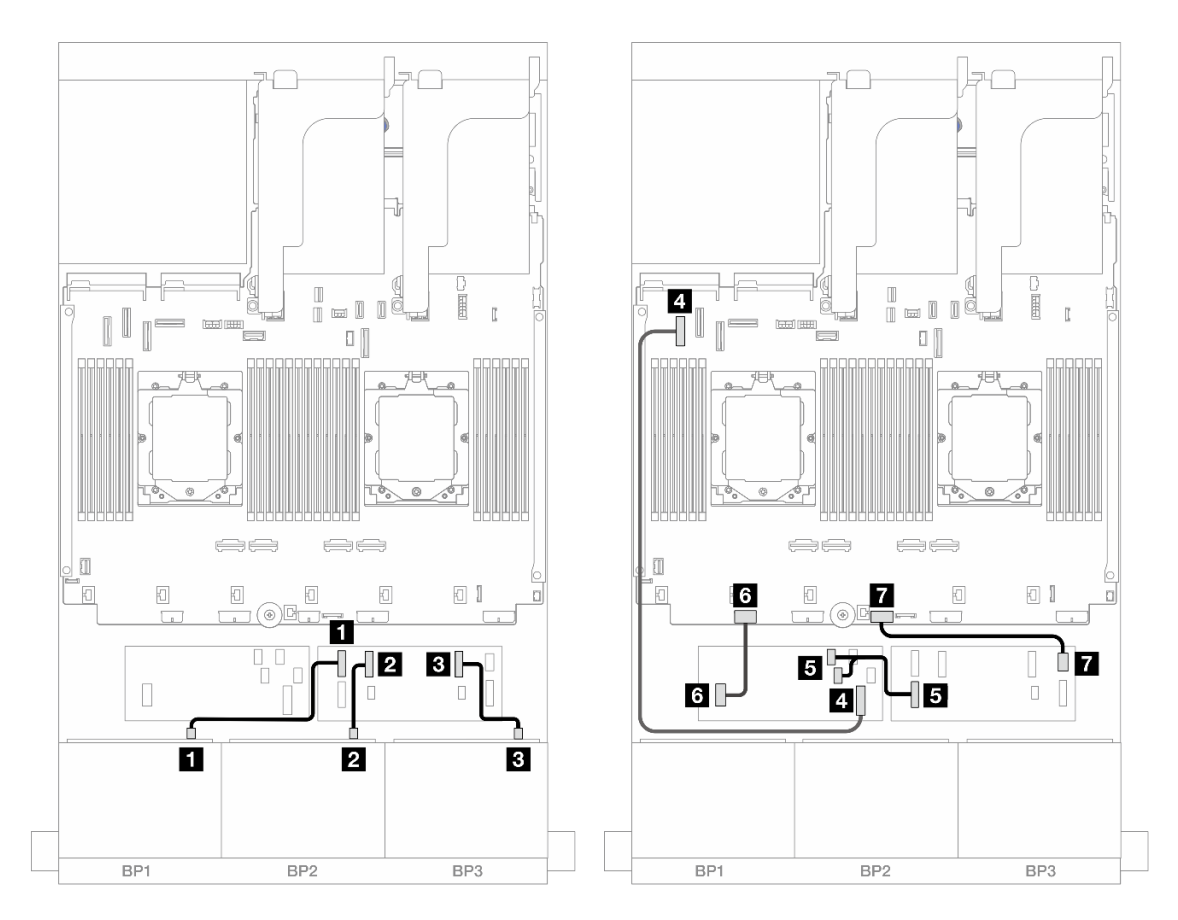

Figure 486. Cheminement des câbles SAS/SATA vers l'extension CFF et l'adaptateur CFF 16i

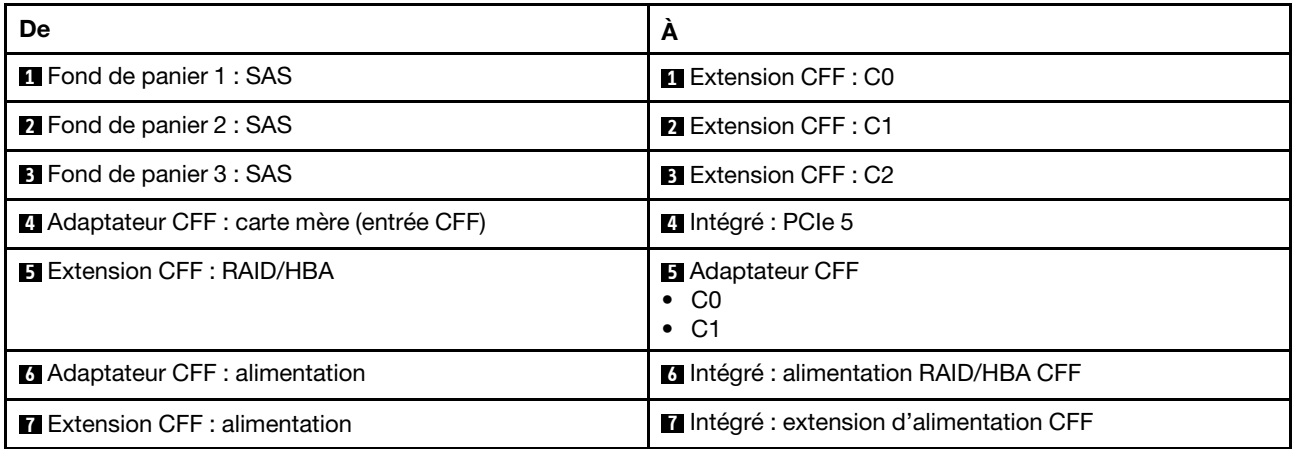

Cheminement des câbles avec un processeur installé

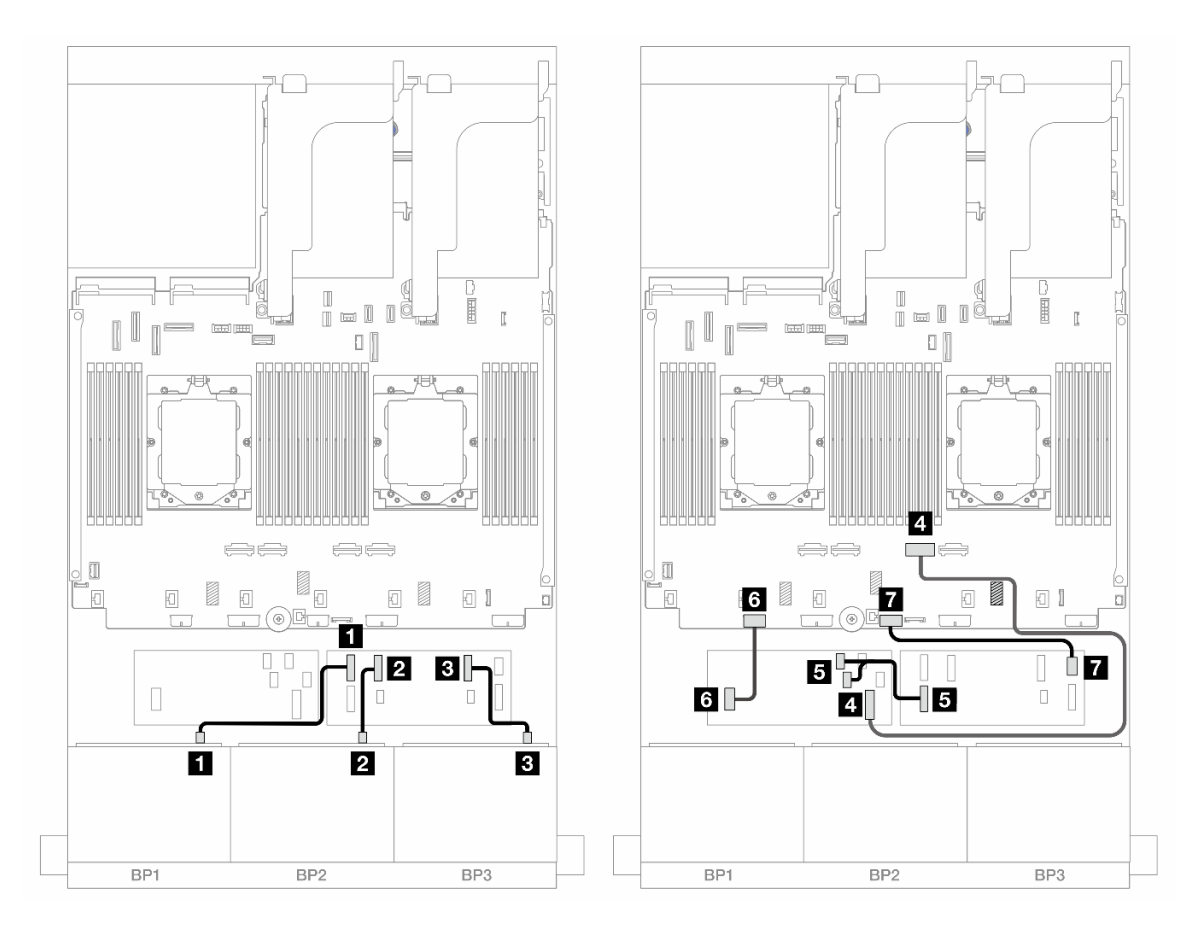

Figure 487. Cheminement des câbles SAS/SATA vers l'extension CFF et l'adaptateur CFF 16i

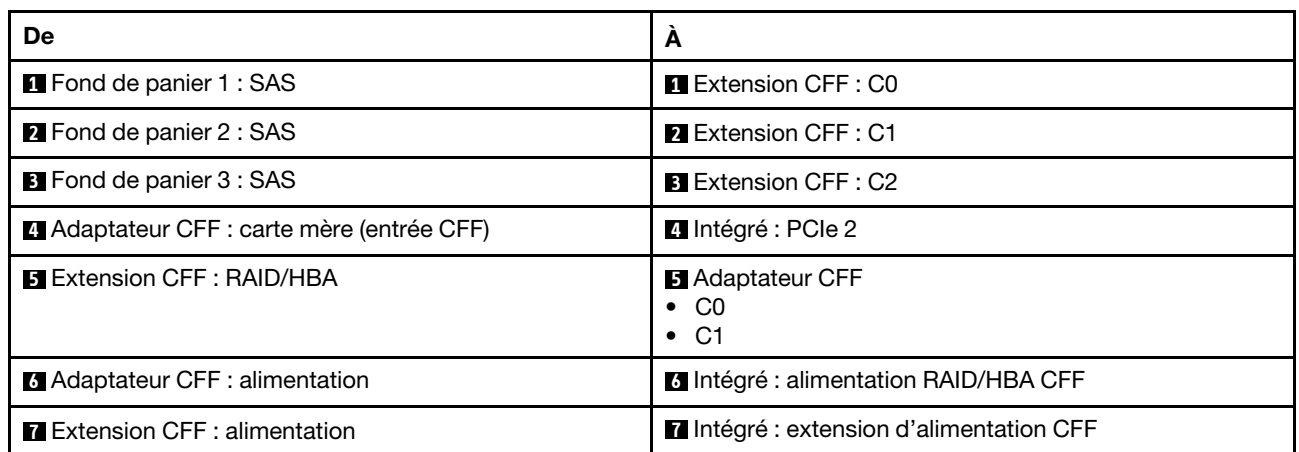

### Cheminement des câbles du fond de panier central/arrière

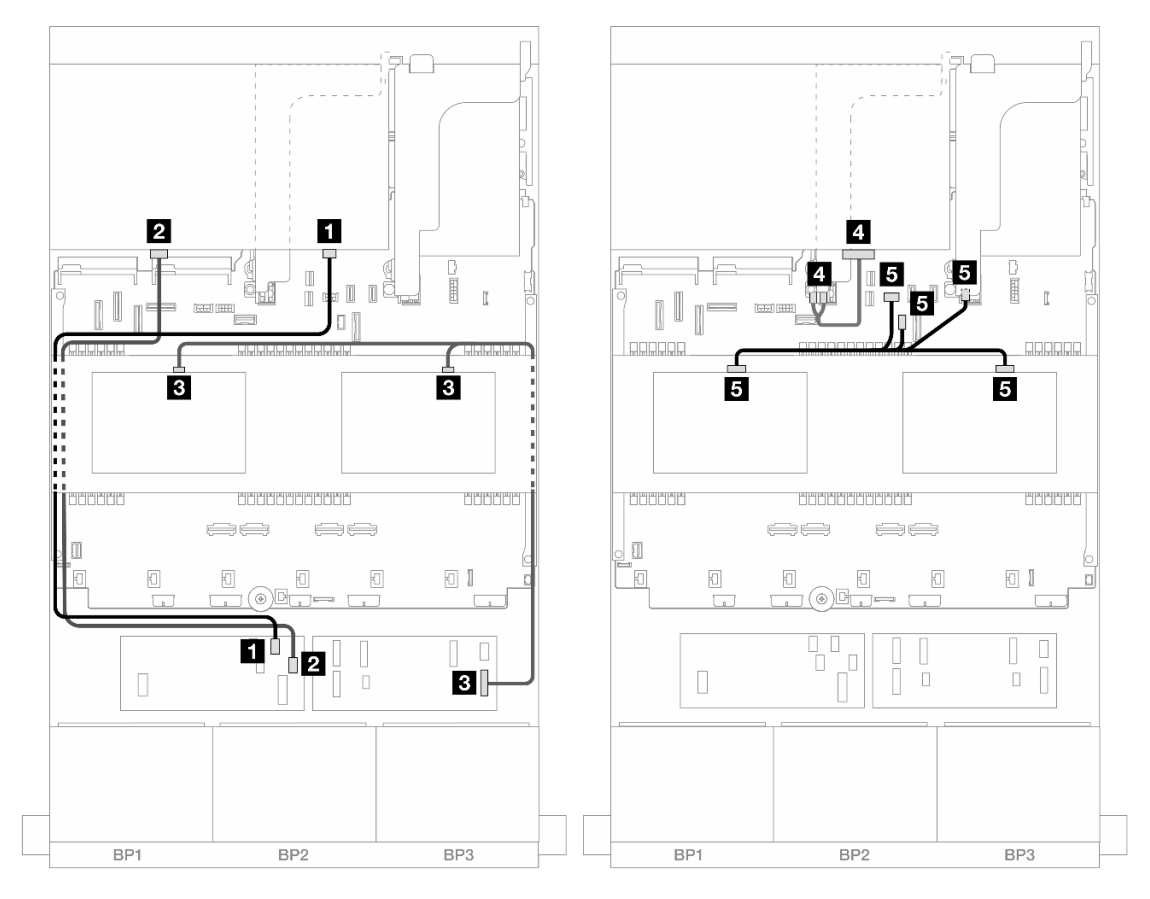

Figure 488. Cheminement des câbles du fond de panier central/arrière

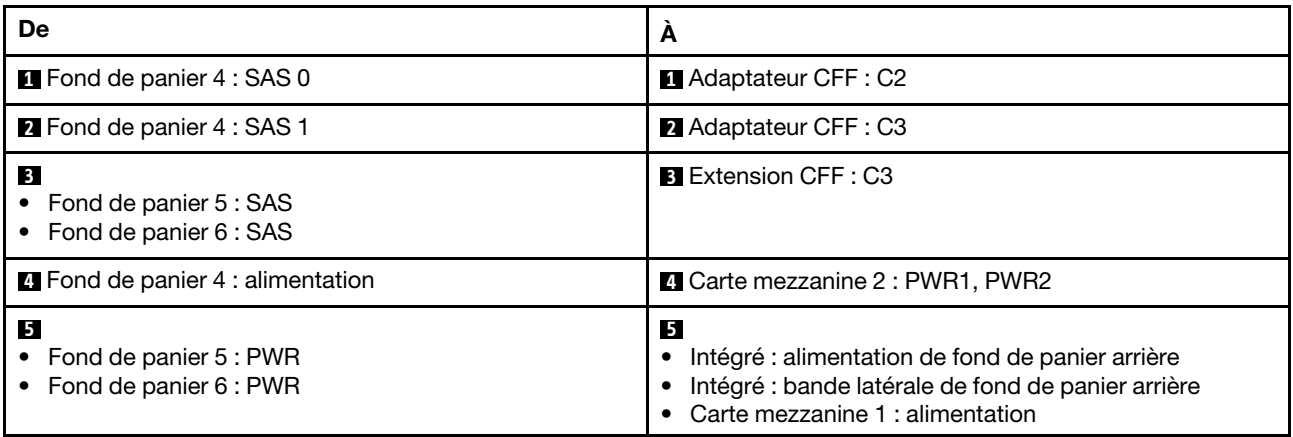

# Trois fonds de panier 8 AnyBay

La présente section fournit des informations sur le cheminement des câbles pour le modèle de serveur avec trois fonds de panier avant 8 x 2,5 pouces AnyBay.

Pour brancher les câbles d'alimentation pour le ou les fonds de panier avant, reportez-vous à [« Fonds de](#page-425-0)  [panier : modèles de serveur avec baies d'unité avant 2,5 pouces » à la page 416.](#page-425-0)

Pour brancher les câbles de signal du ou des fonds de panier avant, reportez-vous aux possibilités de cheminement des câbles suivantes, en fonction de la configuration de votre serveur.

- [« Adaptateurs RAID/HBA 8i Trimode » à la page 508](#page-517-0)
- [« Adaptateurs RAID/HBA 8i+16i Trimode » à la page 508](#page-517-1)

### <span id="page-517-0"></span>Adaptateurs RAID/HBA 8i Trimode

Les informations ci-après présentent la connexion des câbles de la configuration avant 24 x 2,5 pouces AnyBay avec trois adaptateurs Trimode RAID/HBA 8i.

Connexions entre les connecteurs : **1** ↔ **1** , **2** ↔ **2** , **3** ↔ **3** , ... **n** ↔ **n**

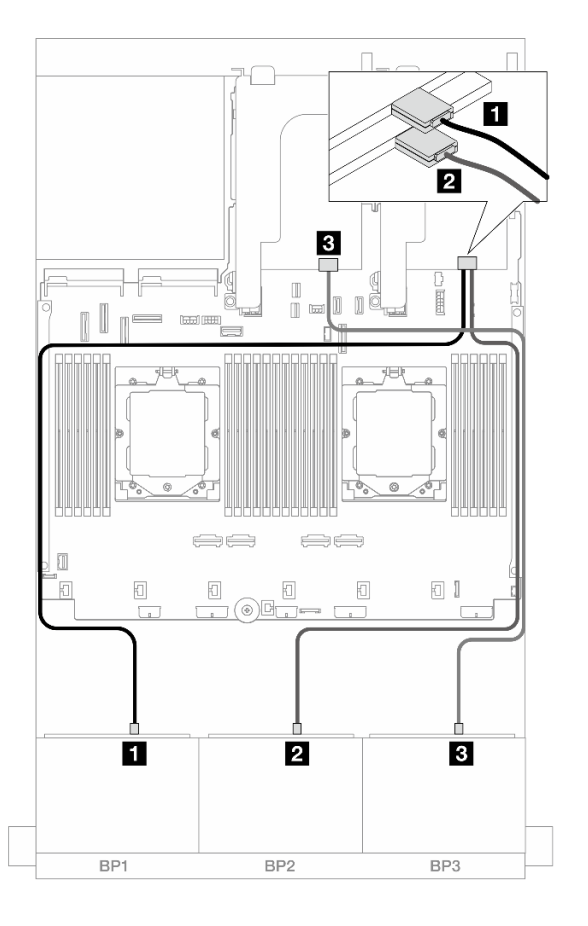

Figure 489. Cheminement des câbles SAS/SATA vers les adaptateurs Trimode 8i

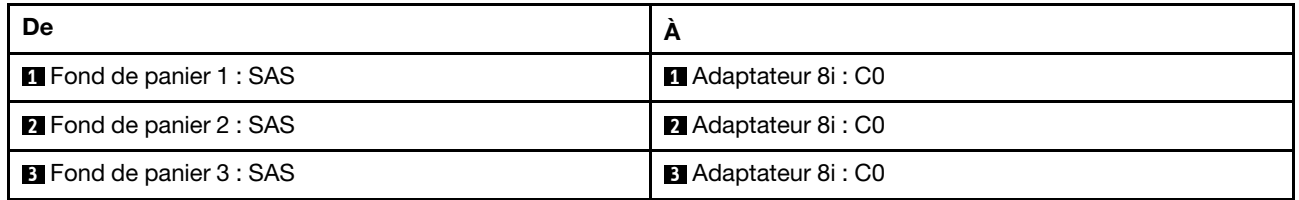

### <span id="page-517-1"></span>Adaptateurs RAID/HBA 8i+16i Trimode

Les informations ci-après présentent la connexion des câbles de la configuration avant 24 x 2,5 pouces AnyBay avec un adaptateur Trimode RAID/HBA 8i et un adaptateur Trimode RAID/HBA 16i.

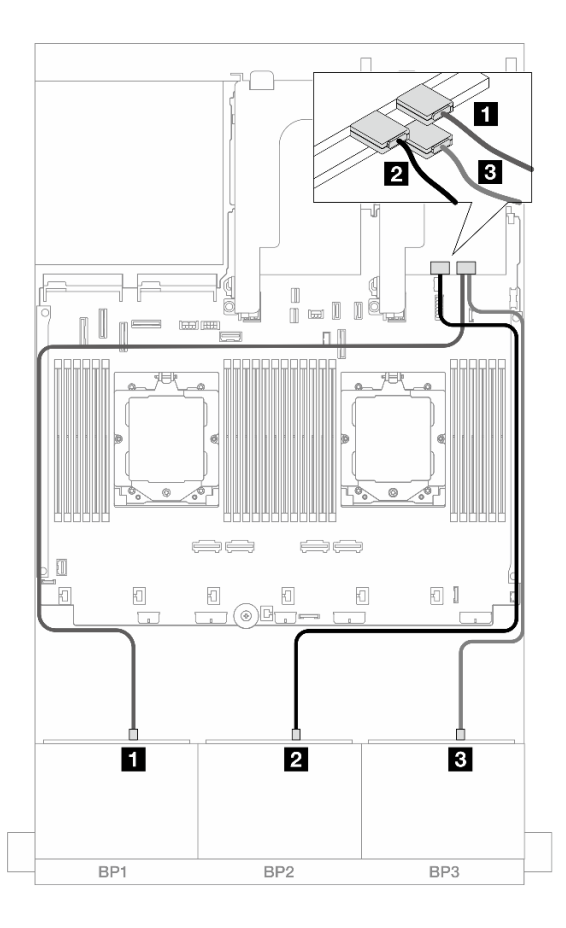

Figure 490. Cheminement des câbles SAS/SATA vers les adaptateurs Trimode 8i/16i

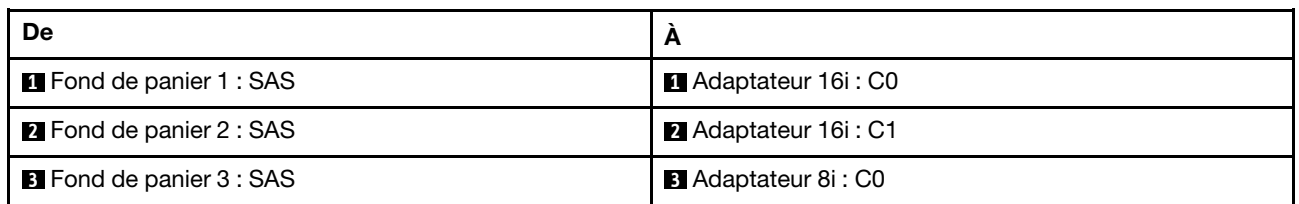

# Trois fonds de panier 8 NVMe

Cette section fournit des informations sur le cheminement des câbles pour le modèle de serveur doté de trois fonds de panier avant 8 x 2,5 pouces NVMe

Pour brancher les câbles d'alimentation pour le ou les fonds de panier avant, reportez-vous à [« Fonds de](#page-425-0)  [panier : modèles de serveur avec baies d'unité avant 2,5 pouces » à la page 416.](#page-425-0)

Pour brancher les câbles de signal du ou des fonds de panier avant, reportez-vous aux possibilités de cheminement des câbles suivantes, en fonction de la configuration de votre serveur.

- [« Fonds de panier avant : 24 NVMe » à la page 509](#page-518-0)
- [« Fonds de panier avant + centraux : 24 NVMe + 8 NVMe » à la page 512](#page-521-0)

### <span id="page-518-0"></span>Fonds de panier avant : 24 NVMe

La présente rubrique fournit des informations sur le cheminement des câbles pour le modèle de serveur avec trois fonds de panier avant 8 x 2,5 pouces NVMe.

- [« Connecteurs intégrés + une carte de resynchronisation » à la page 510](#page-519-0)
- [« Connecteurs intégrés + trois cartes de resynchronisation » à la page 511](#page-520-0)

#### <span id="page-519-0"></span>Connecteurs intégrés + une carte de resynchronisation

La figure ci-après présente les connexions des câbles de la configuration avant 24 x 2,5 pouces NVMe avec une carte de resynchronisation.

Connexions entre les connecteurs : **1** ↔ **1** , **2** ↔ **2** , **3** ↔ **3** , ... **n** ↔ **n**

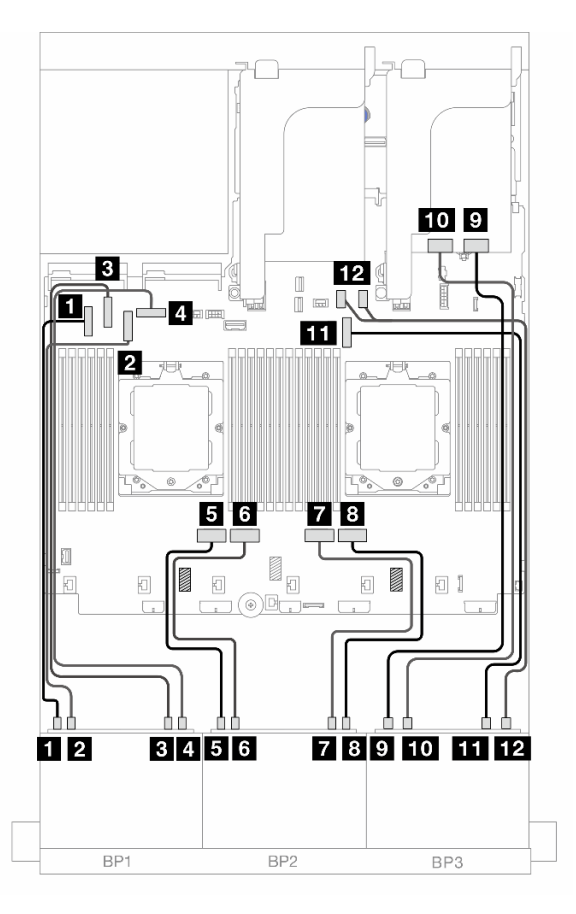

Figure 491. Cheminement des câbles NVMe vers les connecteurs intégrés et la carte de resynchronisation

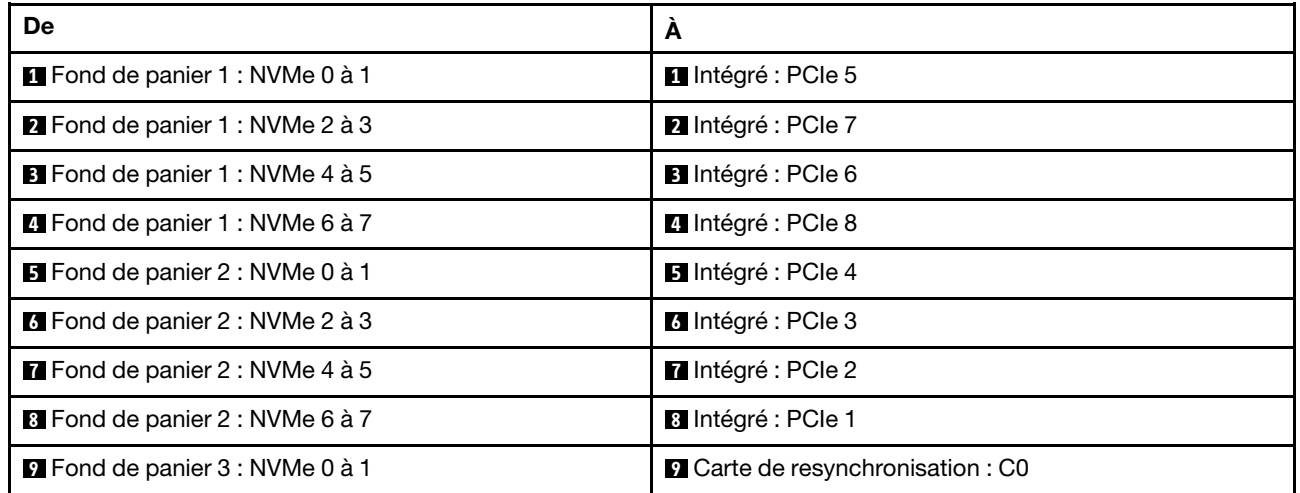

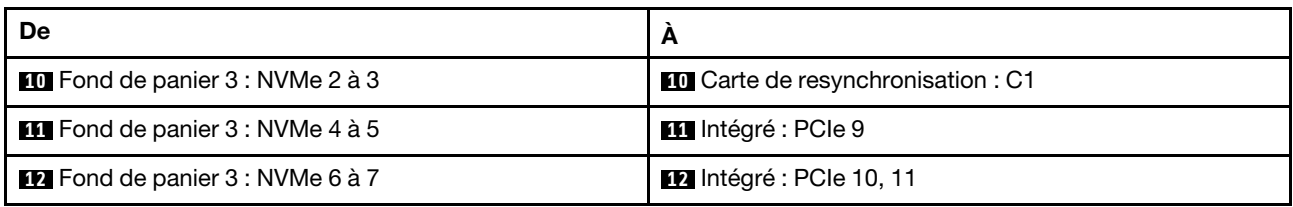

#### <span id="page-520-0"></span>Connecteurs intégrés + trois cartes de resynchronisation

La figure ci-après présente la connexion des câbles de la configuration avant 24 x 2,5 pouces NVMe avec trois cartes de resynchronisation.

Pour connecter le câble d'interconnexion du processeur lorsque deux processeurs sont installés, voir [« Cheminement des câbles d'interconnexion du processeur » à la page 415.](#page-424-0)

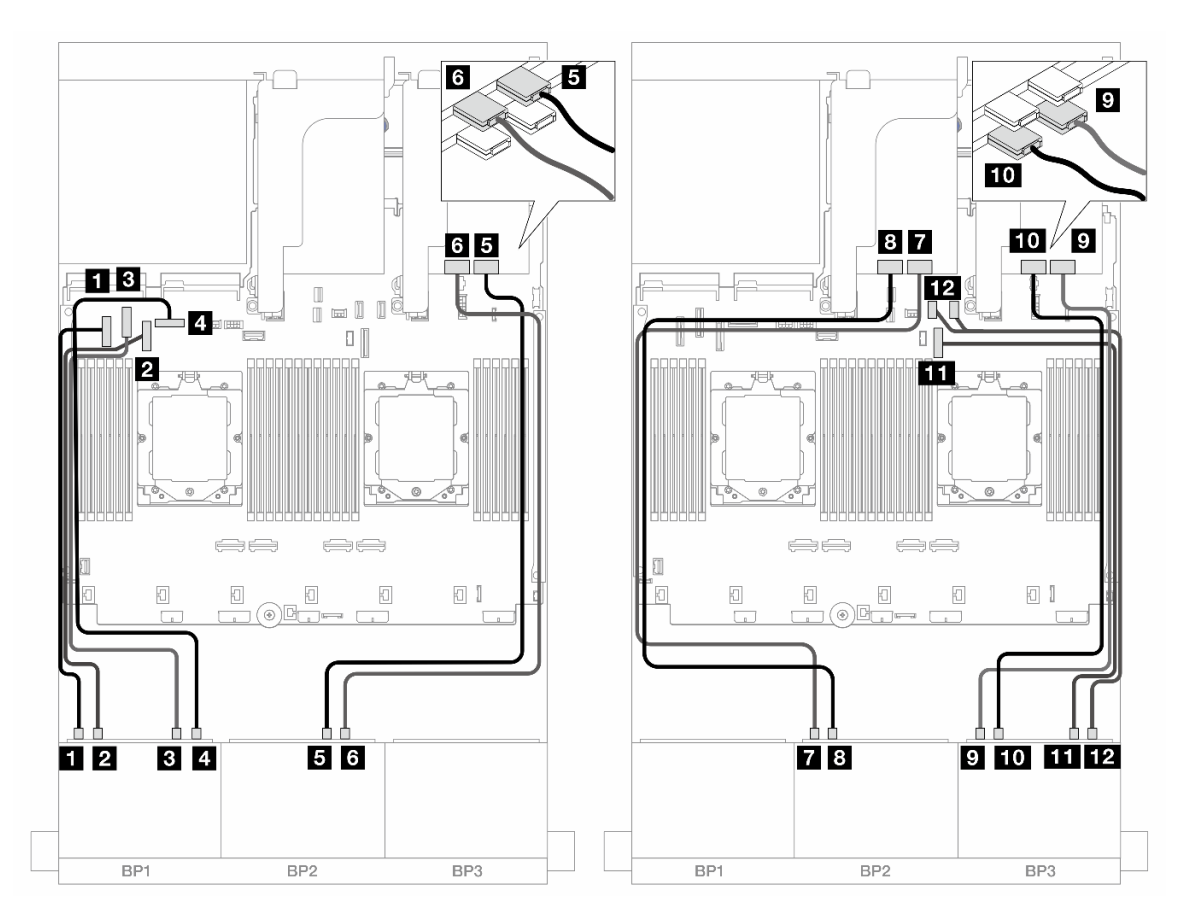

Figure 492. Cheminement des câbles NVMe vers les connecteurs intégrés et les cartes de resynchronisation

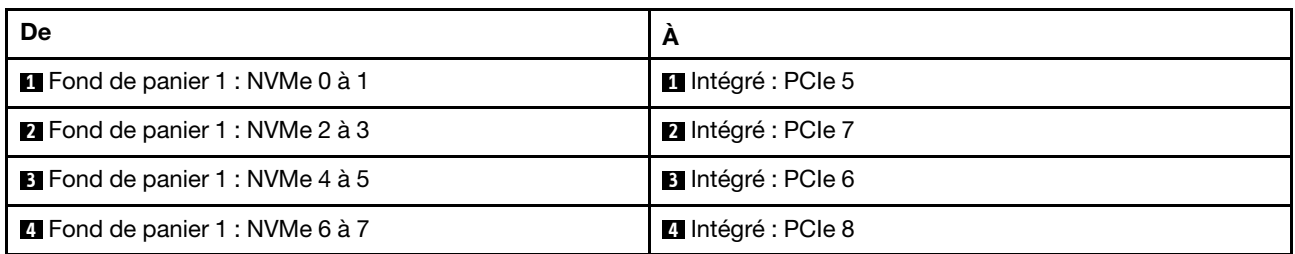

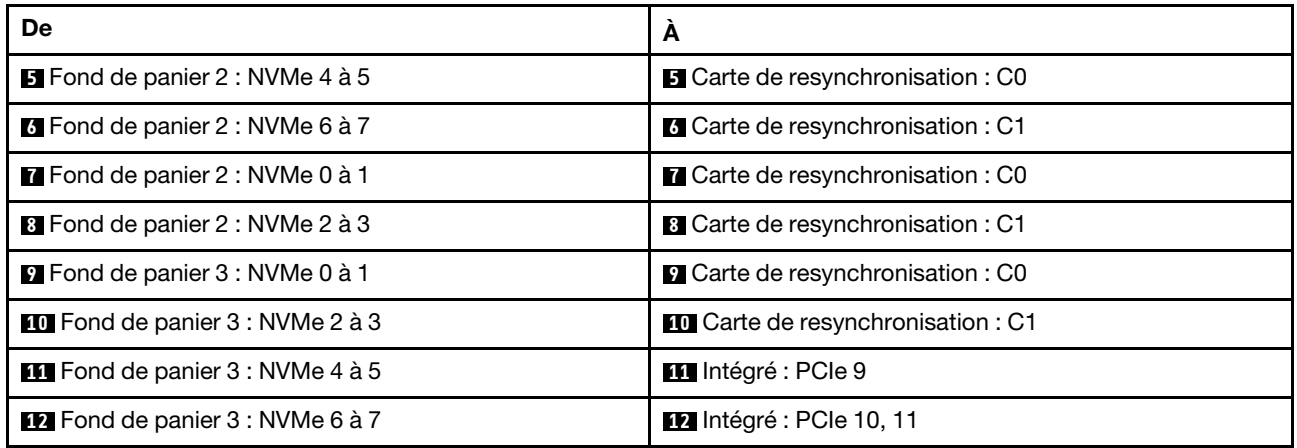

### <span id="page-521-0"></span>Fonds de panier avant + centraux : 24 NVMe + 8 NVMe

La présente rubrique fournit des informations sur le cheminement des câbles pour le modèle de serveur avec trois fonds de panier avant 8 x 2,5 pouces NVMe, deux fonds de panier centraux 4 x 2,5 pouces NVMe et trois cartes de resynchronisation.

Connexions entre les connecteurs : **1** ↔ **1** , **2** ↔ **2** , **3** ↔ **3** , ... **n** ↔ **n**

### Cheminement des câbles pour fond de panier avant

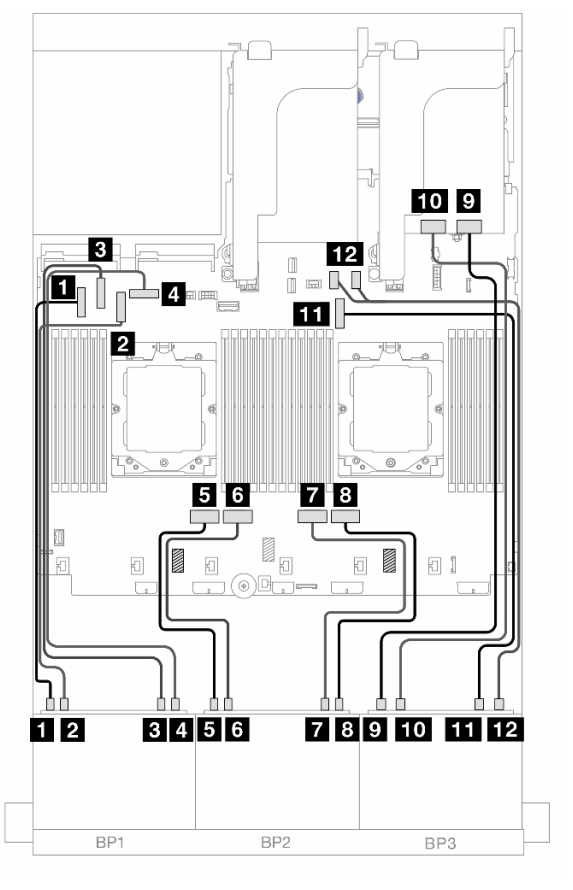

Figure 493. Cheminement des câbles pour fond de panier avant

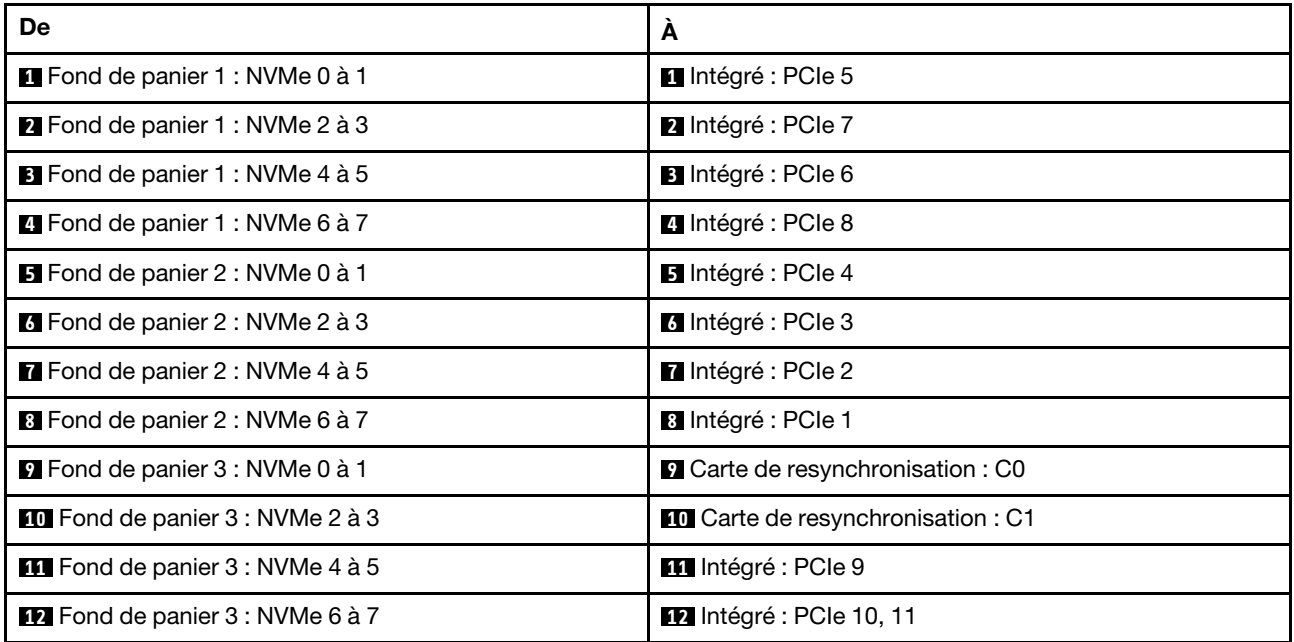

### Cheminement des câbles du fond de panier central

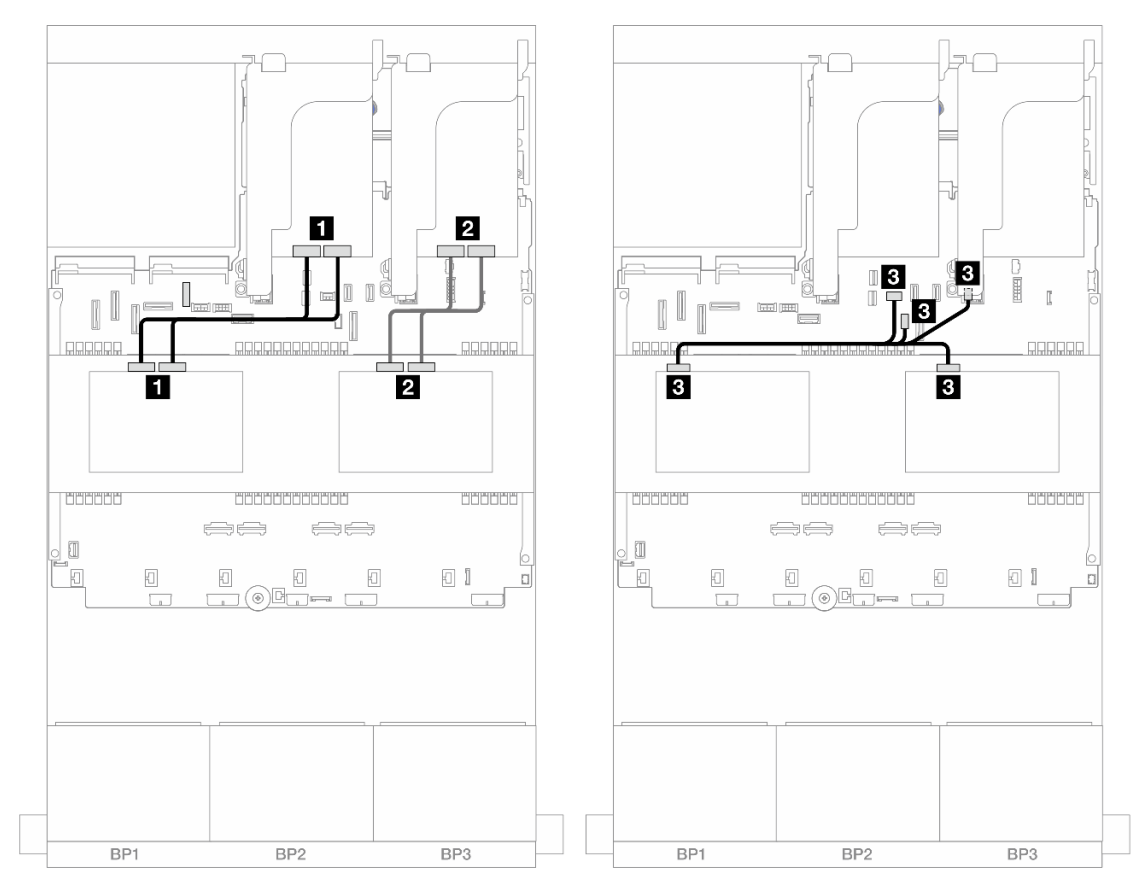

Figure 494. Cheminement des câbles du fond de panier central

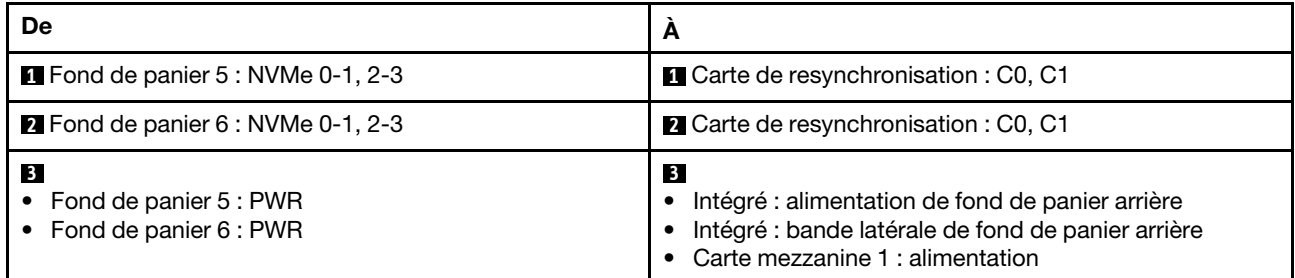

# Un fond de panier 8 AnyBay et deux fonds de panier 8 NVMe

La présente section fournit des informations sur le cheminement des câbles pour le modèle de serveur avec un fond de panier avant 8 x 2,5 pouces AnyBay et deux fonds de panier avant 8 x 2,5 pouces NVMe.

Pour brancher les câbles d'alimentation pour le ou les fonds de panier avant, reportez-vous à [« Fonds de](#page-425-0) [panier : modèles de serveur avec baies d'unité avant 2,5 pouces » à la page 416](#page-425-0).

Pour brancher les câbles de signal du ou des fonds de panier avant, reportez-vous aux possibilités de cheminement des câbles suivantes, en fonction de la configuration de votre serveur.

- [« Adaptateur RAID/HBA 8i + une carte de resynchronisation » à la page 514](#page-523-0)
- [« Adaptateur RAID/HBA 8i + trois cartes de resynchronisation » à la page 517](#page-526-0)

### <span id="page-523-0"></span>Adaptateur RAID/HBA 8i + une carte de resynchronisation

L'illustration suivante présente la connexion des câbles de la configuration avant (8 x 2,5 pouces AnyBay + 16 x 2,5 pouces NVMe) avec un adaptateur RAID/HBA 8i et une carte de resynchronisation.

Connexions entre les connecteurs :  $\mathbf{I} \leftrightarrow \mathbf{I}$ ,  $\mathbf{Z} \leftrightarrow \mathbf{Z}$ ,  $\mathbf{B} \leftrightarrow \mathbf{E}$ , ...  $\mathbf{n} \leftrightarrow \mathbf{n}$ 

### Cheminement des câbles SAS/SATA

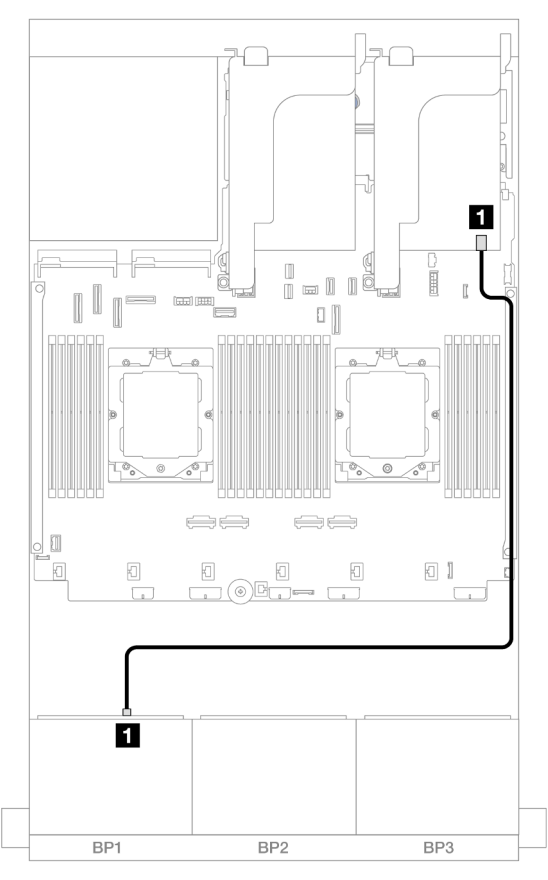

Figure 495. Cheminement des câbles SAS/SATA vers l'adaptateur 8i

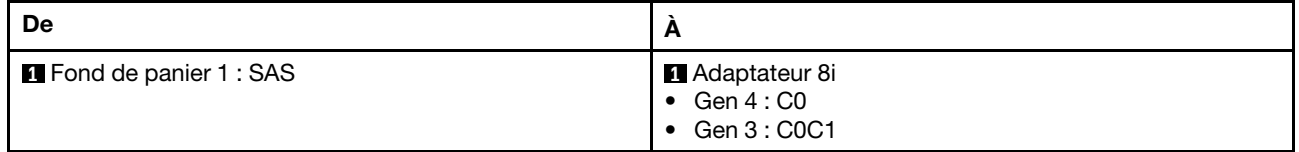

### Cheminement des câbles NVMe

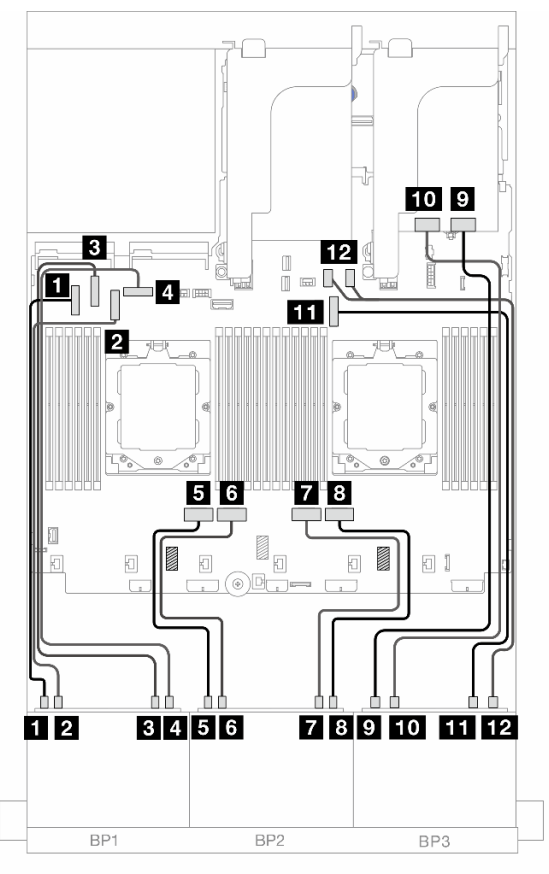

Figure 496. Cheminement des câbles NVMe vers les connecteurs intégrés et la carte de resynchronisation

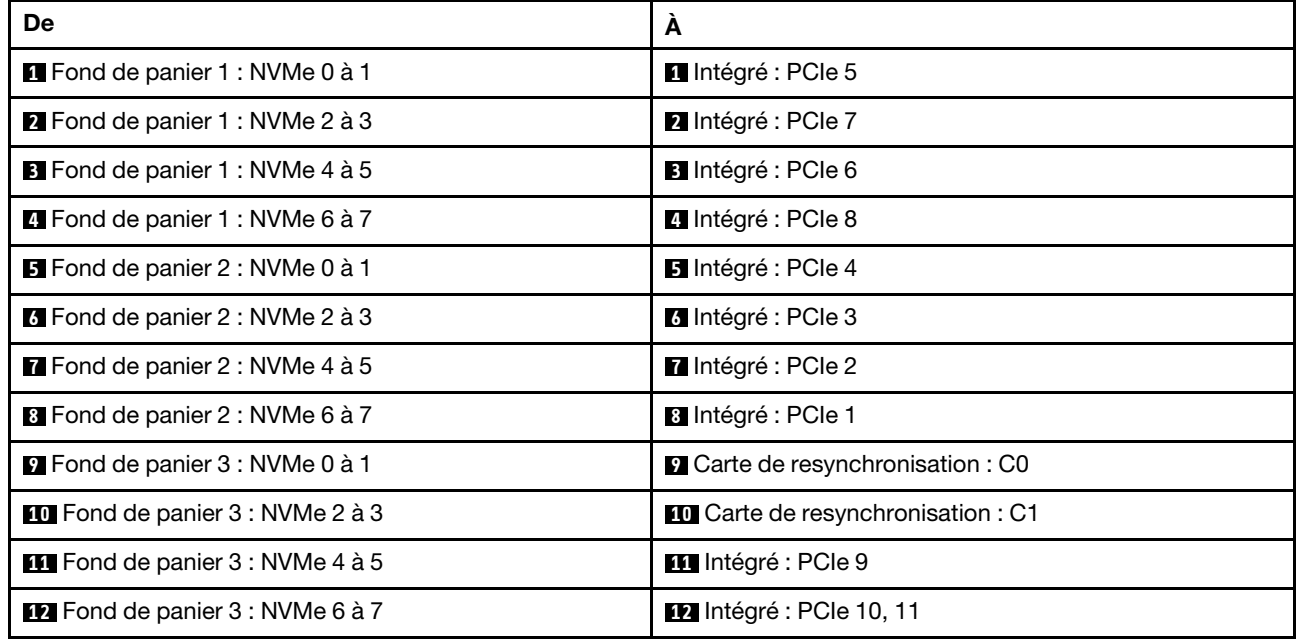

## <span id="page-526-0"></span>Adaptateur RAID/HBA 8i + trois cartes de resynchronisation

L'illustration suivante présente la connexion des câbles de la configuration avant (8 x 2,5 pouces AnyBay + 16 x 2,5 pouces NVMe) avec un adaptateur RAID/HBA 8i et trois cartes de resynchronisation.

Pour connecter le câble d'interconnexion du processeur lorsque deux processeurs sont installés, voir [« Cheminement des câbles d'interconnexion du processeur » à la page 415.](#page-424-0)

Connexions entre les connecteurs : **1** ↔ **1** , **2** ↔ **2** , **3** ↔ **3** , ... **n** ↔ **n**

### Cheminement des câbles SAS/SATA

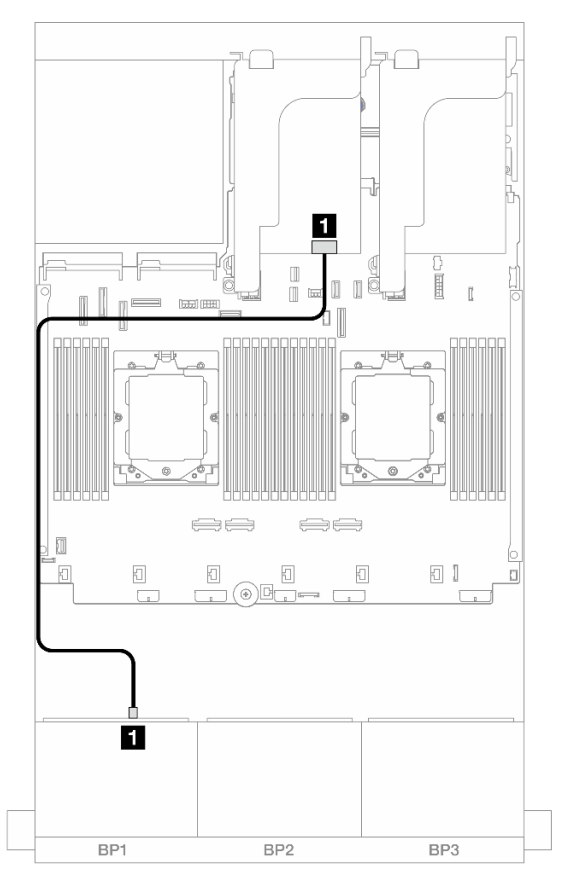

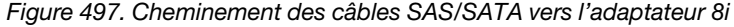

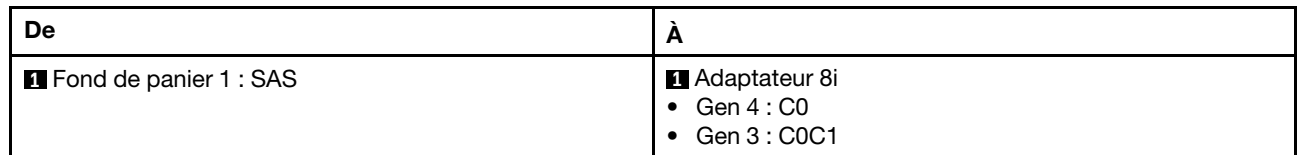

### Cheminement des câbles NVMe

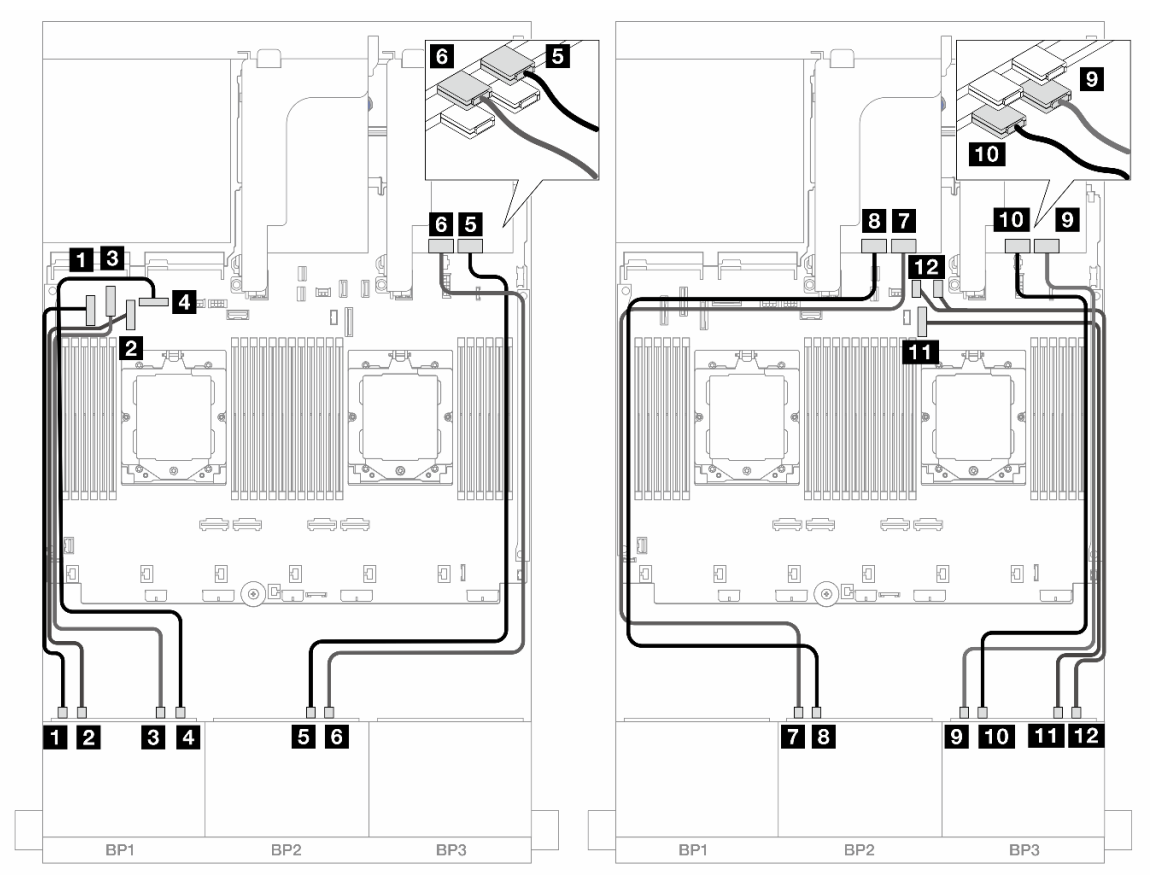

Figure 498. Cheminement des câbles NVMe vers les connecteurs intégrés et les cartes de resynchronisation

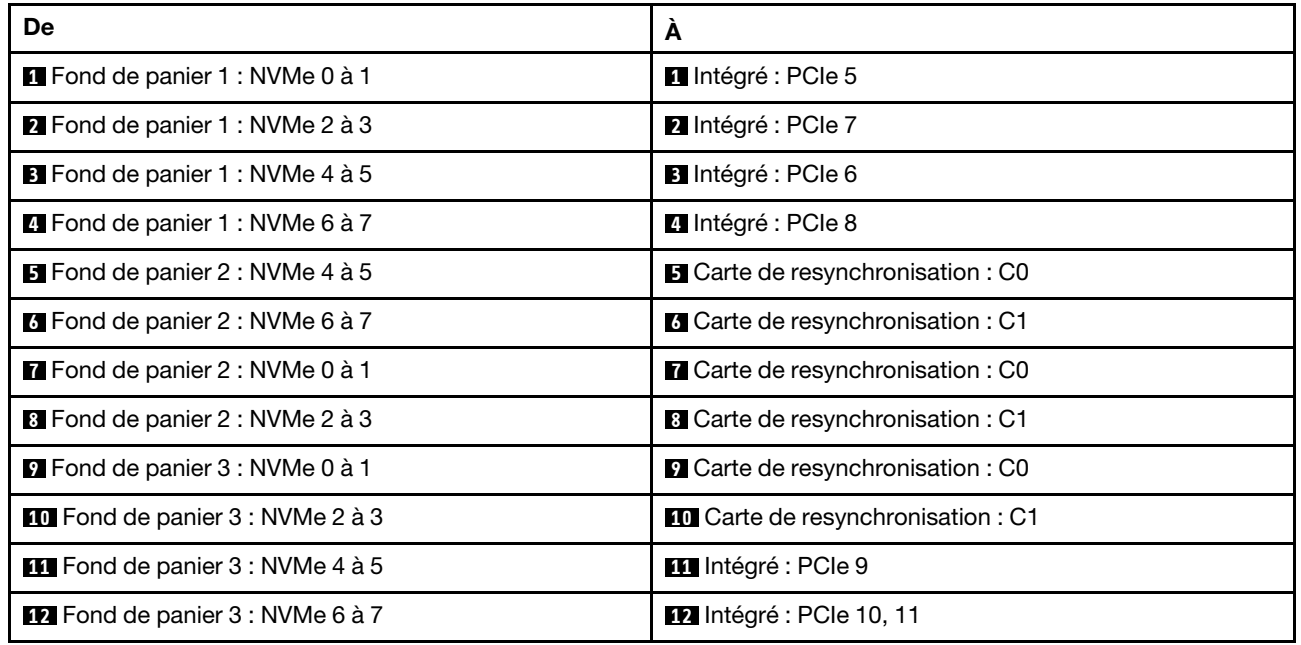

# Un fond de panier 8 SAS/SATA et deux fonds de panier 8 NVMe

La présente section fournit des informations sur le cheminement des câbles pour le modèle de serveur avec un fond de panier avant 8 x 2,5 pouces SAS/SATA et deux fonds de panier avant 8 x 2,5 pouces NVMe.

Pour brancher les câbles d'alimentation pour le ou les fonds de panier avant, reportez-vous à [« Fonds de](#page-425-0)  [panier : modèles de serveur avec baies d'unité avant 2,5 pouces » à la page 416.](#page-425-0)

Pour brancher les câbles de signal du ou des fonds de panier avant, reportez-vous aux possibilités de cheminement des câbles suivantes, en fonction de la configuration de votre serveur.

- [« Connecteurs intégrés + adaptateurs RAID/HBA 8i » à la page 519](#page-528-0)
- [« Connecteurs intégrés + adaptateur RAID/HBA 8i + carte de resynchronisation » à la page 520](#page-529-0)

### <span id="page-528-0"></span>Connecteurs intégrés + adaptateurs RAID/HBA 8i

Les informations ci-après présentent la connexion des câbles de la configuration avant (8 x 2,5 pouces SAS/ SATA + 16 x 2,5 pouces NVMe) avec un adaptateur RAID/HBA 8i.

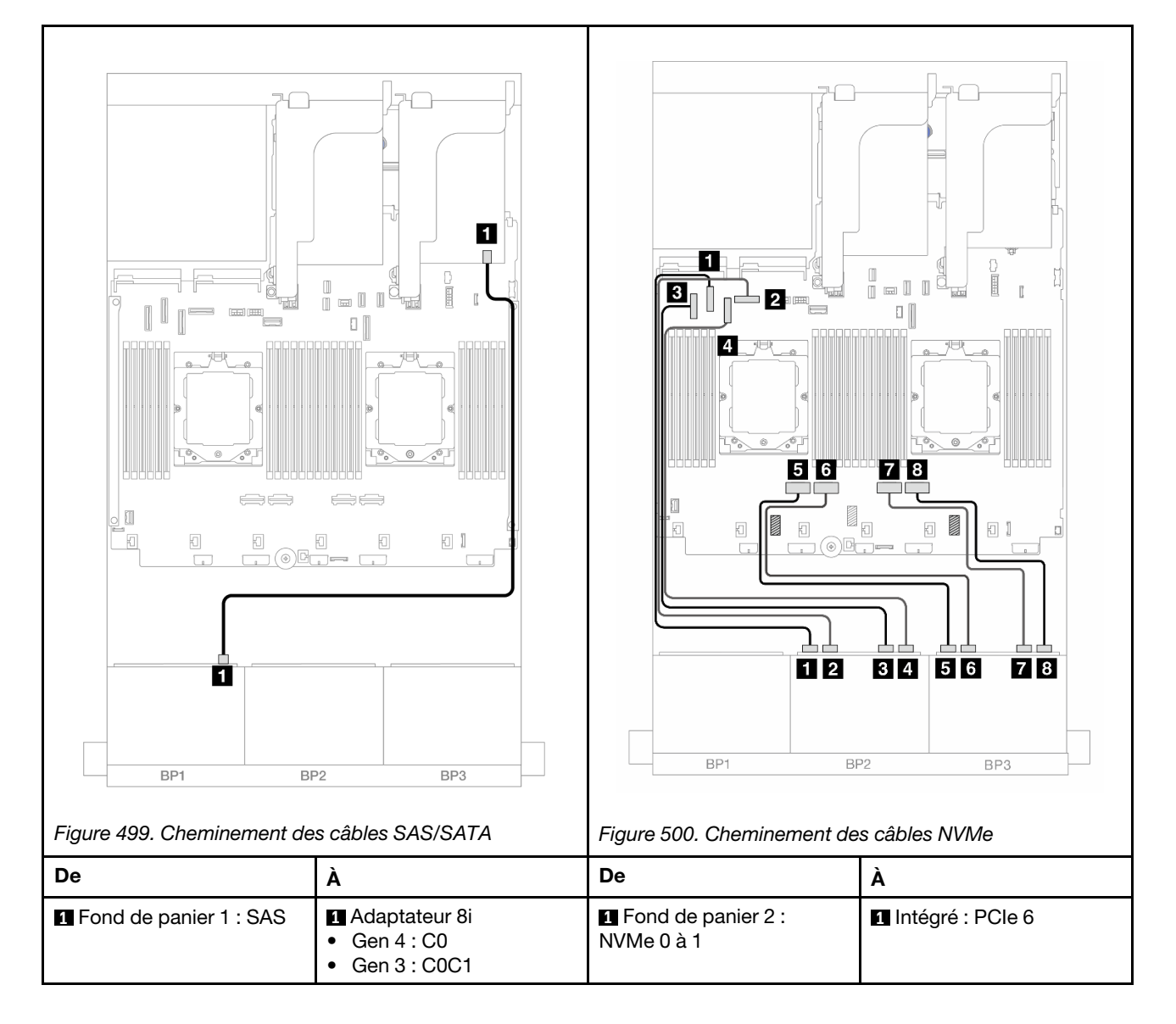

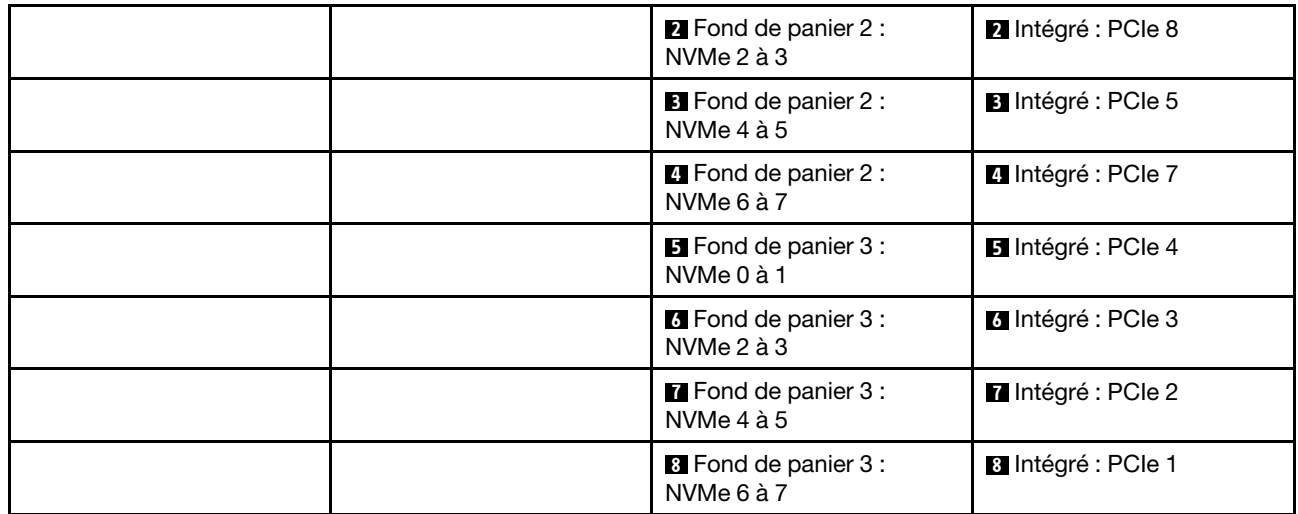

# <span id="page-529-0"></span>Connecteurs intégrés + adaptateur RAID/HBA 8i + carte de resynchronisation

L'illustration suivante présente la connexion des câbles de la configuration avant (8 x 2,5 pouces SAS/SATA + 16 x 2,5 pouces NVMe) avec un adaptateur RAID/HBA 8i et une carte de resynchronisation.

Pour connecter le câble d'interconnexion du processeur lorsque deux processeurs sont installés, voir [« Cheminement des câbles d'interconnexion du processeur » à la page 415](#page-424-0).

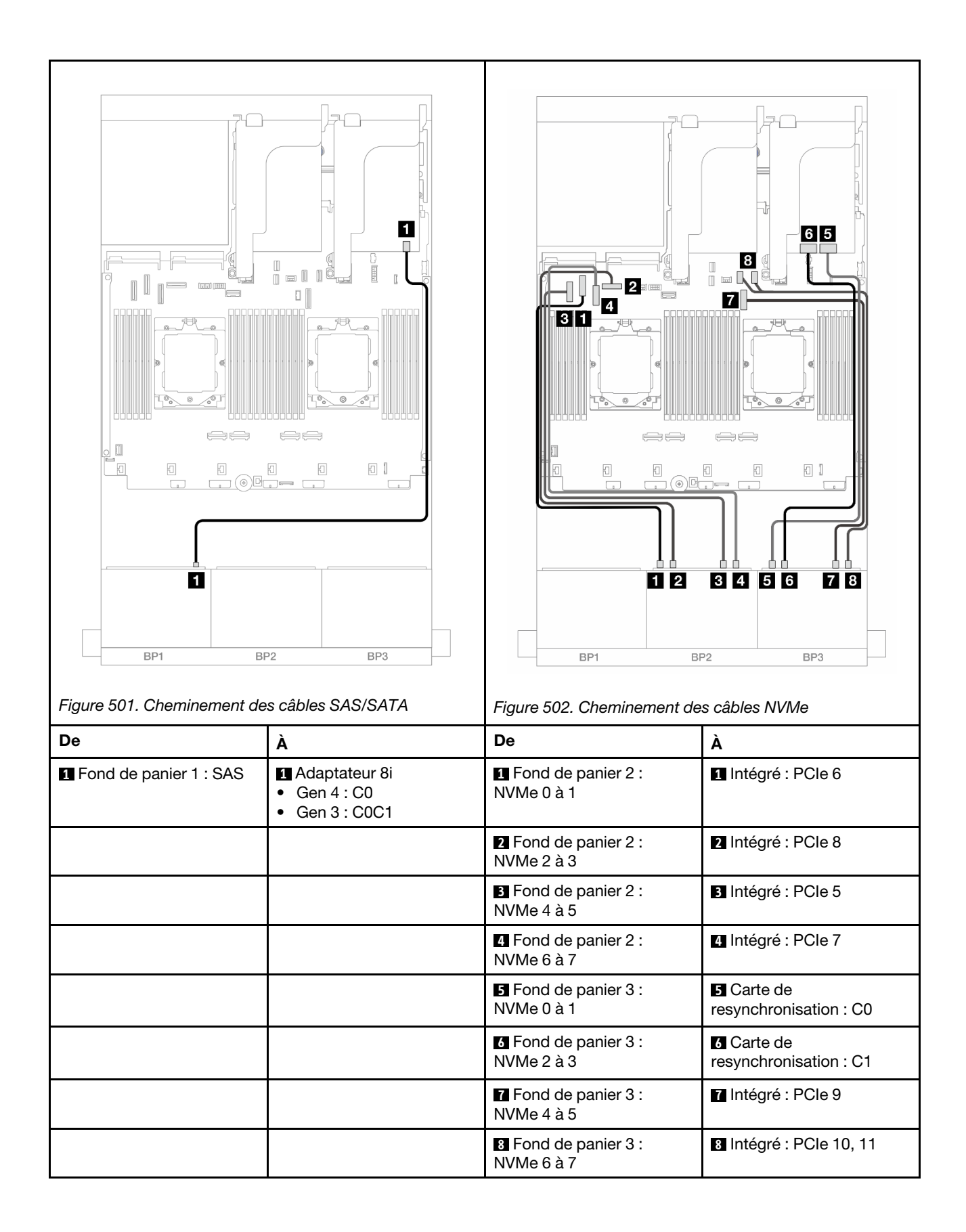

# Deux fonds de panier 8 SAS/SATA et un fond de panier 8 AnyBay (Gen 4)

La présente section fournit des informations sur le cheminement des câbles pour le modèle de serveur avec deux fonds de panier avant 8 x 2,5 pouces SAS/SATA et un fond de panier avant 8 x 2,5 pouces AnyBay (Gen 4).

Pour brancher les câbles d'alimentation pour le ou les fonds de panier avant, reportez-vous à [« Fonds de](#page-425-0) [panier : modèles de serveur avec baies d'unité avant 2,5 pouces » à la page 416](#page-425-0).

Pour brancher les câbles de signal du ou des fonds de panier avant, reportez-vous aux possibilités de cheminement des câbles suivantes, en fonction de la configuration de votre serveur.

- [« Adaptateur RAID/HBA 32i » à la page 522](#page-531-0)
- [« Adaptateurs RAID/HBA 8i » à la page 523](#page-532-0)

### <span id="page-531-0"></span>Adaptateur RAID/HBA 32i

Les éléments ci-après présentent les connexions des câbles pour la configuration avant (16 x 2,5 pouces SAS/SATA + 8 x 2,5 pouces Gen 4 AnyBay) avec un adaptateur RAID/HBA 32i.

Pour connecter le câble d'interconnexion du processeur lorsque deux processeurs sont installés, voir [« Cheminement des câbles d'interconnexion du processeur » à la page 415](#page-424-0).

Connexions entre les connecteurs :  $\blacksquare \leftrightarrow \blacksquare$ ,  $\blacksquare \leftrightarrow \blacksquare$ ,  $\blacksquare \leftrightarrow \blacksquare$ ,  $\blacksquare \leftrightarrow \blacksquare$ 

### Cheminement des câbles SAS/SATA

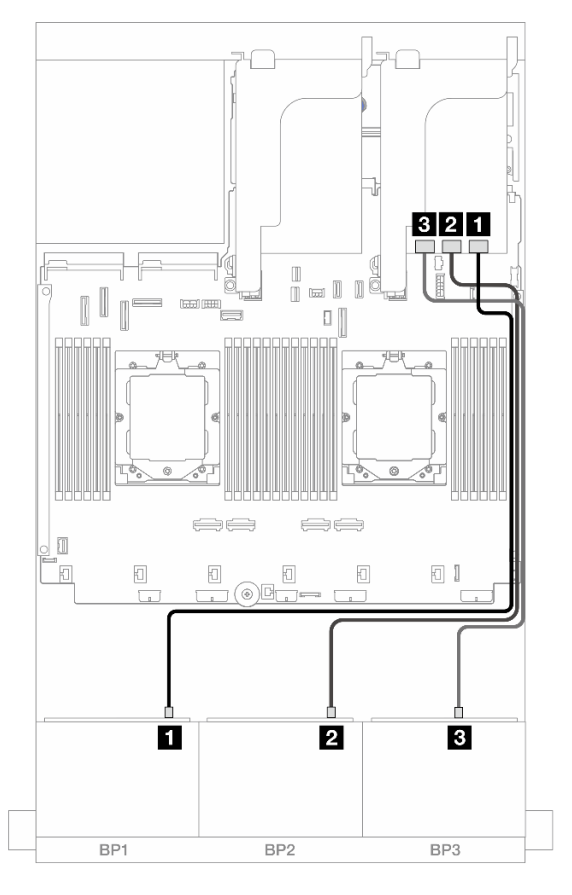

Figure 503. Cheminement des câbles SAS/SATA vers l'adaptateur 32i

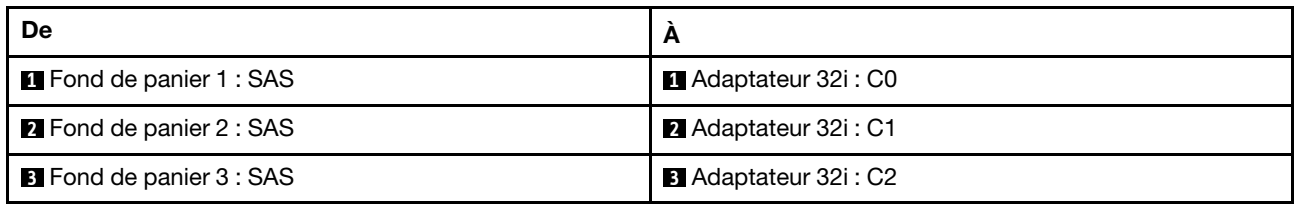

### Cheminement des câbles NVMe

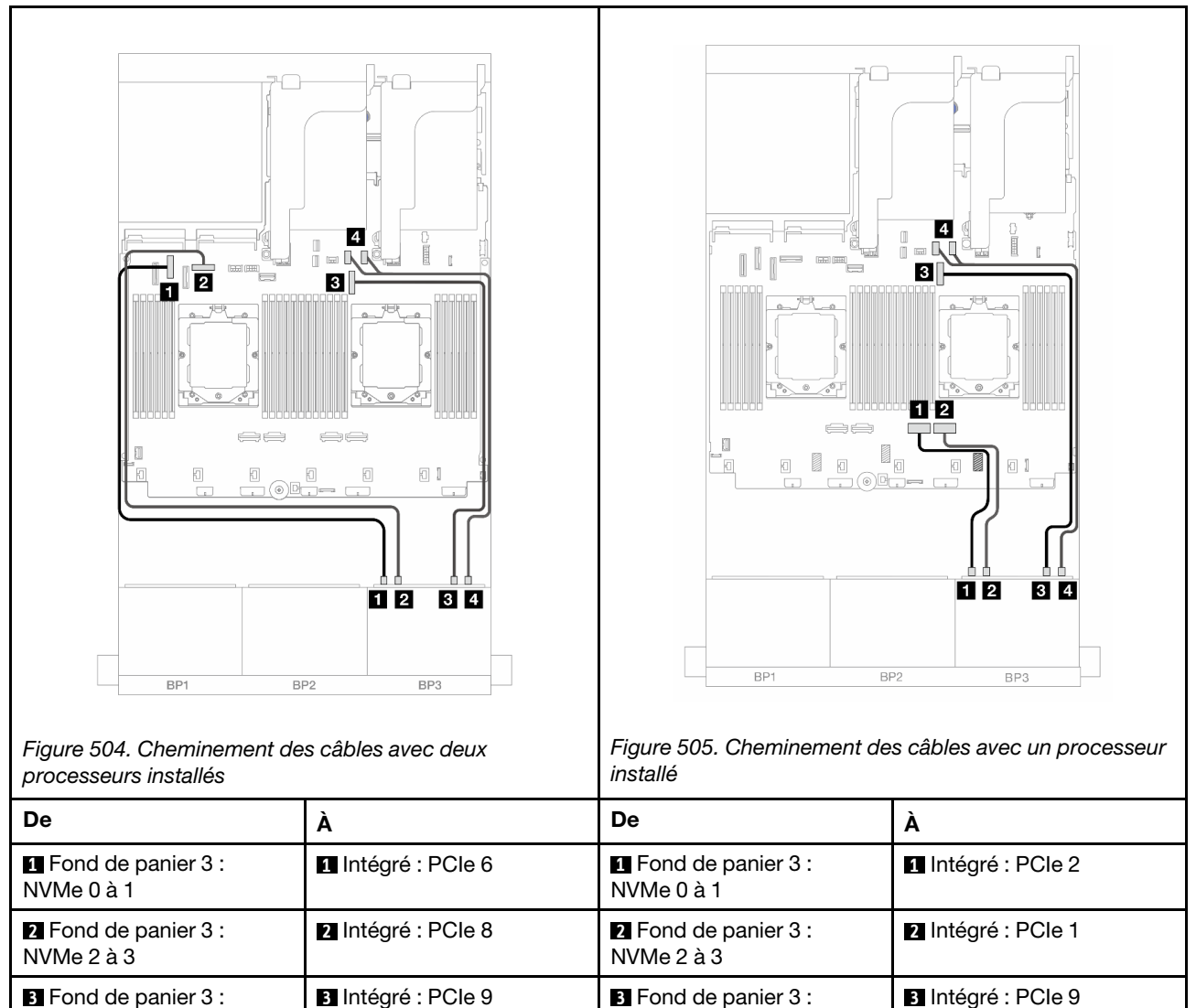

# <span id="page-532-0"></span>Adaptateurs RAID/HBA 8i

**3** Fond de panier 3 :

**4** Fond de panier 3 :

NVMe 4 à 5

NVMe 6 à 7

Les éléments ci-après présentent les connexions des câbles pour la configuration avant (16 x 2,5 pouces SAS/SATA + 8 x 2,5 pouces Gen 4 AnyBay) avec trois adaptateurs RAID/HBA 8i.

**4** Intégré : PCIe 10, 11 **4** Fond de panier 3 :

NVMe 4 à 5

NVMe 6 à 7

Pour connecter le câble d'interconnexion du processeur lorsque deux processeurs sont installés, voir [« Cheminement des câbles d'interconnexion du processeur » à la page 415.](#page-424-0)

**4** Intégré : PCIe 10, 11

### Connexions entre les connecteurs : **1** ↔ **1** , **2** ↔ **2** , **3** ↔ **3** , ... **n** ↔ **n**

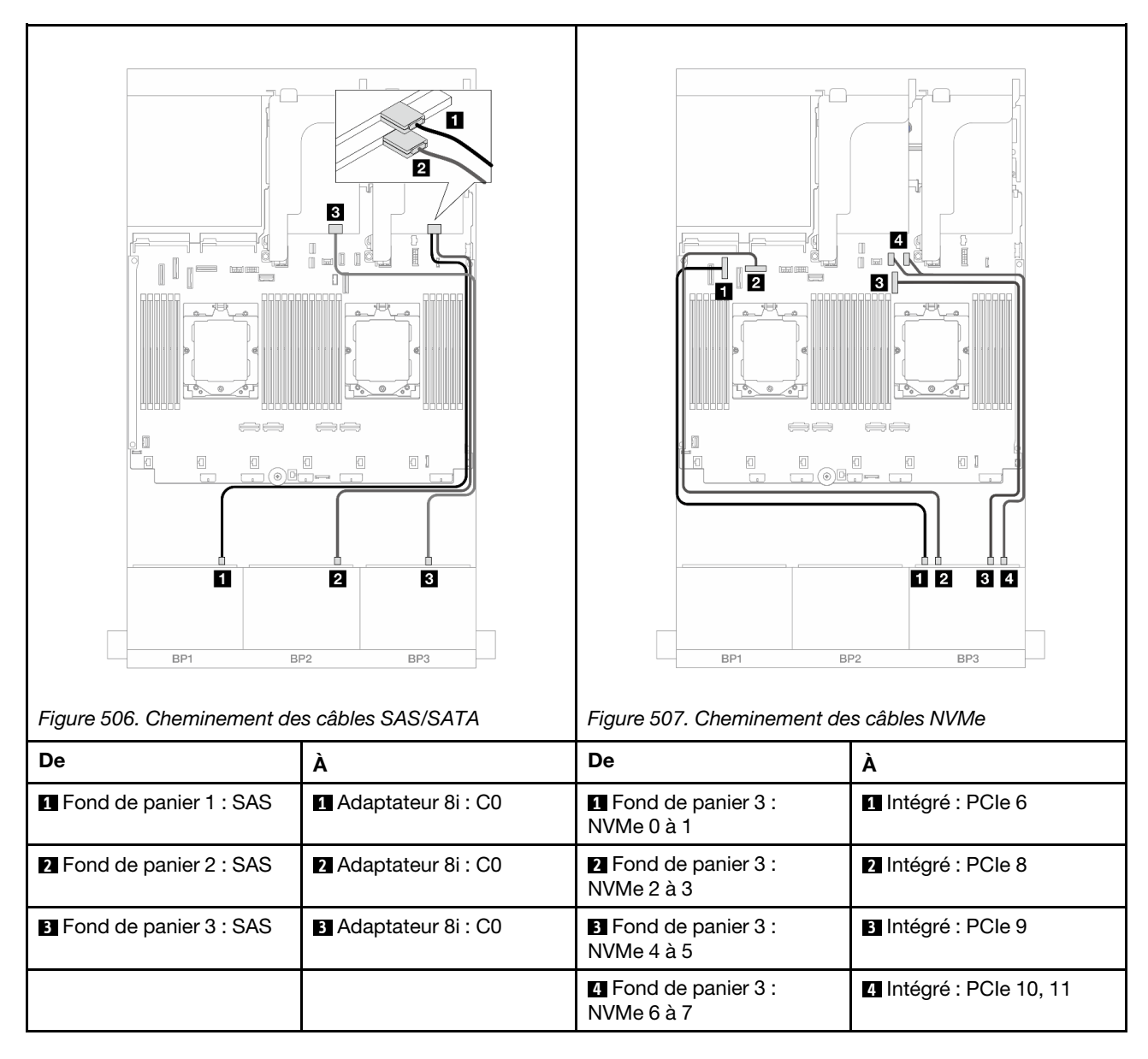

# Deux fonds de panier 8 SAS/SATA et un fond de panier 8 AnyBay (Gen 5)

La présente section fournit des informations sur le cheminement des câbles pour le modèle de serveur avec deux fonds de panier avant 8 x 2,5 pouces SAS/SATA et un fond de panier avant 8 x 2,5 pouces AnyBay (Gen 5).

Pour brancher les câbles d'alimentation pour le ou les fonds de panier avant, reportez-vous à [« Fonds de](#page-425-0) [panier : modèles de serveur avec baies d'unité avant 2,5 pouces » à la page 416](#page-425-0).

Pour brancher les câbles de signal du ou des fonds de panier avant, reportez-vous aux possibilités de cheminement des câbles suivantes, en fonction de la configuration de votre serveur.

- [« Adaptateur RAID/HBA 32i » à la page 525](#page-534-0)
- [« Adaptateur HBA/RAID 32i + carte de resynchronisation » à la page 525](#page-534-1)
- [« Adaptateur RAID/HBA 8ii + carte de resynchronisation » à la page 526](#page-535-0)

# <span id="page-534-0"></span>Adaptateur RAID/HBA 32i

Les éléments ci-après présentent les connexions des câbles pour la configuration avant (16 x 2,5 pouces SAS/SATA + 8 x2,5 pouces Gen 5 AnyBay) avec un adaptateur RAID/HBA 32i lorsque seul un adaptateur est installé.

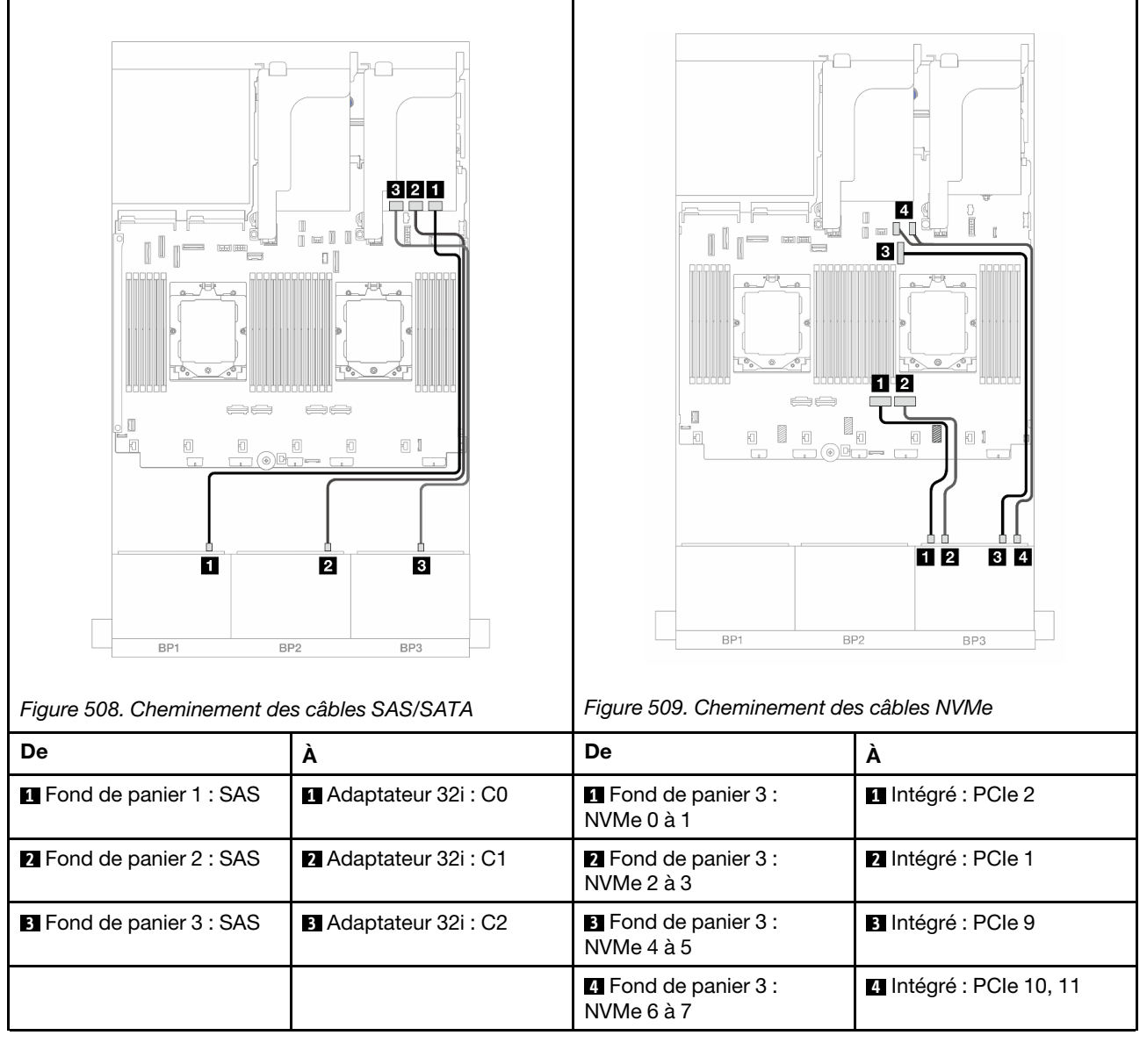

Connexions entre les connecteurs :  $\mathbf{1} \leftrightarrow \mathbf{1}$ ,  $\mathbf{2} \leftrightarrow \mathbf{2}$ ,  $\mathbf{3} \leftrightarrow \mathbf{3}$ , ...  $\mathbf{1} \leftrightarrow \mathbf{1}$ 

### <span id="page-534-1"></span>Adaptateur HBA/RAID 32i + carte de resynchronisation

Les éléments ci-après présentent les connexions des câbles pour la configuration avant (16 x 2,5 pouces SAS/SATA + 8 x2,5 pouces Gen 5 AnyBay) avec un adaptateur RAID/HBA 32i et une carte de resynchronisation lorsque deux processeurs sont installés.

Pour connecter le câble d'interconnexion du processeur lorsque deux processeurs sont installés, voir [« Cheminement des câbles d'interconnexion du processeur » à la page 415.](#page-424-0)

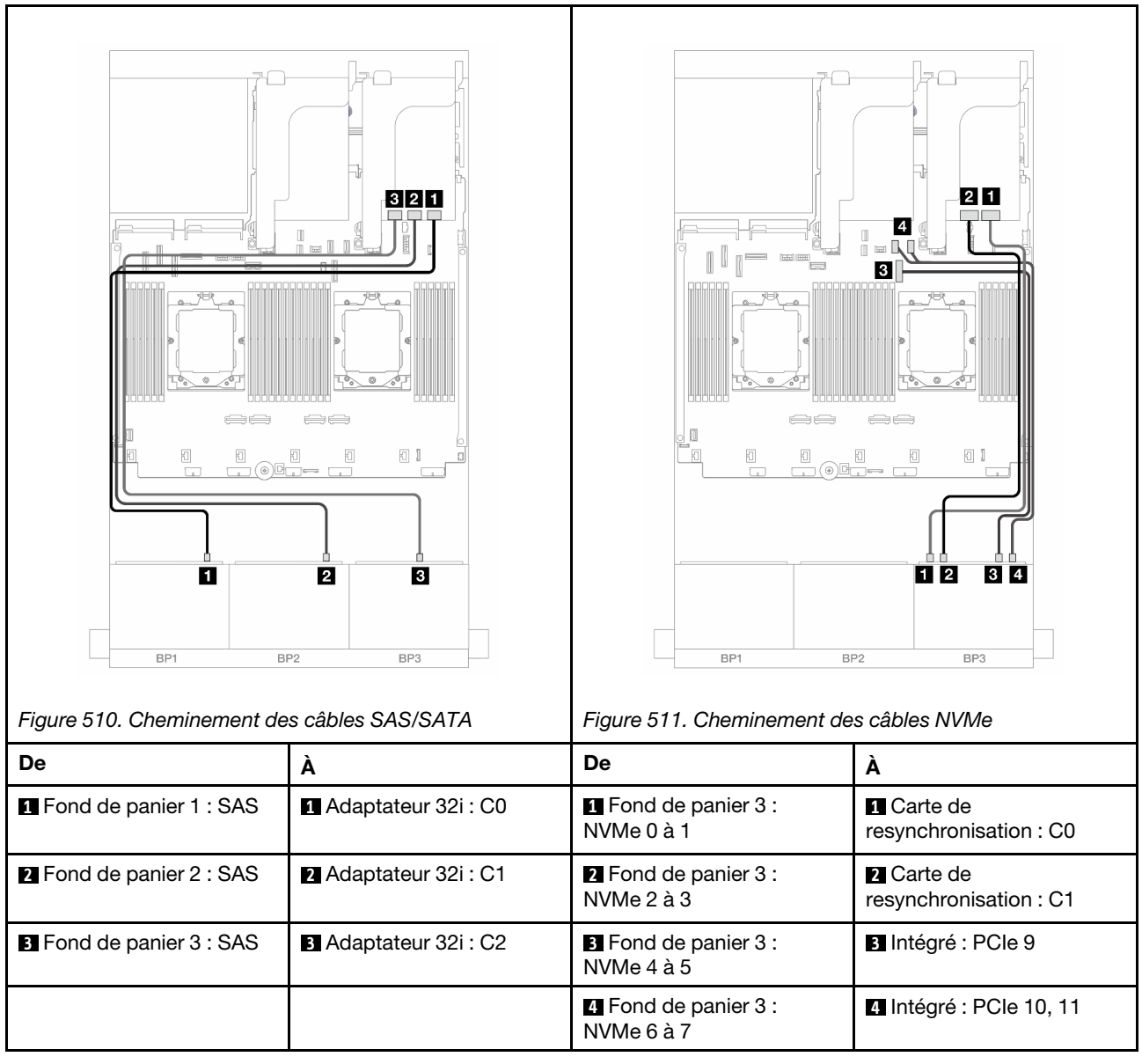

### <span id="page-535-0"></span>Adaptateur RAID/HBA 8ii + carte de resynchronisation

Les éléments ci-après présentent les connexions des câbles pour la configuration avant (16 x 2,5 pouces SAS/SATA + 8 x 2,5 pouces Gen 5 AnyBay) avec trois adaptateurs RAID/HBA 8i et une carte de resynchronisation.

Pour connecter le câble d'interconnexion du processeur lorsque deux processeurs sont installés, voir [« Cheminement des câbles d'interconnexion du processeur » à la page 415](#page-424-0).

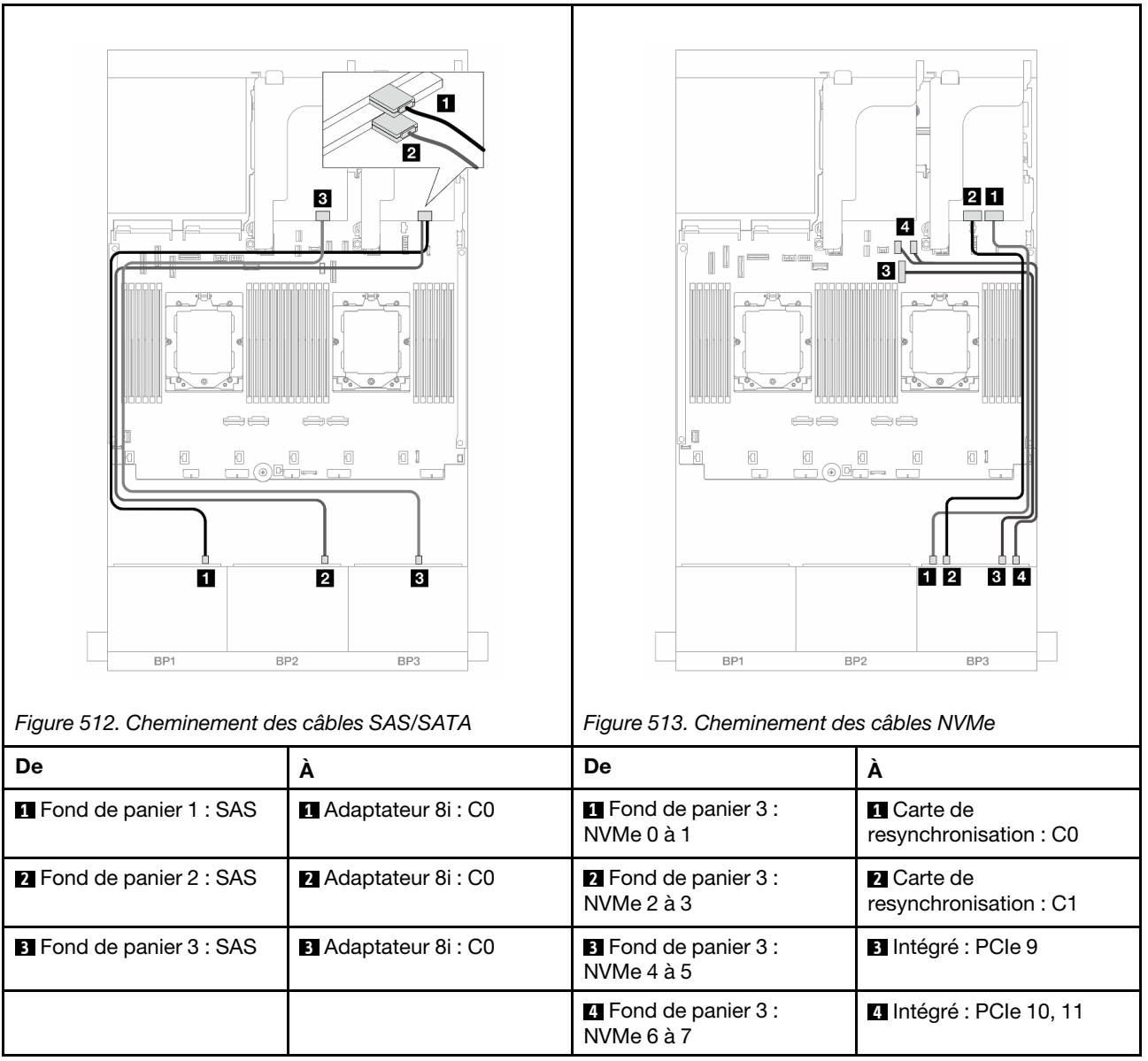

# Deux fonds de panier 8 SAS/SATA et un fond de panier 8 NVMe (Gen 4)

La présente section fournit des informations sur le cheminement des câbles pour le modèle de serveur avec deux fonds de panier avant 8 x 2,5 pouces SAS/SATA et un fond de panier avant 8 x 2,5 pouces NVMe (Gen 4).

Pour brancher les câbles d'alimentation pour le ou les fonds de panier avant, reportez-vous à [« Fonds de](#page-425-0)  [panier : modèles de serveur avec baies d'unité avant 2,5 pouces » à la page 416.](#page-425-0)

Pour brancher les câbles de signal du ou des fonds de panier avant, reportez-vous aux possibilités de cheminement des câbles suivantes, en fonction de la configuration de votre serveur.

- [« Adaptateur RAID/HBA 8i » à la page 528](#page-537-0)
- [« Adaptateur RAID/HBA 16i » à la page 529](#page-538-0)
- [« Adaptateur RAID/HBA CFF 16i » à la page 531](#page-540-0)

# <span id="page-537-0"></span>Adaptateur RAID/HBA 8i

Les éléments ci-après présentent les connexion des câbles pour la configuration avant (16 x 2,5 pouces SAS/SATA + 8 x 2,5 pouces Gen 4 NVMe) avec deux adaptateurs RAID/HBA 8i.

Pour connecter le câble d'interconnexion du processeur lorsque deux processeurs sont installés, voir [« Cheminement des câbles d'interconnexion du processeur » à la page 415](#page-424-0).

Connexions entre les connecteurs : **1** ↔ **1** , **2** ↔ **2** , **3** ↔ **3** , ... **n** ↔ **n**

### Cheminement des câbles SAS/SATA

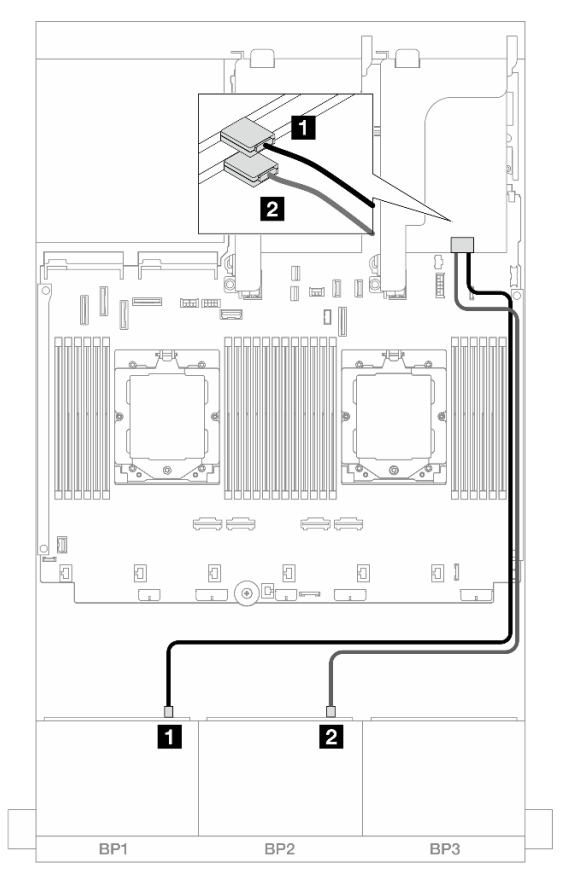

Figure 514. Cheminement des câbles SAS/SATA vers les adaptateurs 8i

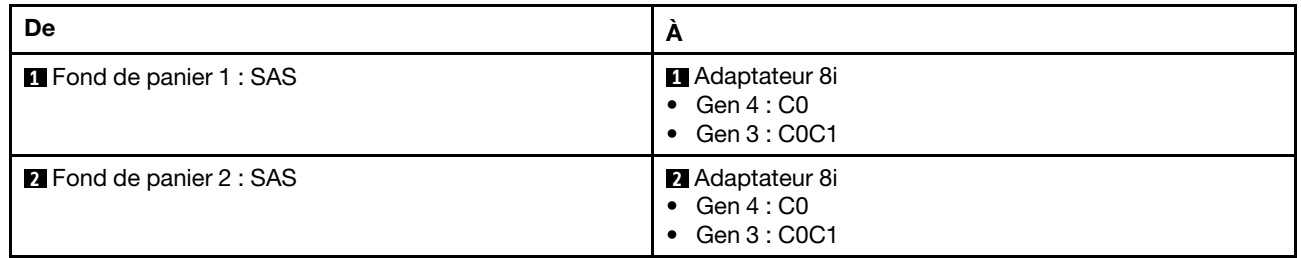

### Cheminement des câbles NVMe

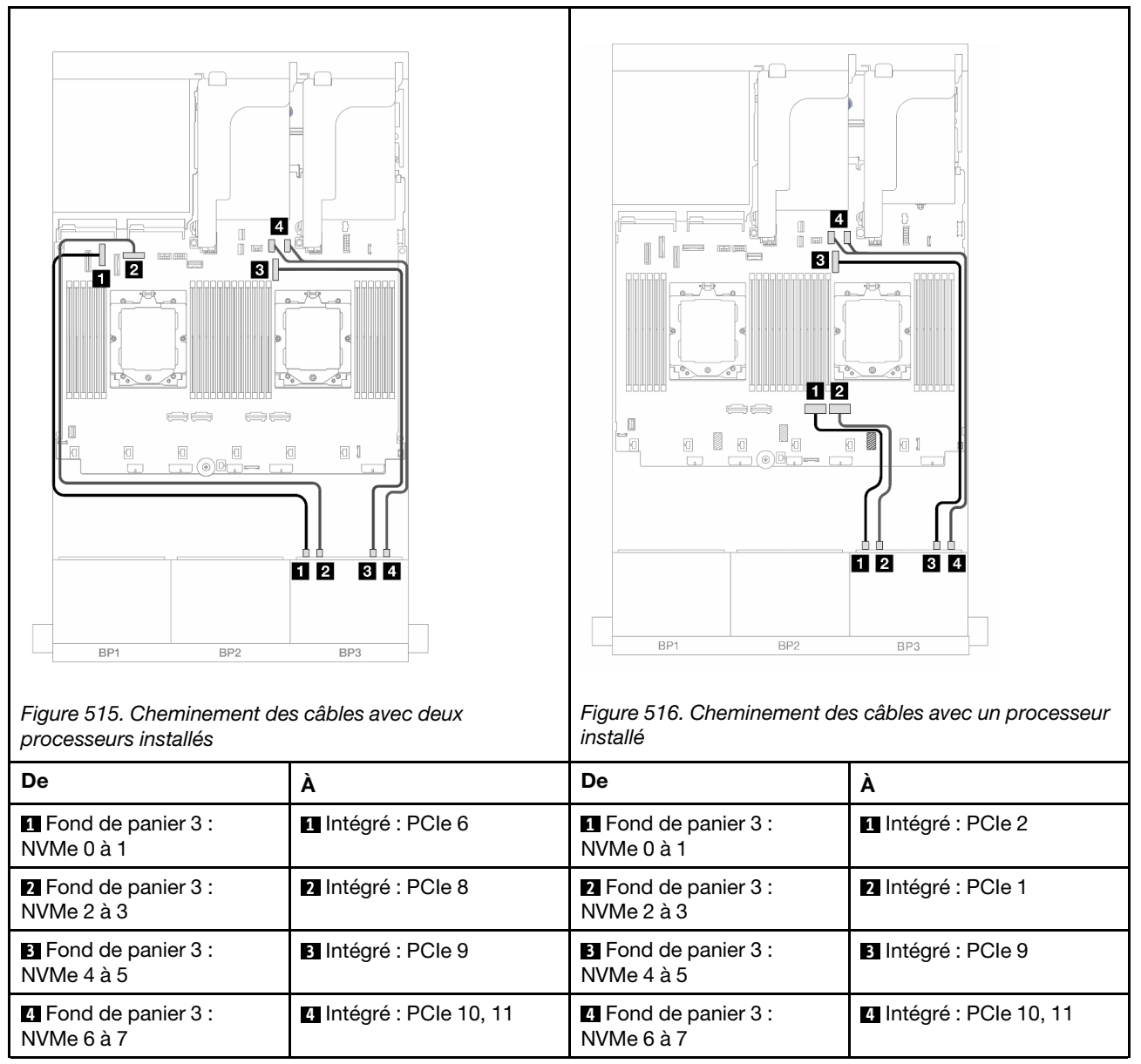

### <span id="page-538-0"></span>Adaptateur RAID/HBA 16i

Les éléments ci-après présentent les connexions des câbles pour la configuration avant (16 x 2,5 pouces SAS/SATA + 8 x 2,5 pouces Gen 4 NVMe) avec un adaptateur RAID/HBA 16i.

Pour connecter le câble d'interconnexion du processeur lorsque deux processeurs sont installés, voir [« Cheminement des câbles d'interconnexion du processeur » à la page 415.](#page-424-0)

Connexions entre les connecteurs :  $\mathbf{I} \leftrightarrow \mathbf{I}$ ,  $\mathbf{2} \leftrightarrow \mathbf{2}$ ,  $\mathbf{3} \leftrightarrow \mathbf{3}$ , ...  $\mathbf{n} \leftrightarrow \mathbf{n}$ 

### Cheminement des câbles SAS/SATA

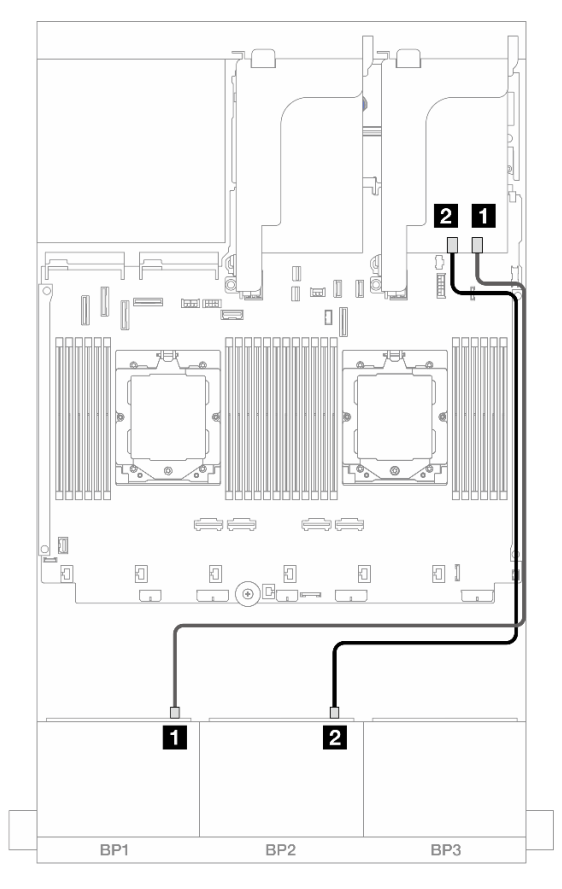

Figure 517. Cheminement des câbles SAS/SATA vers l'adaptateur RAID/HBA 16i

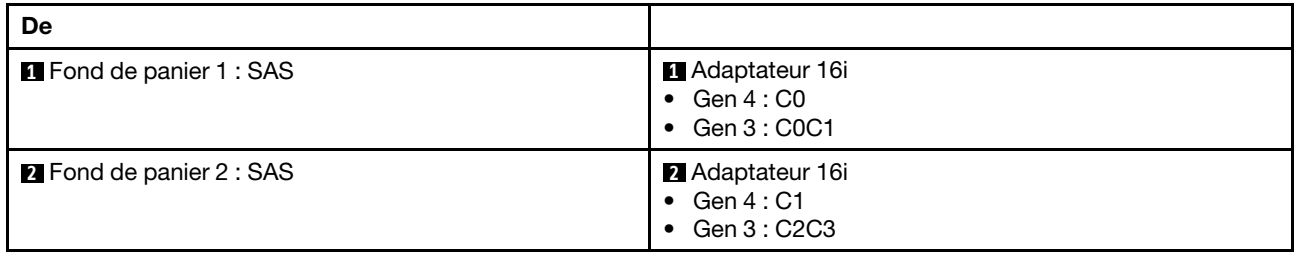
#### Cheminement des câbles NVMe

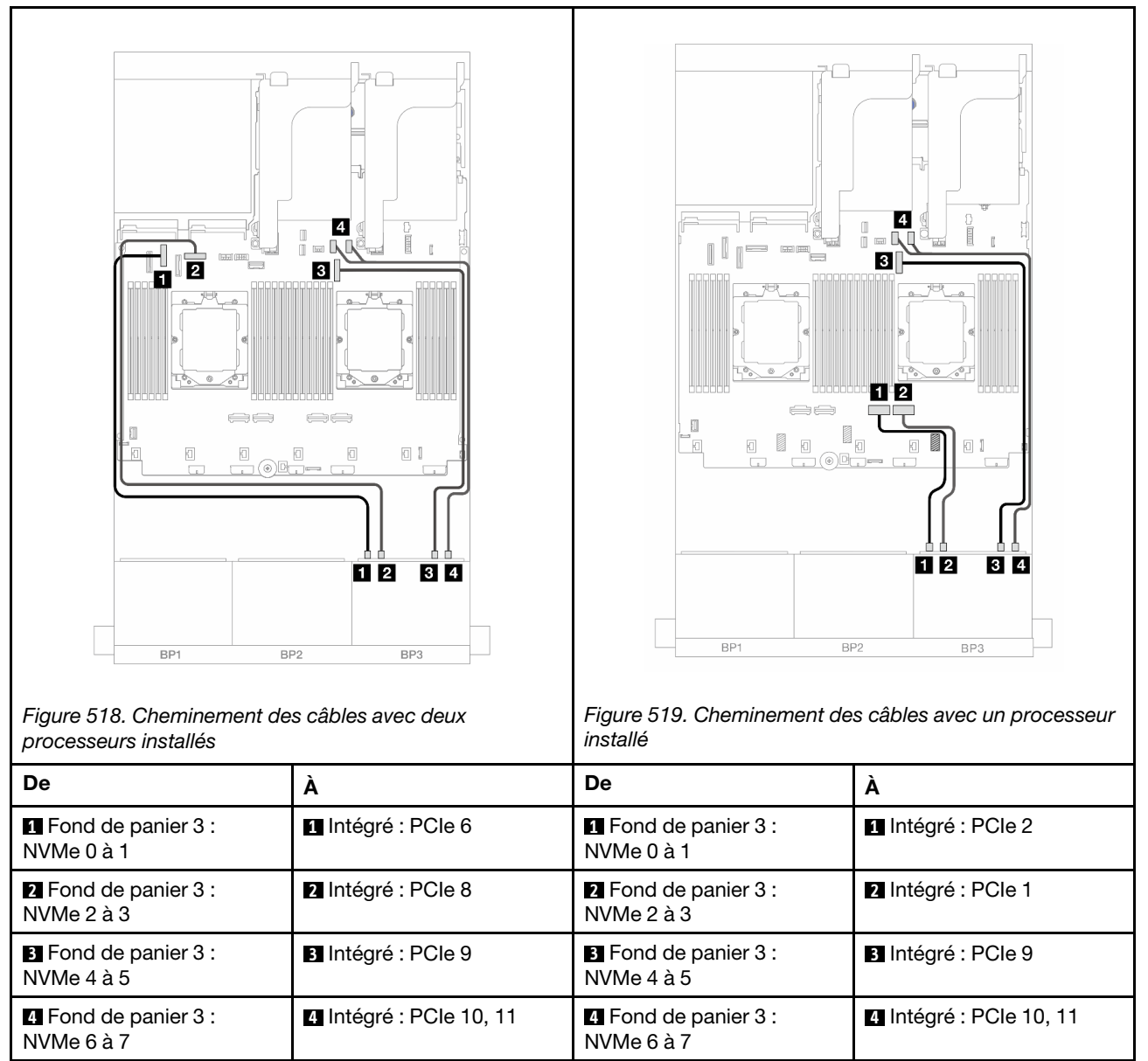

# Adaptateur RAID/HBA CFF 16i

Les éléments ci-après présentent les connexions des câbles pour la configuration avant (16 x 2,5 pouces SAS/SATA + 8 x 2,5 pouces Gen 4 NVMe) avec un adaptateur RAID/HBA 16i CFF.

Pour connecter le câble d'interconnexion du processeur lorsque deux processeurs sont installés, voir [« Cheminement des câbles d'interconnexion du processeur » à la page 415.](#page-424-0)

Connexions entre les connecteurs :  $\mathbf{I} \leftrightarrow \mathbf{I}$ ,  $\mathbf{2} \leftrightarrow \mathbf{2}$ ,  $\mathbf{3} \leftrightarrow \mathbf{3}$ , ...  $\mathbf{n} \leftrightarrow \mathbf{n}$ 

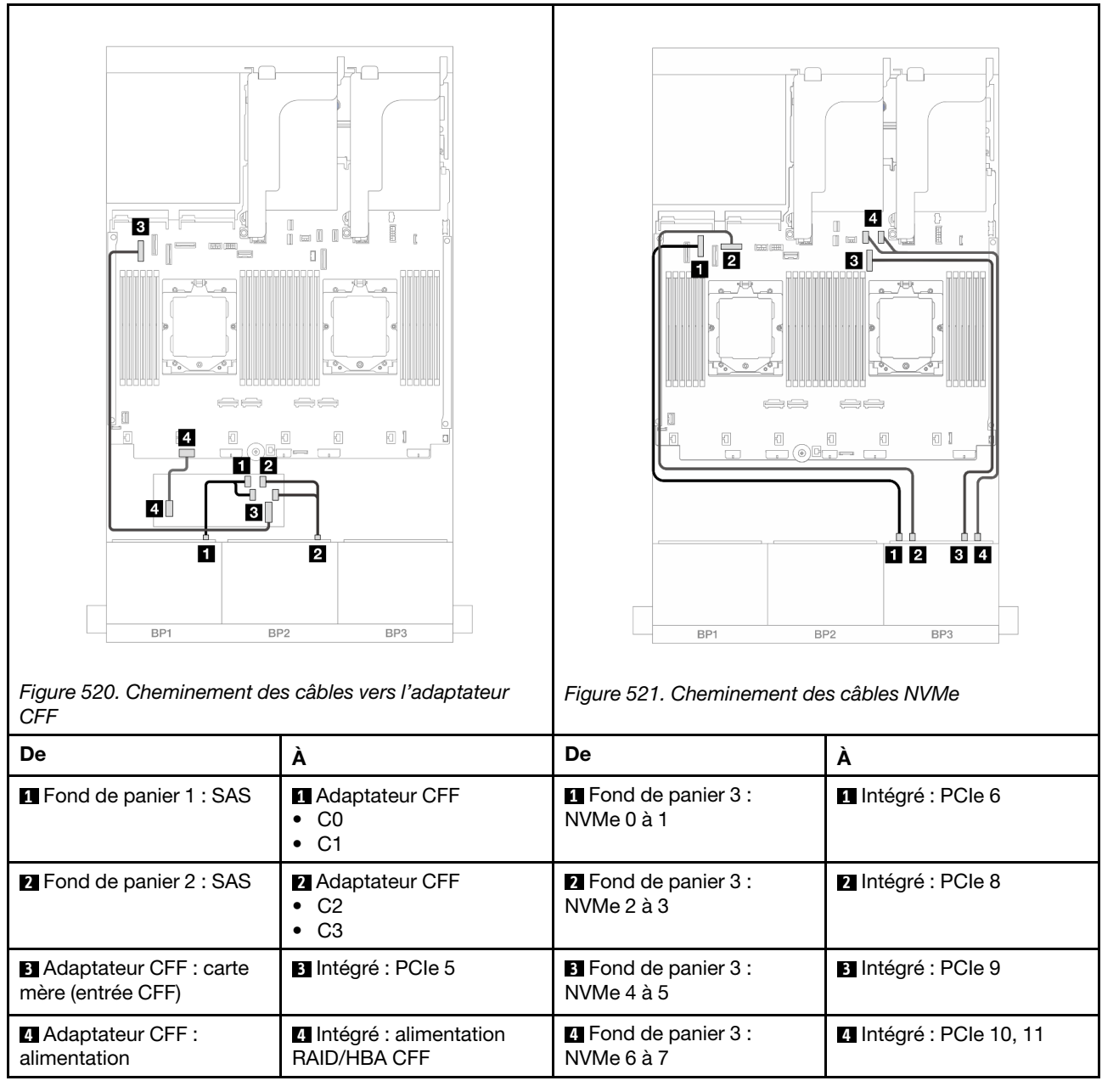

# Deux fonds de panier 8 SAS/SATA et un fond de panier 8 NVMe (Gen 5)

La présente section fournit des informations sur le cheminement des câbles pour le modèle de serveur avec deux fonds de panier avant 8 x 2,5 pouces SAS/SATA et un fond de panier avant 8 x 2,5 pouces NVMe (Gen 5).

Pour brancher les câbles d'alimentation pour le ou les fonds de panier avant, reportez-vous à [« Fonds de](#page-425-0) [panier : modèles de serveur avec baies d'unité avant 2,5 pouces » à la page 416](#page-425-0).

Pour brancher les câbles de signal du ou des fonds de panier avant, reportez-vous aux possibilités de cheminement des câbles suivantes, en fonction de la configuration de votre serveur.

- [« Adaptateur RAID/HBA 8i » à la page 528](#page-537-0)
- [« Adaptateur RAID/HBA 8i + carte de resynchronisation » à la page 534](#page-543-0)
- [« Adaptateur RAID/HBA 16i » à la page 529](#page-538-0)
- [« Adaptateur RAID/HBA 16i + Resynchroniseur » à la page 535](#page-544-0)
- [« Adaptateur RAID/HBA 16i CFF + carte de resynchronisation » à la page 536](#page-545-0)

# Adaptateur RAID/HBA 8i

Les éléments ci-après présentent les connexions des câbles pour la configuration avant (16 x 2,5 pouces SAS/SATA + 8 x2,5 pouces Gen 5 NVMe) avec deux adaptateurs RAID/HBA 8i lorsque seul un adaptateur est installé.

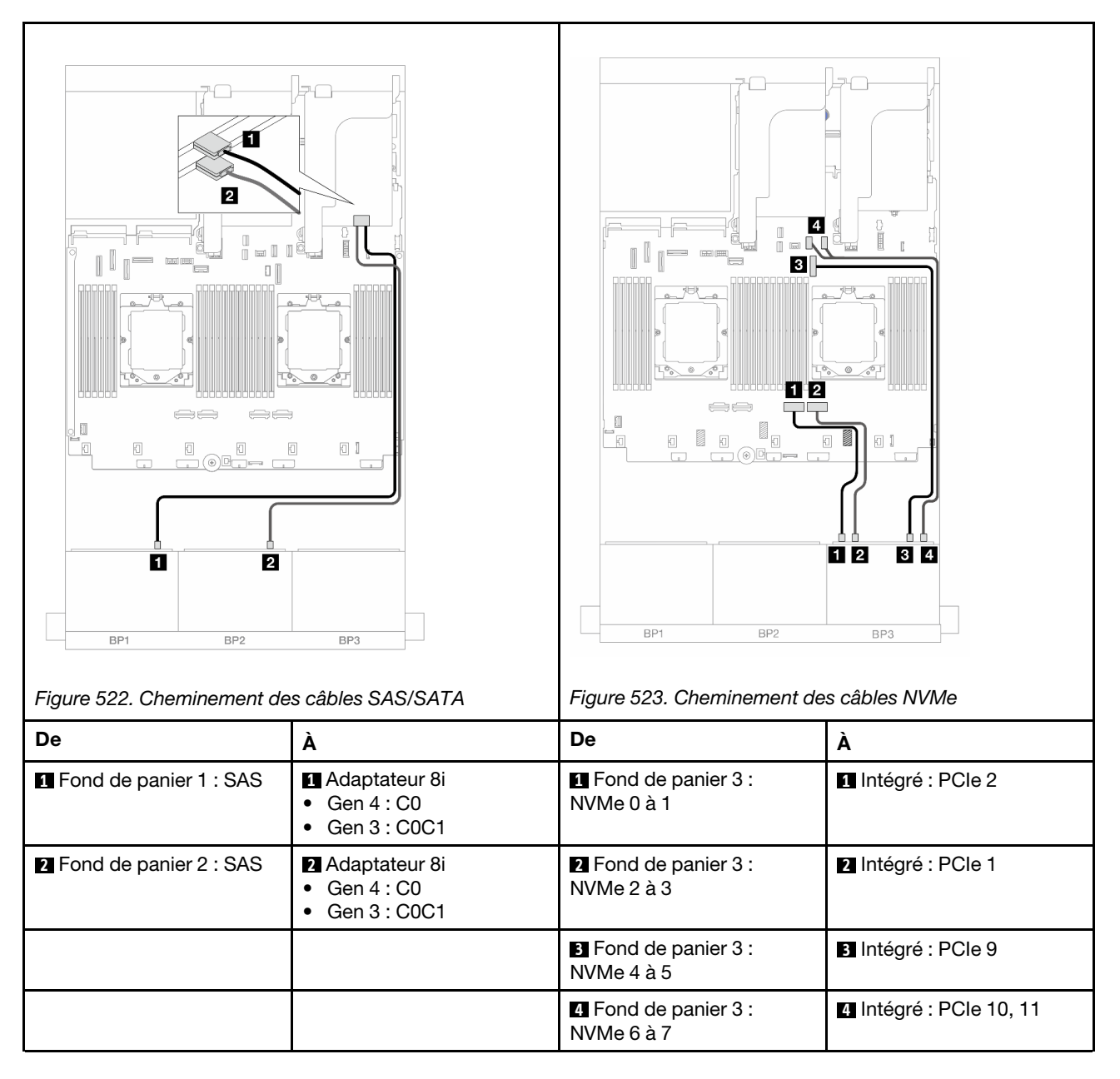

# <span id="page-543-0"></span>Adaptateur RAID/HBA 8i + carte de resynchronisation

Les éléments ci-après présentent les connexions des câbles pour la configuration avant (16 x 2,5 pouces SAS/SATA + 8 x2,5 pouces Gen 5 NVMe) avec deux adaptateurs RAID/HBA 8i et une carte de resynchronisation lorsque deux processeurs sont installés.

Pour connecter le câble d'interconnexion du processeur lorsque deux processeurs sont installés, voir [« Cheminement des câbles d'interconnexion du processeur » à la page 415](#page-424-0).

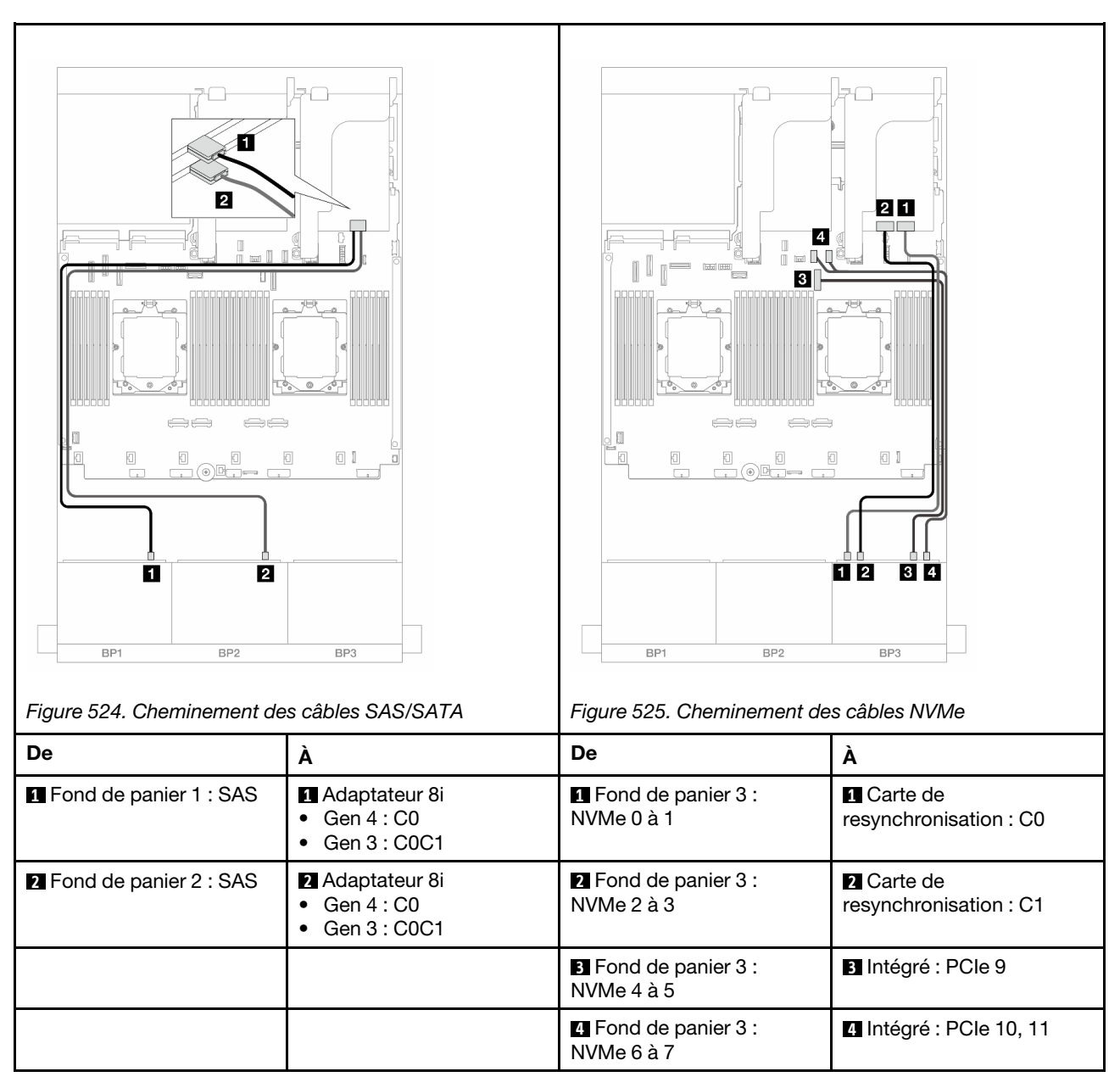

Connexions entre les connecteurs : **1** ↔ **1** , **2** ↔ **2** , **3** ↔ **3** , ... **n** ↔ **n**

# Adaptateur RAID/HBA 16i

Les éléments ci-après présentent les connexions des câbles pour la configuration avant (16 x 2,5 pouces SAS/SATA + 8 x2,5 pouces Gen 5 NVMe) avec un adaptateur RAID/HBA 16i lorsque seul un adaptateur est installé.

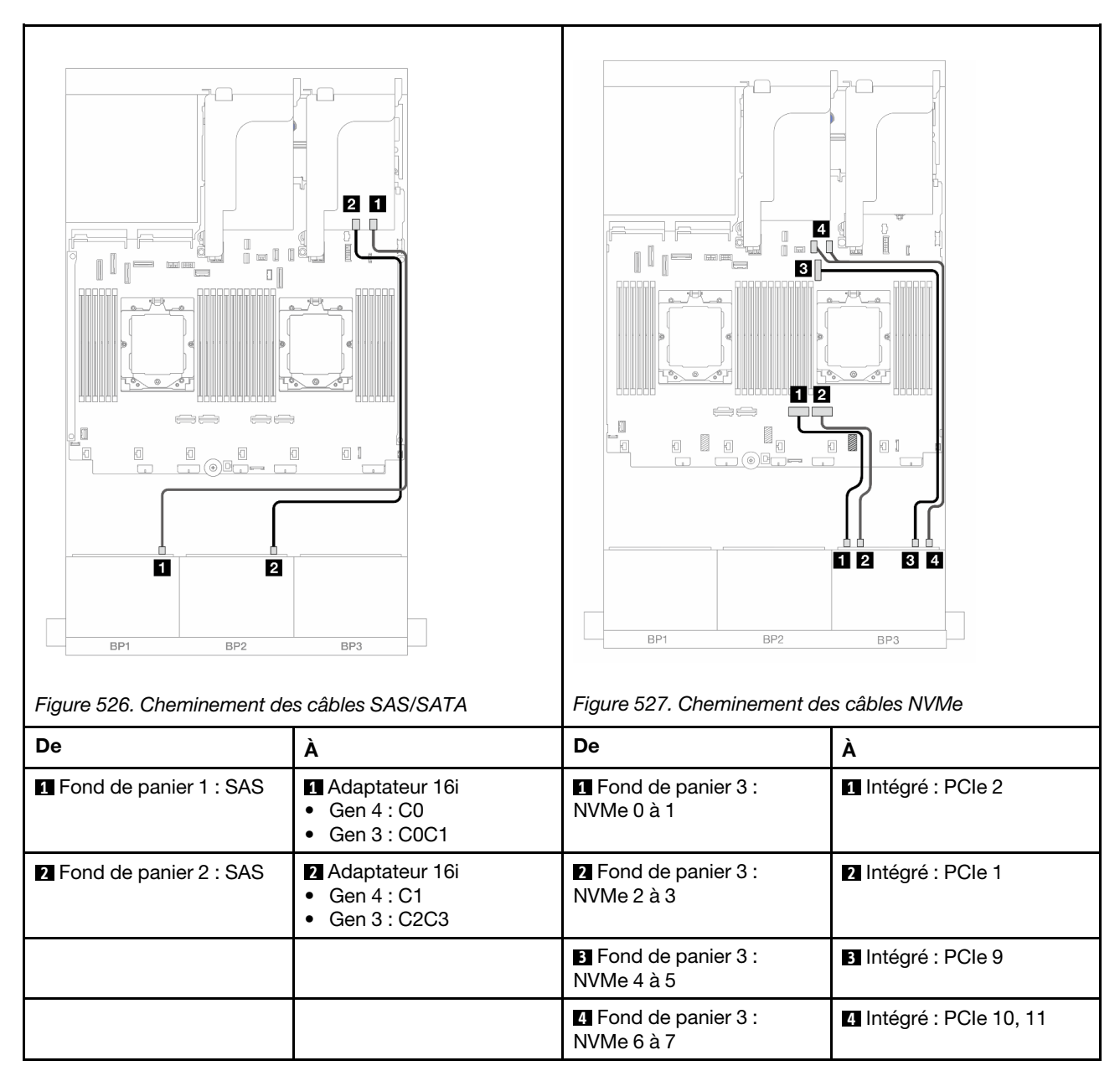

# Connexions entre les connecteurs : **1** ↔ **1** , **2** ↔ **2** , **3** ↔ **3** , ... **n** ↔ **n**

## <span id="page-544-0"></span>Adaptateur RAID/HBA 16i + Resynchroniseur

Les éléments ci-après présentent les connexions des câbles pour la configuration avant (16 x 2,5 pouces SAS/SATA + 8 x2,5 pouces Gen 5 NVMe) avec un adaptateur RAID/HBA 16i et une carte de resynchronisation lorsque deux processeurs sont installés.

Pour connecter le câble d'interconnexion du processeur lorsque deux processeurs sont installés, voir [« Cheminement des câbles d'interconnexion du processeur » à la page 415.](#page-424-0)

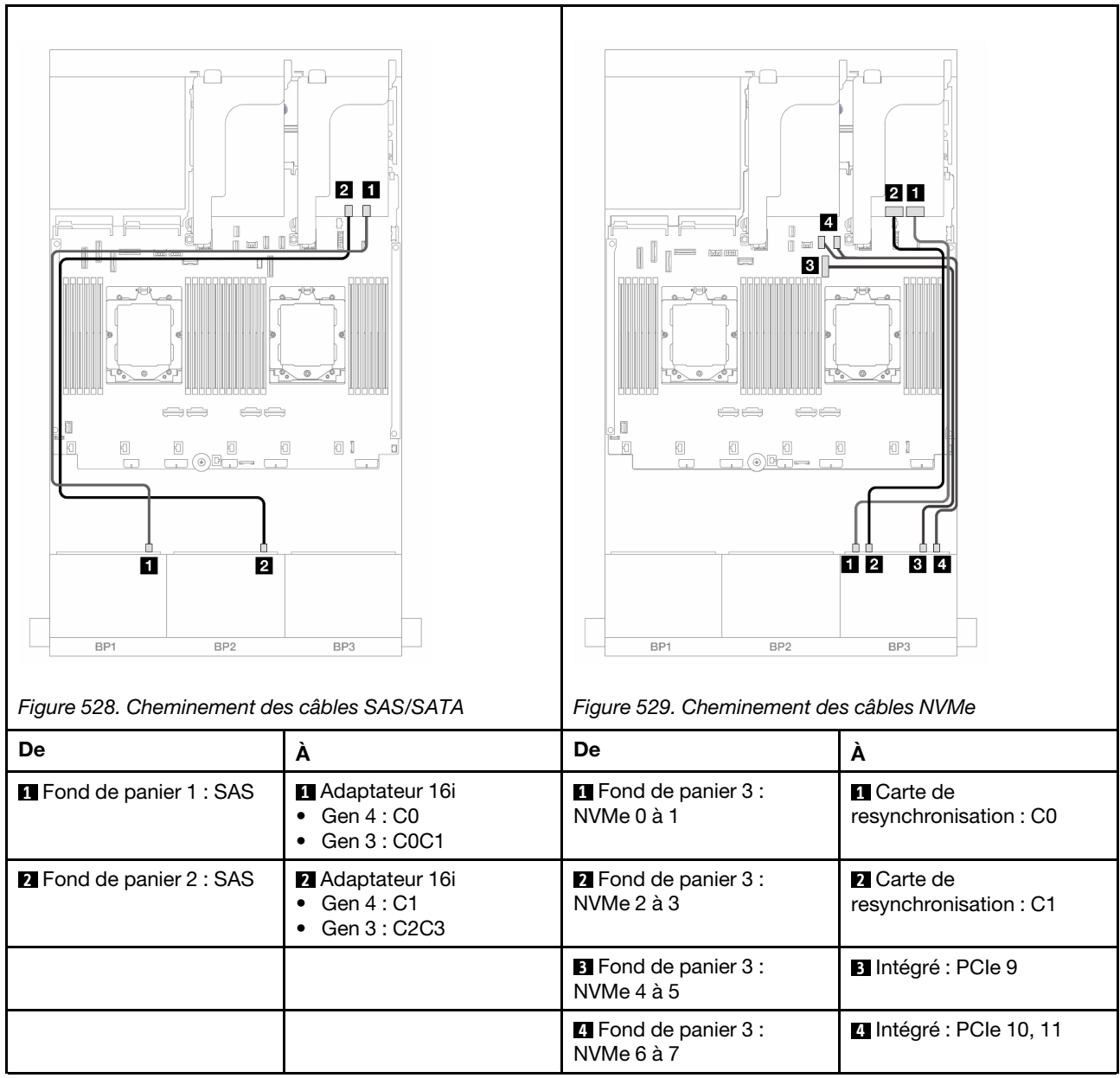

# <span id="page-545-0"></span>Adaptateur RAID/HBA 16i CFF + carte de resynchronisation

Les éléments ci-après présentent les connexions des câbles pour la configuration avant (16 x 2,5 pouces SAS/SATA + 8 x 2,5 pouces Gen 5 NVMe) avec un adaptateur RAID/HBA 16i CFF et une carte de resynchronisation.

Pour connecter le câble d'interconnexion du processeur lorsque deux processeurs sont installés, voir [« Cheminement des câbles d'interconnexion du processeur » à la page 415](#page-424-0).

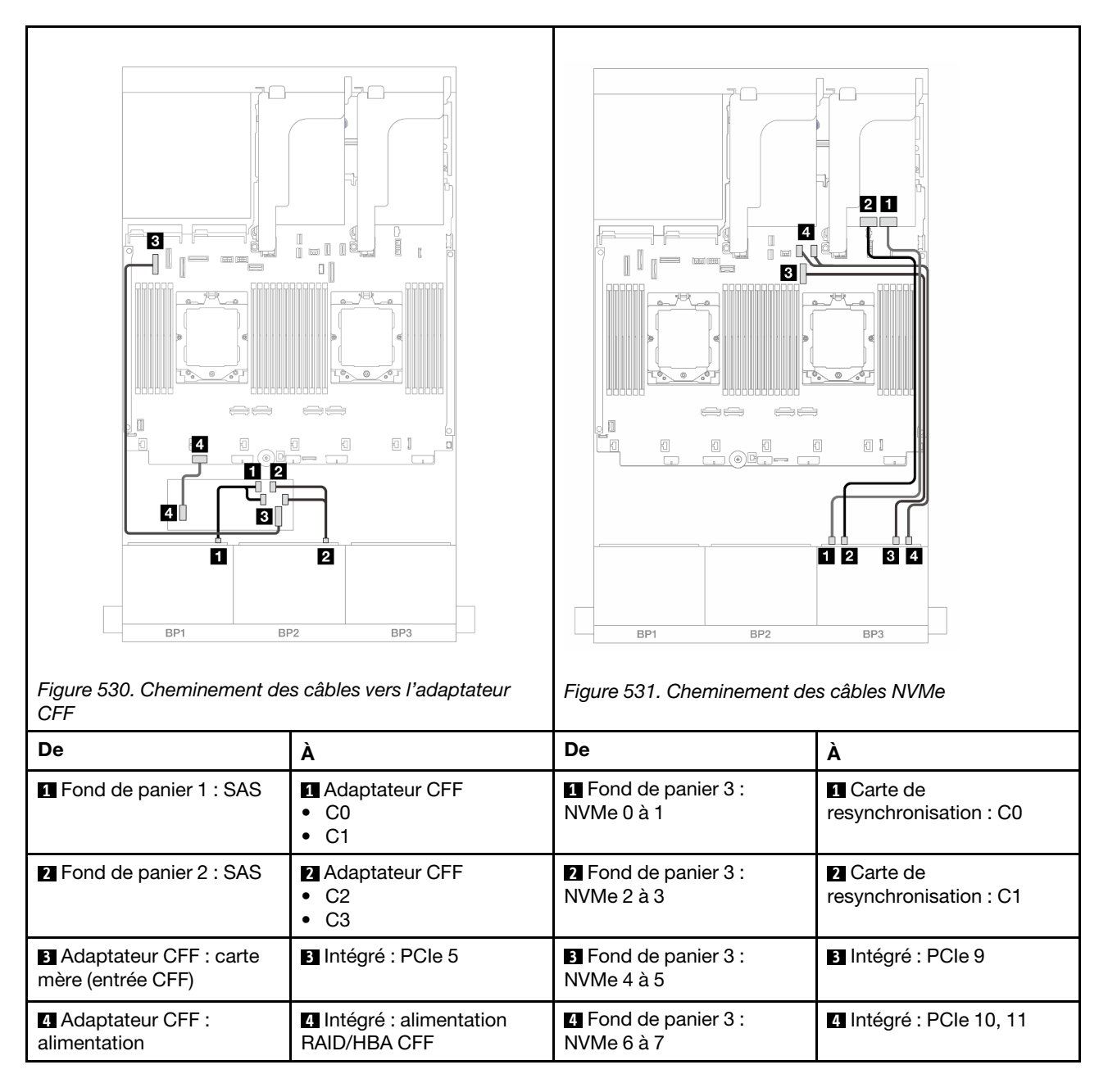

# Fond de panier d'extension SAS/SATA 24 x 2,5 pouces

La présente section fournit des informations sur le cheminement des câbles pour le modèle de serveur avec un fond de panier d'extension 24 x 2,5 pouces SAS/SATA.

Pour brancher les câbles d'alimentation pour le ou les fonds de panier avant, reportez-vous à [« Fonds de](#page-425-0)  [panier : modèles de serveur avec baies d'unité avant 2,5 pouces » à la page 416.](#page-425-0)

Pour brancher les câbles de signal du ou des fonds de panier avant, reportez-vous aux possibilités de cheminement des câbles suivantes, en fonction de la configuration de votre serveur.

- [« Fond de panier avant : 24 x 2,5 pouces SAS/SATA » à la page 538](#page-547-0)
- [« Fonds de panier avant + arrière : 24 x 2,5 pouces SAS/SATA + 4 x 2,5 pouces/8 x 2,5 pouces SAS/](#page-547-1) [SATA/4 x 2,5 pouces AnyBay » à la page 538](#page-547-1)

# <span id="page-547-0"></span>Fond de panier avant : 24 x 2,5 pouces SAS/SATA

La présente rubrique fournit des informations sur le cheminement des câbles du fond de panier d'extension avant 24 x 2,5 pouces SAS/SATA.

#### Adaptateur 8i

Connexions entre les connecteurs : **1** ↔ **1** , **2** ↔ **2** , **3** ↔ **3** , ... **n** ↔ **n**

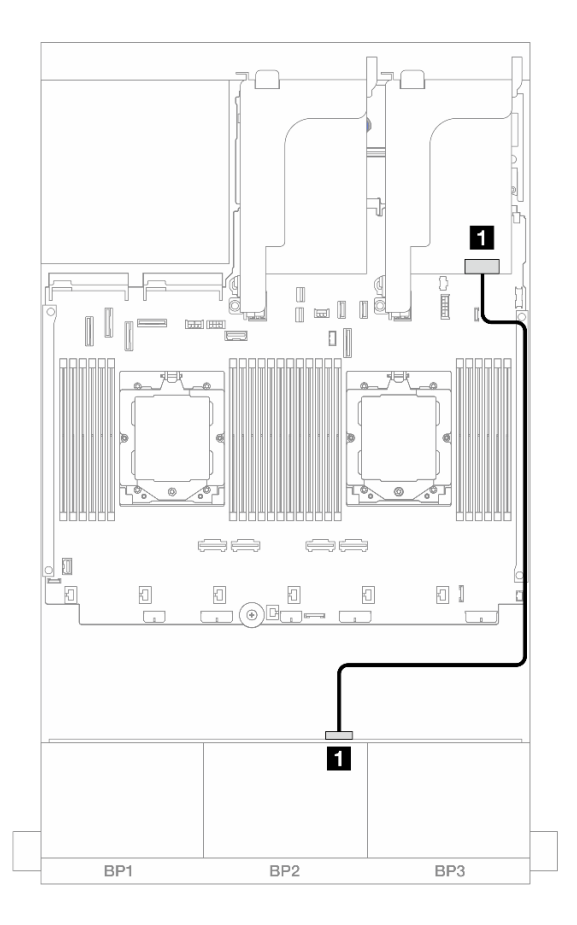

Figure 532. Cheminement des câbles vers l'adaptateur 8i

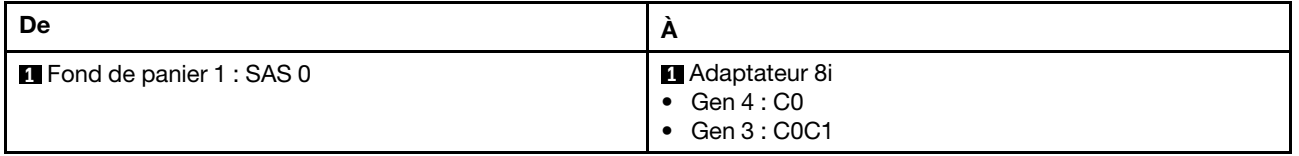

# <span id="page-547-1"></span>Fonds de panier avant + arrière : 24 x 2,5 pouces SAS/SATA + 4 x 2,5 pouces/ 8 x 2,5 pouces SAS/SATA/4 x 2,5 pouces AnyBay

La présente rubrique fournit des informations sur le cheminement des câbles pour le modèle de serveur avec un fond de panier d'extension avant 24 x 2,5 pouces SAS/SATA et un fond de panier arrière 4 x 2,5 pouces/ 8 x 2,5 pouces SAS/SATA/4 x 2,5 pouces AnyBay.

- [« 24 x 2,5 pouces SAS/SATA + 4 x 2,5 pouces SAS/SATA » à la page 539](#page-548-0)
- [« 24 x 2,5 pouces SAS/SATA + 4 x 2,5 pouces AnyBay » à la page 539](#page-548-1)
- [« 24 x 2,5 pouces SAS/SATA + 8 x 2,5 pouces SAS/SATA » à la page 540](#page-549-0)

### <span id="page-548-0"></span>24 x 2,5 pouces SAS/SATA + 4 x 2,5 pouces SAS/SATA

La présente rubrique fournit des informations sur le cheminement des câbles pour le modèle de serveur avec un fond de panier d'extension avant 24 x 2,5 pouces SAS/SATA et un fond de panier arrière 4 x 2,5 pouces SAS/SATA.

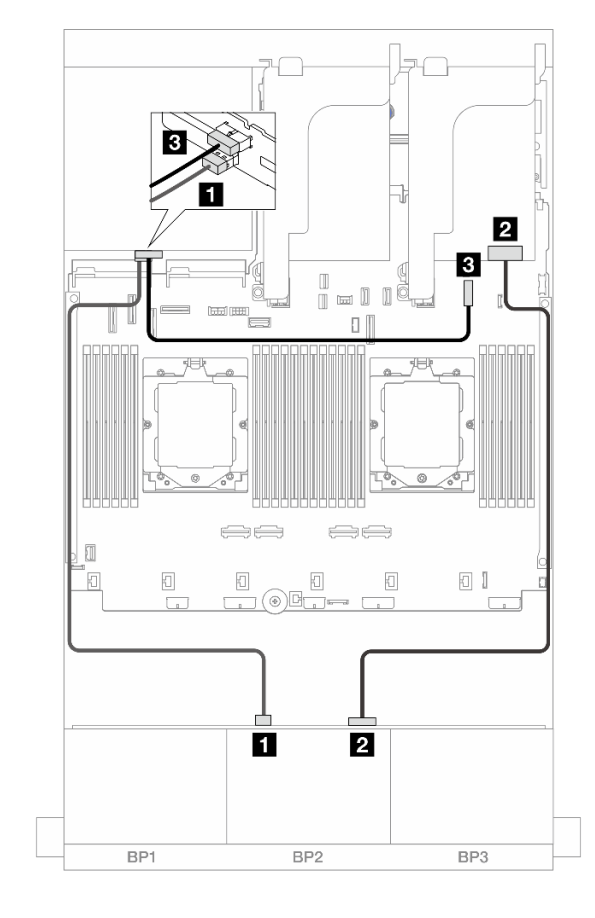

Connexions entre les connecteurs : **1** ↔ **1** , **2** ↔ **2** , **3** ↔ **3** , ... **n** ↔ **n**

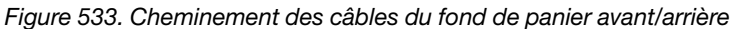

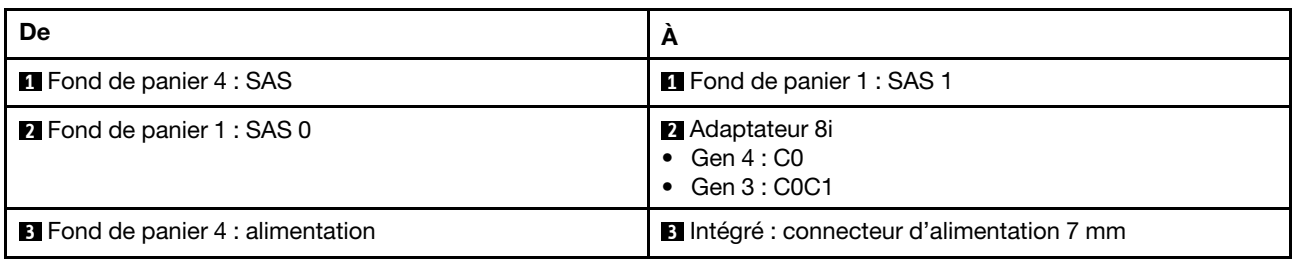

#### <span id="page-548-1"></span>24 x 2,5 pouces SAS/SATA + 4 x 2,5 pouces AnyBay

La présente rubrique fournit des informations sur le cheminement des câbles pour le modèle de serveur avec un fond de panier d'extension avant 24 x 2,5 pouces SAS/SATA et un fond de panier arrière 4 x 2,5 pouces AnyBay.

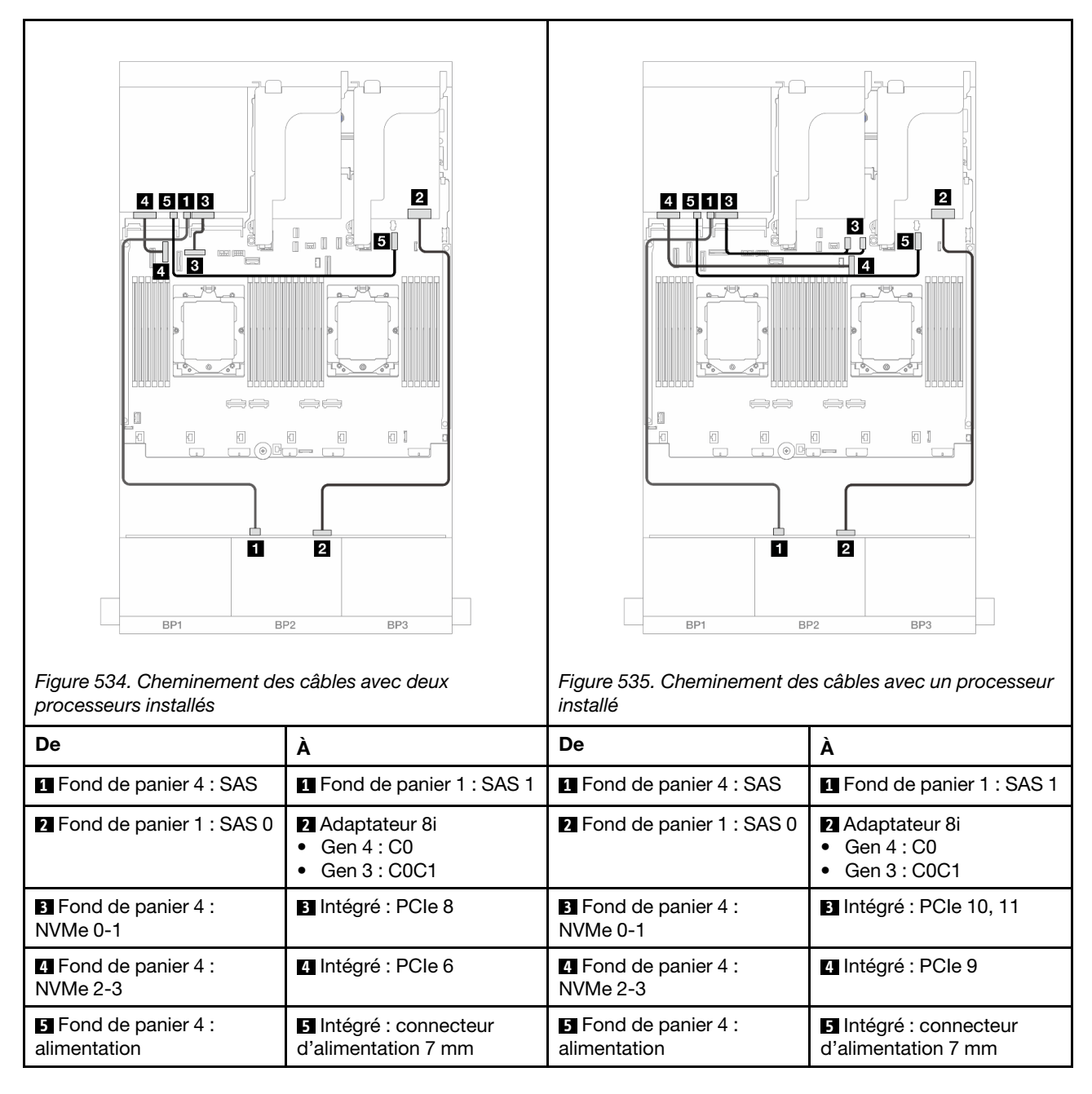

## <span id="page-549-0"></span>24 x 2,5 pouces SAS/SATA + 8 x 2,5 pouces SAS/SATA

La présente rubrique fournit des informations sur le cheminement des câbles pour le modèle de serveur avec un fond de panier d'extension avant 24 x 2,5 pouces SAS/SATA et un fond de panier arrière 8 x 2,5 pouces SAS/SATA.

- [« Adaptateur RAID/HBA 16i » à la page 540](#page-549-1)
- [« Adaptateur RAID/HBA CFF 16i » à la page 541](#page-550-0)

## <span id="page-549-1"></span>Adaptateur RAID/HBA 16i

Les informations ci-après présentent la connexion des câbles de la configuration avant 24 x 2,5 pouces SAS/ SATA + arrière 8 x 2,5 pouces SAS/SATA avec un adaptateur RAID/HBA 16i.

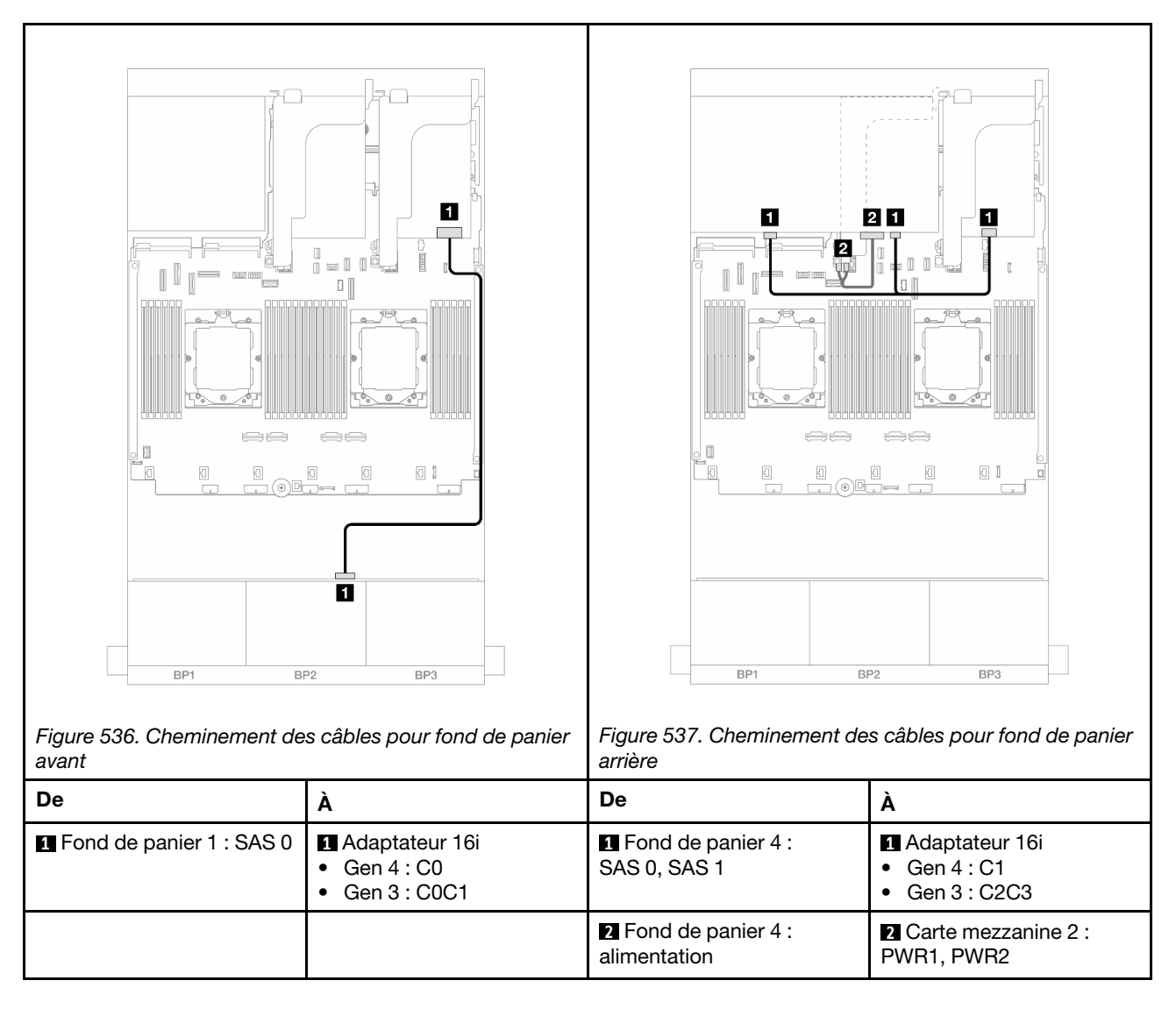

## <span id="page-550-0"></span>Adaptateur RAID/HBA CFF 16i

Les informations ci-après présentent la connexion des câbles de la configuration avant 24 x 2,5 pouces SAS/ SATA + arrière 8 x 2,5 pouces SAS/SATA avec un adaptateur CFF RAID/HBA 16i.

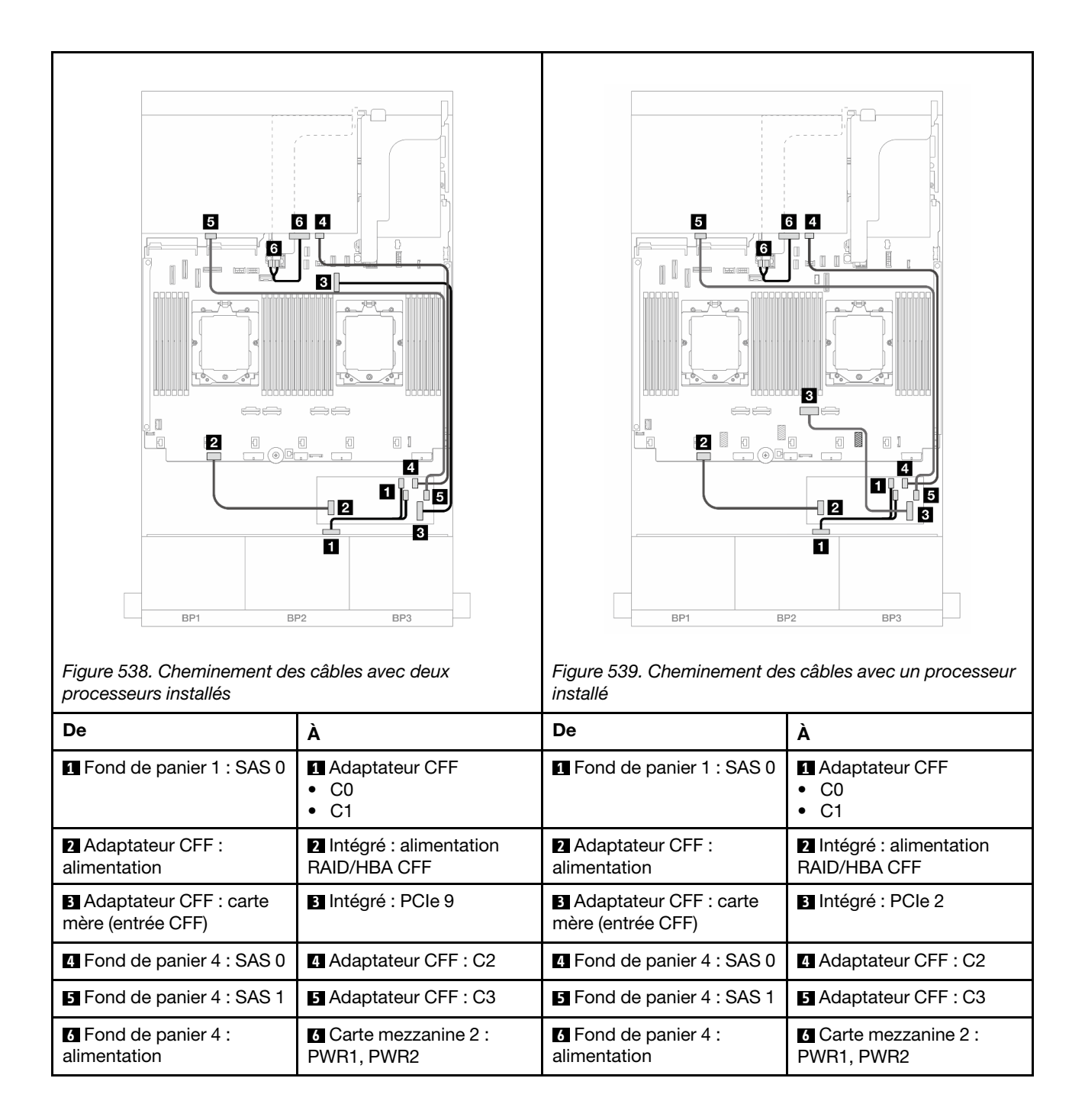

# <span id="page-552-0"></span>Fonds de panier : modèles de serveur avec baies d'unité avant 3,5 pouces

Cette section fournit des informations sur la connexion des câbles du fond de panier pour les modèles de serveur avec des baies d'unité avant de 3,5 pouces.

#### Avant de commencer

Avant de commencer le cheminement des câbles des fonds de panier avant, assurez-vous de bien retirer les pièces ci-dessous.

- Carter supérieur (voir [« Retrait du carter supérieur » à la page 377](#page-386-0))
- Grille d'aération (voir [« Retrait de la grille d'aération » à la page 90](#page-99-0))
- Cage de ventilateur (voir [« Retrait du boîtier de ventilateur système » à la page 369\)](#page-378-0)

#### Connexions des cordons d'alimentation

Le serveur prend en charge les fonds de panier d'unité 3,5 pouces avant suivants :

- Fond de panier SAS/SATA 8 x 3,5 pouces
- Fond de panier SAS/SATA 12 x 3,5 pouces
- Fond de panier AnyBay 12 x 3,5 pouces
- Fond de panier d'extension SAS/SATA 12 x 3,5 pouces

Pour connaître les connecteurs de chaque fond de panier d'unité, voir [« Connecteurs de fond de panier](#page-390-1)  [d'unité » à la page 381](#page-390-1).

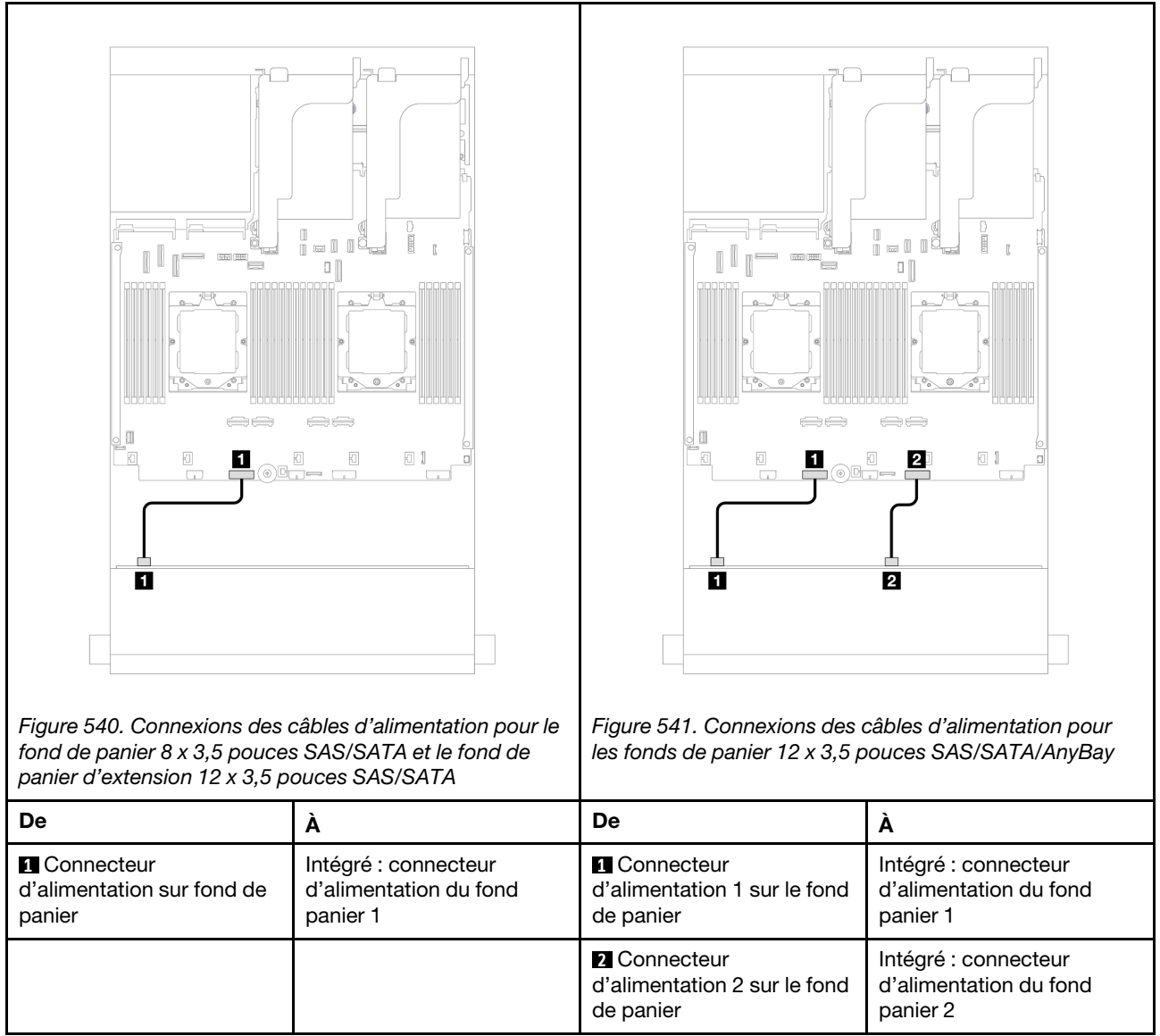

Remarques : Si un Supercap Holder est installé entre le fond de panier avant et le bloc carte mère, connectez les câbles d'alimentation tel qu'indiqué ci-dessous :

- Connectez le connecteur d'alimentation 1 sur le fond de panier au connecteur d'alimentation 2 du fond de panier sur le bloc carte mère
- (Lorsque le fond de panier a deux connecteurs d'alimentation) Connectez le connecteur d'alimentation 2 sur le fond de panier au connecteur d'alimentation 3 sur le bloc carte mère.

## Connections des câbles de signal/cordons d'interface

Pour plus d'informations sur les connexions des cordons d'interface, consultez la rubrique spécifique en fonction des fonds de panier que vous avez installés.

- [« Fond de panier SAS/SATA 8 x 3,5 pouces » à la page 545](#page-554-0)
- [« Fond de panier SAS/SATA 12 x 3,5 pouces » à la page 546](#page-555-0)
- [« Fond de panier AnyBay 12 x 3,5 pouces » à la page 559](#page-568-0)
- [« Fond de panier d'extension SAS/SATA 12 x 3,5 pouces » à la page 565](#page-574-0)

# <span id="page-554-0"></span>Fond de panier SAS/SATA 8 x 3,5 pouces

La présente section fournit des informations sur le cheminement des câbles pour le modèle de serveur avec un fond de panier avant 8 x 3,5 pouces SAS/SATA.

Pour brancher les câbles d'alimentation pour le ou les fonds de panier avant, reportez-vous à [« Fonds de](#page-552-0)  [panier : modèles de serveur avec baies d'unité avant 3,5 pouces » à la page 543.](#page-552-0)

Pour brancher les câbles de signal du ou des fonds de panier avant, reportez-vous aux possibilités de cheminement des câbles suivantes, en fonction de la configuration de votre serveur.

- [« Connecteur intégré » à la page 545](#page-554-1)
- [« Adaptateur RAID/HBA 8i » à la page 546](#page-555-1)

# <span id="page-554-1"></span>Connecteur intégré

La figure ci-après présente la connexion des câbles de la configuration avant 8 x 3,5 pouces SAS/SATA avec un connecteur intégré.

Connexions entre les connecteurs : **1** ↔ **1** , **2** ↔ **2** , **3** ↔ **3** , ... **n** ↔ **n**

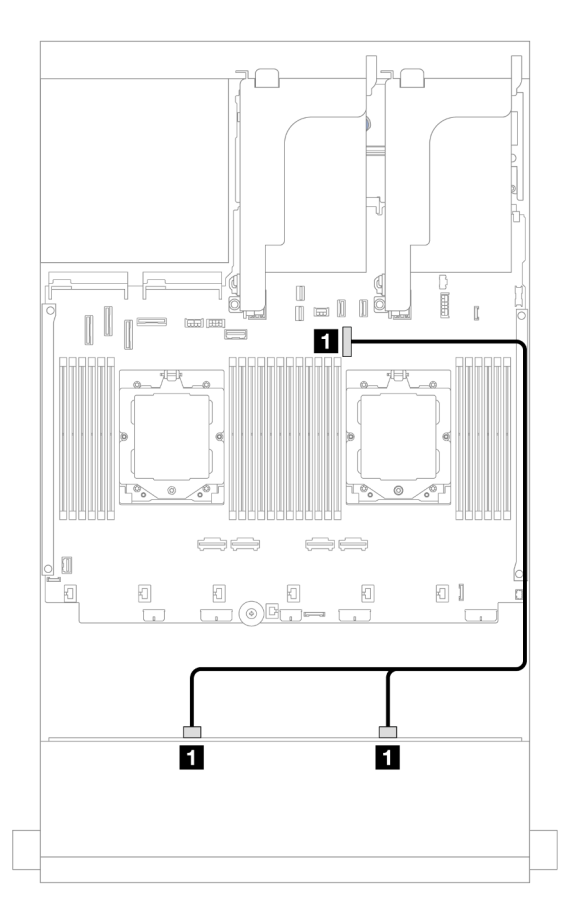

Figure 542. Cheminement des câbles vers le connecteur SATA intégré

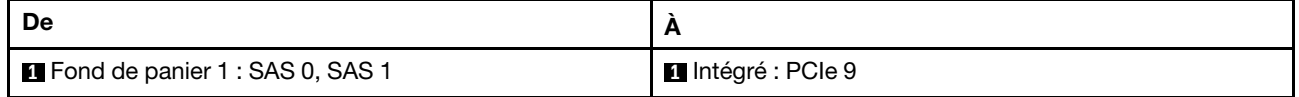

# <span id="page-555-1"></span>Adaptateur RAID/HBA 8i

La figure ci-après présente la connexion des câbles de la configuration avant 8 x 3,5 pouces SAS/SATA avec un adaptateur RAID/HBA 8i.

Connexions entre les connecteurs : **1** ↔ **1** , **2** ↔ **2** , **3** ↔ **3** , ... **n** ↔ **n**

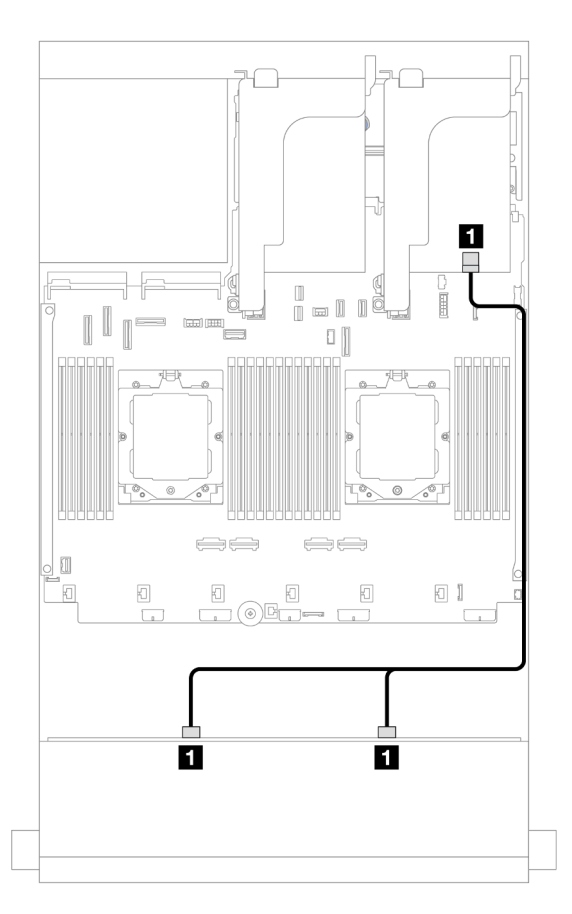

Figure 543. Cheminement des câbles vers l'adaptateur RAID/HBA 8i

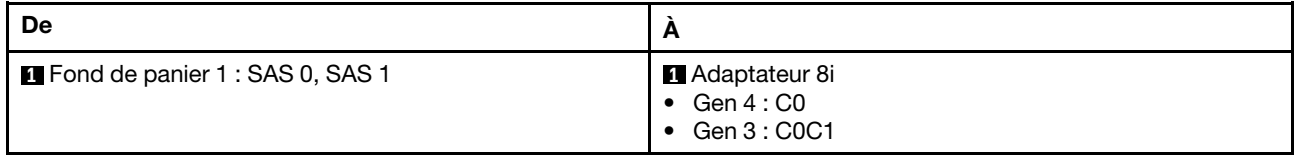

# <span id="page-555-0"></span>Fond de panier SAS/SATA 12 x 3,5 pouces

La présente section fournit des informations sur le cheminement des câbles pour le modèle de serveur avec un fond de panier avant 12 x 3,5 pouces SAS/SATA.

Pour brancher les câbles d'alimentation pour le ou les fonds de panier avant, reportez-vous à [« Fonds de](#page-552-0) [panier : modèles de serveur avec baies d'unité avant 3,5 pouces » à la page 543](#page-552-0).

Pour brancher les câbles de signal du ou des fonds de panier avant, reportez-vous aux possibilités de cheminement des câbles suivantes, en fonction de la configuration de votre serveur.

• [« Fond de panier avant : 12 x 3,5 pouces SAS/SATA » à la page 547](#page-556-0)

- [« Fonds de panier avant + arrière : 12 x 3,5 pouces SAS/SATA + 4 x 2,5 pouces/2 x 3,5 pouces/](#page-557-0) [4 x 3,5 pouces SAS/SATA/4 x 2,5 pouces AnyBay » à la page 548](#page-557-0)
- [« Fonds de panier avant + centraux : 12 x 3,5 pouces SAS/SATA + 4 x 3,5 pouces/4 x 2,5 pouces SAS/](#page-563-0)  [SATA/8 x 2,5 pouces NVMe » à la page 554](#page-563-0)
- « Fonds de panier avant  $+$  centraux  $+$  arrière : 12 x 3,5 pouces SAS/SATA  $+$  4 x 3,5 pouces SAS/SATA  $+$ [4 x 3,5 pouces SAS/SATA » à la page 557](#page-566-0)

# <span id="page-556-0"></span>Fond de panier avant : 12 x 3,5 pouces SAS/SATA

La présente rubrique fournit des informations sur le cheminement des câbles du fond de panier avant 12 x 3,5 pouces SAS/SATA.

- [« Connecteurs intégrés » à la page 547](#page-556-1)
- [« Adaptateur RAID/HBA 16i » à la page 548](#page-557-1)

#### <span id="page-556-1"></span>Connecteurs intégrés

La figure ci-après présente la connexion des câbles de la configuration avant 12 x 3,5 pouces SAS/SATA avec des connecteurs intégrés.

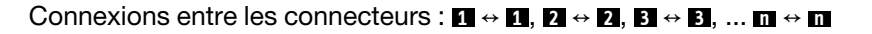

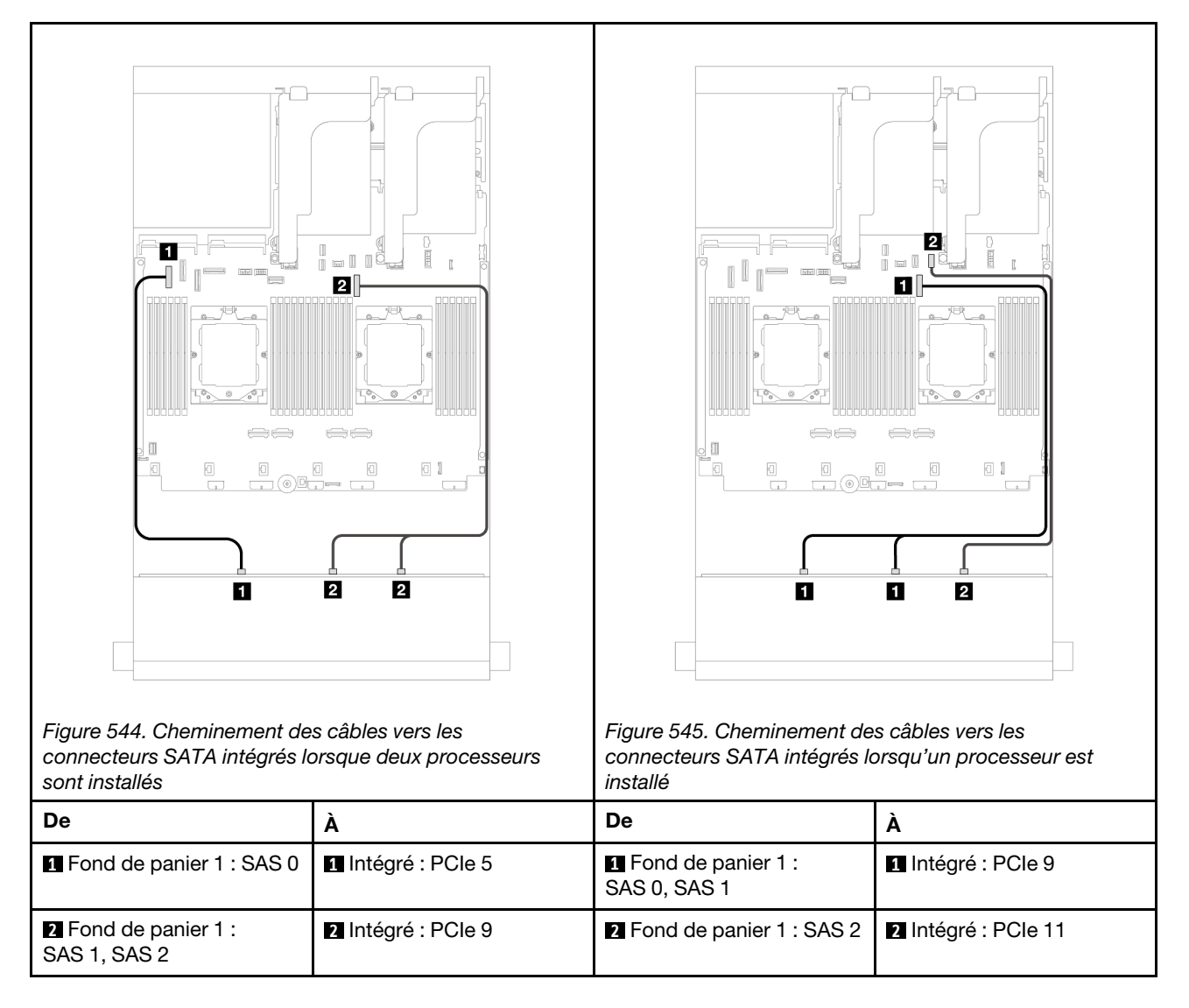

### <span id="page-557-1"></span>Adaptateur RAID/HBA 16i

La figure ci-après présente la connexion des câbles de la configuration avant 12 x 3,5 pouces SAS/SATA avec un adaptateur RAID/HBA 16i.

Connexions entre les connecteurs : **1** ↔ **1** , **2** ↔ **2** , **3** ↔ **3** , ... **n** ↔ **n**

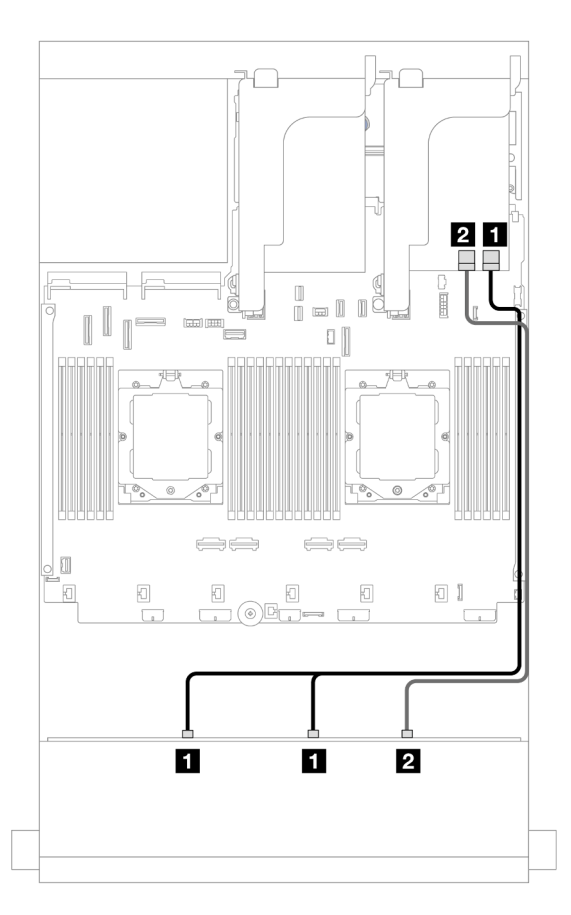

Figure 546. Cheminement des câbles vers un adaptateur RAID/HBA 16i

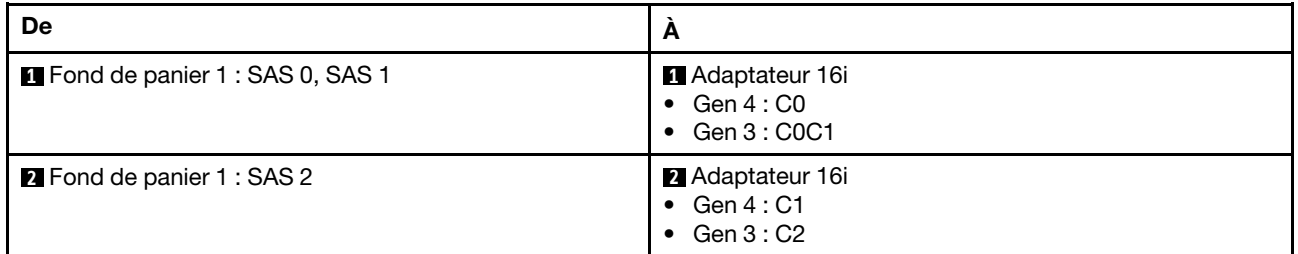

# <span id="page-557-0"></span>Fonds de panier avant + arrière : 12 x 3,5 pouces SAS/SATA + 4 x 2,5 pouces/ 2 x 3,5 pouces/4 x 3,5 pouces SAS/SATA/4 x 2,5 pouces AnyBay

La présente rubrique fournit des informations sur le cheminement des câbles pour le modèle de serveur avec un fond de panier avant 12 x 3,5 pouces SAS/SATA et un fond de panier arrière 2 x 3,5 pouces/ 4 x 3,5 pouces/4 x 2,5 pouces SAS/SATA ou 4 x 2,5 pouces AnyBay.

Selon le fond de panier arrière que vous utilisez, reportez-vous à la configuration spécifique pour obtenir des informations sur le cheminement des câbles.

• [« 12 x 3,5 pouces SAS/SATA + 2 x 3,5 pouces/4 x 3,5 pouces SAS/SATA » à la page 549](#page-558-0)

- [« 12 x 3,5 pouces SAS/SATA + 4 x 2,5 pouces SAS/SATA » à la page 551](#page-560-0)
- [« 12 x 3,5 pouces SAS/SATA + 4 x 2,5 pouces AnyBay » à la page 552](#page-561-0)

#### <span id="page-558-0"></span>12 x 3,5 pouces SAS/SATA + 2 x 3,5 pouces/4 x 3,5 pouces SAS/SATA

La présente rubrique fournit des informations sur le cheminement des câbles pour le modèle de serveur avec un fond de panier avant 12 x 3,5 pouces SAS/SATA et un fond de panier arrière 2 x 3,5 pouces/ 4 x 3,5 pouces SAS/SATA.

- [« Connecteurs intégrés » à la page 549](#page-558-1)
- [« Adaptateur RAID/HBA 16i » à la page 550](#page-559-0)

#### <span id="page-558-1"></span>Connecteurs intégrés

La présente rubrique fournit des informations sur le cheminement des câbles de la configuration avant 12 x 3,5 pouces SAS/SATA + arrière 2 x 3,5 pouces/4 x 3,5 pouces SAS/SATA avec des connecteurs intégrés.

Les informations ci-après présentent le fond de panier arrière SAS/SATA 2 x 3,5 pouces comme exemple. Le cheminement des câbles du fond de panier arrière SAS/SATA 4 x 3,5 pouces est similaire.

Connexions entre les connecteurs : **1** ↔ **1** , **2** ↔ **2** , **3** ↔ **3** , ... **n** ↔ **n**

#### Cheminement des câbles pour fond de panier avant

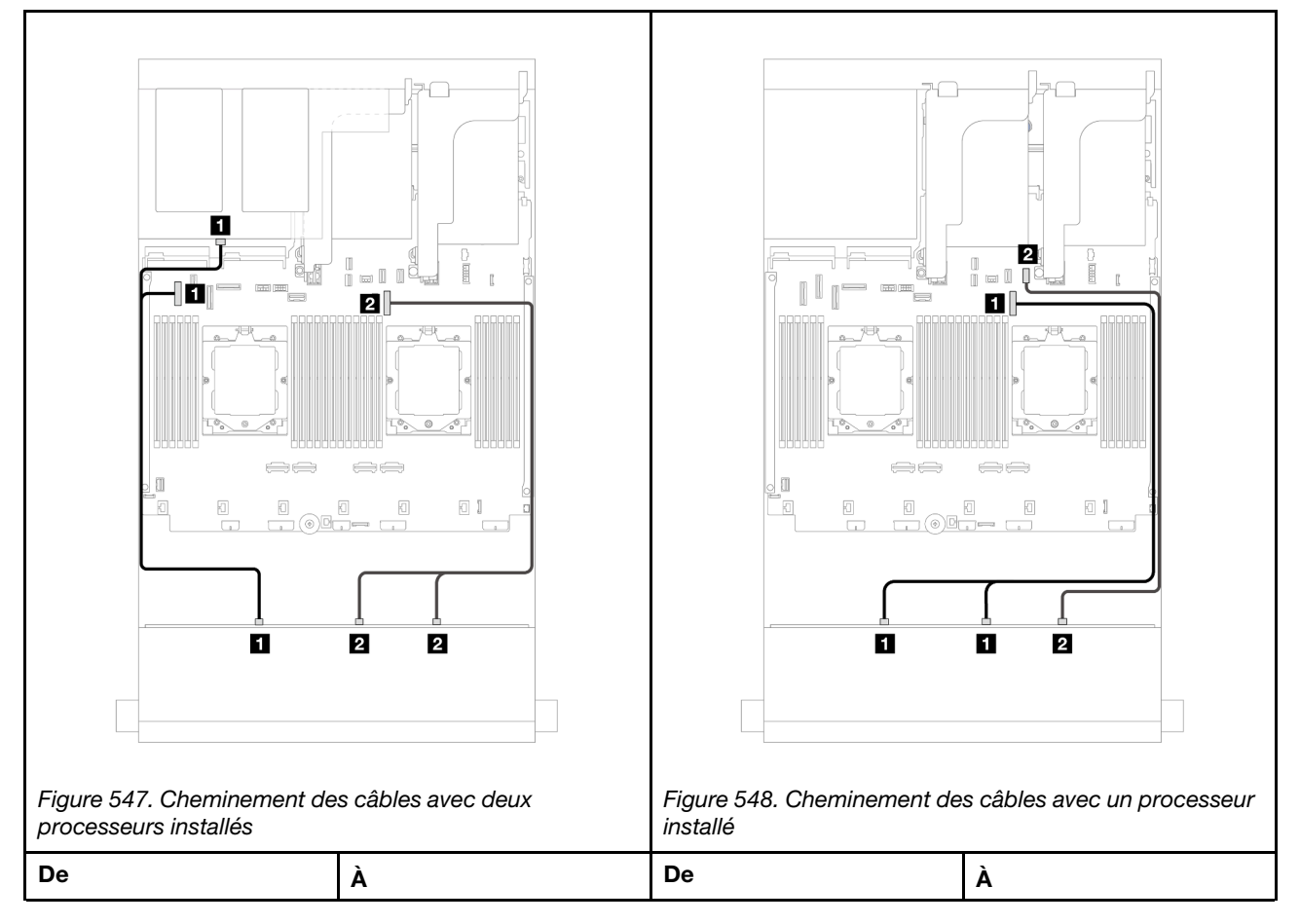

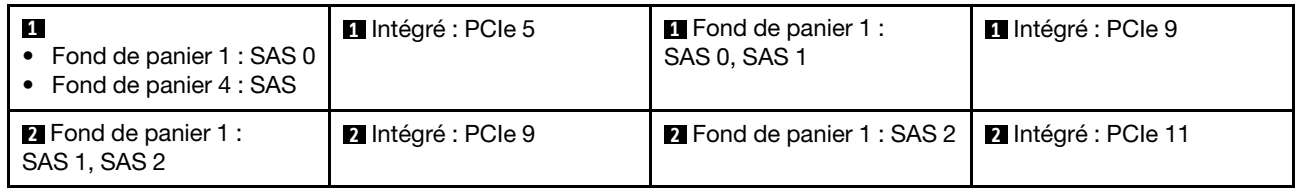

#### Cheminement des câbles pour fond de panier arrière

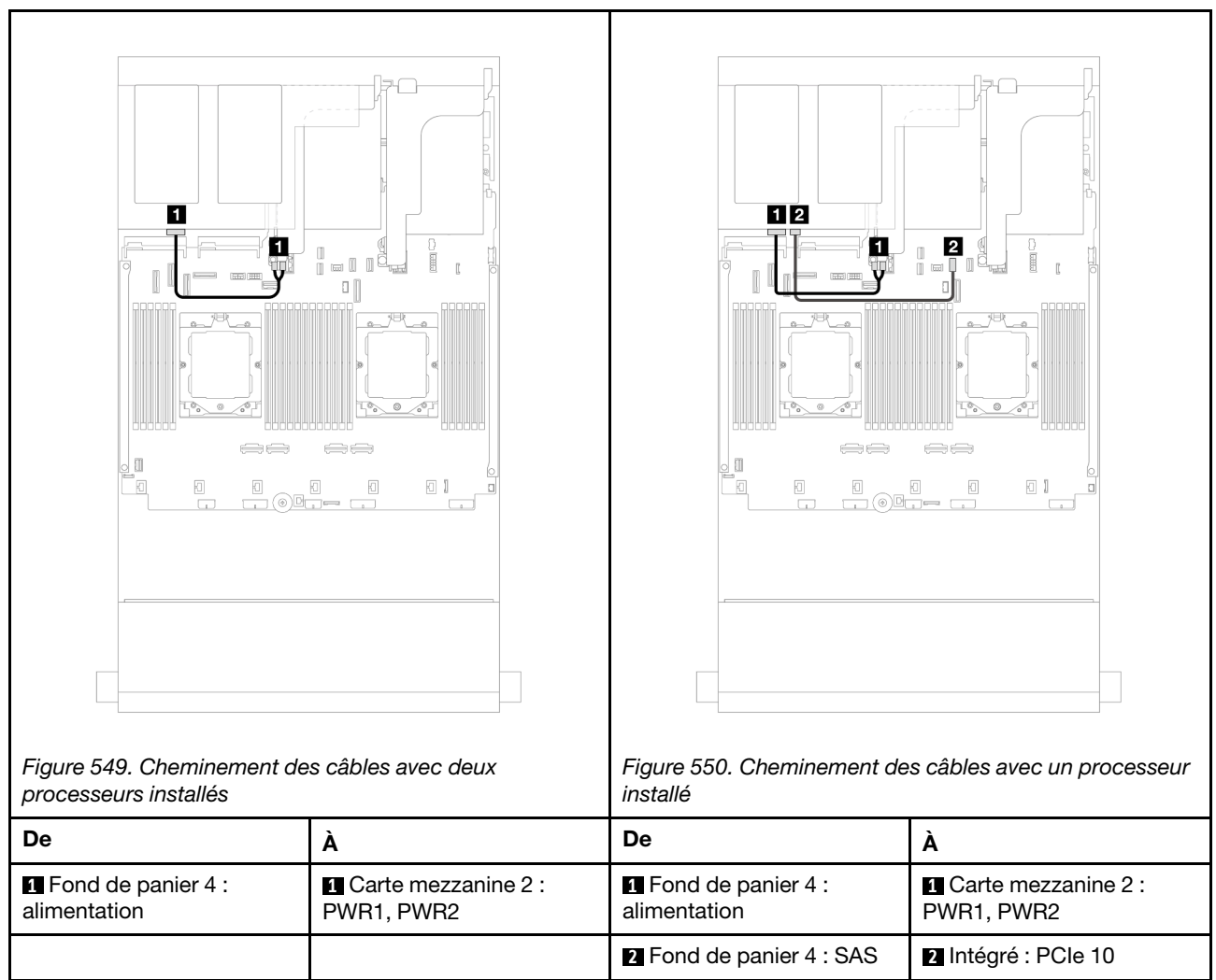

## <span id="page-559-0"></span>Adaptateur RAID/HBA 16i

La présente rubrique fournit des informations sur le cheminement des câbles de la configuration avant 12 x 3,5 pouces SAS/SATA + arrière 2 x 3,5 pouces/4 x 3,5 pouces SAS/SATA avec un adaptateur RAID/ HBA 16i.

Les informations ci-après présentent le fond de panier arrière SAS/SATA 2 x 3,5 pouces comme exemple. Le cheminement des câbles du fond de panier arrière SAS/SATA 4 x 3,5 pouces est similaire.

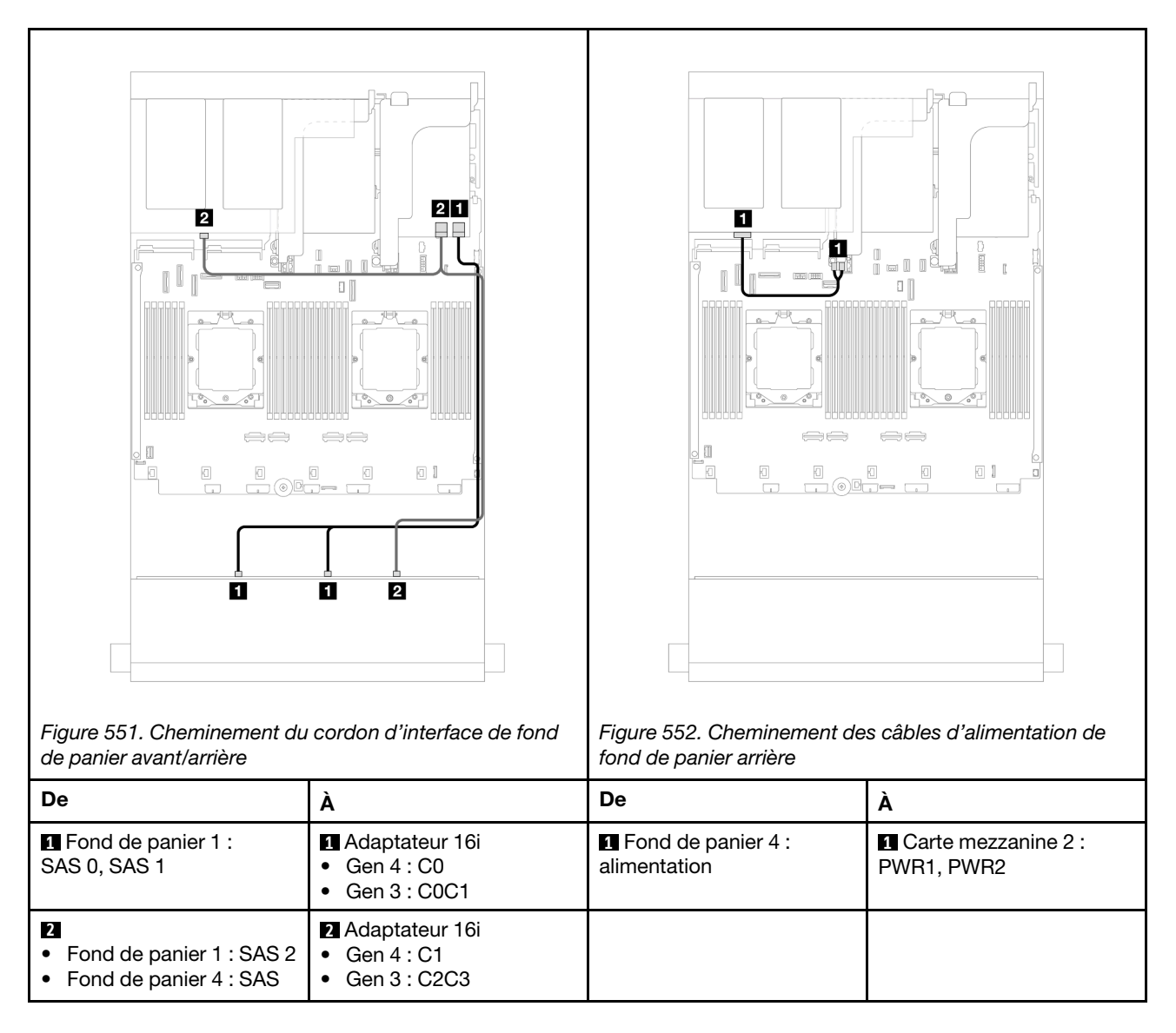

#### <span id="page-560-0"></span>12 x 3,5 pouces SAS/SATA + 4 x 2,5 pouces SAS/SATA

La présente rubrique fournit des informations sur le cheminement des câbles pour le modèle de serveur avec un fond de panier avant 12 x 3,5 pouces SAS/SATA et un fond de panier arrière 4 x 2,5 pouces SAS/SATA.

## Adaptateur RAID/HBA 16i

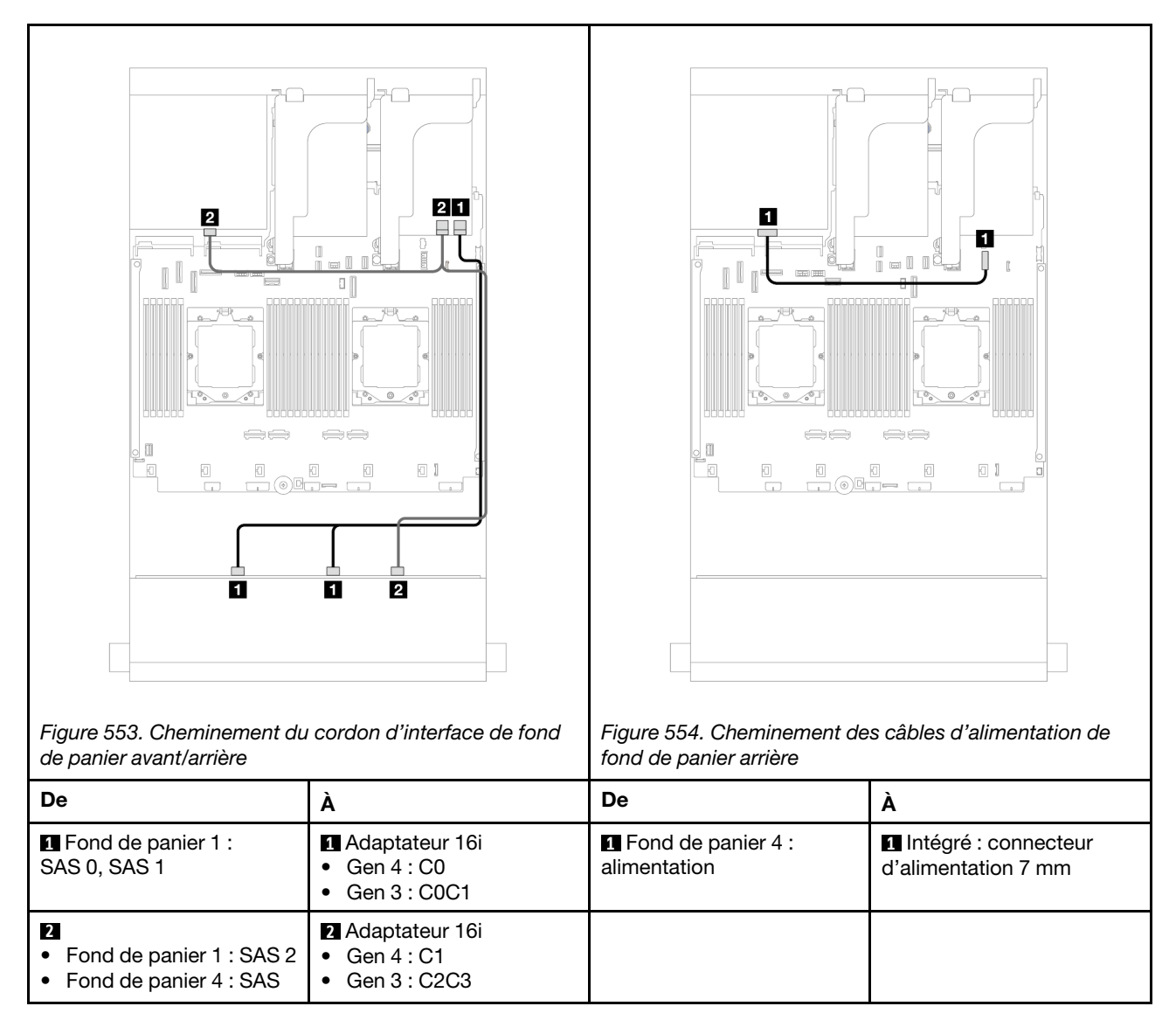

## <span id="page-561-0"></span>12 x 3,5 pouces SAS/SATA + 4 x 2,5 pouces AnyBay

La présente rubrique fournit des informations sur le cheminement des câbles pour le modèle de serveur avec un fond de panier avant 12 x 3,5 pouces SAS/SATA et un fond de panier arrière 4 x 2,5 pouces AnyBay.

### Cheminement du cordon d'interface de fond de panier avant/arrière

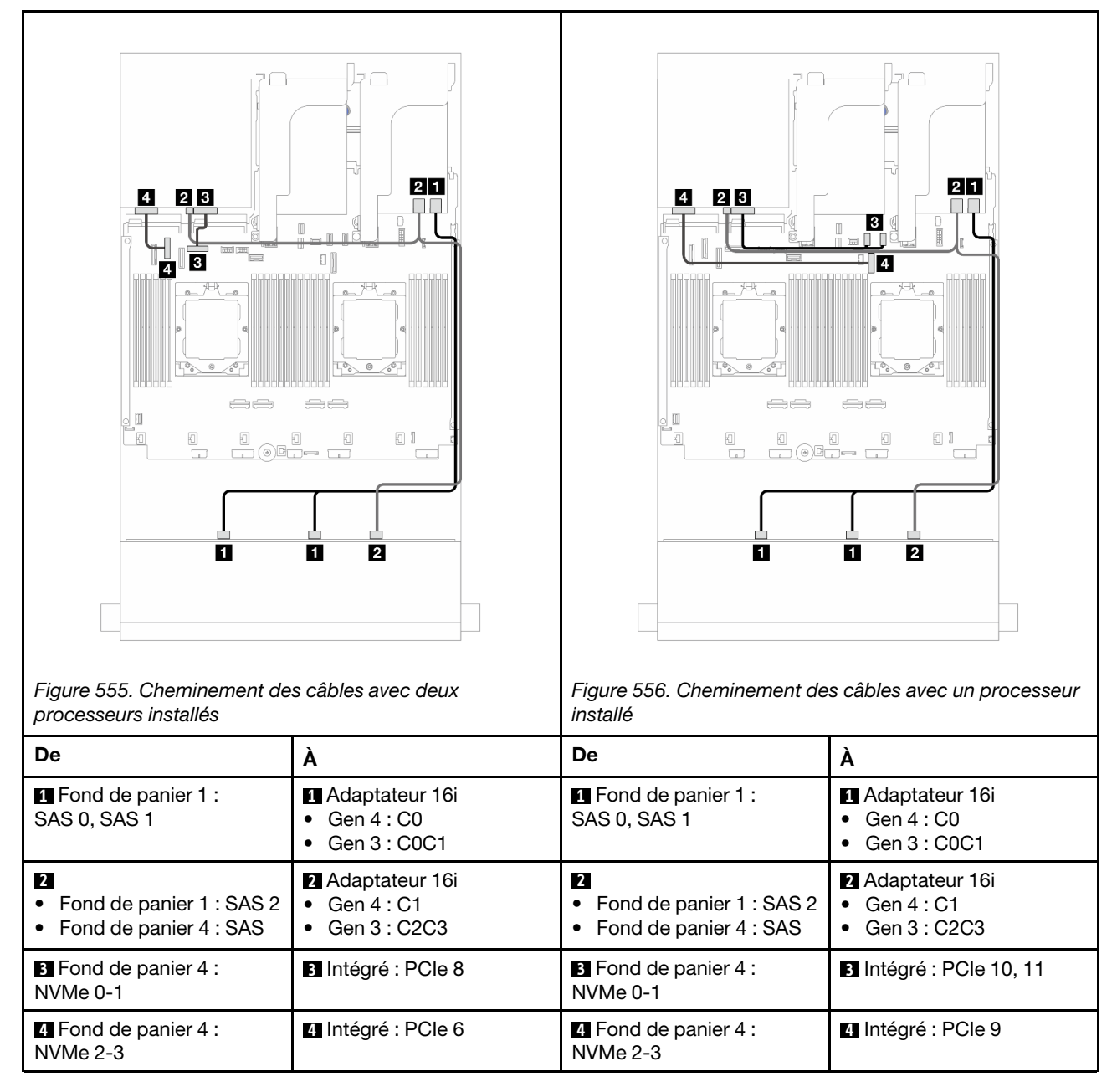

#### Cheminement des câbles d'alimentation de fond de panier arrière

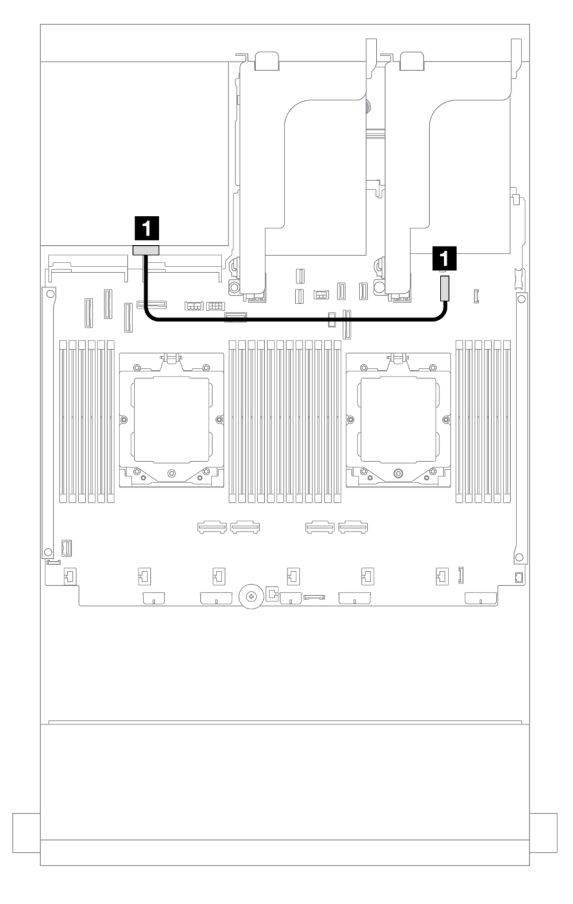

Figure 557. Cheminement des câbles d'alimentation de fond de panier arrière

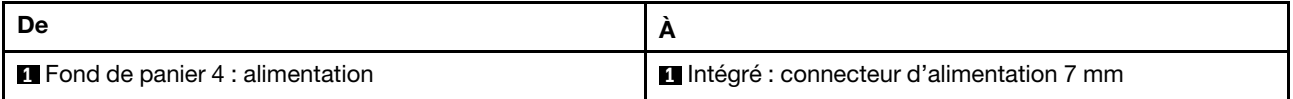

# <span id="page-563-0"></span>Fonds de panier avant + centraux : 12 x 3,5 pouces SAS/SATA + 4 x 3,5 pouces/ 4 x 2,5 pouces SAS/SATA/8 x 2,5 pouces NVMe

La présente rubrique fournit des informations sur le cheminement des câbles pour le modèle de serveur avec un fond de panier avant 12 x 3,5 pouces SAS/SATA et un fond de panier central 4 x 3,5 pouces/ 4 x 2,5 pouces SAS/SATA ou deux fonds de panier centraux 4 x 2,5 pouces NVMe.

Selon le fond de panier arrière que vous utilisez, reportez-vous à la configuration spécifique pour obtenir des informations sur le cheminement des câbles.

- [« 12 x 3,5 pouces SAS/SATA + 4 x 3,5 pouces/4 x 2,5 pouces SAS/SATA » à la page 554](#page-563-1)
- [« 12 x 3,5 pouces SAS/SATA + 8 x 2,5 pouces NVMe » à la page 555](#page-564-0)

#### <span id="page-563-1"></span>12 x 3,5 pouces SAS/SATA + 4 x 3,5 pouces/4 x 2,5 pouces SAS/SATA

La présente rubrique fournit des informations sur le cheminement des câbles de la configuration avant 12 x 3,5 pouces SAS/SATA + centrale 4 x 3,5 pouces/4 x 2,5 pouces SAS/SATA avec un adaptateur RAID/ HBA 16i.

Les informations ci-après présentent le fond de panier central 4 x 3,5 pouces SAS/SATA comme exemple. Le cheminement des câbles du fond de panier central 4 x 2,5 pouces SAS/SATA est similaire.

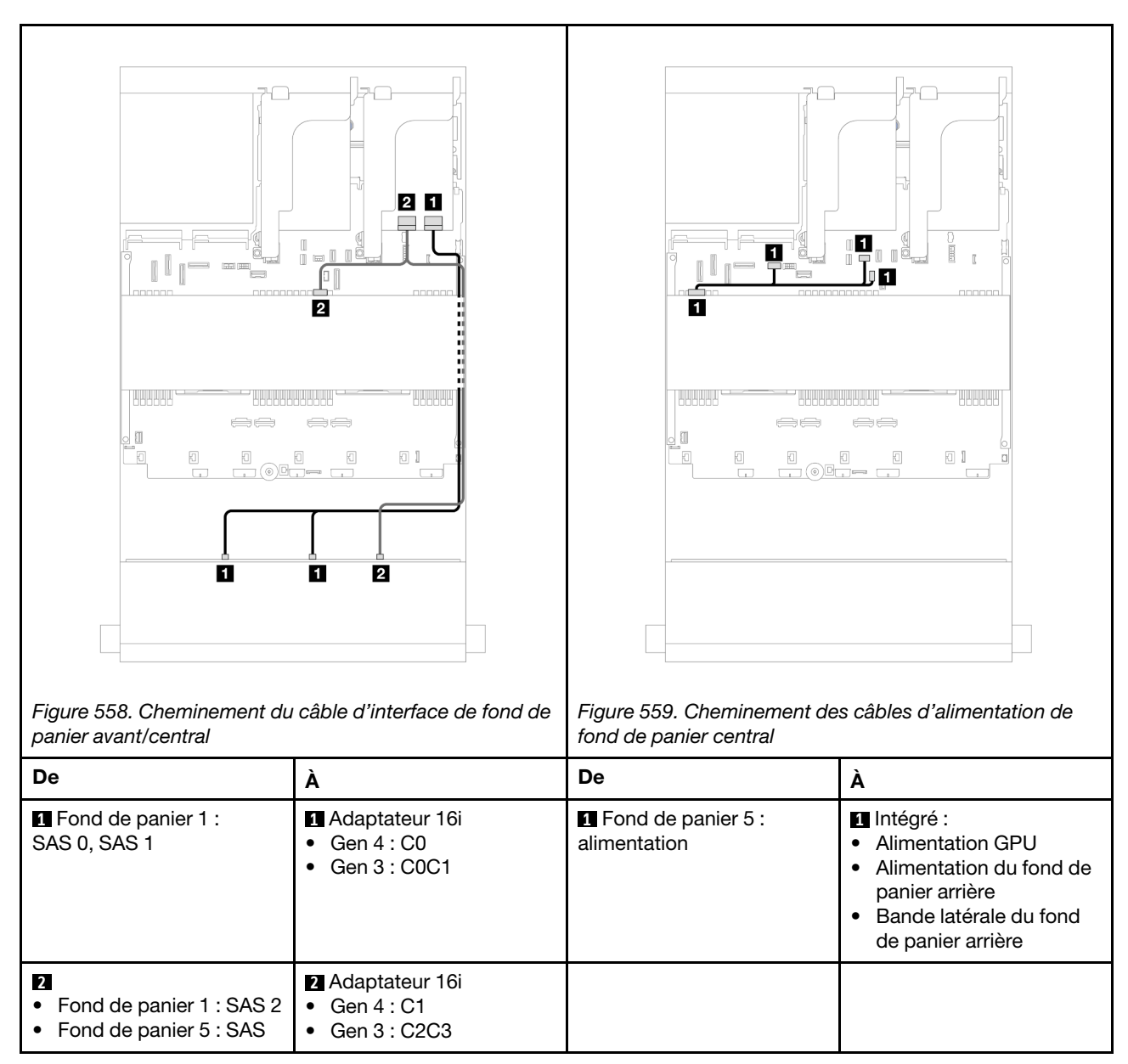

# Connexions entre les connecteurs : **1** ↔ **1** , **2** ↔ **2** , **3** ↔ **3** , ... **n** ↔ **n**

## <span id="page-564-0"></span>12 x 3,5 pouces SAS/SATA + 8 x 2,5 pouces NVMe

La présente rubrique fournit des informations sur le cheminement des câbles de la configuration avant 12 x 3,5 pouces SAS/SATA +centrale 8 x 2,5 pouces NVMe avec un adaptateur RAID/HBA 16i.

#### Cheminement des câbles pour fond de panier avant

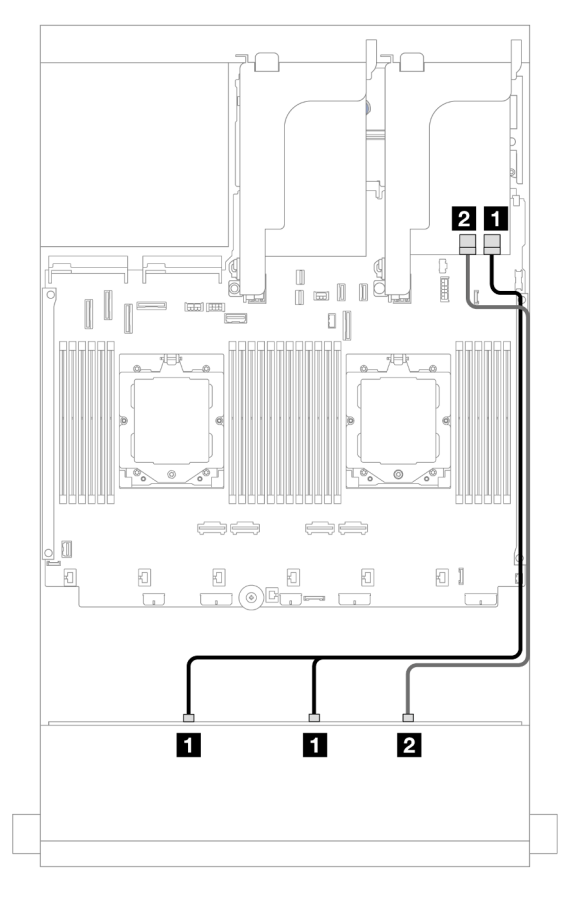

Figure 560. Cheminement des câbles vers l'adaptateur RAID/HBA 16i

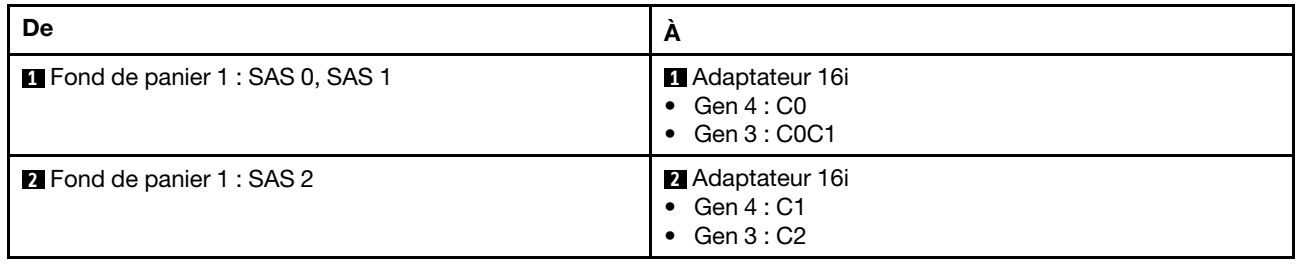

#### Cheminement des câbles du fond de panier central

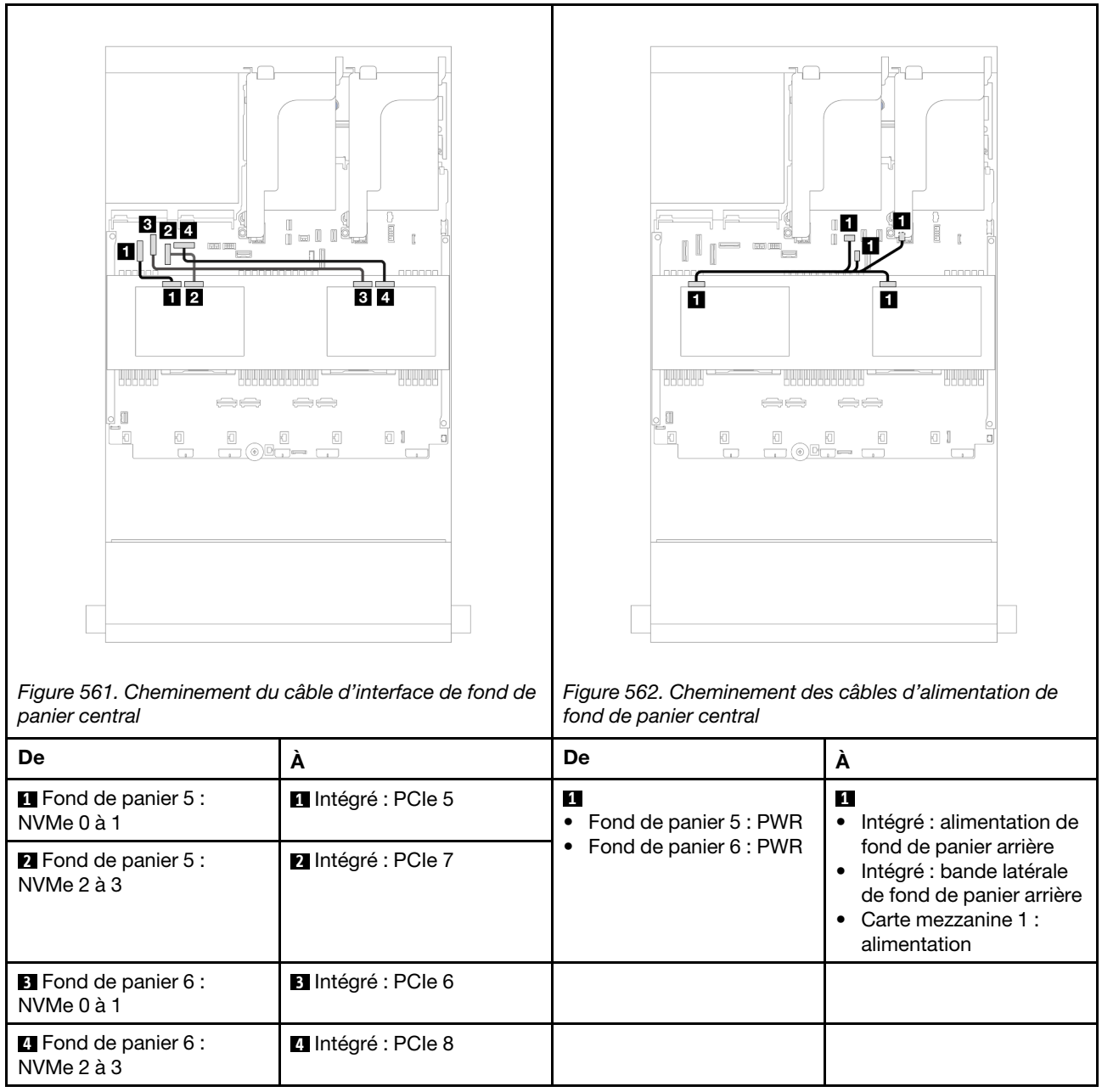

# <span id="page-566-0"></span>Fonds de panier avant + centraux + arrière : 12 x 3,5 pouces SAS/SATA + 4 x 3,5 pouces SAS/SATA + 4 x 3,5 pouces SAS/SATA

La présente rubrique fournit des informations sur le cheminement des câbles pour le modèle de serveur avec un fond de panier avant 12 x 3,5 pouces SAS/SATA, un fond de panier central 4 x 3,5 pouces SAS/SATA et un fond de panier arrière 4 x 3,5 pouces SAS/SATA.

- [« Connecteurs intégrés » à la page 558](#page-567-0)
- [« Adaptateur RAID 32i » à la page 558](#page-567-1)

## <span id="page-567-0"></span>Connecteurs intégrés

La présente illustration présente les connexions des câbles de la configuration avant 12 x 3,5 pouces SAS/ SATA + centrale 4 x 3,5 pouces SAS/SATA + arrière 4 x 3,5 pouces SAS/SATA avec des connecteurs intégrés.

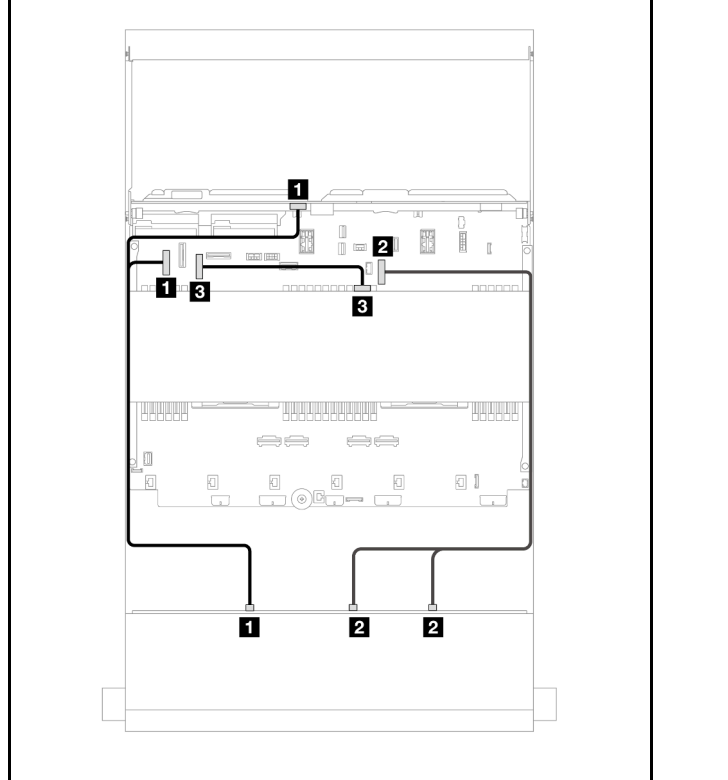

Connexions entre les connecteurs : **1** ↔ **1** , **2** ↔ **2** , **3** ↔ **3** , ... **n** ↔ **n**

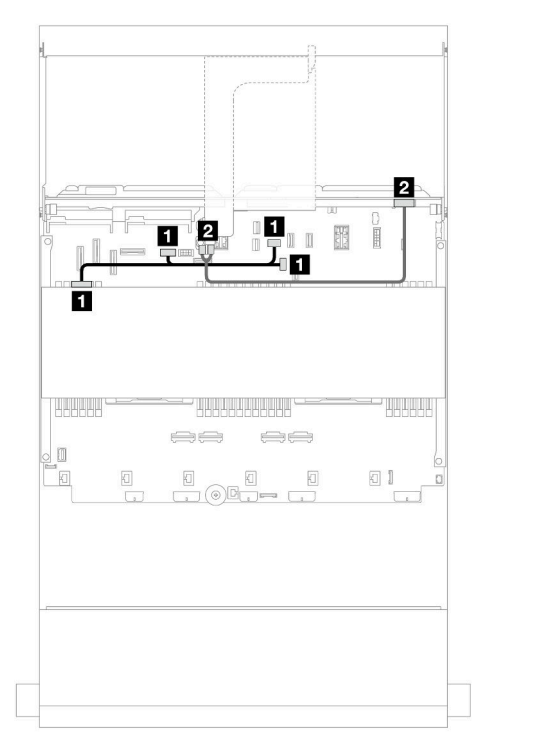

Figure 563. Cheminement du cordon d'interface de fond de panier avant/central/arrière

Figure 564. Cheminement des câbles d'alimentation du fond de panier central/arrière

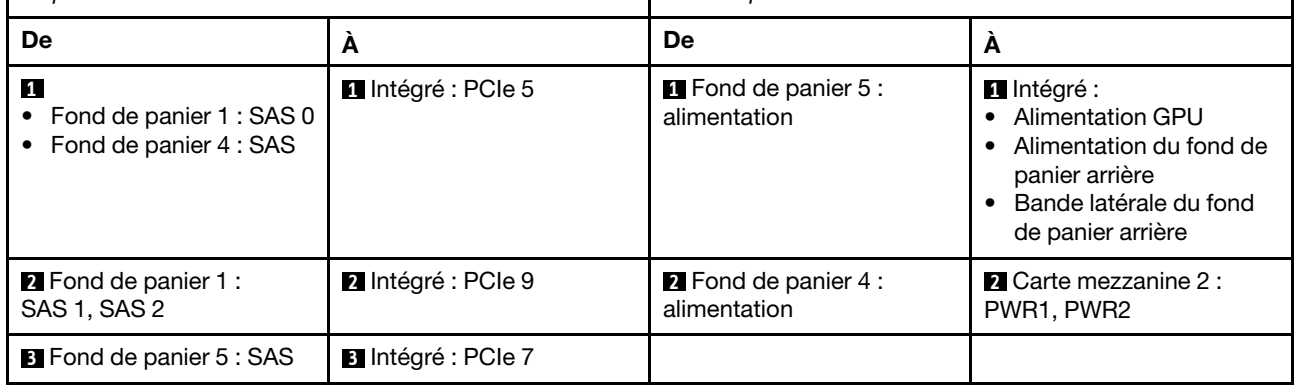

## <span id="page-567-1"></span>Adaptateur RAID 32i

Les informations suivantes présentent les connexions des câbles de la configuration avant 12 x 3,5 pouces SAS/SATA + centrale 4 x 3,5 pouces SAS/SATA + arrière 4 x 3,5 pouces SAS/SATA avec un adaptateur RAID 32i.

Connexions entre les connecteurs :  $\Pi \leftrightarrow \Pi$ ,  $\Pi \leftrightarrow \Pi$ ,  $\Pi \leftrightarrow \Pi$ , ...  $\Pi \leftrightarrow \Pi$ 

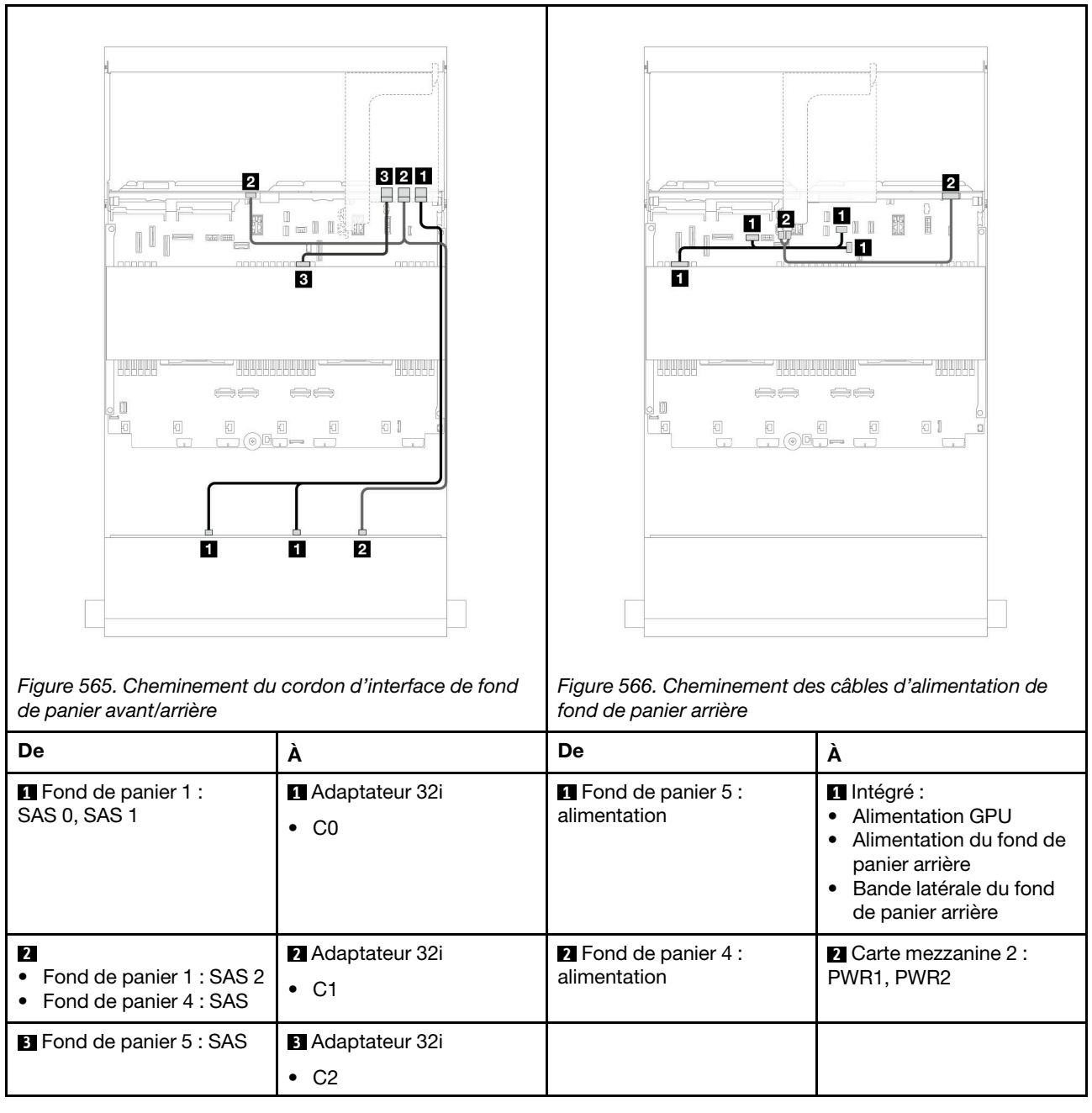

# <span id="page-568-0"></span>Fond de panier AnyBay 12 x 3,5 pouces

La présente section fournit des informations sur le cheminement des câbles pour le modèle de serveur avec un fond de panier avant 12 x 3,5 pouces AnyBay.

Pour brancher les câbles d'alimentation pour le ou les fonds de panier avant, reportez-vous à [« Fonds de](#page-552-0)  [panier : modèles de serveur avec baies d'unité avant 3,5 pouces » à la page 543.](#page-552-0)

Pour brancher les câbles de signal du ou des fonds de panier avant, reportez-vous aux possibilités de cheminement des câbles suivantes, en fonction de la configuration de votre serveur.

- [« Fond de panier avant : 8 SAS/SATA + 4 AnyBay » à la page 560](#page-569-0)
- [« Fond de panier avant : 8 SAS/SATA + 4 NVMe » à la page 561](#page-570-0)

# <span id="page-569-0"></span>Fond de panier avant : 8 SAS/SATA + 4 AnyBay

La présente rubrique fournit des informations sur le cheminement des câbles de la configuration avant (8 x 3,5 pouces SAS/SATA + 4 x 3,5 pouces AnyBay) à l'aide du fond de panier avant 12 x 3,5 pouces AnyBay.

Connexions entre les connecteurs : **1** ↔ **1** , **2** ↔ **2** , **3** ↔ **3** , ... **n** ↔ **n**

#### Cheminement des câbles avec deux processeurs installés

Pour connecter le câble d'interconnexion du processeur lorsque deux processeurs sont installés, voir [« Cheminement des câbles d'interconnexion du processeur » à la page 415](#page-424-0).

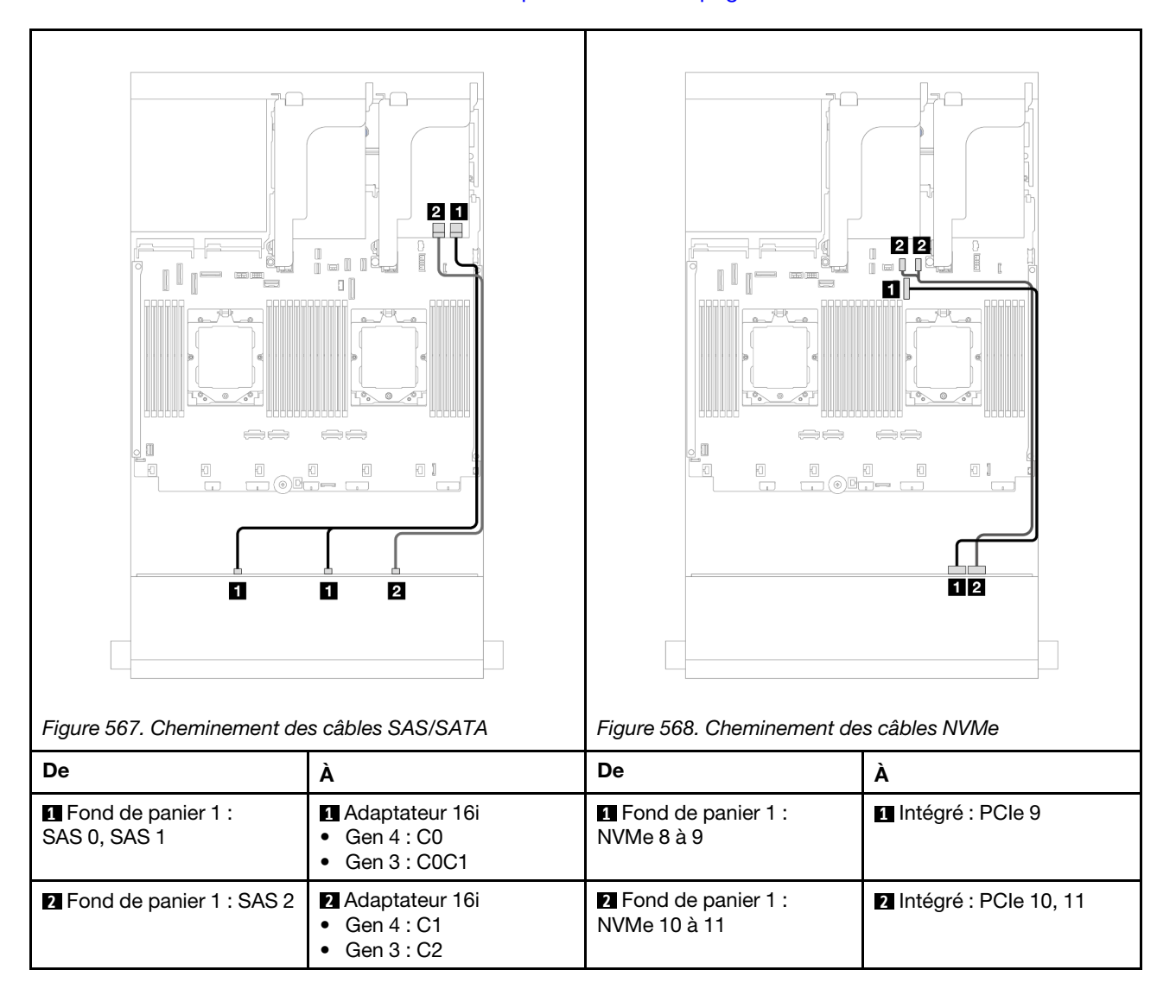

Cheminement des câbles avec un processeur installé

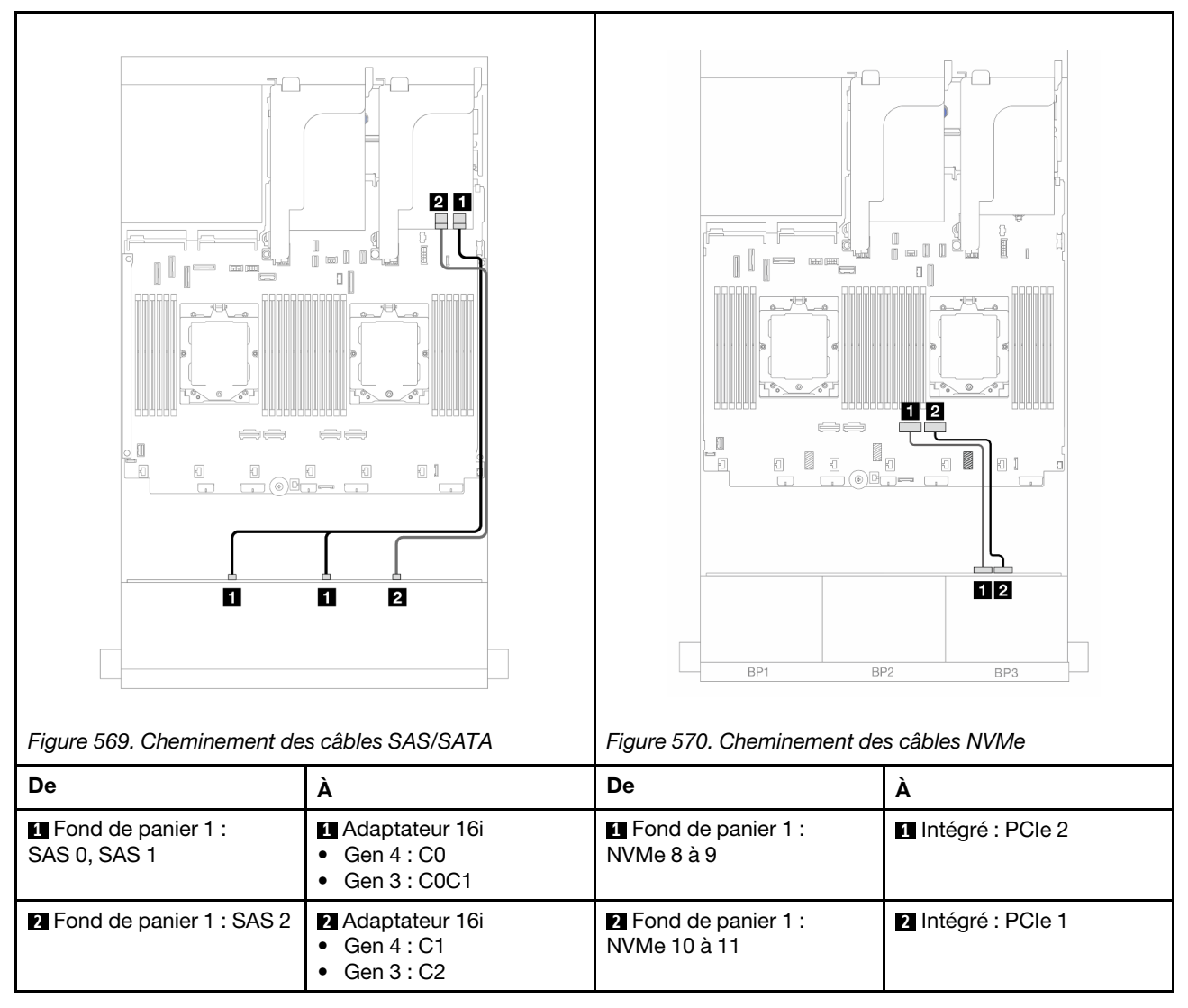

# <span id="page-570-0"></span>Fond de panier avant : 8 SAS/SATA + 4 NVMe

La présente rubrique fournit des informations sur le cheminement des câbles de la configuration avant (8 x 3,5 pouces SAS/SATA + 4 x 3,5 pouces NVMe) à l'aide du fond de panier avant 12 x 3,5 pouces AnyBay.

- [« Connecteurs intégrés » à la page 561](#page-570-1)
- [« Adaptateur RAID/HBA 8i » à la page 563](#page-572-0)

## <span id="page-570-1"></span>Connecteurs intégrés

La figure ci-après présente les connexions des câbles de la configuration avant (8 x 3,5 pouces SAS/SATA + 4 x 3,5 pouces NVMe) avec des connecteurs intégrés.

Connexions entre les connecteurs : **1** ↔ **1** , **2** ↔ **2** , **3** ↔ **3** , ... **n** ↔ **n**

#### Cheminement des câbles avec deux processeurs installés

Pour connecter le câble d'interconnexion du processeur lorsque deux processeurs sont installés, voir [« Cheminement des câbles d'interconnexion du processeur » à la page 415.](#page-424-0)

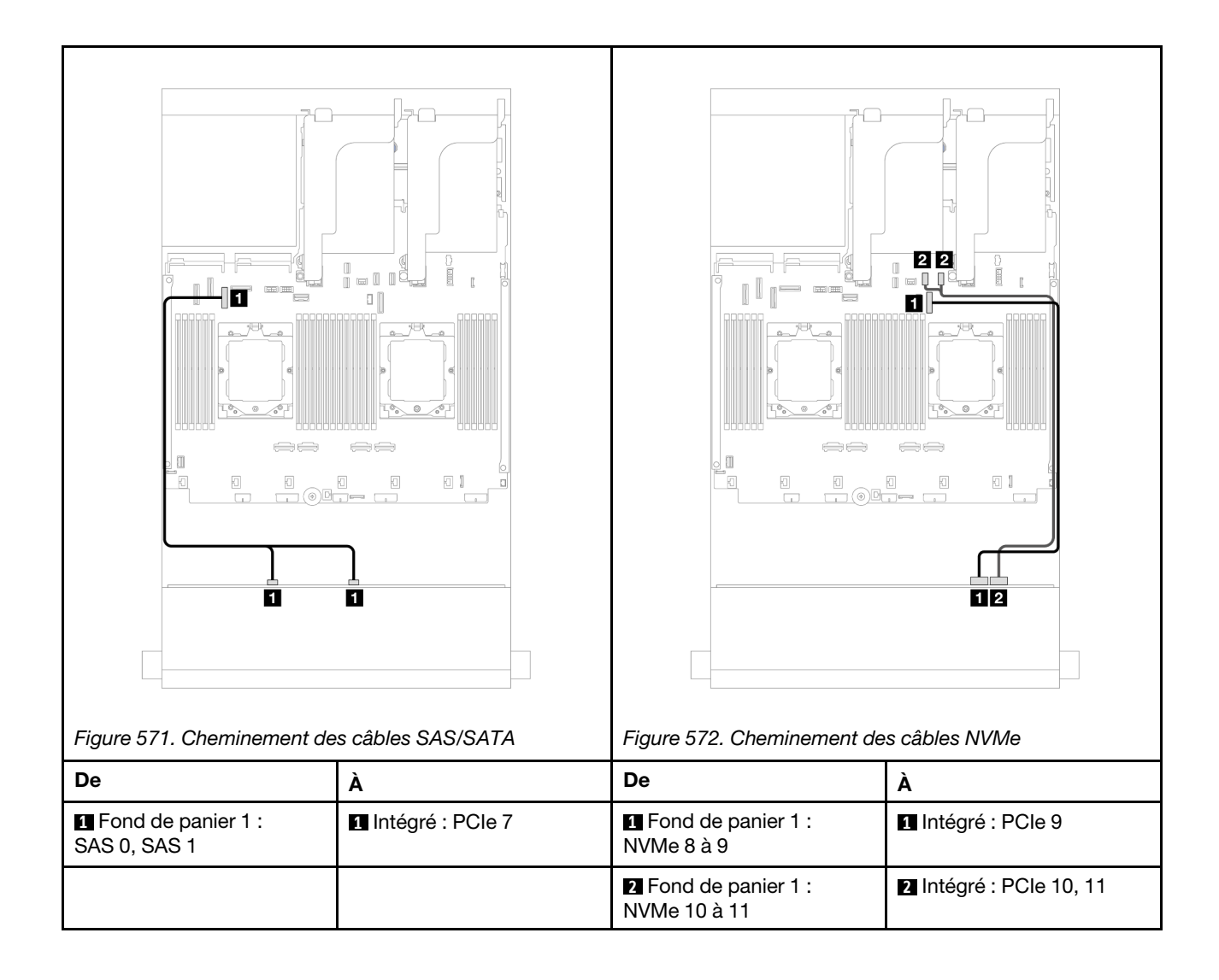

#### Cheminement des câbles avec un processeur installé

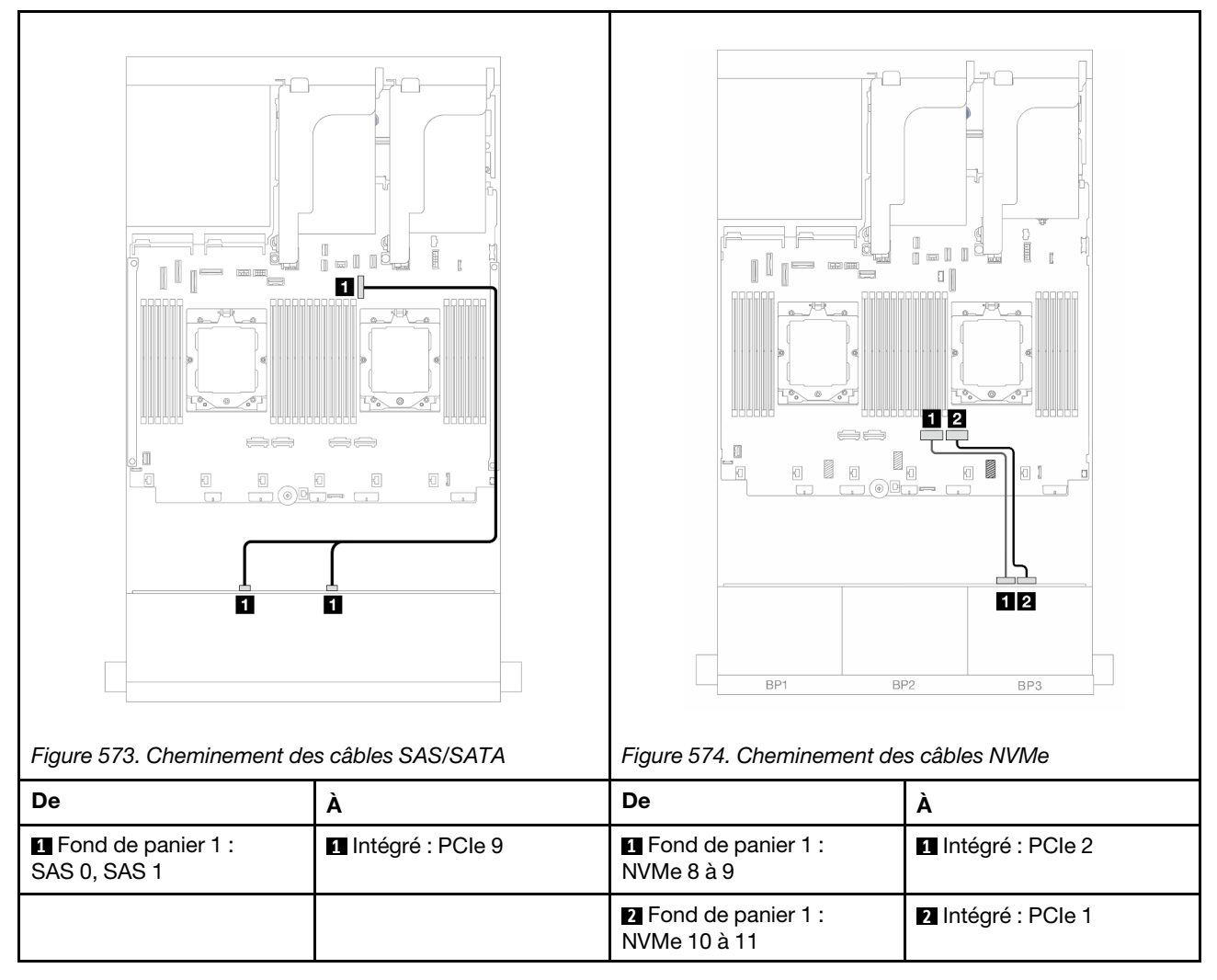

#### <span id="page-572-0"></span>Adaptateur RAID/HBA 8i

Les informations ci-après présentent la connexion des câbles de la configuration avant (8 x 3,5 pouces SAS/ SATA + 4 x 3,5 pouces NVMe) avec un adaptateur RAID/HBA 8i.

Connexions entre les connecteurs : **1** ↔ **1** , **2** ↔ **2** , **3** ↔ **3** , ... **n** ↔ **n**

#### Cheminement des câbles avec deux processeurs installés

Pour connecter le câble d'interconnexion du processeur lorsque deux processeurs sont installés, voir [« Cheminement des câbles d'interconnexion du processeur » à la page 415.](#page-424-0)

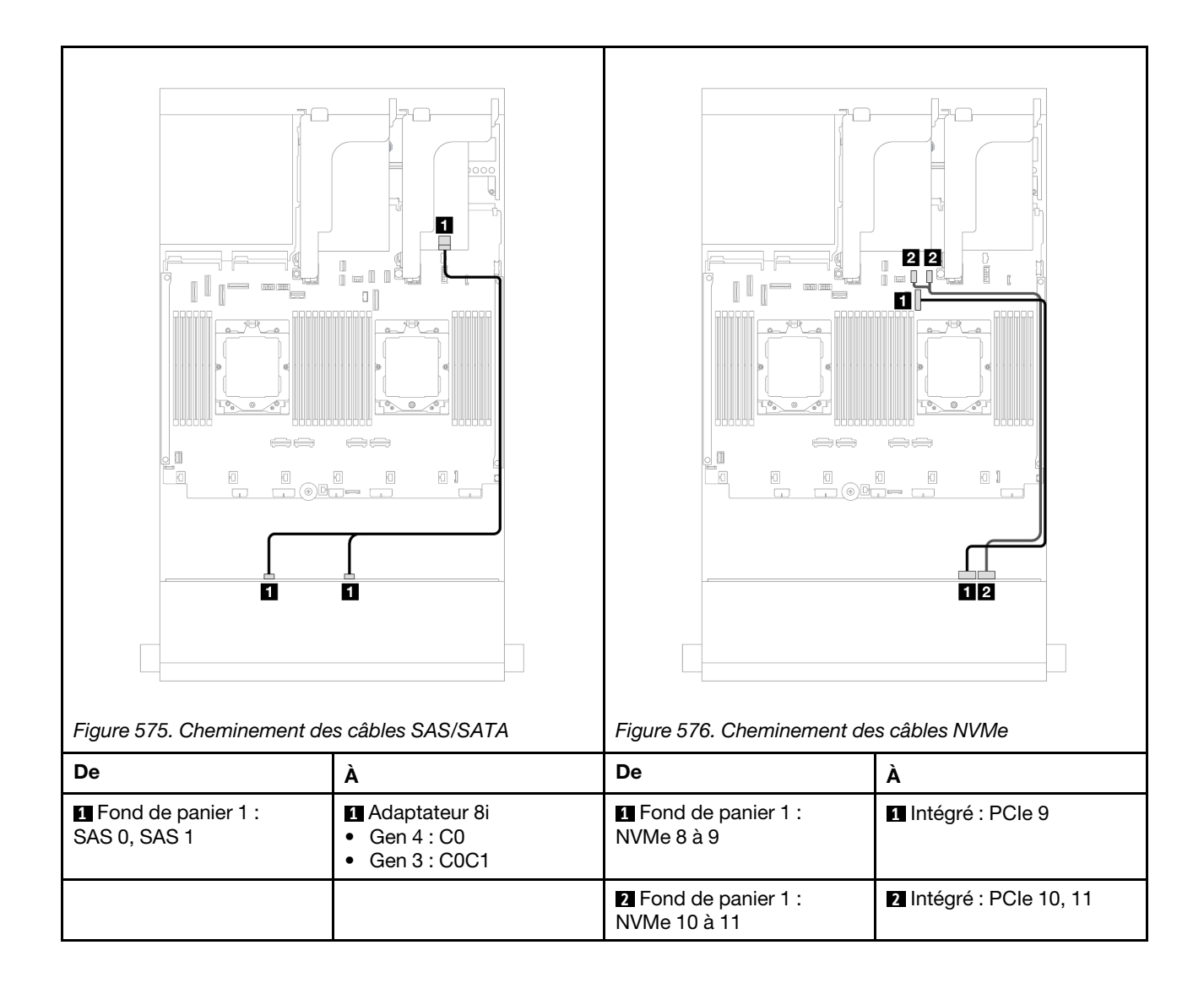

Cheminement des câbles avec un processeur installé

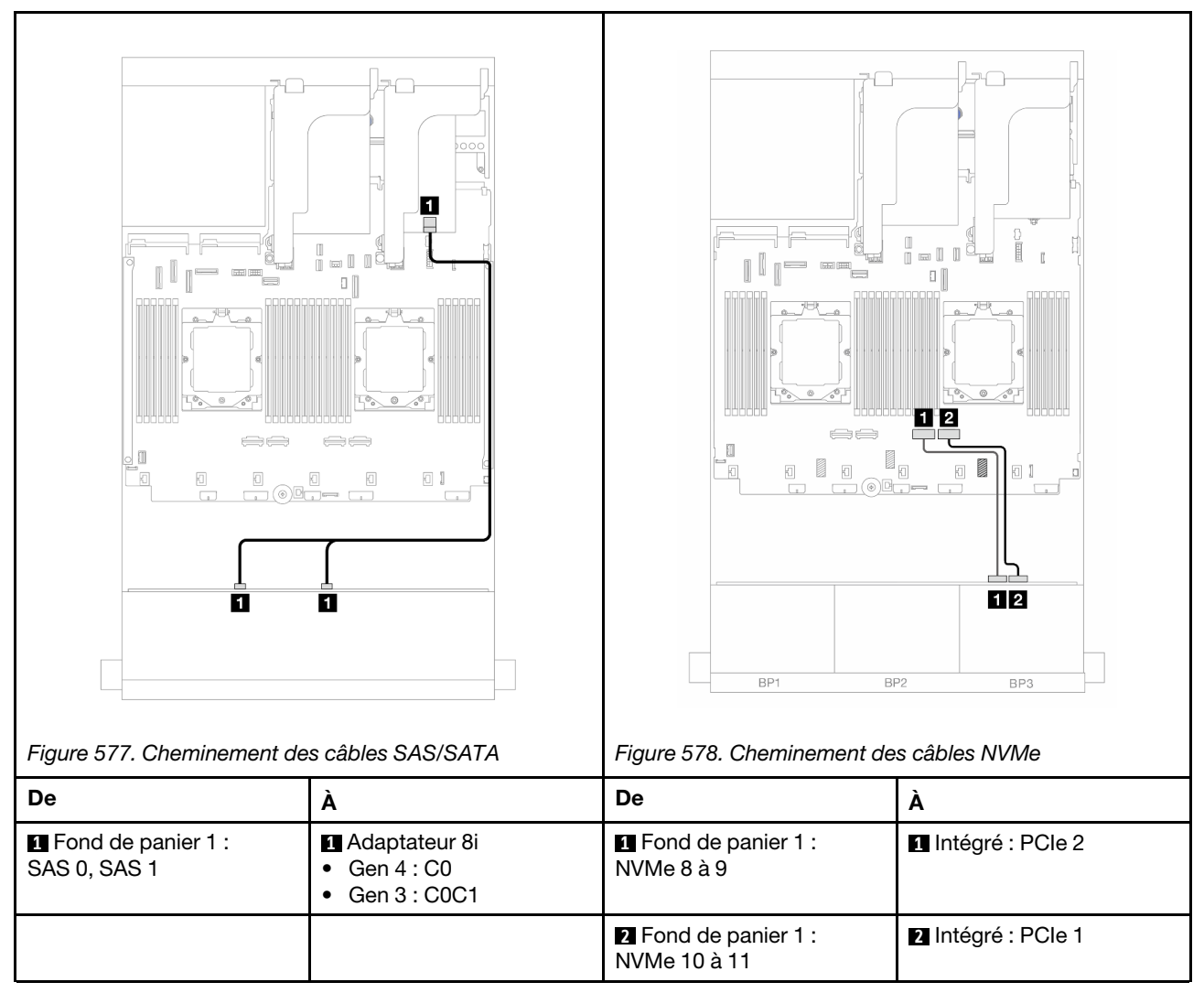

# <span id="page-574-0"></span>Fond de panier d'extension SAS/SATA 12 x 3,5 pouces

La présente section fournit des informations sur le cheminement des câbles pour le modèle de serveur avec un fond de panier d'extension avant 12 x 3,5 pouces SAS/SATA.

Pour brancher les câbles d'alimentation pour le ou les fonds de panier avant, reportez-vous à [« Fonds de](#page-552-0)  [panier : modèles de serveur avec baies d'unité avant 3,5 pouces » à la page 543.](#page-552-0)

Pour brancher les câbles de signal du ou des fonds de panier avant, reportez-vous aux possibilités de cheminement des câbles suivantes, en fonction de la configuration de votre serveur.

- [« Fond de panier avant : 12 x 3,5 pouces SAS/SATA » à la page 566](#page-575-0)
- [« Fonds de panier avant + arrière : 12 x 3,5 pouces SAS/SATA + 2 x 3,5 pouces/4 x 3,5 pouces SAS/](#page-575-1) [SATA » à la page 566](#page-575-1)
- [« Fonds de panier avant + arrière : 12 x 3,5 pouces SAS/SATA + 4 x 2,5 pouces AnyBay » à la page 568](#page-577-0)
- [« Fonds de panier avant + centraux + arrière : 12 x 3,5 pouces SAS/SATA + 4 x 3,5 pouces SAS/SATA +](#page-578-0) [4 x 3,5 pouces SAS/SATA » à la page 569](#page-578-0)

# <span id="page-575-0"></span>Fond de panier avant : 12 x 3,5 pouces SAS/SATA

La présente rubrique fournit des informations sur le cheminement des câbles du fond de panier d'extension avant 12 x 3,5 pouces SAS/SATA.

#### Adaptateur 8i

Connexions entre les connecteurs : **1** ↔ **1** , **2** ↔ **2** , **3** ↔ **3** , ... **n** ↔ **n**

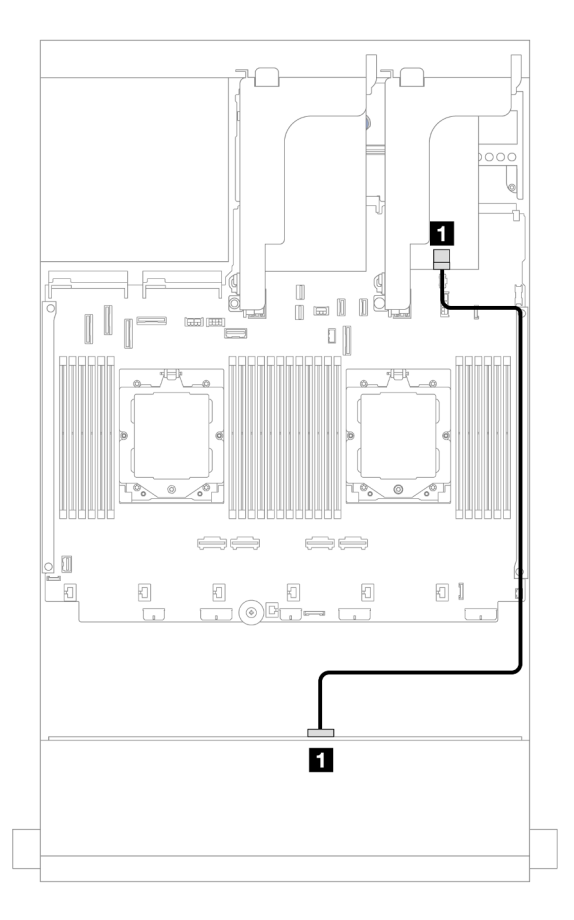

Figure 579. Cheminement des câbles vers l'adaptateur 8i

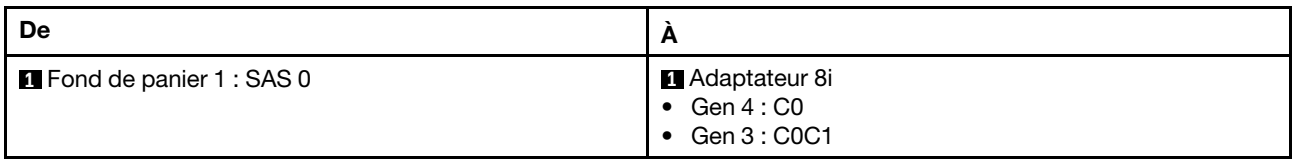

# <span id="page-575-1"></span>Fonds de panier avant + arrière : 12 x 3,5 pouces SAS/SATA + 2 x 3,5 pouces/ 4 x 3,5 pouces SAS/SATA

La présente rubrique fournit des informations sur le cheminement des câbles pour le fond de panier d'extension avant 12 x 3,5 pouces SAS/SATA avec un fond de panier arrière 2 x 3,5 pouces/4 x 3,5 pouces SAS/SATA.

Les informations ci-après présentent le fond de panier arrière SAS/SATA 2 x 3,5 pouces comme exemple. Le cheminement des câbles du fond de panier arrière SAS/SATA 4 x 3,5 pouces est similaire.

## Adaptateur 8i
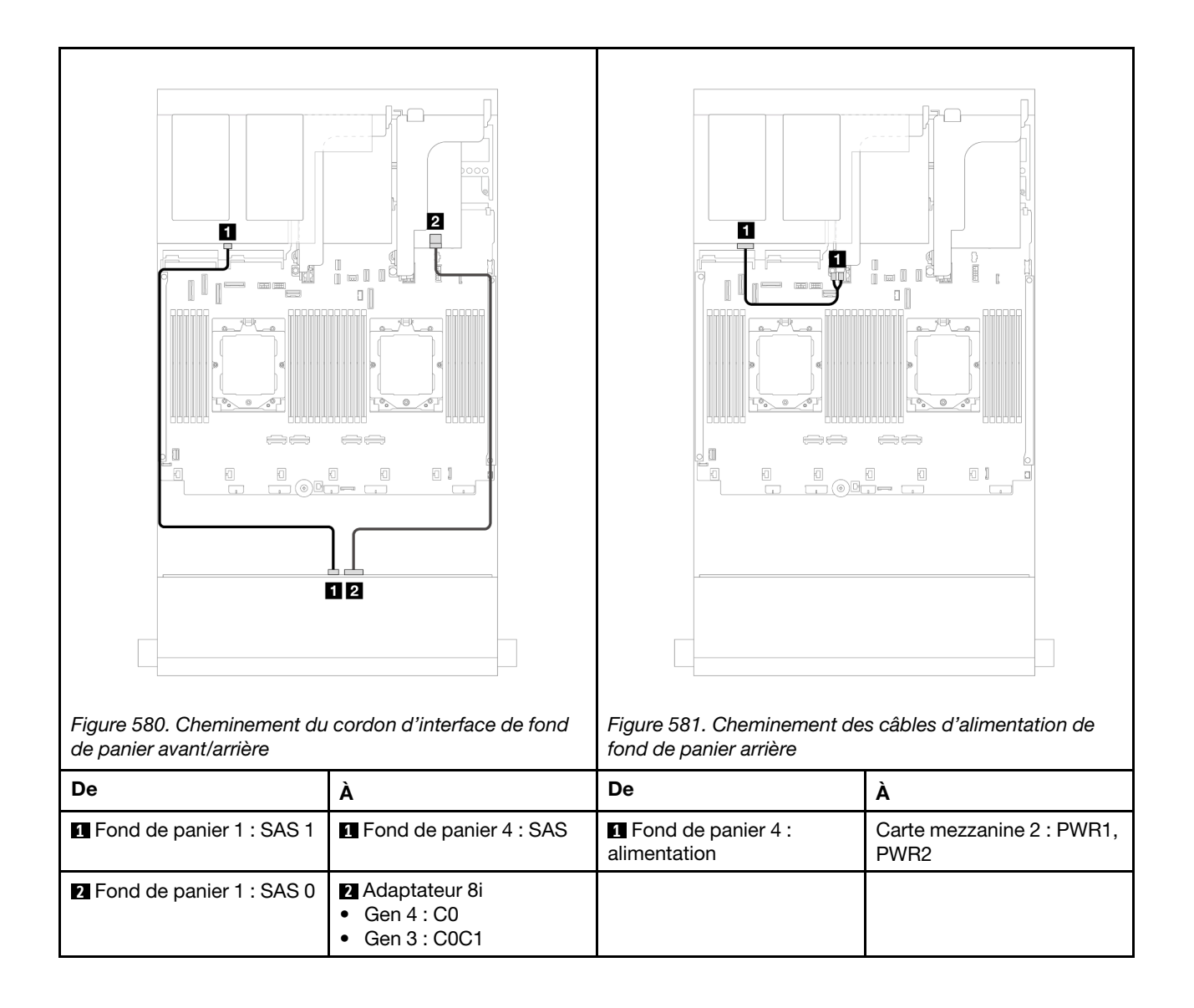

### Fonds de panier avant + arrière : 12 x 3,5 pouces SAS/SATA + 4 x 2,5 pouces AnyBay

La présente rubrique fournit des informations sur le cheminement des câbles pour le fond de panier d'extension avant 12 x 3,5 pouces SAS/SATA avec un fond de panier arrière 4 x 2,5 pouces AnyBay.

Connexions entre les connecteurs : **1** ↔ **1** , **2** ↔ **2** , **3** ↔ **3** , ... **n** ↔ **n**

#### Cheminement du cordon d'interface de fond de panier avant/arrière

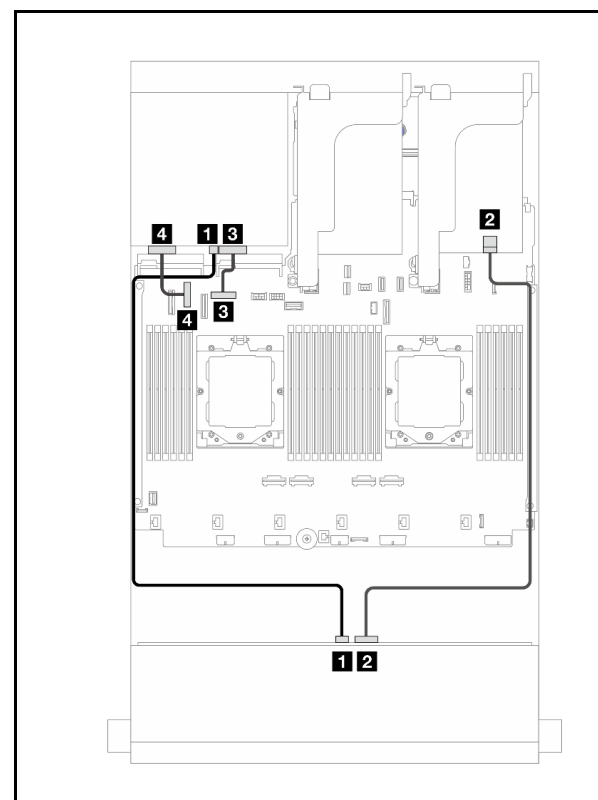

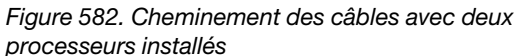

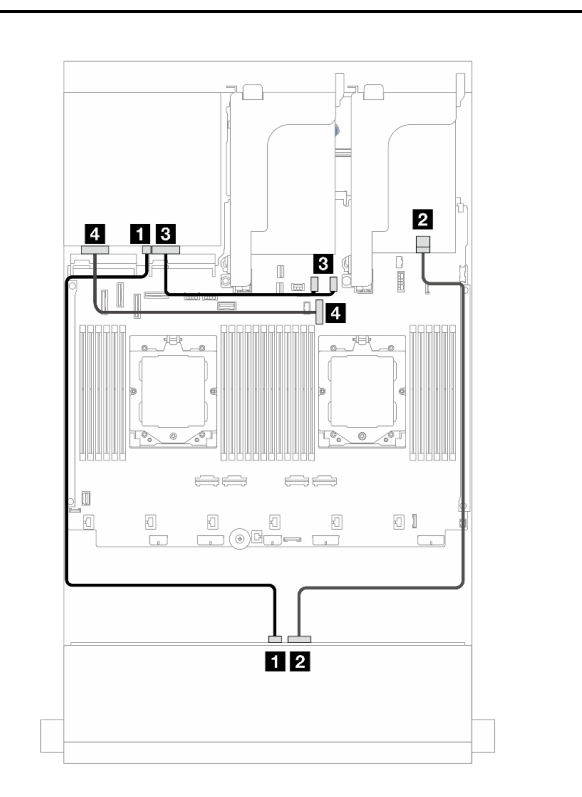

Figure 583. Cheminement des câbles avec un processeur  $in$ stallé

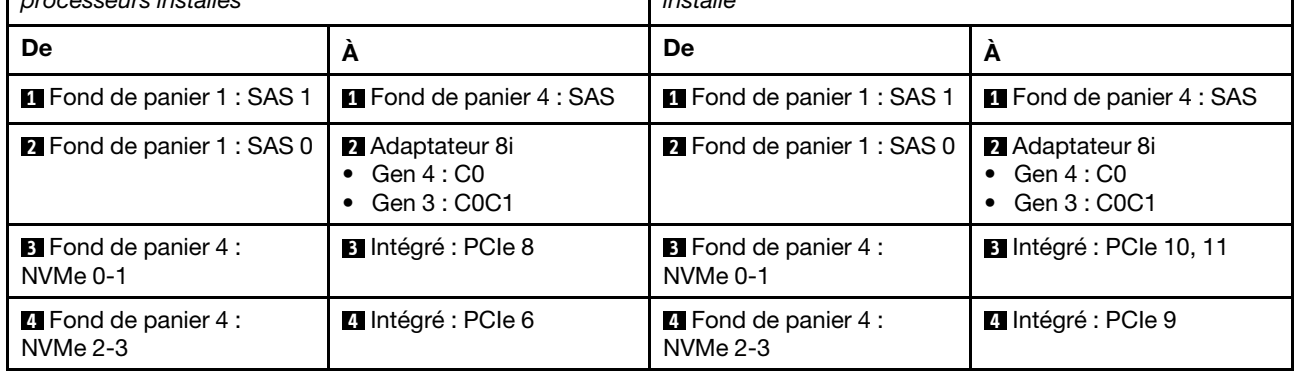

### Cheminement des câbles d'alimentation de fond de panier arrière

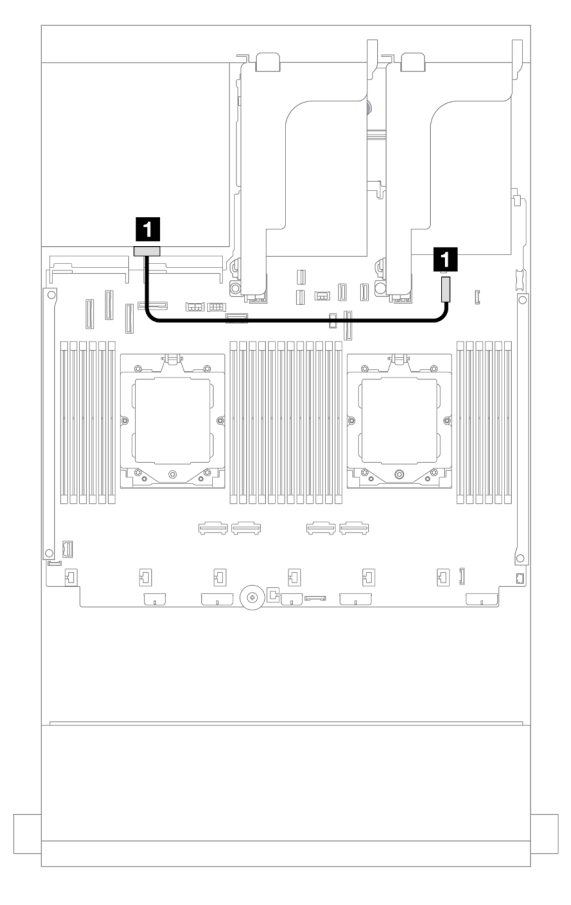

Figure 584. Cheminement des câbles d'alimentation de fond de panier arrière

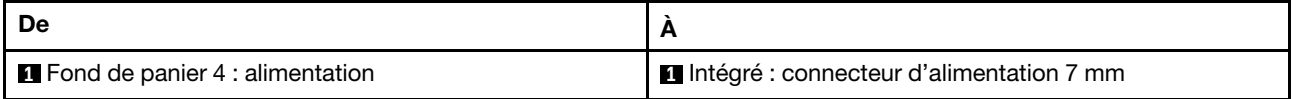

### Fonds de panier avant + centraux + arrière : 12 x 3,5 pouces SAS/SATA + 4 x 3,5 pouces SAS/SATA + 4 x 3,5 pouces SAS/SATA

La présente rubrique fournit des informations sur le cheminement des câbles pour le fond de panier d'extension avant 12 x 3,5 pouces SAS/SATA avec un fond de panier central 4 x 3,5 pouces SAS/SATA et un fond de panier arrière 4 x 3,5 pouces SAS/SATA.

### Adaptateur 16i

Connexions entre les connecteurs : **1** ↔ **1** , **2** ↔ **2** , **3** ↔ **3** , ... **n** ↔ **n**

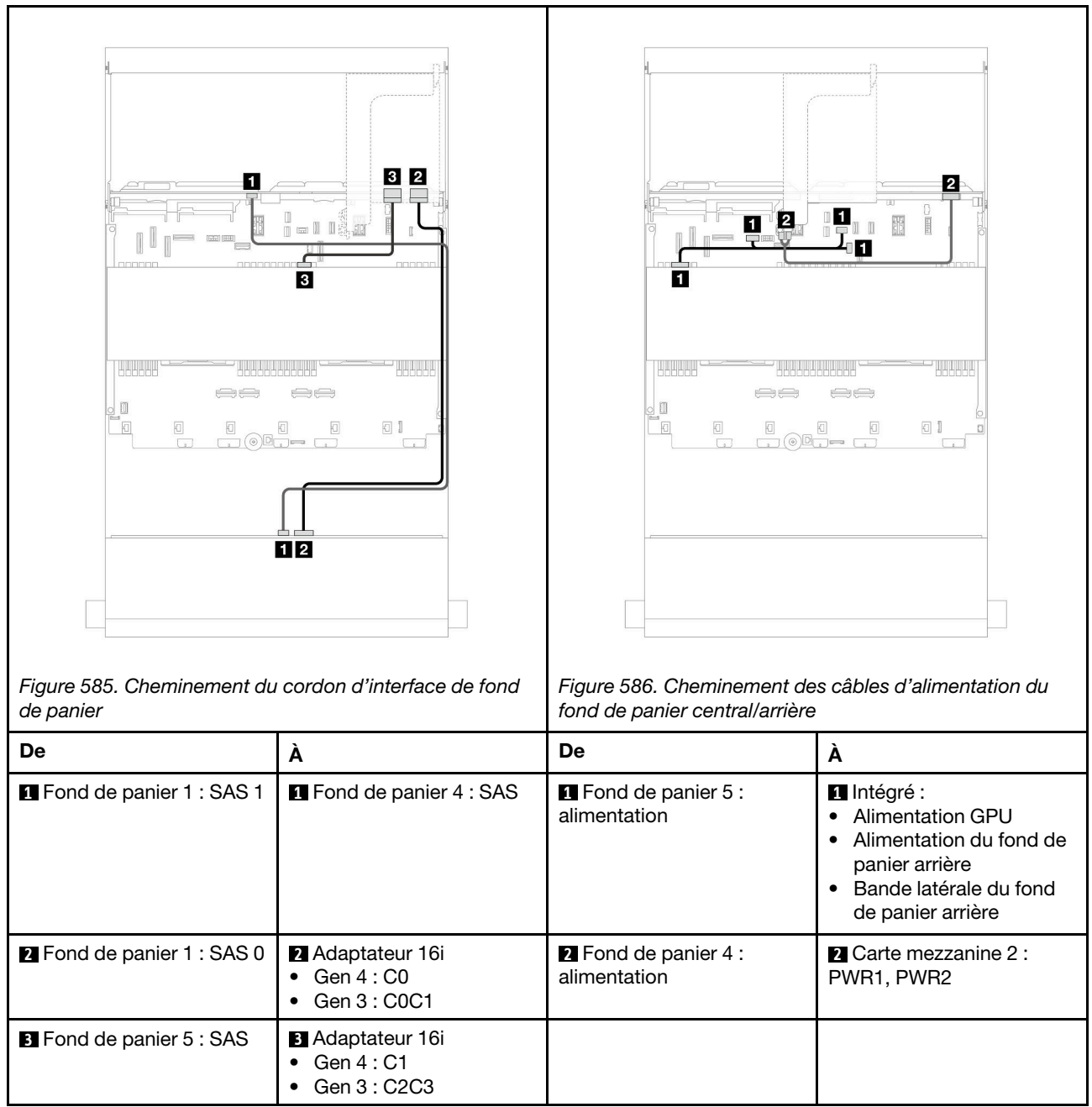

# <span id="page-580-0"></span>Chapitre 7. Configuration système

Suivez ces procédures pour configurer votre système.

### Définition de la connexion réseau pour Lenovo XClarity Controller

Pour pouvoir accéder à Lenovo XClarity Controller via votre réseau, vous devez d'abord spécifier comment Lenovo XClarity Controller doit se connecter au réseau. Selon la façon dont la connexion réseau est mise en place, vous devrez peut-être indiquer également une adresse IP statique.

Les méthodes suivantes sont disponibles pour définir la connexion réseau pour le Lenovo XClarity Controller si vous n'utilisez pas le DHCP :

• Si un écran est connecté au serveur, vous pouvez utiliser Lenovo XClarity Provisioning Manager pour définir la connexion réseau.

Procédez comme suit pour connecter Lenovo XClarity Controller au réseau à l'aide de Lenovo XClarity Provisioning Manager.

- 1. Démarrez le serveur.
- 2. Appuyez sur la touche spécifiée dans les instructions à l'écran pour afficher l'interface Lenovo XClarity Provisioning Manager. (Pour en savoir plus, consultez la section « Démarrage » dans la documentation LXPM compatible avec votre serveur à l'adresse suivante : [https://pubs.lenovo.com/](https://pubs.lenovo.com/lxpm-overview/) [lxpm-overview/](https://pubs.lenovo.com/lxpm-overview/).)
- 3. Accédez à LXPM  $\rightarrow$  Configuration UEFI  $\rightarrow$  Paramètres BMC pour préciser la manière dont Lenovo XClarity Controller va se connecter au réseau.
	- Si vous optez pour une connexion IP statique, spécifiez bien une adresse IPv4 ou IPv6 disponible sur le réseau.
	- Si vous choisissez une connexion DHCP, vérifiez que l'adresse MAC du serveur a été configurée dans le serveur DHCP.
- 4. Cliquez sur OK pour appliquer les paramètres, puis patientez deux ou trois minutes.
- 5. Utilisez une adresse IPv6 ou Ipv4 pour connecter Lenovo XClarity Controller.

Important : Le nom d'utilisateur par défaut du module Lenovo XClarity Controller est USERID et le mot de passe, PASSW0RD (passw0rd avec un zéro, et non la lettre O). Cet utilisateur par défaut dispose d'un accès Superviseur. Pour une sécurité accrue, il est obligatoire de modifier ce nom d'utilisateur et ce mot de passe lors de votre configuration initiale.

• Si aucun écran n'est connecté au serveur, vous pouvez définir la connexion réseau via l'interface Lenovo XClarity Controller. Connectez un câble Ethernet entre votre ordinateur portable et Port de gestion du système XCC sur votre serveur. Pour connaître l'emplacement de Port de gestion du système XCC, voir [Chapitre 2 « Composants serveur » à la page 19.](#page-28-0)

Remarque : Vérifiez que vous modifiez les paramètres IP de l'ordinateur portable, pour qu'il soit sur le même réseau que les paramètres par défaut du serveur.

L'adresse IPv4 par défaut et l'adresse LLA IPv6 sont inscrites sur l'étiquette d'accès réseau Lenovo XClarity Controller qui est apposée sur l'étiquette amovible. Voir [« Identification du serveur et accès à](#page-64-0) [Lenovo XClarity Controller » à la page 55.](#page-64-0)

• Si vous utilisez l'application mobile Lenovo XClarity Administrator à partir d'un appareil mobile, vous pouvez vous connecter à Lenovo XClarity Controller via le connecteur USB Lenovo XClarity Controller sur le serveur. Pour plus d'informations sur l'emplacement du connecteur USB Lenovo XClarity Controller, voir [Chapitre 2 « Composants serveur » à la page 19](#page-28-0).

Remarque : Le mode de connecteur USB Lenovo XClarity Controller doit être défini pour gérer Lenovo XClarity Controller (au lieu du mode USB normal). Pour passer du mode normal au mode de gestion Lenovo XClarity Controller, maintenez enfoncé pendant 3 secondes le bouton ID sur le serveur jusqu'à ce que son voyant clignote lentement (une fois toutes les deux secondes). Pour connaître l'emplacement du bouton ID, voir [Chapitre 2 « Composants serveur » à la page 19.](#page-28-0)

Pour vous connecter à l'aide de l'application mobile Lenovo XClarity Administrator :

- 1. Connectez le câble USB de votre appareil mobile au connecteur USB Lenovo XClarity Controller sur le serveur.
- 2. Sur votre appareil mobile, activez la connexion USB.
- 3. Sur votre appareil mobile, vous devez lancer l'application mobile Lenovo XClarity Administrator.
- 4. Si la reconnaissance automatique est désactivée, cliquez sur **Reconnaissance** sur la page Reconnaissance USB pour vous connecter à Lenovo XClarity Controller.

Pour plus d'informations sur l'utilisation de l'application mobile Lenovo XClarity Administrator, voir :

[https://pubs.lenovo.com/lxca/lxca\\_usemobileapp](https://pubs.lenovo.com/lxca/lxca_usemobileapp)

### Configuration du port USB avant pour la connexion de Lenovo XClarity **Controller**

Pour pouvoir accéder à Lenovo XClarity Controller via le port USB avant, vous devez configurer ce port USB pour la connexion Lenovo XClarity Controller.

#### Prise en charge par le serveur

Pour savoir si votre serveur prend en charge l'accès à Lenovo XClarity Controller via le port USB avant, consultez l'une des informations suivantes :

• Reportez-vous au [Chapitre 2 « Composants serveur » à la page 19.](#page-28-0)

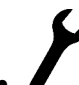

• Si une icône de clé se trouve sur le port USB de votre serveur, vous pouvez configurer le port USB pour qu'il se connecte à Lenovo XClarity Controller. Il s'agit en outre du seul port USB qui prend en charge la mise à jour de l'automatisation USB du module de microprogramme et de sécurité RoT.

#### Configuration du port USB pour la connexion à Lenovo XClarity Controller

Vous pouvez faire basculer le port USB entre l'état de fonctionnement normal et le mode de gestion de Lenovo XClarity Controller, en effectuant l'une des étapes suivantes.

- Maintenez enfoncé pendant au moins 3 secondes le bouton ID jusqu'à ce que le voyant clignote lentement (une fois toutes les deux secondes). Pour trouver le bouton ID, voir [Chapitre 2 « Composants](#page-28-0) [serveur » à la page 19](#page-28-0).
- Depuis l'interface CLI du contrôleur de gestion Lenovo XClarity Controller, exécutez la commande usbfp. Pour plus d'informations sur l'utilisation de l'interface de ligne de commande Lenovo XClarity Controller, consultez la section « Interface de ligne de commande » de la documentation XCC compatible avec votre serveur à l'adresse <https://pubs.lenovo.com/lxcc-overview/>.
- Dans l'interface Web du contrôleur de gestion Lenovo XClarity Controller, cliquez sur **Configuration BMC** → Réseau → Gestionnaire des ports USB du panneau frontal. Pour plus d'informations sur les Lenovo XClarity Controller fonctions de l'interface Web, consultez la section « Description des fonctions de XClarity Controller dans l'interface Web » dans la documentation XCC compatible avec votre serveur à l'adresse <https://pubs.lenovo.com/lxcc-overview/>.

### Vérification des paramètres actuels du port USB

Vous pouvez aussi vérifier les paramètres actuels du port USB à l'aide de l'interface de ligne de commande du contrôleur de gestion Lenovo XClarity Controller (commande usbfp) ou de l'interface Web du contrôleur de gestion Lenovo XClarity Controller (Configuration BMC → Réseau → Gestionnaire des ports USB du panneau frontal). Pour plus d'informations, consultez les sections « Interface de ligne de commande » et « Description des fonctions de XClarity Controller dans l'interface Web » dans la documentation XCC compatible avec votre serveur à l'adresse <https://pubs.lenovo.com/lxcc-overview/>.

# Mise à jour du microprogramme

Plusieurs options sont disponibles pour mettre à jour le microprogramme du serveur.

Vous pouvez utiliser les outils répertoriés ici pour mettre à jour le microprogramme le plus récent de votre serveur et des appareils installés sur le serveur.

- Les pratiques recommandées relatives à la mise à jour du microprogramme sont disponibles sur le site suivant :
	- <https://lenovopress.lenovo.com/lp0656-lenovo-thinksystem-firmware-and-driver-update-best-practices>
- Le microprogramme le plus récent est disponible sur le site suivant :
	- <https://datacentersupport.lenovo.com/products/servers/thinksystem/sr665v3/downloads/driver-list/>
- Vous pouvez vous abonner aux notifications produit pour rester à jour quant aux mises à jour du microprogramme :
	- <https://datacentersupport.lenovo.com/solutions/ht509500>

#### Lots statiques (Service Packs)

Lenovo publie généralement le microprogramme sous la forme de regroupements appelés Lots statiques (Service Packs). Pour vous assurer que toutes les mises à jour du microprogramme sont compatibles, vous devez mettre à jour tout le microprogramme en même temps. Si vous mettez à jour le microprogramme pour Lenovo XClarity Controller et UEFI, mettez d'abord à jour le microprogramme pour Lenovo XClarity Controller.

#### Terminologique de la méthode de mise à jour

- Mise à jour interne. L'installation ou la mise à jour est effectuée à l'aide d'un outil ou d'une application dans un système d'exploitation qui s'exécute sur l'unité centrale noyau du serveur.
- Mise à jour hors bande. L'installation ou mise à jour est effectuée par le Lenovo XClarity Controller qui collecte la mise à jour puis la dirige vers le sous-système ou le périphérique cible. Les mises à jour hors bande n'ont pas de dépendance sur un système d'exploitation qui s'exécute sur l'unité centrale noyau. Toutefois, la plupart des opérations hors bande nécessitent que le serveur soit dans l'état d'alimentation S0 (en cours de fonctionnement).
- Mise à jour sur cible. L'installation ou la mise à jour est lancée à partir d'un système d'exploitation installé et s'exécutant sur le serveur cible en lui-même.
- Mise à jour hors cible. L'installation ou la mise à jour est lancée à partir d'un périphérique informatique interagissant directement avec le Lenovo XClarity Controller du serveur.
- Lots statiques (Service Packs). Les lots statiques (Service Packs) sont des mises à jour groupées conçues et testées pour fournir le niveau de fonctionnalité, de performance et de compatibilité interdépendant. Les lots statiques (Service Packs) sont spécifiques aux types de machines/serveurs et sont construits (avec mises à jour de microprogrammes et de pilotes de périphérique) pour prendre en charge des distributions de système d'exploitation Windows Server, Red Hat Enterprise Linux (RHEL) et

SUSE Linux Enterprise Server (SLES) spécifiques. Des lots statiques (Service Packs) spécifiques à un microprogramme spécifique à une machine sont également disponibles.

### Outils de mise à jour du microprogramme

Consultez le tableau suivant pour déterminer le meilleur outil Lenovo à utiliser pour l'installation et la configuration du microprogramme :

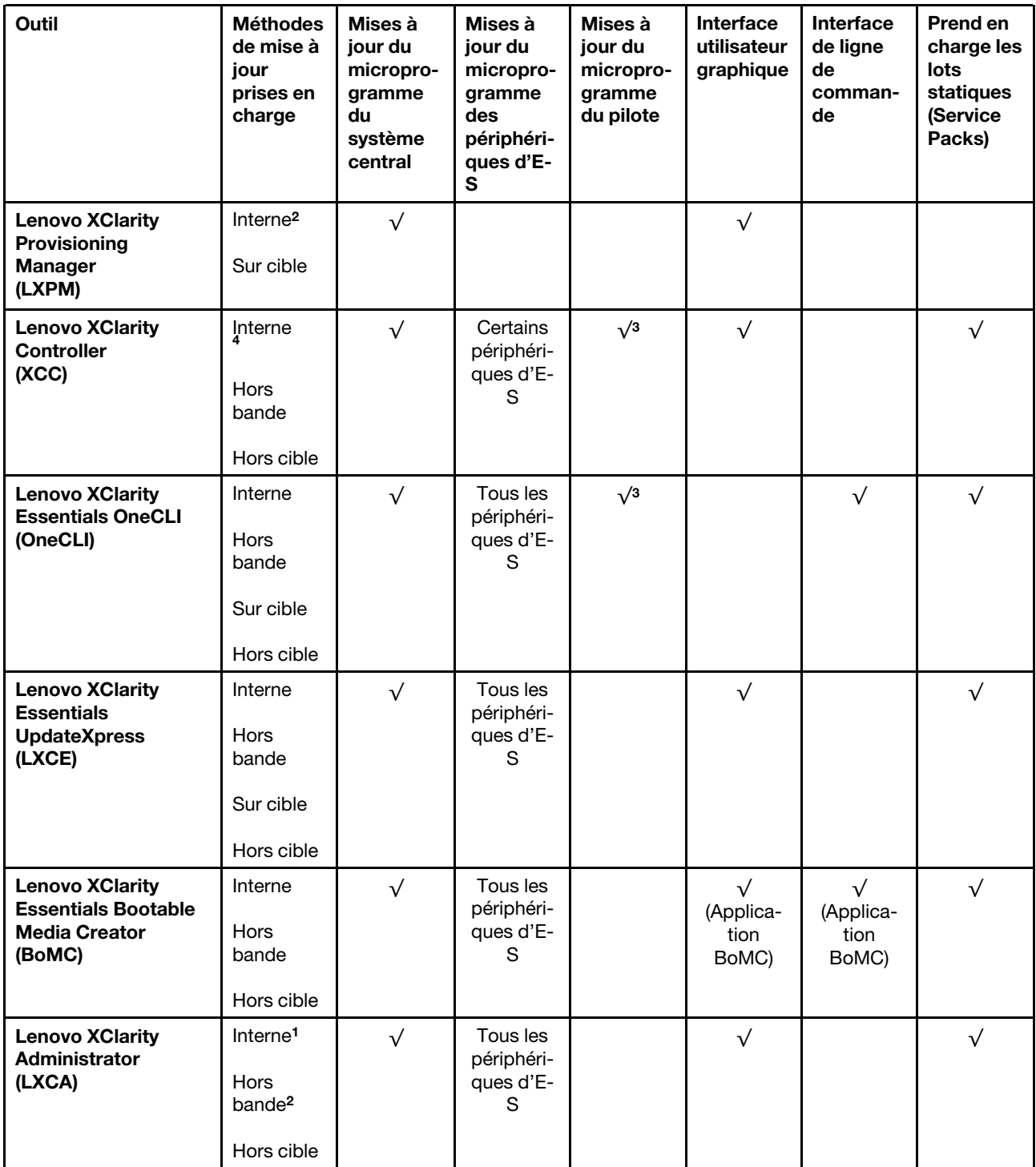

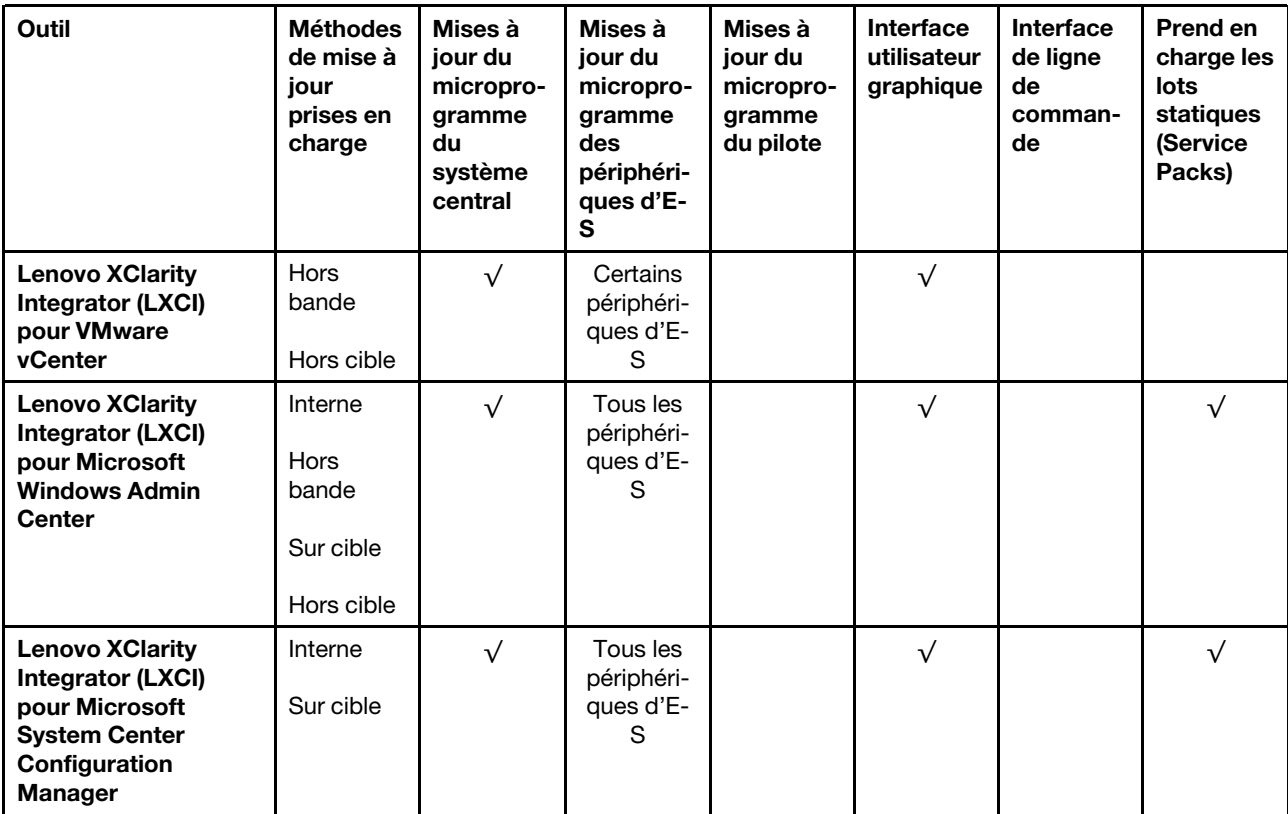

Remarques :

- 1. Pour les mises à jour du microprogramme d'E-S.
- 2. Pour les mises à jour du microprogramme du BMC et de l'UEFI.
- 3. La mise à jour du microprogramme du pilote est uniquement prise en charge par les outils et les méthodes suivants :
	- XCC Mise à jour d'un système nu (Bare Metal Update, BMU) : interne et requiert le redémarrage du système.
	- Lenovo XClarity Essentials OneCLI:
		- Pour les disques pris en charge par les produits ThinkSystem V2 et V3 (les disques existants) : internes et ne requièrent pas de redémarrage du système.
		- Pour les unités uniquement prises en charge par les produits ThinkSystem V3 (nouvelles unités) : transfert vers XCC et mise à jour avec XCC BMU (interne, requiert un redémarrage du système).
- 4. Mise à jour d'un système nu (Bare Metal Update, BMU) uniquement.

#### • Lenovo XClarity Provisioning Manager

Depuis Lenovo XClarity Provisioning Manager, vous pouvez mettre à jour le microprogramme de Lenovo XClarity Controller, le microprogramme UEFI et le logiciel Lenovo XClarity Provisioning Manager.

Remarque : Par défaut, l'interface utilisateur graphique Lenovo XClarity Provisioning Manager s'affiche lorsque vous démarrez le serveur et appuyez sur la touche spécifiée dans les instructions à l'écran. Si vous avez modifié cette valeur par défaut afin qu'elle corresponde à la configuration système texte, vous pouvez ouvrir l'interface graphique utilisateur à partir de l'interface de configuration du système.

Pour obtenir des informations supplémentaires sur l'utilisation de Lenovo XClarity Provisioning Manager pour mettre à jour le microprogramme, voir :

« Mise à jour du microprogramme » dans la documentation LXPM compatible avec votre serveur sur <https://pubs.lenovo.com/lxpm-overview/>

#### • Lenovo XClarity Controller

Si vous devez installer une mise à jour spécifique, vous pouvez utiliser l'interface Lenovo XClarity Controller pour un serveur spécifique.

#### Remarques :

– Pour effectuer une mise à jour interne via Windows ou Linux, le pilote du système d'exploitation doit être installé et l'interface Ethernet sur USB (parfois appelée Réseau local via USB) doit être activée.

Pour obtenir des informations supplémentaires sur la configuration d'Ethernet sur USB, consulter :

« Configuration d'Ethernet sur USB » dans la version de la documentation XCC compatible avec votre serveur sur <https://pubs.lenovo.com/lxcc-overview/>

– Si vous mettez à jour le microprogramme à l'aide de Lenovo XClarity Controller, vérifiez que vous avez téléchargé et installé les pilotes de périphérique les plus récents pour le système d'exploitation exécuté sur le serveur.

Pour obtenir des informations supplémentaires sur l'utilisation de Lenovo XClarity Controller pour mettre à jour le microprogramme, voir :

« Mise à jour du microprogramme de serveur » dans la documentation XCC compatible avec votre serveur sur <https://pubs.lenovo.com/lxcc-overview/>

#### • Lenovo XClarity Essentials OneCLI

Lenovo XClarity Essentials OneCLI est une collection d'applications de ligne de commande qui peut être utilisée pour gérer les serveurs Lenovo. Son application de mise à jour peut être utilisée pour mettre à jour le microprogramme et les pilotes de périphérique de vos serveurs. La mise à jour peut être effectuée dans le système d'exploitation hôte du serveur (en bande) ou à distance, via le module BMC du serveur (hors bande).

Pour obtenir des informations supplémentaires sur l'utilisation de Lenovo XClarity Essentials OneCLI pour mettre à jour le microprogramme, voir :

[https://pubs.lenovo.com/lxce-onecli/onecli\\_c\\_update](https://pubs.lenovo.com/lxce-onecli/onecli_c_update)

#### • Lenovo XClarity Essentials UpdateXpress

Lenovo XClarity Essentials UpdateXpress permet de mettre à jour la plupart des fonctions OneCLI via une interface utilisateur graphique (GUI). Cela permet d'acquérir et de déployer les modules de mise à jour de lots statiques et les mises à jour individuelles. Un lot statique contient des mises à jour du microprogramme et des pilotes de périphérique pour Microsoft Windows et pour Linux.

Vous pouvez vous procurer Lenovo XClarity Essentials UpdateXpress à l'adresse suivante :

<https://datacentersupport.lenovo.com/solutions/lnvo-xpress>

#### • Lenovo XClarity Essentials Bootable Media Creator

Vous pouvez utiliser Lenovo XClarity Essentials Bootable Media Creator pour créer un support amorçable approprié aux mises à jour du microprogramme, aux mises à jour des données techniques essentielles, à la collecte d'inventaire et FFDC, à la configuration système avancée, à la gestion des clés FoD, à l'effacement sécurisé, à la configuration RAID et aux diagnostics sur les serveurs pris en charge.

Vous pouvez obtenir Lenovo XClarity Essentials BoMC à l'emplacement suivant :

<https://datacentersupport.lenovo.com/solutions/lnvo-bomc>

#### • Lenovo XClarity Administrator

Si vous gérez plusieurs serveurs à l'aide de Lenovo XClarity Administrator, vous pouvez mettre à jour le microprogramme pour tous les serveurs gérés via cette interface. La gestion du microprogramme est simplifiée grâce à l'affectation de stratégies de conformité du microprogramme aux nœuds finaux gérés.

Lorsque vous créez et affectez une règle de conformité aux nœuds finaux gérés, Lenovo XClarity Administrator surveille les modifications de l'inventaire pour ces nœuds finaux et marque tous ceux qui ne sont pas conformes.

Pour obtenir des informations supplémentaires sur l'utilisation de Lenovo XClarity Administrator pour mettre à jour le microprogramme, voir :

[https://pubs.lenovo.com/lxca/update\\_fw](https://pubs.lenovo.com/lxca/update_fw)

#### • Offres Lenovo XClarity Integrator

Les offres Lenovo XClarity Integrator peuvent intégrer des fonctions de gestion de Lenovo XClarity Administrator et de votre serveur avec le logiciel utilisé dans une certaine infrastructure de déploiement, telle que VMware vCenter, Microsoft Admin Center ou Microsoft System Center.

Pour obtenir des informations supplémentaires sur l'utilisation de Lenovo XClarity Integrator pour mettre à jour le microprogramme, voir :

<https://pubs.lenovo.com/lxci-overview/>

# Configuration du microprogramme

Plusieurs options sont disponibles pour installer et configurer le microprogramme du serveur.

Important : Lenovo ne recommande pas de régler les mémoires ROM en option sur Hérité, mais vous pouvez effectuer ce réglage si nécessaire. Veuillez noter que ce paramètre empêche le chargement des pilotes UEFI pour les dispositifs d'emplacement, ce qui peut entraîner des conséquences négatives pour les logiciels Lenovo, tels que LXCA, OneCLI et XCC. Ces conséquences négatives incluent, sans s'y limiter, l'impossibilité de déterminer les détails de carte d'adaptateur, comme le nom de modèle et les niveaux de microprogramme. Par exemple, « ThinkSystem RAID 930-16i 4 Go Flash » peut s'afficher sous le nom « Adaptateur 06:00:00 ». Dans certains cas, la fonctionnalité d'un adaptateur PCIe spécifique peut ne pas être activée correctement.

#### • Lenovo XClarity Provisioning Manager (LXPM)

Dans Lenovo XClarity Provisioning Manager, vous pouvez configurer les paramètres UEFI de votre serveur.

Remarques : Lenovo XClarity Provisioning Manager offre une interface utilisateur graphique permettant de configurer un serveur. L'interface basée sur le texte de la configuration système (l'utilitaire Setup Utility) est également disponible. À partir de Lenovo XClarity Provisioning Manager, vous pouvez choisir de redémarrer le serveur et d'accéder à l'interface basée sur le texte. En outre, vous pouvez faire de l'interface en mode texte l'interface par défaut qui s'affiche lorsque vous lancez LXPM. Pour ce faire, cliquez sur Lenovo XClarity Provisioning Manager  $\rightarrow$  Configurer UEFI  $\rightarrow$  Paramètres système  $\rightarrow$ <F1> Contrôle de démarrage → Configuration mode texte. Pour démarrer le serveur avec une interface utilisateur graphique, choisissez Auto ou Suite d'outils.

Pour plus d'informations, voir les documents suivants :

- Recherchez la LXPMversion de documentation compatible avec votre serveur à l'emplacement [https://](https://pubs.lenovo.com/lxpm-overview/)  [pubs.lenovo.com/lxpm-overview/](https://pubs.lenovo.com/lxpm-overview/)
- Guide d'utilisation UEFI sur <https://pubs.lenovo.com/uefi-overview/>

#### • Lenovo XClarity Essentials OneCLI

Vous pouvez utiliser l'application et les commandes de configuration pour afficher les paramètres de configuration système actuels et apporter des modifications à Lenovo XClarity Controller et UEFI. Les informations de configuration enregistrées peuvent être utilisées pour répliquer ou restaurer d'autres systèmes.

Pour plus d'informations sur la configuration du serveur à l'aide de Lenovo XClarity Essentials OneCLI, voir :

[https://pubs.lenovo.com/lxce-onecli/onecli\\_c\\_settings\\_info\\_commands](https://pubs.lenovo.com/lxce-onecli/onecli_c_settings_info_commands)

#### • Lenovo XClarity Administrator

Vous pouvez rapidement appliquer et pré-appliquer les accès de vos serveurs à l'aide d'une configuration cohérente. Les paramètres de configuration (tels que le stockage local, les adaptateurs d'E-S, les paramètres d'amorçage, le microprogramme, les ports, ainsi que les paramètres Lenovo XClarity Controller et UEFI) sont sauvegardés en tant que modèle de serveur pouvant s'appliquer à un ou plusieurs serveurs gérés. Lorsque les modèles de serveur sont mis à jour, les modifications sont automatiquement déployées sur les serveurs concernés.

Des détails spécifiques sur la mise à jour du microprogramme à l'aide de Lenovo XClarity Administrator sont disponibles à l'adresse :

[https://pubs.lenovo.com/lxca/server\\_configuring](https://pubs.lenovo.com/lxca/server_configuring)

#### • Lenovo XClarity Controller

Vous pouvez configurer le processeur de gestion du serveur par l'intermédiaire de l'interface Web Lenovo XClarity Controller, l'interface de ligne de commande ou l'API Redfish.

Pour plus d'informations sur la configuration du serveur à l'aide de Lenovo XClarity Controller, voir :

La section « Configuration du serveur » dans la documentation XCC compatible avec votre serveur sur <https://pubs.lenovo.com/lxcc-overview/>

### Configuration du module de mémoire

Les performances mémoire dépendent de plusieurs facteurs, tels que le mode, la vitesse, les rangs et le peuplement de la mémoire, ainsi que le processeur.

Des informations sur l'optimisation des performances mémoire et la configuration de la mémoire sont disponibles sur le site Lenovo Press à l'adresse suivante :

<https://lenovopress.lenovo.com/servers/options/memory>

En outre, vous bénéficiez d'un configurateur de mémoire, qui est disponible sur le site suivant :

[https://dcsc.lenovo.com/#/memory\\_configuration](https://dcsc.lenovo.com/#/memory_configuration)

# Configuration RAID

L'utilisation de la technologie RAID (Redundant Array of Independent Disks) à des fins de stockage des données reste l'une des méthodes les plus utilisées et les plus rentables pour augmenter les performances, la disponibilité et à la capacité de stockage du serveur.

La technologie RAID accroît les performances en permettant à plusieurs unités de gérer simultanément les requêtes d'E-S. RAID elle peut également éviter de perdre des données en cas de défaillance d'une unité en reconstruisant (ou en les régénérant) les données manquantes de l'unité défectueuse à l'aide des données des unités restantes.

La grappe RAID (également appelée groupe d'unités RAID) est un ensemble de plusieurs unités physiques qui utilise une méthode courante pour répartir les données entre les unités. Une unité virtuelle (également appelée disque virtuel ou unité logique) est une partition du groupe d'unités comprenant des segments de données contigus sur les unités. L'unité virtuelle est présentée au système d'exploitation hôte sous la forme d'un disque physique pouvant être partitionné pour créer des unités logiques ou des volumes de système d'exploitation.

Une introduction à la technologie RAID est disponible sur le site Web Lenovo Press suivant :

<https://lenovopress.lenovo.com/lp0578-lenovo-raid-introduction>

Des informations détaillées sur les outils de gestion et les ressources RAID sont disponibles sur le site Web Lenovo Press suivant :

<https://lenovopress.lenovo.com/lp0579-lenovo-raid-management-tools-and-resources>

## Déploiement du système d'exploitation

Plusieurs options sont disponibles pour déployer un système d'exploitation sur le serveur.

#### Systèmes d'exploitation disponibles

- Microsoft Windows Server
- Microsoft Windows
- Red Hat Enterprise Linux
- SUSE Linux Enterprise Server
- VMware ESXi
- Canonical Ubuntu

Liste complète des systèmes d'exploitation disponibles : <https://lenovopress.lenovo.com/osig>.

#### Déploiement à base d'outils

• Multi-serveur

Outils disponibles :

– Lenovo XClarity Administrator

[https://pubs.lenovo.com/lxca/compute\\_node\\_image\\_deployment](https://pubs.lenovo.com/lxca/compute_node_image_deployment)

– Lenovo XClarity Essentials OneCLI

[https://pubs.lenovo.com/lxce-onecli/onecli\\_r\\_uxspi\\_proxy\\_tool](https://pubs.lenovo.com/lxce-onecli/onecli_r_uxspi_proxy_tool)

– Pack de déploiement Lenovo XClarity Integrator pour SCCM (système d'exploitation Windows uniquement)

[https://pubs.lenovo.com/lxci-deploypack-sccm/dpsccm\\_c\\_endtoend\\_deploy\\_scenario](https://pubs.lenovo.com/lxci-deploypack-sccm/dpsccm_c_endtoend_deploy_scenario)

#### • Serveur unique

Outils disponibles :

– Lenovo XClarity Provisioning Manager

La section « Installation du système d'exploitation » dans la documentation LXPM compatible avec votre serveur sur <https://pubs.lenovo.com/lxpm-overview/>

– Lenovo XClarity Essentials OneCLI

[https://pubs.lenovo.com/lxce-onecli/onecli\\_r\\_uxspi\\_proxy\\_tool](https://pubs.lenovo.com/lxce-onecli/onecli_r_uxspi_proxy_tool)

– Pack de déploiement Lenovo XClarity Integrator pour SCCM (système d'exploitation Windows uniquement)

[https://pubs.lenovo.com/lxci-deploypack-sccm/dpsccm\\_c\\_endtoend\\_deploy\\_scenario](https://pubs.lenovo.com/lxci-deploypack-sccm/dpsccm_c_endtoend_deploy_scenario)

#### Déploiement manuel

Si vous ne parvenez pas à accéder aux outils ci-dessus, suivez les instructions ci-dessous, téléchargez le Guide d'installation du SE correspondant et déployez le système d'exploitation manuellement en vous référant au guide.

- 1. Accédez à <https://datacentersupport.lenovo.com/solutions/server-os>.
- 2. Dans le panneau de navigation, sélectionnez un système d'exploitation et cliquez sur Resources (Ressources).
- 3. Repérez la zone « Guides d'installation du système d'exploitation » et cliquez sur les instructions d'installation. Ensuite, suivez les instructions pour procéder au déploiement du système d'exploitation.

## Sauvegarde de la configuration du serveur

Après avoir configuré le serveur ou avoir apporté des modifications à sa configuration, il est recommandé de créer une sauvegarde complète de la configuration du serveur.

Assurez-vous de créer des sauvegardes pour les composants serveur suivants :

#### • Processeur de gestion

Vous pouvez sauvegarder la configuration du processeur de gestion via l'interface Lenovo XClarity Controller. Pour plus d'informations sur la sauvegarde de la configuration du processeur de gestion, voir :

La section « Sauvegarde de la configuration BMC » dans la documentation XCC compatible avec votre serveur sur <https://pubs.lenovo.com/lxcc-overview/>.

Vous pouvez également utiliser la commande save à partir de Lenovo XClarity Essentials OneCLI pour créer une sauvegarde de tous les paramètres de configuration. Pour plus d'informations sur la commande save, voir :

[https://pubs.lenovo.com/lxce-onecli/onecli\\_r\\_save\\_command](https://pubs.lenovo.com/lxce-onecli/onecli_r_save_command)

#### • Système d'exploitation

Utilisez vos propres méthodes de sauvegarde pour sauvegarder le système d'exploitation et les données utilisateur du serveur.

# <span id="page-590-0"></span>Chapitre 8. Identification des problèmes

Les informations de cette section permettent d'isoler et de résoudre les problèmes que vous pourriez rencontrer lors de l'utilisation de votre serveur.

Les serveurs Lenovo peuvent être configurés pour avertir automatiquement le support de Lenovo si certains événements sont générés. Vous pouvez configurer la notification automatique, également appelée fonction d'appel vers Lenovo, à partir des applications de gestion, telles que Lenovo XClarity Administrator. Si vous configurez la notification automatique du problème, le support de Lenovo est automatiquement alerté chaque fois qu'un serveur rencontre un événement potentiellement important.

Pour isoler un problème, vous devez généralement commencer par le journal des événements de l'application qui gère le serveur :

- Si vous gérez le serveur depuis Lenovo XClarity Administrator, commencez par le journal des événements Lenovo XClarity Administrator.
- Si vous utilisez une autre application de gestion, commencez par le journal des événements Lenovo XClarity Controller.

### Ressources Web

• Astuces

Lenovo met régulièrement à jour le site Web du support pour vous fournir les dernières astuces et techniques qui vous permettent de résoudre des problèmes pouvant survenir sur votre serveur. Ces astuces (également appelées astuces RETAIN ou bulletins de maintenance) fournissent des procédures de contournement ou de résolution des problèmes liés au fonctionnement de votre serveur.

Pour rechercher les astuces disponibles pour votre serveur :

- 1. Accédez au site <http://datacentersupport.lenovo.com> et affichez la page de support de votre serveur.
- 2. Cliquez sur How To's (Procédures) dans le volet de navigation.
- 3. Cliquez sur **Article Type (Type d'article)**  $\rightarrow$  **Solution** dans le menu déroulant.

Suivez les instructions à l'écran pour choisir la catégorie du problème que vous rencontrez.

- Forum de centre de données Lenovo
	- Consultez [https://forums.lenovo.com/t5/Datacenter-Systems/ct-p/sv\\_eg](https://forums.lenovo.com/t5/Datacenter-Systems/ct-p/sv_eg) afin de voir si une autre personne a rencontré un problème similaire.

### Journaux des événements

Une alerte est un message ou une autre indication signalant un événement ou un événement imminent. Les alertes sont générées par le Lenovo XClarity Controller ou par UEFI sur les serveurs. Ces alertes sont stockées dans le journal des événements Lenovo XClarity Controller. Si le serveur est géré par Lenovo XClarity Administrator, les alertes sont automatiquement transférées à cette application de gestion.

Remarque : Pour obtenir la liste des événements, y compris les actions utilisateur qu'il peut être nécessaire d'effectuer pour récupérer suite à un événement, voir le Guide de référence des codes et messages, disponible à l'adresse suivante : [https://pubs.lenovo.com/sr665-v3/pdf\\_files](https://pubs.lenovo.com/sr665-v3/pdf_files).

#### Journal des événements Lenovo XClarity Controller

Lenovo XClarity Controller surveille l'état physique du serveur et de ses composants à l'aide de capteurs mesurant des variables physiques internes telles que la température, les valeurs de tension d'alimentation, la vitesse des ventilateurs et l'état des composants. Lenovo XClarity Controller fournit plusieurs interfaces au logiciel de gestion des systèmes, ainsi qu'aux administrateurs système et aux utilisateurs, pour permettre la gestion à distance et le contrôle d'un serveur.

Lenovo XClarity Controller surveille tous les composants du serveur et publie des événements dans le journal des événements Lenovo XClarity Controller.

| <b>XClarity Controller</b> | ThinkSystem<br>System name: XCC0023579PK |                              |                    |                     | Export                                                                                | User                            | $Q$ 13:11                     |          |
|----------------------------|------------------------------------------|------------------------------|--------------------|---------------------|---------------------------------------------------------------------------------------|---------------------------------|-------------------------------|----------|
| $\bullet$<br>Home          | <b>Event Log</b>                         |                              | Audit Log          | Maintenance History |                                                                                       | <b>L</b> Enable Call Home       | Configure Alert +             |          |
| EVent                      |                                          | <b>III</b> Customize Table   | 而<br>Clear Logs    | C Refresh           | H.<br>Type:                                                                           | All Source $\blacktriangledown$ | All Date $\blacktriangledown$ | Q        |
| <b>E</b> Inventory         |                                          |                              |                    |                     |                                                                                       |                                 |                               | $\wedge$ |
| <b>In Utilization</b>      | Severity                                 | Source                       | Event ID           |                     | Message                                                                               | Date                            |                               |          |
| Virtual Media              | ø                                        | System                       | 0X4000000E00000000 |                     | Remote login successful. Login ID: userid from webguis at IP address: 10.104.194.180. | 27 Jul 2015, 08:11:04 AM        |                               |          |
| [1] Firmware Update        |                                          | System<br>0X4000000E00000000 |                    |                     | Remote login successful. Login ID: userid from webguis at IP address: 10.104.194.180. | 27 Jul 2015, 08:11:04 AM        |                               |          |
| Server Configuration >     |                                          | System                       |                    | 0X4000000E00000000  | Remote login successful, Login ID: userid from webguis at IP address: 10.104.194.180. | 27 Jul 2015, 08:11:04 AM        |                               |          |
|                            |                                          | System                       |                    | 0X4000000E00000000  | Remote login successful. Login ID: userid from webguis at IP address: 10.104.194.180. | 27 Jul 2015, 08:11:04 AM        |                               |          |
| MJ BMC Configuration       |                                          |                              |                    |                     |                                                                                       |                                 |                               |          |

Figure 587. Journal des événements Lenovo XClarity Controller

Pour plus d'informations sur l'accès au journal des événements Lenovo XClarity Controller, voir :

La section « Affichage des journaux des événements » dans la documentation XCC compatible avec votre serveur sur <https://pubs.lenovo.com/lxcc-overview/>.

#### Journal des événements Lenovo XClarity Administrator

Logs

Si vous utilisez Lenovo XClarity Administrator pour gérer le serveur, le réseau et le matériel de stockage, vous pouvez afficher les événements de tous les appareils gérés via XClarity Administrator.

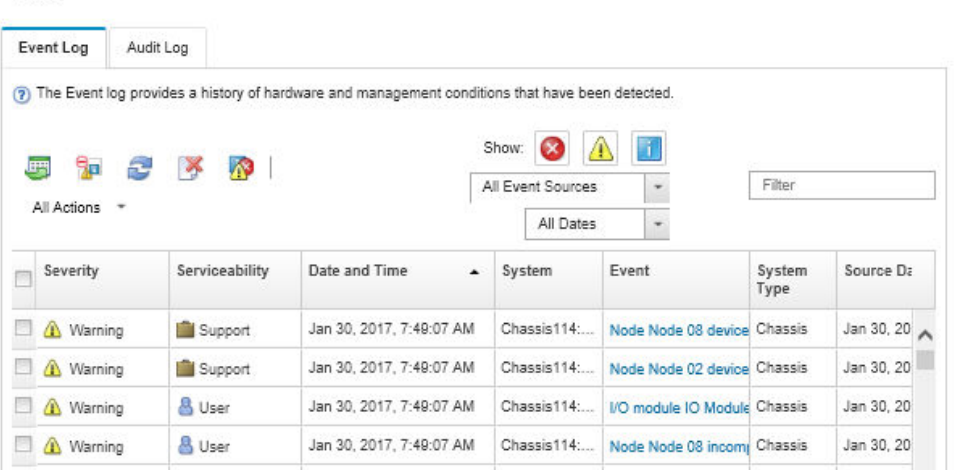

Figure 588. Journal des événements Lenovo XClarity Administrator

Pour plus d'informations sur la gestion des événements depuis XClarity Administrator, voir :

[https://pubs.lenovo.com/lxca/events\\_vieweventlog](https://pubs.lenovo.com/lxca/events_vieweventlog)

# <span id="page-592-2"></span>Dépannage par l'intermédiaire des voyants système et de l'affichage des diagnostics

Reportez-vous à la section ci-après pour obtenir des informations sur les voyants système et l'affichage des diagnostics.

- [« Voyants d'unité » à la page 583](#page-592-0)
- [« Voyants du panneau opérateur avant » à la page 583](#page-592-1)
- [« Panneau de diagnostics intégré » à la page 585](#page-594-0)
- [« Ensemble de diagnostics externe » à la page 590](#page-599-0)
- [« Voyants arrière du système » à la page 596](#page-605-0)
- [« Voyants du port de gestion du système XCC » à la page 597](#page-606-0)
- [« Voyants de l'alimentation » à la page 597](#page-606-1)
- [« Voyants du bloc carte mère » à la page 599](#page-608-0)
- [« Voyants du module de microprogramme et de sécurité RoT » à la page 601](#page-610-0)

# <span id="page-592-0"></span>Voyants d'unité

Cette rubrique fournit des informations sur les voyants des unités.

Chaque unité remplaçable à chaud est accompagnée d'un voyant d'activité et d'un voyant d'état. Les signaux sont contrôlés par les fonds de panier. Des couleurs et des vitesses différentes indiquent les activités ou l'état de l'unité. La figure ci-après montre les voyants présents sur une unité de disque dur ou un disque SSD.

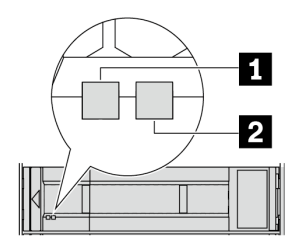

#### Figure 589. Voyants d'unité

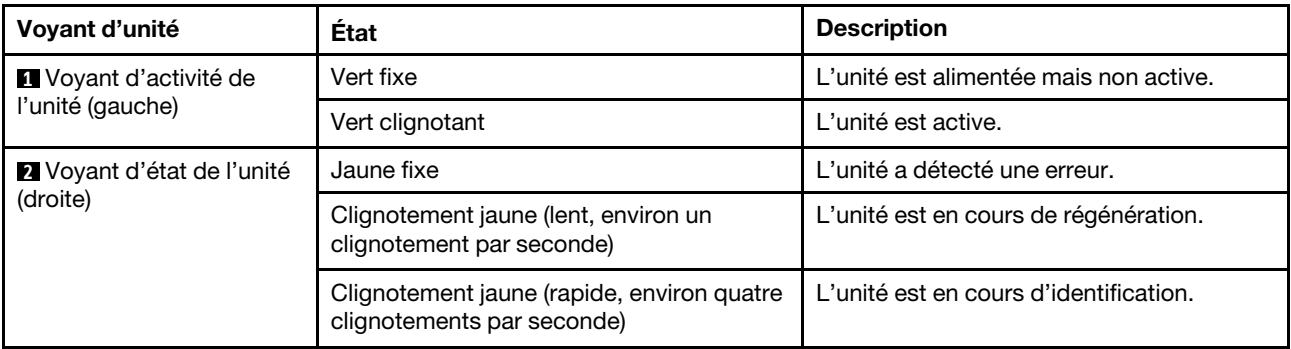

# <span id="page-592-1"></span>Voyants du panneau opérateur avant

La présente rubrique fournit des informations sur les voyants du panneau opérateur avant.

En fonction de son modèle, le serveur est fourni avec un panneau opérateur avant sans écran LCD, ou un panneau opérateur avant avec un écran LCD (panneau de diagnostics intégré). Pour plus d'informations sur le panneau de diagnostics intégré doté d'un écran LCD, voir [« Panneau de diagnostics intégré » à la page](#page-594-0)  [585](#page-594-0).

La figure ci-après présente le panneau opérateur avant de la baie média. Pour certains modèles de serveur, le panneau opérateur avant est intégré au taquet d'armoire. Voir [« Module d'E-S avant » à la page 26](#page-35-0).

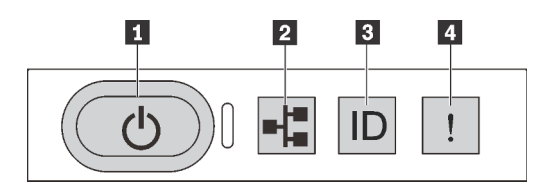

Figure 590. Voyants du panneau opérateur avant

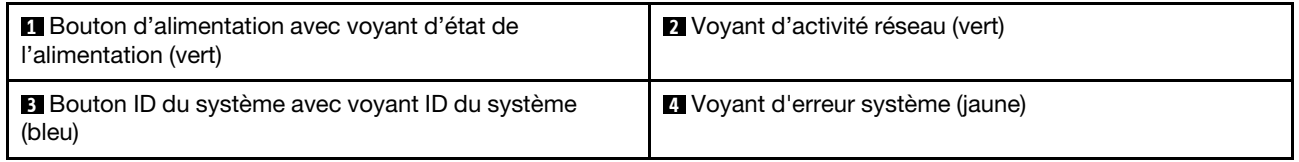

### **1** Bouton d'alimentation avec voyant d'état de l'alimentation (vert)

Lorsque vous avez terminé de configurer le serveur, le bouton d'alimentation vous permet de le mettre sous tension. Si vous ne pouvez pas arrêter le serveur à partir du système d'exploitation, vous pouvez également maintenir le bouton d'alimentation enfoncé pendant plusieurs secondes pour mettre le serveur hors tension. Les états des voyants d'alimentation sont les suivants :

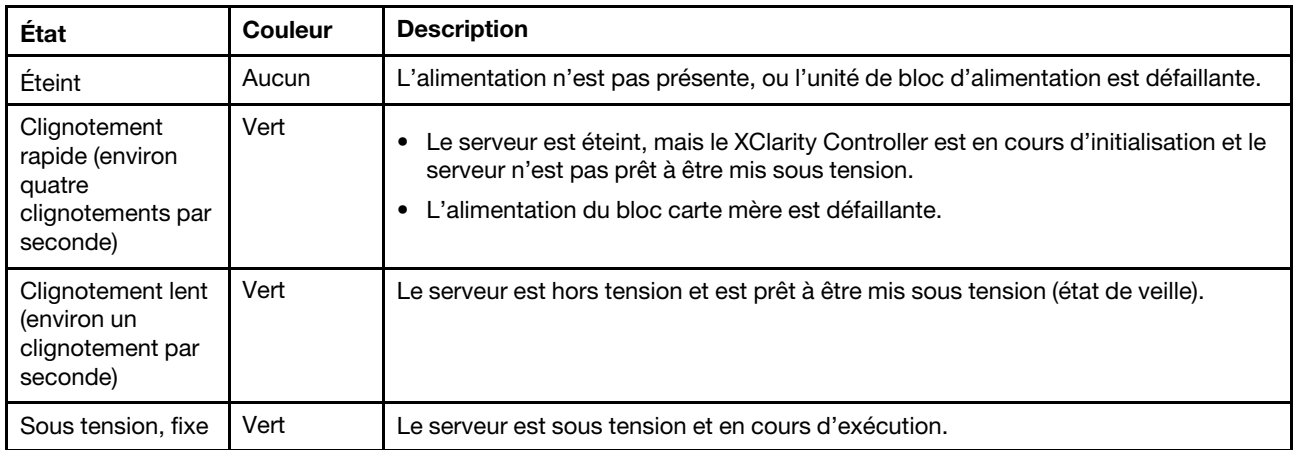

### **2** Voyant d'activité réseau (vert)

Compatibilité de l'adaptateur NIC et du voyant d'activité réseau :

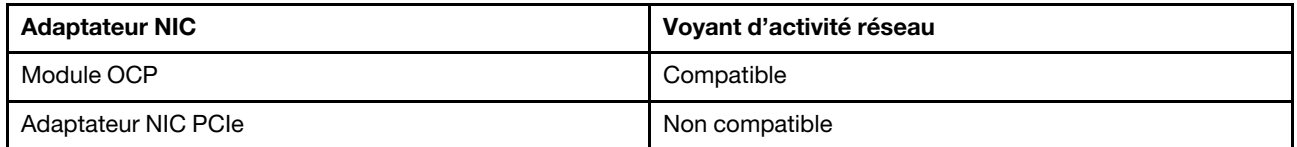

Lorsqu'un module OCP est installé, le voyant d'activité réseau situé sur le bloc d'E-S avant vous permet d'identifier l'activité et la connectivité réseau. Si aucun module OCP n'est installé, ce voyant est éteint.

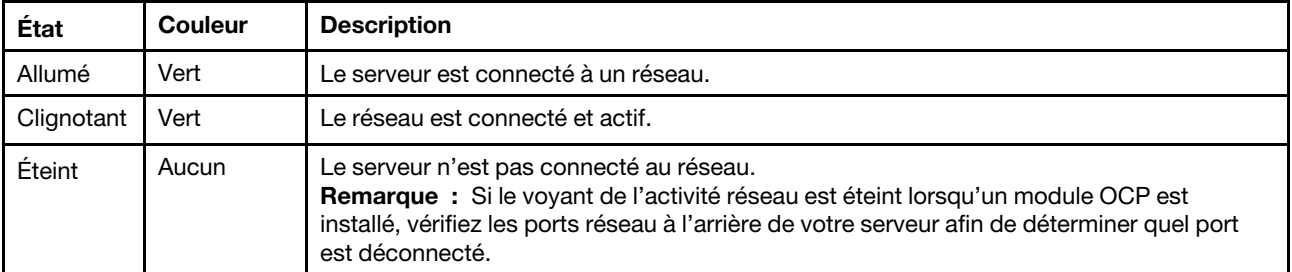

### **3** Bouton ID du système avec voyant ID du système (bleu)

Utilisez ce bouton ID système et le voyant bleu d'ID système pour localiser visuellement le serveur. À chaque fois que vous appuyez sur le bouton ID du système, l'état des voyants ID du système change. Les voyants peuvent être allumés, clignotants, ou éteints. Vous pouvez également utiliser le Lenovo XClarity Controller ou un programme de gestion à distance pour modifier l'état des voyants ID du système afin d'identifier plus facilement et visuellement le serveur parmi d'autres serveurs.

Si le connecteur USB du XClarity Controller est défini pour la fonction USB 2.0 et pour la fonction de gestion du XClarity Controller à la fois, vous pouvez appuyer sur le bouton ID du système pendant trois secondes pour commuter entre les deux fonctions.

### **4** Voyant d'erreur système (jaune)

Le voyant d'erreur système vous indique la présence d'erreurs système.

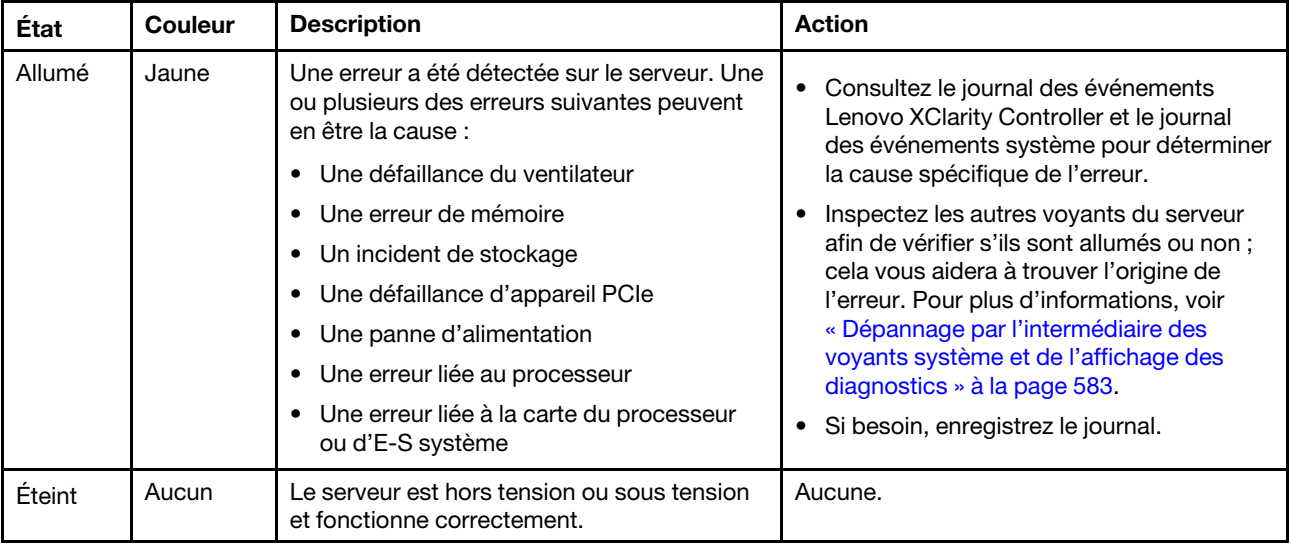

# <span id="page-594-0"></span>Panneau de diagnostics intégré

Le panneau de diagnostics intégré est fixé à l'avant du serveur et vous permet d'accéder rapidement aux informations système telles que les erreurs, l'état du système, le microprogramme, le réseau et les informations sur l'intégrité.

- [« Emplacement du panneau de diagnostics » à la page 586](#page-595-0)
- [« Présentation du panneau de diagnostics » à la page 586](#page-595-1)
- [« Organigramme des options » à la page 586](#page-595-2)
- [« Liste de menus complète » à la page 587](#page-596-0)

### <span id="page-595-0"></span>Emplacement du panneau de diagnostics

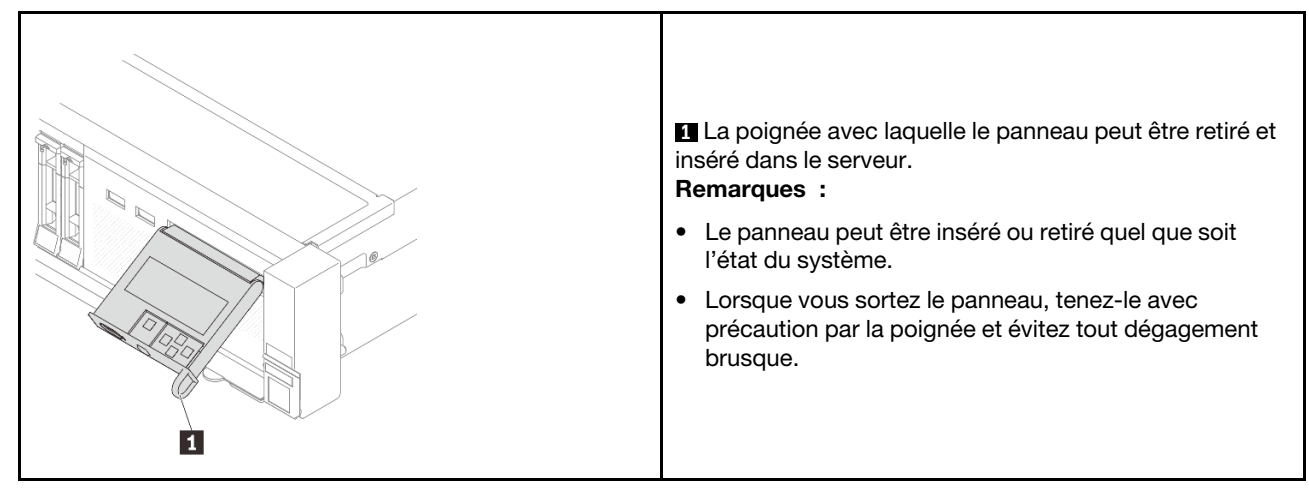

### <span id="page-595-1"></span>Présentation du panneau de diagnostics

Le dispositif de diagnostic est composé d'un écran LCD et de 5 boutons de navigation.

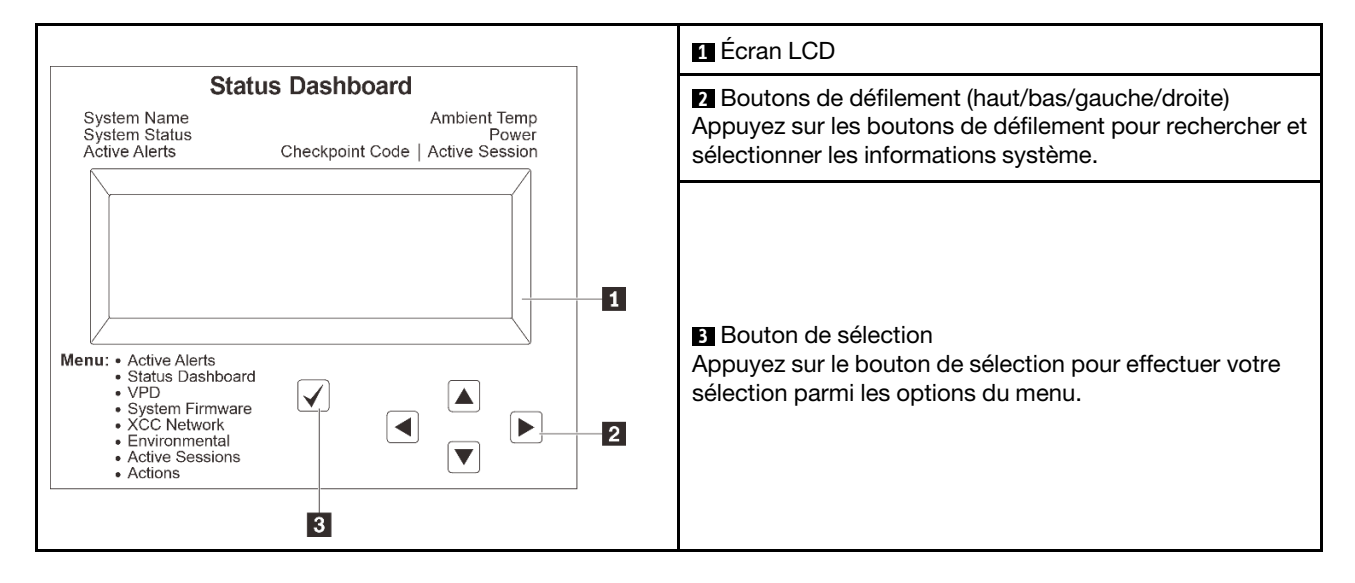

#### <span id="page-595-2"></span>Organigrammes des options

Le panneau LCD affiche différentes informations système. Parcourez les options à l'aide des touches de défilement.

Selon le modèle, les options et les entrées sur l'écran LCD peuvent différer.

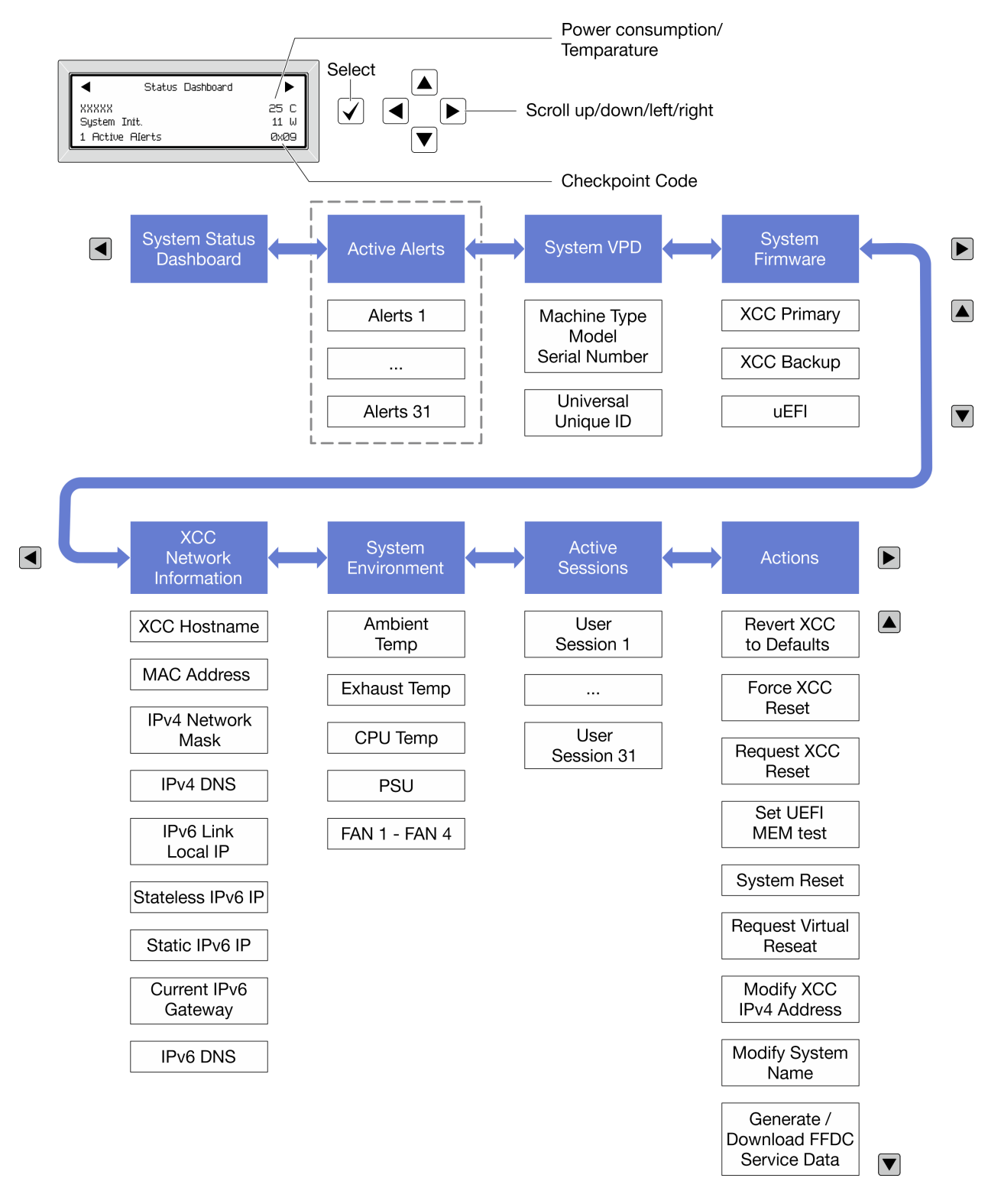

#### <span id="page-596-0"></span>Liste de menus complète

La liste qui suit répertorie les options disponibles sur le panneau et l'ensemble de diagnostics. Basculez entre une option et les entrées d'informations annexes avec le bouton de sélection et basculez entre les options ou les entrées d'informations avec les boutons de défilement.

Selon le modèle, les options et les entrées sur l'écran LCD peuvent différer.

### Menu Accueil (tableau de bord de l'état du système)

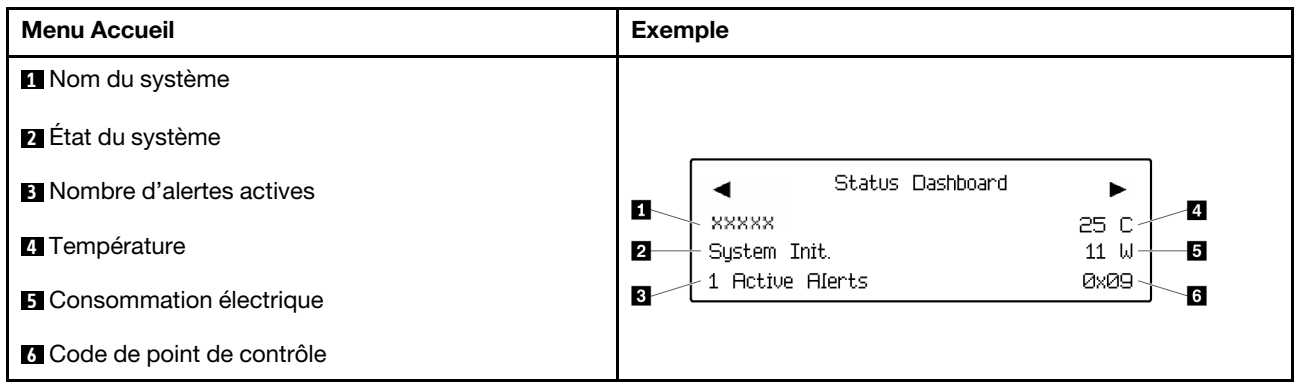

### Alertes actives

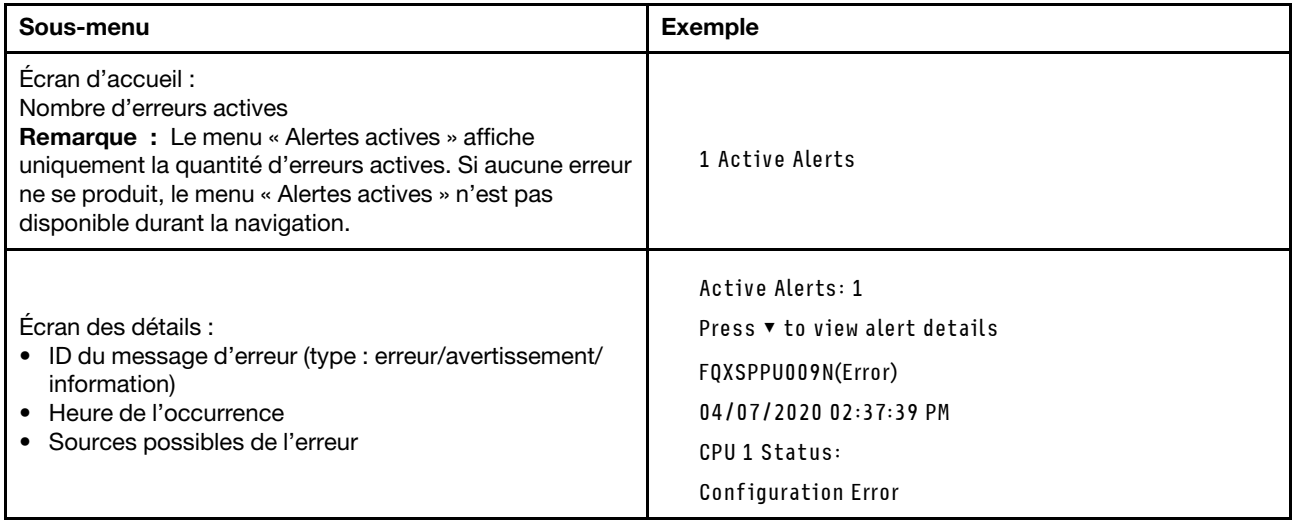

### Informations relatives aux données techniques essentielles du système

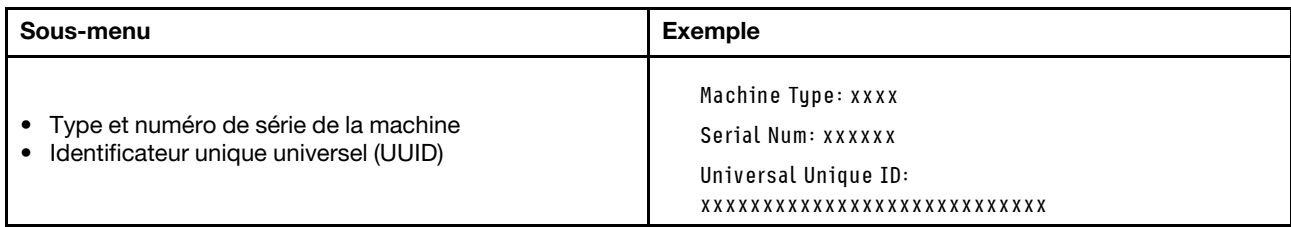

### Microprogramme du système

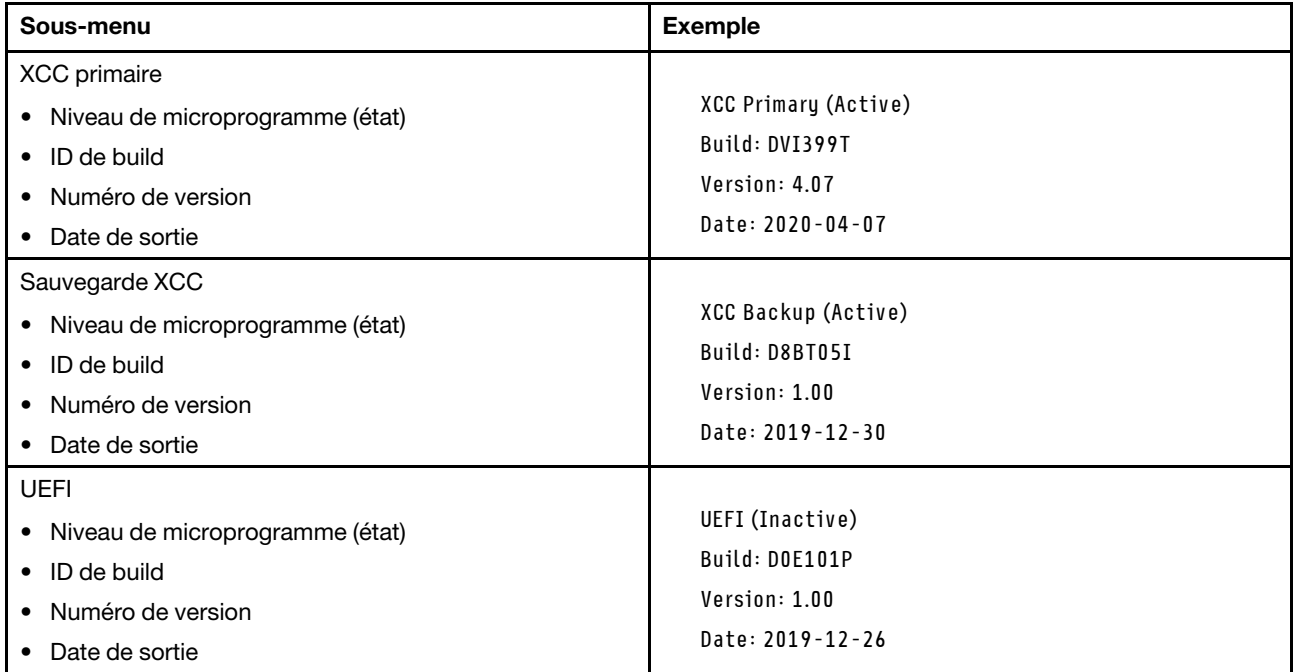

### Informations réseau du module XCC

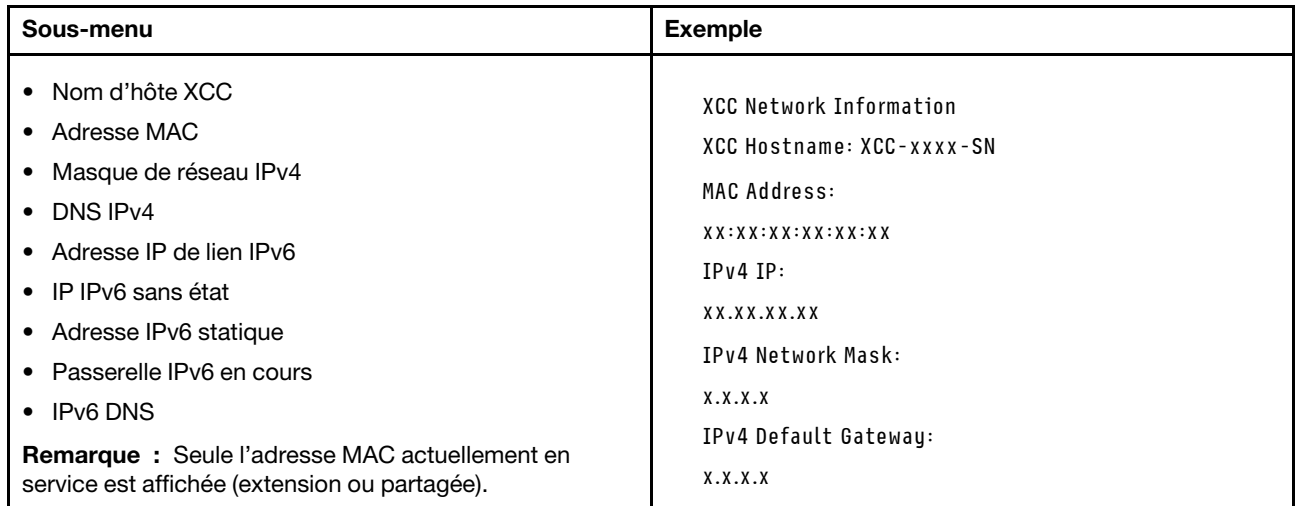

#### Information sur l'environnement du système

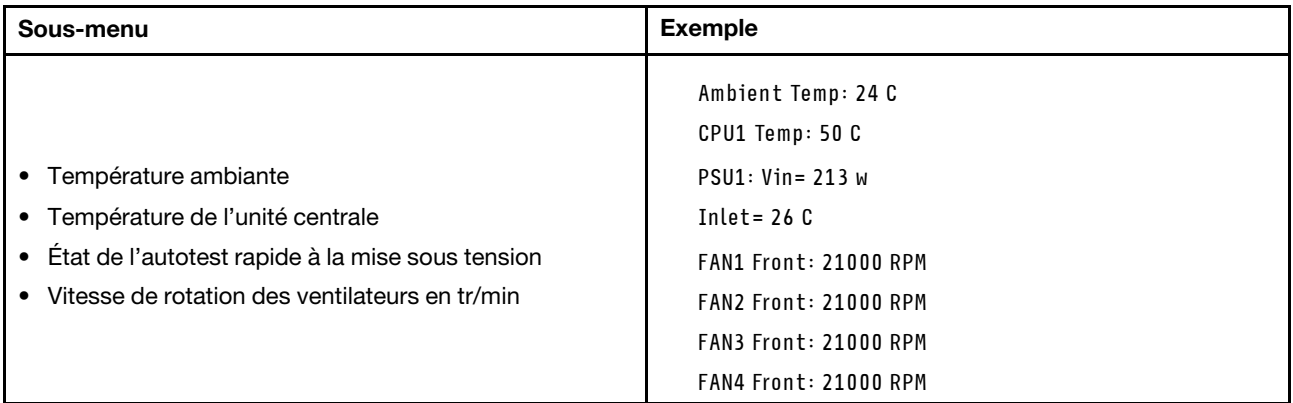

#### Sessions actives

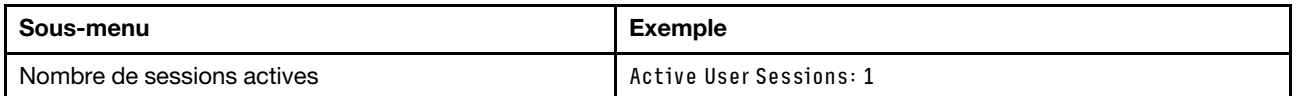

#### Actions

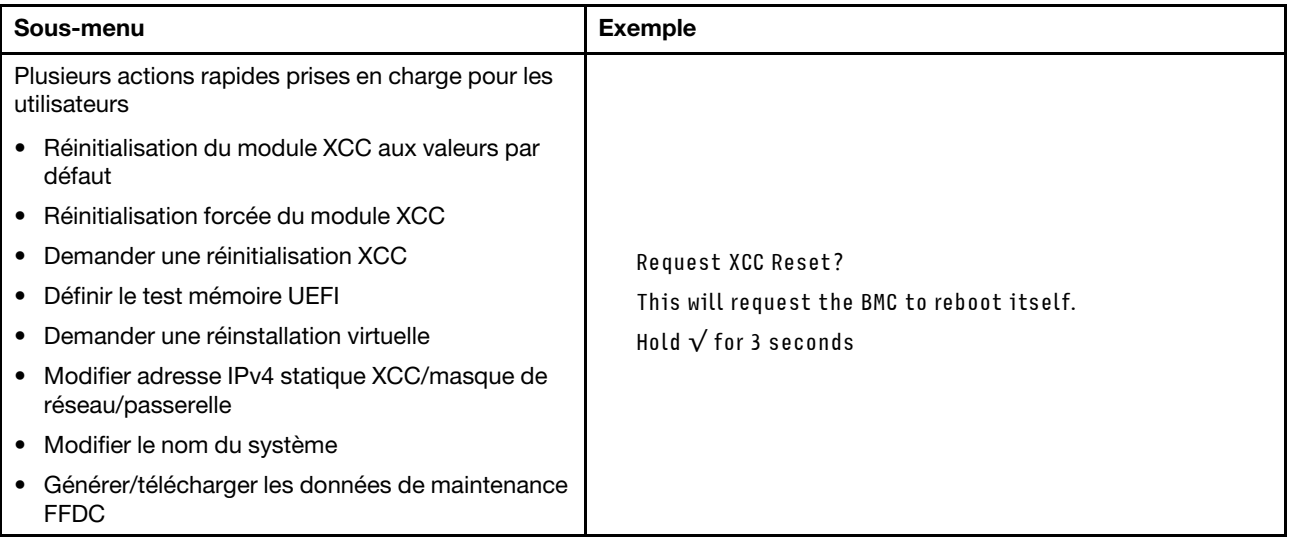

# <span id="page-599-0"></span>Ensemble de diagnostics externe

L'ensemble de diagnostics externe est un dispositif externe pouvant être connecté au serveur via un câble ; il permet d'accéder rapidement aux informations système, telles que les erreurs, l'état du système, le microprogramme, le réseau et les informations sur l'intégrité.

Remarque : L'ensemble de diagnostics externe est un composant facultatif qui doit être acheté séparément.

- [« Emplacement de l'ensemble de diagnostics externe » à la page 591](#page-600-0)
- [« Présentation du panneau de diagnostics » à la page 591](#page-600-1)
- [« Organigramme des options » à la page 593](#page-602-0)
- [« Liste de menus complète » à la page 594](#page-603-0)

#### <span id="page-600-0"></span>Emplacement de l'ensemble de diagnostics externe

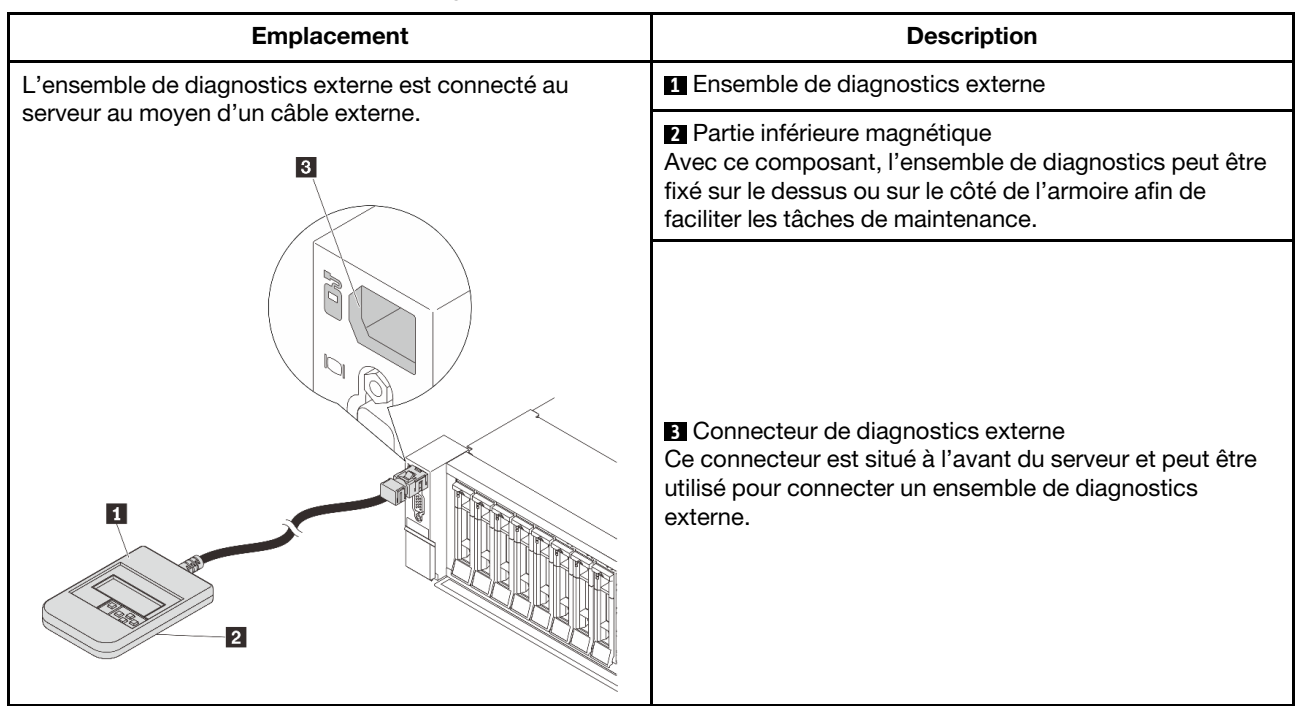

Remarque : Avant de déconnecter l'ensemble de diagnostics externe, consultez attentivement les étapes ci-après :

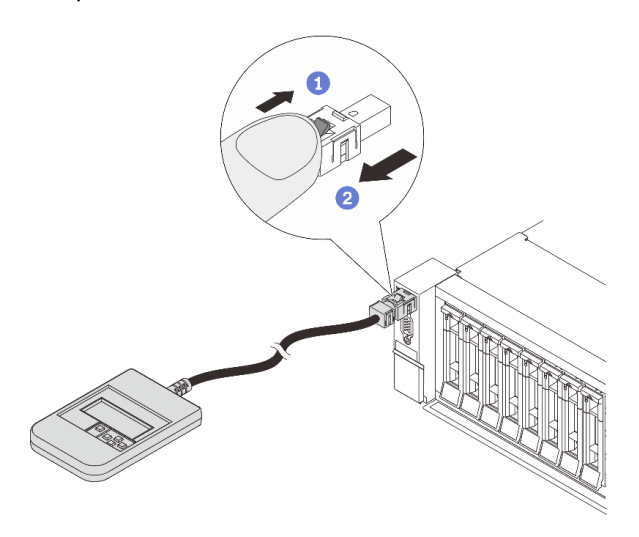

Étape 1. Appuyez sur le clip en plastique de la fiche dans la direction indiquée. Étape 2. Retirez délicatement le câble du connecteur tout en gardant le clip enfoncé.

### <span id="page-600-1"></span>Présentation du panneau de diagnostics

Le dispositif de diagnostic est composé d'un écran LCD et de 5 boutons de navigation.

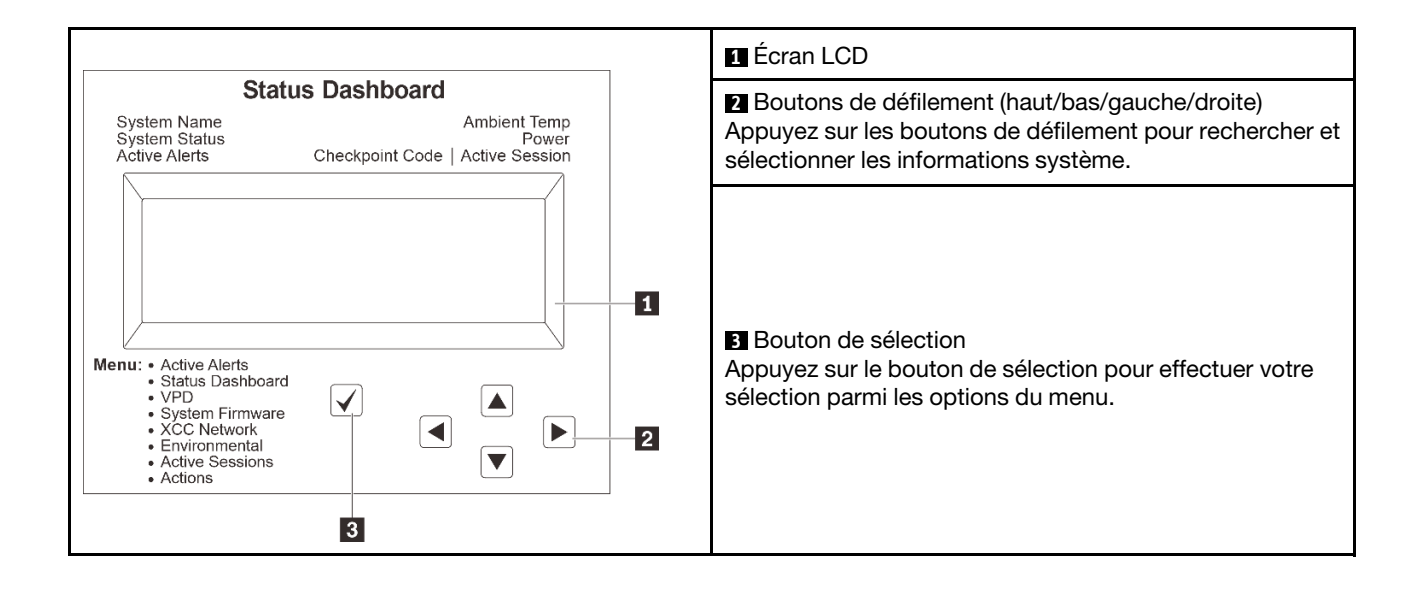

### <span id="page-602-0"></span>Organigrammes des options

Le panneau LCD affiche différentes informations système. Parcourez les options à l'aide des touches de défilement.

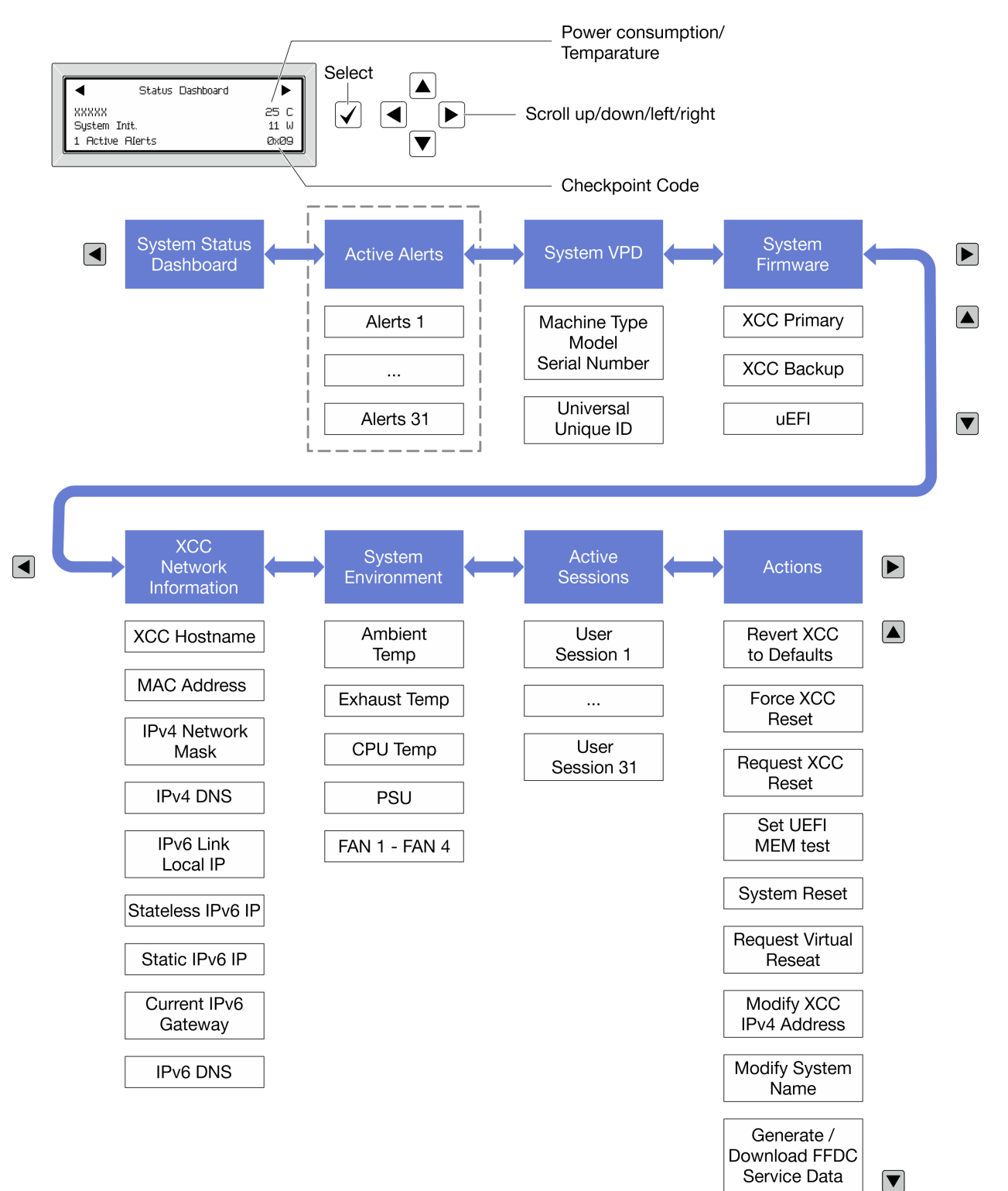

Selon le modèle, les options et les entrées sur l'écran LCD peuvent différer.

#### <span id="page-603-0"></span>Liste de menus complète

La liste qui suit répertorie les options disponibles sur le panneau et l'ensemble de diagnostics. Basculez entre une option et les entrées d'informations annexes avec le bouton de sélection et basculez entre les options ou les entrées d'informations avec les boutons de défilement.

Selon le modèle, les options et les entrées sur l'écran LCD peuvent différer.

### Menu Accueil (tableau de bord de l'état du système)

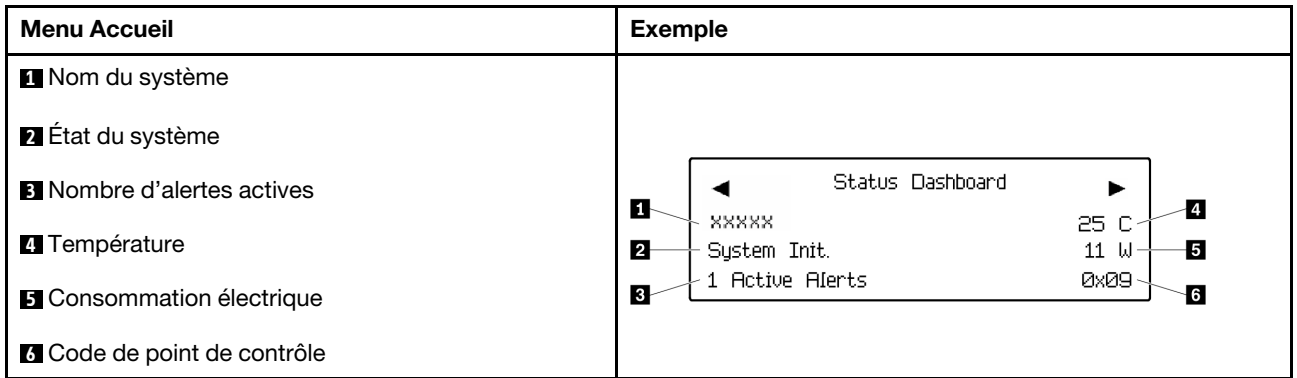

### Alertes actives

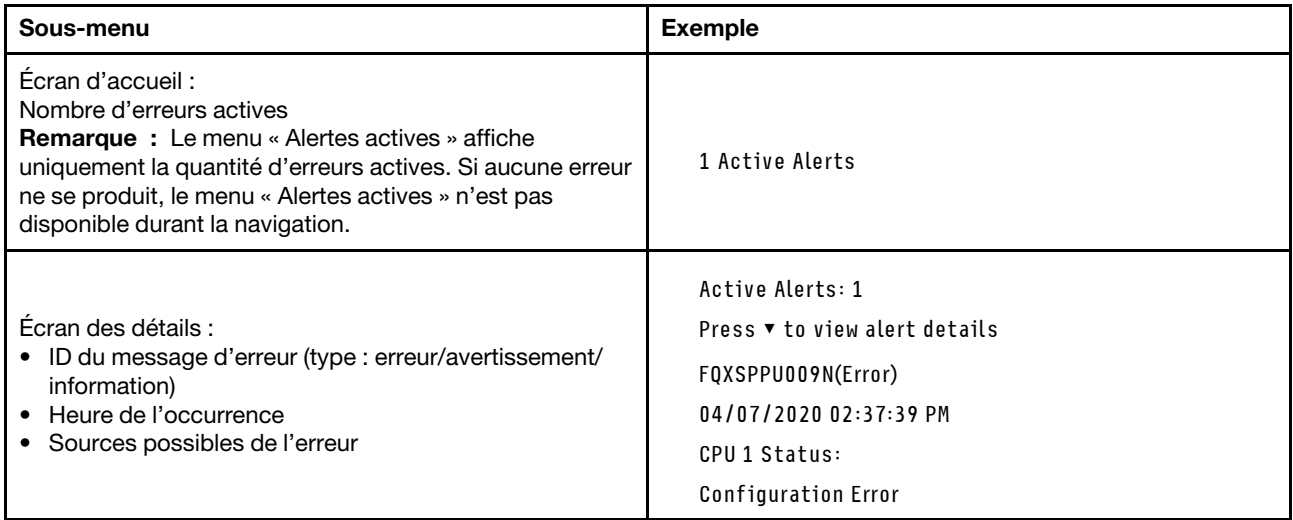

#### Informations relatives aux données techniques essentielles du système

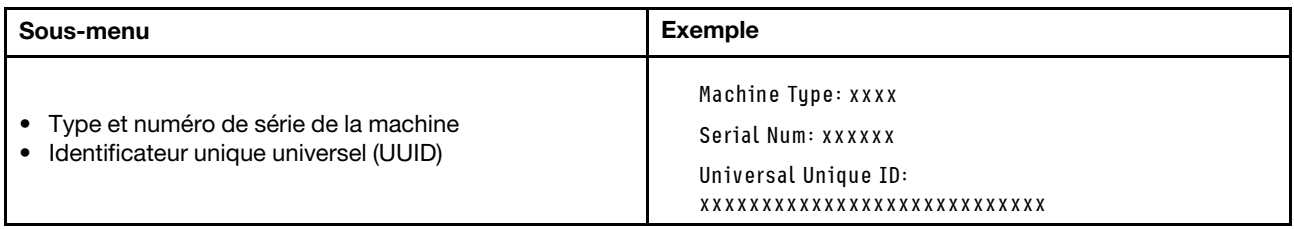

### Microprogramme du système

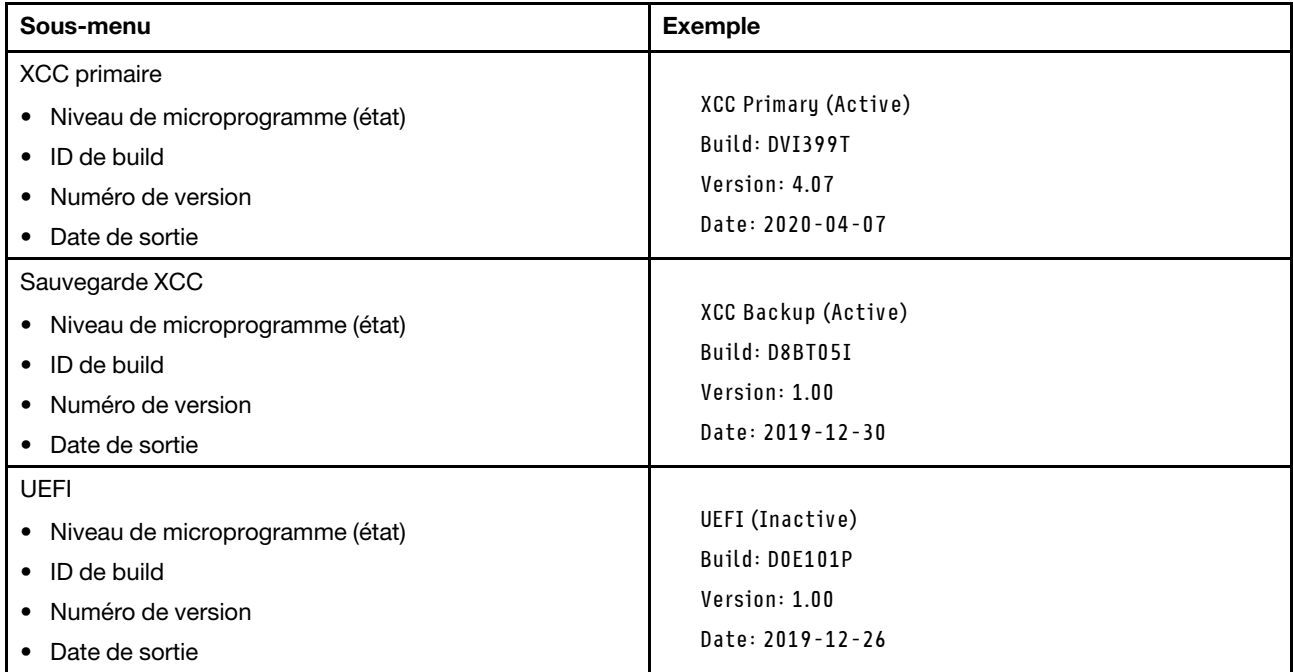

### Informations réseau du module XCC

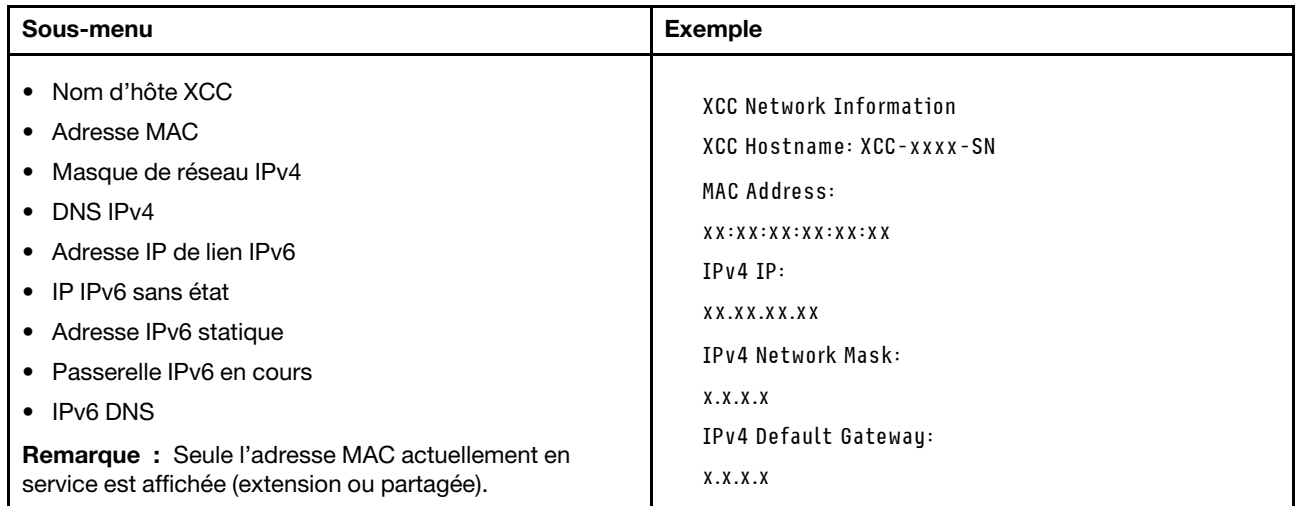

### Information sur l'environnement du système

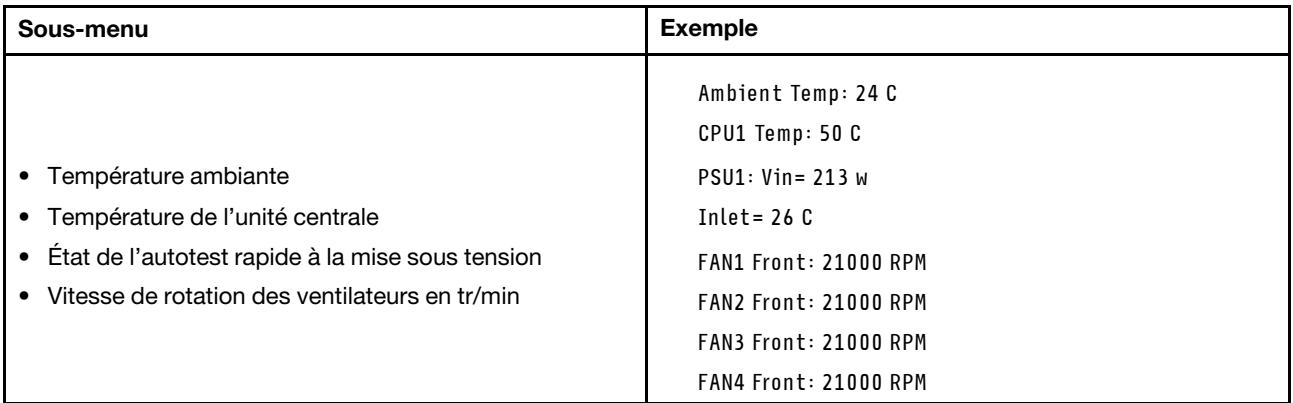

#### Sessions actives

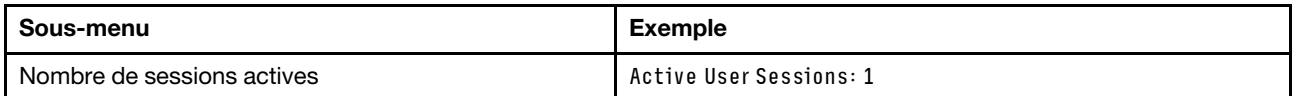

#### Actions

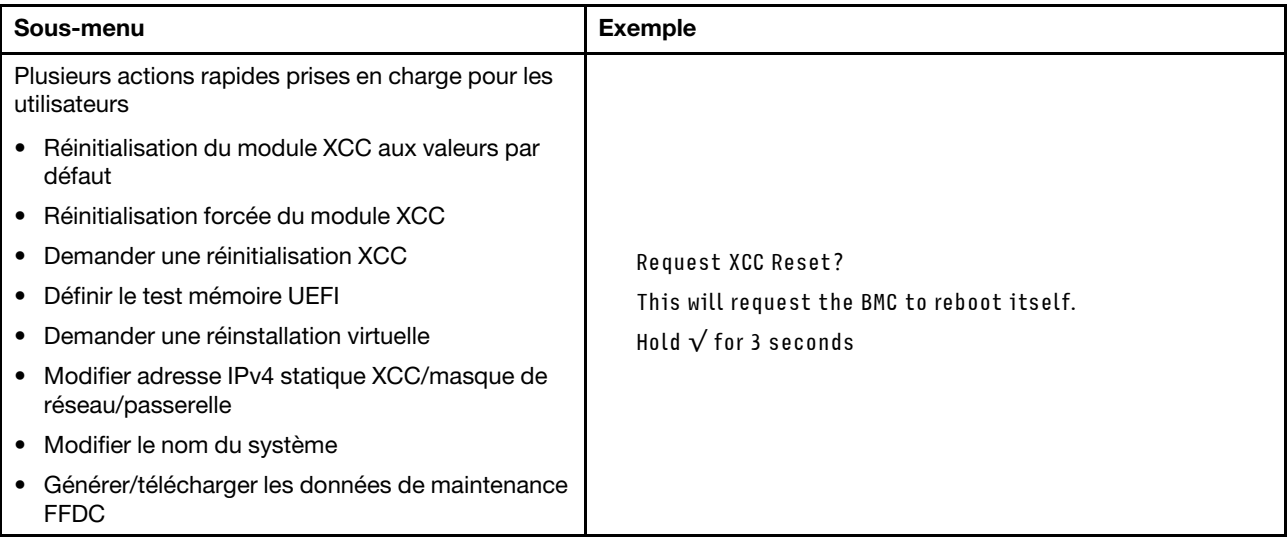

# <span id="page-605-0"></span>Voyants arrière du système

La présente rubrique fournit des informations sur le voyant ID du système ainsi que le voyant d'erreur système à l'arrière du serveur.

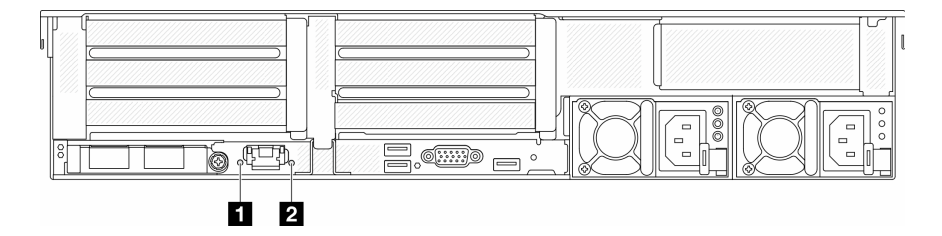

Figure 591. Voyants arrière du système

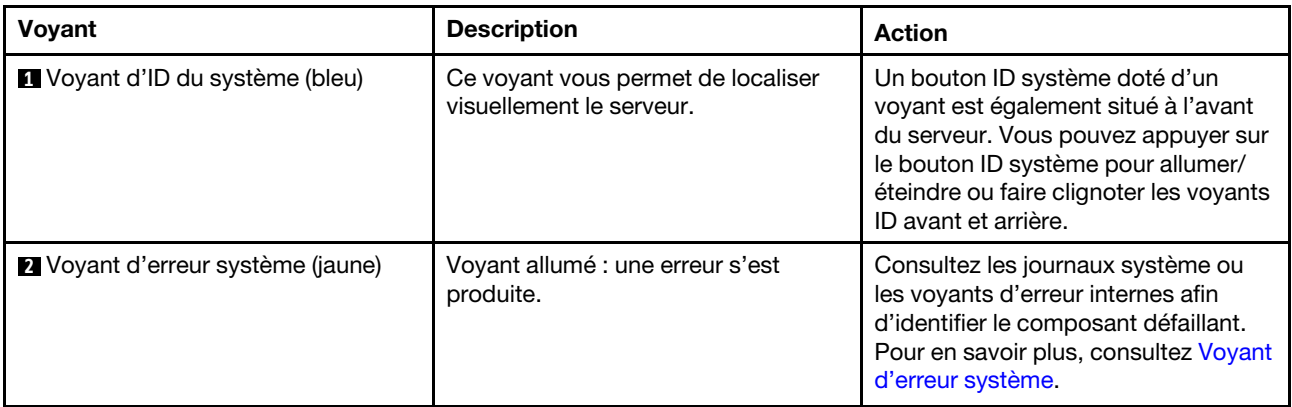

# <span id="page-606-0"></span>Voyants du port de gestion du système XCC

Cette rubrique fournit des informations sur les voyants du Port de gestion du système XCC.

Le tableau ci-après décrit les problèmes signalés par les voyants du Port de gestion du système XCC.

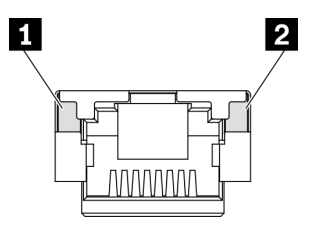

Figure 592. Voyants Port de gestion du système XCC

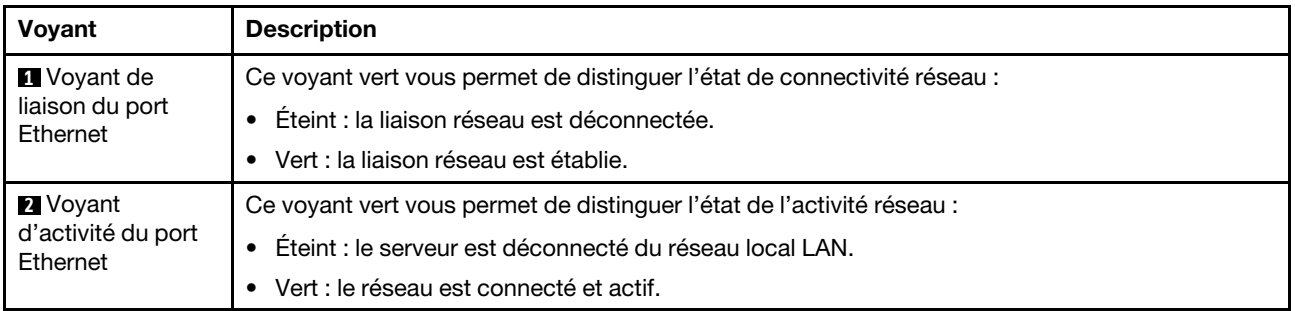

# <span id="page-606-1"></span>Voyants de l'alimentation

Cette rubrique fournit des informations sur les différents états du voyant d'état de l'alimentation et les suggestions d'action correspondantes.

Pour pouvoir démarrer, le serveur doit respecter la configuration minimale suivante :

- Un processeur dans le socket 1
- Un module de mémoire dans l'emplacement 7
- Une unité d'alimentation
- Un disque dur HDD ou SSD, une unité M.2 ou une unité 7 mm (si le système d'exploitation est nécessaire pour le débogage)
- Cinq ventilateurs système

Le tableau suivant décrit les problèmes associés aux différentes combinaisons des voyants du bloc d'alimentation et du voyant de mise sous tension, ainsi que les actions que vous devez effectuer pour les résoudre.

Remarque : En fonction du type de bloc d'alimentation, il est possible que les vôtres diffèrent légèrement de l'illustration suivante.

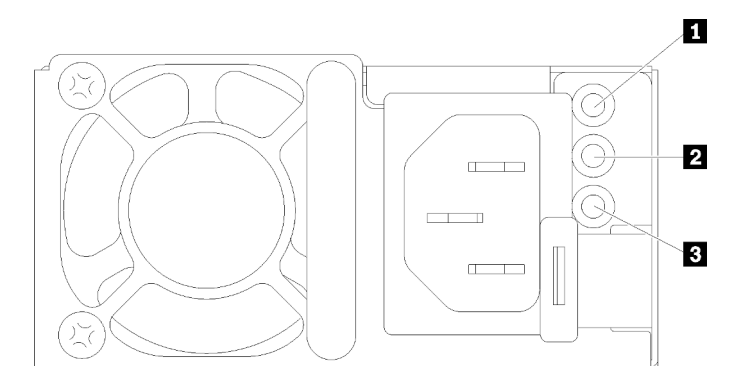

### Figure 593. Voyants de l'alimentation

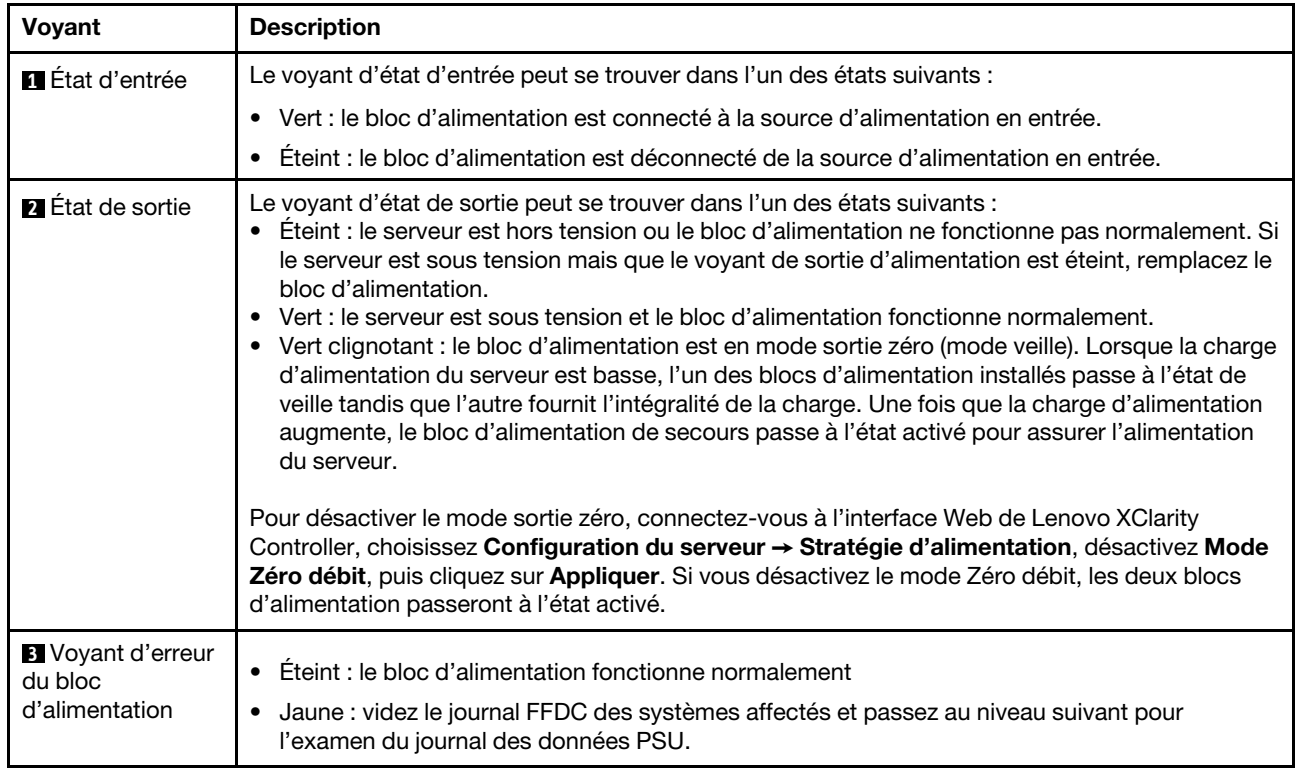

# <span id="page-608-0"></span>Voyants du bloc carte mère

La figure suivante présente les voyants du bloc carte mère qui contient la carte d'E-S système et la carte du processeur.

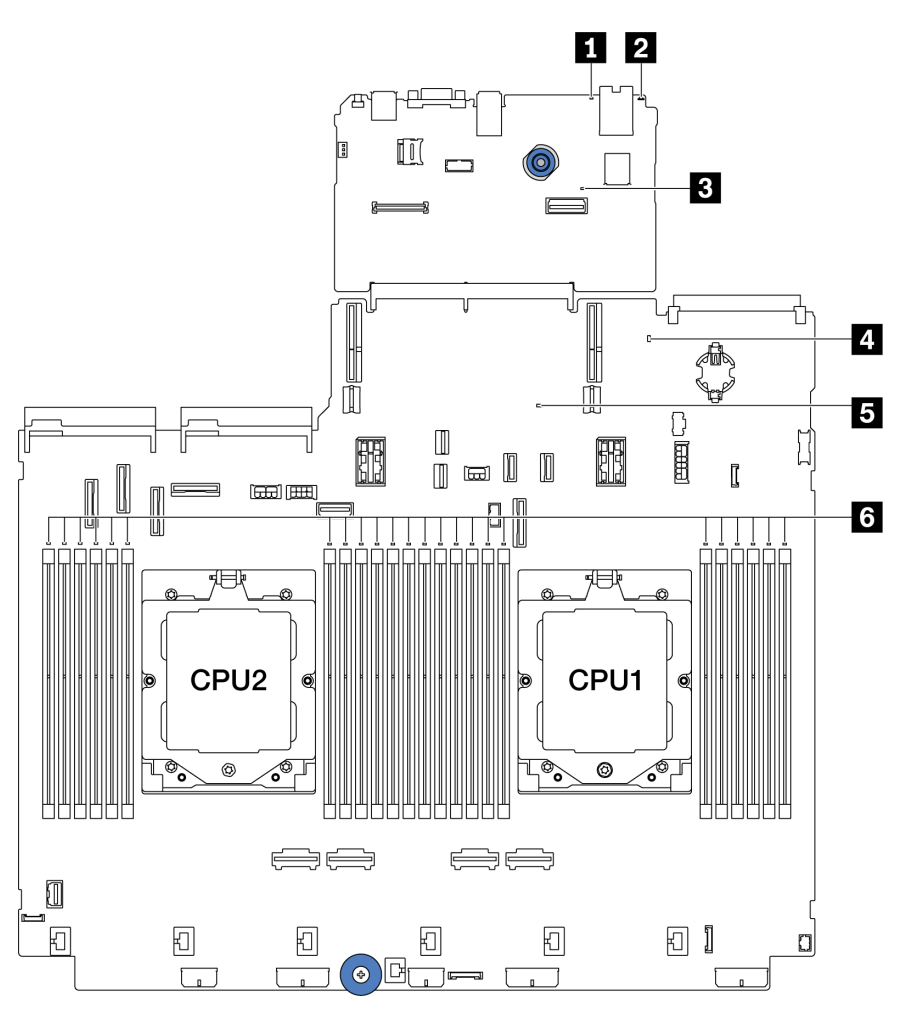

Figure 594. Voyants du bloc carte mère

Tableau 36. Voyants du bloc carte mère

| <b>Voyant</b>                               | <b>Description</b>                                             | <b>Action</b>                                                                                                    |
|---------------------------------------------|----------------------------------------------------------------|----------------------------------------------------------------------------------------------------|
| <b>1</b> Voyant d'erreur<br>système (jaune) | Voyant allumé : une erreur s'est<br>produite.                  | Consultez les journaux système ou les voyants d'erreur<br>internes afin d'identifier le composant défaillant. Pour en<br>savoir plus, consultez Voyant d'erreur système.                                        |
| 2 Voyant d'ID du<br>système (bleu)          | Ce voyant vous permet de<br>localiser visuellement le serveur. | Un bouton ID système doté d'un voyant est également<br>situé à l'avant du serveur. Vous pouvez appuyer sur le<br>bouton ID système pour allumer/éteindre ou faire<br>clignoter les voyants ID avant et arrière. |

Tableau 36. Voyants du bloc carte mère (suite)

<span id="page-609-0"></span>

| Voyant                                    | <b>Description</b>                                                                                                    | <b>Action</b>                                                                                                    |
|-------------------------------------------|----------------------------------------------------------------------------------------------------|----------------------------------------------------------------------------------------------------|
| <b>B</b> Voyant de<br>présence XCC (vert) | Le voyant de présence XCC vous<br>permet d'identifier l'état du<br>module XCC.<br>• Clignotant (environ un<br>clignotement par seconde) :<br>XCC fonctionne normalement.<br>• Clignotement à d'autres<br>vitesses ou allumé en<br>permanence : XCC en est à sa<br>phase initiale ou fonctionne<br>anormalement.<br>Éteint : XCC ne fonctionne<br>$\bullet$<br>pas. | Procédez comme suit si le voyant de présence XCC<br>$\bullet$<br>est toujours éteint ou toujours allumé :<br>- Si XCC n'est pas accessible :<br>1. Branchez de nouveau le cordon d'alimentation.<br>2. Inspectez la carte d'E-S système et le module<br>de microprogramme et de sécurité RoT ;<br>assurez-vous de leur bonne installation.<br>(Technicien qualifié uniquement) Si besoin,<br>installez-les de nouveau.<br>3. (Technicien qualifié uniquement) Remplacez le<br>module de microprogramme et de sécurité<br>RoT.<br>4. (Technicien qualifié uniquement) Remplacez la<br>carte d'E-S système.<br>Remplacez la carte d'E-S système si vous avez<br>accès à XCC.<br>• Procédez comme suit si le voyant de présence XCC<br>clignote rapidement pendant 5 minutes :<br>1. Branchez de nouveau le cordon d'alimentation.<br>2. Inspectez la carte d'E-S système et le module de<br>microprogramme et de sécurité RoT ; assurez-<br>vous de leur bonne installation. (Technicien<br>qualifié uniquement) Si besoin, installez-les de<br>nouveau.<br>3. (Technicien qualifié uniquement) Remplacez le<br>module de microprogramme et de sécurité RoT.<br>4. (Technicien qualifié uniquement) Remplacez la<br>carte d'E-S système.<br>• Procédez comme suit si le voyant de présence XCC<br>clignote lentement pendant 5 minutes :<br>1. Branchez de nouveau le cordon d'alimentation.<br>2. Inspectez la carte d'E-S système et le module de<br>microprogramme et de sécurité RoT ; assurez-<br>vous de leur bonne installation. (Technicien<br>qualifié uniquement) Si besoin, installez-les de<br>nouveau.<br>3. Si le problème persiste, prenez contact avec le<br>support Lenovo. |
| 4 Voyant d'état<br>système (vert)         | Le voyant d'état système indique<br>l'état de fonctionnement du<br>système.<br>• Clignotement rapide (environ<br>quatre clignotements par<br>seconde) : erreur<br>d'alimentation ou attente de<br>l'autorisation de mise sous<br>tension de XCC.<br>• Clignotement lent (environ un<br>clignotement par seconde) :                                                 | Si le voyant d'état système clignote rapidement<br>$\bullet$<br>pendant plus de 5 minutes et que l'alimentation est<br>impossible, consultez le voyant de présence XCC et<br>reportez-vous aux actions relatives au voyant de<br>présence XCC.<br>Si le voyant d'état du système reste éteint ou clignote<br>$\bullet$<br>rapidement (environ quatre clignotements par<br>seconde) et que le voyant d'erreur système du<br>panneau avant est allumé (jaune), le système est dans<br>un état d'erreur d'alimentation. Procédez comme suit :<br>1. Branchez de nouveau le cordon d'alimentation.                                                                                                    |

Tableau 36. Voyants du bloc carte mère (suite)

| <b>Voyant</b>                              | <b>Description</b>                                                                                                    | <b>Action</b>                                                                                                    |  |  |  |
|--------------------------------------------|----------------------------------------------------------------------------------------------------|----------------------------------------------------------------------------------------------------|--|--|--|
|                                            | hors tension et prêt à être mis<br>sous tension (état de veille).<br>Allumé : sous tension<br>$\bullet$<br>Une vidéo des statuts de<br>clignotement des voyants est<br>disponible à l'adresse suivante :<br>YouTube                                  | 2. Retirez les adaptateurs/périphériques installés, un<br>par un, jusqu'à atteindre la configuration minimale<br>pour le débogage.<br>3. (Technicien qualifié uniquement) Si le problème<br>persiste, capturez le journal FFDC et remplacez la<br>carte du processeur.<br>4. Si le problème persiste encore, prenez contact<br>avec le support Lenovo. |  |  |  |
| <b>B</b> Voyant de<br>présence FPGA (vert) | Le voyant de présence FPGA<br>vous permet d'identifier l'état du<br>module FPGA.<br>Clignotant (environ un<br>clignotement par seconde) : le<br><b>FPGA</b> fonctionne<br>normalement.<br>Allumé ou éteint : FPGA ne<br>$\bullet$<br>fonctionne pas. | Procédez comme suit si le voyant de présence FPGA est<br>toujours éteint ou toujours allumé :<br>1. Remplacez la carte du processeur.<br>2. Si le problème persiste, prenez contact avec le<br>support Lenovo.                                                                                                    |  |  |  |
| <b>5 Voyants d'erreur</b><br>DIMM (orange) | Voyant allumé : une erreur s'est<br>produite sur le module DIMM<br>correspondant au voyant allumé.                                                                                                    | Pour en savoir plus, voir « Problèmes liés à la mémoire » à<br>la page 611.                                                                                                    |  |  |  |

# <span id="page-610-0"></span>Voyants du module de microprogramme et de sécurité RoT

Les illustrations suivantes présentent les voyants du ThinkSystem V3 Firmware and Root of Trust Security Module (module de microprogramme et de sécurité RoT).

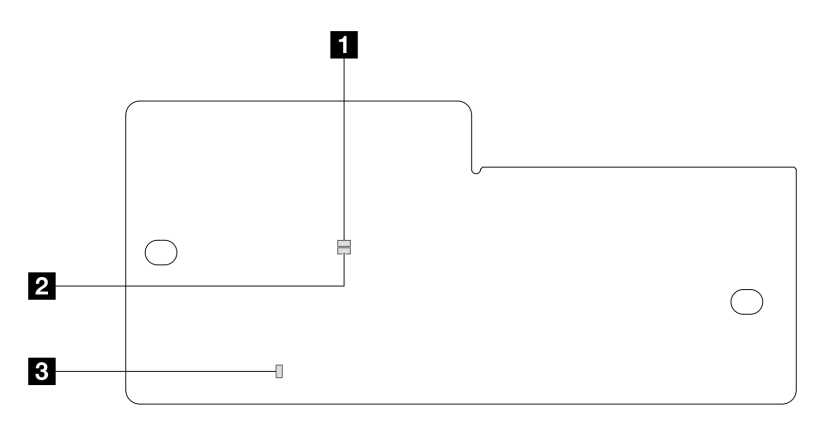

Figure 595. Voyants du module de microprogramme et de sécurité RoT

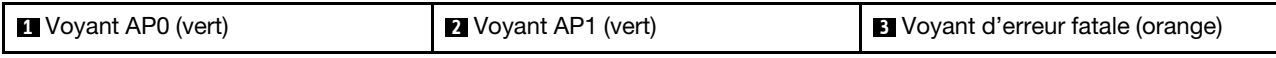

 $\exists$ 

Tableau 37. Description des voyants

| Scénario                                                                        | Voy-<br>ant<br>AP <sub>0</sub> | Voy-<br>ant<br>AP <sub>1</sub> | Voyant<br>d'erreur<br>fatale | Voyant de<br>présence<br><b>FPGAremarque</b> | Voyant de<br>présence<br><b>XCCremarque</b> | <b>Actions</b>                                                                                                    |
|---------------------------------------------------------------------------------|--------------------------------|--------------------------------|------------------------------|----------------------------------------------|---------------------------------------------|----------------------------------------------------------------------------------------------------|
| Défaillance fatale du<br>microprogramme<br>du module de                         | Éteint                         | Éteint                         | Allumé                       | N/A                                          | N/A                                         | Remplacer le module de<br>microprogramme et de sécurité<br>RoT.                                                                                                    |
| sécurité RoT                                                                    | Cli-<br>gno-<br>tant           | N/A                            | Allumé                       | N/A                                          | N/A                                         | Remplacer le module de<br>microprogramme et de sécurité<br>RoT.                                                                                                    |
|                                                                                 | Cli-<br>gno-<br>tant           | N/A                            | Allumé                       | Allumé                                       | N/A                                         | Remplacer le module de<br>microprogramme et de sécurité<br>RoT.                                                                                                    |
| Aucune<br>alimentation<br>système (voyant de                                    | Éteint                         | Éteint                         | Éteint                       | Éteint                                       | Éteint                                      | Si l'alimentation en CA est<br>activée, mais que le bloc carte<br>mère n'est pas alimenté, alors :                                                                                          |
| présence FPGA<br>éteint)                                                        |                                |                                |                              |                                              |                                             | 1. Inspectez le bloc<br>d'alimentation (PSU) ou la<br>carte d'interposeur<br>d'alimentation (PIB), le cas<br>échéant. Si le PSU ou la<br>PIB présente une erreur,<br>remplacez cette unité. |
|                                                                                 |                                |                                |                              |                                              |                                             | 2. Si le PSU ou la PIB<br>fonctionne correctement,<br>procédez comme suit :                                                                                                    |
|                                                                                 |                                |                                |                              |                                              |                                             | a. Remplacez la carte<br>d'E-S système.                                                                                                    |
|                                                                                 |                                |                                |                              |                                              |                                             | b. Remplacez la carte du<br>processeur.                                                                                                    |
| Erreur récupérable<br>du<br>microprogramme<br><b>XCC</b>                        | Cli-<br>gno-<br>tant           | N/A                            | Éteint                       | N/A                                          | N/A                                         | Le programme génère ce<br>message à titre d'information<br>uniquement. Aucune action<br>n'est requise.                                                                                      |
| Le<br>microprogramme<br>XCC a récupéré<br>après une erreur                      | Cli-<br>gno-<br>tant           | N/A                            | Éteint                       | N/A                                          | N/A                                         | Le programme génère ce<br>message à titre d'information<br>uniquement. Aucune action<br>n'est requise.                                                                                      |
| Échec<br>d'authentification<br>du<br>microprogramme<br><b>UEFI</b>              | N/A                            | Cli-<br>gno-<br>tant           | Éteint                       | N/A                                          | N/A                                         | Le programme génère ce<br>message à titre d'information<br>uniquement. Aucune action<br>n'est requise.                                                                                      |
| Le<br>microprogramme<br>UEFI a récupéré<br>après un échec<br>d'authentification | N/A                            | Allu-<br>mé                    | Éteint                       | N/A                                          | N/A                                         | Le programme génère ce<br>message à titre d'information<br>uniquement. Aucune action<br>n'est requise.                                                                                      |
| Le système est OK<br>(le voyant de<br>présence FPGA est<br>allumé)              | Allu-<br>mé                    | Allu-<br>mé                    | Éteint                       | Allumé                                       | Allumé                                      | Le programme génère ce<br>message à titre d'information<br>uniquement. Aucune action<br>n'est requise.                                                                                      |
Remarque : Pour plus d'informations sur le voyant FPGA et le voyant de présence XCC, voir « Voyants du [bloc carte mère » à la page 599.](#page-608-0)

## <span id="page-612-0"></span>Voyant du module de capteur de détection de liquides

Cette rubrique fournit des informations sur le voyant du module de capteur de détection de liquides.

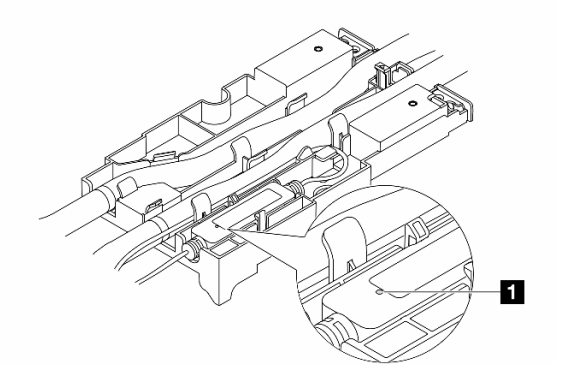

Figure 596. Voyant du module de capteur de détection de liquides

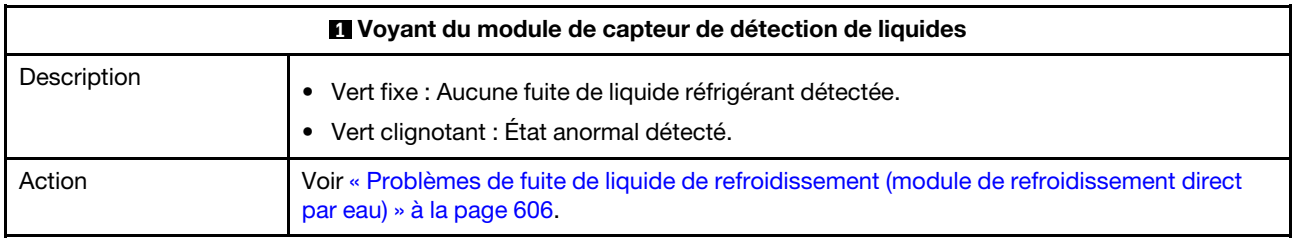

## Procédures générales d'identification des problèmes

Utilisez les informations de cette section pour résoudre des problèmes si le journal des événements ne contient pas d'erreurs spécifiques ou que le serveur n'est pas opérationnel.

Si vous n'êtes pas certain de la cause d'un problème et que les blocs d'alimentation fonctionnent correctement, procédez comme suit pour tenter de résoudre le problème :

- 1. Mettez le serveur hors tension.
- 2. Assurez-vous que tous les câbles du serveur sont correctement branchés.
- 3. Retirez ou débranchez les périphériques suivants (si applicable), un à un, afin de déterminer l'origine de la défaillance. Mettez le serveur sous tension et configurez-le à chaque fois que vous retirez ou débranchez un périphérique.
	- Tout périphérique externe.
	- Parasurtenseur (sur le serveur).
	- Imprimante, souris et unités non Lenovo
	- Tous les adaptateurs.
	- Unités de disque dur.
	- Modules de mémoire jusqu'à atteindre la configuration minimale prise en charge par le serveur pour le débogage.

Consultez la section « Configuration minimale pour le débogage » dans [« Spécifications techniques »](#page-12-0) [à la page 3](#page-12-0) afin de déterminer la configuration minimale pour votre serveur.

4. Mettez le serveur sous tension.

Si le problème disparaît en retirant un adaptateur du serveur, mais réapparaît en réinstallant le même adaptateur, ce dernier est probablement la cause du problème. Si le problème réapparaît dès que vous remplacez l'adaptateur par un autre, essayez un emplacement PCIe.

Si le problème s'avère être un problème lié au réseau, et si le serveur réussit tous les tests systèmes, il s'agit probablement d'un problème de câblage au réseau indépendant du serveur.

## Résolution des problèmes d'alimentation suspectés

Il peut être difficile de résoudre des problèmes d'alimentation. Par exemple, un court-circuit peut se trouver n'importe où sur n'importe quel bus de distribution d'alimentation. En général, un court-circuit causera une surintensité qui engendrera l'arrêt du sous-système d'alimentation.

Procédez comme suit pour diagnostiquer et résoudre un problème d'alimentation suspecté.

Etape 1. Consultez le journal des événements et corrigez les erreurs relatives à l'alimentation.

Remarque : Commencez par le journal des événements de l'application qui gère le serveur. Pour plus d'informations sur les journaux des événements, voir [« Journaux des événements » à la page](#page-590-1)  [581](#page-590-1).

- Etape 2. Vérifiez qu'il n'y a pas de courts-circuits, notamment si une vis mal serrée n'a pas entraîné un court-circuit sur une carte à circuits.
- Etape 3. Retirez les adaptateurs et débranchez les câbles et les cordons d'alimentation de tous les périphériques internes et externes, pour ne garder que la configuration minimale du débogage requise pour lancer le serveur. Consultez la section « Configuration minimale pour le débogage » dans [« Spécifications techniques » à la page 3](#page-12-0) afin de déterminer la configuration minimale pour votre serveur.
- Etape 4. Rebranchez tous les cordons d'alimentation en courant alternatif et mettez le serveur sous tension. Si le serveur démarre correctement, réinstallez les adaptateurs et les périphériques un à un, afin d'isoler le problème.

Si le serveur ne démarre pas avec la configuration minimale, remplacez un par un les composants de la configuration minimale jusqu'à ce que le problème soit isolé.

## Résolution de problèmes de contrôleur Ethernet suspectés

La méthode à employer pour tester le contrôleur Ethernet dépend de votre système d'exploitation. Consultez la documentation de votre système d'exploitation pour obtenir des informations sur les contrôleurs Ethernet, et consultez le fichier Readme de votre pilote de périphérique de contrôleur Ethernet.

Procédez comme suit pour tenter de résoudre les problèmes suspectés liés au contrôleur Ethernet.

- Etape 1. Vérifiez que les bons pilotes de périphérique sont installés selon les niveaux les plus récents.
- Etape 2. Assurez-vous que le câble Ethernet est correctement installé.
	- Le câble doit être correctement fixé à chaque extrémité. S'il est fixé mais que le problème persiste, retentez l'opération avec un autre câble.
	- Assurez-vous que le câble utilisé est bien pris en charge par l'adaptateur. Pour plus d'informations sur les adaptateurs, câbles et récepteurs pris en charge par des serveurs spécifiques, voir <https://serverproven.lenovo.com/thinksystem/index>.
	- Assurez-vous que les caractéristiques du câble sont suffisantes pour la vitesse de transfert du réseau. Par exemple, un réseau RJ45 1 Gb nécessite l'utilisation d'un câble de catégorie 5e ou supérieure.
- Etape 3. Déterminez si le commutateur prend en charge la négociation automatique. Dans le cas contraire, essayez de configurer manuellement le contrôleur Ethernet intégré de façon à le faire correspondre

au port du commutateur. En outre, si les modes de correction d'erreur directe (FEC) sont pris en charge, assurez-vous que l'adaptateur et le port du commutateur sont dotés des paramètres correspondants.

Etape 4. Contrôlez les voyants du contrôleur Ethernet du serveur. Ces voyants permettent de déterminer s'il existe un problème au niveau du connecteur, du câble ou du commutateur.

Si la fonction Ethernet est mise en œuvre sur le bloc carte mère, les emplacements des voyants du contrôleur Ethernet sont indiqués dans [« Dépannage par l'intermédiaire des voyants système et de](#page-592-0) [l'affichage des diagnostics » à la page 583](#page-592-0).

- Le voyant d'état de la liaison Ethernet est allumé lorsque le contrôleur Ethernet a établi une liaison avec le port du commutateur. Si le voyant est éteint, il se peut qu'un connecteur ou un câble soit défectueux, ou qu'un incident se soit produit au niveau du port du commutateur. Dans certains cas, un voyant de liaison bicolore est utilisé. Le vert indique une liaison à la vitesse réseau la plus élevée. Le jaune indique une liaison inférieure à la vitesse réseau la plus élevée.
- Le voyant de transmission et de réception Ethernet s'allume ou clignote lorsque le contrôleur Ethernet envoie ou reçoit des données par le biais du réseau Ethernet. S'il est éteint, assurezvous que le commutateur est bien allumé, que le réseau fonctionne et que les bons pilotes de périphérique sont bien installés.
- Etape 5. Vérifiez que le problème n'est pas lié au système d'exploitation et que les pilotes sont bien correctement installés.

Etape 6. Assurez-vous que les pilotes de périphérique du client et du serveur utilisent le même protocole.

Si le contrôleur Ethernet ne parvient toujours pas à se connecter au réseau, quand bien même le matériel semble fonctionner correctement, demandez à votre administrateur réseau de déterminer la cause de l'erreur.

## Dépannage par symptôme

Les informations suivantes permettent de rechercher les solutions aux problèmes caractérisés par des symptômes identifiables.

Pour utiliser les informations de dépannage en fonction des symptômes disponibles dans cette section, procédez comme suit :

1. Consultez le journal des événements de Lenovo XClarity Controller et suivez les actions suggérées pour résoudre les codes d'événement.

Pour plus d'informations sur les journaux des événements, voir [« Journaux des événements » à la page](#page-590-1) [581](#page-590-1).

- 2. Passez en revue cette section afin de trouver les symptômes détectés et suivez les procédures suggérées pour résoudre le problème.
- 3. Si le problème persiste, prenez contact avec le support (voir [« Contact du support » à la page 633\)](#page-642-0).

### <span id="page-615-0"></span>Problèmes de fuite de liquide de refroidissement (module de refroidissement direct par eau)

Utilisez les informations suivantes pour résoudre les problèmes de fuite de liquide de refroidissement de Module de refroidissement direct par eau (DWCM).

Consultez cette section pour résoudre les problèmes liés au DWCM.

- [« Options pour identifier les fuites de liquide de refroidissement » à la page 606](#page-615-1)
- [« Étapes de résolution des fuites de liquide de refroidissement » à la page 607](#page-616-0)

#### <span id="page-615-1"></span>Options pour identifier les fuites de liquide de refroidissement

Les fuites de liquide de refroidissement peuvent être identifiées en appliquant les pratiques suivantes :

- Si le serveur est en cours de maintenance à distance,
	- Un événement Lenovo XClarity Controller s'affiche :

[FQXSPUN0019M](https://pubs.lenovo.com/sr630-v3/FQXSPUN0019M) : Sensor Ext Liquid Leak has transitioned to critical from a less severe state.

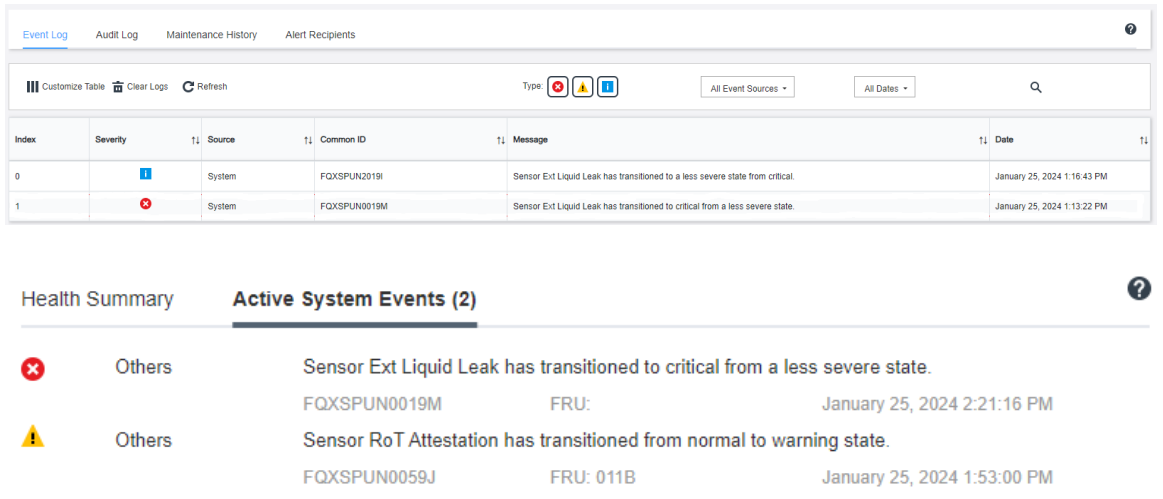

– Lenovo XClarity Controller a défini de nombreuses conditions système en tant que capteurs IPMI. Les utilisateurs peuvent utiliser les commandes IPMI pour vérifier l'état fonctionnel du système. Voici des

exemples d'exécution de l'outil ipmitool, un outil commun open-source qui respecte la norme IPMI d'Intel. Vérifiez s'il n'y a pas de fuite de liquide de refroidissement en utilisant les lignes de commande, comme indiqué.

2345678 Event Logging Disabled SEL Fullness | Log area reset/cleared | Asserted  $13.40.36$ Cooling Device Ext Liquid Leak Transition to Critical from less severe Asserted –  $13:42:01$ Cooling Device Ext Liquid Leak | Transition to Critical from less severe | Deasserted

Les journaux des événements s'affichent, avec le paramètre sel elist.<br>zuody2@zuody2-07:~\$ ipmitool -H 10.245.50.35 -U USERID -P Aa12345678 -I lanplus -C 17 sdr elist | grep 'Ext Liguid Leak | 30.1 | Transition to Critical from less severe liquid Leak  $|$  FDh  $|$  ok –

Ext Liquid Leak ׀ FDh ׀ ok ׀ 30.1 ׀ Transition to Critical from less severe

L'état de tous les capteurs peut être récupéré grâce au paramètre sdr elist. En cas de fuite de liquide de refroidissement, le journal ci-dessus s'affiche.

• Si le serveur est à portée de main et que le voyant orange est allumé sur le panneau opérateur avant, il est possible qu'il y aient des fuites de liquide de refroidissement. Il est nécessaire d'ouvrir le carter supérieur pour vérifier l'état du voyant module de capteur de détection de liquides. Voir « Voyants du panneau [opérateur avant » à la page 583](#page-592-1) et [« Voyant du module de capteur de détection de liquides » à la page 603](#page-612-0) pour en savoir plus.

#### <span id="page-616-0"></span>Étapes de résolution des fuites de liquide de refroidissement

Si le voyant module de capteur de détection de liquides clignote en vert, suivez les procédures pour obtenir de l'aide.

- 1. Enregistrez et sauvegardez les données et les opérations.
- 2. Mettez le serveur hors tension et retirez les fiches de connexion rapide des collecteurs.
- 3. Faites coulisser le serveur vers l'extérieur ou retirez-le de l'armoire. Voir [« Retrait du serveur de](#page-91-0) [l'armoire » à la page 82.](#page-91-0)
- 4. Retirez le carter supérieur. Pour plus d'informations, voir [« Retrait du carter supérieur » à la page 377](#page-386-0).
- 5. Vérifiez qu'il n'y a pas de fuites de liquide de refroidissement autour des tuyaux de sortie et d'entrée, de la carte mère et sous les couvercles de la plaque froide :

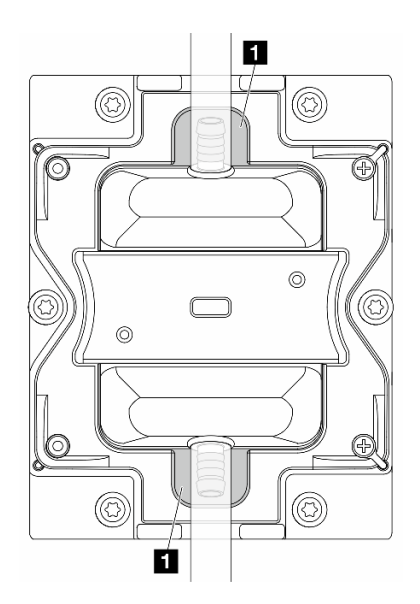

Figure 597. Zones exposées aux fuites

Remarque : En cas de fuite, le liquide de refroidissement a tendance à s'accumuler autour **1** des zones exposées aux fuites.

- a. Si vous trouvez du liquide de refroidissement autour des tuyaux et du bloc carte mère, nettoyez-le.
- b. Si vous trouvez du liquide de refroidissement sous les couvercles de la plaque froide :
	- 1) Comme illustré ci-dessous, retirez au moins quatre modules DIMM des deux côtés pour accéder aux pattes des couvercles de la plaque froide. Pour retirer les modules de mémoire, voir [« Retrait](#page-253-0)  [d'un module de mémoire » à la page 244.](#page-253-0)

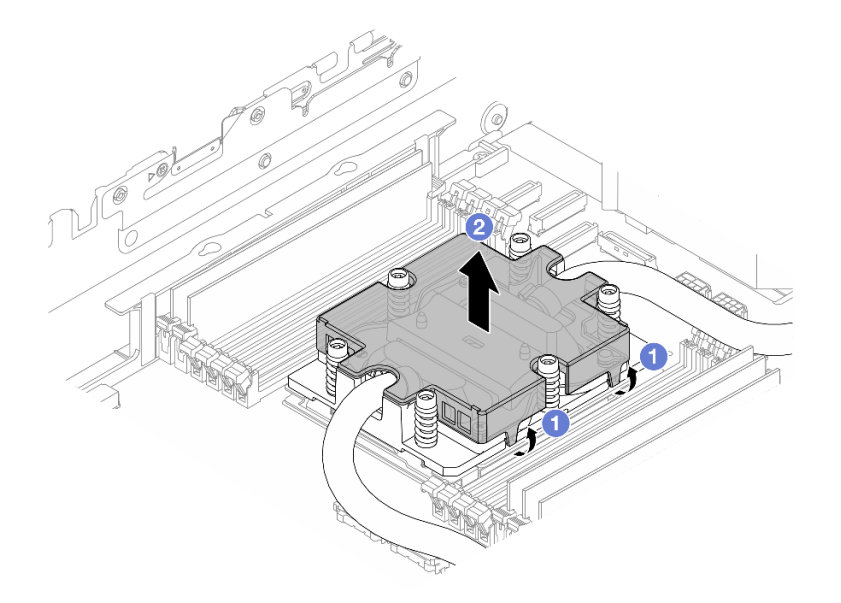

Figure 598. Retrait du couvercle de la plaque froide

- a) Ouvrez les pattes.
- b) <sup>2</sup> Retirez le couvercle de la plaque froide.
- 2) Nettoyez le liquide de refroidissement présent sur les plaques froides.
- 6. Examinez le carter supérieur du serveur ci-dessous à la recherche d'éventuelles gouttes. Si tel est le cas, répétez les étapes précédentes sur les serveurs ci-dessous.
- 7. Contactez le support Lenovo.

### Problèmes intermittents

La présente section explique comment résoudre les problèmes intermittents.

- [« Problèmes d'unité externe intermittents » à la page 608](#page-617-0)
- [« Problèmes KVM intermittents » à la page 609](#page-618-0)
- [« Réinitialisations inattendues intermittentes » à la page 609](#page-618-1)

#### <span id="page-617-0"></span>Problèmes d'unité externe intermittents

Procédez comme suit jusqu'à ce que le problème soit résolu.

- 1. Mettez à jour le microprogramme UEFI et XCC vers les versions les plus récentes.
- 2. Vérifiez que les pilotes de périphérique corrects sont installés. Consultez le site Web du fabricant pour obtenir la documentation.
- 3. Pour un périphérique USB :

a. Vérifiez que le dispositif est correctement configuré.

Redémarrez le serveur et appuyez sur la touche indiquée dans les instructions à l'écran pour afficher LXPM l'interface de configuration du système. (Pour plus d'informations, voir la section « Démarrage » dans la documentation LXPM compatible avec votre serveur à l'adresse suivante : <https://pubs.lenovo.com/lxpm-overview/>.) Ensuite, cliquez sur Paramètres système ➙ Périphériques et ports d'E-S  $\rightarrow$  Configuration USB.

b. Connectez le périphérique à un autre port. Si vous utilisez un concentrateur USB, retirez ce dernier et connectez l'appareil directement au serveur. Vérifiez que le périphérique est correctement configuré pour le port.

### <span id="page-618-0"></span>Problèmes KVM intermittents

Procédez comme suit jusqu'à ce que le problème soit résolu.

### Problèmes liés à la sortie vidéo :

- 1. Vérifiez que tous les câbles, notamment le câble d'interface de la console, sont correctement connectés et sécurisés.
- 2. Vérifiez que le moniteur fonctionne correctement en le testant sur un autre serveur.
- 3. Testez le câble d'interface de la console sur un serveur qui fonctionne afin de vérifier qu'il fonctionne correctement. Remplacez le câble d'interface de la console s'il est défectueux.

### Problèmes liés au clavier :

Vérifiez que tous les câbles et le câble d'interface de la console sont correctement connectés et sécurisés.

### Problèmes liés à la souris :

Vérifiez que tous les câbles, notamment le câble d'interface de la console, sont correctement connectés et sécurisés.

### <span id="page-618-1"></span>Réinitialisations inattendues intermittentes

Remarque : Certaines erreurs irrémédiables nécessitent un redémarrage du serveur pour désactiver un dispositif, tel qu'une barrette de mémoire DIMM ou un processeur, afin que l'appareil s'initialise correctement.

1. Si la réinitialisation se produit pendant l'autotest à la mise sous tension (POST) et que l'horloge de surveillance POST est activée, assurez-vous que la valeur définie pour le temporisateur est suffisamment élevée (Horloge de surveillance du POST).

Pour vérifier le minuteur de l'horloge de surveillance POST, redémarrez le serveur et appuyez sur la touche indiquée dans les instructions à l'écran pour afficher LXPM l'interface de configuration du système. (Pour plus d'informations, voir la section « Démarrage » dans la documentation LXPM compatible avec votre serveur à l'adresse suivante : <https://pubs.lenovo.com/lxpm-overview/>.) Ensuite, cliquez sur Paramètres BMC ➙ Horloge de surveillance du POST.

- 2. Si la réinitialisation a lieu après le démarrage du système d'exploitation, effectuez l'une des opérations suivantes :
	- Indiquez le système d'exploitation lorsque le système fonctionne normalement et configurez le processus de vidage du noyau du système d'exploitation (les systèmes d'exploitation Windows et Linux de base utilisent des méthodes différentes). Accédez aux menus de configuration UEFI et désactivez la fonction, ou désactivez-la avec la commande OneCli suivante. OneCli.exe config set SystemRecovery.RebootSystemOnNMI Disable --bmc XCC\_USER:XCC\_PASSWORD@XCC\_IPAddress
	- Désactivez les utilitaires de redémarrage automatique du serveur (ASR) de type Automatic Server Restart PMI Application for Windows ou les périphériques ASR éventuellement installés.

3. Recherchez dans le journal des événements du contrôleur de gestion un code d'événement qui indique un redémarrage. Pour plus d'informations sur l'affichage du journal des événements, voir [« Journaux des](#page-590-1)  [événements » à la page 581](#page-590-1). Si vous utilisez un système d'exploitation basé sur Linux : capturez tous les journaux pour le support Lenovo afin d'effectuer d'autres recherches.

### Problèmes liés au clavier, à la souris, au commutateur KVM ou aux périphériques USB

Les informations ci-après permettent de résoudre les problèmes liés au clavier, à la souris, au commutateur KVM ou à un périphérique USB.

- [« Tout ou partie des touches du clavier ne fonctionnent pas » à la page 610](#page-619-0)
- [« La souris ne fonctionne pas » à la page 610](#page-619-1)
- [« Problèmes liés au commutateur KVM » à la page 610](#page-619-2)
- [« Le périphérique USB ne fonctionne pas » à la page 610](#page-619-3)

### <span id="page-619-0"></span>Tout ou partie des touches du clavier ne fonctionnent pas

- 1. Vérifiez les points suivants :
	- Le câble du clavier est correctement raccordé.
	- Le serveur et le moniteur sont mis sous tension.
- 2. Si vous utilisez un clavier USB, exécutez l'utilitaire Setup Utility et activez le fonctionnement sans clavier.
- 3. Si vous utilisez un clavier USB qui est branché à un concentrateur, déconnectez-le du concentrateur et connectez-le directement au serveur.
- 4. Remplacez le clavier.

### <span id="page-619-1"></span>La souris ne fonctionne pas

- 1. Vérifiez les points suivants :
	- Le câble de la souris est correctement raccordé au serveur.
	- Les pilotes de périphérique de la souris sont installés correctement.
	- Le serveur et le moniteur sont mis sous tension.
	- L'option de la souris est activée dans l'utilitaire Setup Utility.
- 2. Si vous utilisez une souris USB connectée à un concentrateur USB, débranchez la souris du concentrateur pour la connecter directement au serveur.
- 3. Remplacez la souris.

### <span id="page-619-2"></span>Problèmes liés au commutateur KVM

- 1. Vérifiez que le commutateur KVM est pris en charge par votre serveur.
- 2. Vérifiez que le commutateur KVM est bien sous tension.
- 3. Si le clavier, la souris ou le moniteur peuvent fonctionner normalement avec une connexion directe au serveur, alors remplacez le commutateur KVM.

### <span id="page-619-3"></span>Le périphérique USB ne fonctionne pas

- 1. Vérifiez les points suivants :
	- Le serveur est sous tension et il est alimenté.
	- Le pilote correspond du périphérique USB est installé.
	- Le système d'exploitation prend en charge les périphériques USB.
- 2. Vérifiez que les options de configuration USB sont correctement définies dans la configuration système.

Redémarrez le serveur et appuyez sur la touche indiquée dans les instructions à l'écran pour afficher l'interface de configuration du système LXPM. (Pour en savoir plus, consultez la section « Démarrage » dans la documentation LXPM compatible avec votre serveur à l'adresse suivante : [https://](https://pubs.lenovo.com/lxpm-overview/)  [pubs.lenovo.com/lxpm-overview/](https://pubs.lenovo.com/lxpm-overview/).) Ensuite, cliquez sur Paramètres système ➙ Périphériques et ports  $d'E-S \rightarrow$  Configuration USB.

- 3. Si vous utilisez un concentrateur USB, déconnectez le périphérique USB du concentrateur et connectez-le directement au serveur.
- 4. Si le périphérique USB ne fonctionne toujours pas, essayez d'utiliser un autre périphérique USB ou essayez de connecter le périphérique USB qui est en cours de test à un autre connecteur USB qui fonctionne.
- 5. Si le périphérique USB fonctionne bien sur un autre connecteur USB, il est possible que le connecteur USB d'origine soit défectueux.
	- Si le connecteur USB est à l'avant du serveur :
		- a. Retirez et rebranchez le câble USB. Vérifiez que le câble USB est correctement branché sur le bloc carte mère. Pour plus d'informations, voir [Chapitre 6 « Cheminement interne des câbles » à la](#page-390-0) [page 381](#page-390-0)
		- b. Remplacez le panneau avant ou le bloc d'E-S avant.
	- Si le connecteur USB est à l'arrière du serveur :
		- a. (Technicien qualifié uniquement) Remplacez la carte d'E-S système.

## Problèmes liés à la mémoire

Consultez cette section pour résoudre les problèmes liés à la mémoire.

### Problèmes fréquents liés à la mémoire

- [« La mémoire système affichée est inférieure à la mémoire physique installée » à la page 611](#page-620-0)
- [« Remplissage de la mémoire invalide détecté » à la page 612](#page-621-0)
- [« Problème PFA DIMM : » à la page 612](#page-621-1)

### <span id="page-620-0"></span>La mémoire système affichée est inférieure à la mémoire physique installée

Pour résoudre ce problème, procédez comme suit.

Remarque : À chaque installation ou retrait d'un module de mémoire, vous devez débrancher le serveur de sa source d'alimentation.

- 1. Consultez [« Règles et ordre d'installation d'un module de mémoire » à la page 63](#page-72-0) pour vérifier que la séquence de remplissage des modules de mémoire actuelle est prise en charge.
- 2. Vérifiez si l'un des voyants d'erreur DIMM est allumé sur la carte du processeur et si l'un des modules de mémoire n'est pas affiché dans Setup Utility. Si tel est le cas, vérifiez les actions client/L1 en suivant l'événement d'erreur déclenché dans XCC ou UEFI.
- 3. Si le problème persiste, remplacez le module de mémoire défaillant par un module qui fonctionne correctement.
	- Si le nouveau module de mémoire fonctionne toujours de manière adéquate, cela signifie que le module de mémoire d'origine est endommagé. Dans ce cas, remplacez le module de mémoire par un module de mémoire non défaillant.
	- Si le nouveau module de mémoire ne fonctionne pas correctement, cela signifie que l'emplacement de mémoire est endommagé. Dans ce cas, remplacez la carte du processeur (technicien qualifié uniquement).
- Dans certains cas, l'erreur de mémoire est liée aux processeurs. Remplacez les processeurs concernés si les actions ci-dessus n'ont pas permis de résoudre le problème du client (technicien qualifié uniquement).
- 4. Exécutez les tests de diagnostic du module de mémoire. Lorsque vous démarrez un serveur et appuyez sur la touche indiquée dans les instructions à l'écran, l'interface Lenovo XClarity Provisioning Manager est affichée par défaut. Depuis la page Diagnostics, cliquez sur Exécuter un diagnostic → Test mémoire → Test mémoire avancé. Si le test du module de mémoire n'aboutit pas, renouvelez les étapes 2 et 3.

### <span id="page-621-0"></span>Remplissage de la mémoire invalide détecté

Si ce message d'avertissement s'affiche, procédez comme suit :

Invalid memory population (unsupported DIMM population) detected. Please verify memory configuration is valid.

- 1. Voir [« Règles et ordre d'installation d'un module de mémoire » à la page 63](#page-72-0) pour confirmer que la séquence de remplissage des modules de mémoire actuelle est prise en charge.
- 2. Si la séquence actuelle est effectivement prise en charge, vérifiez si l'un des modules est affiché sous la forme « désactivé » dans Setup Utility.
- 3. Réinstallez le module qui s'affiche en tant que « désactivé », puis redémarrez le système.
- 4. Si le problème persiste, remplacez le module de mémoire.

### <span id="page-621-1"></span>Problème PFA DIMM :

- 1. Mettez à jour le microprogramme UEFI et XCC vers la version la plus récente.
- 2. Installez de nouveaux les modules de mémoire défectueux.
- 3. Permutez les processeurs et assurez-vous que les broches du connecteur de processeur ne sont pas endommagées.
- 4. (Technicien qualifié uniquement) Vérifiez qu'il n'y a pas de matériel anormal dans les emplacements des modules de mémoire.
- 5. Exécutez les tests de diagnostic du module de mémoire. Lorsque vous démarrez un serveur et appuyez sur la touche indiquée dans les instructions à l'écran, l'interface Lenovo XClarity Provisioning Manager est affichée par défaut. Vous pouvez exécuter des diagnostics de mémoire depuis cette interface. Depuis la page Diagnostics, cliquez sur Exécuter un diagnostic → Test mémoire → Test mémoire avancé.
- 6. Remplacez les modules de mémoire qui n'ont pas réussi le test mémoire.

## Problèmes liés au moniteur et à la vidéo

Les informations suivantes vous indiquent comment résoudre les problèmes liés à un moniteur ou à une vidéo.

- [« Des caractères non valides s'affichent » à la page 612](#page-621-2)
- [« L'écran est vide » à la page 613](#page-622-0)
- [« L'écran devient blanc lorsque vous lancez certains programmes d'application » à la page 613](#page-622-1)
- [« L'écran du moniteur est instable ou son image ondule, est illisible, défile seule ou est déformée » à la](#page-622-2) [page 613](#page-622-2)
- [« Des caractères incorrects s'affichent à l'écran » à la page 614](#page-623-0)
- [« L'affichage du moniteur est défectueux lors d'une connexion au connecteur VGA du serveur » à la page](#page-623-1) [614](#page-623-1)

### <span id="page-621-2"></span>Des caractères non valides s'affichent

Procédez comme suit :

- 1. Vérifiez que les paramètres de langue et de localisation sont corrects pour le clavier et le système d'exploitation.
- 2. Si la langue utilisée est incorrecte, mettez à jour le microprogramme de serveur au dernier niveau. Voir [« Mise à jour du microprogramme » à la page 573](#page-582-0).

### <span id="page-622-0"></span>L'écran est vide

Remarque : Assurez-vous que le mode d'amorçage attendu n'est pas passé de l'interface UEFI à Hérité ou inversement.

- 1. Si le serveur est lié à un commutateur de machine virtuelle multinoyaux (KVM), ignorez-le afin d'éliminer cette éventuelle cause : connectez le câble du moniteur directement au connecteur approprié à l'arrière du serveur.
- 2. La fonction de présence à distance du contrôleur de gestion est désactivée si vous installez un adaptateur vidéo en option. Pour utiliser la fonction de présence à distance du contrôleur de gestion, retirez l'adaptateur vidéo en option.
- 3. Si le serveur est installé avec les adaptateurs graphiques lors de sa mise sous tension, le logo Lenovo apparaît à l'écran au bout d'environ 3 minutes. Ceci est normal, car le système est en cours de chargement.
- 4. Vérifiez les points suivants :
	- Le serveur est sous tension et il est alimenté.
	- Les câbles du moniteur sont connectés correctement.
	- Le moniteur est mis sous tension et la luminosité ainsi que le contraste sont correctement ajustés.
- 5. Assurez-vous que le serveur correspondant contrôle le moniteur, le cas échéant.
- 6. Assurez-vous que le microprogramme du serveur endommagé n'a pas de conséquence sur la sortie vidéo. Voir [« Mise à jour du microprogramme » à la page 573.](#page-582-0)
- 7. Si le problème persiste, prenez contact avec le support Lenovo.

### <span id="page-622-1"></span>L'écran devient blanc lorsque vous lancez certains programmes d'application

- 1. Vérifiez les points suivants :
	- Le programme d'application n'active pas un mode d'affichage dont les besoins sont supérieurs à la capacité du moniteur.
	- Vous avez installé les pilotes de périphériques nécessaires pour l'application.

### <span id="page-622-2"></span>L'écran du moniteur est instable ou son image ondule, est illisible, défile seule ou est déformée

1. Si les autotests du moniteur indiquent qu'il fonctionne correctement, réfléchissez à l'emplacement du moniteur. Les champs magnétiques qui entourent les périphériques (comme les transformateurs, des dispositifs, les tubes fluorescents et d'autres moniteurs) peuvent provoquer une instabilité de l'écran ou afficher des images ondulées, illisibles, défilantes ou déformées. Dans ce cas, mettez le serveur hors tension.

Attention : Déplacer un moniteur couleur alors qu'il est sous tension peut entraîner une décoloration de l'écran.

Éloignez le moniteur et le périphérique d'au moins 305 mm (12 po) et mettez le moniteur sous tension.

### Remarques :

- a. Pour empêcher toute erreur de lecture/écriture de l'unité de disquette, assurez-vous que le moniteur et l'unité externe de disquette sont éloignés d'au moins 76 mm (3 po).
- b. Les cordons de moniteur non Lenovo peuvent provoquer des problèmes imprévisibles.
- 2. Réinstallez le cordon du moniteur.
- 3. Remplacez un par un les composants répertoriés à l'étape 2 dans l'ordre indiqué en redémarrant le serveur à chaque fois :
	- a. Cordon du moniteur
	- b. Adaptateur vidéo (si vous en avez installé un)
	- c. Moniteur

### <span id="page-623-0"></span>Des caractères incorrects s'affichent à l'écran

Pour résoudre le problème, procédez comme suit :

- 1. Vérifiez que les paramètres de langue et de localisation sont corrects pour le clavier et le système d'exploitation.
- 2. Si la langue utilisée est incorrecte, mettez à jour le microprogramme de serveur au dernier niveau. Voir [« Mise à jour du microprogramme » à la page 573](#page-582-0).

### <span id="page-623-1"></span>L'affichage du moniteur est défectueux lors d'une connexion au connecteur VGA du serveur

Pour résoudre le problème, procédez comme suit :

- 1. Procédez à une inspection et assurez-vous que le serveur a bien été mis sous tension.
- 2. Si un KVM est connecté entre le moniteur et le serveur, retirez-le.
- 3. Branchez de nouveau les câbles du moniteur et assurez-vous qu'ils sont bien branchés correctement.
- 4. Essayez d'utiliser un moniteur dont le fonctionnement a déjà été vérifié.
- 5. Si la défaillance de l'affichage du moniteur persiste, procédez comme suit :
	- Si le connecteur VGA est à l'avant du serveur :
		- a. Retirez et rebranchez le câble VGA interne. Vérifiez que le câble VGA est correctement branché sur le bloc carte mère. Pour plus d'informations, voir [Chapitre 6 « Cheminement interne des](#page-390-0)  [câbles » à la page 381](#page-390-0)
		- b. Remplacez le taquet d'armoire gauche par le VGA. Pour plus d'informations, voir [« Remplacement](#page-286-0)  [de taquets d'armoire » à la page 277.](#page-286-0)
		- c. (Technicien qualifié uniquement) Remplacez la carte d'E-S système.
	- Si le connecteur VGA est à l'arrière du serveur :
		- a. (Technicien qualifié uniquement) Remplacez la carte d'E-S système.

## Problèmes observables

Ces informations permettent de résoudre les problèmes observables.

- [« Le serveur s'interrompt pendant le processus d'amorçage UEFI » à la page 615](#page-624-0)
- [« Le serveur affiche immédiatement l'observateur d'événements d'autotest à la mise sous tension](#page-624-1)  [lorsqu'il est activé » à la page 615](#page-624-1)
- [« Le serveur ne répond pas \(le test POST est terminé et le système d'exploitation est en cours](#page-624-2)  [d'exécution\) » à la page 615](#page-624-2)
- [« Le serveur n'est pas réactif \(échec de POST et impossibilité de démarrer la configuration du système\) »](#page-625-0) [à la page 616](#page-625-0)
- [« Le détecteur de panne de tension est affiché dans le journal des événements » à la page 617](#page-626-0)
- [« Odeur inhabituelle » à la page 617](#page-626-1)
- [« Le serveur semble être en surchauffe » à la page 617](#page-626-2)
- [« Impossible d'entrer en mode hérité après l'installation d'un nouvel adaptateur » à la page 617](#page-626-3)
- [« Éléments fissurés ou châssis fissuré » à la page 617](#page-626-4)

### <span id="page-624-0"></span>Le serveur s'interrompt pendant le processus d'amorçage UEFI

Si le système s'interrompt lors du processus d'amorçage UEFI et affiche le message UEFI: DXE INIT à l'écran, vérifiez que la mémoire ROM en option n'a été pas configurée sur Hérité. Vous pouvez afficher à distance les paramètres actuels de la mémoire ROM en option en exécutant la commande suivante à l'aide du Lenovo XClarity Essentials OneCLI :

onecli config show EnableDisableAdapterOptionROMSupport --bmc xcc\_userid:xcc\_password@xcc\_ipaddress

Pour effectuer la récupération d'un système bloqué pendant le processus d'amorçage dont la mémoire ROM en option est définie sur le paramètre Hérité, reportez-vous à l'astuce technique suivante :

#### <https://datacentersupport.lenovo.com/solutions/ht506118>

Si la mémoire ROM en option héritée doit être utilisée, ne configurez pas son emplacement sur **Hérité** dans les menus Périphériques et Ports d'E-S. Au lieu de cela, définissez l'emplacement de la mémoire ROM en option sur Automatique (configuration par défaut) et définissez le Mode d'amorçage système sur Mode hérité . La mémoire ROM en option héritée sera appelée peu de temps avant le démarrage du système.

#### <span id="page-624-1"></span>Le serveur affiche immédiatement l'observateur d'événements d'autotest à la mise sous tension lorsqu'il est activé

Procédez comme suit jusqu'à ce que le problème soit résolu.

- 1. Résolvez les erreurs indiquées par les voyants système et l'affichage des diagnostics.
- 2. Assurez-vous que le serveur prend en charge tous les processeurs et que ces derniers correspondent en termes de vitesse et de taille du cache.

Vous pouvez consulter les détails de processeur depuis la configuration du système.

Pour déterminer si le processeur est pris en charge par le serveur, voir <https://serverproven.lenovo.com/>.

- 3. (Technicien qualifié uniquement) Vérifiez que le processeur 1 est correctement installé.
- 4. (Technicien qualifié uniquement) Retirez le processeur 2 et redémarrez le serveur.
- 5. Remplacez les composants suivants l'un après l'autre, dans l'ordre indiqué et redémarrez le serveur systématiquement :
	- a. (Technicien qualifié uniquement) Processeur
	- b. (Technicien qualifié uniquement) Carte mère

### <span id="page-624-2"></span>Le serveur ne répond pas (le test POST est terminé et le système d'exploitation est en cours d'exécution)

Procédez comme suit jusqu'à ce que le problème soit résolu.

- Si vous êtes au même emplacement que le serveur, procédez comme suit :
	- 1. Si vous utilisez une connexion KVM, assurez-vous que la connexion fonctionne correctement. Sinon, vérifiez que le clavier et la souris fonctionnent correctement.
	- 2. Si possible, connectez-vous au serveur et vérifiez que toutes les applications sont en cours d'exécution (aucune application n'est bloquée).
	- 3. Redémarrez le serveur.
	- 4. Si le problème persiste, vérifiez que les nouveaux logiciels ont été installés et configurés correctement.
	- 5. Contactez le revendeur ou le fournisseur du logiciel.
- Si vous accédez au serveur à partir d'un emplacement distant, procédez comme suit :
- 1. Vérifiez que toutes les applications sont en cours d'exécution (aucune application n'est bloquée).
- 2. Tentez de vous déconnecter du système, puis de vous connecter à nouveau.
- 3. Validez l'accès réseau en exécutant la commande ping ou en exécutant une route de trace vers le serveur à partir d'une ligne de commande.
	- a. Si vous ne parvenez pas à obtenir de réponse lors d'un test ping, tentez d'exécuter la commande ping pour un autre serveur du châssis afin de déterminer s'il existe un problème de connexion ou un problème de serveur.
	- b. Exécutez une route de trace pour déterminer si la connexion s'est interrompue. Tentez de résoudre un problème de connexion lié au réseau privé virtuel ou au point d'interruption de la connexion.
- 4. Redémarrez le serveur à distance via l'interface de gestion.
- 5. Si le problème persiste, vérifiez que les nouveaux logiciels ont été installés et configurés correctement.
- 6. Contactez le revendeur ou le fournisseur du logiciel.

#### <span id="page-625-0"></span>Le serveur n'est pas réactif (échec de POST et impossibilité de démarrer la configuration du système)

Les modifications de la configuration, telles que l'ajout d'unités ou les mises à jour du microprogramme de l'adaptateur, ainsi que les problèmes liés au microprogramme ou au code de l'application, peuvent provoquer l'échec de l'autotest à la mise sous tension (POST).

Dans ce cas, le serveur répond de l'une des manières suivantes :

- Le serveur redémarre automatiquement et essaye à nouveau un autotest à la mise sous tension.
- Le serveur se bloque et vous devez le redémarrer manuellement afin qu'il tente à nouveau un autotest à la mise sous tension.

Après un nombre défini de tentatives consécutives (automatiques ou manuelles), le serveur rétablit la configuration UEFI par défaut et démarre la configuration système pour que vous puissiez effectuer les corrections nécessaires et redémarrer le serveur. Si le serveur ne parvient pas à terminer l'autotest à la mise sous tension avec la configuration par défaut, alors il est possible que la carte du processeur ou la carte d'E-S système présente un problème. Procédez comme suit :

- 1. Retirez tous les périphériques récemment ajoutés et revenez à la configuration matérielle par défaut du système.
- 2. Essayez de redémarrer le système. Vérifiez s'il est possible de le démarrer avec succès avec la configuration du système.
	- Si ce n'est pas le cas, procédez comme suit :
		- a. Remplacez la carte du processeur.
		- b. Remplacez la carte d'E-S système.
	- Si tel est le cas, essayez de déplacer l'appareil posant potentiellement un problème vers un autre système testé (SUT).
		- Si le système SUT fonctionne normalement, alors il est possible que le problème soit provoqué par la carte du processeur ou la carte d'E-S système.
		- Si le système SUT ne fonctionne pas normalement, alors il est possible que le problème soit lié à l'appareil posant potentiellement un problème.
- 3. Si tous les composants posant potentiellement un problème sont isolés, mais que le problème persiste : exécutez le système affecté selon la configuration minimale pour tenter d'obtenir plus de détails par isolation, puis ajoutez les composants un à un, étape par étape.

### <span id="page-626-0"></span>Le détecteur de panne de tension est affiché dans le journal des événements

Procédez comme suit jusqu'à ce que le problème soit résolu.

- 1. Ramenez le système à la configuration minimale. Voir [« Spécifications » à la page 3](#page-12-1) pour le nombre de processeurs et de barrettes DIMM minimum requis.
- 2. Redémarrez le système.
	- Si le système redémarre, ajoutez chacun des éléments que vous avez retiré un par un, et redémarrez le serveur à chaque fois, jusqu'à ce que l'erreur se produise. Remplacez l'élément pour lequel l'erreur se produit.
	- Si le système ne redémarre pas, préoccupez-vous tout d'abord de la carte du processeur, puis de la carte d'E-S système.

#### <span id="page-626-1"></span>Odeur inhabituelle

Procédez comme suit jusqu'à ce que le problème soit résolu.

- 1. Une odeur inhabituelle peut provenir d'un nouveau matériel installé.
- 2. Si le problème persiste, prenez contact avec le support Lenovo.

#### <span id="page-626-2"></span>Le serveur semble être en surchauffe

Procédez comme suit jusqu'à ce que le problème soit résolu.

Plusieurs serveurs ou châssis :

- 1. Vérifiez que la température ambiante est dans la plage définie (voir [« Spécifications » à la page 3\)](#page-12-1).
- 2. Vérifiez que les ventilateurs sont installés correctement.
- 3. Mettez à jour UEFI et XCC vers la version la plus récente.
- 4. Assurez-vous que les obturateurs du serveur sont correctement installés (voir [Chapitre 5 « Procédures](#page-68-0)  [de remplacement de matériel » à la page 59](#page-68-0) pour obtenir des procédures d'installation détaillées).
- 5. Utilisez la commande IPMI pour augmenter la vitesse du ventilateur jusqu'à atteindre la vitesse maximale afin de déterminer si le problème peut être résolu.

Remarque : La commande raw IPMI ne doit être utilisée que par un technicien qualifié et chaque système possède sa propre commande raw PMI spécifique.

6. Parcourez le journal des événements du processeur de gestion pour savoir si des événements de hausse de température ont été consignés. S'il n'y a aucun événement, le serveur s'exécute avec des températures de fonctionnement normales. Il peut exister quelques variations de température.

#### <span id="page-626-3"></span>Impossible d'entrer en mode hérité après l'installation d'un nouvel adaptateur

Pour résoudre ce problème, procédez comme suit.

- 1. Accédez à Configurer UEFI → Périphériques et ports d'E-S → Définir l'ordre d'exécution de la mémoire Option ROM.
- 2. Déplacez l'adaptateur RAID avec le système d'exploitation installé vers le haut de la liste.
- 3. Sélectionnez Enregistrer.
- 4. Redémarrez le système et réamorcez automatiquement le système d'exploitation.

### <span id="page-626-4"></span>Éléments fissurés ou châssis fissuré

Contactez le support Lenovo.

### Problèmes liés aux dispositifs en option

La présente section explique comment résoudre les problèmes liés aux dispositifs en option.

- [« Le périphérique USB externe n'est pas reconnu » à la page 618](#page-627-0)
- [« L'adaptateur PCIe n'est pas reconnue ou ne fonctionne pas » à la page 618](#page-627-1)
- [« Détection de ressources PCIe insuffisantes » à la page 618](#page-627-2)
- [« Un périphérique Lenovo en option venant d'être installé ne fonctionne pas » à la page 619](#page-628-0)
- [« Un périphérique Lenovo en option qui fonctionnait auparavant ne fonctionne plus » à la page 619](#page-628-1)

### <span id="page-627-0"></span>Le périphérique USB externe n'est pas reconnu

Procédez comme suit jusqu'à ce que le problème soit résolu :

- 1. Mettez à jour le microprogramme UEFI vers la version la plus récente.
- 2. Vérifiez que les pilotes appropriés sont installés sur le serveur. Pour plus d'informations sur les pilotes de périphérique, voir la documentation produit sur le périphérique USB.
- 3. Servez-vous de l'utilitaire Setup Utility pour vérifier que le périphérique est correctement configuré.
- 4. Si le périphérique USB est branché à un concentrateur ou au câble d'interface de console, débranchezle et connectez-le directement au port USB situé à l'avant du serveur.

### <span id="page-627-1"></span>L'adaptateur PCIe n'est pas reconnue ou ne fonctionne pas

Procédez comme suit jusqu'à ce que le problème soit résolu :

- 1. Mettez à jour le microprogramme UEFI vers la version la plus récente.
- 2. Consultez le journal des événements et résolvez les erreurs relatives au périphérique.
- 3. Validez que le dispositif est pris en charge pour le serveur (voir <https://serverproven.lenovo.com/>). Assurez-vous que le niveau de microprogramme du périphérique est au dernier niveau pris en charge et mettez à jour le microprogramme, le cas échéant.
- 4. Vérifiez que l'adaptateur est installé dans un emplacement approprié.
- 5. Vérifiez que les pilotes de périphérique appropriés sont installés pour le périphérique.
- 6. Procédez à la résolution des conflits de ressource si le mode hérité est activé (UEFI). Vérifiez les ordres d'amorçage de la ROM existante et modifiez le paramètre UEFI pour la configuration MM de base.

Remarque : Veillez à modifier l'ordre d'amorçage de la ROM associée à l'adaptateur PCIe pour le premier ordre d'exécution.

- 7. Consultez <http://datacentersupport.lenovo.com> pour lire les astuces (également appelées astuces RETAIN ou bulletins de maintenance) qui peuvent être associées à l'adaptateur.
- 8. Vérifiez que les éventuelles connexions d'adaptateur externes sont correctes et que les connecteurs ne présentent aucun dommage physique.
- 9. Vérifiez que l'adaptateur PCIe est installé avec le système d'exploitation pris en charge.

### <span id="page-627-2"></span>Détection de ressources PCIe insuffisantes

Si vous identifiez un message d'erreur signalant des « ressources PCI insuffisantes », procédez comme suit jusqu'à ce que le problème soit résolu :

- 1. Appuyez sur Entrée pour accéder à l'utilitaire Setup Utility du système.
- 2. Sélectionnez Paramètres système ➙ Périphériques et ports d'E-S ➙ Allocation de ressources PCI 64 bits, puis modifiez le paramètre Automatique pour le définir sur Activer.
- 3. Si le dispositif d'amorçage ne prend pas en charge le MMIO au-dessus de 4 Go pour l'amorçage existant, utilisez le mode d'amorçage UEFI ou retirer/désactivez désactiver certains périphériques PCIe.
- 4. Recyclez l'alimentation en courant continu du système et vérifiez que le système est entré dans le menu d'amorçage UEFI ou dans le système d'exploitation. Capturez ensuite le journal FFDC.
- 5. Contactez le support technique Lenovo.

### <span id="page-628-0"></span>Un périphérique Lenovo en option venant d'être installé ne fonctionne pas

- 1. Vérifiez les points suivants :
	- Le dispositif est pris en charge pour le serveur (voir <https://serverproven.lenovo.com/>).
	- Vous avez suivi les instructions d'installation fournies avec le périphérique et celui-ci est installé correctement.
	- Vous n'avez pas débranché d'autres câbles ou périphériques installés.
	- Vous avez mis à jour les informations de configuration dans l'utilitaire de configuration. Lorsque vous démarrez un serveur et appuyez sur la touche indiquée dans les instructions à l'écran pour afficher l'utilitaire Setup Utility. (Pour en savoir plus, consultez la section « Démarrage » dans la documentation LXPM compatible avec votre serveur à l'adresse suivante : [https://pubs.lenovo.com/](https://pubs.lenovo.com/lxpm-overview/) [lxpm-overview/](https://pubs.lenovo.com/lxpm-overview/).) Toute modification apportée à la mémoire ou à tout autre périphérique doit être suivie d'une mise à jour de la configuration.
- 2. Réinstallez le périphérique que vous venez d'installer.
- 3. Remplacez le périphérique que vous venez d'installer.
- 4. Remettez en place la connexion des câbles et vérifiez que le câble ne présente aucun dommage physique.
- 5. En cas de dommage, remplacez le câble.

### <span id="page-628-1"></span>Un périphérique Lenovo en option qui fonctionnait auparavant ne fonctionne plus

- 1. Vérifiez que toutes les connexions de câble du périphériques sont sécurisées.
- 2. Si des instructions de test sont fournies avec le périphérique, suivez-les pour effectuer le test.
- 3. Réinstallez la connexion des câbles et vérifiez si des pièces physiques ont été endommagées.
- 4. Remplacez le câble.
- 5. Remettez en place le périphérique défaillant.
- 6. Réinstallez le périphérique défaillant.

## Problèmes de performances

La présente section explique comment résoudre les problèmes de performances.

- [« Performances réseau » à la page 619](#page-628-2)
- [« Performances de système d'exploitation » à la page 620](#page-629-0)

### <span id="page-628-2"></span>Performances réseau

Pour résoudre le problème, procédez comme suit :

- 1. Isolez le réseau qui fonctionne lentement (stockage, données et gestion). Il peut être utile d'employer des outils de système d'exploitation ou ping, tels que l'ethtool, le gestionnaire de tâches ou un gestionnaire de ressources.
- 2. Vérifiez s'il existe un embouteillage sur le réseau.
- 3. Utilisez les paramètres de contrôle de flux afin d'éviter de surcharger un port.
- 4. Mettez à jour le pilote de périphérique NIC, ou le pilote de périphérique du contrôleur de dispositif de stockage.
- 5. Utilisez tous les outils de diagnostics du trafic fournis par le fabricant de l'adaptateur.
- 6. Équilibrez la charge de travail sur plusieurs cœurs de processeur à l'aide de certaines fonctions, comme la mise à l'échelle côté réception (RSS).
- 7. Limitez la communication entre les processeurs en vous appuyant sur des paramètres, comme l'interruption d'affinité et les paramètres NUMA.

8. Suivez les instructions des guides d'ajustement spécifiques aux adaptateurs et fournis par le fabricant des adaptateurs.

### <span id="page-629-0"></span>Performances de système d'exploitation

Pour résoudre le problème, procédez comme suit :

- 1. Si vous avez récemment apporté des modifications au serveur (pilotes de périphérique mis à jour ou applications logicielles installées, par exemple), supprimez les modifications.
- 2. Vérifiez s'il existe des problèmes réseau.
- 3. Recherchez des erreurs liées aux performances dans les journaux système d'exploitation.
- 4. Pour faciliter le refroidissement, recherchez des événements liés aux températures élevées et à des problèmes d'alimentation car le serveur peut être saturé. Le cas échéant, réduisez la charge de travail sur le serveur afin d'améliorer les performances.
- 5. Recherchez des événements liés aux barrettes DIMM désactivées. Si vous ne disposez pas de suffisamment de mémoire pour la charge de travail des applications, les performances du système d'exploitation sont insuffisantes.
- 6. Vérifiez que la charge de travail n'est pas trop élevée pour la configuration.

## Problèmes de mise sous tension et hors tension

Les informations ci-après vous indiquent comment résoudre les problèmes lors de la mise sous tension ou hors tension du serveur.

- [« Le bouton de mise sous tension ne fonctionne pas \(le serveur ne démarre pas\) » à la page 620](#page-629-1)
- [« Le serveur ne se met pas sous tension » à la page 621](#page-630-0)
- [« Le serveur ne se met pas hors tension » à la page 621](#page-630-1)

### <span id="page-629-1"></span>Le bouton de mise sous tension ne fonctionne pas (le serveur ne démarre pas)

Remarque : Le bouton de mise sous tension ne fonctionne qu'environ une à trois minutes après la connexion du serveur à l'alimentation en courant alternatif afin de permettre au module BMC de s'initialiser.

Procédez comme suit jusqu'à ce que le problème soit résolu :

- 1. Vérifiez que le bouton de mise sous tension du serveur fonctionne correctement :
	- a. Débranchez les cordons d'alimentation du serveur.
	- b. Rebranchez les cordons d'alimentation du serveur.
	- c. Réinstallez le câble du panneau opérateur avant, puis répétez les étapes 1a et 1b.
		- Si le serveur démarre, réinstallez le panneau opérateur avant.
		- Si le problème persiste, remplacez-le panneau opérateur avant.
- 2. Vérifiez les points suivants :
	- Les cordons d'alimentation sont correctement branchés au serveur et à une prise électrique fonctionnelle.
	- Les voyants relatifs au bloc d'alimentation ne signalent pas de problème.
	- Le voyant du bouton d'alimentation s'allume et clignote lentement.
	- La force de poussée est suffisante et comporte un bouton de réponse forcée.
- 3. Si le voyant du bouton d'alimentation ne s'est pas allumé ou n'a pas clignoté correctement, réinstallez tous les blocs d'alimentation et assurez-vous que le voyant du courant alternatif situé à l'arrière du bloc d'alimentation est allumé.
- 4. Si vous avez installé un périphérique en option, retirez-le et redémarrez le serveur.
- 5. Si le problème persiste ou si aucun voyant d'alimentation n'est allumé, implémentez la configuration minimale pour vérifier si des composants spécifiques verrouillent l'autorisation d'alimentation. Remplacez chaque bloc d'alimentation et vérifiez la fonction du bouton d'alimentation après chaque installation.
- 6. Si le problème n'est malgré tout pas résolu, recueillez les informations relatives aux pannes avec les journaux système capturés et contactez le support Lenovo.

#### <span id="page-630-0"></span>Le serveur ne se met pas sous tension

Procédez comme suit jusqu'à ce que le problème soit résolu :

- 1. Recherchez dans le journal des événements tout événement lié à un problème de mise sous tension du serveur.
- 2. Vérifiez si des voyants clignotent en orange.
- 3. Vérifiez les voyants du bloc carte mère. Pour plus d'informations, voir [« Voyants du bloc carte mère » à la](#page-608-0) [page 599](#page-608-0).
- 4. Vérifiez si le voyant d'alimentation en courant alternatif est allumé ou si le voyant orange s'allume sur le côté arrière du bloc d'alimentation.
- 5. Effectuez un cycle d'alimentation en courant alternatif du système.
- 6. Retirez la pile CMOS pendant au moins dix secondes, puis réinstallez-la.
- 7. Essayez de mettre le système sous tension grâce à la commande IPMI via XCC ou par l'intermédiaire du bouton d'alimentation.
- 8. Implémentez la configuration minimale (un processeur, une barrette DIMM et un bloc d'alimentation sans adaptateur et unité).
- 9. Réinstallez tous les blocs d'alimentation et assurez-vous que les voyants d'alimentation en courant alternatif situés sur le côté du bloc d'alimentation sont allumés.
- 10. Remplacez chaque bloc d'alimentation et vérifiez la fonction du bouton d'alimentation après chaque installation.
- 11. Si le problème n'est toujours pas résolu par les actions énumérées ci-dessus, contactez le service technique afin de passer en revue le problème et voir s'il est nécessaire de remplacer la carte du processeur ou d'E-S système.

#### <span id="page-630-1"></span>Le serveur ne se met pas hors tension

Procédez comme suit jusqu'à ce que le problème soit résolu :

- 1. Indiquez si vous utilisez un système d'exploitation Advanced Configuration et Power Interface (ACPI) ou non APCI. Si vous utilisez un système d'exploitation non APCI, exécutez les étapes suivantes :
	- a. Appuyez sur la combinaison de touches Ctrl+Alt+Suppr.
	- b. Mettez le serveur hors tension en maintenant le bouton de mise sous tension du serveur enfoncé pendant 5 secondes.
	- c. Redémarrez le serveur.
	- d. Si l'autotest de mise sous tension du serveur échoue et si le bouton de commande d'alimentation ne fonctionne pas, débranchez le cordon d'alimentation pendant 20 secondes. Ensuite, rebranchez-le et redémarrez le serveur.
- 2. Si le problème persiste ou si vous utilisez un système d'exploitation compatible ACPI, il se peut que la carte mère (bloc carte mère) présente un problème.

## Problèmes d'alimentation

Utilisez ces informations pour résoudre les problèmes liés à l'alimentation.

### Le voyant d'erreur système est allumé et le journal des événements affiche le message « Power supply has lost input »

Pour résoudre le problème, vérifiez les éléments suivants :

- 1. Le bloc d'alimentation est correctement relié à un cordon d'alimentation.
- 2. Le cordon d'alimentation est relié à une prise de courant correctement mise à la terre pour le serveur.
- 3. Vérifiez que la source d'alimentation en courant alternatif est stable et dans la plage prise en charge.
- 4. Permutez l'alimentation pour voir si le problème est dû à l'alimentation. Si c'est le cas, remplacez la source d'alimentation défaillante.
- 5. Consultez le journal des événements pour voir le déroulement du problème, puis suivez les actions du journal des événements afin de résoudre les problèmes.

## Problèmes liés aux appareils/dispositifs en série

Les informations ci-après vous indiquent comment résoudre les problèmes liés aux ports série ou aux appareils/dispositifs en série.

- [« Le nombre de ports série affiché est inférieur au nombre de ports série installés » à la page 622](#page-631-0)
- [« L'appareil/Le dispositif en série ne fonctionne pas » à la page 622](#page-631-1)

### <span id="page-631-0"></span>Le nombre de ports série affiché est inférieur au nombre de ports série installés

Procédez comme suit jusqu'à ce que le problème soit résolu.

- 1. Vérifiez les points suivants :
	- Chaque port est affecté à une adresse unique dans l'utilitaire Setup Utility et aucun des ports série n'est désactivé.
	- L'adaptateur du port série (s'il y en a un) est installé correctement.
- 2. Réinstallez l'adaptateur du port série.
- 3. Remplacez l'adaptateur du port série.

### <span id="page-631-1"></span>L'appareil/Le dispositif en série ne fonctionne pas

- 1. Vérifiez les points suivants :
	- Le périphérique est compatible avec le serveur.
	- Le port série est activé et affecté à une adresse unique.
	- L'appareil est connecté au connecteur approprié (voir [« Connecteurs du bloc carte mère » à la page](#page-48-0) [39\)](#page-48-0).
- 2. Réinstallez les composants suivants :
	- a. Périphérique/Dispositif en série défaillant.
	- b. Câble série.
- 3. Remplacez les composants suivants :
	- a. Périphérique/Dispositif en série défaillant.
	- b. Câble série.
- 4. Si le problème persiste, prenez contact avec le support Lenovo.

### Problèmes logiciels

La présente section explique comment résoudre les problèmes logiciels.

1. Pour déterminer si le problème est lié au logiciel, vérifiez les points suivants :

• Le serveur dispose de la mémoire minimale requise par le logiciel. Pour connaître la configuration mémoire minimale requise, lisez attentivement les informations fournies avec le logiciel.

Remarque : Si vous venez d'installer un adaptateur ou de la mémoire, le serveur a peut-être rencontré un conflit d'adresse mémoire.

- Le logiciel est conçu pour fonctionner sur le serveur.
- D'autres logiciels fonctionnent sur le serveur.
- Le logiciel fonctionne sur un autre serveur.
- 2. Si des messages d'erreur s'affichent durant l'utilisation du logiciel, lisez attentivement les informations fournies avec le logiciel pour obtenir une description des messages et des solutions au problème.
- 3. Pour plus d'informations, contactez le revendeur du logiciel.

## Problèmes liés aux unités de stockage

Les informations ci-après vous indiquent comment résoudre les problèmes liés aux unités de stockage.

- [« Le serveur ne parvient pas à reconnaître une unité » à la page 623](#page-632-0)
- [« Plusieurs unités sont défectueuses » à la page 624](#page-633-0)
- [« Plusieurs unités sont hors ligne » à la page 624](#page-633-1)
- [« Une unité de remplacement ne se régénère pas » à la page 624](#page-633-2)
- [« Le voyant d'activité vert de l'unité ne représente pas l'état réel de l'unité associée. » à la page 624](#page-633-3)
- [« Le voyant d'état jaune de l'unité ne représente pas l'état réel de l'unité associée. » à la page 625](#page-634-0)
- [« Une unité NVMe U.3 peut être détectée dans la connexion NVMe, mais pas en triple mode » à la page](#page-634-1) [625](#page-634-1)

### <span id="page-632-0"></span>Le serveur ne parvient pas à reconnaître une unité

Procédez comme suit jusqu'à ce que le problème soit résolu.

- 1. Vérifiez le voyant d'état jaune de l'unité correspondante. S'il est allumé, il indique que l'unité est en panne.
- 2. Si le voyant d'état est allumé, retirez l'unité de la baie, attendez 45 secondes, puis réinsérez l'unité en vous assurant qu'elle est bien raccordée au fond de panier d'unité.
- 3. Observez le voyant d'activité vert de l'unité ainsi que le voyant d'état jaune, puis effectuez les opérations correspondantes dans différentes situations :
	- Si le voyant d'activité vert clignote et que le voyant d'état jaune est éteint, l'unité est reconnue par le contrôleur et fonctionne correctement. Exécutez les tests de diagnostics pour les unités. Lorsque vous démarrez un serveur et appuyez sur la touche indiquée dans les instructions à l'écran, l'interface LXPM est affichée par défaut. (Pour plus d'informations, voir la section « Démarrage » dans la documentation LXPM compatible avec votre serveur à l'adresse suivante : [https://pubs.lenovo.com/](https://pubs.lenovo.com/lxpm-overview/) [lxpm-overview/](https://pubs.lenovo.com/lxpm-overview/).)Vous pouvez exécuter des diagnostics d'unité depuis cette interface. Depuis la page de diagnostics, cliquez sur Exécuter un diagnostic → Test de l'unité de disque dur.
	- Si le voyant d'activité vert clignote et que le voyant d'état jaune clignote lentement, l'unité est reconnue par le contrôleur et en cours de régénération.
	- Si aucun des voyants n'est allumé ou ne clignote, vérifiez si le fond de panier d'unité est correctement installé. Pour plus d'informations, passez à l'étape 4.
	- Si le voyant d'activité vert clignote et que le voyant d'état jaune est allumé, remplacez l'unité.
- 4. Vérifiez que le fond de panier d'unité est correctement installé. Lorsqu'il est bien inséré, les supports des unités se connectent correctement au fond de panier sans le courber ni le déplacer.
- 5. Réinstallez le cordon d'alimentation du fond de panier et répétez les étapes 1 à 3.
- 6. Réinstallez le cordon d'interface du fond de panier et répétez les étapes 1 à 3.
- 7. Si vous soupçonnez un problème au niveau du cordon d'interface ou du fond de panier :
	- Remplacez le cordon d'interface du fond de panier concerné.
	- Remplacez le fond de panier concerné.
- 8. Exécutez les tests de diagnostics pour les unités. Lorsque vous démarrez un serveur et appuyez sur la touche indiquée dans les instructions à l'écran, l'interface LXPM est affichée par défaut. (Pour plus d'informations, voir la section « Démarrage » dans la documentation LXPM compatible avec votre serveur à l'adresse suivante : <https://pubs.lenovo.com/lxpm-overview/>.) Vous pouvez exécuter des diagnostics d'unité depuis cette interface. Depuis la page de diagnostics, cliquez sur Exécuter un diagnostic ➙ Test de l'unité de disque dur.

D'après ces tests :

- Si le fond de panier réussit le test mais que les unités ne sont pas reconnues, remplacez le cordon d'interface du fond de panier et exécutez les tests à nouveau.
- Remplacez le fond de panier.
- Si le test de l'adaptateur échoue, déconnectez le cordon d'interface du fond de panier de l'adaptateur et exécutez le test à nouveau.
- Si le test de l'adaptateur échoue, remplacez l'adaptateur.

#### <span id="page-633-0"></span>Plusieurs unités sont défectueuses

Pour résoudre le problème, procédez comme suit :

- Consultez le journal des événements Lenovo XClarity Controller pour y rechercher des entrées liées aux blocs d'alimentation ou aux problèmes de vibration et procédez à la résolution de ces événements.
- Assurez-vous que les pilotes de périphérique et le microprogramme de l'unité et du serveur sont au niveau le plus récent.

Important : Certaines solutions de cluster nécessitent des niveaux de code spécifiques ou des mises à jour de code coordonnées. Si le périphérique fait partie d'une solution en cluster, vérifiez que le niveau le plus récent du code est pris en charge pour cette solution avant de mettre le code à jour.

### <span id="page-633-1"></span>Plusieurs unités sont hors ligne

Pour résoudre le problème, procédez comme suit :

- Consultez le journal des événements Lenovo XClarity Controller pour y rechercher des entrées liées aux blocs d'alimentation ou aux problèmes de vibration et procédez à la résolution de ces événements.
- Consultez le journal du sous-système de stockage pour y rechercher des entrées liées au sous-système de stockage et procédez à la résolution de ces événements.

#### <span id="page-633-2"></span>Une unité de remplacement ne se régénère pas

Pour résoudre le problème, procédez comme suit :

- 1. Vérifiez que l'unité est reconnue par l'adaptateur (le voyant d'activité vert de l'unité clignote).
- 2. Consultez la documentation de l'adaptateur SAS/SATA RAID pour déterminer si les paramètres et la configuration sont corrects.

### <span id="page-633-3"></span>Le voyant d'activité vert de l'unité ne représente pas l'état réel de l'unité associée.

Pour résoudre le problème, procédez comme suit :

1. Si le voyant d'activité vert de l'unité ne clignote pas lorsque l'unité est en fonctionnement, exécutez les tests de diagnostic pour les unités. Lorsque vous démarrez un serveur et appuyez sur la touche indiquée dans les instructions à l'écran, l'interface LXPM est affichée par défaut. (Pour plus d'informations, voir la

section « Démarrage » dans la documentation LXPM compatible avec votre serveur à l'adresse suivante : <https://pubs.lenovo.com/lxpm-overview/>.) Vous pouvez exécuter des diagnostics d'unité depuis cette interface. Depuis la page de diagnostics, cliquez sur Exécuter un diagnostic → Test de l'unité de disque dur

- 2. Si l'unité réussit le test, remplacez le fond de panier.
- 3. Si le test de l'unité échoue, remplacez-la.

### <span id="page-634-0"></span>Le voyant d'état jaune de l'unité ne représente pas l'état réel de l'unité associée.

Pour résoudre le problème, procédez comme suit :

- 1. Mettez le serveur hors tension.
- 2. Réinstallez l'adaptateur SAS/SATA.
- 3. Réinstallez le cordon d'interface et le cordon d'alimentation du fond de panier.
- 4. Réinstallez l'unité.
- 5. Mettez le serveur sous tension et vérifiez le comportement des voyants de l'unité.

### <span id="page-634-1"></span>Une unité NVMe U.3 peut être détectée dans la connexion NVMe, mais pas en triple mode

En triple mode, les unités NVMe sont connectées via une liaison PCIe x1 au contrôleur. Pour la prise en charge du triple mode avec des unités NVMe, le mode U.3 x1 doit être activé pour les emplacements d'unités sélectionnés sur le fond de panier via l'interface graphique Web XCC. Par défaut, le paramètre de fond de panier est en mode U.2 x4.

Procédez comme suit pour activer le mode U.3 x1 :

- 1. Connectez-vous à l'interface graphique Web XCC, puis sélectionnez Stockage → Détails dans le volet de navigation gauche.
- 2. Dans la fenêtre qui s'affiche, cliquez sur l'icône à côté de Fond de panier.
- 3. Dans la boîte de dialogue qui s'affiche, sélectionnez les emplacements d'unités souhaités et cliquez sur Appliquer.
- 4. Pour que le paramètre prenne effet, effectuez un cycle d'alimentation en courant continu.

# <span id="page-636-0"></span>Annexe A. Démontage de matériel en vue du recyclage

Suivez les instructions de cette section pour recycler des composants conformément aux lois ou réglementations en vigueur.

### Démontage du bloc carte mère en vue du recyclage

Suivez les instructions de cette section pour démonter le bloc carte mère avant le recyclage.

### À propos de cette tâche

Le bloc carte mère contient la carte d'E-S système et la carte du processeur. Vous devez démonter le bloc carte mère avant de recycler chaque unité.

### Procédure

- Etape 1. Retirez le bloc carte mère du serveur. Voir [« Retrait de la carte d'E-S système ou de la carte du](#page-364-0) [processeur » à la page 355.](#page-364-0)
- Etape 2. Retirez le module de microprogramme et de sécurité RoT de la carte d'E-S système. Voir « Retrait [du module de microprogramme et de sécurité RoT » à la page 349.](#page-358-0)
- Etape 3. Séparez la carte d'E-S système de la carte du processeur.

Remarque : Afin de prévenir tout dommage de la carte d'E-S système, pincez et soulevez le piston de la carte d'E-S système légèrement vers le haut, puis tirez la carte d'E-S système vers l'extérieur. Tout en tirant, assurez-vous que la carte d'E-S système reste aussi à l'horizontale que possible.

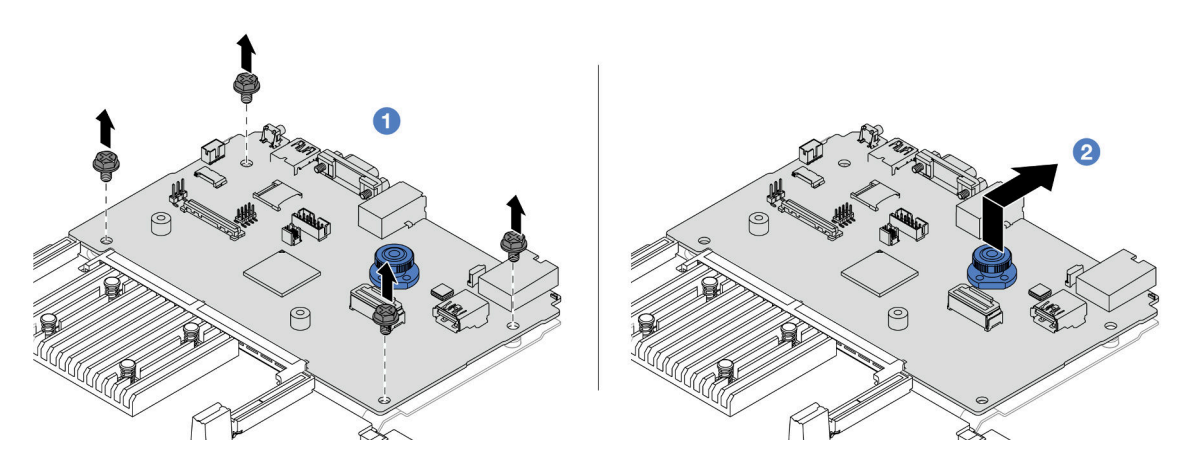

Figure 599. Séparation de la carte d'E-S système de la carte du processeur

- a. **C** Retirez les vis de fixation de la carte d'E-S système.
- b. <sup>2</sup> Soulevez et maintenez la poignée de levage arrière. Ensuite, faites coulisser la carte d'E-S système vers l'arrière pour la dégager de la carte du processeur.

Etape 4. Retirez les vis de la carte du processeur, comme illustré.

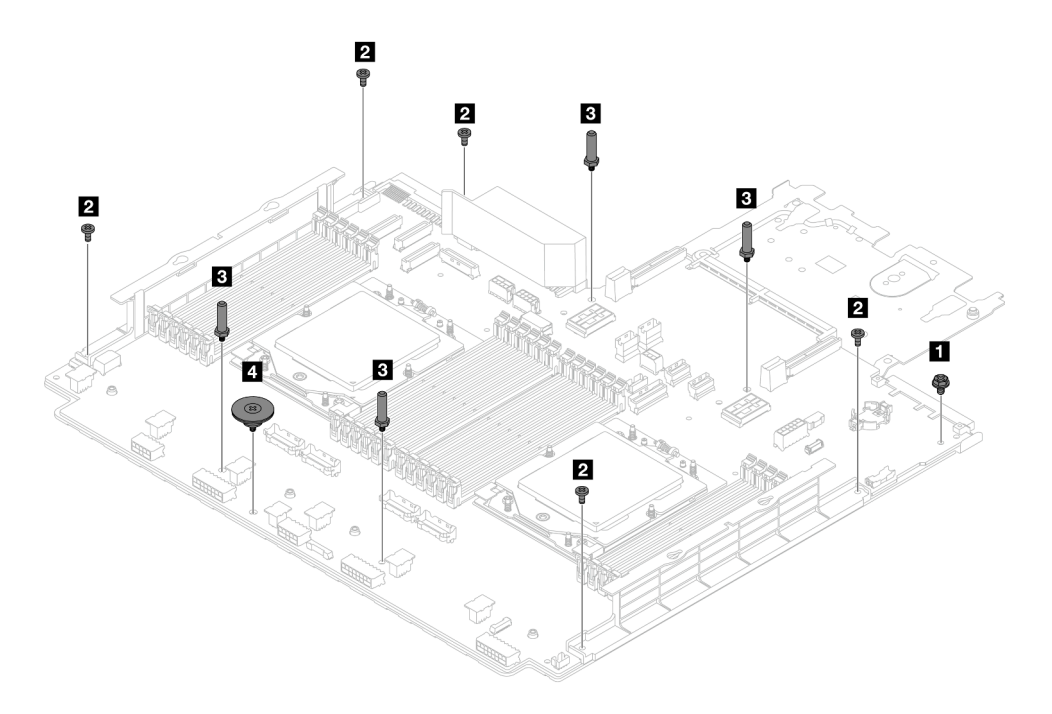

Figure 600. Retrait des vis de la carte du processeur

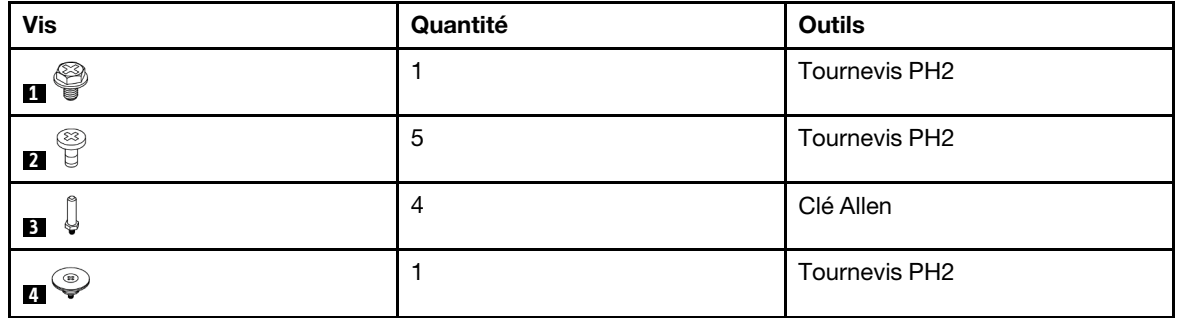

Etape 5. Retirez les composants suivants de la carte du processeur.

- **1** Supports muraux de câble
- **2** Grille d'aération PSU

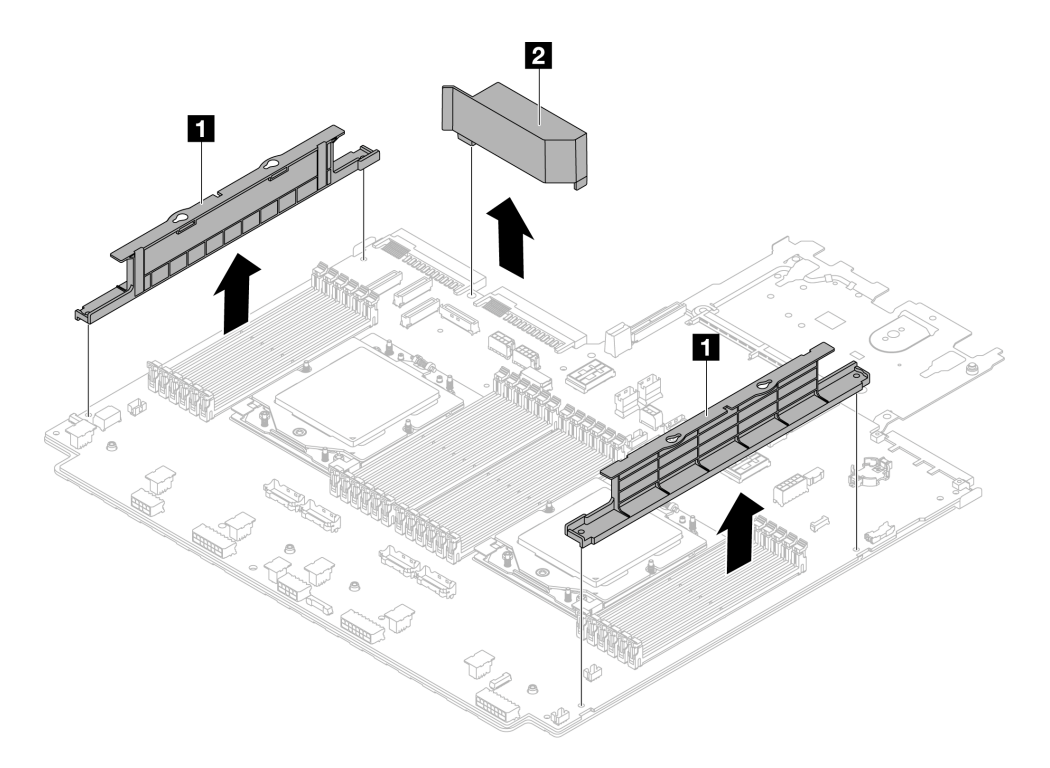

Figure 601. Retrait des composants de la carte du processeur

Etape 6. Séparez la carte du processeur de la tôle de support.

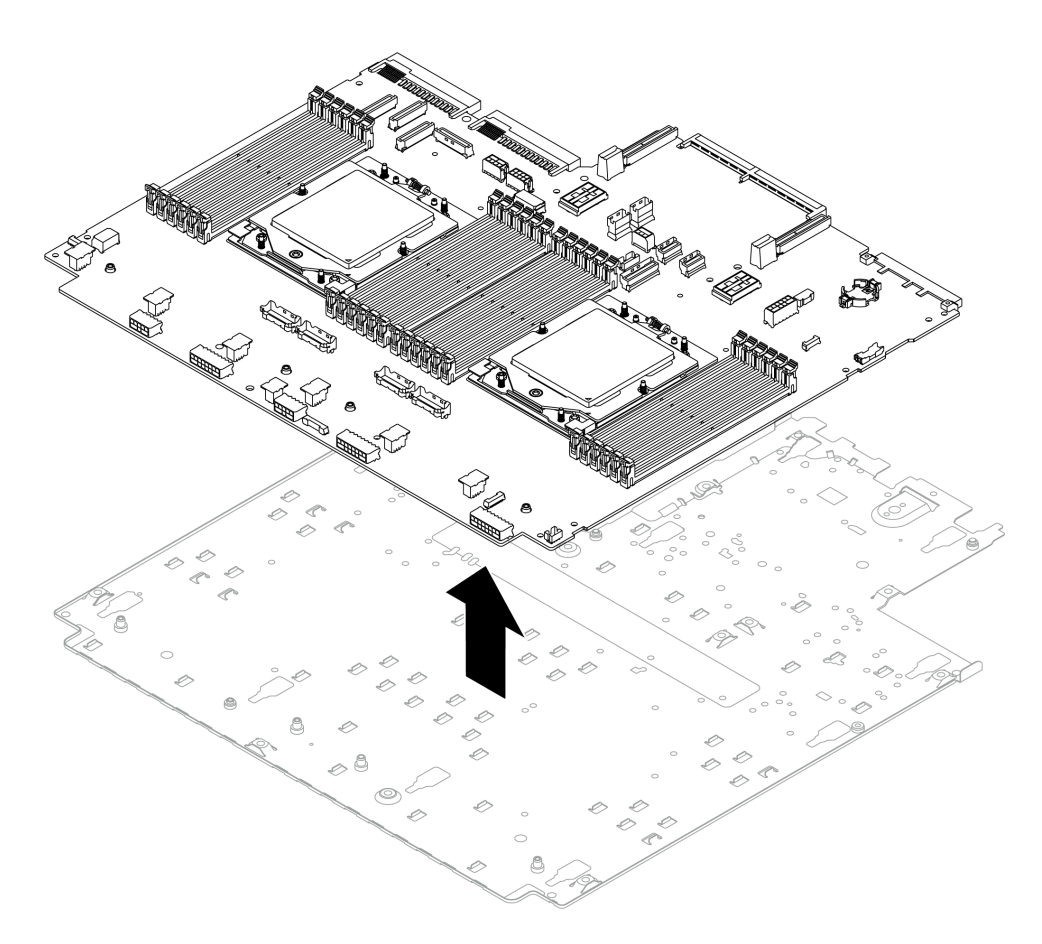

Figure 602. Séparation de la carte du processeur de la tôle de support

### Après avoir terminé

Une fois le bloc carte mère démonté, recyclez les unités, conformément aux réglementations locales.

# <span id="page-640-0"></span>Annexe B. Service d'aide et d'assistance

Lenovo met à votre disposition un grand nombre de services que vous pouvez contacter pour obtenir de l'aide, une assistance technique ou tout simplement pour en savoir plus sur les produits Lenovo.

Sur le Web, vous trouverez des informations à jour relatives aux systèmes, aux dispositifs en option, à Lenovo Services et support Lenovo sur :

#### <http://datacentersupport.lenovo.com>

Remarque : IBM est le prestataire de services préféré de Lenovo pour ThinkSystem

### Avant d'appeler

Avant d'appeler, vous pouvez exécuter plusieurs étapes pour essayer de résoudre vous-même le problème. Si vous devez contacter le service, rassemblez les informations dont le technicien de maintenance aura besoin pour résoudre plus rapidement le problème.

### Tentative de résolution du problème par vous-même

Bon nombre de problèmes peuvent être résolus sans aide extérieure. Pour cela, suivez les procédures indiquées par Lenovo dans l'aide en ligne ou dans la documentation de votre produit Lenovo. L'aide en ligne décrit aussi les tests de diagnostic que vous pouvez réaliser. La documentation de la plupart des systèmes, des systèmes d'exploitation et des programmes contient des procédures de dépannage, ainsi que des explications sur les messages et les codes d'erreur. Si vous pensez que le problème est d'origine logicielle, consultez la documentation qui accompagne le système d'exploitation ou le programme.

La documentation des produits ThinkSystem est disponible à l'adresse suivante :

#### <https://pubs.lenovo.com/>

Vous pouvez suivre la procédure ci-dessous pour tenter de résoudre le problème vous-même :

- Vérifiez que tous les câbles sont bien connectés.
- Observez les interrupteurs d'alimentation pour vérifier que le système et les dispositifs en option éventuels sont sous tension.
- Vérifiez si des mises à jour du logiciel, du microprogramme et des pilotes de périphériques du système d'exploitation sont disponibles pour votre produit Lenovo. (Consultez les liens suivants) La Déclaration de garantie Lenovo souligne que le propriétaire du produit Lenovo (autrement dit vous) est responsable de la maintenance et de la mise à jour de tous les logiciels et microprogrammes du produit (sauf si lesdites activités sont couvertes par un autre contrat de maintenance). Votre technicien vous demandera de mettre à niveau vos logiciels et microprogrammes si ladite mise à niveau inclut une solution documentée permettant de résoudre le problème.
	- Téléchargements de pilotes et logiciels
		- <https://datacentersupport.lenovo.com/products/servers/thinksystem/sr665v3/downloads/driver-list/>
	- Centre de support du système d'exploitation
		- <https://datacentersupport.lenovo.com/solutions/server-os>
	- Instructions d'installation du système d'exploitation
		- <https://pubs.lenovo.com/thinksystem#os-installation>
- Si vous avez installé un nouveau matériel ou de nouveaux logiciels dans votre environnement, consultez <https://serverproven.lenovo.com/> pour vérifier que votre produit les prend en charge.
- Consultez la section [Chapitre 8 « Identification des problèmes » à la page 581](#page-590-0) pour obtenir des instructions sur l'isolement et la résolution des problèmes.
- Pour plus d'informations sur la résolution d'un incident, accédez à <http://datacentersupport.lenovo.com>.

Pour rechercher les astuces disponibles pour votre serveur :

- 1. Accédez au site <http://datacentersupport.lenovo.com> et affichez la page de support de votre serveur.
- 2. Cliquez sur How To's (Procédures) dans le volet de navigation.
- 3. Cliquez sur **Article Type (Type d'article)**  $\rightarrow$  **Solution** dans le menu déroulant.

Suivez les instructions à l'écran pour choisir la catégorie du problème que vous rencontrez.

• Consultez le forum du centre de données Lenovo sur [https://forums.lenovo.com/t5/Datacenter-Systems/ct](https://forums.lenovo.com/t5/Datacenter-Systems/ct-p/sv_eg)[p/sv\\_eg](https://forums.lenovo.com/t5/Datacenter-Systems/ct-p/sv_eg) pour vérifier si quelqu'un d'autre a rencontré un problème similaire.

#### Collecte des informations requises pour appeler le support

Si vous avez besoin du service de garantie pour votre produit Lenovo, les techniciens de maintenance peuvent vous aider plus efficacement si vous avez les informations à disposition avant de passer votre appel. Vous pouvez également accéder à <http://datacentersupport.lenovo.com/warrantylookup> pour plus d'informations sur la garantie du produit.

Rassemblez les informations suivantes pour les transmettre au technicien de maintenance. Ces données peuvent aider le technicien de maintenance à trouver rapidement une solution à votre problème et garantir que vous receviez le niveau de service attendu du contrat auquel vous avez souscrit.

- Numéros de contrat de maintenance matérielle et logicielle, le cas échéant
- Numéro de type de machine (identificateur de la machine Lenovo à 4 chiffres). Pour obtenir le numéro du type de machine figurant sur l'étiquette d'identification, reportez-vous à la section [« Identification du](#page-64-0) [serveur et accès à Lenovo XClarity Controller » à la page 55](#page-64-0).
- Numéro de modèle
- Numéro de série
- Niveaux du code UEFI et du microprogramme du système
- Autres informations utiles (par exemple, les messages d'erreur et journaux)

Au lieu d'appeler Support Lenovo, vous pouvez accéder à <https://support.lenovo.com/servicerequest> pour soumettre une demande de service électronique. L'envoi d'une demande de service électronique lance la détermination d'une solution au problème en fournissant les informations pertinentes disponibles aux techniciens de maintenance. Les techniciens de maintenance Lenovo peuvent commencer à travailler sur votre solution dès que vous avez complété et déposé une demande de service électronique.

### Collecte des données de maintenance

Pour identifier clairement la cause principale d'un problème de serveur ou à la demande du support Lenovo, vous devrez peut-être collecter les données de maintenance qui peuvent être utilisées pour une analyse plus approfondie. Les données de maintenance contiennent des informations telles que les journaux des événements et l'inventaire matériel.

Les données de maintenance peuvent être collectées avec les outils suivants :

• Lenovo XClarity Provisioning Manager

Utilisez la fonction de collecte des données de maintenance de Lenovo XClarity Provisioning Manager pour collecter les données de maintenance du système. Vous pouvez collecter les données du journal système existantes ou exécuter un nouveau diagnostic afin de collecter de nouvelles données.

### • Lenovo XClarity Controller

Vous pouvez utiliser l'interface Web ou CLI du Lenovo XClarity Controller pour collecter les données de maintenance pour le serveur. Le fichier peut être enregistré et envoyé au support Lenovo.

- Pour plus d'informations sur l'utilisation de l'interface Web pour la collecte des données de maintenance, reportez-vous à la section « Sauvegarde de la configuration BMC » dans la documentation XCC compatible avec votre serveur sur <https://pubs.lenovo.com/lxcc-overview/>.
- Pour plus d'informations sur l'utilisation de l'outil CLI pour la collecte des données de maintenance, consultez la section « commande XCC ffdc » dans la version de la documentation XCC compatible avec votre serveur sur <https://pubs.lenovo.com/lxcc-overview/>.

### • Lenovo XClarity Administrator

Lenovo XClarity Administrator peut être configuré pour la collecte et l'envoi automatique de fichiers de diagnostic au support Lenovo lorsque certains événements réparables se produisent dans Lenovo XClarity Administrator et sur les nœuds finaux gérés. Vous pouvez choisir d'envoyer les fichiers de diagnostic au Support Lenovo à l'aide de la fonction d'Call Home ou à un autre prestataire de services via SFTP. Vous pouvez également collecter les fichiers de diagnostic manuellement, ouvrir un enregistrement de problème, et envoyer les fichiers de diagnostic au Support Lenovo.

Vous trouverez d'autres informations sur la configuration de la notification automatique de problème au sein de Lenovo XClarity Administrator via [https://pubs.lenovo.com/lxca/admin\\_setupcallhome](https://pubs.lenovo.com/lxca/admin_setupcallhome).

### • Lenovo XClarity Essentials OneCLI

Lenovo XClarity Essentials OneCLI dispose d'une application d'inventaire pour collecter les données de maintenance. Il peut s'exécuter à la fois de manière interne et externe. Lors d'une exécution en interne au sein du système d'exploitation hôte sur le serveur, OneCLI peut collecter des informations sur le système d'exploitation, telles que le journal des événements du système d'exploitation, en plus des données de maintenance du matériel.

Pour obtenir les données de maintenance, vous pouvez exécuter la commande getinfor. Pour plus d'informations sur l'exécution de **getinfor**, voir https://pubs.lenovo.com/lxce-onecli/onecli\_r\_getinfor [command](https://pubs.lenovo.com/lxce-onecli/onecli_r_getinfor_command).

## <span id="page-642-0"></span>Contact du support

Vous pouvez contacter le support pour vous aider à résoudre un problème.

Vous pouvez bénéficier du service matériel auprès d'un prestataire de services agréé par Lenovo. Pour trouver un prestataire de services autorisé par Lenovo à assurer un service de garantie, accédez à [https://](https://datacentersupport.lenovo.com/serviceprovider) [datacentersupport.lenovo.com/serviceprovider](https://datacentersupport.lenovo.com/serviceprovider) et utilisez les filtres pour effectuer une recherche dans différents pays. Pour obtenir les numéros de téléphone du support Lenovo, voir https:// [datacentersupport.lenovo.com/supportphonelist](https://datacentersupport.lenovo.com/supportphonelist) pour plus de détails concernant votre région.

# Annexe C. Documents et supports

Cette section fournit des documents pratiques, des pilotes et des téléchargements de microprogramme et des ressources de support.

## Téléchargement des documents

Cette section sert d'introduction et présente des liens de téléchargement afin d'obtenir des documents pratiques.

### **Documents**

Téléchargez les documents produit ci-après à l'adresse suivante :

### [https://pubs.lenovo.com/sr665-v3/pdf\\_files](https://pubs.lenovo.com/sr665-v3/pdf_files)

- Guides d'installation des glissières
	- Installation des glissières dans une armoire
- Guide d'utilisation
	- Présentation complète, configuration système, remplacement des composants matériels et dépannage.

Chapitres sélectionnés dans le Guide d'utilisation :

- Guide de configuration système : présentation du serveur, identification des composants, voyants système et affichage des diagnostics, déballage du produit, installation et configuration du serveur.
- Guide de maintenance du matériel : installation des composants matériels, cheminement des câbles et dépannage.
- Guide de référence des codes et messages
	- Événements XClarity Controller, LXPM et UEFI
- Manuel UEFI
	- Présentation du paramètre UEFI

Remarque : SR665 V3 configuré avec un Module de refroidissement direct par eau (DWCM) peut être installé dans les armoires ThinkSystem Heavy Duty Full Depth. Pour obtenir le Guide d'utilisation des armoires ThinkSystem Heavy Duty Full Depth, consultez le [Guide d'utilisation des armoires ThinkSystem](https://pubs.lenovo.com/hdc_rackcabinet/) [Heavy Duty Full Depth.](https://pubs.lenovo.com/hdc_rackcabinet/)

### Sites Web de support

Cette section permet de télécharger des pilotes et microprogrammes, ainsi que d'accéder à des ressources de support.

### Support et téléchargements

- Site Web de téléchargement des pilotes et logiciels pour ThinkSystem SR665 V3
	- <https://datacentersupport.lenovo.com/products/servers/thinksystem/sr665v3/downloads/driver-list/>
- Forum de centre de données Lenovo
	- [https://forums.lenovo.com/t5/Datacenter-Systems/ct-p/sv\\_eg](https://forums.lenovo.com/t5/Datacenter-Systems/ct-p/sv_eg)
- Assistance centre de données Lenovo pour ThinkSystem SR665 V3
- [https://datacentersupport.lenovo.com/tw/en/products/servers/thinksystem/sr665v3](https://datacentersupport.lenovo.com/products/servers/thinksystem/sr665v3)
- Documents d'informations de licence Lenovo
	- <https://datacentersupport.lenovo.com/documents/lnvo-eula>
- Site Web Lenovo Press (guides produit/fiches techniques/livres blancs)
	- <https://lenovopress.lenovo.com/>
- Déclaration de confidentialité Lenovo
	- <https://www.lenovo.com/privacy>
- Conseils de sécurité relatifs aux produits Lenovo
	- [https://datacentersupport.lenovo.com/product\\_security/home](https://datacentersupport.lenovo.com/product_security/home)
- Plans de garantie des produits Lenovo
	- <http://datacentersupport.lenovo.com/warrantylookup>
- Site Web du support pour les systèmes d'exploitation de serveur Lenovo
	- <https://datacentersupport.lenovo.com/solutions/server-os>
- Site Web Lenovo ServerProven (recherche de compatibilité des options)
	- <https://serverproven.lenovo.com/>
- Instructions d'installation du système d'exploitation
	- <https://pubs.lenovo.com/thinksystem#os-installation>
- Soumettre un eTicket (demande de service)
	- <https://support.lenovo.com/servicerequest>
- S'abonner aux notifications produit Lenovo Data Center Group (toujours avoir les dernières mises à jour du microprogramme)
	- <https://datacentersupport.lenovo.com/solutions/ht509500>

# Annexe D. Consignes

Le présent document peut contenir des informations ou des références concernant certains produits, logiciels ou services Lenovo non annoncés dans ce pays. Pour plus de détails, référez-vous aux documents d'annonce disponibles dans votre pays, ou adressez-vous à votre partenaire commercial Lenovo.

Toute référence à un produit, logiciel ou service Lenovo n'implique pas que seul ce produit, logiciel ou service puisse être utilisé. Tout autre élément fonctionnellement équivalent peut être utilisé, s'il n'enfreint aucun droit de Lenovo. Il est de la responsabilité de l'utilisateur d'évaluer et de vérifier lui-même les installations et applications réalisées avec des produits, logiciels ou services non expressément référencés par Lenovo.

Lenovo peut détenir des brevets ou des demandes de brevet couvrant les produits mentionnés dans le présent document. La remise de ce document n'est pas une offre et ne fournit pas de licence sous brevet ou demande de brevet. Vous pouvez en faire la demande par écrit à l'adresse suivante :

Lenovo (United States), Inc. 8001 Development Drive Morrisville, NC 27560 U.S.A. Attention: Lenovo Director of Licensing

LE PRÉSENT DOCUMENT EST LIVRÉ « EN L'ÉTAT » SANS GARANTIE DE QUELQUE NATURE. LENOVO DÉCLINE TOUTE RESPONSABILITÉ, EXPLICITE OU IMPLICITE, RELATIVE AUX INFORMATIONS QUI Y SONT CONTENUES, Y COMPRIS EN CE QUI CONCERNE LES GARANTIES DE NON-CONTREFAÇON ET D'APTITUDE A L'EXÉCUTION D'UN TRAVAIL DONNÉ. Certaines juridictions n'autorisent pas l'exclusion des garanties implicites, auquel cas l'exclusion ci-dessus ne vous sera pas applicable.

Le présent document peut contenir des inexactitudes ou des coquilles. Il est mis à jour périodiquement. Chaque nouvelle édition inclut les mises à jour. Lenovo peut, à tout moment et sans préavis, modifier les produits et logiciels décrits dans ce document.

Les produits décrits dans ce document ne sont pas conçus pour être implantés ou utilisés dans un environnement où un dysfonctionnement pourrait entraîner des dommages corporels ou le décès de personnes. Les informations contenues dans ce document n'affectent ni ne modifient les garanties ou les spécifications des produits Lenovo. Rien dans ce document ne doit être considéré comme une licence ou une garantie explicite ou implicite en matière de droits de propriété intellectuelle de Lenovo ou de tiers. Toutes les informations contenues dans ce document ont été obtenues dans des environnements spécifiques et sont présentées en tant qu'illustration. Les résultats peuvent varier selon l'environnement d'exploitation utilisé.

Lenovo pourra utiliser ou diffuser, de toute manière qu'elle jugera appropriée et sans aucune obligation de sa part, tout ou partie des informations qui lui seront fournies.

Les références à des sites Web non Lenovo sont fournies à titre d'information uniquement et n'impliquent en aucun cas une adhésion aux données qu'ils contiennent. Les éléments figurant sur ces sites Web ne font pas partie des éléments du présent produit Lenovo et l'utilisation de ces sites relève de votre seule responsabilité.

Les données de performance indiquées dans ce document ont été déterminées dans un environnement contrôlé. Par conséquent, les résultats peuvent varier de manière significative selon l'environnement d'exploitation utilisé. Certaines mesures évaluées sur des systèmes en cours de développement ne sont pas garanties sur tous les systèmes disponibles. En outre, elles peuvent résulter d'extrapolations. Les résultats

peuvent donc varier. Il incombe aux utilisateurs de ce document de vérifier si ces données sont applicables à leur environnement d'exploitation.

### **Marques**

LENOVO et THINKSYSTEM sont des marques de Lenovo.

Toutes les autres marques appartiennent à leurs propriétaires respectifs.

### Remarques importantes

La vitesse du processeur correspond à la vitesse de l'horloge interne du processeur. D'autres facteurs peuvent également influer sur les performances d'une application.

Les vitesses de l'unité de CD-ROM ou de DVD-ROM recensent les débits de lecture variable. La vitesse réelle varie et est souvent inférieure aux vitesses maximales possibles.

Lorsqu'il est fait référence à la mémoire du processeur, à la mémoire réelle et virtuelle ou au volume des voies de transmission, 1 Ko correspond à 1 024 octets, 1 Mo correspond à 1 048 576 octets et 1 Go correspond à 1 073 741 824 octets.

Lorsqu'il est fait référence à la capacité de l'unité de disque dur ou au volume de communications, 1 Mo correspond à un million d'octets et 1 Go correspond à un milliard d'octets. La capacité totale à laquelle l'utilisateur a accès peut varier en fonction de l'environnement d'exploitation.

La capacité maximale de disques durs internes suppose que toutes les unités de disque dur standard ont été remplacées et que toutes les baies d'unité sont occupées par des unités Lenovo. La capacité de ces unités doit être la plus importante disponible à ce jour.

La mémoire maximale peut nécessiter le remplacement de la mémoire standard par un module de mémoire en option.

Chaque cellule de mémoire à semi-conducteurs a un nombre fini intrinsèque de cycles d'écriture qu'elle peut prendre en charge. Par conséquent, un dispositif SSD peut avoir un nombre de cycles d'écriture maximal exprimé en total bytes written (TBW). Un périphérique qui excède cette limite peut ne pas répondre aux commandes générées par le système ou peut ne pas être inscriptible. Lenovo n'est pas responsable du remplacement d'un périphérique ayant dépassé son nombre maximal garanti de cycles de programme/ d'effacement, comme stipulé dans les spécifications publiées officielles du périphérique.

Lenovo ne prend aucun engagement et n'accorde aucune garantie concernant les produits non Lenovo. Seuls les tiers sont chargés d'assurer directement le support des produits non Lenovo.

Les applications fournies avec les produits Lenovo peuvent être différentes des versions mises à la vente et ne pas être fournies avec la documentation complète ou toutes les fonctions.

## Déclarations de compatibilité électromagnétique

Lorsque vous connectez un moniteur à l'équipement, vous devez utiliser les câbles conçus pour le moniteur ainsi que tous les dispositifs antiparasites livrés avec le moniteur.

Vous trouverez d'autres consignes en matière d'émissions électroniques sur :

[https://pubs.lenovo.com/important\\_notices/](https://pubs.lenovo.com/important_notices/)
## Déclaration BSMI RoHS pour la région de Taïwan

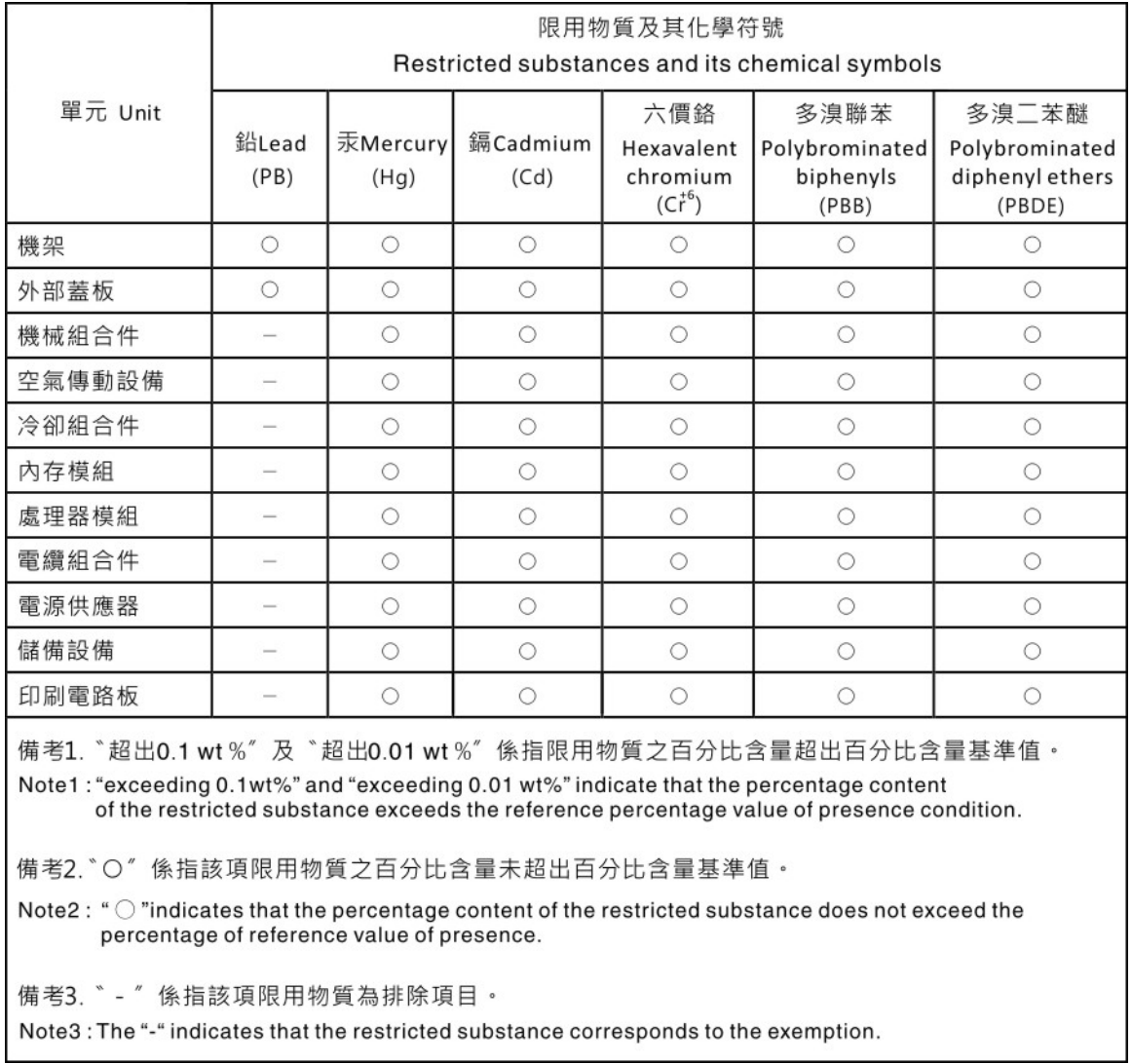

## Informations de contact pour l'importation et l'exportation de la région de Taïwan

Des contacts sont disponibles pour les informations d'importation et d'exportation de la région de Taïwan.

## 委製商/進口商名稱: 台灣聯想環球科技股份有限公司 進口商地址:台北市南港區三重路 66號 8樓 進口商電話: 0800-000-702

## Lenovo.